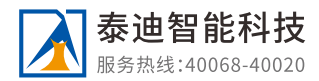

# **TipDM大数据挖掘建模平台**

**操 作 手 册**

#### **广东泰迪智能科技股份有限公司 所有权利**

地址:广州市黄埔区科学城凝彩路26号锦昊智谷2005房 网址:http://www.tipdm.com 邮箱:services@tipdm.com 热线:40068-40020

- 邮编:510000
- 电话:020-22205718

# **1 平台介绍**

## **1.1 产品简介**

#### **关于TipDM大数据挖掘建模平台**

TipDM大数据挖掘建模平台是由广东泰迪智能科技股份有限公司自主研发,研发之初主要是为了满足企 业大数据挖掘需要,使用平台配置的开箱即用的算法,帮助企业快速构建大数据分析与挖掘流程应用, 研发至今有南方电网、中国电力科学研究院、珠江数码、北京智慧信访、中国石油勘探研究院、轻工业 环境保护研究所、交通运输部公路科学研究所等众多企业使用。随着平台上的算法的不断积累与完善, 超百所高校使用TipDM大数据挖掘建模平台作为工程平台。近些年TipDM大数挖掘建模平台也作为"泰迪 杯"竞赛的线上竞赛辅助平台,立足大数据/人工智能产业实践,为高校教育赋能。

#### **为什么选择TipDM大数据挖掘建模平台?**

1、多功能自定义算法配置:框架使用JAVA语言开发,使用R语言、Python、Spark计算引擎,支持使用

R, Python, Scala, SparkR, PySpark进行算法自定义开发。

2、简单易用:封装上百种算法,包含机器学习算法、文本挖掘,深度学习等,通过可视化拖拽实现模型 训练,为用户提供数据接入,数据处理,模型训练,模型部署,模型预测一站式服务。

3、分布式架构:基于Spring Cloud构建,提供稳定可靠的服务调用、服务治理、服务降级能力。

4、多数据源聚合:支持主流的关系型数据库,支持文本、图像、音视频等非结构化文件。快速实现异构 数据源之间的数据同步问题。

5、可靠的任务调度:提供稳定可靠的分布式定时调度系统,调度中心支持HA部署,任务分布式执行。 提供流程化的任务编排方式, 直观的体现任务之间的依赖关系。

## **1.2 名词解释**

**算法:**将建模过程涉及到的输入、数据探索、数据预处理、建模等算法分别进行封装,每一个封装好的 算法都可称为一个算法。算法分为系统算法和个人算法。系统算法是由平台管理员编辑,提供给所有用 户使用的算法。个人算法是由平台个人用户编辑,只提供给本账号使用的算法。

**工程:**为实现某一数据挖掘目标,将各算法通过流程化的方式进行连接,整个数据流程称为一个工程。

**参数:**每个算法都有提供给用户进行设置的内容,这部分内容称为参数。参数可分为字段参数和算法参 数。字段参数是设置该输入的数据字段。算法参数是设置该算法算法提供的部分可选参数。

**工程库:**对于创建好的工程,可通过工程库分享给其他用户。通过工程库,其他用户能够建立一个无需 导入数据和设置参数,就能够快速运行的工程。

# **Python系统算法使用介绍**

#### **8.1 预处理**

#### **8.1.1 数据筛选**

(1)作用

在数据分析工作中不乏会面对多且密的数据集,要想分析出海量数据中所蕴含的数据价值,则需要对有 价值的数据进行筛选,可见数据筛选在整个数据处理流程中处于至关重要的地位。平台上该组件是对数 据表数据进行过滤操作,根据自定义的条件筛选掉符合条件的数据记录,提高收集存储的相关数据的可 用性,便利于后期数据分析的工作。

(2)输入

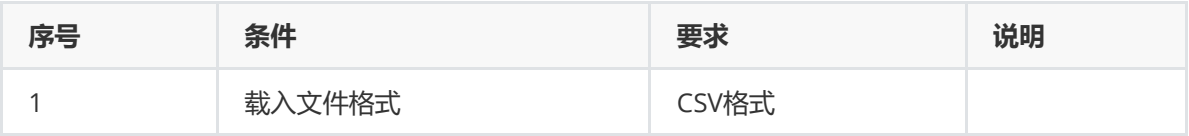

(3)输出

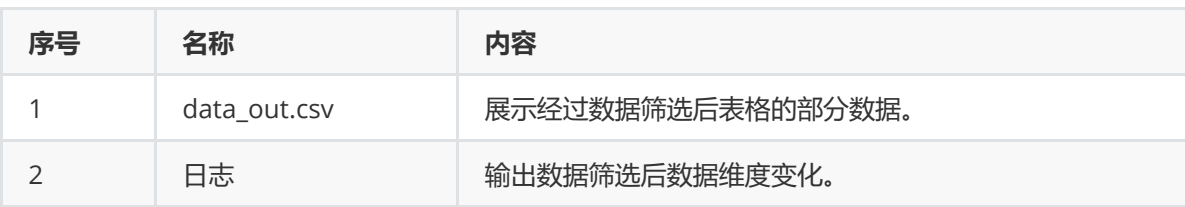

(4)参数

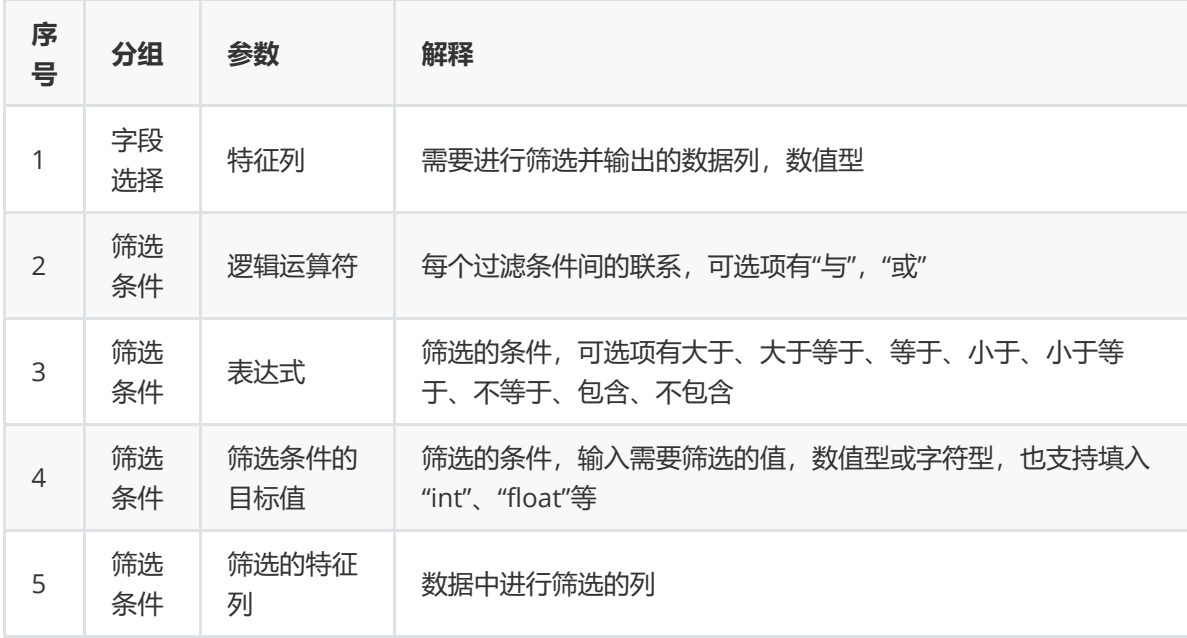

(5)示例

对于"iris"数据集进行数据筛选示例, iris的数据集有3类, 150个数据样本, 每类有50个样本。

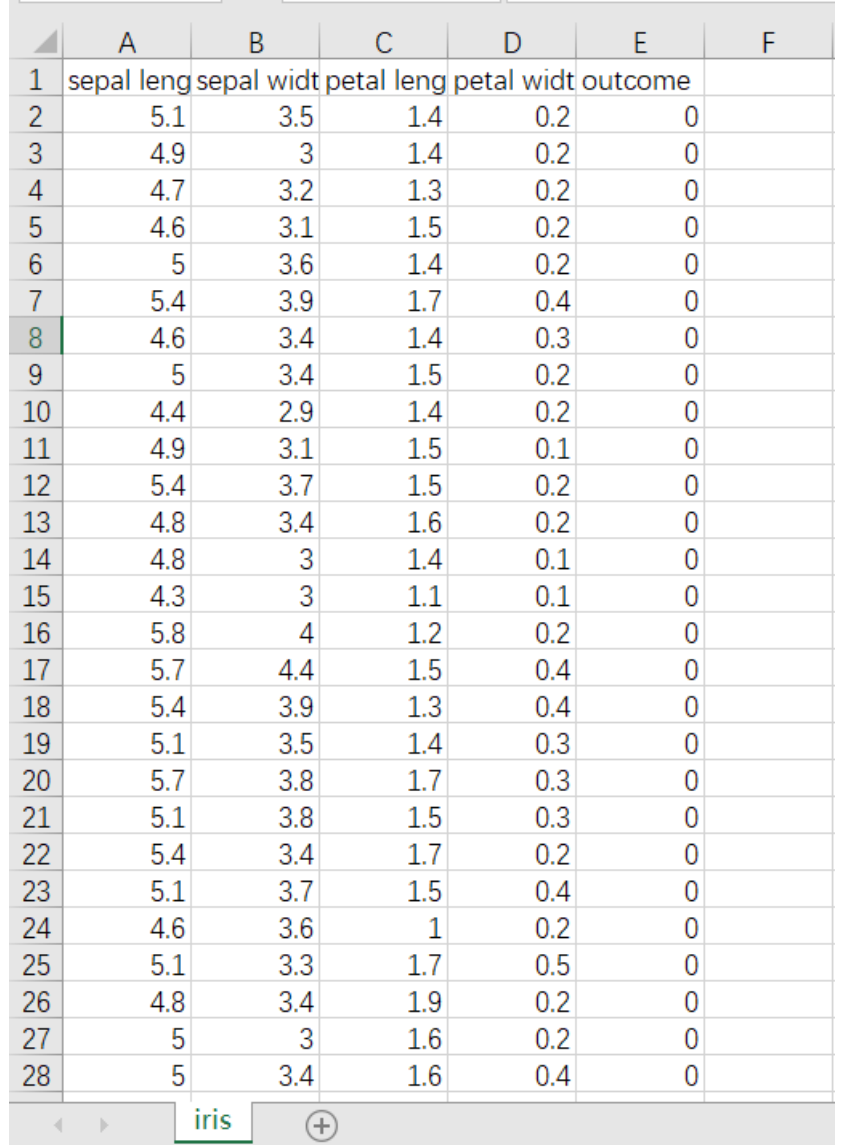

首先将iris数据集读入系统,这里要用到【输入源】组件。拖入【输入源】算法,点击【输入源】算法, 填写数据集名称"iris",勾选文件"iris.csv",右键单击【输入源】算法,选择"运行该节点"。

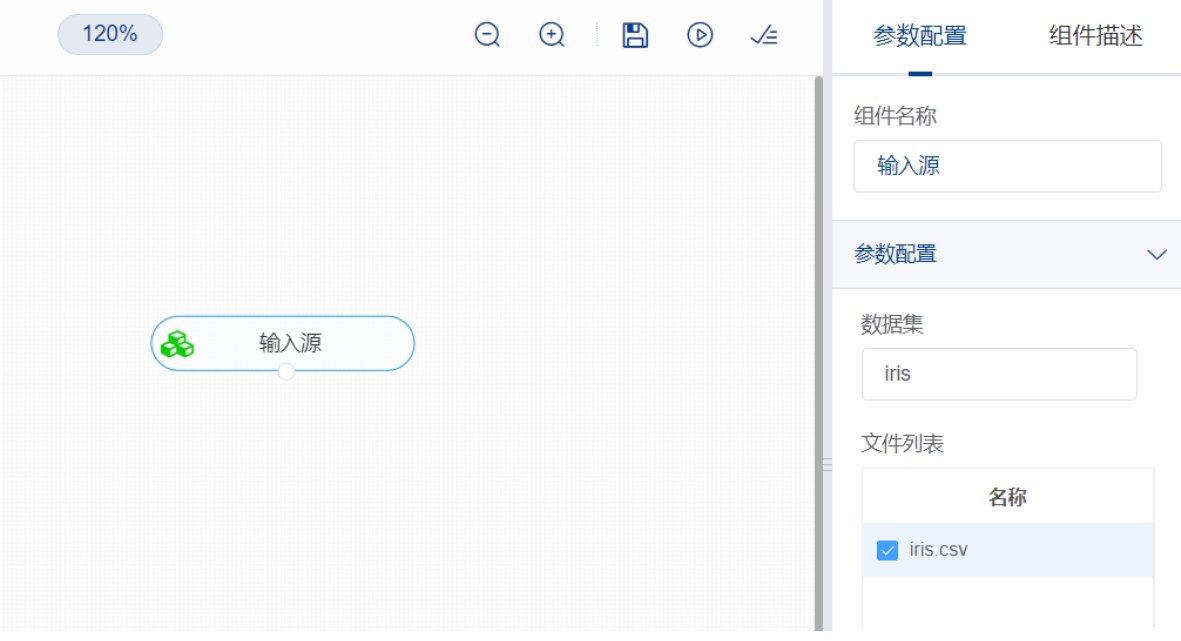

进行数据筛选,将【数据筛选】组件与输入源连接,在"字段设置"的"特征"中勾选所有字段。

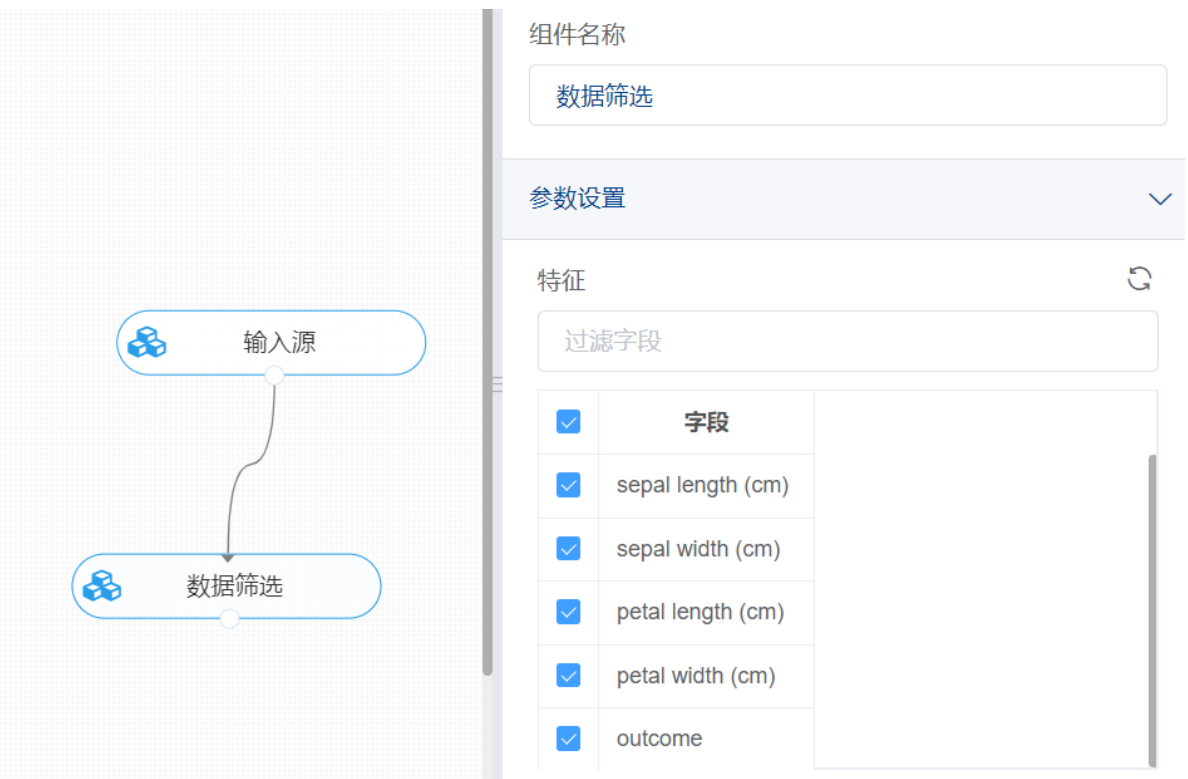

添加筛选条件。点击筛选条件上的加号按钮, 筛选条件数目可自定义添加, 添加一个筛选条件, 选择列 为"outcome",表达式选择"等于",筛选条件的比较值输入0,继续添加筛选条件,选择列为 "outcome",表达式选择"等于",筛选条件的比较值输入1,右键单击【数据筛选】组件,选择"运行该节 点"。

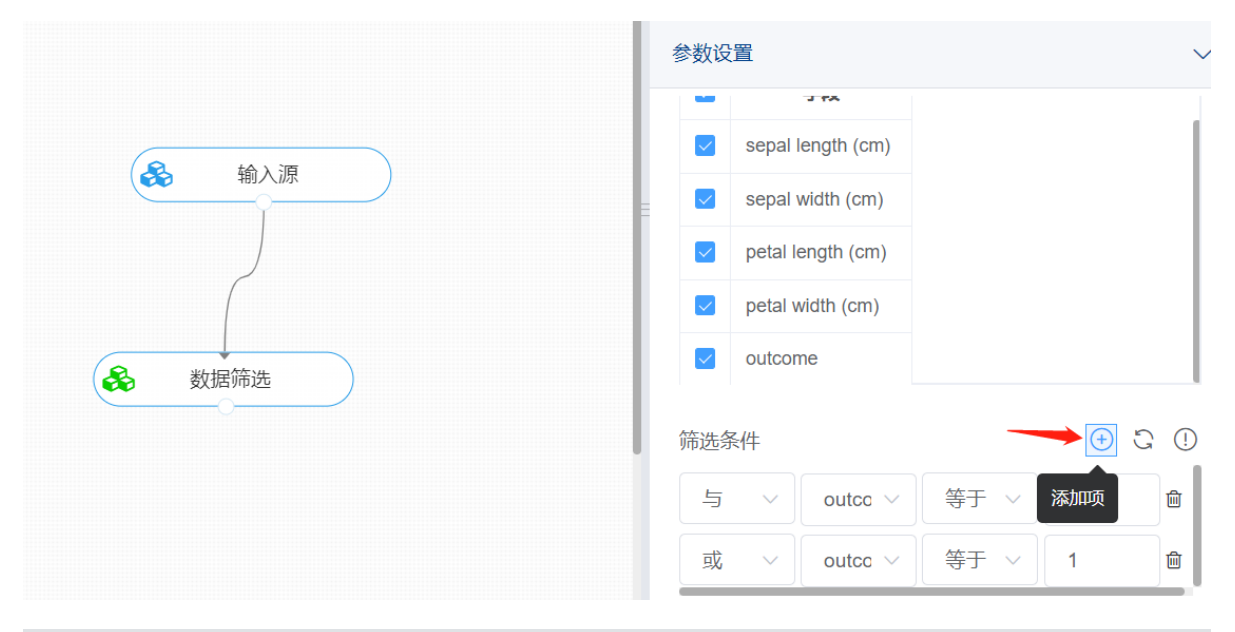

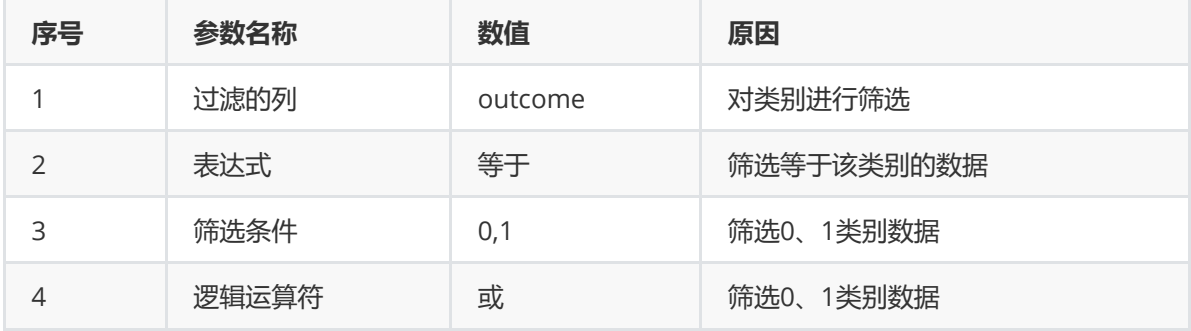

打开日志,查看结果。在日志中可以查看筛选后数据维度的变化。对【数据筛选】组件右击,点击"查看 日志"。

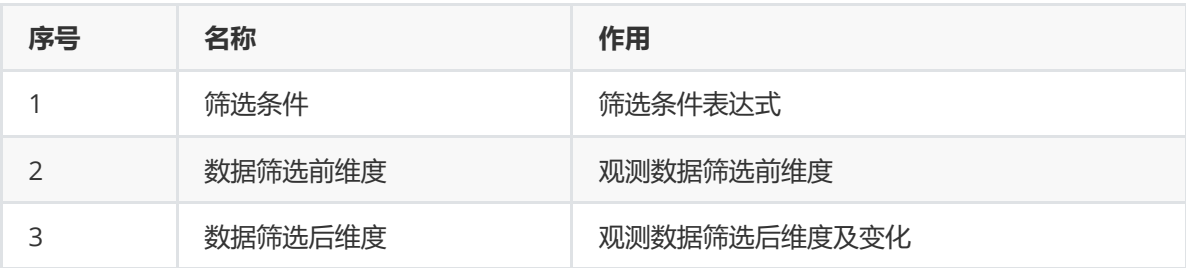

#### 查看日志

```
& data.iloc[:, 4] = 0 | data.iloc[:, 4] = 1
```
数据筛选前数据维度为:

 $(150, 5)$ 

数据筛选后数据维度为:

 $(100, 5)$ 

# 数据筛选后数据内容如下:

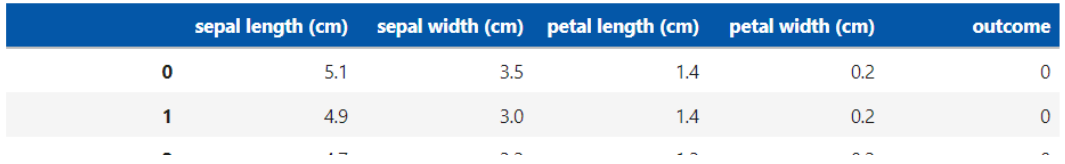

## **8.1.2 新增序列**

(1)作用

新增序列组件的作用是在原有的数据表上增添新的列。新增列的值可以是指定数值、随机数值或自增数 值。

(2)输入

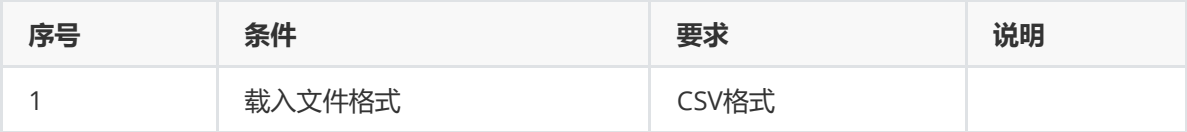

(3)输出

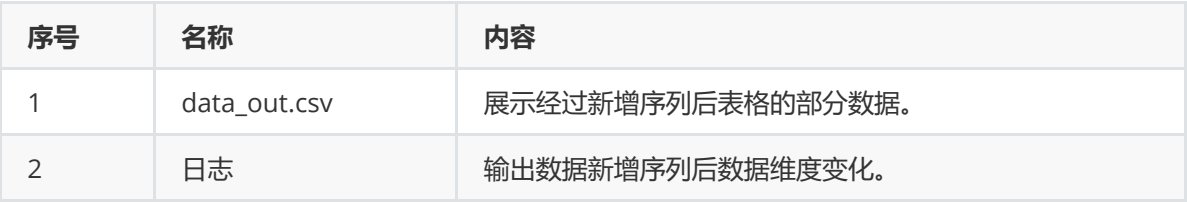

(4)参数

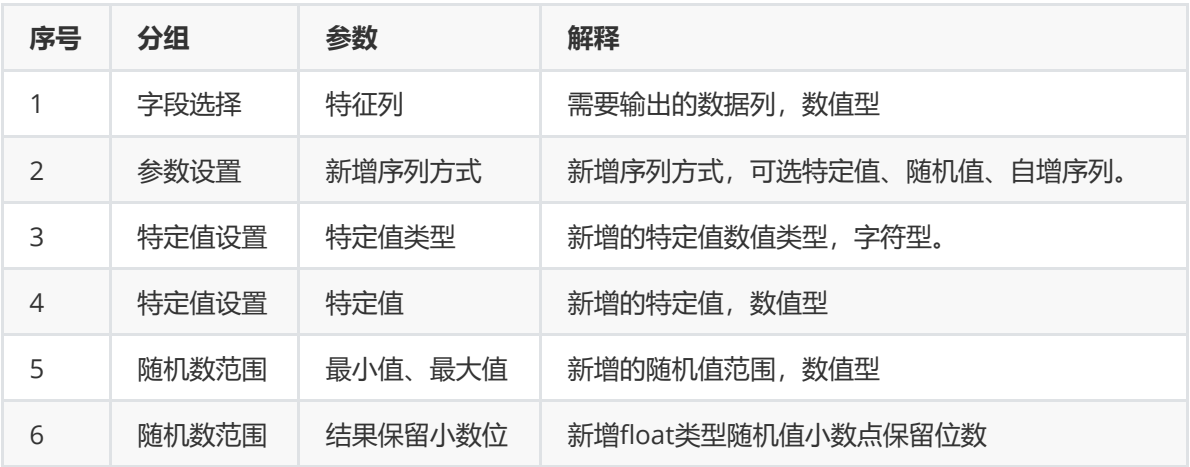

(5)示例

对于"iris"数据集进行新增序列示例。

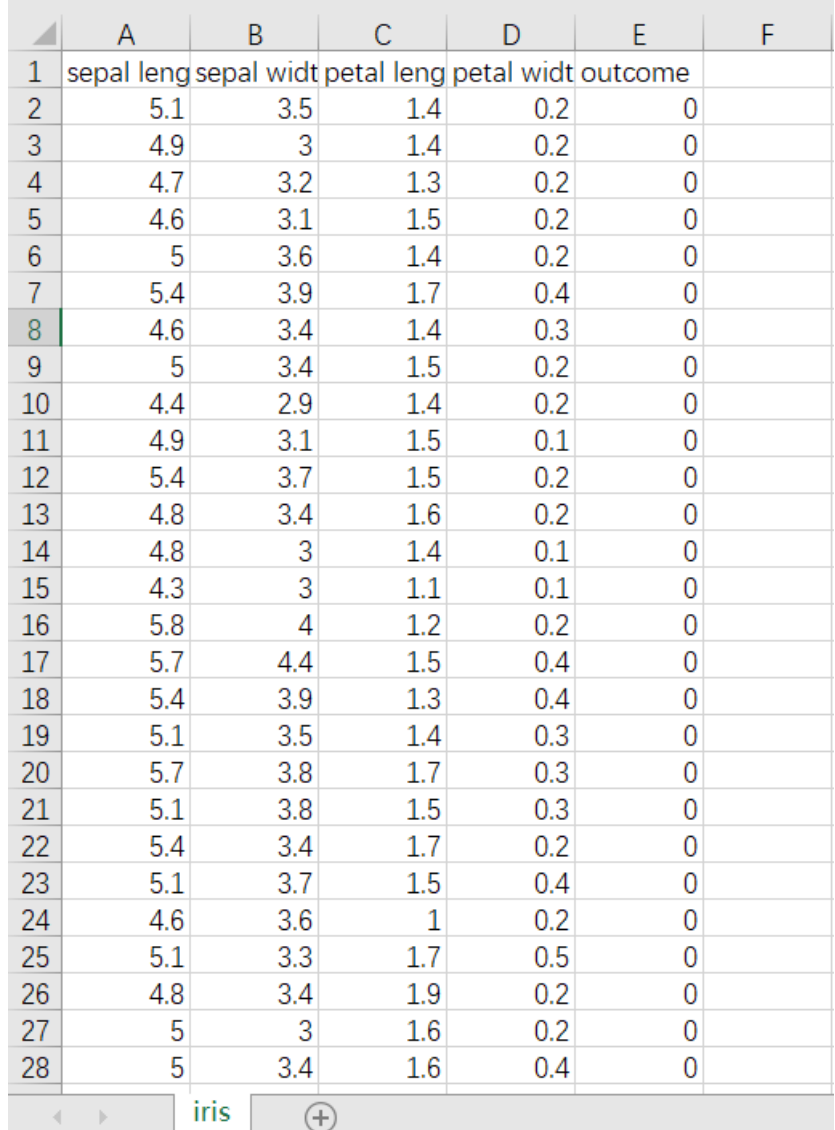

首先将iris数据集读入系统,这里要用到【输入源】组件。拖入【输入源】算法,点击【输入源】算法, 填写数据集名称"iris",勾选文件"iris.csv",右键单击【输入源】算法,选择"运行该节点"。

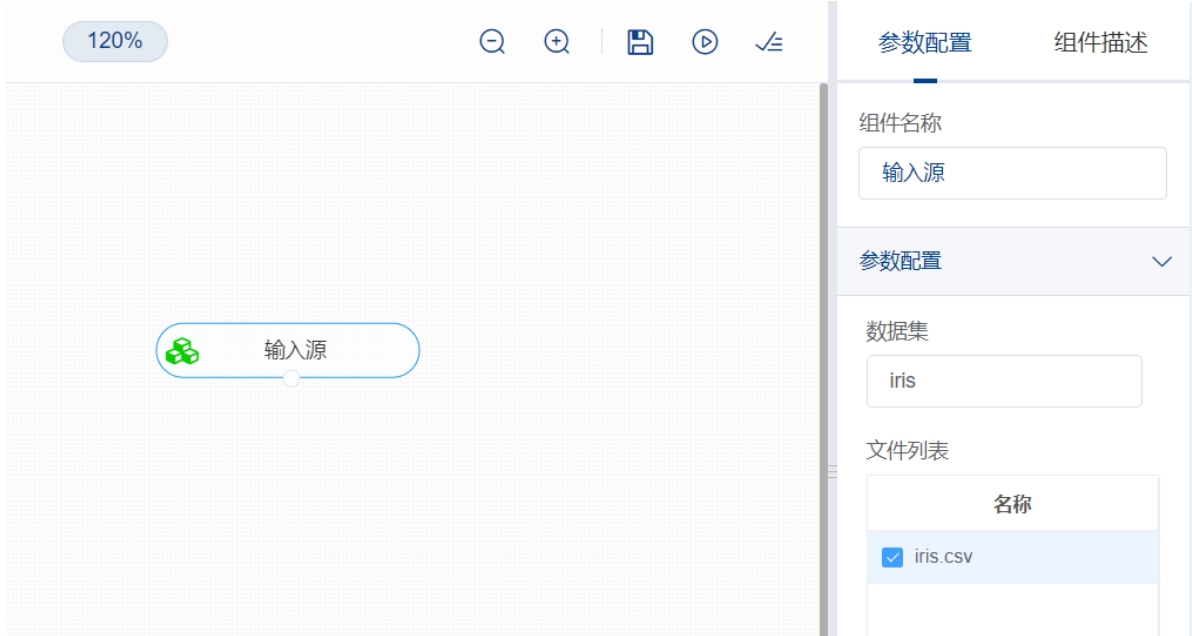

进行新增序列,将【新增序列】组件与输入源连接,在"字段设置"的"特征"中勾选所有字段,点击新增序 列方式,选择特定值,在特定值设置中特定值类型选择int,特定值设置为1,右键单击【新增序列】组 件,选择"运行该节点"。

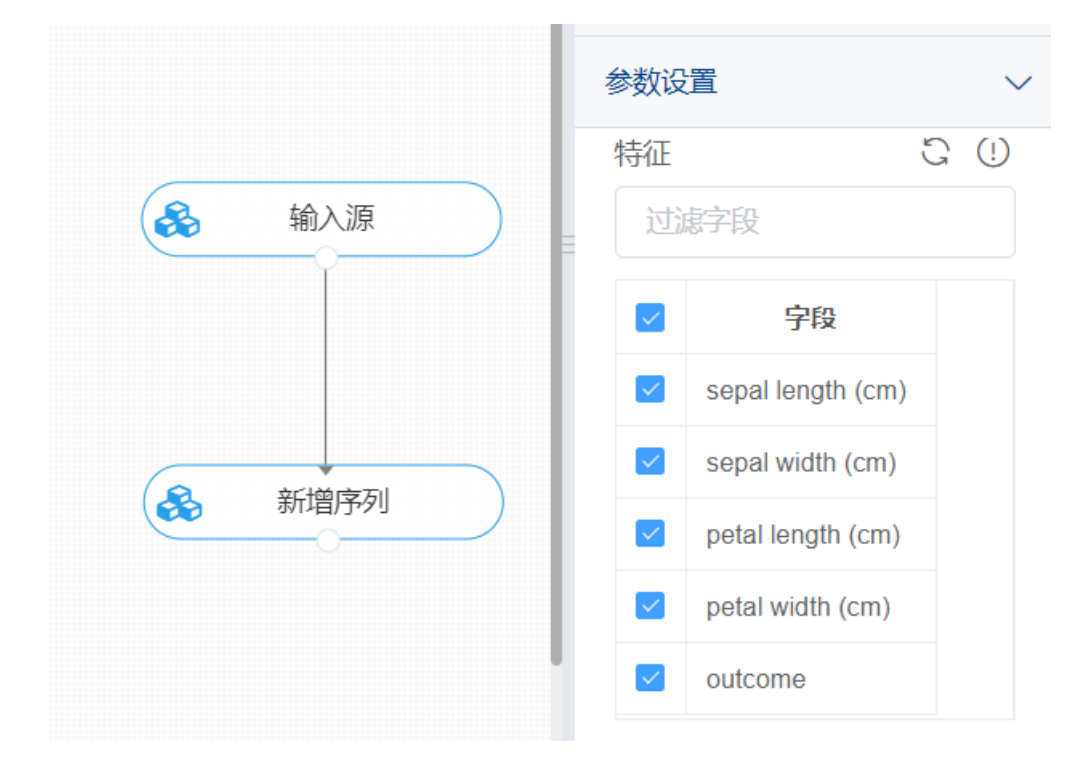

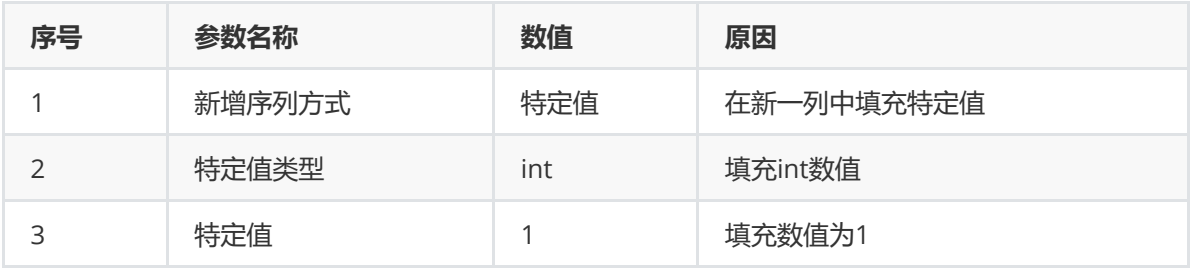

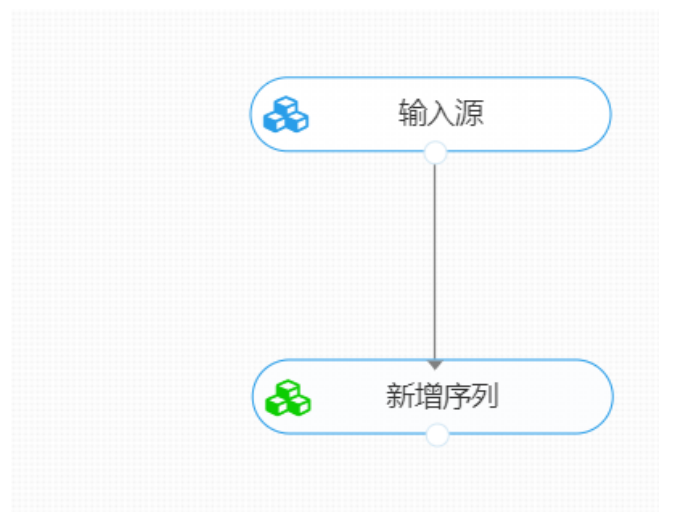

打开日志,查看结果。在日志中可以查看筛选后数据维度的变化。对【新增序列】组件右击,点击"查看 日志"。

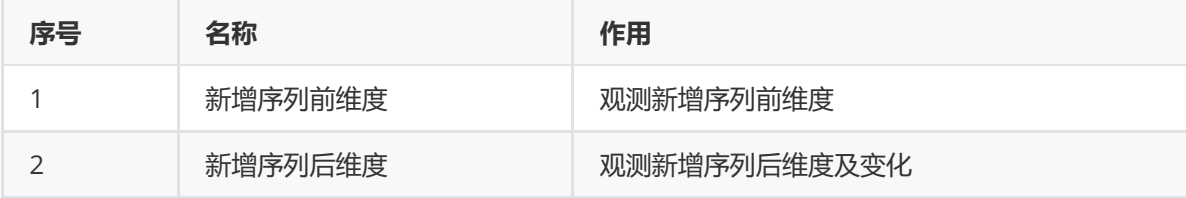

## **8.1.3 数据排序**

(1)作用

数据排序组件的作用是将数据表按某一列的数据对行进行升序排序或降序排序。

#### (2)输入

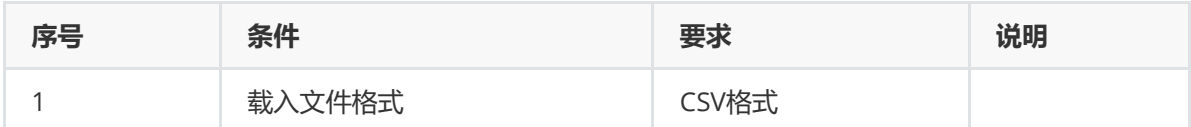

(3)输出

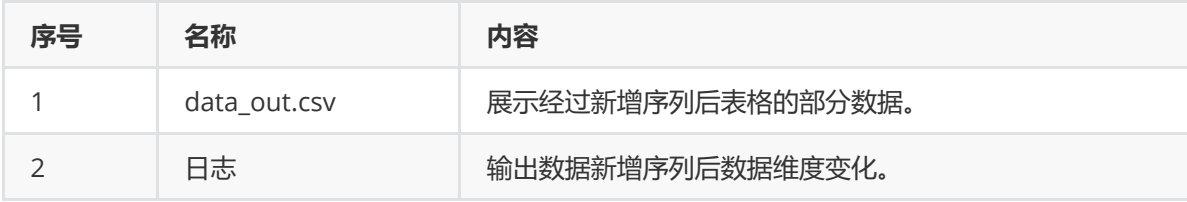

#### (4)参数

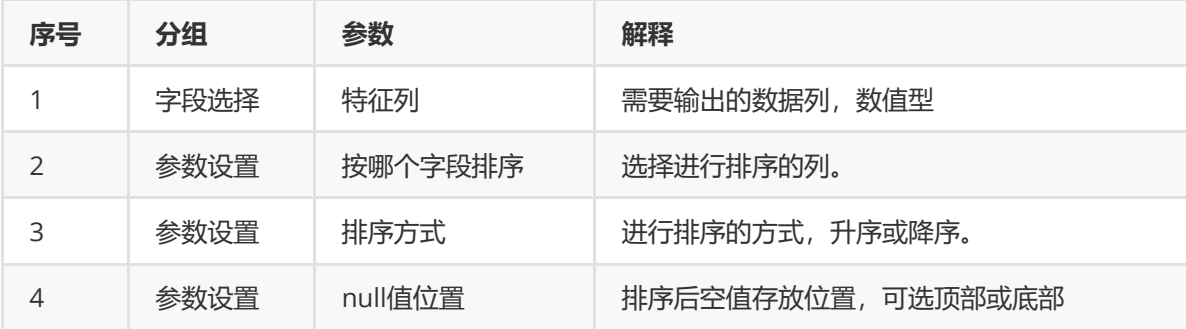

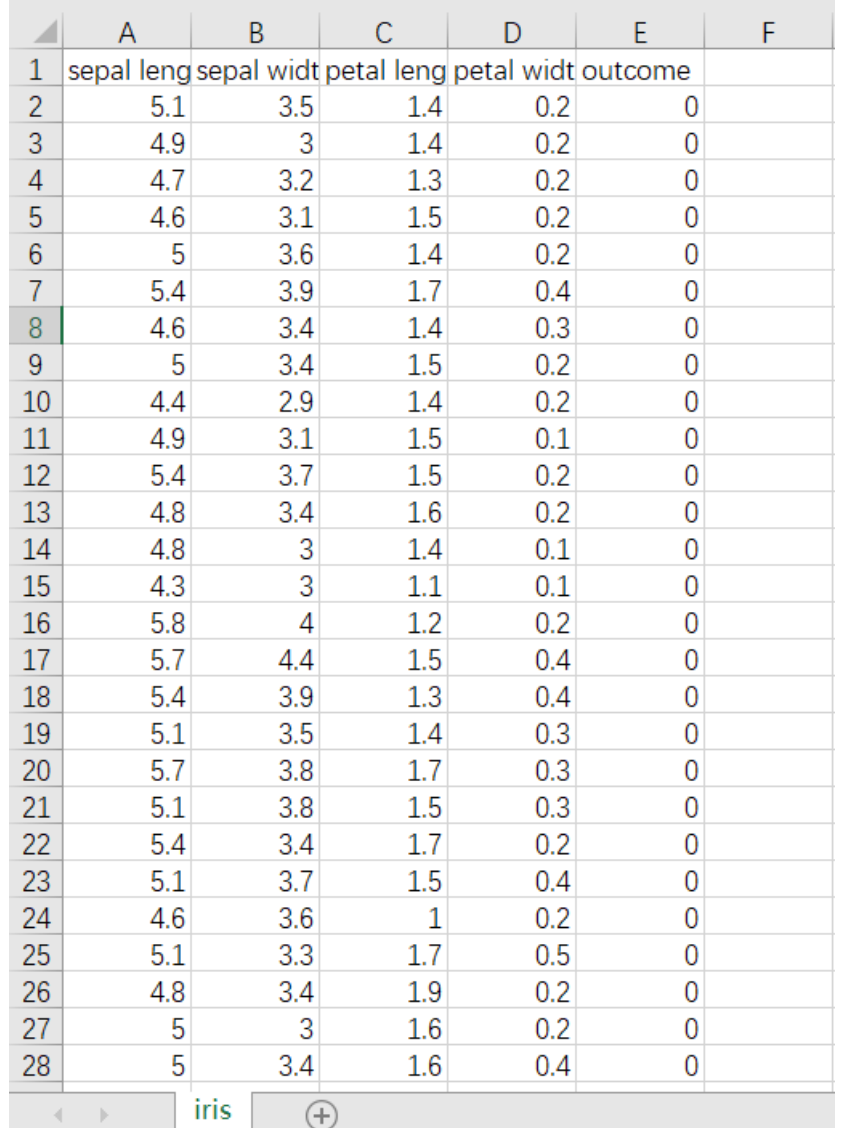

首先将iris数据集读入系统,这里要用到【输入源】组件。拖入【输入源】算法,点击【输入源】算法, 填写数据集名称"iris",勾选文件"iris.csv",右键单击【输入源】算法,选择"运行该节点"。

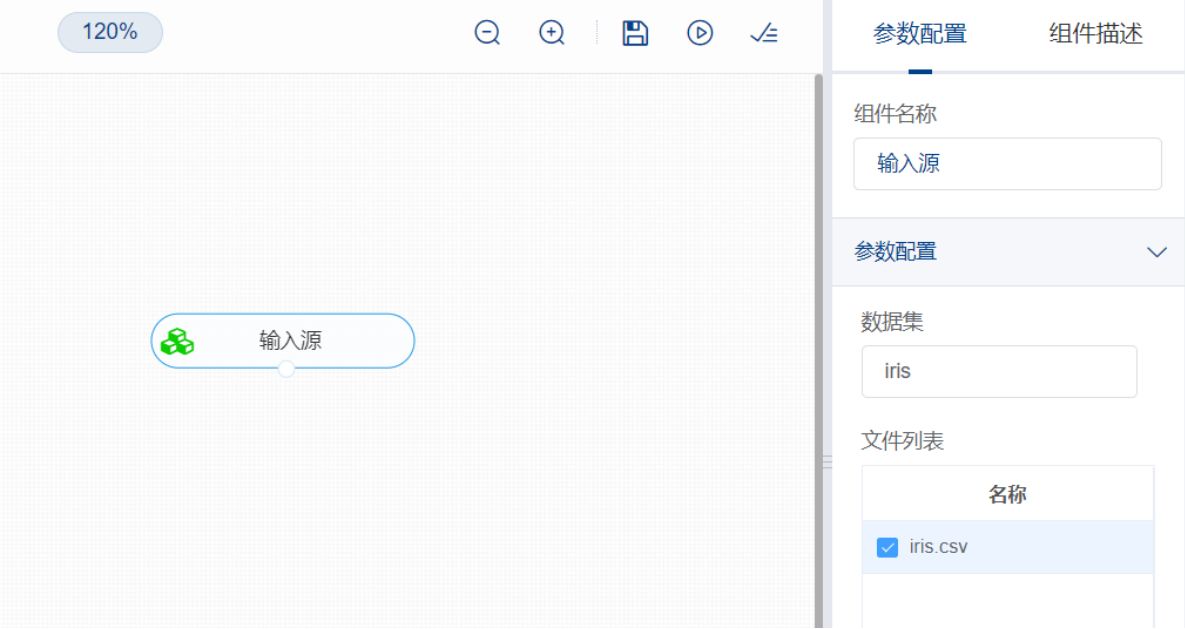

进行数据排序,将【数据排序】组件与输入源连接,在"字段设置"的"特征"中勾选所有字段,按哪个字段 排序中选择"sepal\_length",在参数设置中排序方式选择降序,右键单击【数据排序】组件,选择"运行 该节点"。

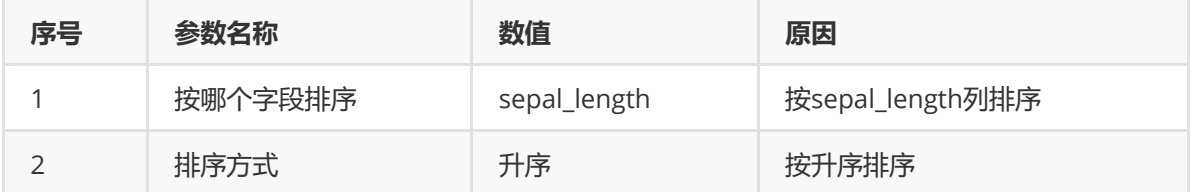

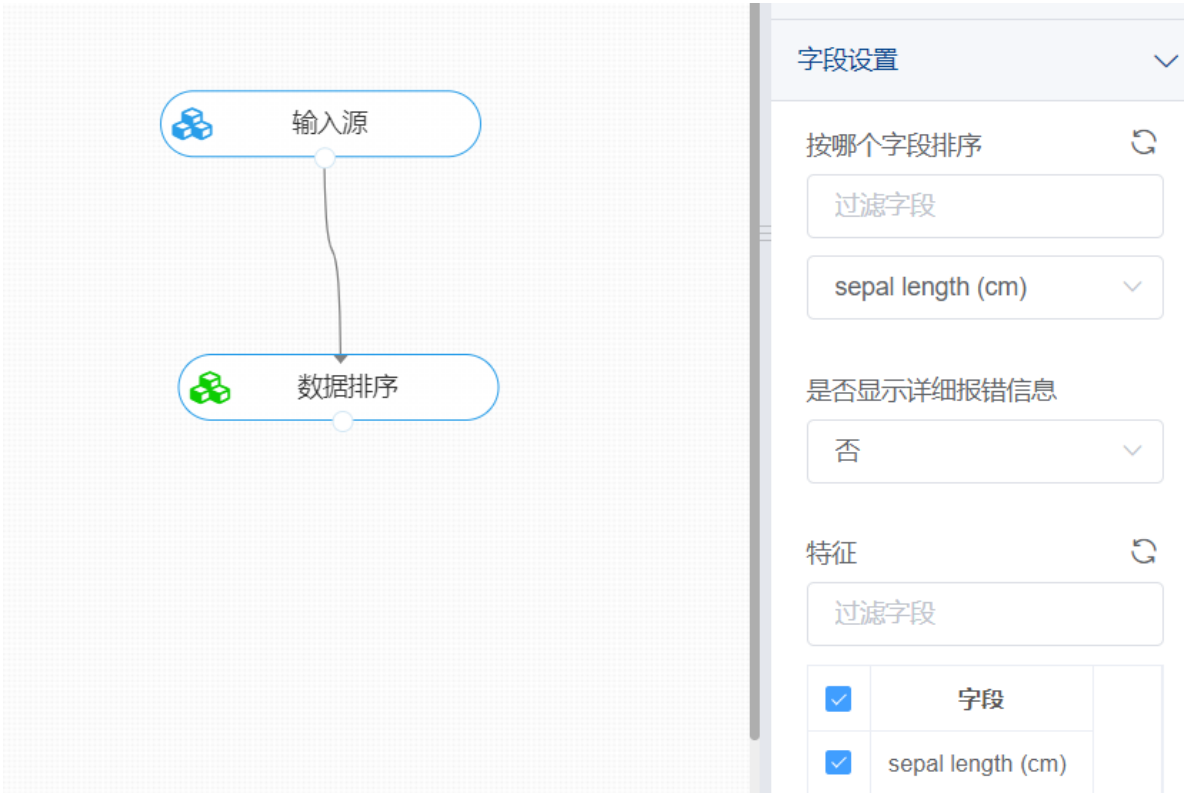

打开日志,查看结果。在日志中可以查看筛选后数据维度的变化。对【数据排序】组件右击,点击"查看 日志"。

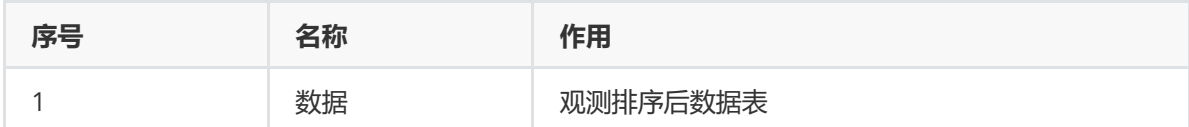

## **8.1.4 行列转置**

(1)作用

行列转置组件的作用是将数据的行转置为列,亦或是将多列转置为行。

(2)输入

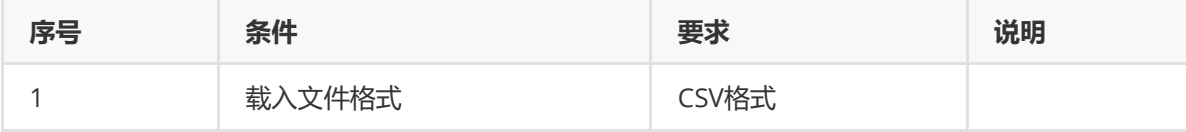

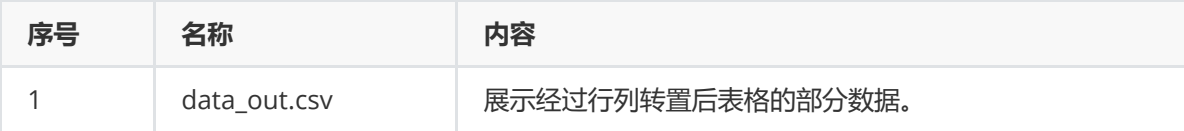

(4)参数

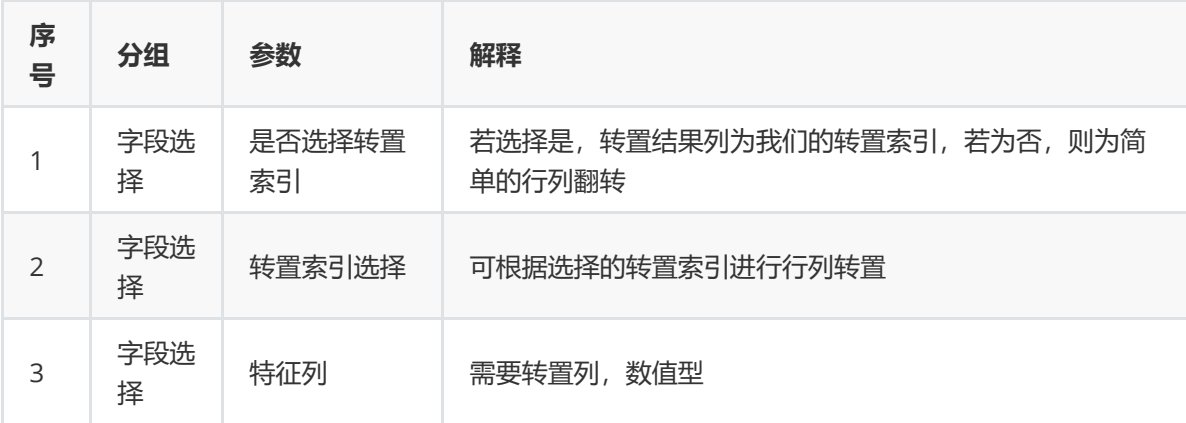

(5)示例

对于"iris"数据集进行行列转置示例。

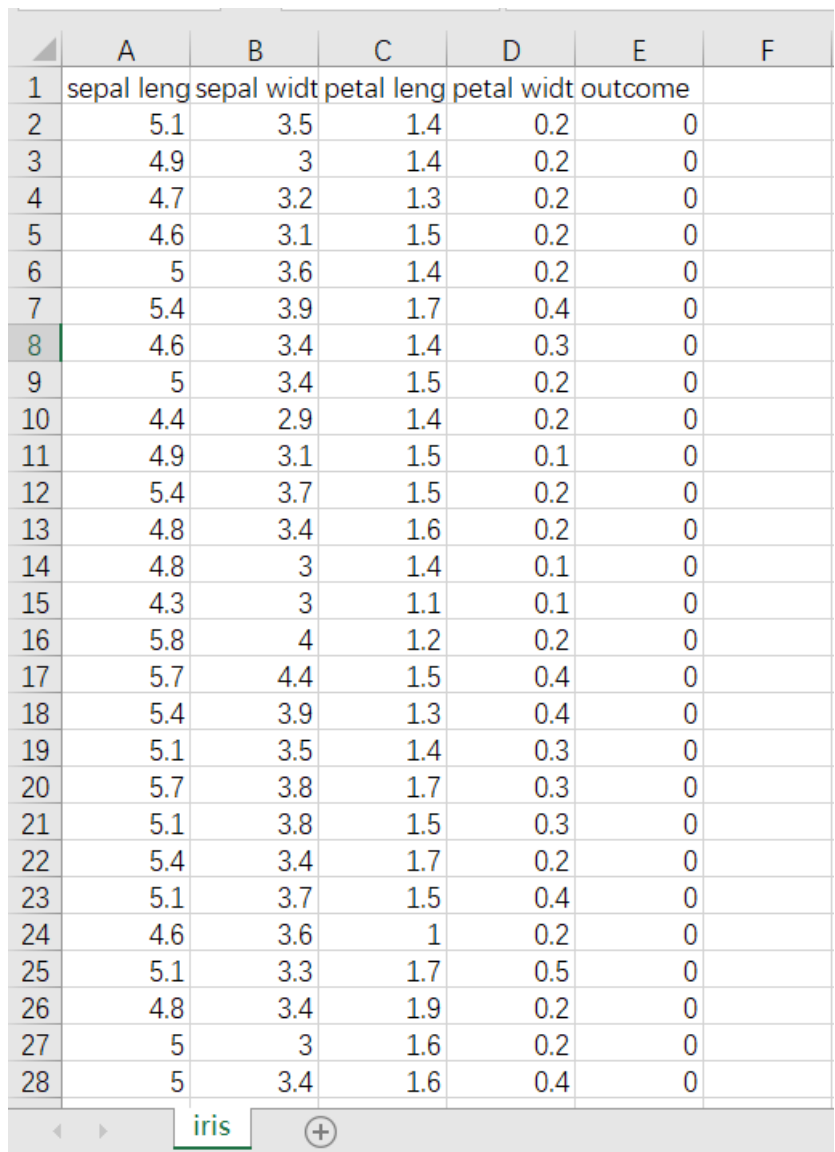

首先将iris数据集读入系统,这里要用到【输入源】组件。拖入【输入源】算法,点击【输入源】算法, 填写数据集名称"iris",勾选文件"iris.csv",右键单击【输入源】算法,选择"运行该节点"。

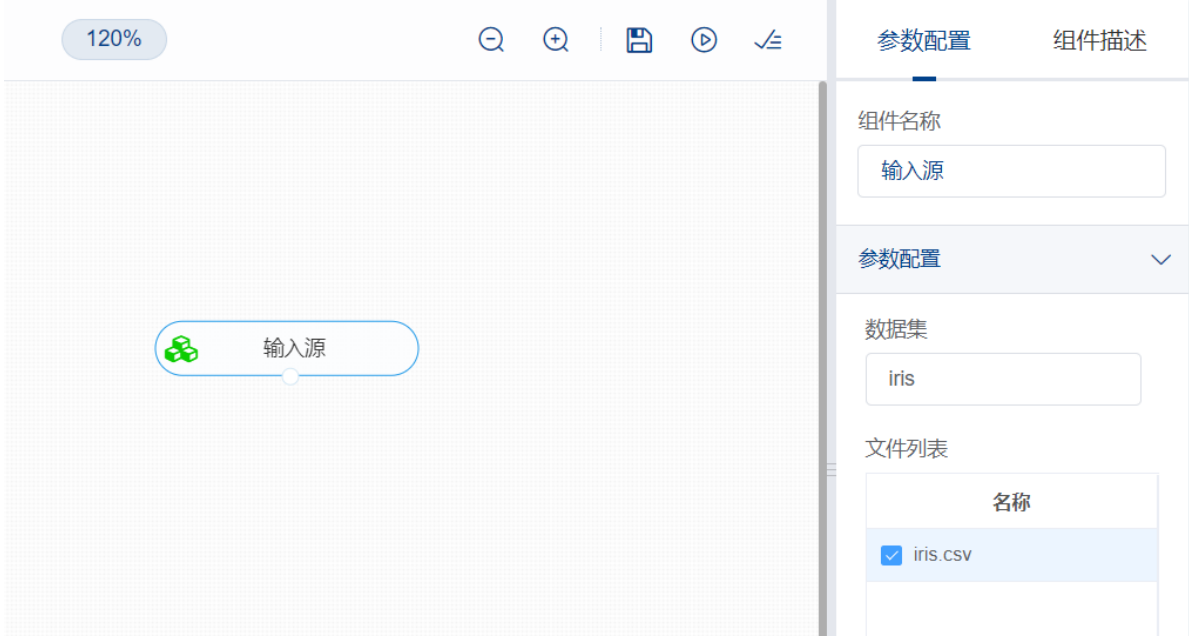

情况一:

进行无转置索引的行列转置,将【行列转置】组件与输入源连接,在"字段设置"的"特征"中勾选 "sepal\_length",右键单击【行列转置】组件,选择"运行该节点"。

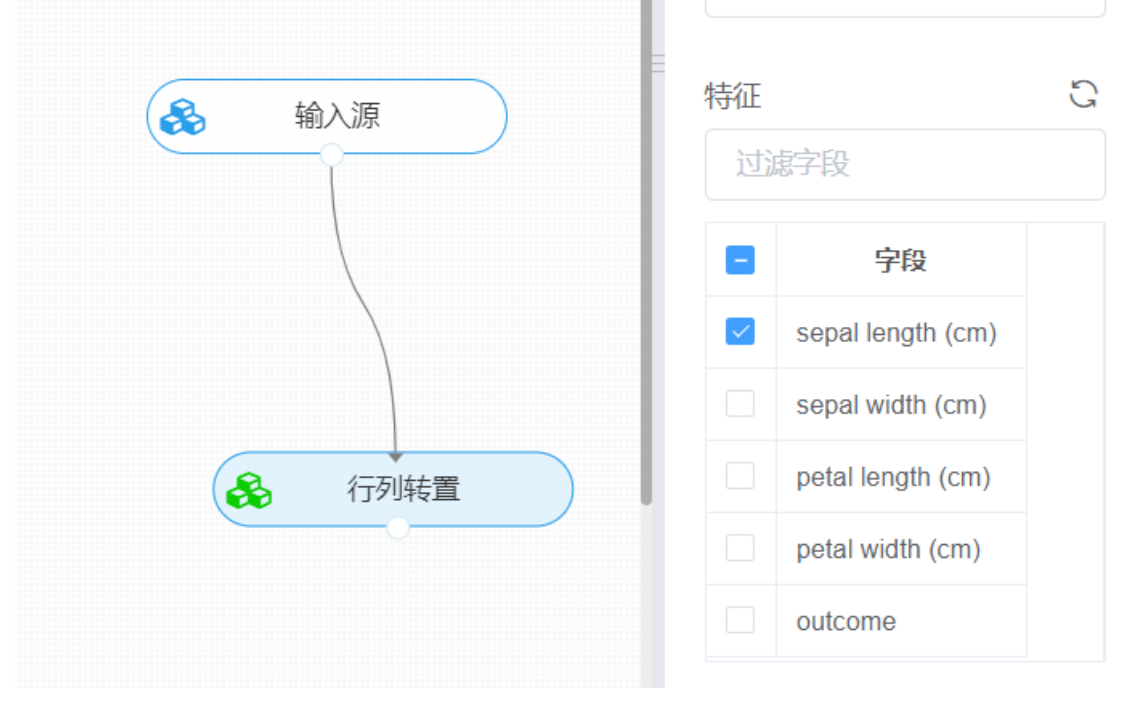

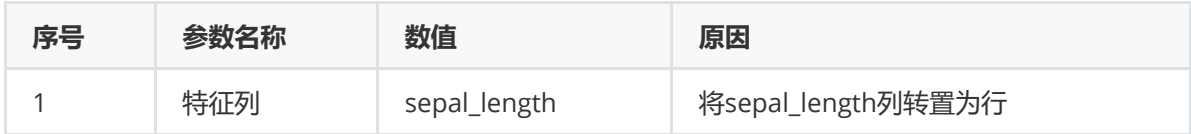

运行成功后可以查看转置后数据表的变化。对【行列转置】组件右击,点击"查看数据"。

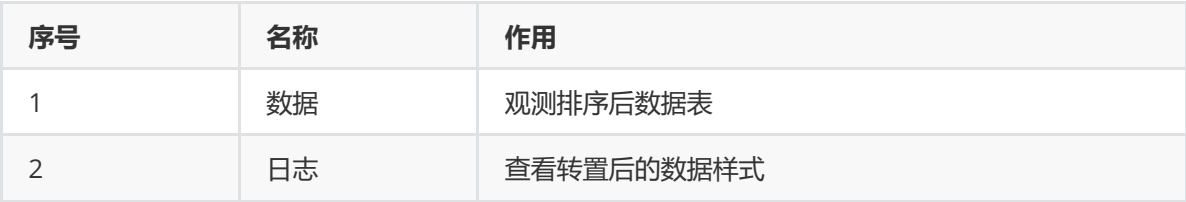

进行有转置索引的行列转置,将【行列转置】组件与输入源连接,在"字段设置"的"是否选择转置索引"中 选择"是",并在"转置索引"中选择所需的转置索引名"outcome",继而在"特征"中选择需要转置的数据, 右键单击【行列转置】组件,选择"运行该节点"。

运行成功后可以查看转置后数据表的变化。

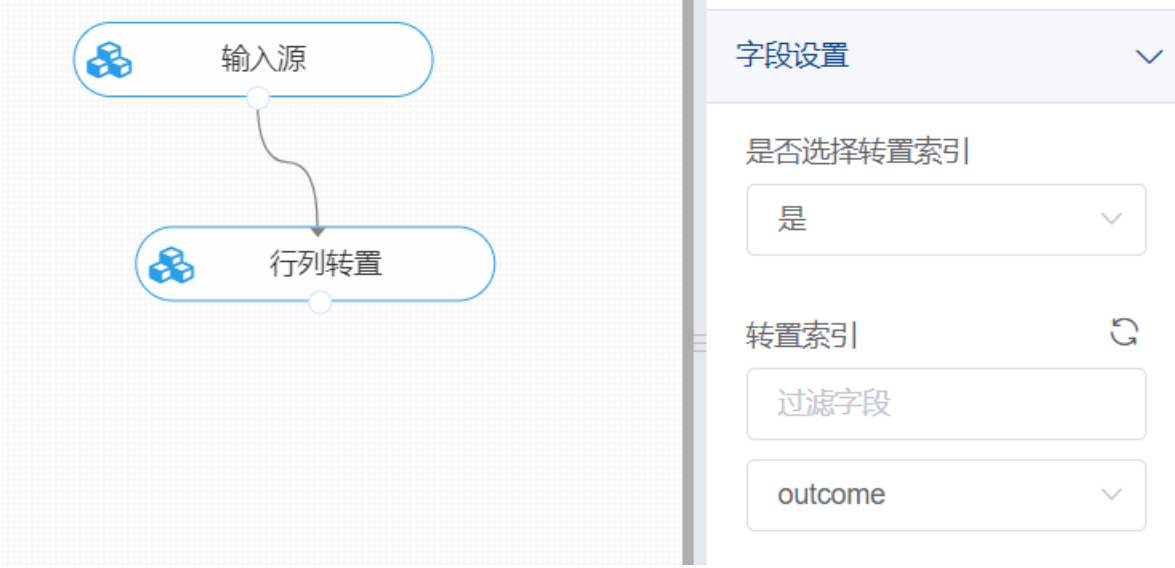

### **8.1.5 行扁平化**

#### (1)作用

行扁平化组件的作用是在原数据表中选取新的索引列作为行,选取特征列和填充新表的列来构造一个新 的数据表。

(2)输入

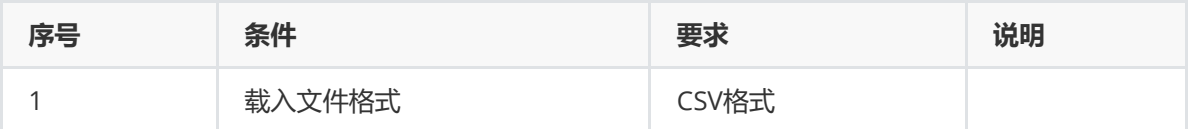

(3)输出

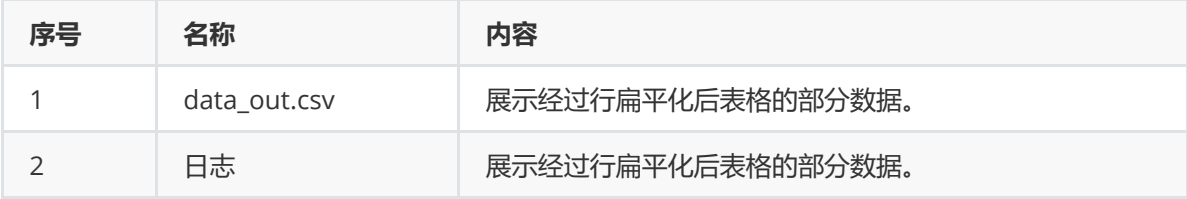

#### (4)参数

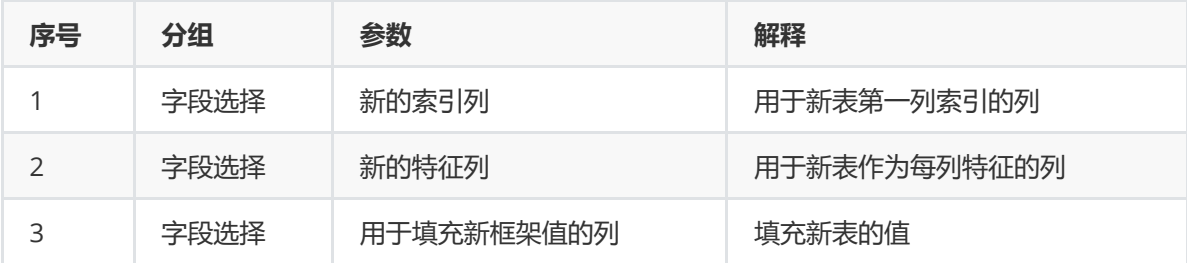

(5)示例

对于"iris"数据集进行行扁平化示例。

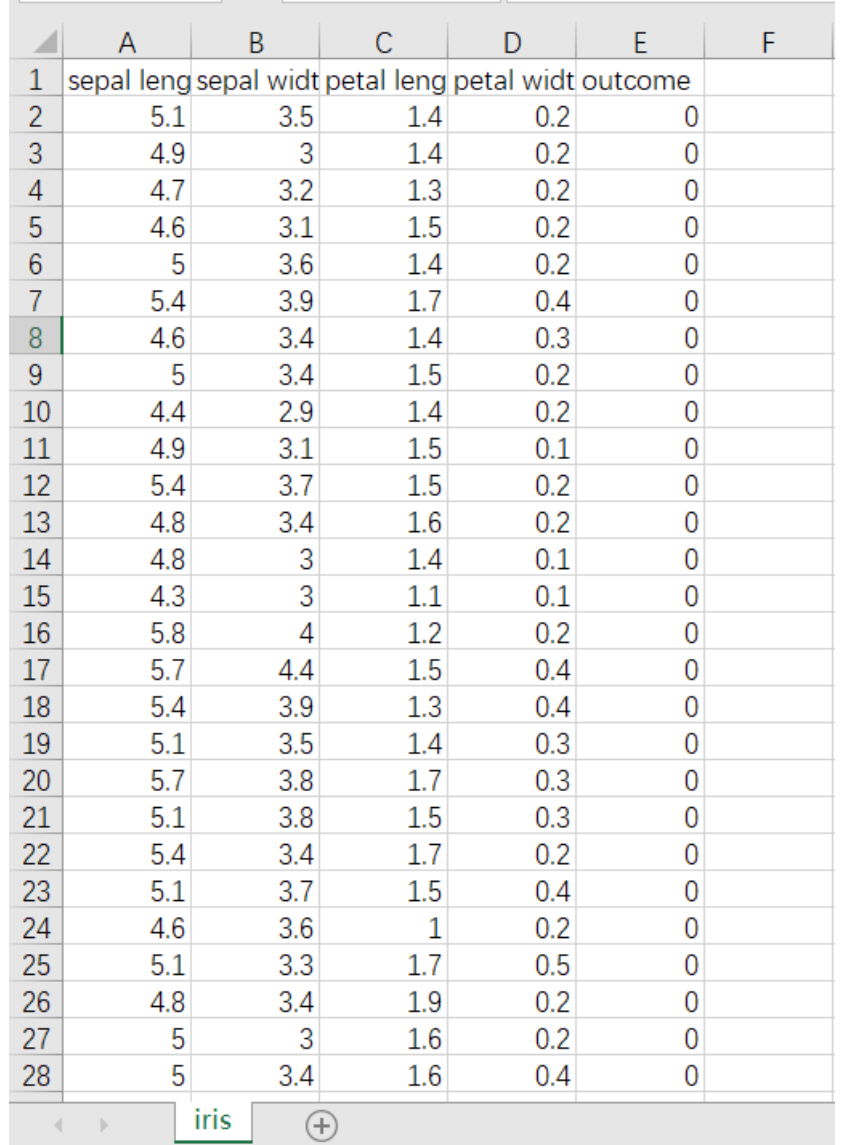

首先将iris数据集读入系统,这里要用到【输入源】组件。拖入【输入源】算法,点击【输入源】算法, 填写数据集名称"iris",勾选文件"iris.csv",右键单击【输入源】算法,选择"运行该节点"。

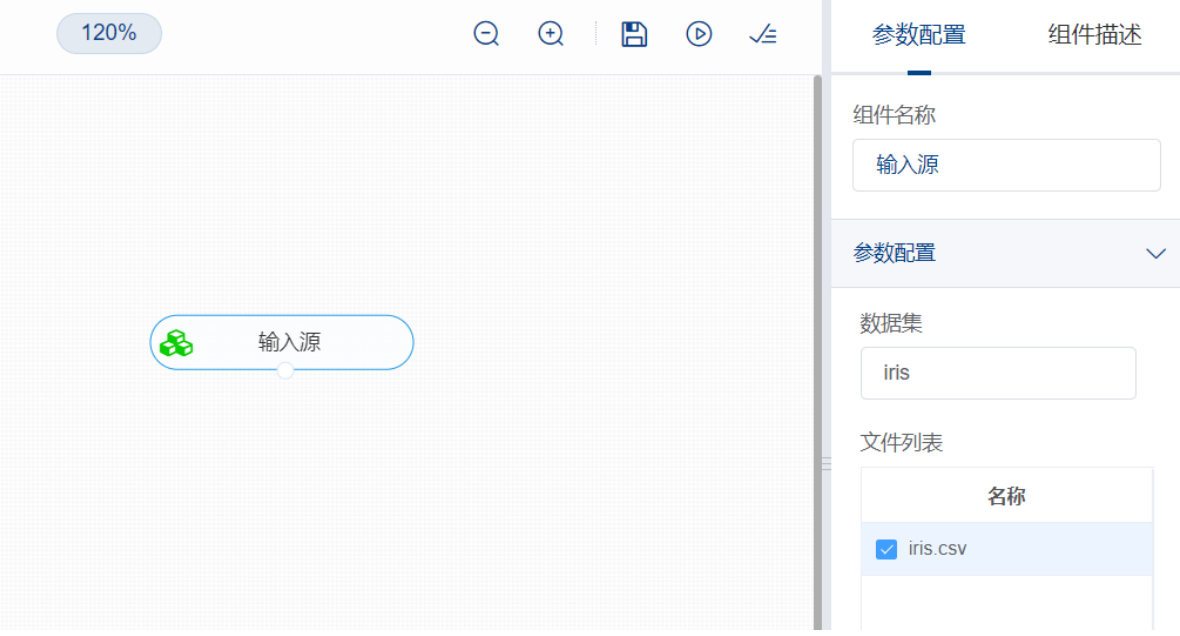

进行行扁平化,将【行扁平化】组件与输入源连接,在"字段设置"中,新的索引列选择sepal\_length,新 的特征列选择species,用于填充新框架的值选择sepal\_width,右键单击【行扁平化】组件,选择"运行 该节点"。

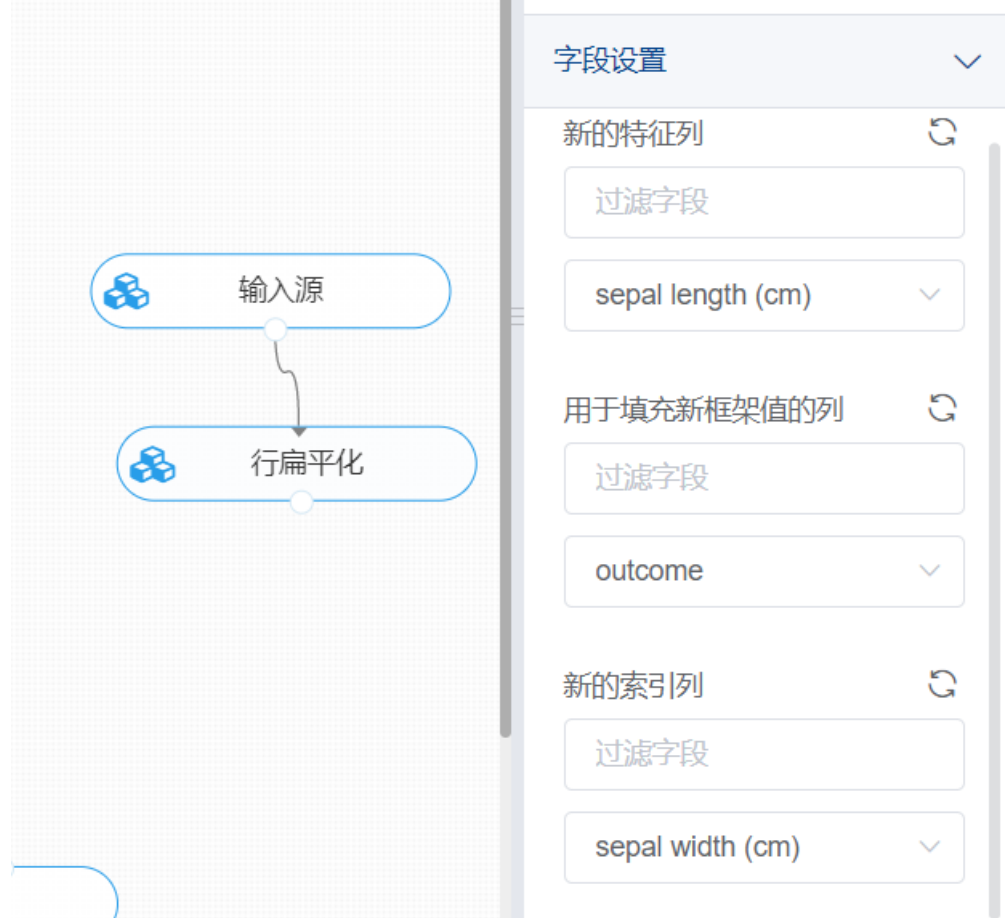

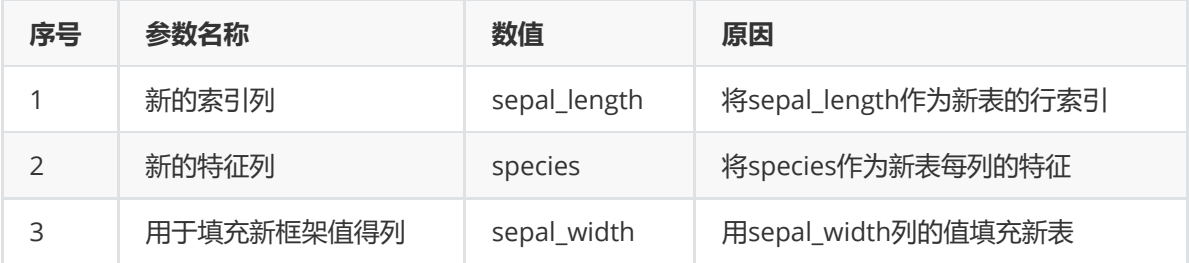

打开日志, 查看结果。在日志中可以查看行扁平化后部分数据表。对【行扁平化】组件右击, 点击"查看 日志"。

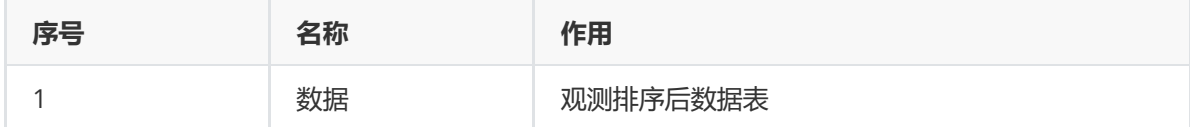

## **8.1.6 数据采样**

(1)作用

数据采样组件的作用是在原数据表中按照指定比例随机选取数据作为新数据表输出。

(2)输入

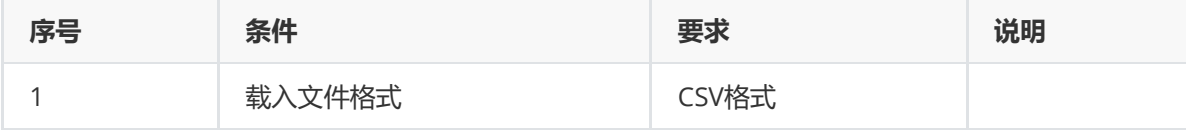

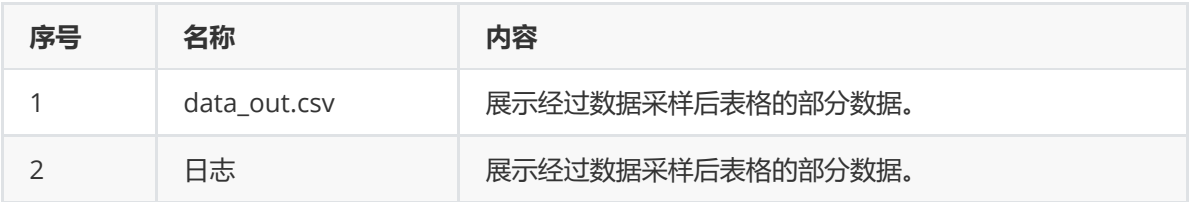

#### (4)参数

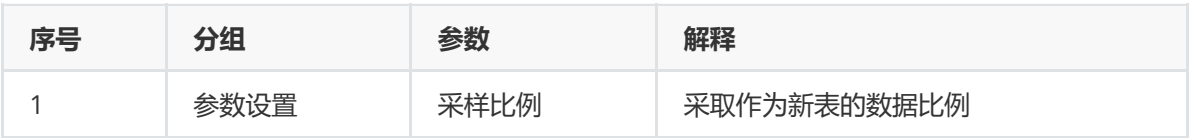

#### (5)示例

对于"iris"数据集进行数据采样示例。

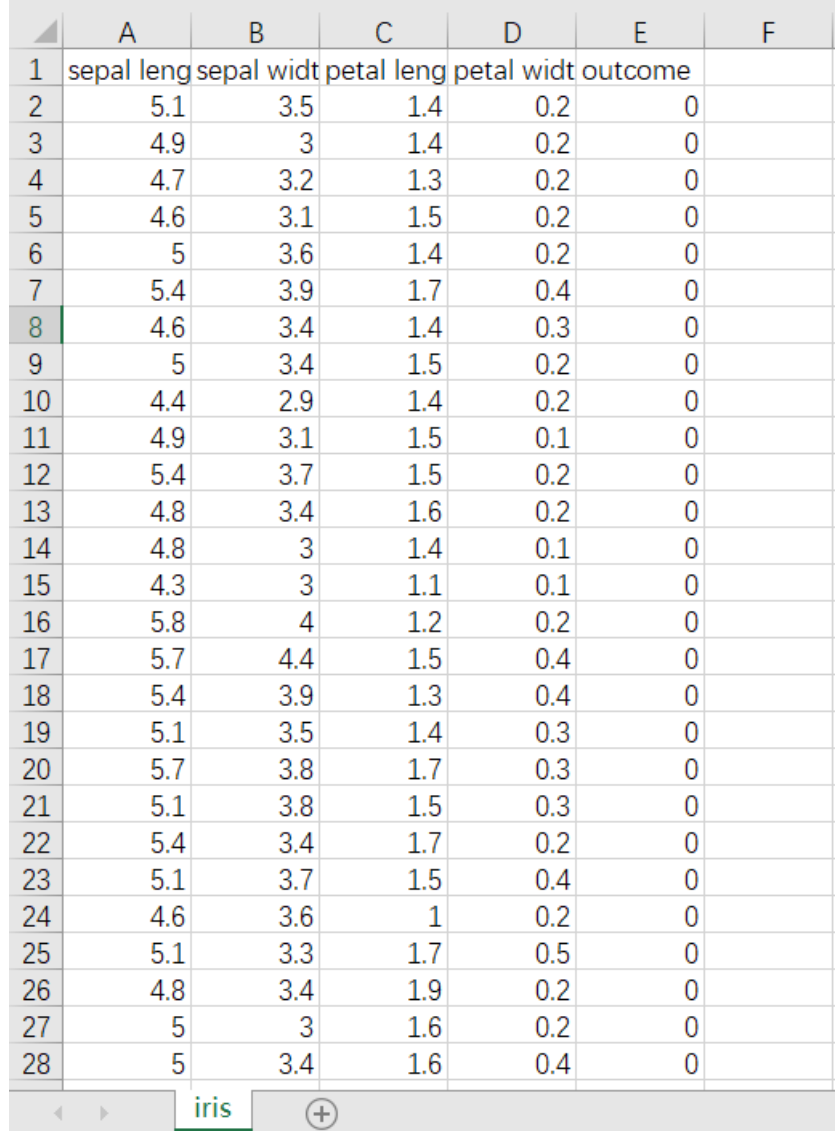

首先将iris数据集读入系统,这里要用到【输入源】组件。拖入【输入源】算法,点击【输入源】算法, 填写数据集名称"iris",勾选文件"iris.csv",右键单击【输入源】算法,选择"运行该节点"。

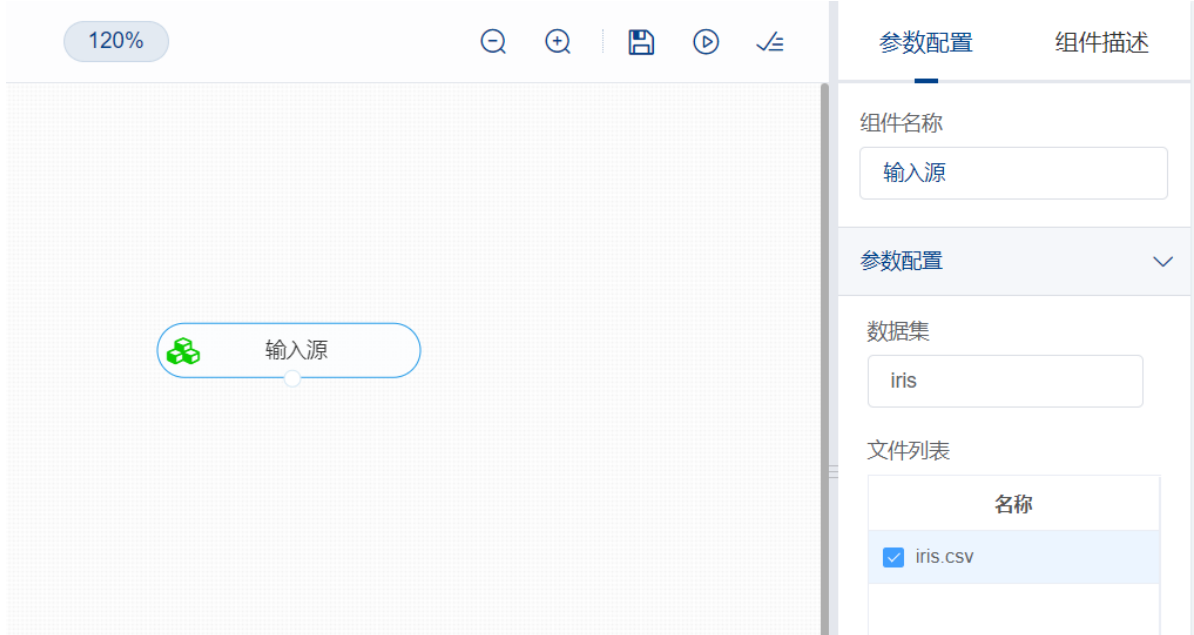

进行数据采样,将【数据采样】组件与输入源连接,在参数设置中,采样比例设置为0.1,右键单击【数 据采样】组件,选择"运行该节点"。

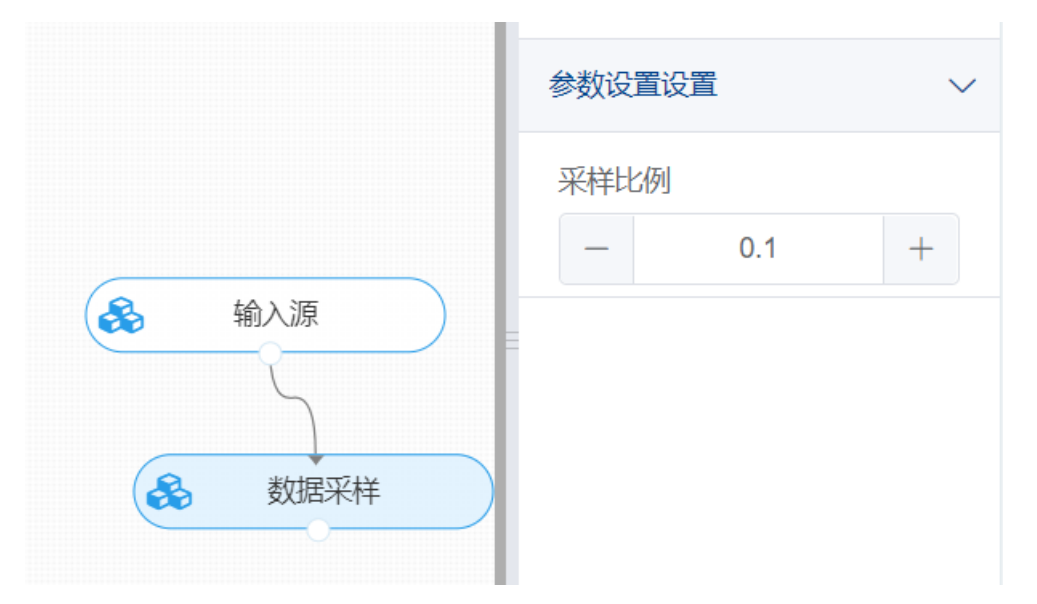

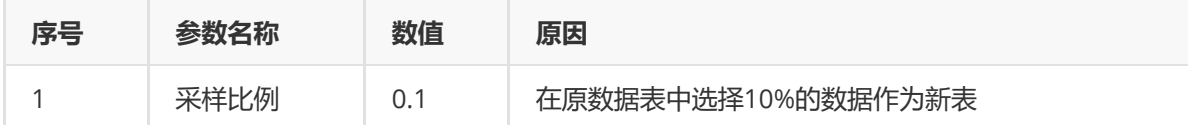

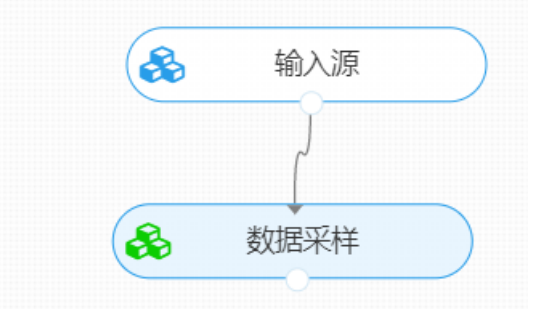

打开日志, 查看结果。在日志中可以查看进行采样后的部分数据。对【数据采样】组件右击, 点击"查看 日志"。

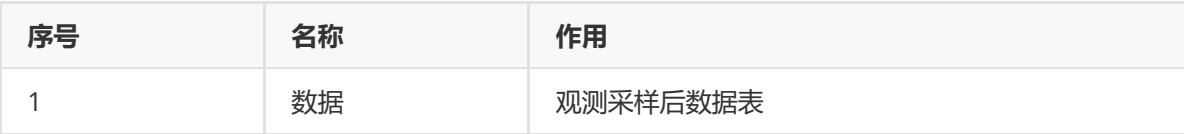

## **8.1.7 数据编码化**

(1)作用

数据编码化组件的作用是根据原数据表中数据的特征将数据转化为整数。

(2)输入

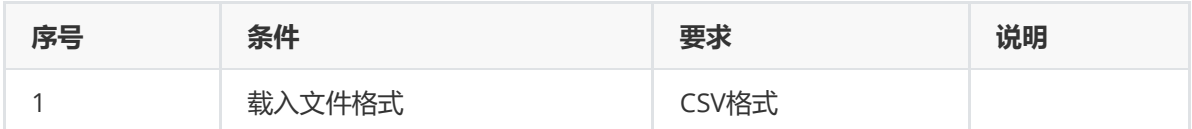

#### (3)输出

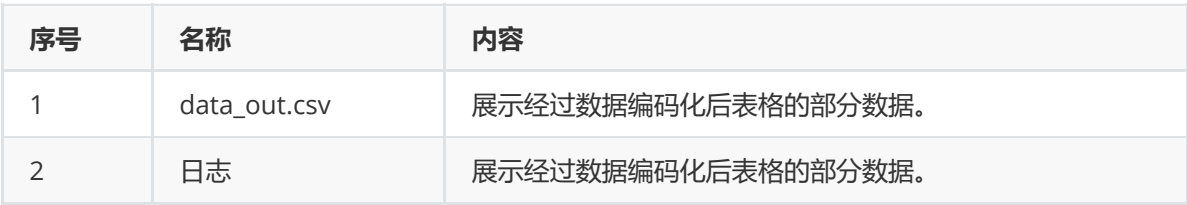

(4)参数

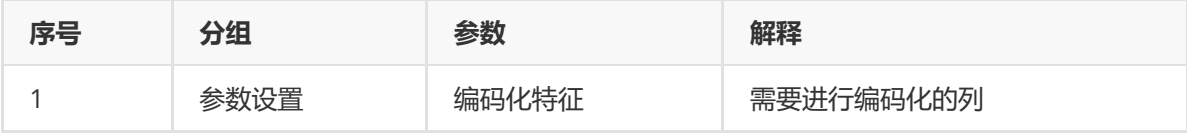

#### (5)示例

对于"iris"数据集进行数据编码化示例。

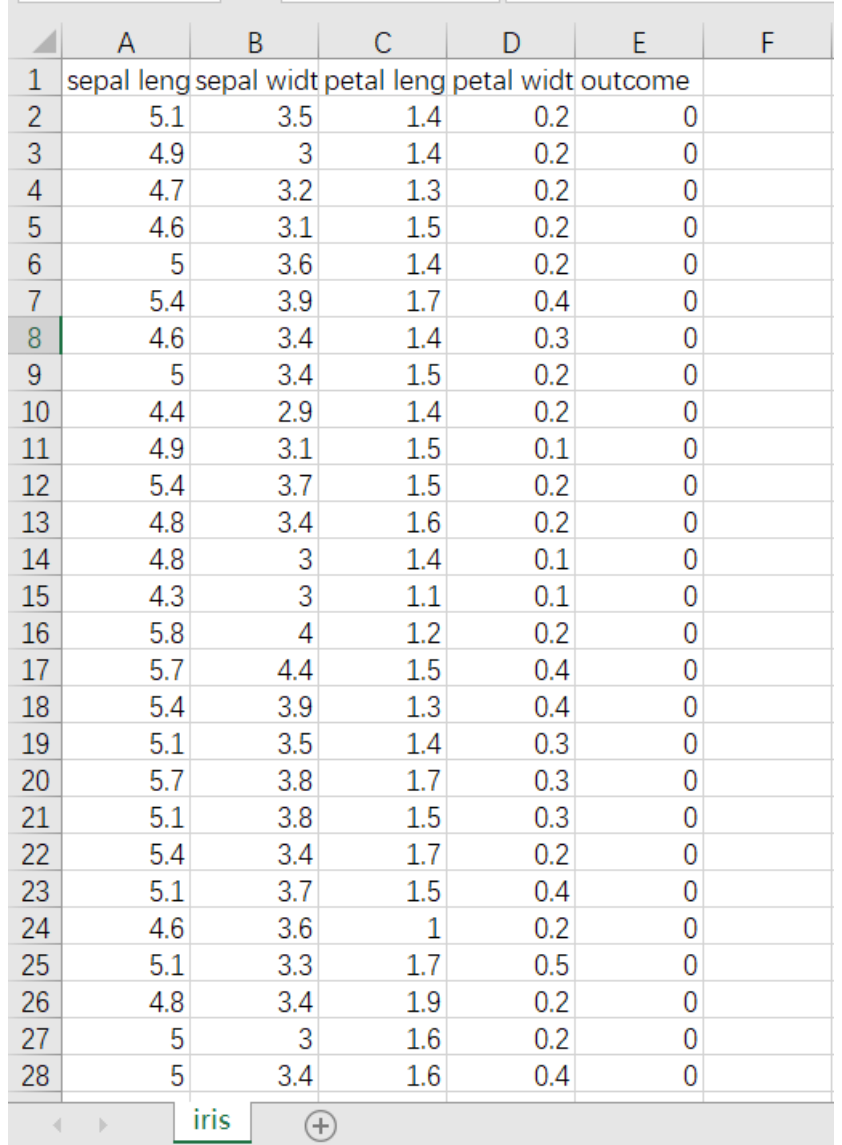

首先将iris数据集读入系统,这里要用到【输入源】组件。拖入【输入源】算法,点击【输入源】算法, 填写数据集名称"iris",勾选文件"iris.csv",右键单击【输入源】算法,选择"运行该节点"。

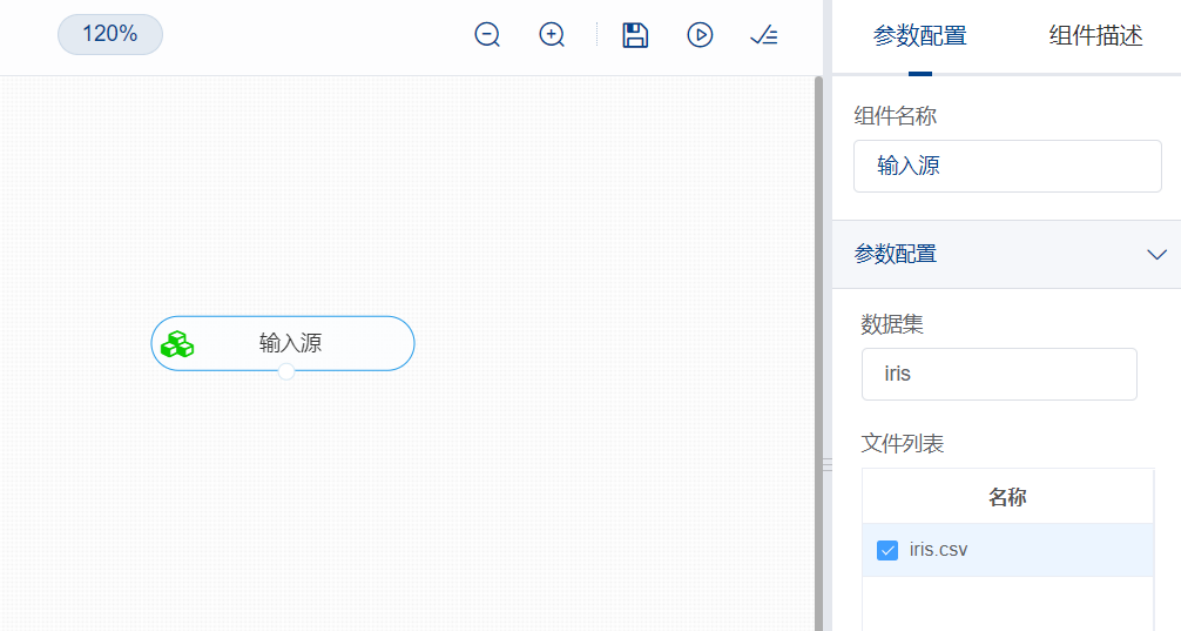

进行数据编码化,将【数据编码化】组件与输入源连接,在编码化特征中,选择"species"字段,右键单 击【数据编码化】组件,选择"运行该节点"。

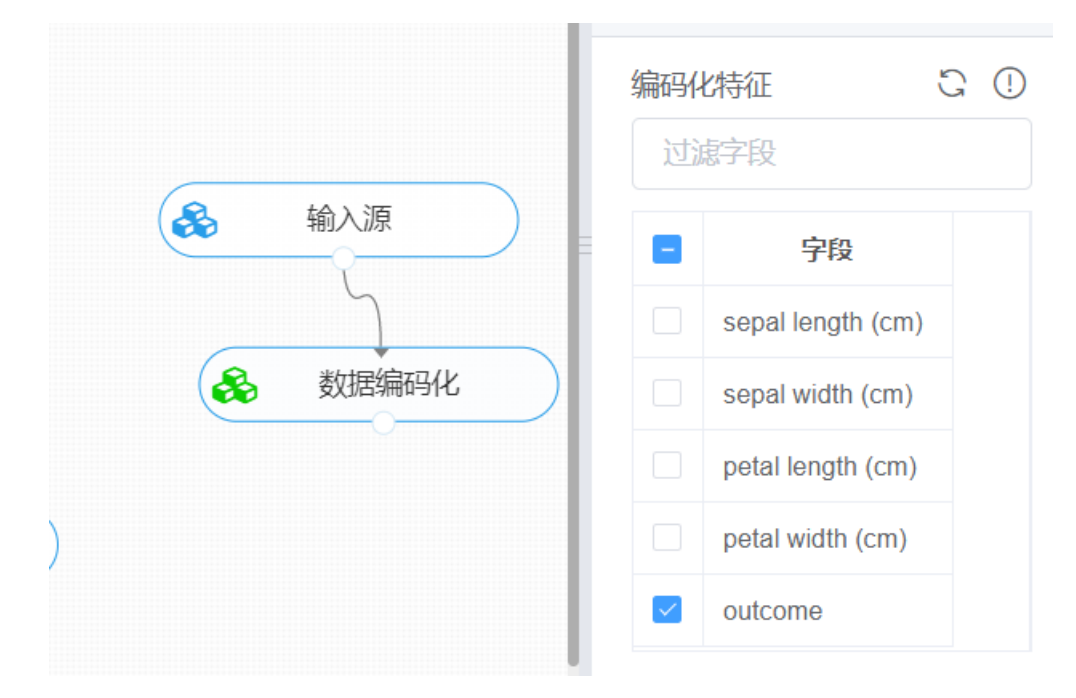

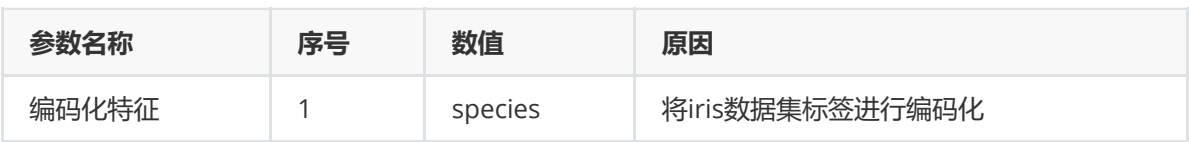

打开数据,查看结果。对【数据编码化】组件右击,点击"查看数据",可以查看进行编码化后的部分数 据。

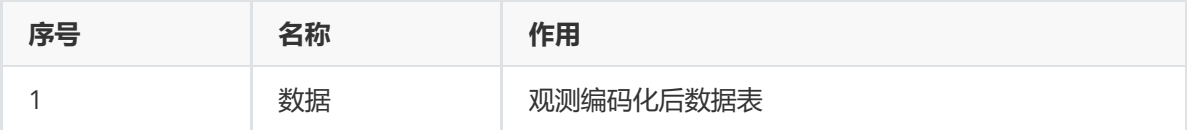

## **8.1.8 修改列名**

(1)作用

修改列名组件的作用是修改数据表中列的名称。

(2)输入

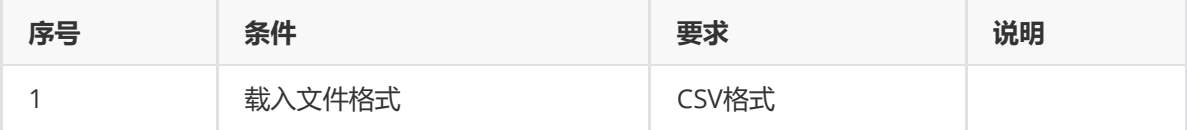

(3)输出

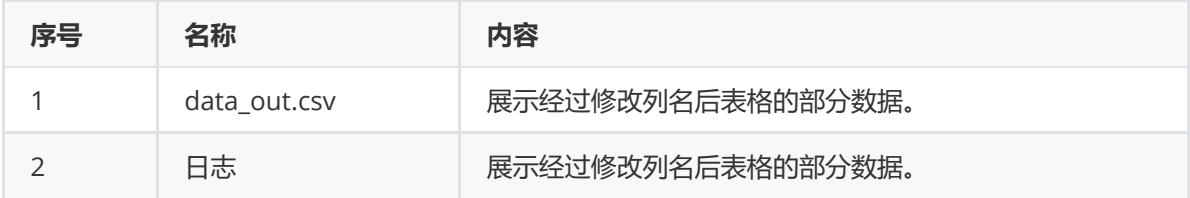

(4)参数

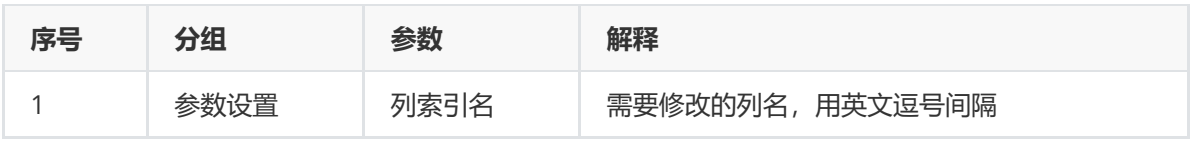

#### (5)示例

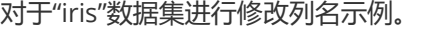

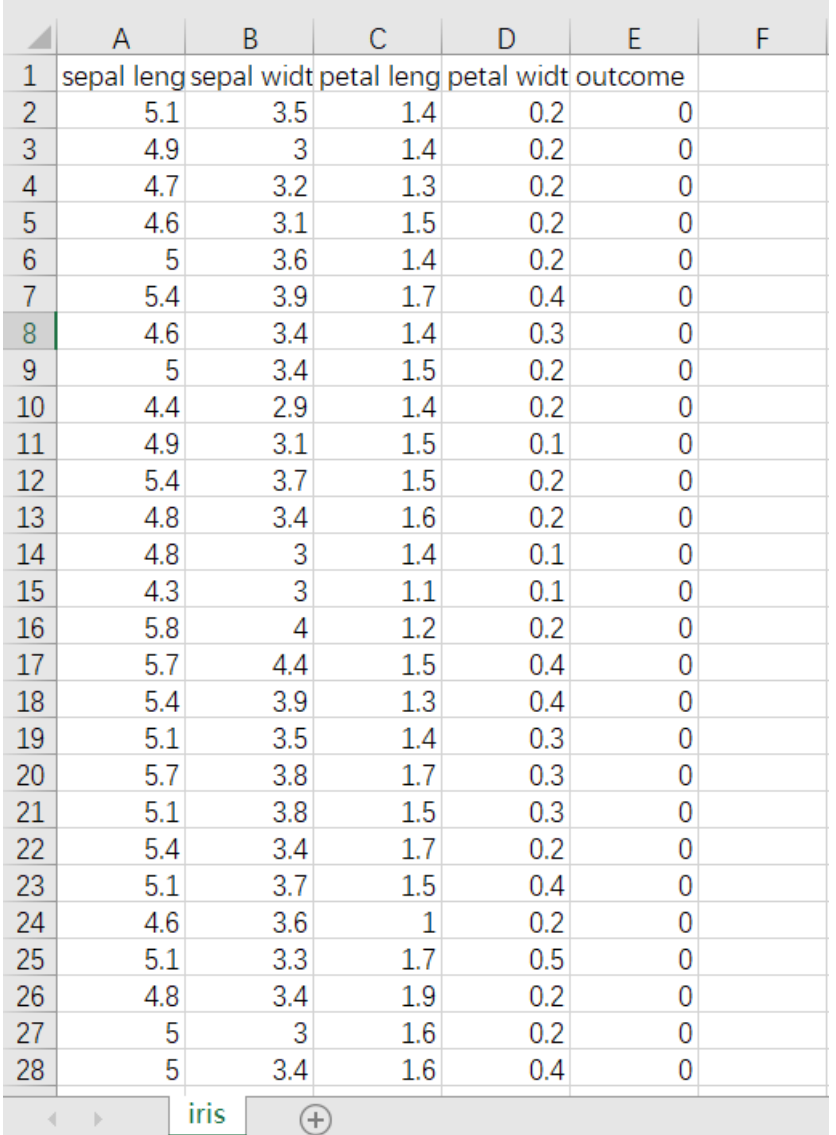

首先将iris数据集读入系统,这里要用到【输入源】组件。拖入【输入源】算法,点击【输入源】算法, 填写数据集名称"iris",勾选文件"iris.csv",右键单击【输入源】算法,选择"运行该节点"。

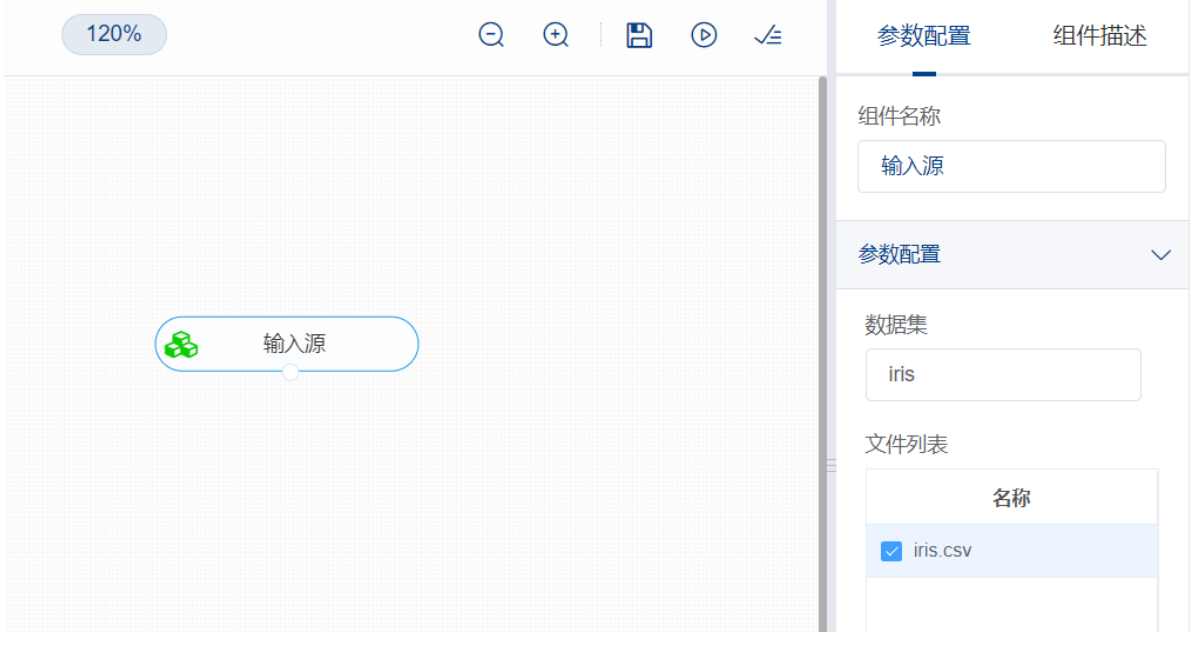

进行列名修改,将【修改列名】组件与输入源连接,在参数设置中,对原特征列名对应进行修改为"花萼 长度,花萼宽度,花瓣长度,花瓣宽度,类别",右键单击【修改列名】组件,选择"运行该节点"。

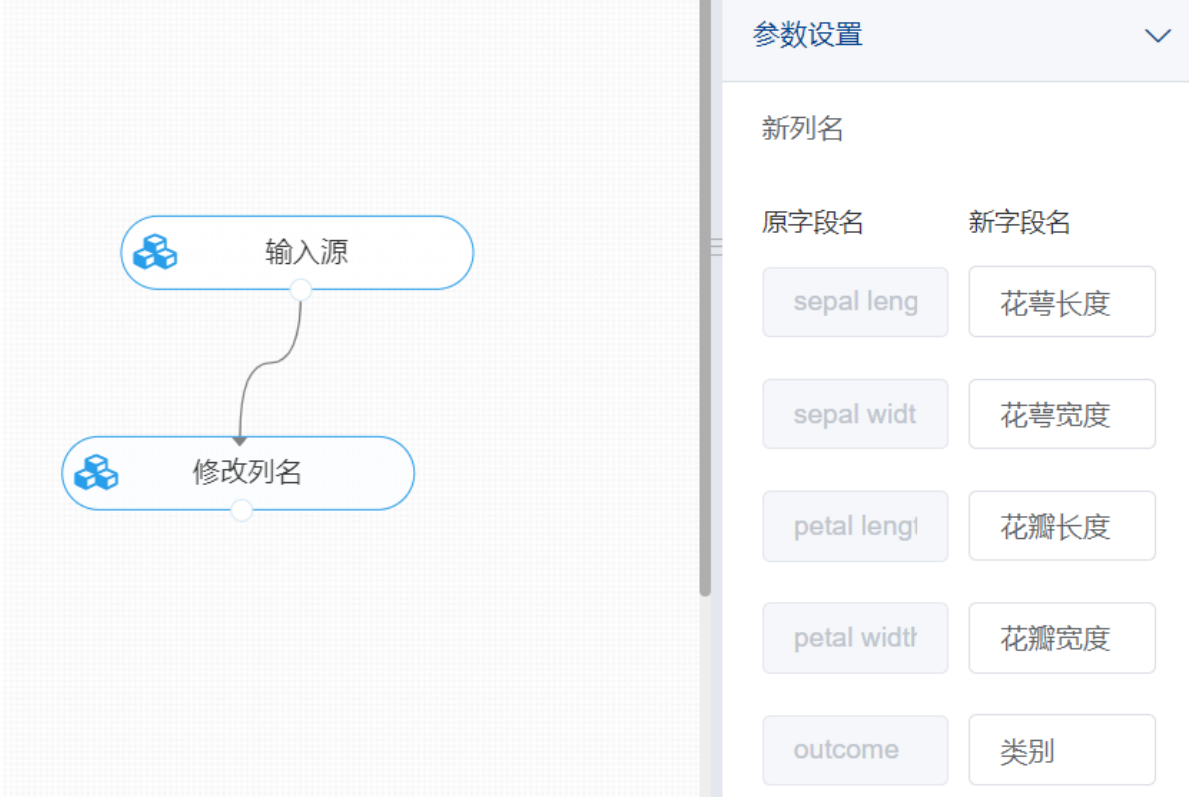

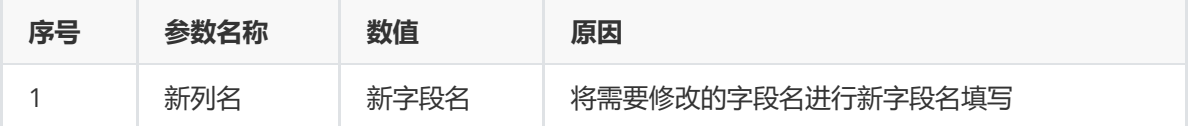

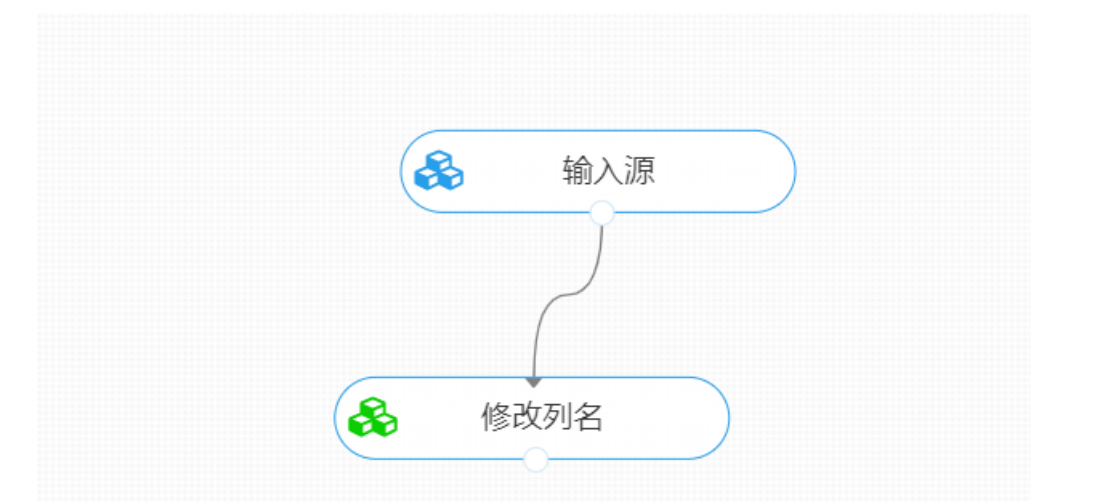

#### 打开数据,查看结果。对【修改列名】组件右击,点击"查看数据",可以查看修改列名后的部分数据。

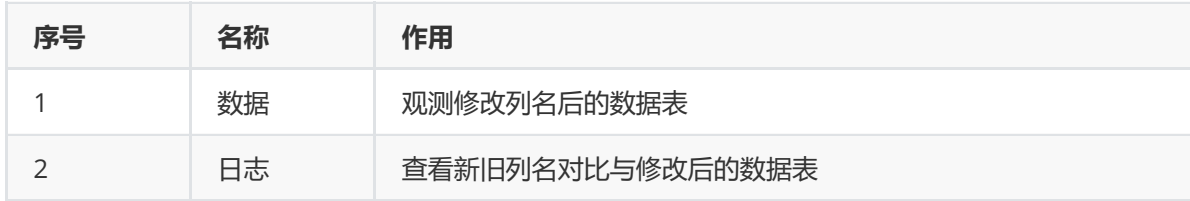

#### 查看日志

#### 『シレメツリエ』

# 新旧列名对比

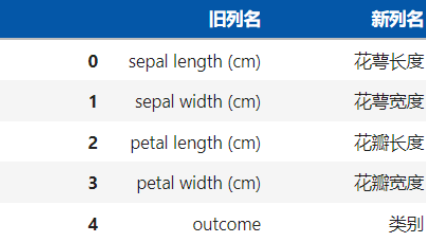

## 进行列名修改后的数据如下

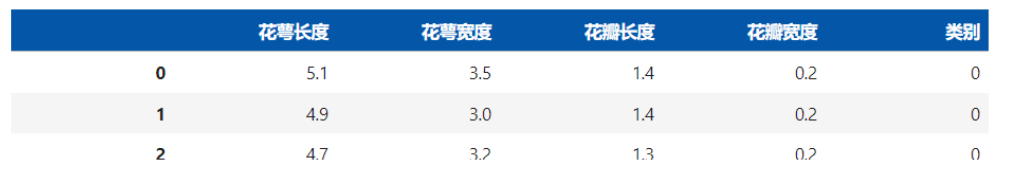

## **8.1.9 记录去重**

(1)作用

记录去重组件的作用是根据选中列的主键对数据表进行删除重复项操作。

(2)输入

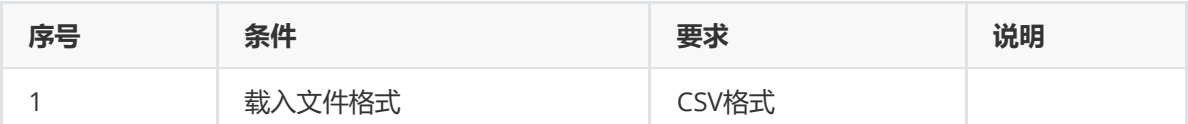

#### (3)输出

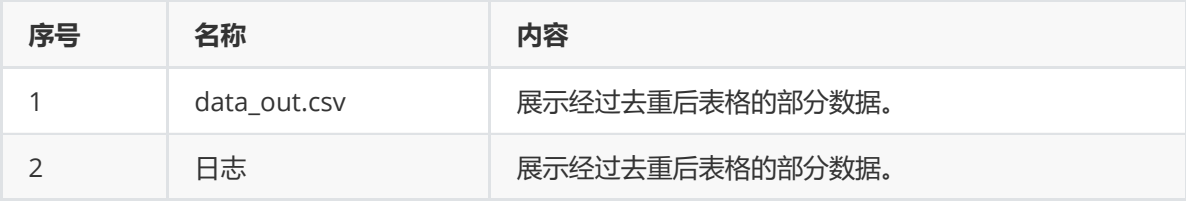

#### (4)参数

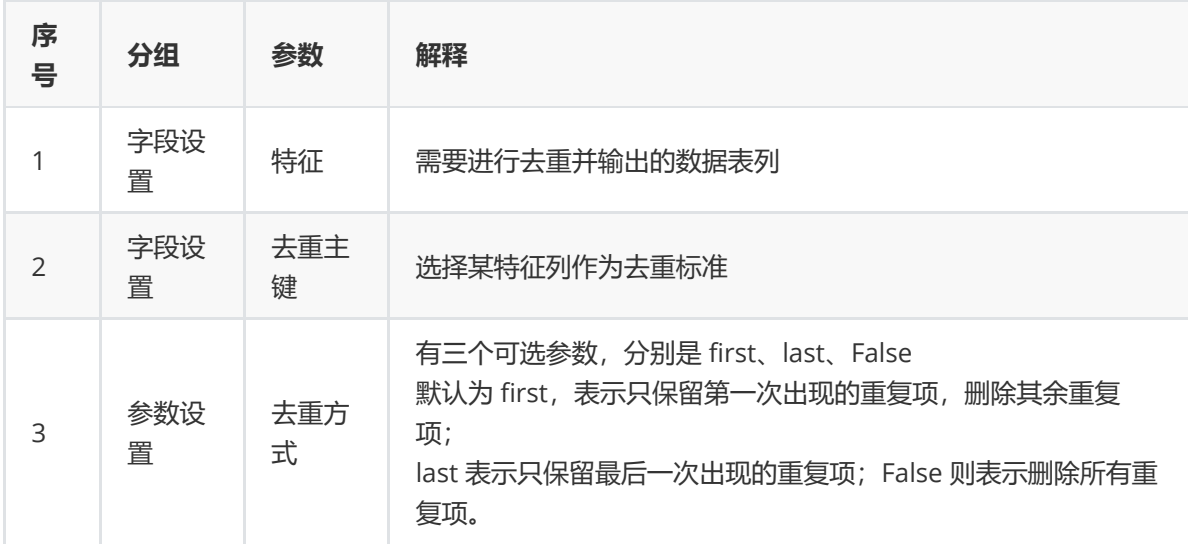

 $\overline{\mathsf{x}}$ 

#### (5)示例

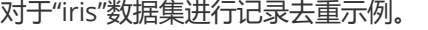

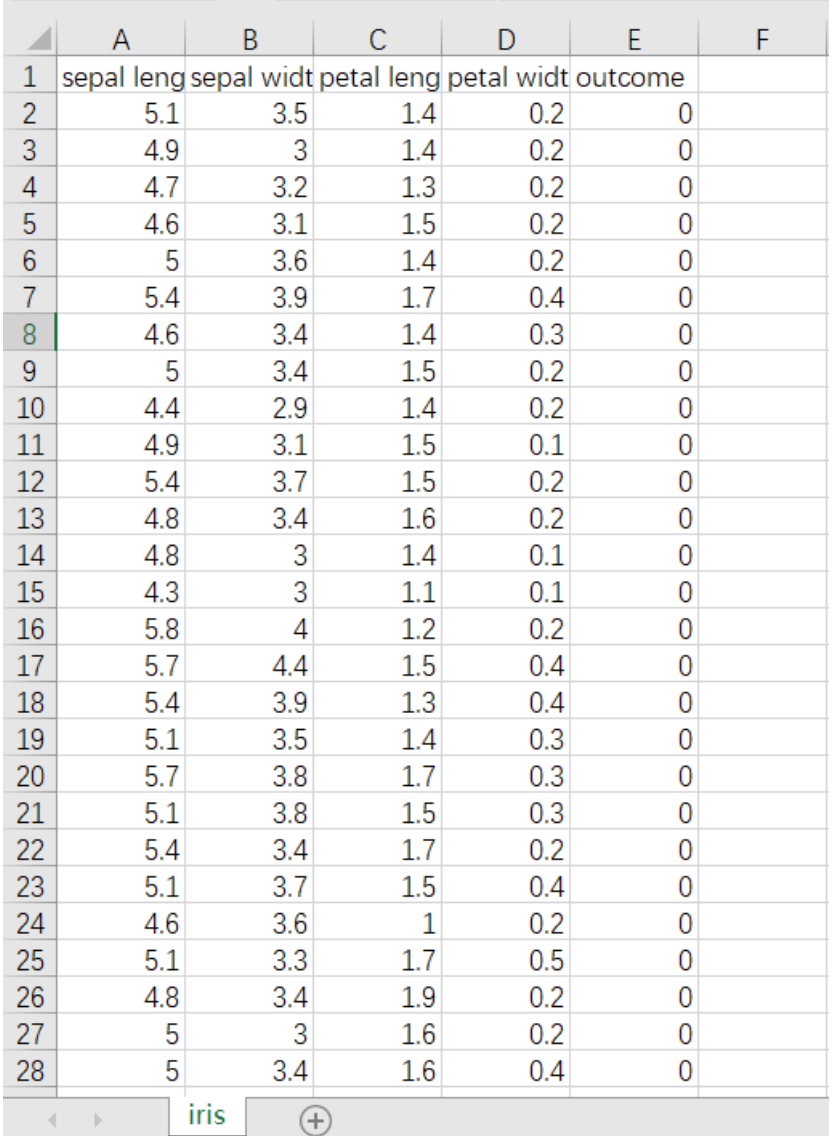

首先将iris数据集读入系统,这里要用到【输入源】组件。拖入【输入源】算法,点击【输入源】算法, 填写数据集名称"iris",勾选文件"iris.csv",右键单击【输入源】算法,选择"运行该节点"。

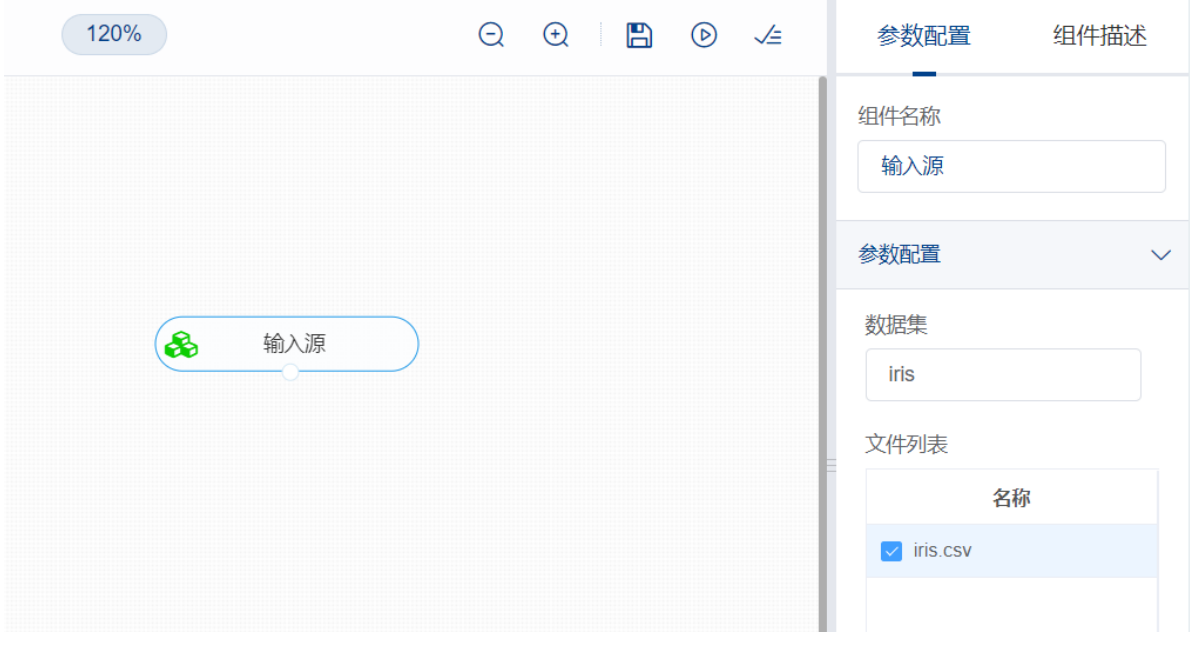

进行去重操作,将【记录去重】组件与输入源连接,在特征中选择所有字段,去重主键中,选择"sepal length (cm)", "sepal width (cm)"字段, 右键单击【记录去重】组件, 选择"运行该节点"。

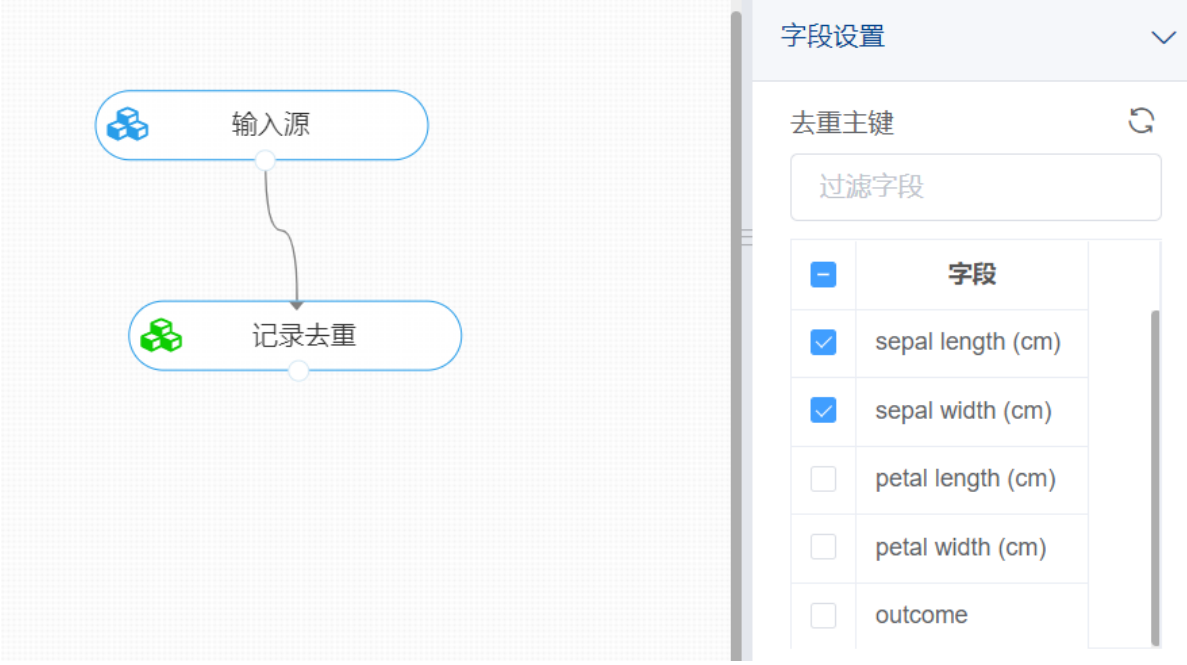

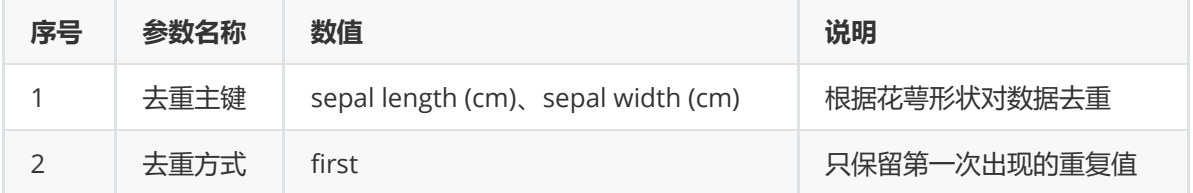

打开数据,查看结果。对【记录去重】组件右击,点击"查看数据",可以查看去重后的数据。

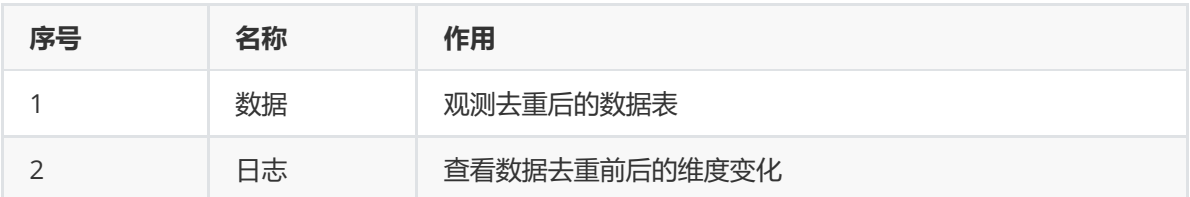

#### **8.1.10 数据拆分**

#### (1)作用

数据拆分组件主要用于数据集划分,其作用是将输入数据按指定比例拆分,一般划分为训练集与测试 集,提供给模型进行训练以及评估。

(2)输入

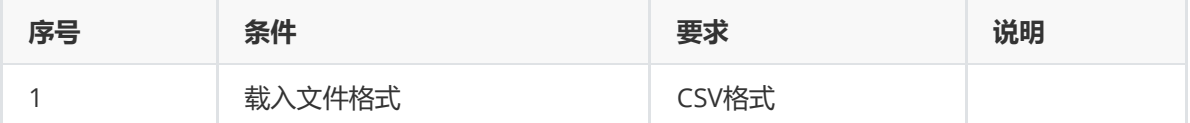

(3)输出

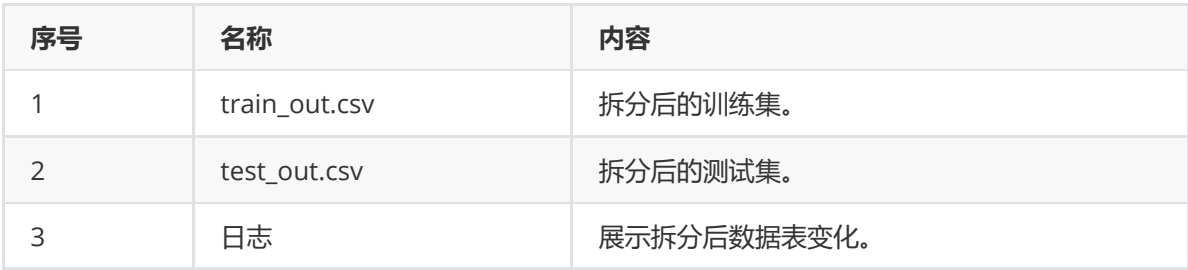

(4)参数

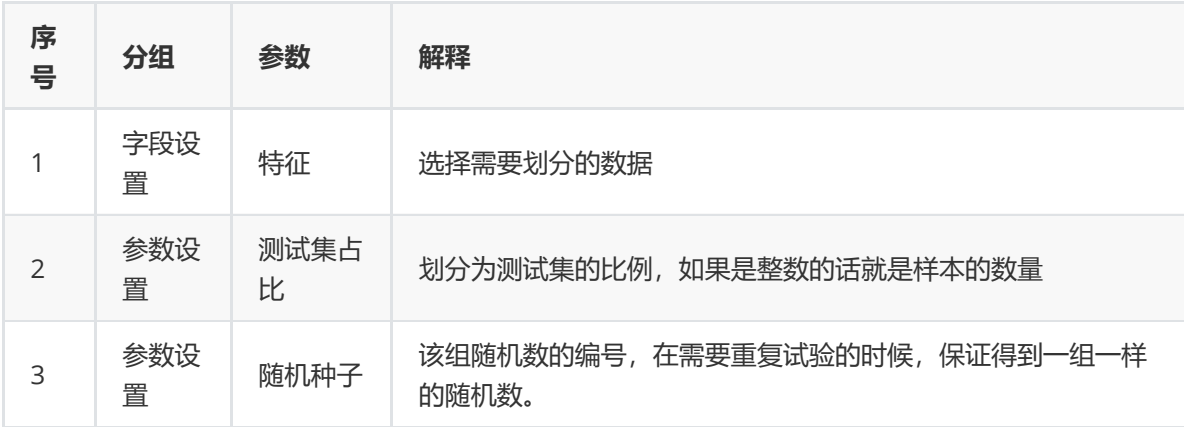

(5)示例

对于"iris"数据集进行数据拆分示例。

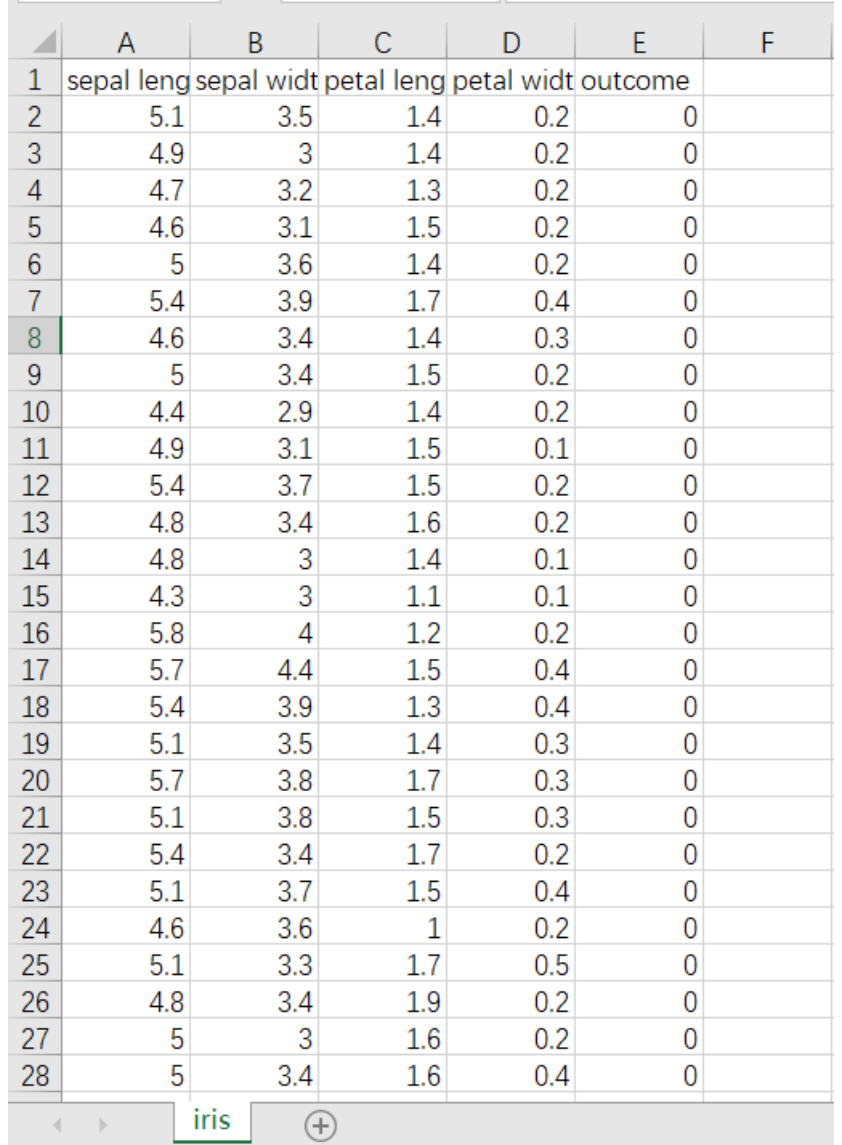

首先将iris数据集读入系统,这里要用到【输入源】组件。拖入【输入源】算法,点击【输入源】算法, 填写数据集名称"iris",勾选文件"iris.csv",右键单击【输入源】算法,选择"运行该节点"。

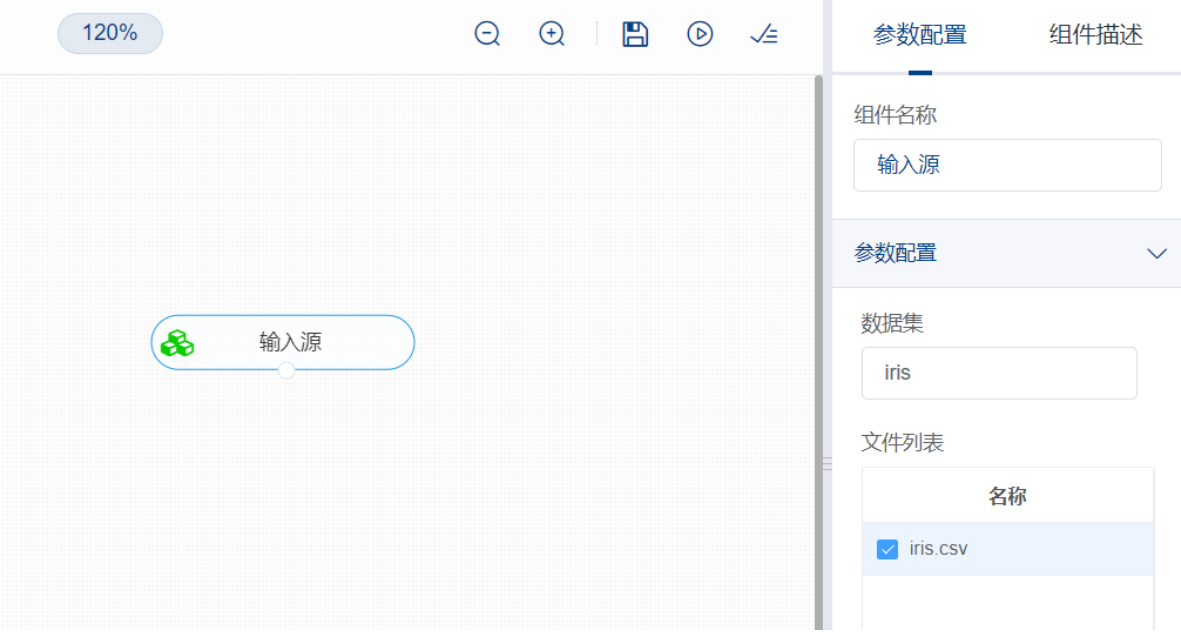

进行数据拆分,将【数据拆分】组件与输入源连接,在特征中选择所有字段,参数设置中,测试集占比 设置为0.2,右键单击【数据拆分】组件,选择"运行该节点"。

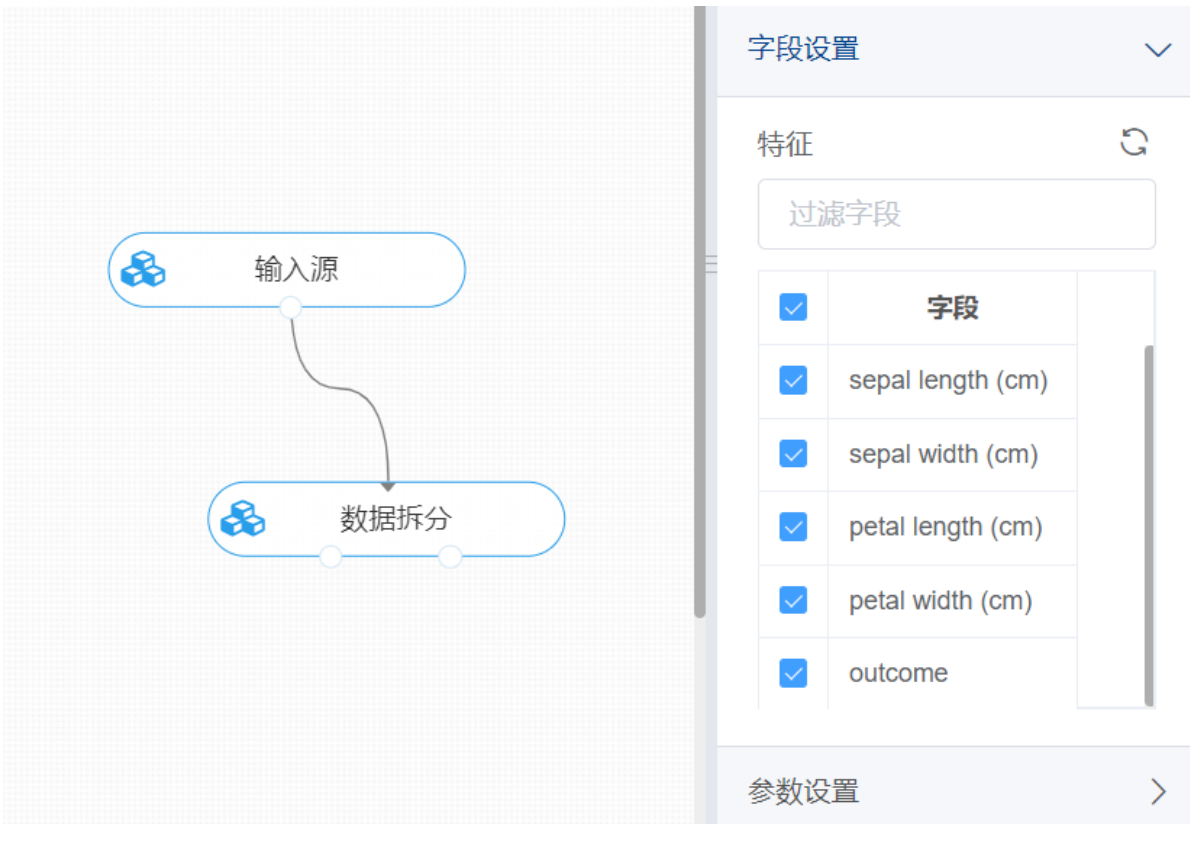

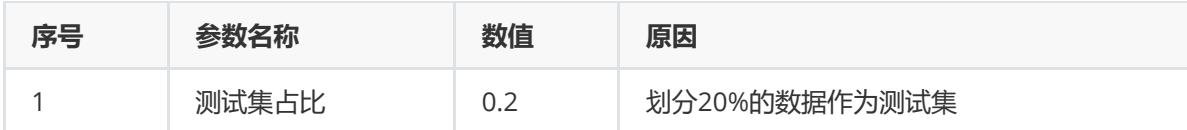

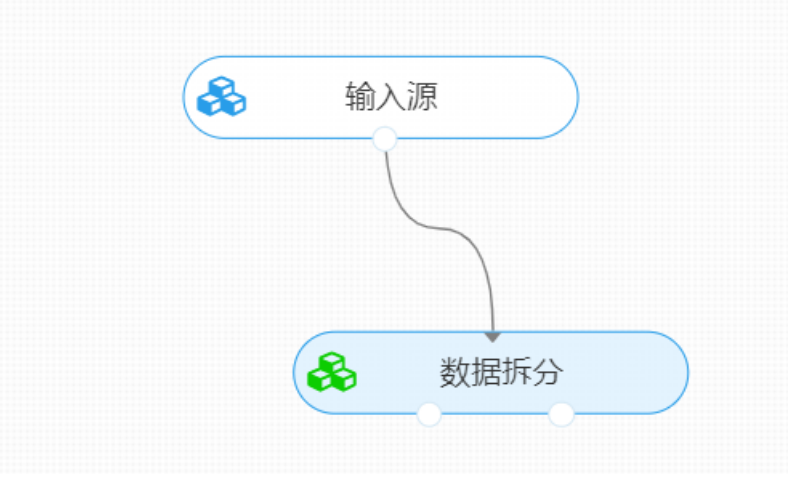

打开日志,查看结果。对【数据拆分】组件右击,点击"查看日志",可以查看拆分的结果。

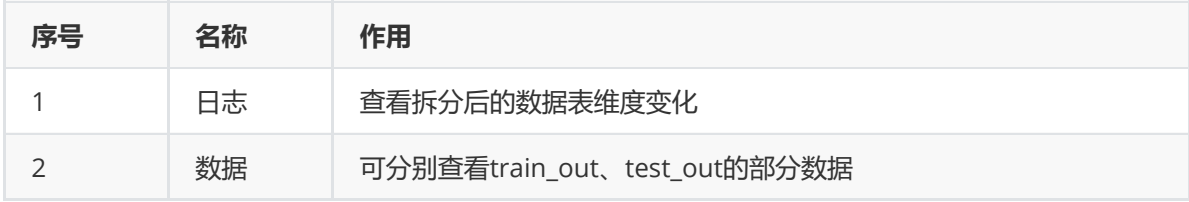

查看日志

原始数据维度为: (150, 5)<br>训练数据维度为: (120, 5) 测试数据维度为: (30, 5)

## **8.1.11 数据抽取**

(1)作用

数据抽取组件的作用是在数据表中抽取指定连续的行作为新表并输出。

(2)输入

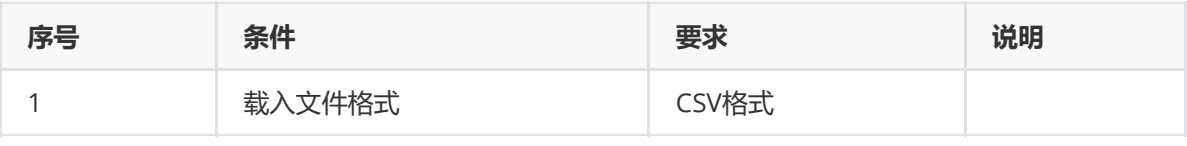

(3)输出

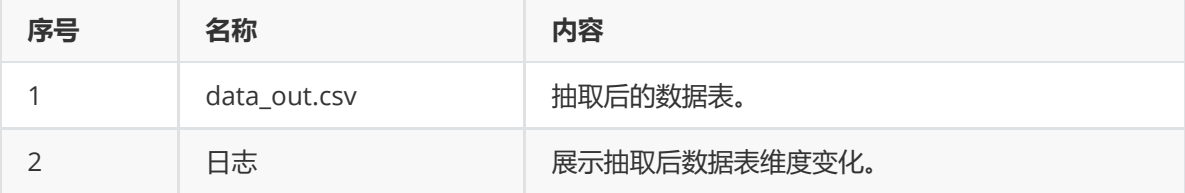

(4)参数

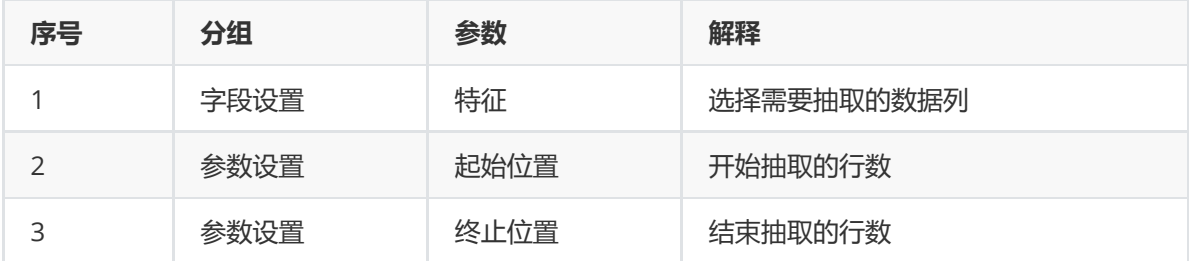

(5)示例

对于"iris"数据集进行数据抽取示例。

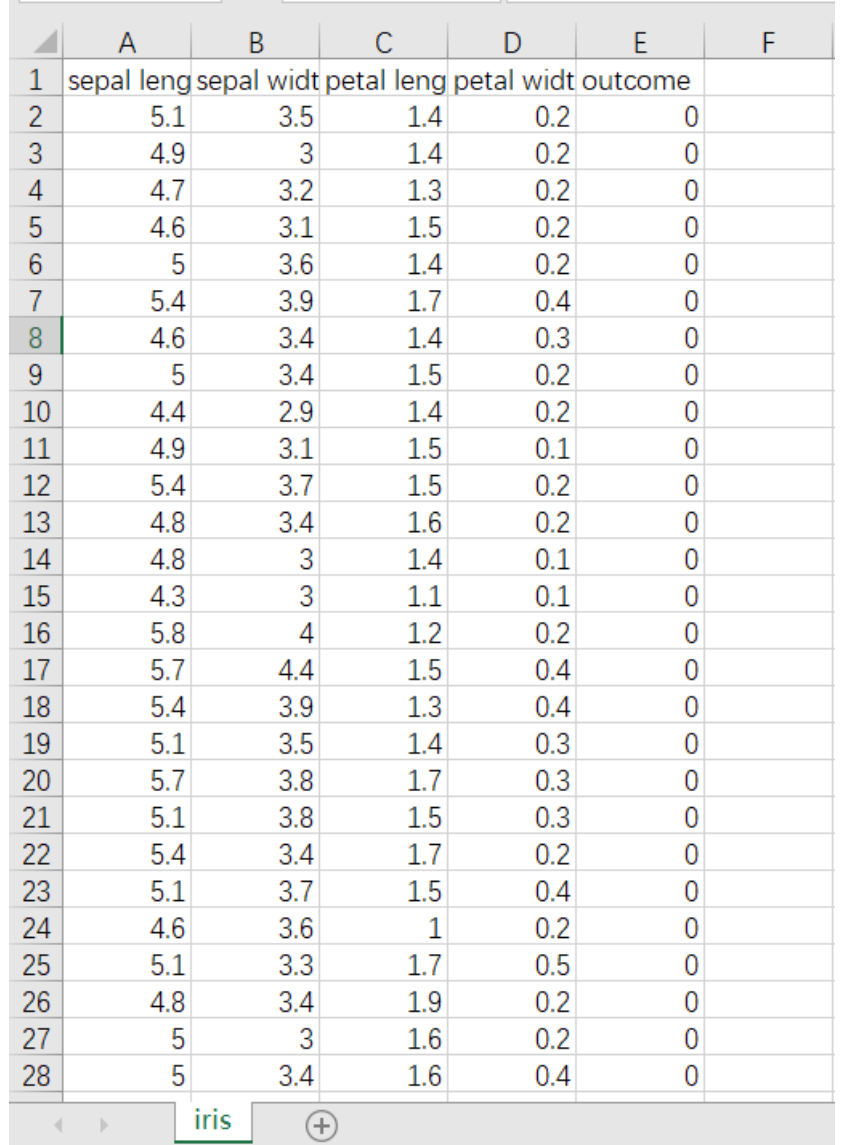

首先将iris数据集读入系统,这里要用到【输入源】组件。拖入【输入源】算法,点击【输入源】算法, 填写数据集名称"iris",勾选文件"iris.csv",右键单击【输入源】算法,选择"运行该节点"。

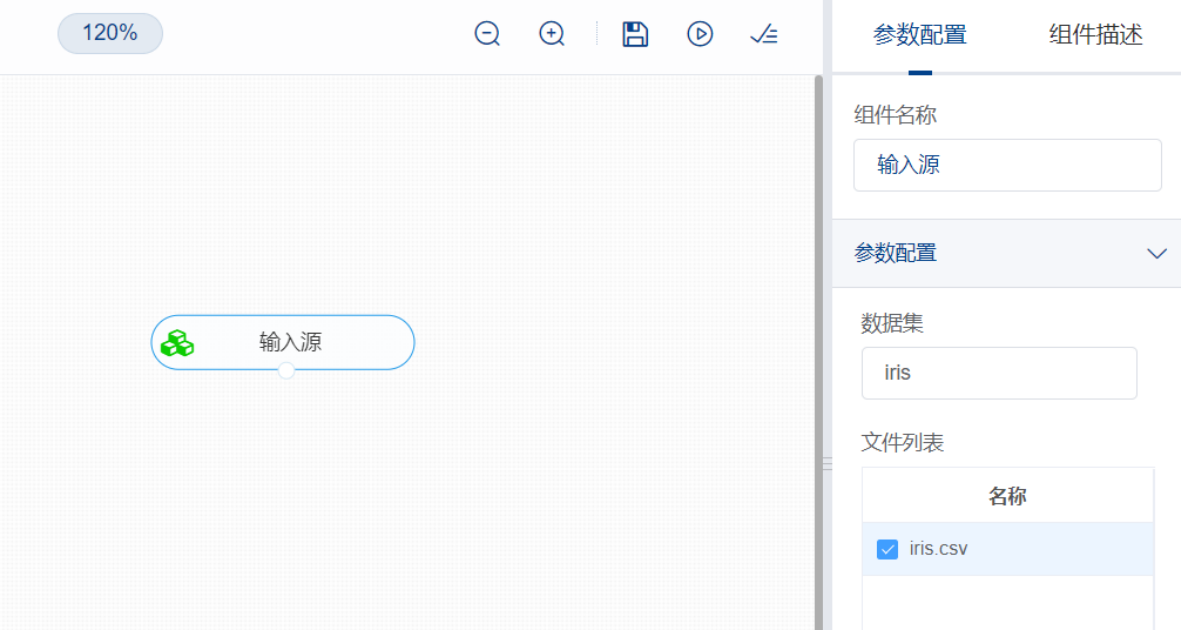

进行数据抽取,将【数据抽取】组件与输入源连接,在特征中选择所有字段,参数设置中,起始位置设 置为10,终止位置设置为20,右键单击【数据抽取】组件,选择"运行该节点"。

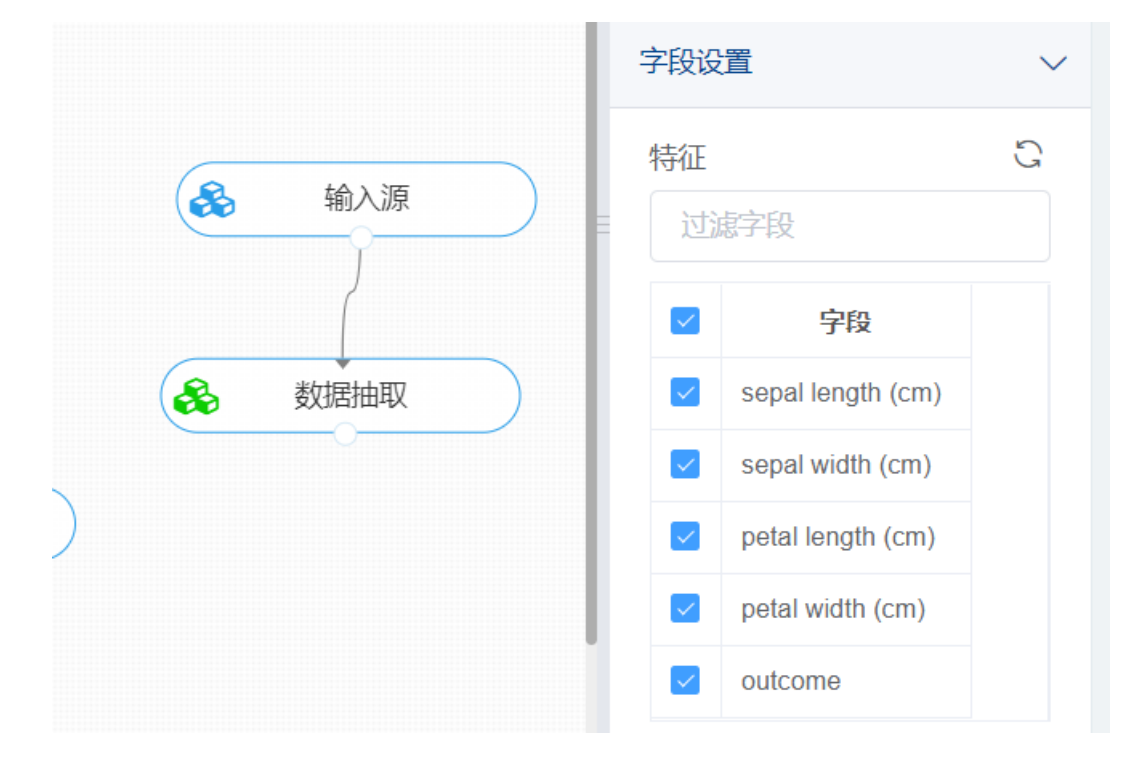

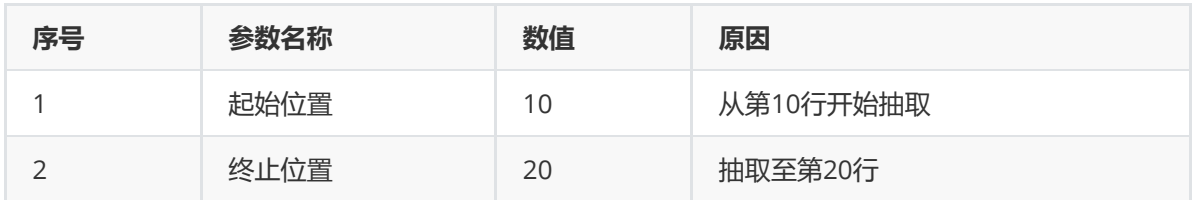

打开日志,查看结果。对【数据抽取】组件右击,点击"查看日志",可以查看抽取后的结果。

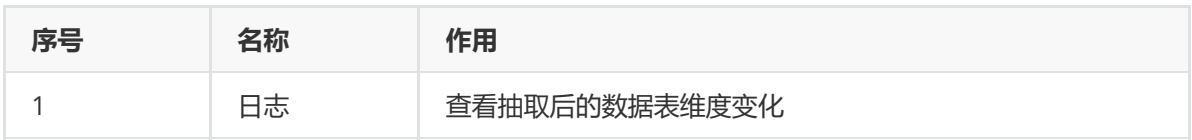

## **8.1.12 分组聚合**

(1)作用

分组聚合组件的作用是在数据表中选取指定列作为分组标准,并对数据进行计数、求和、计算均值、方 差等操作。

(2)输入

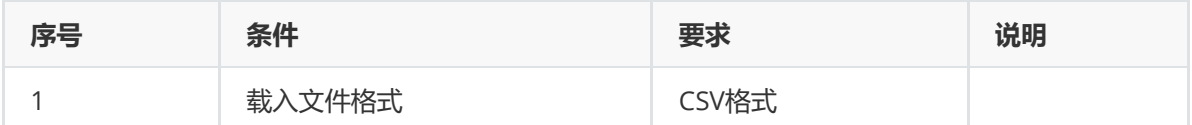

(3)输出

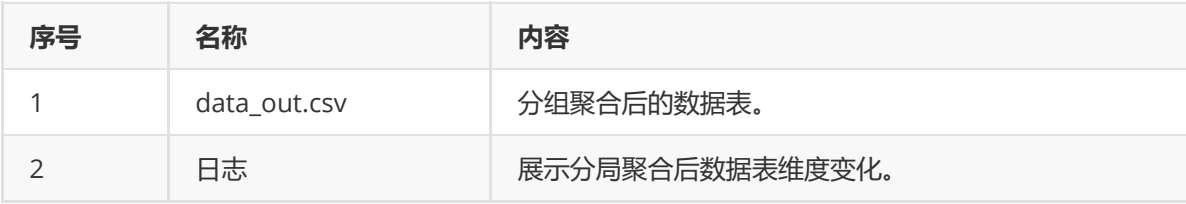

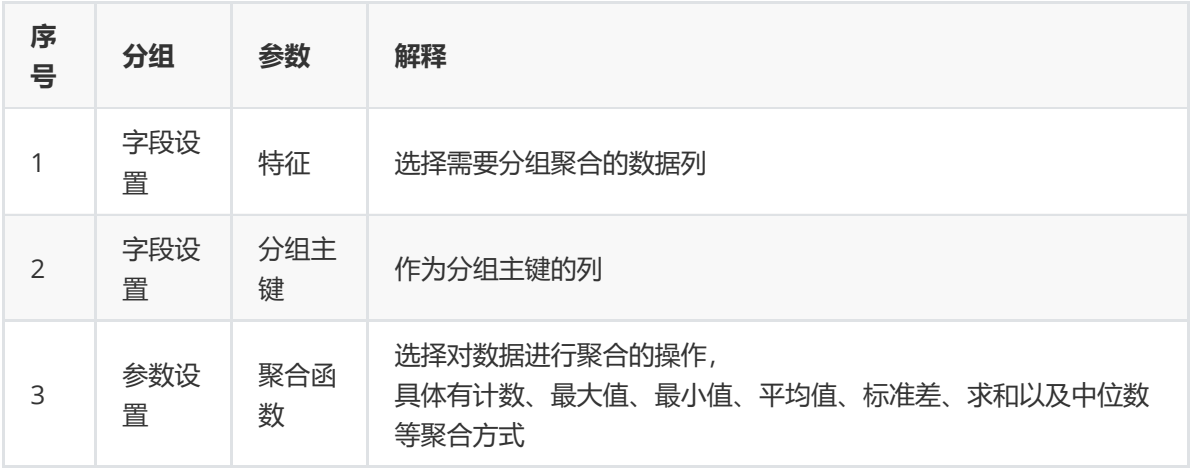

(5)示例

对于"iris"数据集进行分组聚合示例。

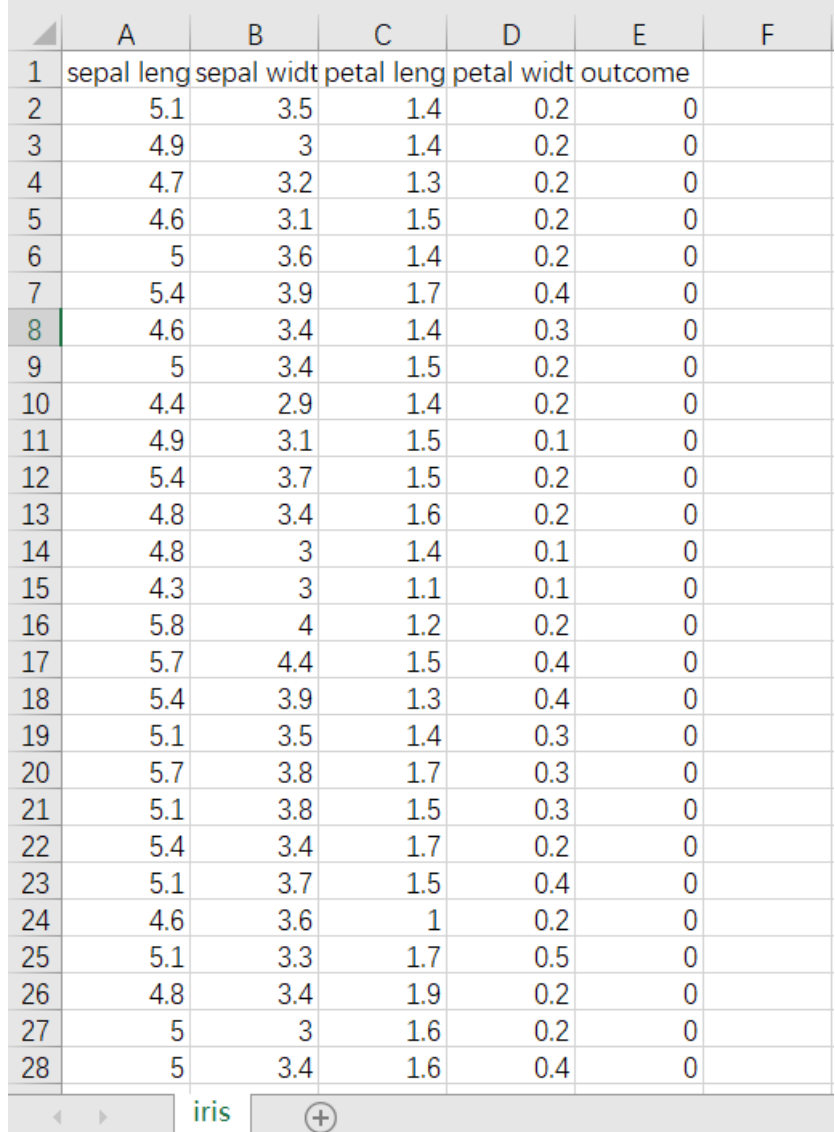

首先将iris数据集读入系统,这里要用到【输入源】组件。拖入【输入源】算法,点击【输入源】算法, 填写数据集名称"iris",勾选文件"iris.csv",右键单击【输入源】算法,选择"运行该节点"。

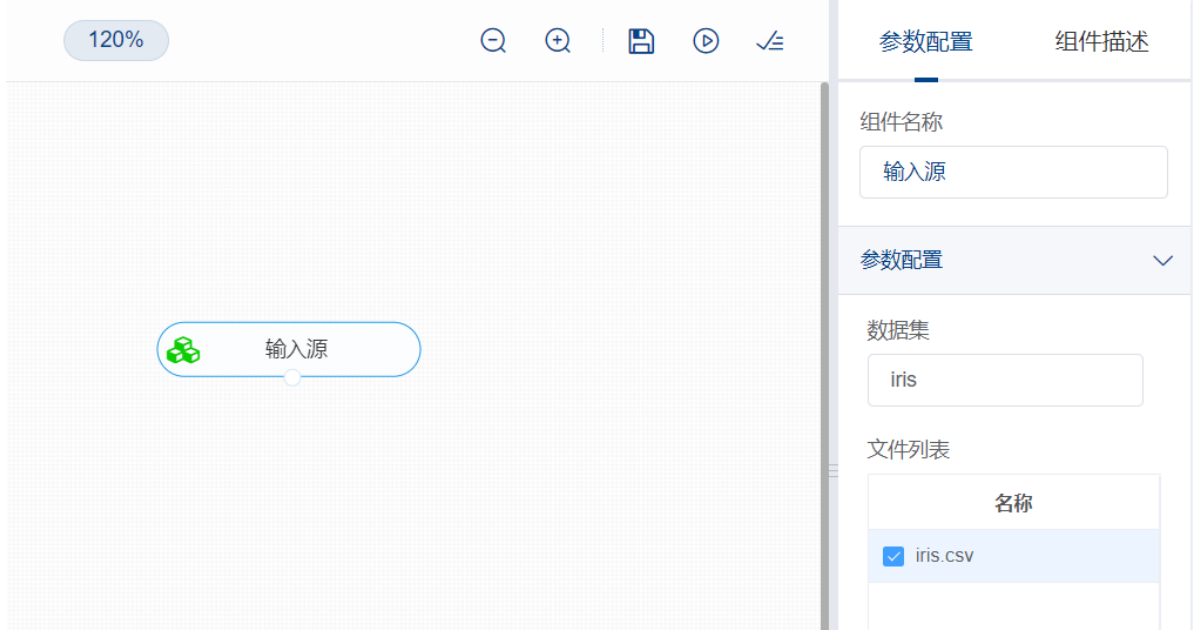

进行分组聚合,将【分组聚合】组件与输入源连接,在特征中选择所有字段,分组主键选择 "outcome",参数设置中, 聚合函数选择平均值, 右键单击【分组聚合】组件, 选择"运行该节点"。

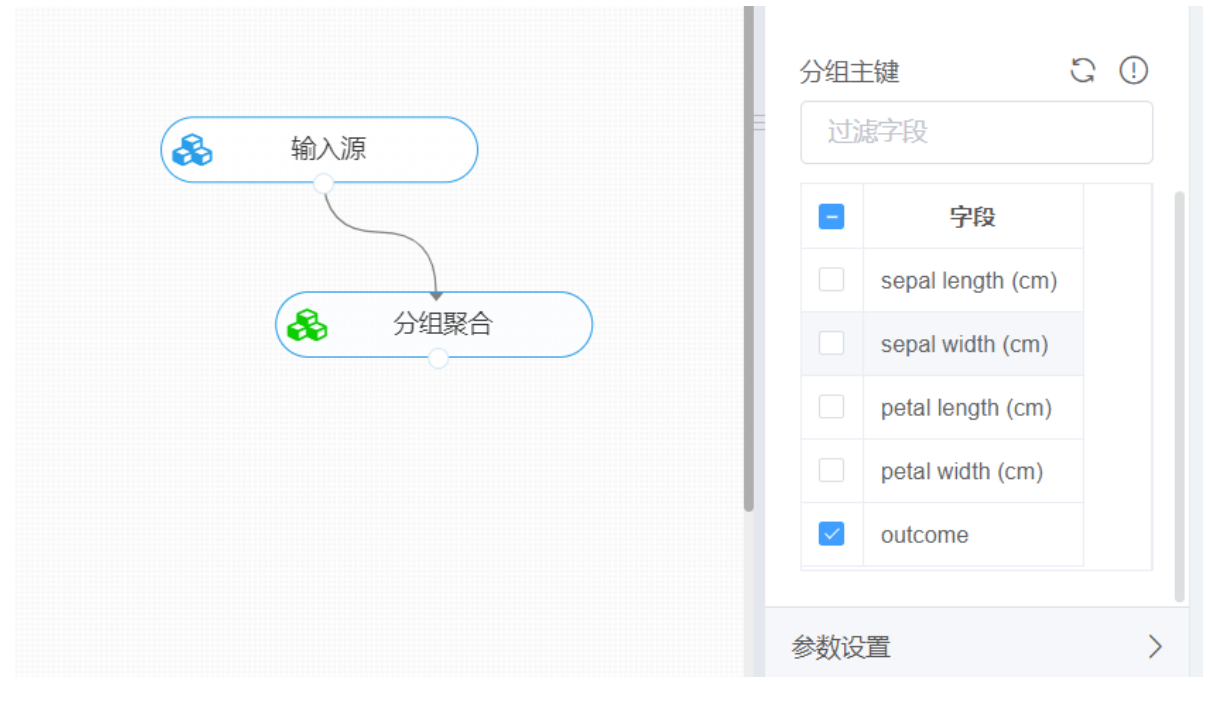

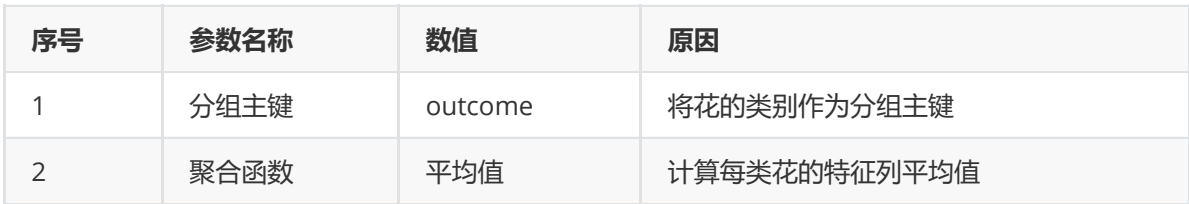

打开日志,查看结果。对【分组聚合】组件右击,点击"查看日志",可以查看分组聚合后的结果。

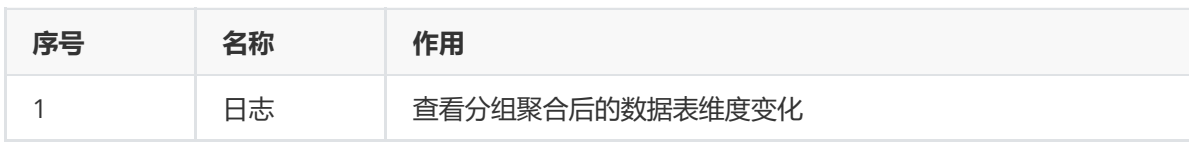

## 查看日志

#### 分组聚合前后数据维度为:

 $(150, 5)$ 

分组聚合后数据维度为:

 $(3, 5)$ 

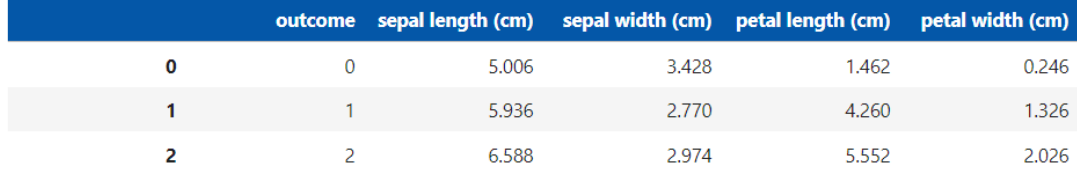

## **8.1.13 字符集转换**

(1)作用

字符集转换组件的作用是将选中特征列的编码格式进行转换。

(2)输入

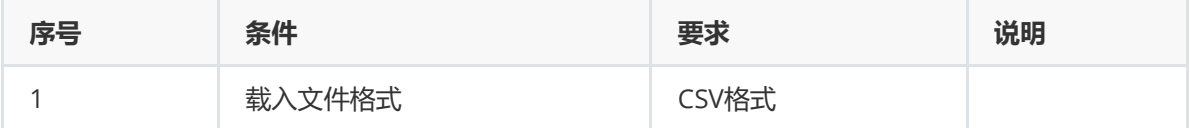

(3)输出

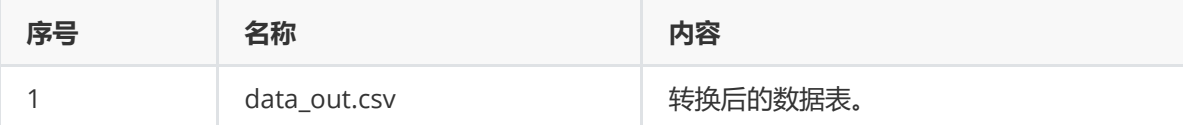

(4)参数

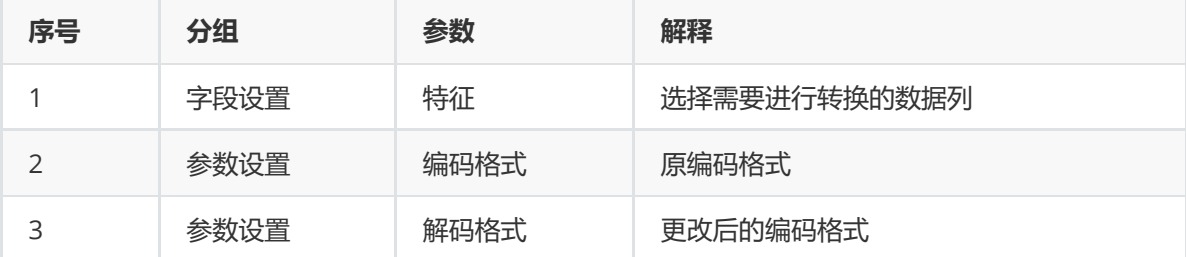

(5)示例

对于"air\_data"数据集进行字符集转换示例。

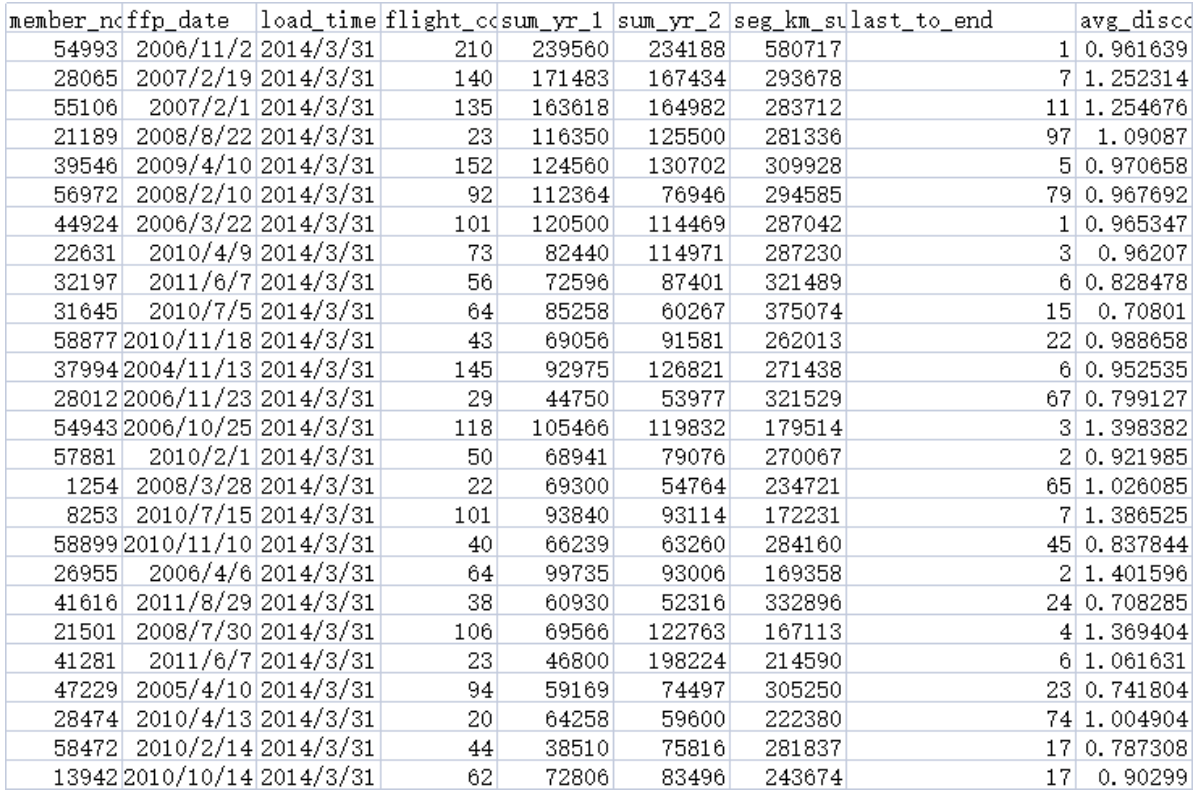

首先将air\_data数据集读入系统,这里要用到【输入源】组件。拖入【输入源】算法,点击【输入源】 算法,填写数据集名称"air\_data",勾选文件"air\_data.csv",右键单击【输入源】算法,选择"运行该节 点"。

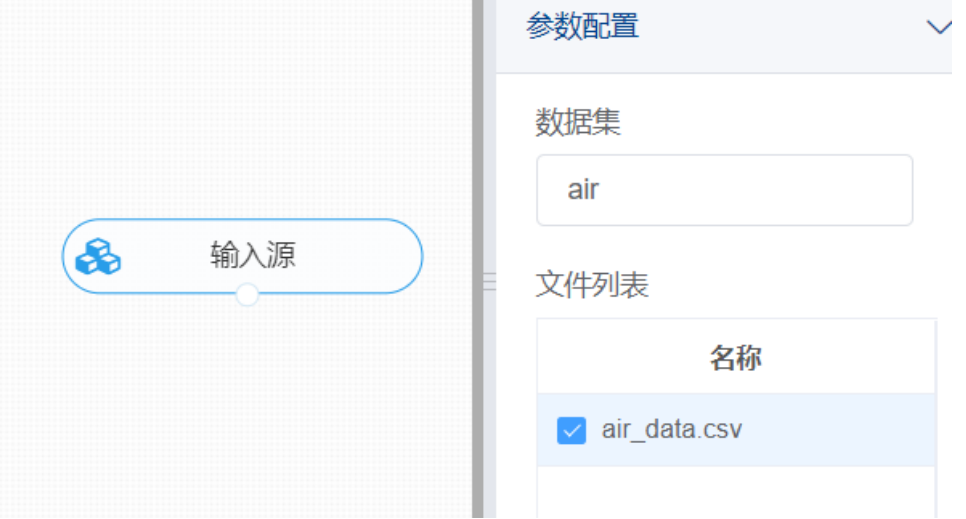

进行字符集转换,将【字符集转换】组件与输入源连接,需要进行编码转换特征中选择member\_no字 段,参数设置中,编码格式选择UTF-8,解码格式选择ASCII,右键单击【字符集转换】组件,选择"运行 该节点"。
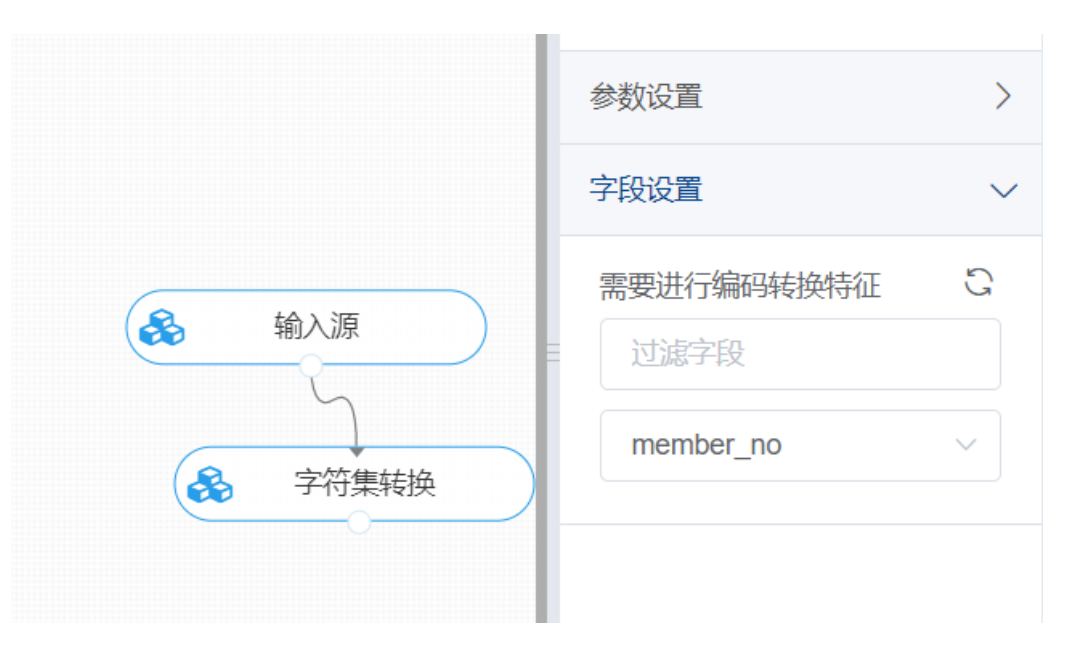

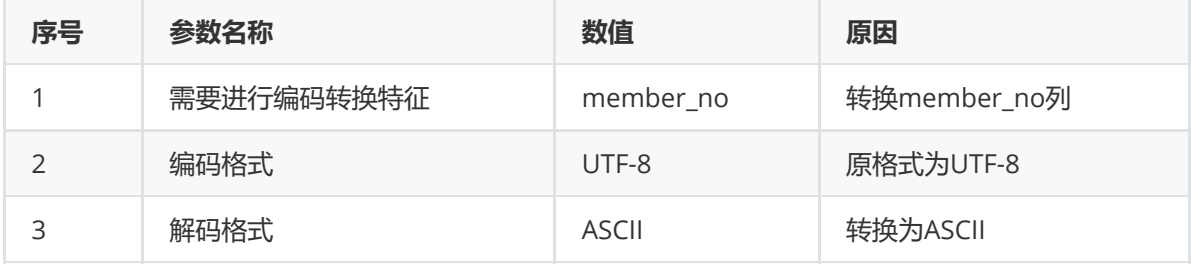

打开数据,查看结果。对【字符集转换】组件右击,点击"查看数据",可以查看转换后的结果。

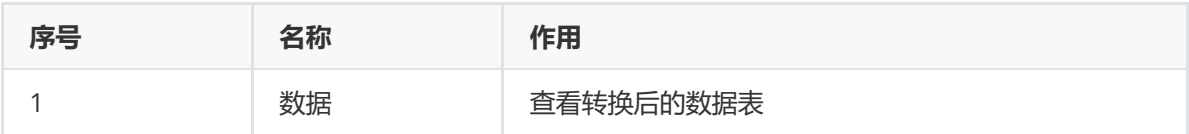

# **8.1.14 主键合并**

(1)作用

主键合并组件的作用是根据选定的主键对两张数据表进行连接。

(2)输入

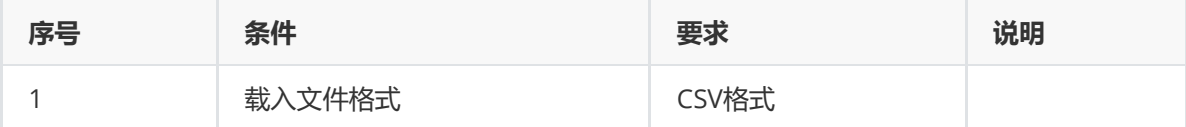

(3)输出

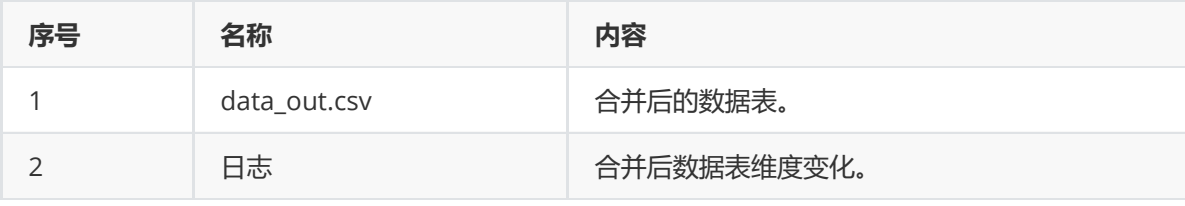

(4)参数

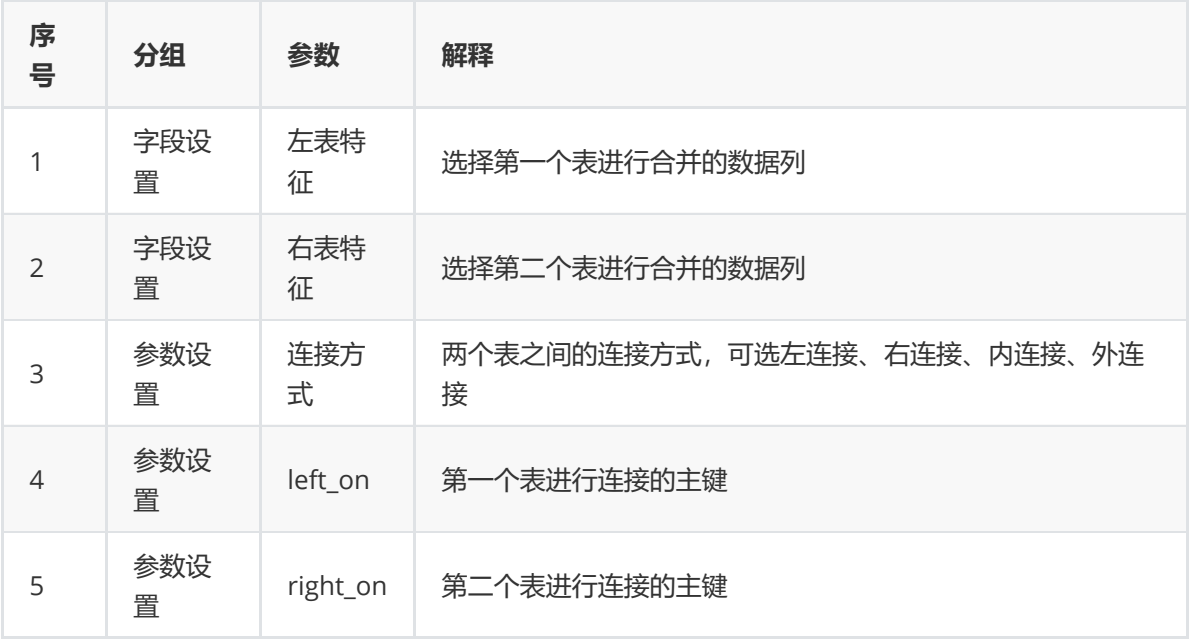

(5)示例

对于"air\_data"数据集进行主键合并示例。

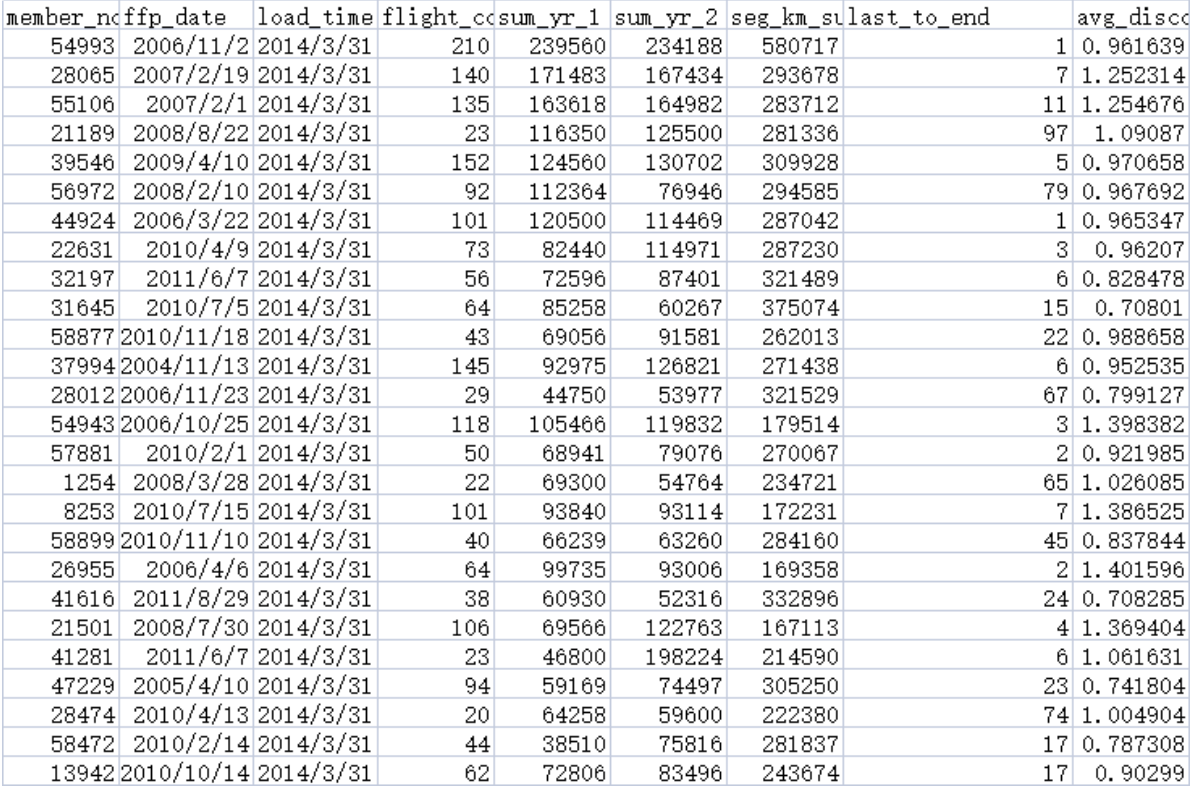

首先将air\_data数据集读入系统,这里要用到【输入源】组件。拖入【输入源】算法,点击【输入源】 算法,填写数据集名称"air\_data",勾选文件"air\_data.csv",右键单击【输入源】算法,选择"运行该节 点"。

进行主键合并,将【主键合并】组件与输入源连接,左表特征选择member\_no、ffp\_date、load\_time 字段,右表特征选择member\_no、sum\_yr\_1、sum\_yr\_2字段,参数设置中,连接方式选择内连接, left\_on选择member\_no, right\_on选择member\_no, 右键单击【主键合并】组件, 选择"运行该节 点"。

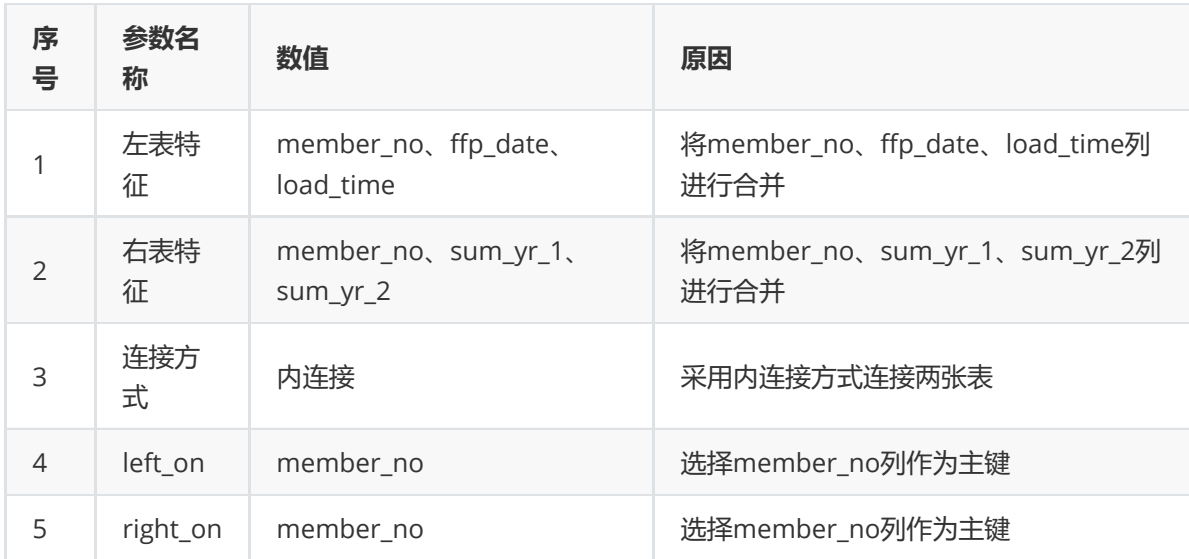

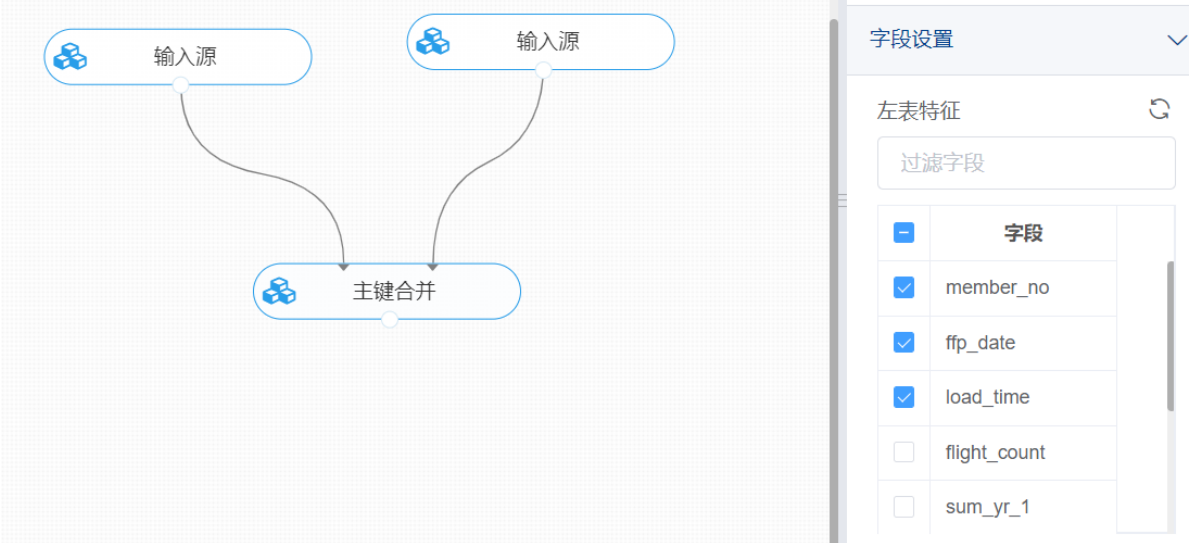

打开数据,查看结果。对【主键合并】组件右击,点击"查看数据",可以查看合并后的结果。

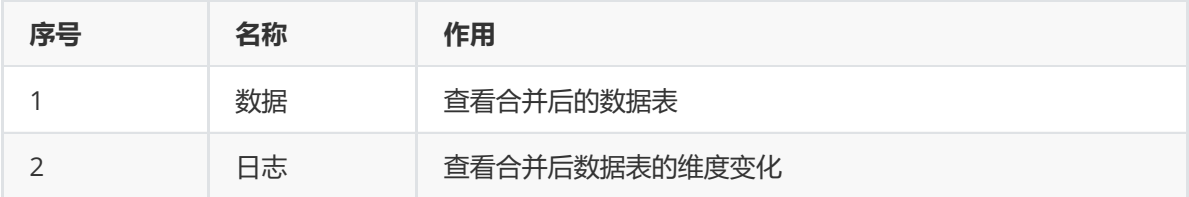

### **8.1.15 数据标准化**

(1)作用

在数据分析之前,我们通常需要先将数据标准化(normalization),利用标准化后的数据进行数据分 析。数据标准化也就是统计数据的指数化。其处理主要包括数据同趋化处理和无量纲化处理两个方面。

数据同趋化处理主要解决不同性质数据问题,对不同性质指标直接加总不能正确反映不同作用力的综合 结果,须先考虑改变逆指标数据性质,使所有指标对测评方案的作用力同趋化,再加总才能得出正确结 果。数据无量纲化处理主要解决数据的可比性。

数据标准化的方法有很多种,常用的有"极差标准化"、"Z-score标准化"等。经过标准化处理,原始数据 均转换为无量纲化指标测评值,即各指标值都处于同一个数量级别上,可以进行后续综合数据分析。

Z-score标准化:标准差标准化,也称零均值标准化,将数据转化为标准正态分布(均值为0,方差 为1), 极差标准化后的数据结果集中在0附近且方差值为1, 具体计算公式为: X\_scale = (X -X\_mean) / X\_std

- 极差标准化:将数据在缩放在固定区间,默认缩放到区间 [0, 1]。如果有新数据加入,可能会导致 最大值(Xmax)和最小值(Xmin)发生变化,就需要进行重新定义,并重新计算极差,具体公式 为:  $X_s = (X - X_{min}) / (X_{max} - X_{min})$
- max\_abs标准化:数据的缩放比例为绝对值最大值,并保留正负号,即在区间 [-1.0, 1.0] 内。唯一 可用于稀疏数据 scipy.sparse的标准化
- Normalization主要思想是对每个样本计算其p-范数,然后对该样本中每个元素除以该范数,这样 处理的结果是使得每个处理后样本的p-范数(l1-norm,l2-norm)等于1。

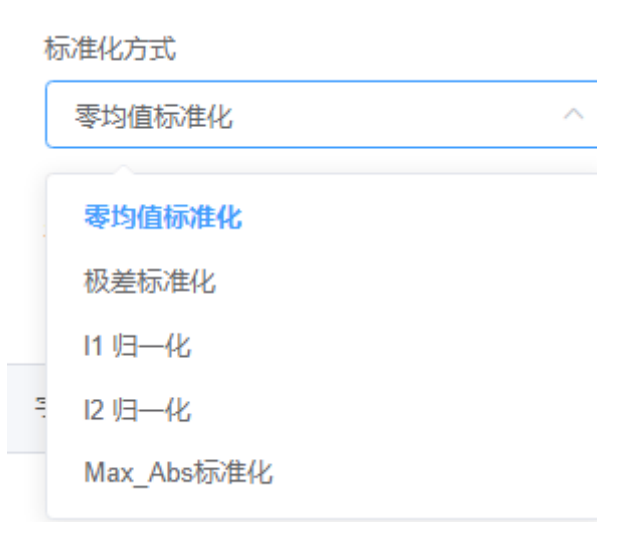

(2)输入

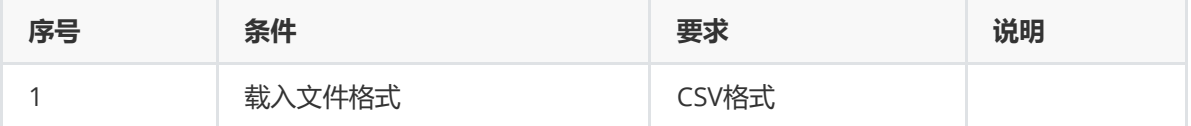

(3)输出

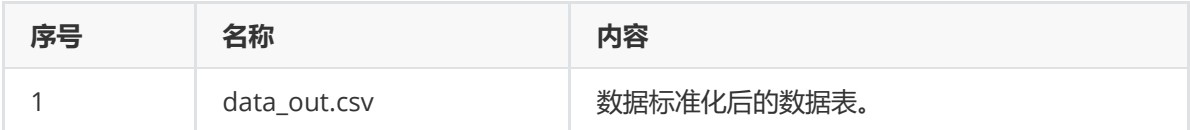

(4)参数

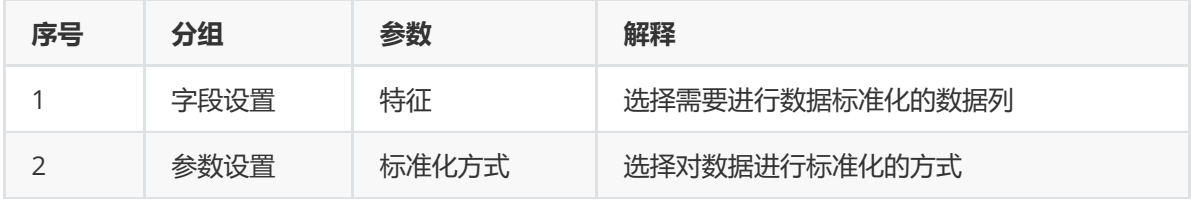

(5)示例

对于"air\_data"数据集进行分组聚合示例。

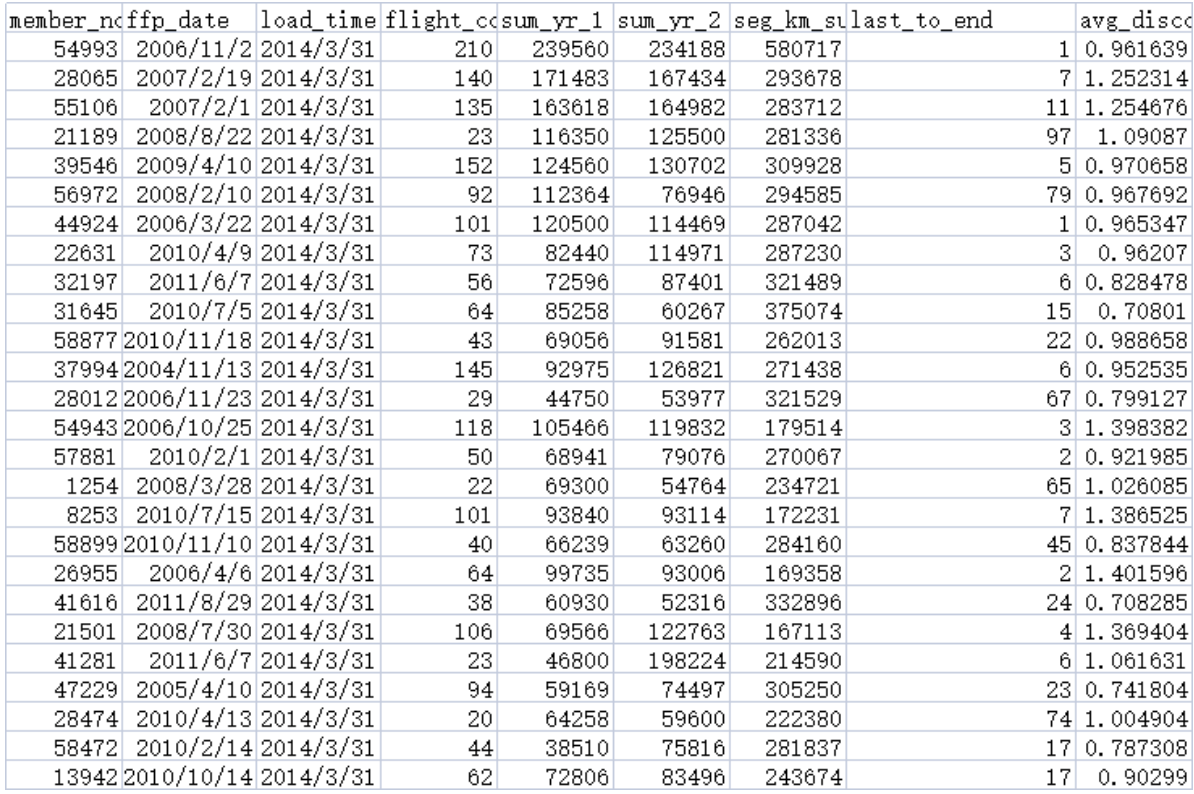

首先将air\_data数据集读入系统,这里要用到【输入源】组件。拖入【输入源】算法,点击【输入源】 算法,填写数据集名称"air\_data",勾选文件"air\_data.csv",右键单击【输入源】算法,选择"运行该节 点"。

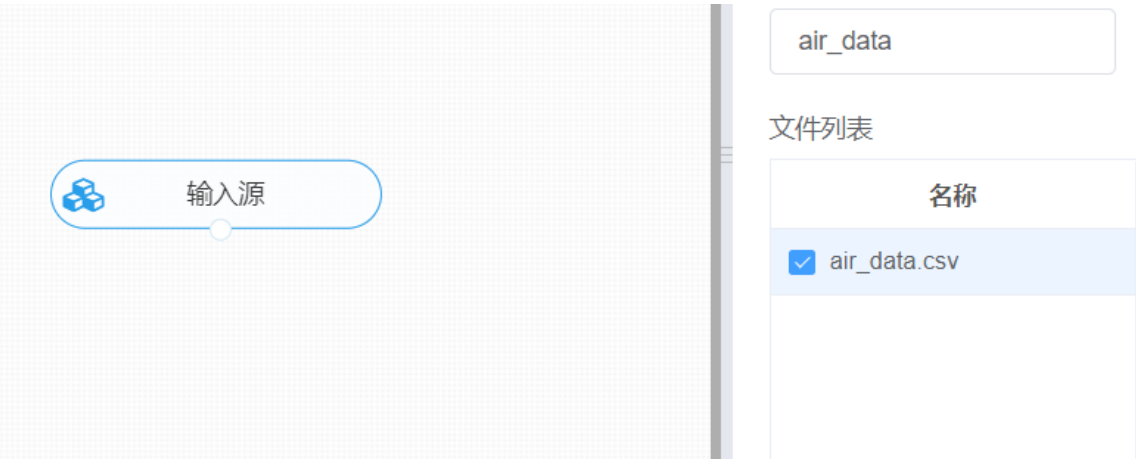

进行数据标准化,将【数据标准化】组件与输入源连接,在特征中选择"sum\_yr\_1"、"sum\_yr\_2"、 "seg\_km\_sum"字段,参数设置中,标准化方式选择零均值标准化,右键单击【数据标准化】组件,选 择"运行该节点"。

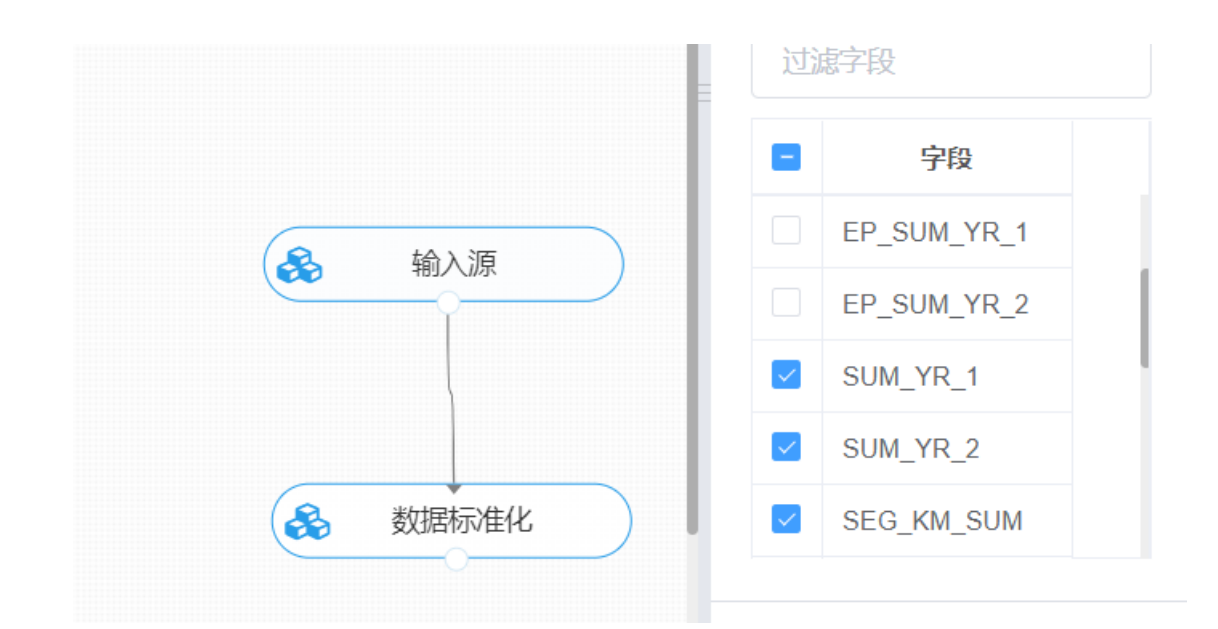

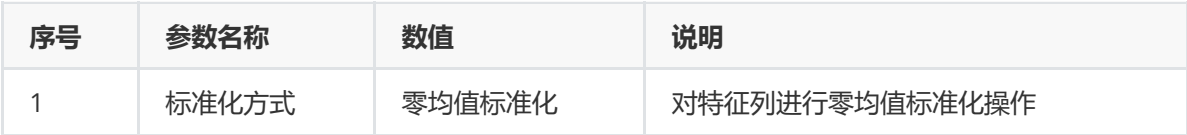

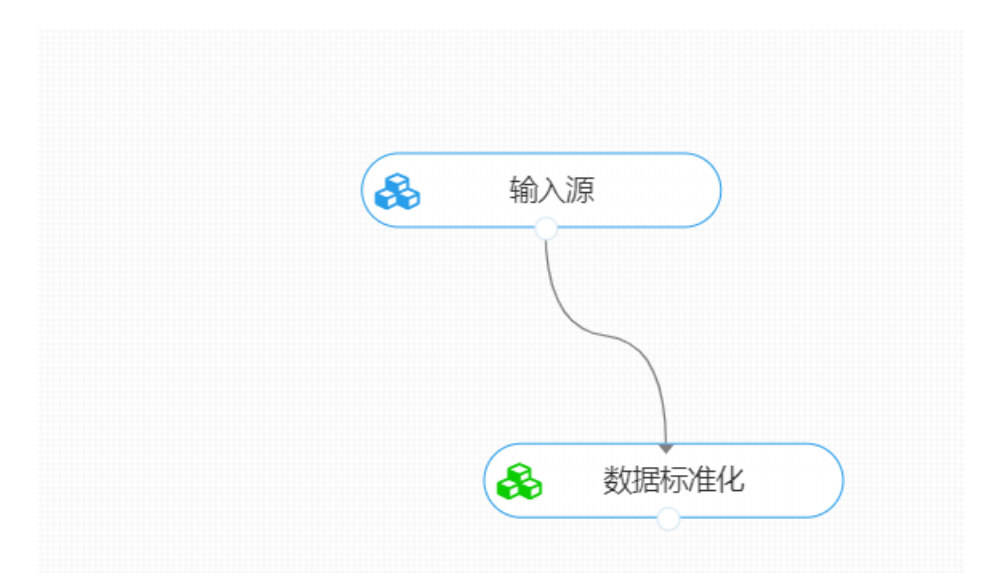

打开数据,查看结果。对【数据标准化】组件右击,点击"查看数据",即可查看标准化后的结果。

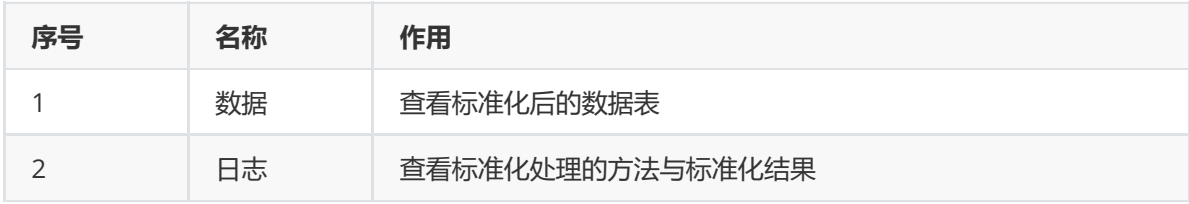

数据标准化方法:标准差标准化

处理后结果:

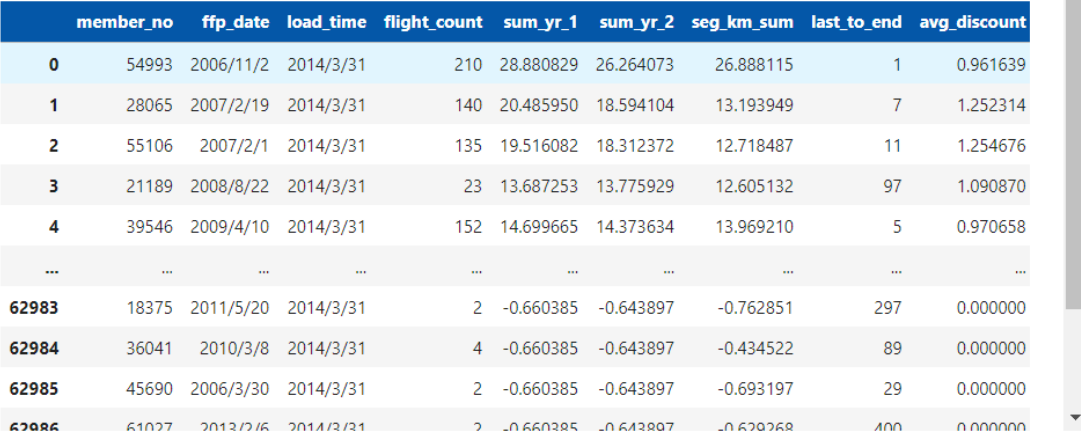

## **8.1.16 衍生变量**

### (1)作用

衍生变量组件的作用是根据输入的表达式对特征列的数据进行四则运算得到新的列,并保存到原始数据 中成为新的数据列。

(2)输入

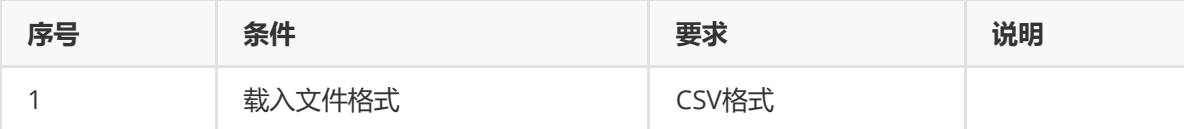

(3)输出

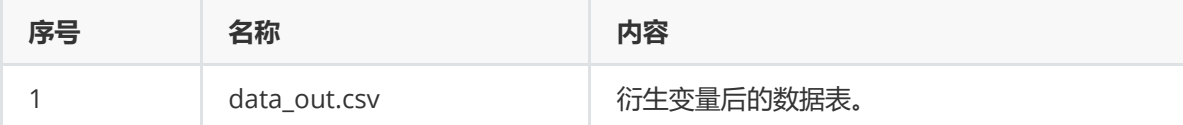

(4)参数

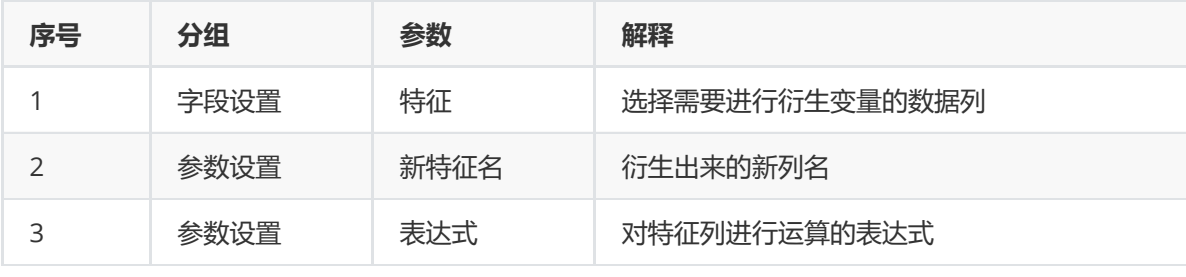

(5)示例

对于"air\_data"数据集进行衍生变量示例。

 $\times$ 

 $\overline{\phantom{a}}$ 

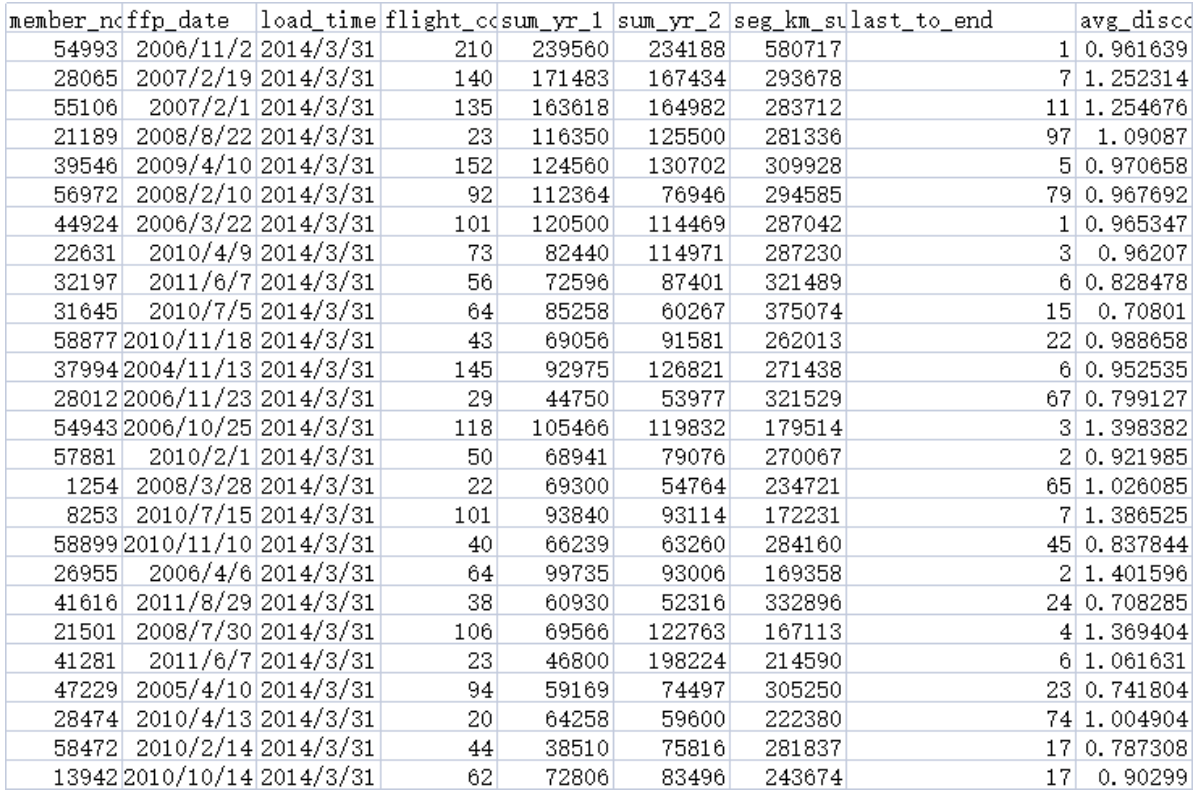

首先将air\_data数据集读入系统,这里要用到【输入源】组件。拖入【输入源】算法,点击【输入源】 算法,填写数据集名称"air\_data",勾选文件"air\_data.csv",右键单击【输入源】算法,选择"运行该节 点"。

进行衍生变量示例,将【衍生变量】组件与输入源连接,在特征中选择所有字段,参数设置中,新特征 名中输入"I",表达式输入"LOAD\_TIME - FFP\_DATE",右键单击【衍生变量】组件,选择"运行该节点"。

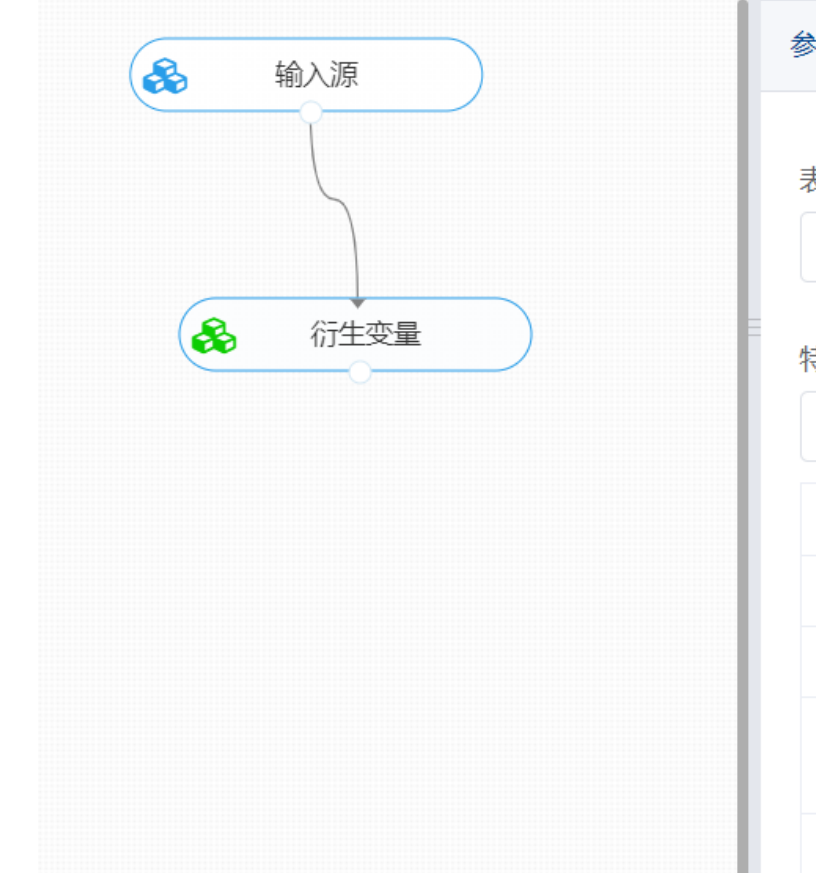

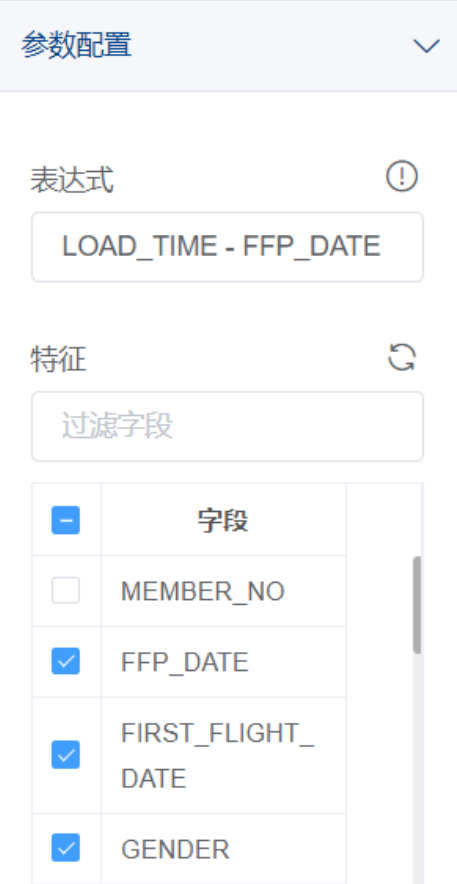

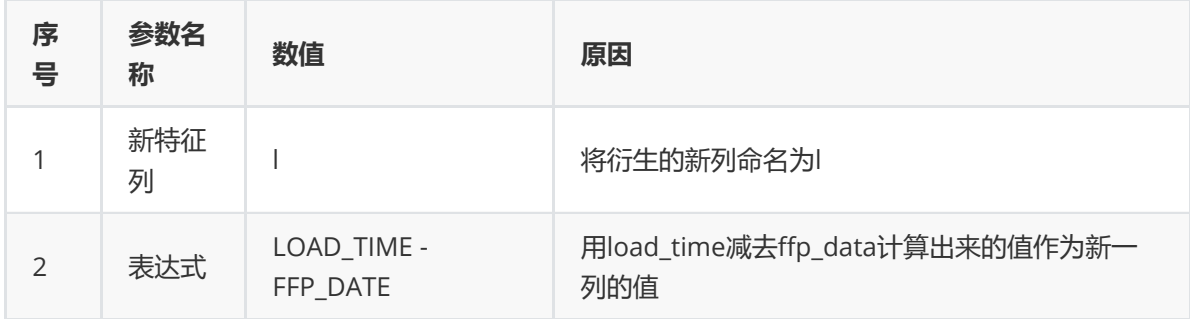

打开数据,查看结果。对【衍生变量】组件右击,点击"查看数据",可以查看衍生变量后的结果。

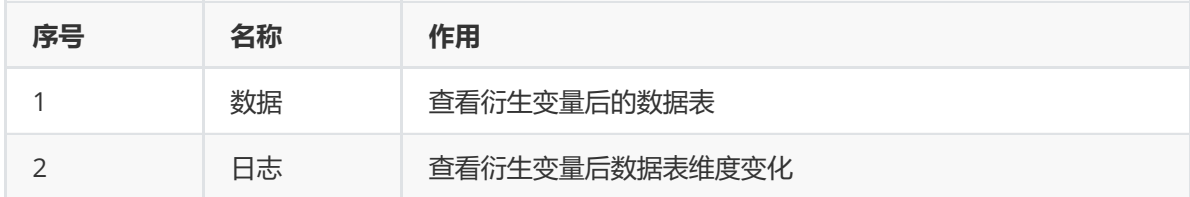

# **8.1.17 表堆叠**

(1)作用

表堆叠组件的作用是将两个数据表按照行或列拼接在一起。

(2)输入

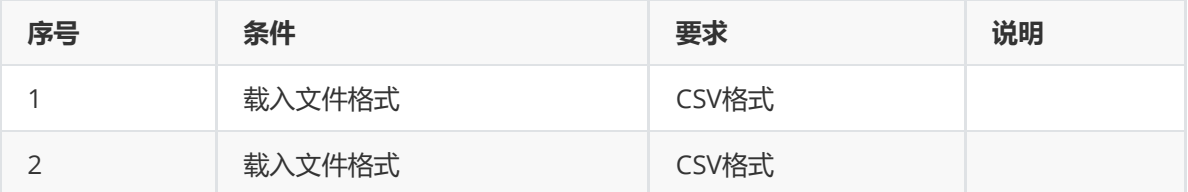

### (3)输出

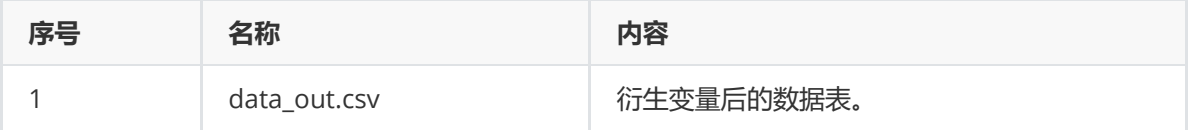

(4)参数

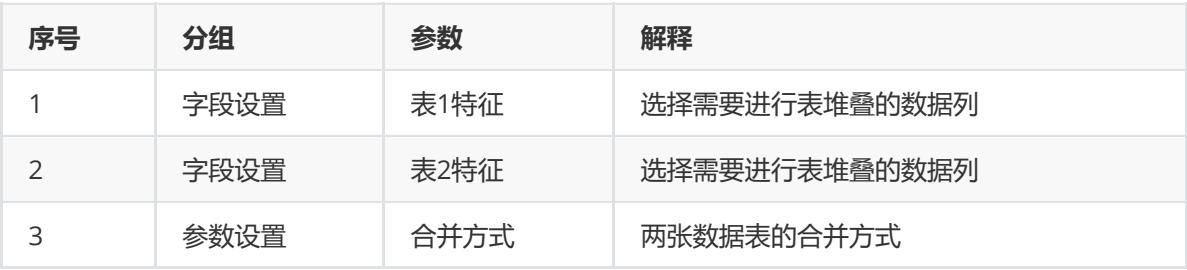

#### (5)示例

对于"iris"数据集进行表堆叠示例。

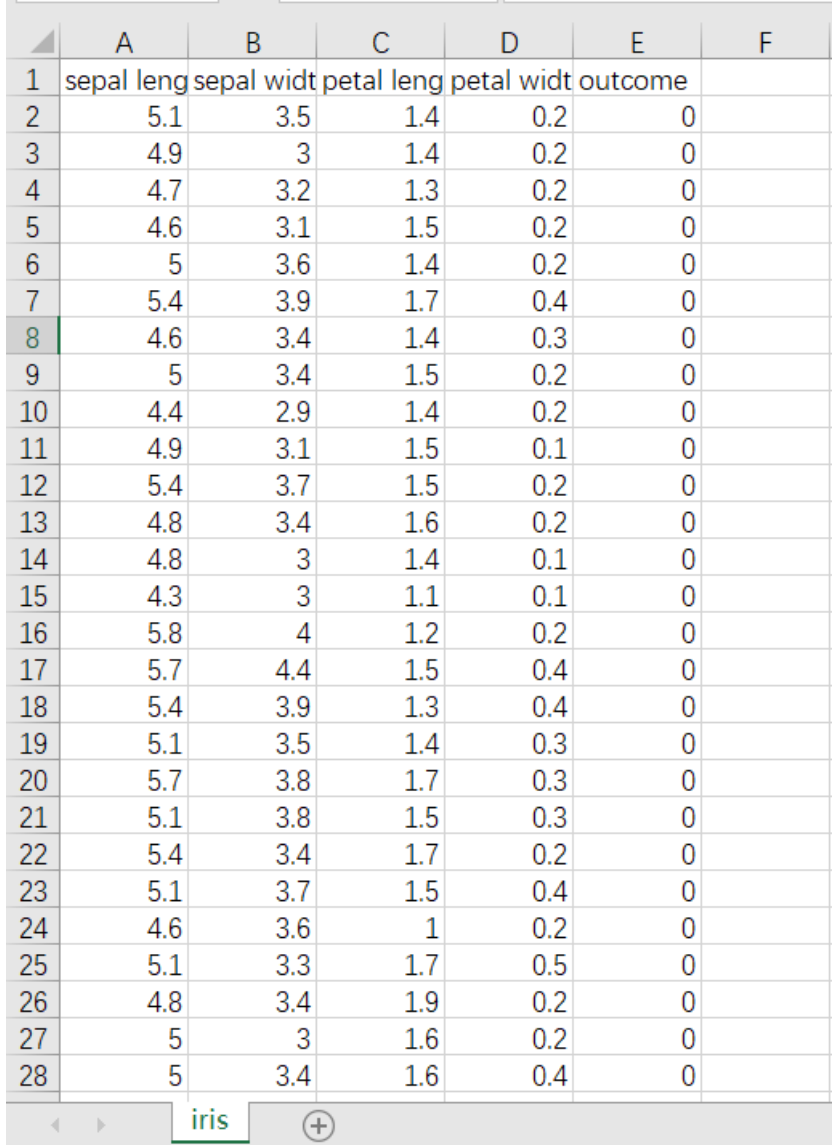

首先将iris数据集读入系统,这里要用到【输入源】组件。拖入【输入源】算法,点击【输入源】算法, 填写数据集名称"iris",勾选文件"iris.csv",右键单击【输入源】算法,选择"运行该节点"。

进行表堆叠示例,将【表堆叠】组件与输入源连接,在表1特征中选择"petal width",在表2特征中选择 "sepal width",合并方式选择"按列合并",右键单击【表堆叠】组件,选择"运行该节点"。

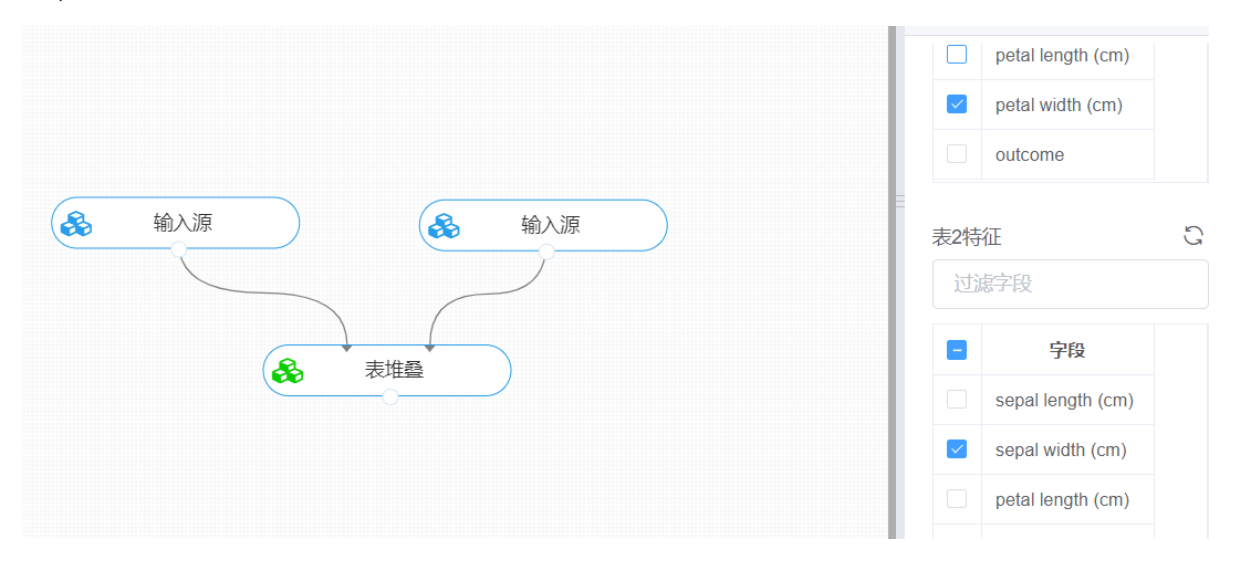

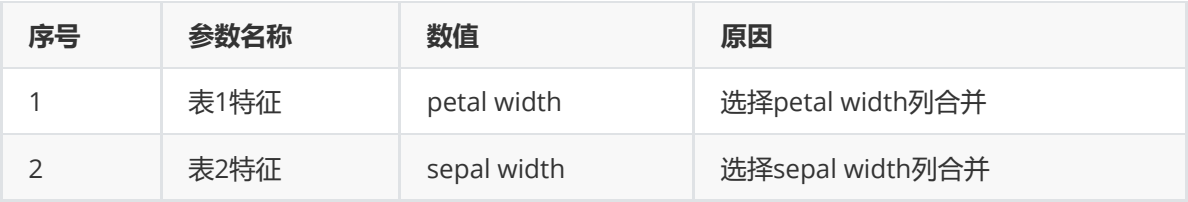

打开日志,查看结果。对【表堆叠】组件右击,点击"查看数据",可以查看表堆叠后的结果。

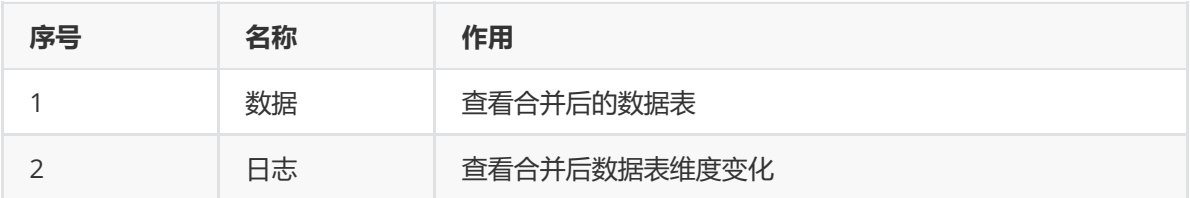

### **8.1.18 缺失值处理**

(1)作用

在数据分析工作中,若分析过程中存在缺失值可能会导致结果的不可靠,所以缺失值处理是数据处理中 的重要环节。缺失值处理组件的作用是查找数据表中空值的位置,并进行按行删除、按列删除或填充等 操作。

(2)输入

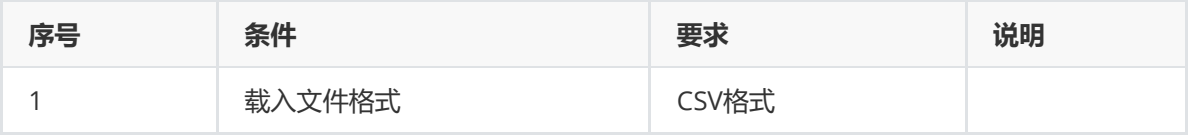

(3)输出

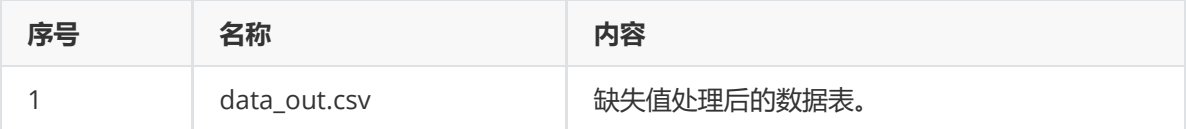

(4)参数

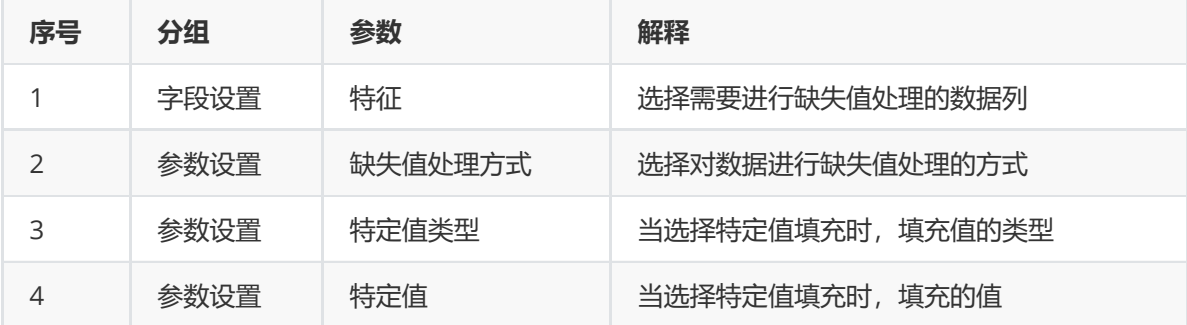

(5)示例

对于"iris"数据集进行缺失值处理示例。

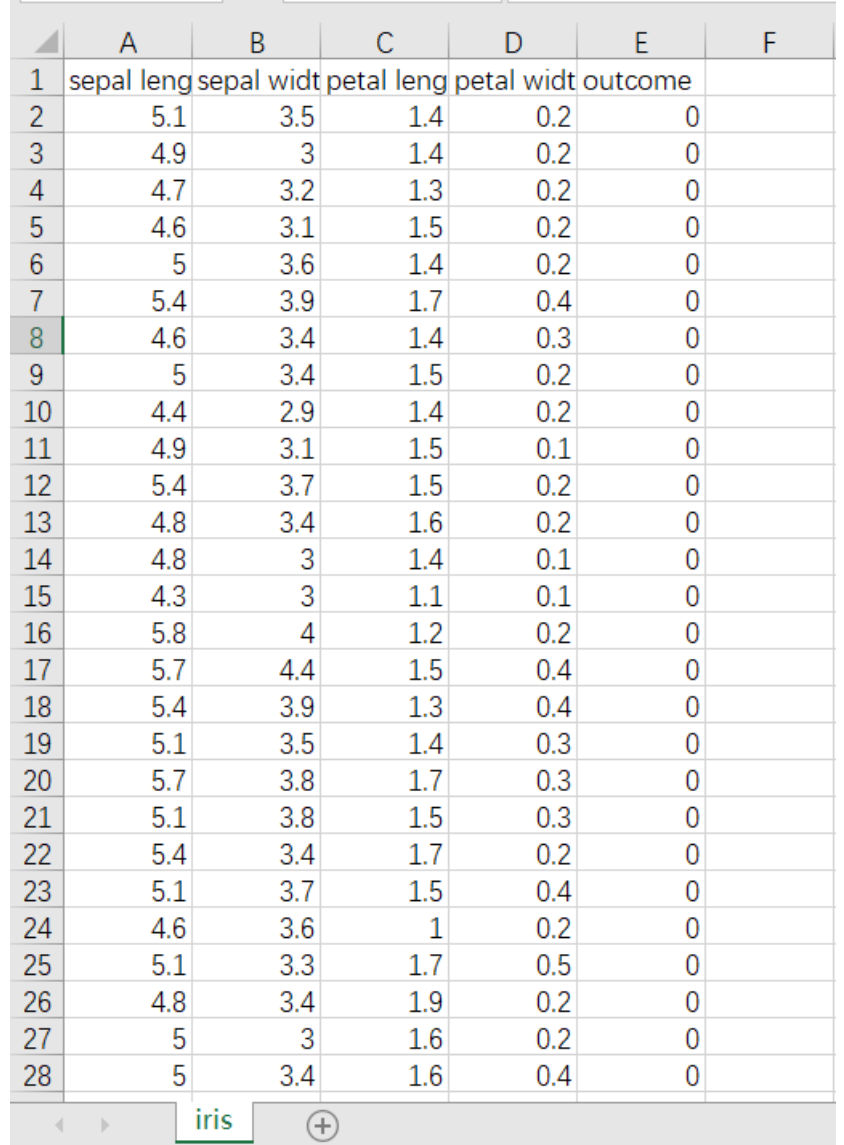

首先将air\_data数据集读入系统,这里要用到【输入源】组件。拖入【输入源】算法,点击【输入源】 算法,填写数据集名称"air\_data",勾选文件"air\_data.csv",右键单击【输入源】算法,选择"运行该节 点"。

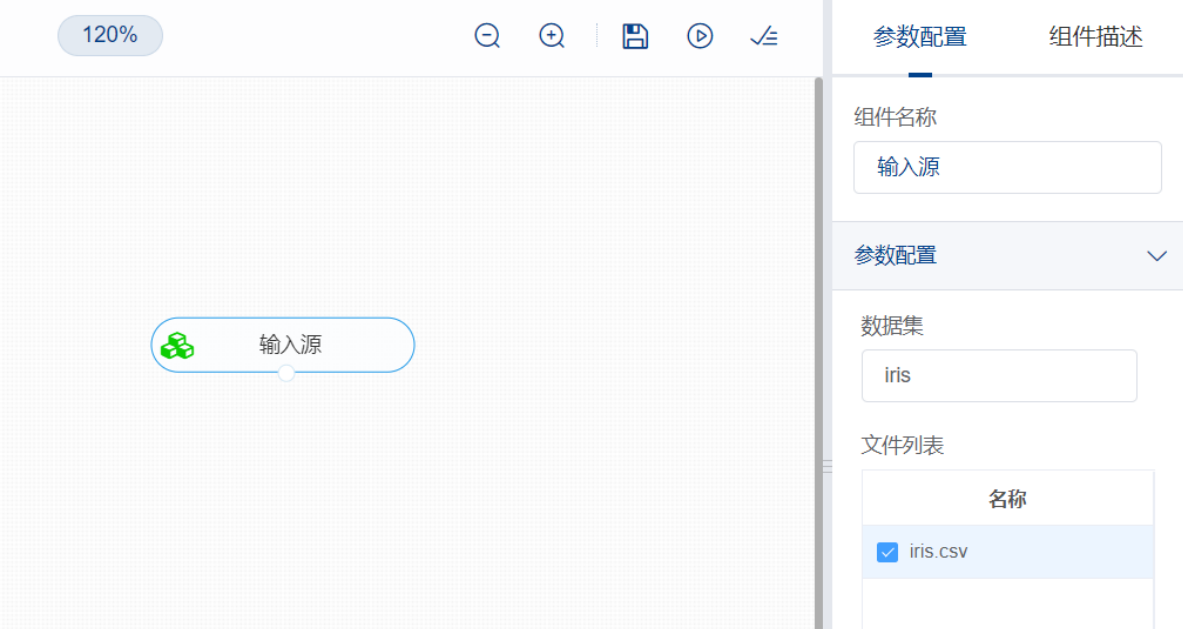

进行缺失值处理,将【缺失值处理】组件与输入源连接,在特征中选择所有字段,参数设置中,处理缺 失值方式选择按行删除,右键单击【缺失值处理】组件,选择"运行该节点"。

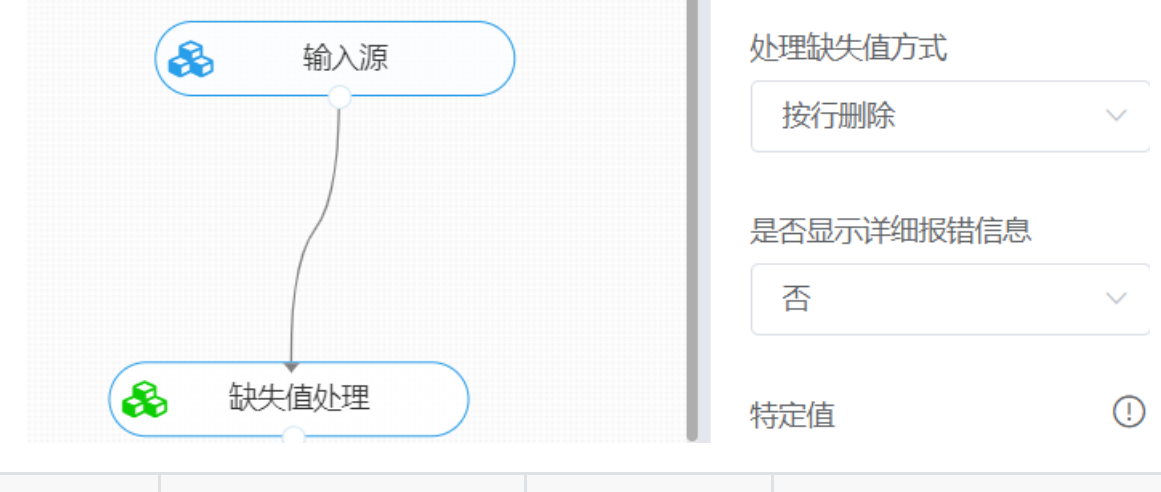

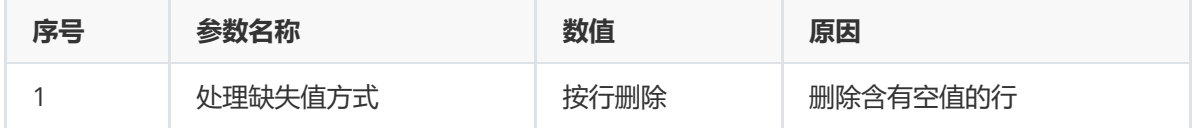

打开数据,查看结果。对【缺失值处理】组件右击,点击"查看数据",可以查看处理缺失值后的结果。

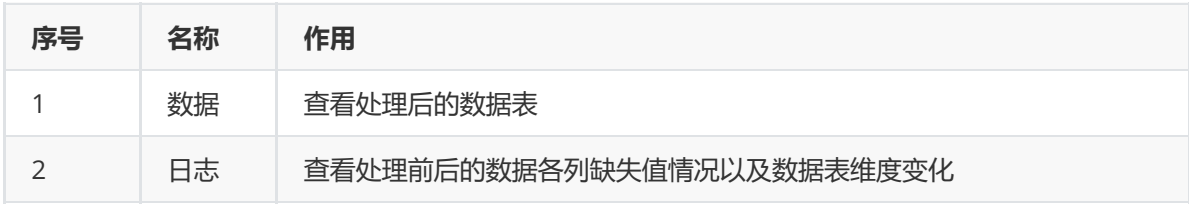

# 查看日志

# 缺失值处理

# 缺失值处理方式: 按行删除

# 缺失值处理前各属性的缺失值个数为:

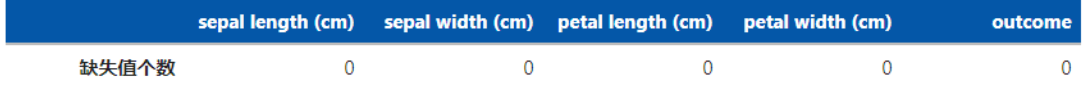

# 缺失值处理后各属性的缺失值个数为:

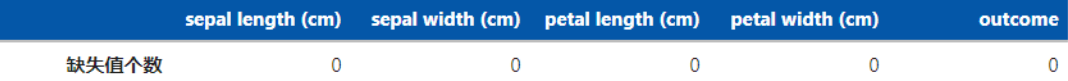

# **8.1.19 英文大小写转换**

1. 作用

英文大小写转换组件的作用是将选中列的英文字符串进行大小写之间的转换。

2. 输入

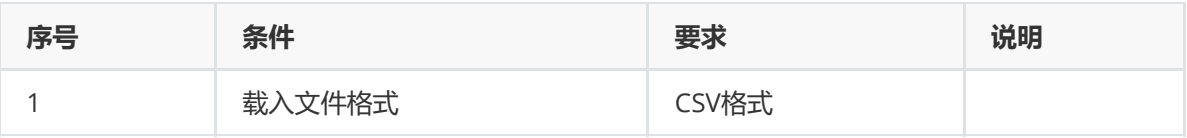

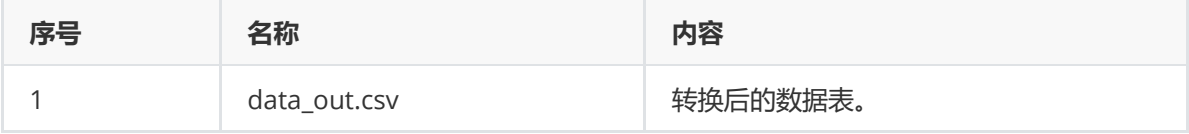

4. 参数

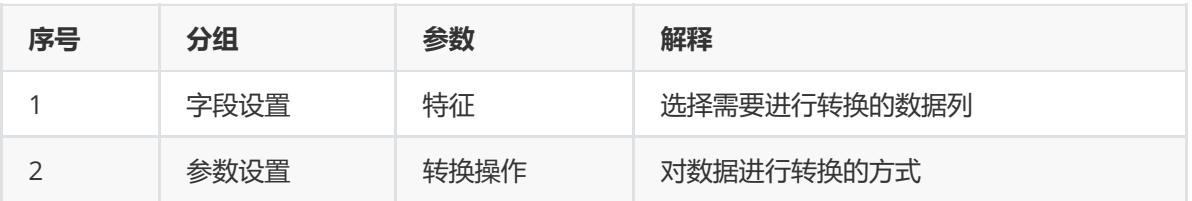

### 5. 示例

### 对于"iris"数据集进行英文大小写转换示例。

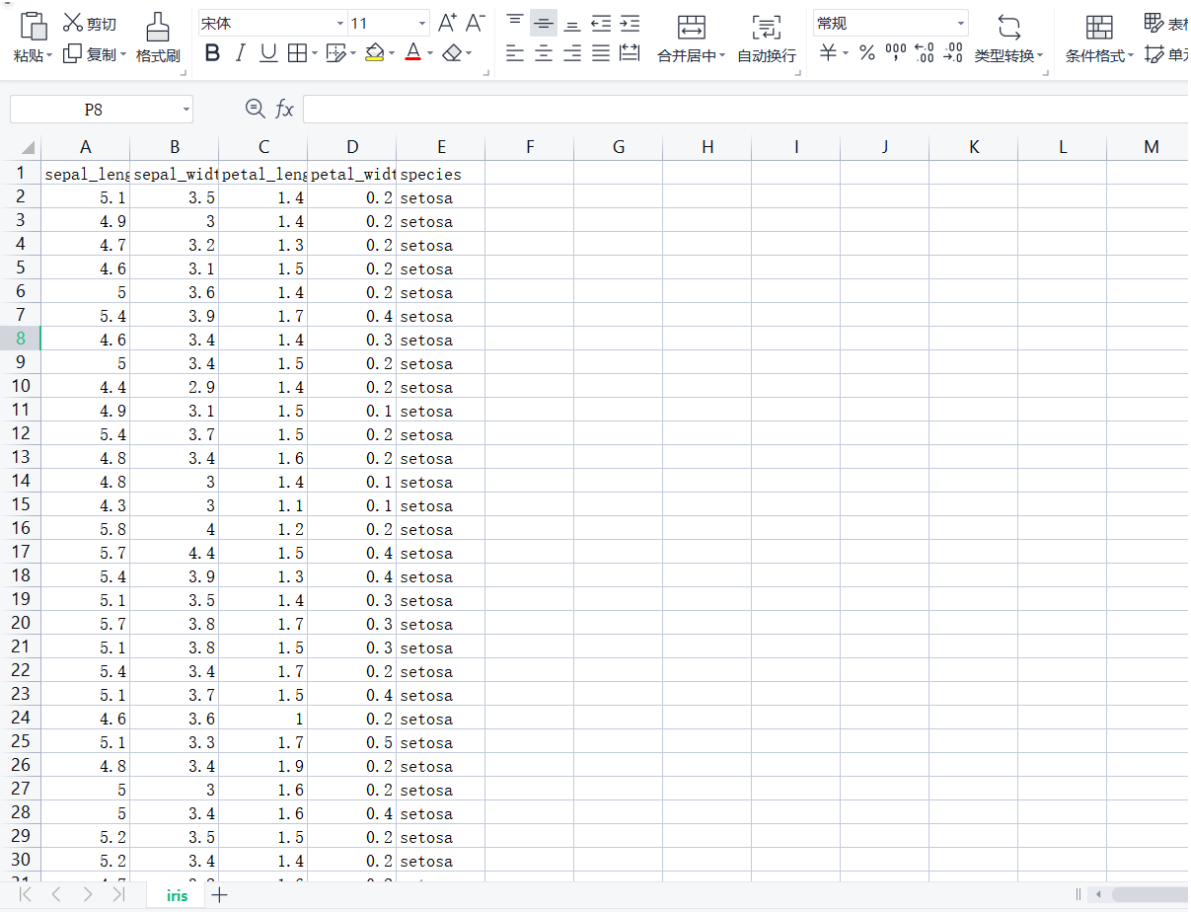

首先将iris数据集读入系统,这里要用到【输入源】组件。拖入【输入源】算法,点击【输入源】算法, 填写数据集名称"iris",勾选文件"iris.csv",右键单击【输入源】算法,选择"运行该节点"。

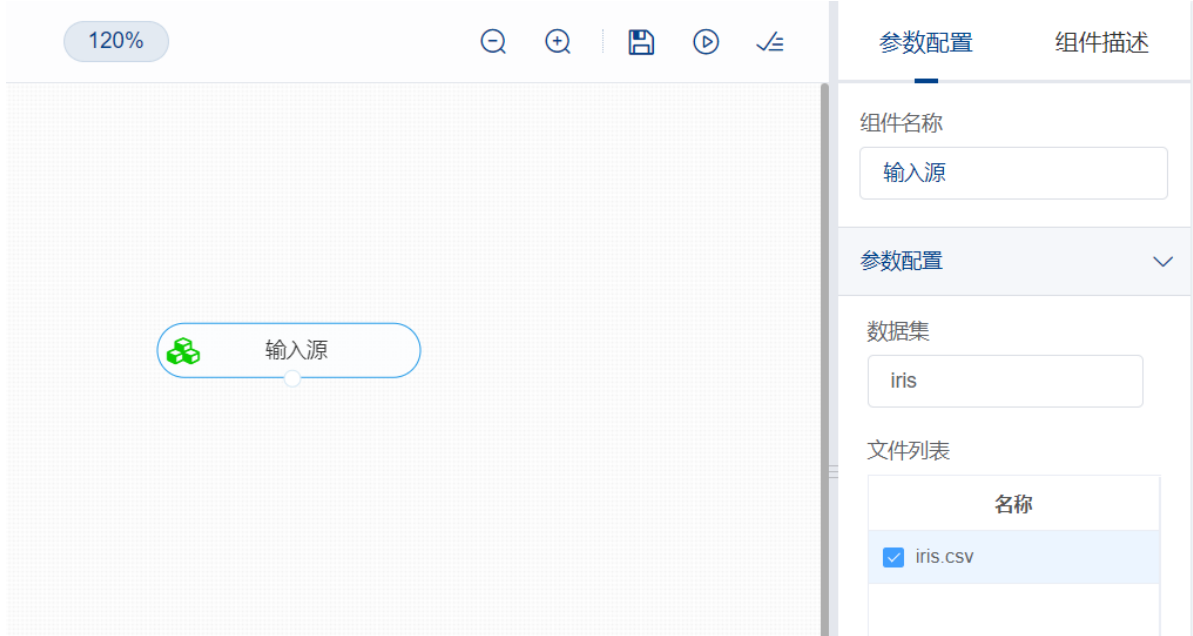

进行英文大小写转换,将【英文大小写转换】组件与输入源连接,在特征中选择"species"字段,参数设 置中,转换操作选择全大写,右键单击【英文大小写转换】组件,选择"运行该节点"。

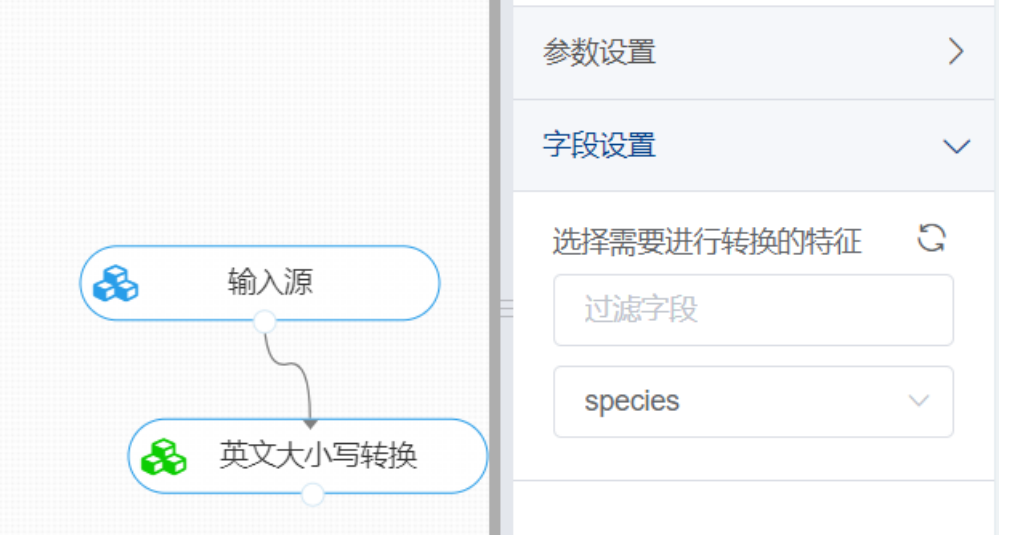

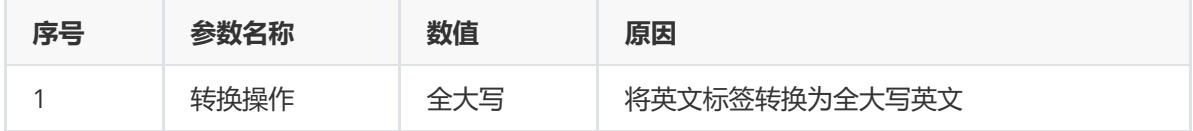

打开数据,查看结果。对【英文大小写转换】组件右击,点击"查看数据",可以查看转换后的结果。

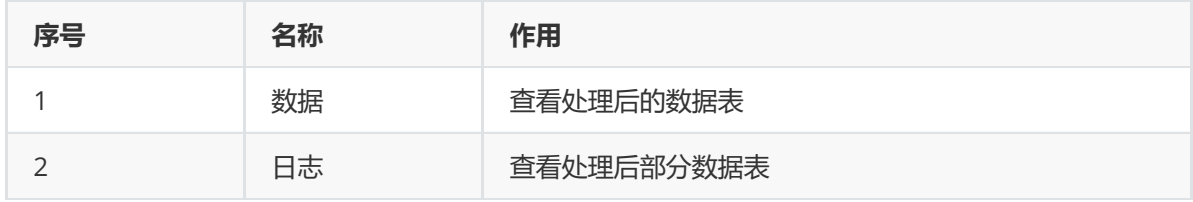

# **8.1.20 字符串填充**

1. 作用

字符串填充组件的作用是将选中列的字符串进行填充。

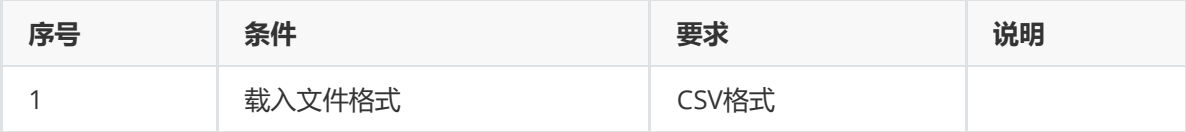

### 3. 输出

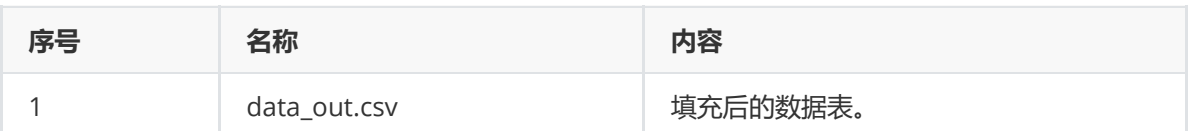

#### 4. 参数

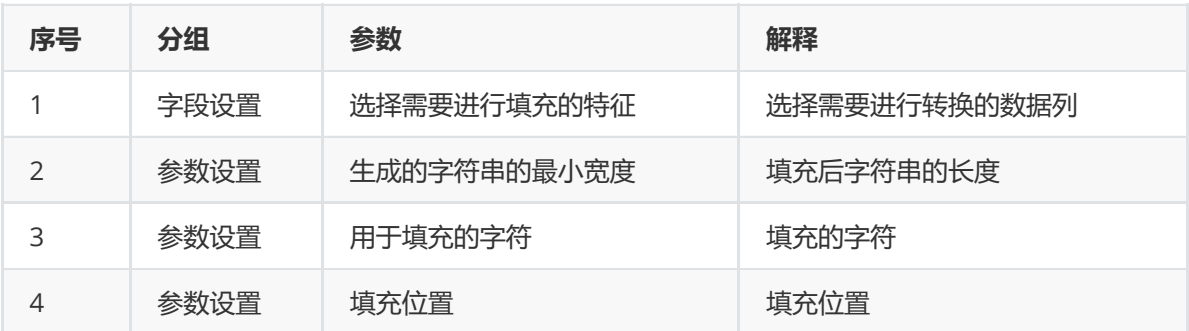

#### 5. 示例

### 对于"iris"数据集进行字符串填充示例。

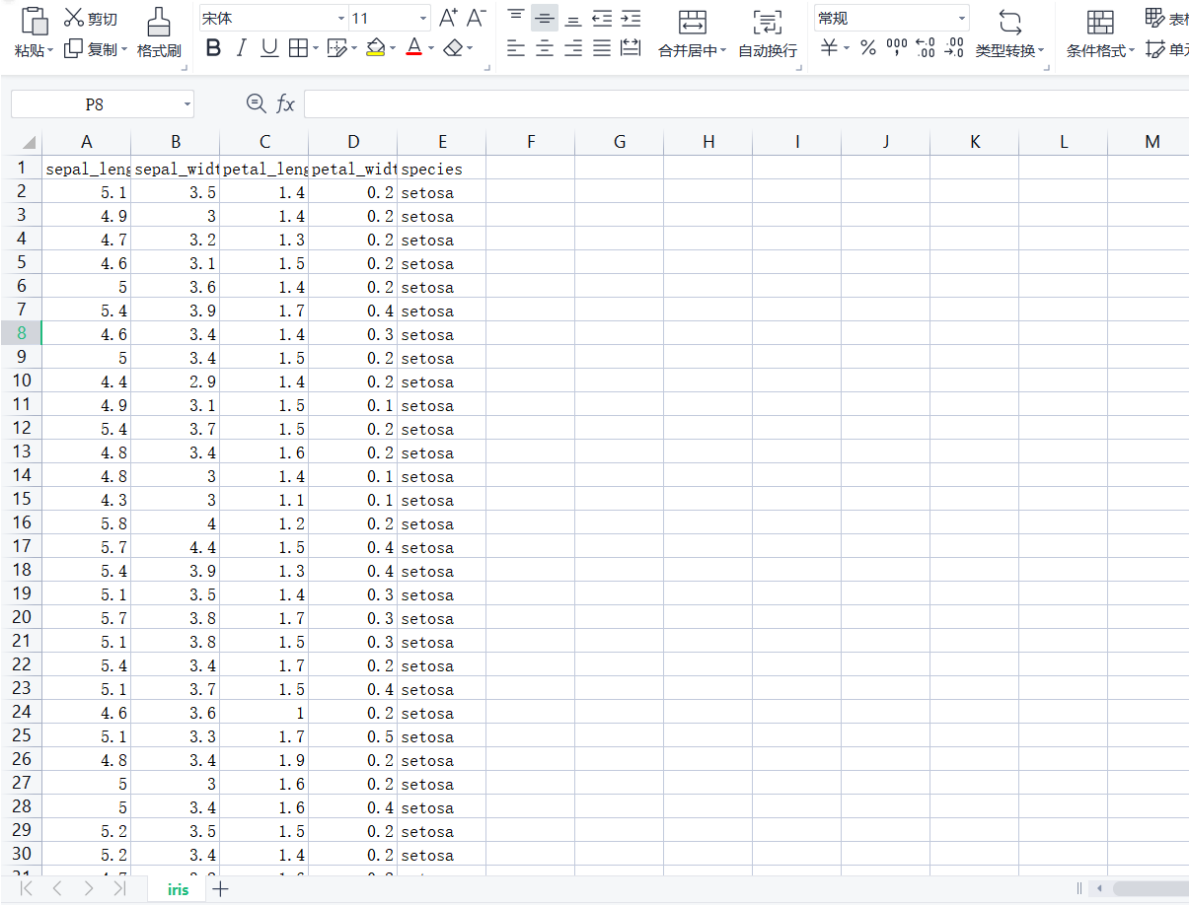

首先将iris数据集读入系统,这里要用到【输入源】组件。拖入【输入源】算法,点击【输入源】算法, 填写数据集名称"iris",勾选文件"iris.csv",右键单击【输入源】算法,选择"运行该节点"。

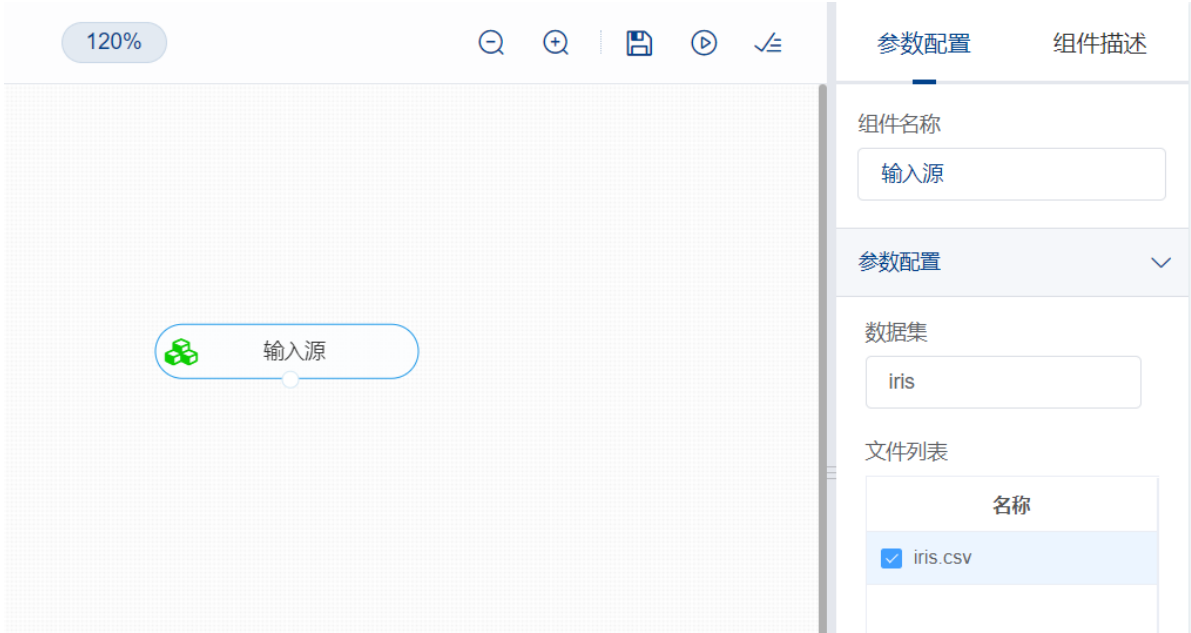

进行字符串填充,将【字符串填充】组件与输入源连接,在特征中选择"species"字段,参数设置中,生 成的字符串的最小宽度设置为10,用于填充的字符填入"?",填充位置选择两端填充,右键单击【字符串 填充】组件,选择"运行该节点"。

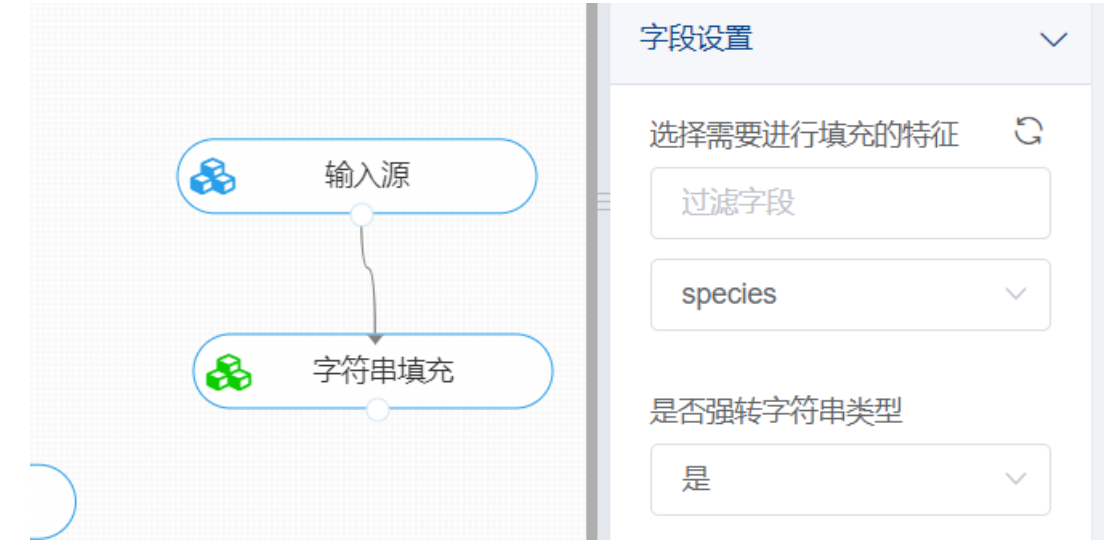

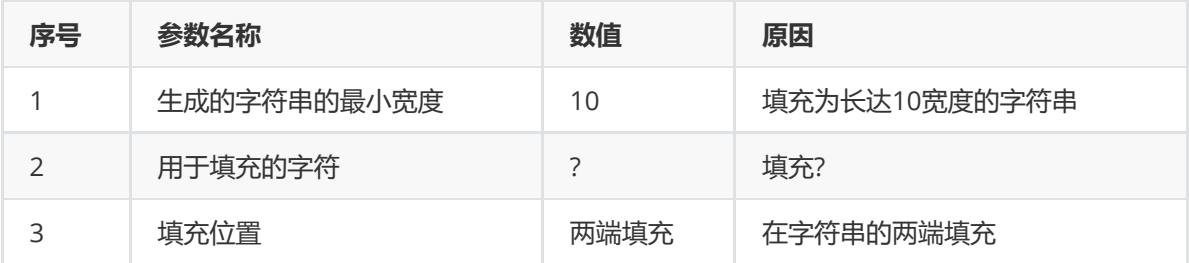

打开数据,查看结果。对【字符串填充】组件右击,点击"查看数据",可以查看填充后的结果。

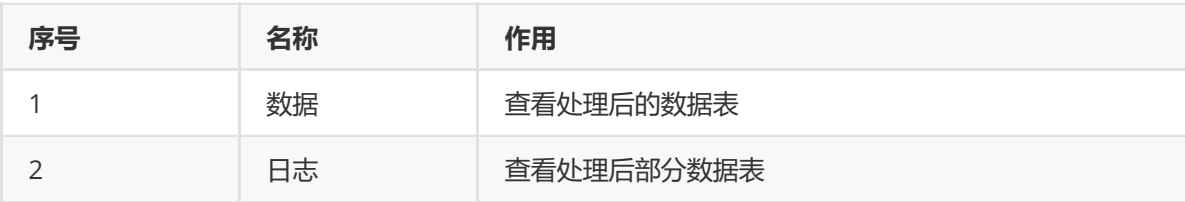

# **8.1.21 字符串截取**

1. 作用

字符串截取组件的作用是将选中列的字符串进行截取。

2. 输入

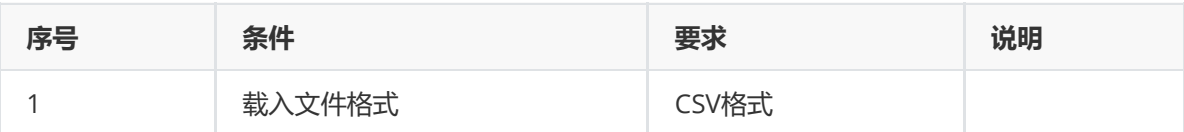

3. 输出

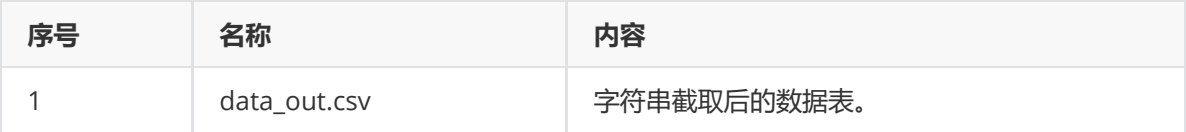

4. 参数

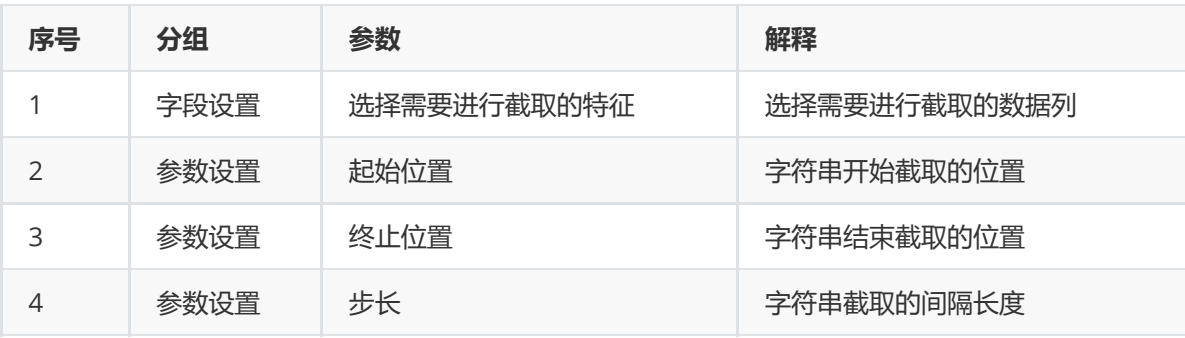

### 5. 示例

对于"iris"数据集进行字符串截取示例。

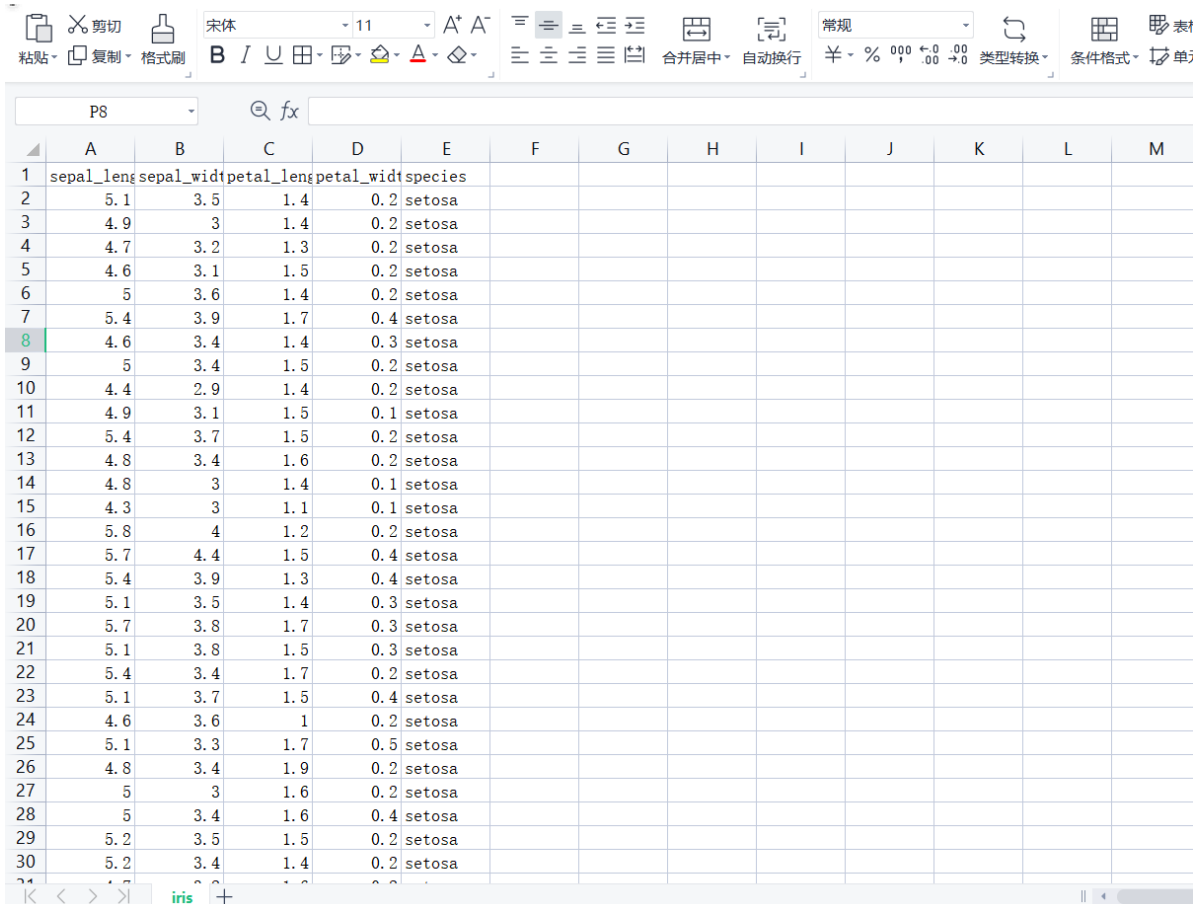

(1) 首先将iris数据集读入系统,这里要用到【输入源】组件。拖入【输入源】算法,点击【输入源】 算法,填写数据集名称"iris",勾选文件"iris.csv",右键单击【输入源】算法,选择"运行该节点"。

**COL** 

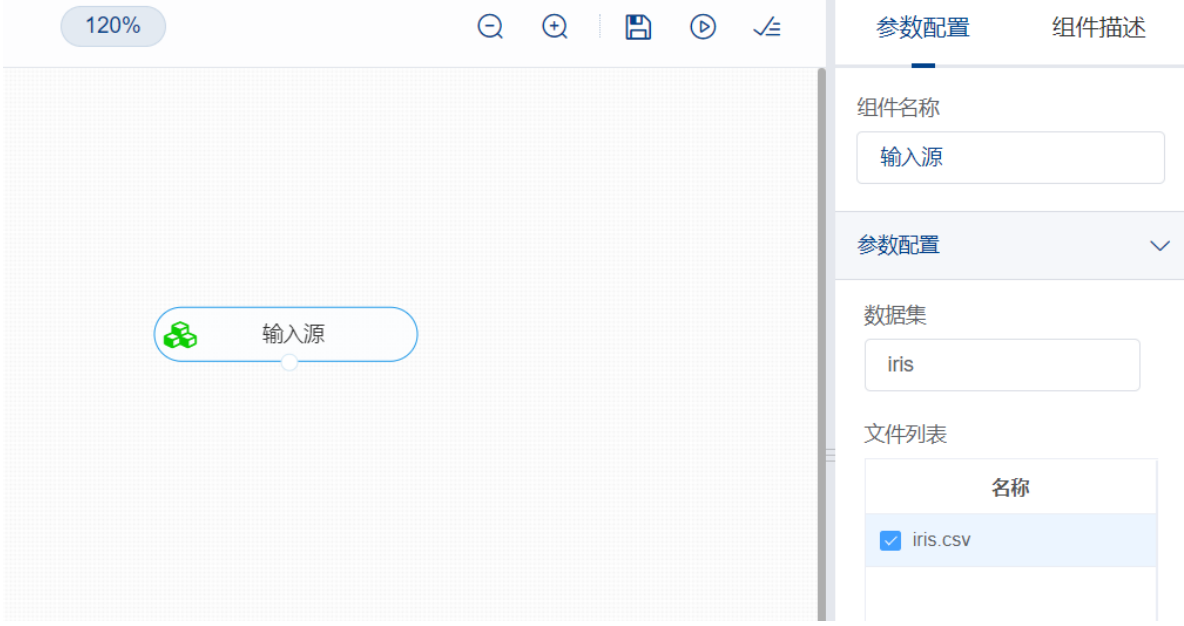

(2) 进行字符串截取, 将【字符串截取】组件与输入源连接, 在特征中选择"species"字段, 参数设置 中,起始位置设置为0,停止位置设置为7,步长设置为2,右键单击【字符串截取】组件,选择"运行该 节点"。

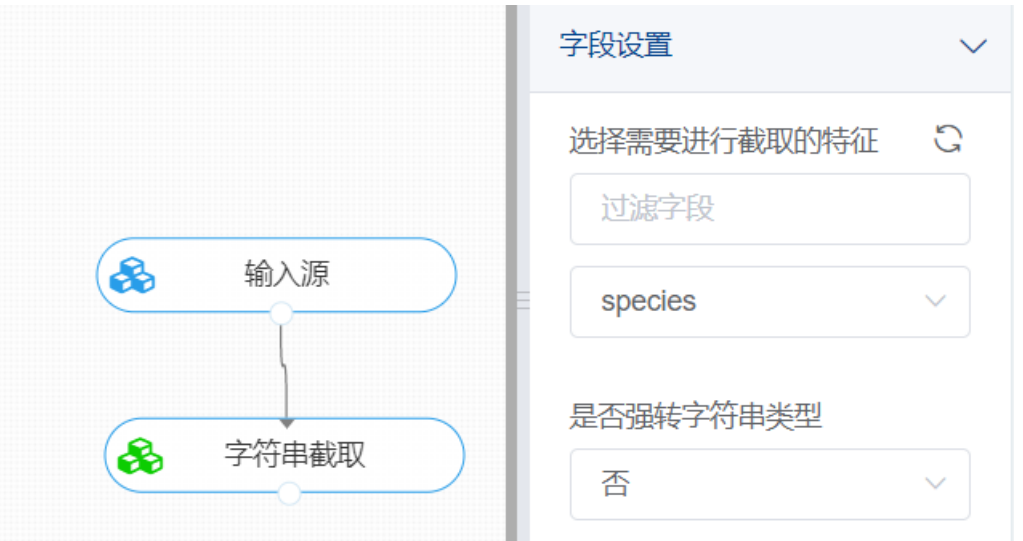

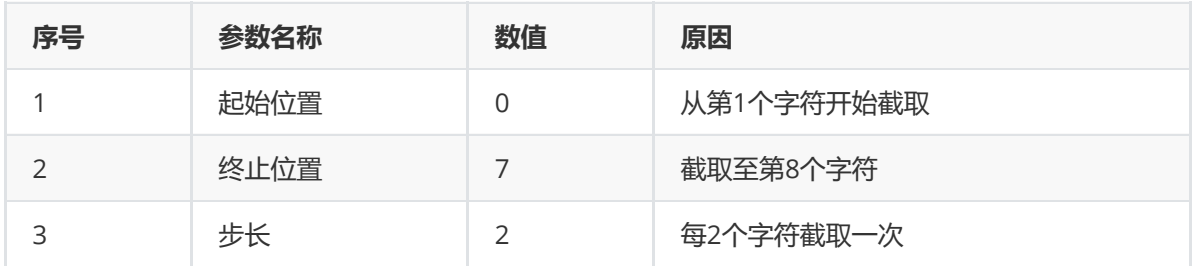

(3) 打开数据,查看结果。对【字符串截取】组件右击,点击"查看数据",可以查看截取后的结果。

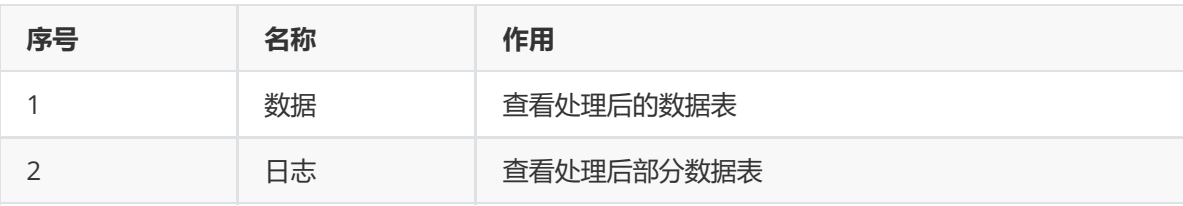

# **8.1.22 字符串切分**

1. 作用

字符串切分组件的作用是将选中列的字符串进行切割操作。

2. 输入

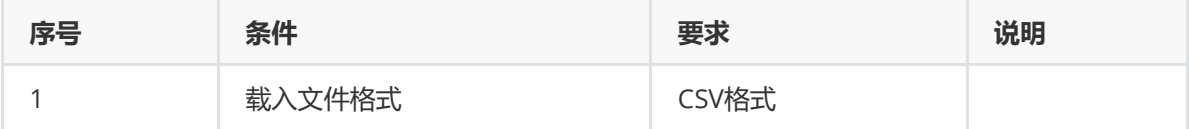

3. 输出

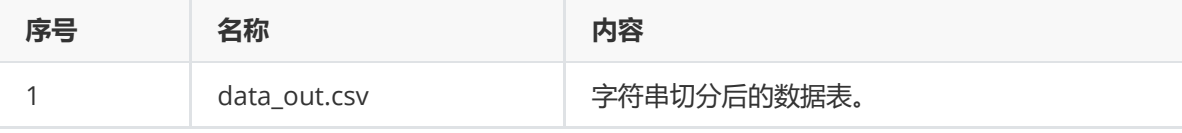

4. 参数

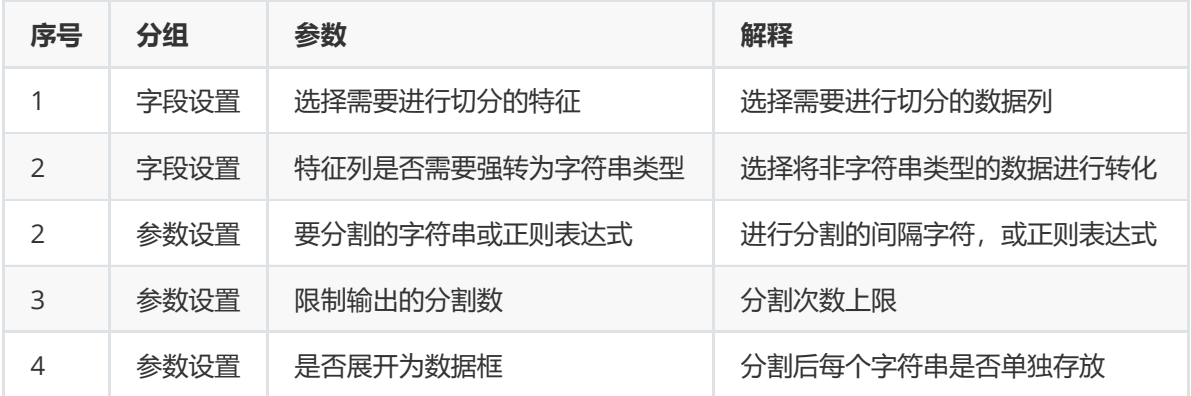

### 5. 示例

对于"titanic"数据集进行字符切分示例。

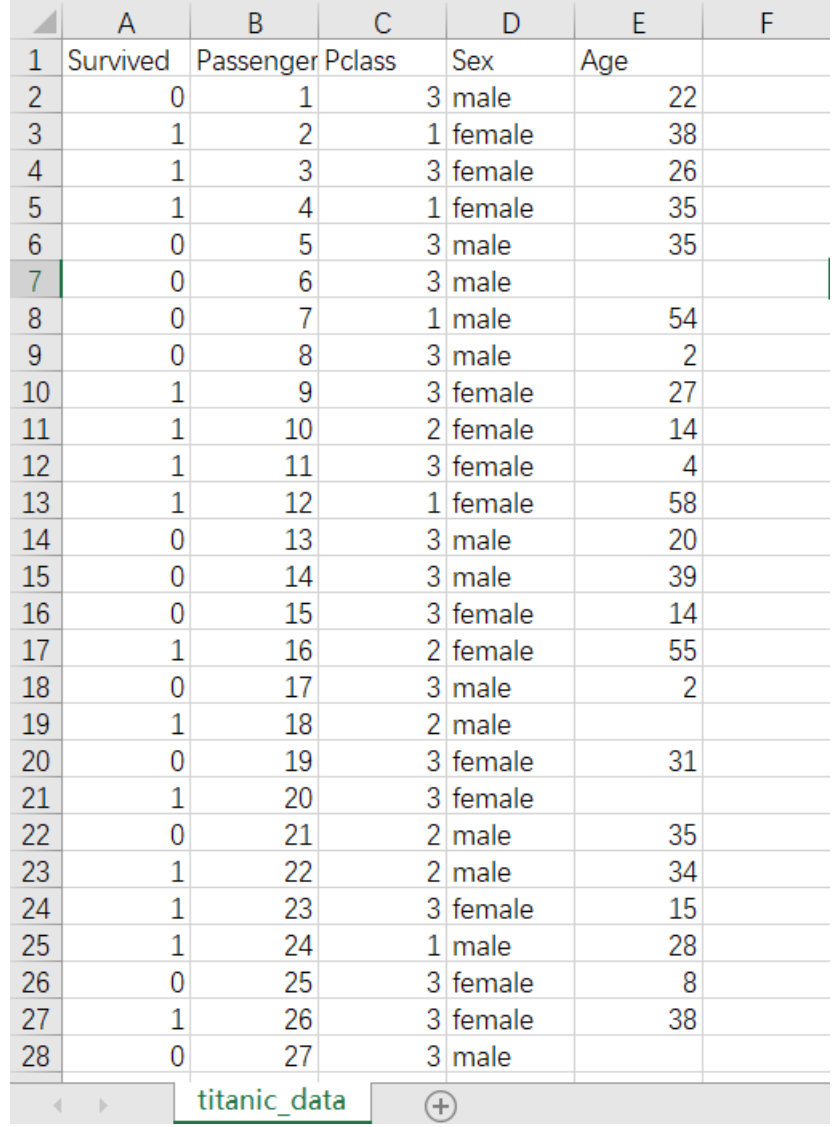

(1) 首先将titanic数据集读入系统,这里要用到【输入源】组件。拖入【输入源】算法,点击【输入 源】算法,填写数据集名称"titanic",勾选文件"titanic.csv",右键单击【输入源】算法,选择"运行该节 点"。

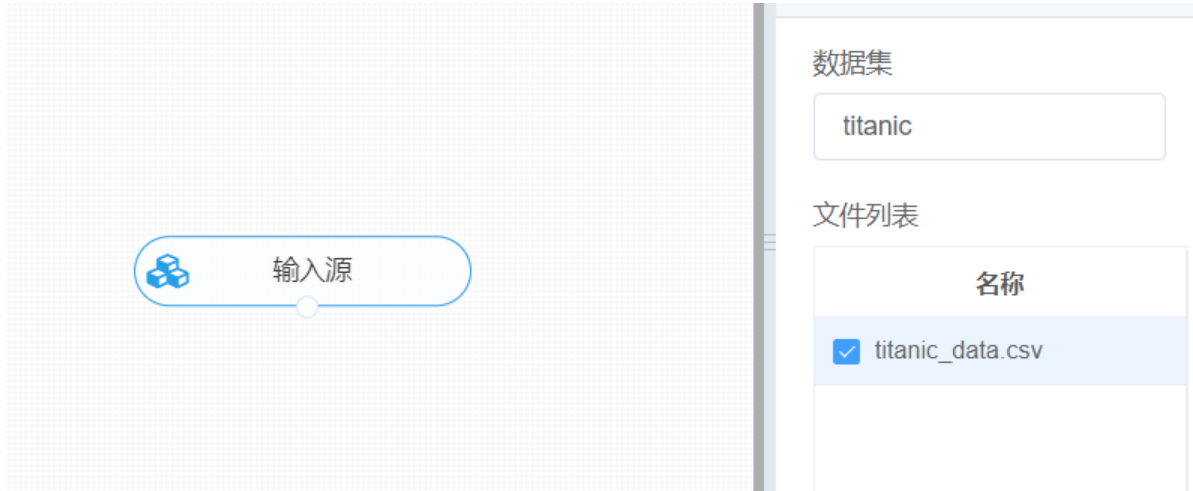

(2) 进行字符串截取,将【字符串切分】组件与输入源连接,在特征中选择"sex"字段,参数设置中, 要分割的字符串或正则表达式设置为"f",限制输出的分割数设置为2,是否展开为数据框选择否,右键单 击【字符串切分】组件,选择"运行该节点"。

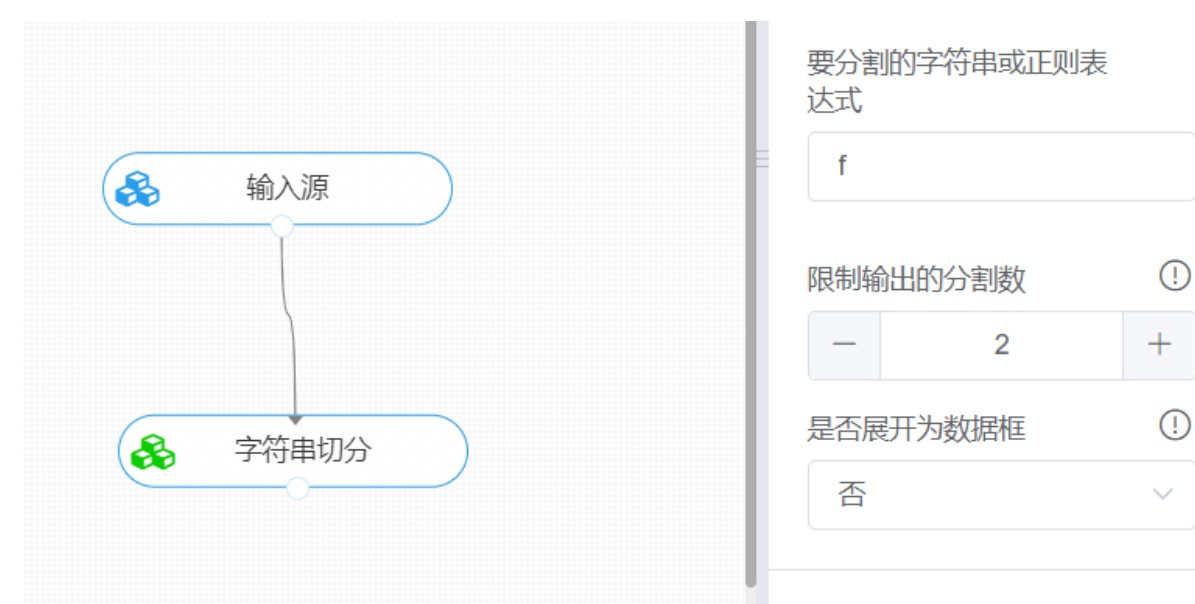

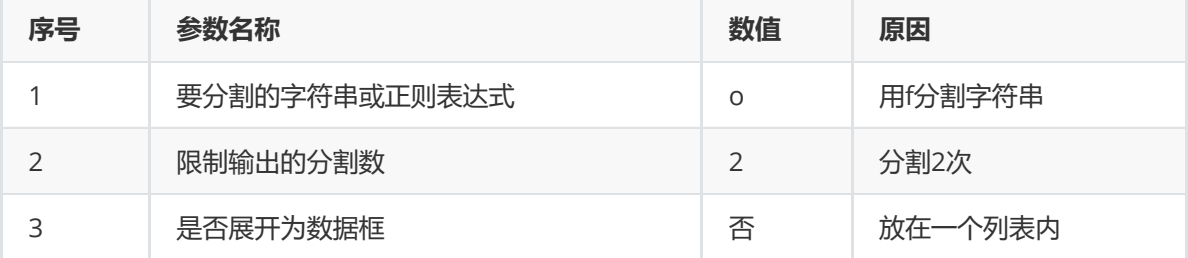

(3) 打开数据,查看结果。对【字符串切分】组件右击,点击"查看数据",可以查看切分后的结果。

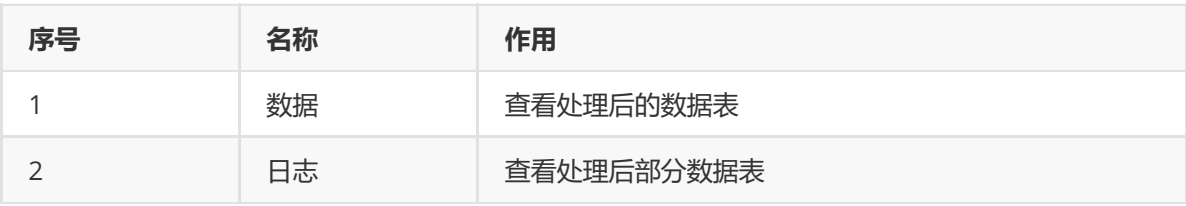

# **8.1.23 字符串查找**

1. 作用

字符串查找组件的作用是对选中列的字符串进行指定字符查找。

2. 输入

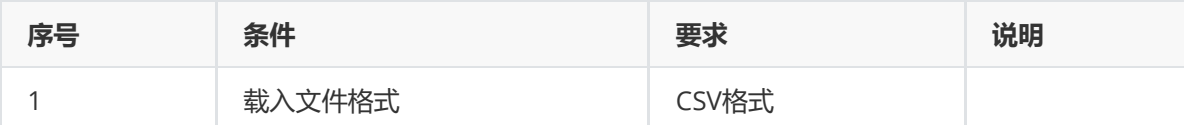

3. 输出

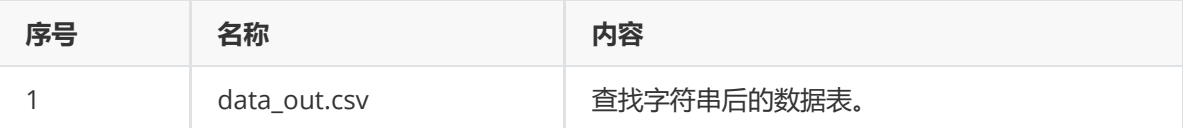

4. 参数

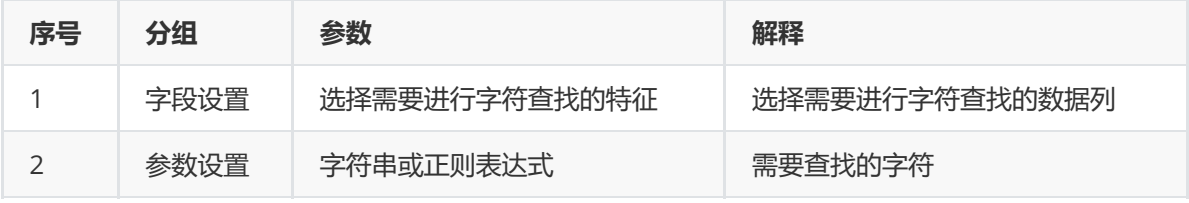

5. 示例

### 对于"iris"数据集进行字符查找示例。

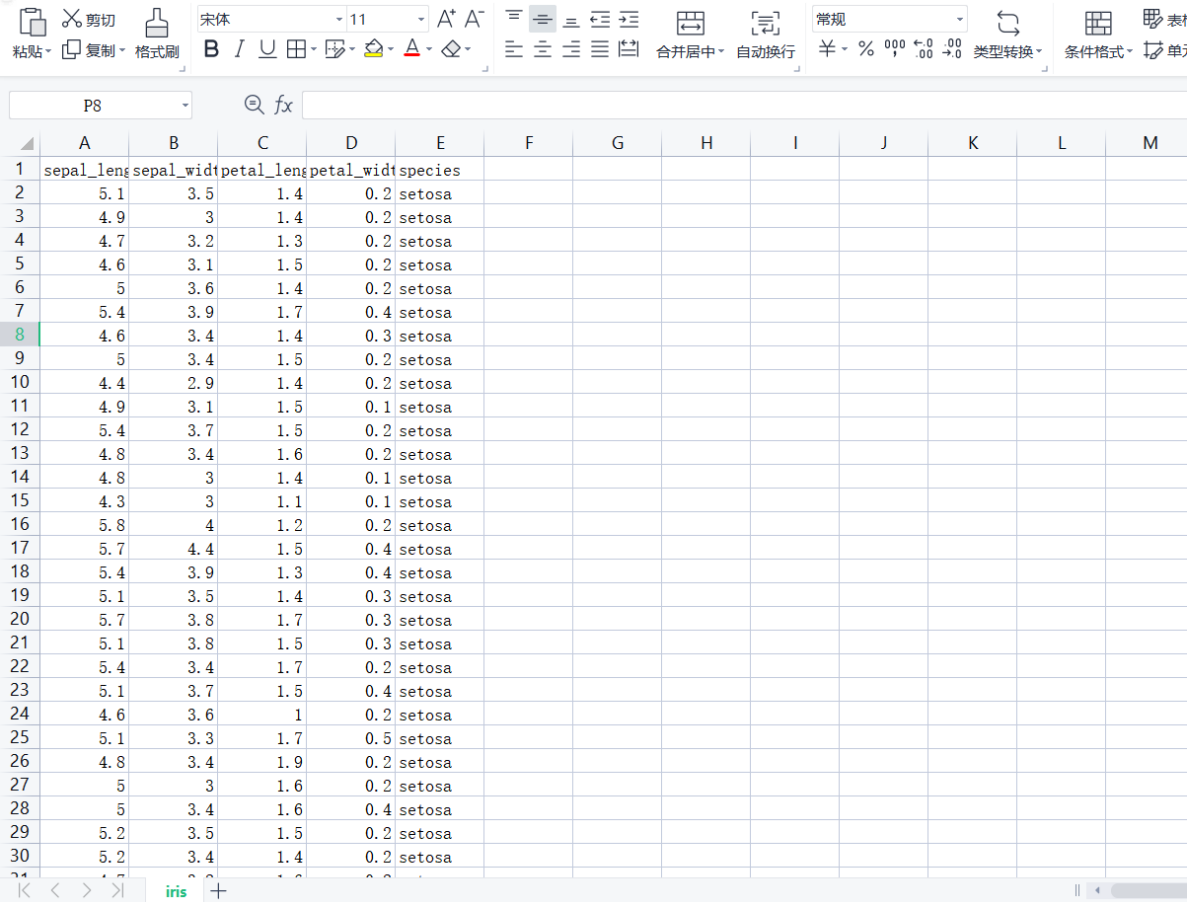

(1) 首先将iris数据集读入系统,这里要用到【输入源】组件。拖入【输入源】算法,点击【输入源】 算法,填写数据集名称"iris",勾选文件"iris.csv",右键单击【输入源】算法,选择"运行该节点"。

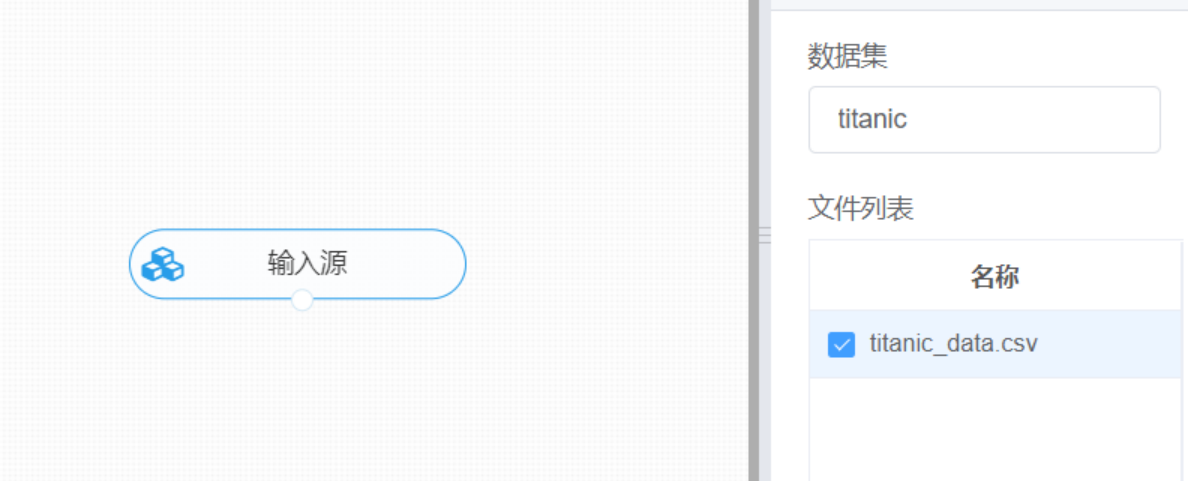

(2) 进行字符串截取, 将【字符串查找】组件与输入源连接, 在特征中选择"species"字段, 参数设置 中, 字符串或正则表达式输入"s", 右键单击【字符串查找】组件, 选择"运行该节点"。

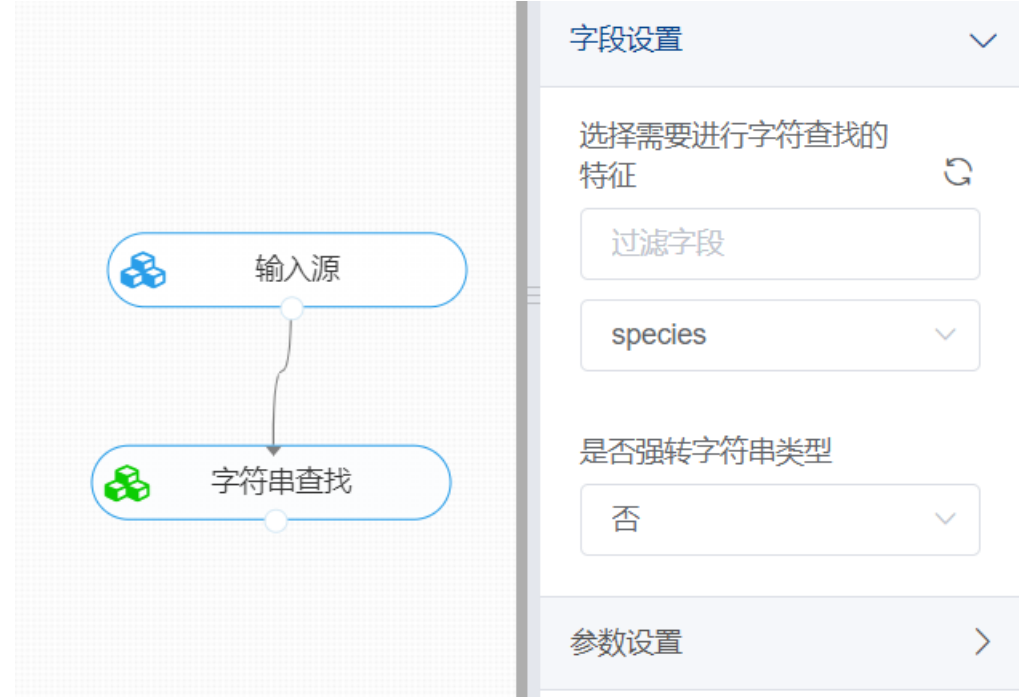

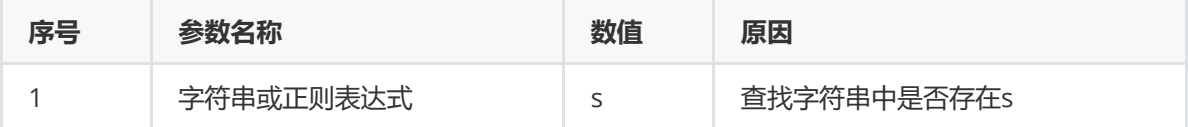

(3) 打开数据,查看结果。对【字符串查找】组件右击,点击"查看数据",可以查看查找后的结果。

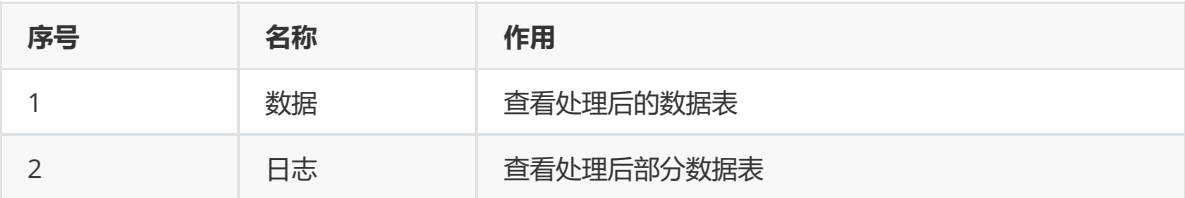

# **8.1.24 字符串统计**

1. 作用

字符串统计组件的作用是对选中列的字符串进行统计字符出现次数或长度。

2. 输入

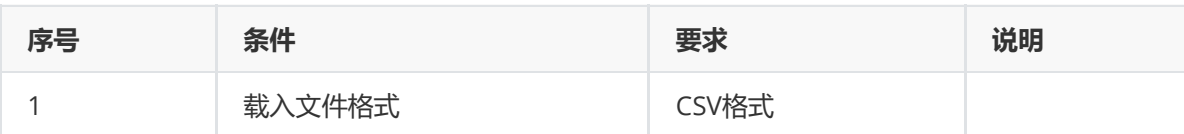

3. 输出

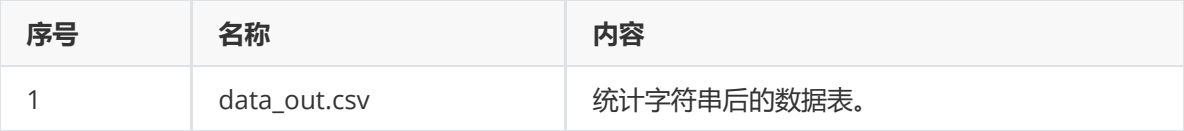

4. 参数

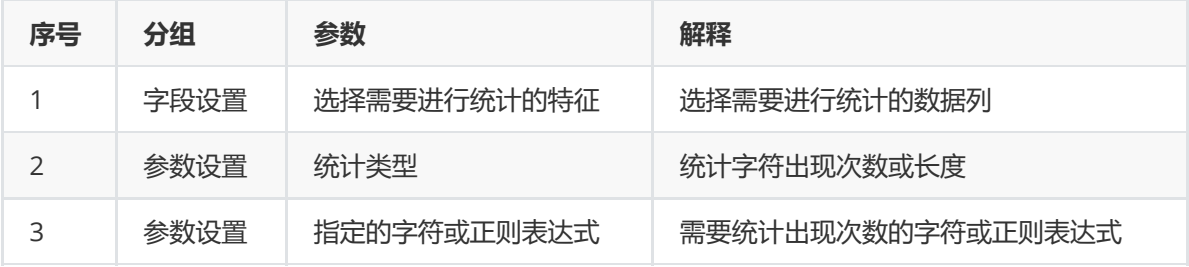

5. 示例

### 对于"iris"数据集进行字符统计示例。

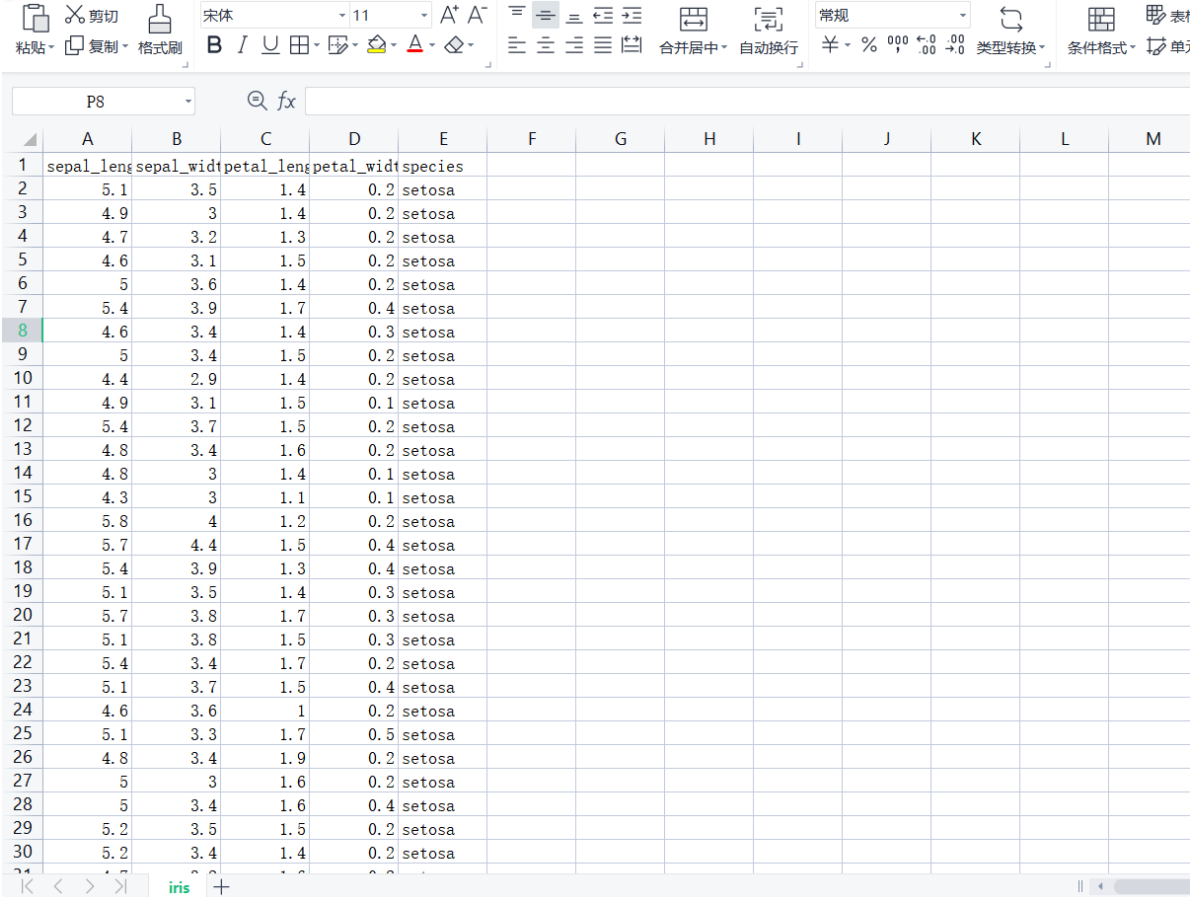

(1) 首先将iris数据集读入系统,这里要用到【输入源】组件。拖入【输入源】算法,点击【输入源】 算法,填写数据集名称"iris",勾选文件"iris.csv",右键单击【输入源】算法,选择"运行该节点"。

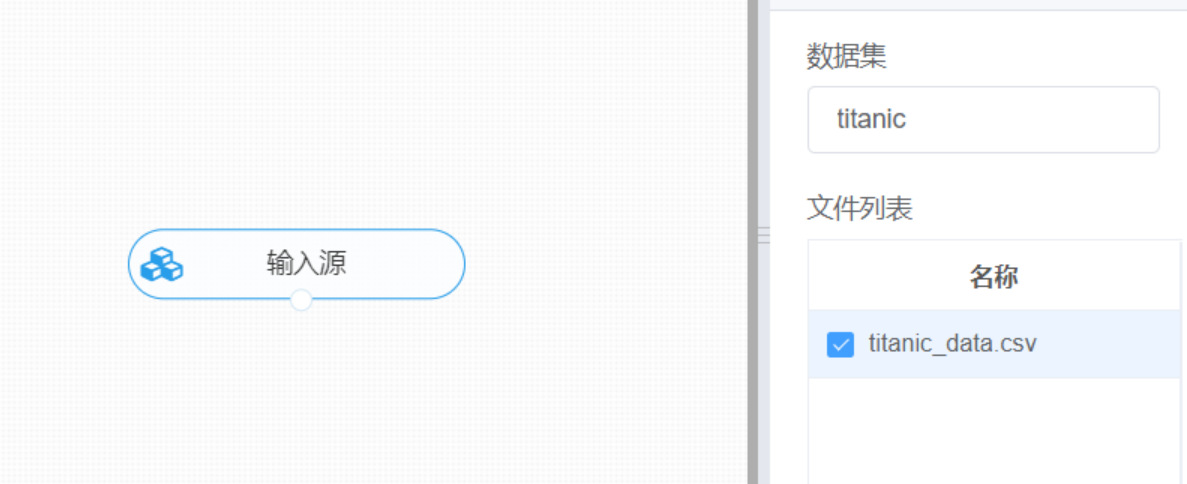

(2) 进行字符串统计, 将【字符串统计】组件与输入源连接, 在特征中选择"species"字段, 参数设置 中,统计类型选择"统计指定字符出现次数",字符串或正则表达式输入"s",右键单击【字符串统计】组 件,选择"运行该节点"。

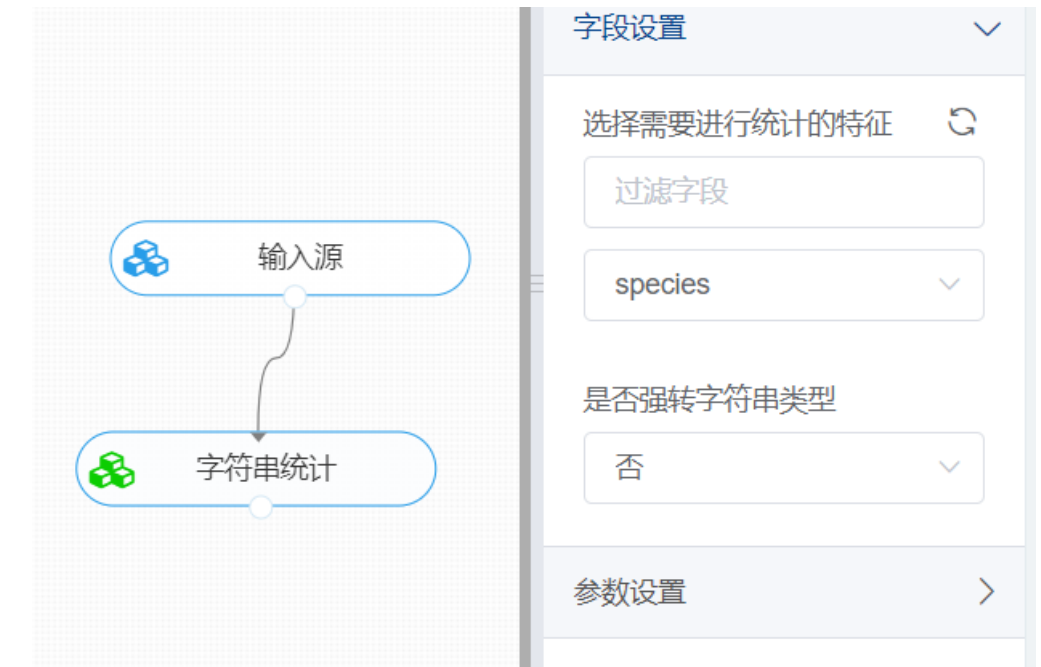

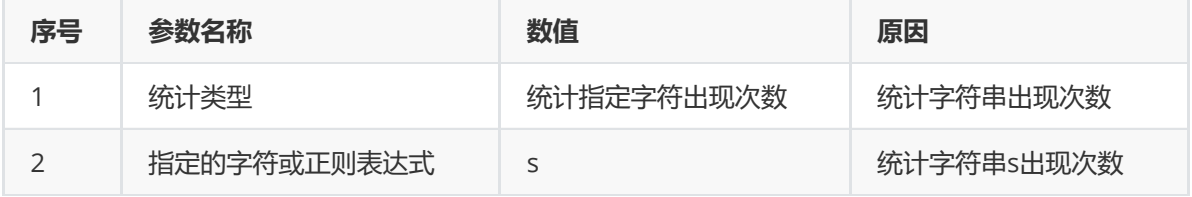

(3) 打开数据,查看结果。对【字符串统计】组件右击,点击"查看数据",可以查看统计后的结果。

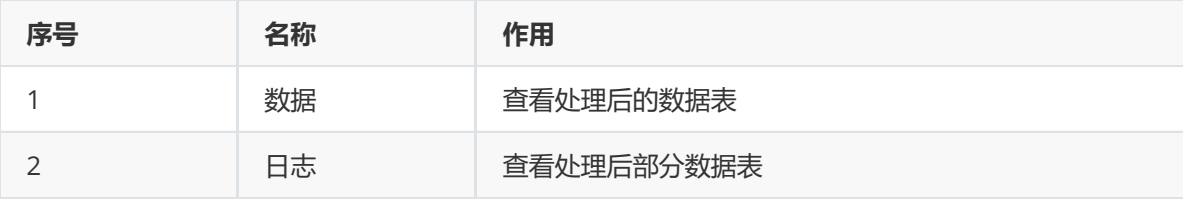

# **8.1.25 内容判断**

1. 作用

内容判断组件的作用是判断输入字符或正则表达式是否在字符串内存在。

2. 输入

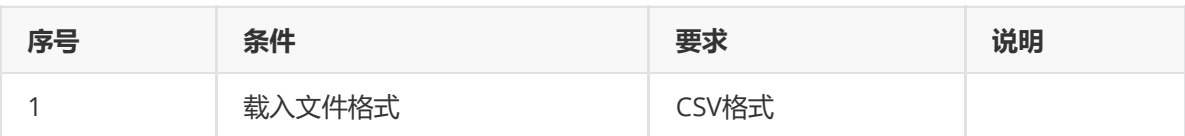

3. 输出

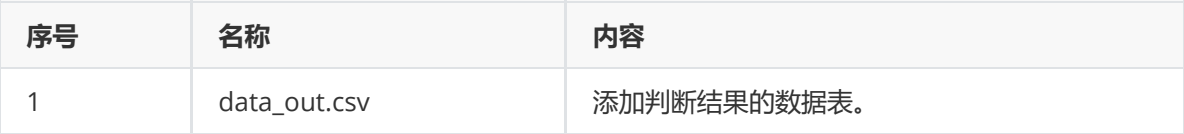

### 4. 参数

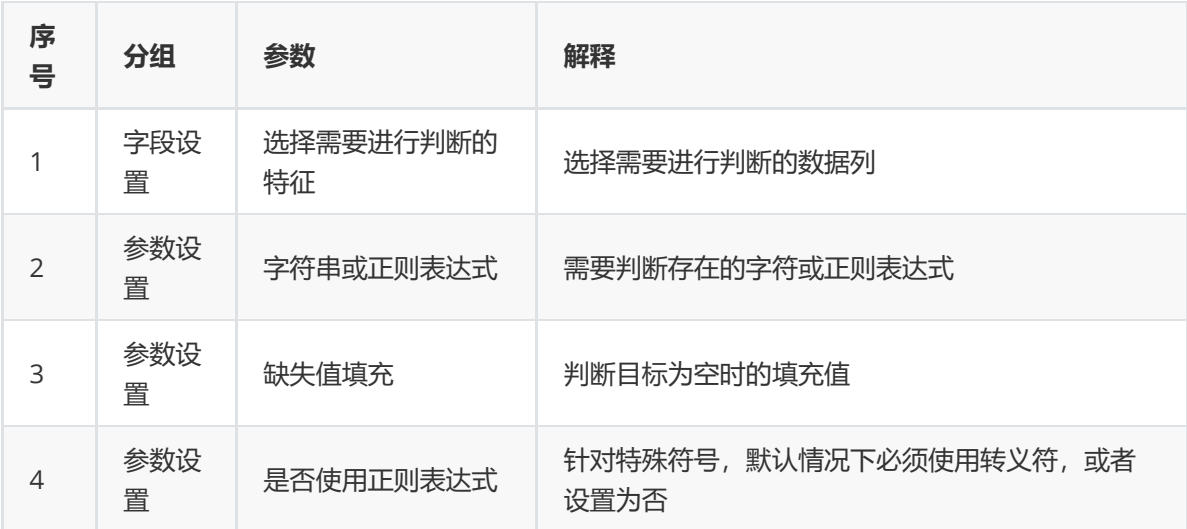

### 5. 示例

对于"iris"数据集进行内容判断示例。

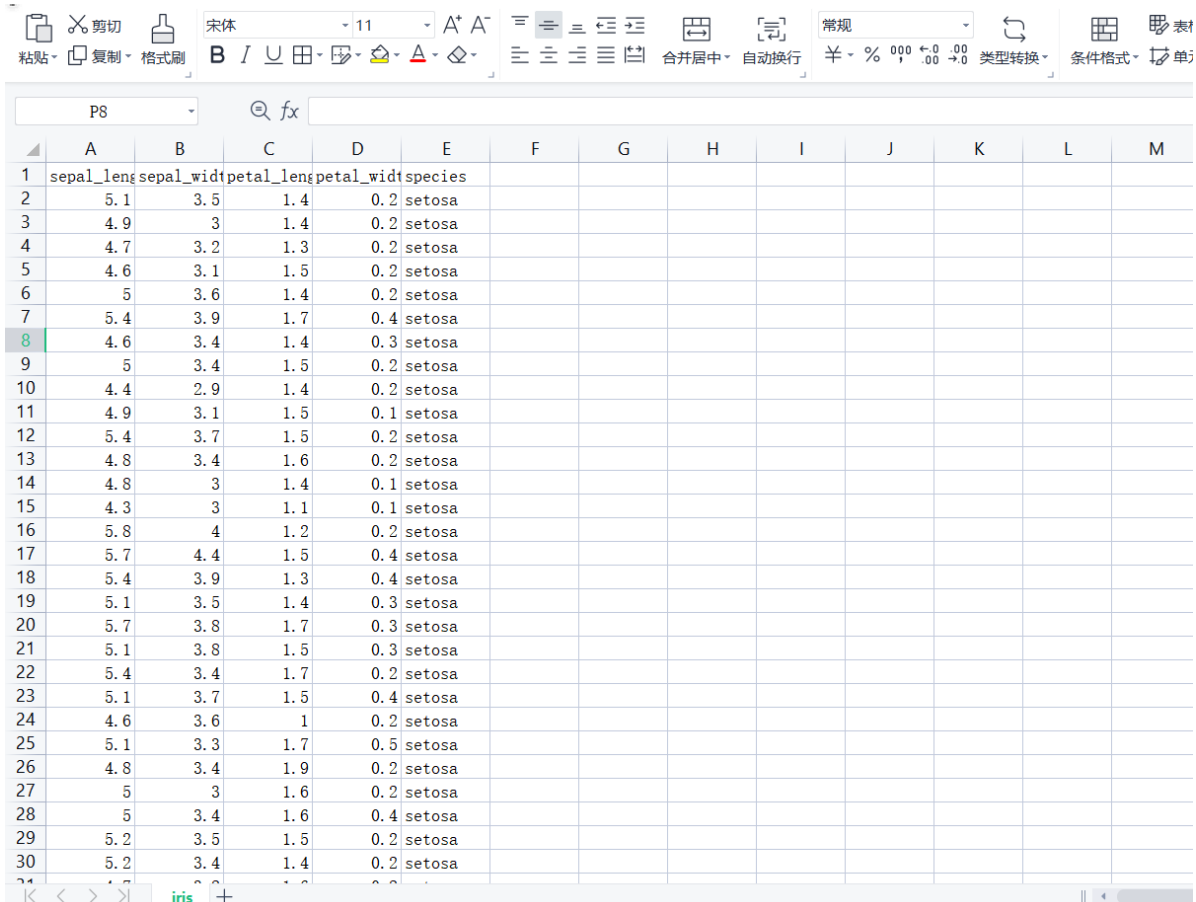

(1) 首先将iris数据集读入系统,这里要用到【输入源】组件。拖入【输入源】算法,点击【输入源】 算法,填写数据集名称"iris",勾选文件"iris.csv",右键单击【输入源】算法,选择"运行该节点"。

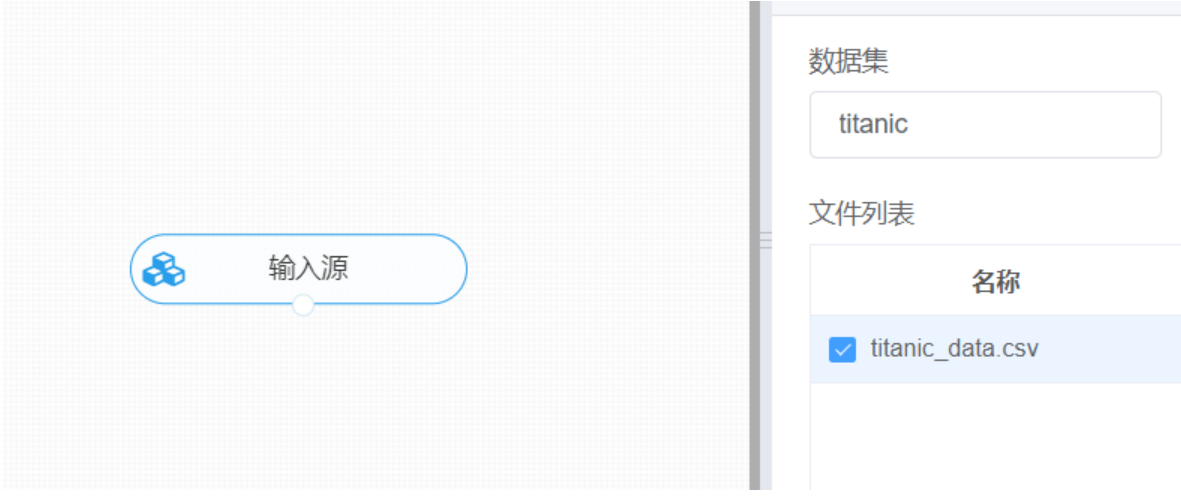

(2) 进行字符串统计,将【内容判断】组件与输入源连接,在特征中选择"species"字段,参数设置 中,字符串或正则表达式填入"color",缺失值填充选择空值,是否使用正则表达式选择否,右键单击 【内容判断】组件,选择"运行该节点"。

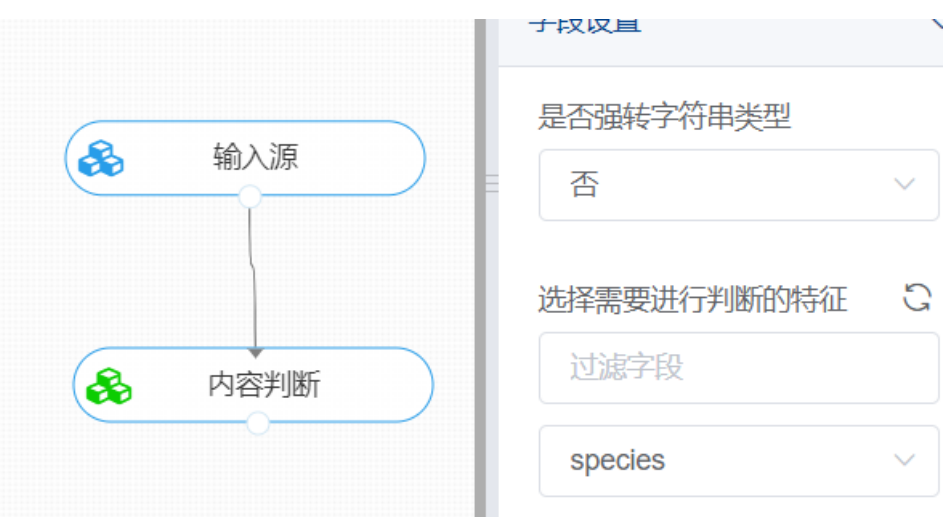

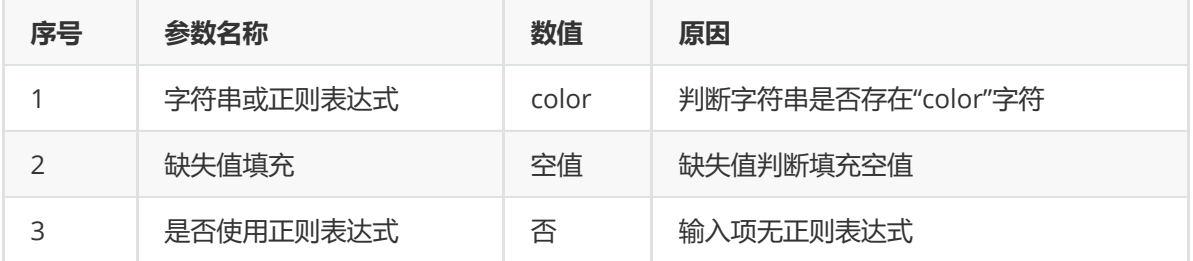

(3) 打开数据,查看结果。对【内容判断】组件右击,点击"查看数据",可以查看统计后的结果。

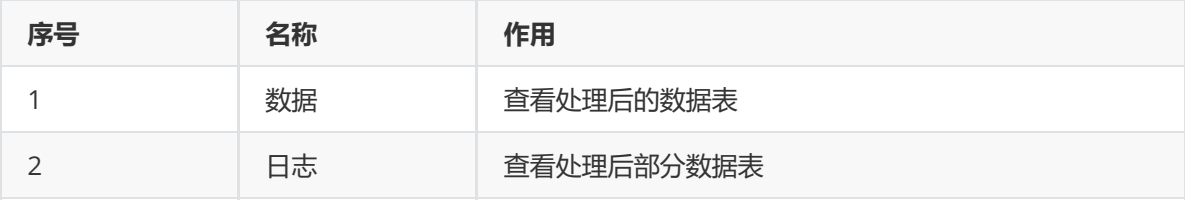

## **8.1.26 数据离散化**

(1)作用

数据离散化是指将连续的数据进行分段,使其变为一段段离散化的区间。有效的离散化能减小算法的时 间和空间开销,提高系统对样本的分类聚类能力和抗噪声能力,同时可以有效的克服数据中隐藏的缺 陷,使数据的模型结果更为稳定。

(2)输入

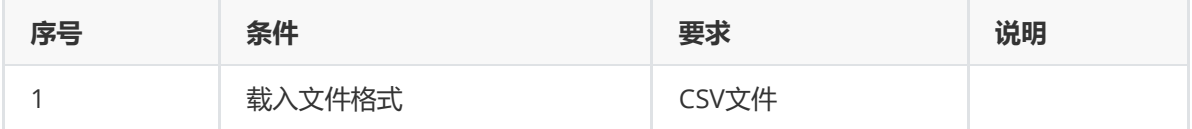

(3)输出

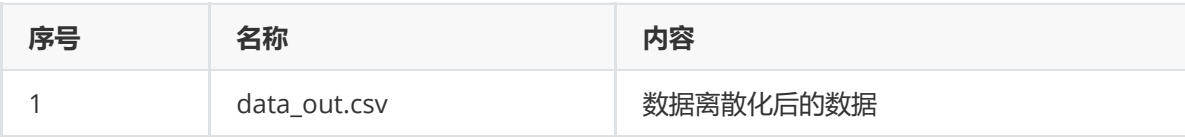

(4)参数

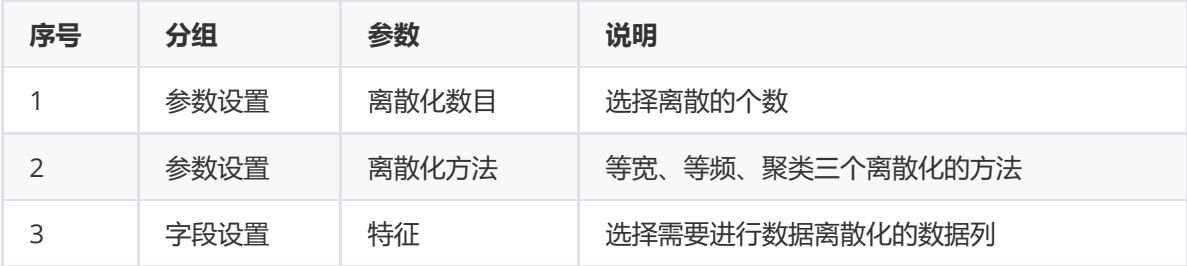

(5)示例

对iris数据集进行数据离散化示例。 ×

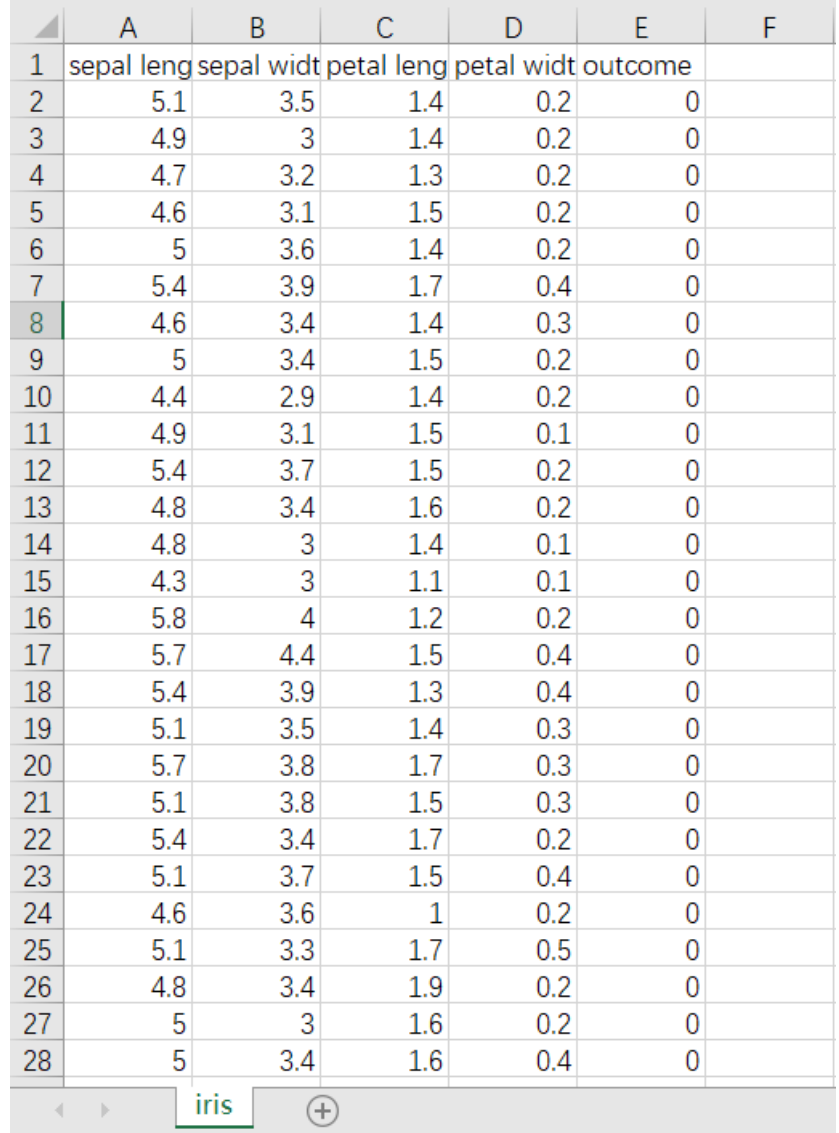

首先将iris数据集读入系统,这里要用到【输入源】组件。拖入【输入源】算法,点击【输入源】算法, 填写数据集名称"iris",勾选文件"iris.csv",右键单击【输入源】算法,选择"运行该节点"。

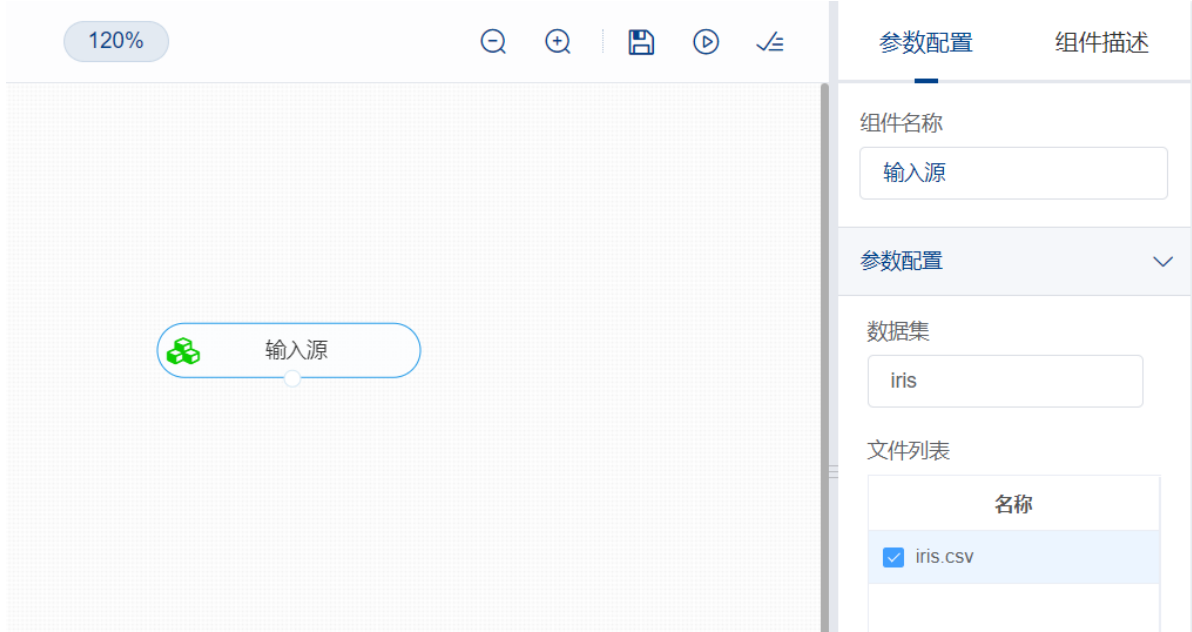

进行数据离散化,将【数据离散化】组件与输入源连接,在参数设置中选择"离散个数"与"离散化方法", 在字段设置中选择"sepal length"字段,右键单击【数据离散化】组件,选择"运行该节点"。

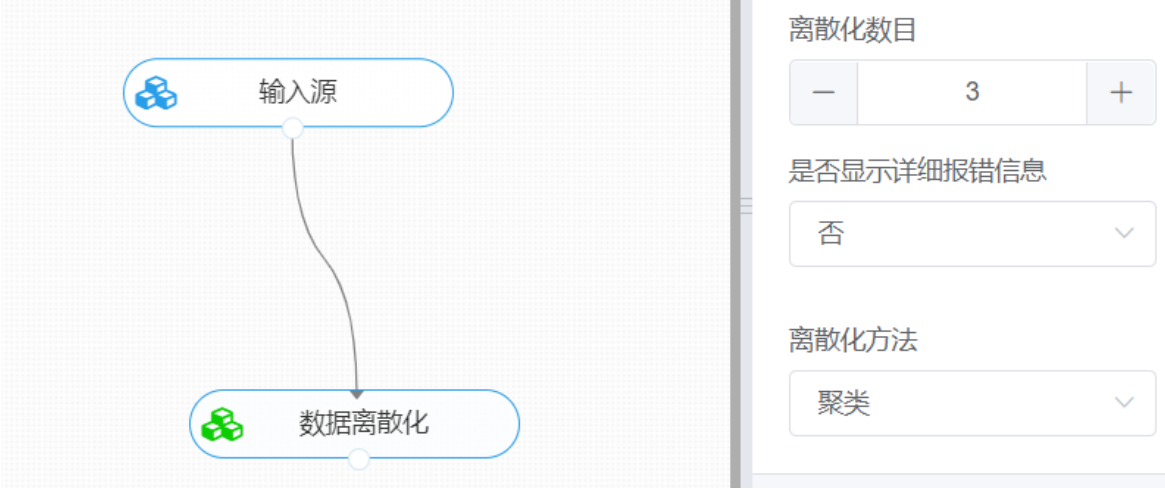

打开数据,查看结果。对【数据离散化】组件右击,点击"查看数据",即可查看离散化后的结果。

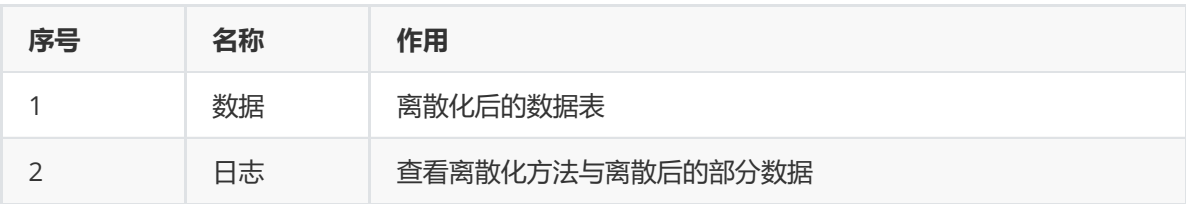

### **8.1.27 时间类型转换**

(1)作用

在涉及时间序列的数据分析工作中,难免会遇上关于时间格式处理的情况,该组件算法则主要用于对数 据表中的时间列进行格式转换,同时还可自定义转换格式。

(2)输入

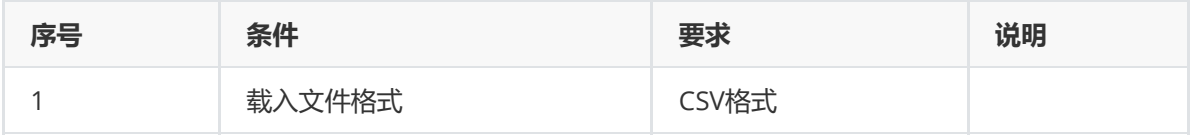

| 序号 | 名称           | 内容           |
|----|--------------|--------------|
|    | data_out.csv | 时间类型转换后的数据表。 |

<sup>(</sup>4)参数

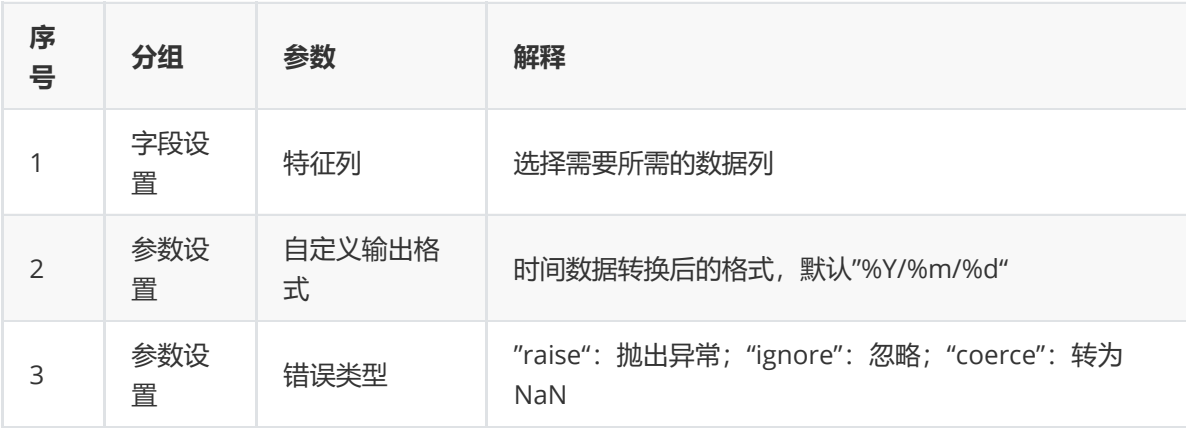

### (5)示例

对于"air\_data"数据集进行缺失值处理示例。

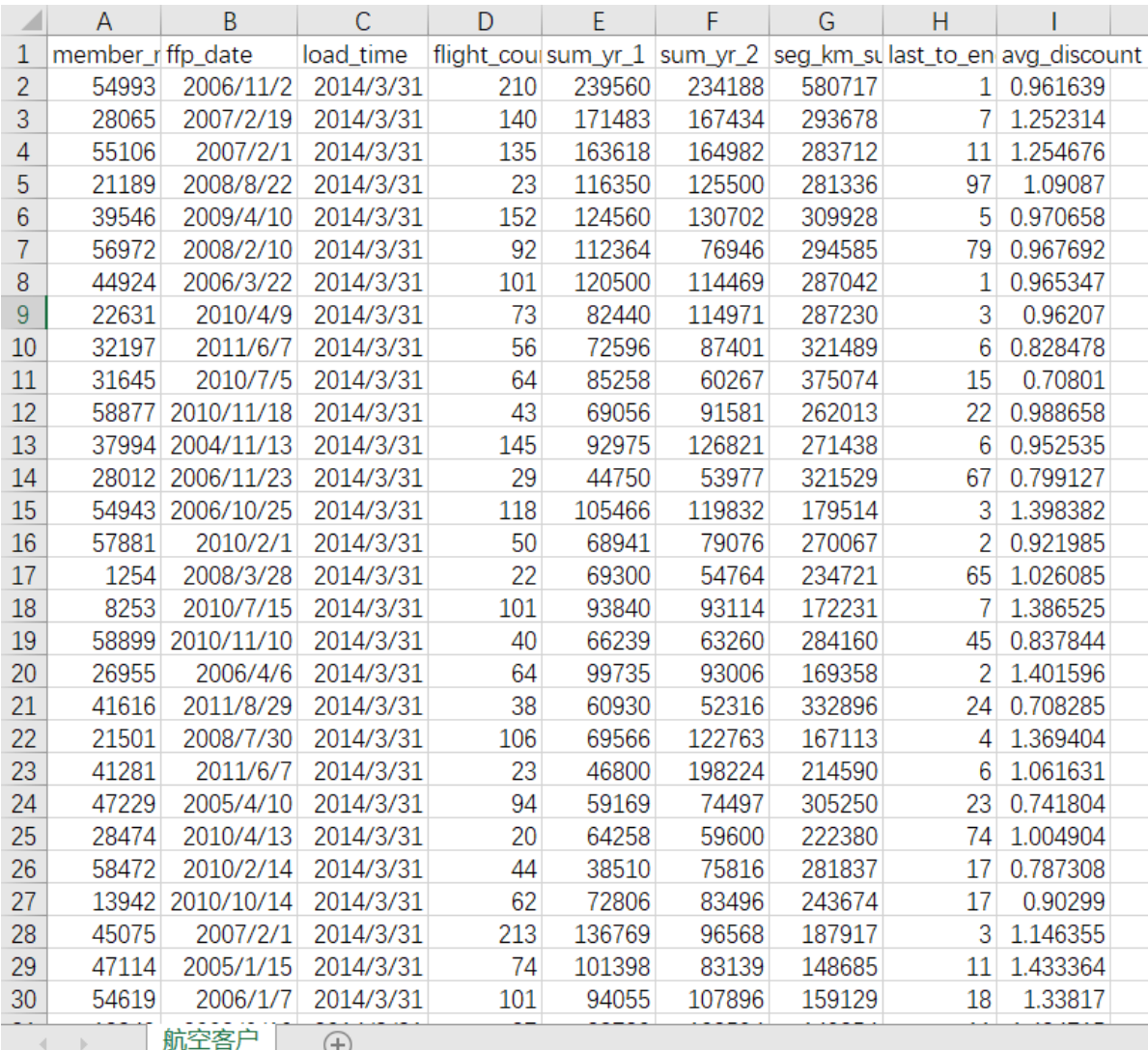

首先将air\_data数据集读入系统,这里要用到【输入源】组件。拖入【输入源】算法,点击【输入源】 算法,填写数据集名称"air\_data",勾选文件"航空客户.csv",右键单击【输入源】算法,选择"运行该节 点"。

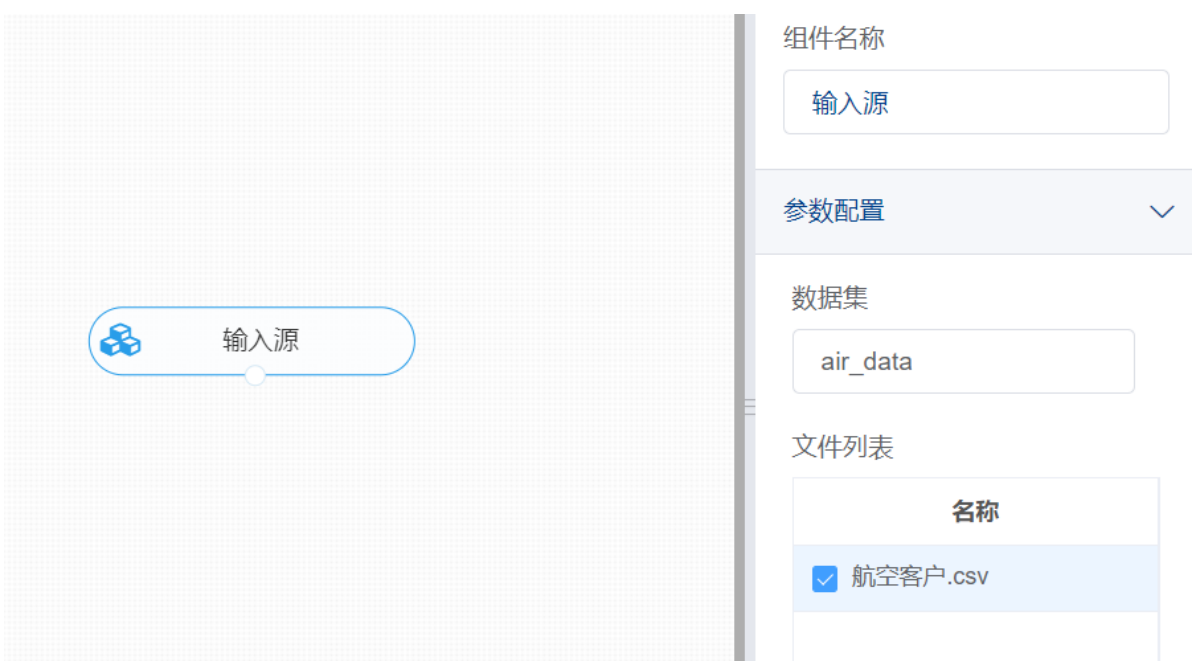

进行时间类型转换,将【时间类型转换】组件与输入源连接,在字段设置中选择所需的数据特征列以及 选择所需要进行格式转换的特征列(若没有显示可选特征,点击右上角的刷新按钮即可),在参数设置 中自定义转换格式,右键单击【时间类型转换】组件,选择"运行该节点"。

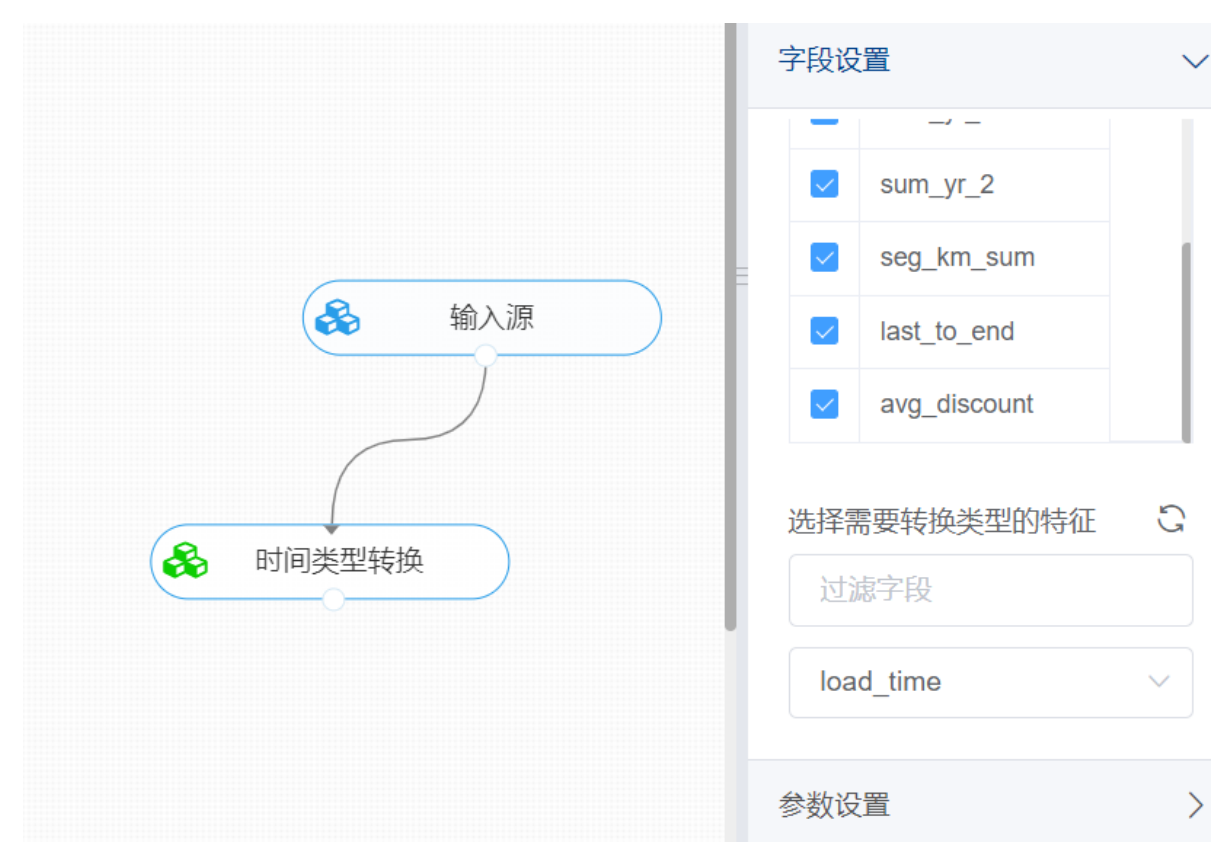

打开数据,查看结果。对【时间类型转换】组件右击,点击"查看数据",即可查看时间列转换的结果。

# **8.2 统计分析**

统计分析可用于业务人员或者数据分析人员通过图表分析公司业务的经营状况,发现公司经营过程中潜 在的隐患,还可以通过图表挖掘其中潜在的价值。

### **8.2.1 主成分分析**

#### (1) 作用及原理

主成分分析 (Principal Components Analysis, PCA) 是一种常用的数据分析手段, 是图像处理过程中 常用到的降维方法。对于一组不同维度之间可能存在线性相关关系的数据,PCA能够把这组数据通过正 交变换变成各个维度之间线性无关的数据,通过剔除方差小的那些维度上的数据,达到数据降维的目 的。

PCA的思想是将n维特征映射到k维上(k<n), 这k维特征称为主元(主成分), 是旧特征的线性组合, 这些线性组合最大化样本方差,尽量使用新的k个特征互不相关。这k维是全新的正交特征,是重新构造 出来的k维特征,而不是简单地从n维特征中取出其余n-k维特征。

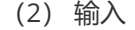

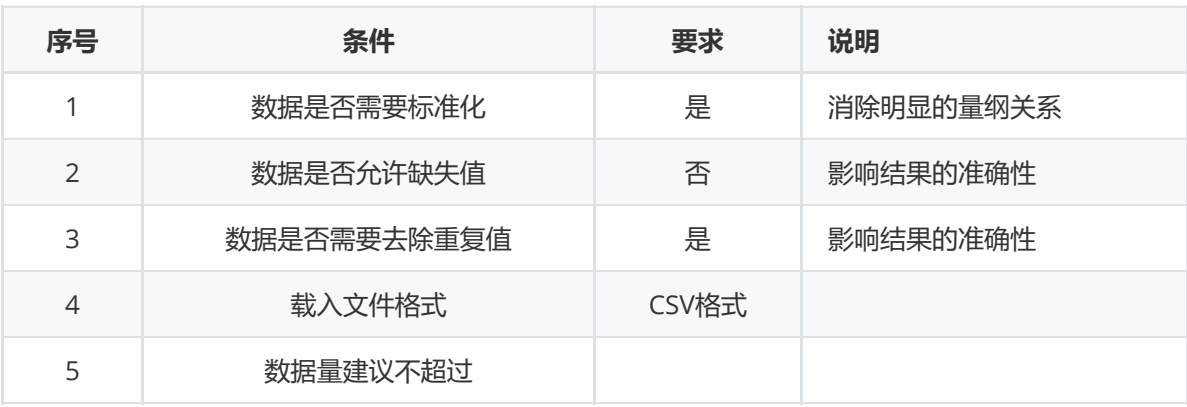

(3) 输出

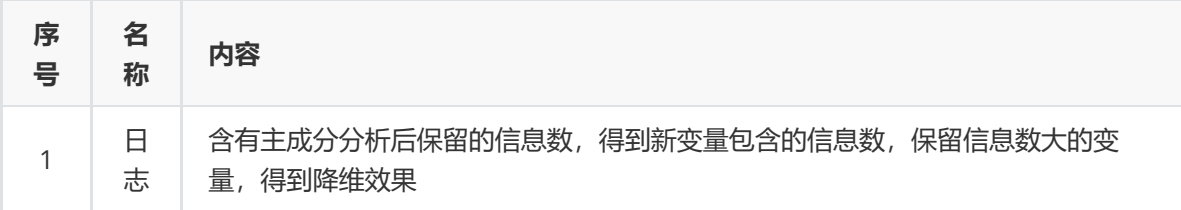

(4) 参数

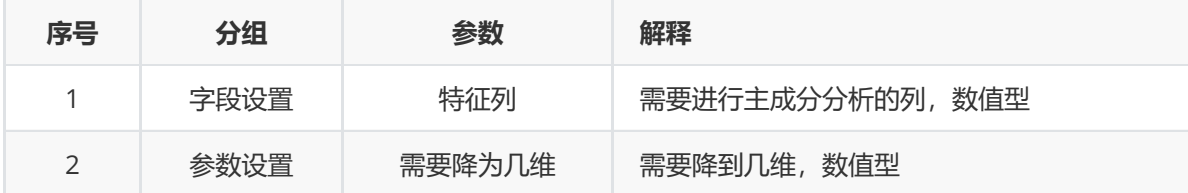

(5) 示例

对于"iris"数据集,它没有缺失值和重复值,不需要进行缺失值处理和重复值处理,且因为"iris"数据集无 明显的量纲差异,所以不需要进行数据标椎化。因此可直接对数据集进行主成分分析。

首先将需要进行主成分分析的数据集读入系统,这里要用到【输入源】组件。拖入【输入源】算法,点 击【输入源】算法,填写数据集名称"iris",勾选文件"iris.csv",右键单击【输入源】算法,选择"运行该 节点"。

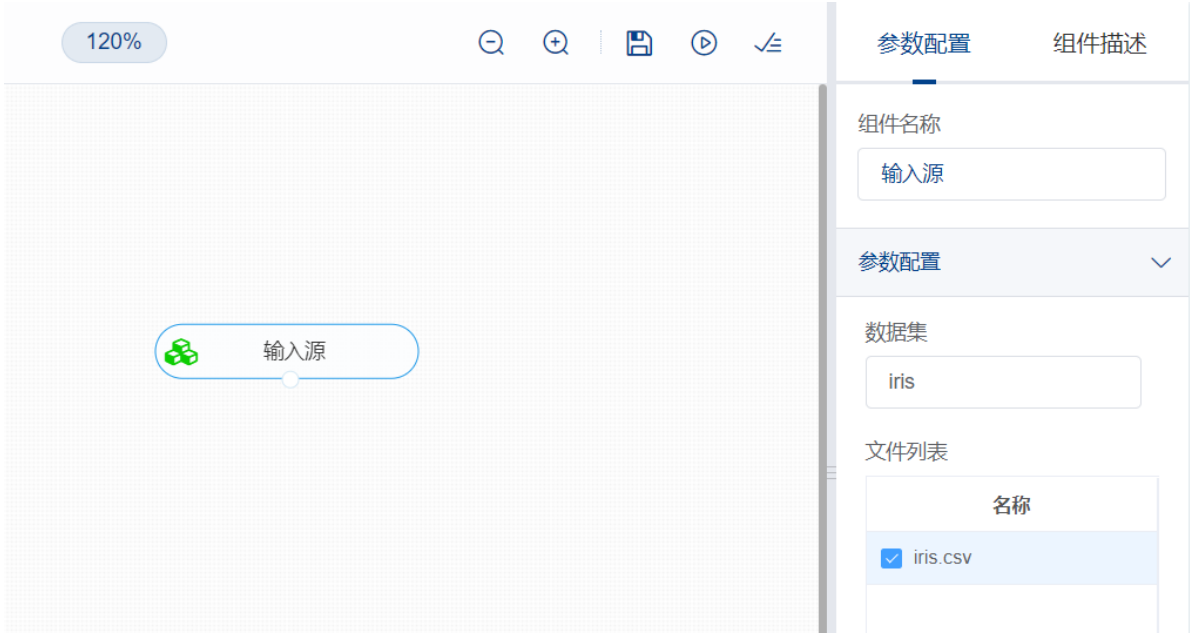

开始进行主成分分析,将该数据实施降维。拖入【主成分分析】算法,将【输入源】算法和【主成分分 析】算法相连接,在"字段设置"的"特征"中勾选"sepal\_length","sepal\_width","petal\_length", "petal\_width"字段,点击"参数设置", "需要降为几维"设置为3,右键单击【主成分分析】算法,选择"运 行该节点"。

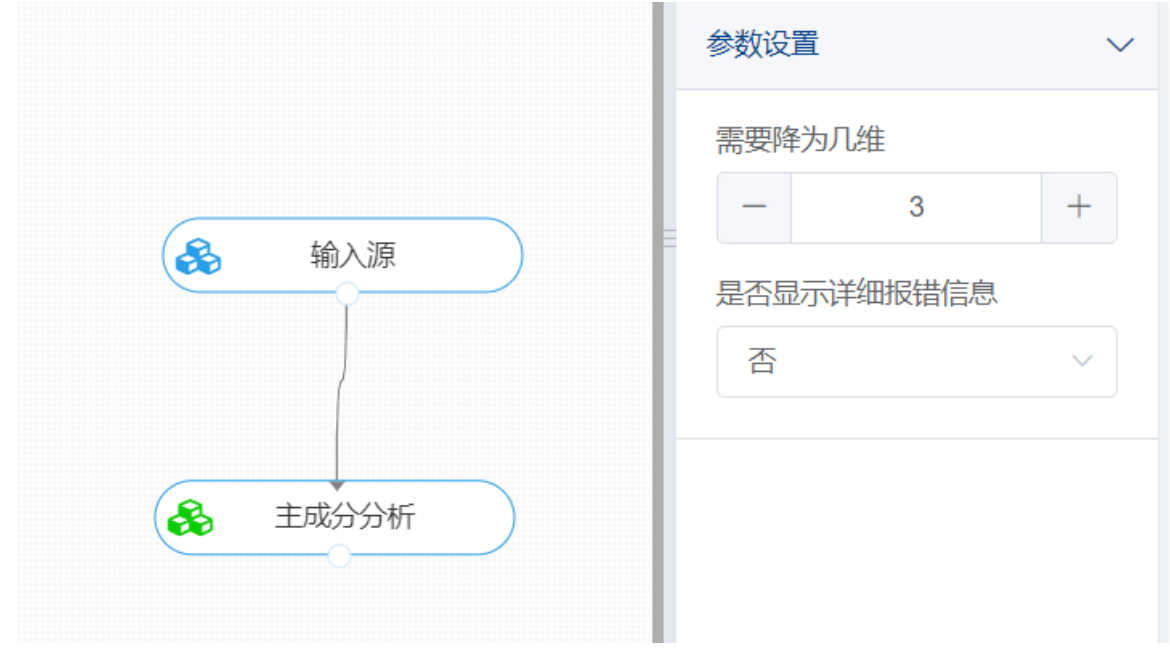

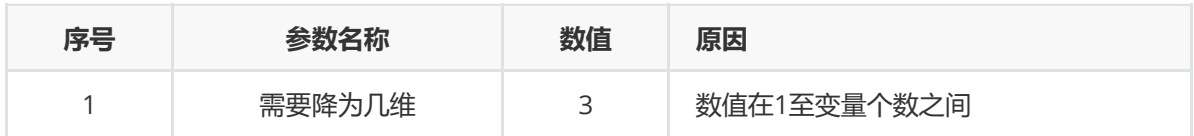

(3) 打开日志,查看结果。在日志中可以得到主成分分析后新的变量保留的信息数。对【主成分分 析】算法右击,点击"查看日志"。

[-0.58202985 0.59791083 0.07623608 0.54583143]]

解释方差比

[0.92461872 0.05306648 0.01710261]

降维后数据

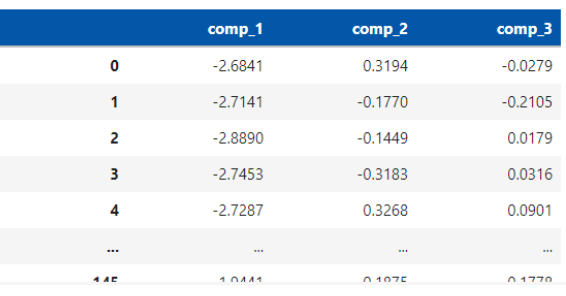

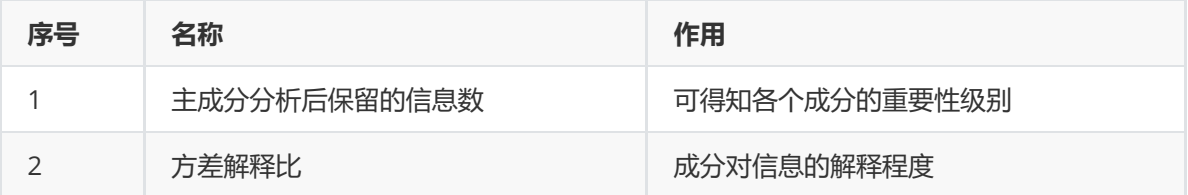

### **8.2.2 卡方检验**

(1)作用及原理

卡方检验是一种用途很广的计数资料的假设检验方法。它属于非参数检验的范畴,主要是比较两个及两 个以上样本率( 构成比)以及两个分类变量的关联性分析。其根本思想就是在于比较理论频数和实际频数 的吻合程度或拟合优度问题。它在分类资料统计推断中的应用,包括:两个率或两个构成比比较的卡方 检验;多个率或多个构成比比较的卡方检验以及分类资料的相关分析等。

该检验的基本思想是:首先假设*H*0成立,基于此前提计算出χ2值,它表示观察值与理论值之间的偏离程 度。根据χ2分布及自由度可以确定在*H*0假设成立的情况下获得当前统计量及更极端情况的概率P。如果P 值很小,说明观察值与理论值偏离程度太大,应当拒绝无效假设,表示比较资料之间有显著差异;否则 就不能拒绝无效假设,尚不能认为样本所代表的实际情况和理论假设有差别。

(2) 输入

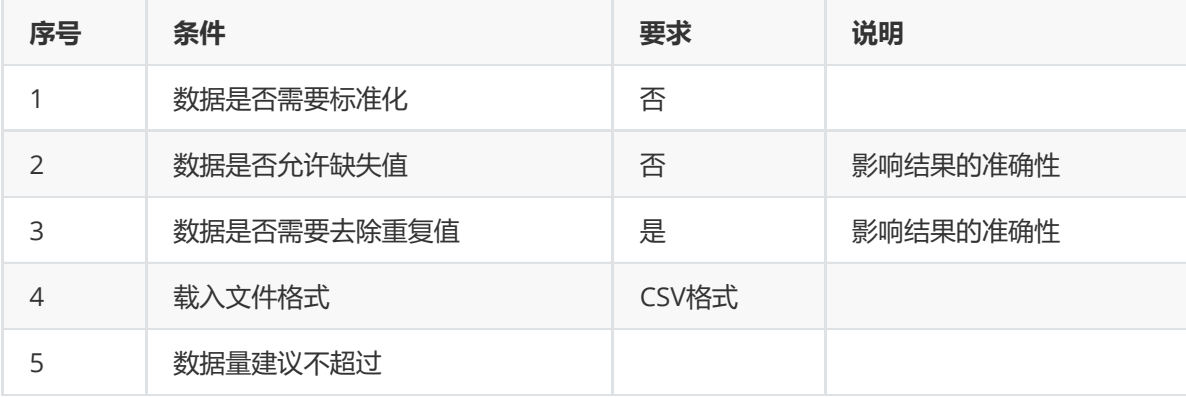

(3) 输出
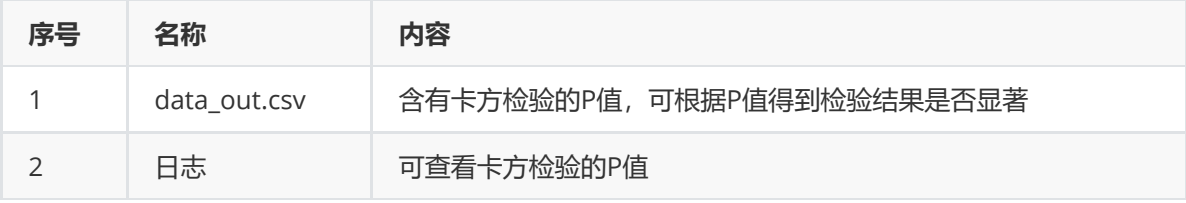

(4) 参数

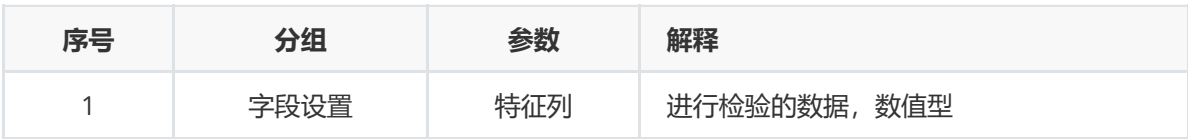

### (5) 示例

数据集"Support\_for\_school"中没有缺失值和重复值,因此不用缺失值处理和重复值处理,因此可直接 对数据集进行卡方检验算法。

首先将需要进行卡方检验的数据集读入系统,这里要用到【输入源】组件。拖入【输入源】算法,点击 【输入源】算法,填写数据集名称"Support\_for\_school",勾选文件"Support\_for\_school.csv",右键单 击【输入源】算法,选择"运行该节点"。

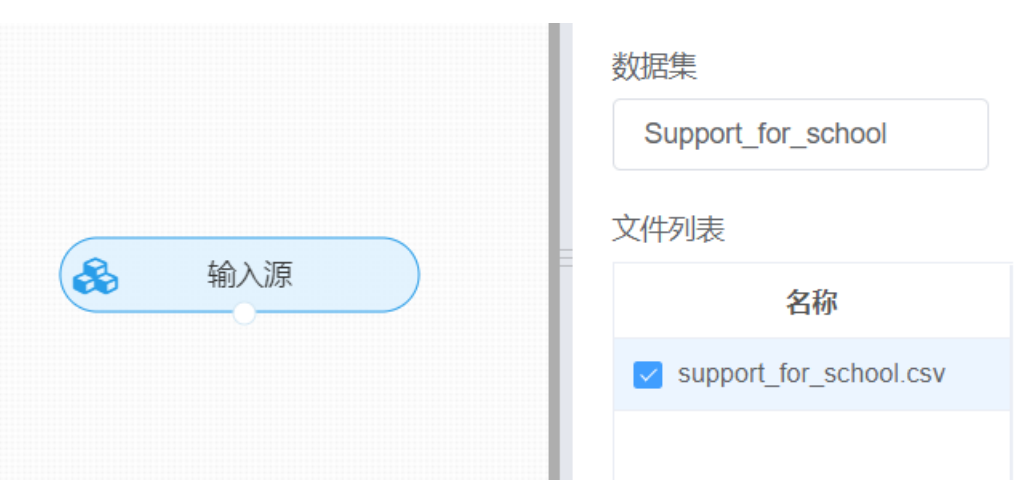

开始进行卡方检验,得出检验结果。拖入【卡方检验】算法,将【输入源】算法和【卡方检验】算法相 连接, 在"字段设置"的"特征列"中勾选"f\_obs", "f\_exp"字段, 右键单击【卡方检验】算法, 选择"运行该 节点"。

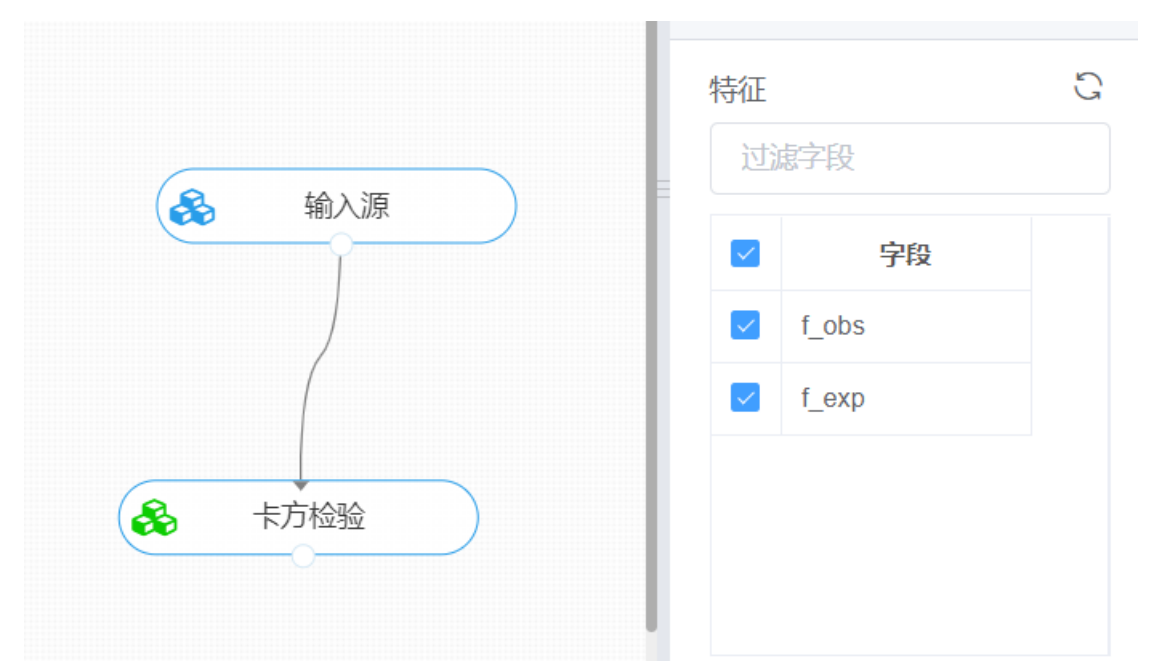

打开日志,查看结果。在日志中可以查看卡方检验的P值。对【卡方检验】算法右击,点击"查看日志"。

查看日志

## 卡方检验

p值小于0.05时可以证明检验结果显著, 大于0.05时无充分证据证明检验结果显著

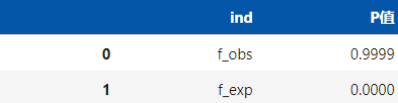

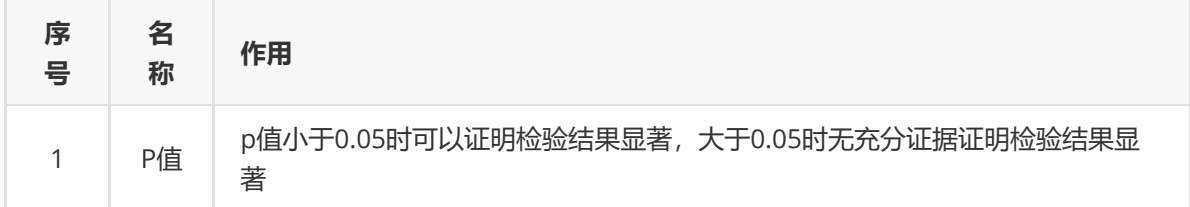

## **8.2.3 相关性分析**

(1) 作用及原理

相关性分析是指对两个或多个具备相关性的变量元素进行分析,从而衡量两个变量因素的相关密切程 度。相关性的元素之间需要存在一定的联系或者概率才可以进行相关性分析,需要选择数值型的特征 列。

皮尔逊相关系数:其值介于[-1,1]之间,当r值越接近0,相关度越弱(等于0,线性无关),随着r 值往-1或1移动,相关度增强。

$$
r = \frac{\sum\limits_{i=1}^n (X_i - \overline{X})(Y_i - \overline{Y})}{\sqrt{\sum\limits_{i=1}^n (X_i - \overline{X})^2}\sqrt{\sum\limits_{i=1}^n (Y_i - \overline{Y})^2}}.
$$

- kendall相关系数:是秩相关系数的一种,它可以度量两个有序变量之间单调关系强弱。
- 斯皮尔曼相关系数:是秩相关系数的一种。"秩",即秩序,可以理解为一种顺序或排序,根据变量 在数据内的位置进行计算。同时,斯皮尔曼相关系数不受离群值影响,适用于非线性数据。

$$
p = 1 - \frac{6\sum d_i^2}{n^3 - n}
$$
其中, di表示順的差値, n表示数提出个数

(2) 输入

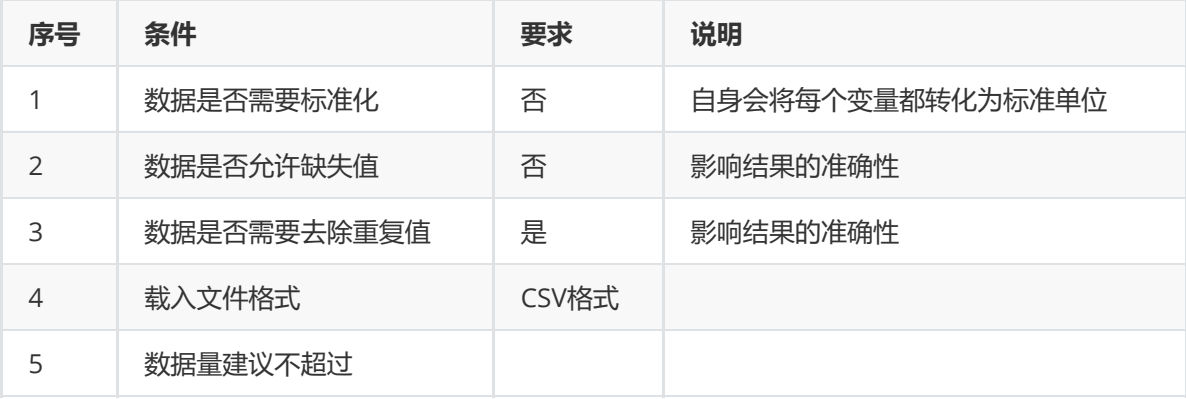

### (3) 输出

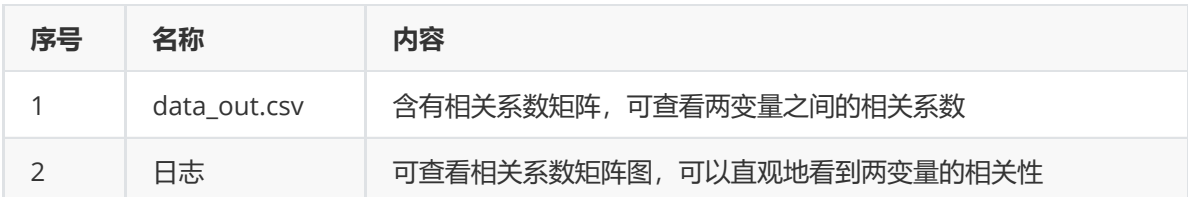

(4)参数

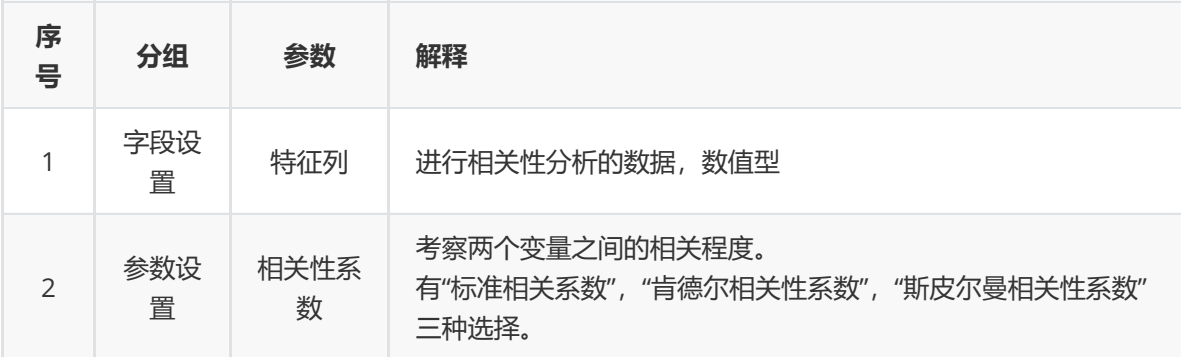

## (5) 示例

数据集"iris"中没有缺失值和重复值,因此不用缺失值处理和重复值处理,因此可直接对数据集进行相关 性分析算法。

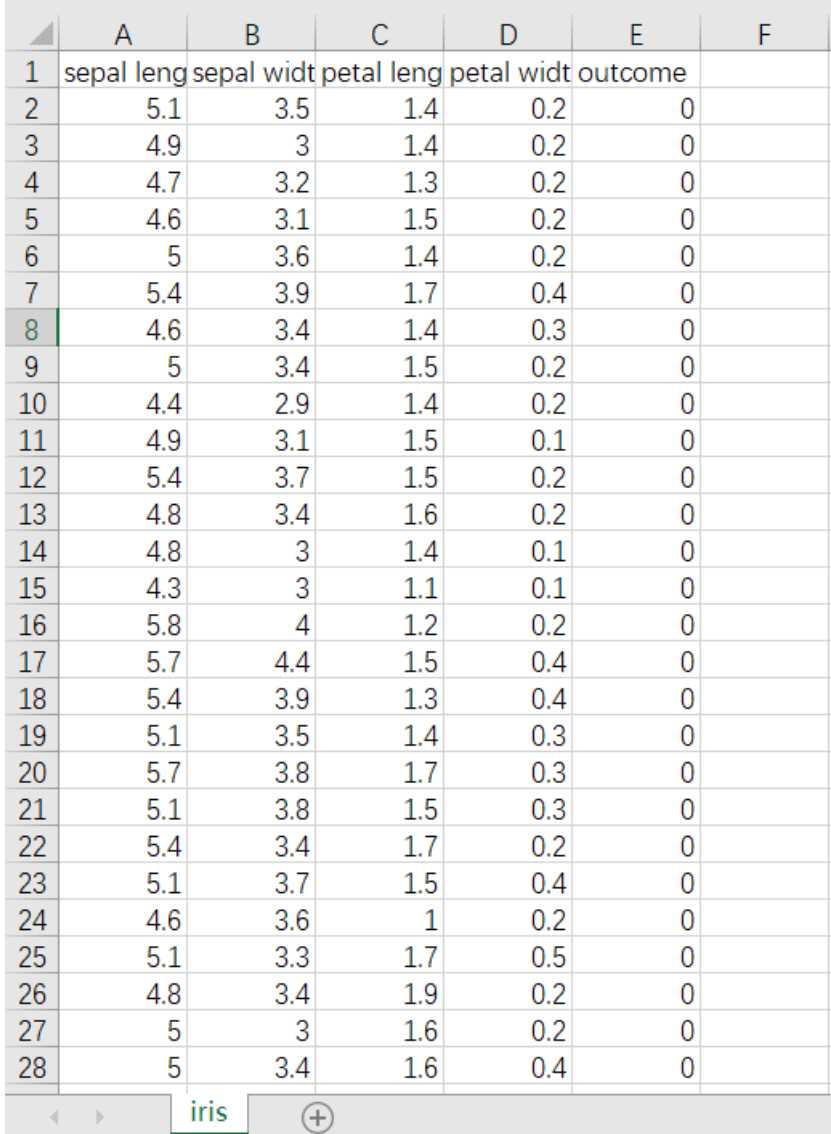

首先将需要进行相关性分析的数据集读入系统,这里要用到【输入源】组件。拖入【输入源】算法,点 击【输入源】算法,填写数据集名称"iris",勾选文件"iris.csv",右键单击【输入源】算法,选择"运行该 节点"。

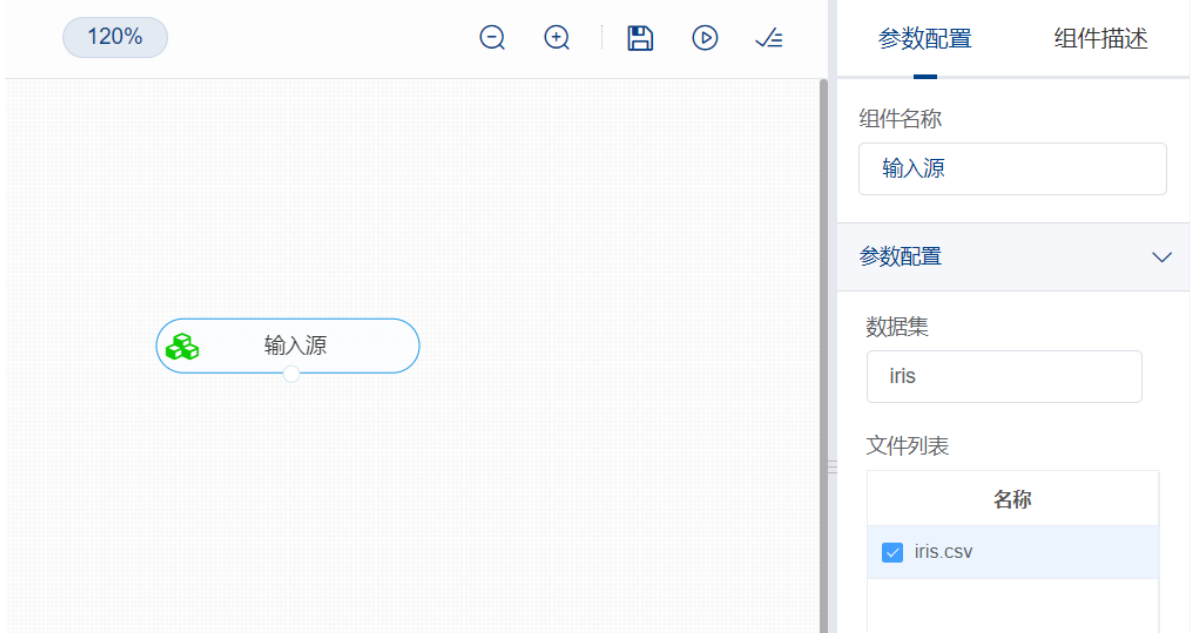

(2) 开始进行相关性分析,得出检验结果。拖入【相关性分析】算法,将【输入源】算法和【相关性 分析】算法相连接, 在"字段设置"的"特征"中勾选"sepal\_length", "sepal\_width", "petal\_length", "petal\_width"字段,在"参数设置"的"相关性系数"设置为"斯皮尔曼相关性系数",右键单击【相关性分 析】算法,选择"运行该节点"。

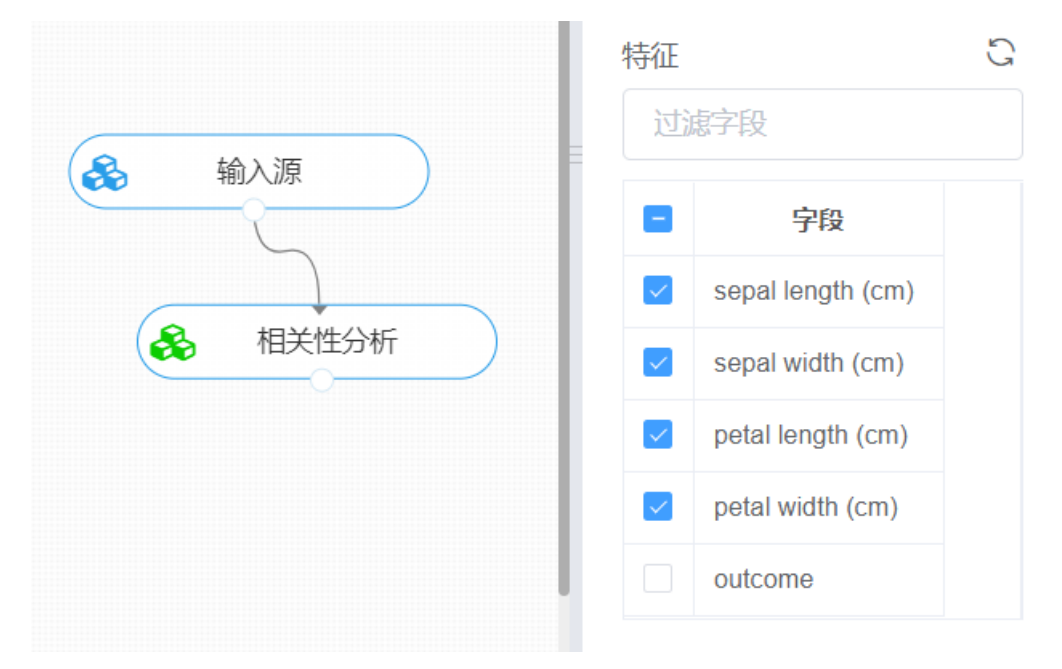

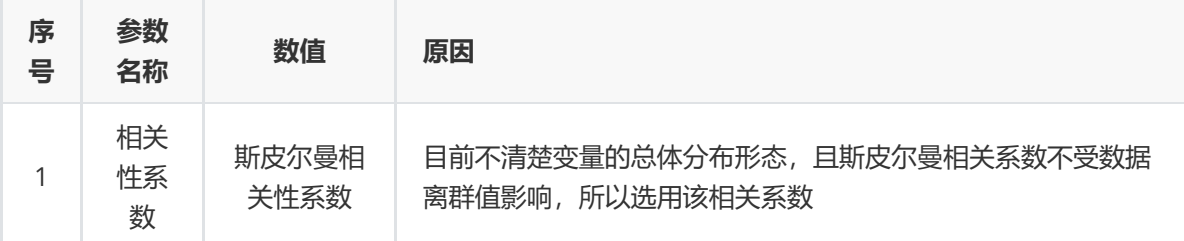

(3) 打开日志, 查看结果。在日志中可以查看各变量的相关系数。对【相关性分析】算法右击, 点击 "查看日志"。

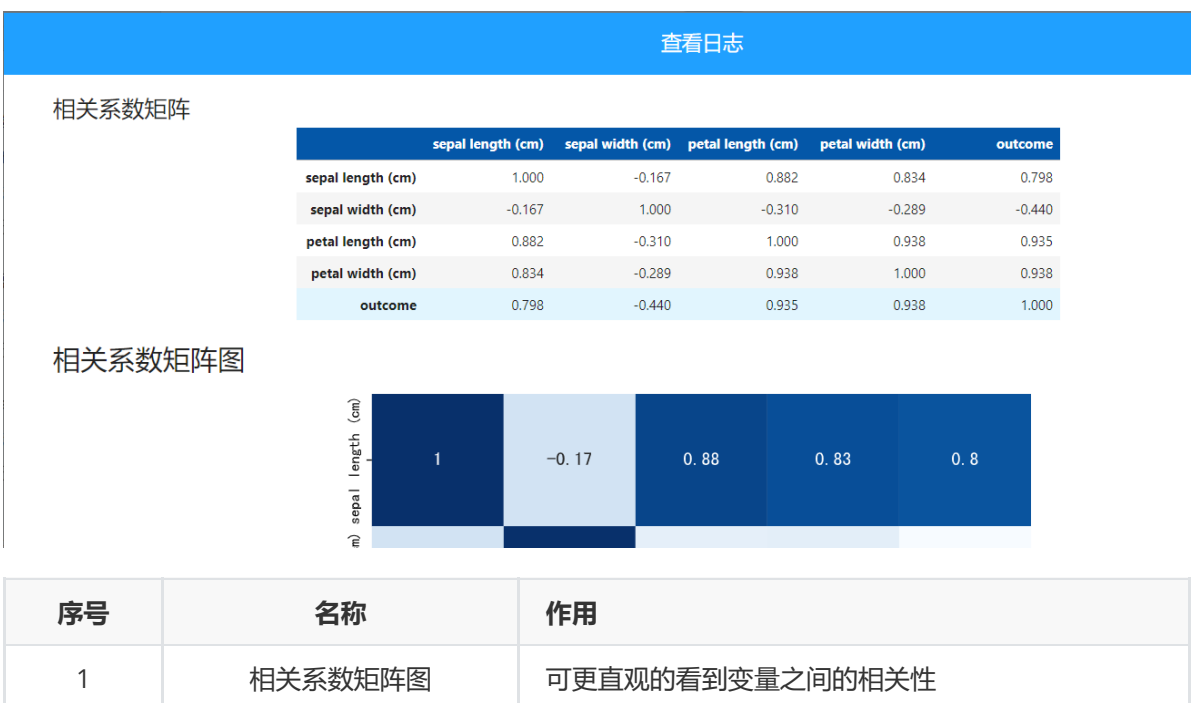

## **8.2.4 正态性检验**

(1) 作用及原理

正态性检验主要用于判断计量数据是否服从或近似服从正态分布。因为很多常见的统计学方法都要求数 据满足正态性,如常见的t检验、单因素方差分析等。在考虑采用上述方法时,要对数据进行正态性检 验。如果数据明显不服从正态分布,但由于我们没有正态性检验的结果,直接使用了t检验、单因素方差 分析等参数检验的方法,有可能导致统计效能下降,导致假阴性风险增加。

其原理是生成正态概率图并进行假设检验,以检查观测值是否服从正态分布。对于正态性检验,原假设 为H0: 数据服从正态分布;备择假设H1: 数据不服从正态分布。

(2) 输入

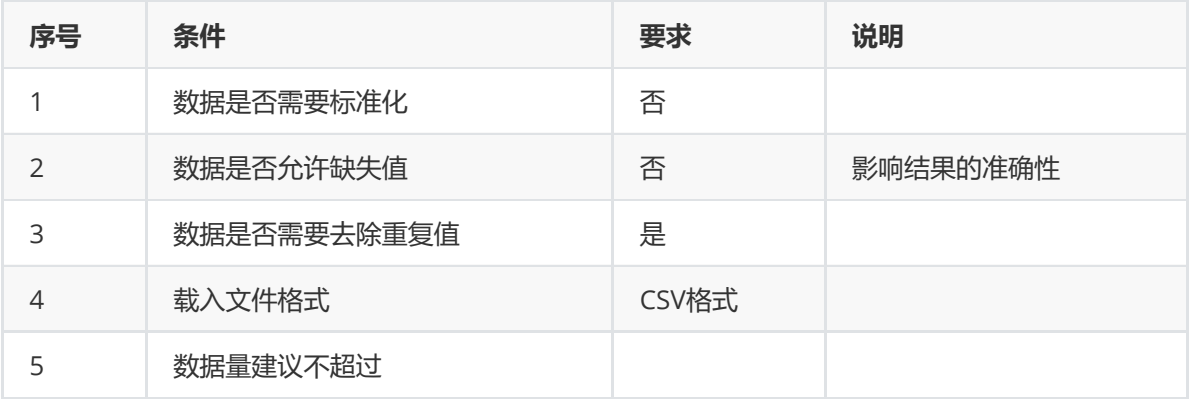

(3) 输出

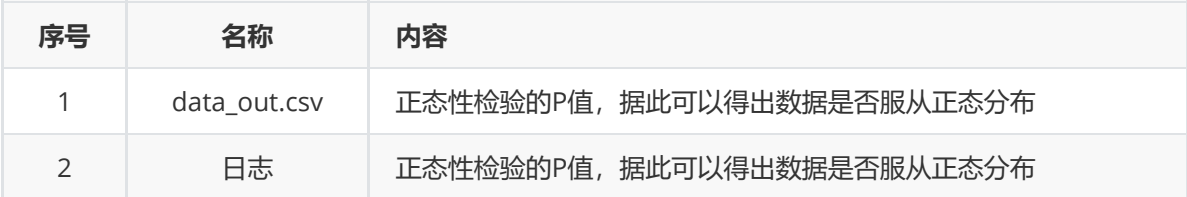

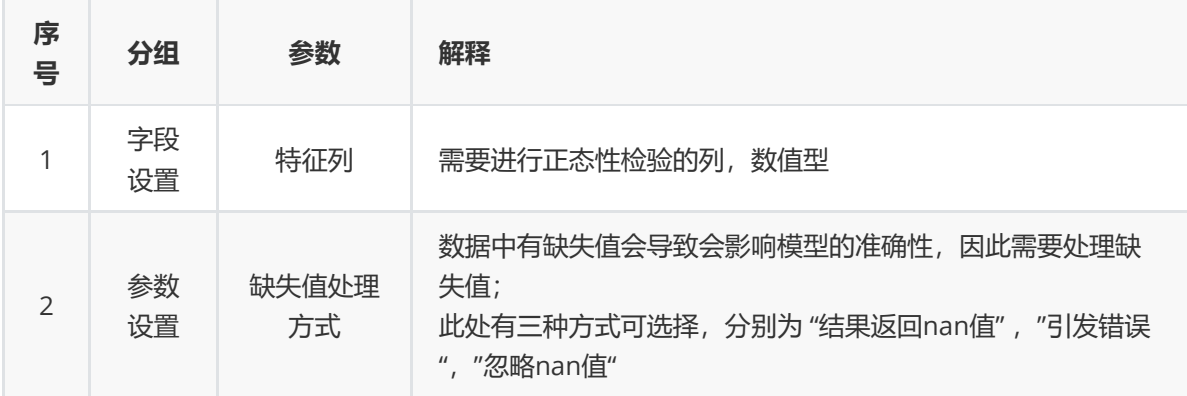

## (5) 示例

数据集"iris"中没有缺失值和重复值,因此不用缺失值处理和重复值处理且数据集无明显的量纲差异,无 需进行数据标椎化。因此可直接对数据集进行正态性检验算法。

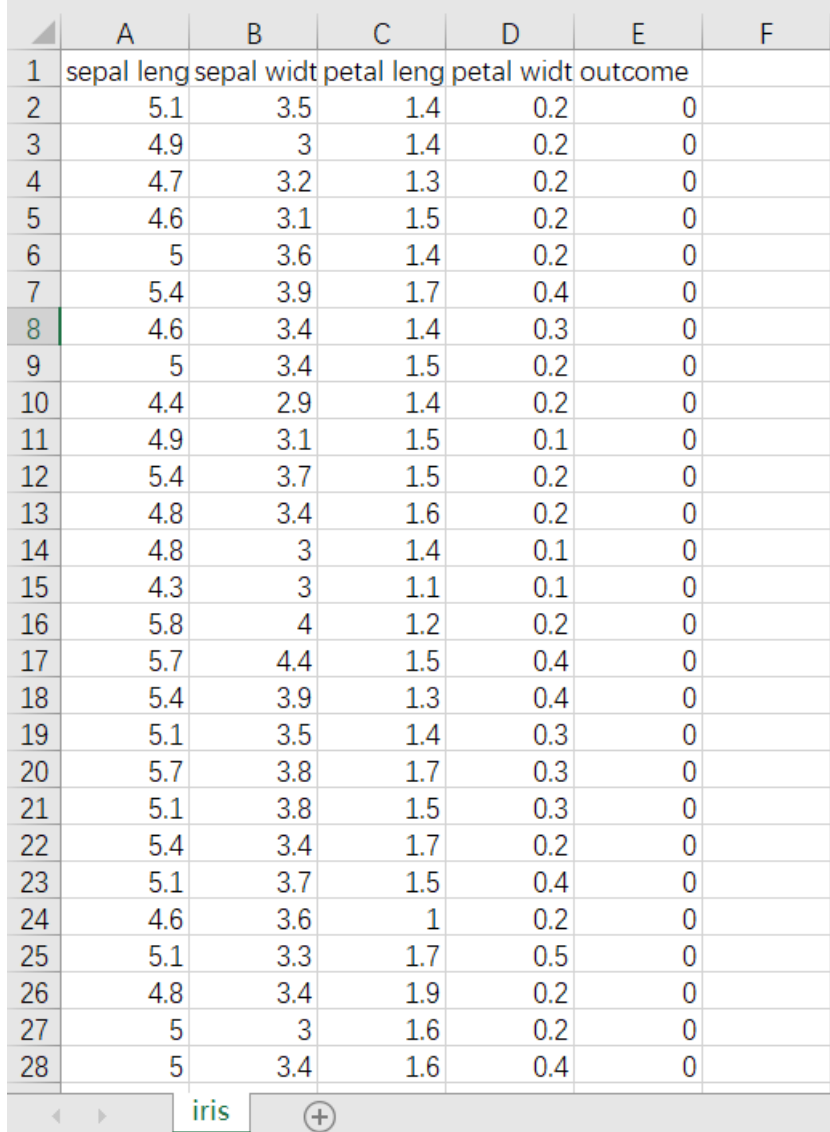

首先将需要进行正态性检验的数据集读入系统,这里要用到【输入源】组件。拖入【输入源】算法,点 击【输入源】算法,填写数据集名称"iris",勾选文件"iris.csv",右键单击【输入源】算法,选择"运行该 节点"。

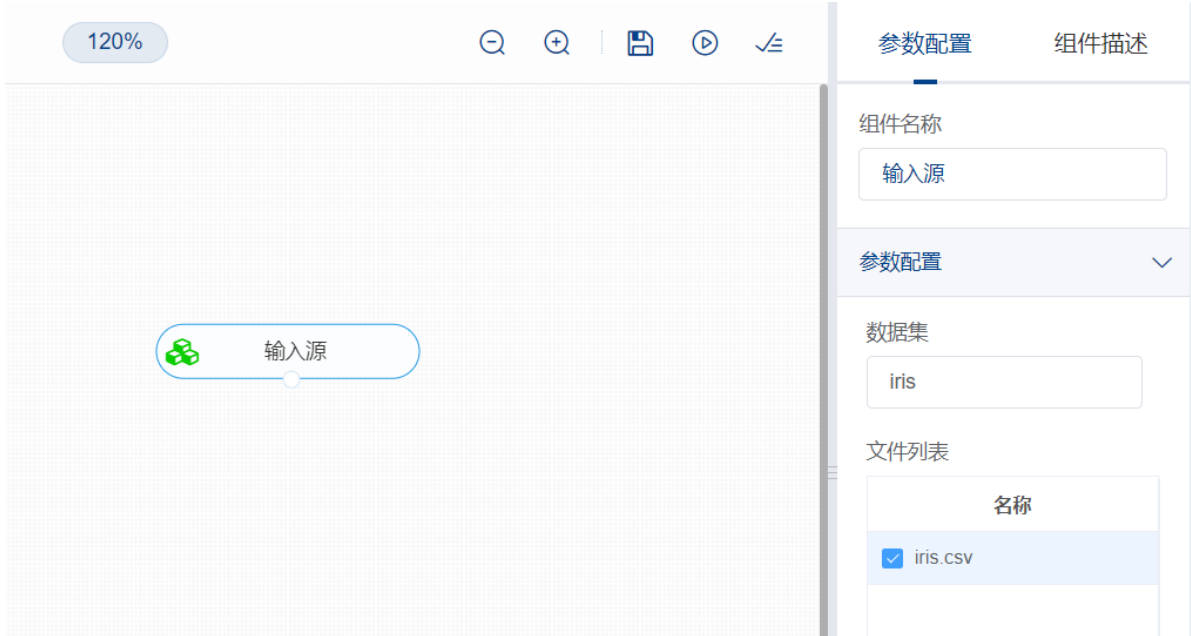

开始进行正态性检验,检验数据的正态性。拖入【正态性检验】算法,将【输入源】算法和【正态性检 验】算法相连接, 在"字段设置"的"特征"中勾选"sepal\_length", "sepal\_width", "petal\_length", "petal\_width"字段,点击"参数设置","缺失值处理方式"设置为"结果返回nan值",右键单击【正态性检 验】算法,选择"运行该节点"。

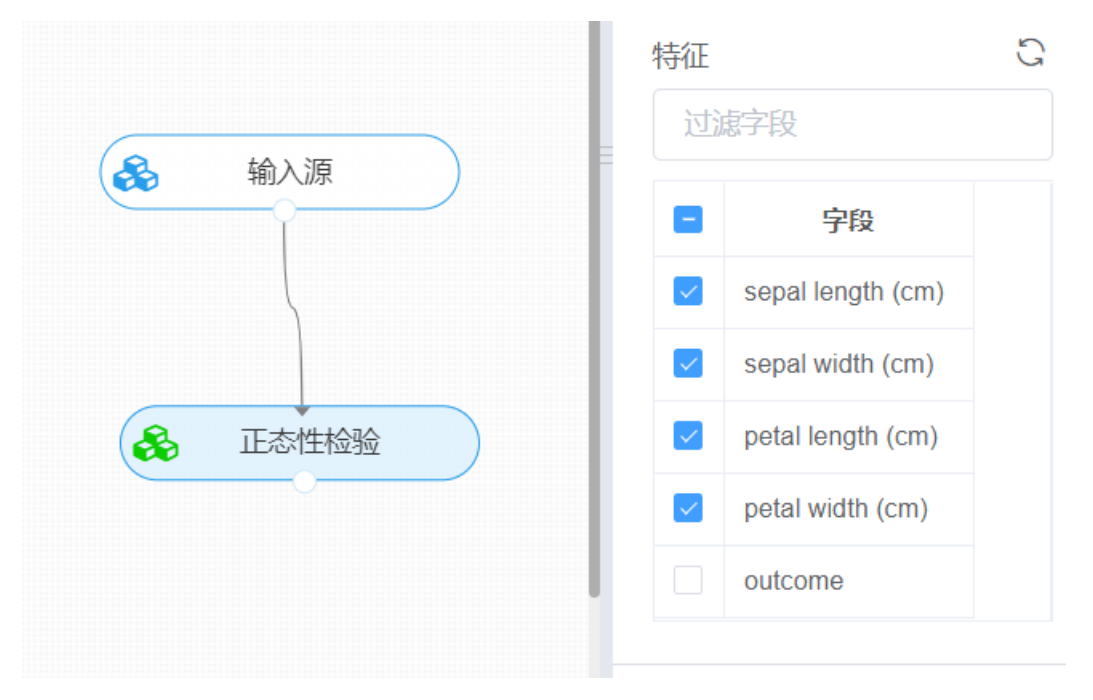

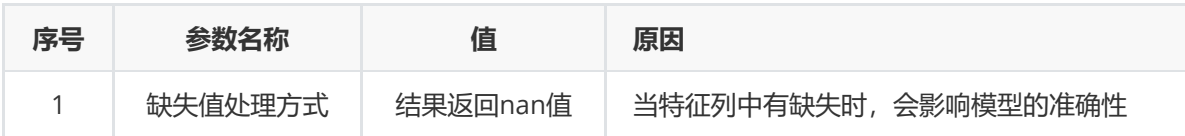

(3) 打开日志,查看结果。在日志中可以查看正态性检验的P值。对【正态性检验】算法右击,点击 "查看日志"。

# 正态性检验

检验结果, 当p<0.05时, 可以证明数据不服从正态分布

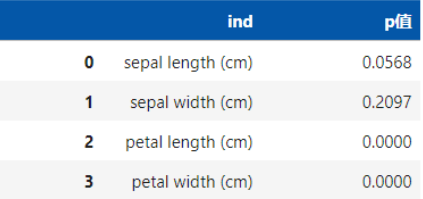

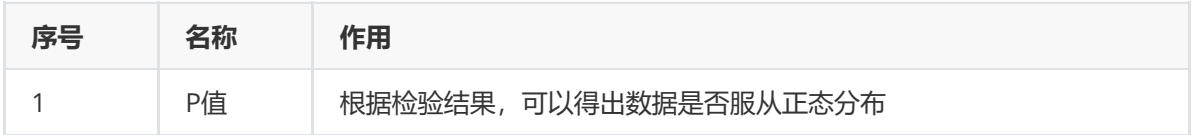

## **8.2.5 方差齐性检验**

### **1 作用及原理**

方差齐性检验(test for homogeneity of variance), 假设检验的一种。关于两个或两个以上总体的方差 是否相等的统计检验。根据情况不同,有不同的检验方法。方差齐性检验是方差分析的重要前提,是方 差可加性原则应用的一个条件。方差齐性检验是对两样本方差是否相同进行的检验。

其基本原理是先对总体的特征作出某种假设,然后通过抽样研究的统计推理,对此假设应该被拒绝还是 接受作出推断。常用方法有:Hartley检验、Bartlett检验、修正的Bartlett检验。

#### **2 输入**

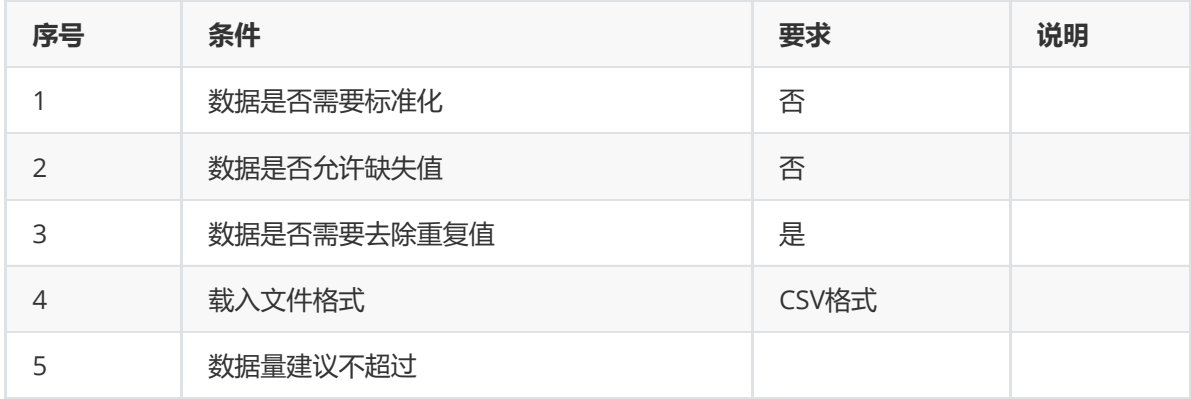

#### **3 输出**

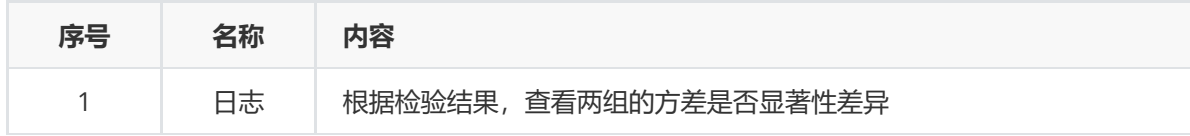

#### **4 参数**

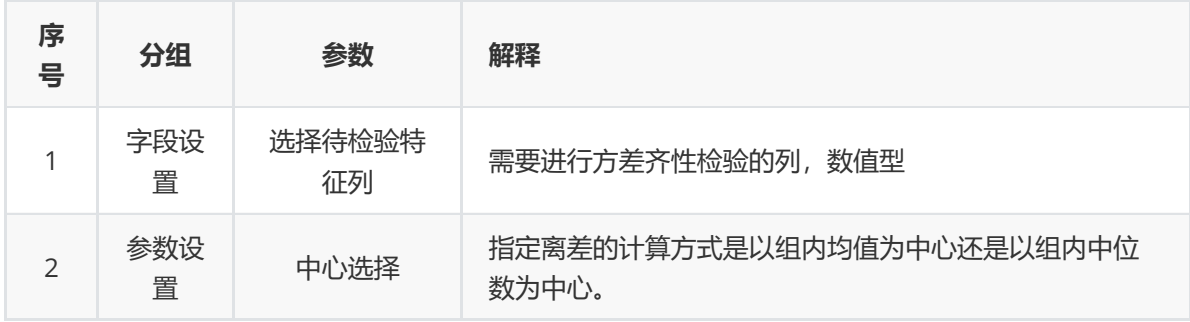

#### **5 示例**

数据集"iris"中没有缺失值和重复值,因此不用缺失值处理和重复值处理且数据集无明显的量纲差异,所 以不需要进行数据标椎化。因此可直接对数据集进行正态性检验算法。

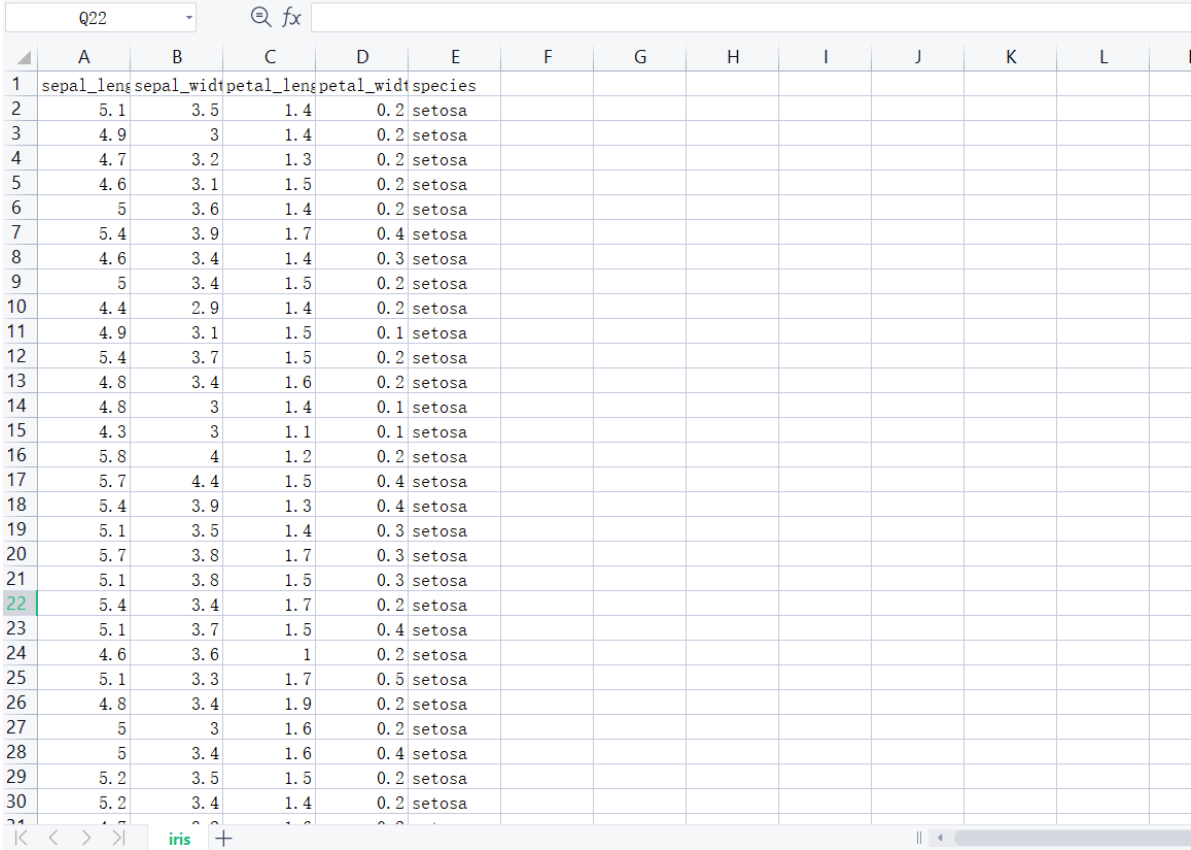

(1) 首先将需要进行方差齐性检验的数据集读入系统,这里要用到【输入源】组件。拖入【输入源】 算法,点击【输入源】算法,填写数据集名称"iris",勾选文件"iris.csv",右键单击【输入源】算法,选 择"运行该节点"。

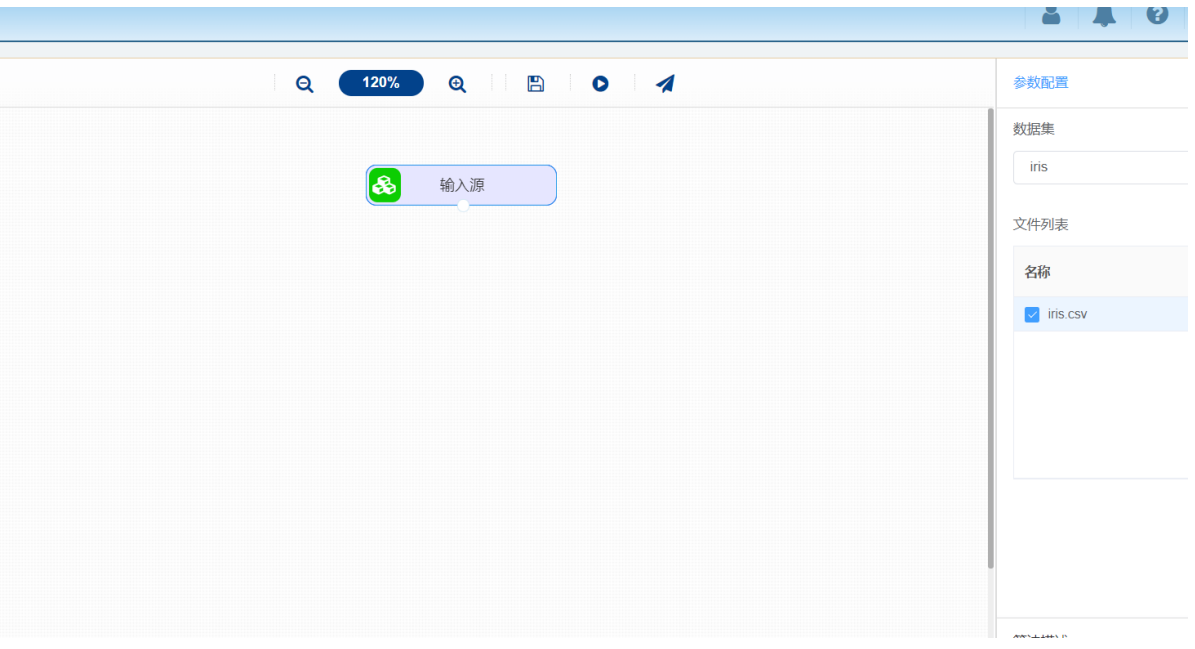

(2) 开始进行方差齐性检验,检验总体的方差是否相等。拖入【方差齐性检验】算法,将【输入源】 算法和【正态性检验】算法相连接, 在"字段设置"的"选择待检验特征1"中选择"sepal\_width"字段, "选择 待检验特征2"中选择"sepal\_length"字段,点击"参数设置", "中心选择"设置为"中位数", 右键单击【方差 齐性检验】算法,选择"运行该节点"。

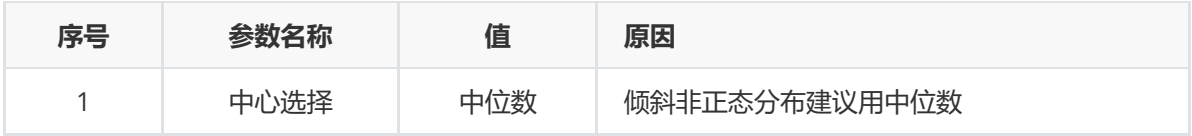

(3) 打开日志,查看结果。在日志中可以查看正态性检验的P值。对【方差齐性检验】算法右击,点击 "查看日志"。

查看日志

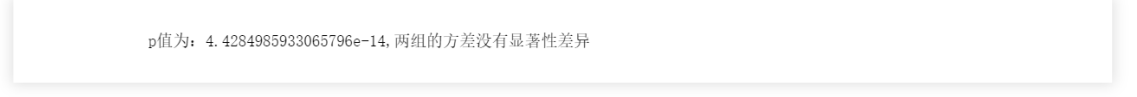

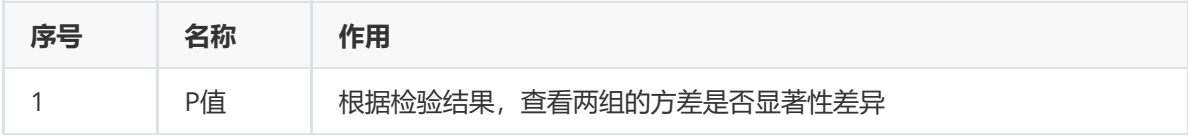

## **8.2.6 因子分析**

### (1) 作用及原理

因子分析法是指从研究指标相关矩阵内部的依赖关系出发,把一些信息重叠、具有错综复杂关系的变量 归结为少数几个不相关的综合因子的一种多元统计分析方法。因子分析是基于降维的思想,它可在许多 变量中找出隐藏的具有代表性的因子。将相同本质的变量归入一个因子,可减少变量的数目,同时又可 反映变量之间的内在联系。

基本思想是根据各个特征列的相关性大小把特征分组,使得同组内的特征之间相关性较高,但不同组的 特征变量不相关或相关性较低,每组特征变量代表一个基本结构——公共因子。

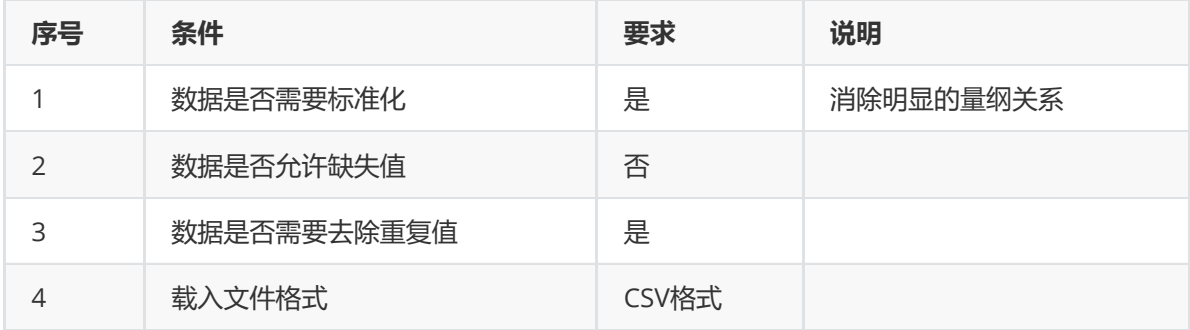

(3) 输出

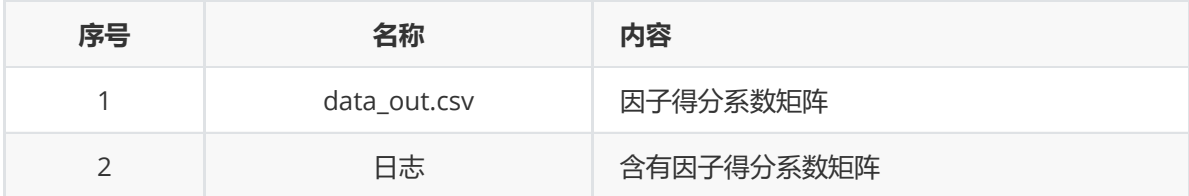

(4) 参数

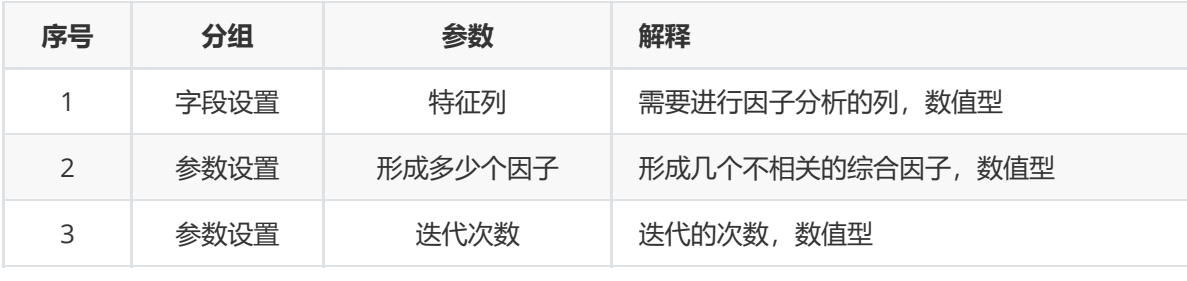

(5) 示例

数据集"iris"中没有缺失值和重复值,因此不用缺失值处理和重复值处理且数据集无明显的量纲差异,所 以不需要进行数据标椎化。因此可直接对数据集进行正态性检验算法。

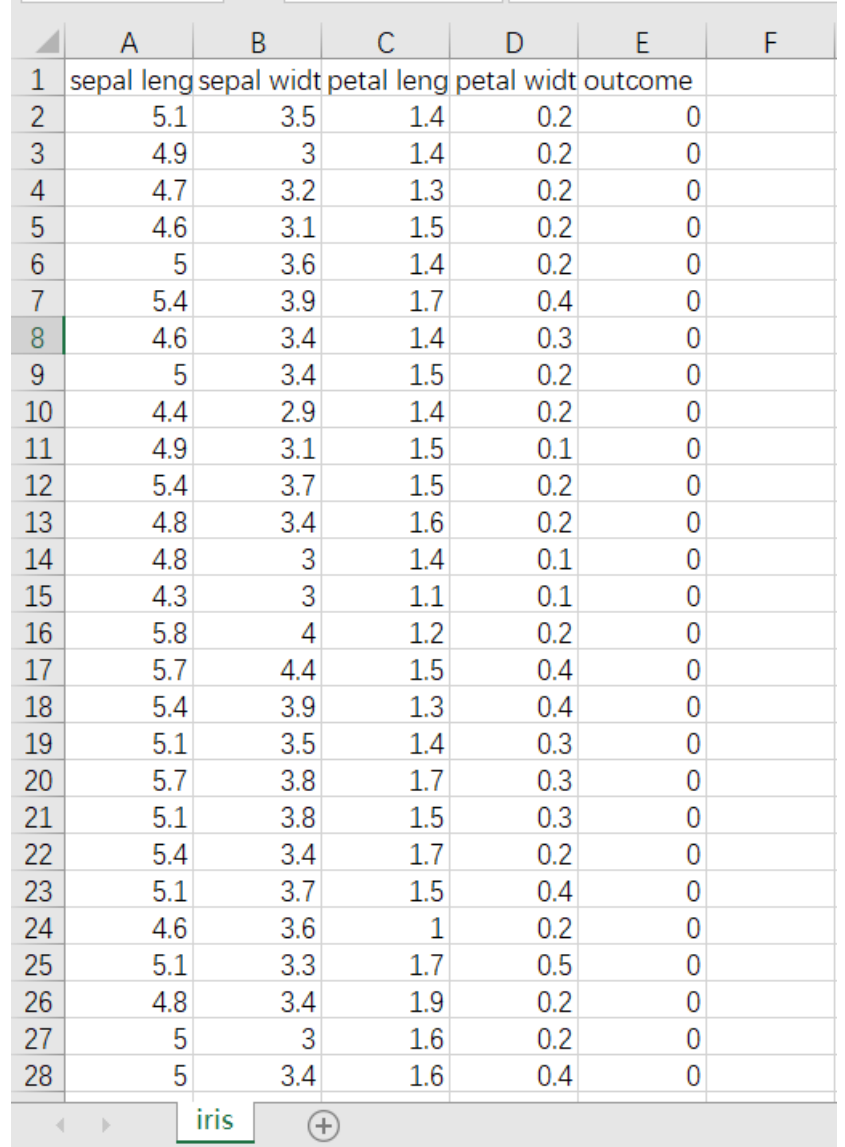

首先将需要进行因子分析的数据集读入系统,这里要用到【输入源】组件。拖入【输入源】算法,点击 【输入源】算法,填写数据集名称"iris",勾选文件"iris.csv",右键单击【输入源】算法,选择"运行该节 点"。

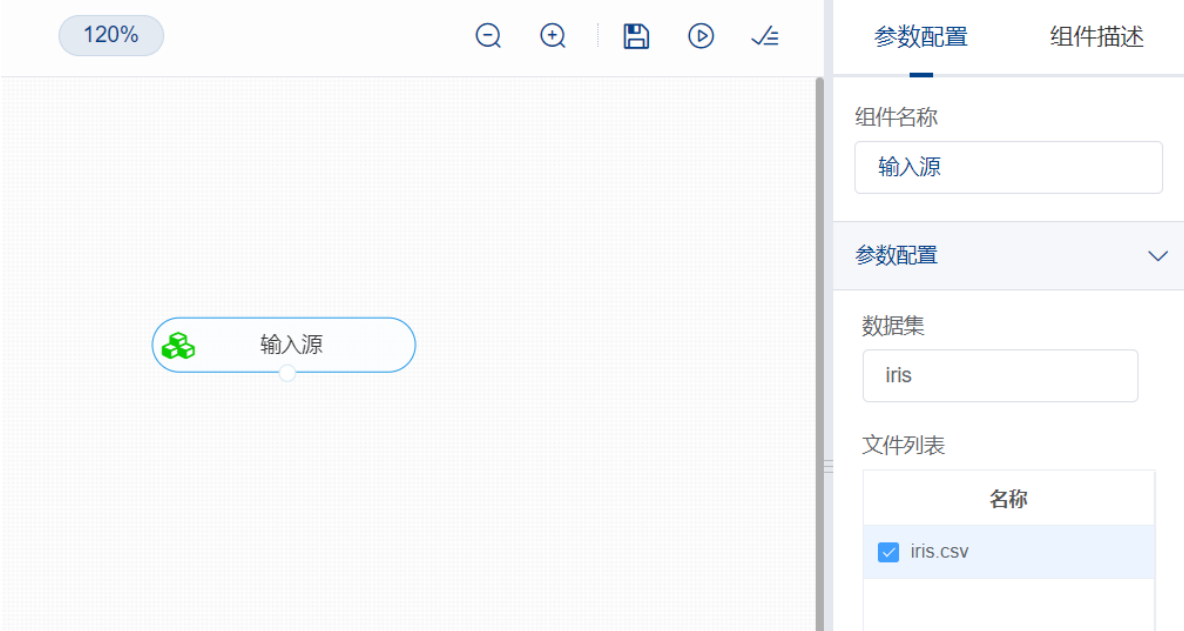

开始进行因子分析,从变量群中提取共性因子。拖入【因子分析】算法,将【输入源】算法和【因子分 析】算法相连接,在"字段设置"的"特征"中勾选"sepal\_length","sepal\_width","petal\_length", "petal\_width"字段,点击"参数设置","形成多少个因子"设置为"2","迭代次数"设置为"1000",右键单击 【因子分析】算法,选择"运行该节点"。

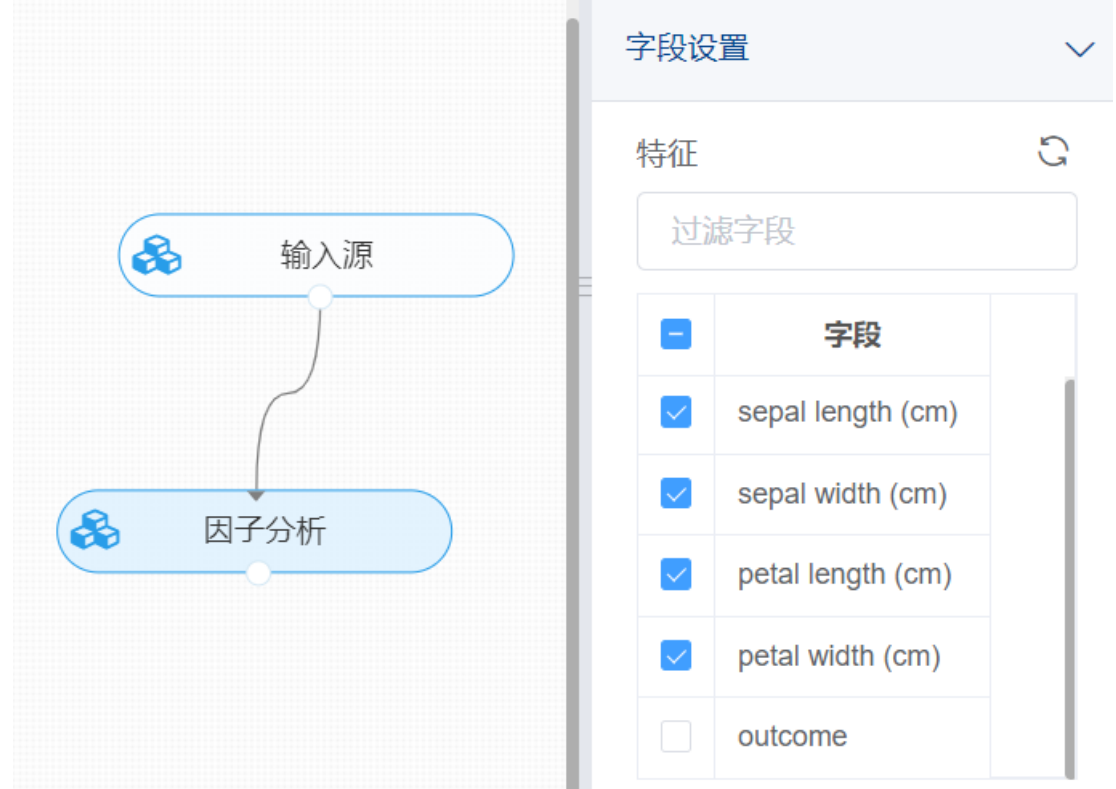

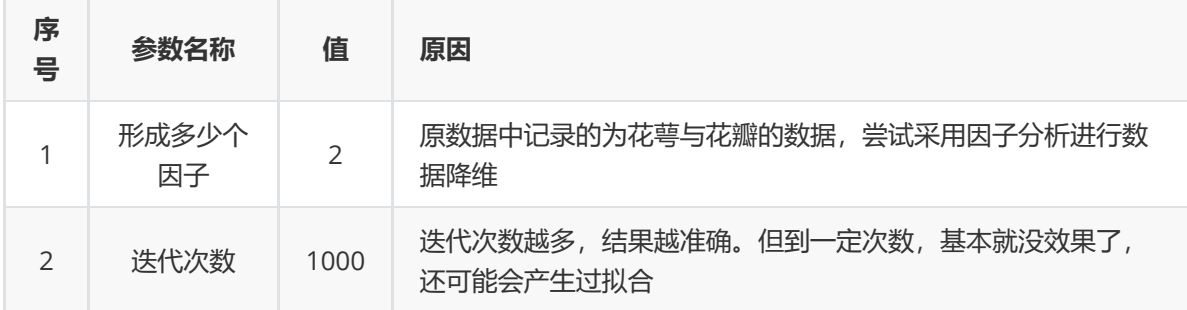

打开数据, 查看结果。在数据中可以查看因子得分系数。对【因子分析】算法右击, 点击"查看日志"。

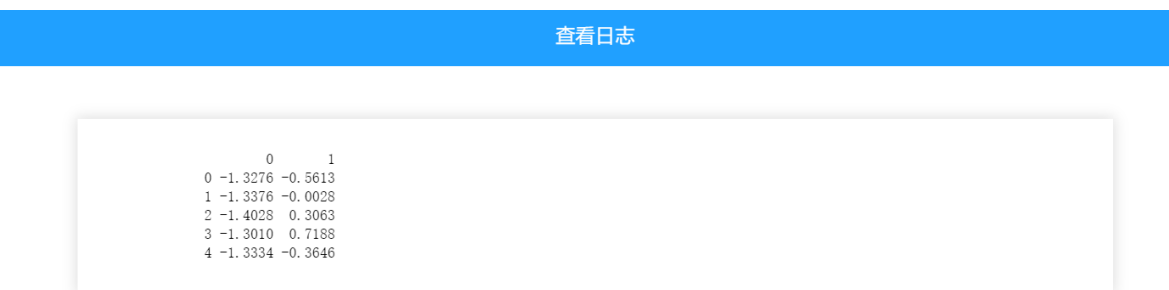

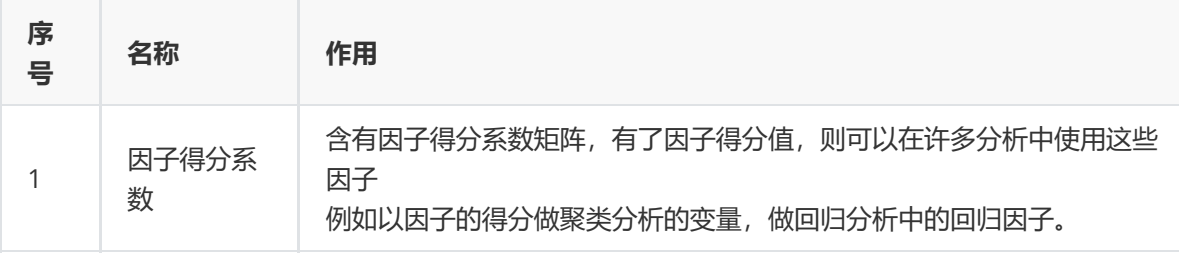

## **8.2.7 频数统计**

### (1)作用

频数是指某个数据表中某个分类或某个数值字符出现的次数。该组件则是将数据表中某一特征的特征值 出现情况进行次数统计。

(2)输入

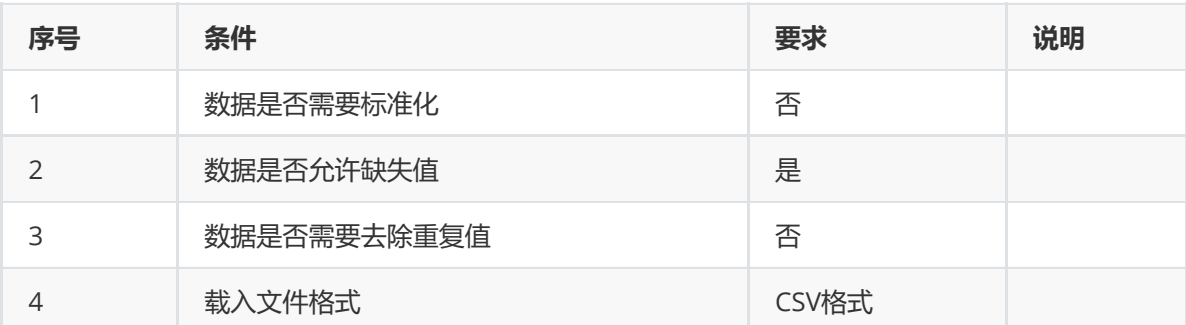

#### (3)输出

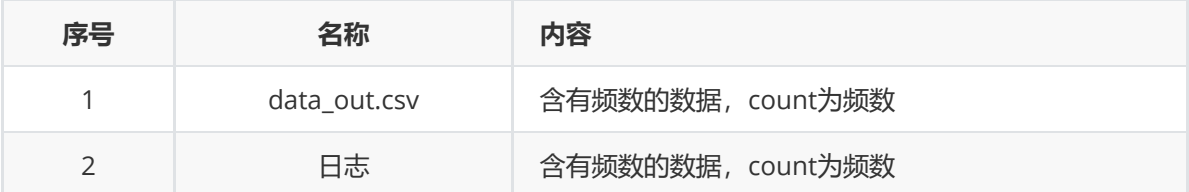

(4) 参数

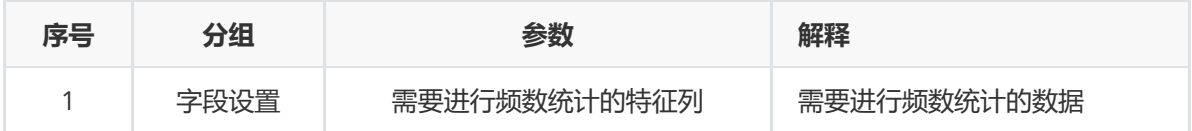

## (5)示例

数据集"iris"中没有缺失值和重复值,因此不用缺失值处理和重复值处理,可直接对数据集"iris"进行频数 统计。

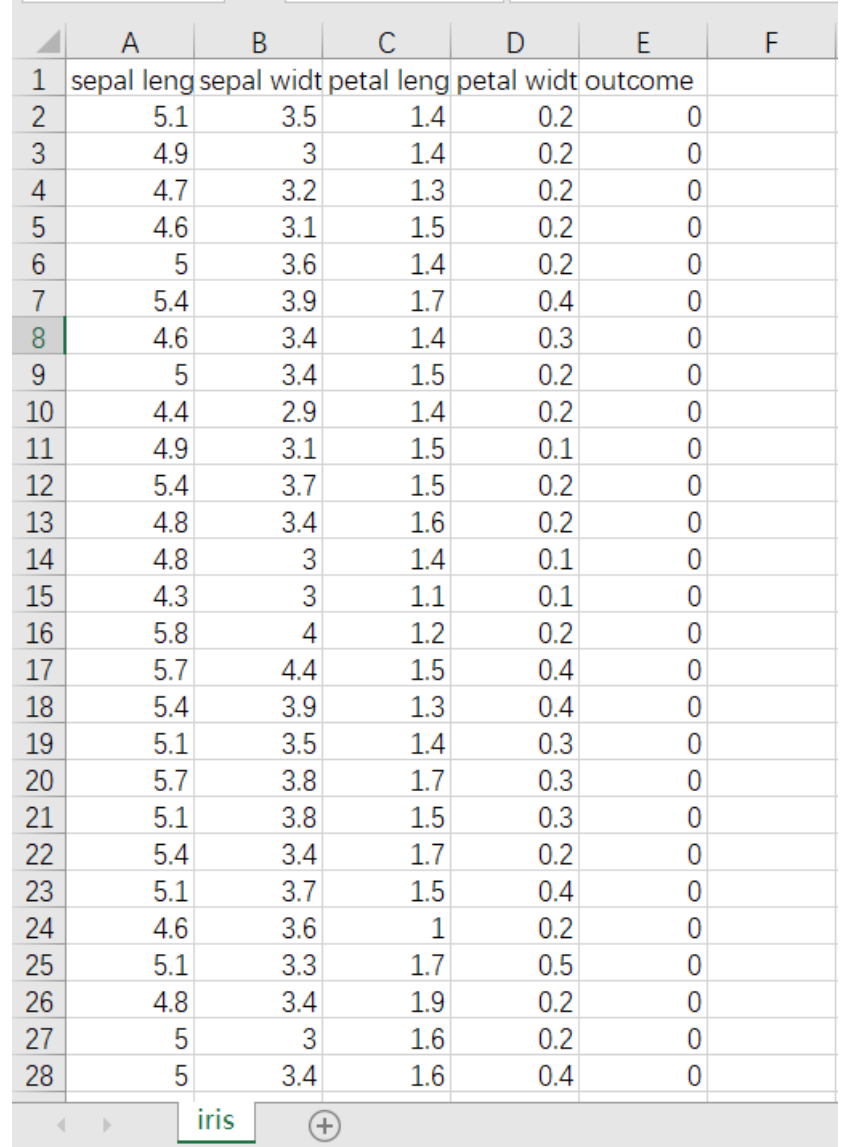

首先将需要进行因子分析的数据集读入系统,这里要用到【输入源】组件。拖入【输入源】算法,点击 【输入源】算法,填写数据集名称"iris",勾选文件"iris.csv",右键单击【输入源】算法,选择"运行该节 点"。

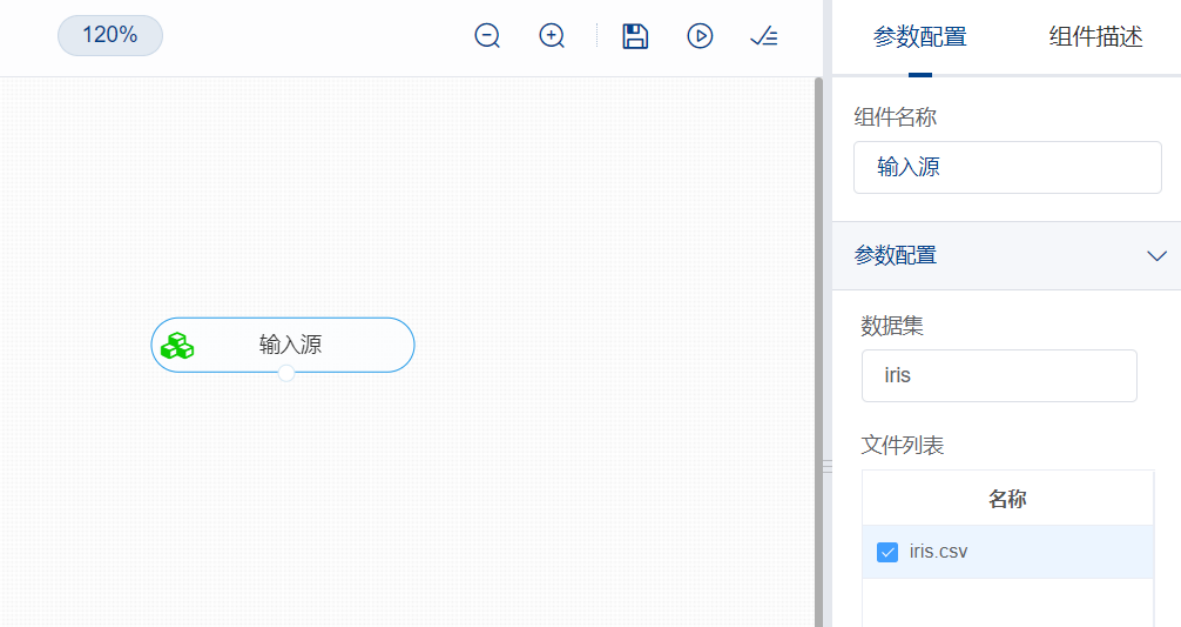

开始进行频数统计,计算各个变量的频数。拖入【频数统计】算法,将【输入源】算法和【频数统计】 算法相连接,在"字段设置"的"需要进行频数统计的特征"中选择"outcome"字段,右键单击【频数统计】 算法,选择"运行该节点"。

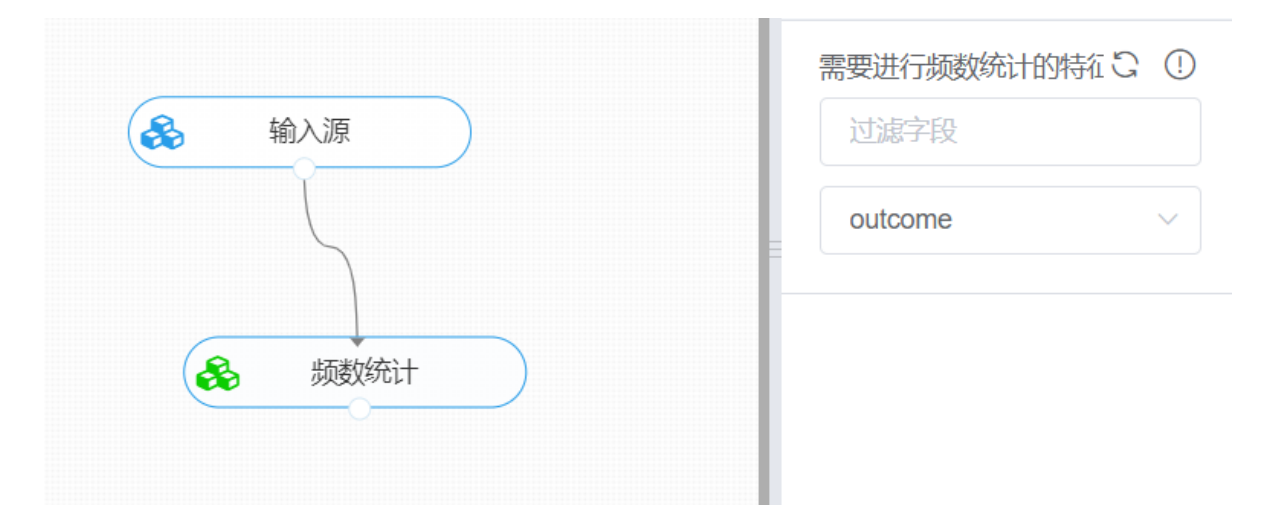

打开日志,查看结果。在日志中可以查看因子得分系数矩阵。对【频数统计】算法右击,点击"查看日 志"。

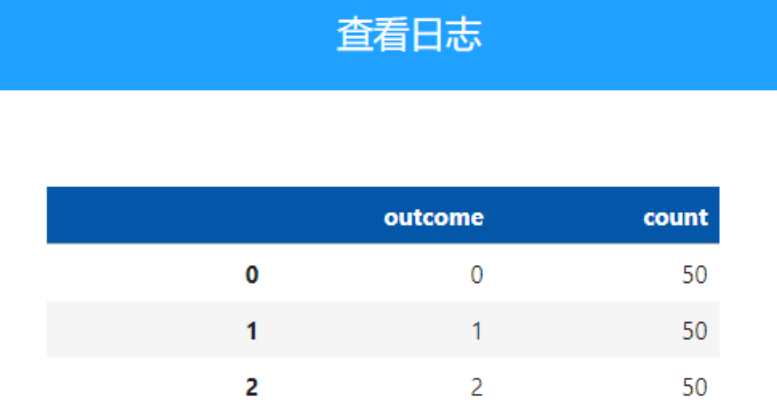

## **8.2.8 全表统计**

(1) 作用

全表统计用于对统计全表,或某些选中的列进行统计信息分析。

(2) 输入

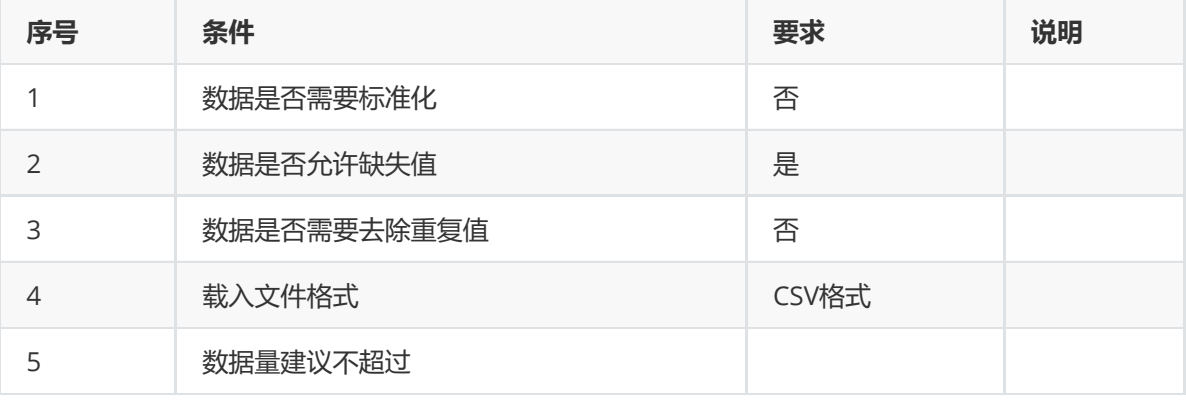

## (3) 输出

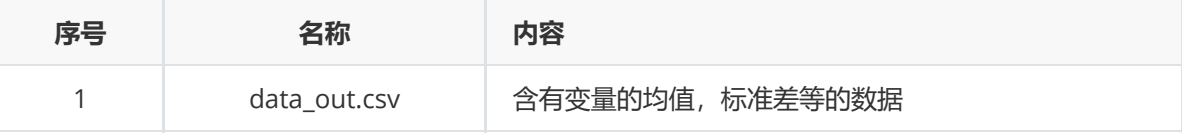

(4) 参数

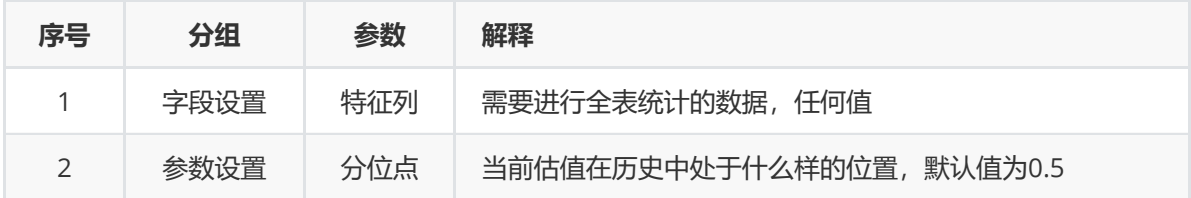

(5) 示例

数据集"iris"中没有缺失值和重复值,因此不用缺失值处理和重复值处理,可直接对数据集"iris"进行频数 统计。

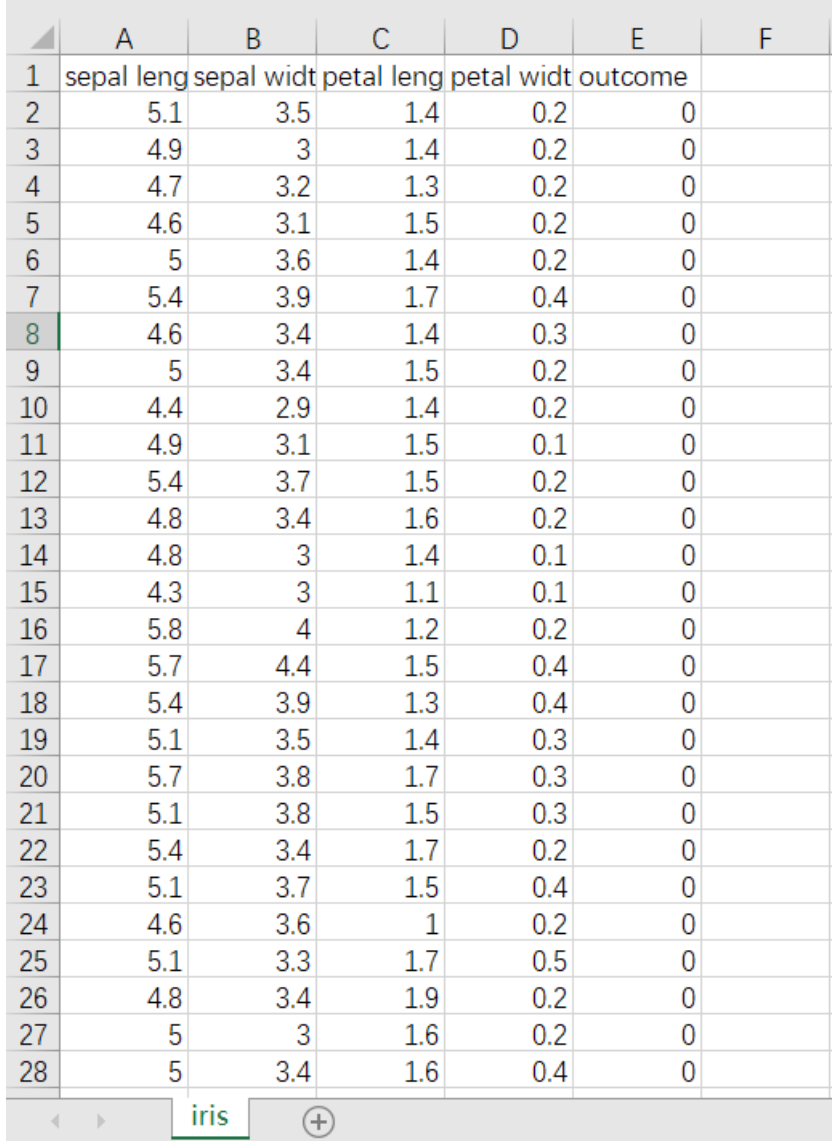

首先将需要进行因子分析的数据集读入系统,这里要用到【输入源】组件。拖入【输入源】算法,点击 【输入源】算法,填写数据集名称"iris",勾选文件"iris.csv",右键单击【输入源】算法,选择"运行该节 点"。

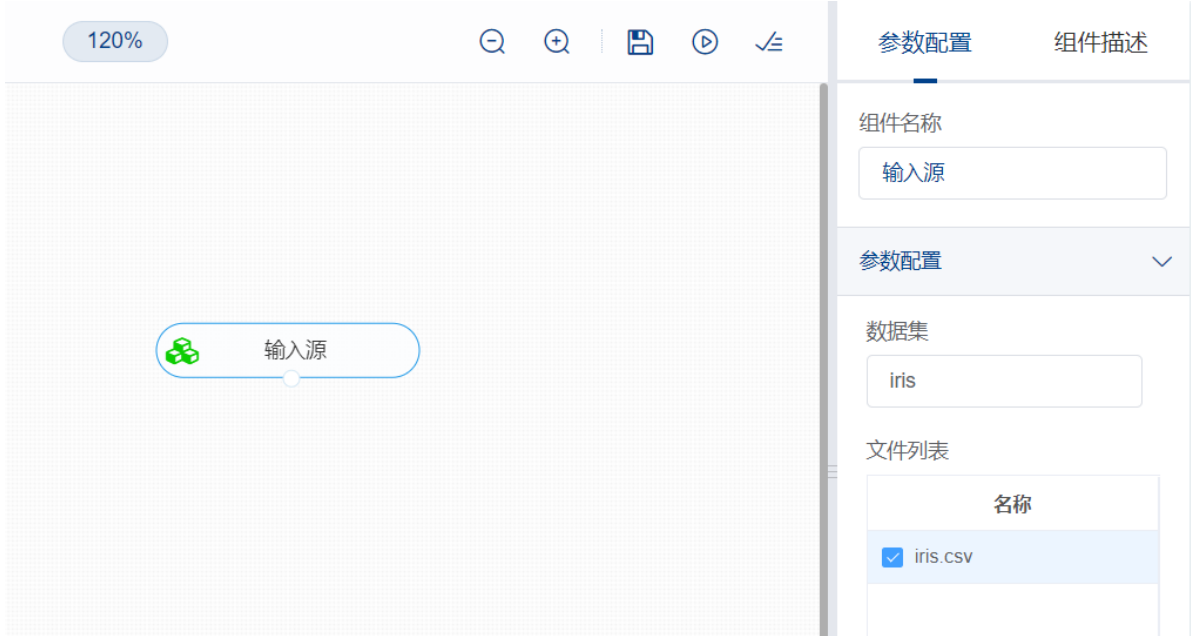

开始进行全表统计,计算各个变量的频数。拖入【全表统计】算法,将【输入源】算法和【全表统计】 算法相连接,在"字段设置"的"特征"中勾选所有字段,右键单击【全表统计】算法,选择"运行该节点"。

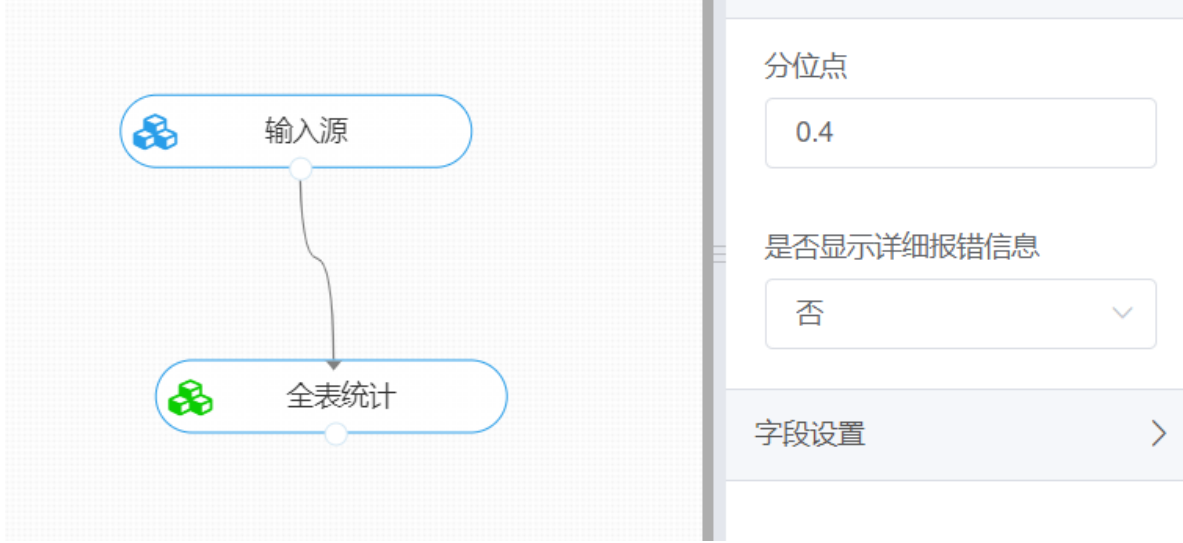

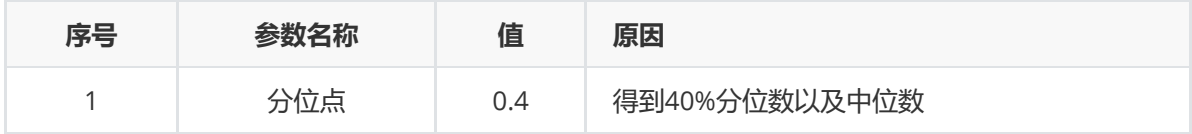

## **8.2.9 时间聚合计算**

**1 作用**

对随着时间变化的数据进行聚合计算。

**2 输入**

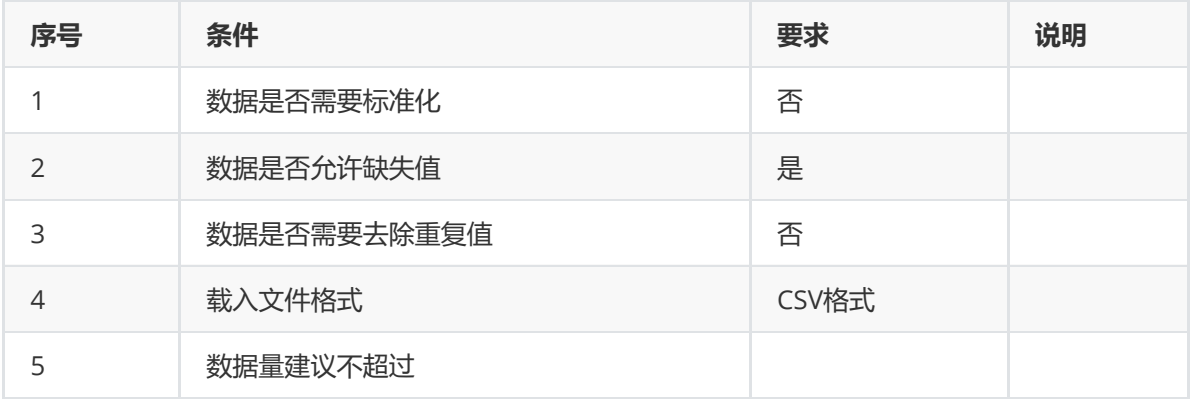

#### **输出**

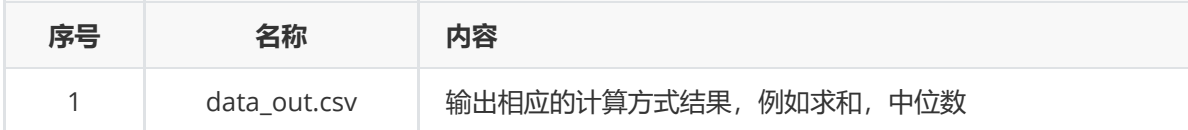

#### **参数**

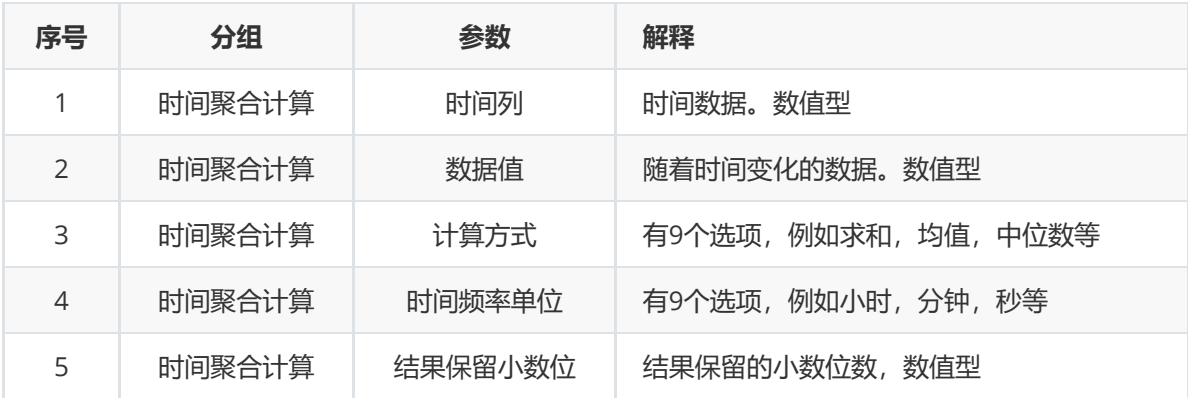

#### **示例**

数据集"data"中没有缺失值和重复值,因此不用缺失值处理和重复值处理,可直接对数据集"data"进行频 数统计。

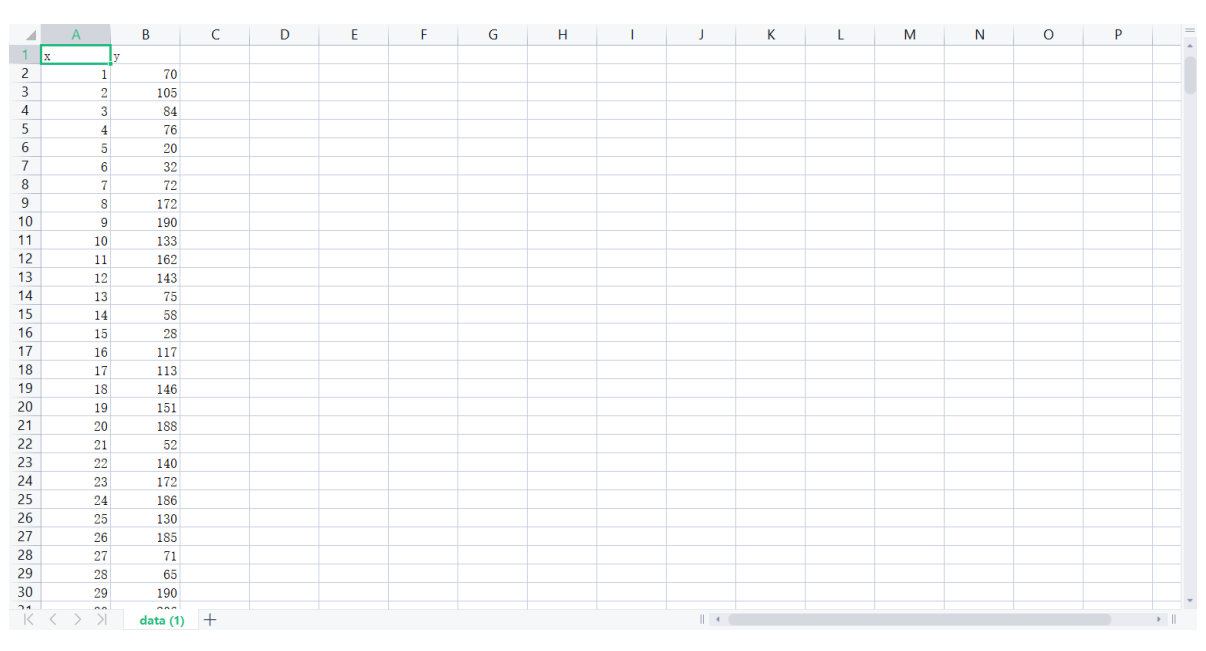

(1) 首先将需要进行因子分析的数据集读入系统,这里要用到【输入源】组件。拖入【输入源】算 法,点击【输入源】算法,填写数据集名称"data",勾选文件"data.csv",右键单击【输入源】算法,选 择"运行该节点"。

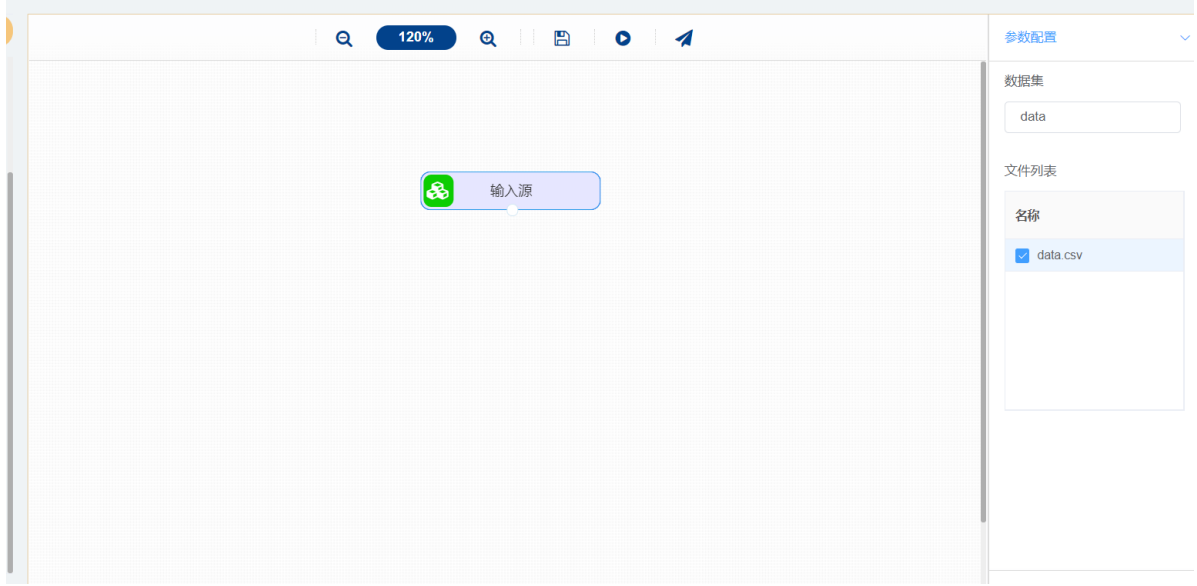

(2) 开始进行时间聚合计算,根据相应的计算方式得到想要的计算结果。拖入【时间聚合计算】算 法,将【输入源】算法和【时间聚合计算】算法相连接,在"时间聚合计算"的"选择时间列"中选择"x"字 段,"选择数值列"中选择"y"字段,右键单击【时间聚合计算】算法,选择"运行该节点"。

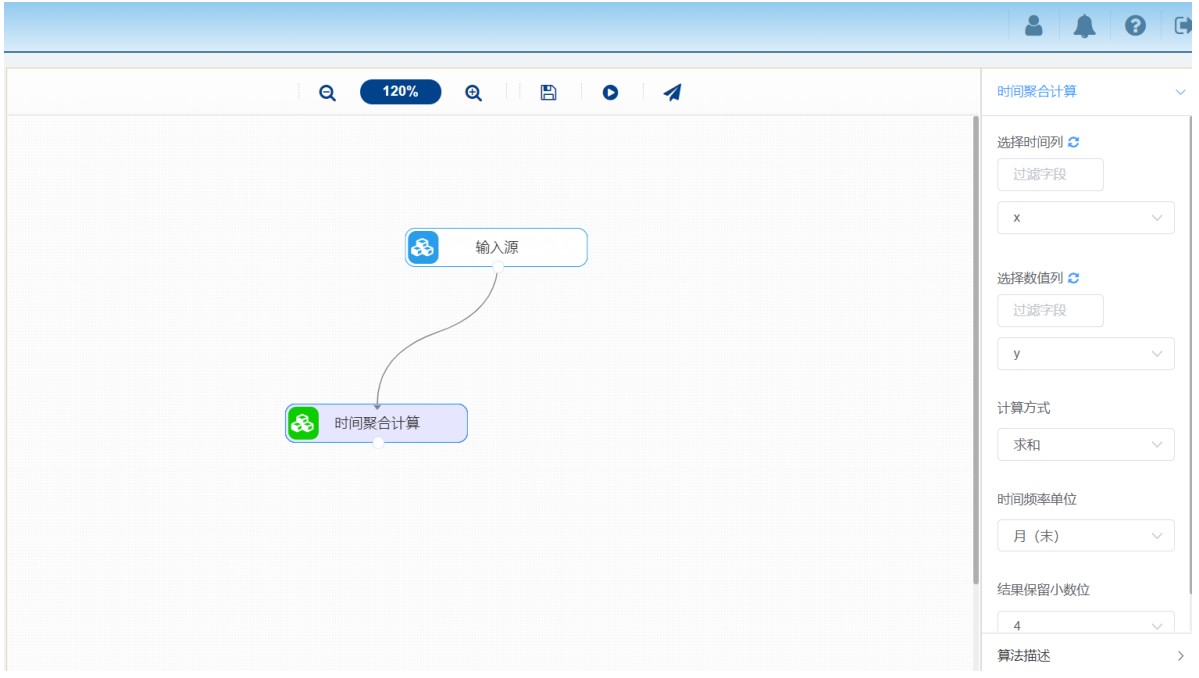

## **8.2.10 移动计算**

**1 作用**

对某一列的固定的前几个数据进行相应的计算方式。

**2 输入**

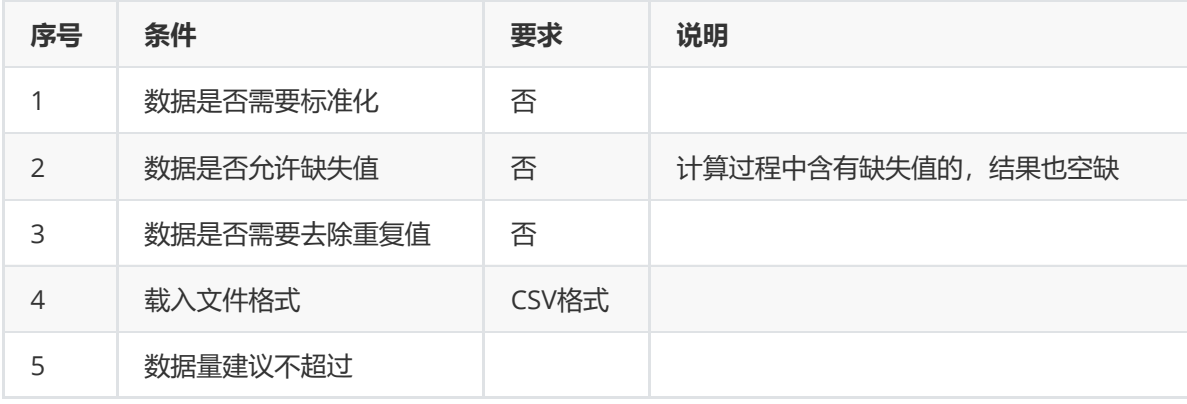

## **输出**

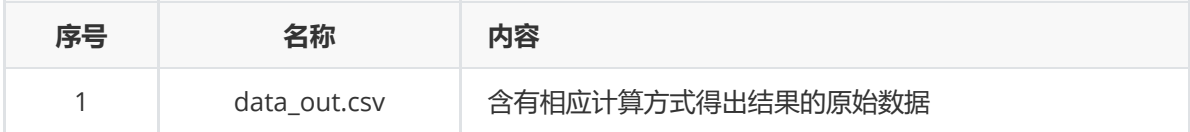

## **参数**

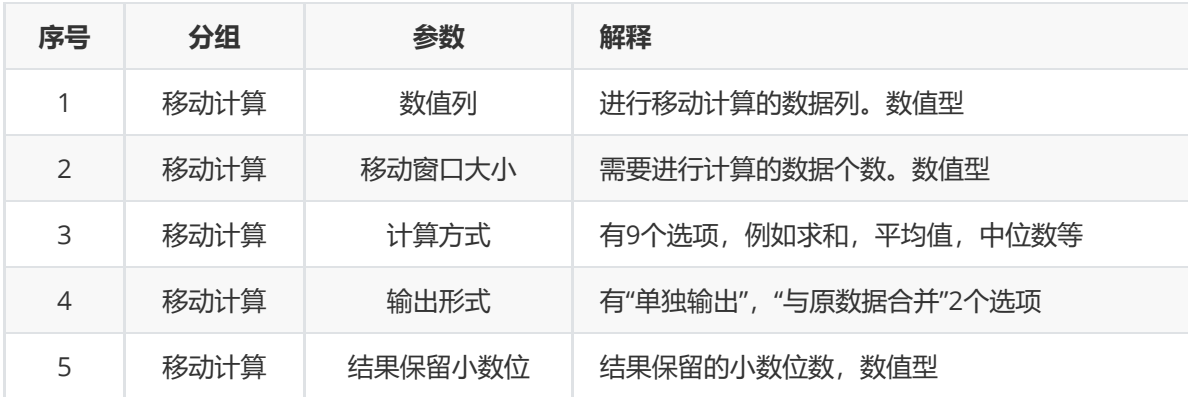

#### **示例**

数据集"iris"中没有缺失值,因此不用缺失值处理,可直接对数据集"iris"进行频数统计。

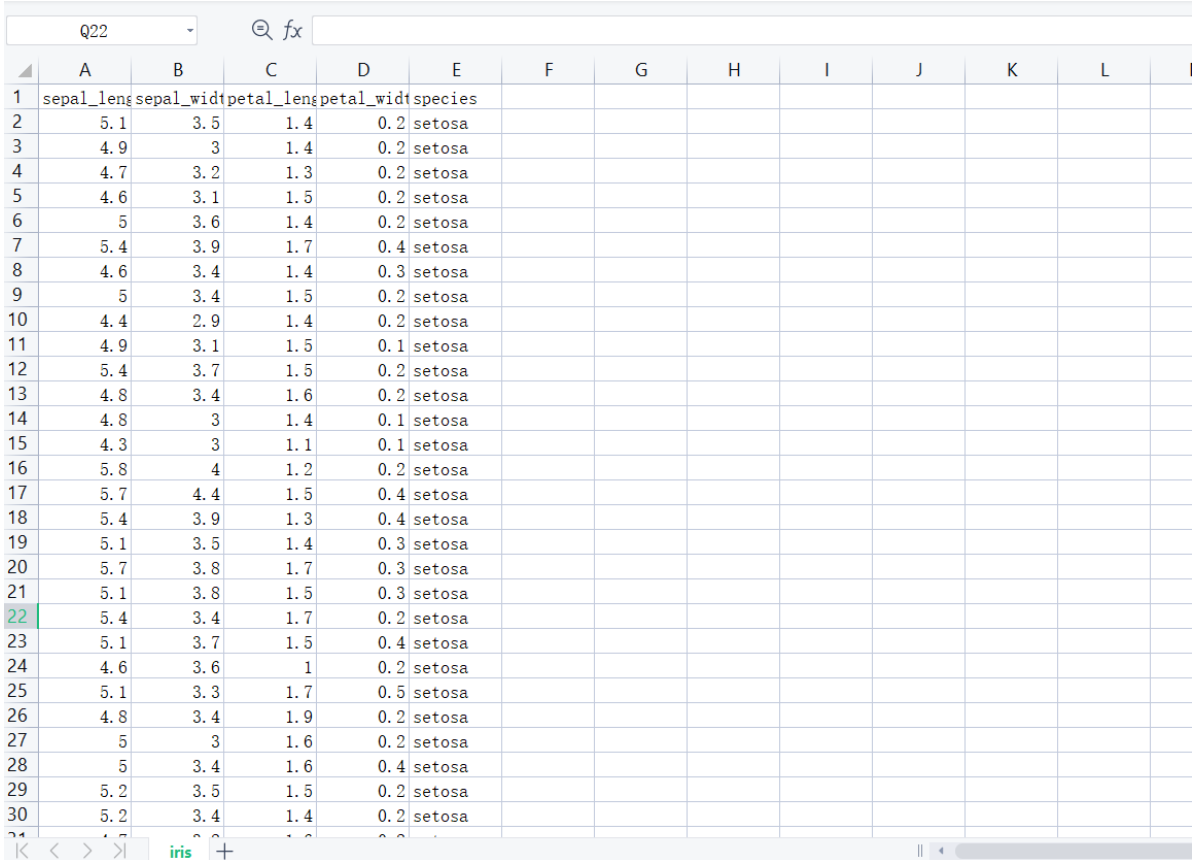

(1) 首先将需要进行移动计算的数据集读入系统,这里要用到【输入源】组件。拖入【输入源】算 法,点击【输入源】算法,填写数据集名称"iris",勾选文件"iris.csv",右键单击【输入源】算法,选择 "运行该节点"。

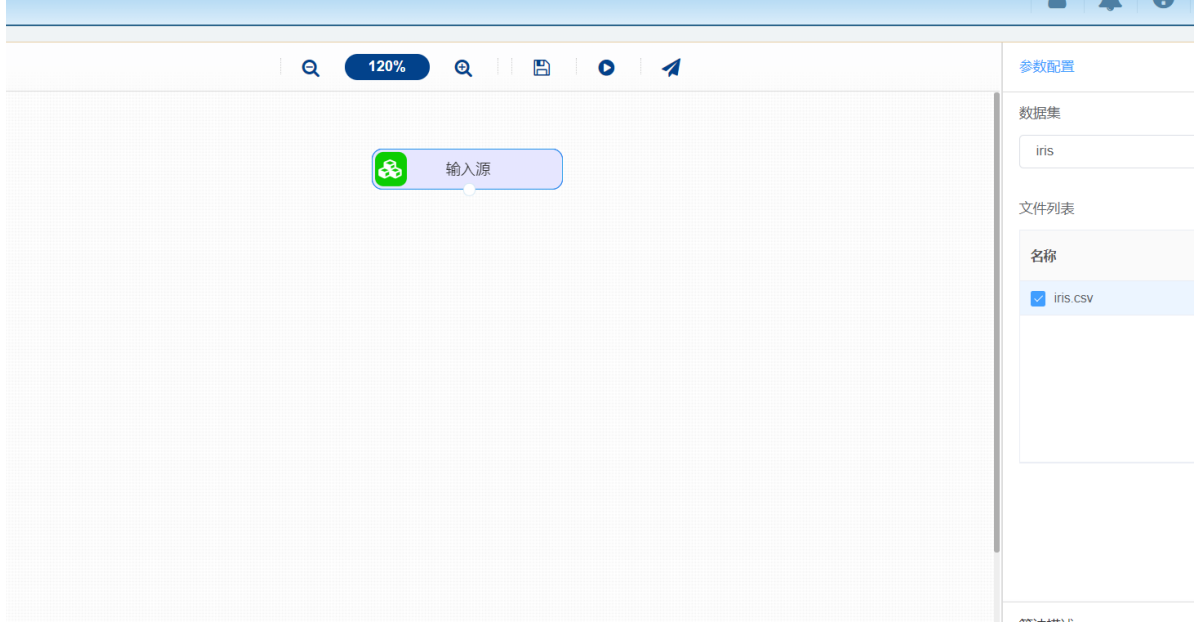

(2) 开始进行移动计算,对固定的前几个数据进行相应的计算方式。拖入【移动计算】算法,将【输 入源】算法和【移动计算】算法相连接,在"移动计算"的"选择数值列"中选择"petal\_length"字段,右键 单击【移动计算】算法,选择"运行该节点"。

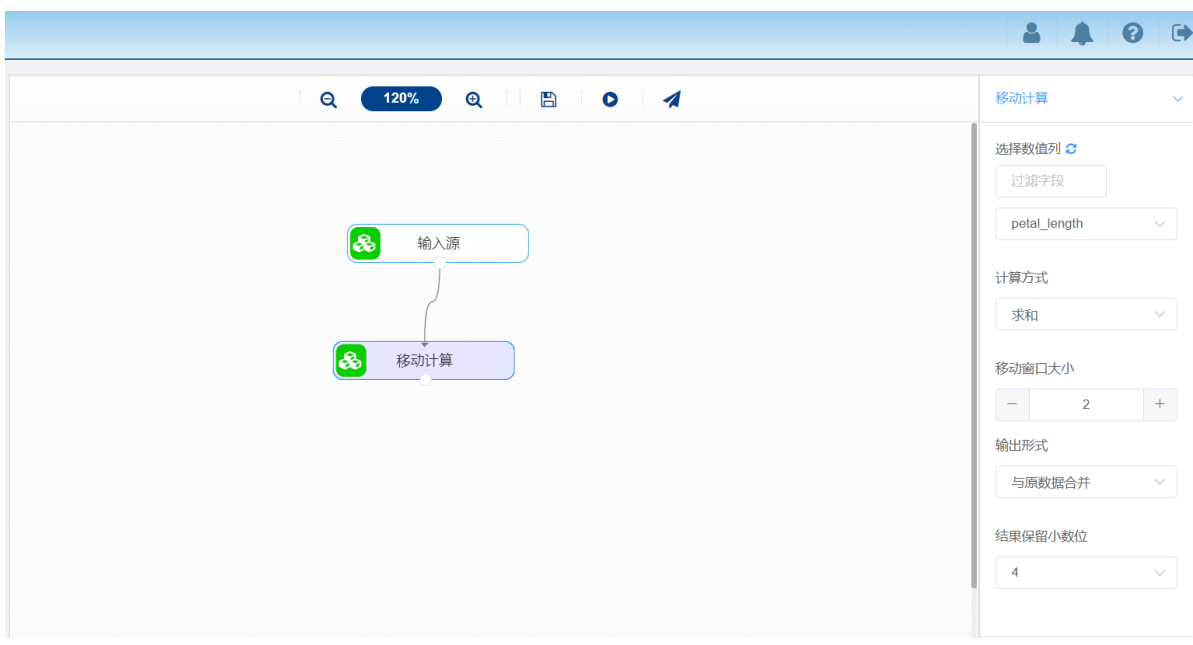

## **8.2.11 var方差函数**

#### **作用**

函数 VAR 假设其参数是样本总体中的一个样本。如果数据为样本总体, 则应使用函数 VARP 来计算方 差。其用途是计算基于给定样本的方差。

### **输入**

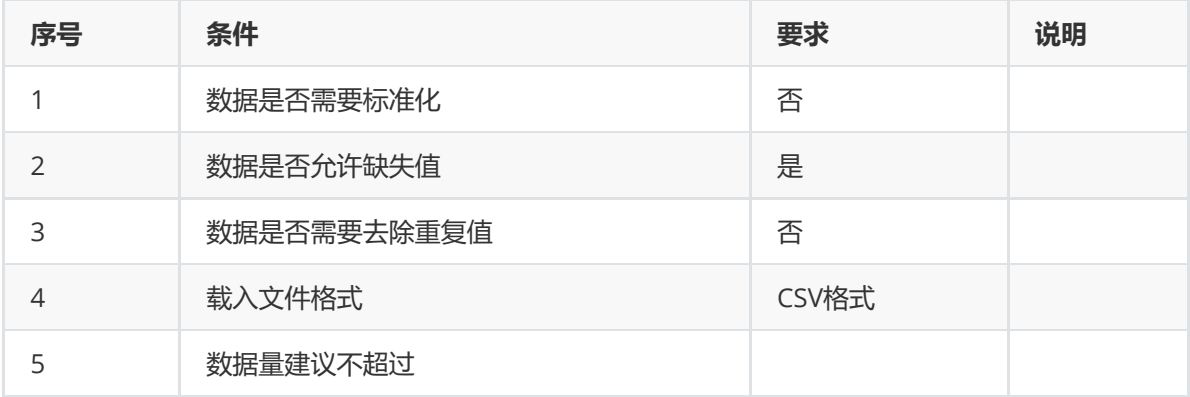

## **输出**

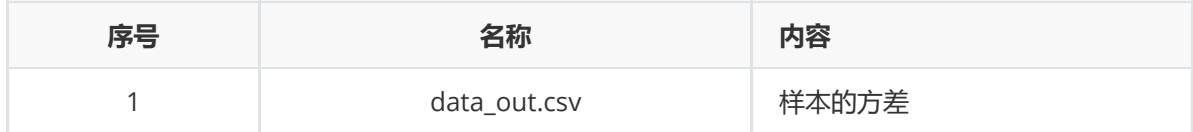

#### **参数**

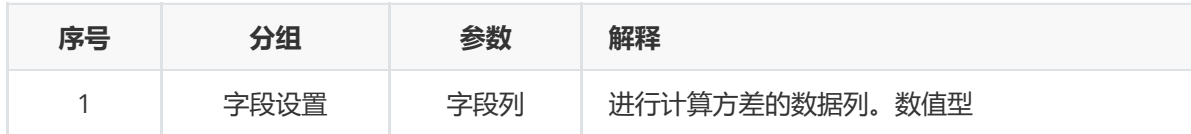

#### **示例**

数据集"iris"中没有缺失值,因此不用缺失值处理,可直接对数据集"iris"进行var方差函数算法。

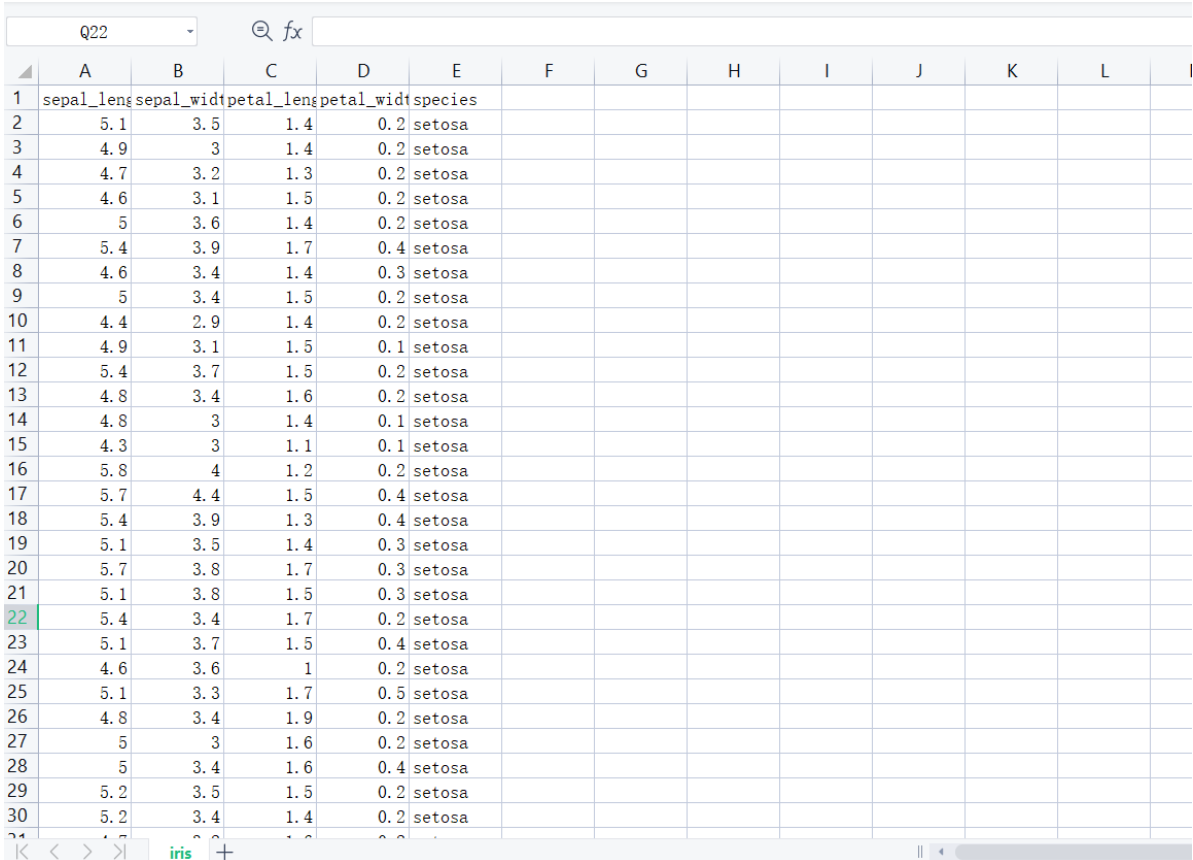

(1) 首先将需要进行var方差函数算法的数据集读入系统,这里要用到【输入源】组件。拖入【输入 源】算法,点击【输入源】算法,填写数据集名称"iris",勾选文件"iris.csv",右键单击【输入源】算 法,选择"运行该节点"。

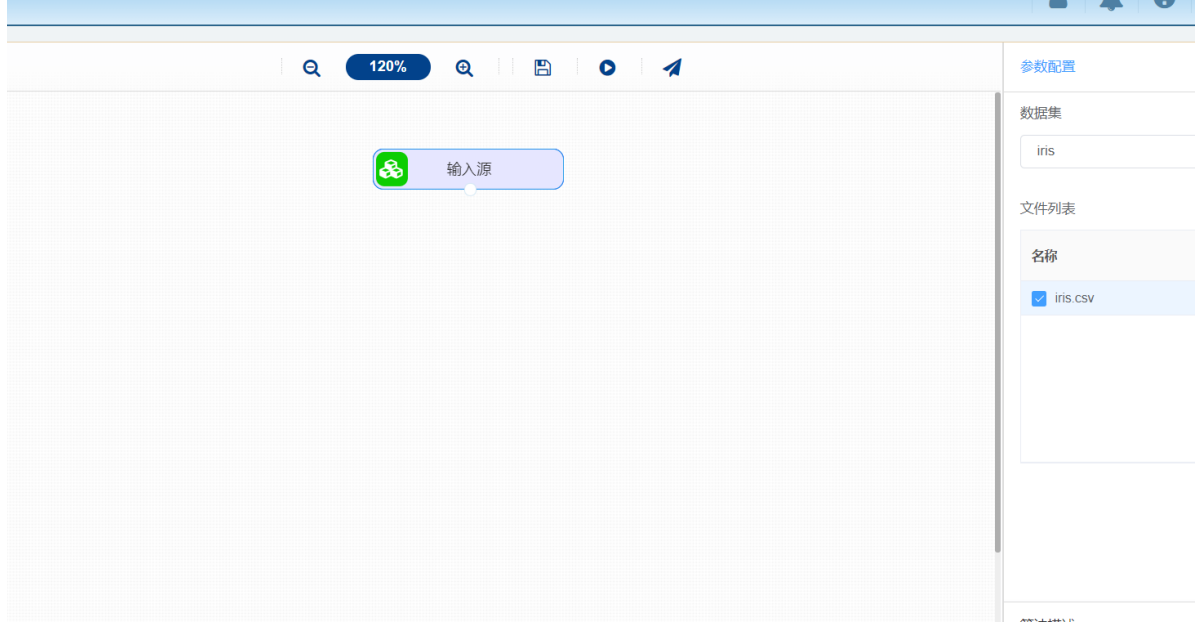

(2) 开始进行var方差函数算法, 计算基于给定样本的方差。拖入【var方差函数】算法, 将【输入 源】算法和【var方差函数】算法相连接, 在"字段设置"的"字段"中选择"petal\_length"字段, 右键单击 【var方差函数】算法,选择"运行该节点"。

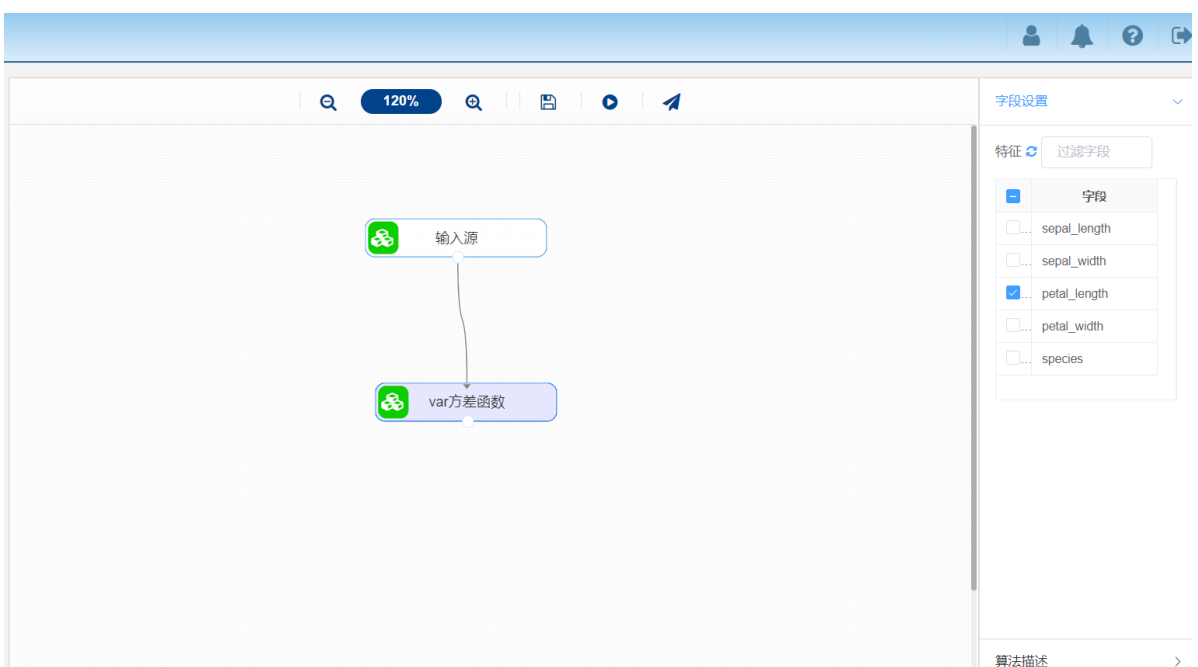

## **8.2.12 分布函数**

### **1 作用**

分布函数(distribution function)定义:设X是一个随机变量,x是任意实数,函数F(x)=PX≤x称为X的分布 函数。有时也记为X~F(x)。分布函数是一个普遍的函数,正是通过它,我们将能用数学分析的方法来研 究随机变量。如果将X看成是数轴上的随机点的坐标,那么,分布函数F(x)在x处的函数值就表示X落在区 间(-∞,x)上的概率。

## **2 输入**

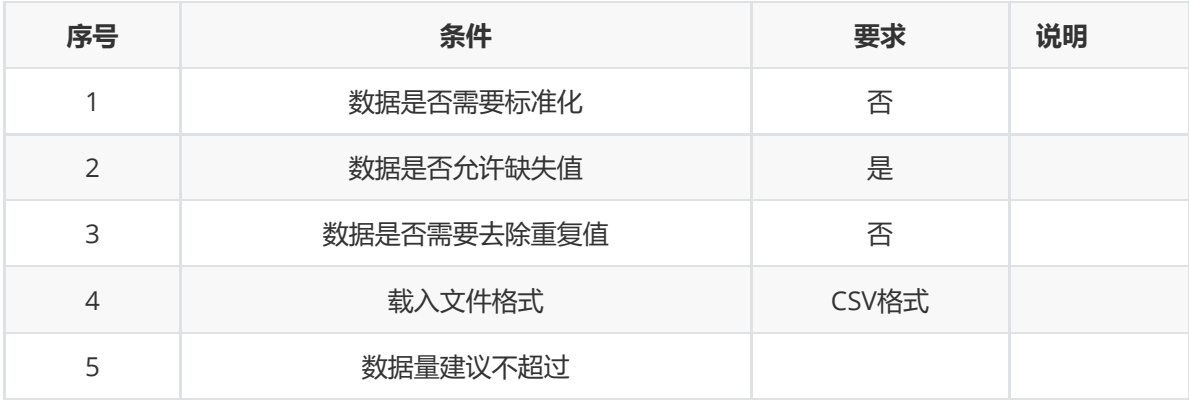

#### **3 输出**

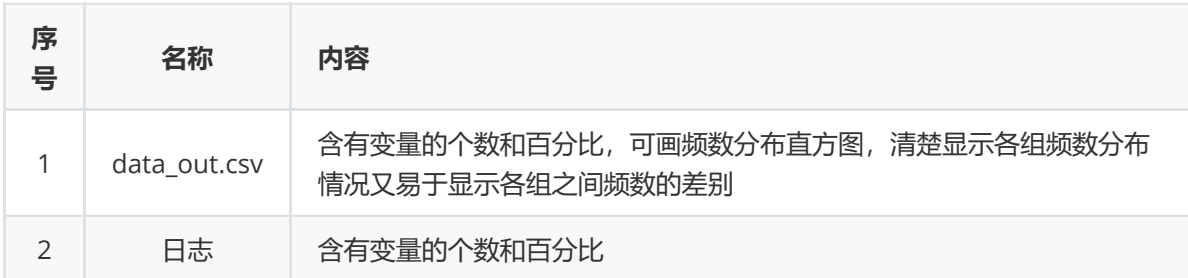

### **4 参数**

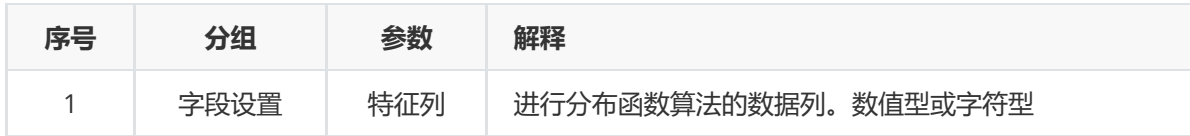

#### 对数据集"iris"进行分布函数算法。

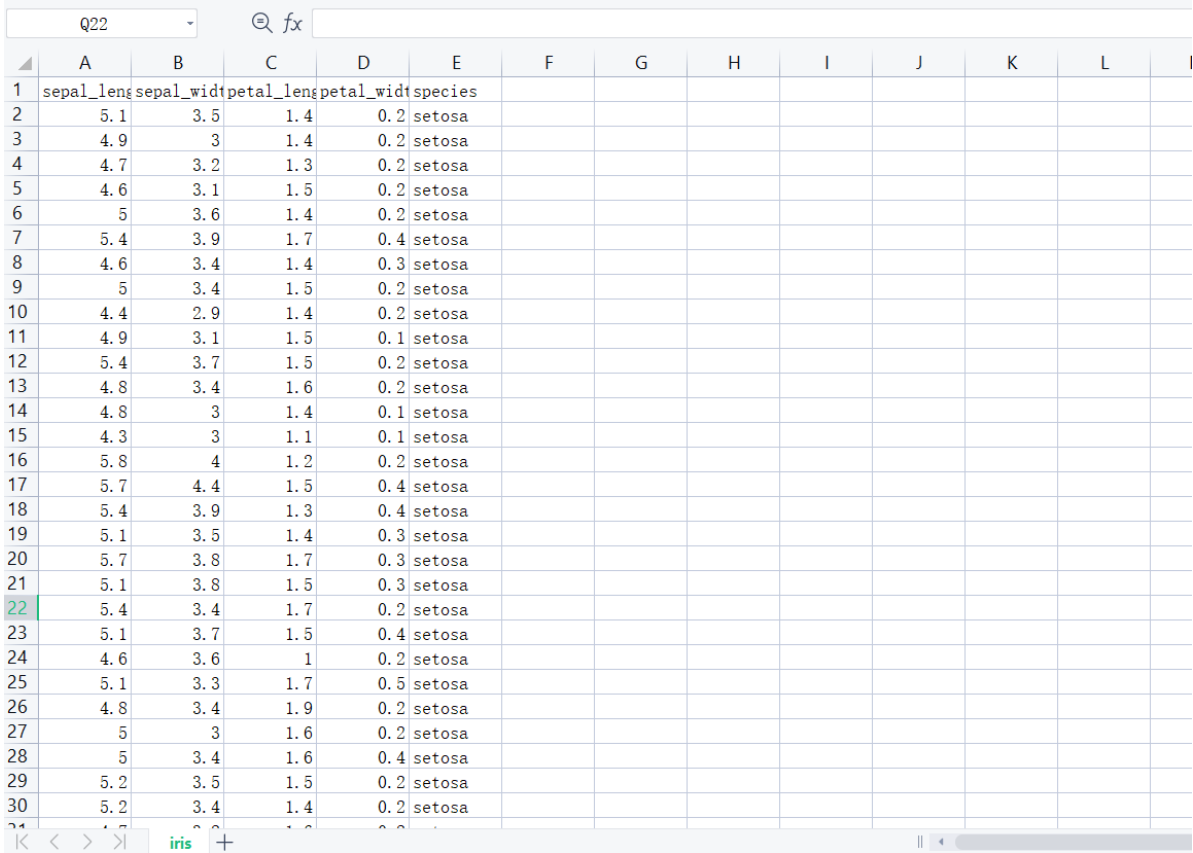

(1) 首先将需要进行分布函数算法的数据集读入系统,这里要用到【输入源】组件。拖入【输入源】 算法,点击【输入源】算法,填写数据集名称"iris",勾选文件"iris.csv",右键单击【输入源】算法,选 择"运行该节点"。

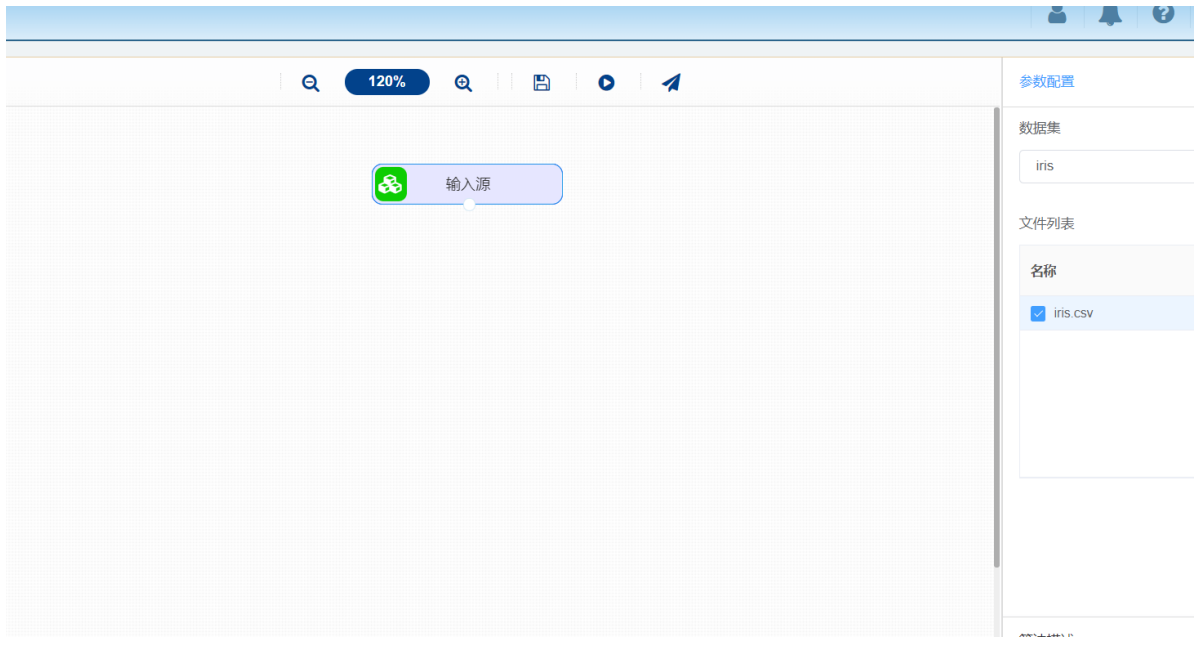

(2) 开始进行分布函数算法,计算变量的个数和百分比。拖入【分布函数】算法,将【输入源】算法 和【分布函数】算法相连接,在"字段设置"的"字段需要进行计算的特征列"中选择"petal\_length"字段, 右键单击【分布函数】算法,选择"运行该节点"。

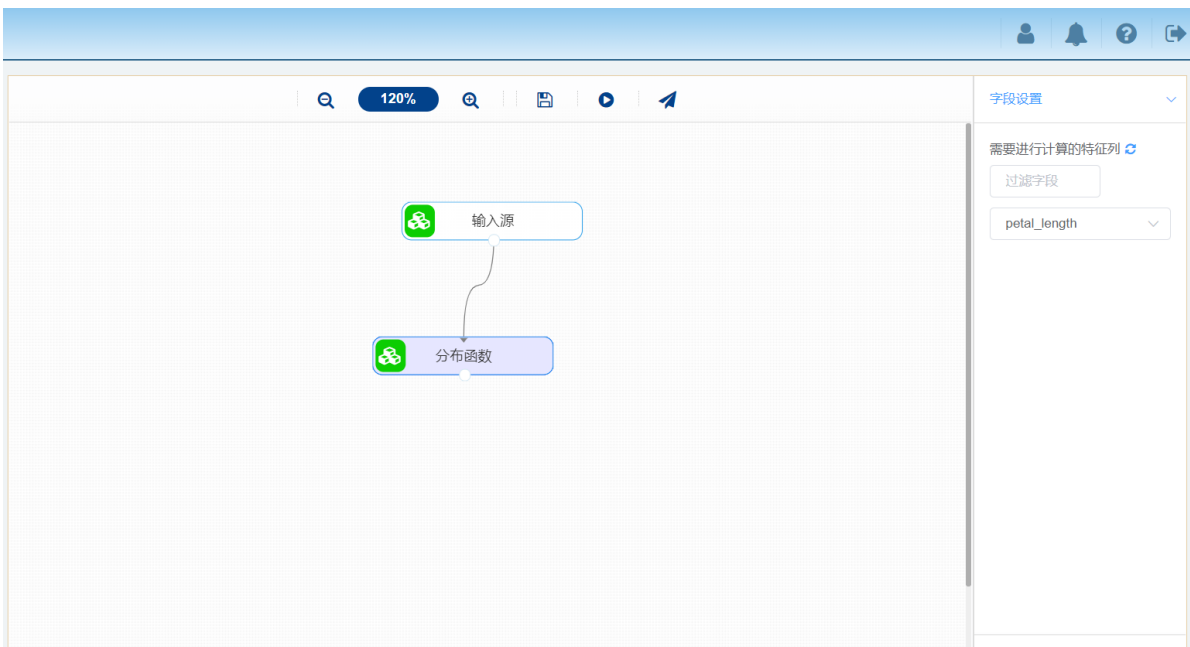

(3) 打开日志,查看结果。在日志中可以查看计算变量的个数和百分比。对【分布函数】算法右击, 点击"查看日志"。

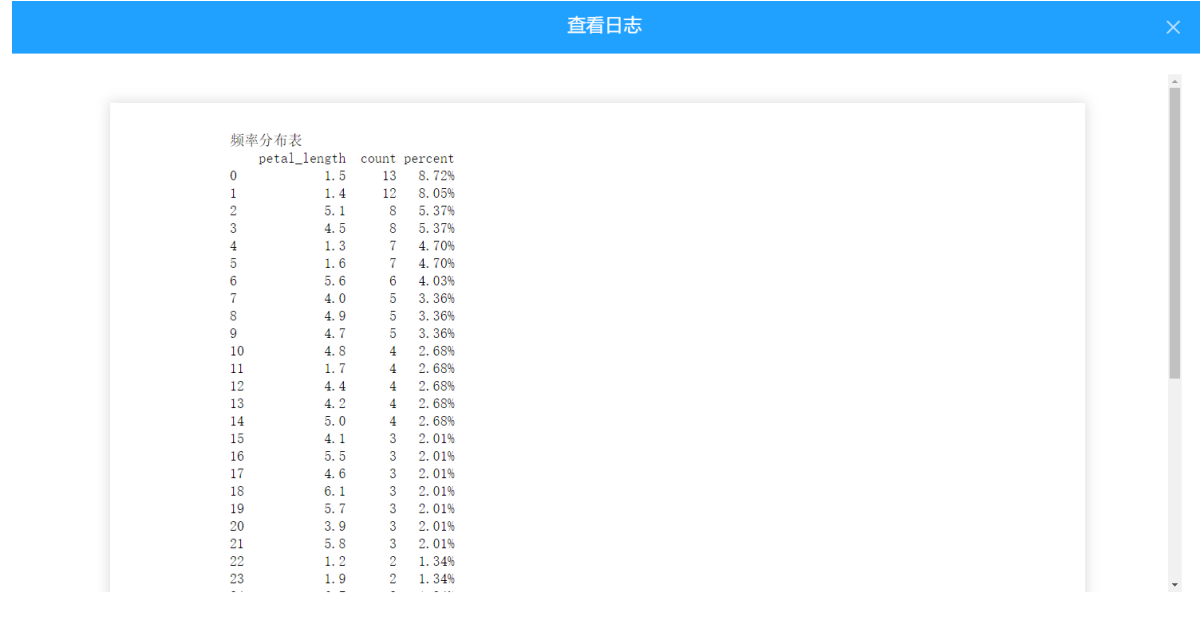

# **8.2.13 累计计算**

**1 作用**

连以前的数目合并计算。

## **2 输入**

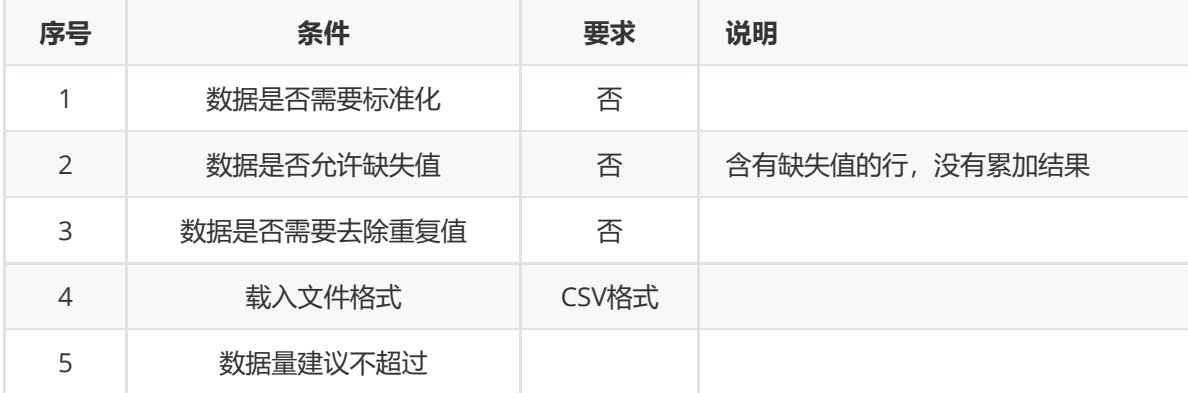

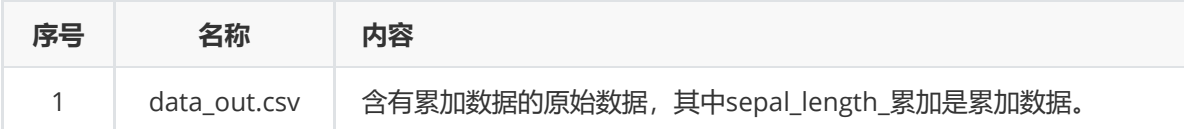

#### **4 参数**

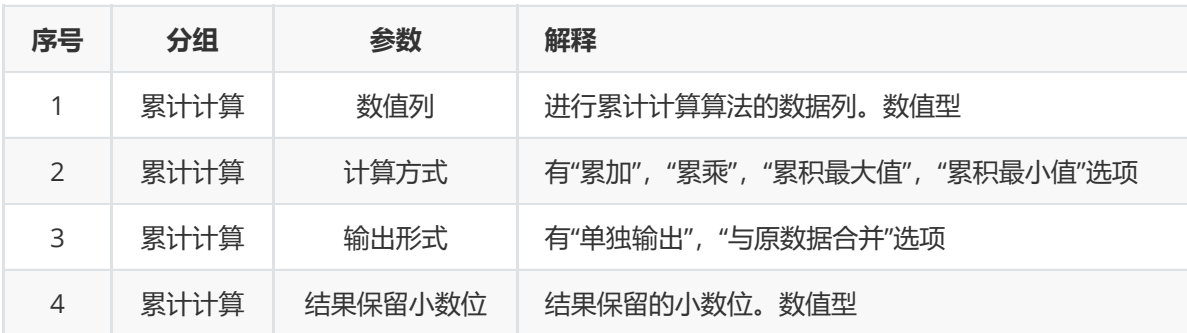

#### **5 示例**

#### 对数据集"iris"进行累计计算算法。

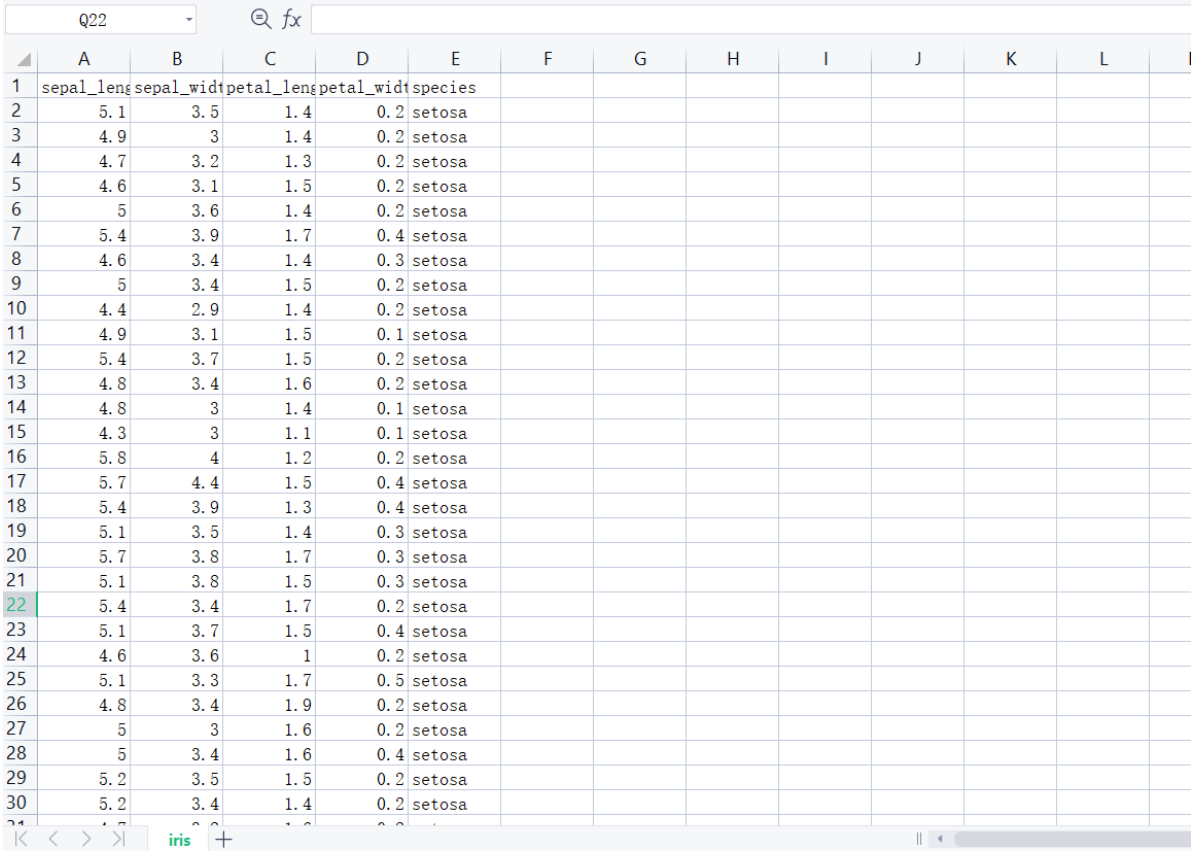

(1) 首先将需要进行累计计算算法的数据集读入系统,这里要用到【输入源】组件。拖入【输入源】 算法,点击【输入源】算法,填写数据集名称"iris",勾选文件"iris.csv",右键单击【输入源】算法,选 择"运行该节点"。

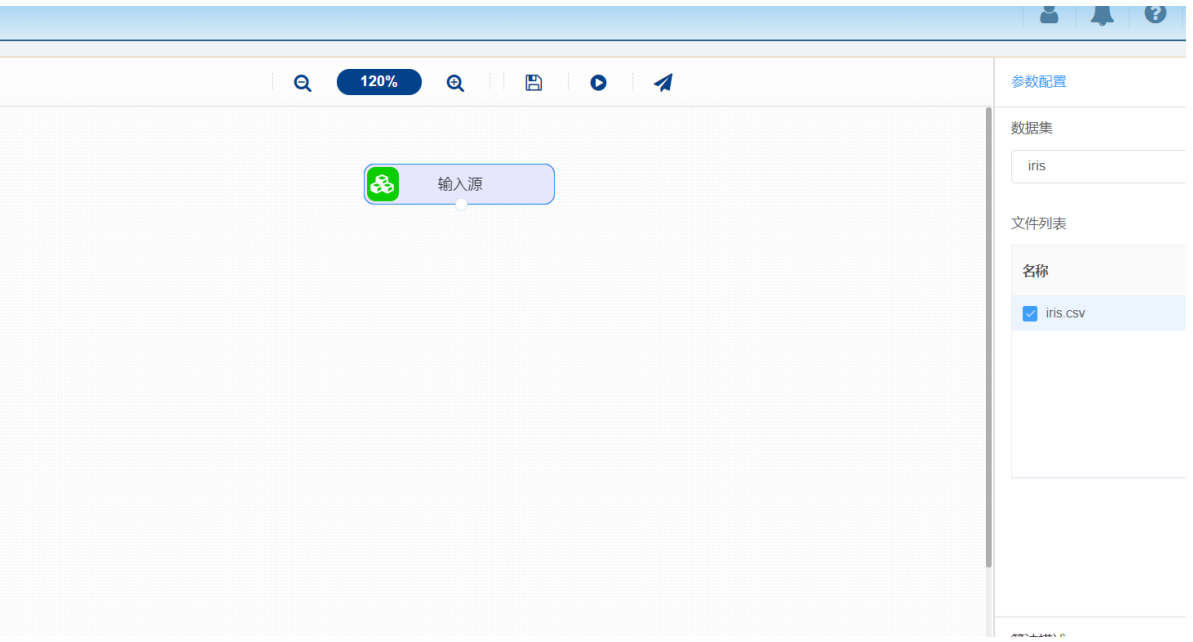

(2) 开始进行累计计算算法,得到累计计算结果。拖入【累计计算】算法,将【输入源】算法和【累 计计算】算法相连接,在"累计计算"的"选择数值列"中选择"petal\_length"字段,右键单击【累计计算】 算法,选择"运行该节点"。

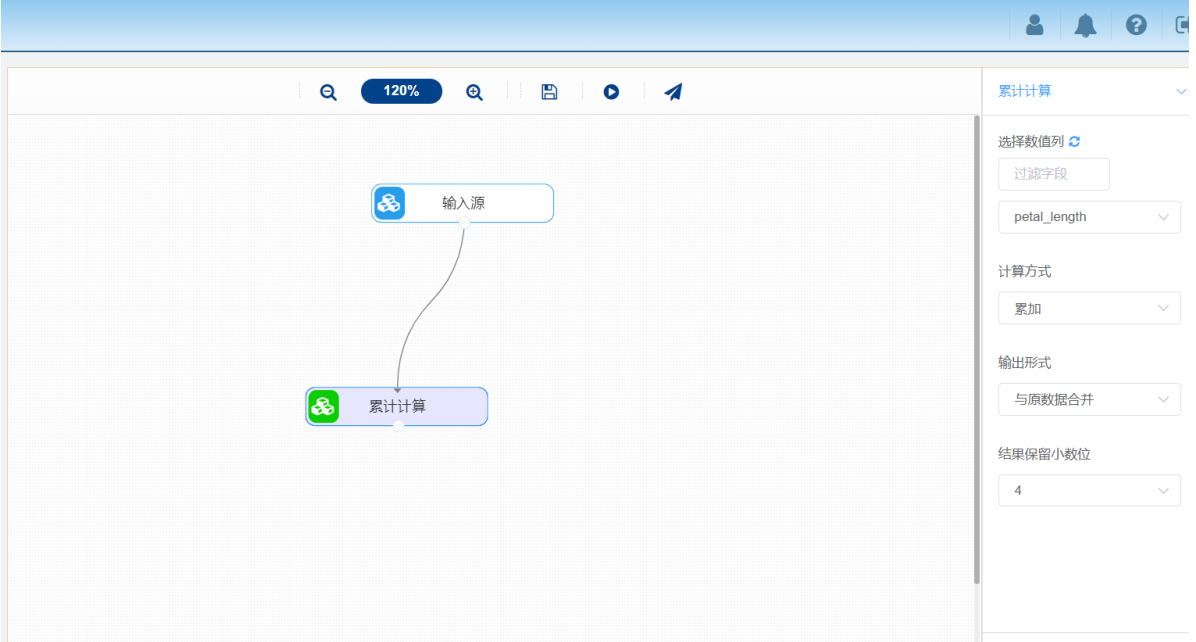

## **8.2.14 LASSO回归**

### **1 作用及原理**

LASSO是由1996年Robert Tibshirani首次提出,全称Least absolute shrinkage and selection operator。该方法是一种压缩估计。它通过构造一个惩罚函数得到一个较为精炼的模型,使得它压缩一 些系数,同时设定一些系数为零。因此保留了子集收缩的优点,是一种处理具有复共线性数据的有偏估 计。

Lasso回归使得一些系数变小,甚至还是一些绝对值较小的系数直接变为0,因此特别适用于参数数目缩 减与参数的选择,因而用来估计稀疏参数的线性模型。

**2 输入**

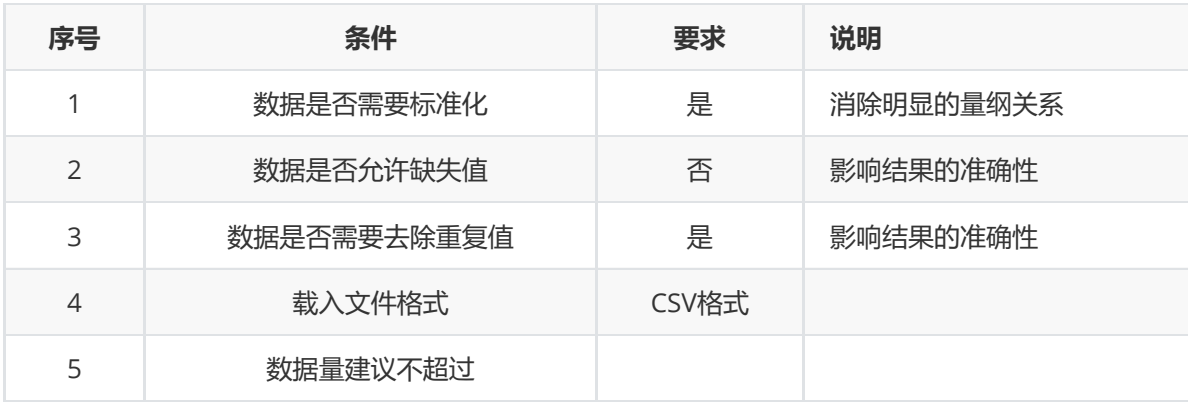

## **3 输出**

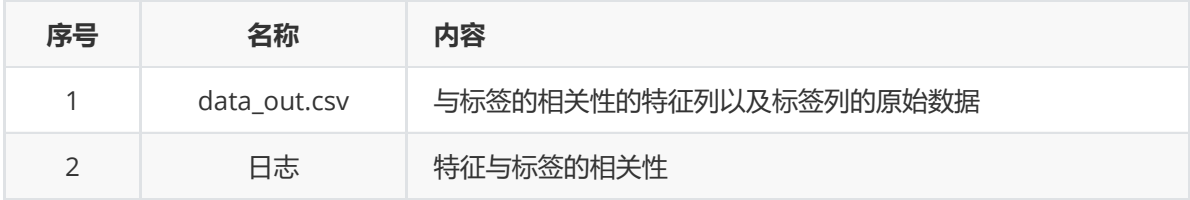

## **4 参数**

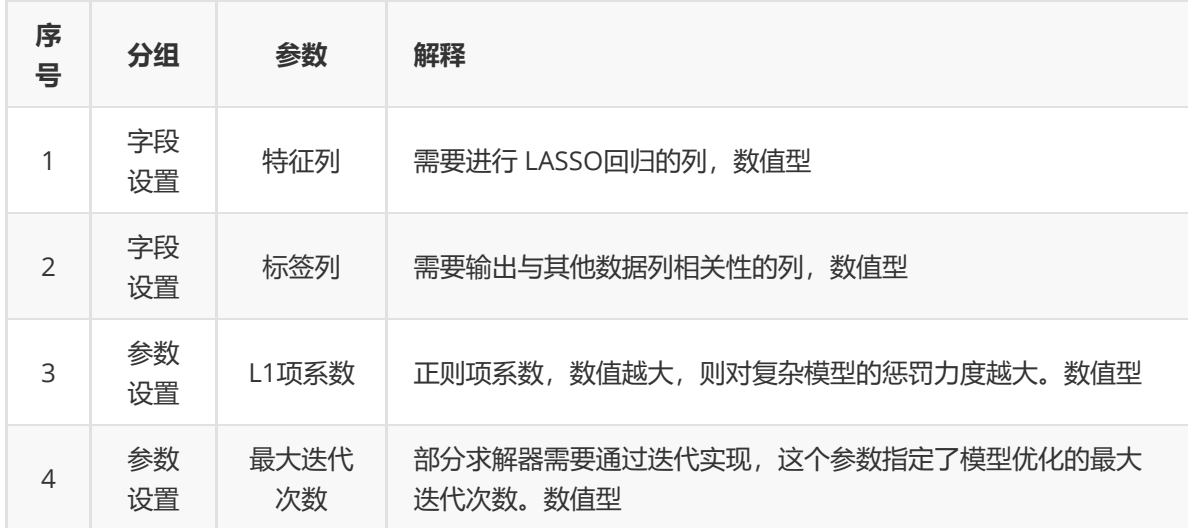

### **5 示例**

数据集"iris"中没有缺失值和重复值,因此不用缺失值处理和重复值处理且数据集无明显的量纲差异,所 以不需要进行数据标椎化。因此可直接对数据集进行正态性检验算法。

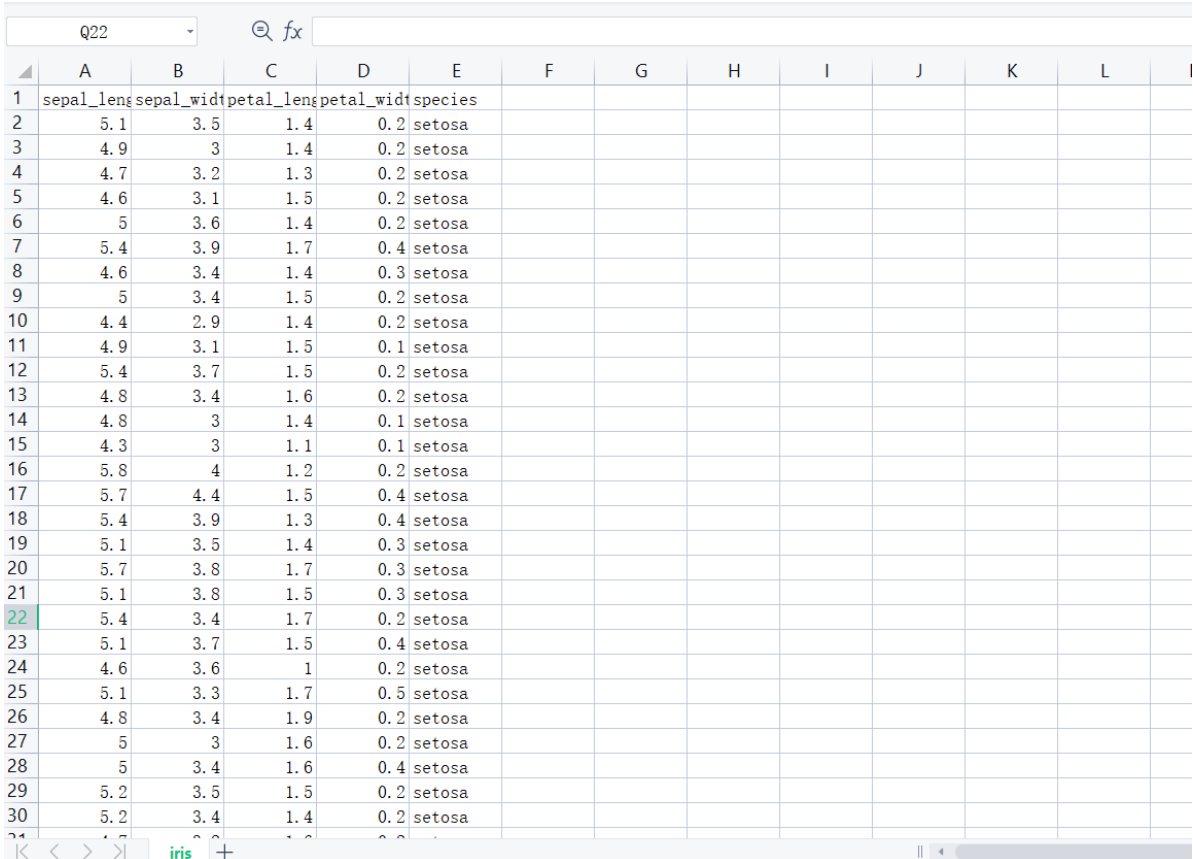

(1) 首先将需要进行LASSO回归的数据集读入系统,这里要用到【输入源】组件。拖入【输入源】算 法,点击【输入源】算法,填写数据集名称"iris",勾选文件"iris.csv",右键单击【输入源】算法,选择 "运行该节点"。

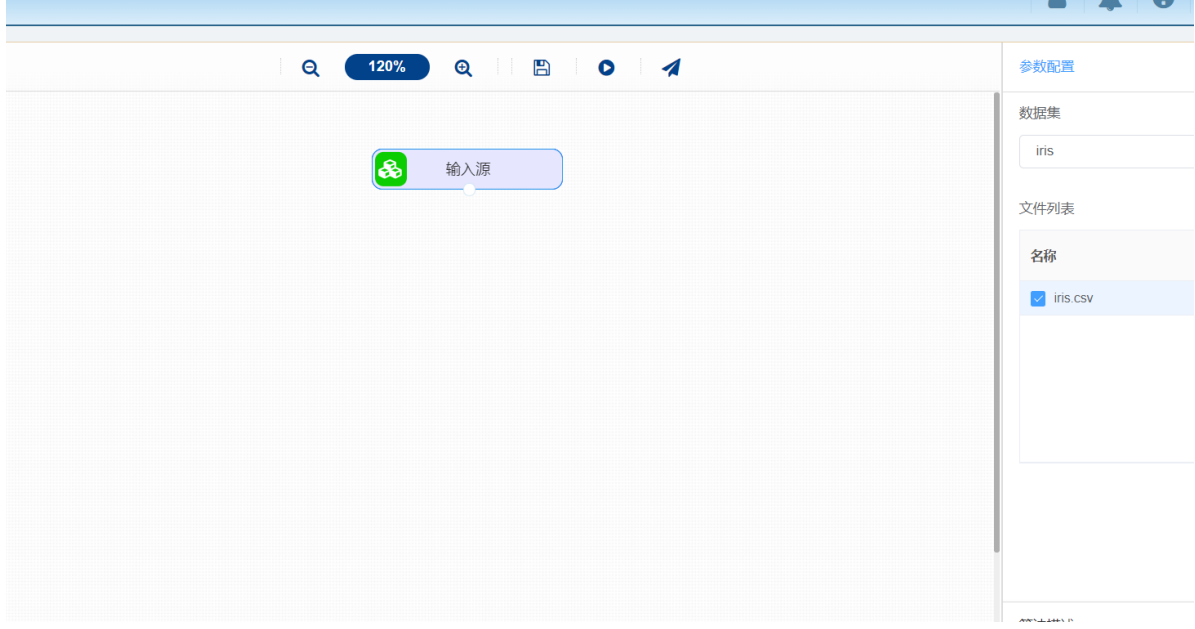

(2) 开始进行LASSO回归, 得到标签列与特征列的相关性。拖入【LASSO回归】算法, 将【输入源】 算法和【LASSO回归】算法相连接, 在"字段设置"的"特征"中勾选"sepal\_length", "sepal\_width", "petal\_length"字段,"标签"中勾选"petal\_width"字段,点击"参数设置","L1项系数"设置为"1","迭代次 数"设置为"1000",右键单击【LASSO回归】算法,选择"运行该节点"。

## **AAO**  $Q = 120%$   $Q = 120%$ BOA 字段设置 特征 ? 过滤字段 字段  $\blacksquare$  $\sqrt{\ldots}$  sepal\_length  $\left[\begin{matrix} \infty \ \infty \end{matrix}\right]$ 输入源  $\sqrt{\ldots}$  sepal\_width petal\_length  $\overline{\mathcal{L}}$ petal\_width species 因子分析 8 参数设置

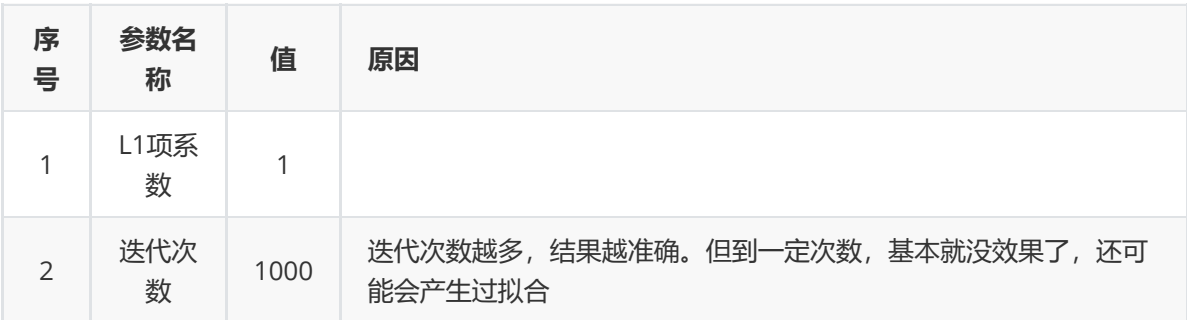

(3) 打开日志,查看结果。在日志中可以查看因子得分系数矩阵。对【LASSO回归】算法右击,点击 "查看日志"。

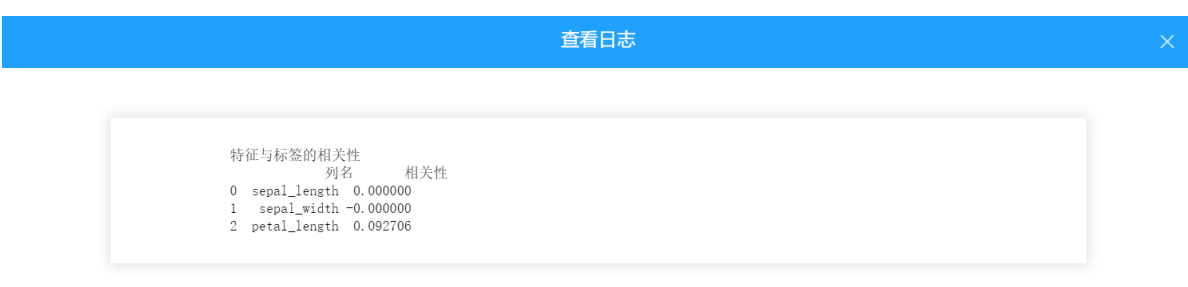

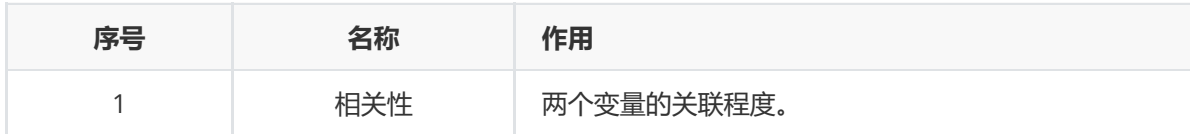

# **8.2.15 对比校验**

## **1 作用**

同行对比是否有相同值。

**2 输入**

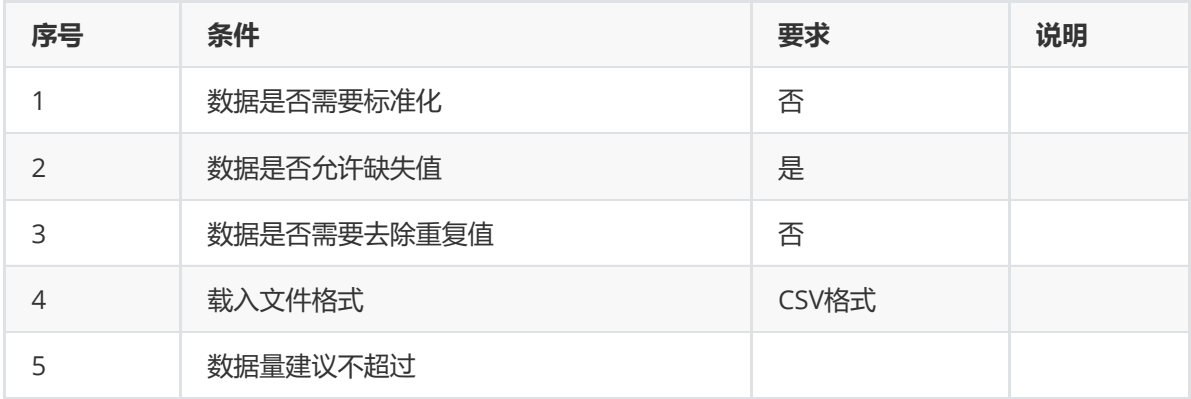

## **输出**

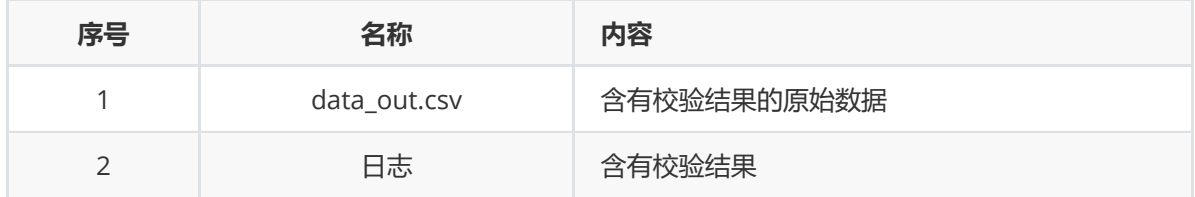

#### **参数**

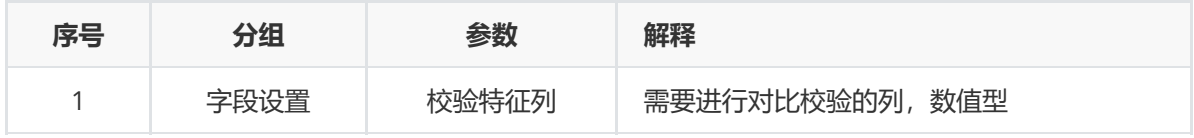

### **示例**

数据集"iris"中没有重复值,因此不用重复值处理。因此可直接对数据集进行对比校验算法。

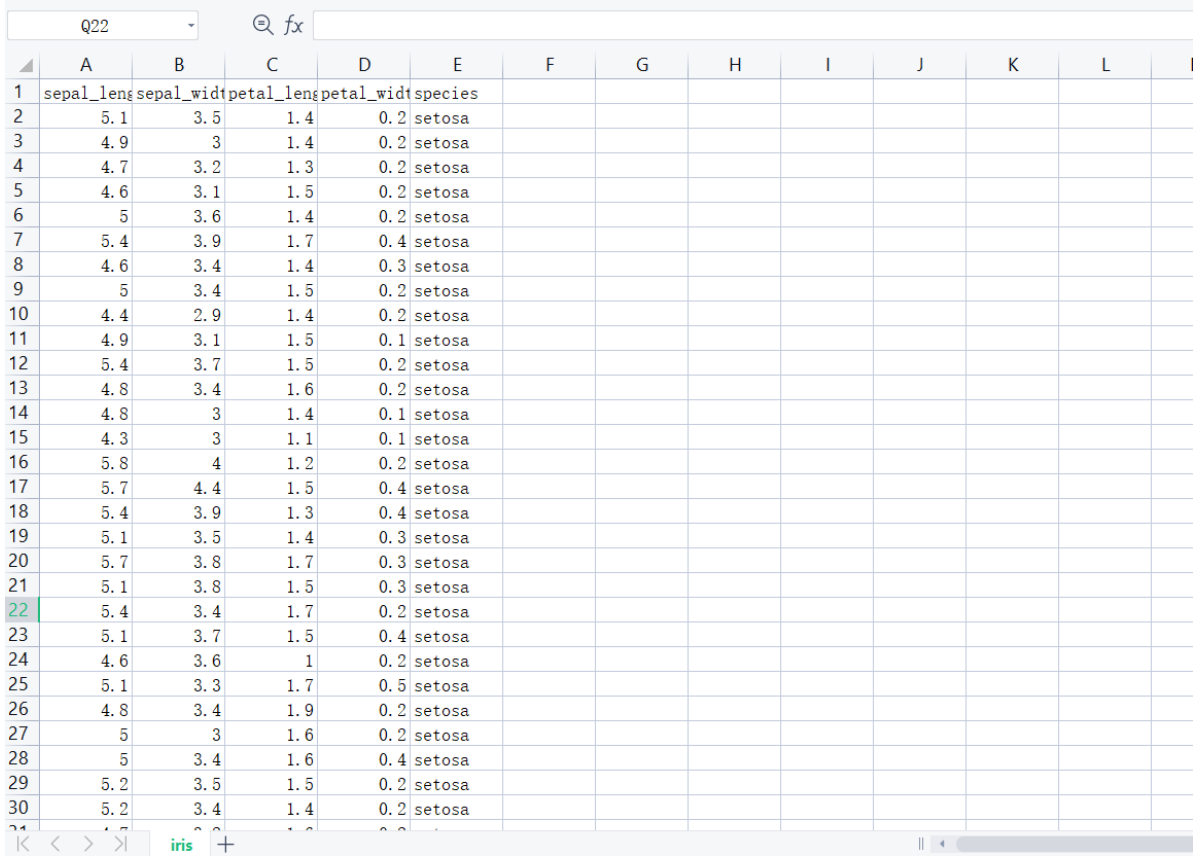

(1) 首先将需要进行对比校验的数据集读入系统,这里要用到【输入源】组件。拖入【输入源】算 法,点击【输入源】算法,填写数据集名称"iris",勾选文件"iris.csv",右键单击【输入源】算法,选择 "运行该节点"。

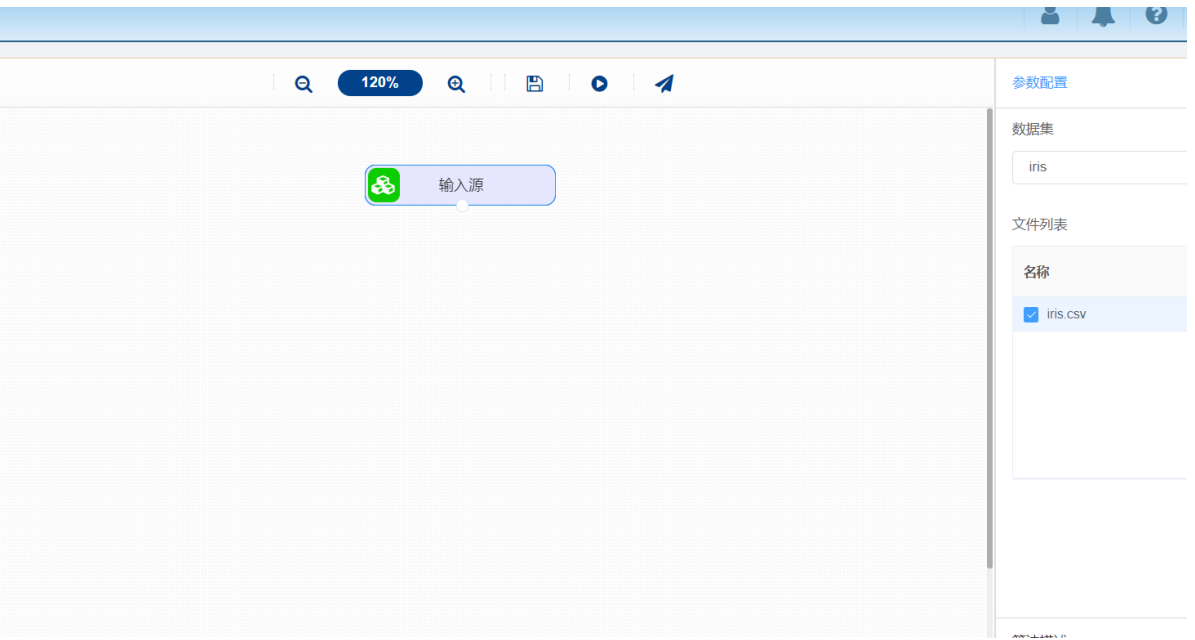

(2) 开始进行对比校验,对比同一行是否有相同数据。拖入【对比校验】算法,将【输入源】算法和 【对比校验】算法相连接,在"字段设置"的"校验特征1"中勾选"sepal\_length"字段,"校验特征2"中勾选 "sepal\_width"字段,右键单击【对比校验】算法,选择"运行该节点"。

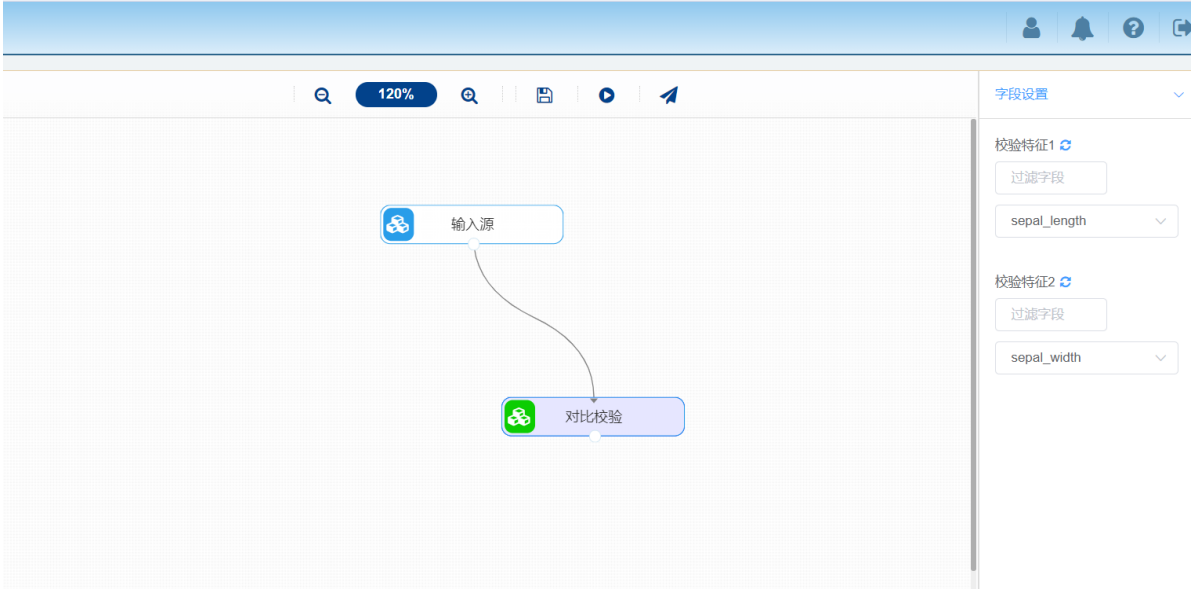

(3) 打开日志,查看结果。在日志中可以查看对比校验的结果。对【对比校验】算法右击,点击"查看 日志"。

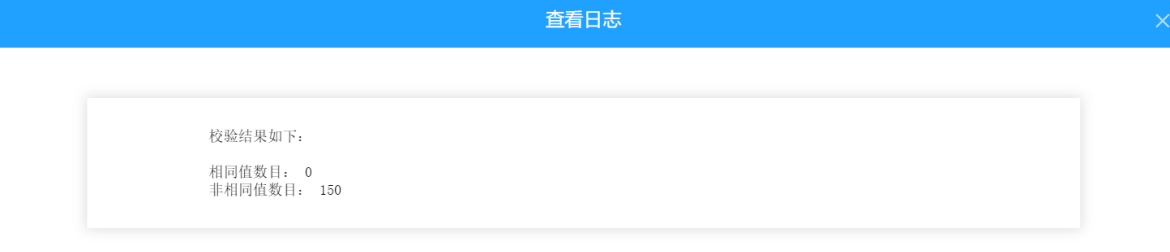

## **8.2.16 时序检验**

## **作用**

对时间序列检验其是否平稳或者是否为白噪声序列。

## **输入**

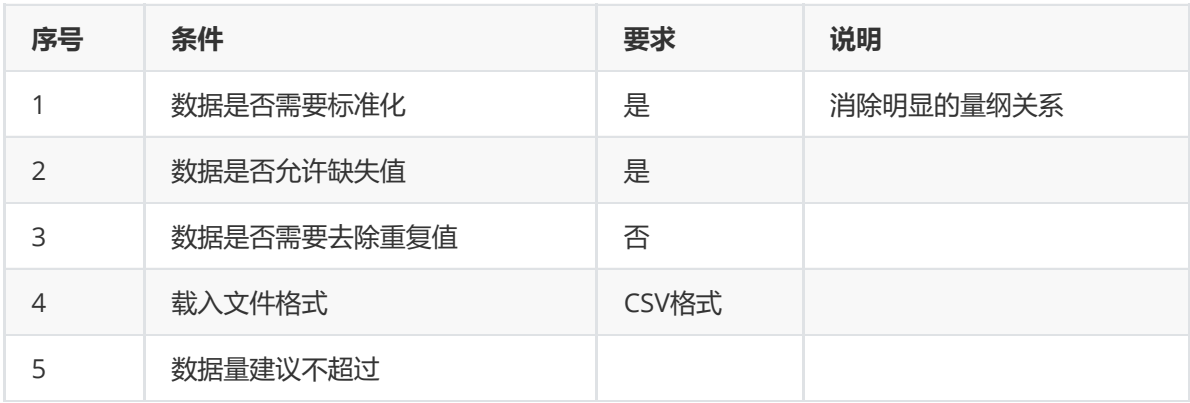

## **输出**

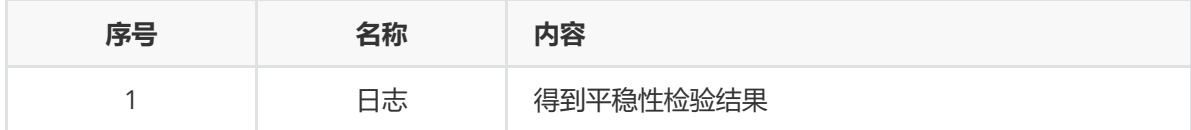

#### **参数**

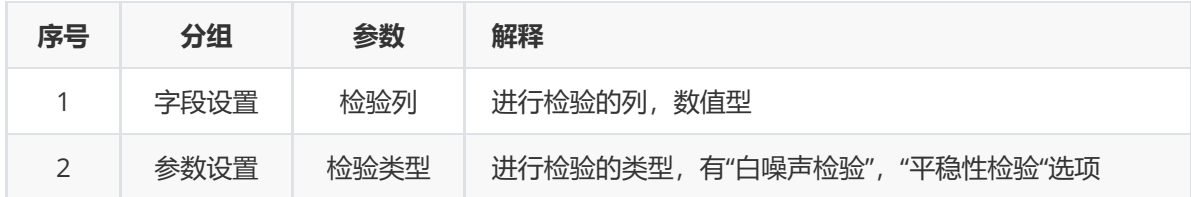

### **示例**

数据集"unemployment rate"中数据集无明显的量纲差异,所以不需要进行数据标椎化。因此可直接对 数据集进行时序检验算法。

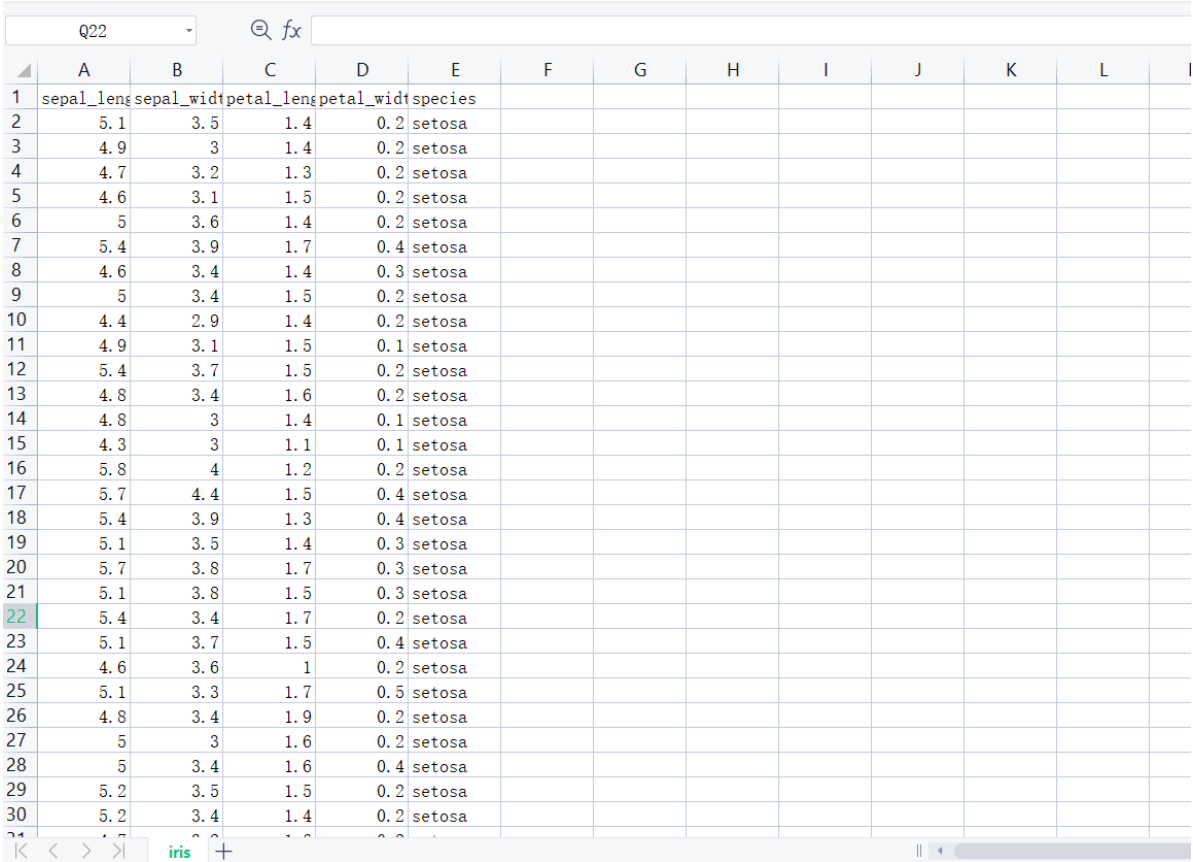

(1) 首先将需要进行时序检验的数据集读入系统,这里要用到【输入源】组件。拖入【输入源】算 法,点击【输入源】算法,填写数据集名称"unemployment rate",勾选文件

"Seasonal\_unemployment\_rate\_of\_German\_workers.csv", 右键单击【输入源】算法, 选择"运行该 节点"。

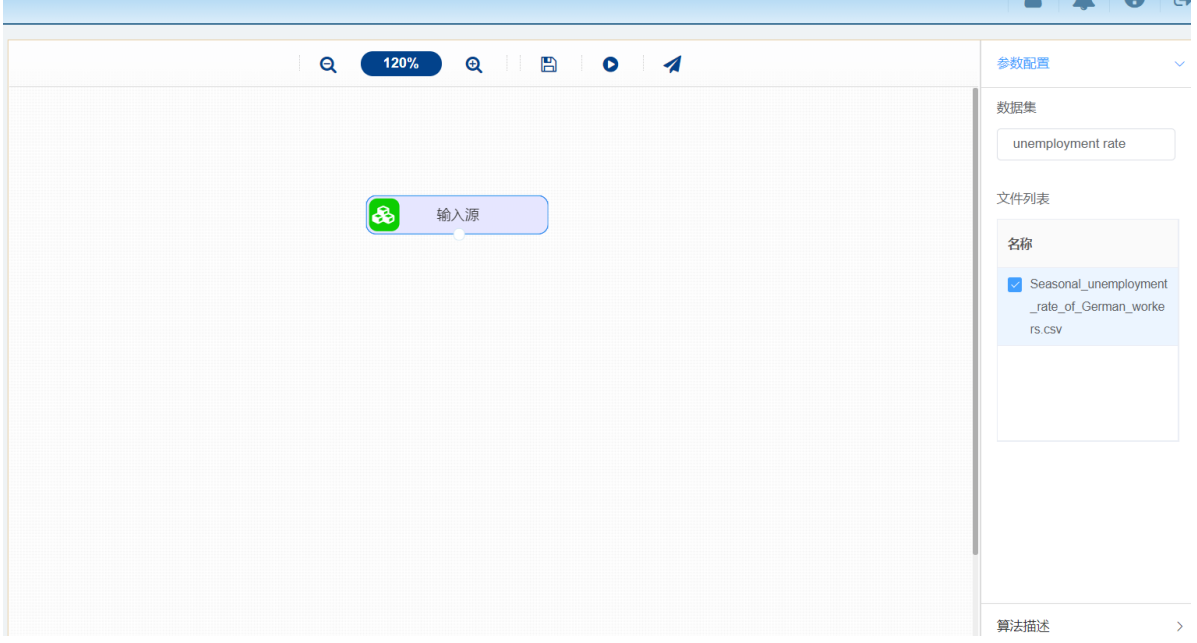

(2) 开始进行时序检验,检验其平稳性。拖入【时序检验】算法,将【输入源】算法和【时序检验】 算法相连接,在"字段设置"的"进行检验的列"中勾选"x"字段,点击"参数设置","检验类型"设置为"平稳性 检验",右键单击【时序检验】算法,选择"运行该节点"。
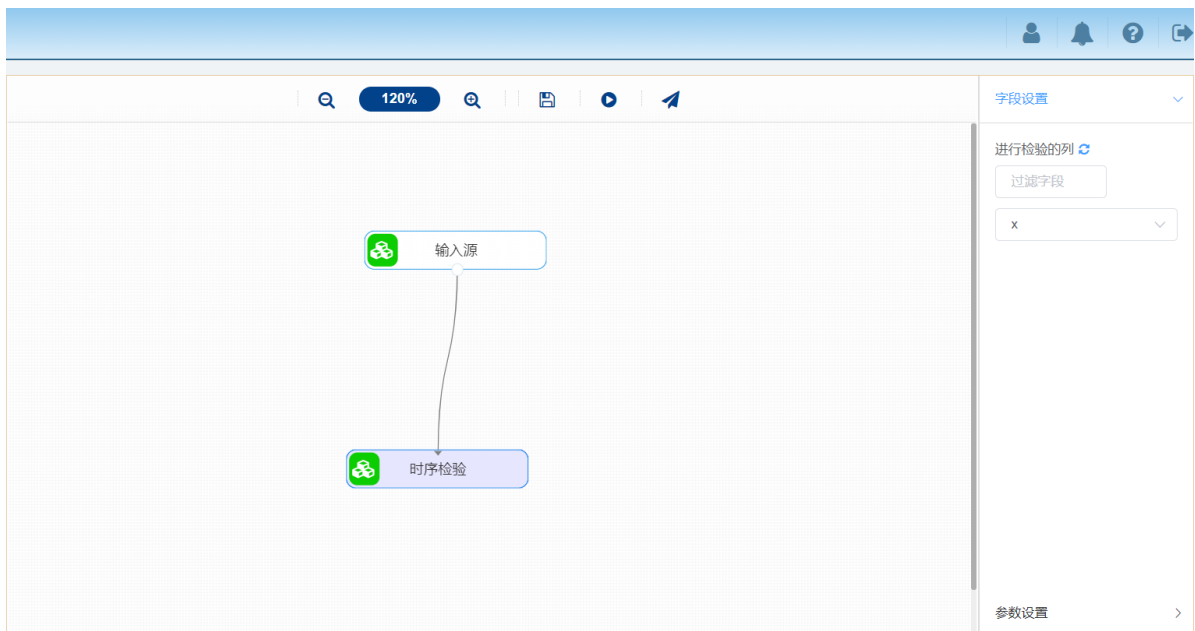

(3) 打开日志,查看结果。在日志中可以查看因子得分系数矩阵。对【因子分析】算法右击,点击"查 看日志"。

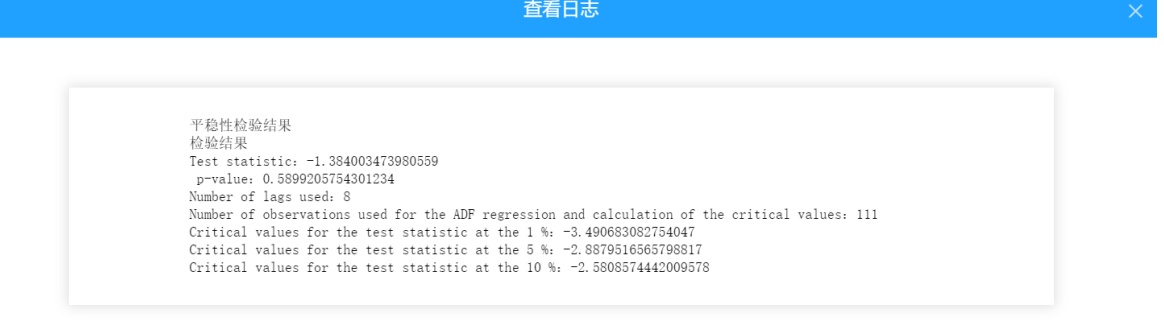

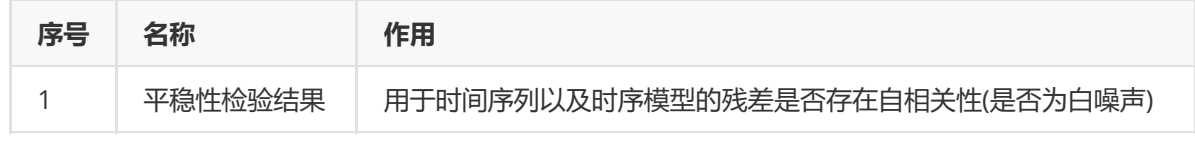

# **8.2.17 行列统计**

### **1 作用**

行列统计主要是计算数据的行数与列数,可应用于数据预处理阶段下对数据整体的统计分析。

#### **2 输入**

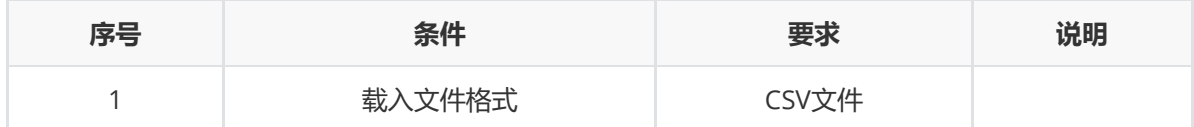

### **3 输出**

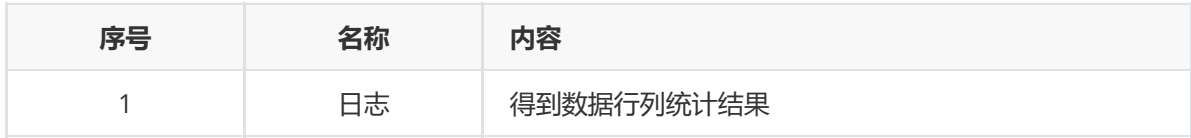

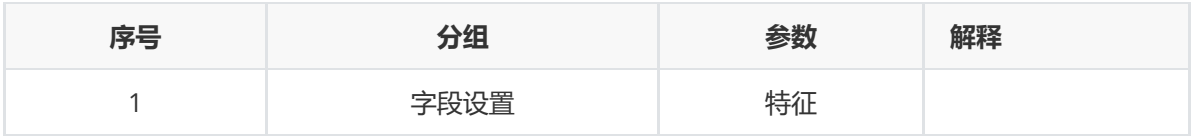

#### **5 示例**

对iris数据集进行行列统计示例。

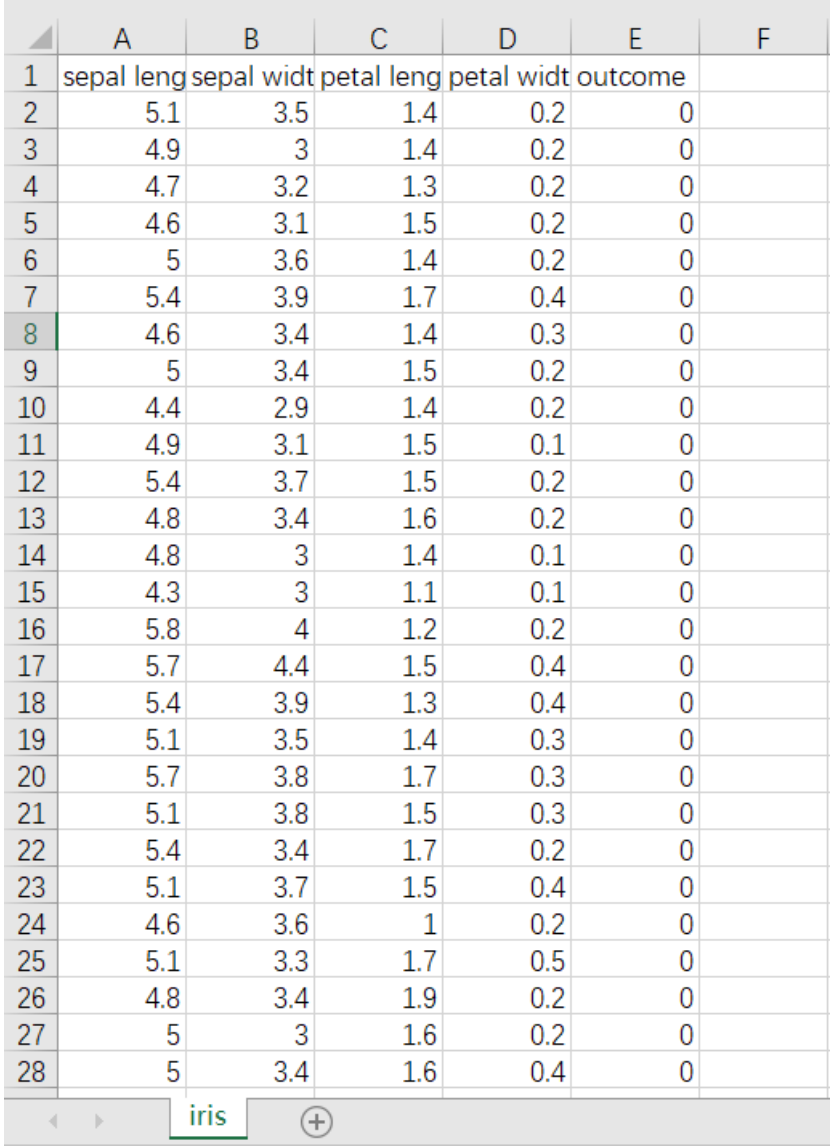

(1) 首先将需要进行因子分析的数据集读入系统,这里要用到【输入源】组件。拖入【输入源】算 法,点击【输入源】算法,填写数据集名称"iris",勾选文件"iris.csv",右键单击【输入源】算法,选择 "运行该节点"。

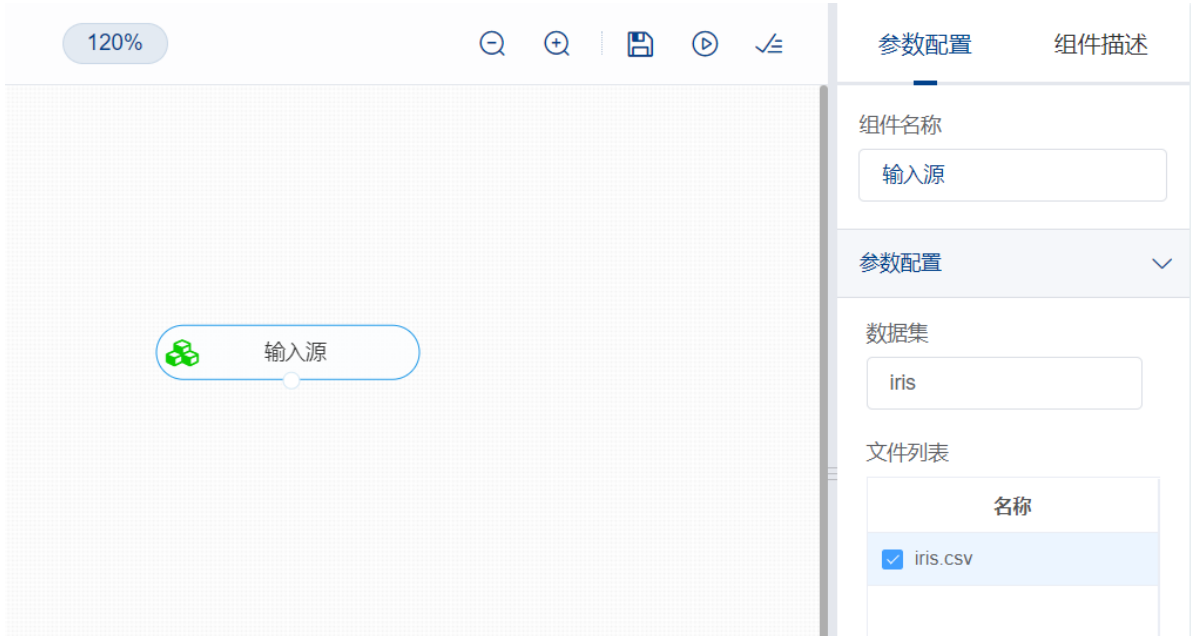

(2) 开始进行行列统计,计算各个变量的频数。拖入【行列统计】算法,将【输入源】算法和【行列 统计】算法相连接,在"字段设置"的特征中勾选需要的特征列,右键单击【行列统计】算法,选择"运行 该节点"。

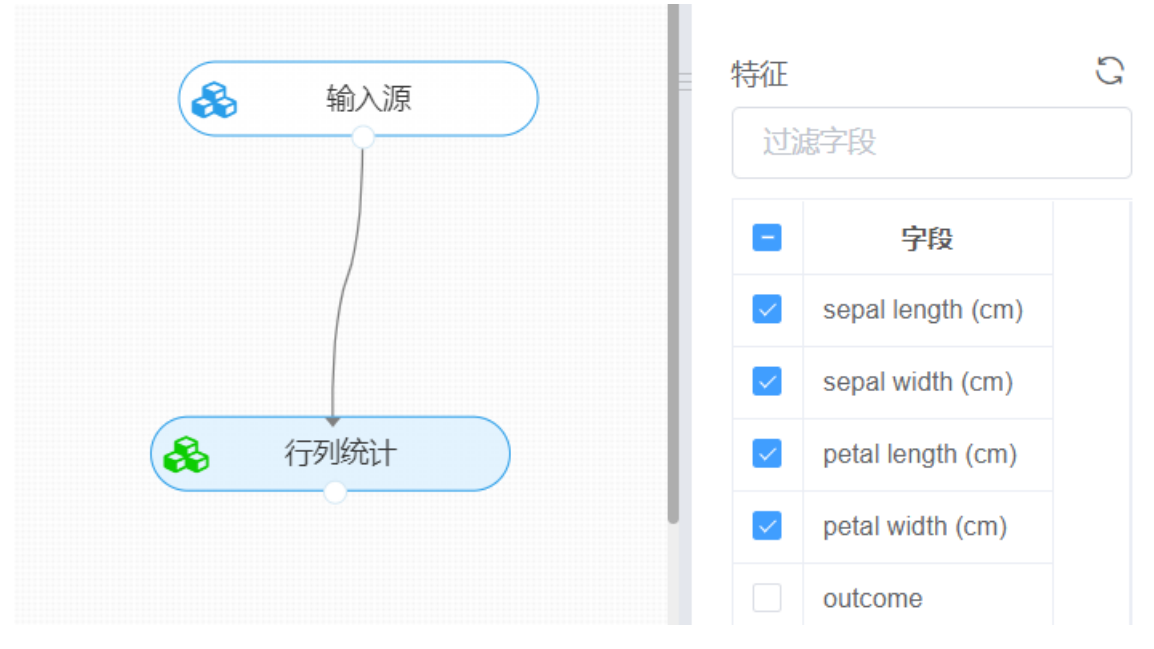

(3)打开日志,查看结果。在日志中可以查看行列统计结果。对【行列】算法右击,点击"查看日志"。

## **8.3 聚类**

聚类主要应用于模式识别中的语音识别、字符识别等,机器学习中的聚类算法应用于图像分割和机器视觉, 图像处理中聚类用于数据压缩和信息检索。聚类的另一个主要应用是数据挖掘(多关系数据挖掘)、时空数 据库应用(GIS等)、序列和异类数据分析等,聚类分析对生物学、心理学、考古学、地质学、地理学以及 市场营销等研究也都有重要作用。

### **8.3.1 KMeans**

#### (1)作用及原理

k均值聚类算法 (k-means clustering algorithm) 是一种"物以类聚"的科学有效的方法, 其作用是将没 有进行分类的、无规律的、错综复杂的原始数据,要使得这些数据能够反映出一定的规律性或特殊的分 类性,需要对数据或变量进行聚类分析,以使数据或变量呈现一定的分门别类的特征。

其原理是一种迭代求解的聚类分析算法,聚类中心以及分配给它们的对象就代表一个聚类。每分配一个 样本,聚类的聚类中心会根据聚类中现有的对象被重新计算。这个过程将不断重复直到满足某个终止条 件。终止条件可以是没有(或最小数目)对象被重新分配给不同的聚类,没有(或最小数目)聚类中心 再发生变化,误差平方和局部最小。

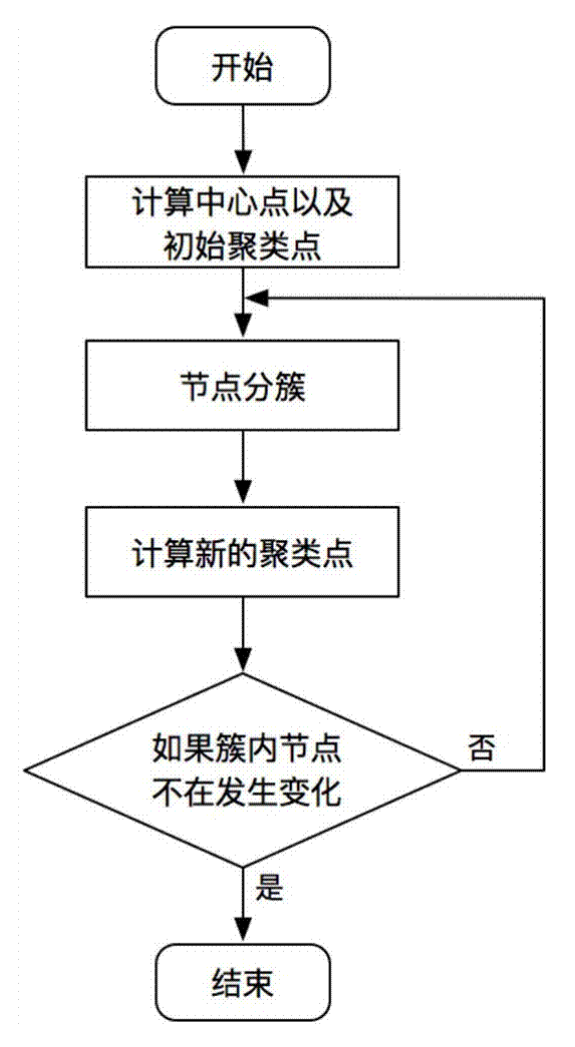

(2)输入

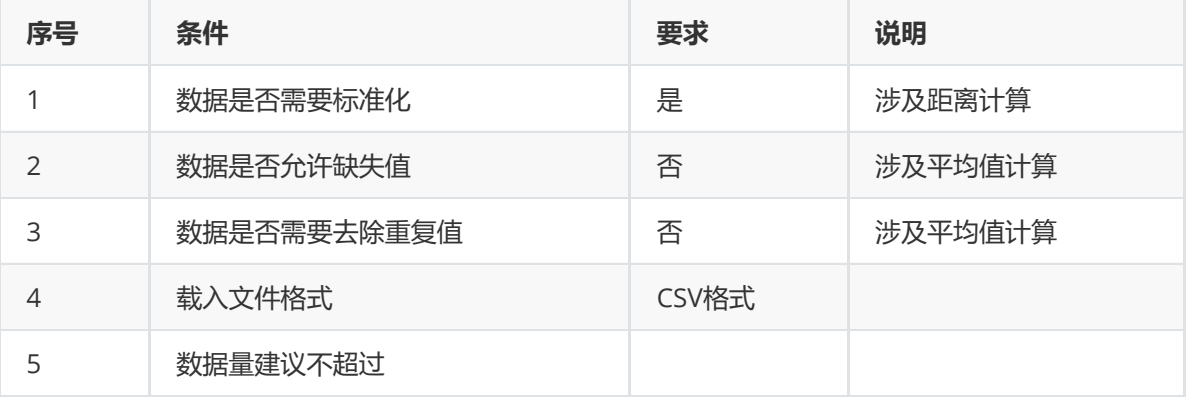

(3)输出

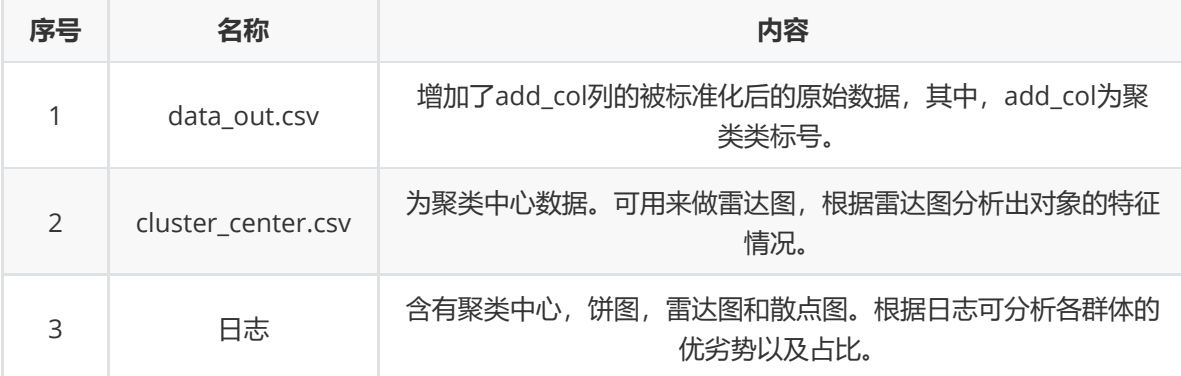

(4)参数

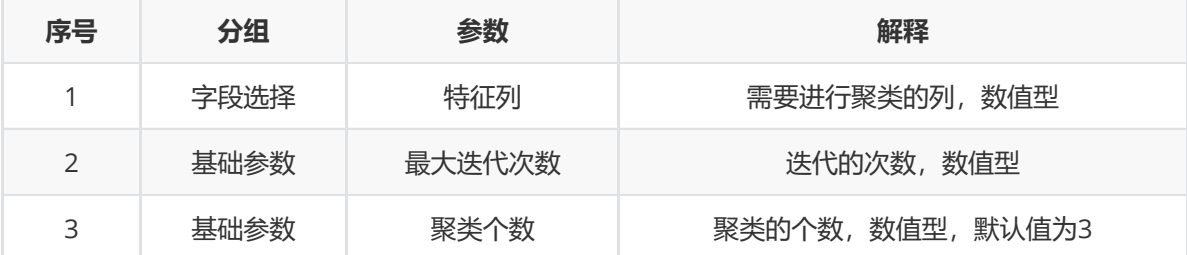

(5)示例

对于"iris"数据集,它没有缺失值,不需要进行缺失值处理,且因为"iris"数据集无明显的量纲差异,所以 不需要进行数据标椎化。因此可直接对数据集进行KMeans算法。

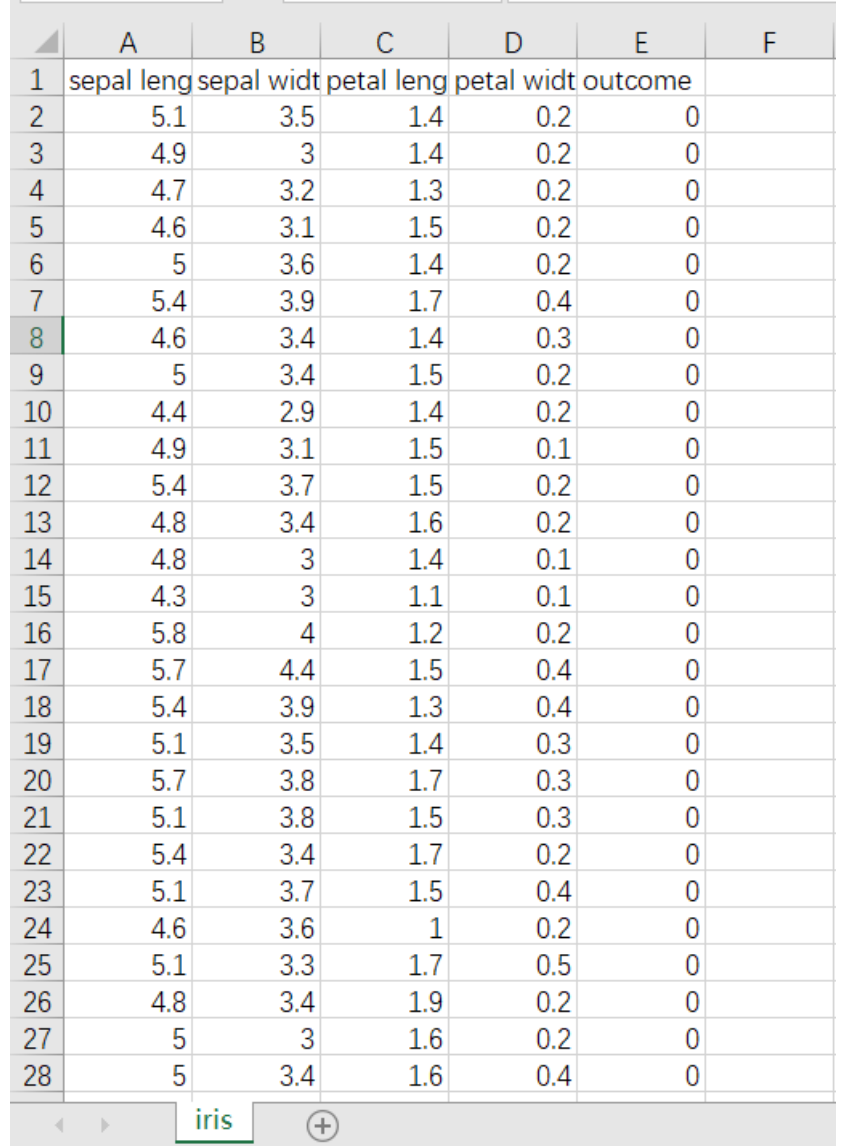

首先将需要进行KMeans聚类的数据集读入系统,这里要用到【输入源】组件。拖入【输入源】算法, 点击【输入源】算法,填写数据集名称"iris",勾选文件"iris.csv",右键单击【输入源】算法,选择"运行 该节点"。

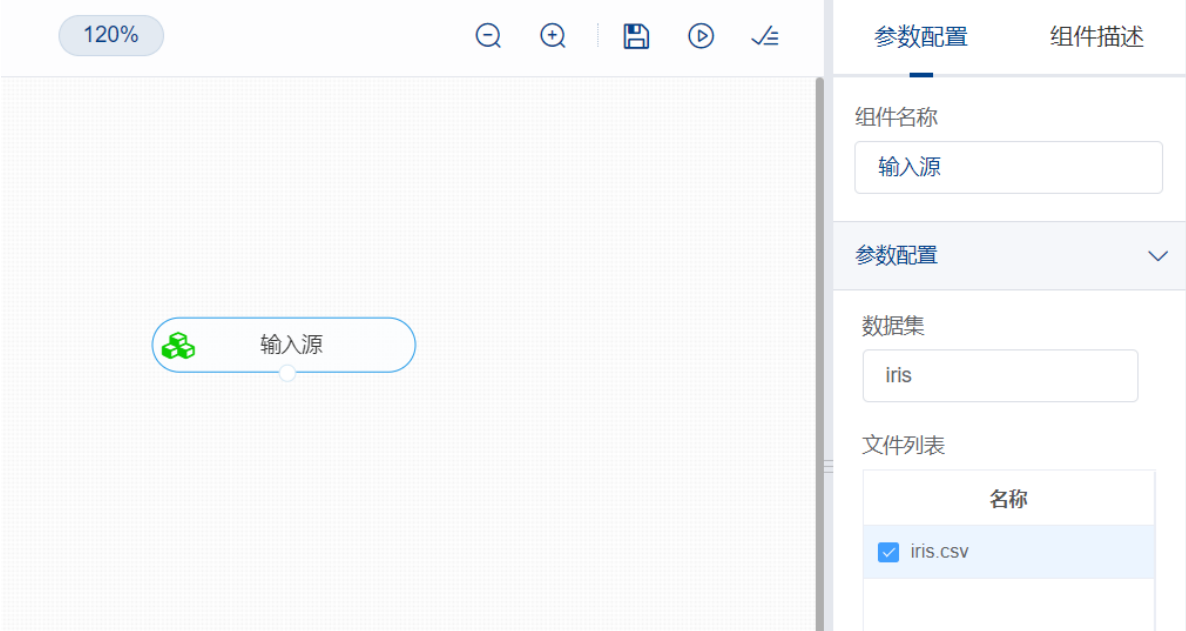

开始进行KMeans聚类,将数据集分门别类。拖入【KMeans】算法,将【输入源】算法和【KMeans】 算法相连接, 在"字段设置"的"特征"中勾选"sepal\_length", "sepal\_width", "petal\_length", "petal\_width"字段,点击参数设置,聚类个数设置为3,最大迭代次数设置为100,右键单击 【KMeans】算法,选择"运行该节点"。

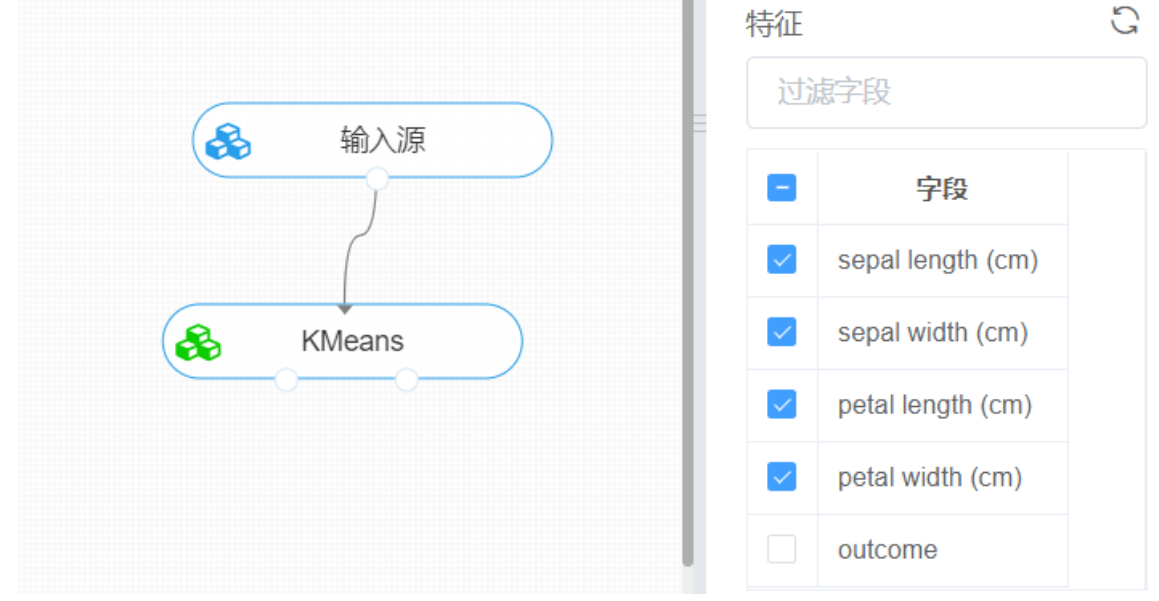

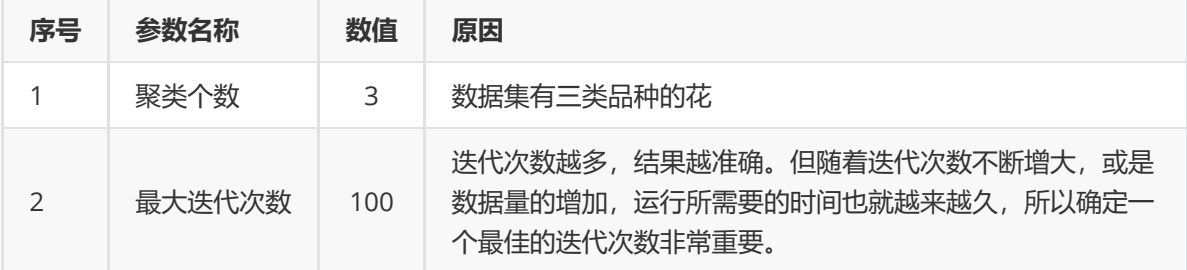

打开日志,查看结果。在日志中可以查看各个聚类分群的个数与占比、每个分群中各个特征的优势与劣 势以及聚类中心。对【KMeans】算法右击,点击"查看日志"。

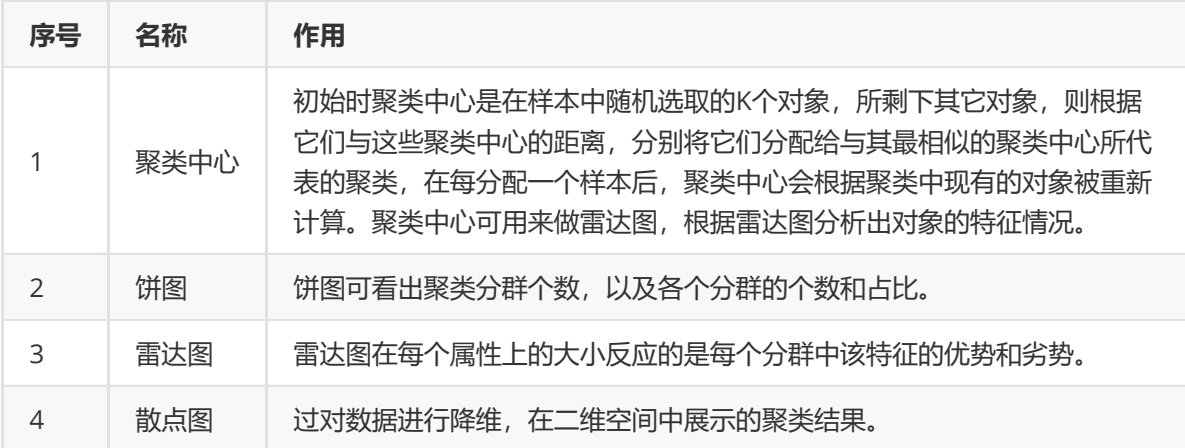

### **8.3.2 快速KMeans**

#### (1)作用及原理

快速KMeans(KMeans++)是KMeans算法的改进,作用与KMeans相同。

但其原理与传统KMeans有所区别。原始KMeans算法最开始随机选取数据集中K个点作为聚类中心,而 KMeans++按照如下的思想选取K个聚类中心:

- 1. 假设已经选取了n个初始聚类中心(0<n<K), 则在选取第n+1个聚类中心时: 距离当前n个聚类中心 越远的点会有更高的概率被选为第n+1个聚类中心。
- 2. 在选取第一个聚类中心(n=1)时同样通过随机的方法。

KMeans++能显著的改善分类结果的最终误差。尽管计算初始点时花费了额外的时间,但是在迭代过程 中, KMeans本身能快速收敛, 因此算法实际上降低了计算时间。

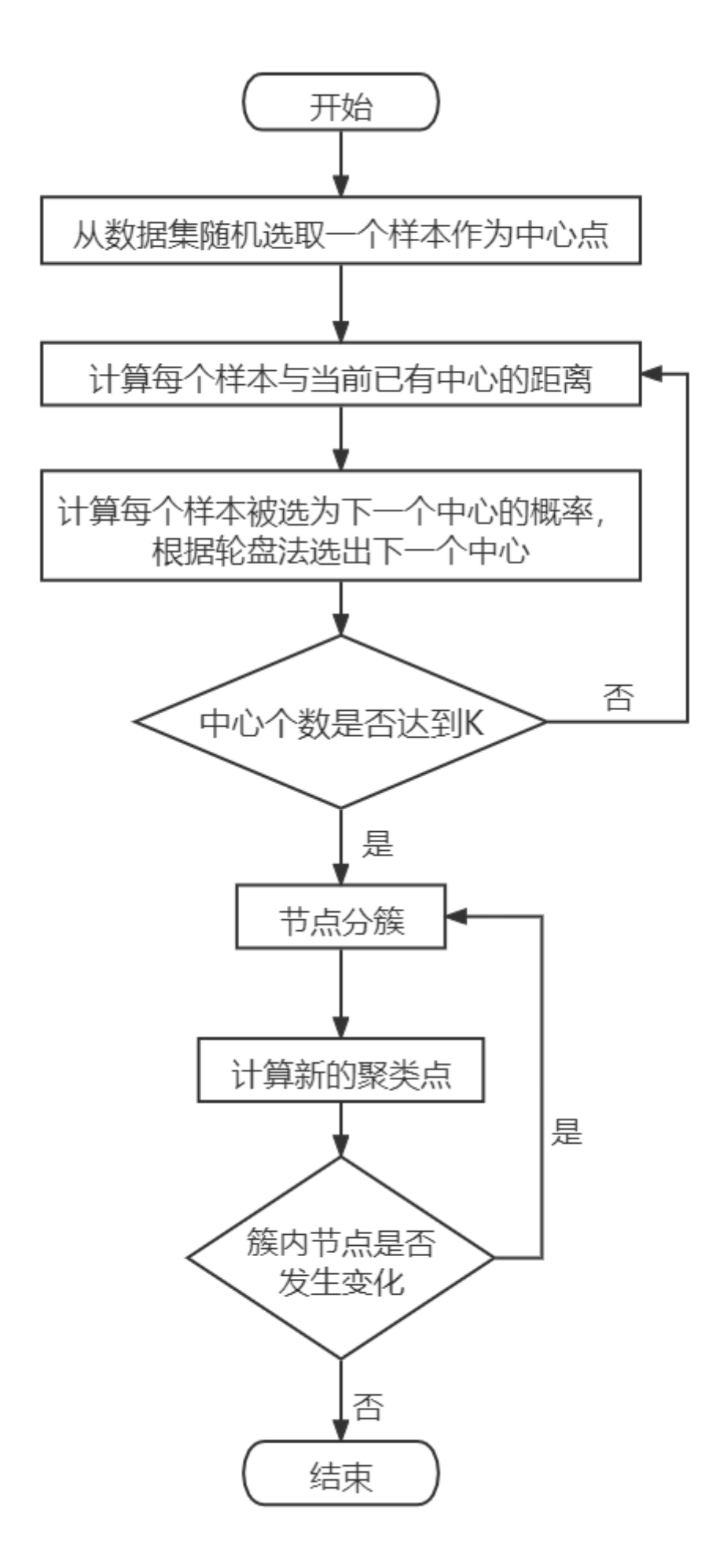

(2)输入

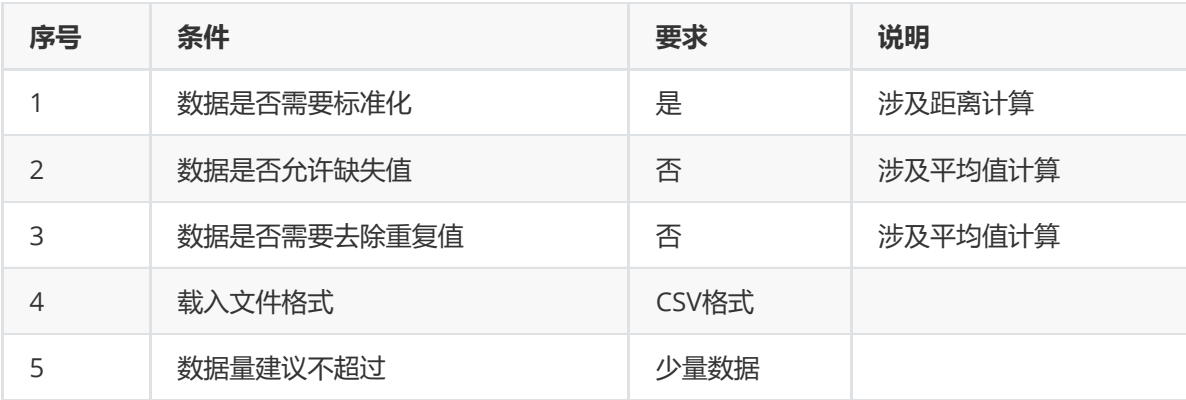

## (3)输出

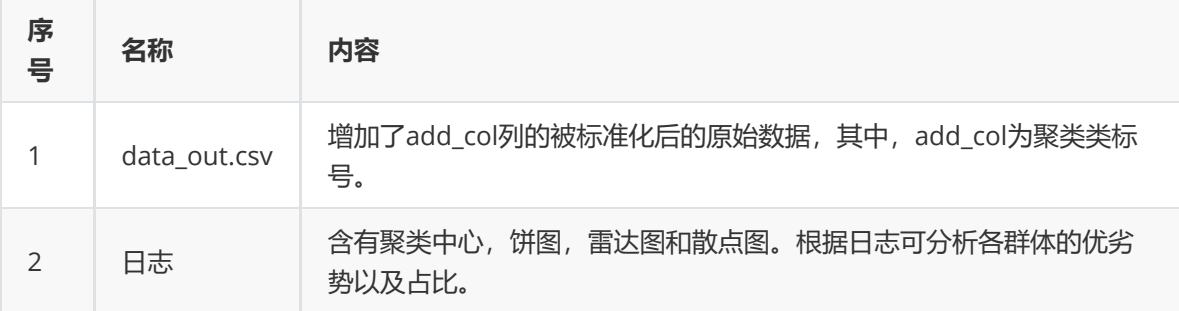

(4)参数

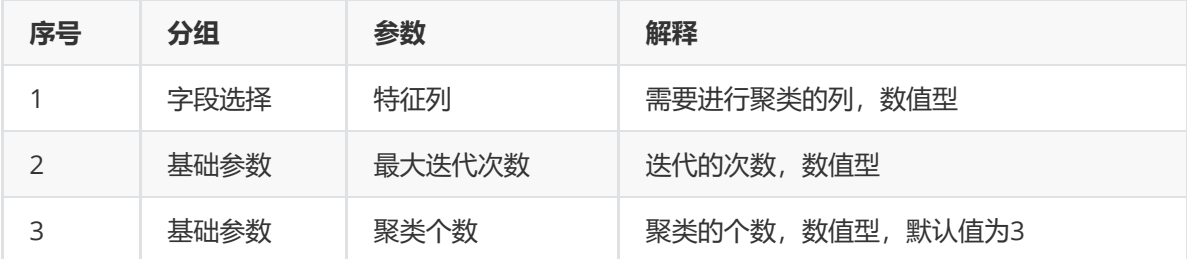

#### (5)示例

对于"iris"数据集,它没有缺失值,不需要进行缺失值处理,且因为"iris"数据集无明显的量纲差异,所以 不需要进行数据标椎化。因此可直接对数据集进行快速KMeans聚类。

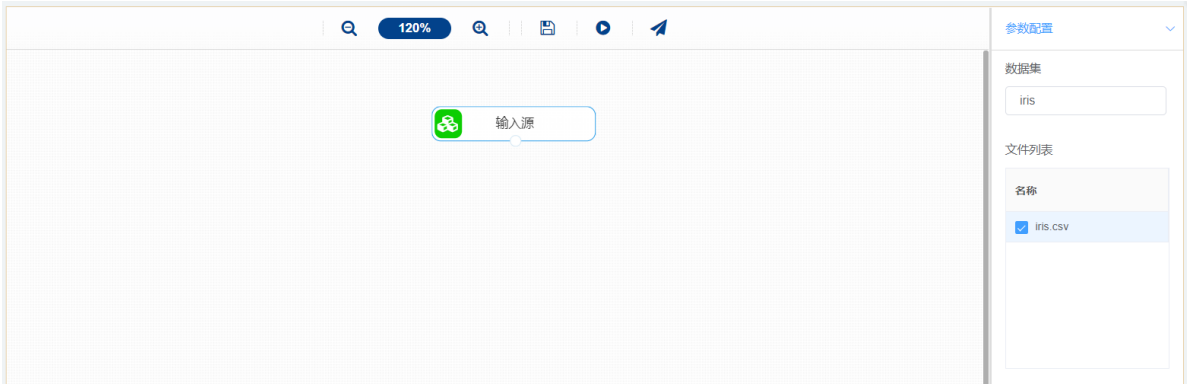

首先将需要进行快速KMeans聚类的数据集读入系统,这里要用到【输入源】组件。拖入【输入源】算 法,点击【输入源】算法,填写数据集名称"iris",勾选文件"iris.csv",右键单击【输入源】算法,选择 "运行该节点"。

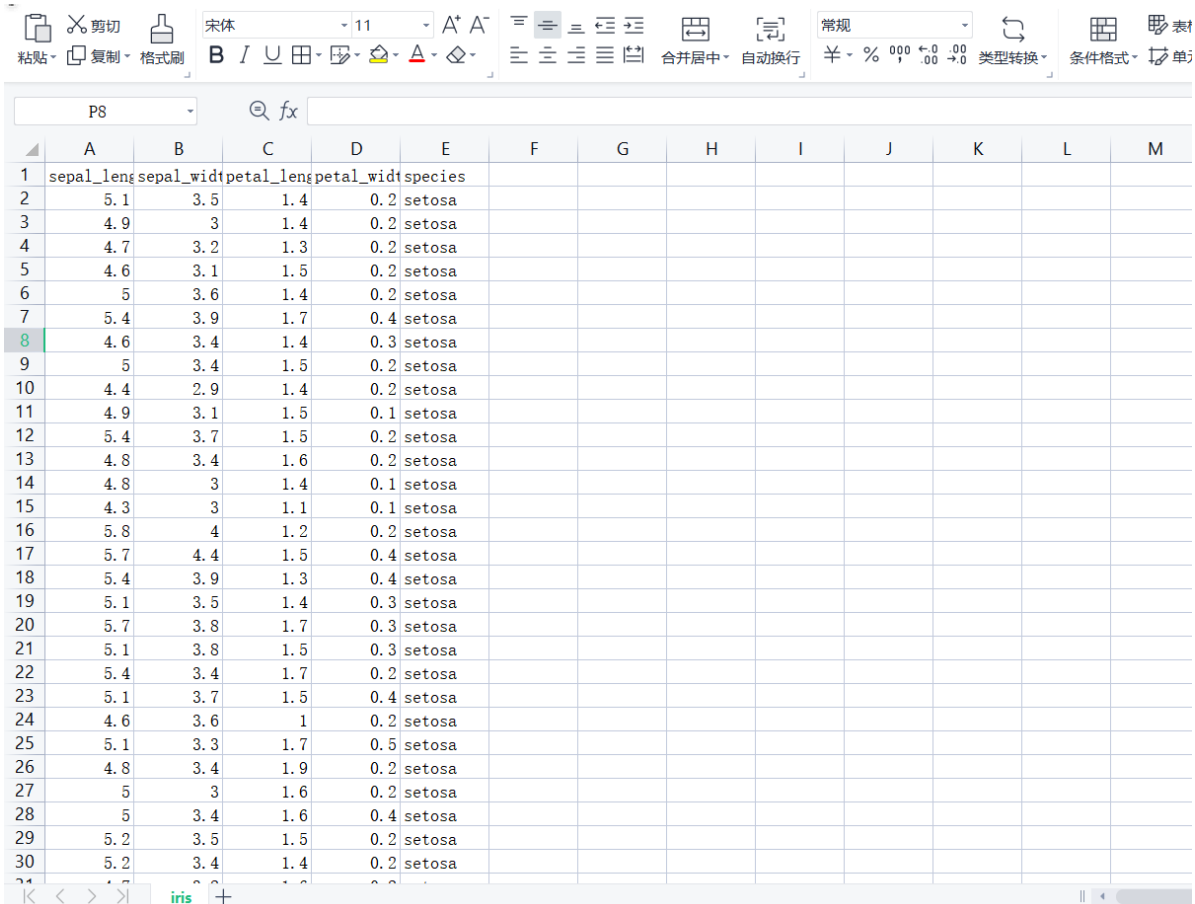

开始进行快速KMeans聚类,将数据集分门别类。拖入【快速KMeans】算法,将【输入源】算法和【快 速KMeans】算法相连接, 在"字段设置"的"特征"中勾选"sepal\_length", "sepal\_width", "petal\_length", "petal\_width"字段, 点击参数设置, 聚类个数设置为3, 最大迭代次数设置为100, 右 键单击【快速KMeans】算法,选择"运行该节点"。

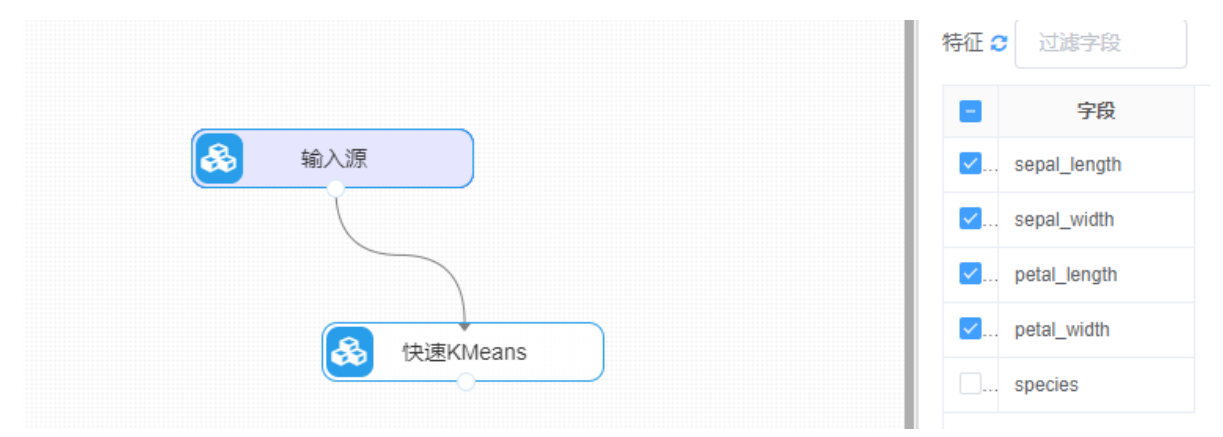

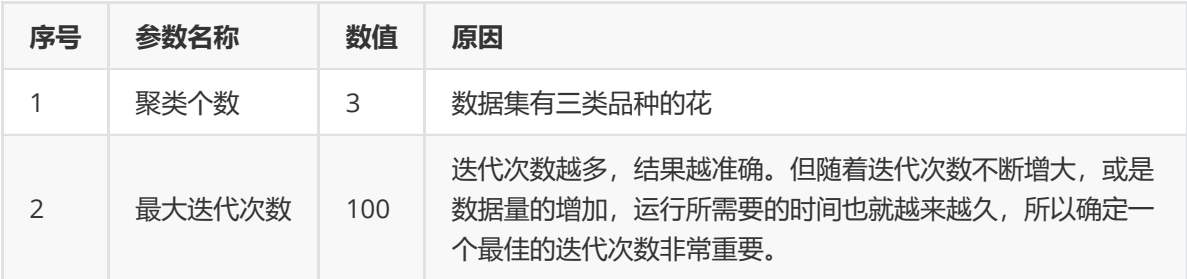

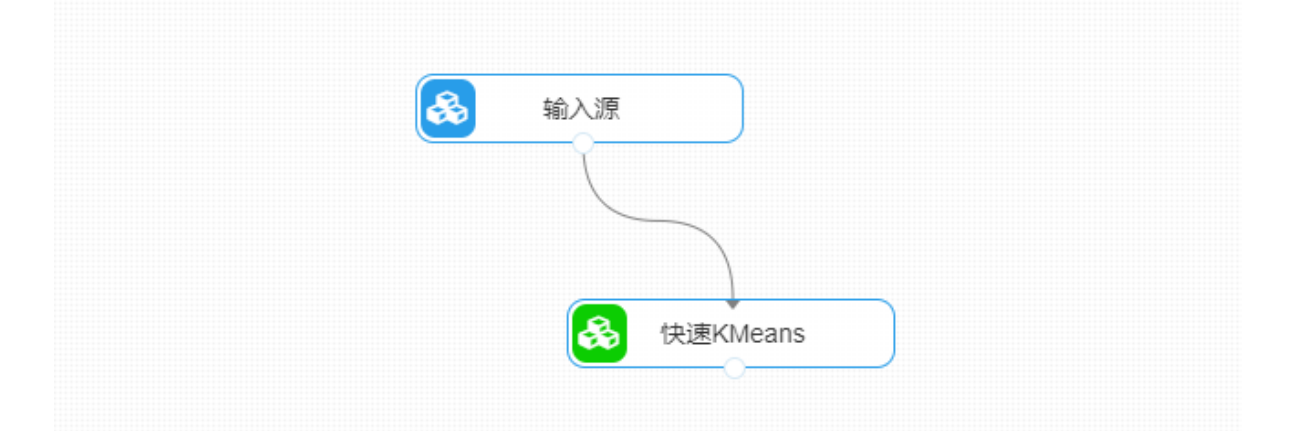

打开日志,查看结果。在日志中可以查看各个聚类分群的个数与占比、每个分群中各个特征的优势与劣 势以及聚类中心。对【快速KMeans】算法右击,点击"查看日志"。

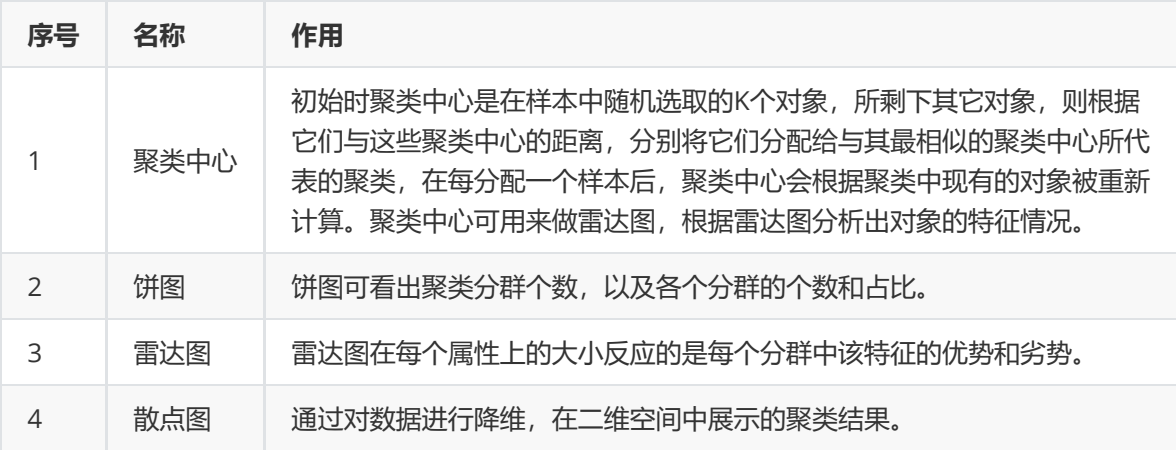

### **8.3.3 DBSCAN密度聚类**

(1)作用及原理

DBSCAN是一个比较有代表性的基于密度聚类的聚类算法,它对簇的定义为密度相连的点的最大集合, 能够把具有足够高密度的区域划分为簇,并可在有噪声的数据中发现任意形状的聚类。

其原理是通过检查数据集中的每个对象的邻域来寻找聚类,如果一个点p的邻域包含对于m个对象,则创 建一个p作为核心对象的新簇。然后,DBSCAN反复地寻找这些核心对象直接密度可达的对象,这个过程 可能涉及密度可达簇的合并。当没有新的点可以被添加到任何簇时,该过程结束,得到最终的所有聚类 类别结果。

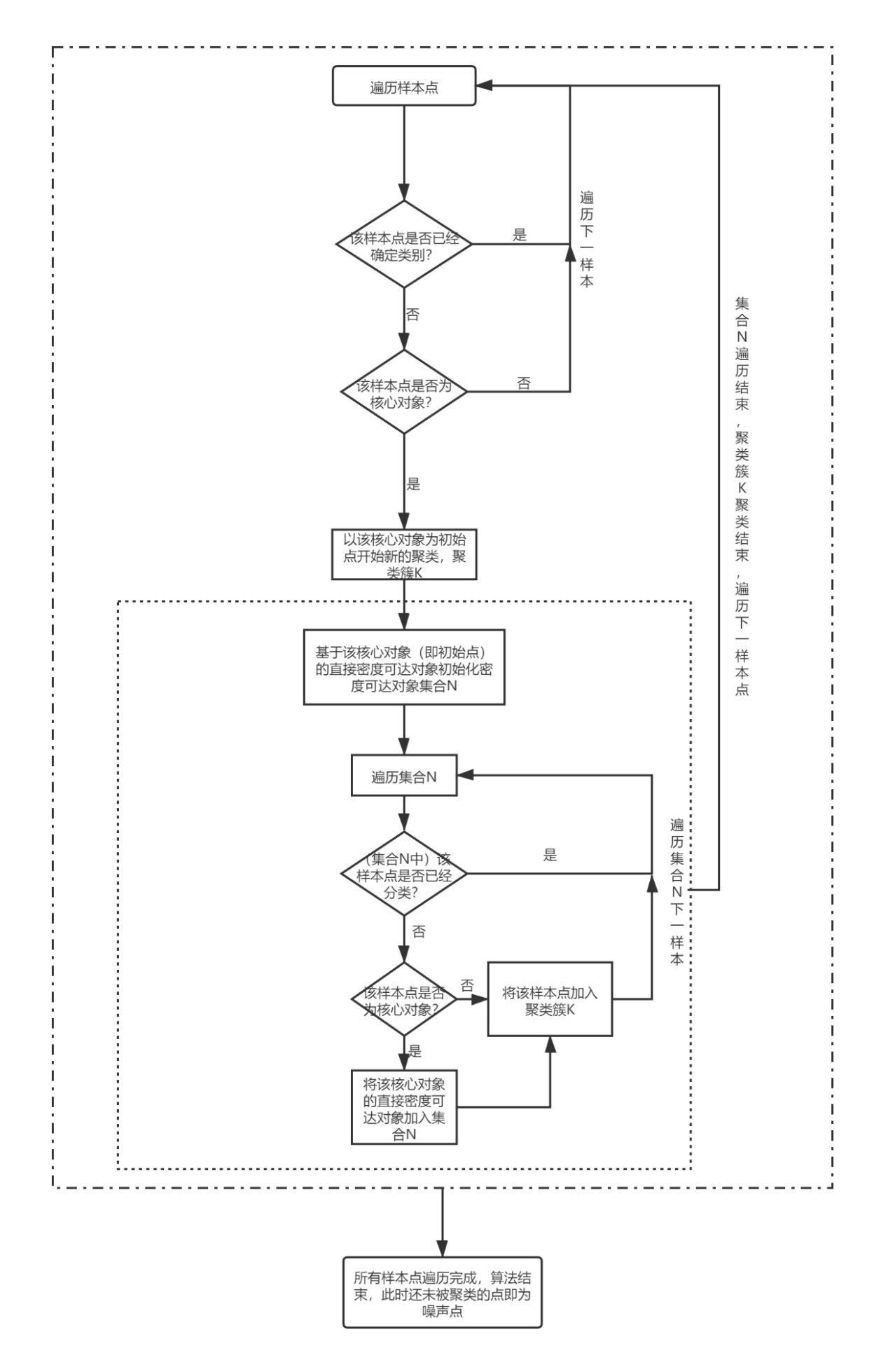

(2)输入

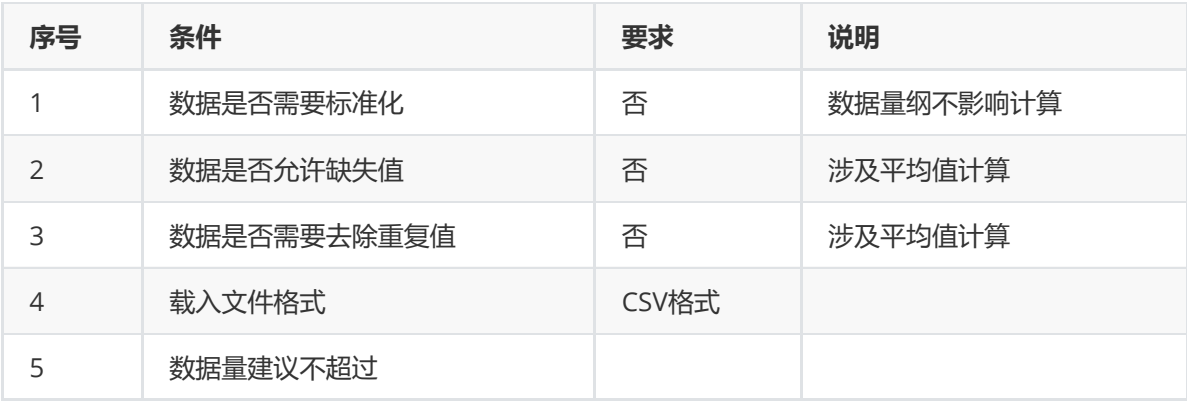

## (3)输出

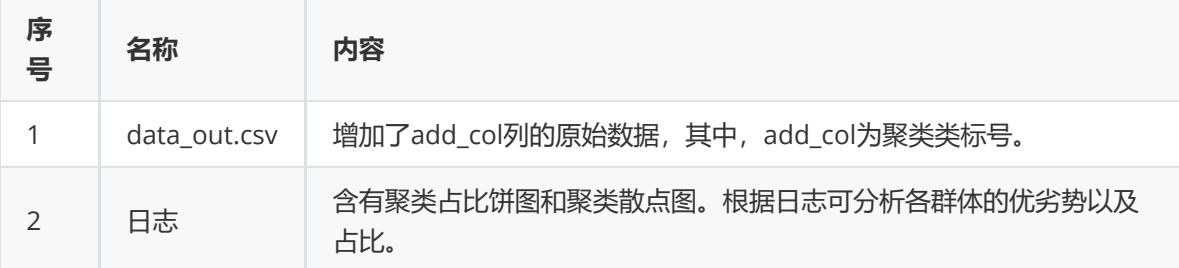

## (4)参数

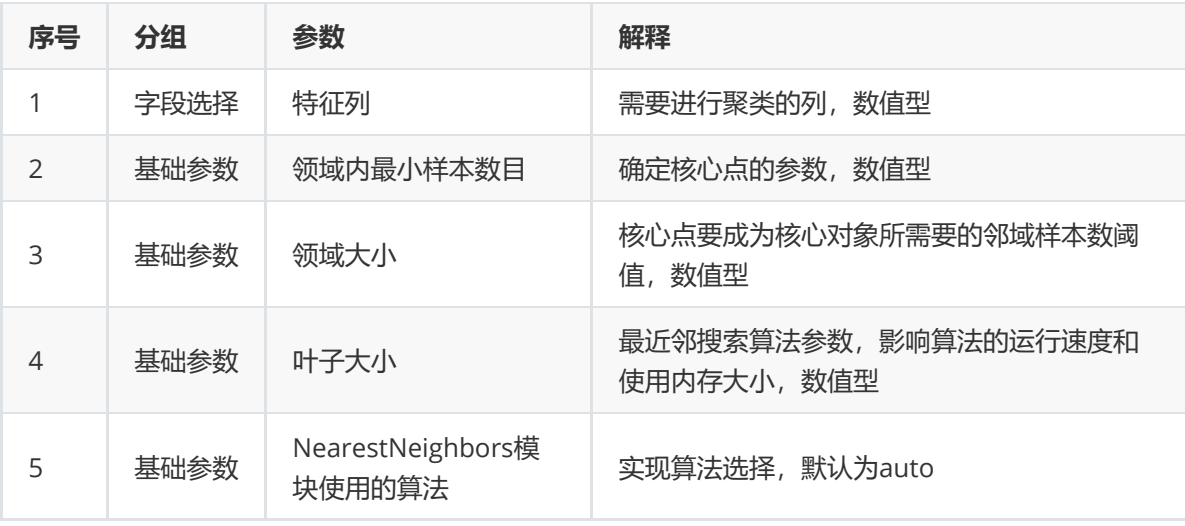

#### (5)示例

对于"iris"数据集,它没有缺失值,不需要进行缺失值处理,且因为"iris"数据集无明显的量纲差异,所以 不需要进行数据标椎化。因此可直接对数据集进行DBSCAN密度算法。

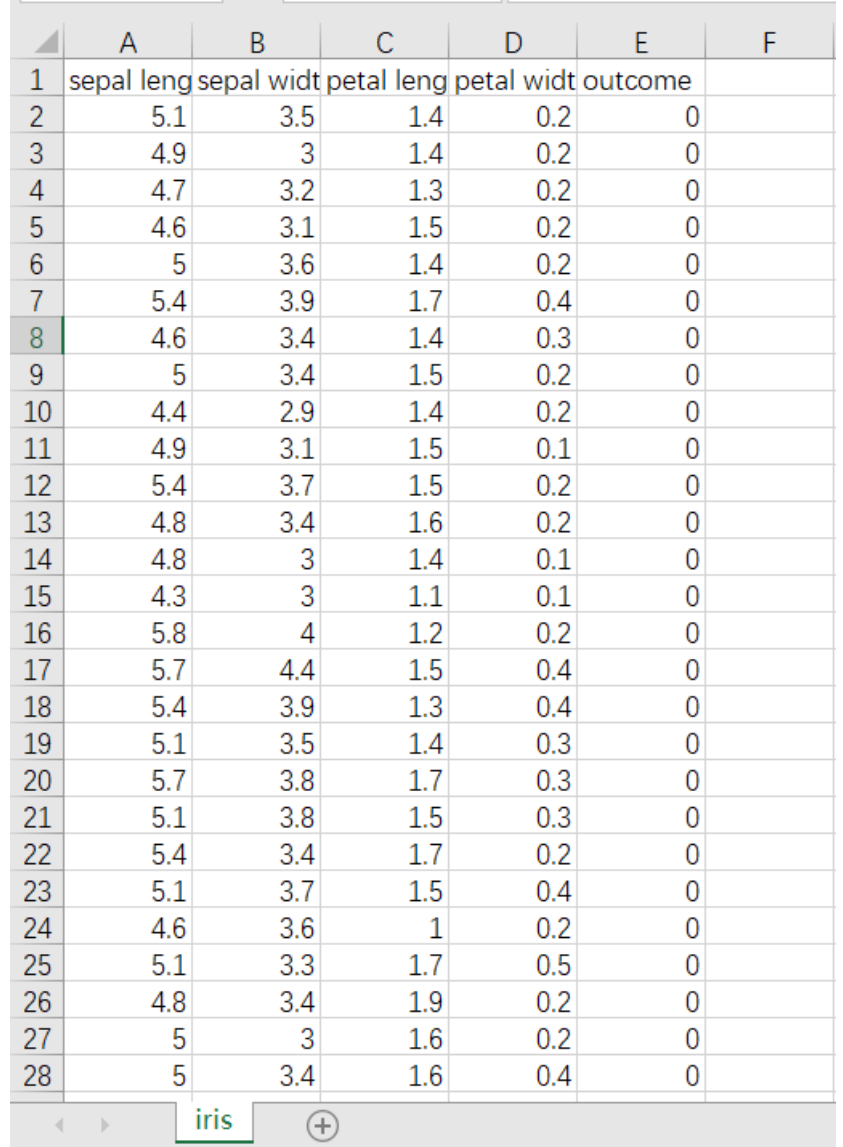

首先将需要进行DBSCAN密度算法聚类的数据集读入系统,这里要用到【输入源】组件。拖入【输入 源】算法,点击【输入源】算法,填写数据集名称"iris",勾选文件"iris.csv",右键单击【输入源】算 法,选择"运行该节点"。

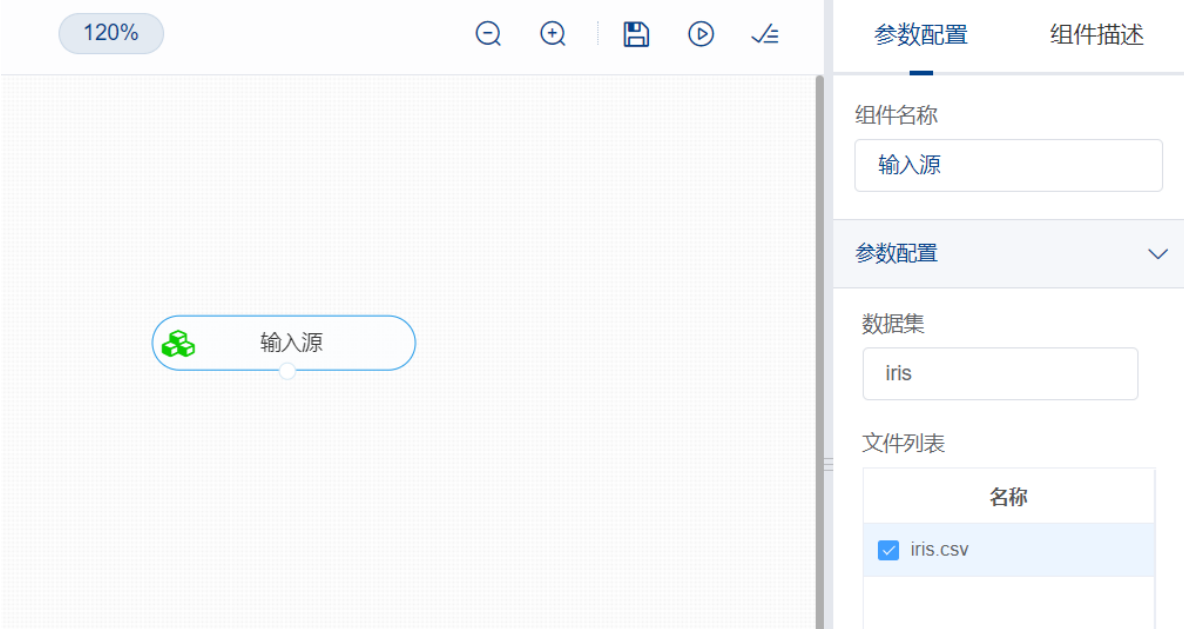

开始进行DBSCAN密度算法聚类。拖入【DBSCAN密度算法】算法,将【输入源】算法和【DBSCAN密 度算法】算法相连接, 在"字段设置"的"特征"中勾选"sepal\_length", "sepal\_width", "petal\_length", "petal\_width"字段,点击参数设置,领域内最小样本数目设置为10,领域大小设置为0.5,其他参数保 持默认,右键单击【DBSCAN密度算法】算法,选择"运行该节点"。

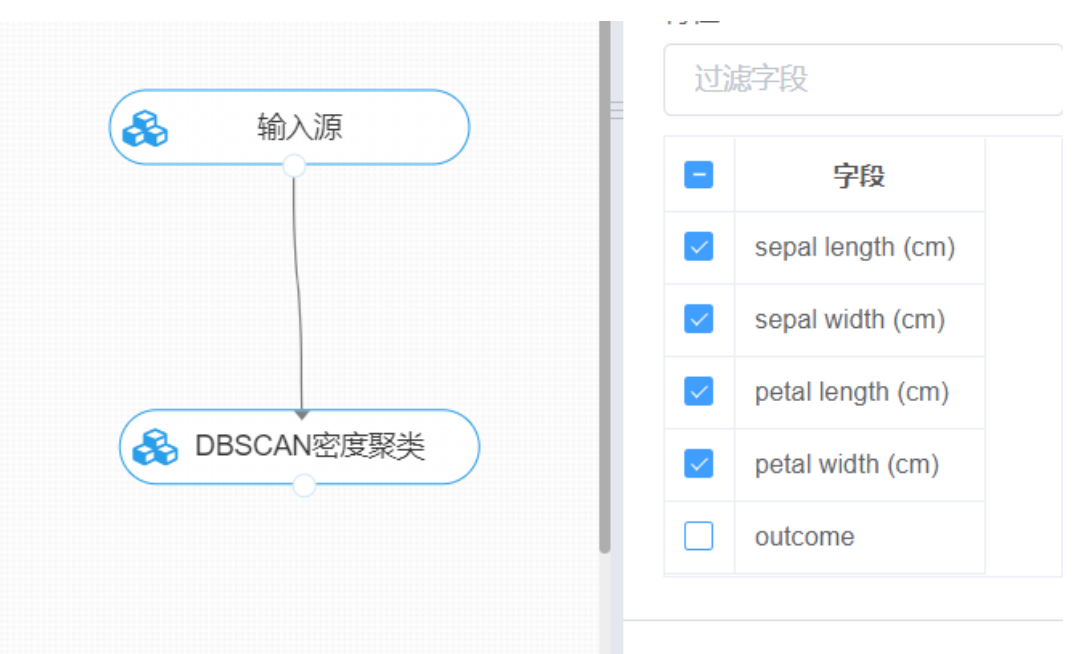

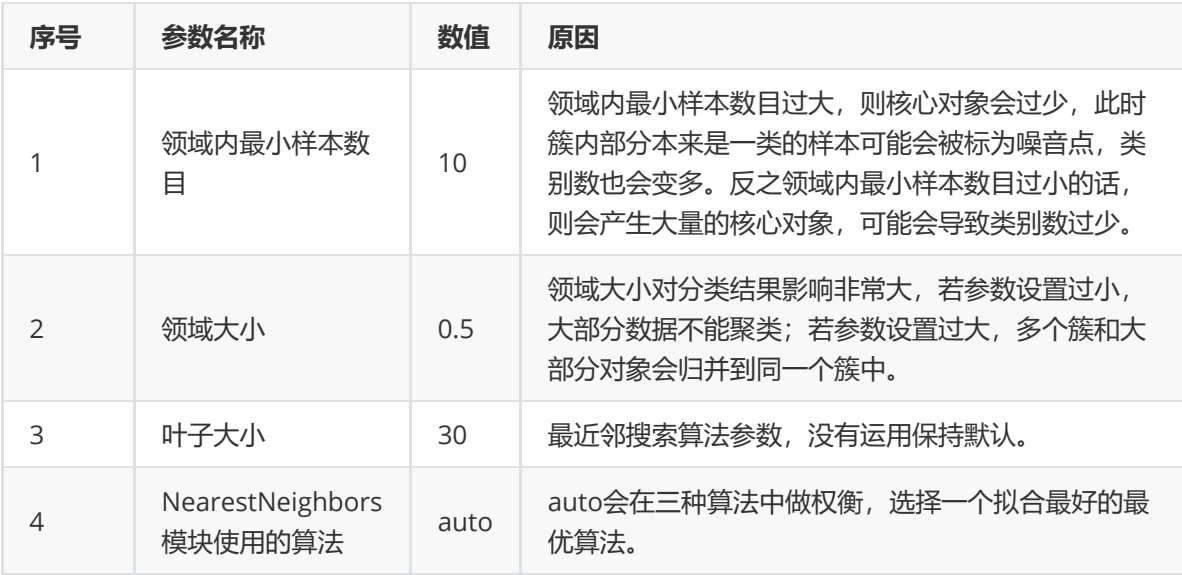

在日志中可以查看各个聚类分群的个数与比例、每个分群中个体的聚类散点图。初始时是由一个任意未 被访问的点开始,然后探索这个点的ε-邻域,如果ε-邻域里有足够的点,则建立一个新的聚类,否则这个 点被标签为噪音。注意这个点之后可能被发现在其它点的ε-邻域里,而该ε-邻域可能有足够的点,届时这 个点会被加入该聚类中。由于初始点的确定是随机的,最终得到的结果也是不同的,但是参数相同的情 况下大体相似。对【DBSCAN密度算法】算法右击,点击"查看日志"。

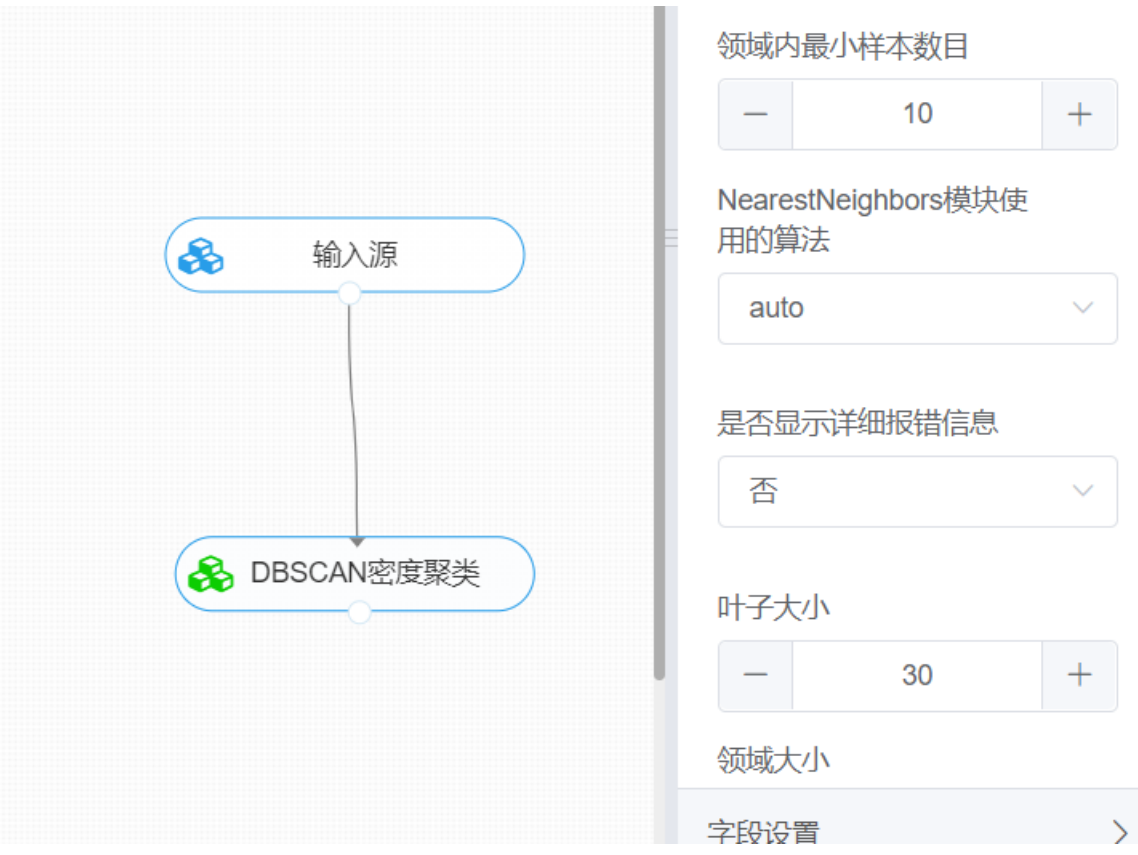

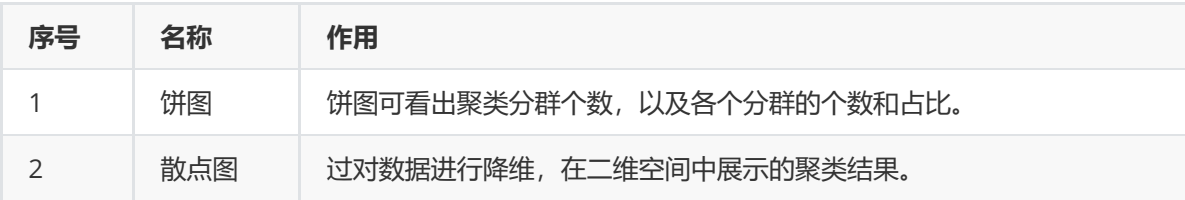

## **8.3.4 K-中心点聚类**

(1)作用及原理

K-中心点聚类与KMeans算法类似,作用是将n个样本分成k个聚类,每个聚类里的样本关联性(相似 性)较强。K-中心点聚类的基本思想和KMeans的思想相同,实质上是对Kmeans算法的优化和改进。

K-中心聚类算法计算的是某点到其它所有点的距离之和最小的点,通过距离之和最短的计算方式可以减 少某些孤立数据对聚类过程的影响。从而使得最终效果更接近真实划分,但是由于上述过程的计算量会 相对于Kmeans,大约增加O (n)的计算量,因此一般情况下K-中心算法更加适合小规模数据运算。

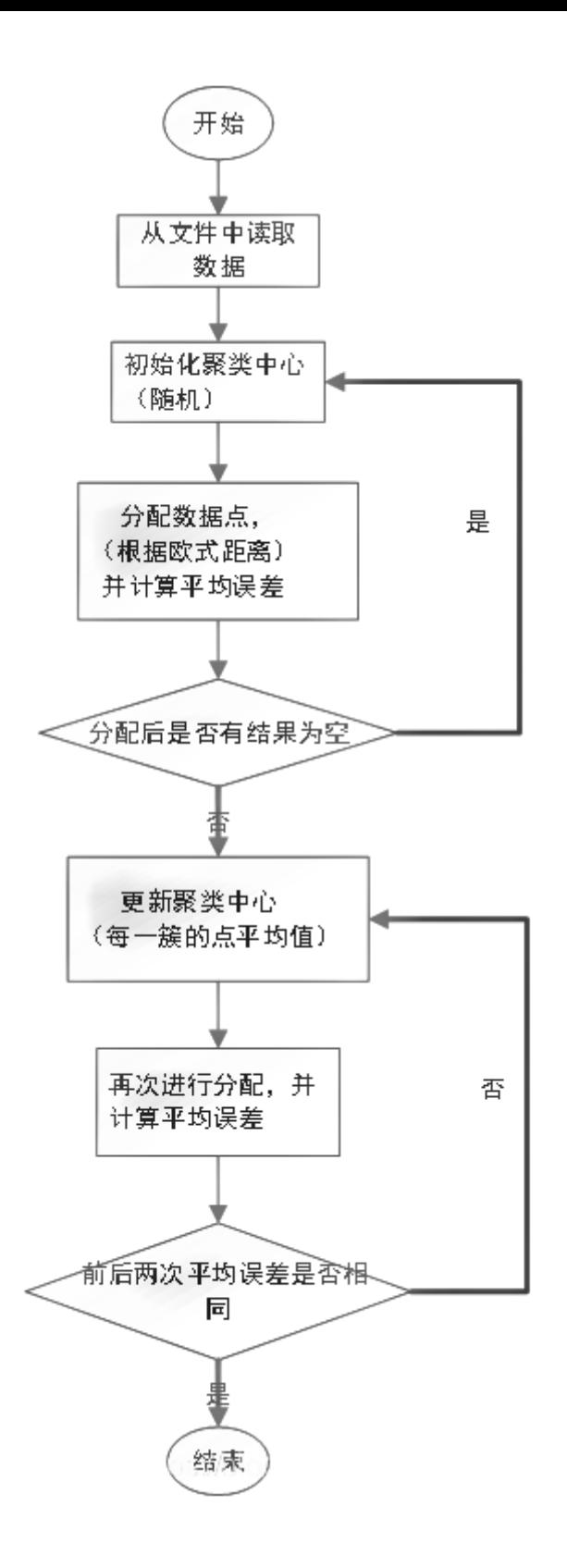

(2)输入

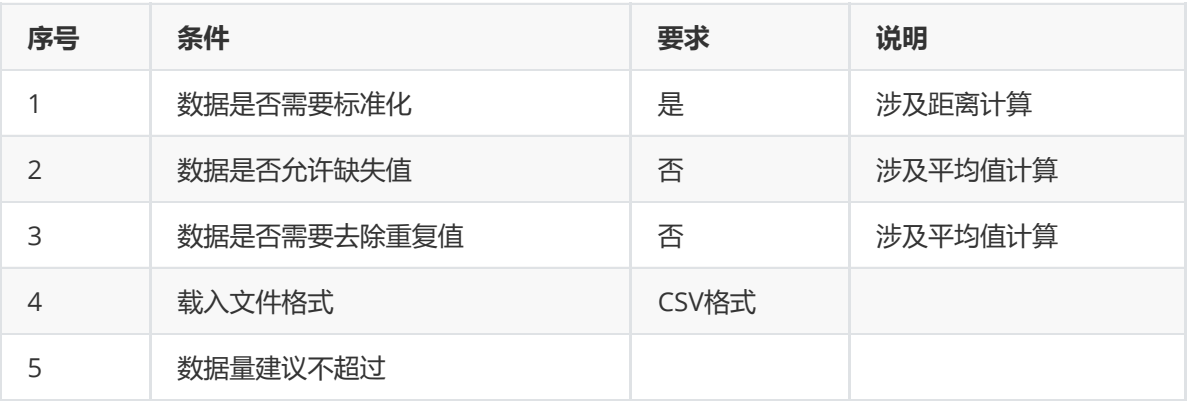

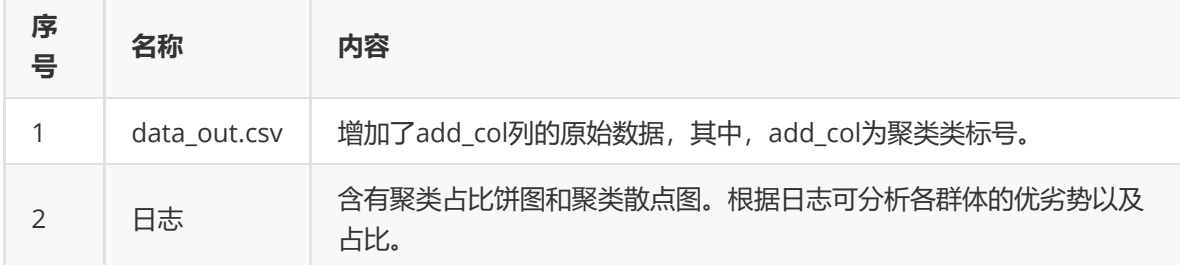

## (4)参数

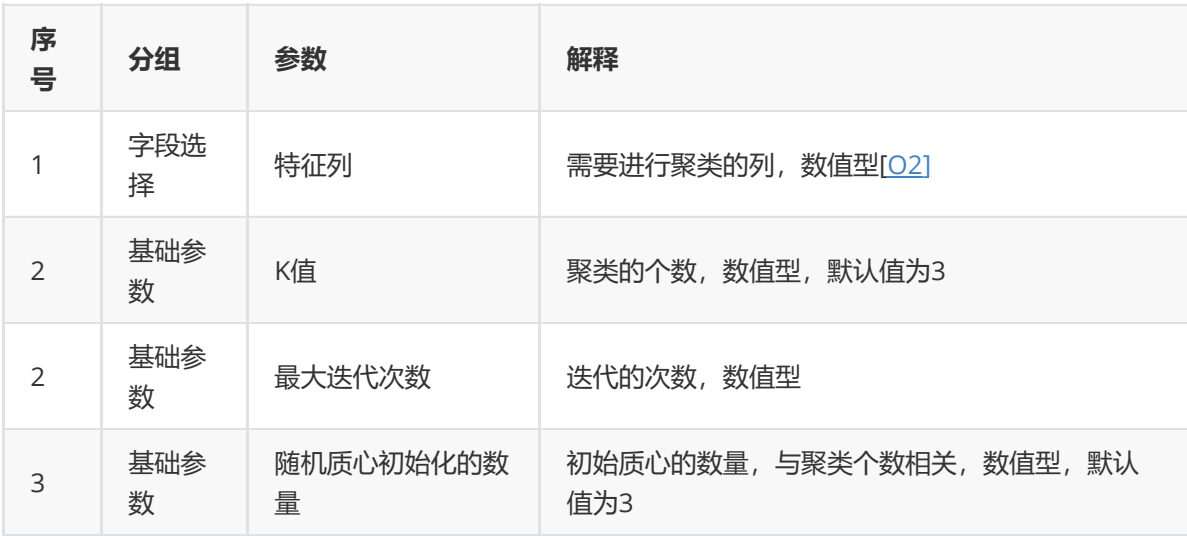

#### (5)示例

对于"iris"数据集,它没有缺失值,不需要进行缺失值处理,且因为"iris"数据集无明显的量纲差异,所以 不需要进行数据标椎化。因此可直接对数据集进行KMeans算法。

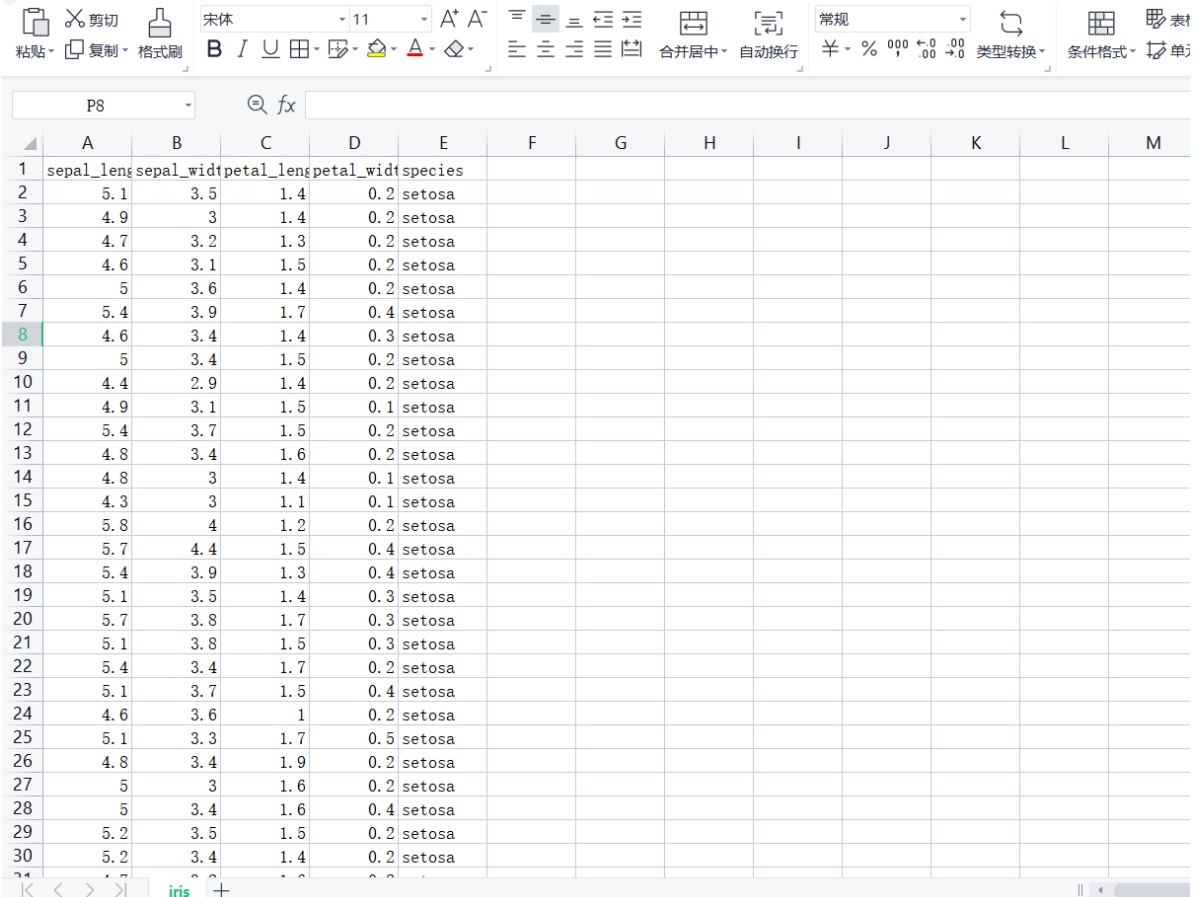

首先将需要进行K-中心点聚类的数据集读入系统,这里要用到【输入源】组件。拖入【输入源】算法, 点击【输入源】算法,填写数据集名称"iris",勾选文件"iris.csv",右键单击【输入源】算法,选择"运行 该节点"。

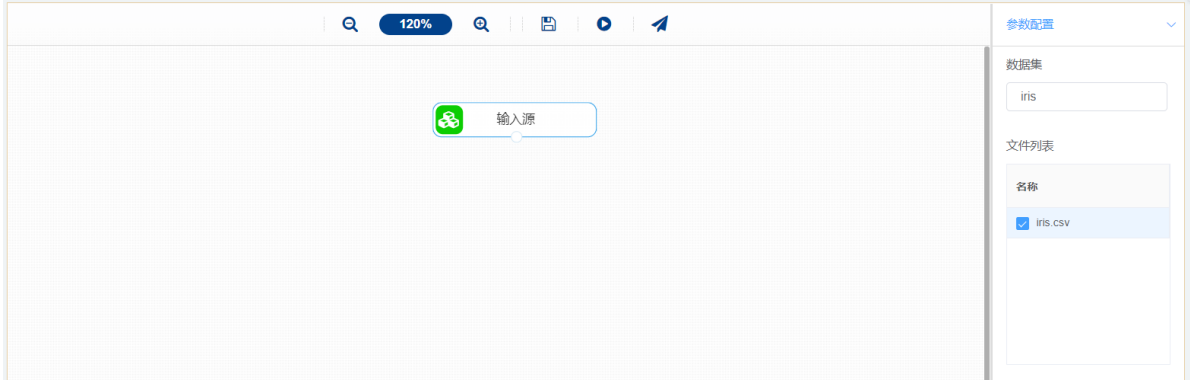

开始进行K-中心点聚类,将数据集分门别类。拖入【K-中心点聚类】算法,将【输入源】算法和【K-中 心点聚类】算法相连接, 在"字段设置"的"特征"中勾选"sepal\_length", "sepal\_width", "petal\_length", "petal\_width"字段,点击参数设置,K值设置为3,最大迭代次数设置为100,随机质心初始化的数量设 置为3,右键单击【K-中心点聚类】算法,选择"运行该节点"。

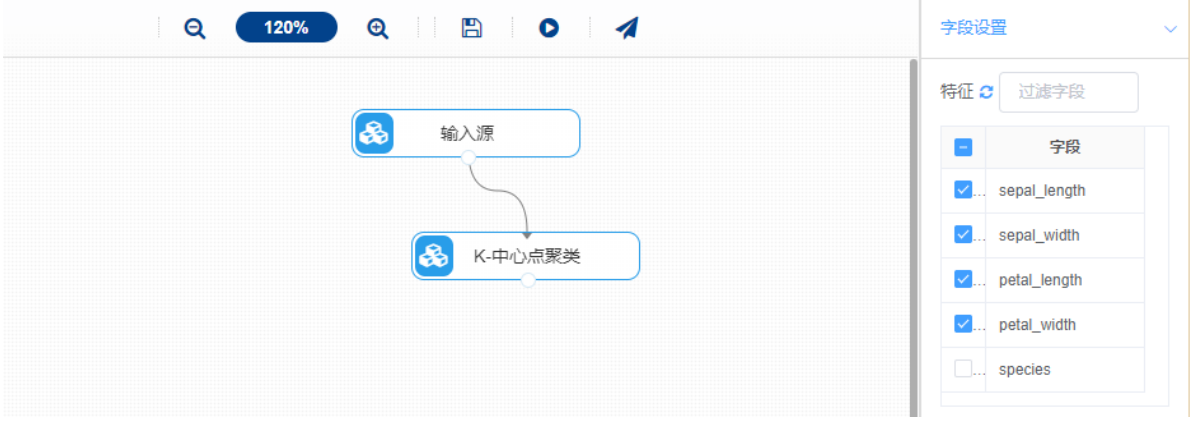

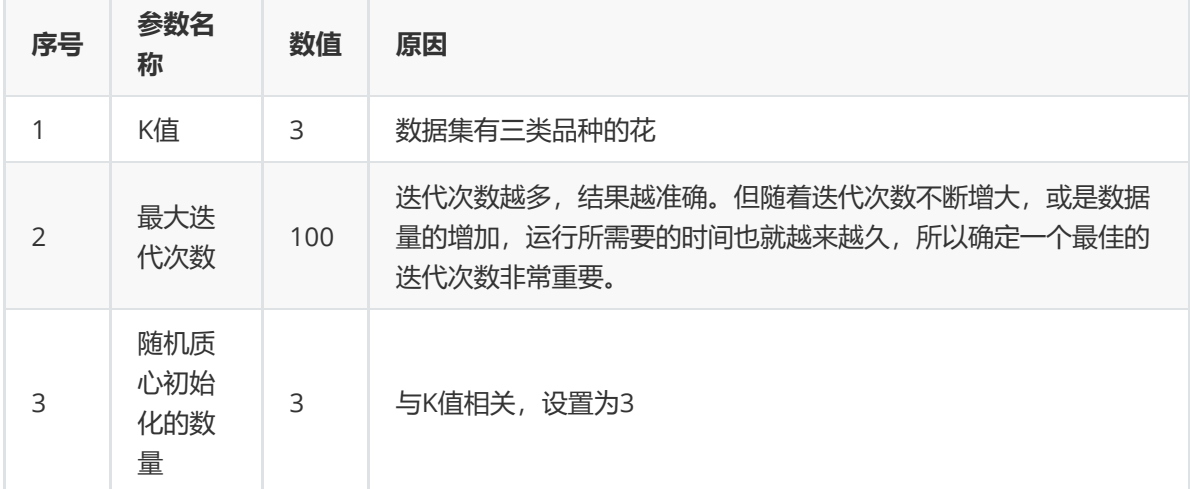

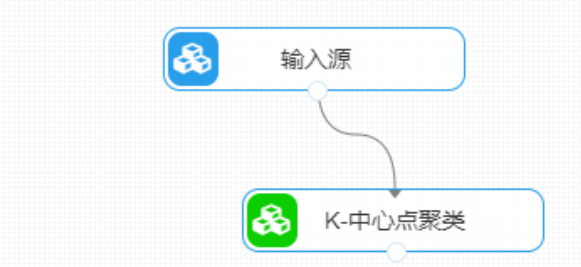

打开日志,查看结果。在日志中可以查看各个聚类分群的个数与占比、每个分群中各个特征的优势与劣 势以及聚类中心。对【K-中心点聚类】算法右击,点击"查看日志"。

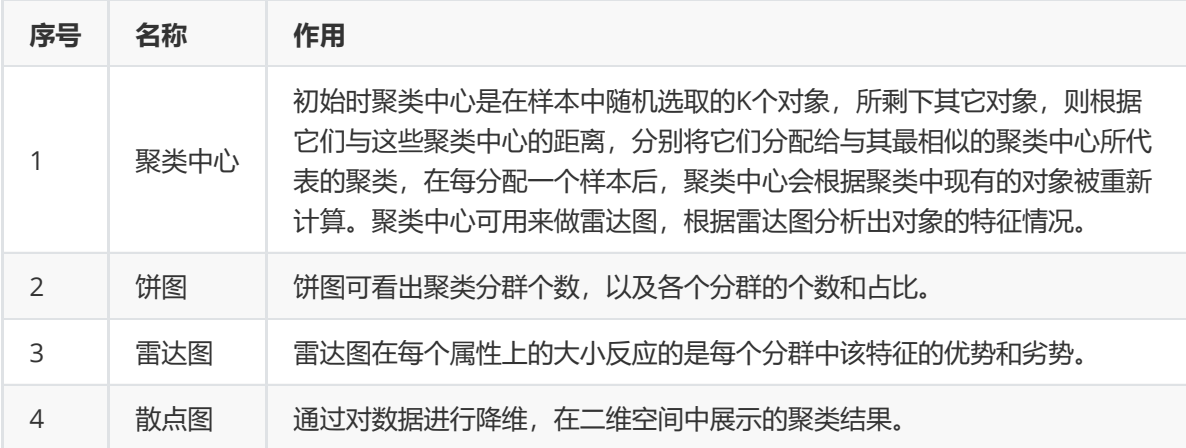

### **8.3.5 层次聚类**

(1)作用及原理

层次聚类(Hierarchical Clustering)是聚类算法的一种,通过计算不同类别数据点间的相似度来创建一棵 有层次的嵌套聚类树。在聚类树中,不同类别的原始数据点是树的最低层,树的顶层是一个聚类的根节 点。层次聚类算法相比划分聚类算法的优点之一是可以在不同的尺度上(层次)展示数据集的聚类情 况。AggregativeClustering是一种常用的层次聚类算法。

其原理是:通过计算两类数据点间的相似性,对所有数据点中最为相似的两个数据点进行组合,并反复 迭代这一过程。简单的说层次聚类的合并算法是通过计算每一个类别的数据点与所有数据点之间的距离 来确定它们之间的相似性,距离越小,相似度越高。并将距离最近的两个数据点或类别进行组合,生成 聚类树。

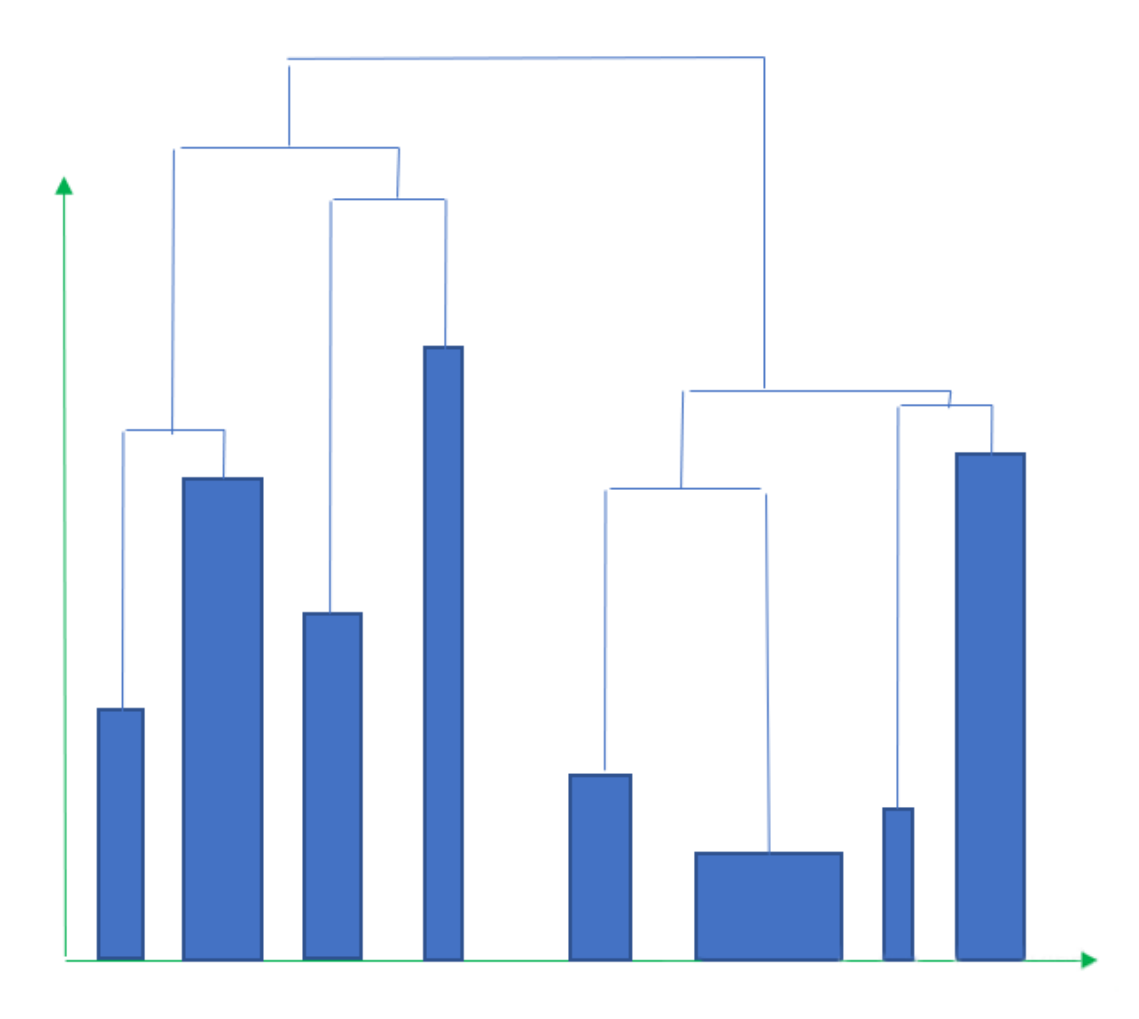

#### (2)输入

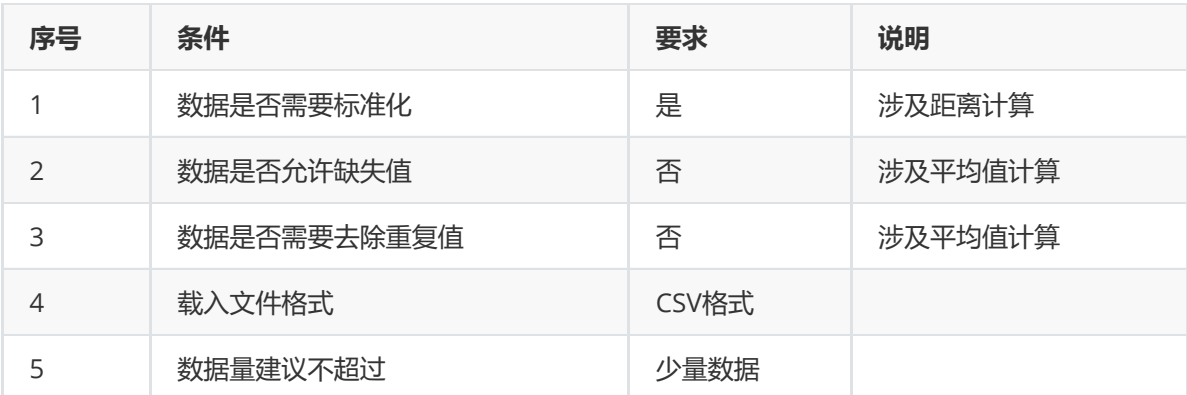

(3)输出

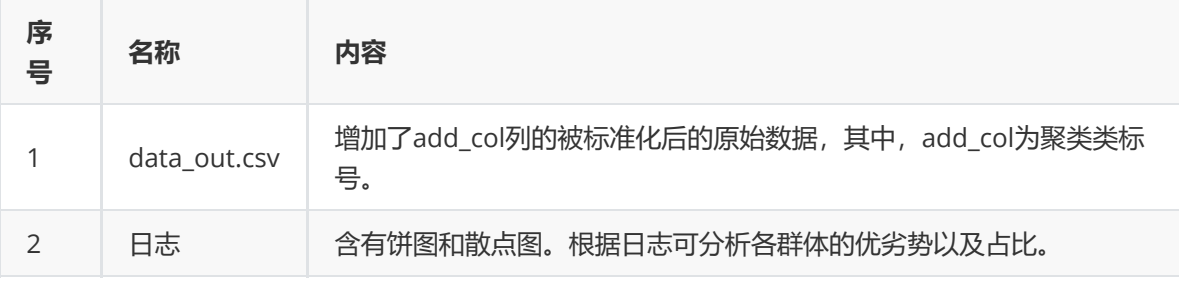

(4)参数

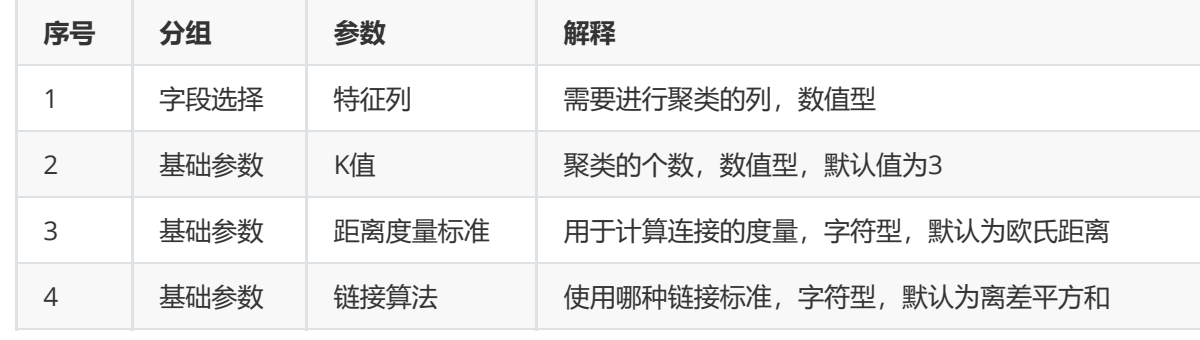

(5)示例

对于"iris"数据集,它没有缺失值,不需要进行缺失值处理,且因为"iris"数据集无明显的量纲差异,所以 不需要进行数据标椎化。因此可直接对数据集进行层次聚类。

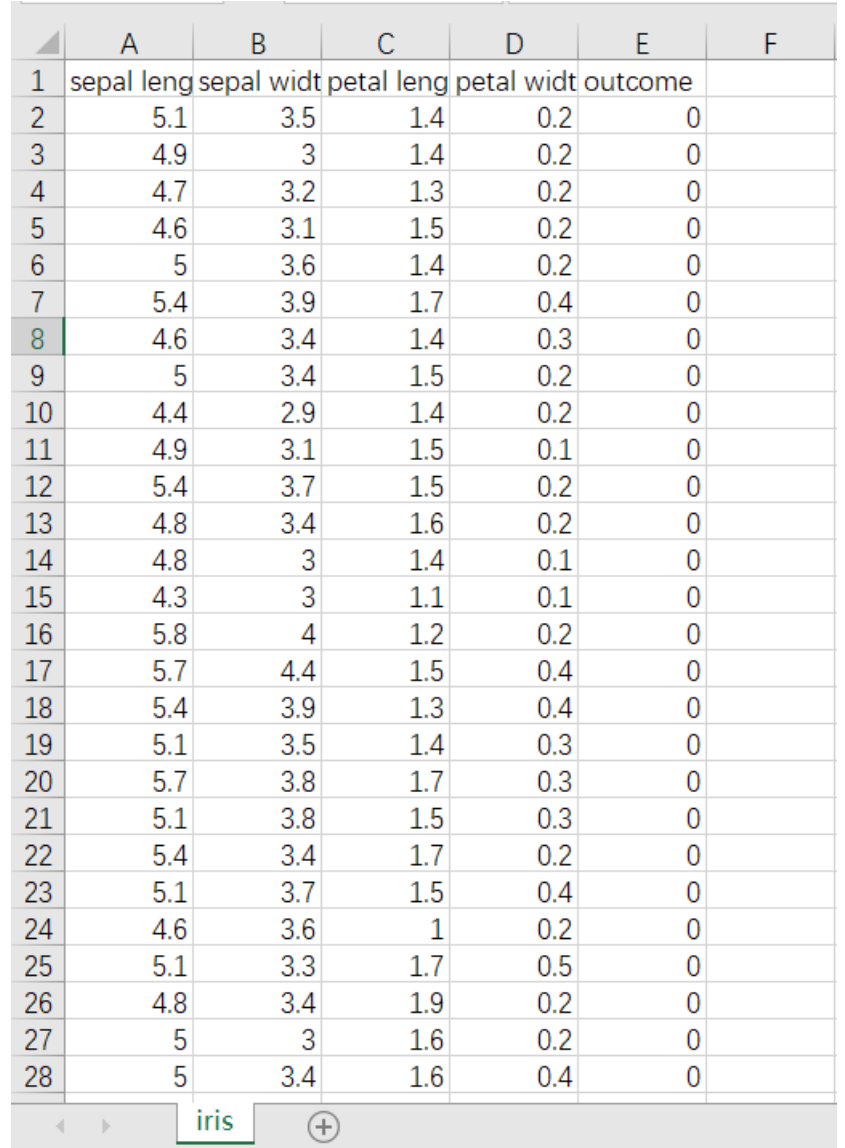

首先将需要进行层次聚类的数据集读入系统,这里要用到【输入源】组件。拖入【输入源】算法,点击 【输入源】算法,填写数据集名称"iris",勾选文件"iris.csv",右键单击【输入源】算法,选择"运行该节 点"。

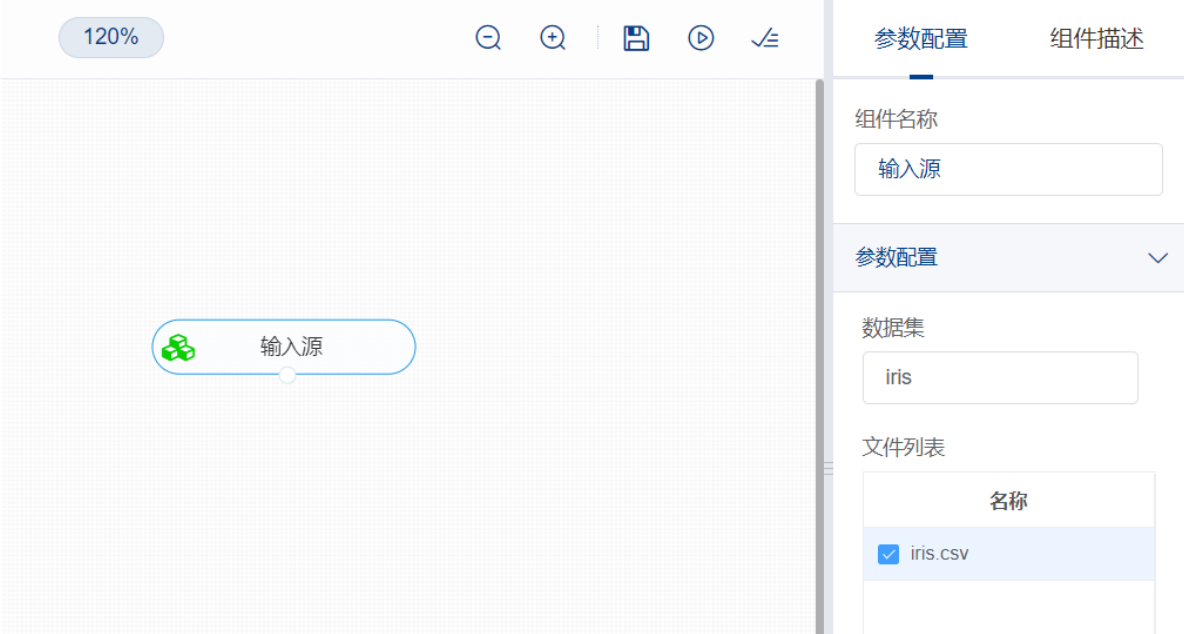

开始进行层次聚类,将数据集分门别类。拖入【层次聚类】算法,将【输入源】算法和【层次聚类】算 法相连接, 在"字段设置"的"特征"中勾选"sepal\_length", "sepal\_width", "petal\_length", "petal\_width"字段,点击参数设置,k值设置为3,距离度量标准选择欧氏距离,链接算法选择离差平方 和,右键单击【层次聚类】算法,选择"运行该节点"。

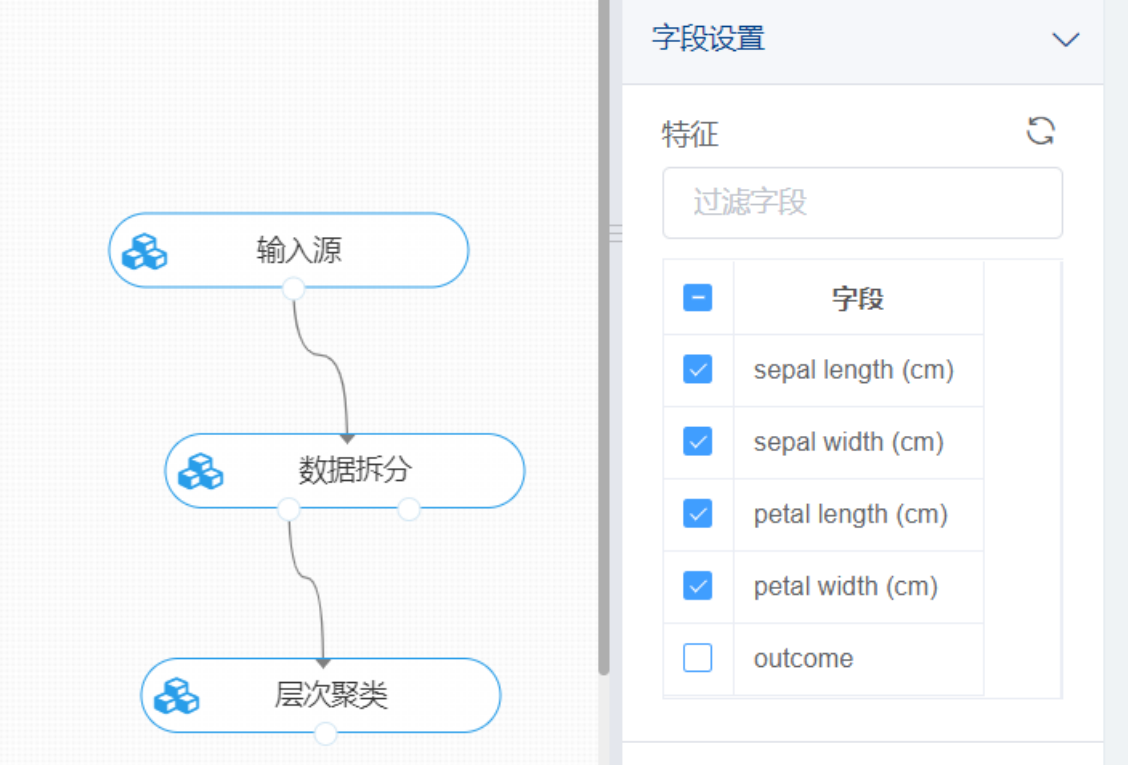

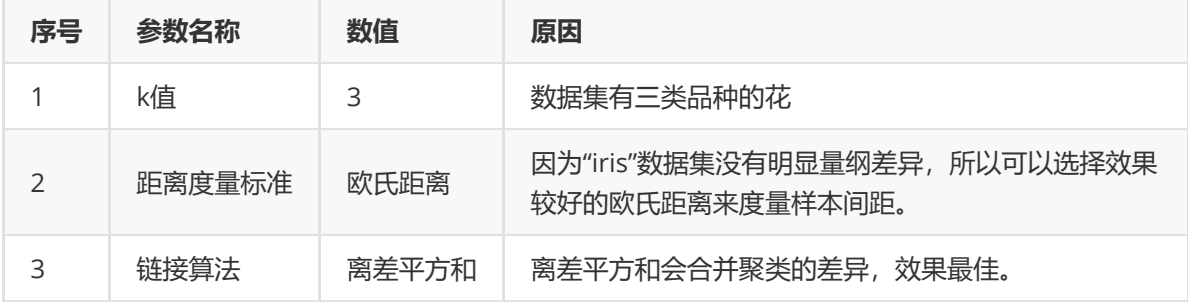

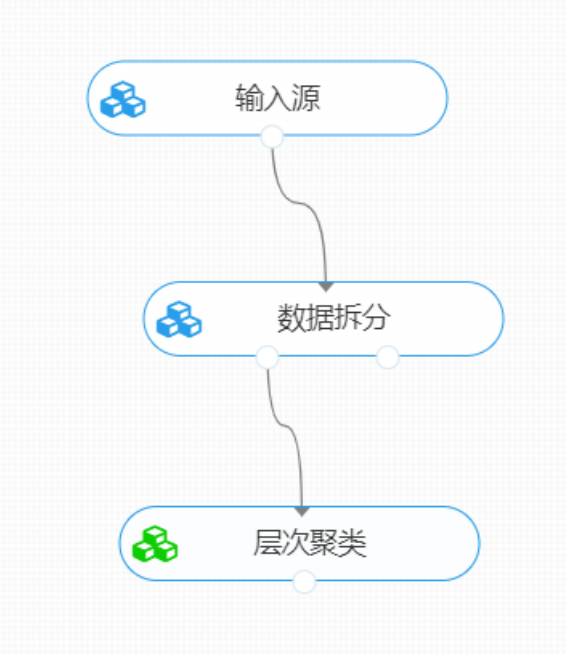

打开日志,查看结果。在日志中可以查看各个聚类分群的个数与占比、每个分群中各个特征的优势与劣 势以及聚类中心。对【层次聚类】算法右击,点击"查看日志"。

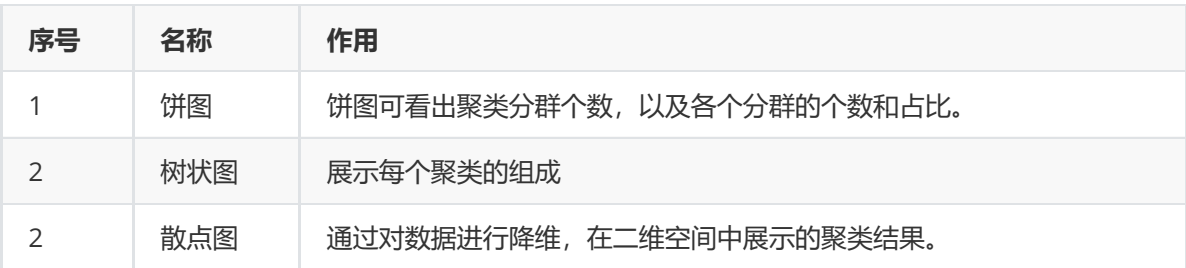

#### **8.3.6 模糊聚类**

(1)作用及原理

模糊c均值聚类融合了模糊理论的精髓。相较于k-means的硬聚类,模糊c提供了更加灵活的聚类结果。 因为大部分情况下,数据集中的对象不能划分成为明显分离的簇,指派一个对象到一个特定的簇有些生 硬,也可能会出错。故对每个对象和每个簇赋予一个权值,指明对象属于该簇的程度。当然,基于概率 的方法也可以给出这样的权值,但是有时候我们很难确定一个合适的统计模型,因此使用具有自然地、 非概率特性的模糊c均值就是一个比较好的选择。

其原理步骤与传统硬聚类算法类似。第一步初始化中心,通常采用随机初始化,即权值随机地选取,簇 数需要人为选定。第二步计算质心,软聚类算法中的质心有别于传统质心的地方在于,它是以隶属度为 权重做一个加权平均。第三步更新模糊伪划分,即更新权重(隶属度)。简单地说,如果样本x越靠近质 心c,则隶属度越高,反之越低。重复迭代二三步,直至模型收敛或达到迭代次数。

- 1. Initialize  $U=[u_{ij}]$  matrix,  $U^{(0)}$
- 2. At k-step: calculate the centers vectors  $C^{(k)} = [c_j]$  with  $U^{(k)}$

$$
c_j = \frac{\sum_{i=1}^N u_{ij}^m \cdot x_i}{\sum_{i=1}^N u_{ij}^m}
$$

3. Update  $U^{(k)}$ ,  $U^{(k+1)}$ 

$$
u_{ij} = \frac{1}{\sum_{k=1}^{C} \left( \frac{\left\| x_i - c_j \right\|}{\left\| x_i - c_k \right\|} \right)^{\frac{2}{m-1}}}
$$

4. If  $||U^{(k+1)} - U^{(k)}|| \leq \varepsilon$  then STOP; otherwise return to step 2. (2)输入

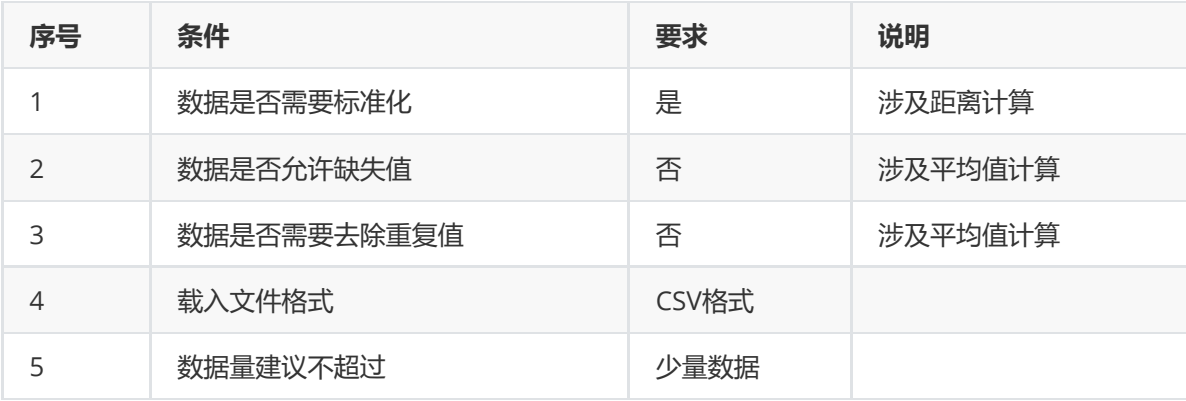

### (3)输出

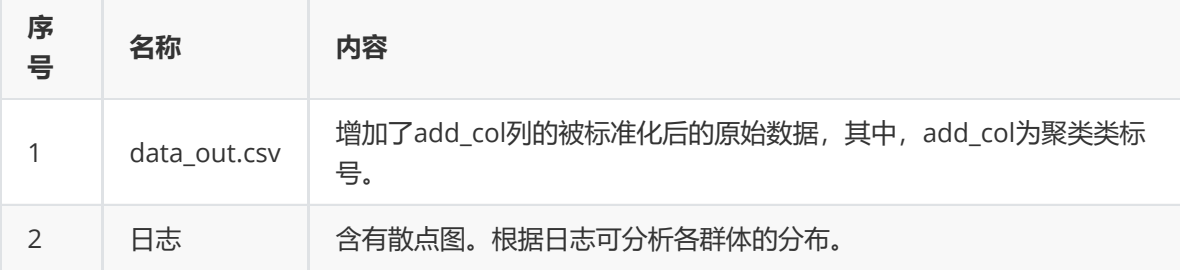

### (4)参数

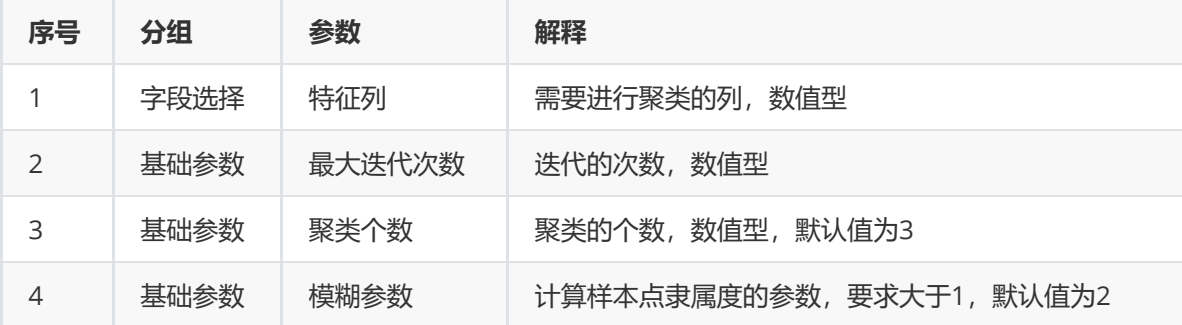

#### (5)示例

对于"iris"数据集,它没有缺失值,不需要进行缺失值处理,且因为"iris"数据集无明显的量纲差异,所以 不需要进行数据标椎化。因此可直接对数据集进行模糊聚类。

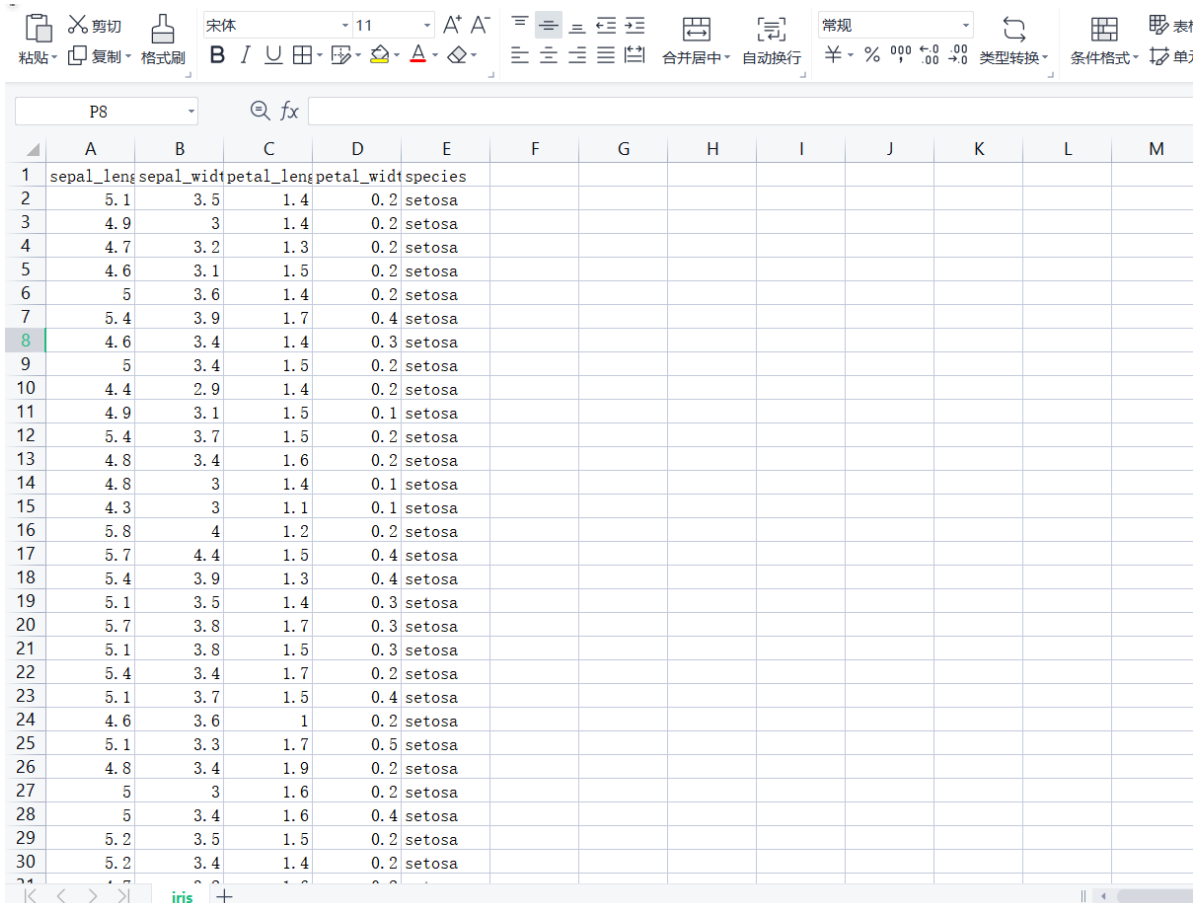

首先将需要进行模糊聚类的数据集读入系统,这里要用到【输入源】组件。拖入【输入源】算法,点击 【输入源】算法,填写数据集名称"iris",勾选文件"iris.csv",右键单击【输入源】算法,选择"运行该节 点"。

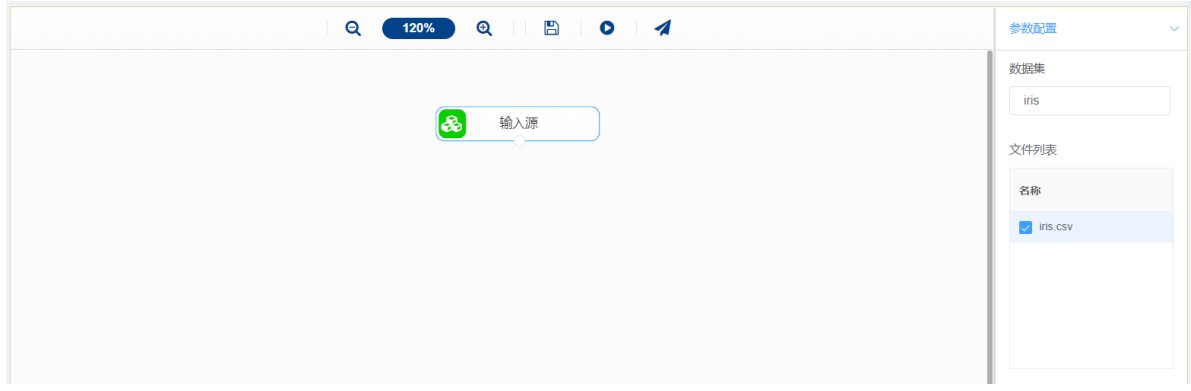

开始进行模糊聚类,将数据集分门别类。拖入【模糊聚类】算法,将【输入源】算法和【模糊聚类】算 法相连接, 在"字段设置"的"特征"中勾选"sepal\_length", "sepal\_width", "petal\_length", "petal\_width"字段,点击参数设置,聚类个数设置为3,最大迭代次数设置为100,右键单击 【KMeans】算法,选择"运行该节点"。

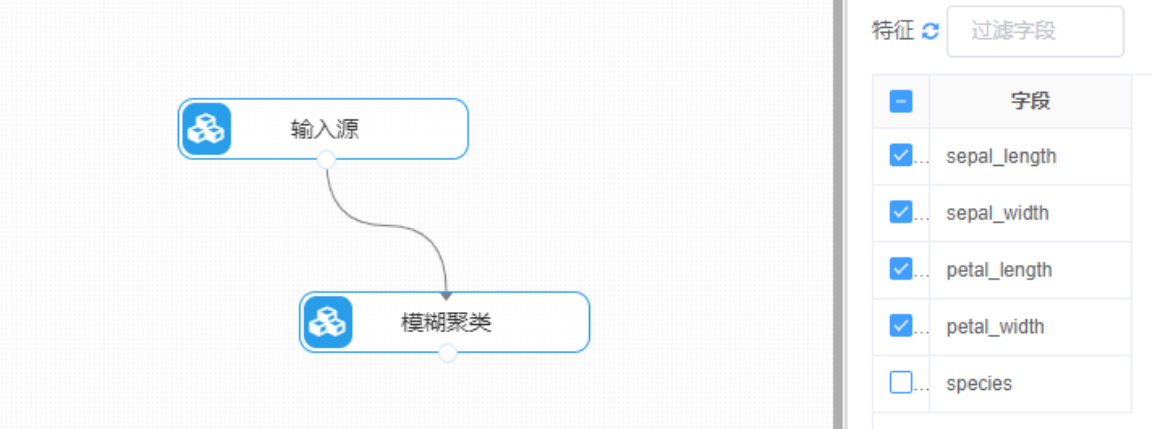

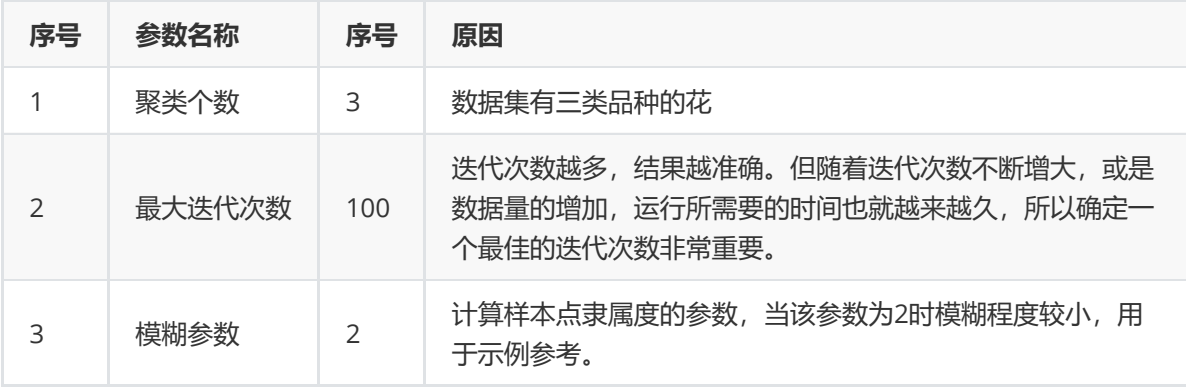

打开日志,查看结果。在日志中可以查看各个聚类分群的个数与占比、每个分群中各个特征的优势与劣 势以及聚类中心。对【模糊聚类】算法右击,点击"查看日志"。

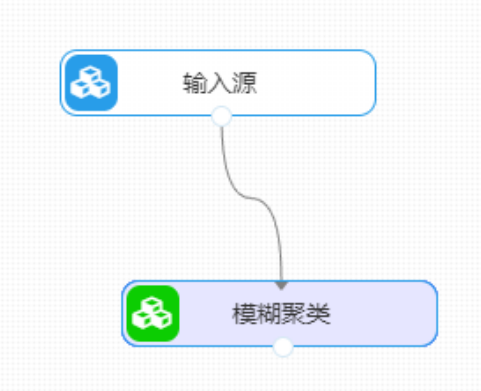

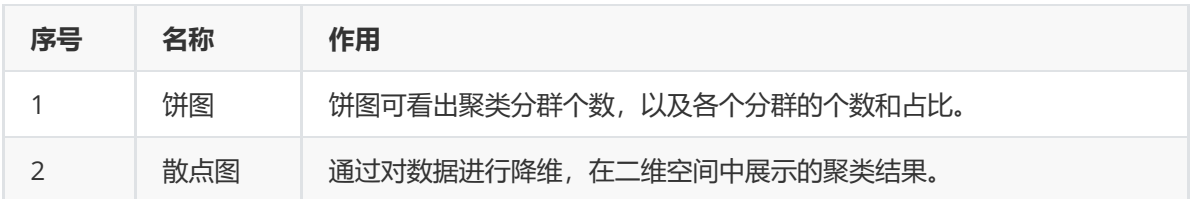

# **8.3.7 高斯混合模型**

#### (1)作用及原理

高斯混合模型 (Gaussian Mixture Model), 顾名思义, 多个高斯分布的结合组成的概率分布模型, 简 称为GMM。事实上, GMM和KMeans很像, 不过GMM是学习出一些概率密度函数来。简单地说, KMeans的结果是每个数据点被分类到其中某一个聚类,而GMM则给出这些数据点被分配到每个聚类的 概率,又称作软聚类。

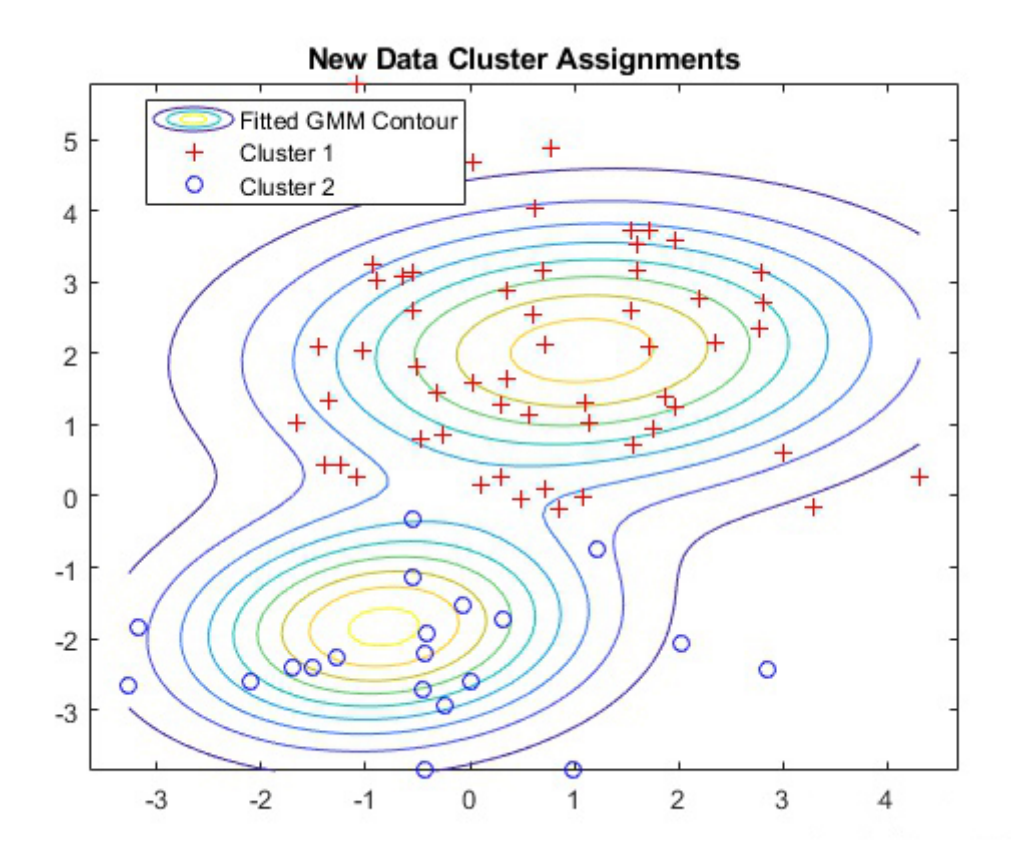

高斯混合模型的核心思想是,假设数据可以看作从多个高斯分布中生成出来 的。在该假设下,每个单独 的分模型都是标准高斯模型,其均值 ui和方差是待估计的参数。此外,每个分模型都还有一个参数 可 以理解为权重或生成数据的概率。高斯混合模型的公式为:

$$
p(x) = \sum_{i=1}^{k} \pi_i N(x|u_i, \sum_i)
$$

通常我们并不能直接得到高斯混合模型的参数,而是观察到了一系列数据点,给出一个类别的数量K后, 希望求得最佳的K个高斯分模型。因此,高斯混合模型的计算,便成了最佳的均值μ、方差Σ、权重π的寻 找, 这类问题通常演过最大似然估计来求解。遗憾的是, 此问题中直接使用最大似然估计, 得到的是一 个复杂的非凸函数,目标函数是和的对数,难以展开和对其求偏导。

在这种情况下,可以用EM算法。EM算法是在最大化目标函数时,先固定一个变量使整体函数变为凸优 化函数,求导得到最值,然后利用最优参数更新被固定的变量,进入下一个循环。具体到高斯混合模型 的求解,EM算法的迭代过程如下。

首先,初始随机选择各参数的值。然后,重复下述两步,直到收敛。

- 1. E步骤。根据当前的参数,计算每个点由某个分模型生成的概率。
- 2. M步骤。使用E步骤估计出的概率,来改进每个分模型的均值,方差和权重。

也就是说,我们并不知道最佳的K个高斯分布的各自3个参数,也不知道每个数据点究竟是哪个高斯分布 生成的。所以每次循环时,先固定当前的高斯分布不变,获得每个数据点由各个高斯分布生成的概率。 然后固定该生成概率不变,根据数据点和生成概率,获得一个组更佳的高斯分布。循环往复,直到参数 的不再变化, 或者变化非常小时, 便得到了比较合理的一组高斯分布。

(2)输入

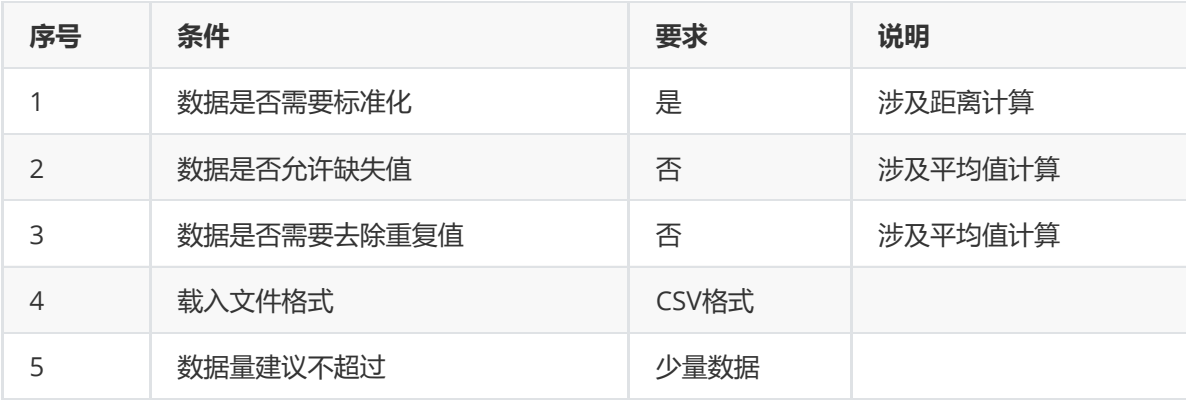

### (3)输出

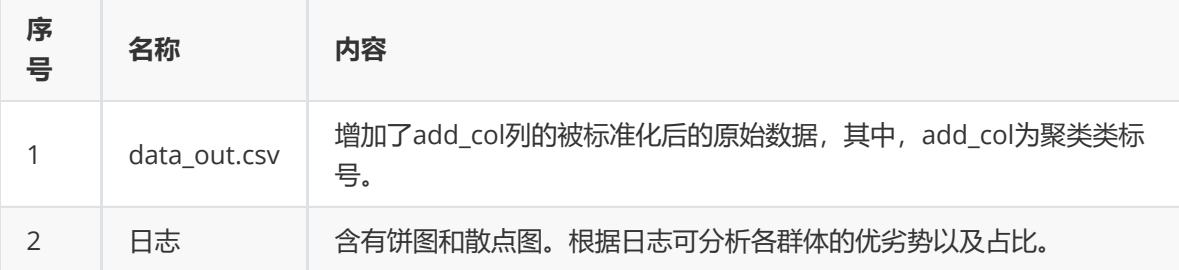

(4)参数

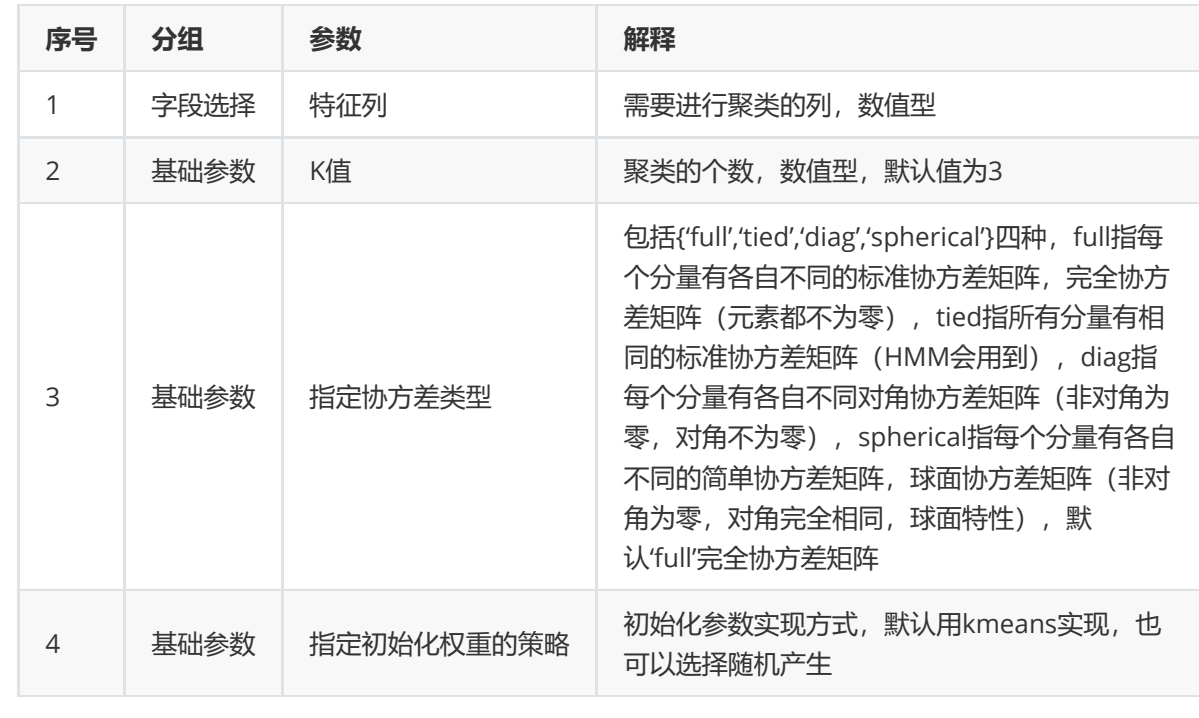

### (5)示例

对于"iris"数据集,它没有缺失值,不需要进行缺失值处理,且因为"iris"数据集无明显的量纲差异,所以 不需要进行数据标椎化。因此可直接对数据集进行高斯混合模型聚类。

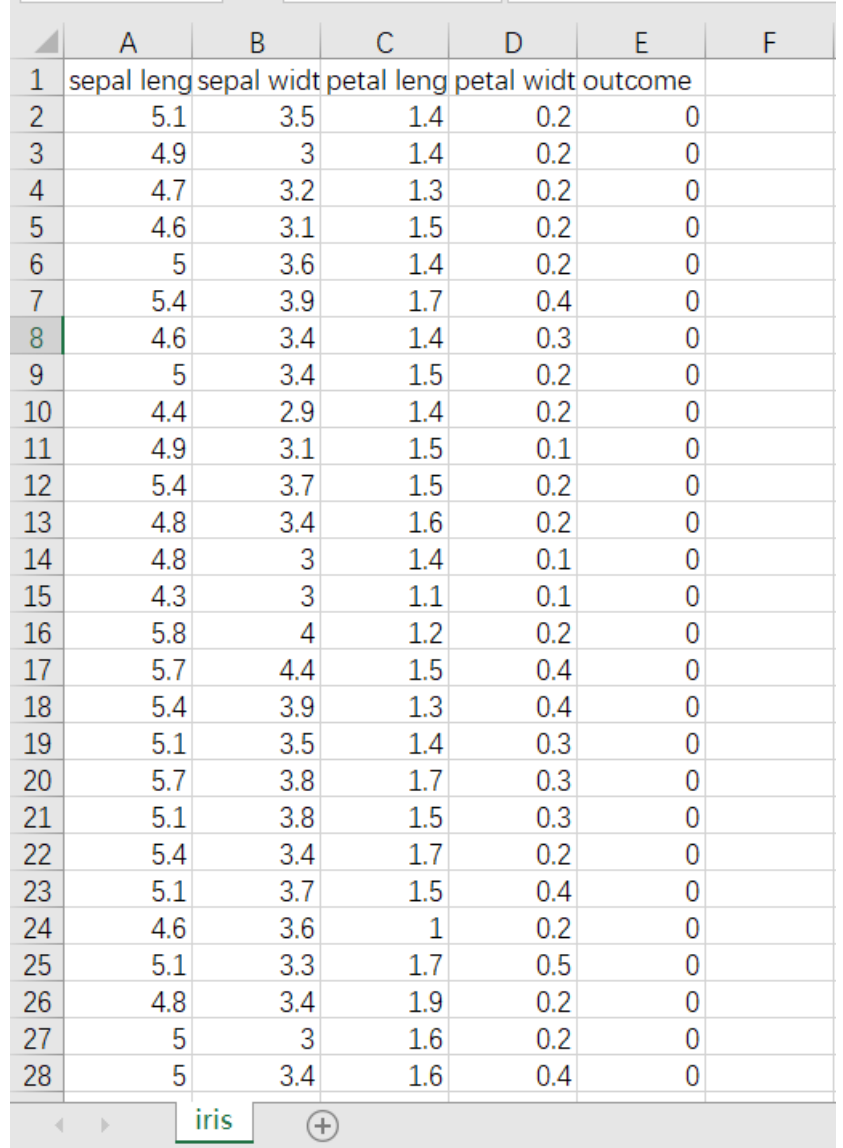

首先将需要进行高斯混合模型聚类的数据集读入系统,这里要用到【输入源】组件。拖入【输入源】算 法,点击【输入源】算法,填写数据集名称"iris",勾选文件"iris.csv",右键单击【输入源】算法,选择 "运行该节点"。

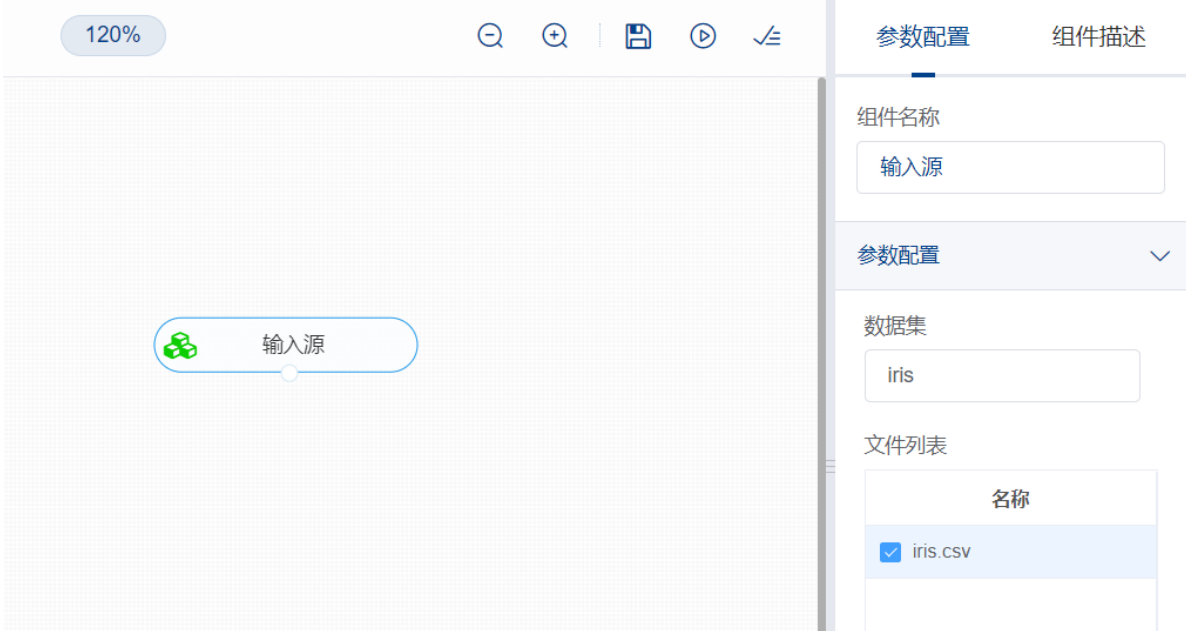

开始进行高斯混合模型聚类,将数据集分门别类。拖入【高斯混合模型】算法,将【输入源】算法和 【高斯混合模型】算法相连接,在"字段设置"的"特征"中勾选"sepal\_length","sepal\_width", "petal\_length","petal\_width"字段,点击参数设置,聚类个数设置为3,最大迭代次数设置为100,右 键单击【高斯混合模型】算法,选择"运行该节点"。

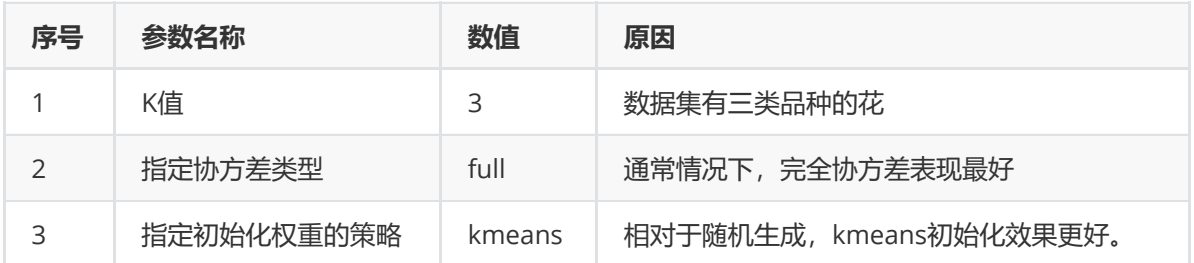

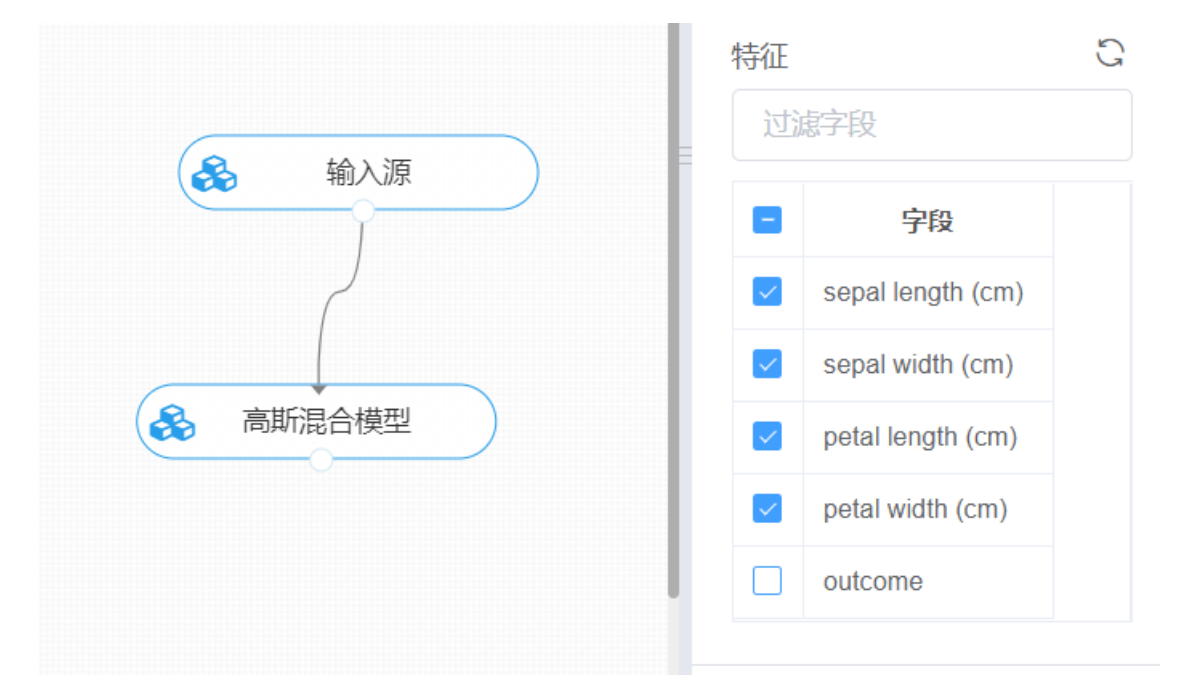

打开日志,查看结果。在日志中可以查看各个聚类分群的个数与占比、每个分群中各个特征的优势与劣 势以及聚类中心。对【高斯混合模型】算法右击,点击"查看日志"。

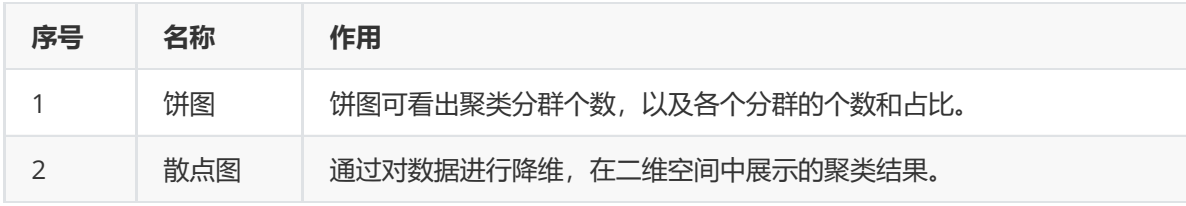

#### **8.3.8 EM聚类**

1、作用

EM算法最大期望算法,是一种迭代优化策略,由于它的计算方法中每一次迭代都分两步,其中一个为期 望步(E步),另一个为极大步(M步),所以算法被称为EM算法(Expectation Maximization Algorithm)。其基本思想是:首先根据己经给出的观测数据,估计出模型参数的值;然后再依据上一步 估计出的参数值估计缺失数据的值,再根据估计出的缺失数据加上之前己经观测到的数据重新再对参数 值讲行估计,然后反复迭代,直至最后收敛,迭代结束。

可以通过k-Means算法来简单理解EM算法过程:

- E步:在初始化K个中心点后,我们对所有的样本归到K个类别。
- M步:在所有的样本归类后,重新求K个类别的中心点,相当于更新了均值。

$$
Q_i(z^{(i)})=P(z^{(i)}|x^{(i)},\theta^j)\\
$$

$$
L(\theta,\theta^j)=\sum_{i=1}^m\sum_{z^{(i)}}Q_i(z^{(i)})logP(x^{(i)},z^{(i)}|\theta)
$$

$$
\theta^{j+1} = arg\max_{\theta} L(\theta, \theta^j)
$$

(2)输入

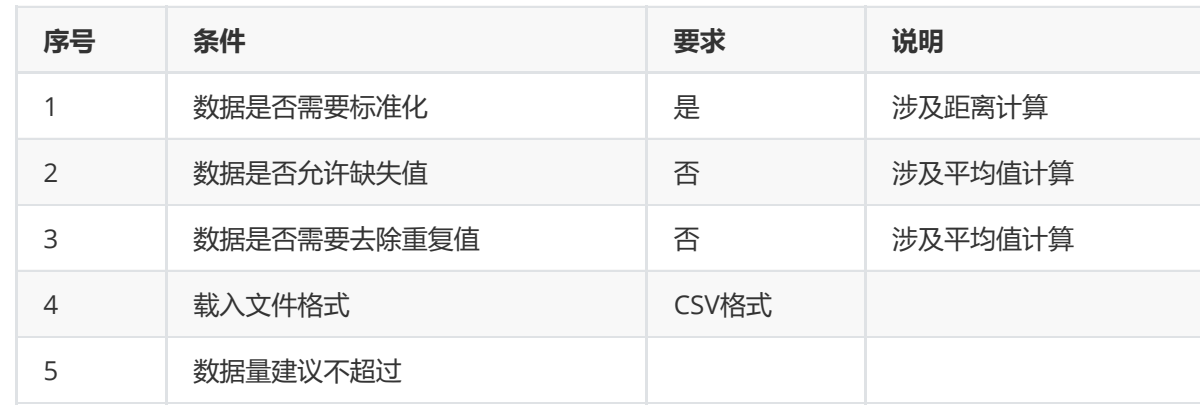

(3)输出

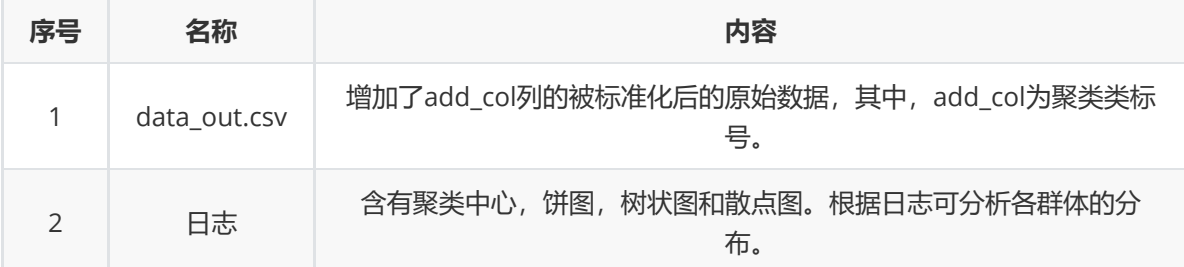

(4)参数

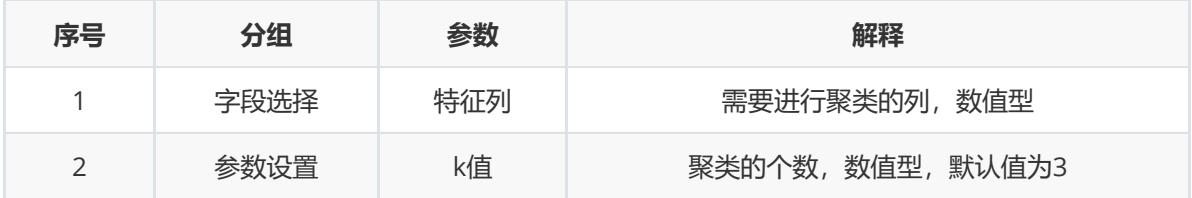

(5)示例

对于"iris"数据集,它没有缺失值,不需要进行缺失值处理,且因为"iris"数据集无明显的量纲差异,所以 不需要进行数据标椎化。因此可直接对数据集进行EM算法。

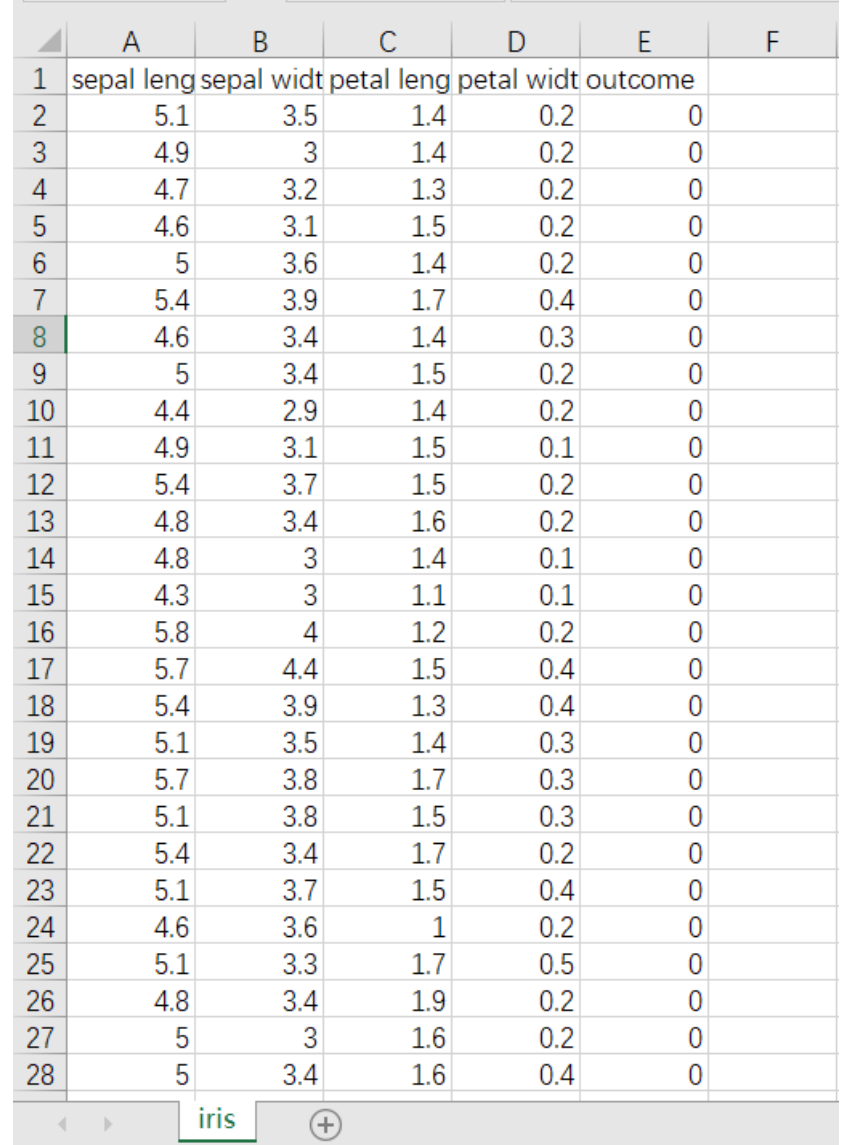

首先将需要进行EM聚类的数据集读入系统,这里要用到【输入源】组件。拖入【输入源】算法,点击 【输入源】算法,填写数据集名称"iris",勾选文件"iris.csv",右键单击【输入源】算法,选择"运行该节 点"。

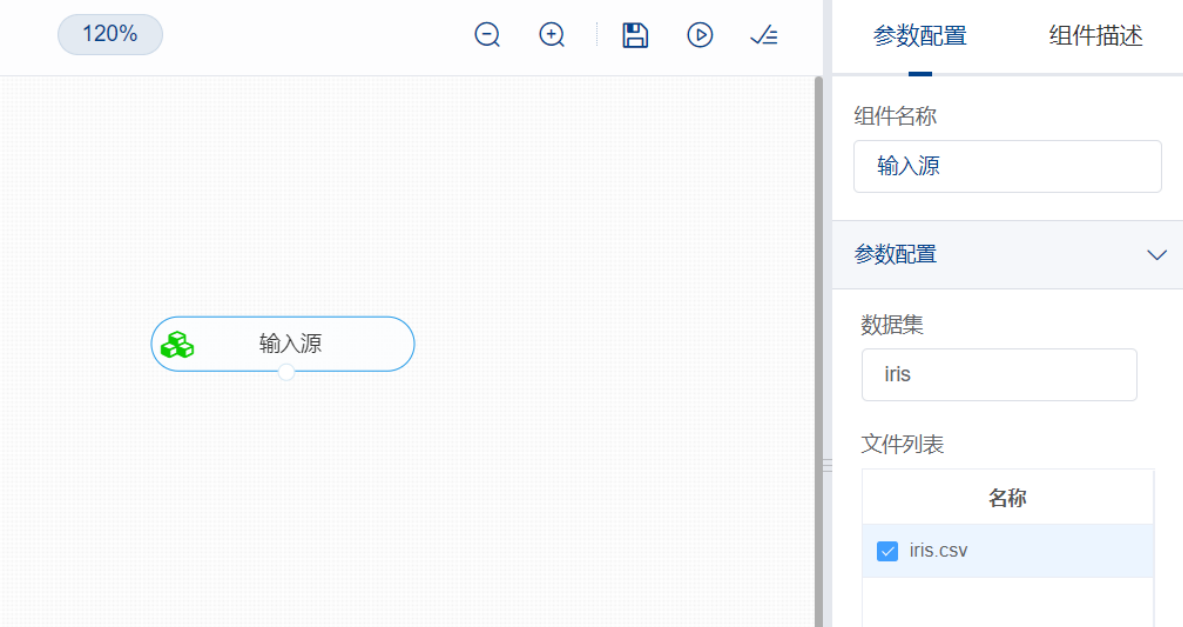

开始进行EM聚类,将数据集分门别类。拖入【EM】算法,将【输入源】算法和【EM】算法相连接,在 "字段设置"的"特征"中勾选"sepal\_length","sepal\_width","petal\_length","petal\_width"字段,点击 参数设置,聚类个数设置为3,右键单击【EM】算法,选择"运行该节点"。

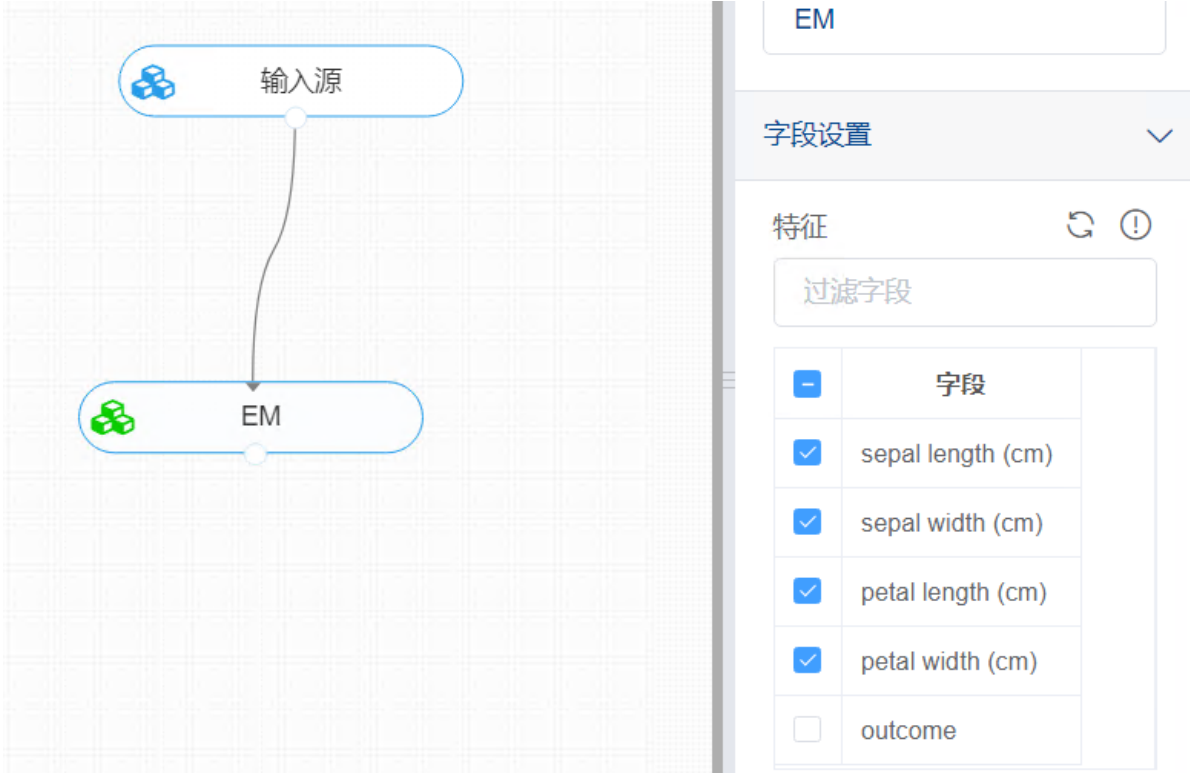

打开日志,查看结果。在日志中可以查看各个聚类分群的个数与占比、每个分群中各个特征的优势与劣 势以及聚类中心。对【EM】算法右击,点击"查看日志"。

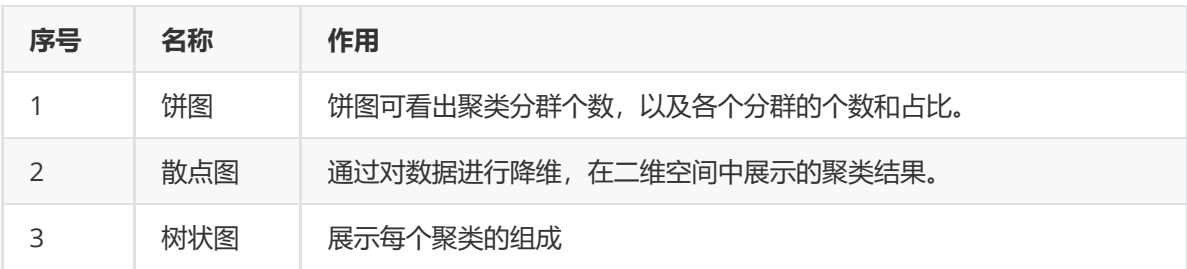

#### **8.3.9 Canopy聚类算法**

(1)作用

Canopy聚类算法是一个将对象分组到类的简单、快速、精确地方法。每个对象用多维特征空间里的一个 点来表示。这个算法使用一个快速近似距离度量和两个距离阈值T1>T2来处理。

基本的算法是,从一个点集合开始并且随机删除一个,创建一个包含这个点的Canopy,并在剩余的点集 合上迭代。对于每个点,如果它的距离第一个点的距离小于T1,然后这个点就加入这个聚集中。除此之 外,如果这个距离<T2,然后将这个点从这个集合中删除。这样非常靠近原点的点将避免所有的未来处 理,不可以再做其它Canopy的中心。这个算法循环到初始集合为空为止,聚集一个集合的Canopies, 每个可以包含一个或者多个点。每个点可以包含在多于一个的Canopy中。

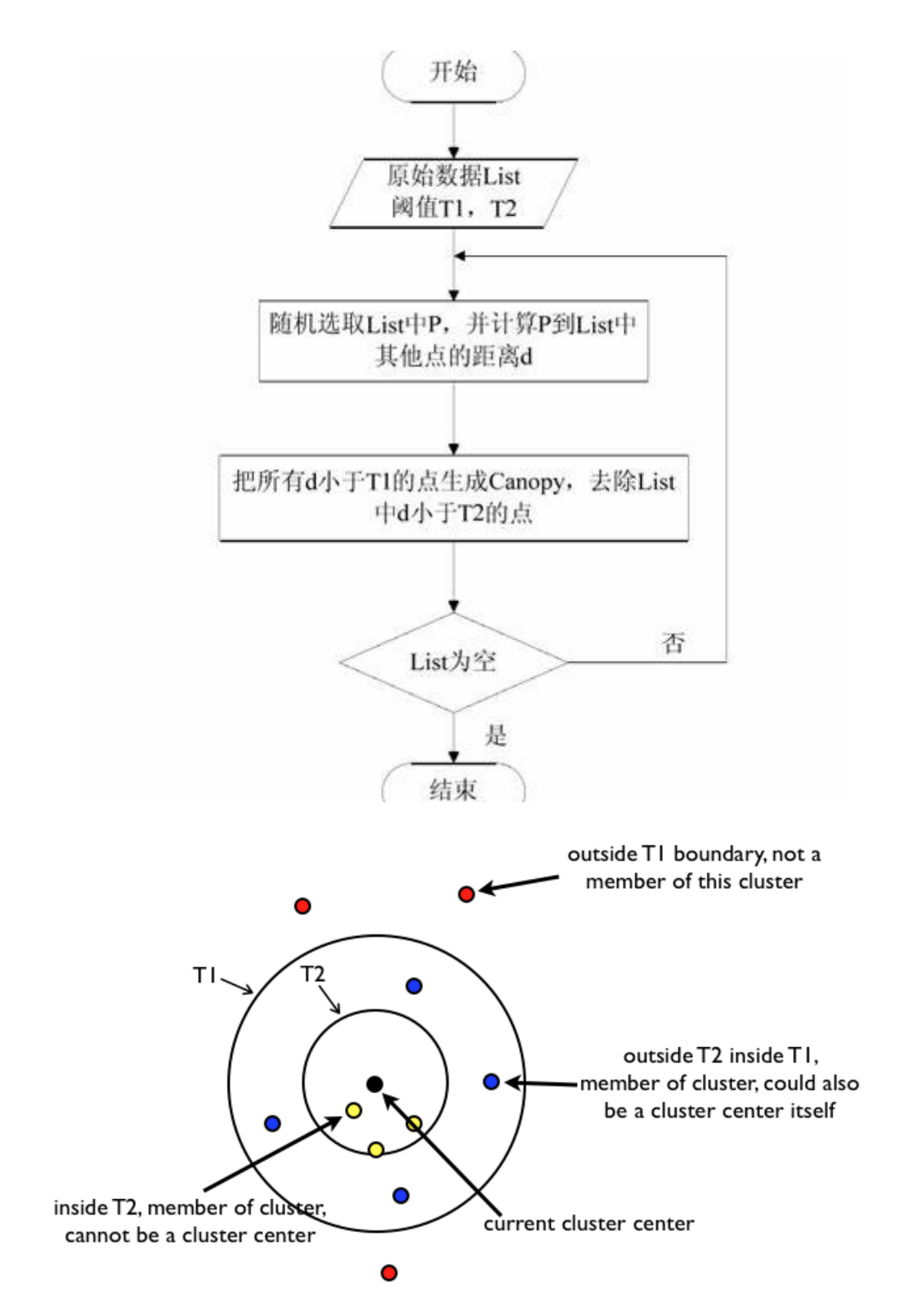

(2)输入

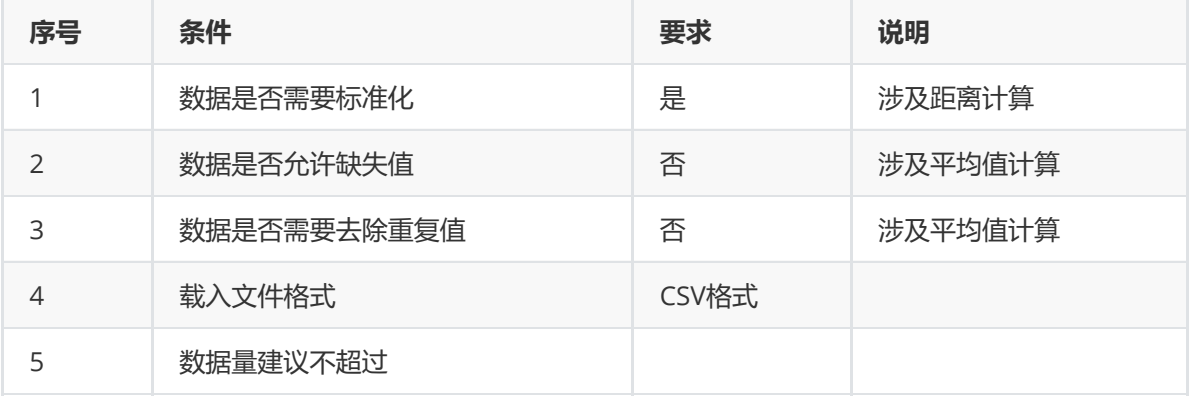
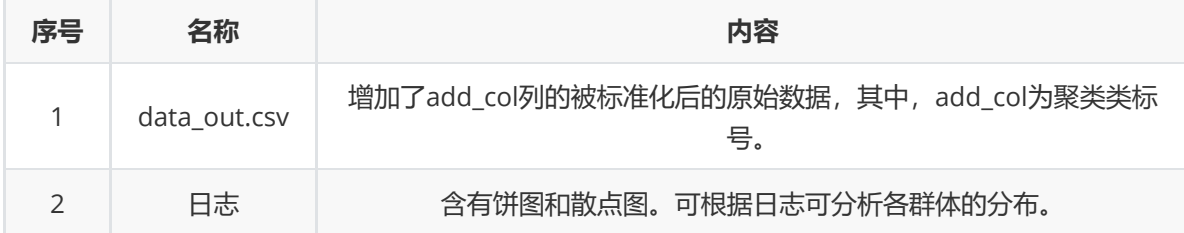

(4)参数

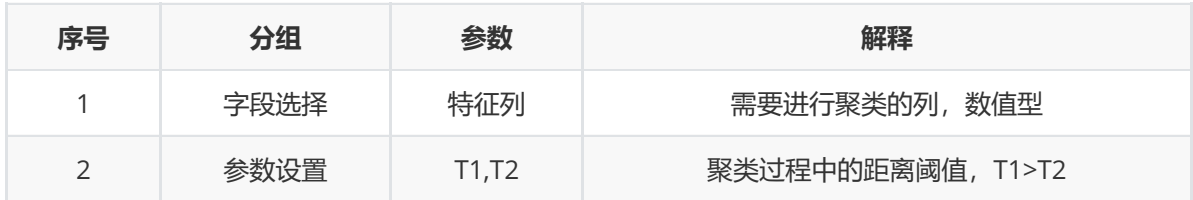

## (5)示例

对于"iris"数据集,它没有缺失值,不需要进行缺失值处理,且因为"iris"数据集无明显的量纲差异,所以 不需要进行数据标椎化。因此可直接对数据集进行Canopy算法。

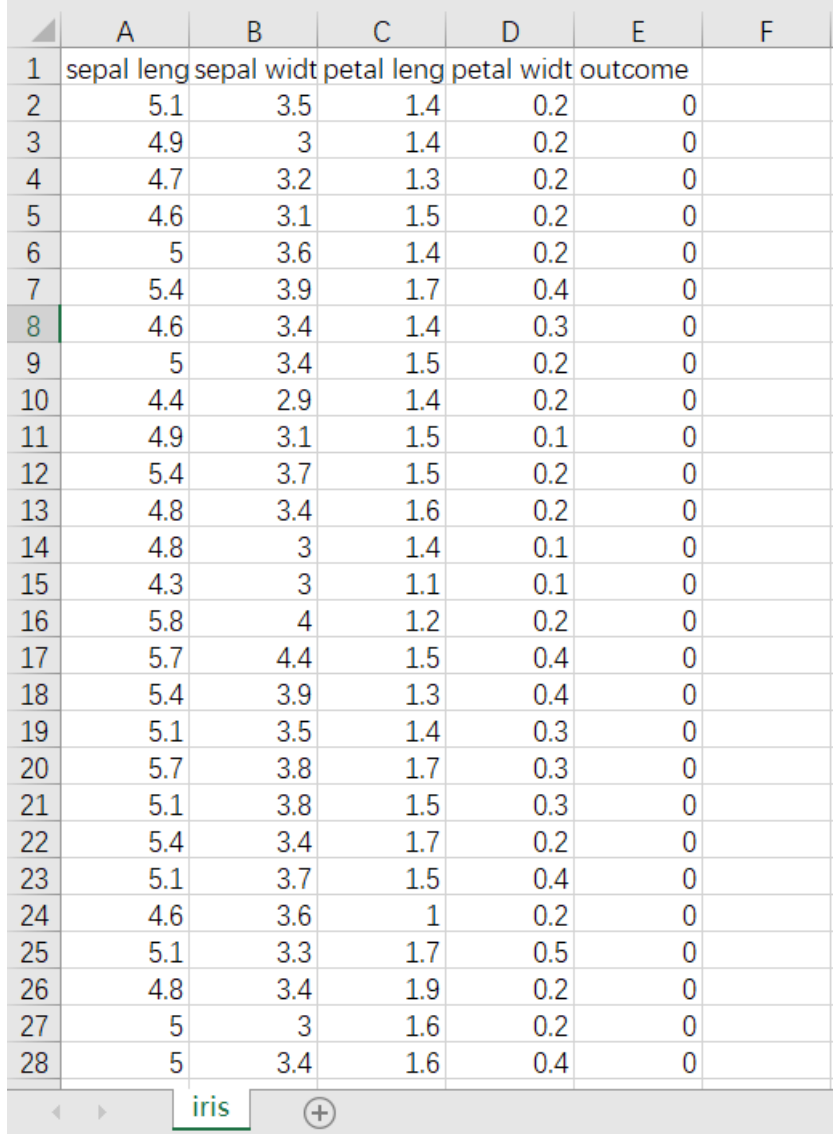

首先将需要进行EM聚类的数据集读入系统,这里要用到【输入源】组件。拖入【输入源】算法,点击 【输入源】算法,填写数据集名称"iris",勾选文件"iris.csv",右键单击【输入源】算法,选择"运行该节 点"。

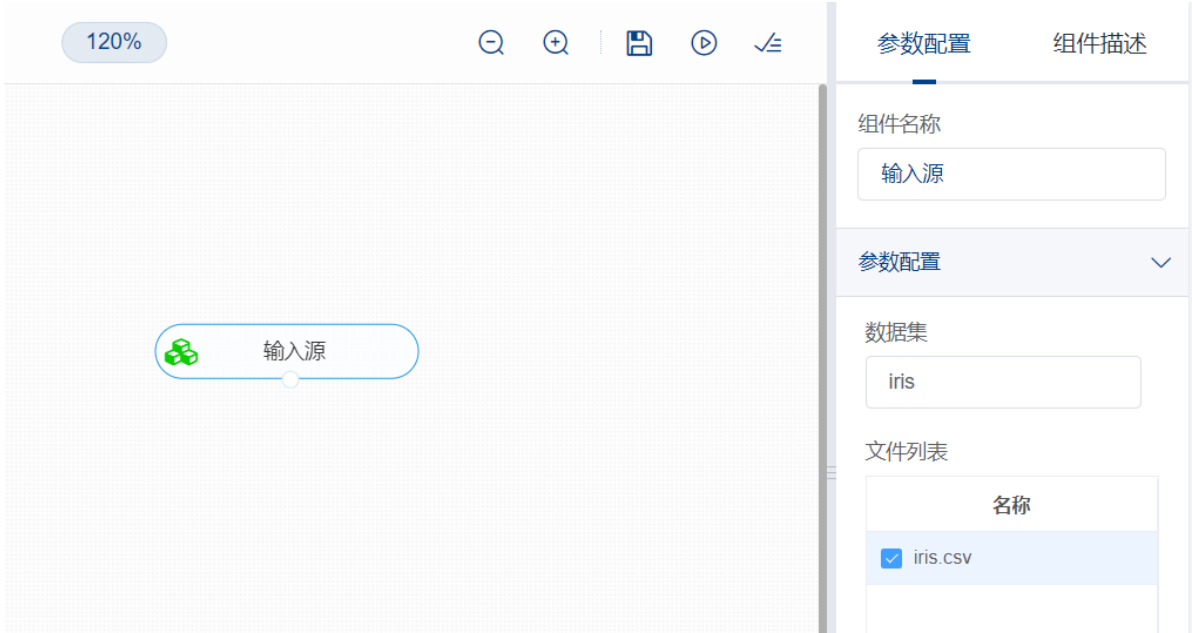

开始进行Canopy聚类,将数据集分门别类。拖入【Canopy聚类】算法,将【输入源】算法和【Canopy 聚类】算法相连接,在"字段设置"的"特征"中勾选"sepal\_length","sepal\_width","petal\_length", "petal\_width"字段,点击参数设置,填写T1和T2的值,右键单击【Canopy聚类】算法,选择"运行该节 点"。

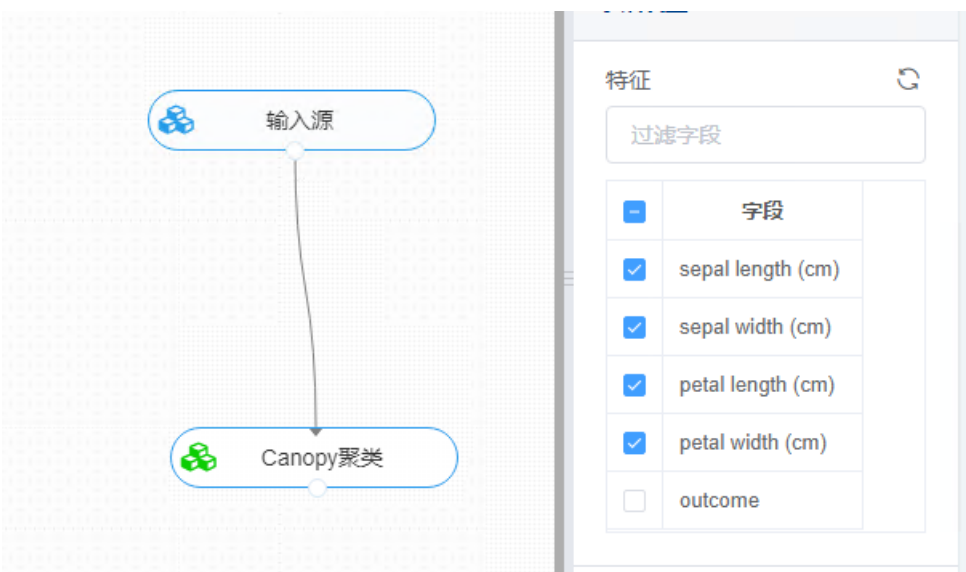

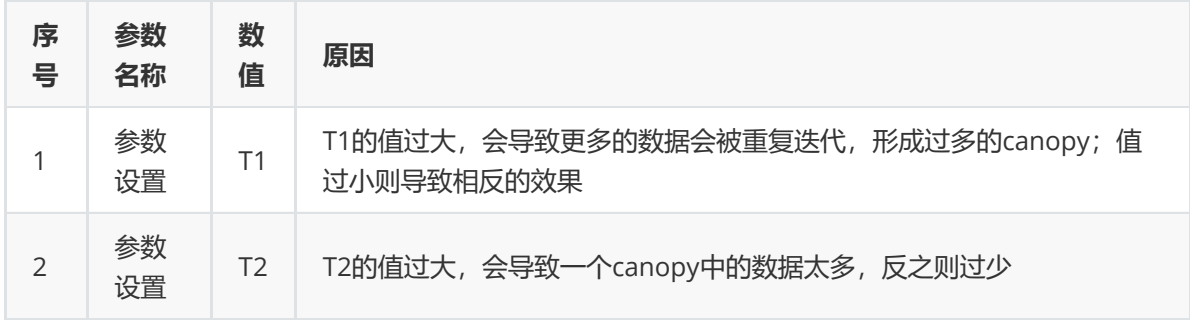

打开日志,查看结果。在日志中可以查看各个聚类分群的个数与占比、每个分群中各个特征的优势与劣 势以及聚类中心。对【Canopy】算法右击,点击"查看日志"。

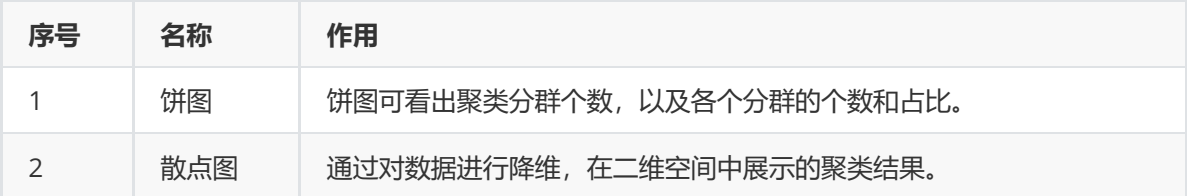

# **8.4 分类**

分类是在一群已经知道类别标号的样本中,训练一种分类器,让其能够对某种未知的样本进行分类。分 类算法属于一种有监督的学习。分类算法的分类过程就是建立一种分类模型来描述预定的数据集或概念 集,通过分析由属性描述的数据库元组来构造模型。分类的目的就是使用分类对新的数据集进行划分, 其主要涉及分类规则的准确性、过拟合、矛盾划分的取舍等。

# **8.4.1 神经网络**

## (1)作用及原理

MLP又名多层感知机,也叫人工神经网络(ANN, Artificial Neural Network), 它是一个监督算法, 可 以处理图片、数据等自动分类。除了输入输出层,它中间可以有多个隐藏层,如果没有隐藏层即可解决 线性可划分的数据问题。最简单的MLP模型只包含一个隐藏层,即三层的结构,如下图所示。

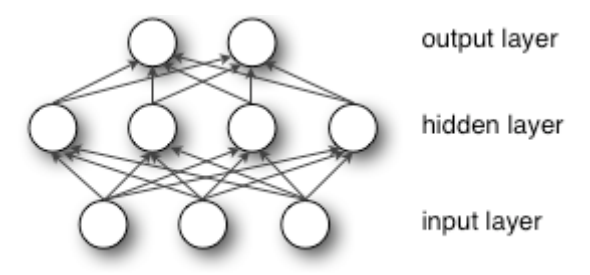

从上图可以看到,多层感知机的层与层之间是全连接的(全连接的意思就是:上一层的任何一个神经元 与下一层的所有神经元都有连接)。多层感知机最底层是输入层,中间是隐藏层,最后是输出层。

输入层即接收输入数据的层。比如输入是一个n维向量,就有n个神经元。

隐藏层的与输入层是全连接的,假设输入层用向量X表示,则隐藏层的输出就是f(W1X+b1), W1是权重 (也叫连接系数), b1是偏置, 函数f可以是常用的sigmoid函数或者tanh函数:

因此,MLP所有的参数就是各个层之间的连接权重以及偏置,包括W1、b1、W2、b2。对于一个具体的 问题,通常采用梯度下降法(SGD)来确定参数:首先随机初始化所有参数,然后迭代地训练,不断地 计算梯度和更新参数,直到满足某个条件为止(比如误差足够小、迭代次数足够多时)。这个过程涉及 到代价函数、规则化(Regularization)、学习速率(learning rate)、梯度计算等。

(2)输入

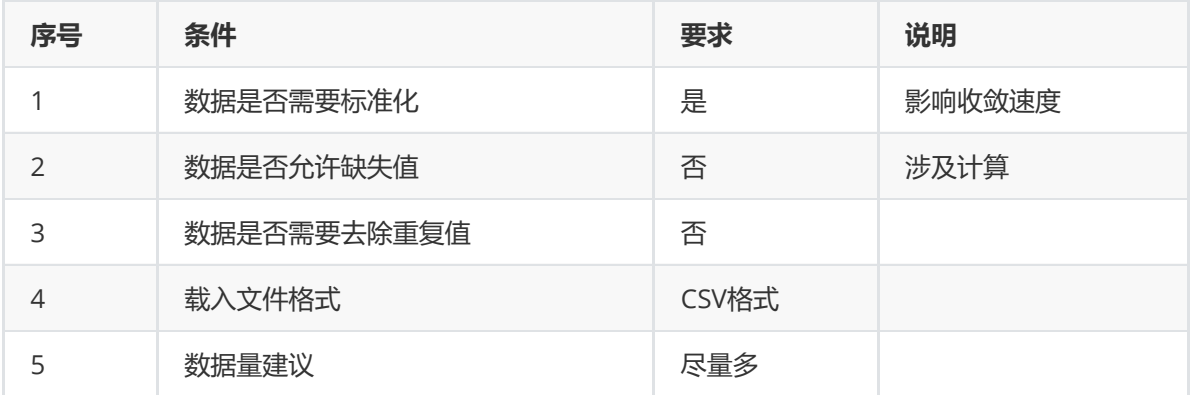

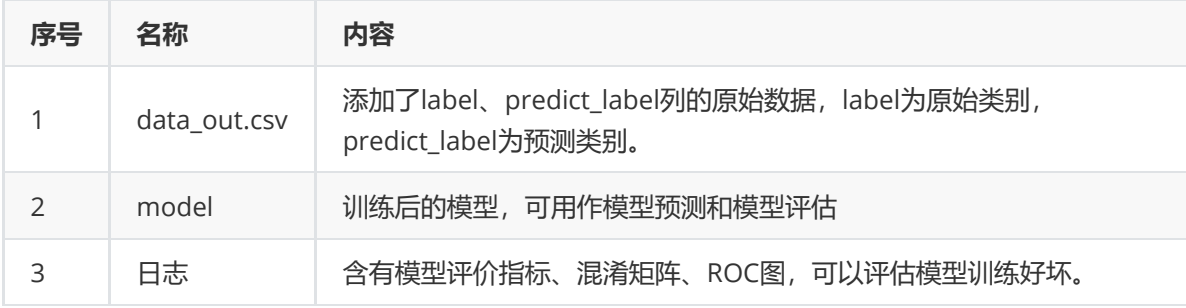

(4)参数

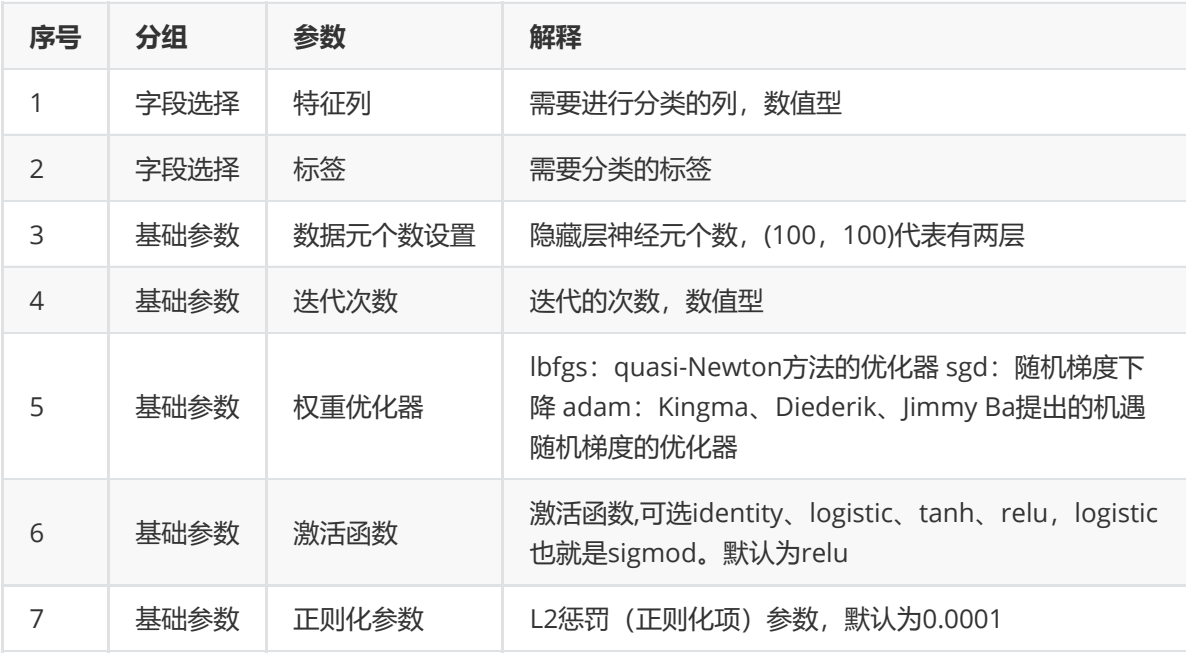

(5)示例

对于"iris"数据集,它没有缺失值,不需要进行缺失值处理,且因为"iris"数据集无明显的量纲差异,所以 不需要进行数据标椎化。因此可直接将数据集输入神经网络进行训练。

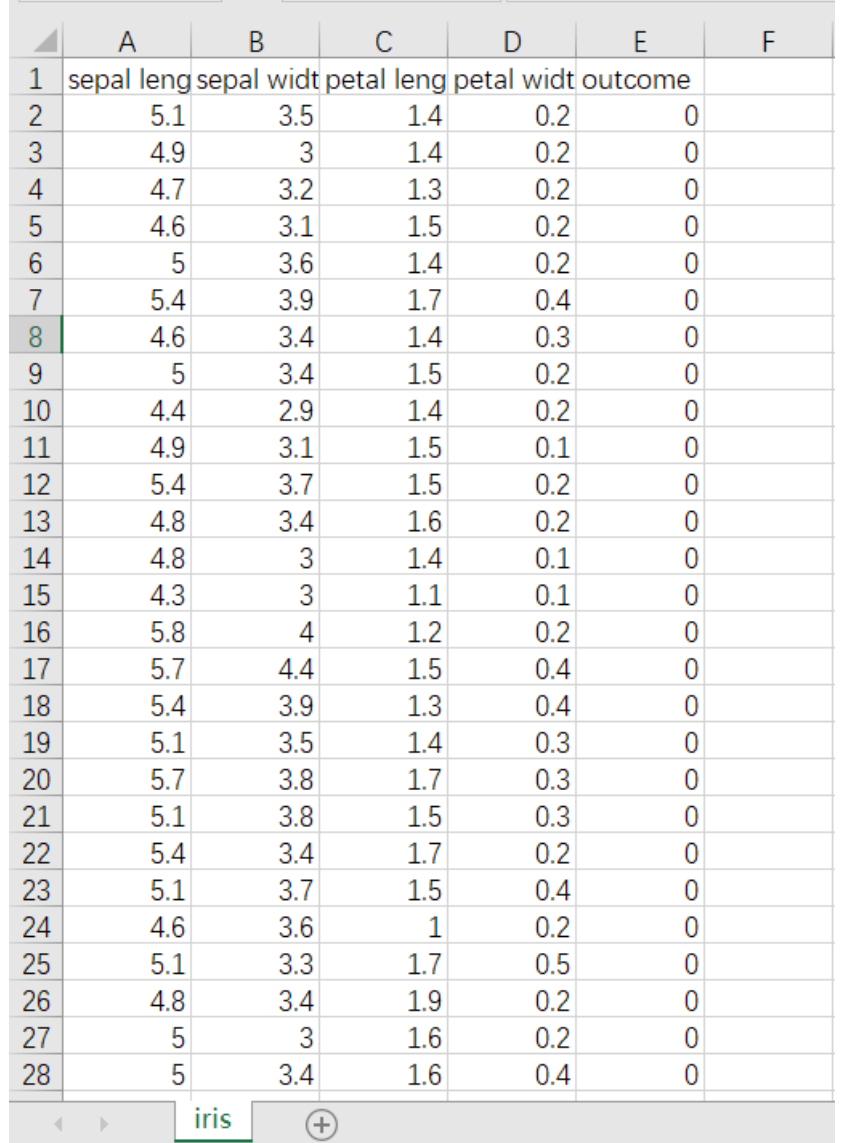

首先将需要进行训练的数据集读入系统,这里要用到【输入源】组件。拖入【输入源】算法,点击【输 入源】算法,填写数据集名称"iris",勾选文件"iris.csv",右键单击【输入源】算法,选择"运行该节点"。

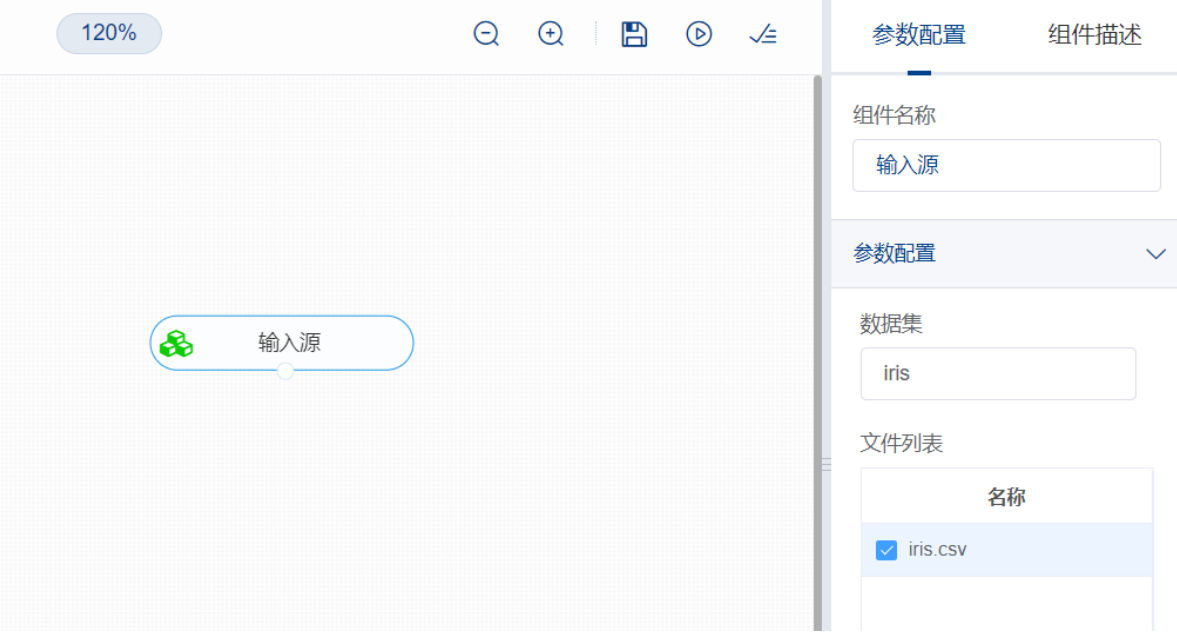

训练神经网络前,先将训练数据进行数据拆分为训练集和测试集。拖入【数据拆分】组件,将【输入 源】和【数据拆分】连接,在"字段设置"的"特征"中勾选所有字段,参数设置中,测试集占比设置为 0.2,右键单击组件,选择"运行该节点"。

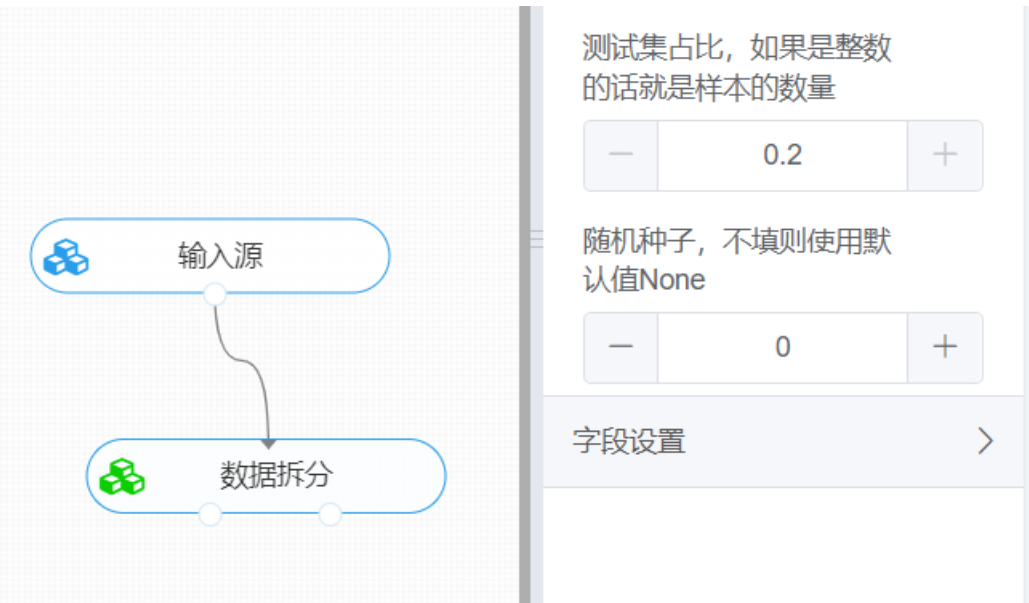

开始训练神经网络。拖入【神经网络】算法,将【数据拆分】组件的训练集输出节点和【神经网络】算 法相连接, 在"字段设置"的"特征"中勾选"sepal\_length", "sepal\_width", "petal\_length", "petal\_width"字段,"标签"选择"outcome"字段,点击参数设置,数据元个数设置为"100,100",迭代次 数设置为200,权重优化器选择adam,激活函数选择relu,正则化参数设置为0.0001,右键单击【神经 网络】算法,选择"运行该节点"。

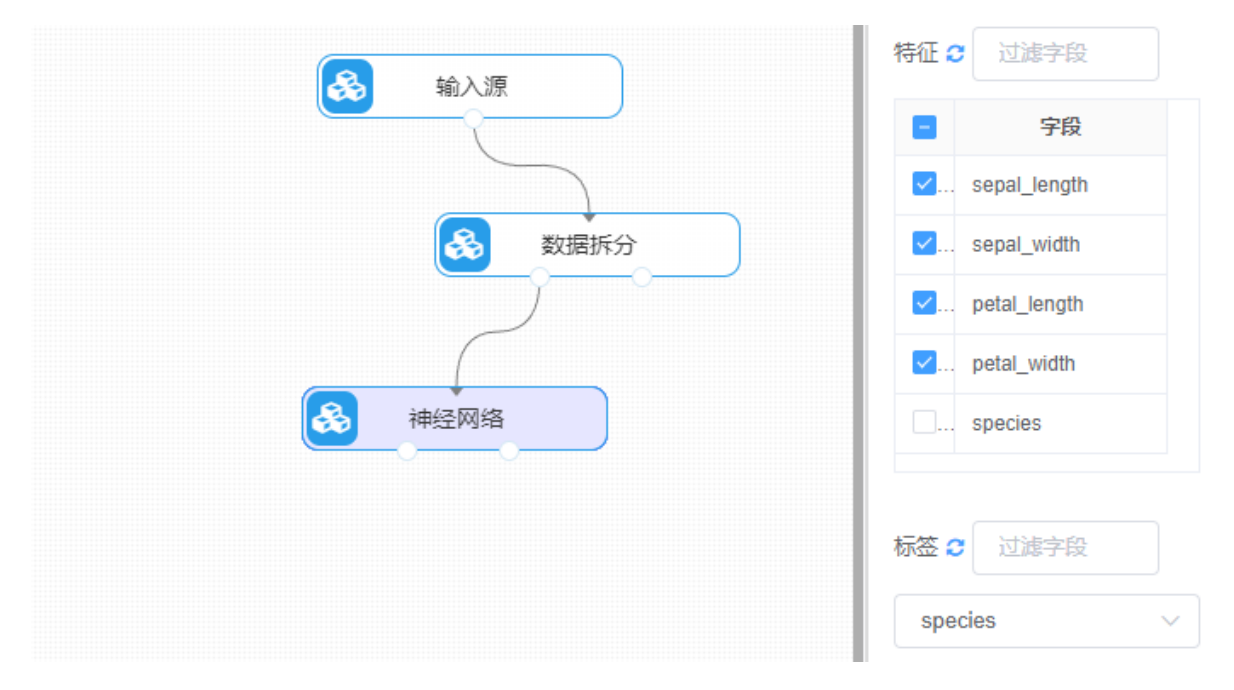

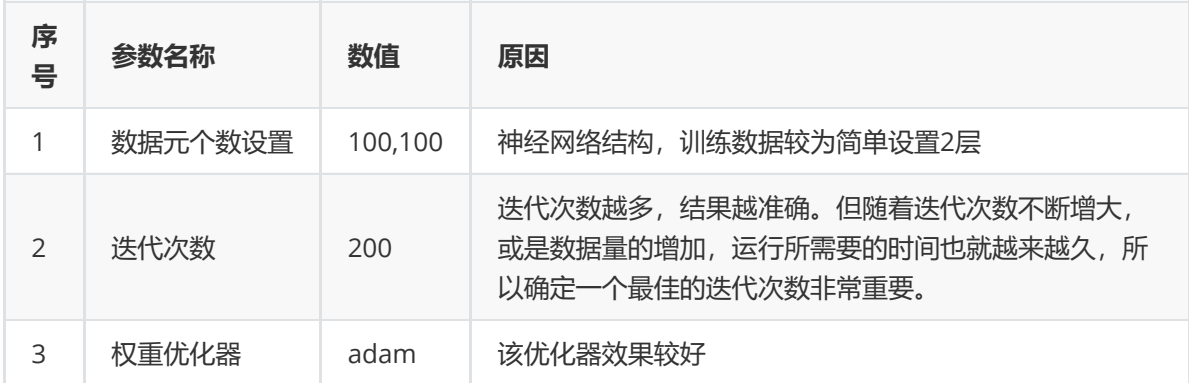

打开日志,查看结果。在日志中可以查看模型的评价指标、混淆矩阵以及ROC图。对【神经网络】算法 右击,点击"查看日志"。

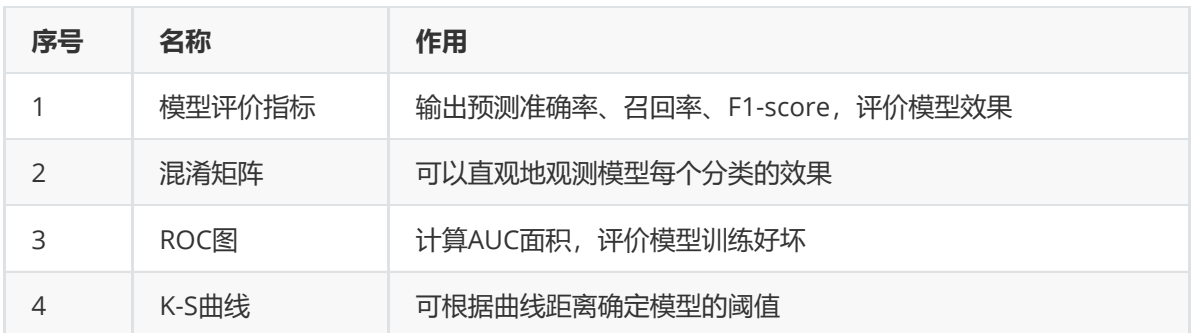

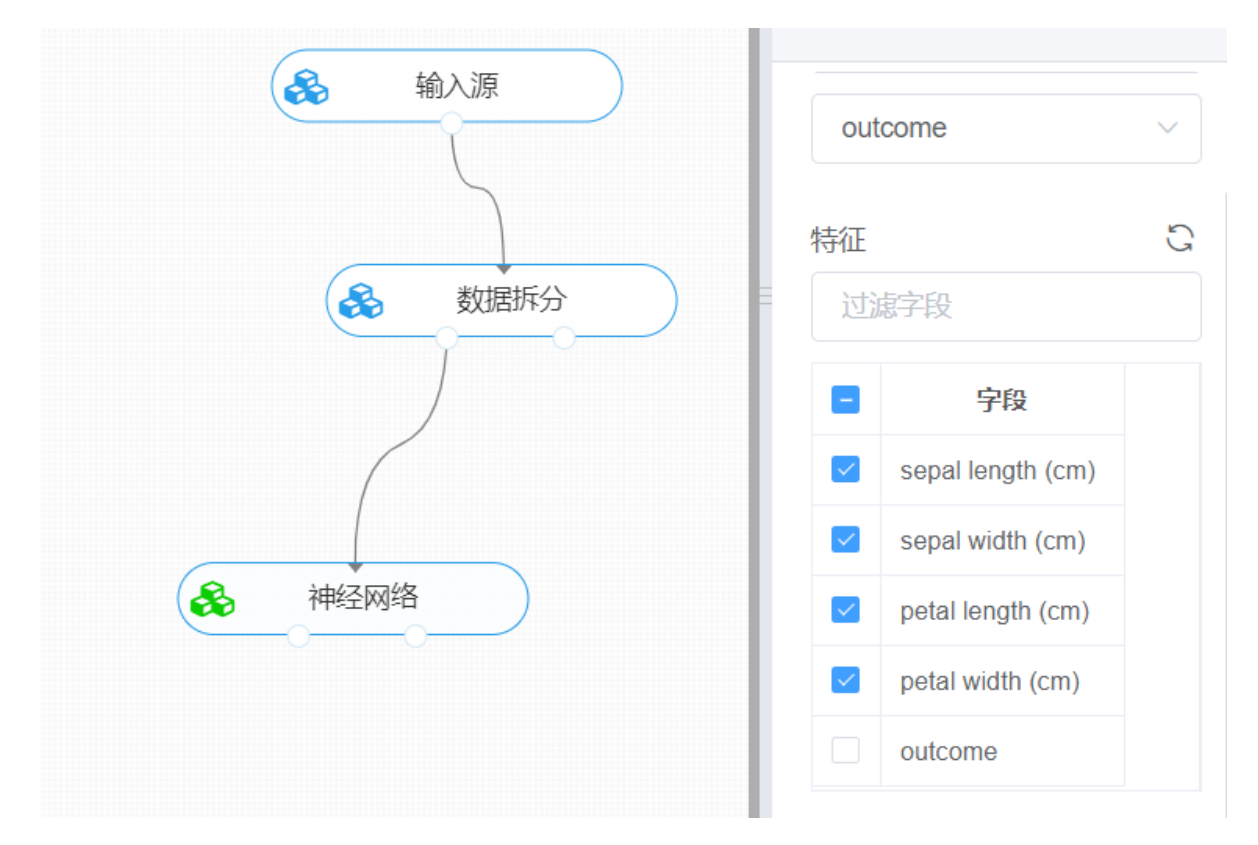

对于训练好的神经网络,还可以使用【模型评估】组件对测试集进行模型评估。【神经网络】的第一个 输出节点输出的是训练好的模型,第二个节点输出的是测试集数据。拖入【模型评估】组件,模型输入 节点与【神经网络】的第一个输出节点连接,数据输入节点与【数据拆分】的测试集输出节点连接,在 "字段设置"的"特征"中勾选"sepal\_length", "sepal\_width", "petal\_length", "petal\_width"字段, "标签" 选择"outcome"字段,右键组件运行该节点。

# **8.4.2 随机森林**

(1)作用及原理

随机森林是一个可做能够回归和分类。它具备处理大数据的特性,而且它有助于估计或变量是非常重要 的基础数据建模。随机森林是几乎任何预测问题(甚至非直线部分)的固有选择。

随机森林就是通过集成学习的思想将多棵树集成的一种算法,它的基本单元是决策树,而它的本质属于 机器学习的一大分支——集成学习(Ensemble Learning)方法。从直观角度来解释,每棵决策树都是 一个分类器(假设现在针对的是分类问题),那么对于一个输入样本,N棵树会有N个分类结果。而随机 森林集成了所有的分类投票结果,将投票次数最多的类别指定为最终的输出,这就是一种最简单的 Bagging思想。

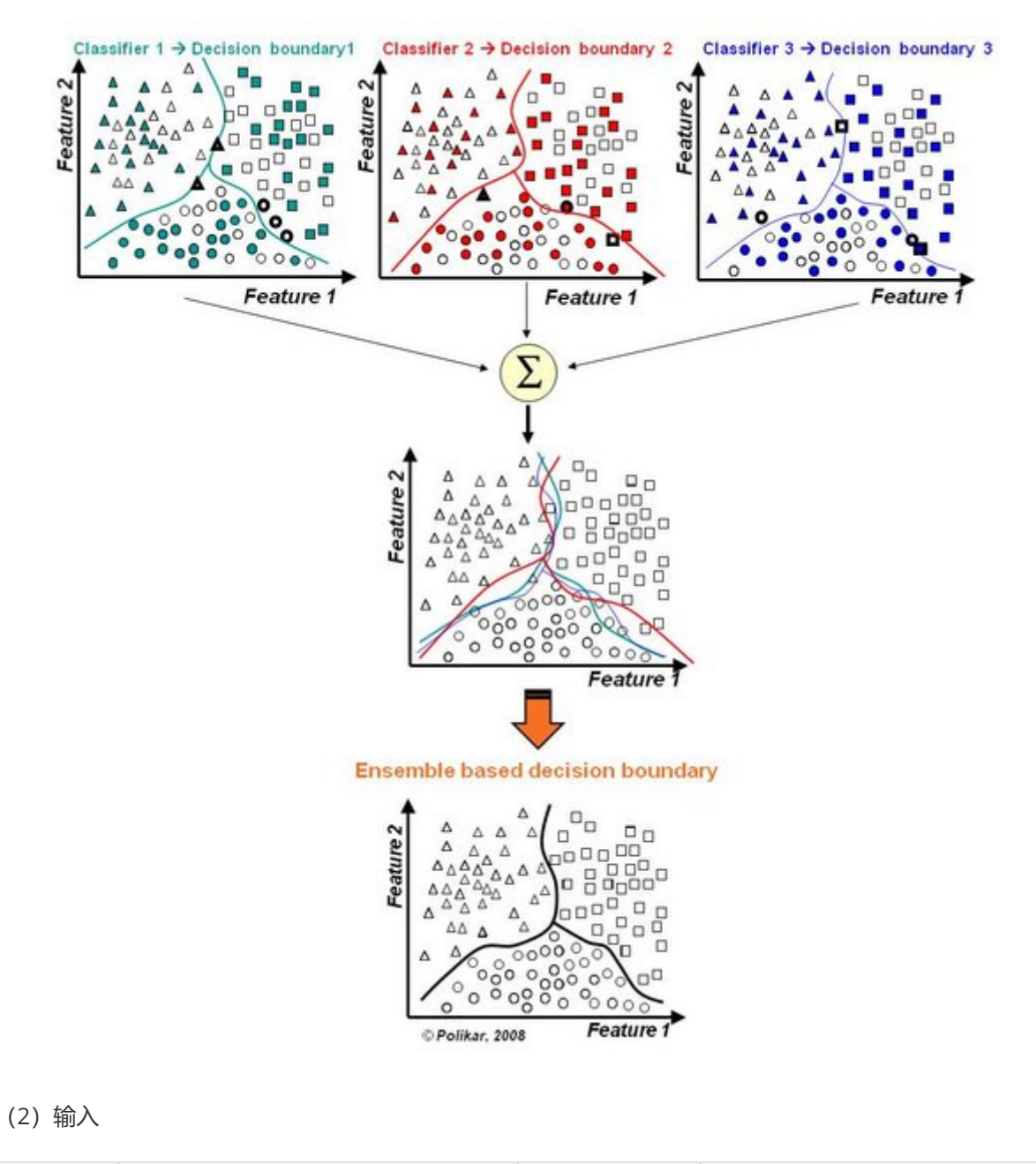

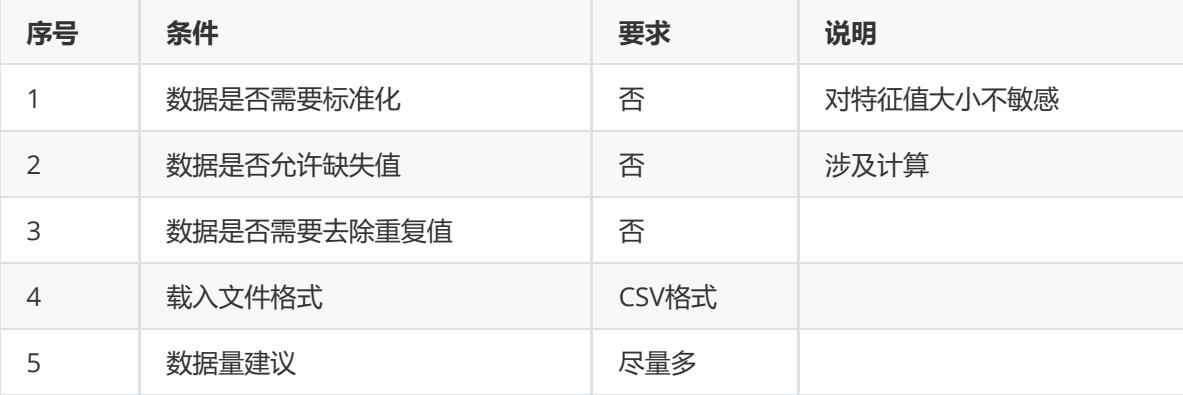

(3)输出

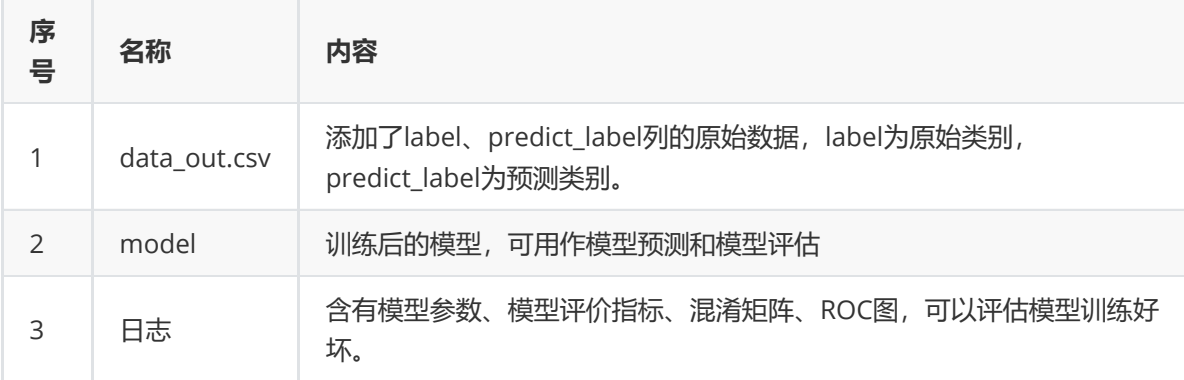

(4) 参数

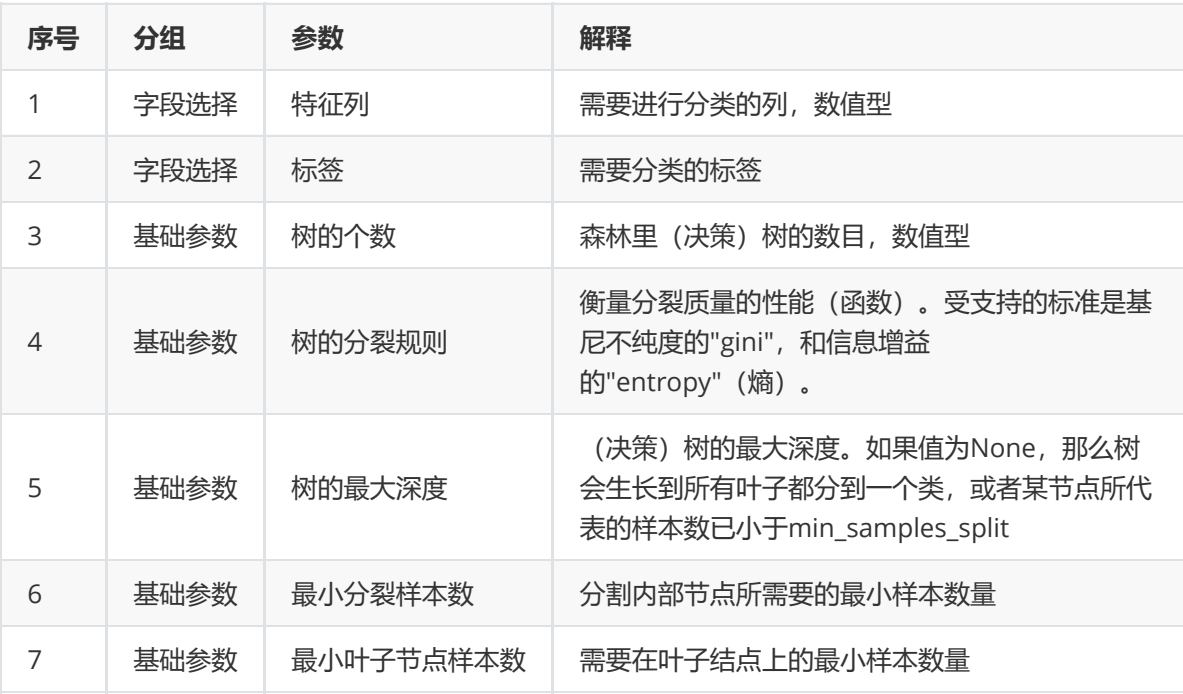

(5)示例

对于"iris"数据集,它没有缺失值,不需要进行缺失值处理,且因为"iris"数据集无明显的量纲差异,所以 不需要进行数据标椎化。因此可直接对数据集进行随机森林分类。

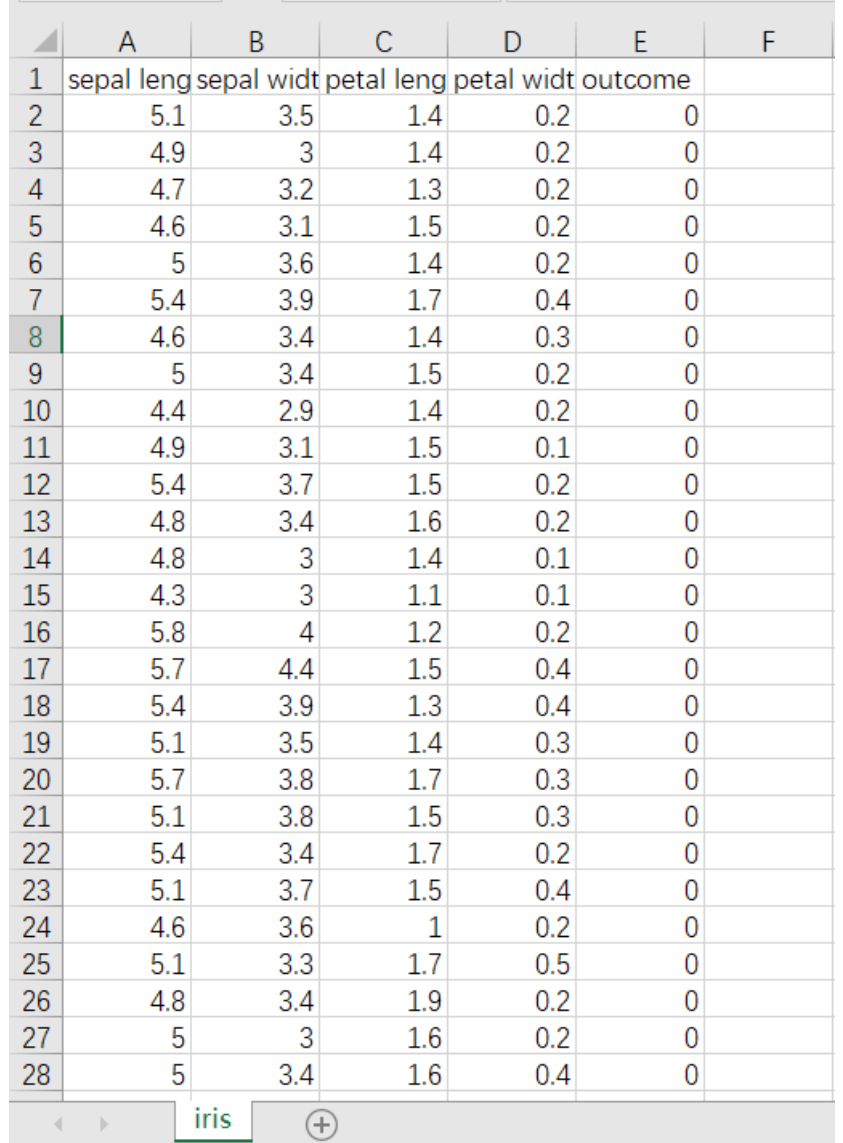

首先将需要进行分类的数据集读入系统,这里要用到【输入源】组件。拖入【输入源】算法,点击【输 入源】算法,填写数据集名称"iris",勾选文件"iris.csv",右键单击【输入源】算法,选择"运行该节点"。

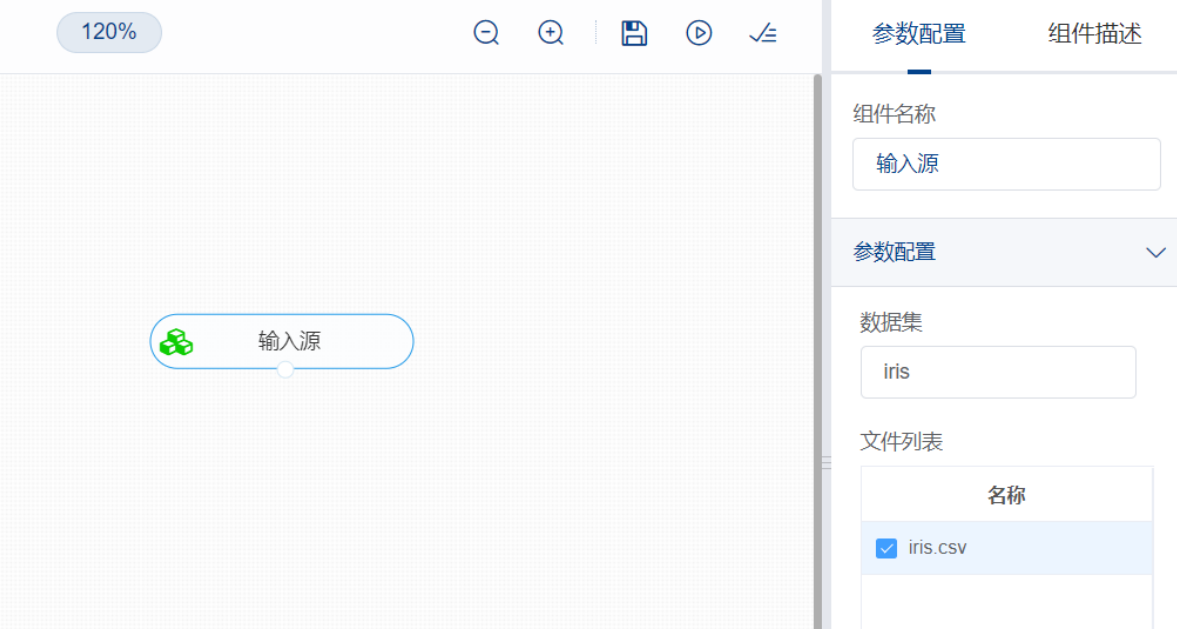

进行分类前,先将训练数据进行数据拆分为训练集和测试集。拖入【数据拆分】组件,将【输入源】和 【数据拆分】连接,在"字段设置"的"特征"中勾选所有字段,参数设置中,测试集占比设置为0.2,右键 单击组件,选择"运行该节点"。

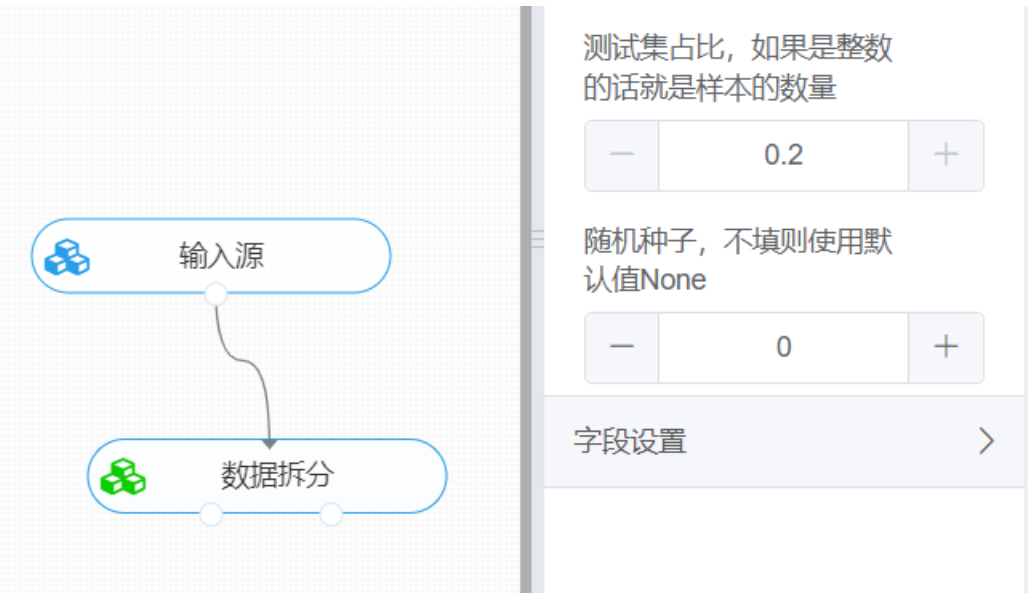

开始进行随机森林分类。拖入【随机森林】算法,将【数据拆分】组件的训练集输出节点和【随机森 林】算法相连接, 在"字段设置"的"特征"中勾选"sepal\_length", "sepal\_width", "petal\_length", "petal\_width"字段,"标签"选择"outcome"字段,点击参数设置,树的个数设置为10个,树分裂的规则 选择gini,树的最大深度设置为0,最小分裂样本数设置为2,最小叶子节点样本数设置为1,右键单击 【随机森林】算法,选择"运行该节点"。

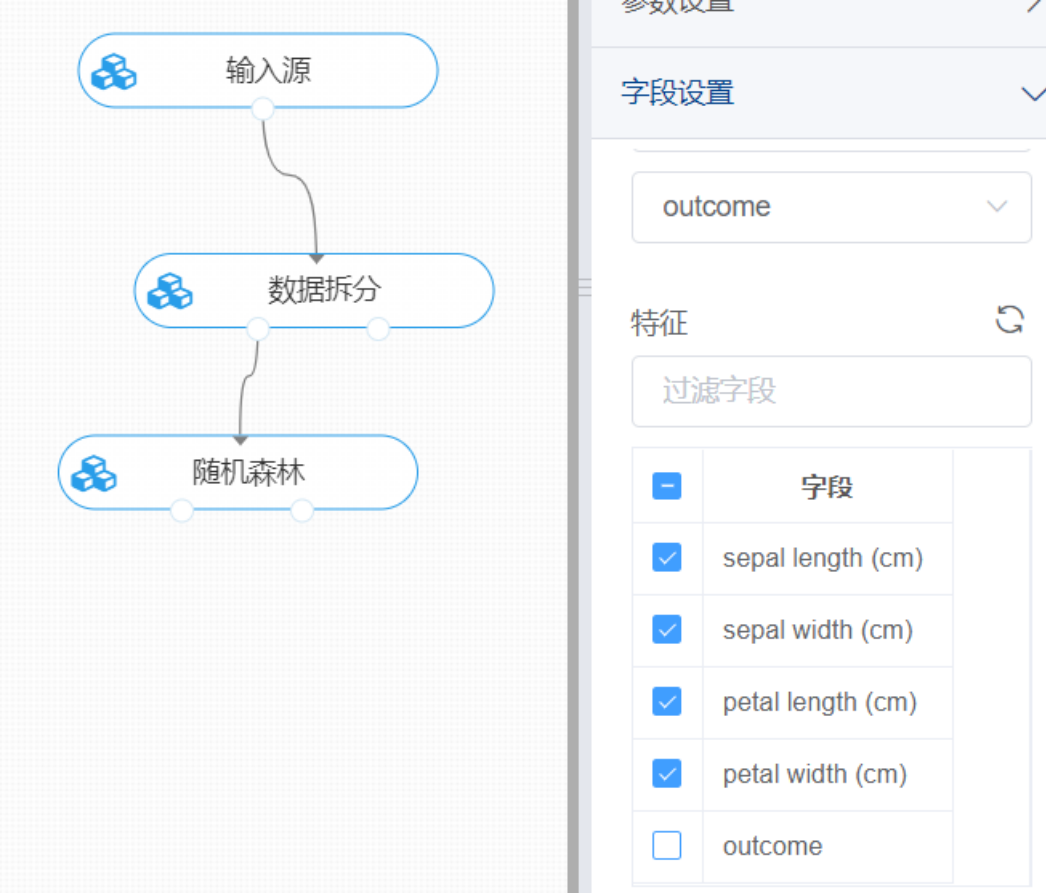

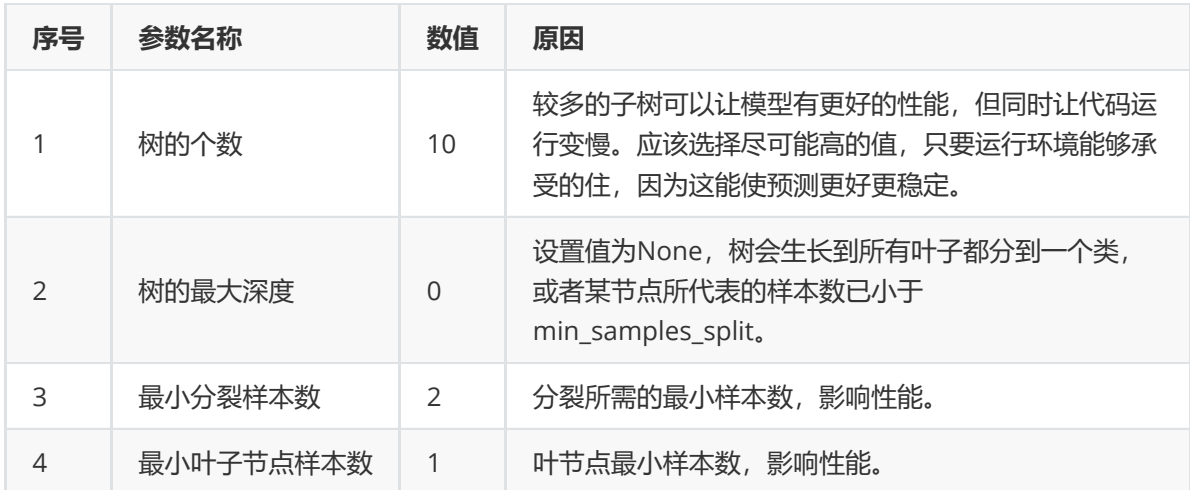

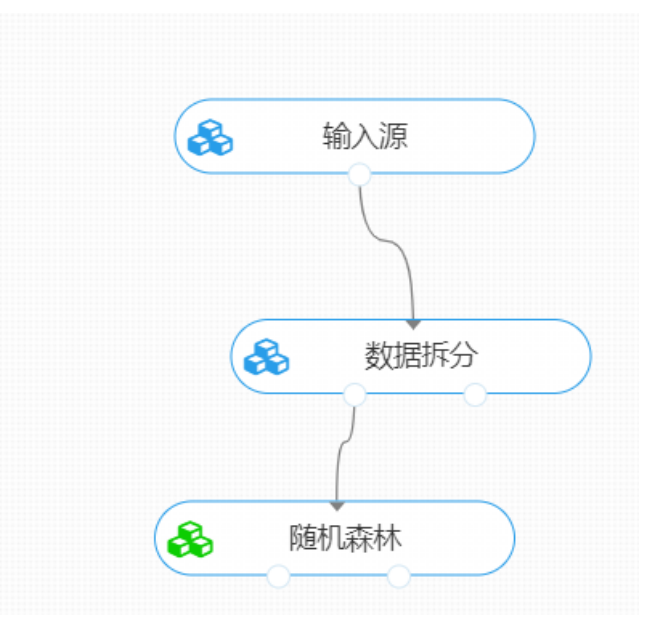

打开日志,查看结果。在日志中可以查看模型的评价指标、混淆矩阵以及ROC图。对【随机森林】算法 右击,点击"查看日志"。

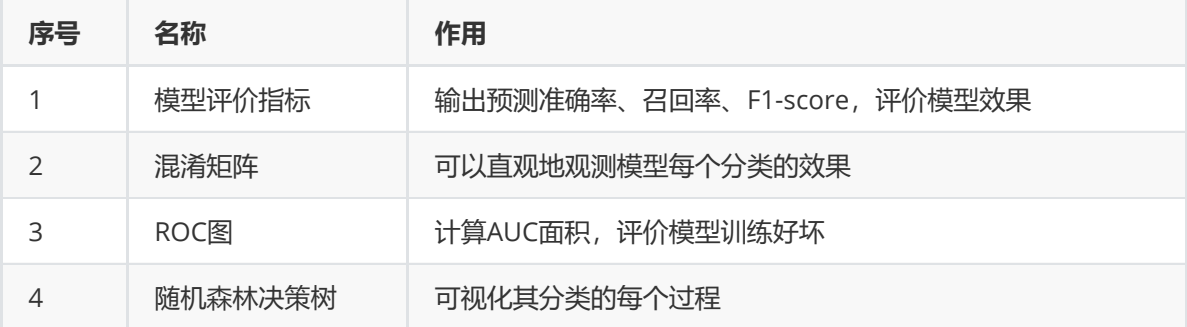

# **8.4.3 CART分类树**

## (1)作用及原理

CART全称叫Classification and Regression Tree。它与随机森林类似,都是基于决策树的算法,能对大 数据进行分类以及回归。

其原理是采用一种二分递归分割的技术,分割方法采用基于最小距离的基尼指数估计函数,将当前的样 本集分为两个子样本集,使得生成的每个非叶子节点都有两个分支。因此,CART算法生成的决策树是结 构简洁的二叉树。

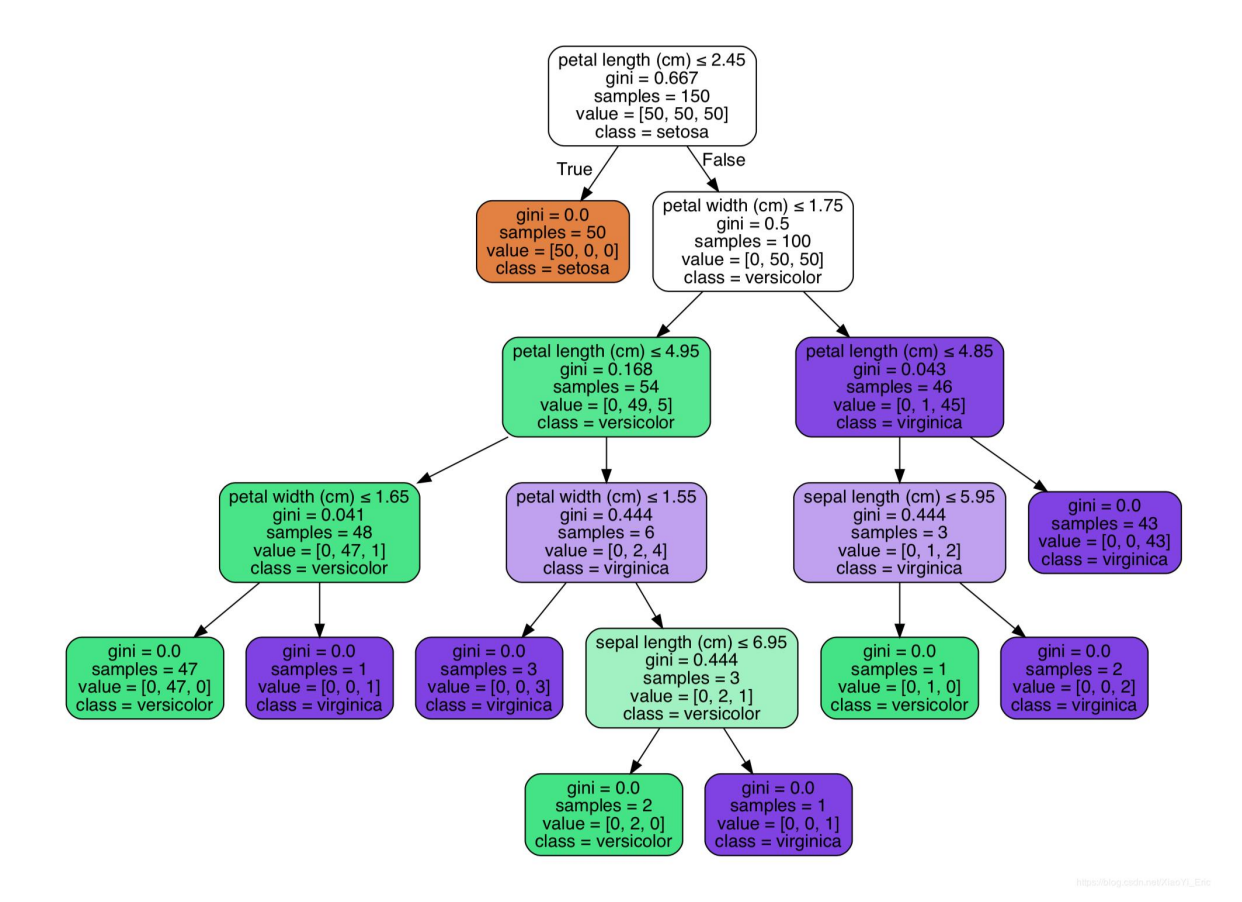

(2)输入

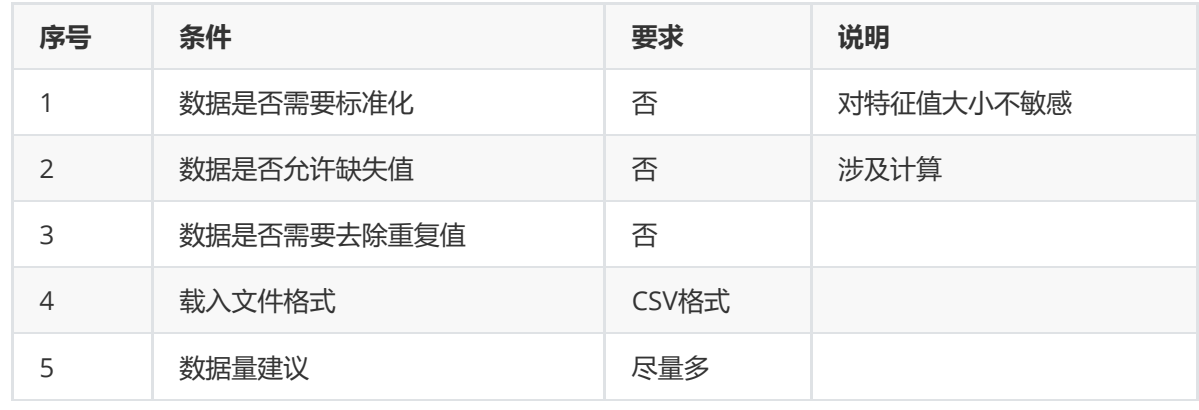

## (3)输出

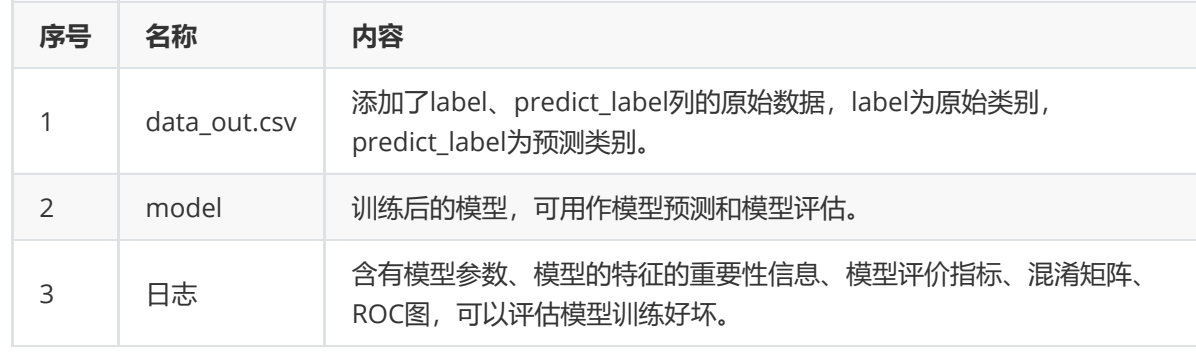

(4)参数

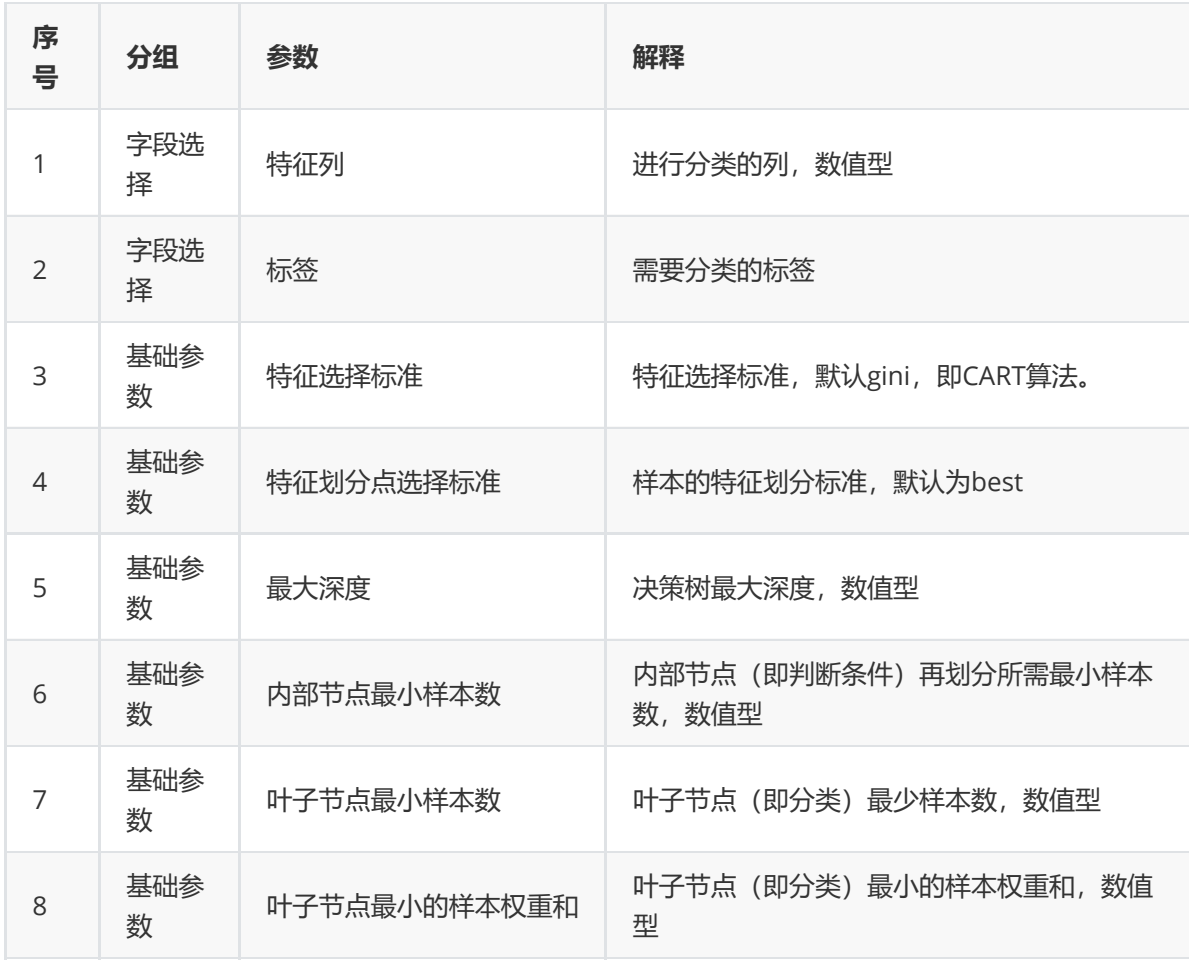

# (5)示例

对于"iris"数据集,它没有缺失值,不需要进行缺失值处理,且因为"iris"数据集无明显的量纲差异,所以 不需要进行数据标椎化。因此可直接对数据集进行CART算法分类。

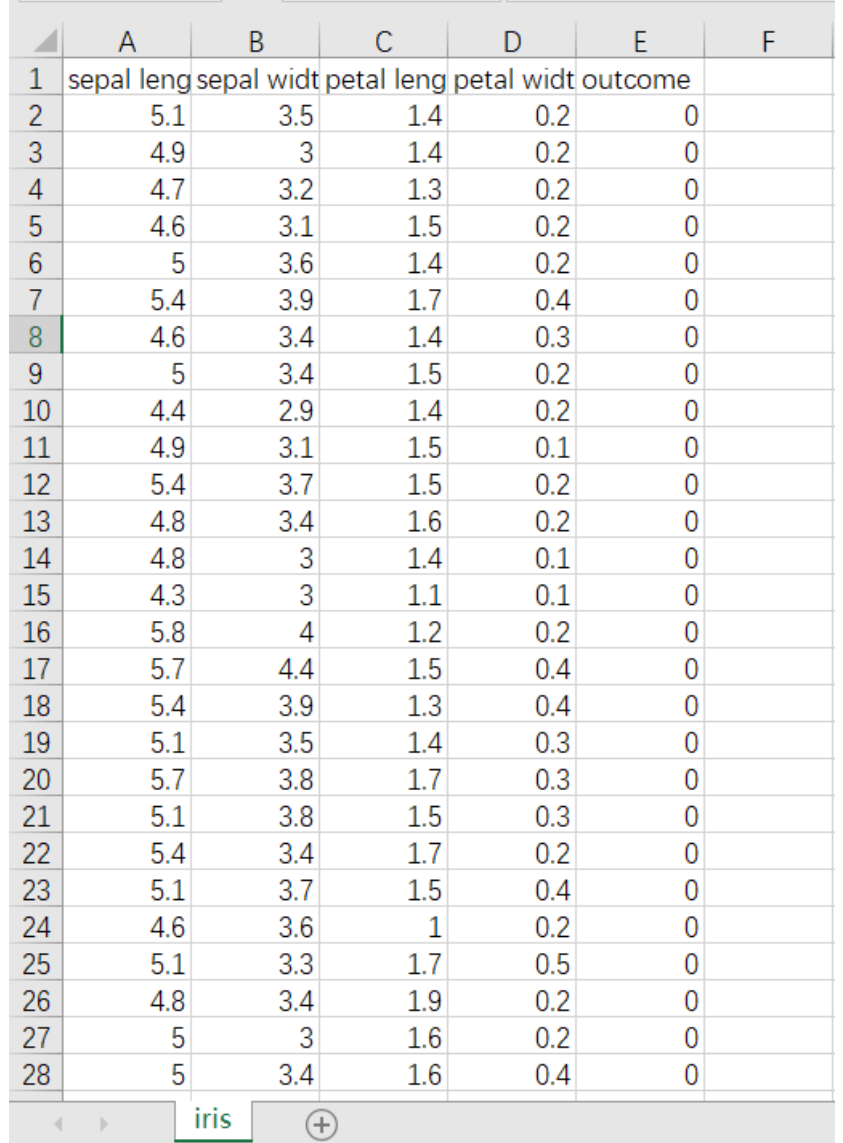

首先将需要进行分类的数据集读入系统,这里要用到【输入源】组件。拖入【输入源】算法,点击【输 入源】算法,填写数据集名称"iris",勾选文件"iris.csv",右键单击【输入源】算法,选择"运行该节点"。

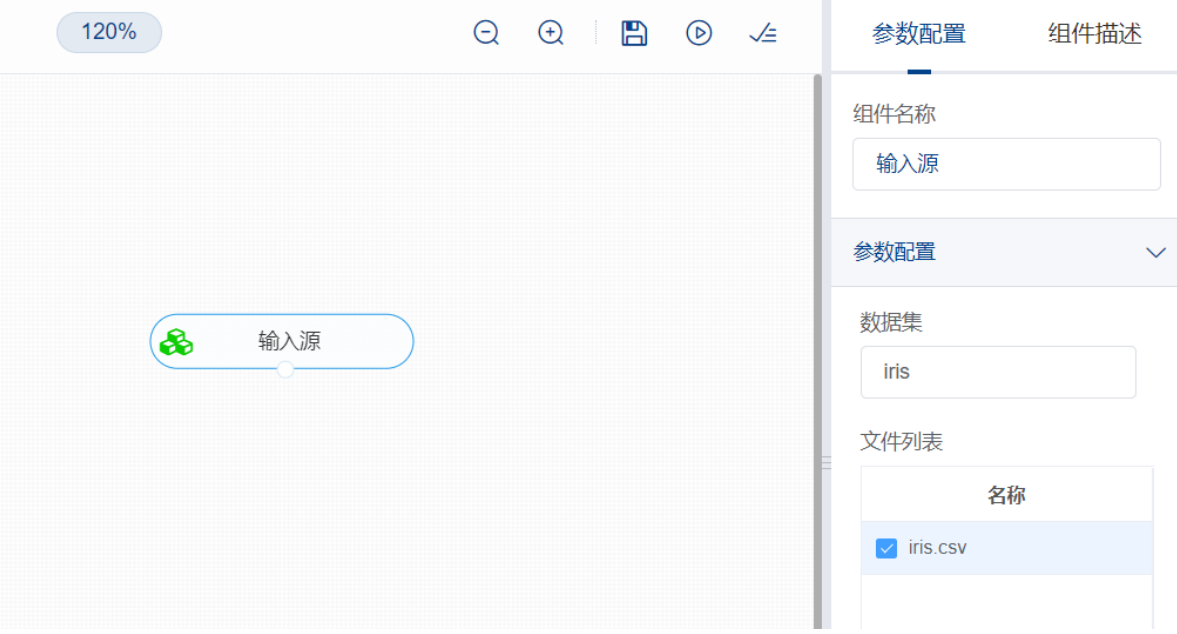

进行分类前,先将训练数据进行数据拆分为训练集和测试集。拖入【数据拆分】组件,将【输入源】和 【数据拆分】连接,在"字段设置"的"特征"中勾选所有字段,参数设置中,测试集占比设置为0.2,右键 单击组件,选择"运行该节点"。

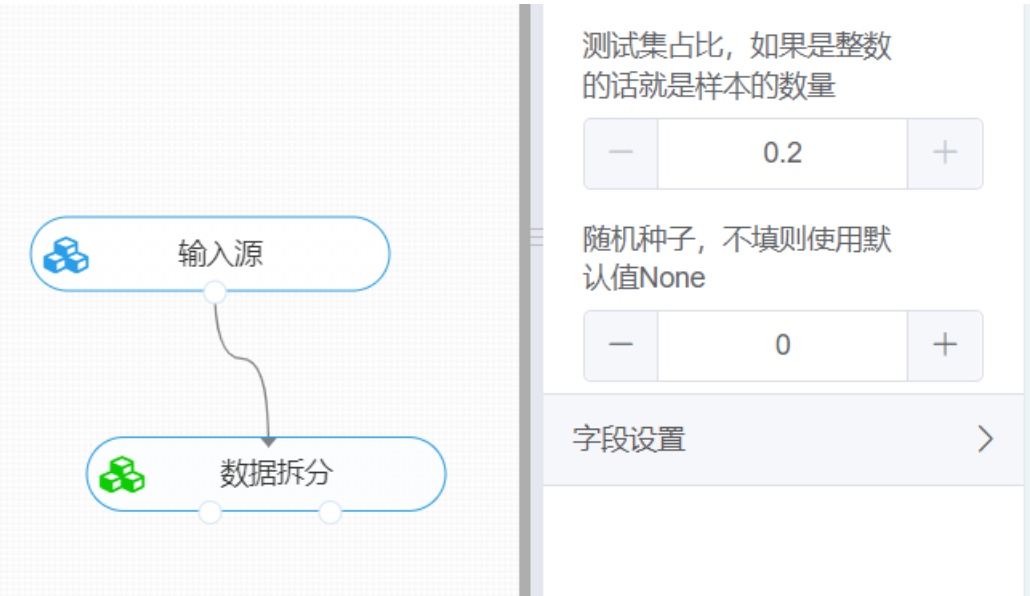

开始进行CART算法分类。拖入【CART分类树】算法,将【数据拆分】组件的训练集输出节点和【CART 分类树】算法相连接,在"字段设置"的"特征"中勾选"sepal\_length","sepal\_width","petal\_length", "petal\_width"字段,"标签"选择"outcome"字段,点击参数设置,特征选择标准选择基尼系数,特征划 分点选择选择best,最大深度填写None,内部节点最小样本数设置为2,叶子节点最小样本数设置为 1,叶子节点最小的样本权重和设置为0,右键单击【CART分类树】算法,选择"运行该节点"。

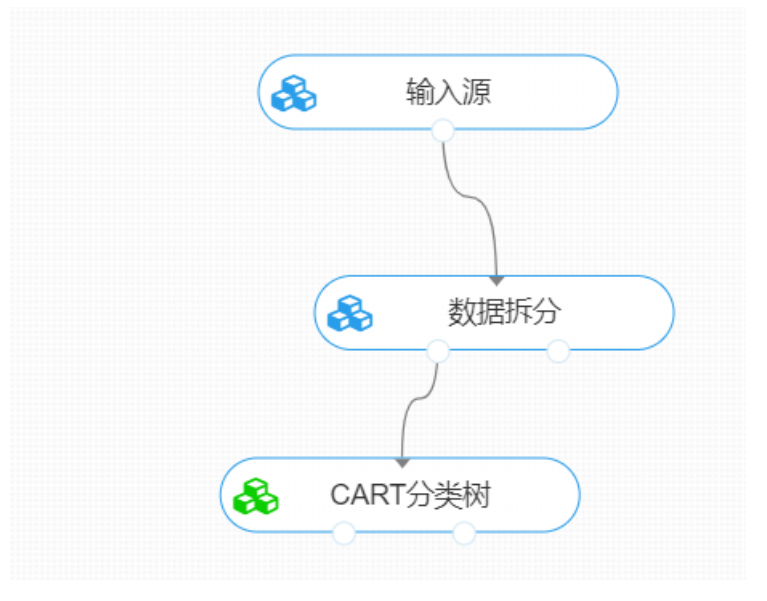

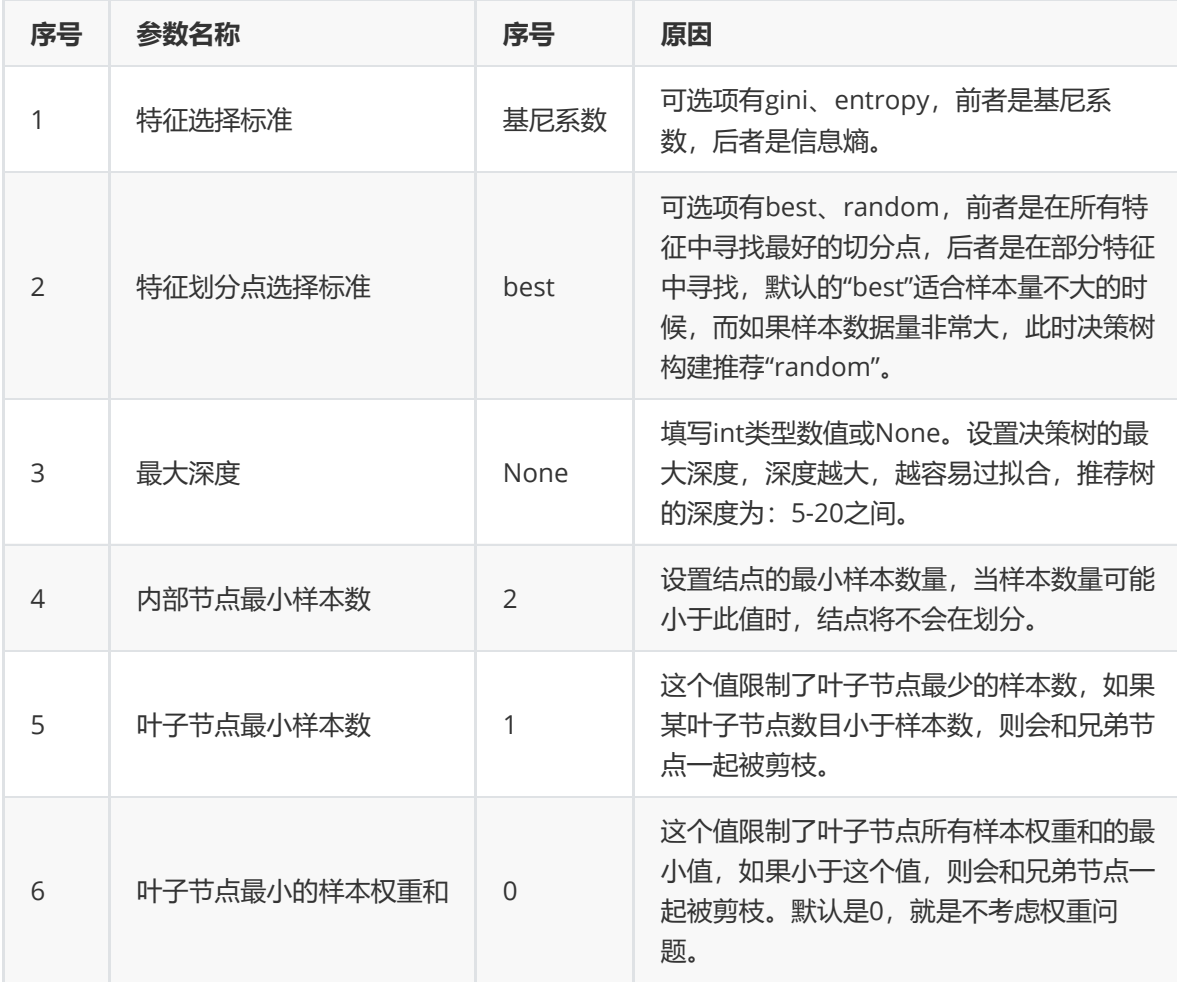

打开日志,查看结果。在日志中可以查看模型的评价指标、混淆矩阵以及ROC图。对【CART分类树】算 法右击,点击"查看日志"。

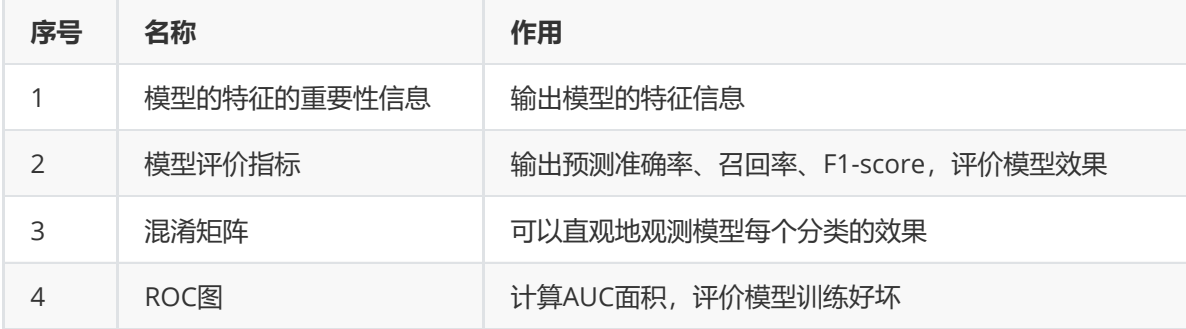

# **8.4.4 逻辑回归**

#### (1)作用及原理

逻辑回归(Logistic Regression)是一种用于解决监督学习(Supervised Learning)问题的学习算法, 一般用于二分类 (Binary Classification) 问题中, 用逻辑回归训练得到一个分类器, 对输入的数据进行 判断其类型,并进行概率的估计;逻辑回归的目的,是使训练数据的标签值与预测出来的值之间的误差 最小化。

logistic回归是一种广义线性回归 (generalized linear model), 因此与多重线性回归分析有很多相同 之处。它们的模型形式基本上相同,都具有wx+b,其中w和b是待求参数,其区别在于他们的因变量不 同,多重线性回归直接将wx+b作为因变量,即y=wx+b,而logistic回归则通过函数L将wx+b对应一个隐 状态p, p=L(wx+b),然后根据p与1-p的大小决定因变量的值。如果L是logistic函数, 就是logistic回归, 如果L是多项式函数就是多项式回归。

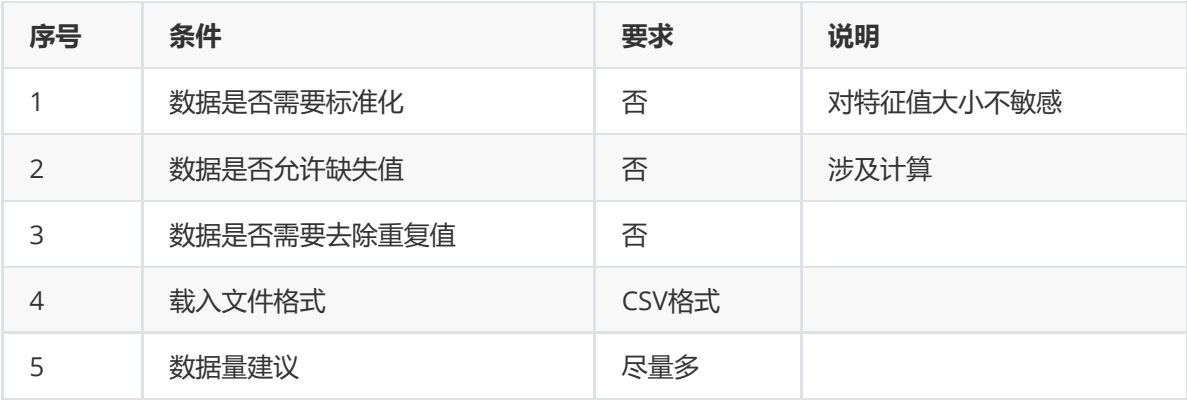

# (3)输出

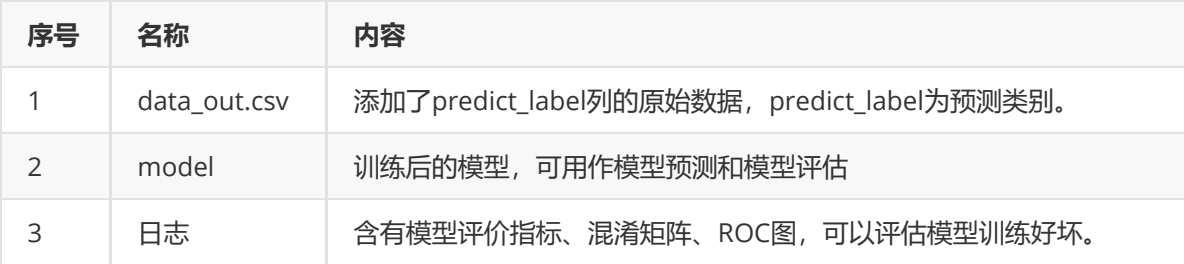

(4)参数

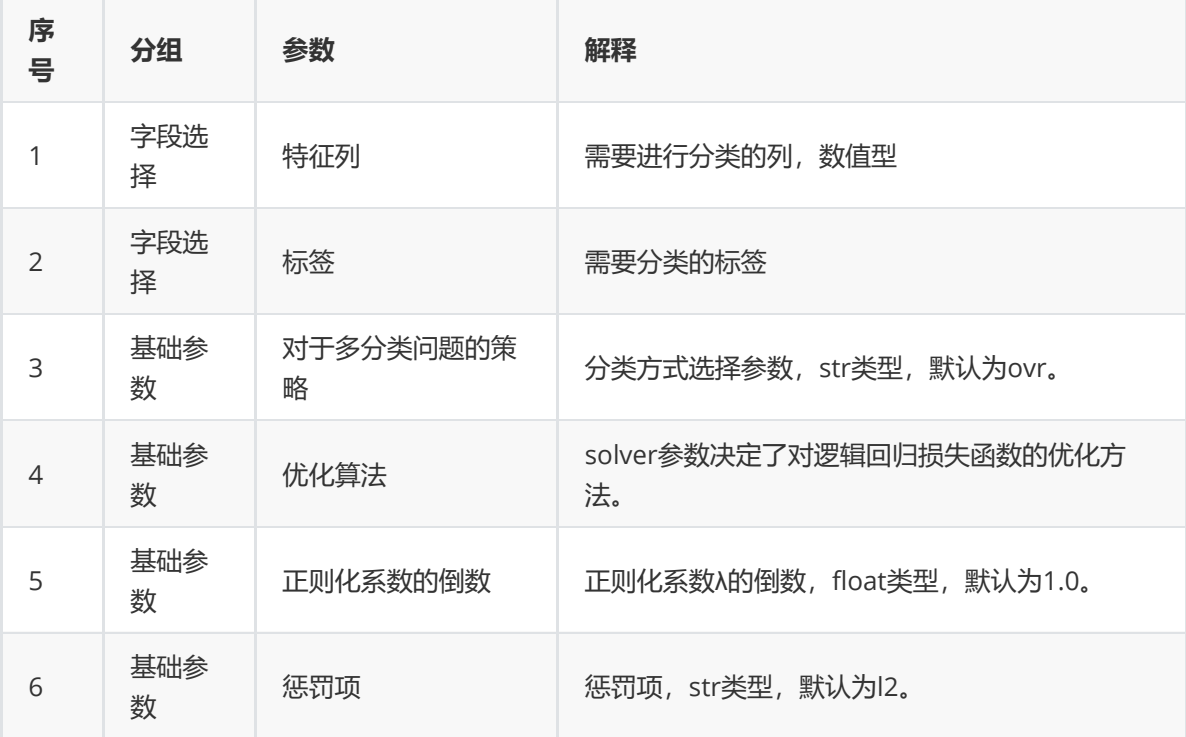

## (5)示例

对于"iris"数据集,它没有缺失值,不需要进行缺失值处理,且因为"iris"数据集无明显的量纲差异,所以 不需要进行数据标椎化。因此可直接将数据集输入逻辑回归模型进行训练。

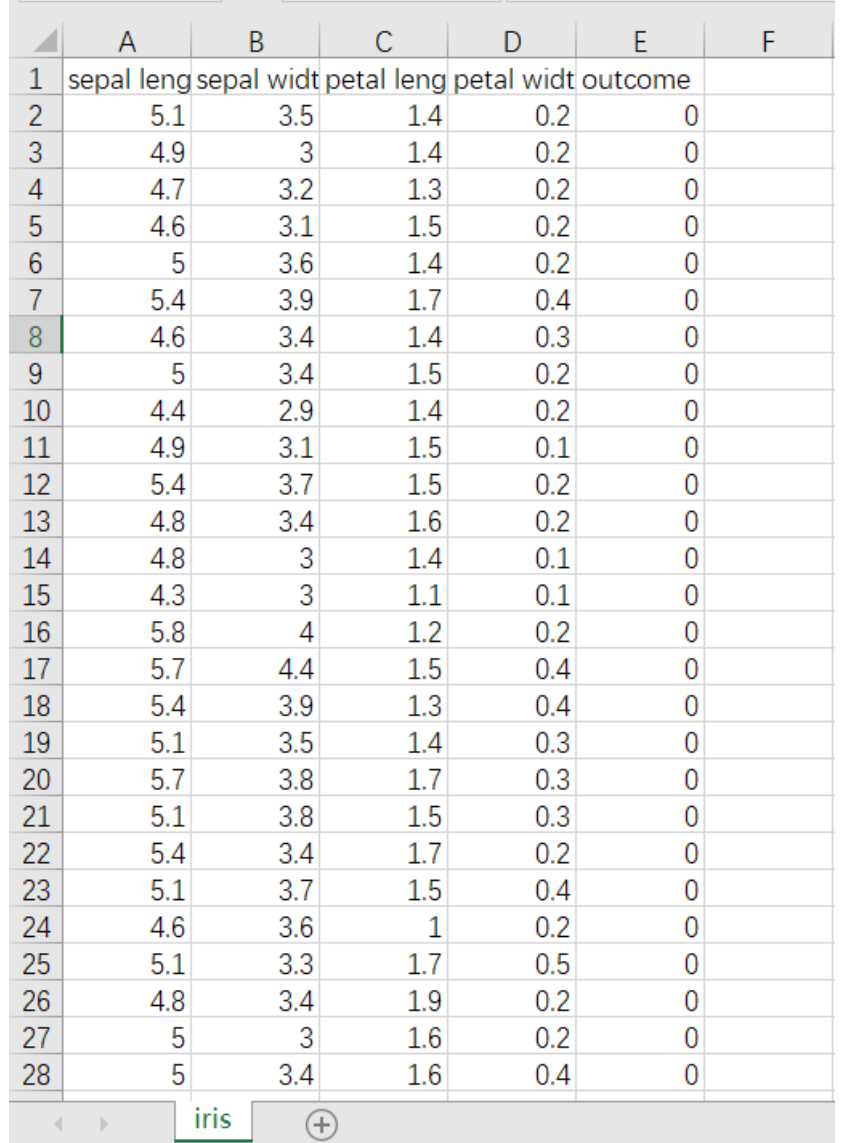

首先将需要进行训练的数据集读入系统,这里要用到【输入源】组件。拖入【输入源】算法,点击【输 入源】算法,填写数据集名称"iris",勾选文件"iris.csv",右键单击【输入源】算法,选择"运行该节点"。

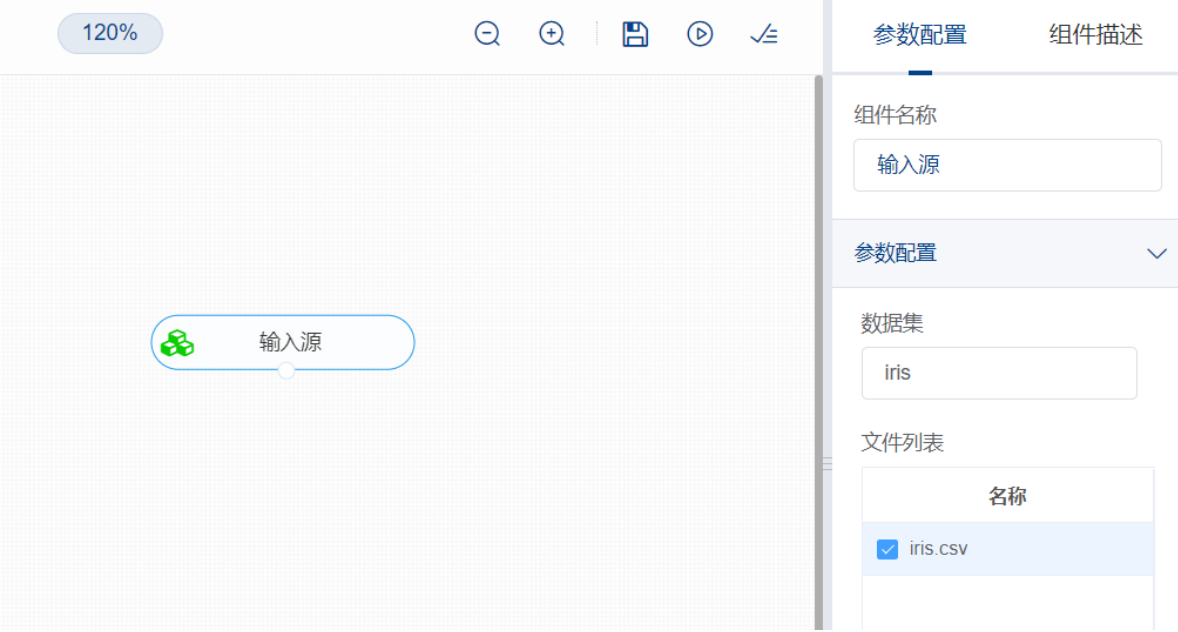

训练逻辑回归模型前,先将训练数据进行数据拆分为训练集和测试集。拖入【数据拆分】组件,将【输 入源】和【数据拆分】连接,在"字段设置"的"特征"中勾选所有字段,参数设置中,测试集占比设置为 0.2,右键单击组件,选择"运行该节点"。

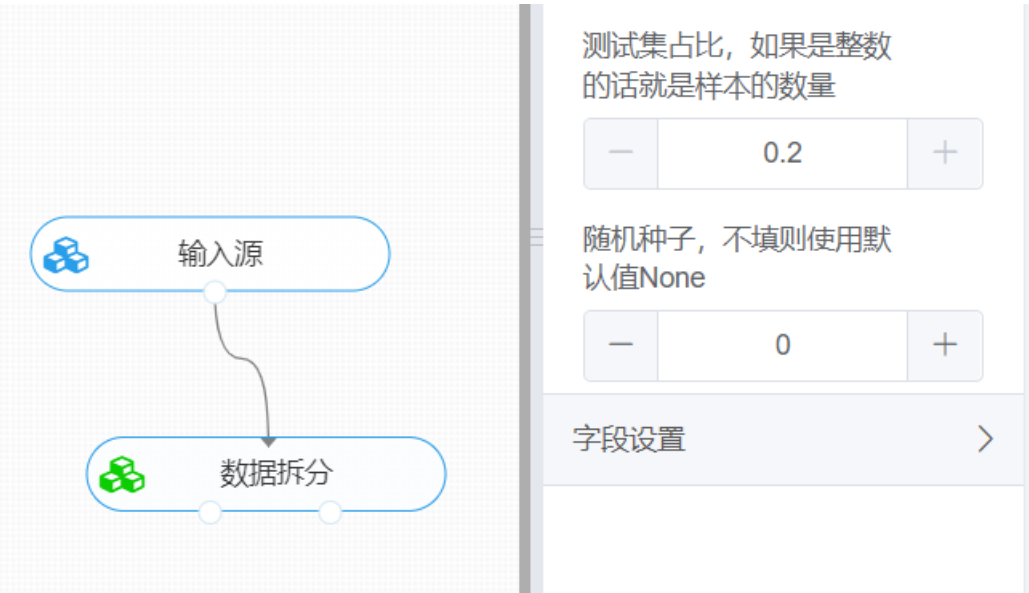

开始训练逻辑回归模型。拖入【逻辑回归】算法,将【数据拆分】组件的训练集输出节点和【逻辑回 归】算法相连接, 在"字段设置"的"特征"中勾选"sepal\_length", "sepal\_width", "petal\_length", "petal\_width"字段,"标签"选择"outcome"字段,点击参数设置,对于多分类问题的策略选择ovr,优化 算法选择liblinear,正则化系数的倒数设置为1,惩罚项选择L2,右键单击【逻辑回归】算法,选择"运 行该节点"。

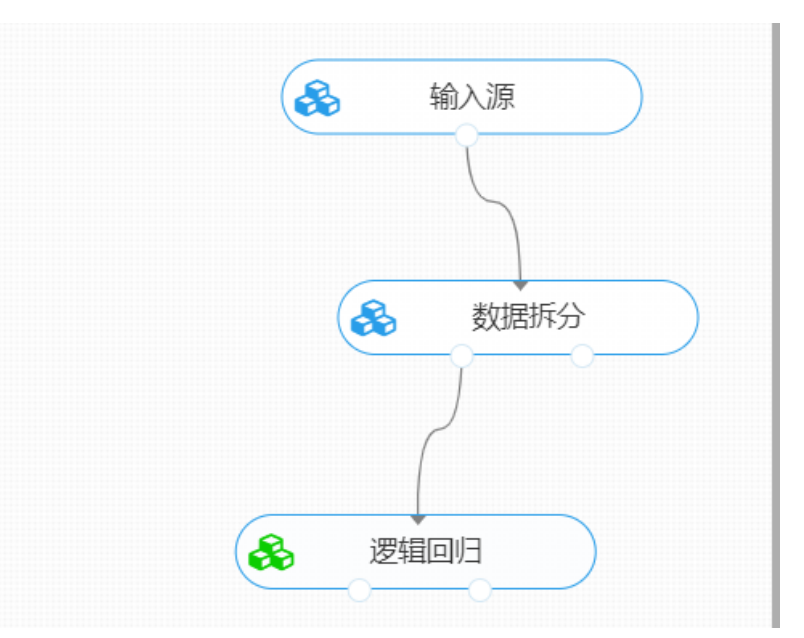

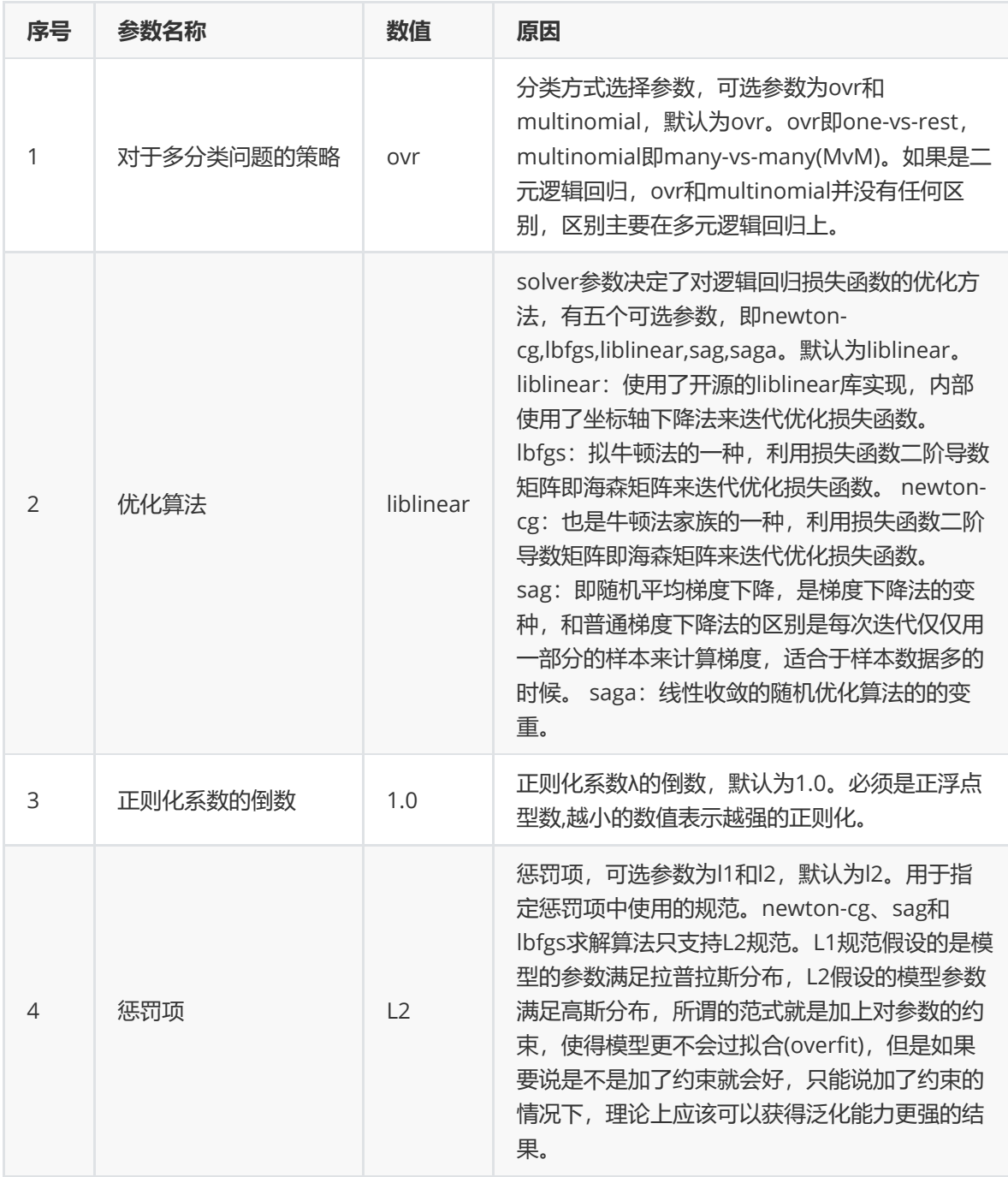

打开日志,查看结果。在日志中可以查看模型的评价指标、混淆矩阵以及ROC图。对【逻辑回归】算法 右击,点击"查看日志"。

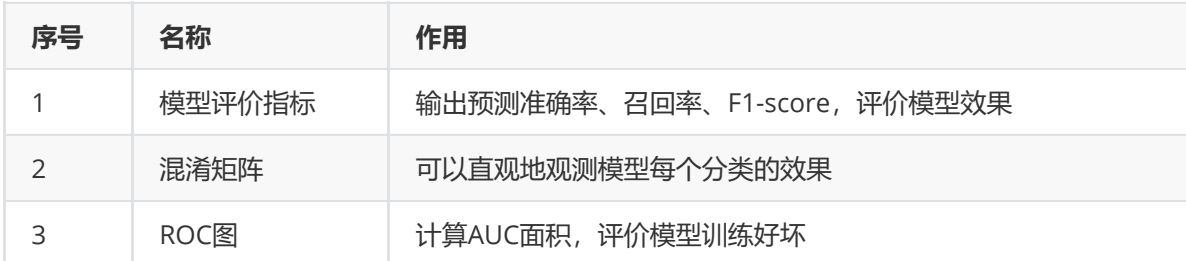

对于训练好的逻辑回归模型,还可以使用【模型评估】组件对测试集进行模型评估。【逻辑回归】的第 一个输出节点输出的是训练好的模型,第二个节点输出的是测试集数据。拖入【模型评估】组件,第一 个输入节点与【逻辑回归】的模型输出节点连接,第二个输入节点与【数据拆分】的测试集输出节点连 接, 在"字段设置"的"特征"中勾选"sepal\_length", "sepal\_width", "petal\_length", "petal\_width"字 段,"标签"选择"outcome"字段,右键组件运行该节点。

# **8.4.5 K最近邻**

#### (1)作用及原理

K最近邻 (K-Nearest Neighbor, KNN) 分类算法, 是一个理论上比较成熟的方法, 也是最简单的机器 学习算法之一。该方法的思路是:在特征空间中,如果一个样本附近的k个最近(即特征空间中最邻近)样 本的大多数属于某一个类别, 则该样本也属于这个类别。

其原理是,给定一个训练数据集,对新的输入实例,在训练数据集中找到与该实例最邻近的K个实例(也 就是上面所说的K个邻居), 这K个实例的多数属于某个类, 就把该输入实例分类到这个类中。

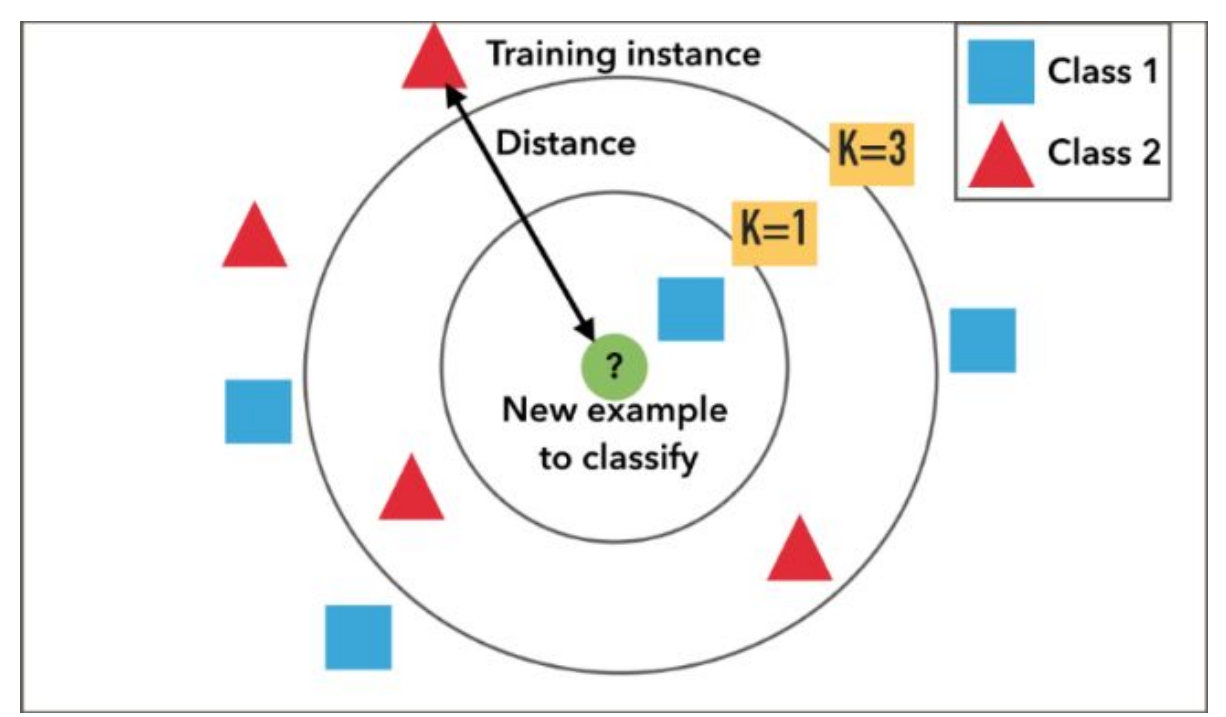

#### (2)输入

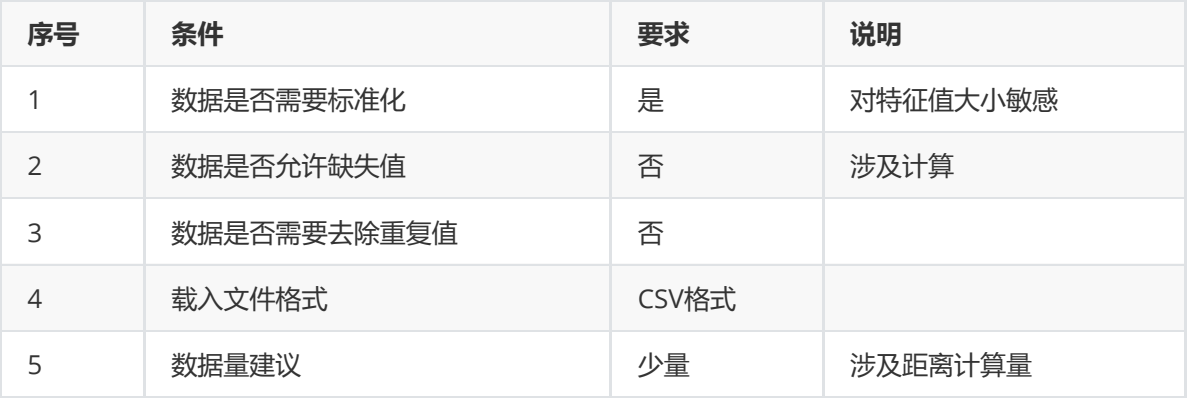

## (3)输出

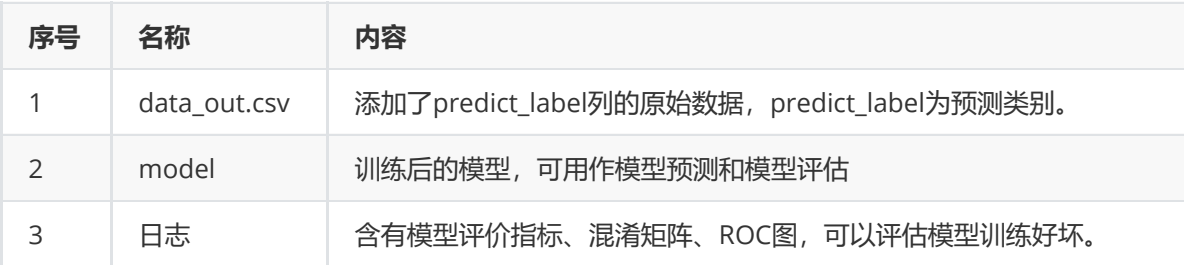

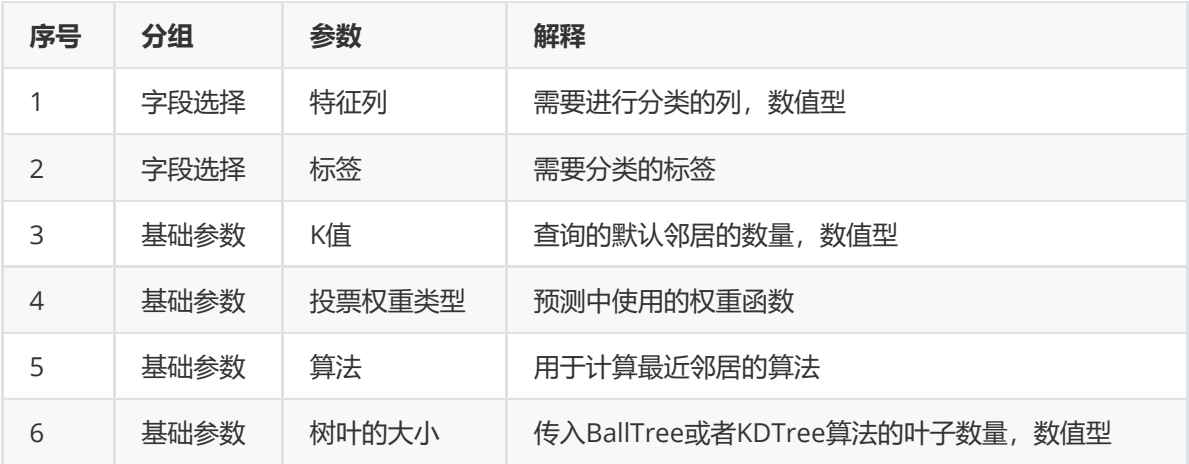

#### (5)示例

对于"iris"数据集,它没有缺失值,不需要进行缺失值处理,且因为"iris"数据集无明显的量纲差异,所以 不需要进行数据标椎化。因此可直接将数据集输入K最近邻模型进行训练。

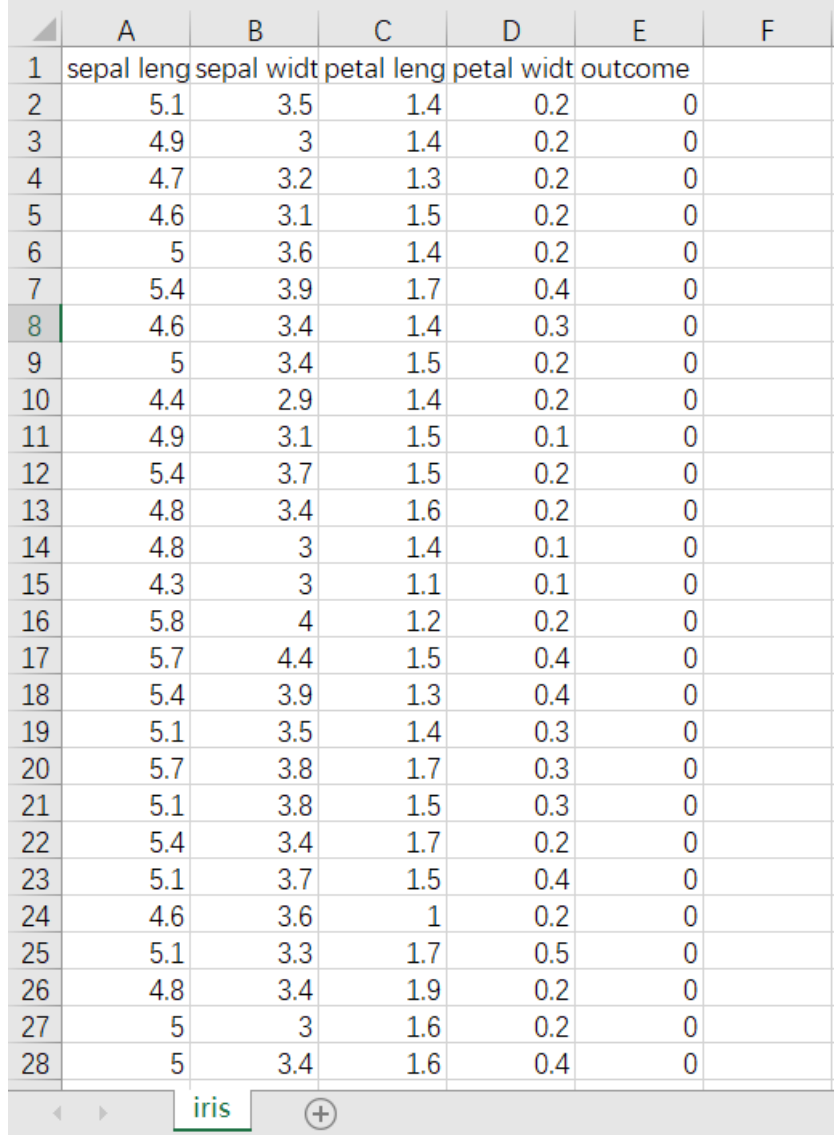

首先将需要进行训练的数据集读入系统,这里要用到【输入源】组件。拖入【输入源】算法,点击【输 入源】算法,填写数据集名称"iris",勾选文件"iris.csv",右键单击【输入源】算法,选择"运行该节点"。

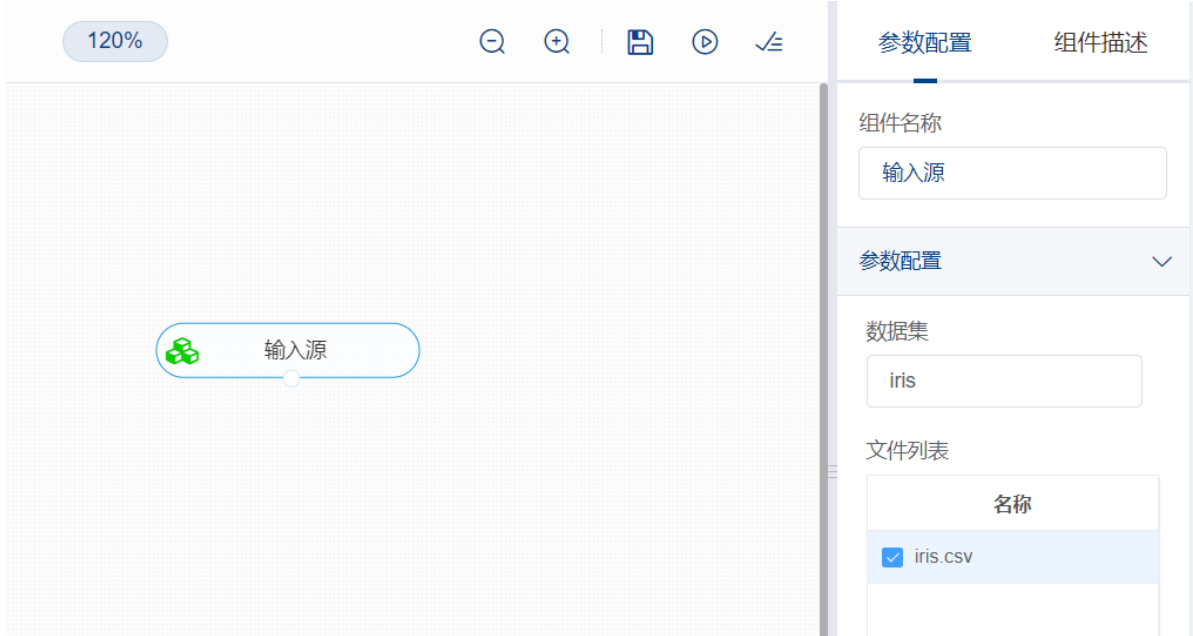

训练K最近邻模型前, 先将训练数据进行数据拆分为训练集和测试集。拖入【数据拆分】组件, 将【输入 源】和【数据拆分】连接,在"字段设置"的"特征"中勾选所有字段,参数设置中,测试集占比设置为 0.2,右键单击组件,选择"运行该节点"。

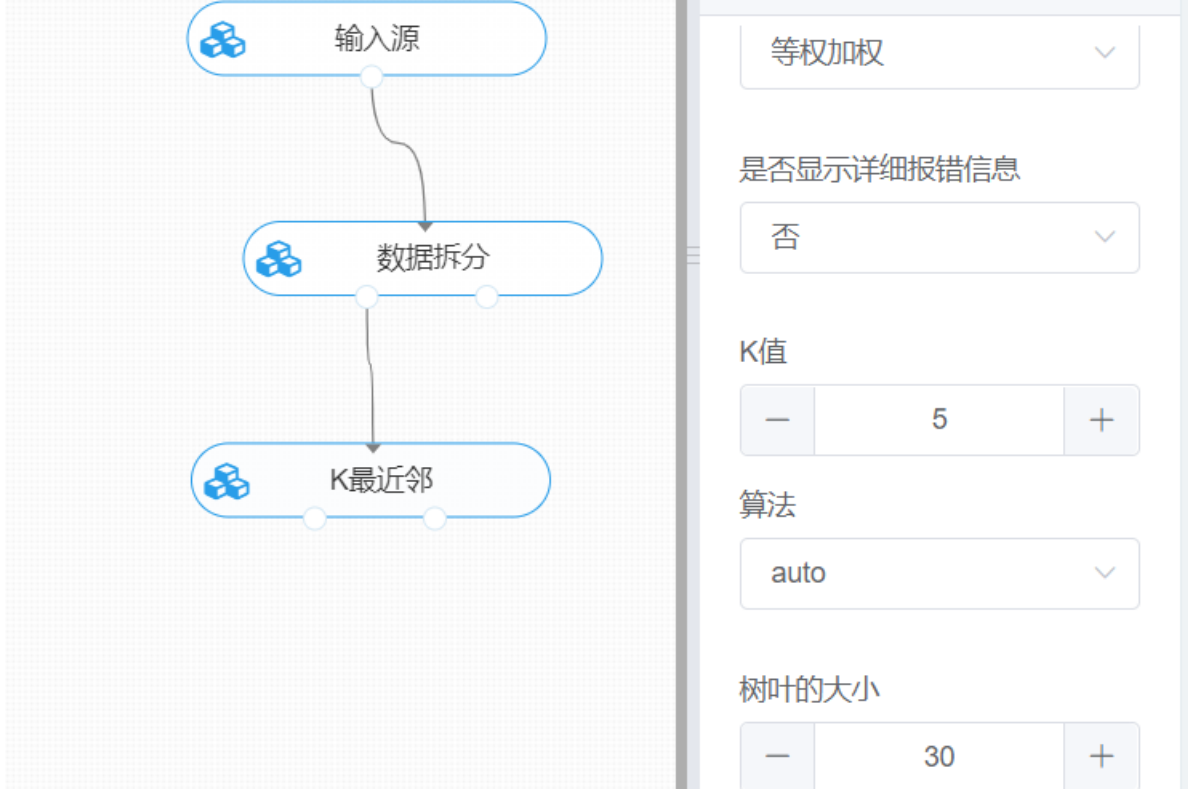

开始进行K最近邻分类。拖入【K最近邻】算法,将【数据拆分】组件的训练集输出节点和【K最近邻】 算法相连接, 在"字段设置"的"特征"中勾选"sepal\_length", "sepal\_width", "petal\_length", "petal\_width"字段,"标签"选择"outcome"字段,点击参数设置,K值设置为5,投票权重类型选择"等权 加权",算法选择auto,树叶的大小设置为30,右键单击【K最近邻】算法,选择"运行该节点"。

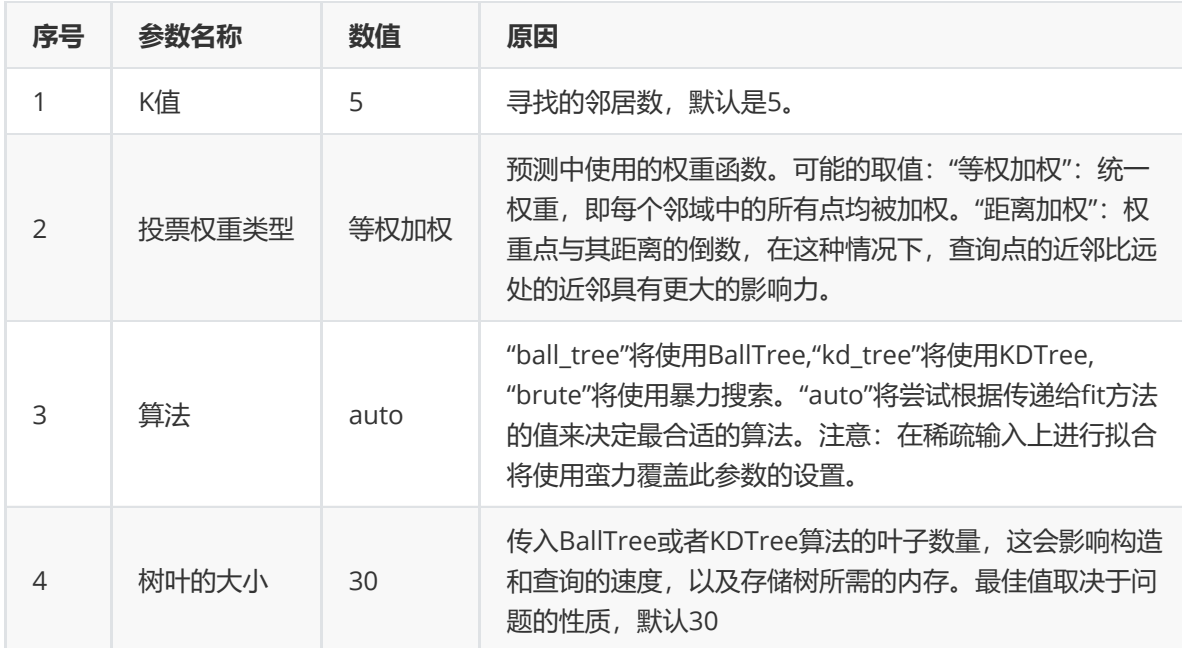

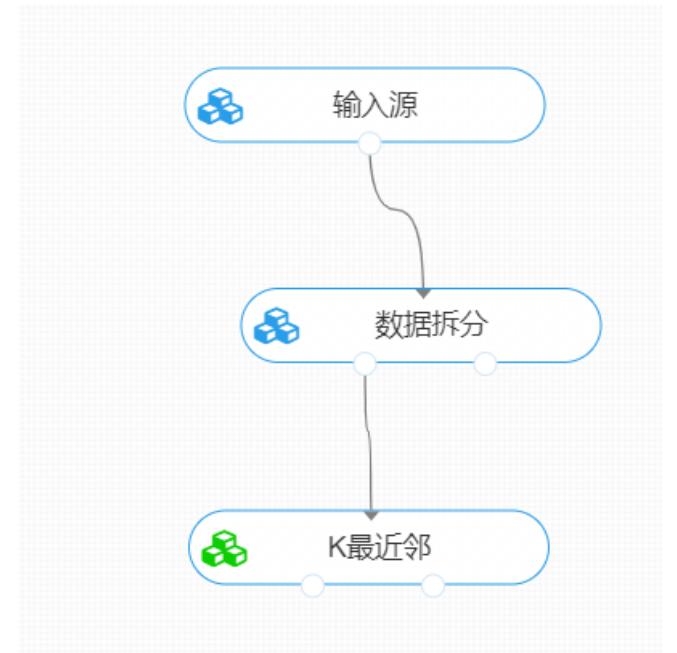

打开日志,查看结果。在日志中可以查看模型的评价指标、混淆矩阵以及ROC图。对【K最近邻】算法 右击,点击"查看日志"。

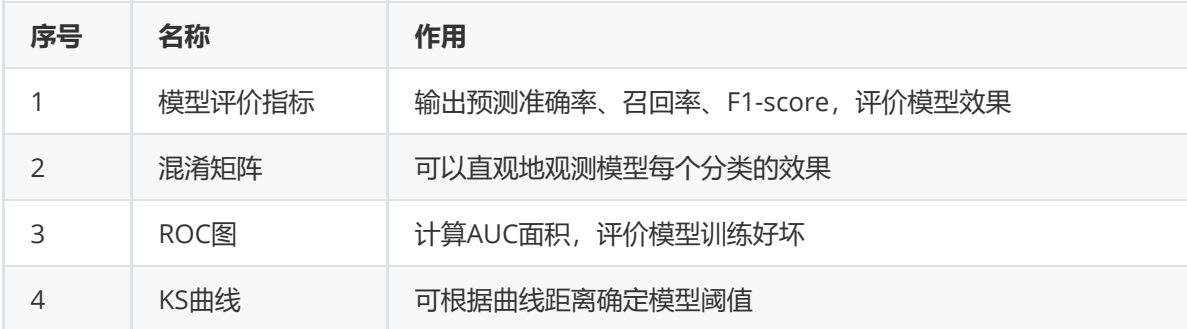

对于训练好的K最近邻模型,还可以使用【模型评估】组件对测试集进行模型评估。【K最近邻】的第一 个输出节点输出的是训练好的模型,第二个节点输出的是测试集数据。拖入【模型评估】组件,第一个 输入节点与【K最近邻】的模型输出节点连接,第二个输入节点与【数据拆分】的测试集输出节点连接, 在"字段设置"的"特征"中勾选"sepal\_length", "sepal\_width", "petal\_length", "petal\_width"字段, "标 签"选择"outcome"字段,右键组件运行该节点。

# **8.4.6 朴素贝叶斯**

#### (1)作用及原理

朴素贝叶斯是以贝叶斯原理为基础,使用概率统计的知识对样本数据集进行分类。在sklearn中,一共有 3个朴素贝叶斯的分类算法类。分别是GaussianNB, MultinomialNB和BernoulliNB。这三个类适用的 分类场景各不相同,一般来说,如果样本特征的分布大部分是连续值,使用GaussianNB会比较好。如 果样本特征的分布大部分是多元离散值,使用MultinomialNB比较合适。而如果样本特征是二元离散值 或者很稀疏的多元离散值,应该使用BernoulliNB。

其原理是,以贝叶斯定理为基础并且假设特征条件之间相互独立,通过已给定的训练集,以特征词之间 独立作为前提假设, 学习从输入到输出的联合概率分布, 再基于学习到的模型, 输入X求出使得后验概率 最大的输出Y。

GaussianNB假设特征的先验概率为正态分布,即如下式:

$$
P(X_j|Y = C_k) = \frac{1}{\sqrt{2\pi\sigma_k^2}} \exp\left(-\frac{\left(x_j - \mu_k\right)^2}{2\sigma_k^2}\right)
$$

其中*Ck*为Y的第k类类别。*μk*和*σk^2*为需要从训练集估计的值。

GaussianNB会根据训练集求出*μk*和*σk^2*。*μk*为在样本类别*Ck*中,所有*Xj(j=1,2,3...)*的平均值。*σk^2*为在 样本类别*Ck*中,所有*Xj(j=1,2,3...)*的方差。

• MultinomialNB假设特征的先验概率为多项式分布, 即如下式:

$$
P(X_j = x_{jl} | Y = C_k) = \frac{x_{jl} + \lambda}{m_k + n\lambda}
$$

其中,*P*是第*k*个类别的第*j*维特征的第*l*个取值条件概率。*mk*是训练集中输出为第*k*类的样本个数。*λ*为一 个大于0的常数,常常取为1,即拉普拉斯平滑,也可以取其他值。

BernoulliNB假设特征的先验概率为二元伯努利分布,即如下式:

$$
P(X_j = x_{jl}|Y = C_k) = P(j|Y = C_k)x_{jl} + (1 - P(j|Y = C_k))(1 - x_{jl})
$$

此时只有两种取值。*xjl*只能取值0或者1。

(2)输入

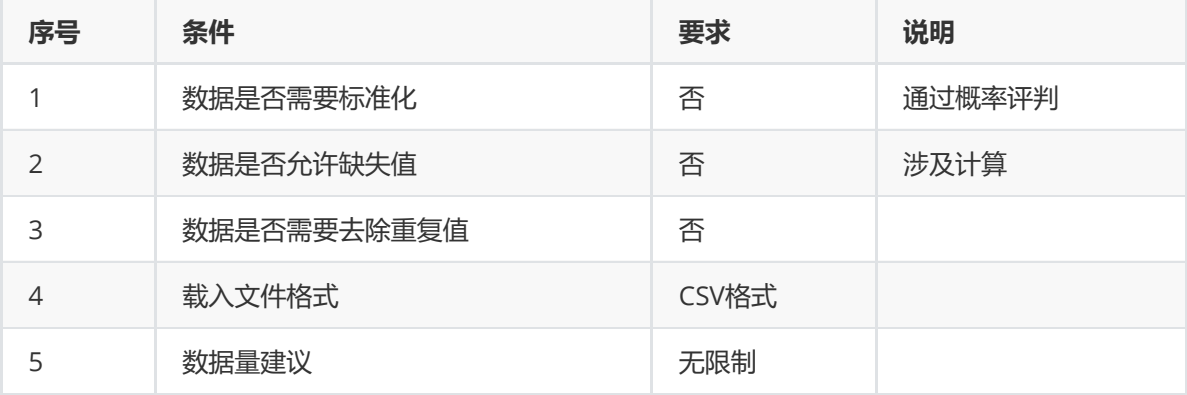

(3)输出

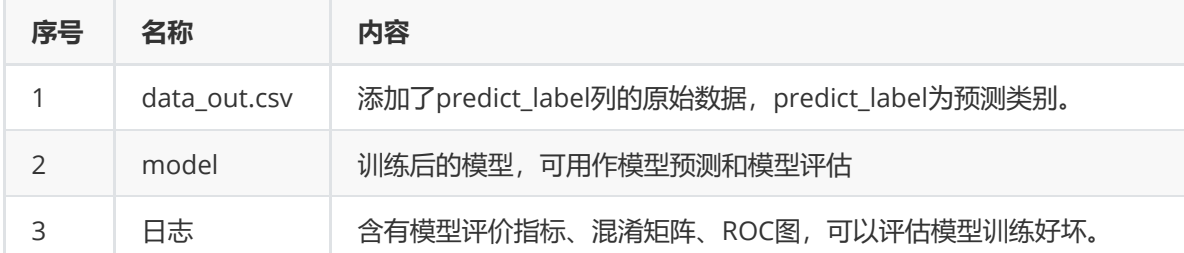

(4)参数

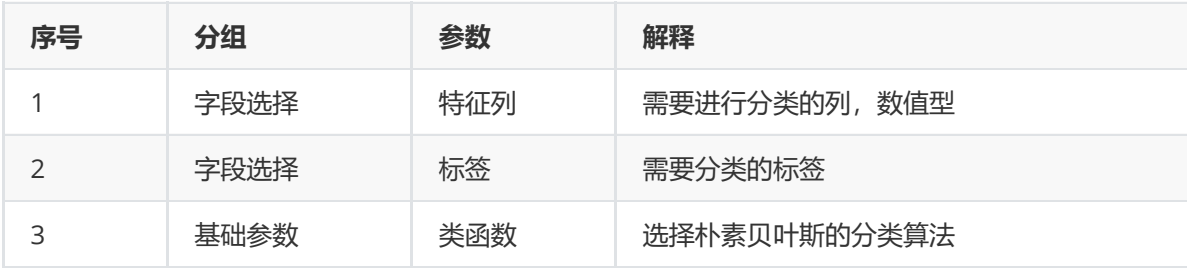

## (5)示例

对于"iris"数据集,它没有缺失值,不需要进行缺失值处理,且因为"iris"数据集无明显的量纲差异,所以 不需要进行数据标椎化。因此可直接将数据集输入朴素贝叶斯模型进行训练。

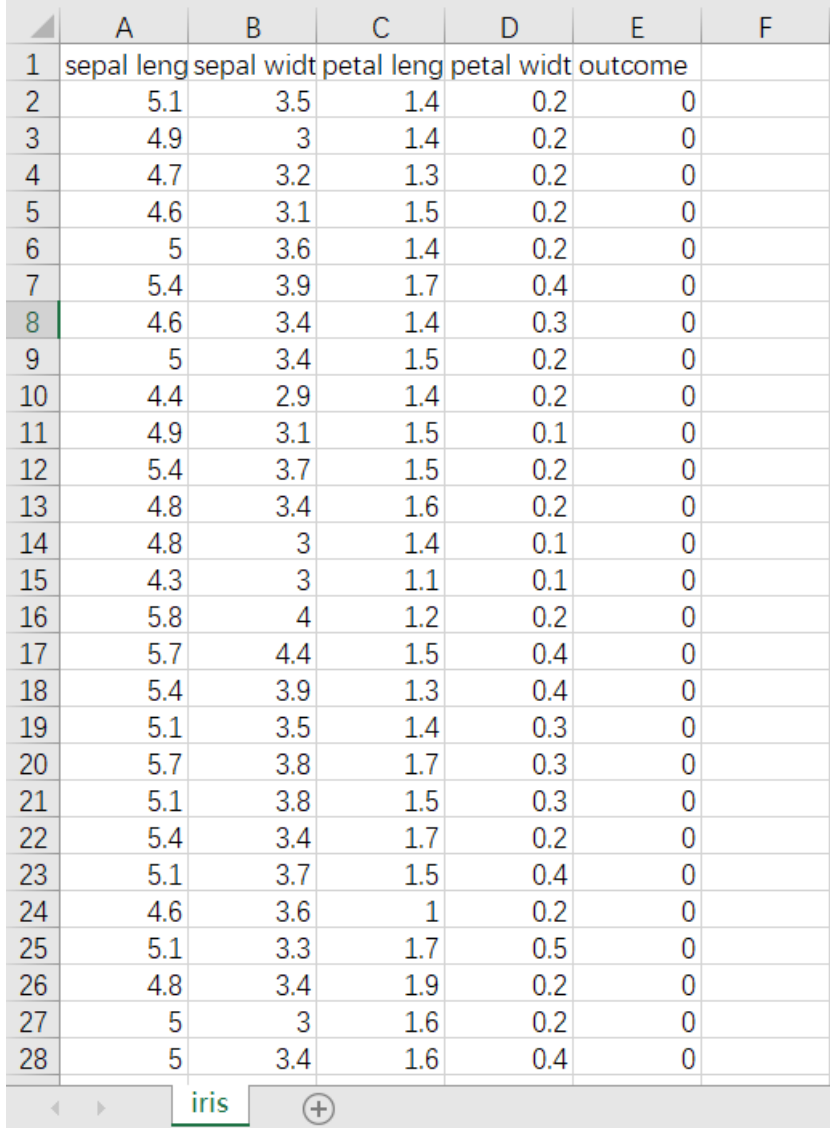

首先将需要进行训练的数据集读入系统,这里要用到【输入源】组件。拖入【输入源】算法,点击【输 入源】算法,填写数据集名称"iris",勾选文件"iris.csv",右键单击【输入源】算法,选择"运行该节点"。

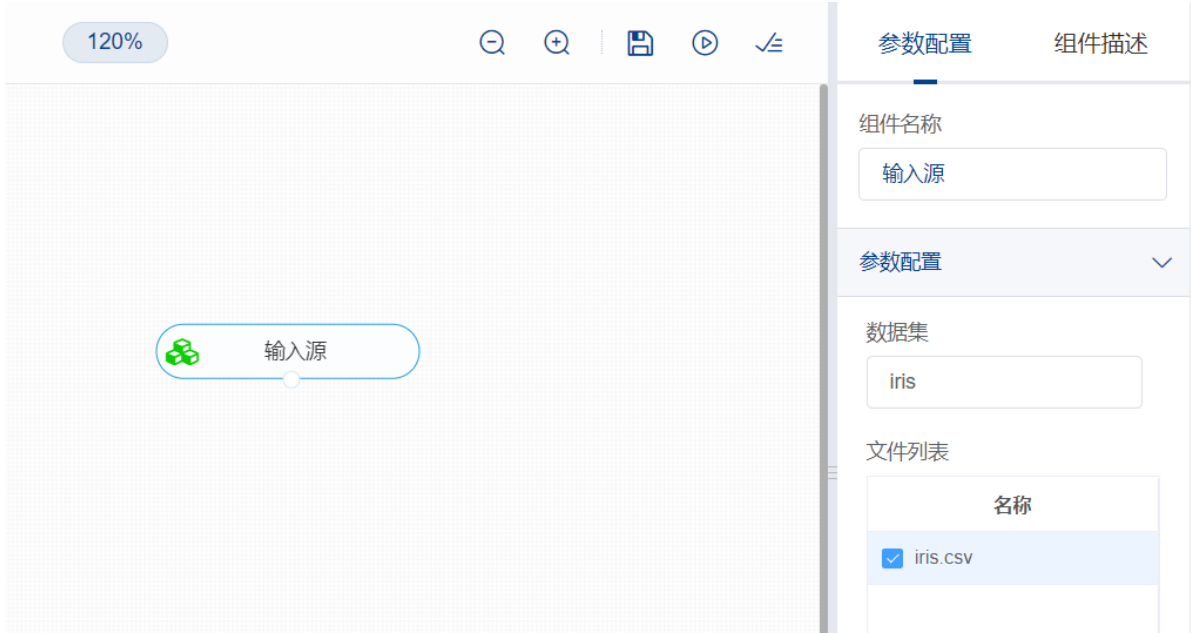

进行分类前,先将训练数据进行数据拆分为训练集和测试集。拖入【数据拆分】组件,将【输入源】和 【数据拆分】连接,在"字段设置"的"特征"中勾选所有字段,参数设置中,测试集占比设置为0.2,右键 单击组件,选择"运行该节点"。

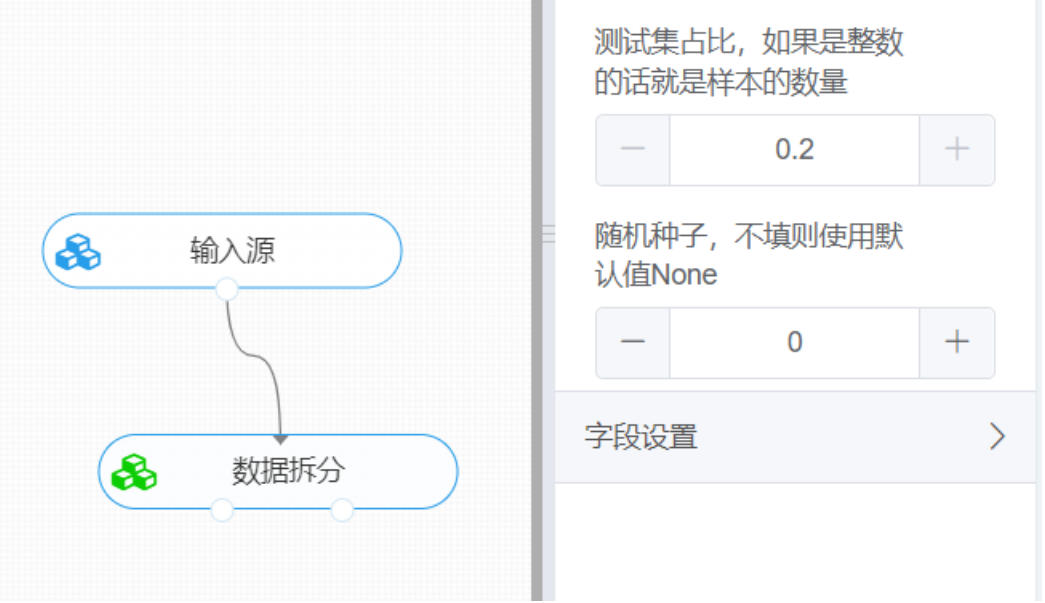

开始进行朴素贝叶斯分类。拖入【朴素贝叶斯】算法,将【数据拆分】组件的训练集输出节点和【朴素 贝叶斯】算法相连接, 在"字段设置"的"特征"中勾选"sepal\_length", "sepal\_width", "petal\_length", "petal\_width"字段,"标签"选择"outcome"字段,点击参数设置,类函数选择高斯朴素贝叶斯,右键单 击【朴素贝叶斯】算法,选择"运行该节点"。

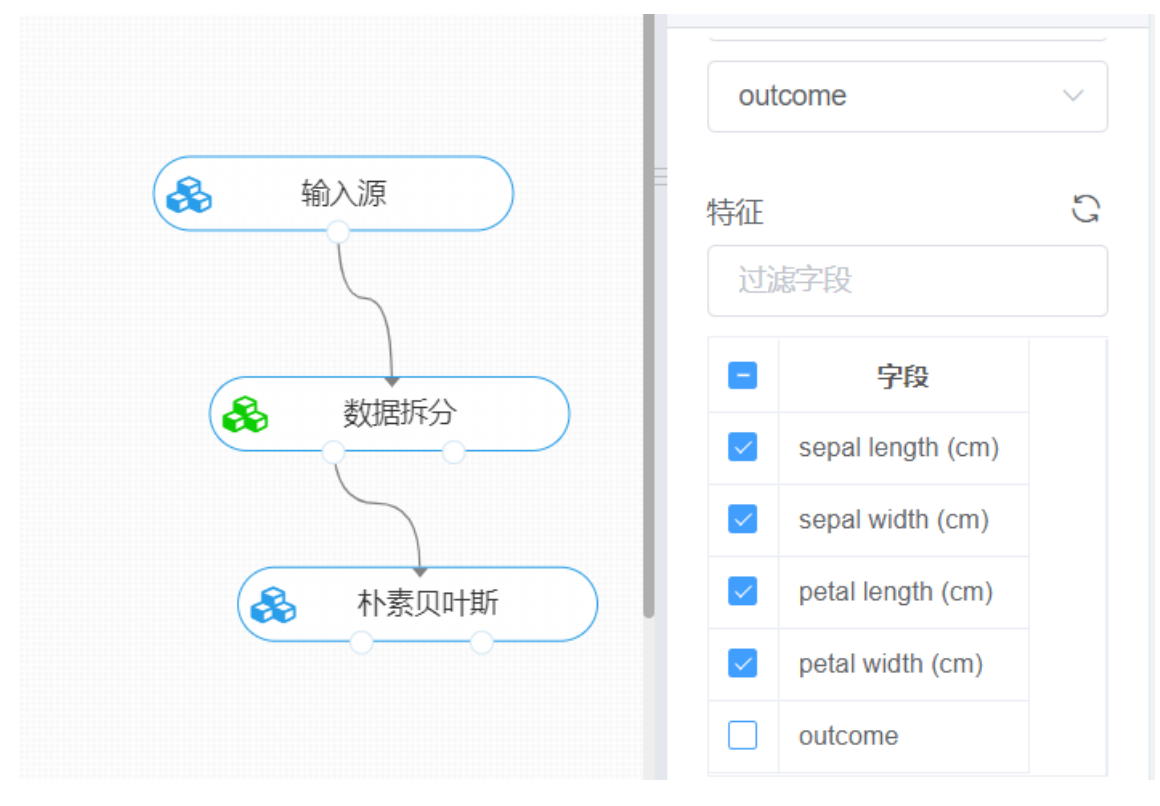

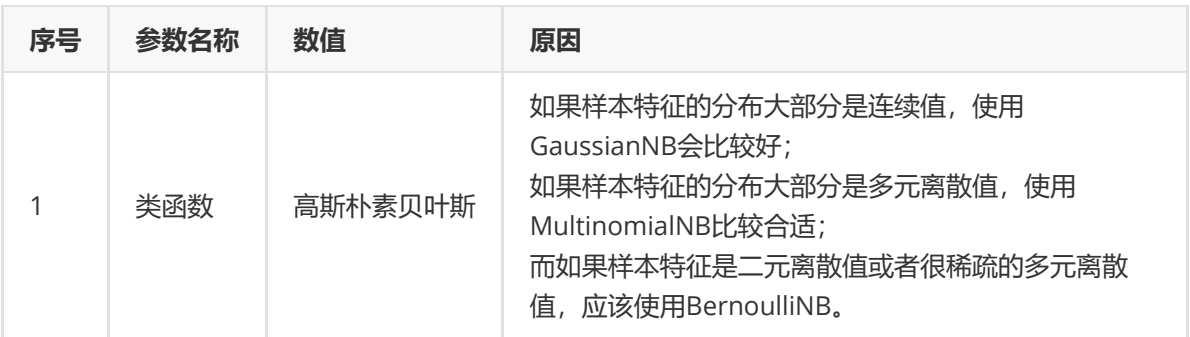

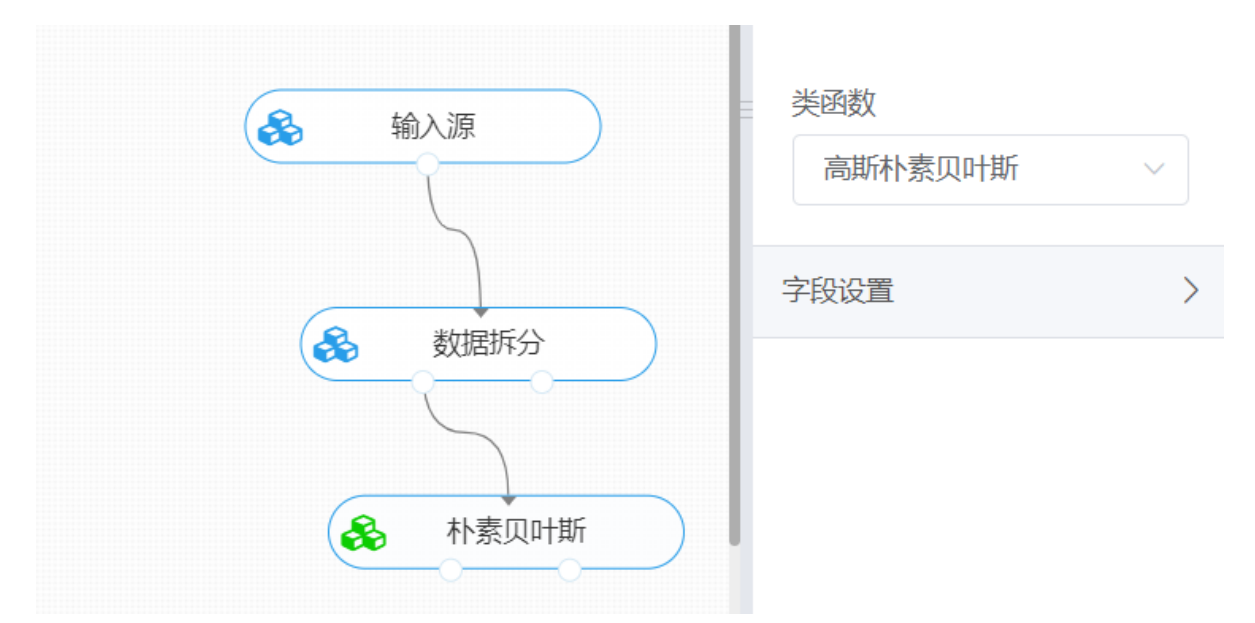

打开日志,查看结果。在日志中可以查看模型的评价指标、混淆矩阵以及ROC图。对【朴素贝叶斯】算 法右击,点击"查看日志"。

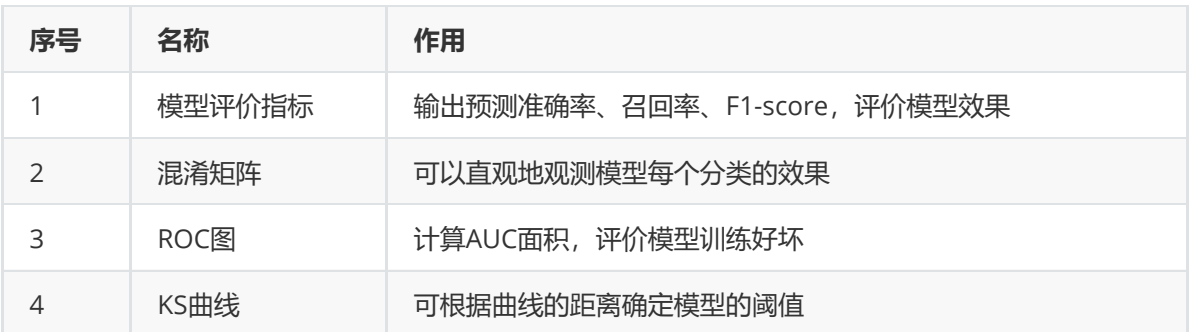

对于训练好的朴素贝叶斯模型,还可以使用【模型评估】组件对测试集进行模型评估。【朴素贝叶斯】 的第一个输出节点输出的是训练好的模型,第二个节点输出的是测试集数据。拖入【模型评估】组件, 第一个输入节点与【朴素贝叶斯】的模型输出节点连接,第二个输入节点与【数据拆分】的测试集输出 节点连接, 在"字段设置"的"特征"中勾选"sepal\_length", "sepal\_width", "petal\_length", "petal\_width"字段,"标签"选择"outcome"字段,右键组件运行该节点。

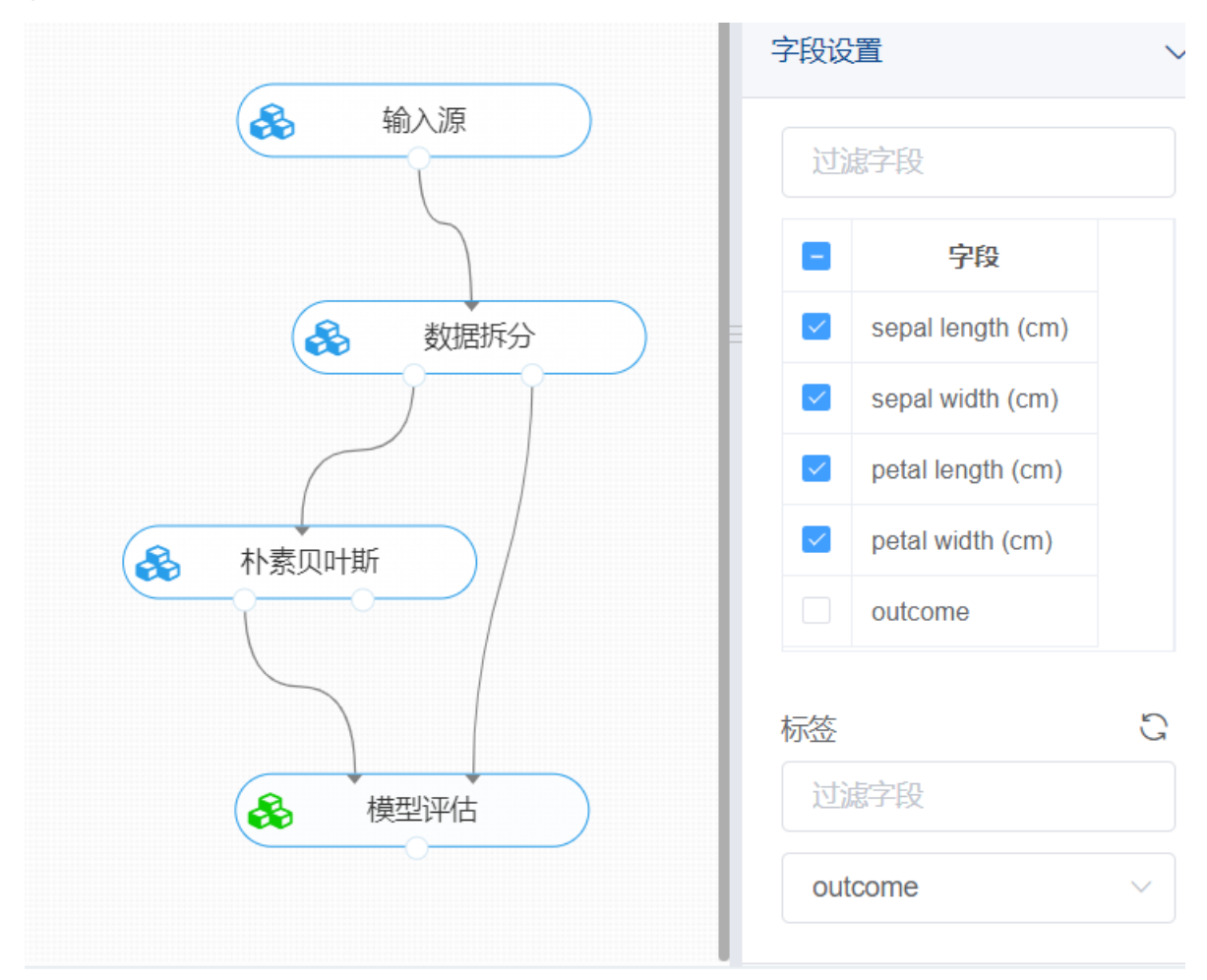

# **8.4.7 Adaboost**

## (1)作用及原理

Adaboost(AdaptiveBoosting)是一种迭代算法, 通过对训练集不断训练弱分类器, 然后把这些弱分类器 集合起来,构成强分类器。

Adaboost算法训练的过程中,初始化所有训练样例的具有相同的权值重,在此样本分布下训练出一个弱 分类器,针对错分样本加大对其对应的权值,分类正确的样本降低其权值,使前一步被错分的样本得到 突显,获得新的样本分布,在新的样本分布下,再次对样本进行训练,又得到一个分类器。依次循环, 得到T个分类器,将这些分类器按照一定的权值组合,得到最终的强分类器。训练的关键是针对比较难分 的训练样本,在联合弱分类器时,使用加权投票,这样分类效果好的弱分类器得到较大的权重,分类效 果差的则权值较小。

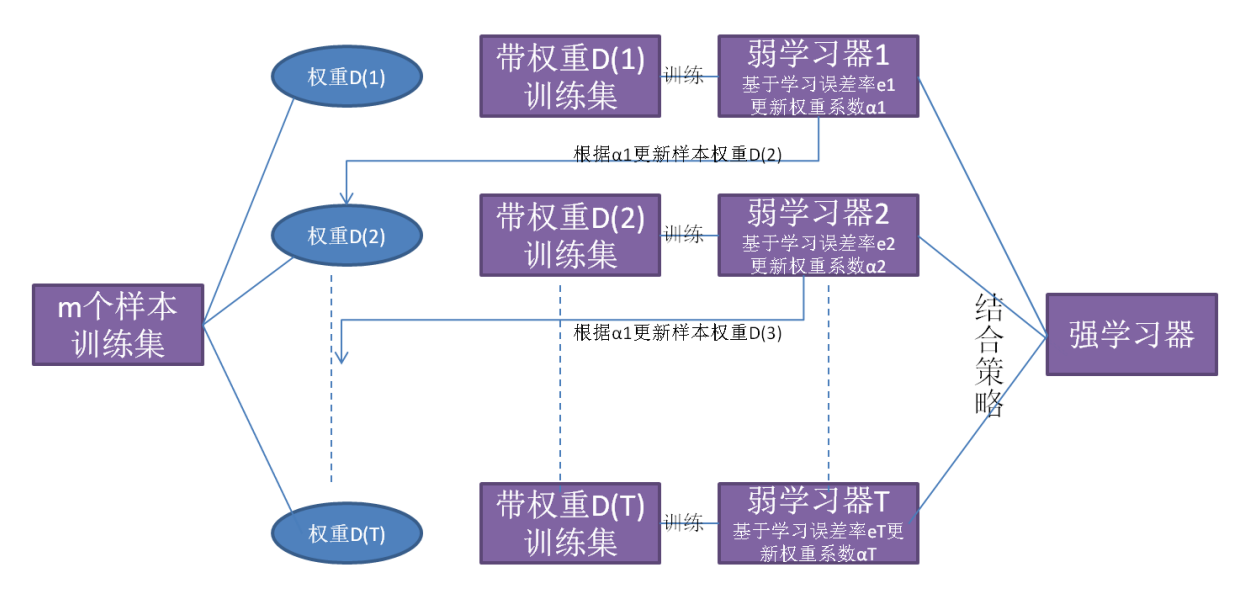

(2)输入

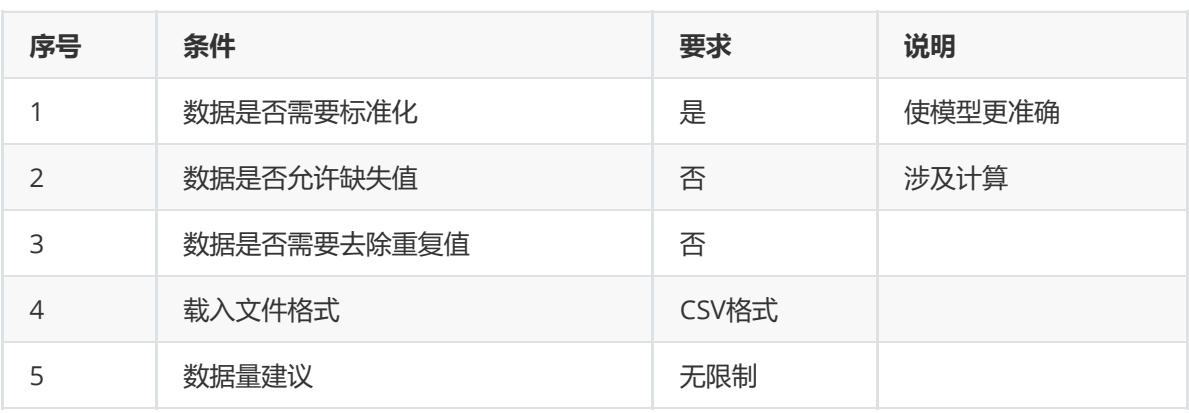

## (3)输出

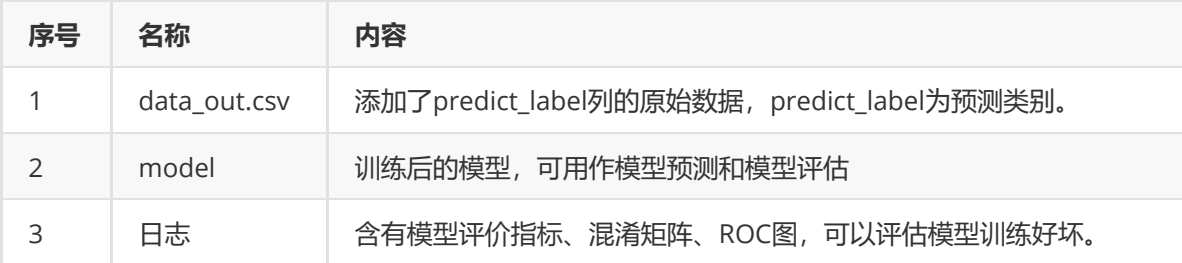

(4)参数

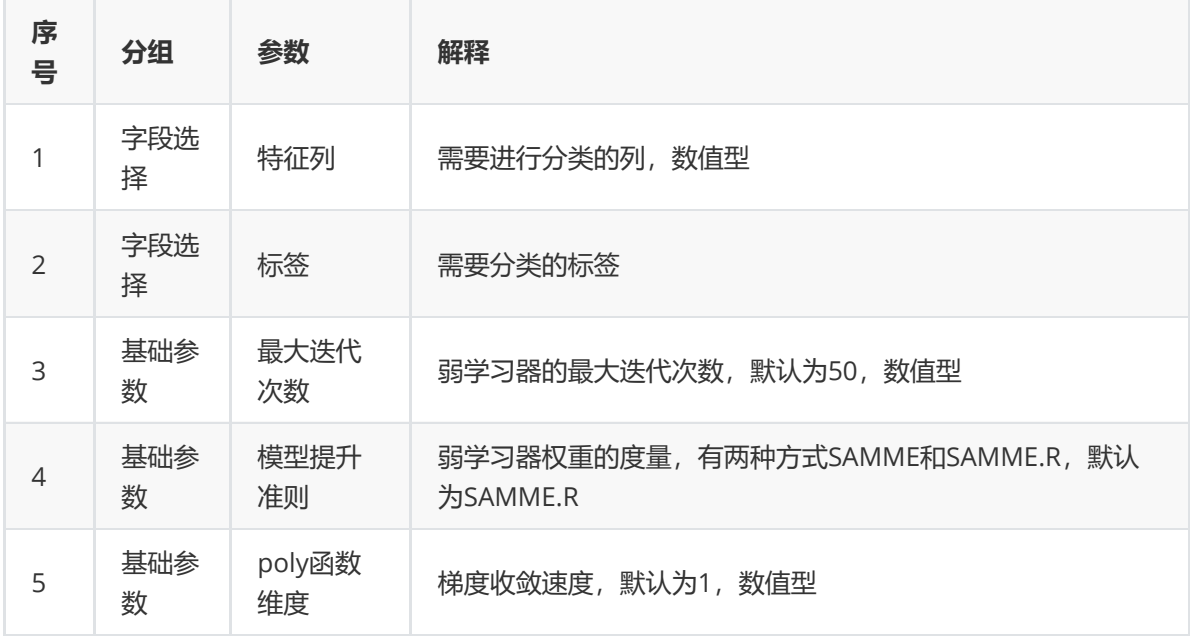

(5)示例

对于"iris"数据集,它没有缺失值,不需要进行缺失值处理,且因为"iris"数据集无明显的量纲差异,所以 不需要进行数据标椎化。因此可直接将数据集输入Adaboost模型进行训练。

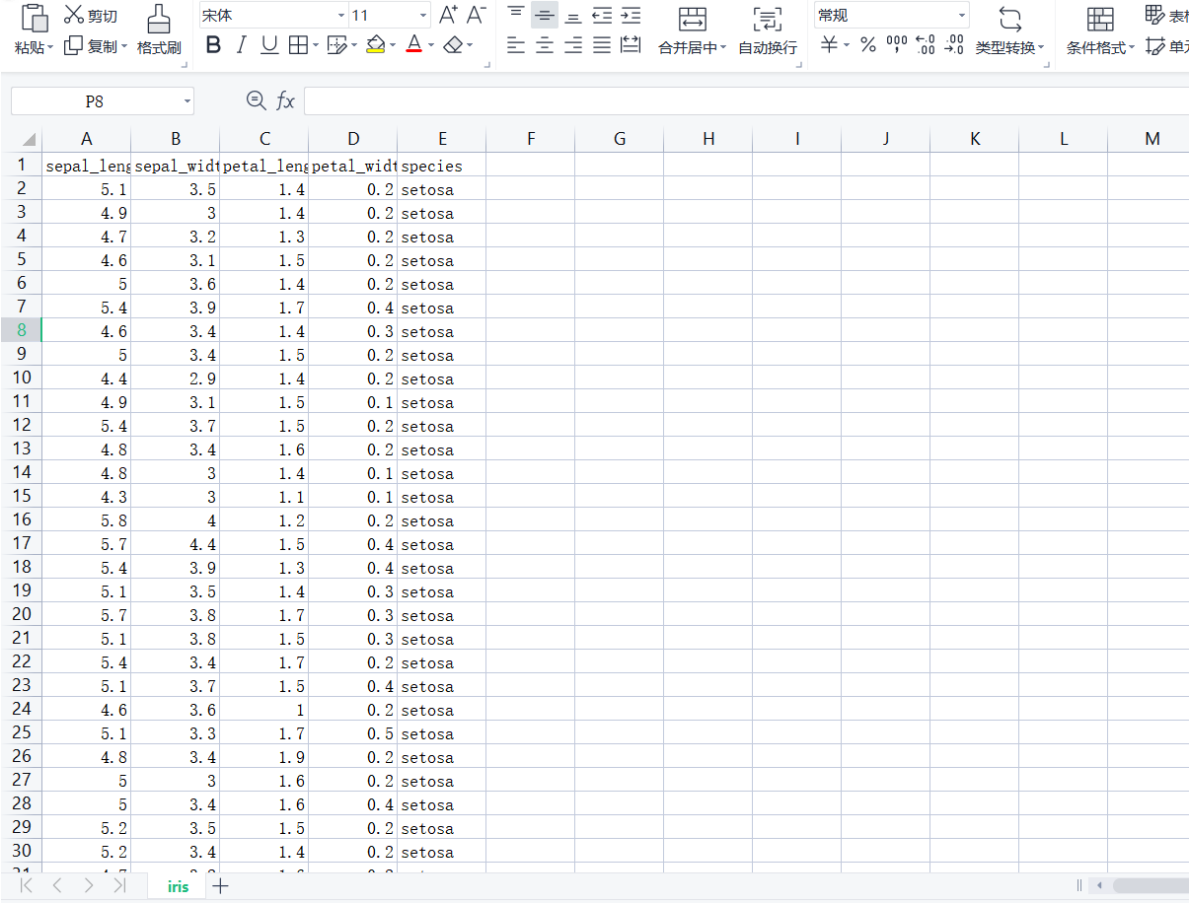

首先将需要进行训练的数据集读入系统,这里要用到【输入源】组件。拖入【输入源】算法,点击【输 入源】算法,填写数据集名称"iris",勾选文件"iris.csv",右键单击【输入源】算法,选择"运行该节点"。

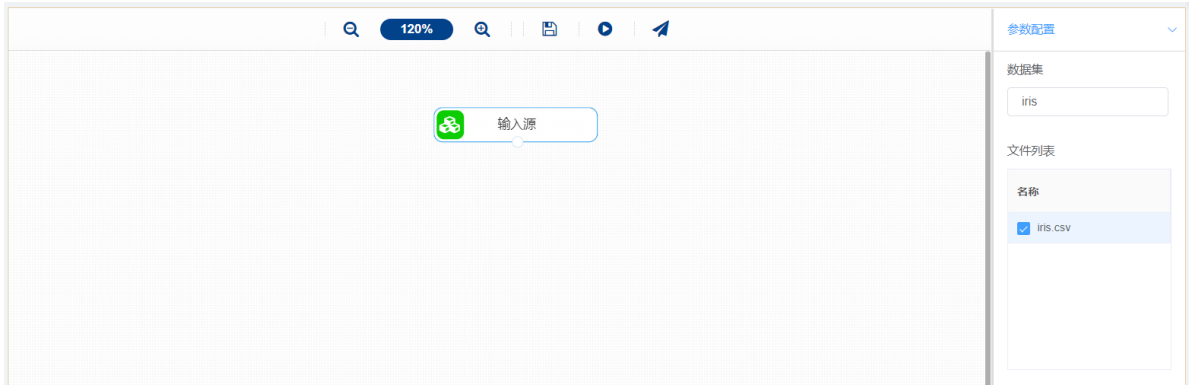

进行分类前,先将训练数据进行数据拆分为训练集和测试集。拖入【数据拆分】组件,将【输入源】和 【数据拆分】连接,在"字段设置"的"特征"中勾选所有字段,参数设置中,测试集占比设置为0.2,右键 单击组件,选择"运行该节点"。

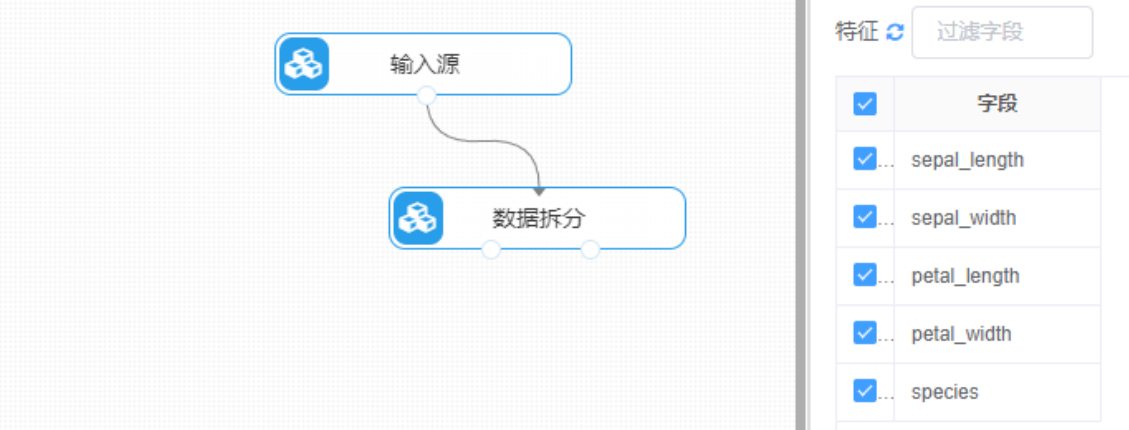

开始进行Adaboost分类。拖入【Adaboost】算法,将【数据拆分】组件的训练集输出节点和 【Adaboost】算法相连接,在"字段设置"的"特征"中勾选"sepal\_length","sepal\_width",

"petal\_length", "petal\_width"字段, "标签"选择"species"字段, 点击参数设置, 最大迭代次数设置为 50, 模型提升准则选择SAMMA.R, poly函数维度设置为1, 右键单击【Adaboost】算法, 选择"运行该 节点"。

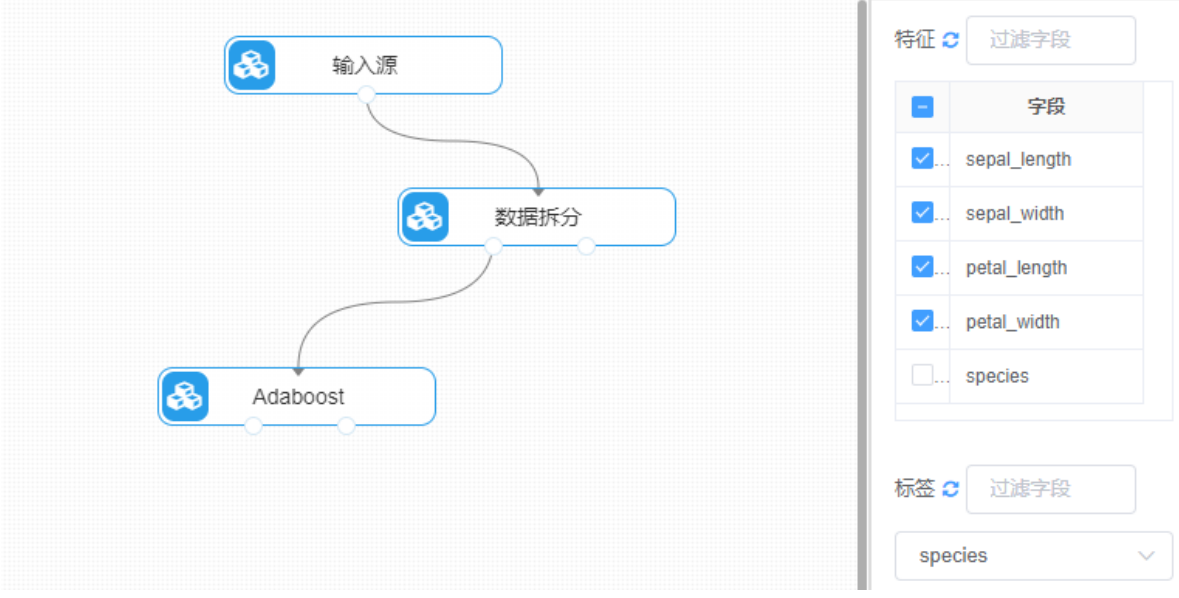

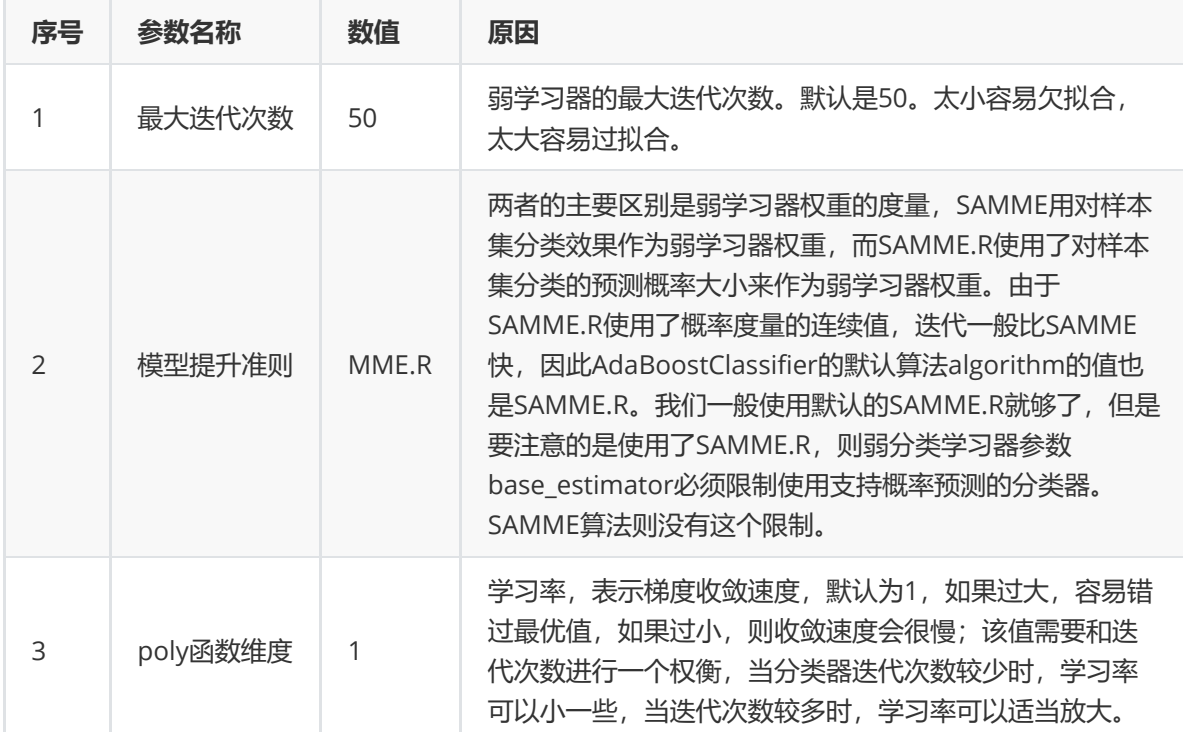

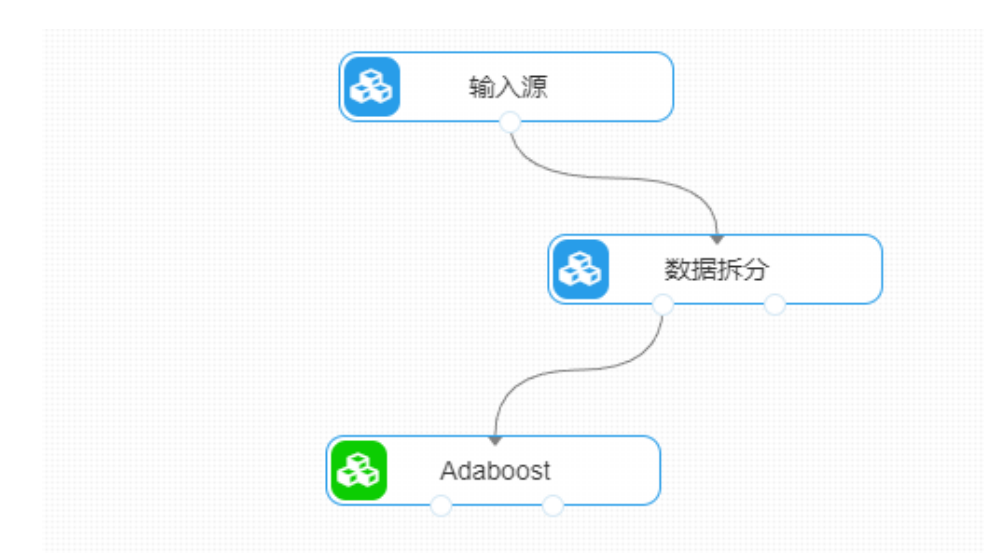

打开日志,查看结果。在日志中可以查看模型的评价指标、混淆矩阵以及ROC图。对【Adaboost】算法 右击,点击"查看日志"。

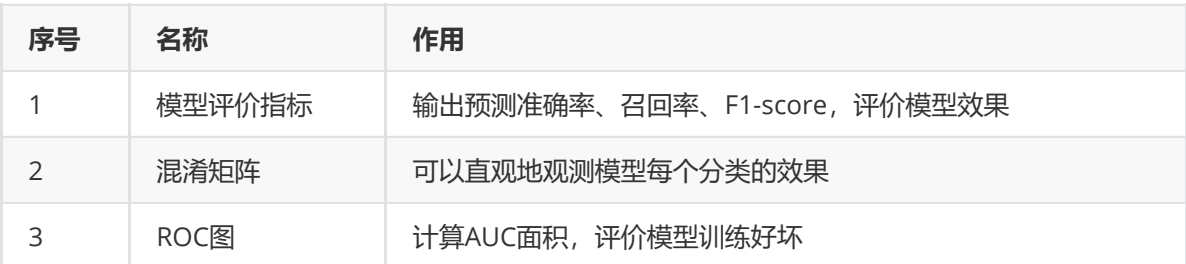

对于训练好的Adaboost模型,还可以使用【模型评估】组件对测试集进行模型评估。【Adaboost】的 第一个输出节点输出的是训练好的模型,第二个节点输出的是测试集数据。拖入【模型评估】组件,第 一个输入节点与【Adaboost】的模型输出节点连接,第二个输入节点与【数据拆分】的测试集输出节点 连接, 在"字段设置"的"特征"中勾选"sepal\_length", "sepal\_width", "petal\_length", "petal\_width"字 段,"标签"选择"species"字段,右键组件运行该节点。

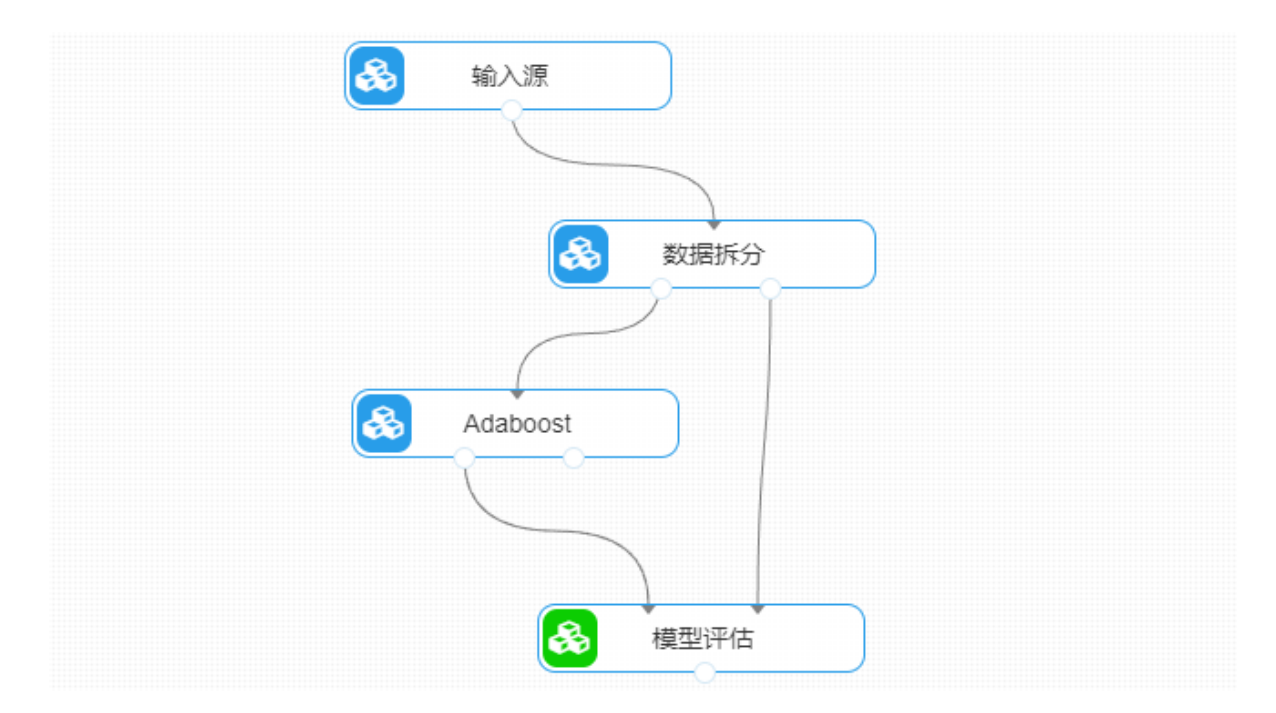

## **8.4.8 支持向量机**

(1)作用及原理

支持向量机 (support vector machines, SVM) 是一种二分类模型, 它的基本模型是定义在特征空间 上的间隔最大的线性分类器,间隔最大使它有别于感知机;SVM还包括核技巧,这使它成为实质上的非 线性分类器。SVM的的学习策略就是间隔最大化,可形式化为一个求解凸二次规划的问题,也等价于正 则化的合页损失函数的最小化问题。SVM的的学习算法就是求解凸二次规划的最优化算法。

SVM学习的基本想法是求解能够正确划分训练数据集并且几何间隔最大的分离超平面。如下面图所示, 即为分离超平面,对于线性可分的数据集来说,这样的超平面有无穷多个(即感知机),但是几何间隔 最大的分离超平面却是唯一的。

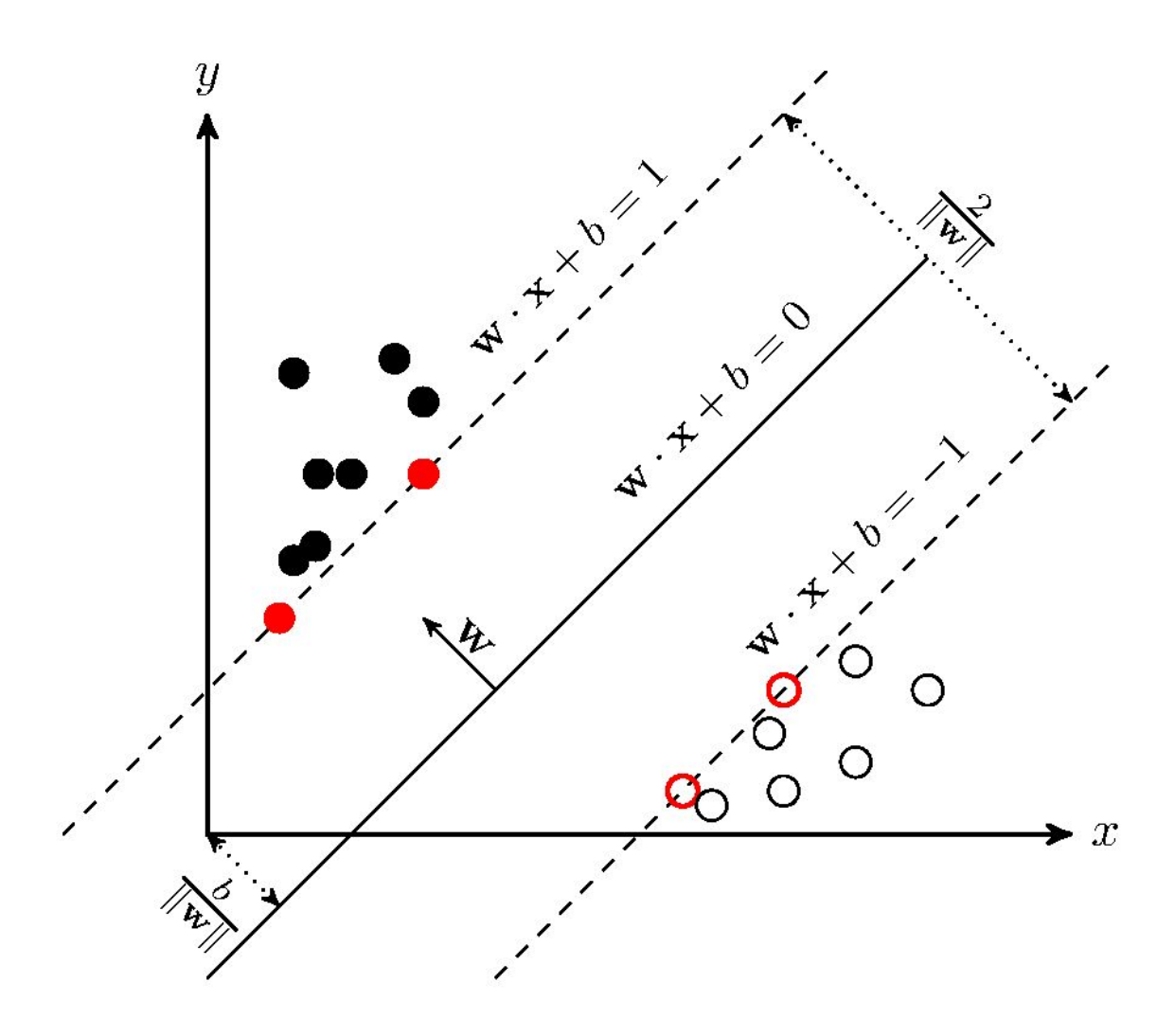

(2)输入

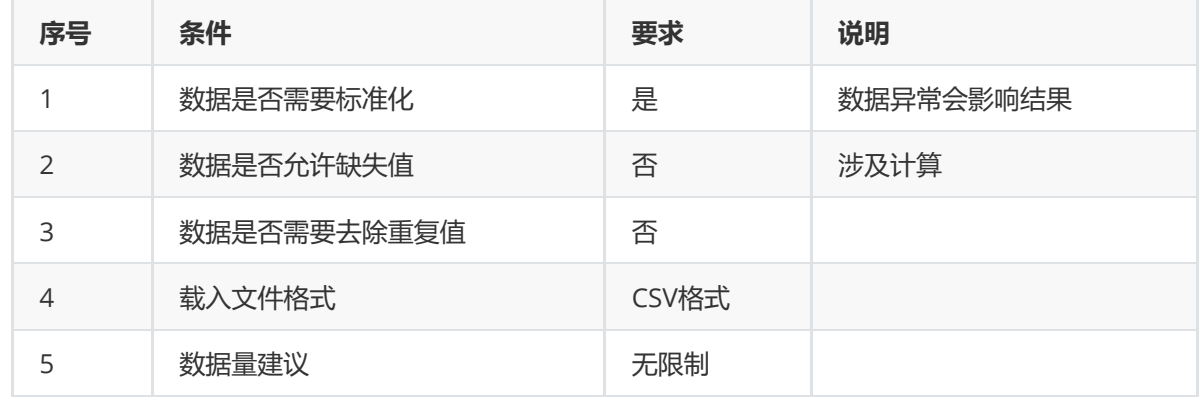

# (3)输出

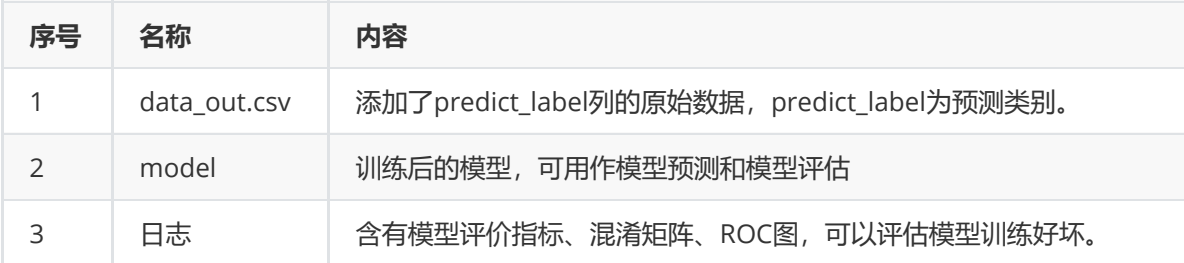
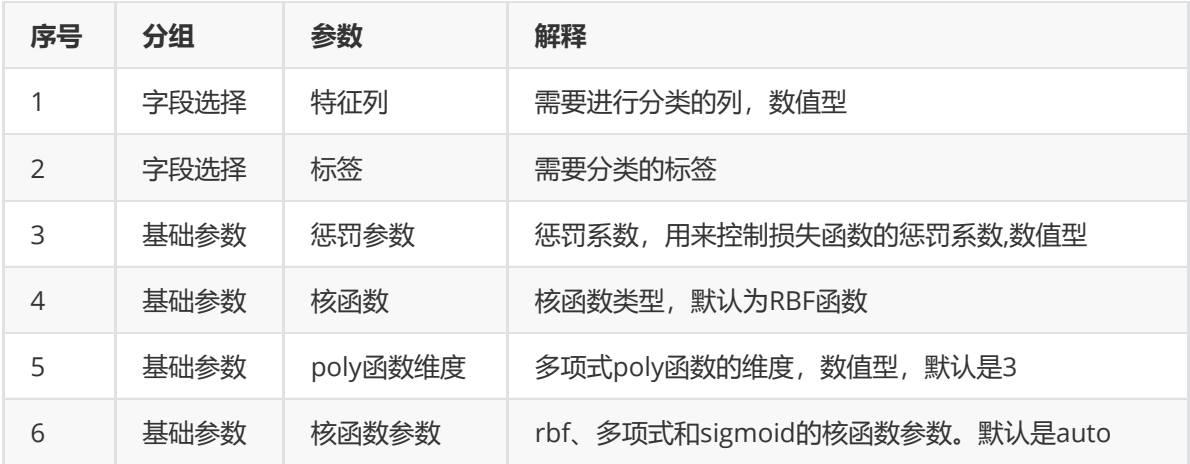

#### (5)示例

对于"iris"数据集,它没有缺失值,不需要进行缺失值处理,且因为"iris"数据集无明显的量纲差异,所以 不需要进行数据标椎化。因此可直接将数据集输入支持向量机模型进行训练。

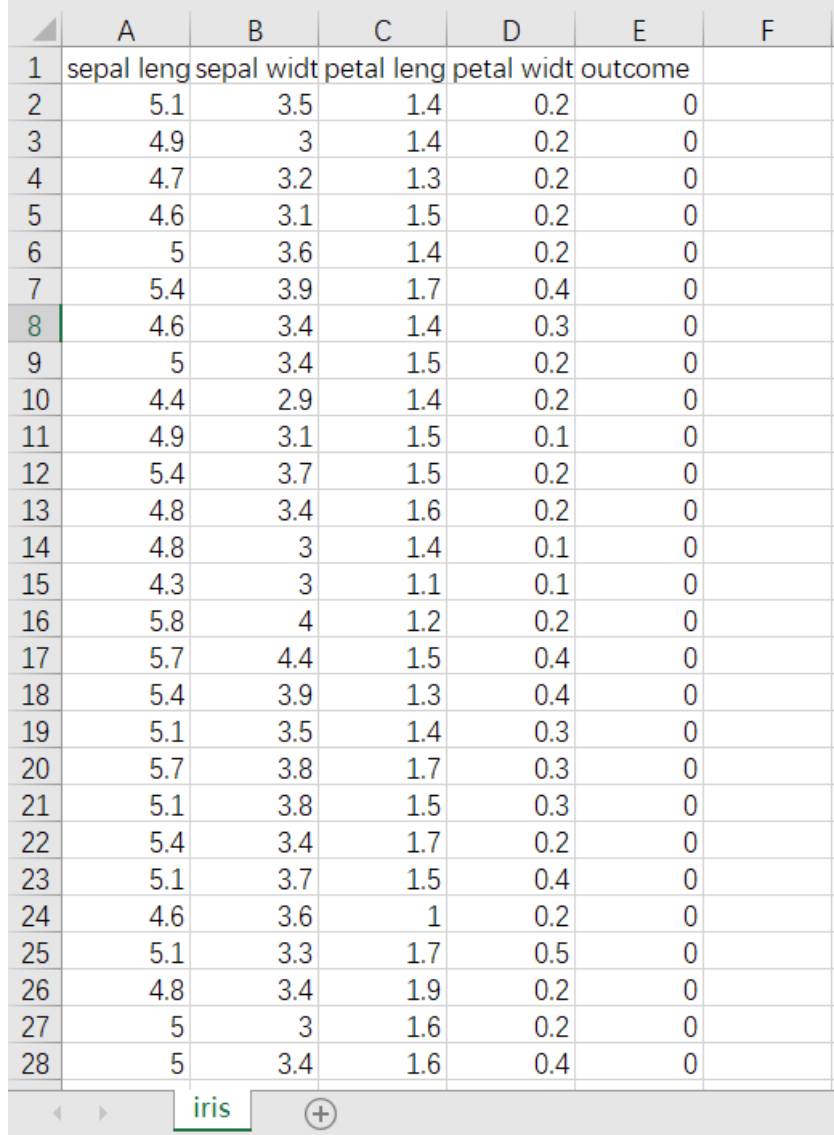

首先将需要进行训练的数据集读入系统,这里要用到【输入源】组件。拖入【输入源】算法,点击【输 入源】算法,填写数据集名称"iris",勾选文件"iris.csv",右键单击【输入源】算法,选择"运行该节点"。

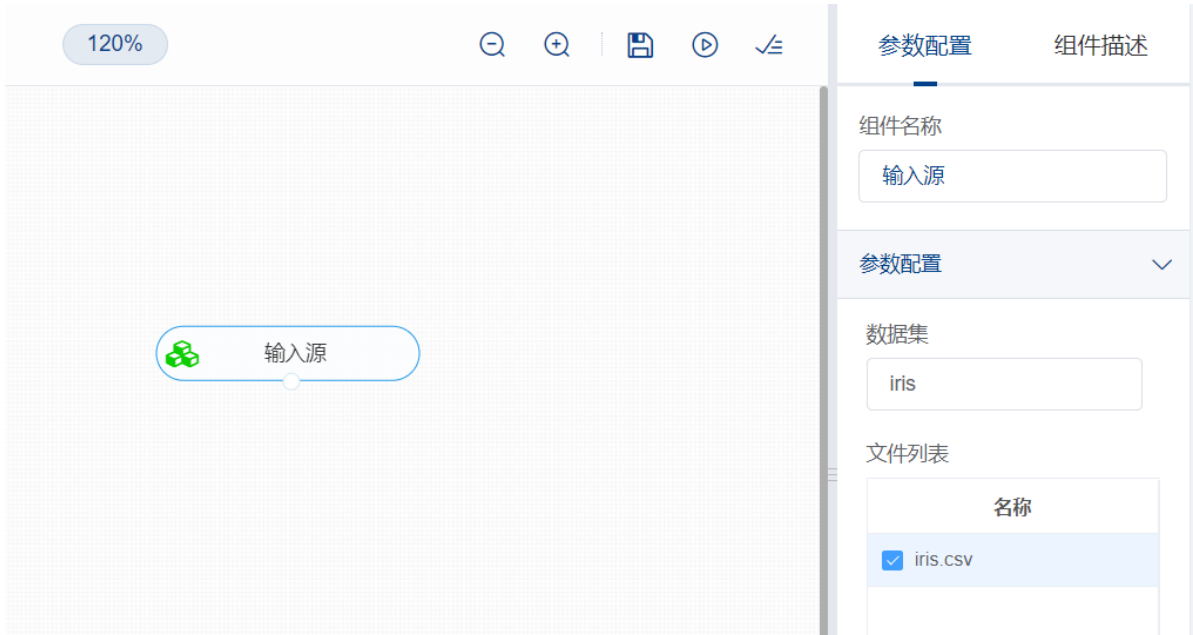

训练支持向量机模型前,先将训练数据进行数据拆分为训练集和测试集。拖入【数据拆分】组件,将 【输入源】和【数据拆分】连接,在"字段设置"的"特征"中勾选所有字段,参数设置中,测试集占比设置 为0.2,右键单击组件,选择"运行该节点"。

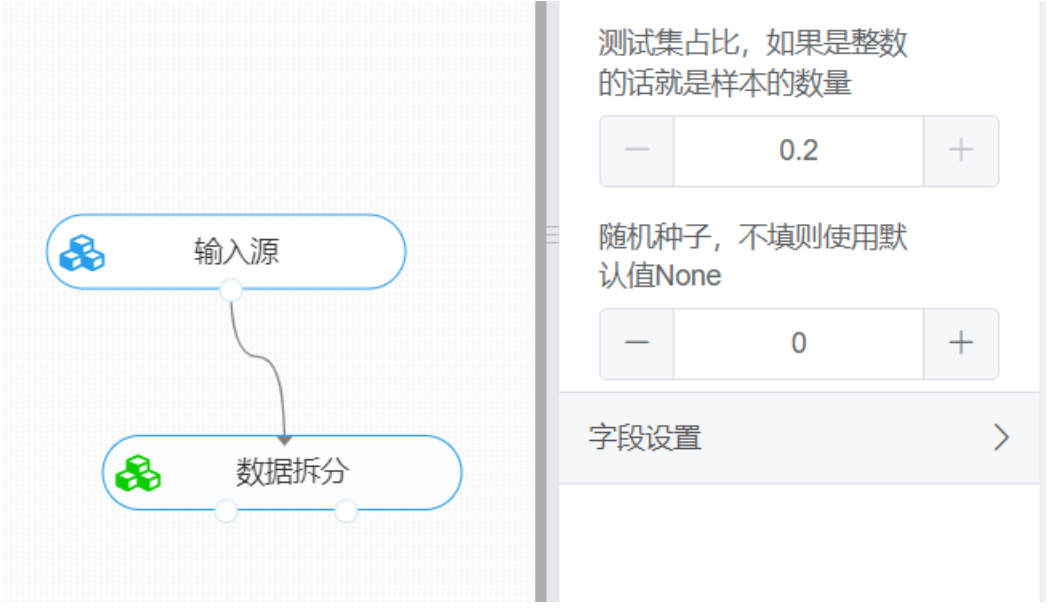

开始训练支持向量机模型。拖入【支持向量机】算法,将【数据拆分】组件的训练集输出节点和【支持 向量机】算法相连接, 在"字段设置"的"特征"中勾选"sepal\_length", "sepal\_width", "petal\_length", "petal width"字段, "标签"选择"outcome"字段, 点击参数设置, 惩罚参数设置为1, 核函数选择线性函 数,核函数参数输入auto,右键单击【支持向量机】算法,选择"运行该节点"。

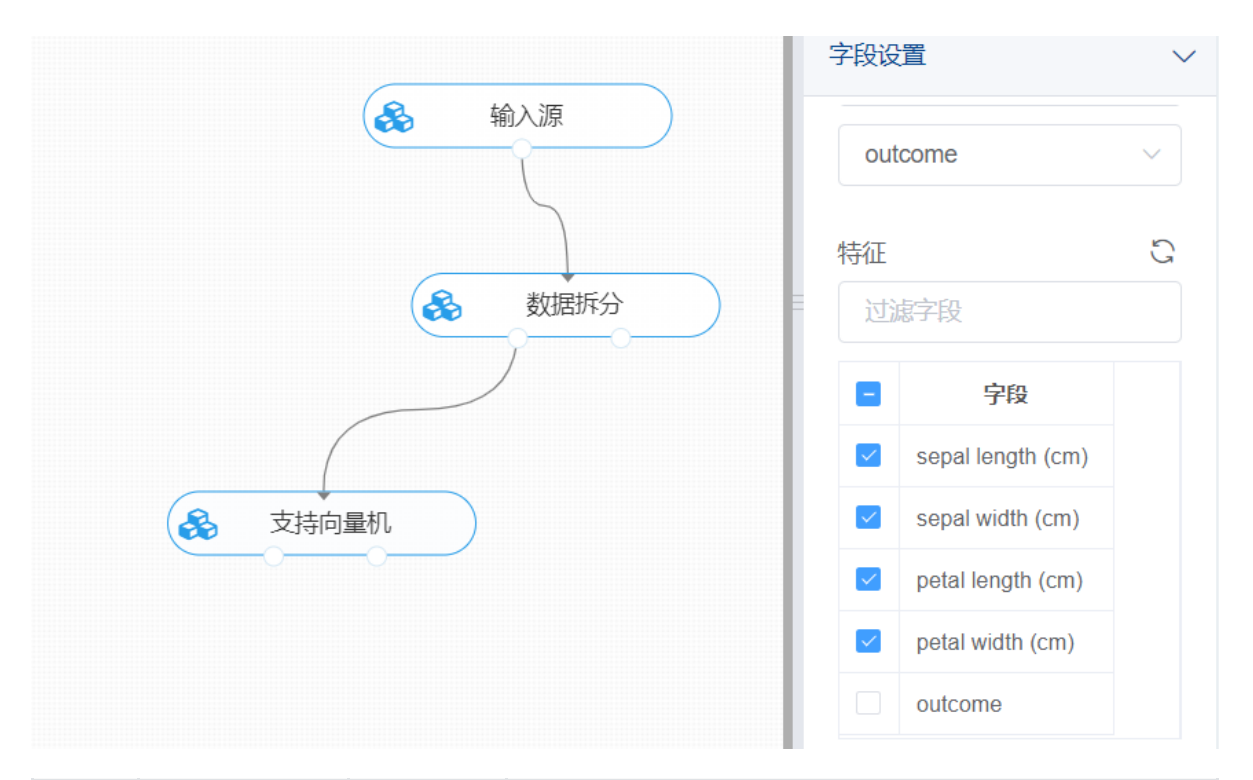

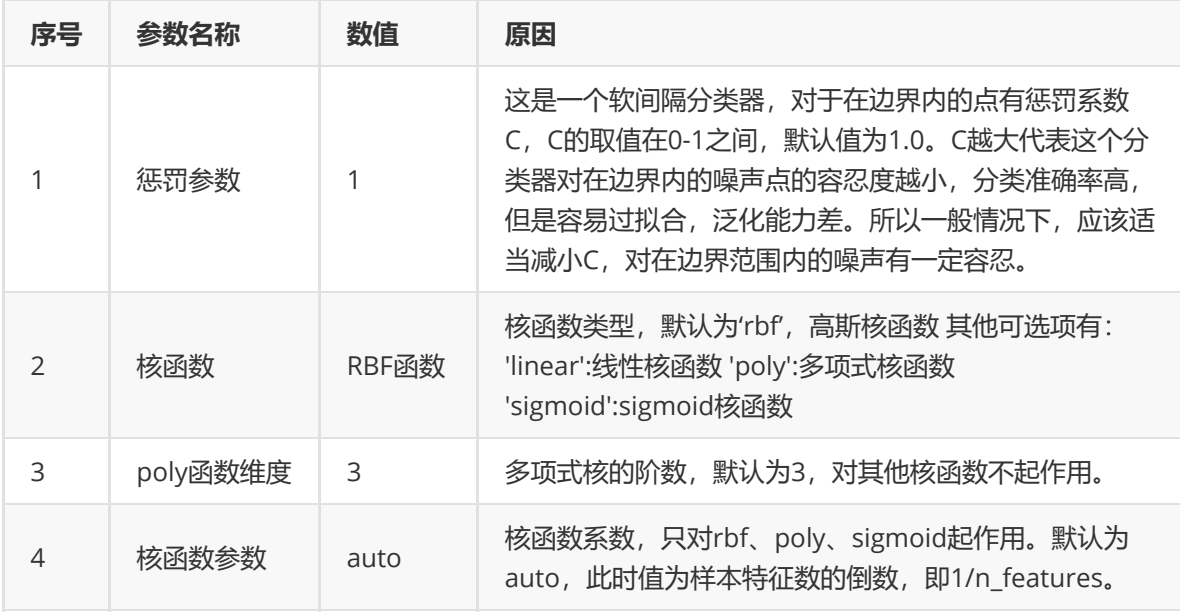

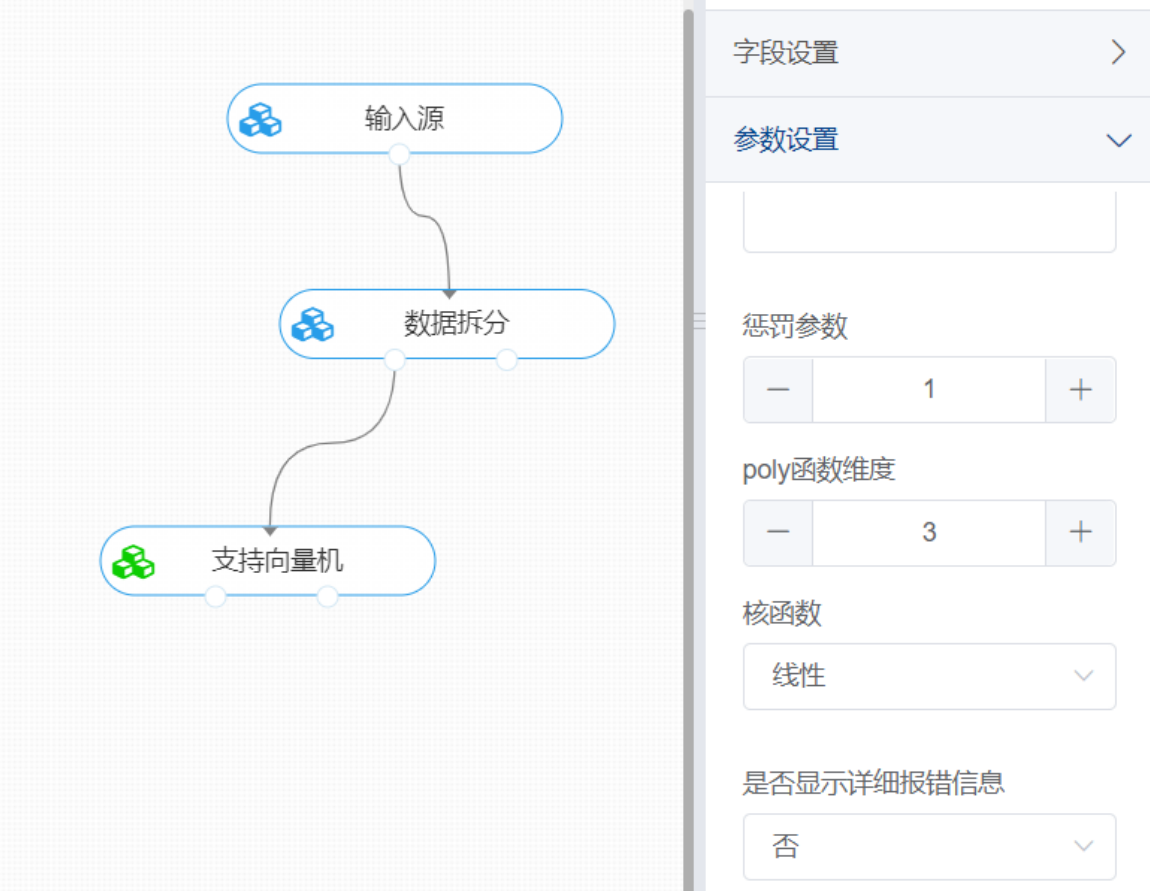

打开日志,查看结果。在日志中可以查看模型的评价指标、混淆矩阵以及ROC图。对【支持向量机】算 法右击,点击"查看日志"。

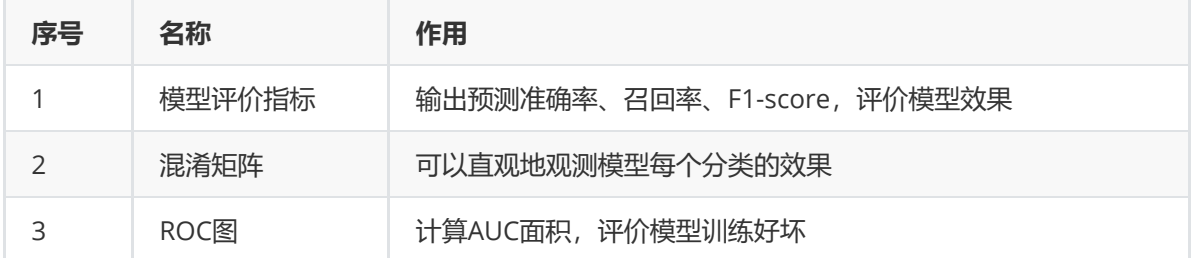

### **8.4.9 决策树-ID3**

#### 1、作用与原理

决策树是机器学习方法中的一种监督学习算法,表示根据特征对样本进行分类的树形结构,可以用于分 类和回归。

从根节点开始,按照训练数据的每个特征进行计算,根据每个特征的不确定性将训练数据分配到其子节 点(分支),沿着该分支可能达到叶子节点或者到达另一个内部节点,然后对剩余的特征递归执行下 去,直到抵达一个叶子节点。当都到达叶子节点时,我们便得到了最终的分类结果。把这种决策分支画 成图形很像一棵树的枝干,也就是决策树。

信息熵是度量随机变量的不确定性。在分类问题中的意义:信息熵表示分类的不确定性。样本集纯度越 高,熵越小;反之,成分越复杂,纯度越低,则熵越大。

在决策树中,信息增益作为决策树选择特征(ID3算法)的衡量指标,目的是为了要建立一个能够准确分 类而且尽可能矮的树。在建立决策树的过程中,一个特征的信息增益越大,表明特征对样本的熵减少的 能力越强,这个特征使得数据由不确定性变成确定性的能力越强。 缺点:信息增益偏向取值较多的特 征。

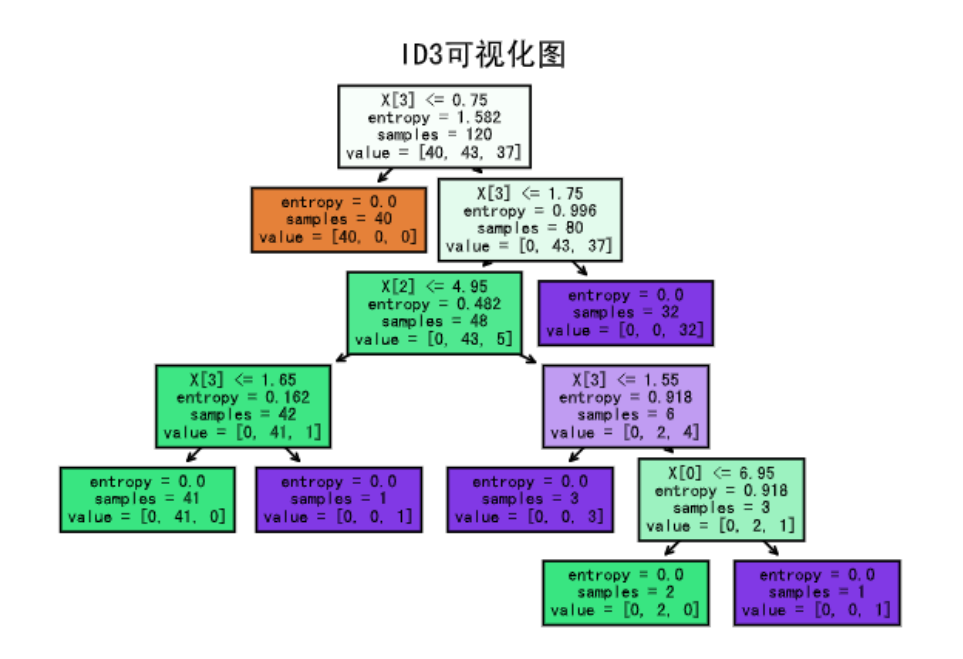

## 、输入

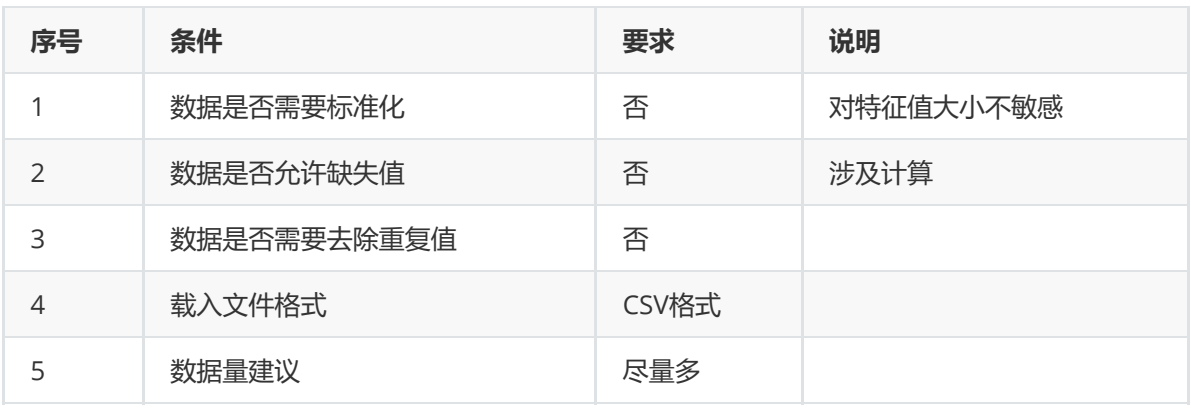

### 、输出

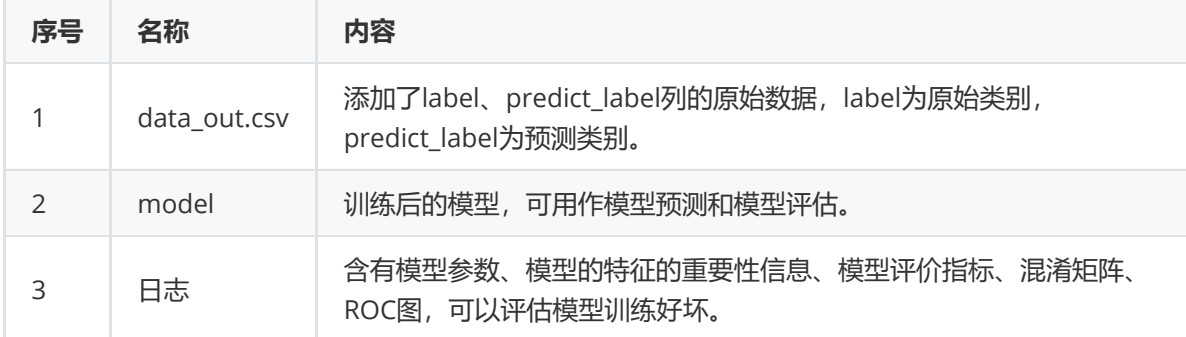

# 、参数

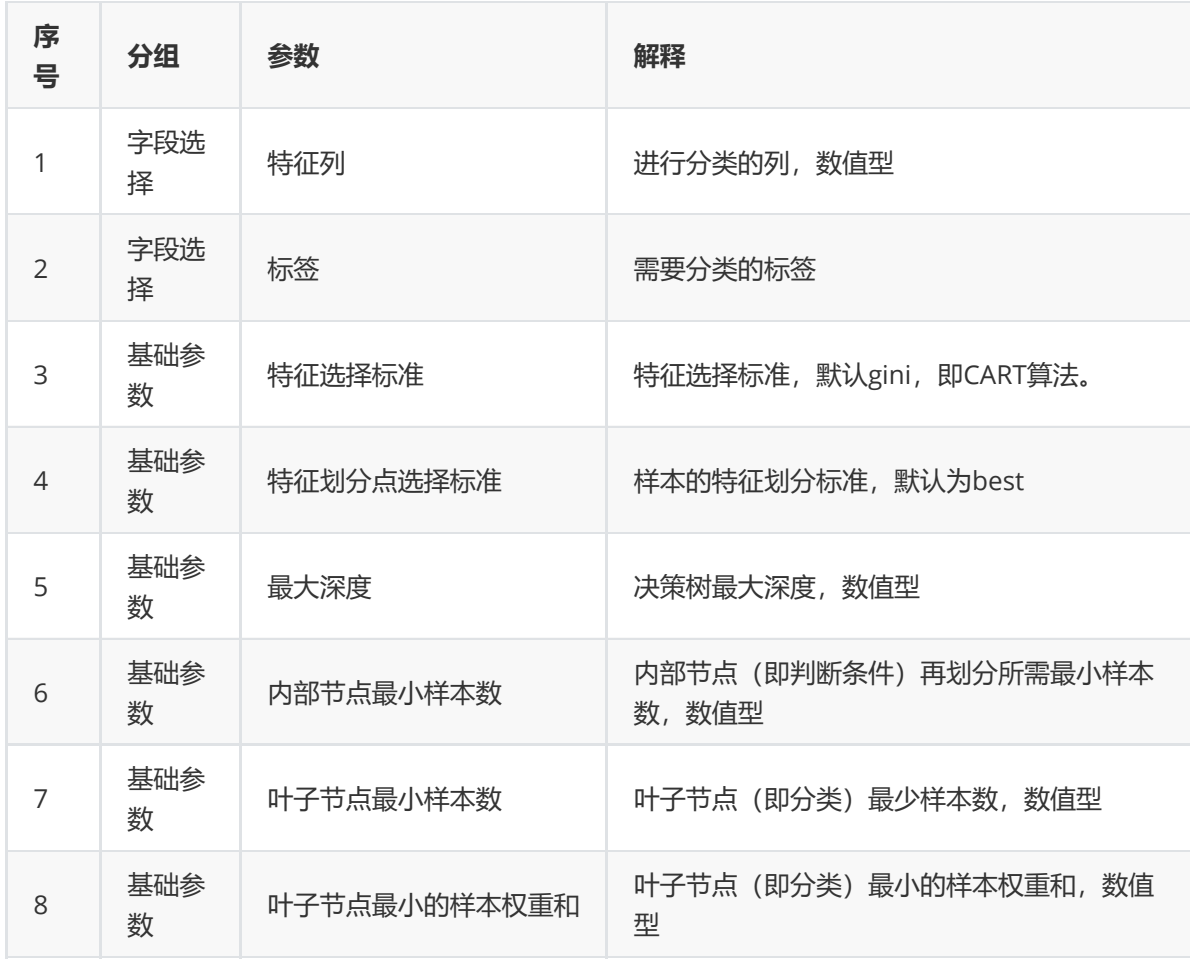

# (5)示例

对于"iris"数据集,它没有缺失值,不需要进行缺失值处理,且因为"iris"数据集无明显的量纲差异,所以 不需要进行数据标椎化。因此可直接对数据集进行ID3决策树算法分类。

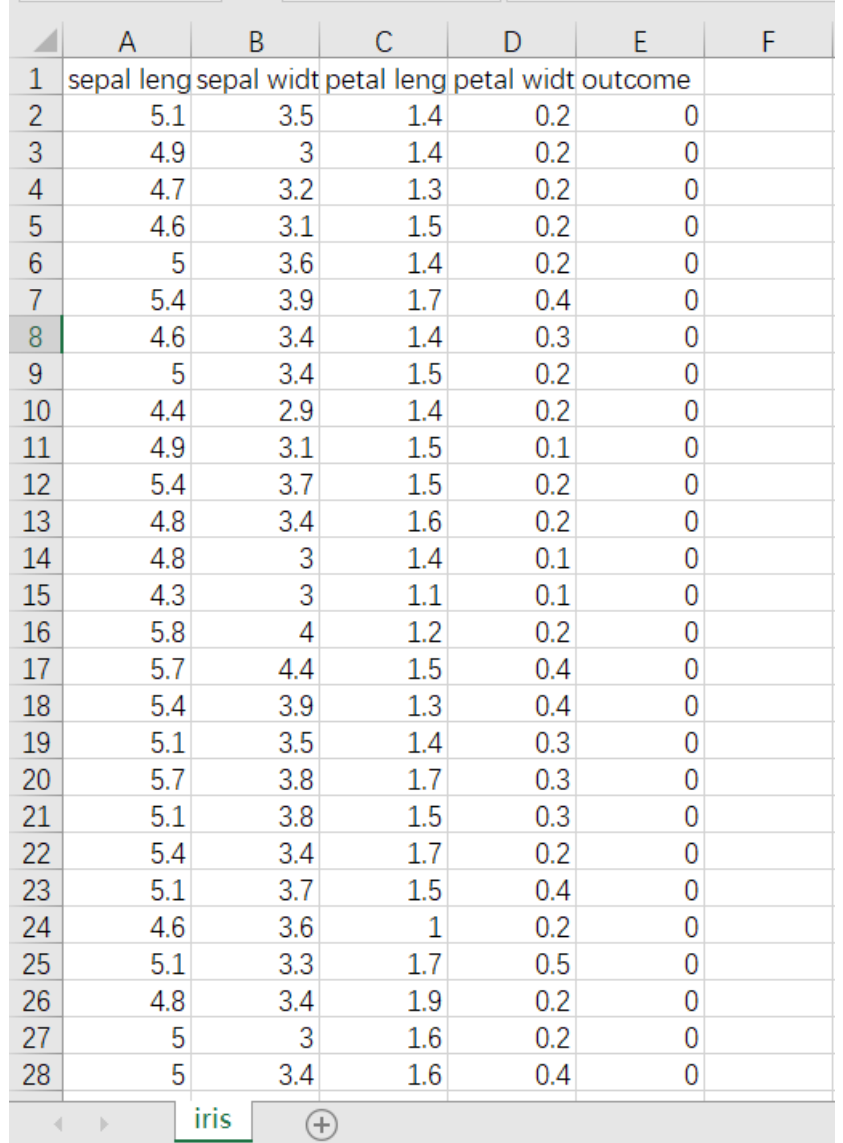

首先将需要进行分类的数据集读入系统,这里要用到【输入源】组件。拖入【输入源】算法,点击【输 入源】算法,填写数据集名称"iris",勾选文件"iris.csv",右键单击【输入源】算法,选择"运行该节点"。

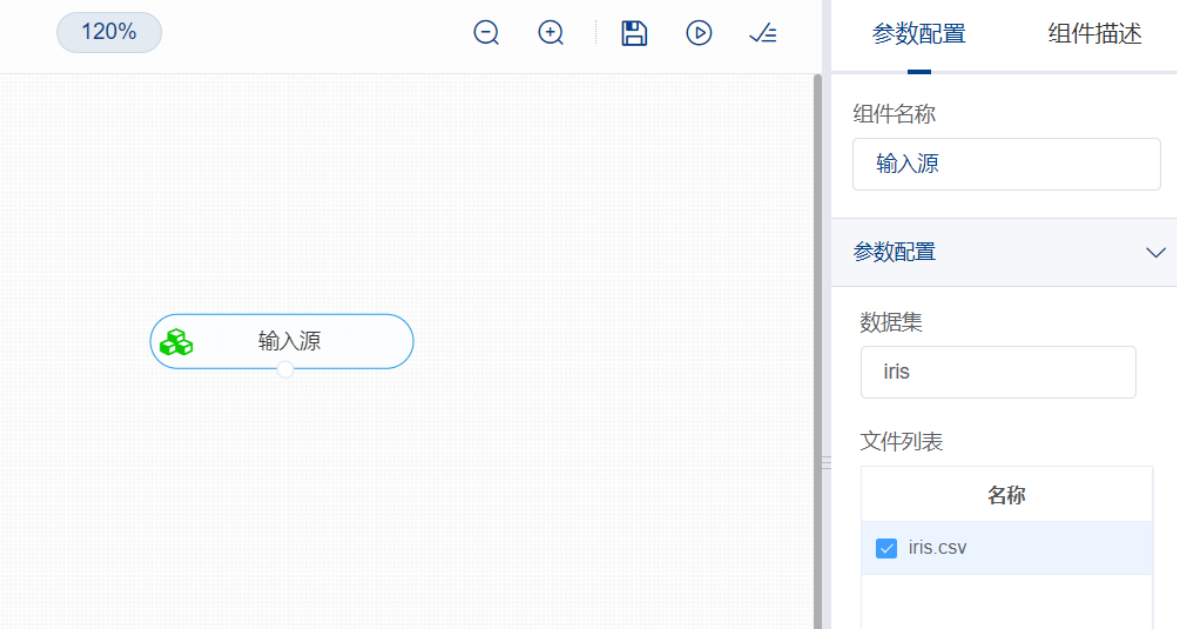

进行分类前,先将训练数据进行数据拆分为训练集和测试集。拖入【数据拆分】组件,将【输入源】和 【数据拆分】连接,在"字段设置"的"特征"中勾选所有字段,参数设置中,测试集占比设置为0.2,右键 单击组件,选择"运行该节点"。

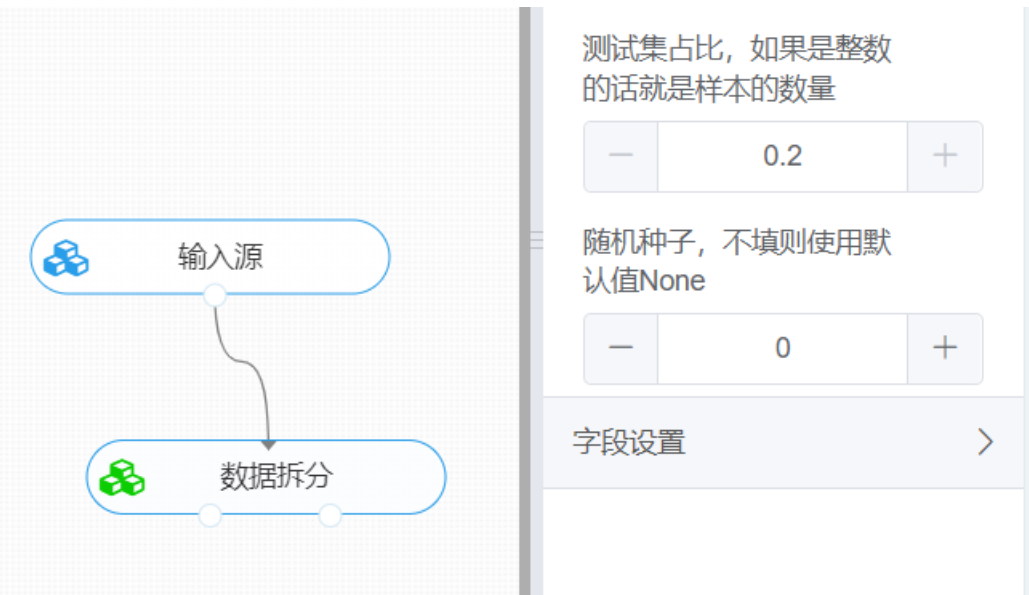

开始进行ID3算法分类。拖入【ID3决策树】算法,将【数据拆分】组件的训练集输出节点和【ID3决策 树】算法相连接,在"字段设置"的"特征"中勾选"sepal\_length","sepal\_width","petal\_length", "petal\_width"字段,"标签"选择"outcome"字段,点击参数设置,,特征划分点选择选择best,最大深 度填写None,内部节点最小样本数设置为2,叶子节点最小样本数设置为1,叶子节点最小的样本权重 和设置为0,右键单击【ID3决策树】算法,选择"运行该节点"。

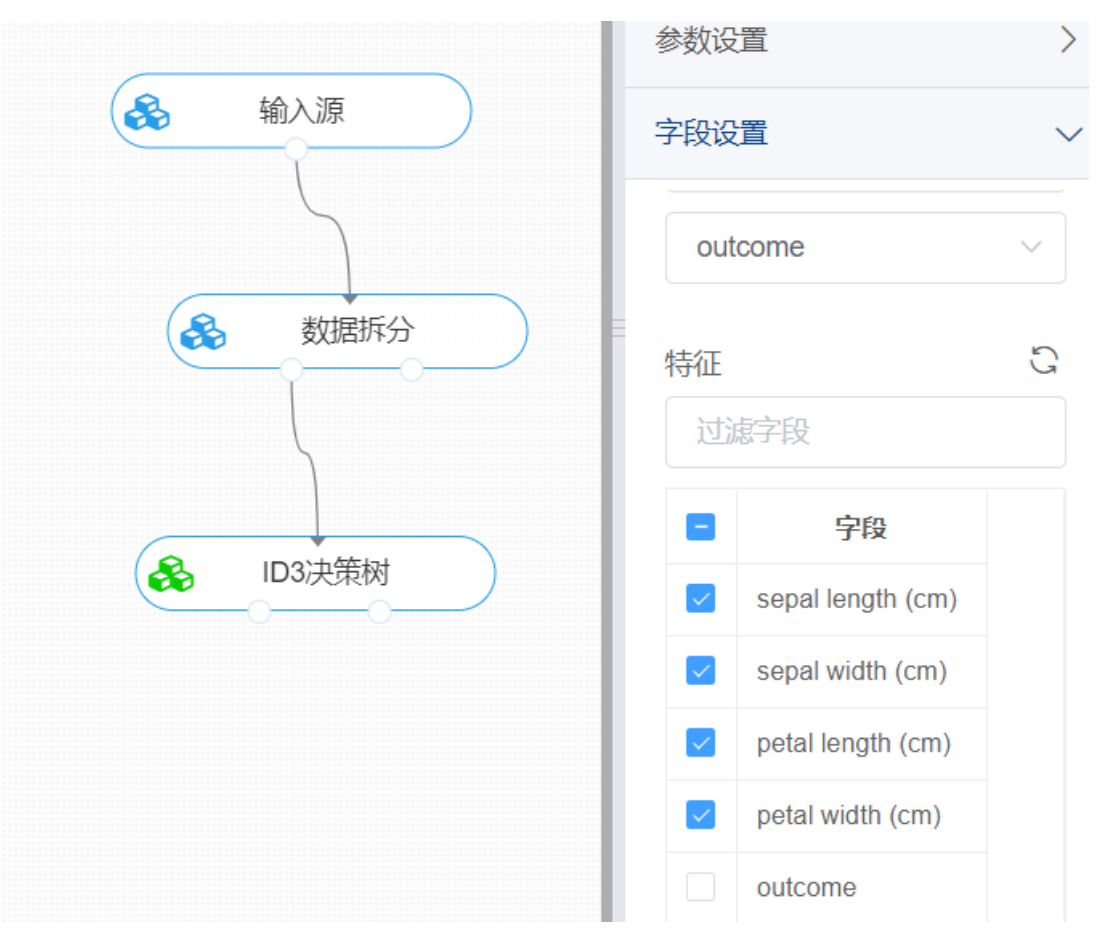

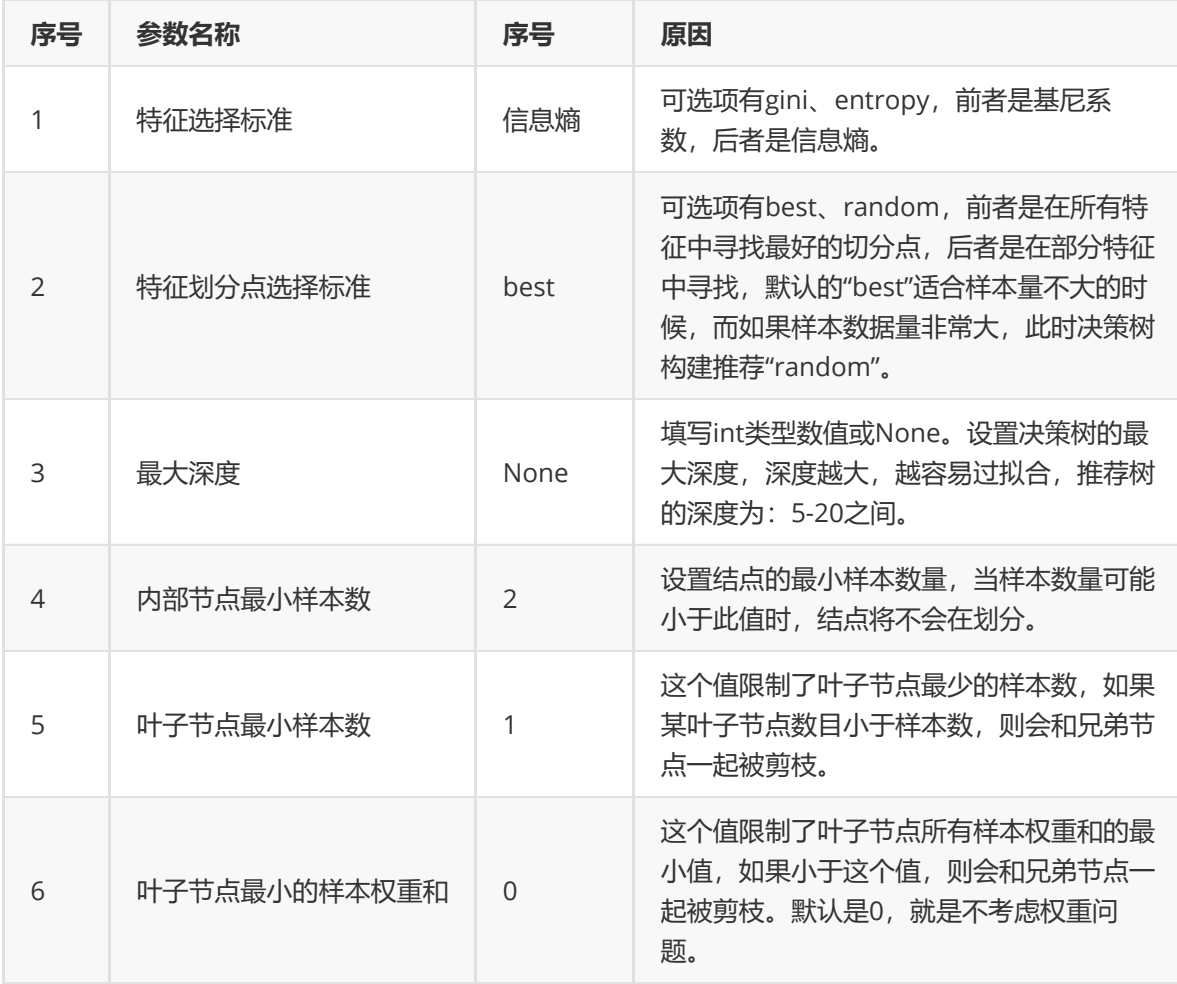

打开日志,查看结果。在日志中可以查看模型的评价指标、混淆矩阵以及ROC图。对【CART分类树】算 法右击,点击"查看日志"。

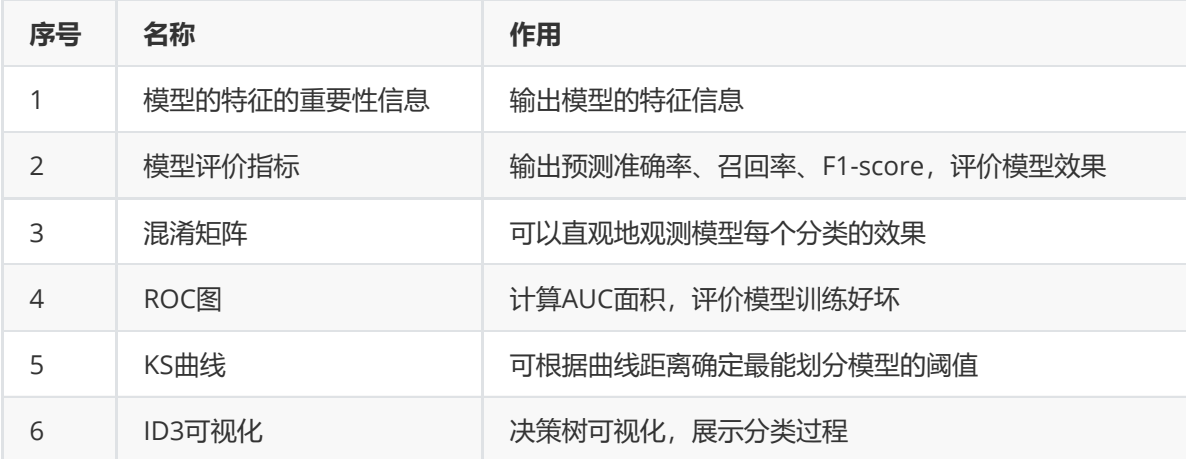

# **8.4.10 多层感知分类器**

(1)作用

多层感知机是有多个全连接层的感知机,而且全连接层之间有激活函数(activation),可以对训练数据进 行非线性处理,非线性模型对复杂数据特征可以更好地拟合其规律。

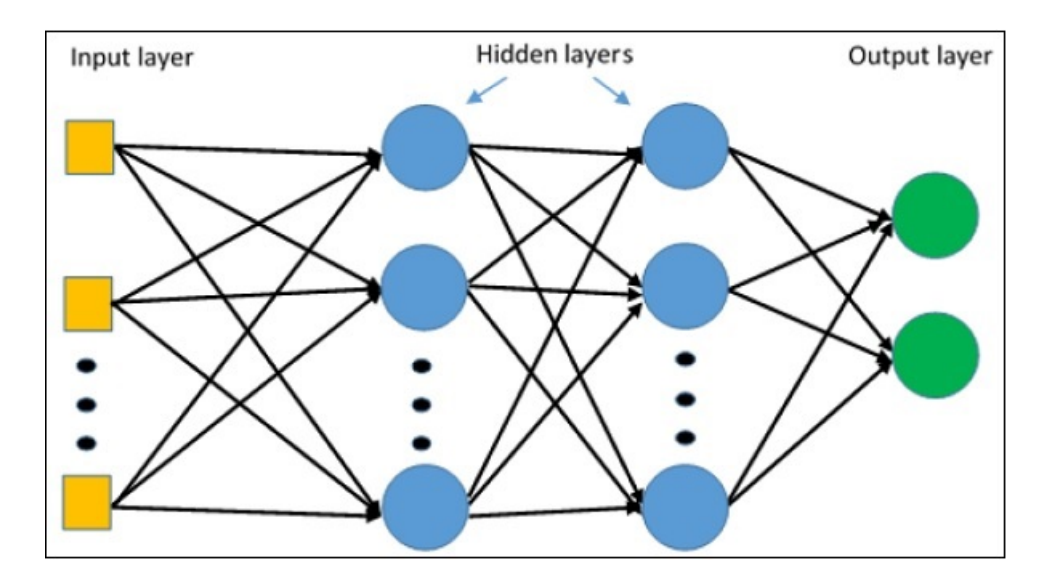

# (2)输入

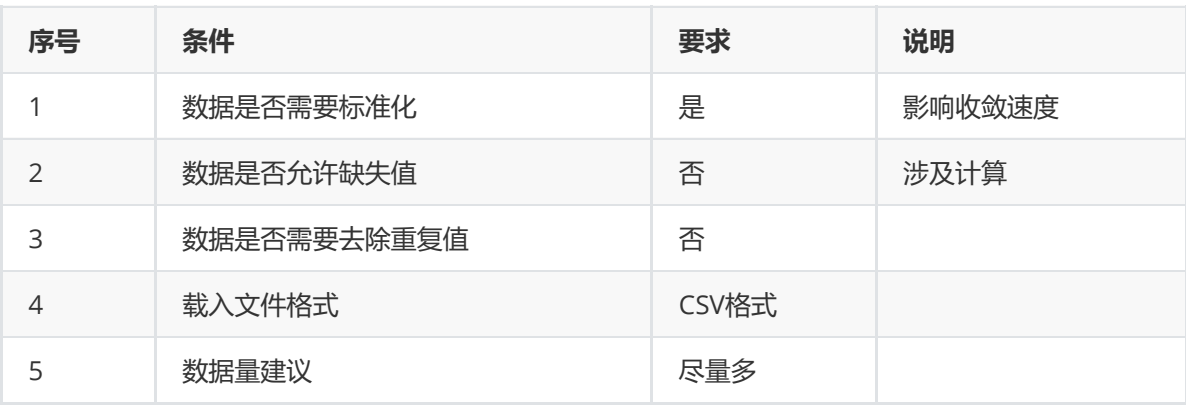

# (3)输出

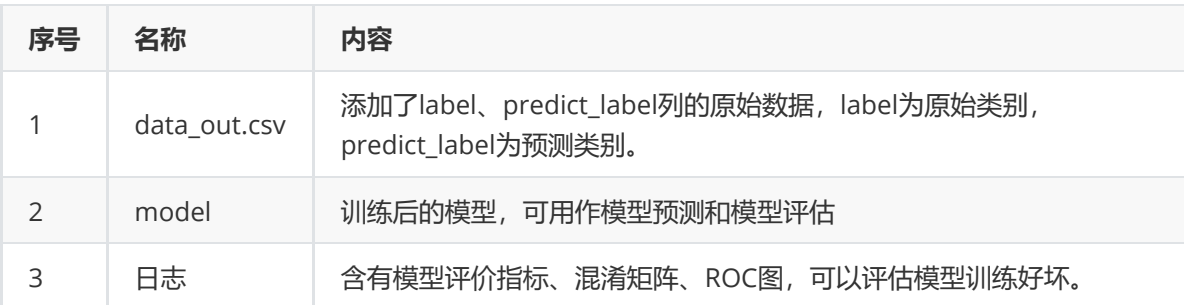

### (4)参数

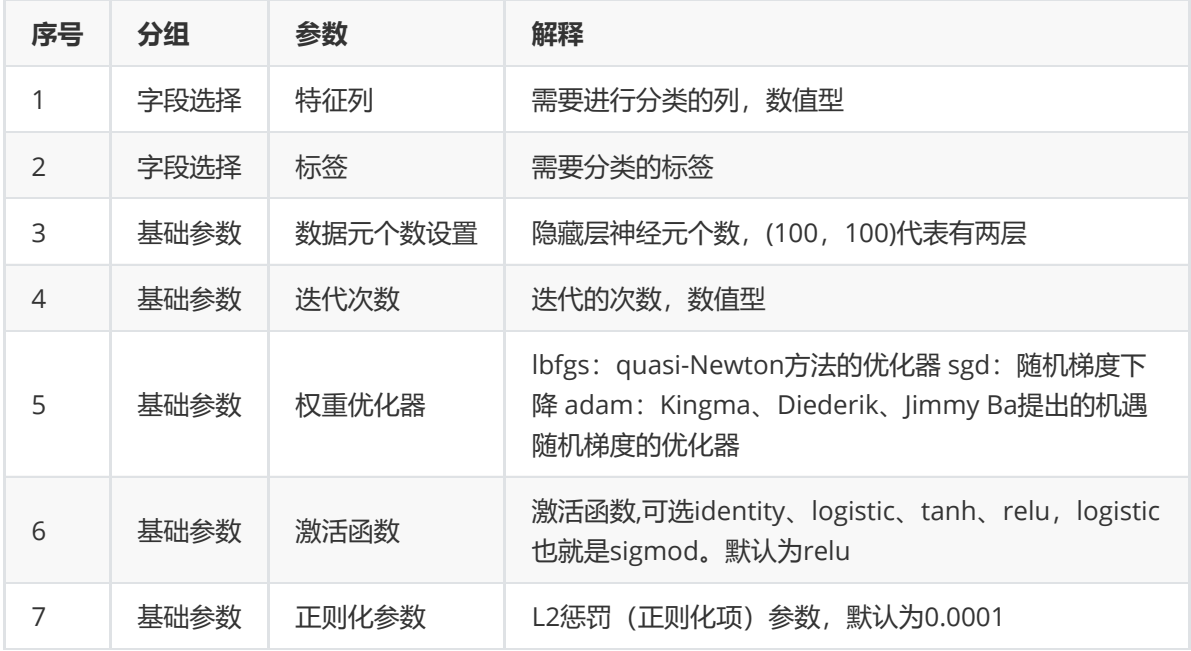

#### (5)示例

对于"iris"数据集,它没有缺失值,不需要进行缺失值处理,且因为"iris"数据集无明显的量纲差异,所以 不需要进行数据标椎化。因此可直接将数据集输入多层感知机分类器进行训练。

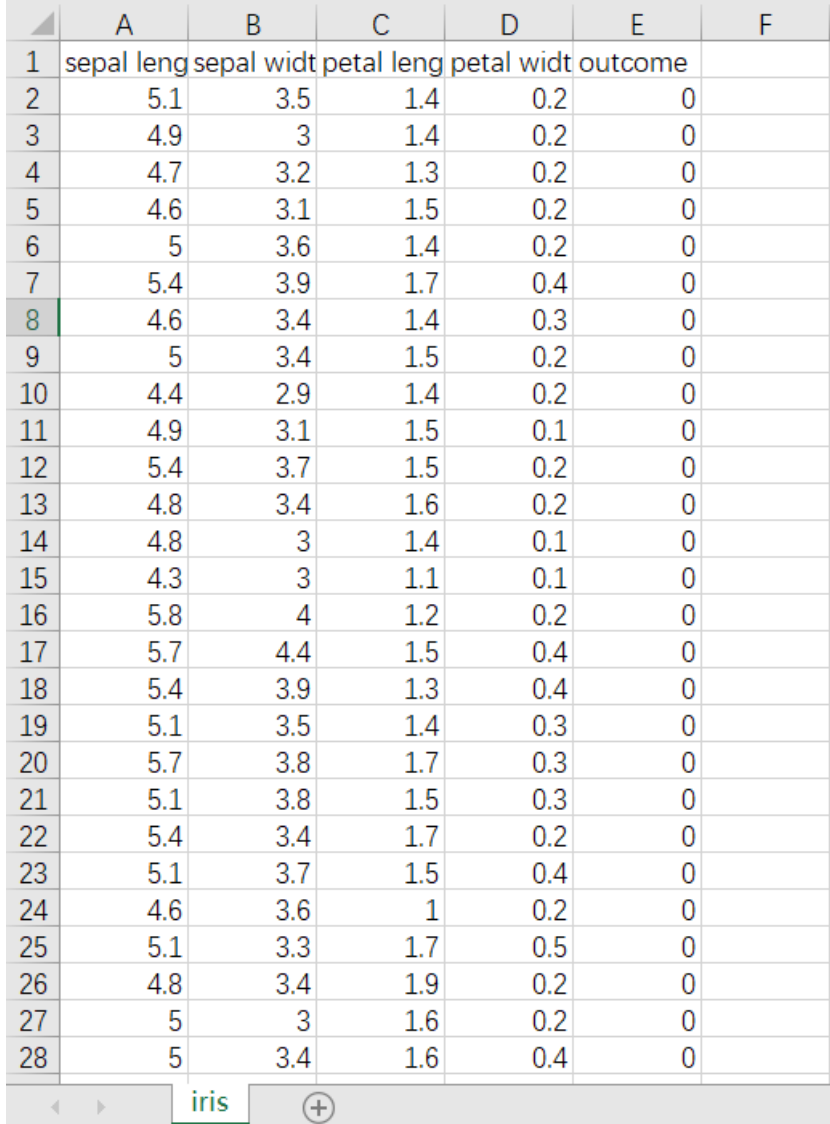

首先将需要进行训练的数据集读入系统,这里要用到【输入源】组件。拖入【输入源】算法,点击【输 入源】算法,填写数据集名称"iris",勾选文件"iris.csv",右键单击【输入源】算法,选择"运行该节点"。

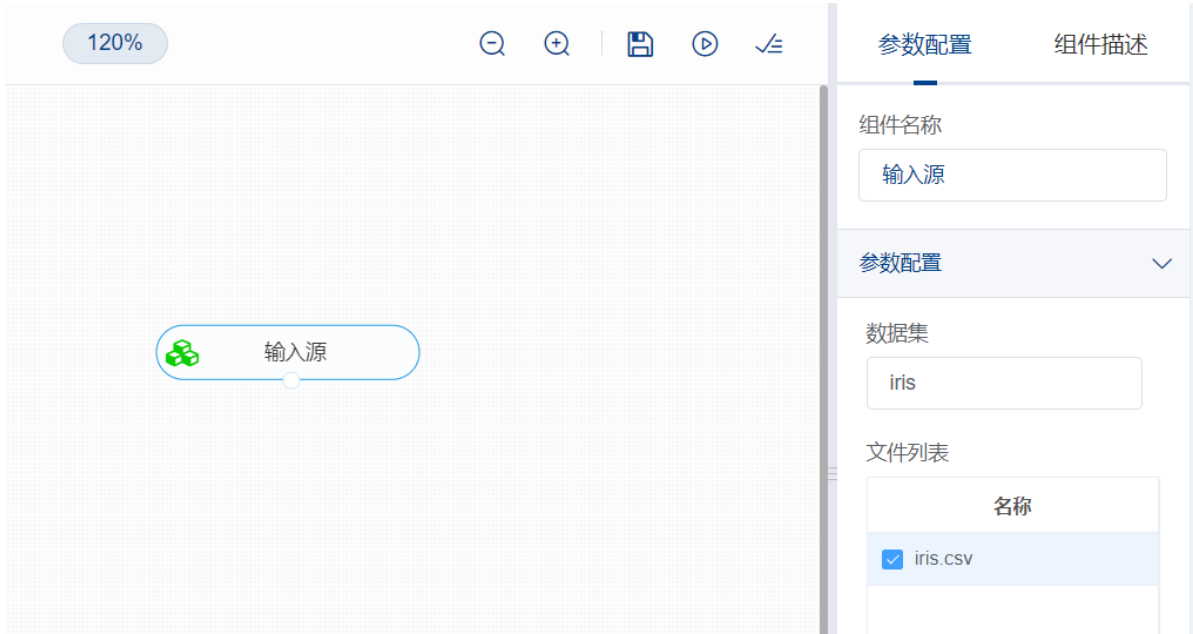

训练多层感知分类器前,先将训练数据进行数据拆分为训练集和测试集。拖入【数据拆分】组件,将 【输入源】和【数据拆分】连接,在"字段设置"的"特征"中勾选所有字段,参数设置中,测试集占比设置 为0.2,右键单击组件,选择"运行该节点"。

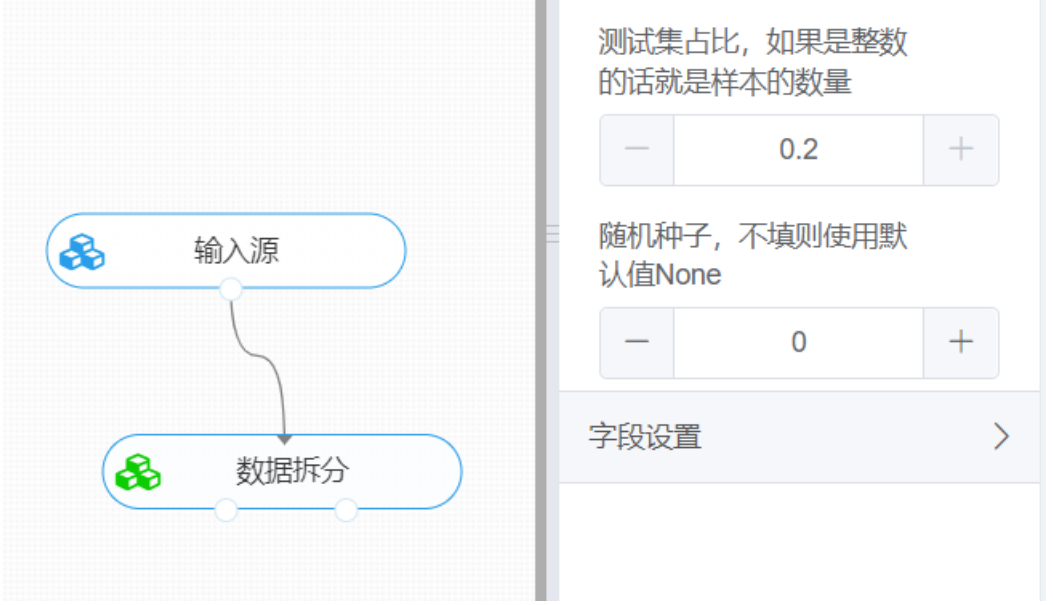

开始训练。拖入【多层感知机】算法,将【数据拆分】组件的训练集输出节点和【多层感知机】算法相 连接, 在"字段设置"的"特征"中勾选"sepal\_length", "sepal\_width", "petal\_length", "petal\_width"字 段, "标签"选择"outcome"字段, 点击参数设置, 数据元个数设置为"100,100", 迭代次数设置为200, 权重优化器选择adam, 激活函数选择relu, 正则化参数设置为0.0001, 初始学习率设置为0.001, 右键 单击【多层感知机】算法,选择"运行该节点"。

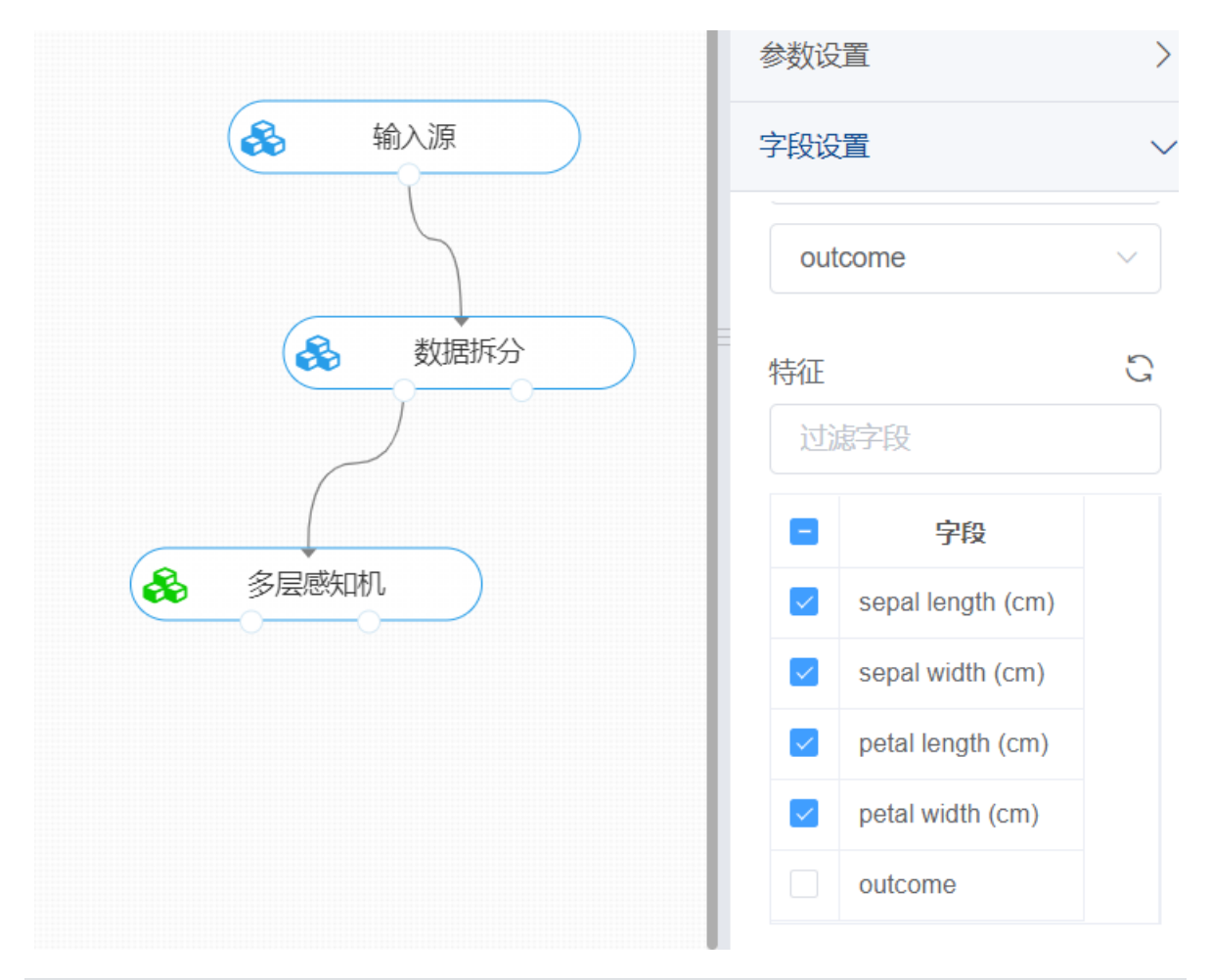

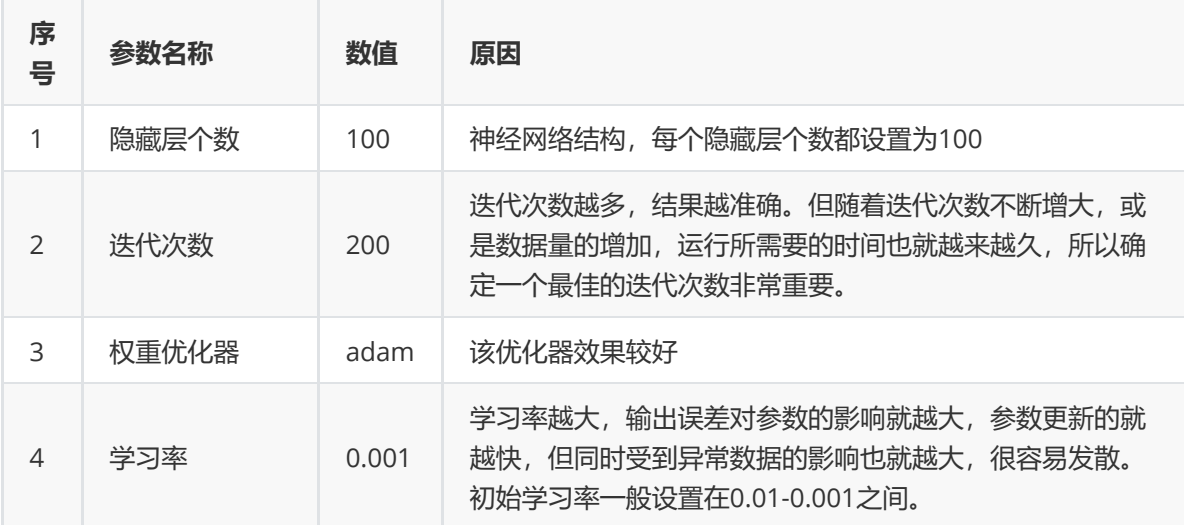

打开日志,查看结果。在日志中可以查看模型的评价指标、混淆矩阵以及ROC图。对【神经网络】算法 右击,点击"查看日志"。

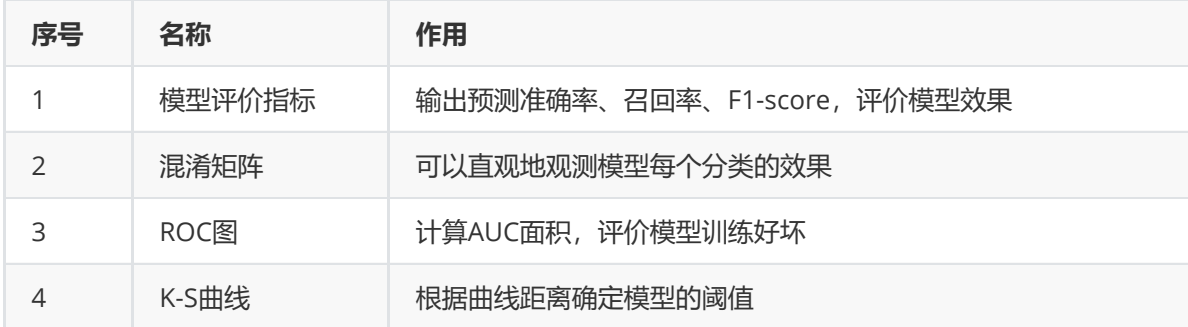

## **8.4.11 OVR**

(1)解释

OneVsRest: 一对一 (OvR) 的多类/多标签策略, 也称为"一对多", 它使用多个两类分类模型进行多类 分类。它是针对一些二分类算法(此处我们是基于的二分类算法中的逻辑回归算法)来实现多分类任务 的两种最为常用的方式。对于每个分类器,该分类将与所有其他分类进行拟合。这种方法的一个优点是 其可解释性。由于每个类别仅由一个和一个分类器表示,因此可以通过检查其对应的分类器来获取有关 该类别的知识。

(2)输入

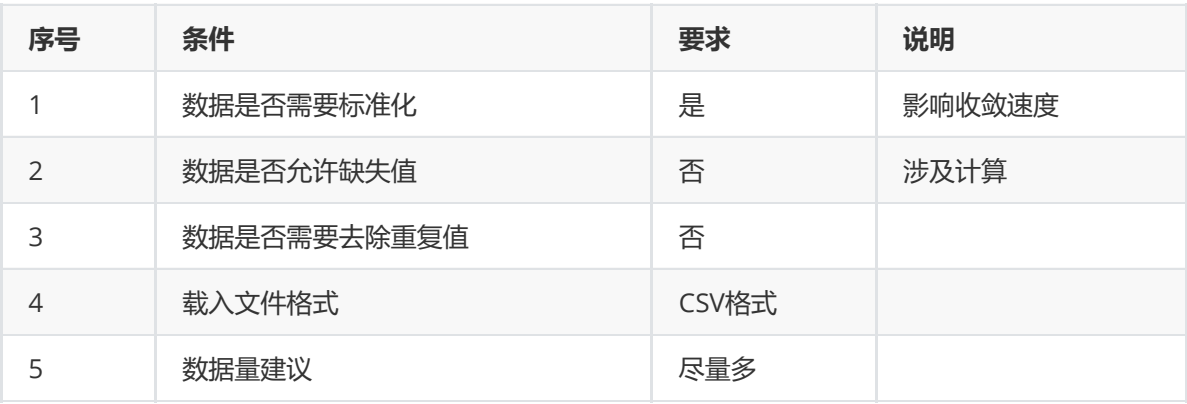

(3)输出

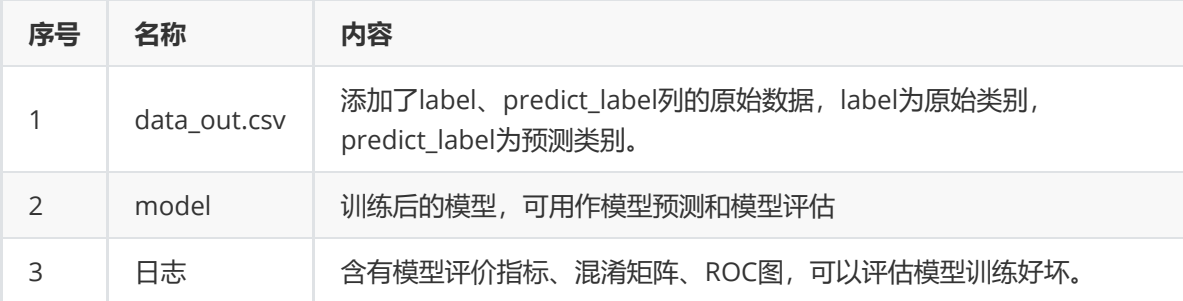

(4)参数

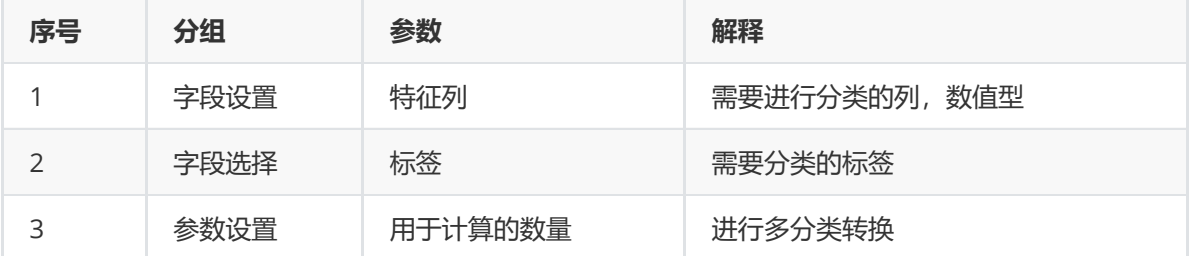

(5)示例

对于"iris"数据集,它没有缺失值,不需要进行缺失值处理,且因为"iris"数据集无明显的量纲差异,所以 不需要进行数据标椎化。因此可直接将数据集输入OVR进行训练。

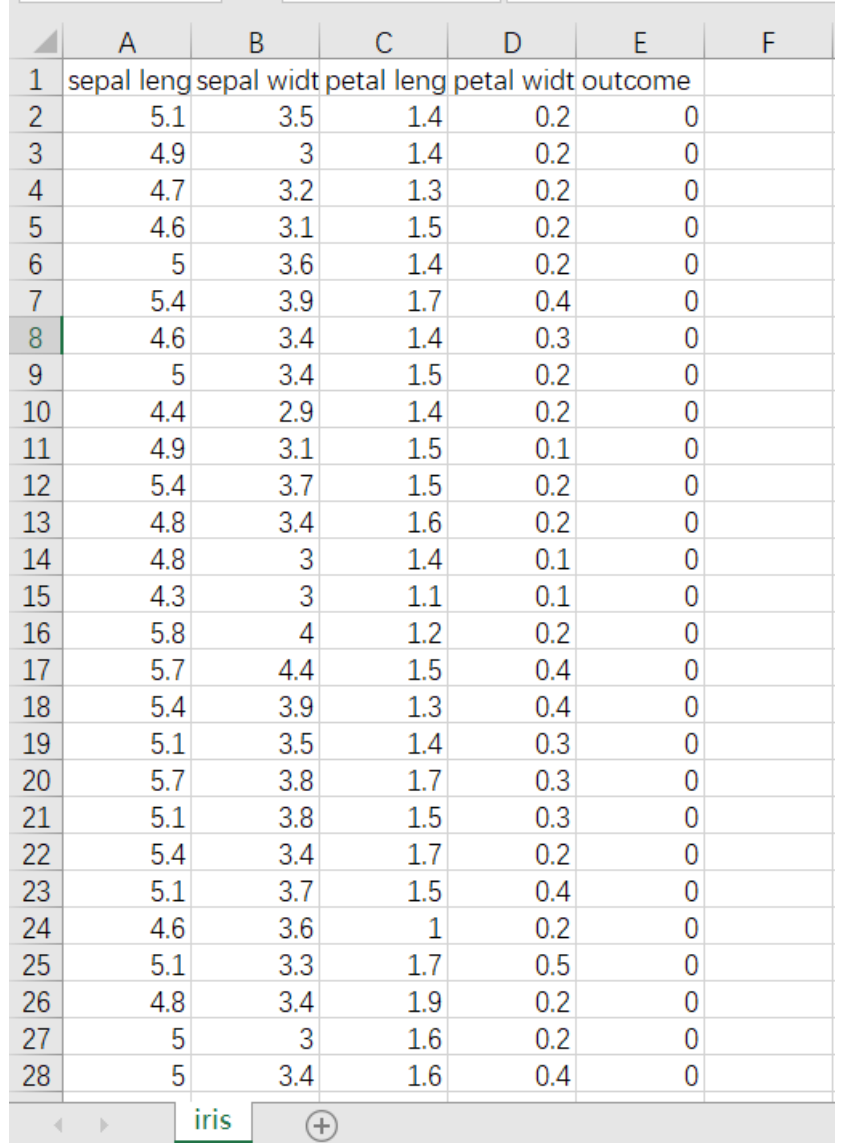

首先将需要进行训练的数据集读入系统,这里要用到【输入源】组件。拖入【输入源】算法,点击【输 入源】算法,填写数据集名称"iris",勾选文件"iris.csv",右键单击【输入源】算法,选择"运行该节点"。

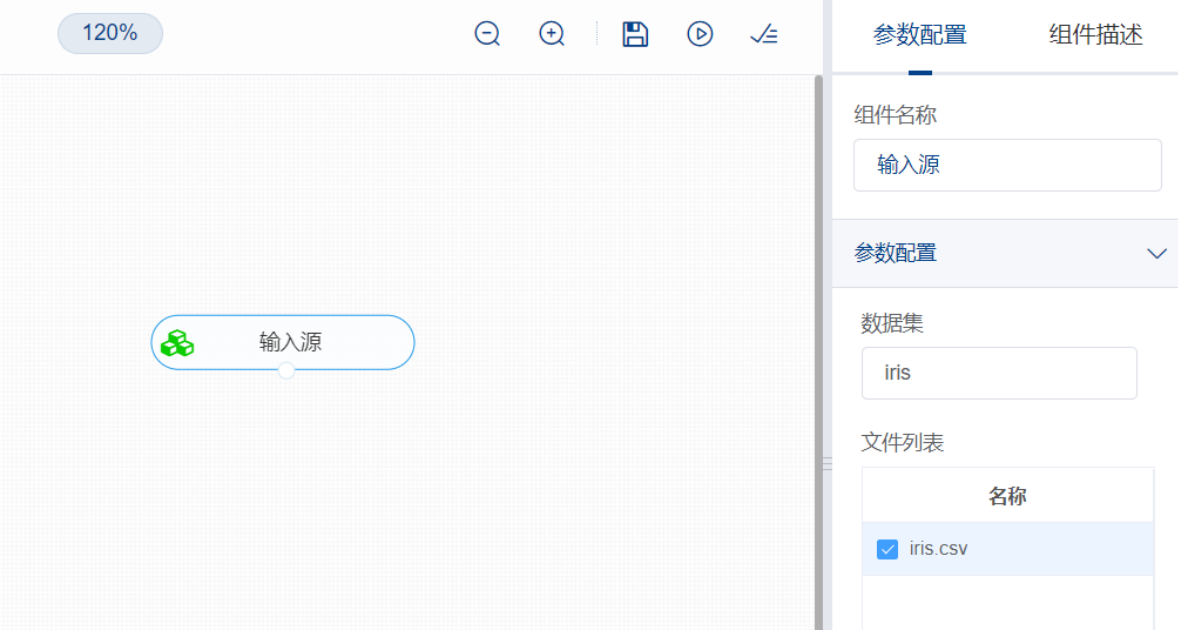

进行分类前,先将训练数据进行数据拆分为训练集和测试集。拖入【数据拆分】组件,将【输入源】和 【数据拆分】连接,在"字段设置"的"特征"中勾选所有字段,参数设置中,测试集占比设置为0.2,右键 单击组件,选择"运行该节点"。

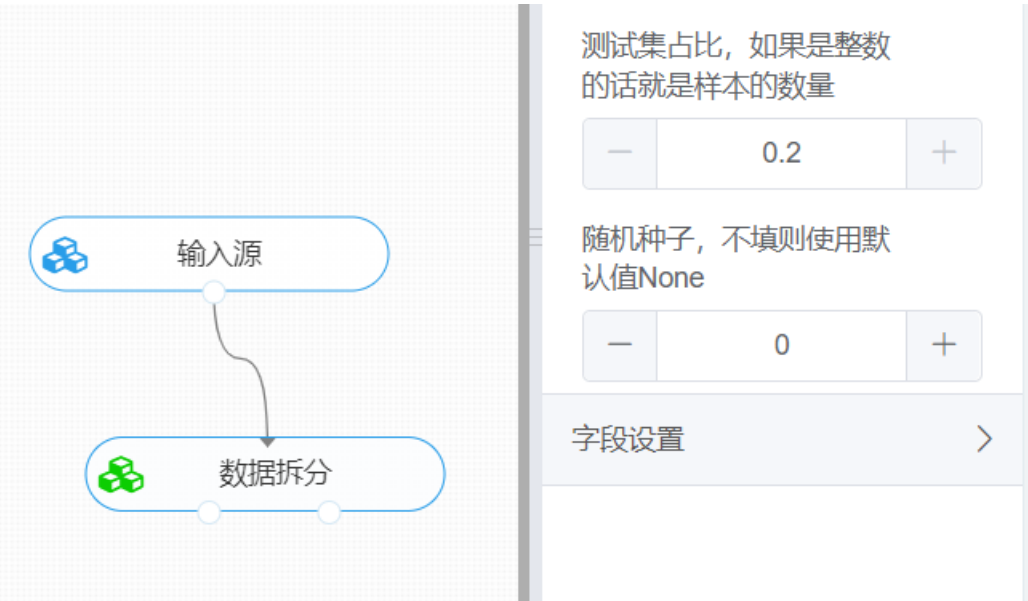

开始分类。拖入【OVR】算法, 将【数据拆分】组件的训练集输出节点和【OVR】算法相连接, 在"字段 设置"的"特征"中勾选"sepal\_length", "sepal\_width", "petal\_length", "petal\_width"字段, "标签"选择 "outcome"字段,点击参数设置,填写用于计算的数量(默认为None),右键单击【OVR】算法,选择 "运行该节点"。

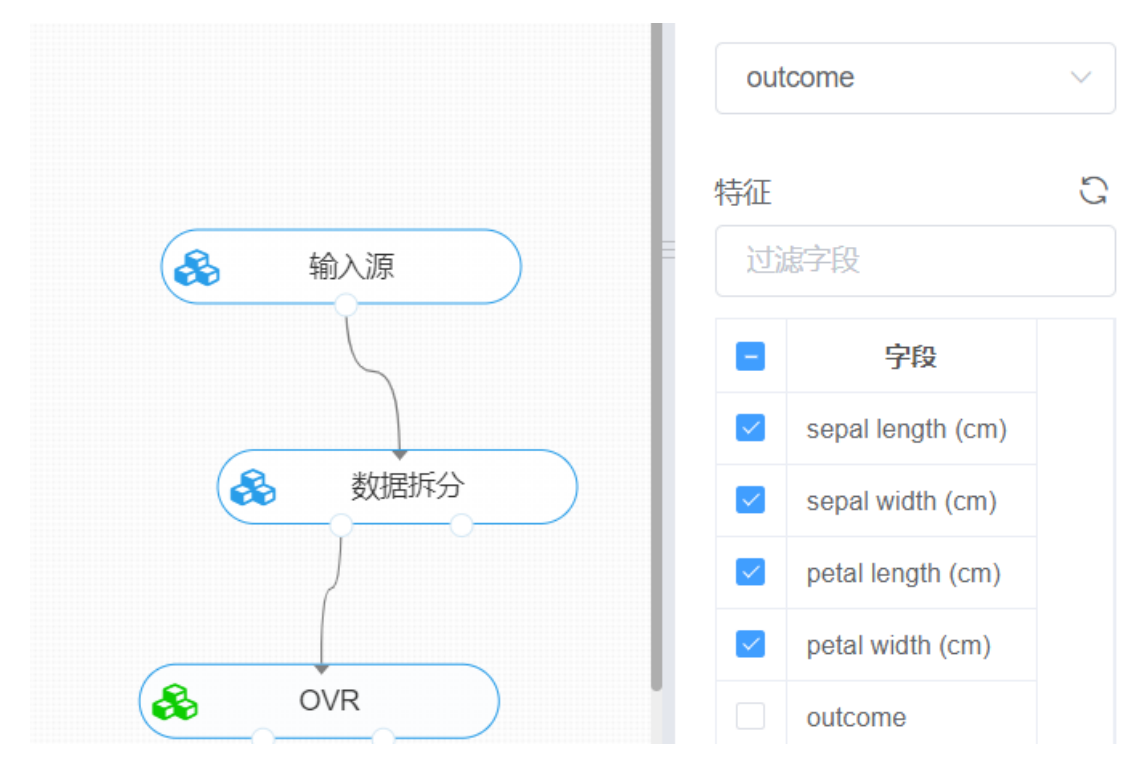

打开日志,查看结果。在日志中可以查看模型的评价指标、混淆矩阵以及ROC图。对【OVR】算法右 击,点击"查看日志"。

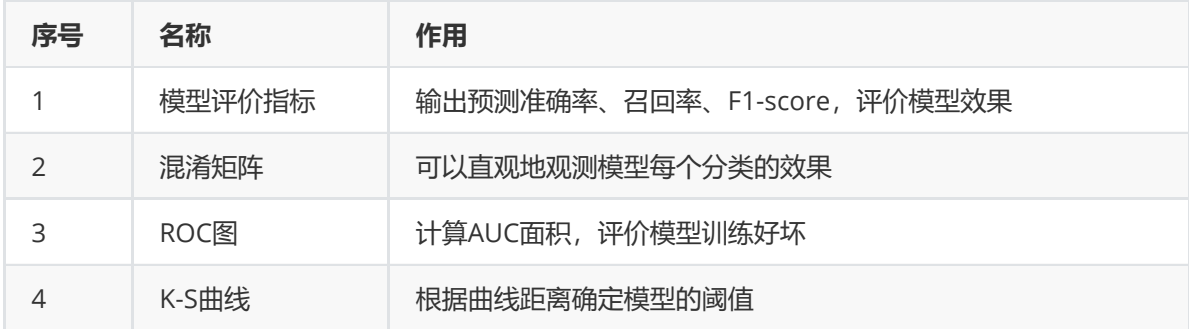

回归的主要应用场景有信用卡申请人风险评估、预测公司业务增长量、预测房价,未来的天气情况等。

# **8.5.1 线性回归**

(1) 作用及原理

线性回归有很多实际用途。分为以下两大类:

一是如果目标是预测或者映射,线性回归可以用来对观测数据集的和X的值拟合出一个预测模型。当完成 这样一个模型以后,对于一个新增的X值,在没有给定与它相配对的y的情况下,可以用这个拟合过的模 型预测出一个y值。二是给定一个变量y和一些变量X1,...,Xp,这些变量有可能与y相关,线性回归分析可 以用来量化y与Xj之间相关性的强度,评估出与y不相关的Xj,并识别出哪些Xj的子集包含了关于y的冗余 信息。

回归分析中,只包括一个自变量和一个因变量,且二者的关系可用一条直线近似表示,这种回归分析称 为一元线性回归分析。 如果回归分析中包括两个或两个以上的自变量,且因变量和自变量之间是线性关 系,则称为多元线性回归分析。

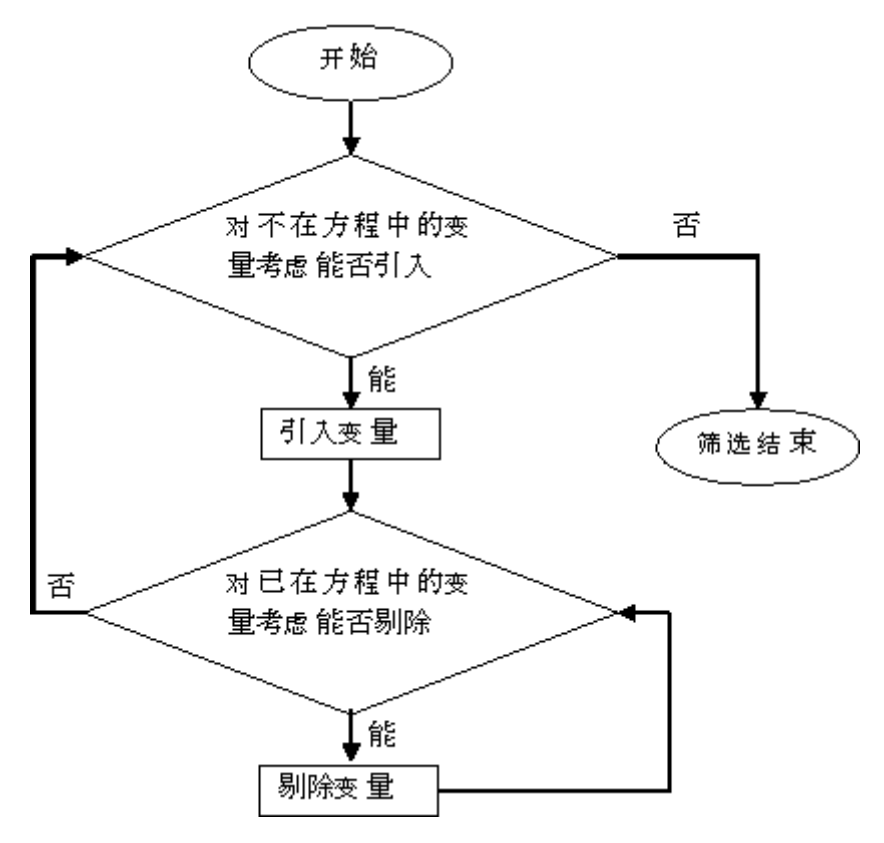

(2)输入

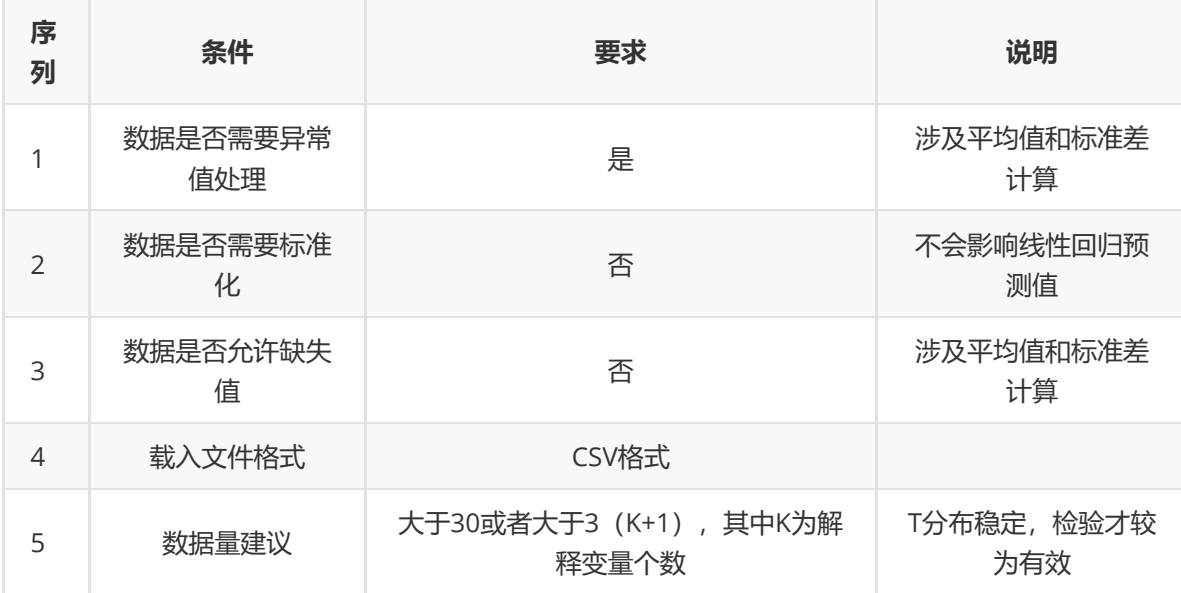

### (3)输出

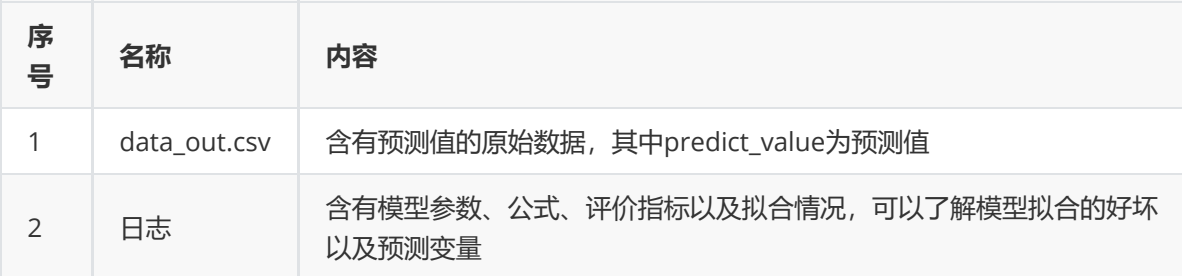

# (4)参数

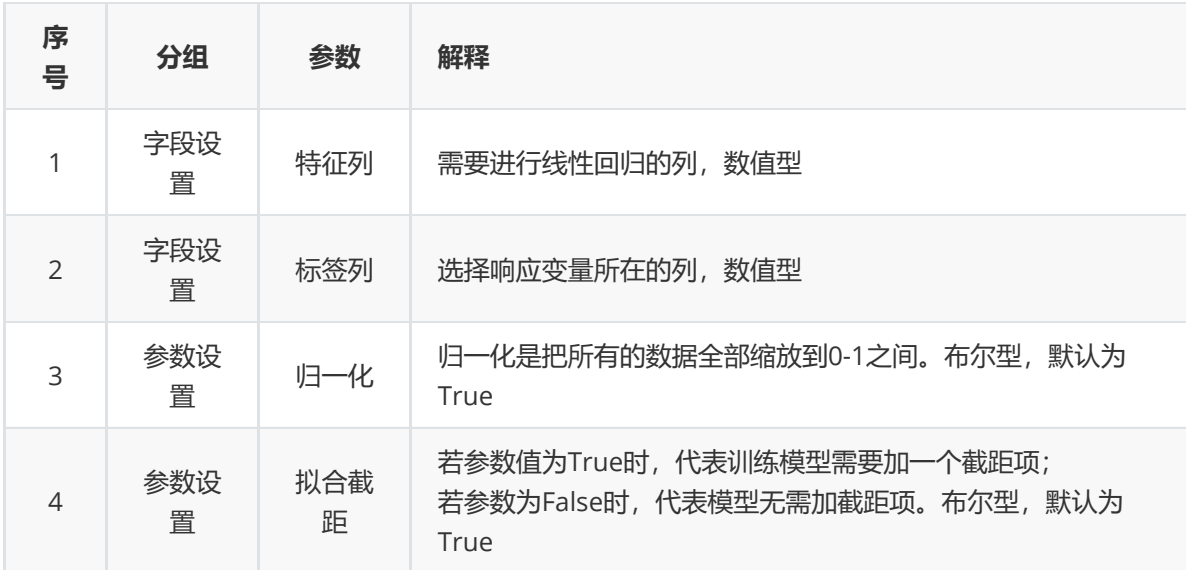

# (5)示例

数据集"iris"中没有缺失值和异常值,因此不用缺失值处理和异常值处理。

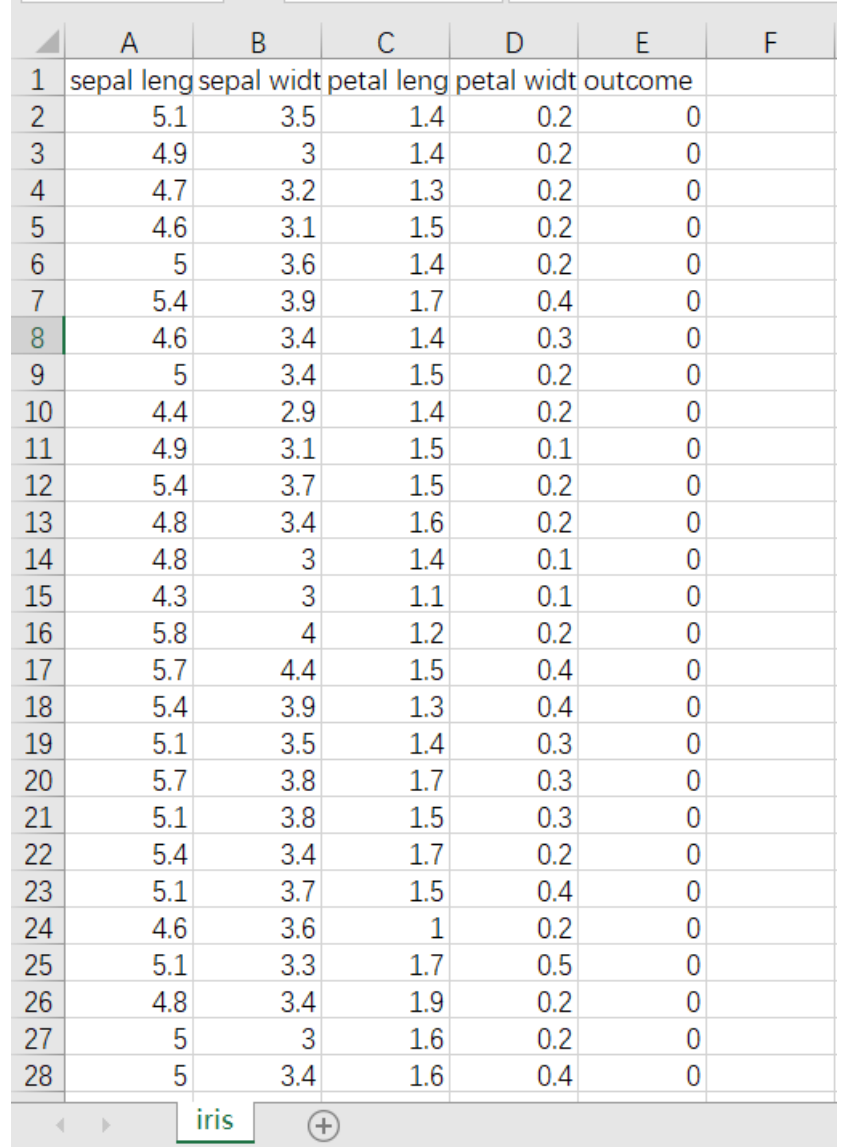

先将需要进行线性回归的数据集读入系统,这里要用到【输入源】组件。拖入【输入源】算法,点击 【输入源】算法,填写数据集名称"iris",勾选文件"iris.csv",右键单击【输入源】算法,选择"运行该节 点"。

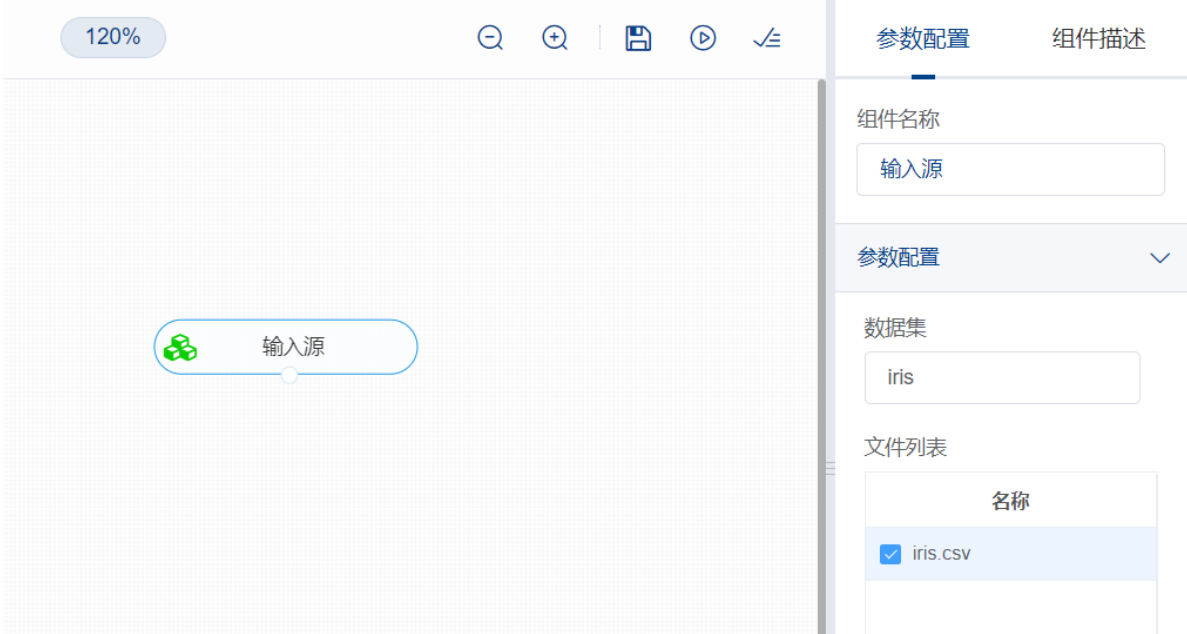

开始进行线性回归,建立模型。拖入【线性回归】算法,将【输入源】算法和【线性回归】算法相连 接, 在"字段设置"的"特征"中勾选除了"outcome"和"petal width"字段的其余字段, 在"标签"中选择"petal width"。点击"参数设置",拟合截距设置为True,归一化设置为True,右键单击【线性回归】算法,选 择"运行该节点"。

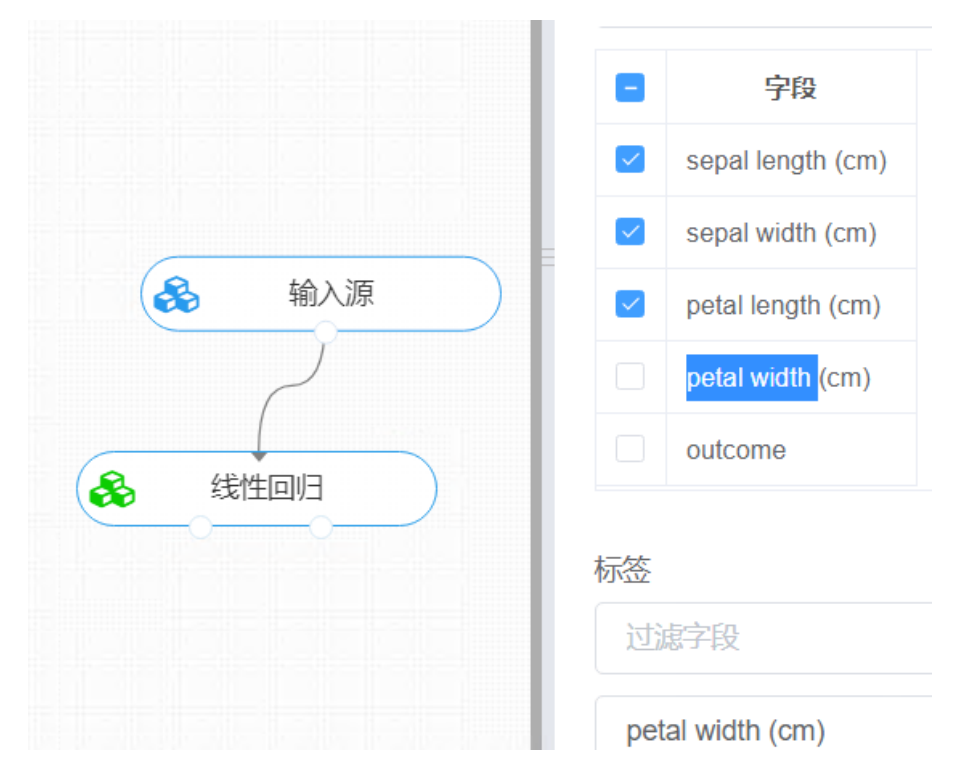

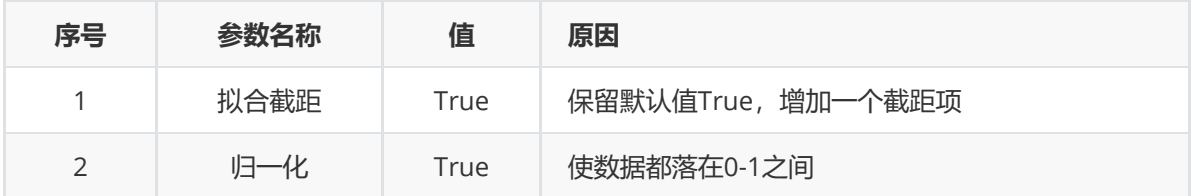

(3)打开日志,查看结果。在日志中可以了解模型拟合的好坏。对【线性回归】算法右击,点击"查看 日志"。

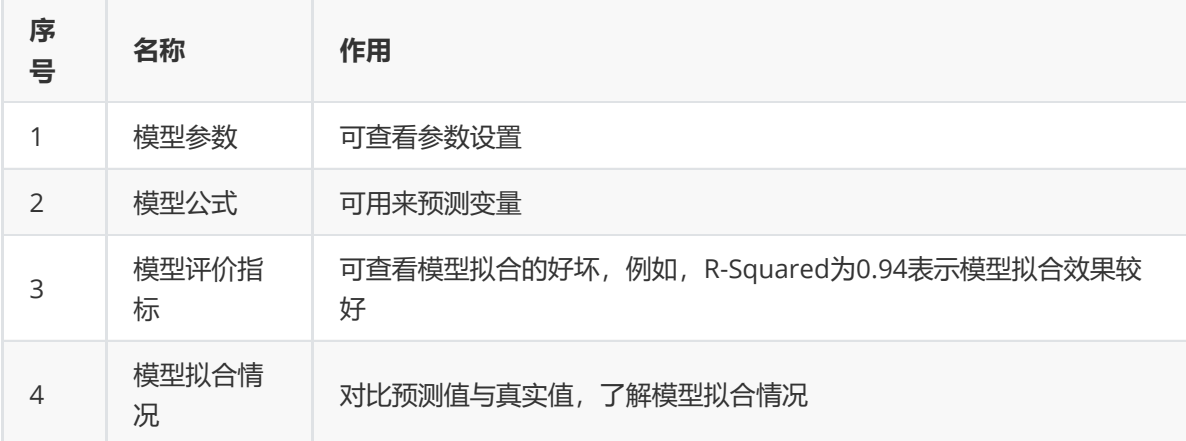

# **8.5.2 支持向量回归**

#### (1)作用及原理

支持向量回归可利用少量的预测数值来去直接拟合线。同时可以修改内置的默认配置来获得更好的预测 性能。

对于一般的回归问题,给定训练样本D={(x1,y1),(x2,y2),...,(xn,yn)},yi€R,我们希望学习到一个f(x)使得其与 y尽可能的接近, w, b是待确定的参数。在这个模型中, 只有当f(x)与y完全相同时, 损失才为零, 而支 持向量回归假设我们能容忍的f(x)与y之间最多有ε的偏差,当且仅当f(x)与y的差别绝对值大于ε时,才计 算损失, 此时相当于以f(x)为中心, 构建一个宽度为2ε的间隔带, 若训练样本落入此间隔带, 则认为是被 预测正确的。(间隔带两侧的松弛程度可有所不同)

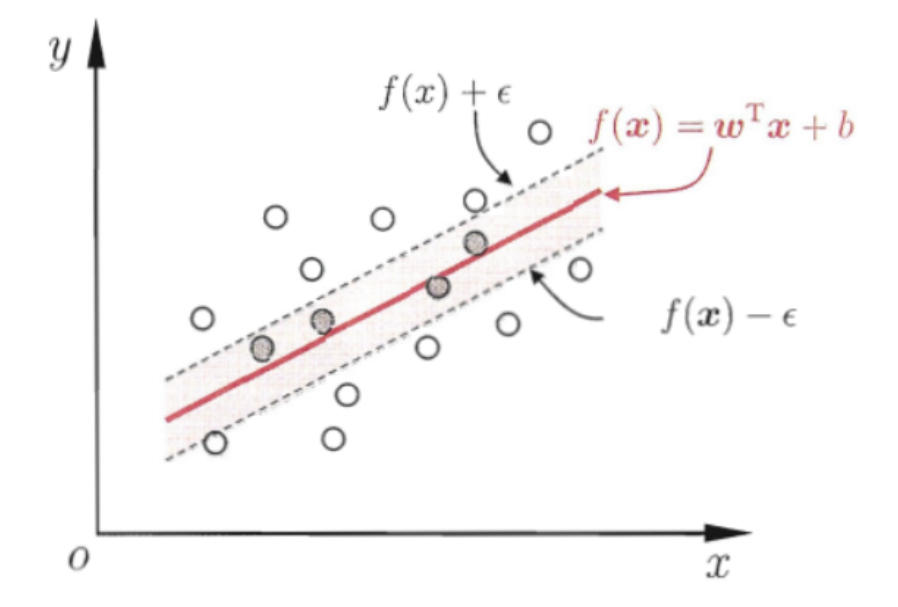

支持向量回归示意图. 红色显示出 E-间隔带, 落入其中的样本不计算损失. (2)输入

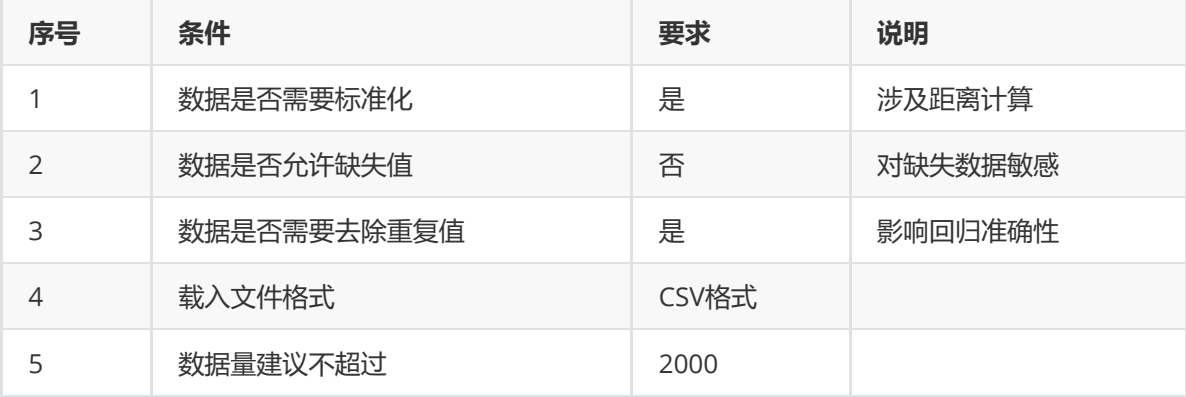

#### (3)输出

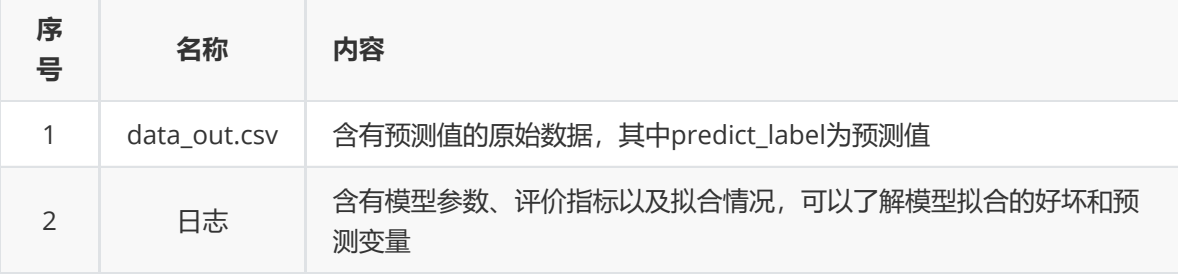

(4)参数

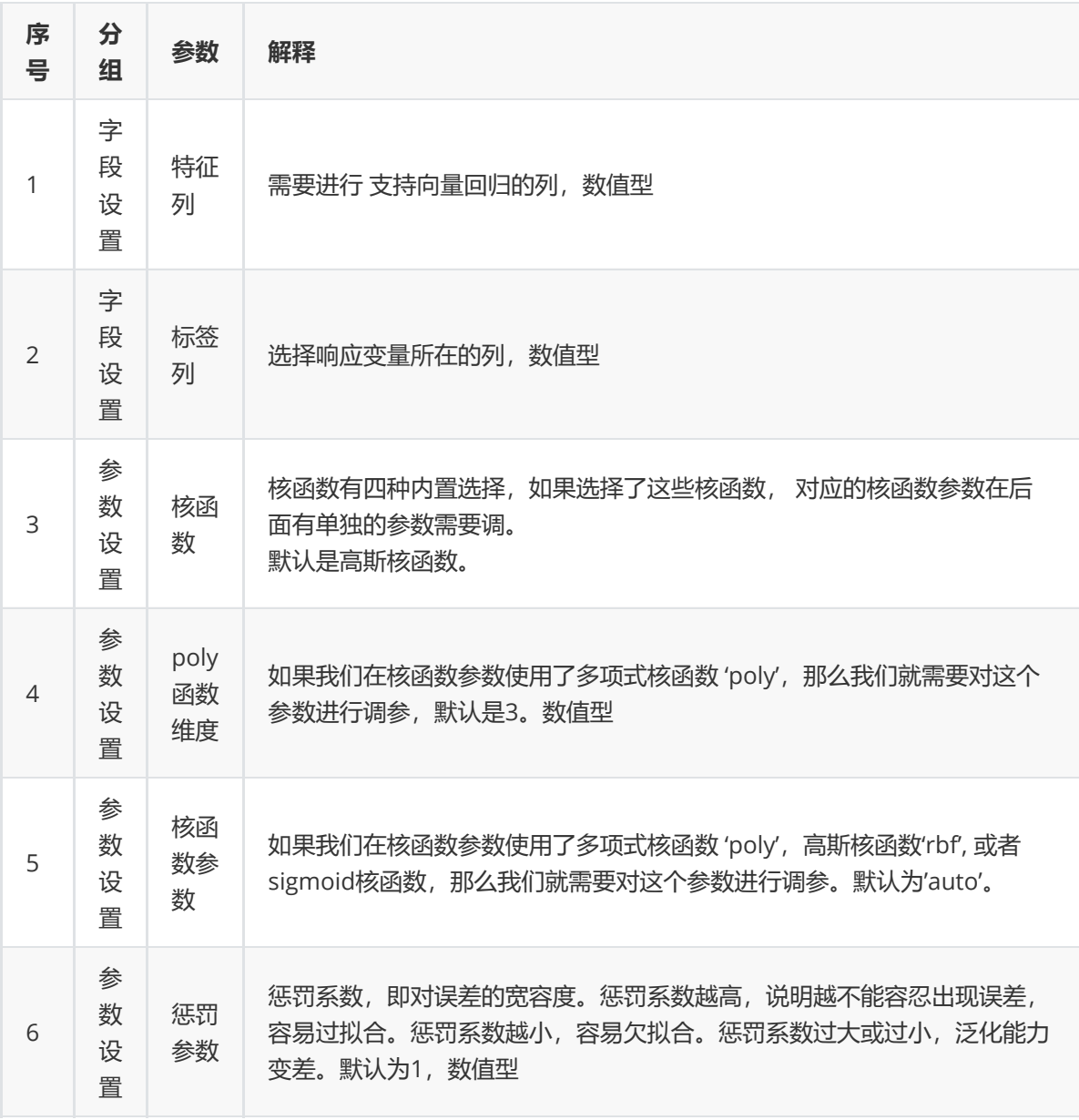

(5)示例

数据集"iris"中没有缺失值和重复值,因此不用缺失值处理和重复值处理且数据集无明显的量纲差异,所 以不需要进行数据标椎化。

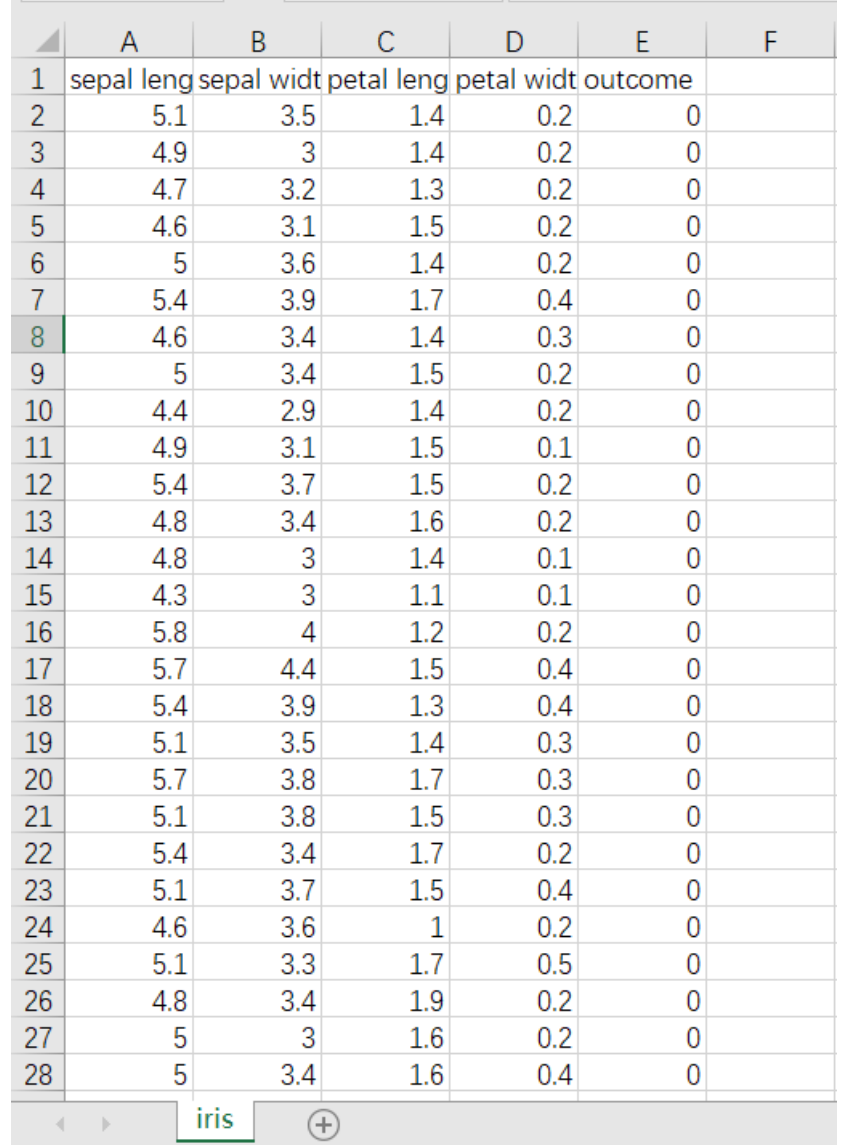

先将需要进行支持向量回归算法的数据集读入系统,这里要用到【输入源】组件。拖入【输入源】算 法,点击【输入源】算法,填写数据集名称"iris",勾选文件"iris.csv",右键单击【输入源】算法,选择 "运行该节点"。

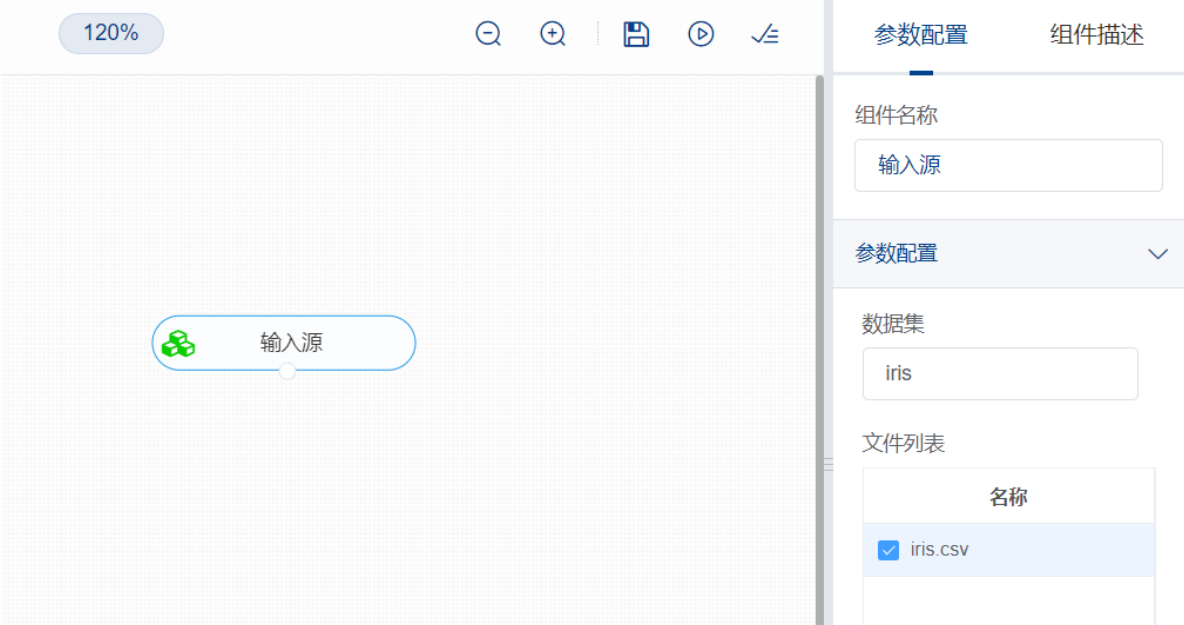

进行支持向量回归算法,建立模型。拖入【支持向量回归】,将【输入源】算法和【支持向量回归】算 法相连接,在"字段设置"的"特征"中勾选"sepal\_length","sepal\_width","petal\_length"字段,在"标签" 中选择"petal\_width"字段。保留默认参数。右键单击【支持向量回归】,选择"运行该节点"。

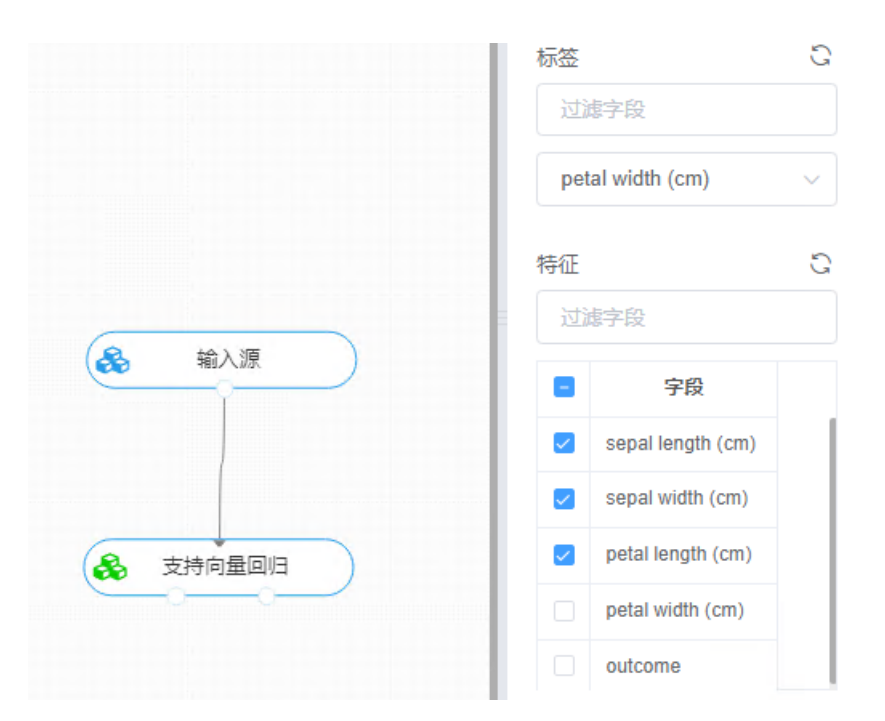

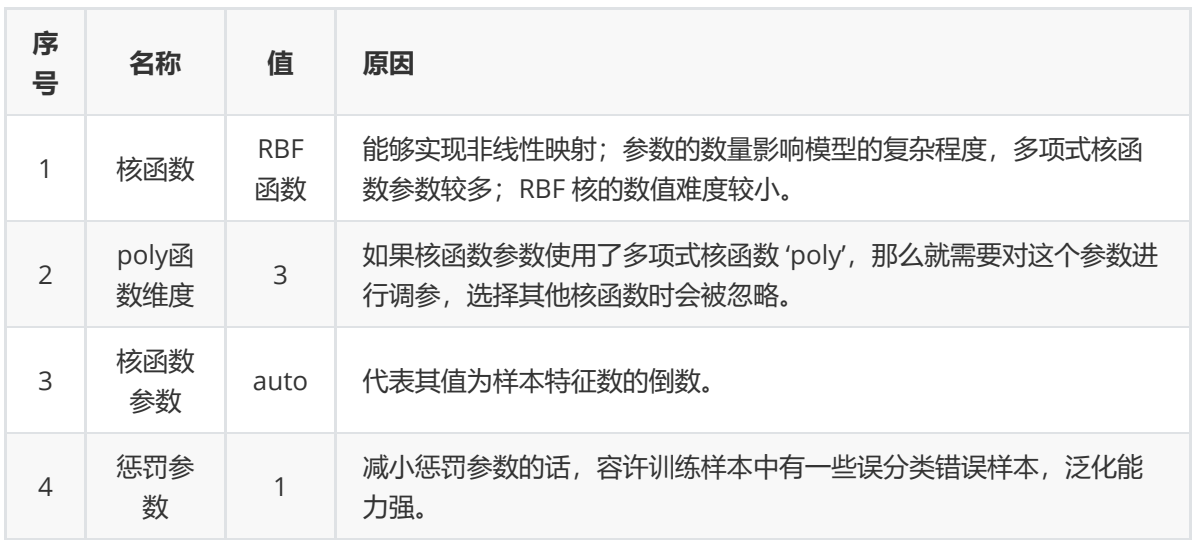

打开日志, 查看结果。在日志中可以了解模型拟合的好坏。对【支持向量回归】算法右击, 点击"查看日 志"。

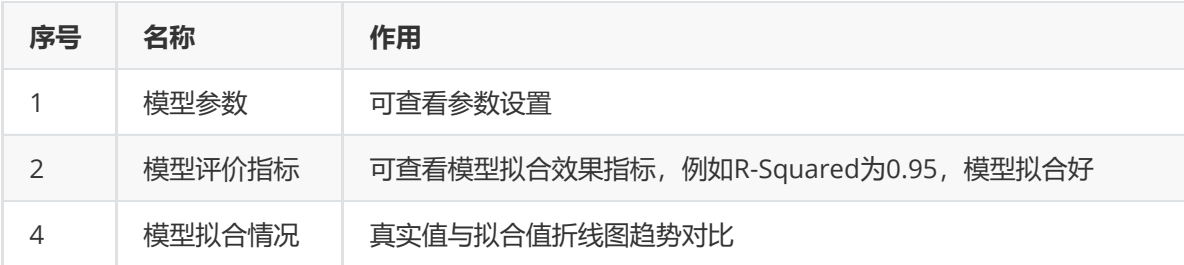

# **8.5.3 岭回归**

#### (1)作用及原理

岭回归也是一种用于回归的线性模型,因此它的预测公式与普通最小二乘法相同。但在岭回归中,对系 数(w)的选择不仅要在训练数据上得到好的预测结果,而且还要拟合附加约束。我们还希望系数尽量 小。换句话说,w 的所有元素都应接近于0。直观上来看,这意味着每个特征对输出的影响应尽可能小 (即斜率很小),同时仍给出很好的预测结果。 这种约束是所谓正则化 (regularization)的一个例 子。正则化是指对模型做显式约束,以避免过拟合。岭回归用到的这种被称为 L2 正则化。

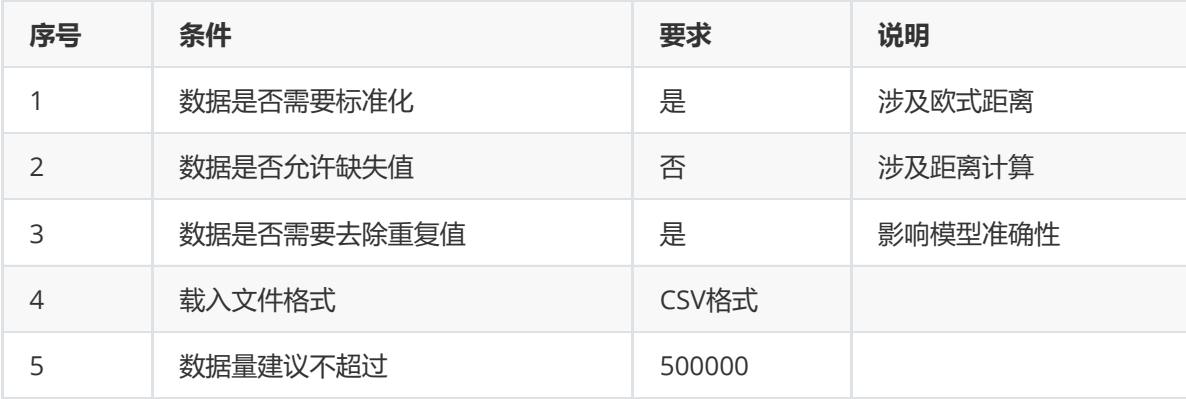

# (3)输出

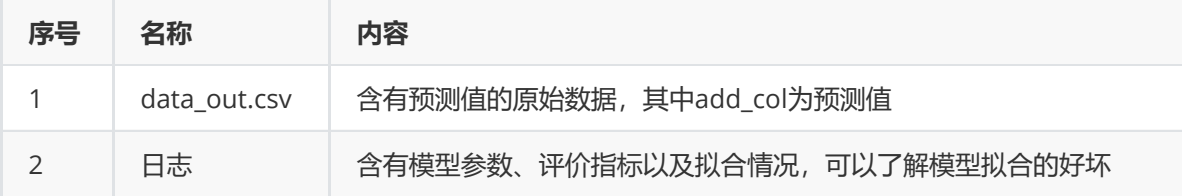

# (4)参数

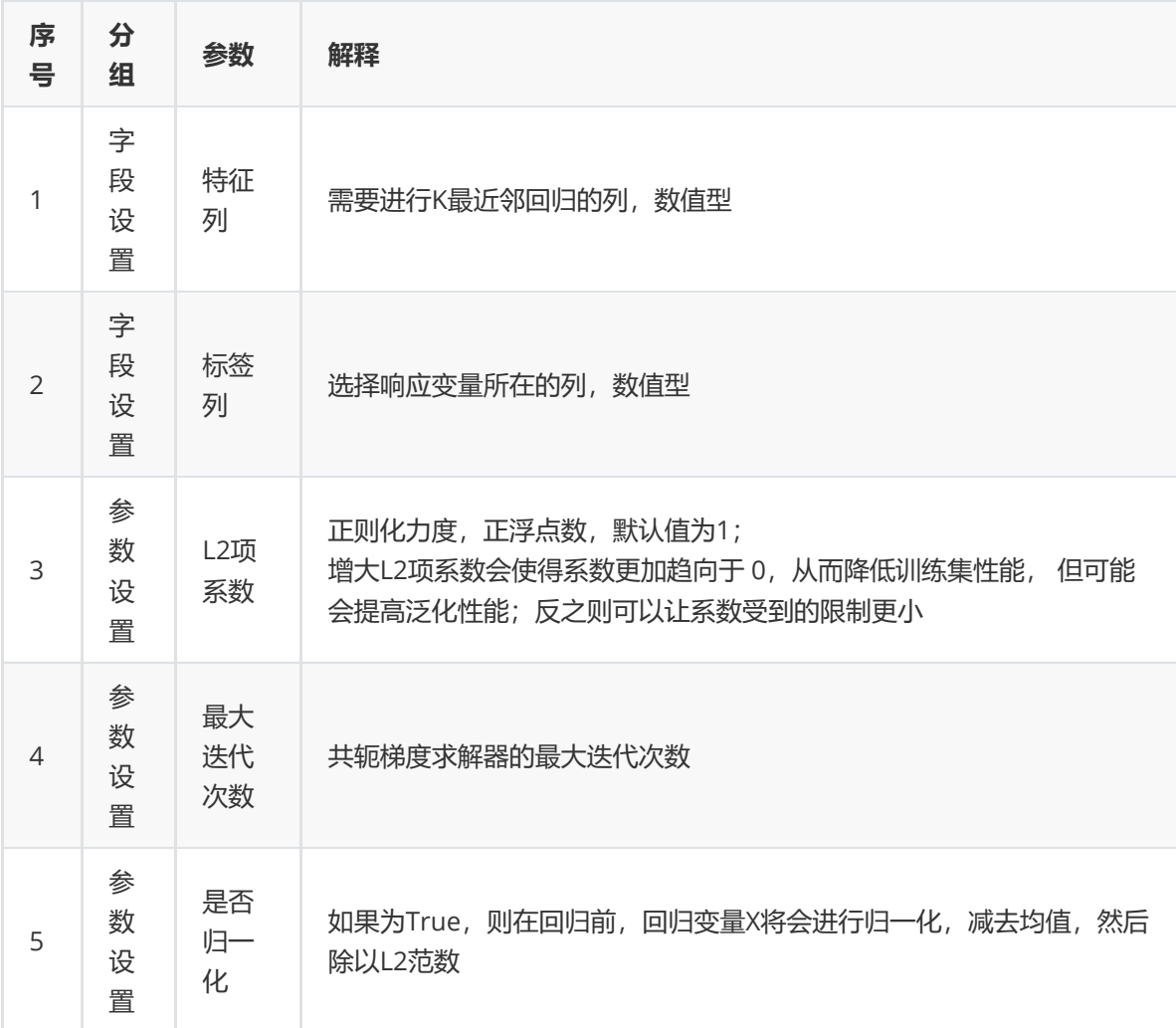

# (5)示例

数据集"data"中没有缺失值和重复值,因此不用缺失值处理和重复值处理且数据集无明显的量纲差异, 所以不需要进行数据标椎化。

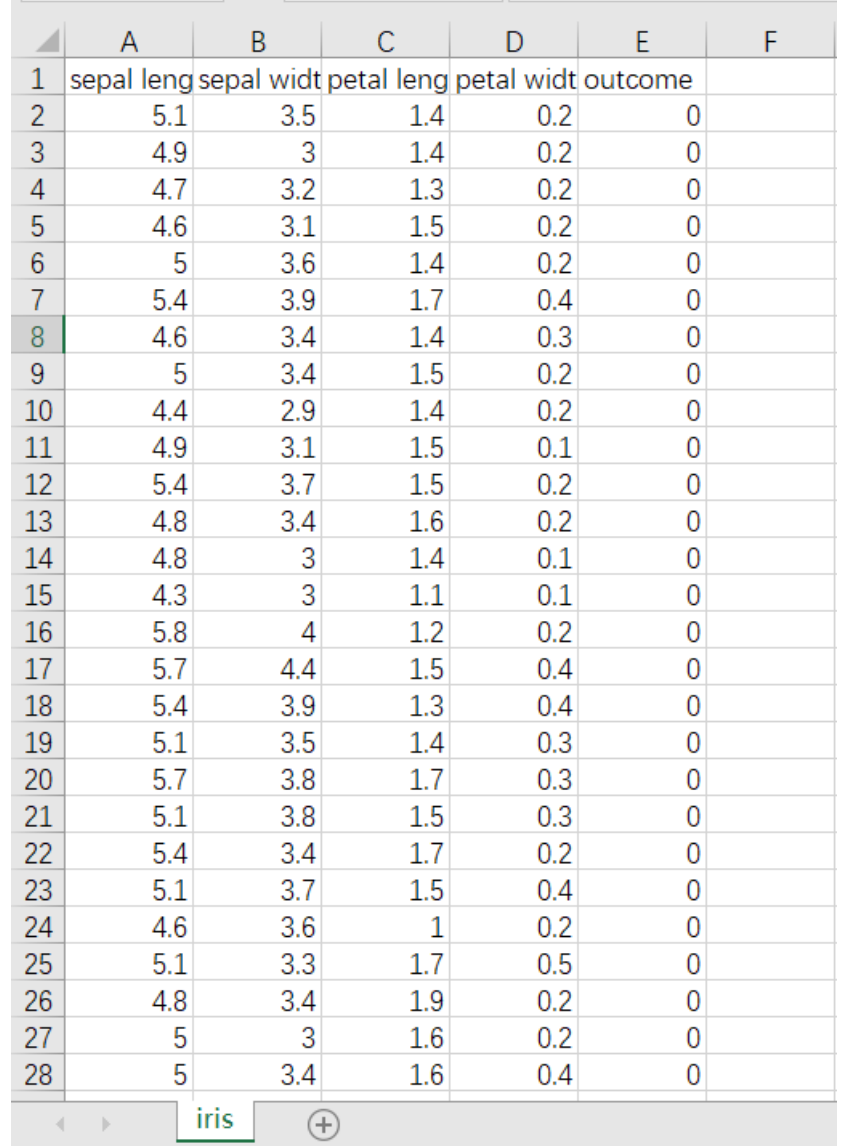

先将需要进行 K最近邻回归算法的数据集读入系统,这里要用到【输入源】组件。拖入【输入源】算 法,点击【输入源】算法,填写数据集名称"data",勾选文件"data.csv",右键单击【输入源】算法,选 择"运行该节点"。

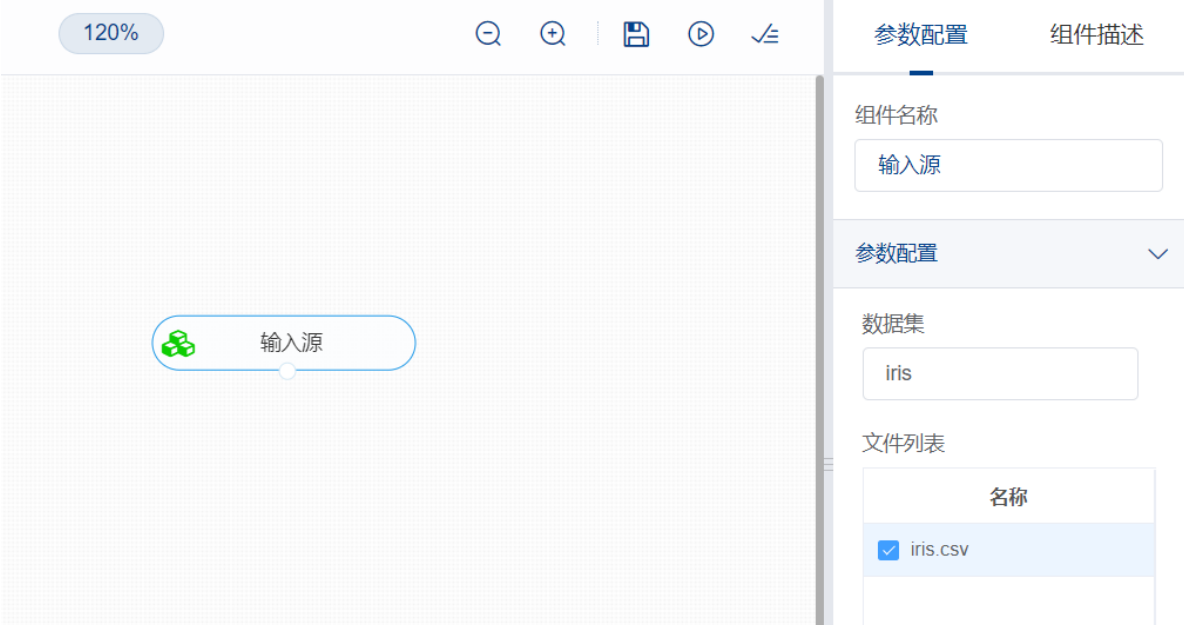

开始进行K最近邻回归算法,建立模型。拖入【K最近邻回归】,将【输入源】算法和【K最近邻回归】 算法相连接,在"字段设置"的"特征"中勾选"sepeal length","sepal width","petal length"字段,在"标签" 中选择"petal width"。保持默认参数。右键单击【K最近邻回归】,选择"运行该节点"。

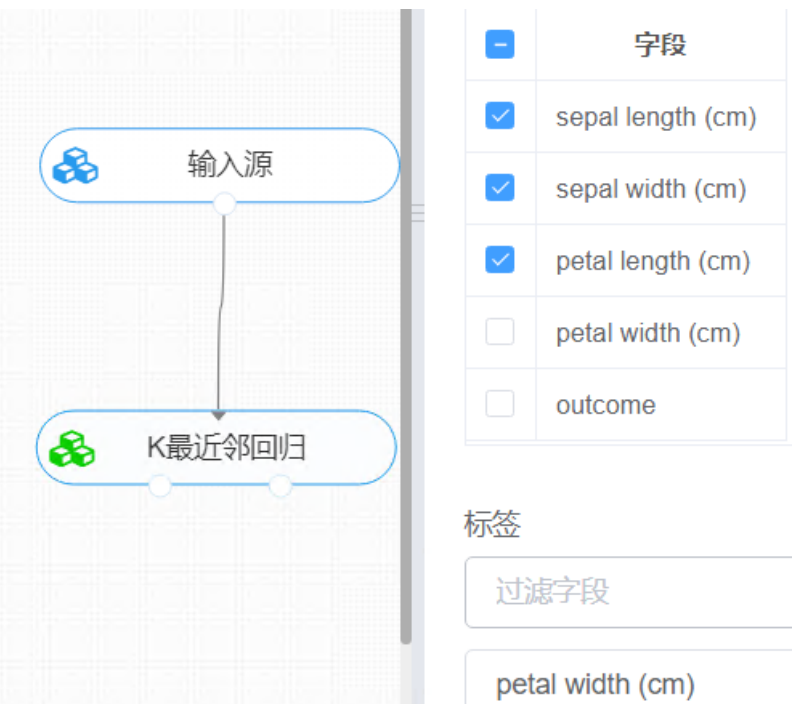

打开日志,查看结果。在日志中可以了解模型拟合的好坏。对【K最近邻回归】算法右击,点击"查看日 志"。

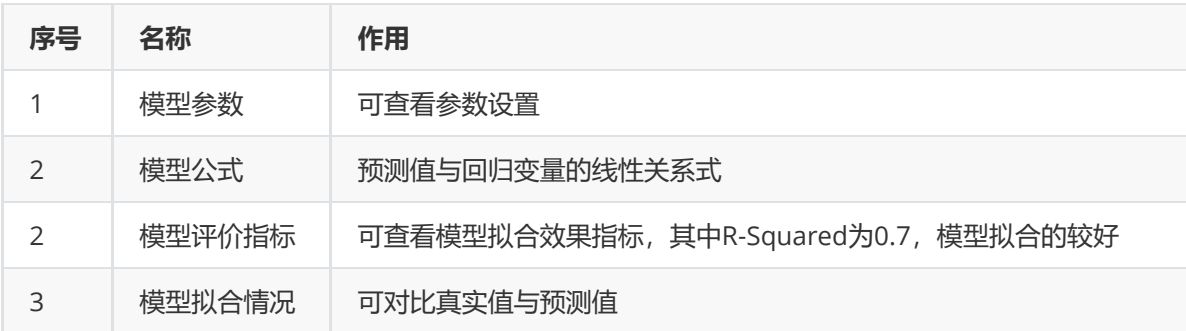

# **8.5.4 CART回归树**

## (1)作用及原理

CART分类回归树是一种典型的二叉决策树,可以做分类或者回归。如果待预测结果是离散型数据,则 CART生成分类决策树;如果待预测结果是连续型数据,则CART生成回归决策树。数据对象的属性特征 为离散型或连续型,并不是区别分类树与回归树的标准。

决策树的生成就是递归地构建二叉决策树的过程,对回归树用平方误差最小化准则,对分类树用基尼指 数最小化准则,进行特征选择,生成二叉树。

(2)输入

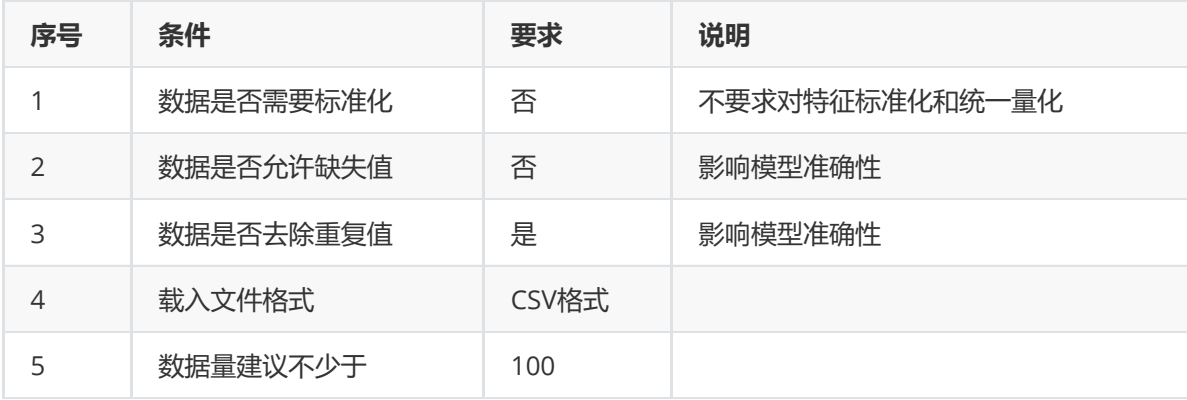

# (3)输出

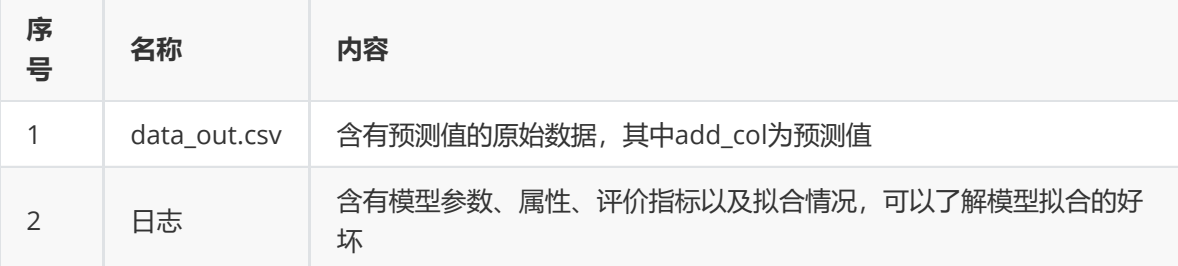

(4)参数

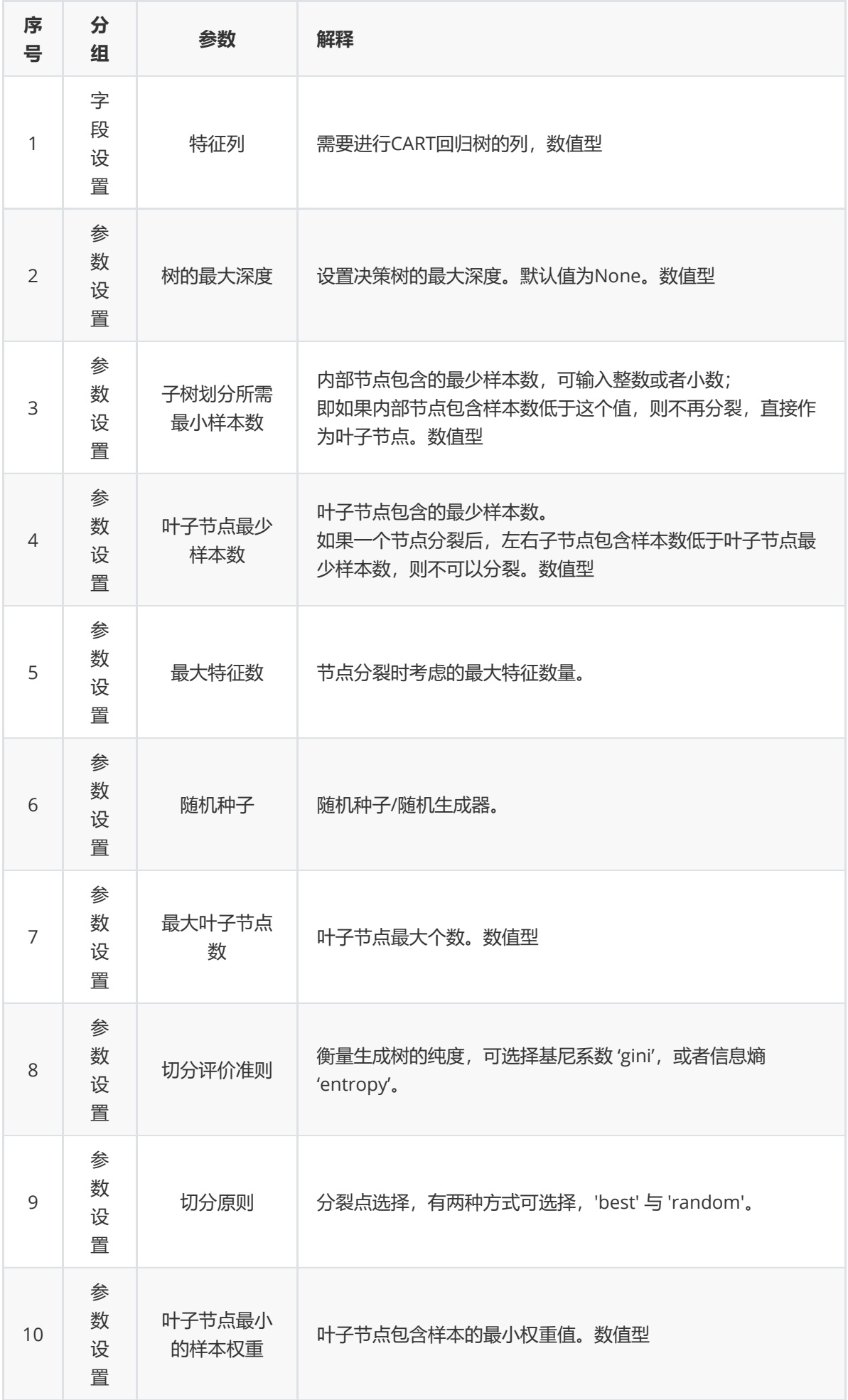

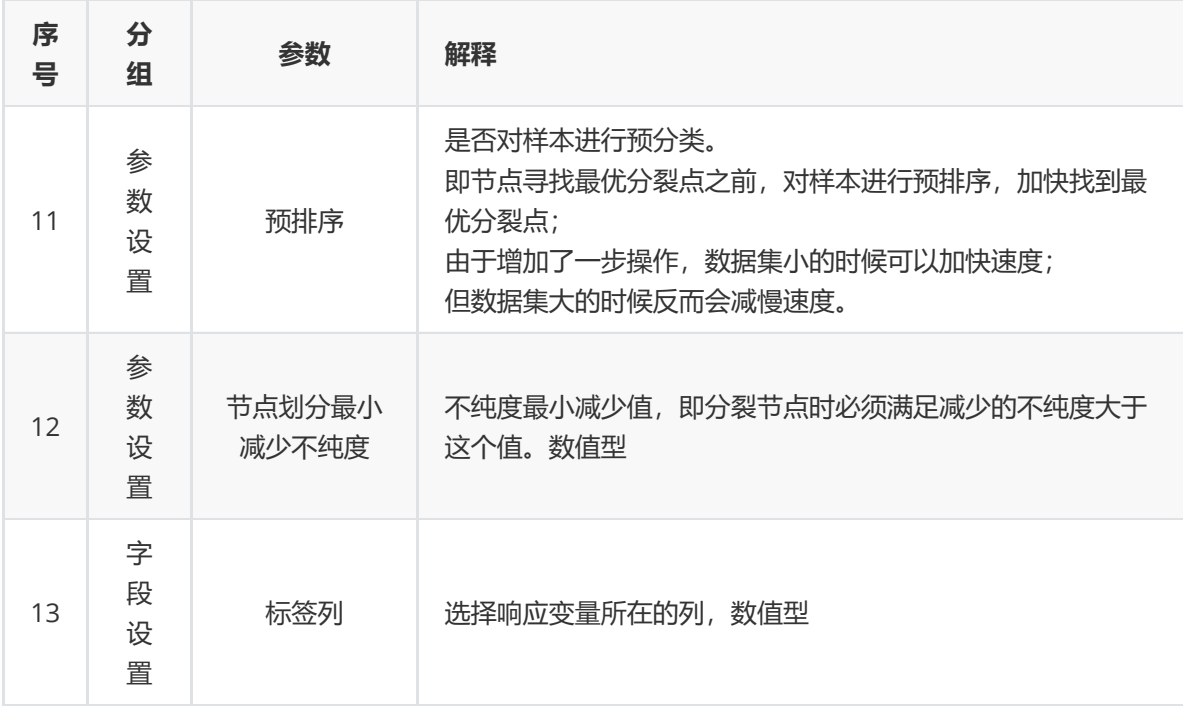

# (5)示例

数据集"iris"中没有缺失值和异常值,因此不用缺失值处理和异常值处理。

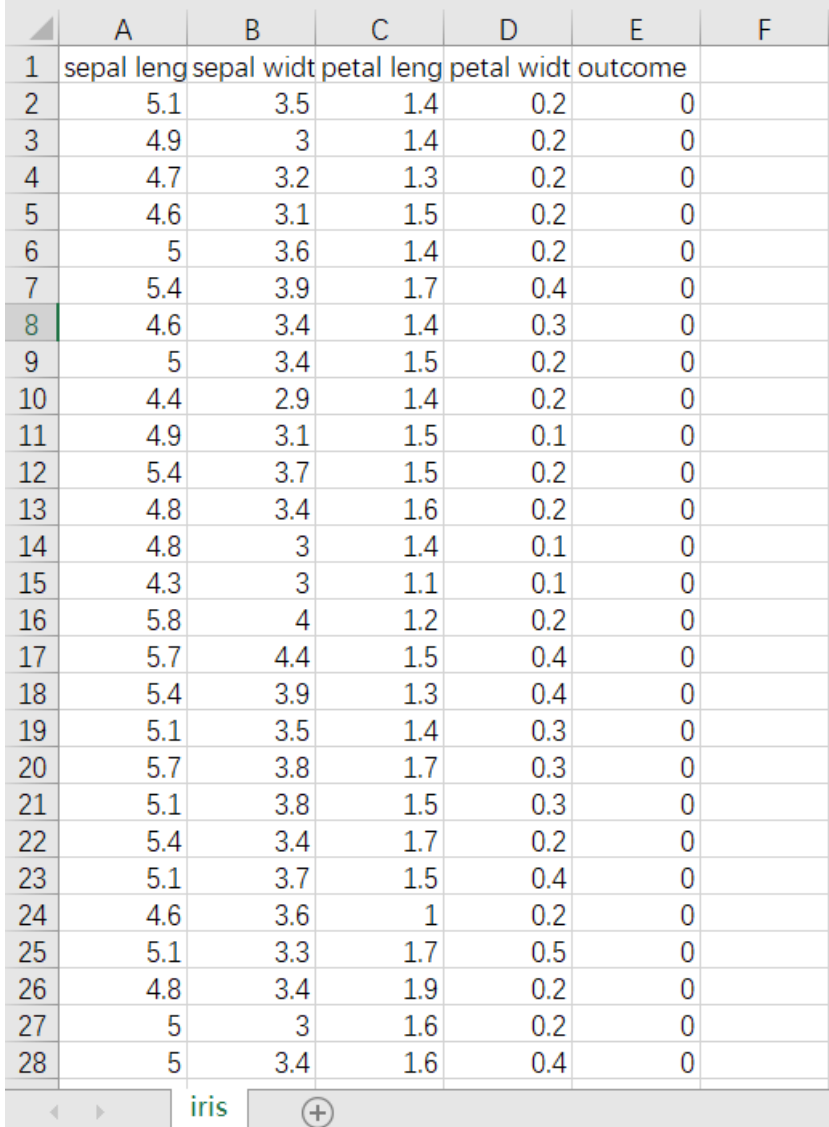

先将需要进行CART回归树算法的数据集读入系统,这里要用到【输入源】组件。拖入【输入源】算法, 点击【输入源】算法,填写数据集名称"iris",勾选文件"iris.csv",右键单击【输入源】算法,选择"运行 该节点"。

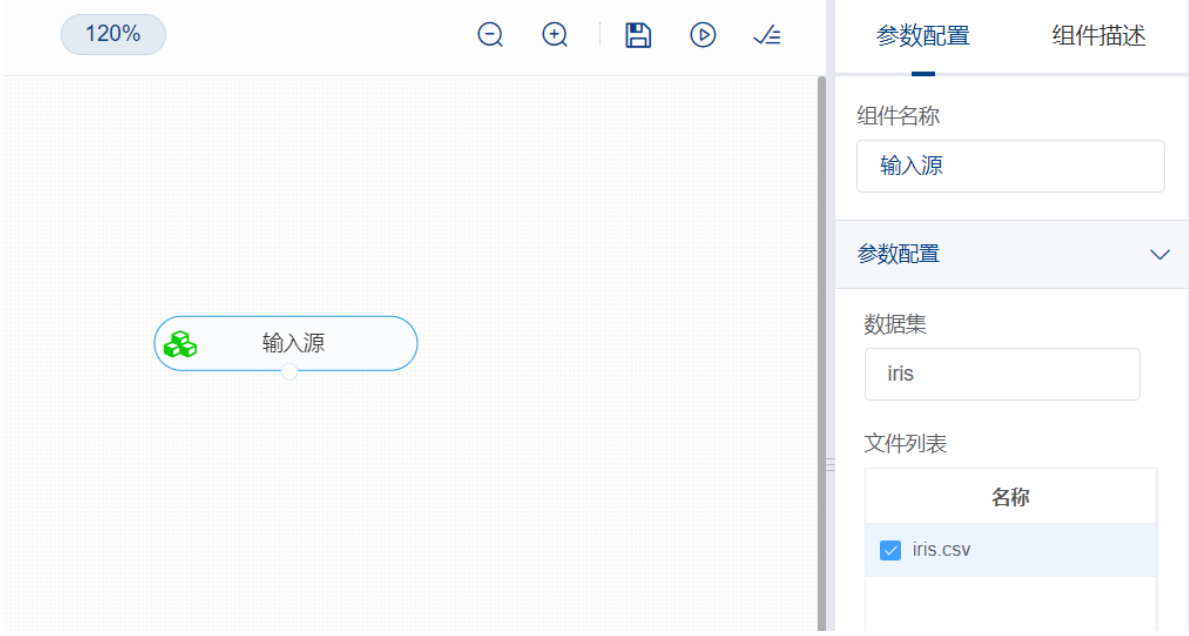

开始进行CART回归树算法,建立模型。拖入【CART回归树】,将【输入源】算法和【CART回归树】算 法相连接, 在"字段设置"的"特征"中勾选"sepal\_length", "sepal\_width", "petal\_length", "petal\_width"字段,在"标签"中选择"outcome"。保持默认参数。右键单击【CART回归树】,选择"运行 该节点"。

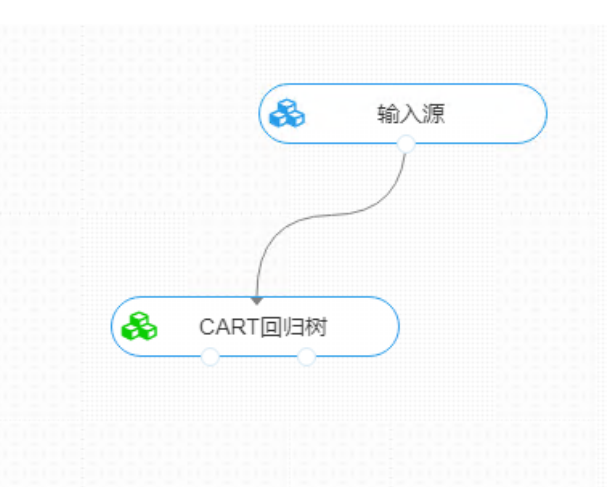

打开日志,查看结果。在日志中可以了解模型拟合的好坏。对【CART回归树】算法右击,点击"查看日 志"。

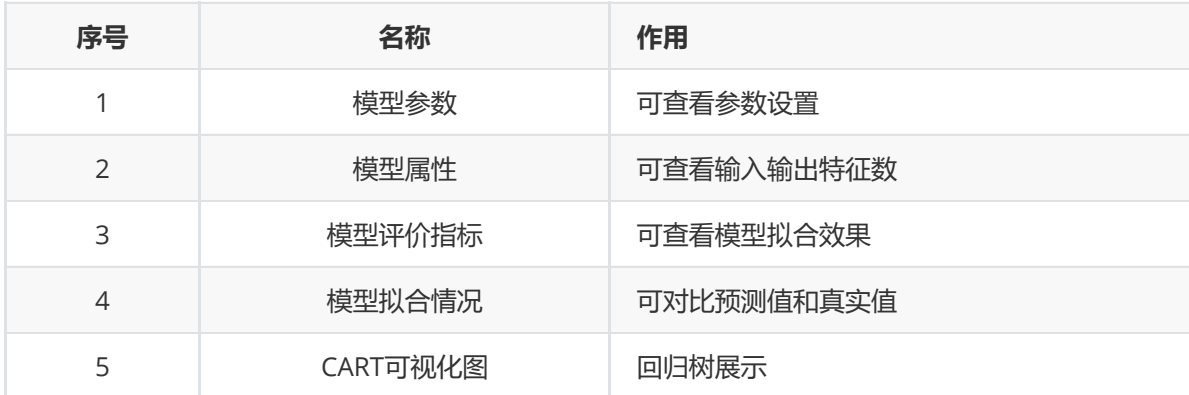

# **8.5.5 XGBoost算法**

## **1 作用**

XGBoost (extreme Gradient Boosting) 全名叫极端梯度提升, XGBoost是集成学习方法的王牌。 XGBoost在绝大多数的回归和分类问题上表现的十分顶尖。Boosting法是结合多个弱学习器给出最终的 学习结果,不管任务是分类或回归,我们都用回归任务的思想来构建最优Boosting模型 。

其思想是把每个弱学习器的输出结果当成连续值,这样做的目的是可以对每个弱学习器的结果进行累加 处理,且能更好的利用损失函数来优化模型。

## **2 输入**

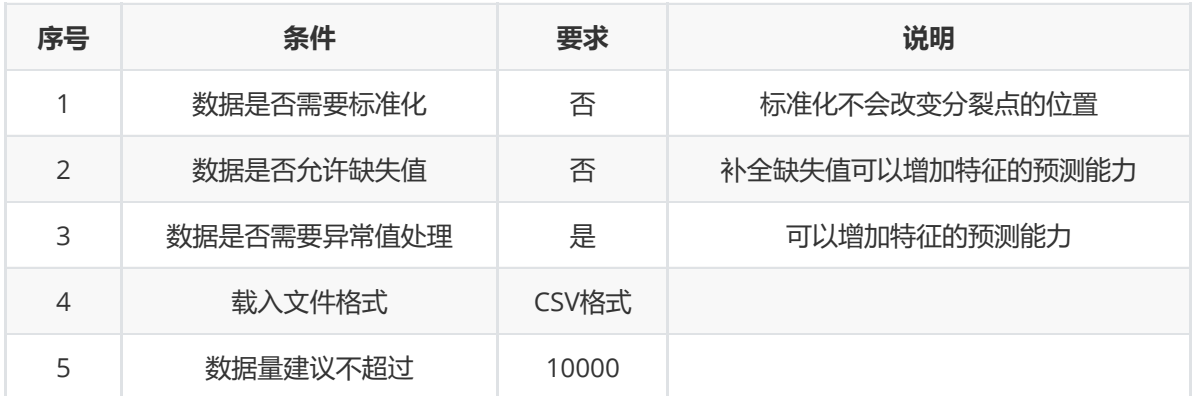

## **3 输出**

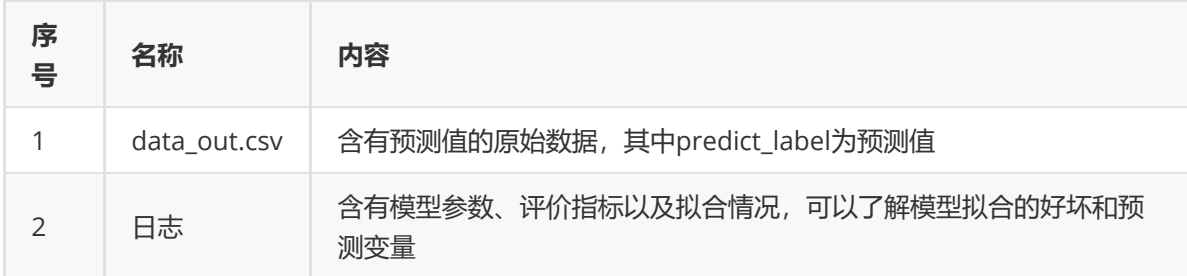

#### **4 参数**

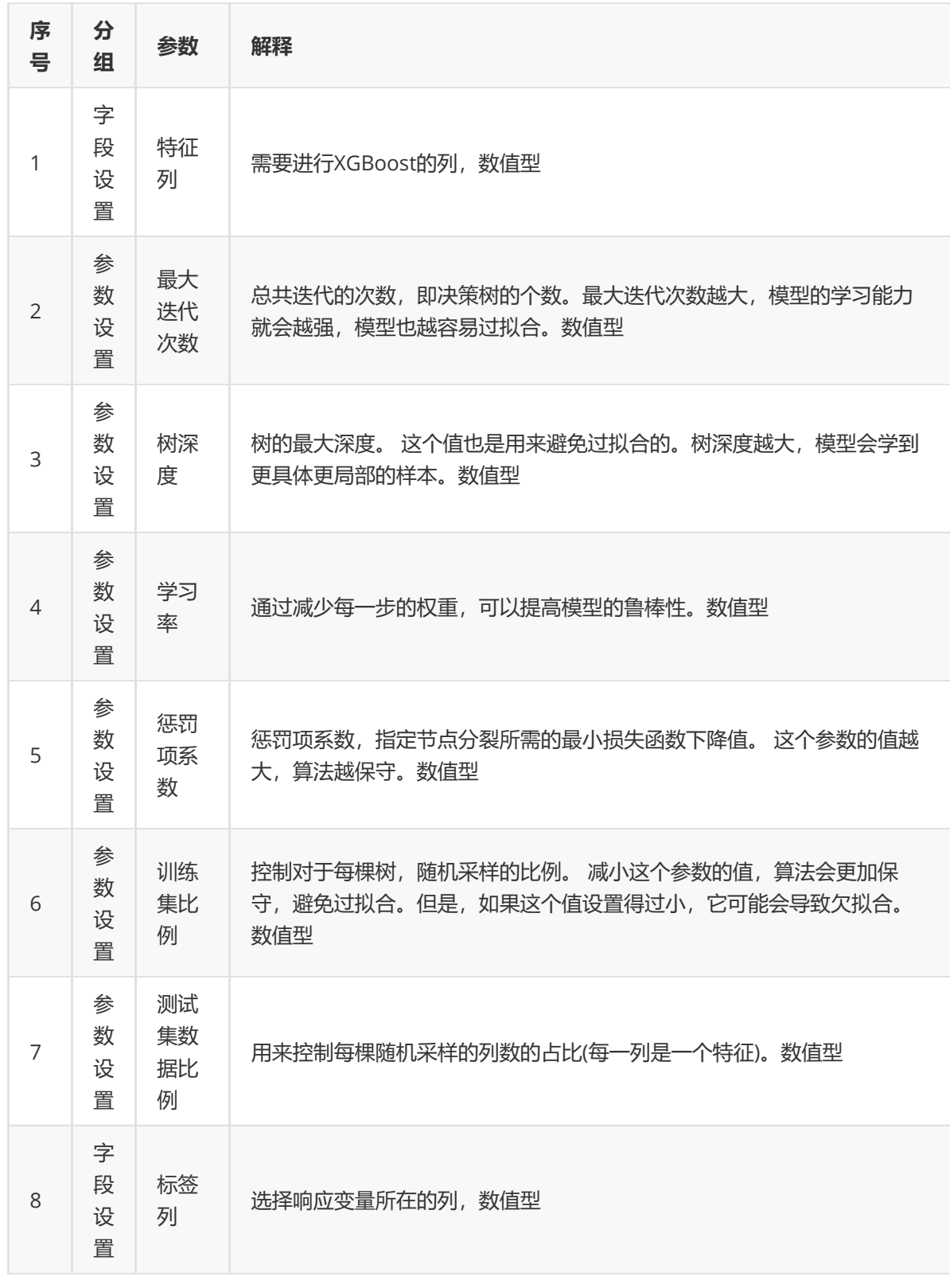

# **5 示例**

数据集"xgboost\_data"中没有缺失值和异常值,因此不用缺失值处理和异常值处理。

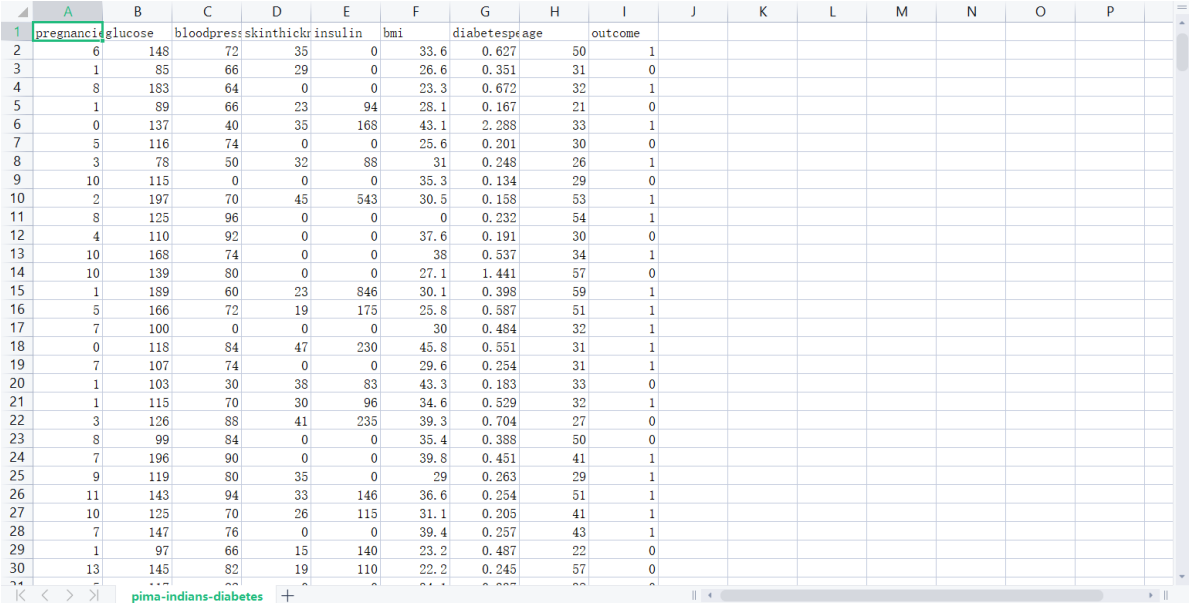

(1)先将需要进行XGBoost算法的数据集读入系统,这里要用到【输入源】组件。拖入【输入源】算 法,点击【输入源】算法,填写数据集名称"xgboost\_data",勾选文件"pima-indians-diabetes.csv", 右键单击【输入源】算法,选择"运行该节点"。

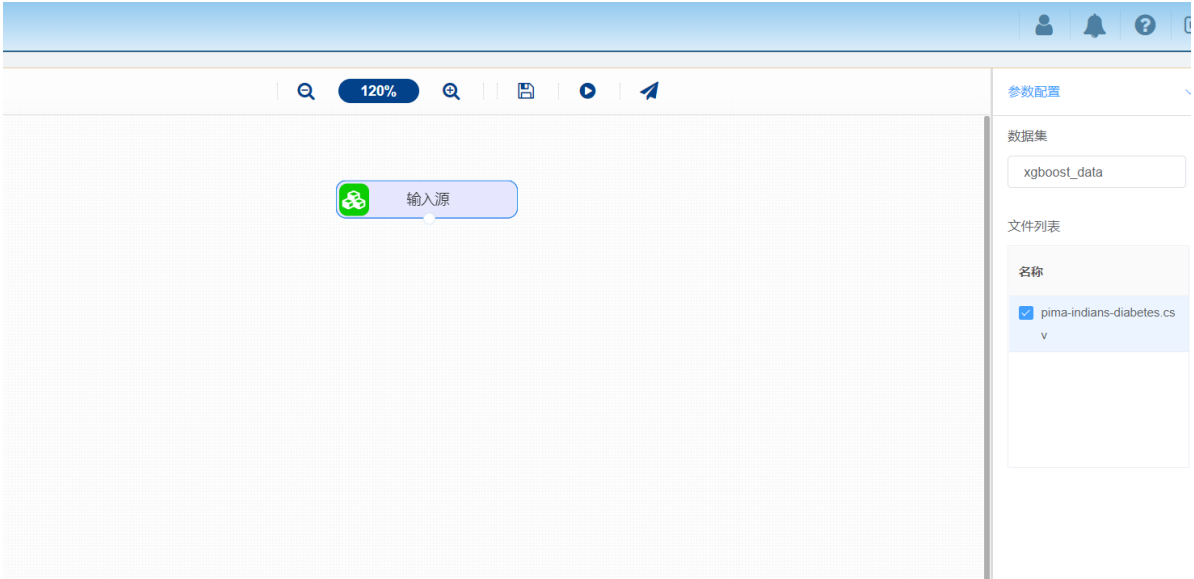

(2)开始进行XGBoost算法,建立模型。拖入【XGBoost算法】,将【输入源】算法和【XGBoost算 法】算法相连接, 在"字段设置"的"特征"中勾选除了"outcome"字段的其余字段, 在"标签"中选择 "outcome"。保持默认参数。右键单击【XGBoost算法】,选择"运行该节点"。

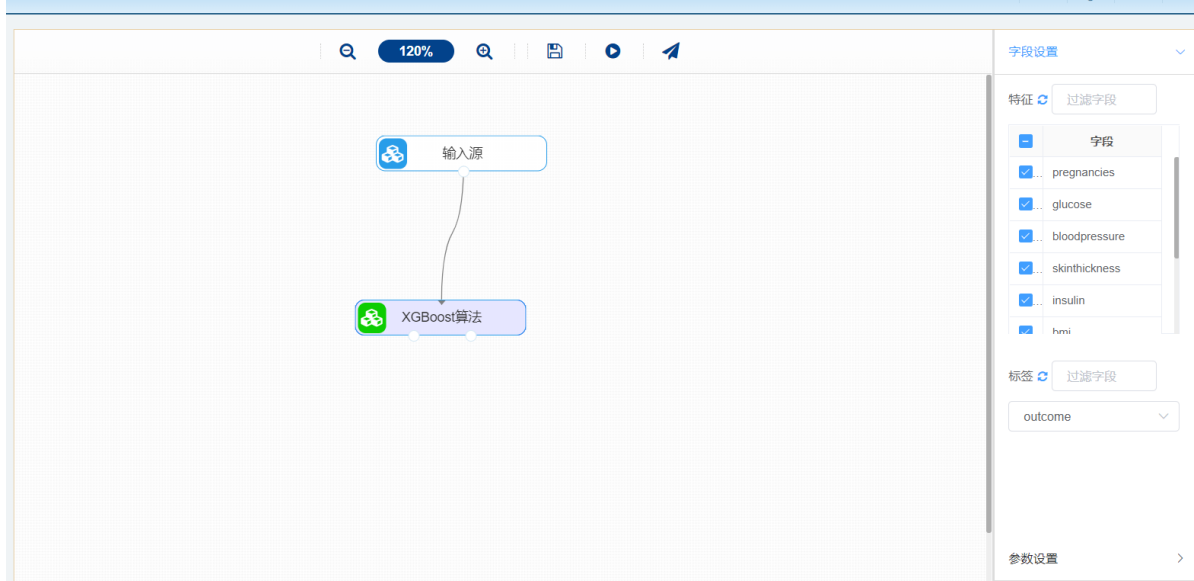

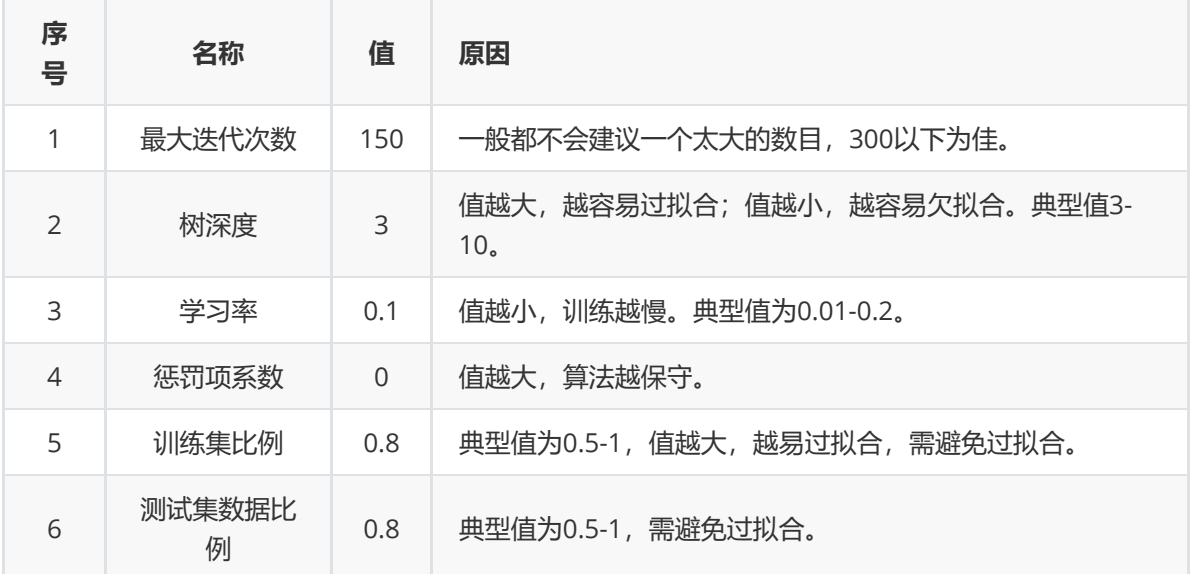

(3) 打开日志,查看结果。在日志中可以了解模型拟合的好坏。对【XGBoost算法】算法右击,点击 "查看日志"。

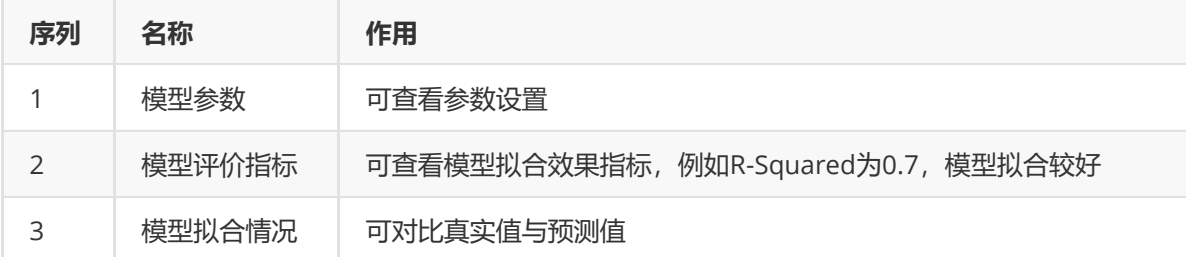

# **8.5.6 Lasso回归**

# **1 作用及原理**

LASSO是由1996年Robert Tibshirani首次提出,全称Least absolute shrinkage and selection operator。该方法是一种压缩估计。它通过构造一个惩罚函数得到一个较为精炼的模型,使得它压缩一 些回归系数,即强制系数绝对值之和小于某个固定值;同时设定一些回归系数为零。因此保留了子集收 缩的优点,是一种处理具有复共线性数据的有偏估计。它通过构造一个惩罚函数,可以将变量的系数进 行压缩并使某些回归系数变为0,进而达到变量选择的目的。

一般来说,对于高维的特征数据,尤其线性关系是稀疏的,我们会采用Lasso回归。或者是要在一堆特 征里面找出主要的特征,那么Lasso回归更是首选了。但是Lasso类需要自己对α调优,所以不是Lasso回 归的首选。

### **2 输入**

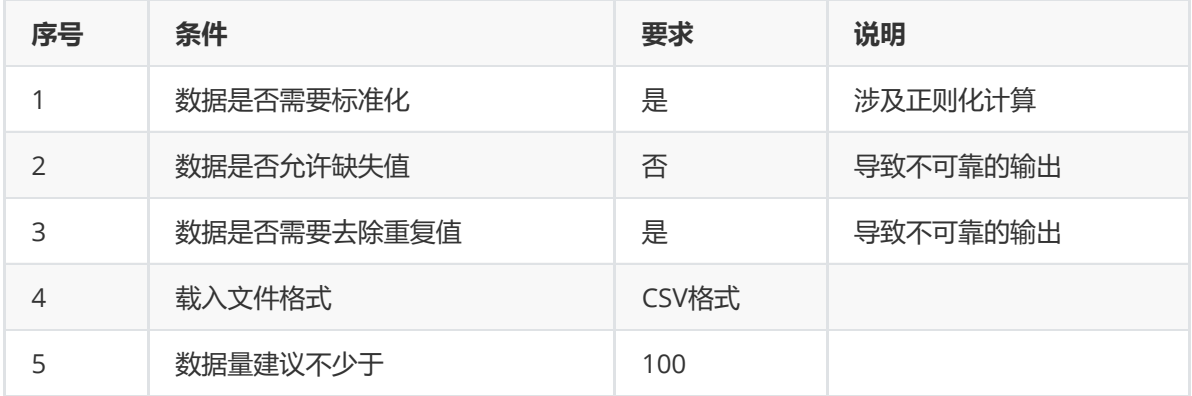

#### **3 输出**

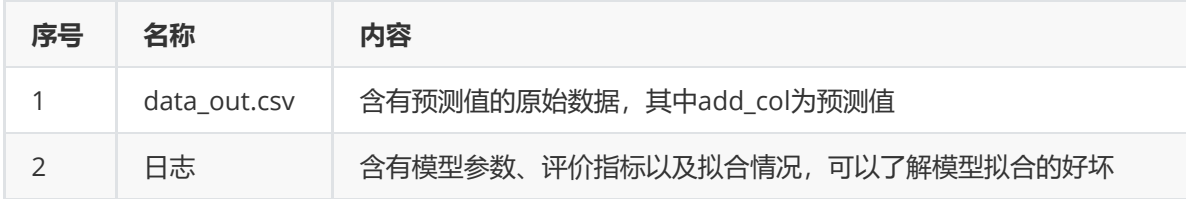

#### **4 参数**

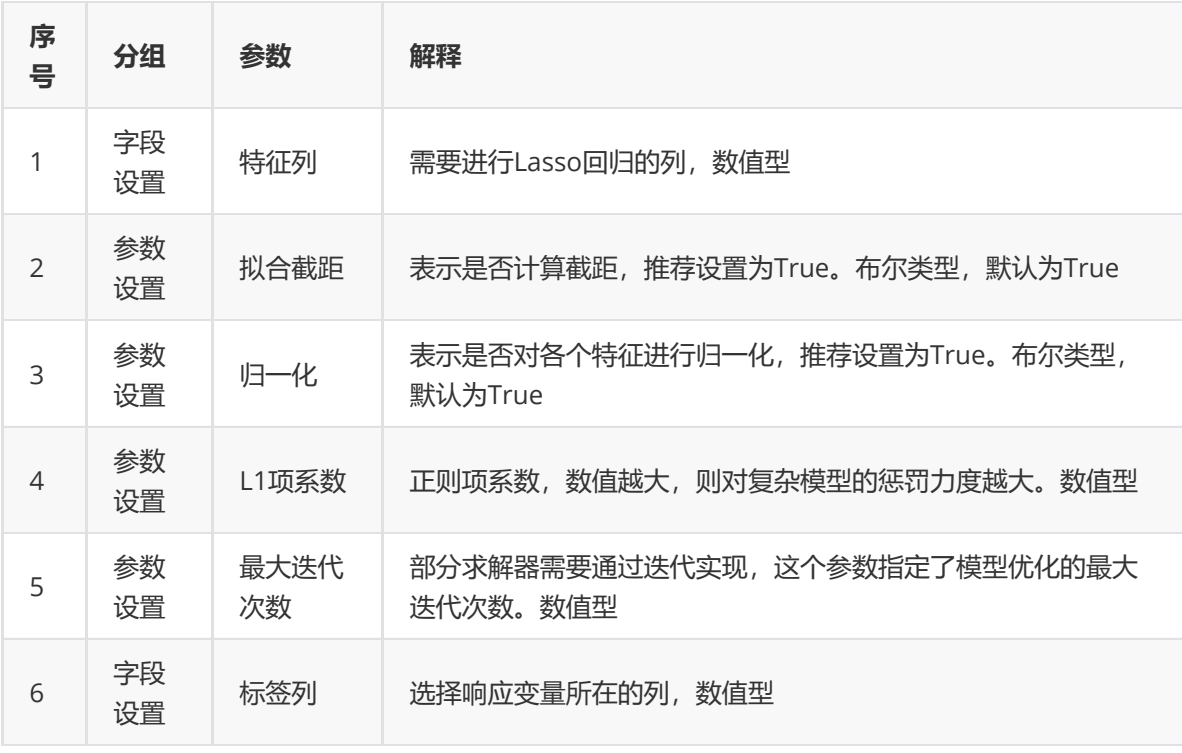

### **5 示例**

数据集"iris"中没有缺失值和重复值,因此不用缺失值处理和重复值处理且数据集无明显的量纲差异,所 以不需要进行数据标椎化。
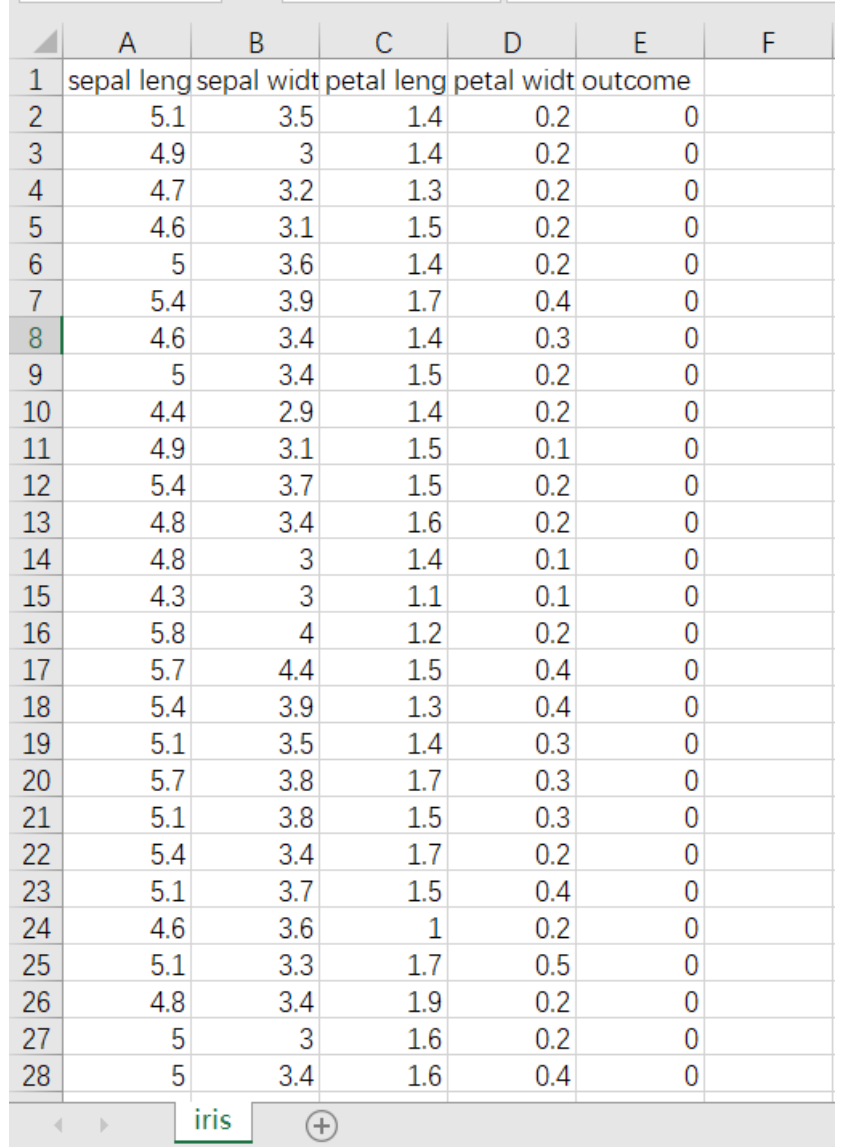

(1)先将需要进行 Lasso回归算法的数据集读入系统,这里要用到【输入源】组件。拖入【输入源】算 法,点击【输入源】算法,填写数据集名称"iris",勾选文件"iris.csv",右键单击【输入源】算法,选择 "运行该节点"。

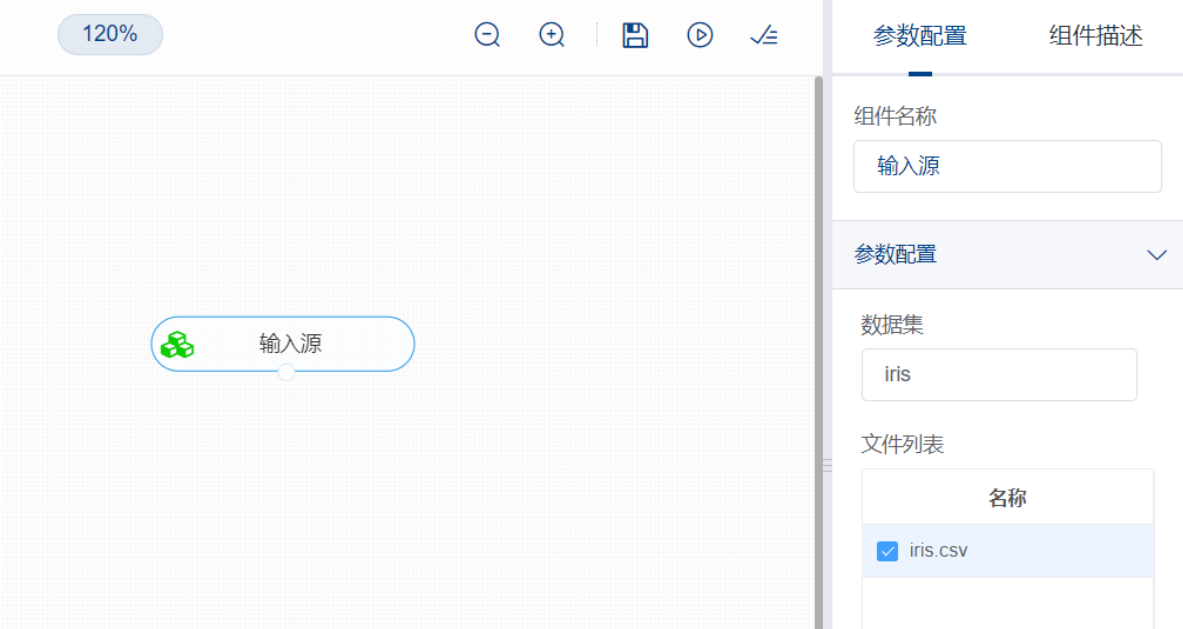

(2)开始进行Lasso回归算法,建立模型。拖入【Lasso回归】,将【输入源】算法和【Lasso回归】算 法相连接,在"字段设置"的"特征"中勾选除了"petal\_width"与"outcome"字段的其余字段,在"标签"中选 择"petal\_width"。保持默认参数。右键单击【Lasso回归】,选择"运行该节点"。

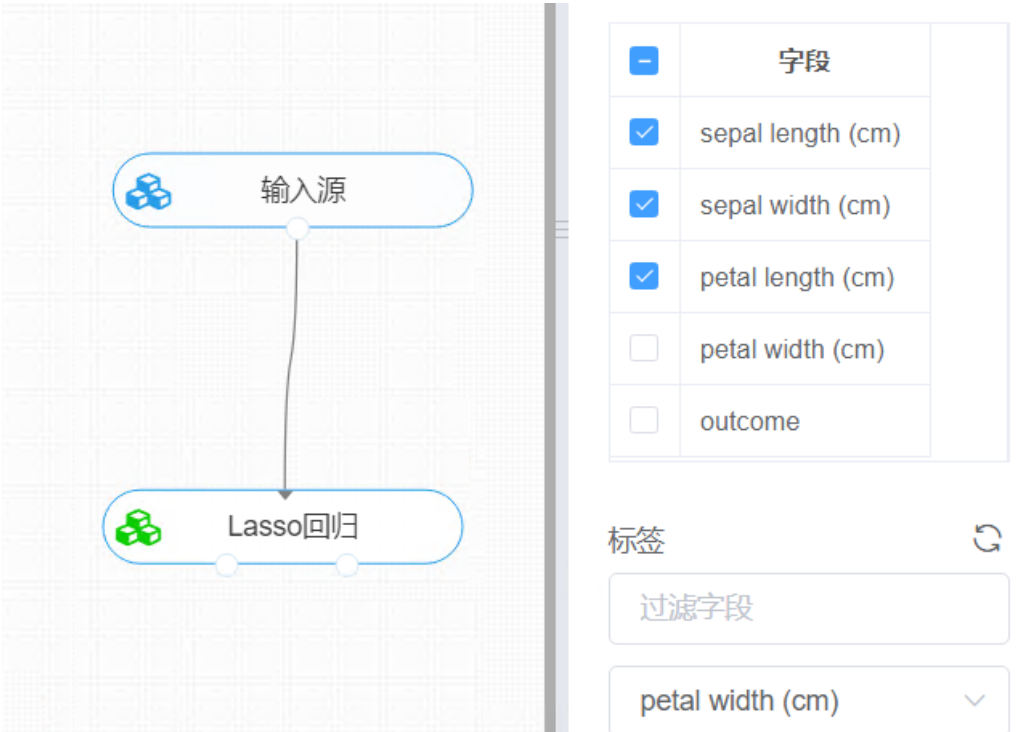

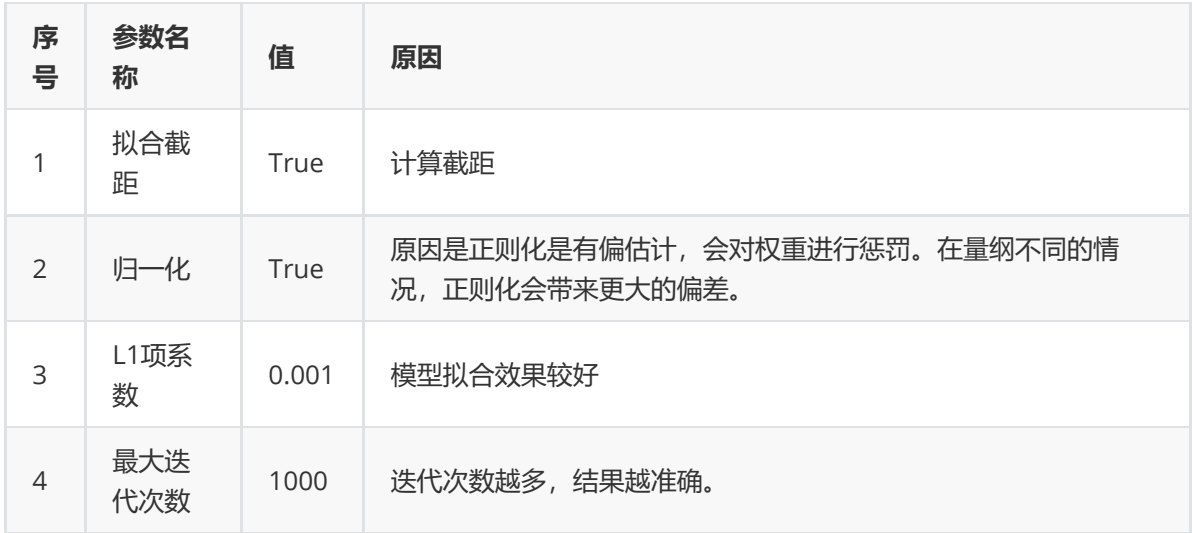

(3) 打开日志, 查看结果。在日志中可以了解模型拟合的好坏。对【Lasso回归】算法右击, 点击"查 看日志"。

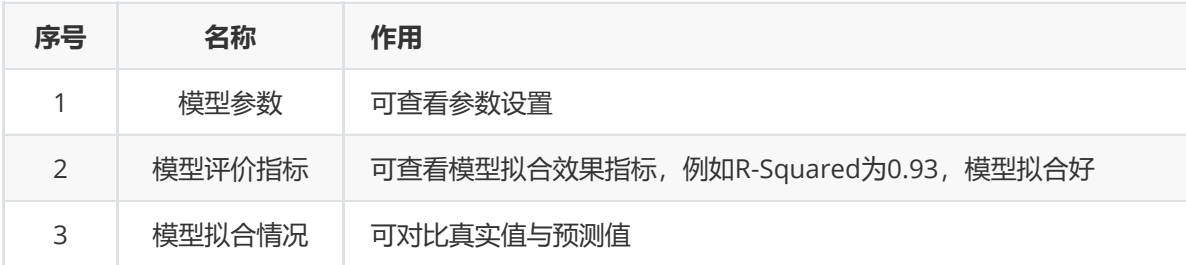

# **8.5.7 C4.5 回归树**

# (1)作用与原理

为了解决ID3算法的弊端,进而产生了C4.5算法。C4.5算法与ID3算法相似,不同之处仅在于C4.5算法在 选择特征的时候采用了信息增益比作为标准,即选择信息增益比最大的特征作为当前样本集合的根节 点。

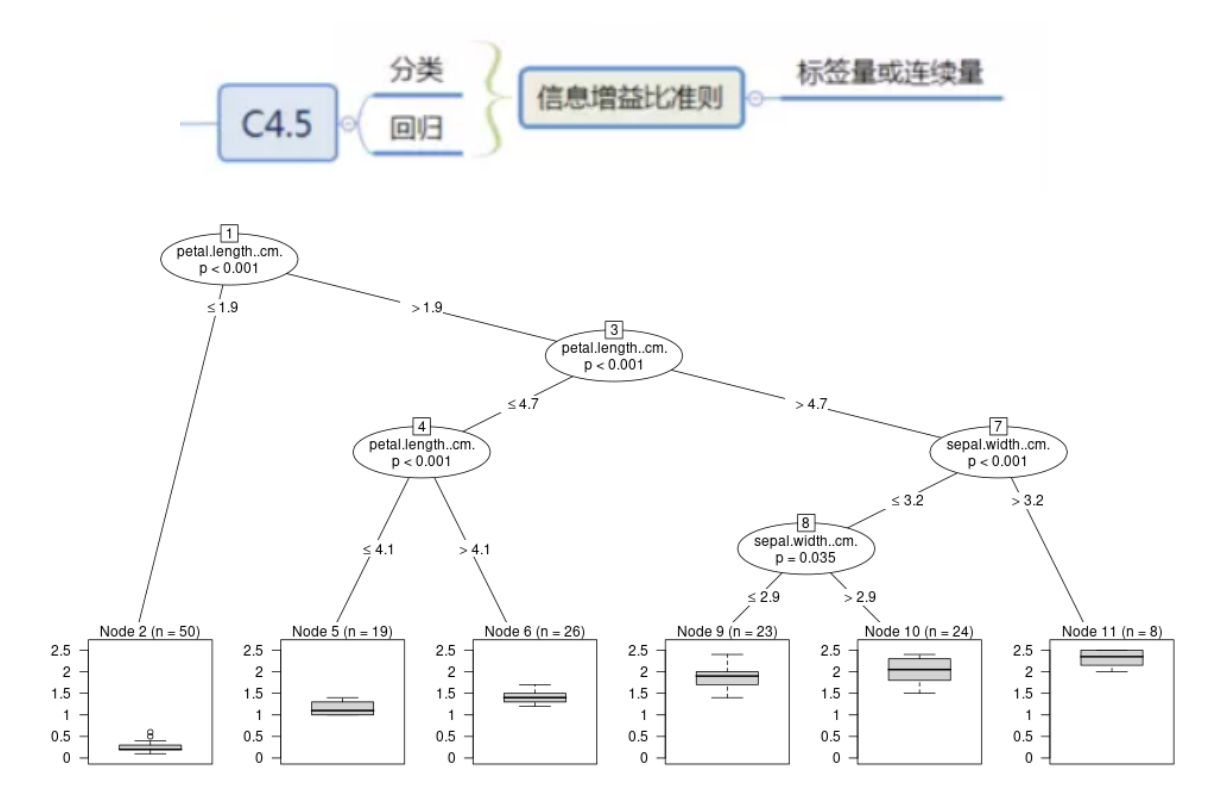

(2)输入

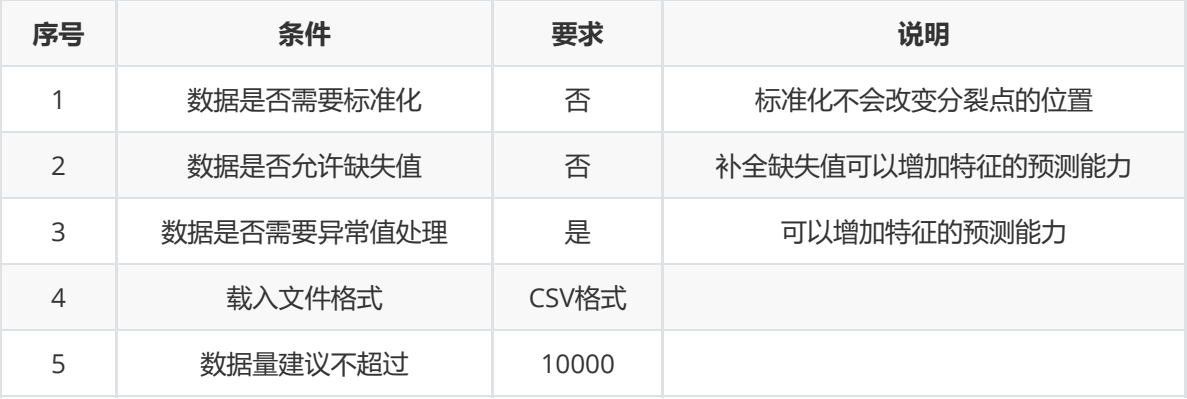

(3)输出

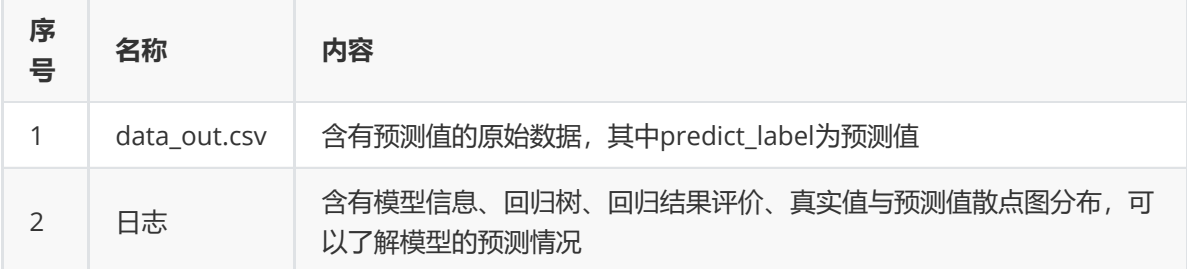

(4)参数

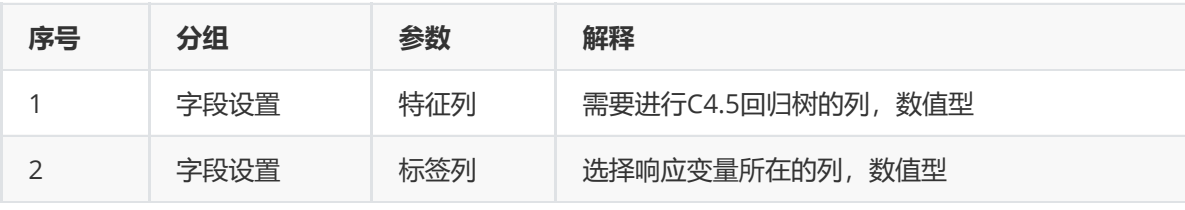

#### (5)示例

数据集"iris"中没有缺失值和异常值,因此不用缺失值处理和异常值处理。

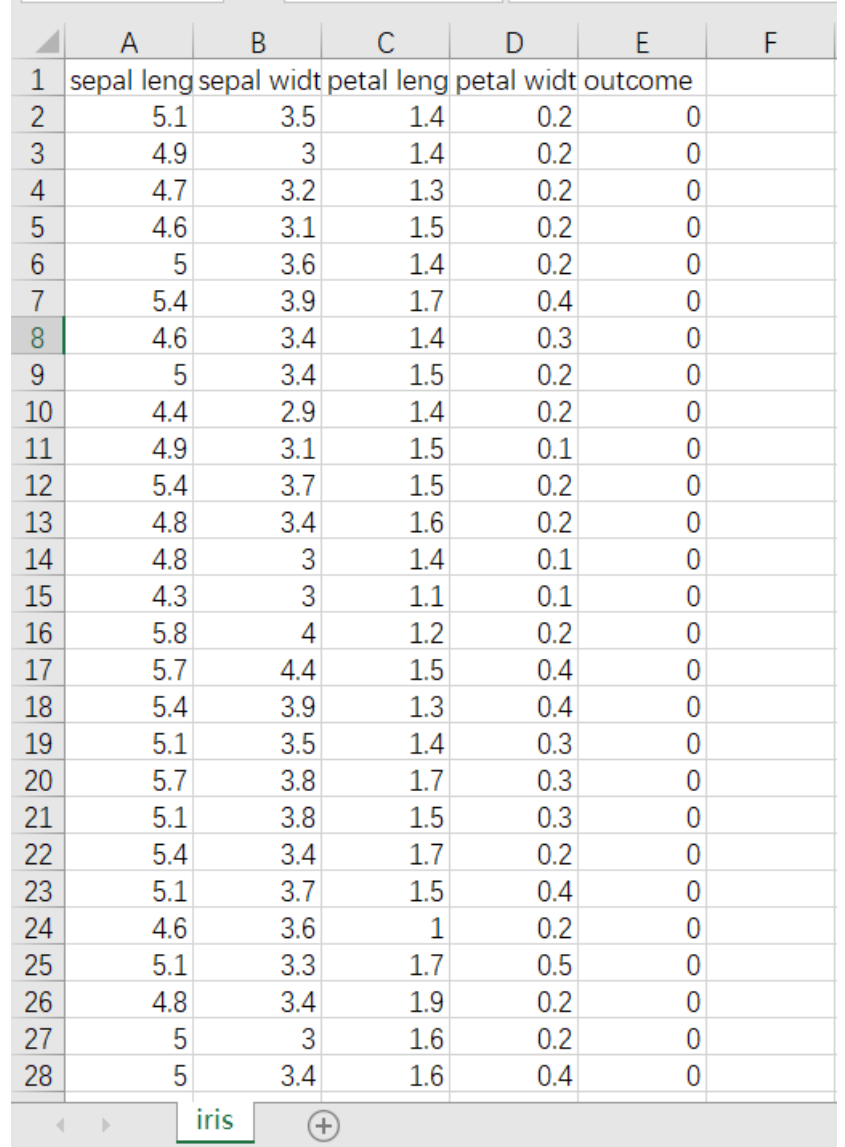

先将需要进行C4.5回归树算法的数据集读入系统,这里要用到【输入源】组件。拖入【输入源】算法, 点击【输入源】算法,填写数据集名称"iris",勾选文件"iris.csv",右键单击【输入源】算法,选择"运行 该节点"。

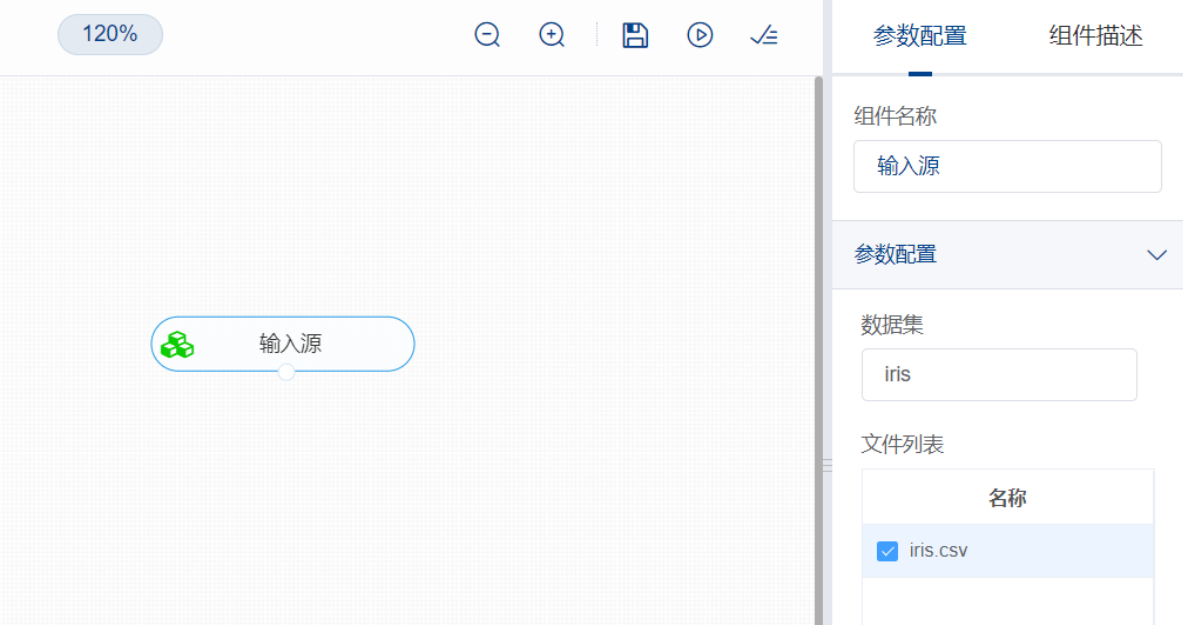

开始进行C4.5回归树算法,建立模型。拖入【C4.5回归树】,将【输入源】算法和【C4.5回归树】算法 相连接, 在"字段设置"的"特征"中勾选"sepal\_length", "sepal\_width", "petal\_length", "petal\_width" 字段, 在"标签"中选择"outcome"。保持默认参数。右键单击【C4.5回归树】, 选择"运行该节点"。

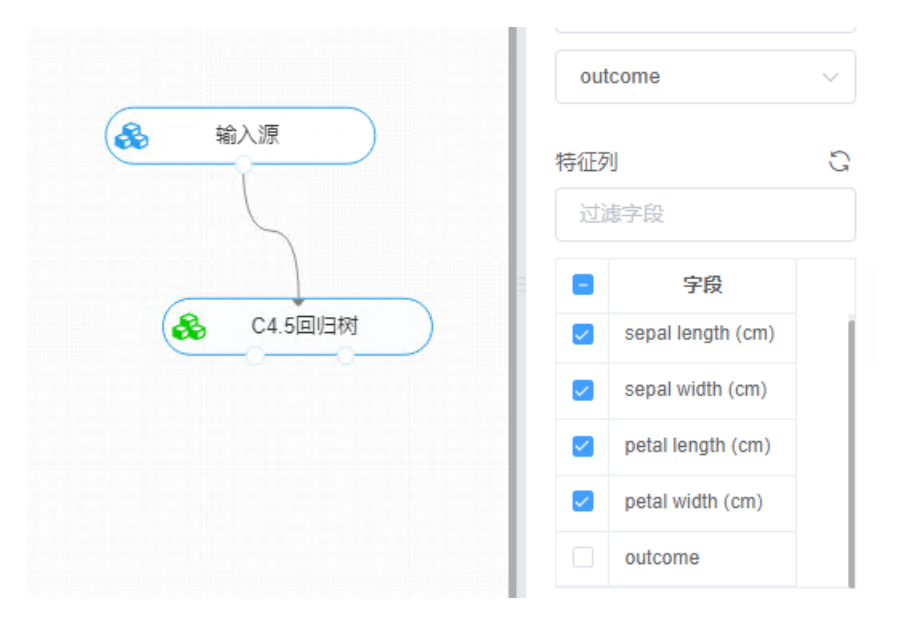

打开日志,查看结果。在日志中可以了解模型拟合的好坏。对【C4.5回归】算法右击,点击"查看日 志"。

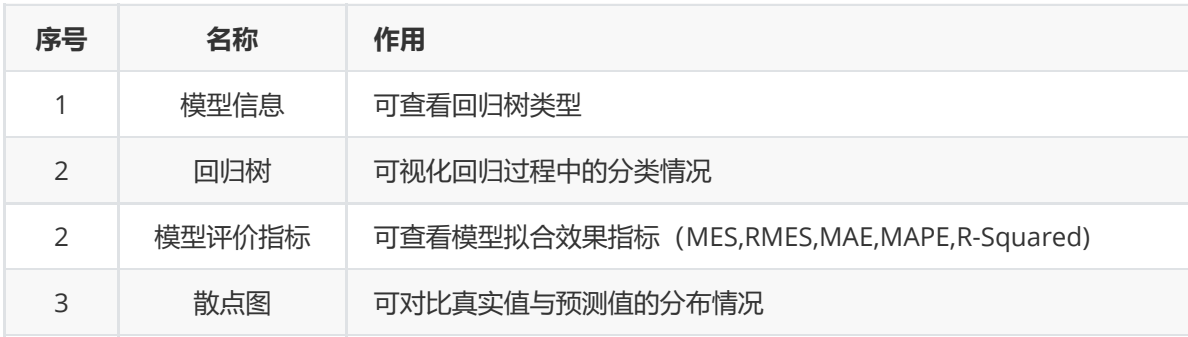

# **8.6 时间序列**

# **8.6.1 模型残差检验**

应用场景有节日客流量预测、季节销量预测、实时股价预测等等。

#### **1 作用及原理**

一个模型是否显著有效主要看它提取的信息是否充分。一个好的拟合模型应该能够提取观察值序列中几 乎所有的样本相关信息,换言之,拟合残差项中将不再蕴含任何相关信息,即残差序列应该为白噪声序 列。这样的模型称为显著有效的模型。

反之,如果残差序列为非白噪声序列,那就意味着残差序列中还残留着相关信息未被提取,这就说明拟 合模型不够有效,通常需要选择其他模型,重新拟合。

## **2 输入**

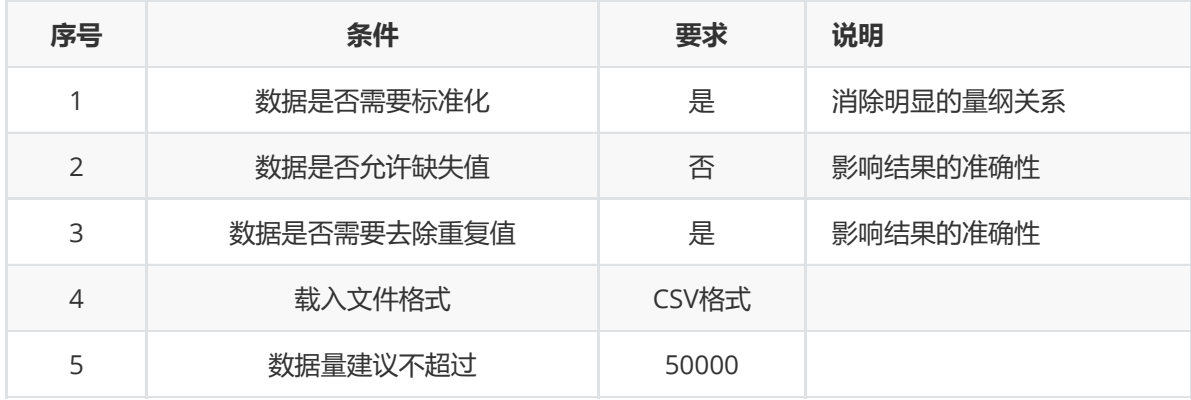

#### **3 输出**

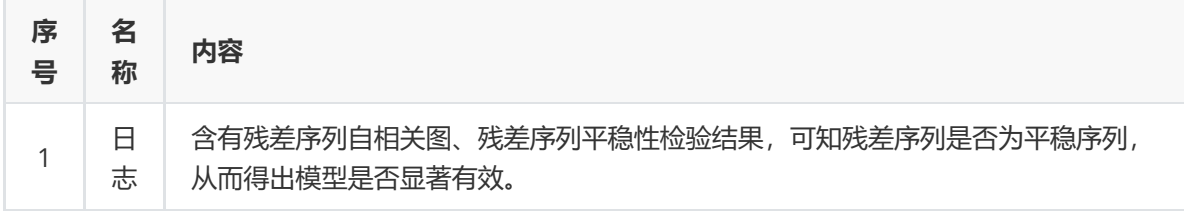

#### **4 参数**

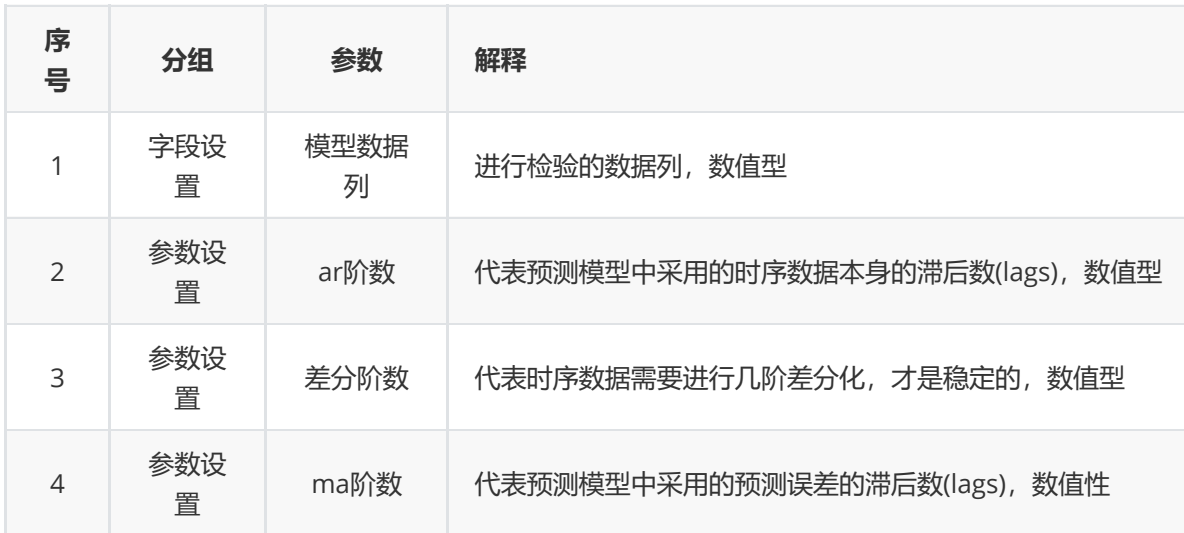

#### **5 示例**

对于"temperature\_change"数据集,它没有缺失值和重复值,不需要进行缺失值处理和重复值处理,且 因为"temperature\_change"数据集无明显的量纲差异,所以不需要进行数据标椎化。因此可直接对数据 集进行模型残差检验算法。

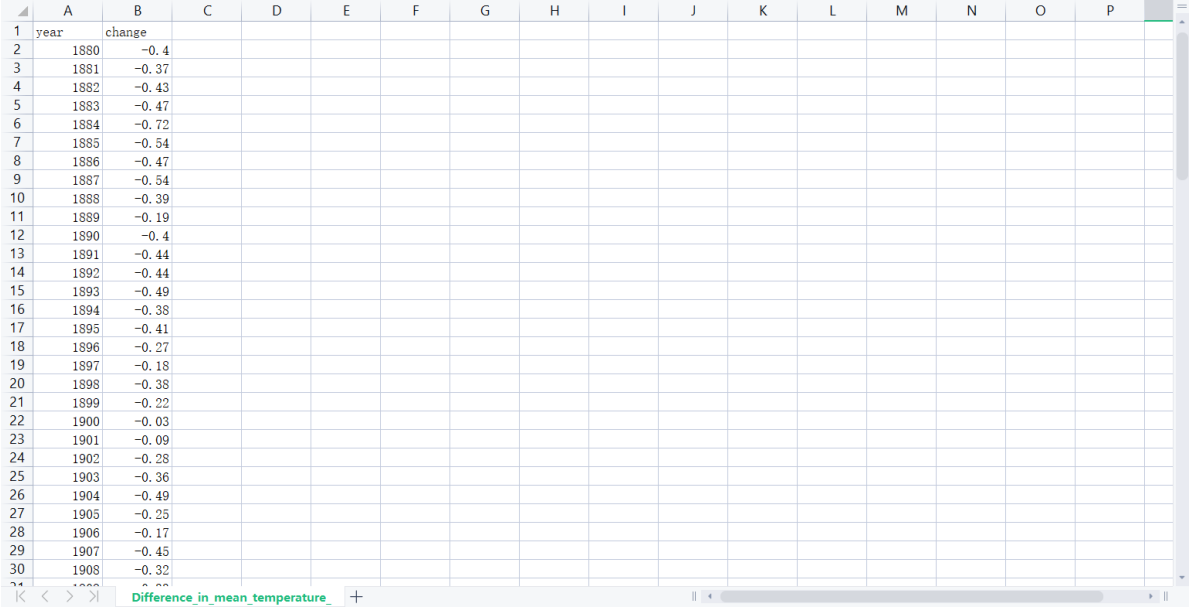

(1) 首先将需要进行模型残差检验的数据集读入系统,这里要用到【输入源】组件。拖入【输入源】 算法,点击【输入源】算法,填写数据集名称"temperature\_change",勾选文件 "Difference\_in\_mean\_temperature\_change.csv",右键单击【输入源】算法,选择"运行该节点"。

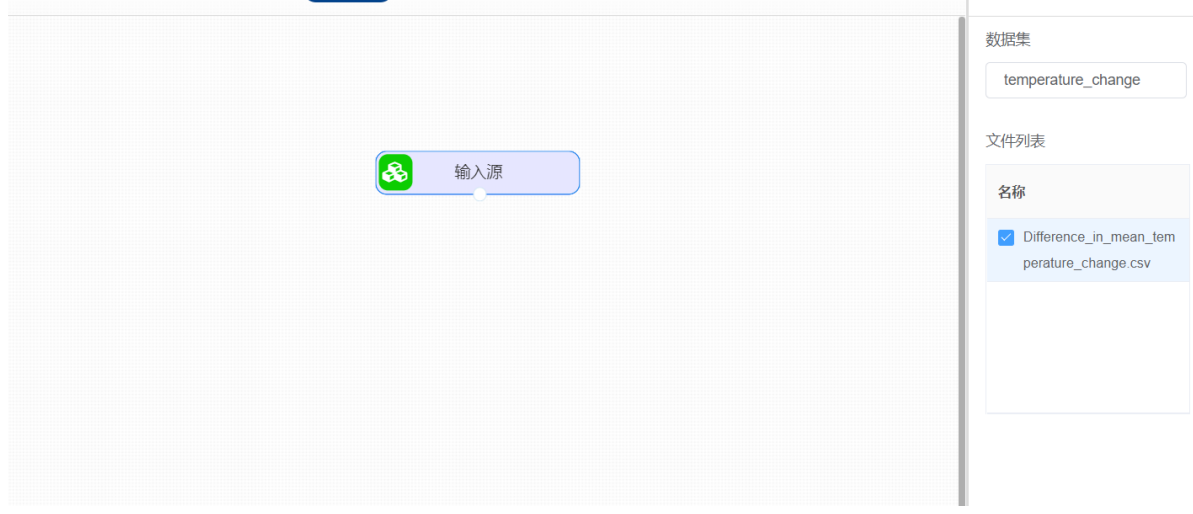

(2)进行平稳性检验和纯随机性检验,检验该序列是否是平稳非白噪声序列。拖入【纯随机检验】算法 和【平稳性检验】算法,分别与【输入源】算法连接。右键单击算法,选择"运行该节点"。

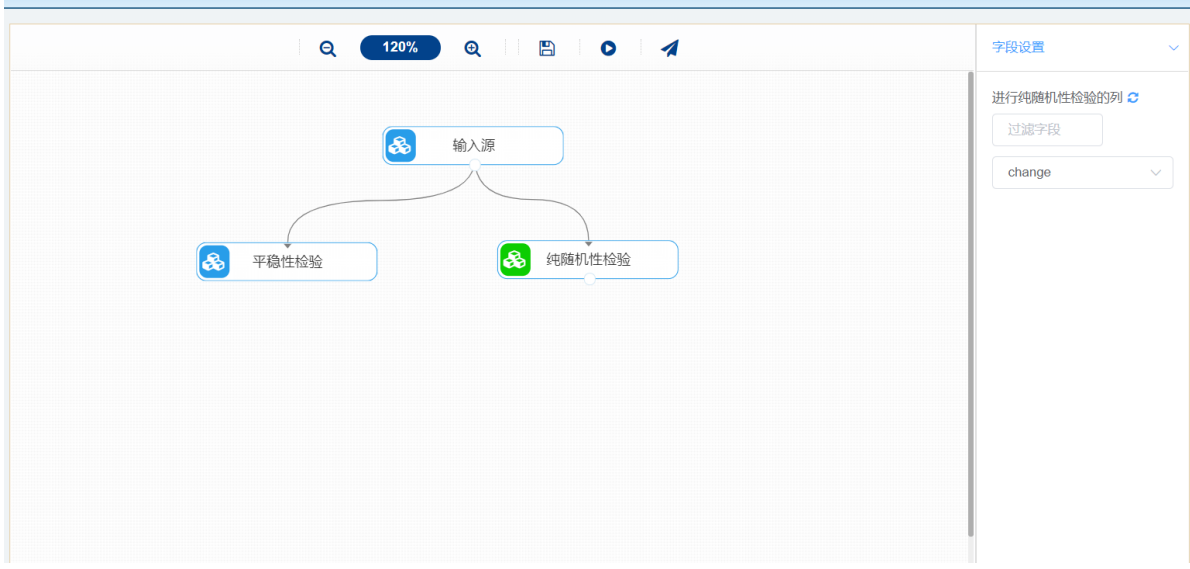

(2) 开始进行模型残差检验,检验残差是否存在自相关及是否平稳。拖入【模型残差检验】算法,将 【输入源】算法和【模型残差检验】算法相连接,在"字段设置"的"模型数据列"中选择"change"字段,点 击"参数设置",将"差分阶数"设置为0,右键单击【模型残差检验】算法,选择"运行该节点"。

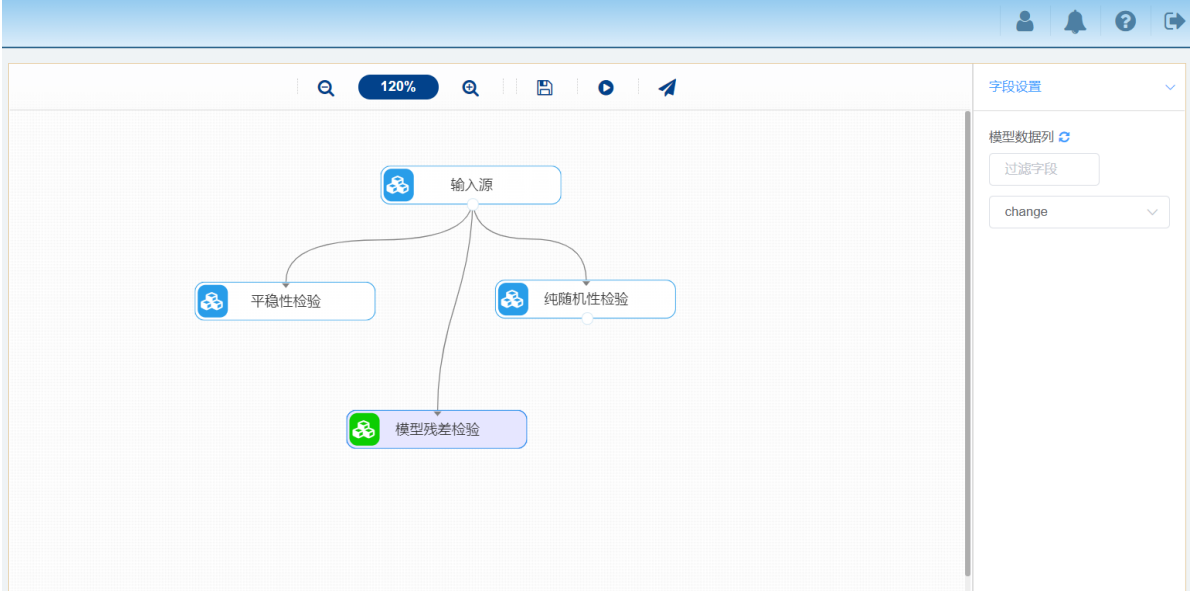

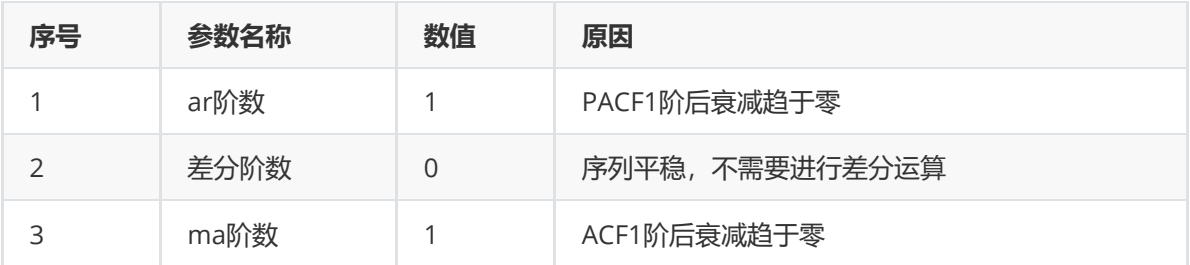

(3) 打开日志,查看结果。在日志中可以查看结果得出残差是否存在自相关。对【模型残差检验】算 法右击,点击"查看日志"。

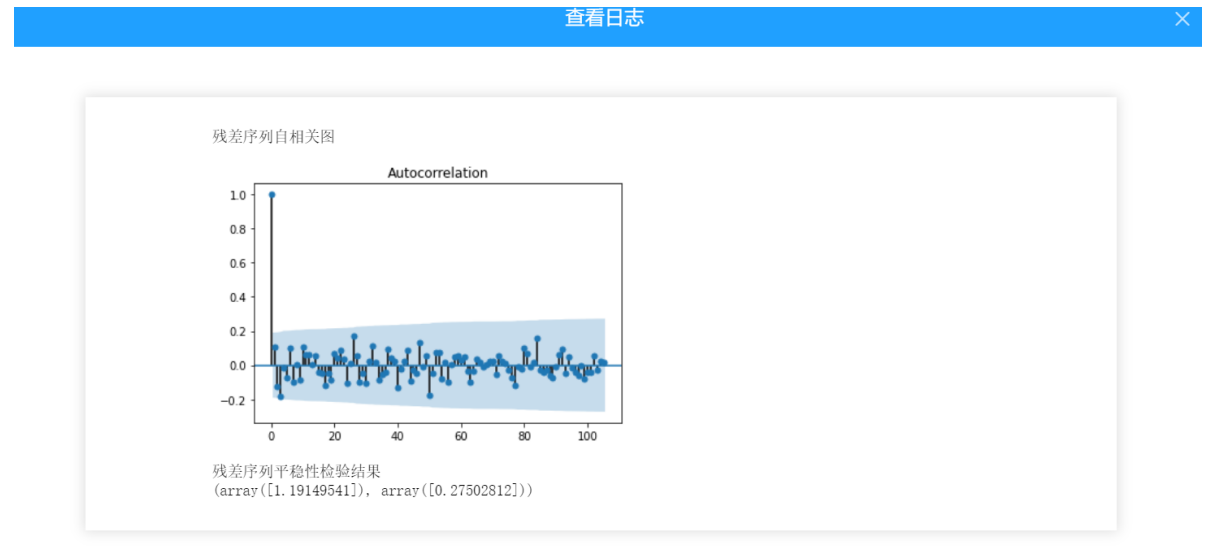

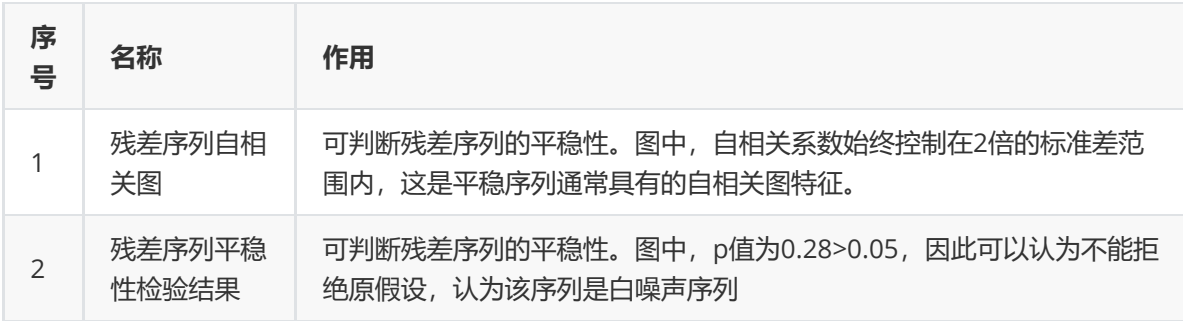

# **8.6.2 ARIMA**

#### (1)作用及原理

ARIMA模型是将预测对象随时间推移而形成的数据序列视为一个随机序列,用一定的数学模型来近似描 述这个序列。这个模型一旦被识别后就可以从时间序列的过去值及现在值来预测未来值。现代统计方 法、计量经济模型在某种程度上已经能够帮助企业对未来进行预测。

ARIMA模型全称为自回归移动平均模型(Autoregressive Integrated Moving Average Model,简记 ARIMA)。是由博克思(Box)fFfl詹金斯(Jenkins)于70年代初提出的一著名时间序列预测方法,所以又称为 box—enkins模型、博克思一詹金斯法。其中ARIMA(p,d,q)称为差分自回归移动平均模型,AR是自回 归,P为自回归项。ARIMA模型可分为3种:(1)自回归模型(简称[AR模型);(2)滑动平均模型(简称MA模 型);(3)自回归滑动平均混合模型(简称ARIMA模型)。以时间序列的自相关分析为基础。ARlMA模型在经 济预测过程中既考虑了经济现象在时间序列上的依存性,又考虑了随机波动的干扰性,对于经济运行短 期趋势的预测准确率较高,是应用比较广泛的方法之一。

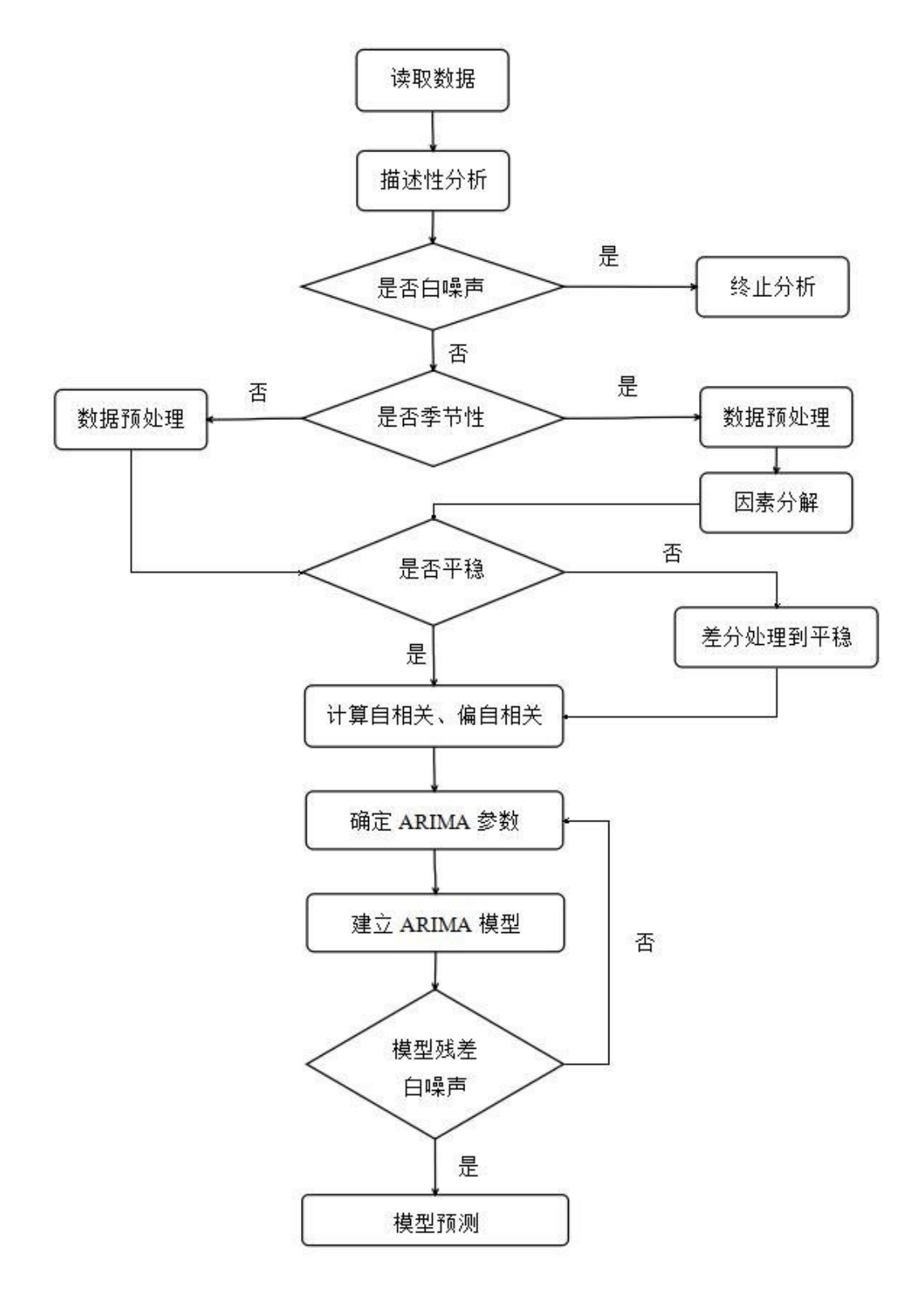

÷,

(2) 输入

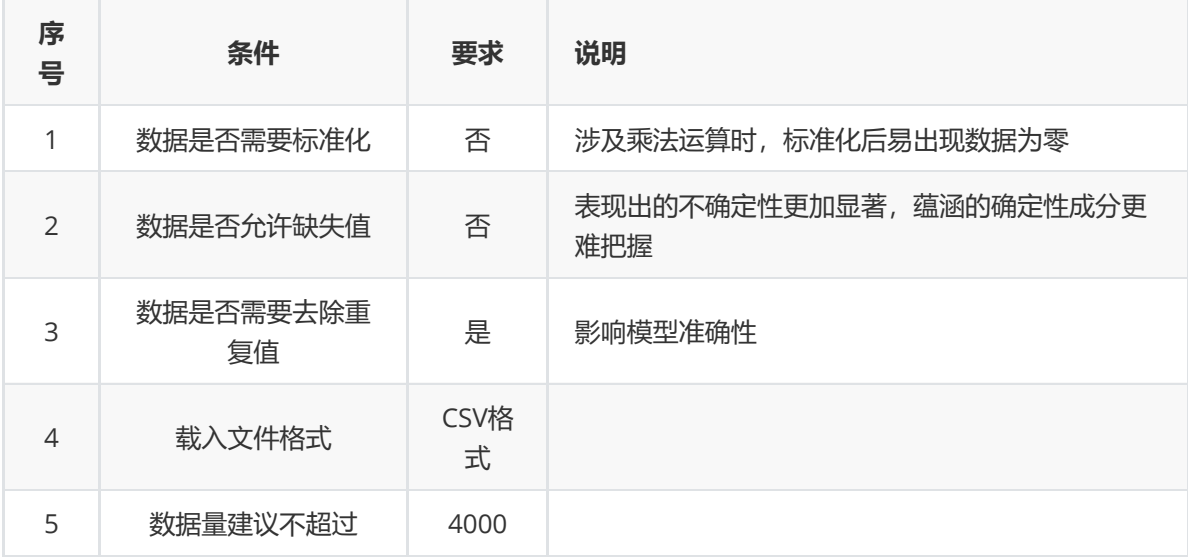

# (3) 输出

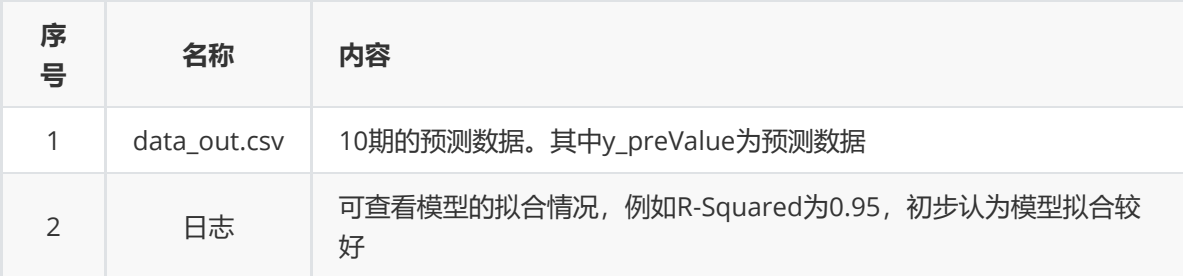

(4)参数

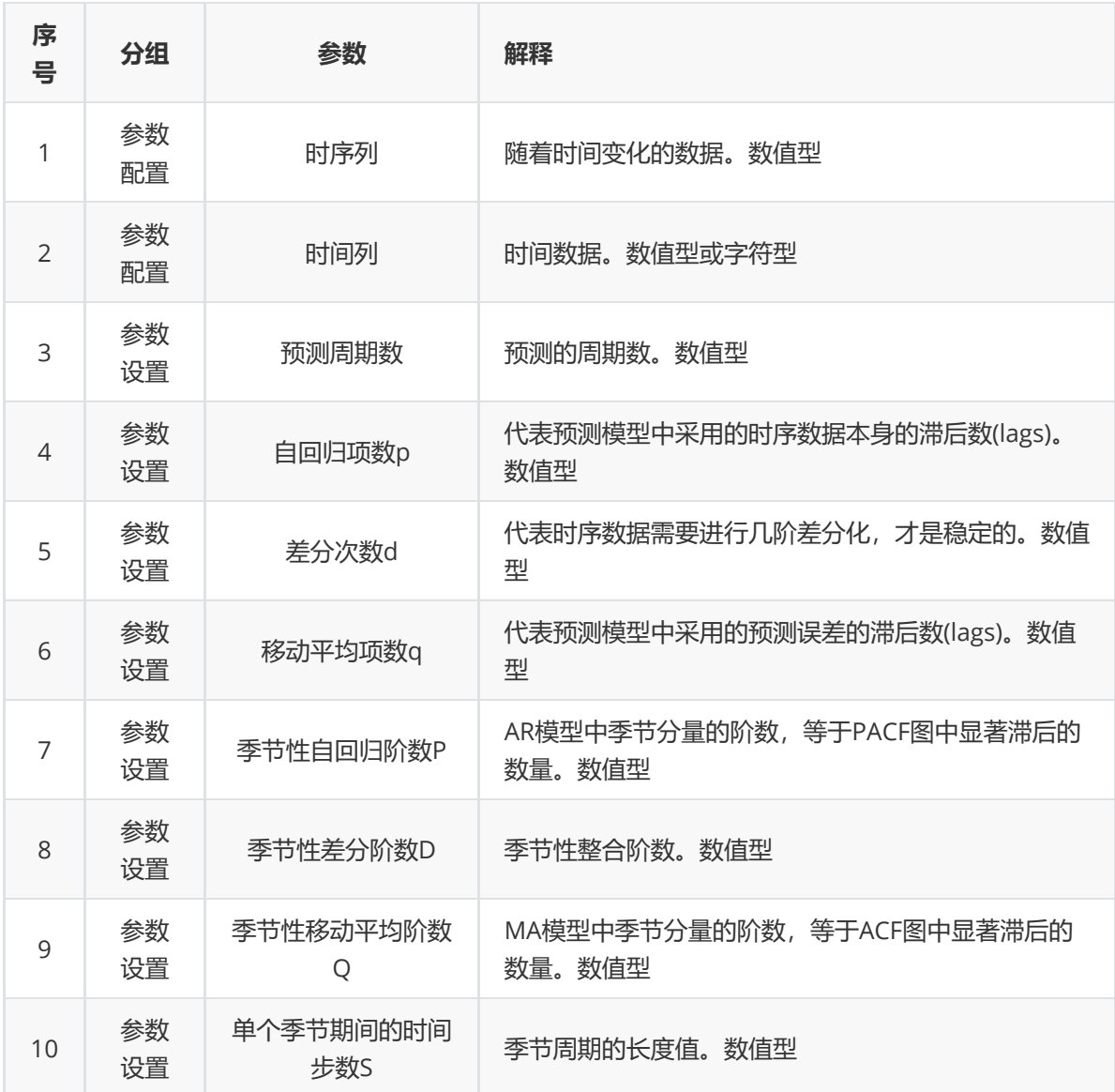

# (5)示例

对于"BOGAMBNS"数据集,它没有缺失值和重复值,不需要进行缺失值处理和重复值处理,且因为 "BOGAMBNS"数据集无明显的量纲差异,所以不需要进行数据标椎化。因此可直接对数据集进行ARIMA 算法。

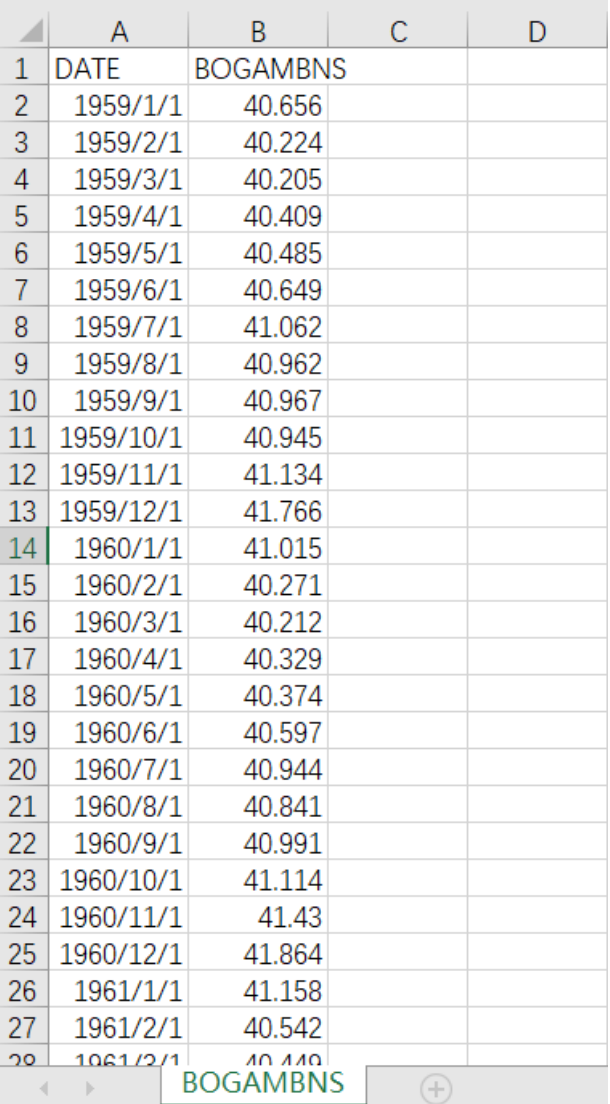

首先将需要进行ARIMA算法的数据集读入系统,这里要用到【输入源】组件。拖入【输入源】算法,点 击【输入源】算法,填写数据集名称"BOGAMBNS",勾选文件"BOGAMBNS.csv", 右键单击【输入源】 算法,选择"运行该节点"。

进行平稳性检验和纯随机性检验,检验该序列是否是平稳非白噪声序列。拖入【纯随机检验】算法和 【平稳性检验】算法,分别与【输入源】算法连接。右键单击算法,选择"运行该节点"。

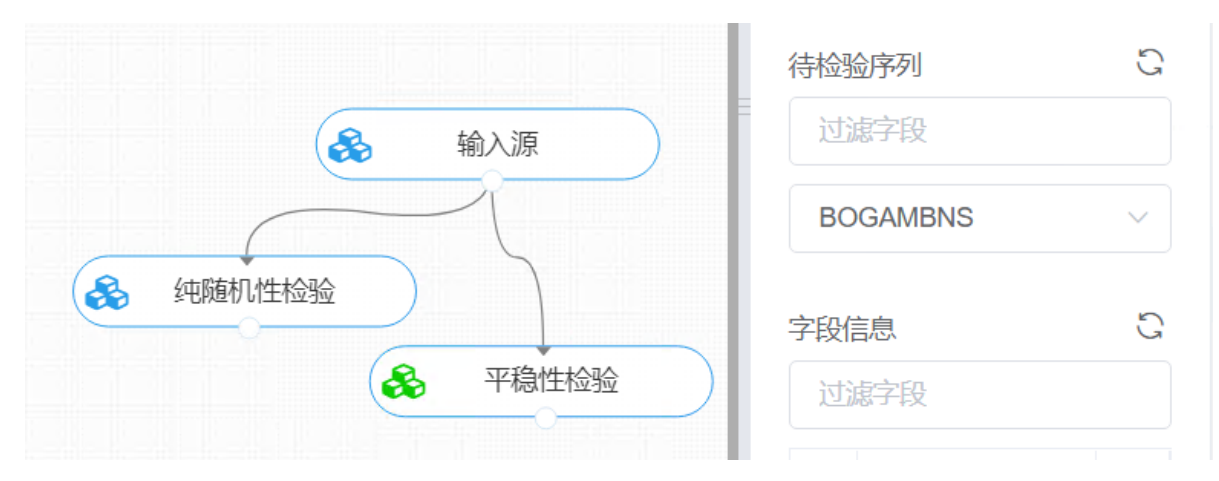

开始进行ARIMA算法,建立模型。拖入【ARIMA】算法,将【输入源】算法和【ARIMA】算法相连接, 在"参数配置"的"时序列"中勾选"BOGAMBNS"字段,"时间列"中勾选"DATE"字段。点击"参数设置","自 回归项数p"设置为4, "差分次数d"设置为1, "季节性差分阶数D"设置为1, "单个季节期间的时间步数S" 设置为4,其余参数保持默认值。右键单击【ARIMA】算法,选择"运行该节点"。

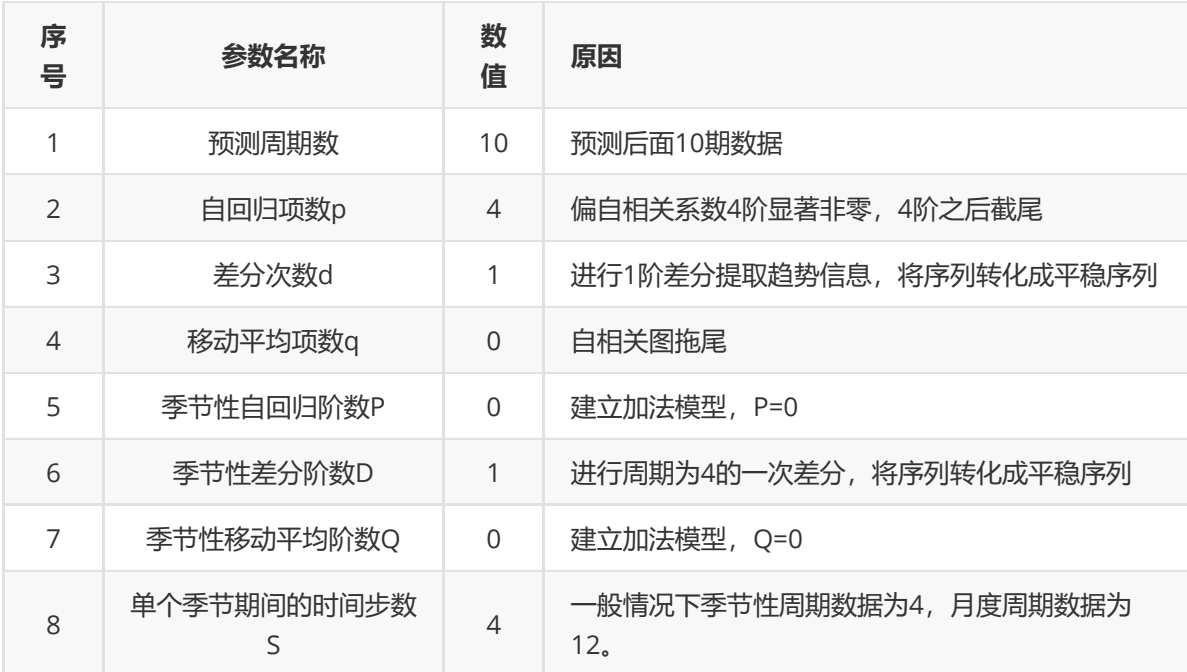

打开日志,查看结果。在日志中可以查看模型拟合效果。对【ARIMA】算法右击,点击"查看日志"。

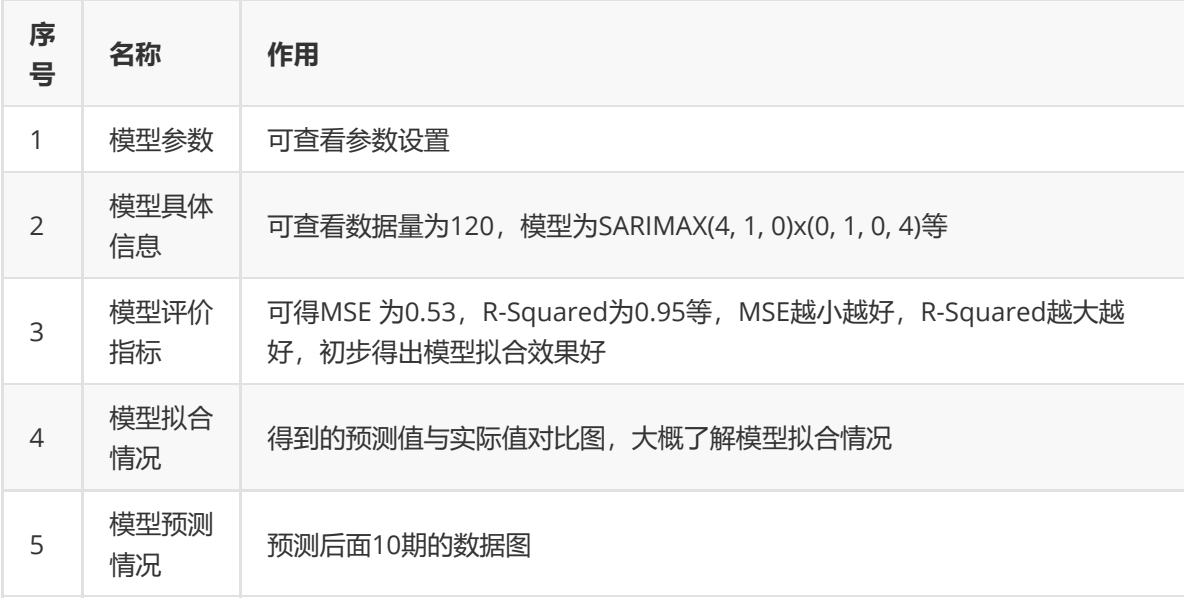

# **8.6.3 模型定阶**

#### **1 作用及原理**

对于一个时间序列,若已知其服从的模型,关键是定阶。实际上在建模过程中,首先要解决定阶问题, 才能进行参数估计。虽然所建模型的阶数越高,则其越能够准确反应时序的特性,但当模型阶数过高 时,则要求估计的参数越多,误差也随之增加,则必定会损伤模型函数。因而确定合适的模型阶数至关 重要。

在时序建模过程中,考虑到模型中所含待定参数的个数多少直接影响所拟合模型对数据的逼近程度。为 了很好的解决了上述问题,日本统计学家 Akaike 提出了 AIC、BIC 准则(最小信息准则)。其定义为: AIC 最小信息准则及 BIC 最小信息准则的计算值达到最小时则认为此时可达到模型的理想阶数。

**2 输入**

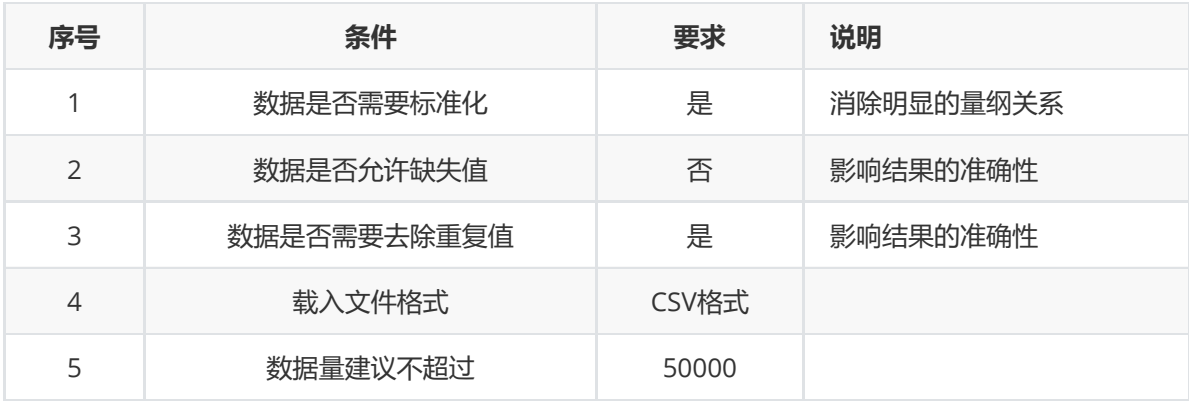

# **3 输出**

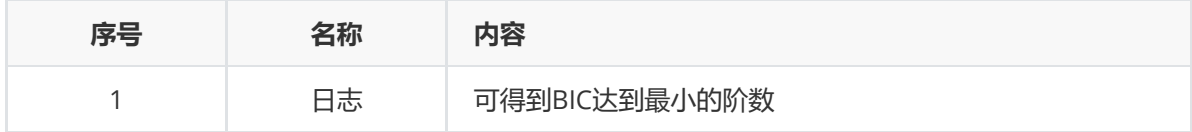

### **4 参数**

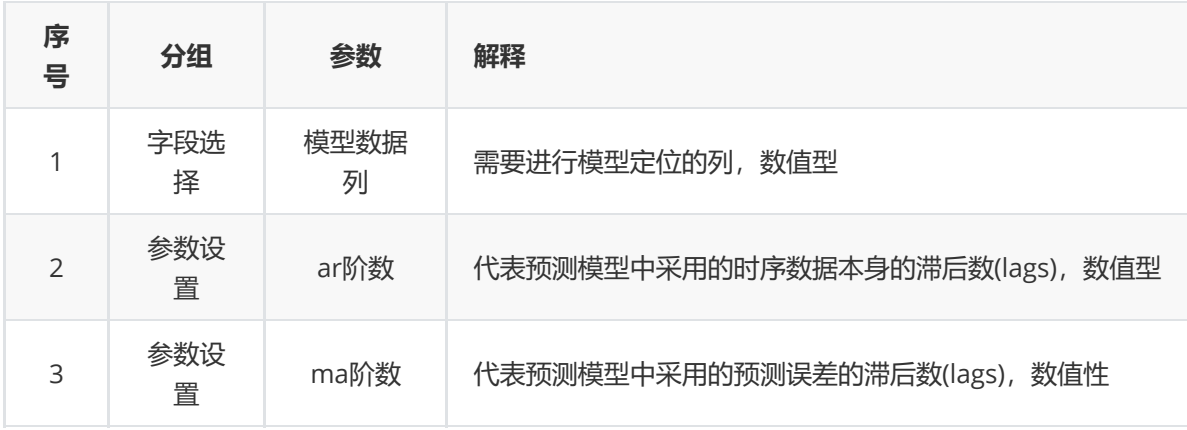

## **5 示例**

对于"Gas Station"数据集,它没有缺失值和重复值,不需要进行缺失值处理和重复值处理,且因为数据 集无明显的量纲差异,所以不需要进行数据标椎化。因此可直接对数据集进行模型定阶算法。

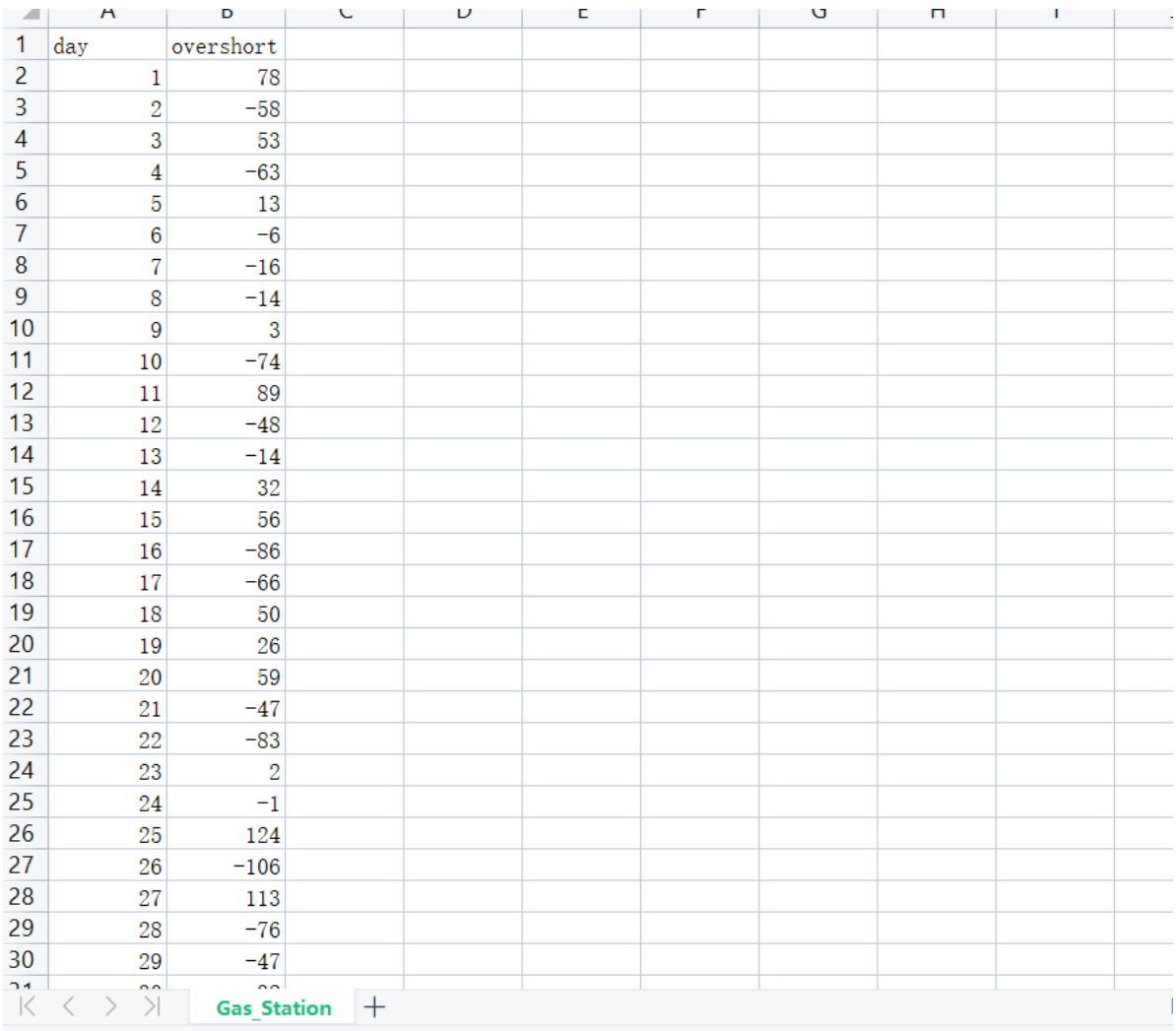

(1) 首先将需要进行模型定阶的数据集读入系统,这里要用到【输入源】组件。拖入【输入源】算 法,点击【输入源】算法,填写数据集名称"Gas\_Station",勾选文件"Gas\_Station.csv",右键单击【输 入源】算法,选择"运行该节点"。

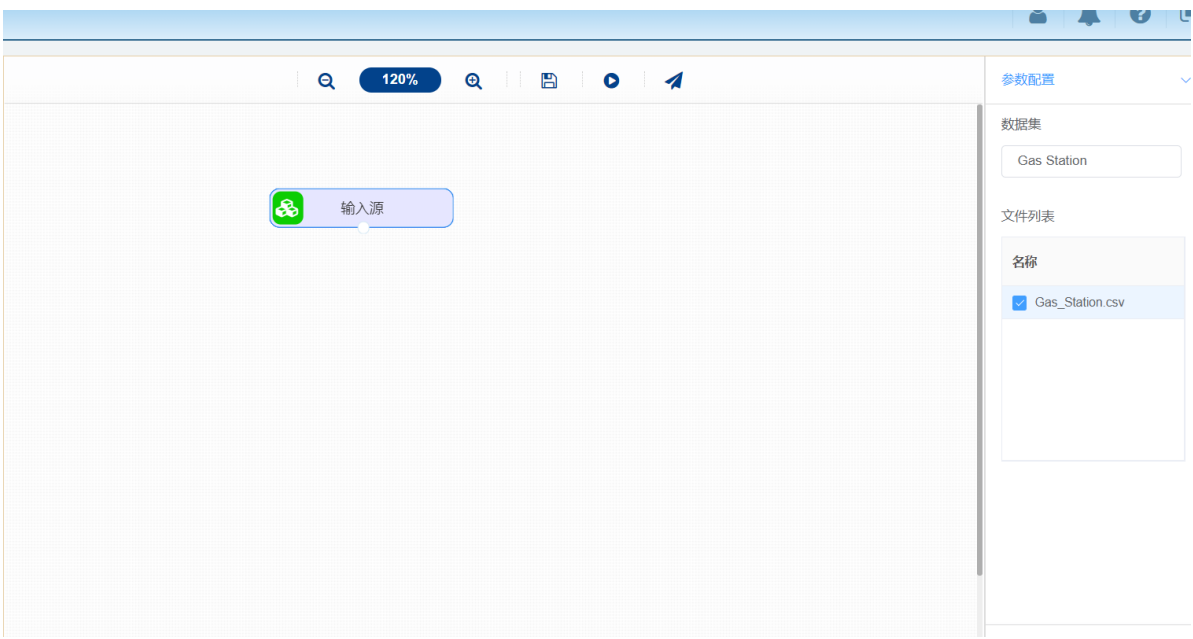

(2)进行平稳性检验和纯随机性检验,检验该序列是否是平稳非白噪声序列。拖入【纯随机检验】算法 和【平稳性检验】算法,分别与【输入源】算法连接。右键单击算法,选择"运行该节点"。

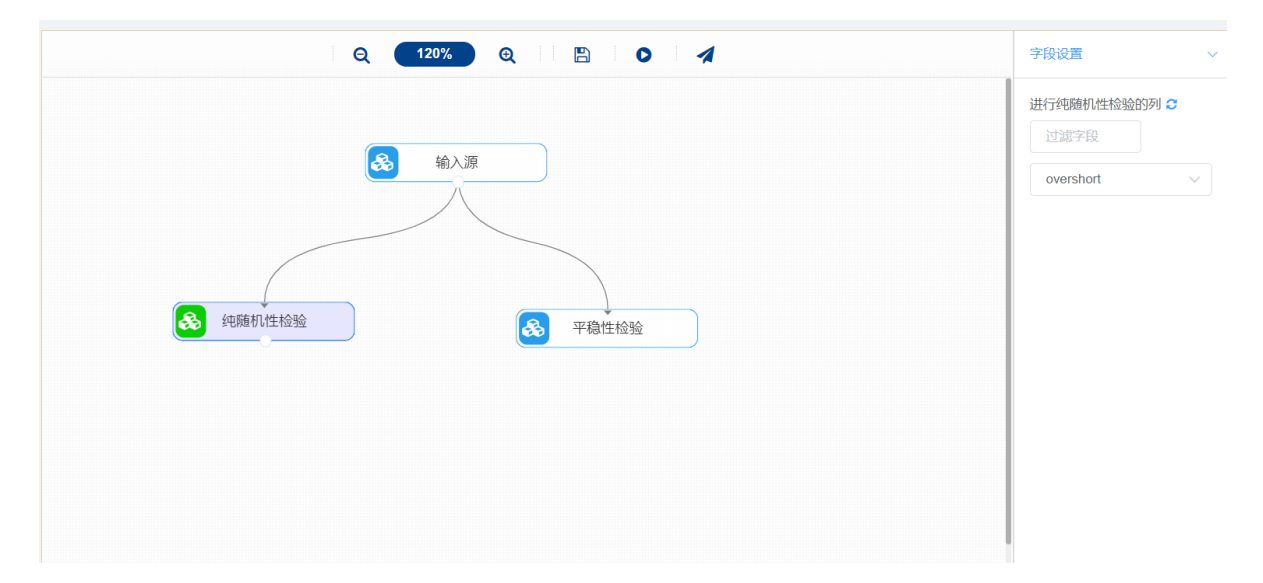

(3) 开始进行模型定位,将该序列自动定阶阶数。拖入【模型定位】算法,将【输入源】算法和【模 型定阶】算法相连接, 在"字段设置"的"模型数据列"中选择"change"字段, 点击"参数设置", "ar阶数"设 置为4,"ma阶数"设置为4,右键单击【模型定阶】算法,选择"运行该节点"。

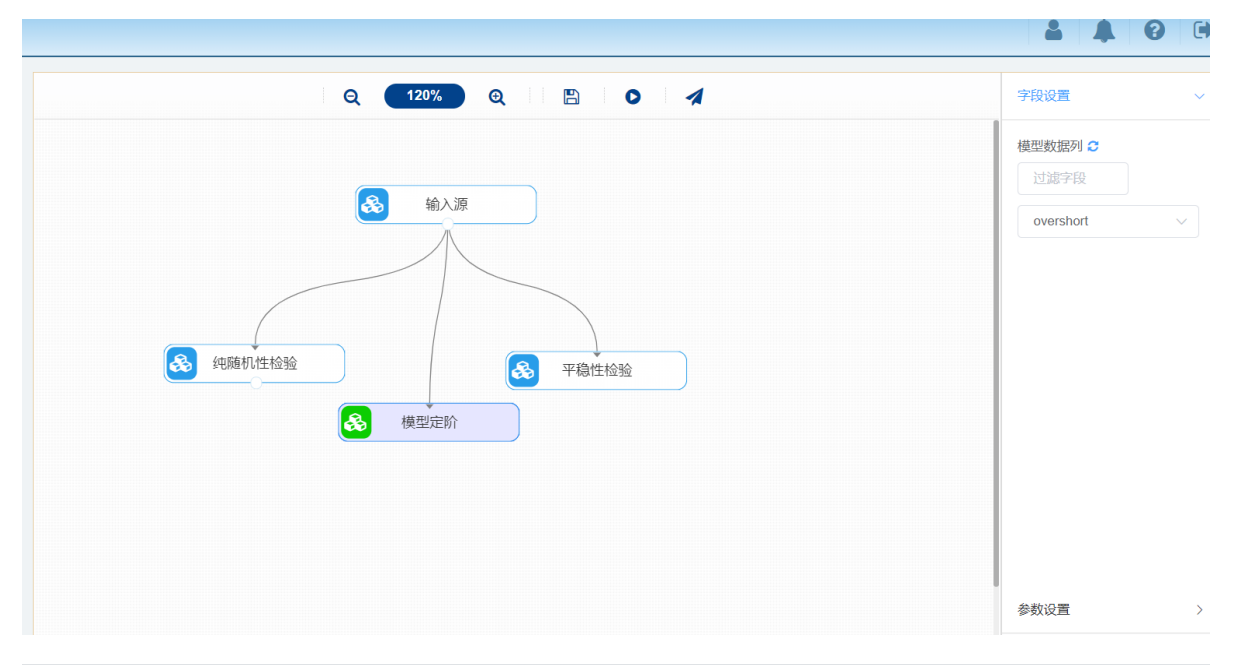

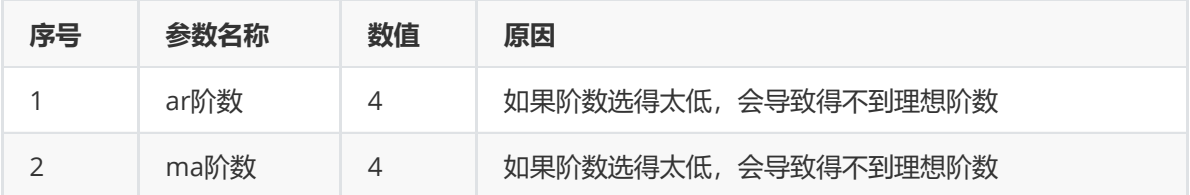

(3) 打开日志,查看结果。在日志中可以得到BIC达到最小的阶数。对【模型定阶】算法右击,点击 "查看日志"。

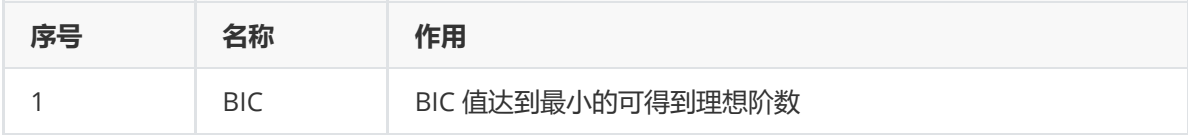

### **1 作用及原理**

指数平滑法是生产预测中常用的一种方法。也用于中短期经济发展趋势预测,所有预测方法中,指数平 滑是用得最多的一种。简单的全期平均法是对时间数列的过去数据一个不漏地全部加以同等利用;移动平 均法则不考虑较远期的数据,并在加权移动平均法中给予近期资料更大的权重;而指数平滑法则兼容了全 期平均和移动平均所长,不舍弃过去的数据,但是仅给予逐渐减弱的影响程度,即随着数据的远离,赋 予逐渐收敛为零的权数。

指数平滑法是在移动平均法基础上发展起来的一种时间序列分析预测法,它是通过计算指数平滑值,配 合一定的时间序列预测模型对现象的未来进行预测。其原理是任一期的指数平滑值都是本期实际观察值 与前一期指数平滑值的加权平均。

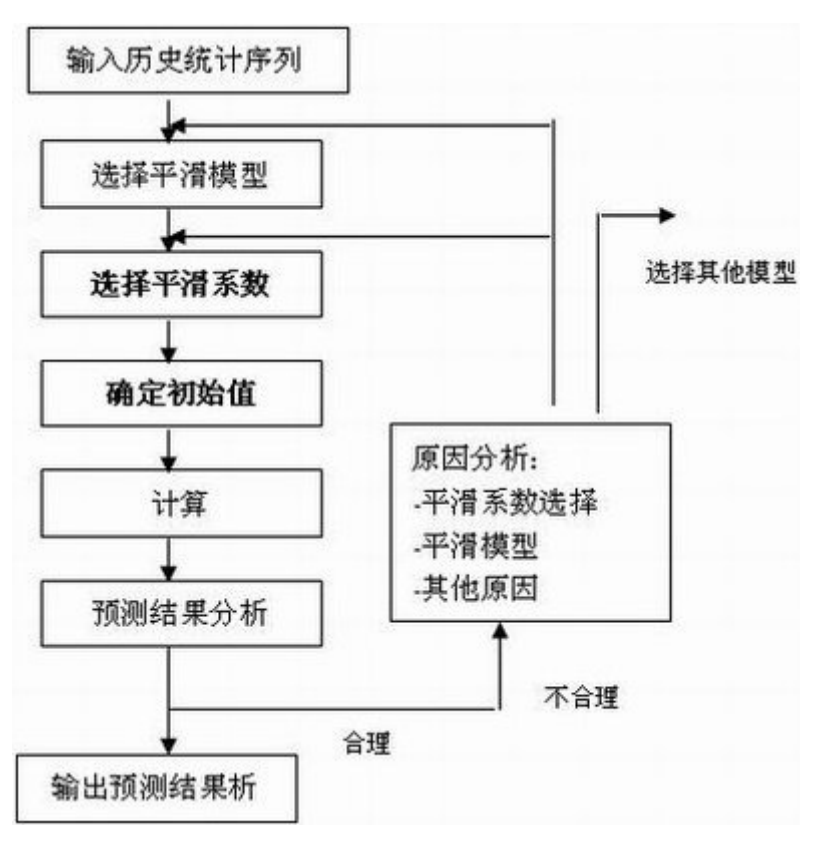

#### **2 输入**

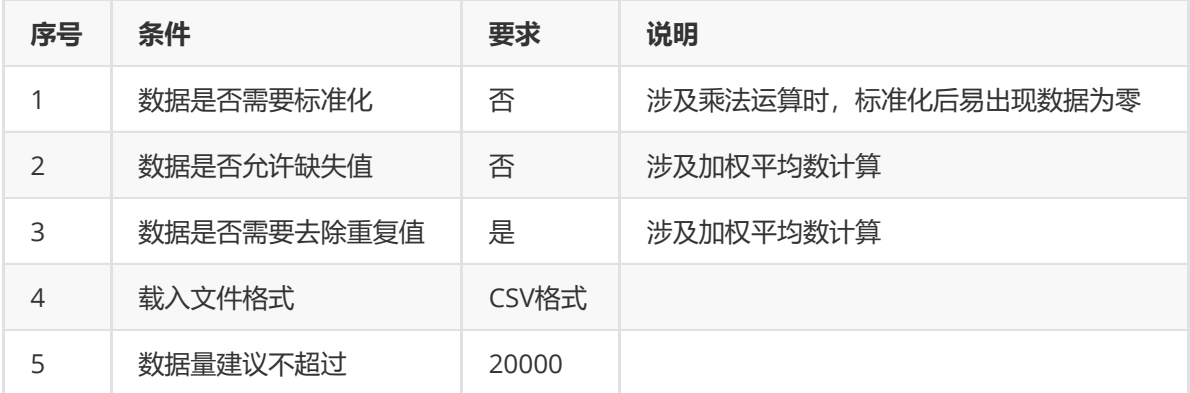

# **3 输出**

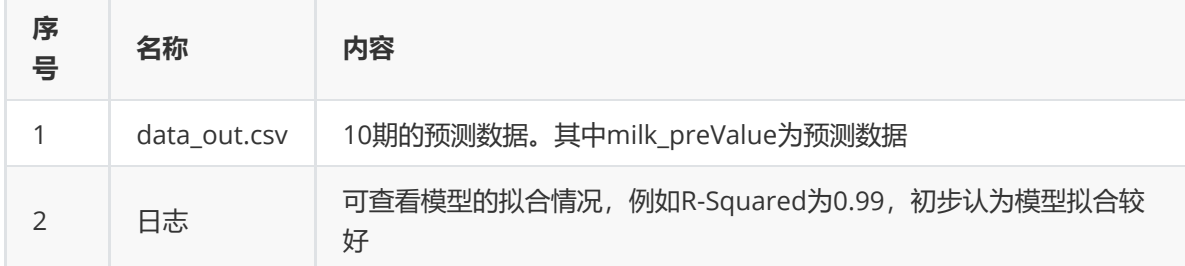

# **4 参数**

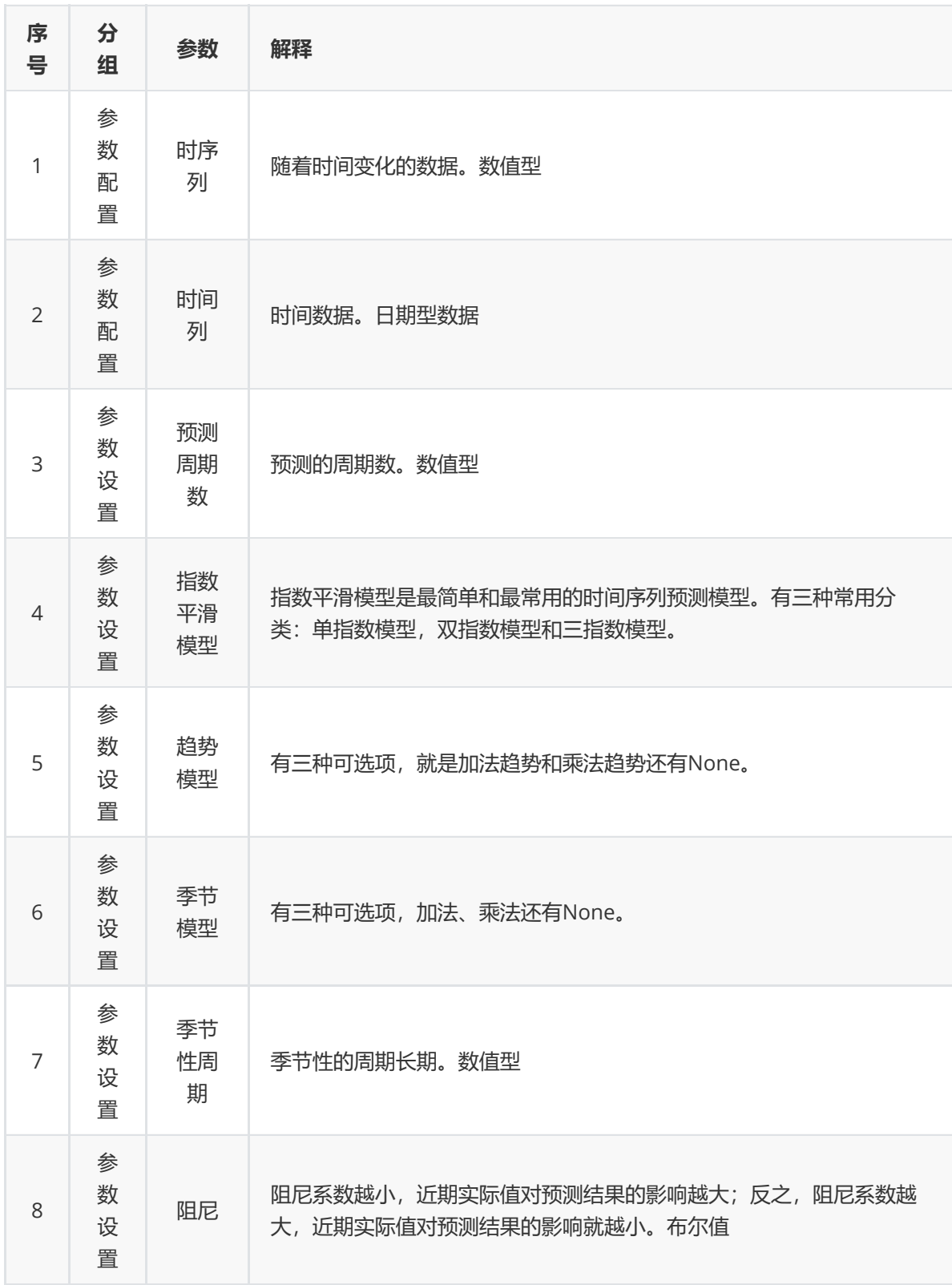

数据集"milk"中没有缺失值和重复值,因此不用缺失值处理和重复值处理且数据集无明显的量纲差异, 所以不需要进行数据标椎化。

| Æ,             | A                                                         | B             | $\mathbf{C}$                              | D | Е | F | G | Н | I |  | K | L | M | $\rm N$ | $\mathbf 0$                 | P | Q | $=$ |
|----------------|-----------------------------------------------------------|---------------|-------------------------------------------|---|---|---|---|---|---|--|---|---|---|---------|-----------------------------|---|---|-----|
|                | 1 time                                                    | $_{\rm milk}$ |                                           |   |   |   |   |   |   |  |   |   |   |         |                             |   |   |     |
| $\overline{2}$ | $Jan-62$                                                  | 589           |                                           |   |   |   |   |   |   |  |   |   |   |         |                             |   |   |     |
| $\mathbf{3}$   | Feb-62                                                    | 561           |                                           |   |   |   |   |   |   |  |   |   |   |         |                             |   |   |     |
| $\overline{4}$ | $Mar-62$                                                  | 640           |                                           |   |   |   |   |   |   |  |   |   |   |         |                             |   |   |     |
| $\overline{5}$ | $Apr-62$                                                  | 656           |                                           |   |   |   |   |   |   |  |   |   |   |         |                             |   |   |     |
| 6              | $May-62$                                                  | 727           |                                           |   |   |   |   |   |   |  |   |   |   |         |                             |   |   |     |
| $\overline{7}$ | $Jun-62$                                                  | 697           |                                           |   |   |   |   |   |   |  |   |   |   |         |                             |   |   |     |
| 8              | $Ju1-62$                                                  | 640           |                                           |   |   |   |   |   |   |  |   |   |   |         |                             |   |   |     |
| 9              | $Aug-62$                                                  | 599           |                                           |   |   |   |   |   |   |  |   |   |   |         |                             |   |   |     |
| 10             | $Sep-62$                                                  | 568           |                                           |   |   |   |   |   |   |  |   |   |   |         |                             |   |   |     |
| 11             | $0ct-62$                                                  | 577           |                                           |   |   |   |   |   |   |  |   |   |   |         |                             |   |   |     |
| $12\,$         | $Nov-62$                                                  | 553           |                                           |   |   |   |   |   |   |  |   |   |   |         |                             |   |   |     |
| 13             | $Dec-62$                                                  | 582           |                                           |   |   |   |   |   |   |  |   |   |   |         |                             |   |   |     |
| 14             | $Jan-63$                                                  | 600           |                                           |   |   |   |   |   |   |  |   |   |   |         |                             |   |   |     |
| 15             | Feb-63                                                    | 566           |                                           |   |   |   |   |   |   |  |   |   |   |         |                             |   |   |     |
| 16             | $Mar-63$                                                  | 653           |                                           |   |   |   |   |   |   |  |   |   |   |         |                             |   |   |     |
| 17             | Apr-63                                                    | 673           |                                           |   |   |   |   |   |   |  |   |   |   |         |                             |   |   |     |
| 18             | $May-63$                                                  | 742           |                                           |   |   |   |   |   |   |  |   |   |   |         |                             |   |   |     |
| 19             | $Jun-63$                                                  | 716           |                                           |   |   |   |   |   |   |  |   |   |   |         |                             |   |   |     |
| 20             | $Jul-63$                                                  | 660           |                                           |   |   |   |   |   |   |  |   |   |   |         |                             |   |   |     |
| 21             | $Aug-63$                                                  | 617           |                                           |   |   |   |   |   |   |  |   |   |   |         |                             |   |   |     |
| 22             | $Sep-63$                                                  | 583           |                                           |   |   |   |   |   |   |  |   |   |   |         |                             |   |   |     |
| 23             | $0ct-63$                                                  | 587           |                                           |   |   |   |   |   |   |  |   |   |   |         |                             |   |   |     |
| 24             | $Nov-63$                                                  | 565           |                                           |   |   |   |   |   |   |  |   |   |   |         |                             |   |   |     |
| 25             | $Dec-63$                                                  | 598           |                                           |   |   |   |   |   |   |  |   |   |   |         |                             |   |   |     |
| 26             | $Jan-64$                                                  | 628           |                                           |   |   |   |   |   |   |  |   |   |   |         |                             |   |   |     |
| 27             | $Feb-64$                                                  | 618           |                                           |   |   |   |   |   |   |  |   |   |   |         |                             |   |   |     |
| 28             | $Mar-64$                                                  | 688           |                                           |   |   |   |   |   |   |  |   |   |   |         |                             |   |   |     |
|                | $\begin{array}{ccc} \ \ & \ < & \ > & \ > \\ \end{array}$ | Sheet2        | Sheet3 $+$<br>$\mathbb{R}$ + $\mathbb{C}$ |   |   |   |   |   |   |  |   |   |   |         | $\rightarrow$ . $\parallel$ |   |   |     |

(1) 首先将需要进行指数平滑法的数据集读入系统,这里要用到【输入源】组件。拖入【输入源】算 法,点击【输入源】算法,填写数据集名称"milk",勾选文件"milk.csv",右键单击【输入源】算法,选 择"运行该节点"。

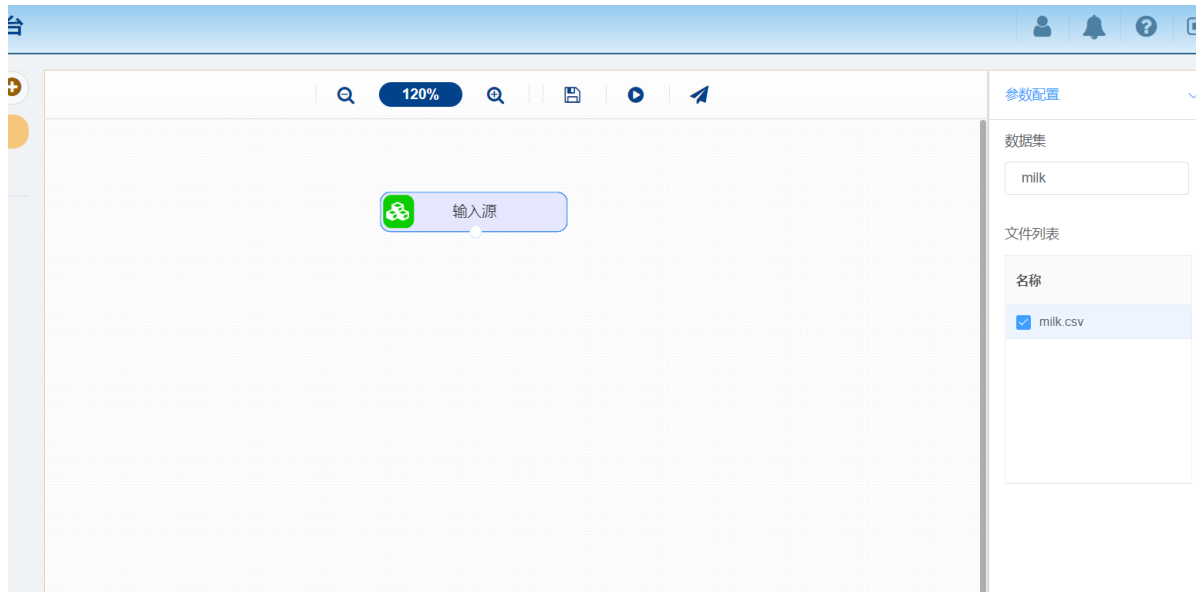

(2) 开始进行指数平滑法,建立模型。拖入【指数平滑法】算法,将【输入源】算法和【指数平滑 法】算法相连接,在"参数配置"的"时序列"中勾选"milk"字段,"时间列"中勾选"time"字段,在"参数设置 "中将"指数平滑模型"设置为three,"季节性周期"设置为12,"阻尼"设置为True。其他参数保持不变。右 键单击【指数平滑法】算法,选择"运行该节点"。

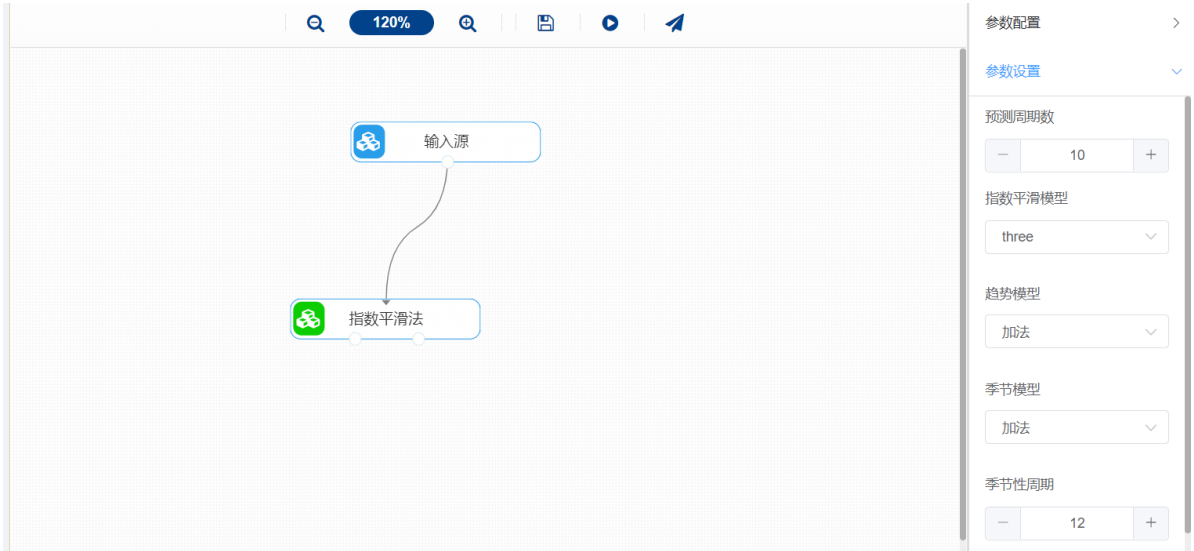

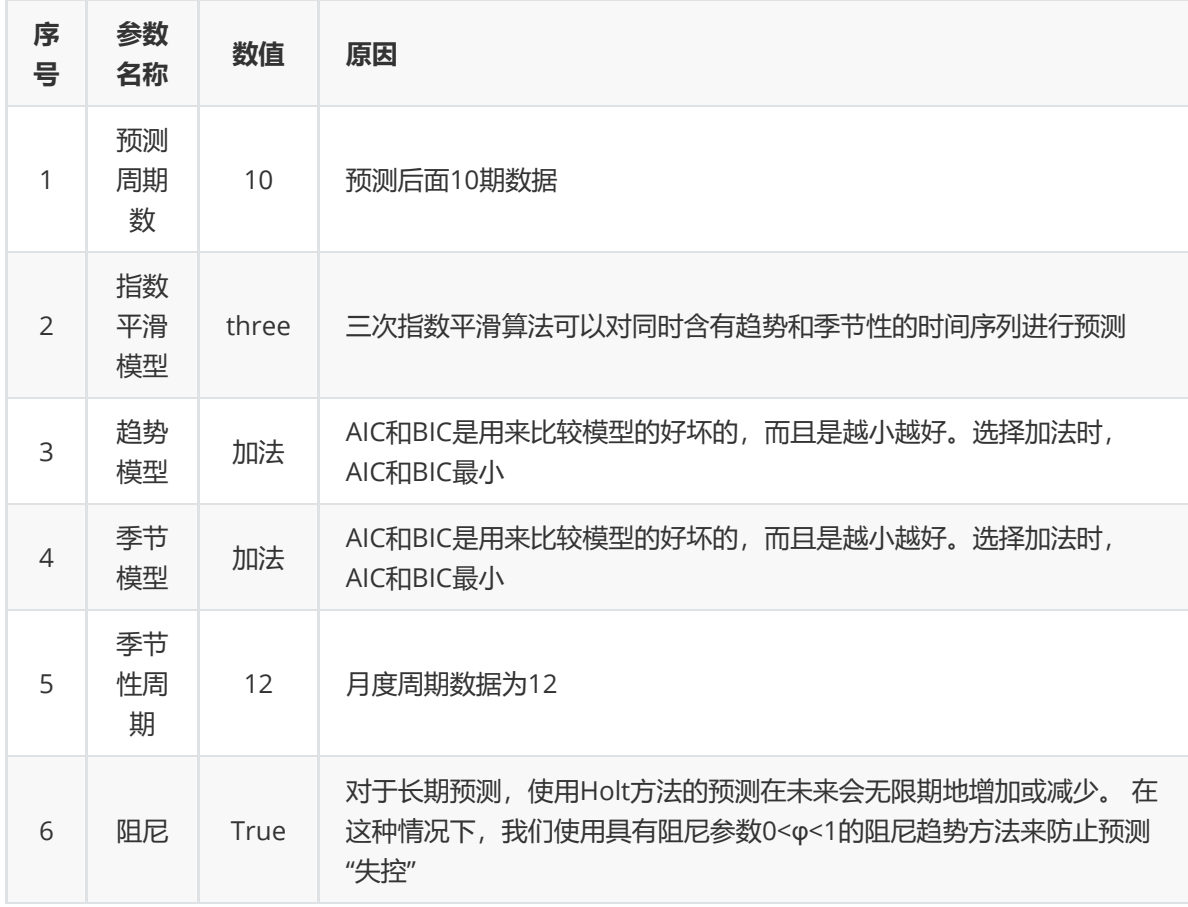

(3) 打开日志,查看结果。在日志中可以查看各个聚类分群的个数与占比、每个分群中各个特征的优 势与劣势以及聚类中心。对【指数平滑法】算法右击,点击"查看日志"。

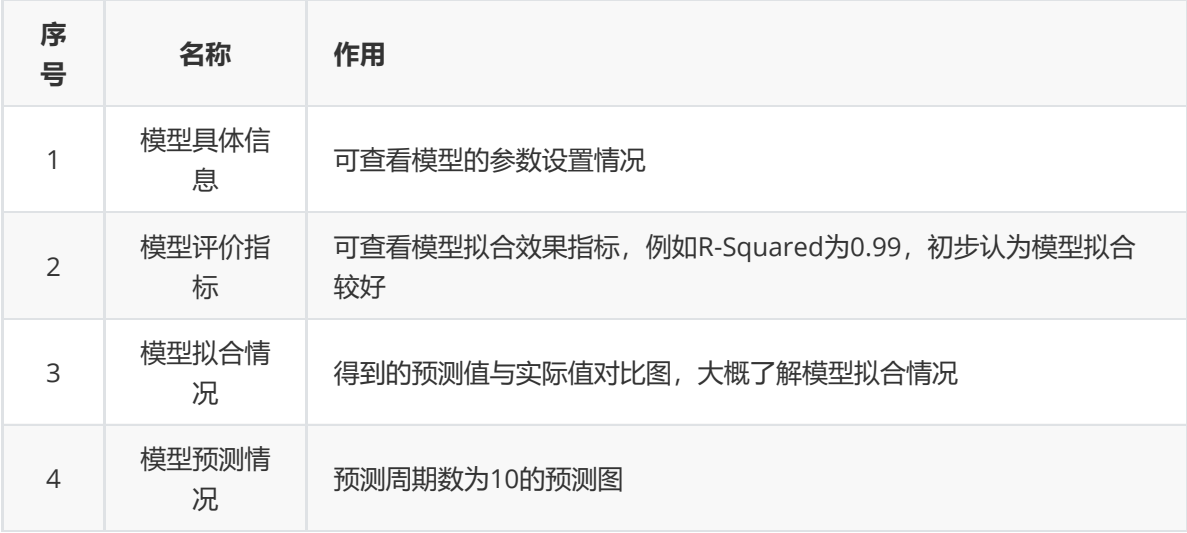

# **8.6.5 ARCH**

(1)作用

ARCH模型的英文直译是:自回归条件异方差模型。ARCH是一种用来处理时间序列的模型。在股票中, ARCH可以用来预测股票的波动率,从而控制风险。(在金融领域,波动率与风险直接挂钩,一个资产 波动越大,风险越大,而获得更高收益的可能也更大)ARCH模型广泛应用于波动性有关广泛研究领 域。包括政策研究、理论命题检验、季节性分析等方面。

ARCH模型的基本思想是指在以前信息集下,某一时刻一个扰动项的发生是服从正态分布。该正态分布 的均值为零,方差是一个随时间变化的量(即为条件异方差)。并且这个随时间变化的方差是过去有限 项噪声值平方的线性组合(即为自回归)。这样就构成了自回归条件异方差。

(2)输入

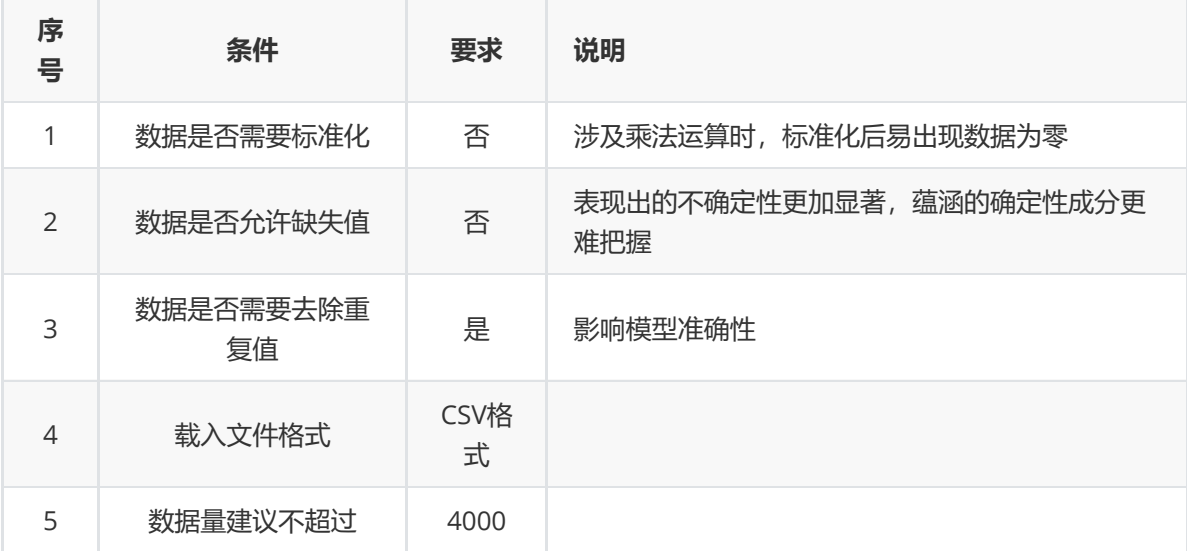

(3)输出

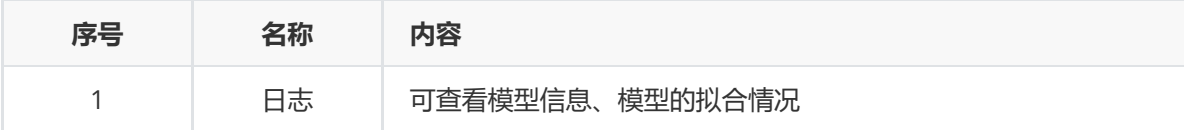

(4) 参数

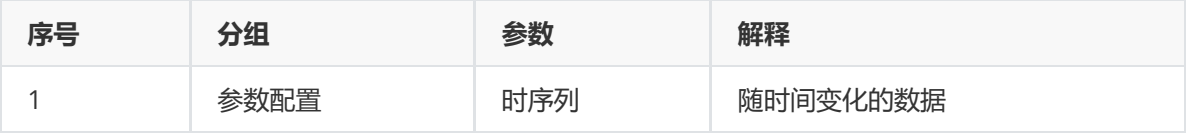

# (5) 示例

数据集"total\_purchase\_amt"中没有缺失值和异常值,因此不用缺失值处理和异常值处理。

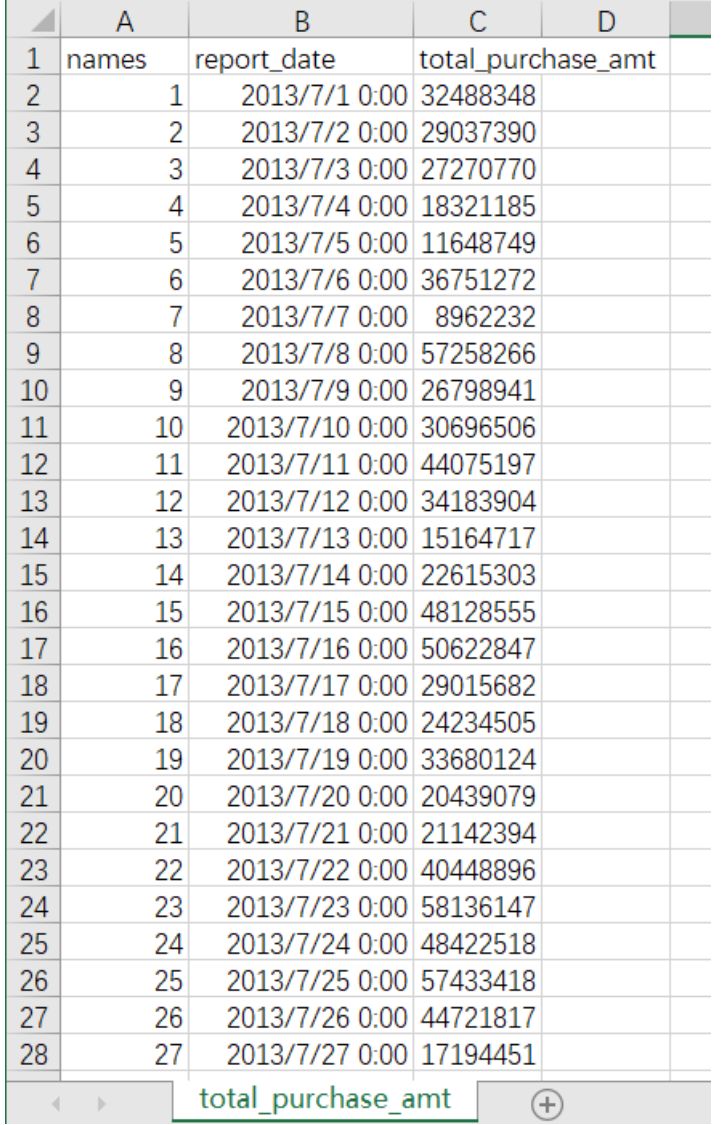

(1) 首先将需要进行ARCH算法的数据集读入系统,这里要用到【输入源】组件。拖入【输入源】算 法,点击【输入源】算法,填写数据集名称"purchase",勾选文件"total\_purchase\_amt.csv",右键单击 【输入源】算法,选择"运行该节点"。

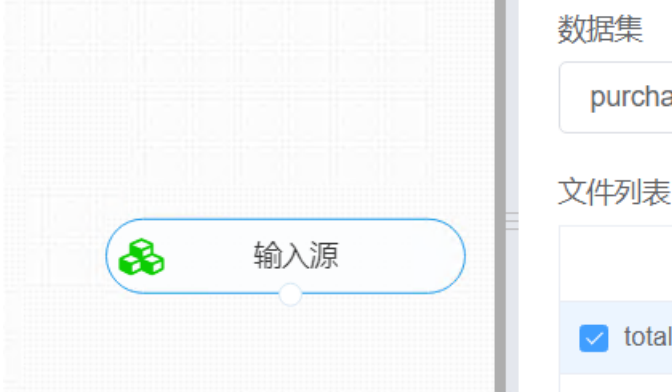

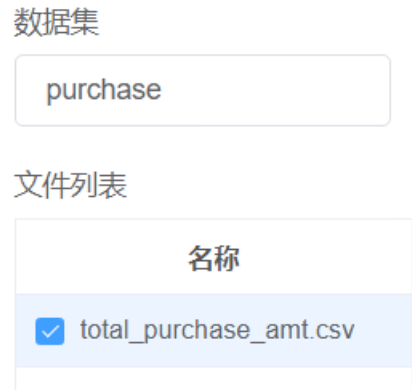

(2) 开始进行ARCH算法,建立模型。拖入【ARCH】算法,将【输入源】算法和【ARCH】算法相连 接, 在"参数配置"的"时序列"中勾选"total\_purchase\_amt"字段。右键单击【ARCH】算法, 选择"运行该 节点"。

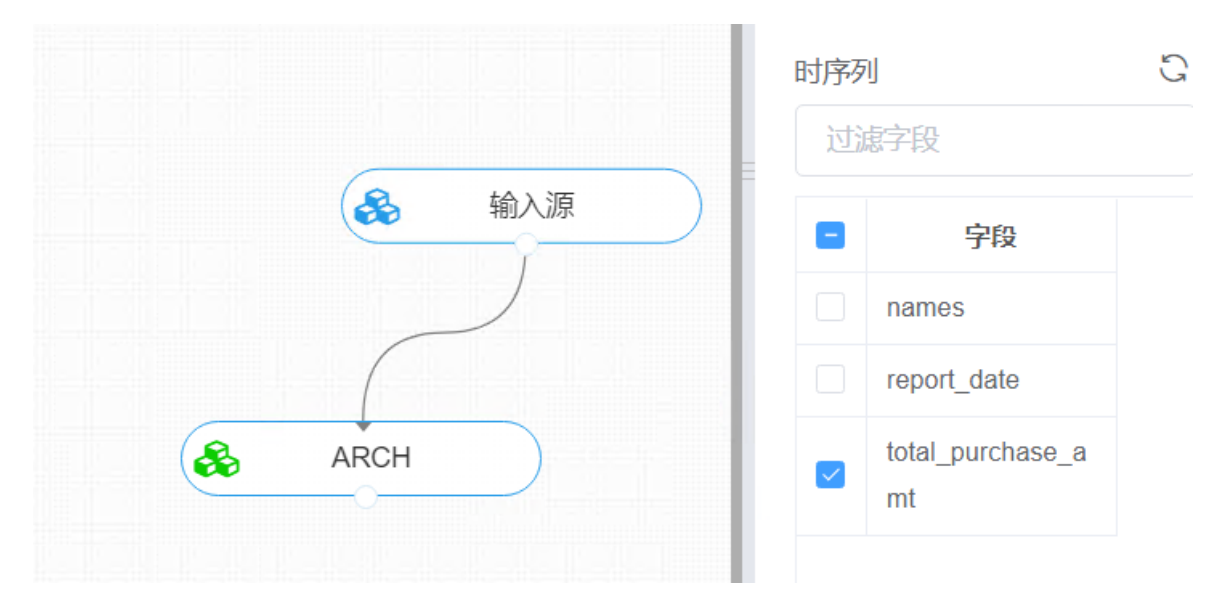

(3) 打开日志,查看结果。在日志中可以查看模型拟合效果。对【ARCH】算法右击,点击"查看日 志"。

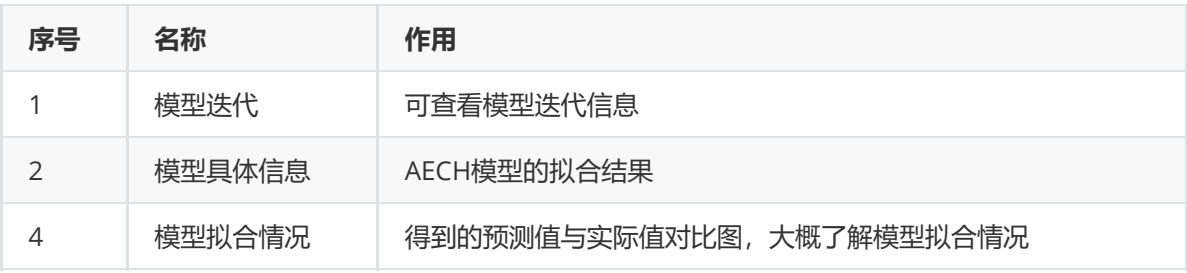

# **8.7 文本挖掘**

# **8.7.1文本过滤**

(1)作用

此处的文本过滤是指过滤掉数据的某一特征列中不满足用户的部分数据,有效的文本过滤可以克服数据 中隐藏的缺陷。

(2)输入

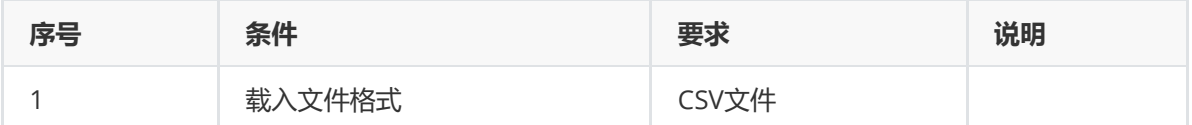

(3)输出

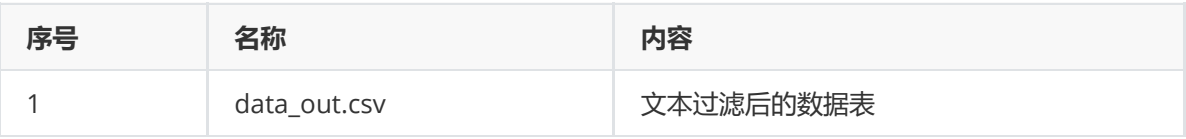

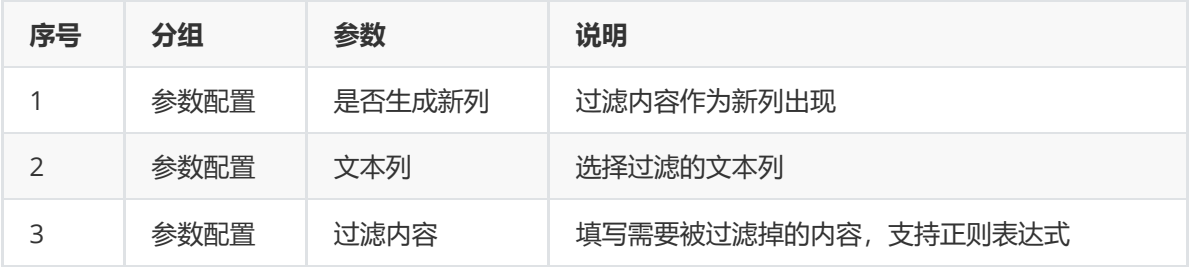

(5)示例

对titanic数据集进行数据文本过滤示例。

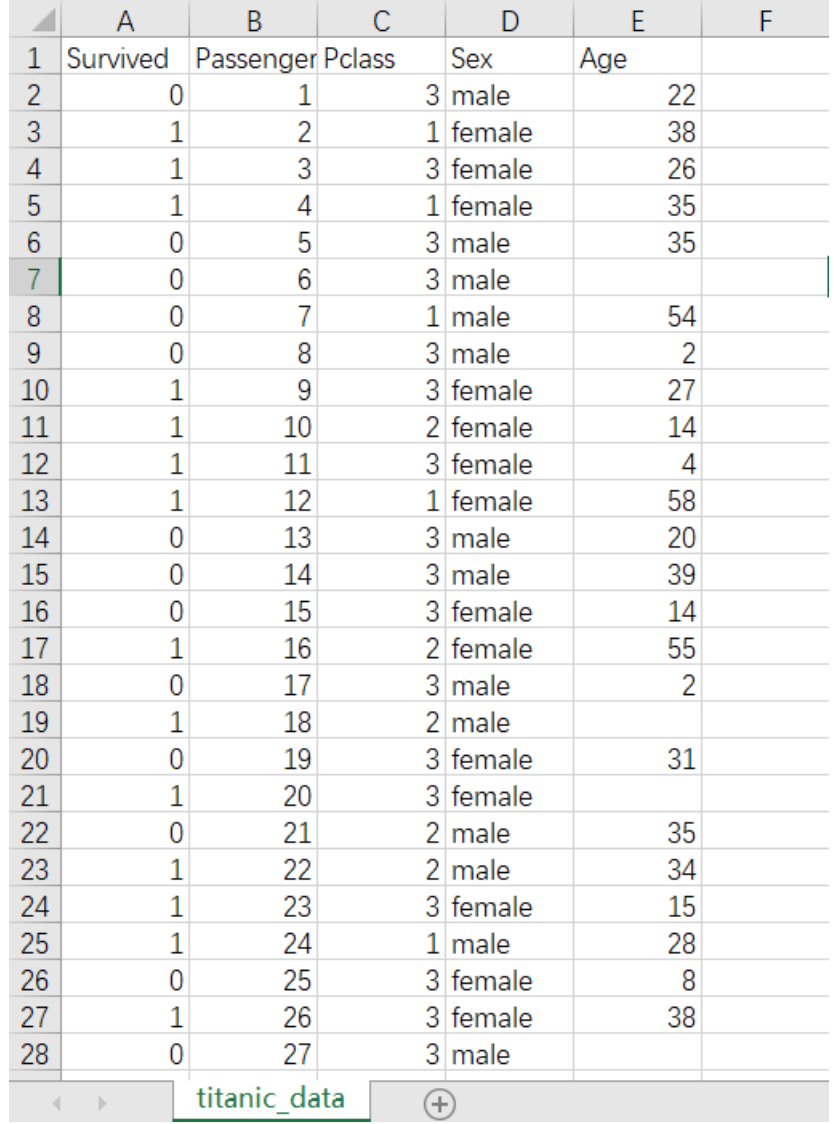

首先将titanic数据集读入系统,这里要用到【输入源】组件。拖入【输入源】算法,点击【输入源】算 法,填写数据集名称"titanic",勾选文件"titanic.csv",右键单击【输入源】算法,选择"运行该节点"。

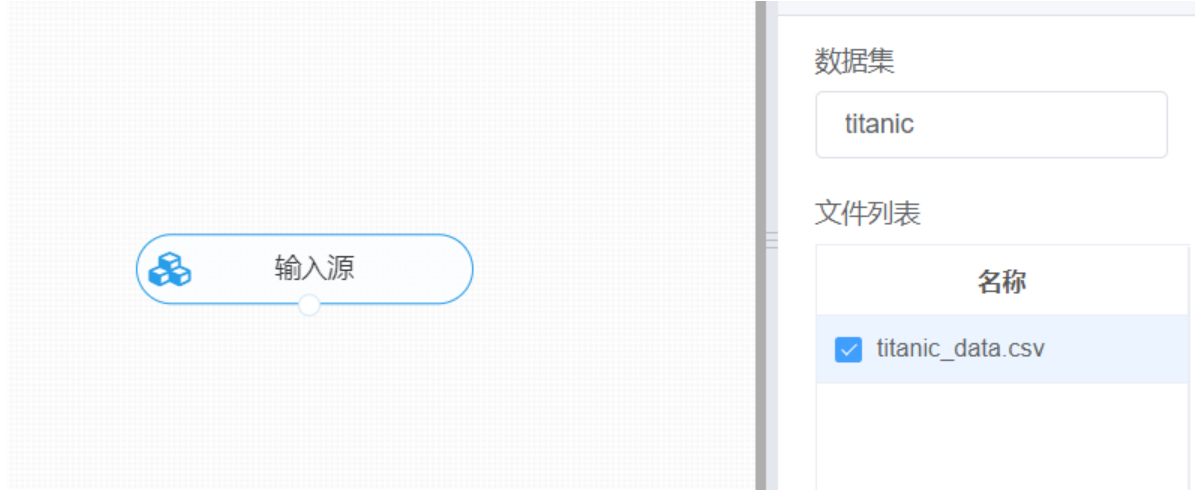

进行文本过滤,将【文本过滤】组件与输入源连接,在参数配置中选择"是否生成新列"与"文本列",并填 写需要过滤的目标内容,右键单击【文本过滤】组件,选择"运行该节点"。

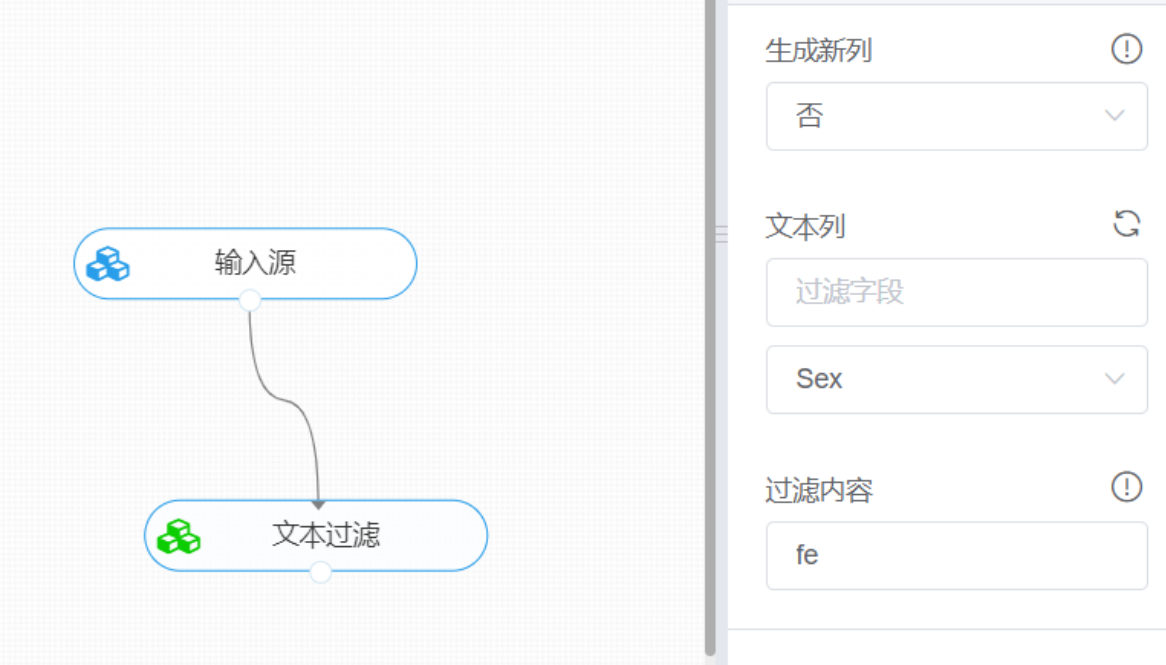

打开数据,查看结果。对【文本过滤】组件右击,点击"查看数据",即可查看过滤后的数据结果。

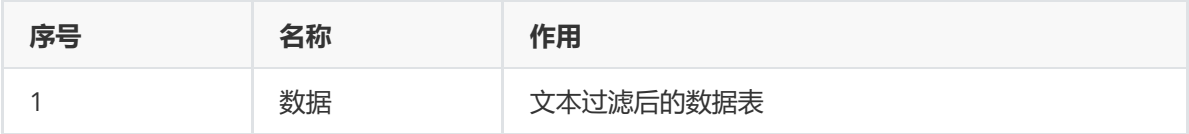

# **8.7.2 情感分析**

(1)作用

情感分析(Sentiment Analysis)是一种常见的自然语言处理(NLP)方法的应用,它是对带有情感色 彩的主观性文本进行分析、处理、归纳和推理,利用情感得分来量化定性数据,当情感得分越接近1,说 明该文本属于积极性范畴,反之则属于消极性范畴。

(2)输入

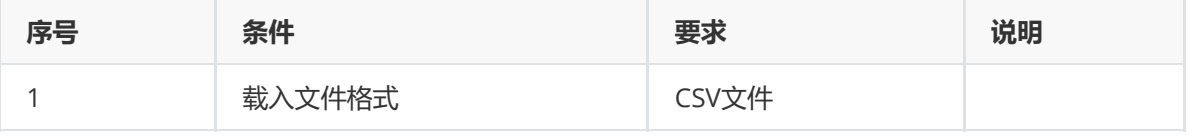

(3)输出

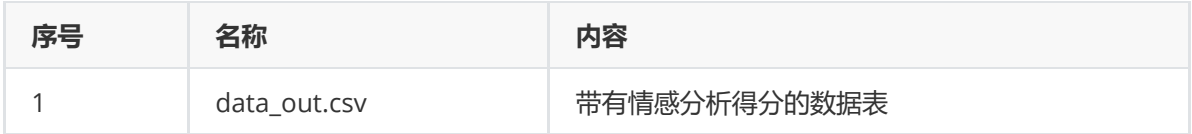

(4)参数

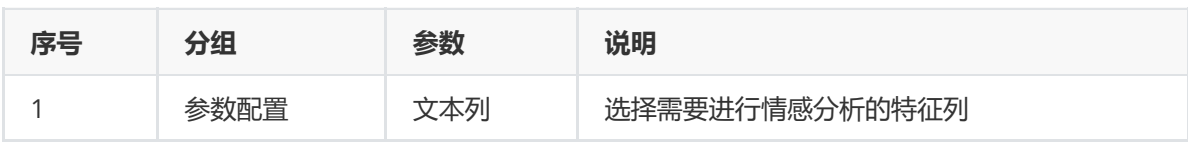

(5)示例

对movie数据集进行情感分析示例。

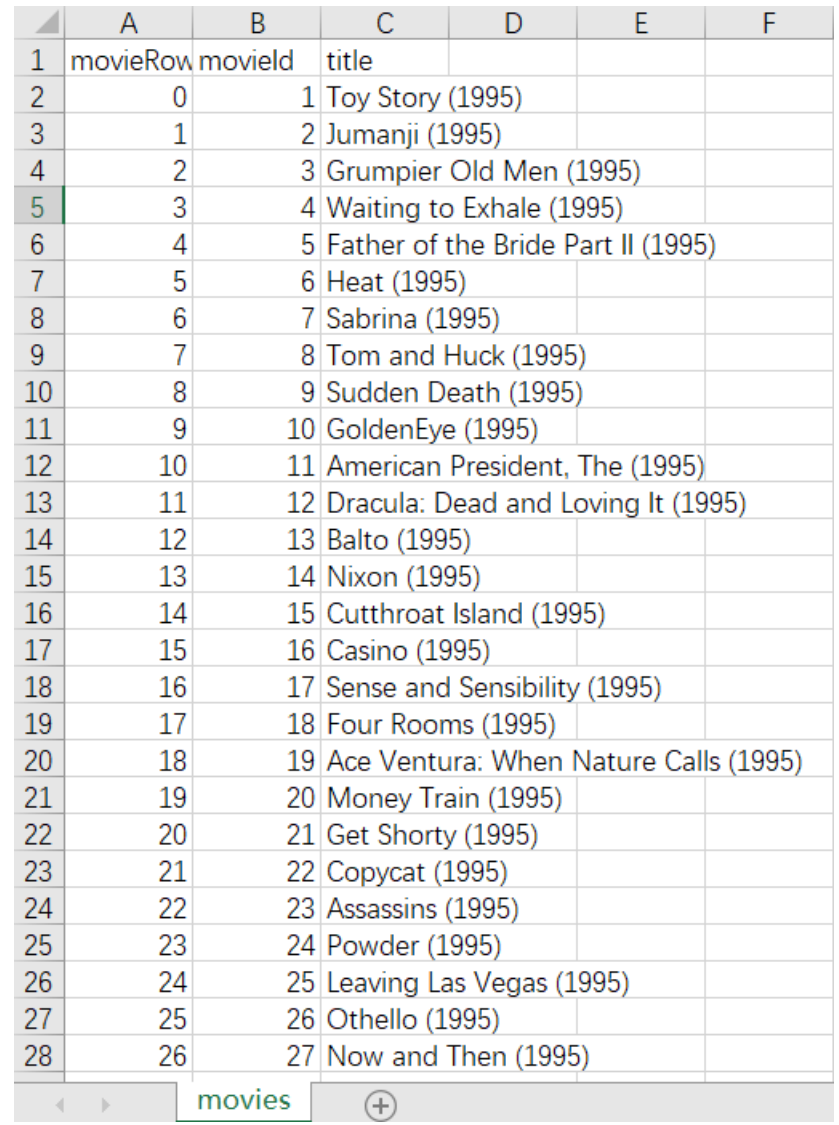

首先将movie数据集读入系统,这里要用到【输入源】组件。拖入【输入源】算法,点击【输入源】算 法,填写数据集名称"movie",勾选文件"movie.csv",右键单击【输入源】算法,选择"运行该节点"。

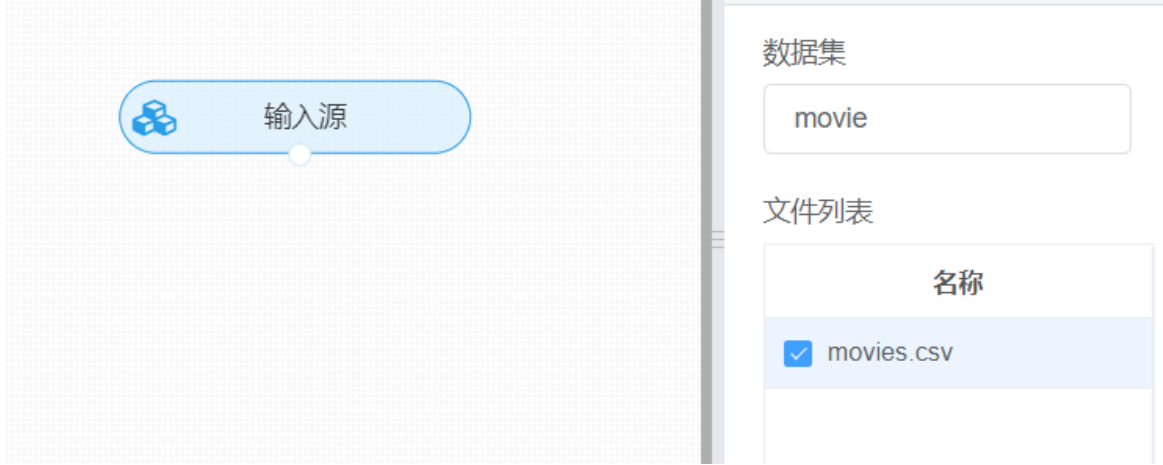

进行情感分析,将【情感分析】组件与输入源连接,在参数配置中选择"文本列",右键单击【情感分 析】组件,选择"运行该节点"。

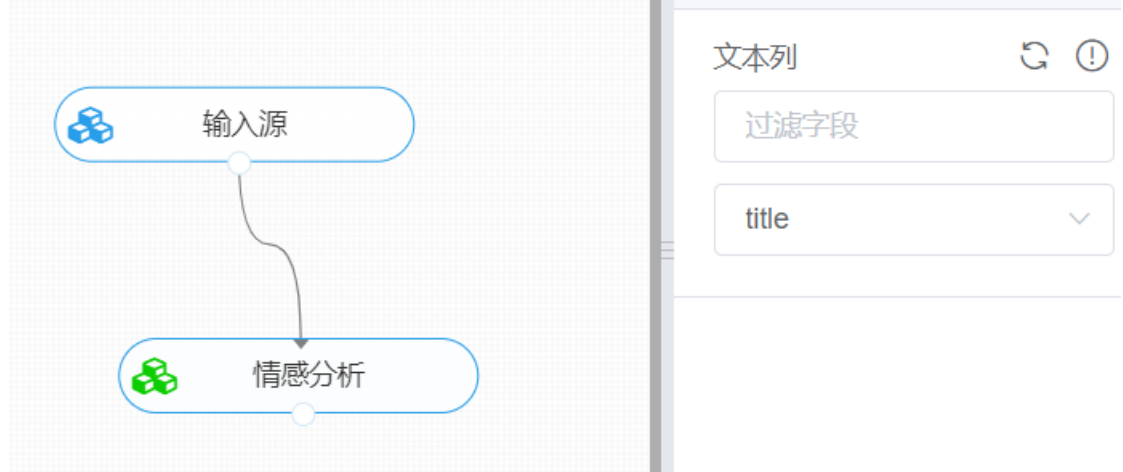

打开数据,查看结果。对【情感分析】组件右击,点击"查看数据",即可查看情感分析后的得分结果数 据表。

# **8.7.3 词袋模型**

(1)作用

将数据文本向量化并作为词袋模型输出,方便后续对文本的分词预处理操作。

# (2)输入

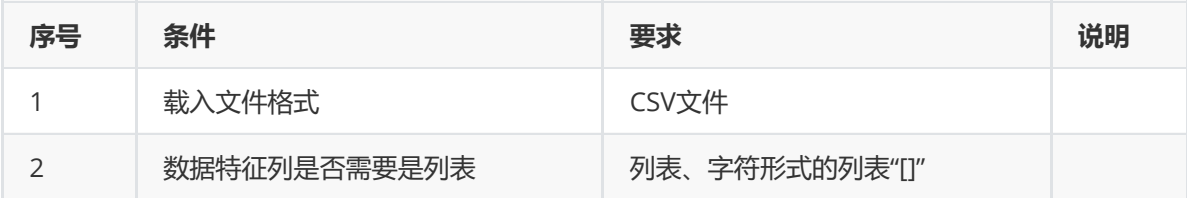

#### (3)输出

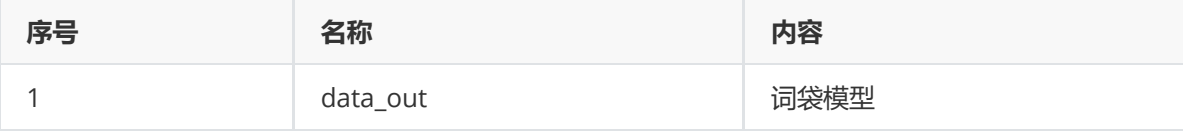

(4)参数

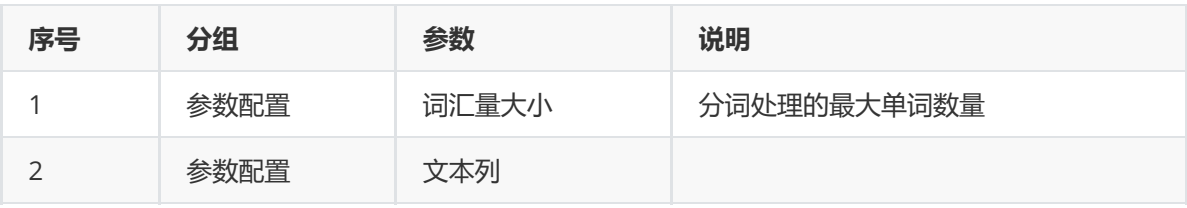

(5)示例

对position数据集进行词袋模型示例。

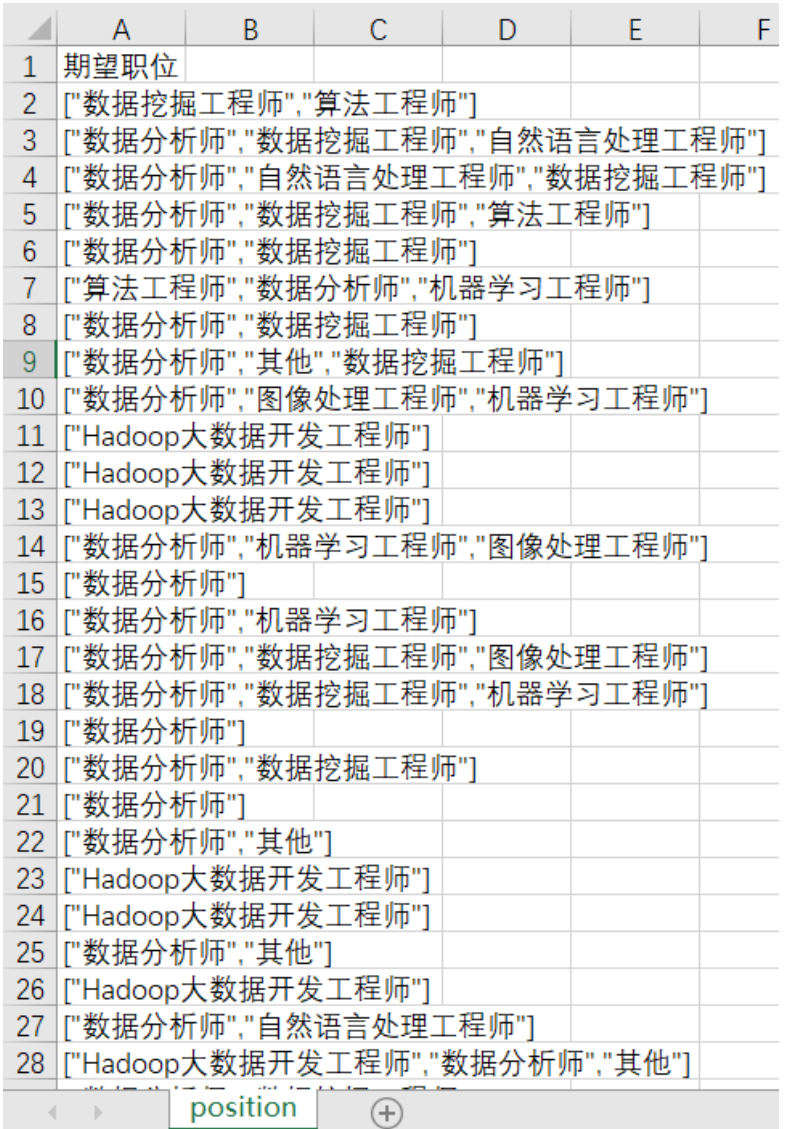

首先将position数据集读入系统,这里要用到【输入源】组件。拖入【输入源】算法,点击【输入源】 算法,填写数据集名称"position",勾选文件"position.csv",右键单击【输入源】算法,选择"运行该节 点"。

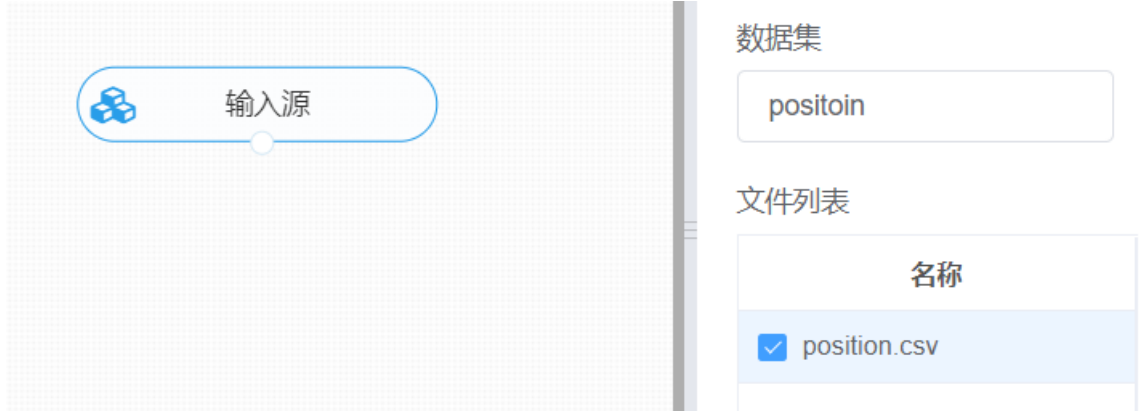

进行词袋模型,将【词袋模型】组件与输入源连接,在参数配置中选择需要进行分词的特征列,以及词 汇量数量,右键单击【词袋模型】组件,选择"运行该节点"。

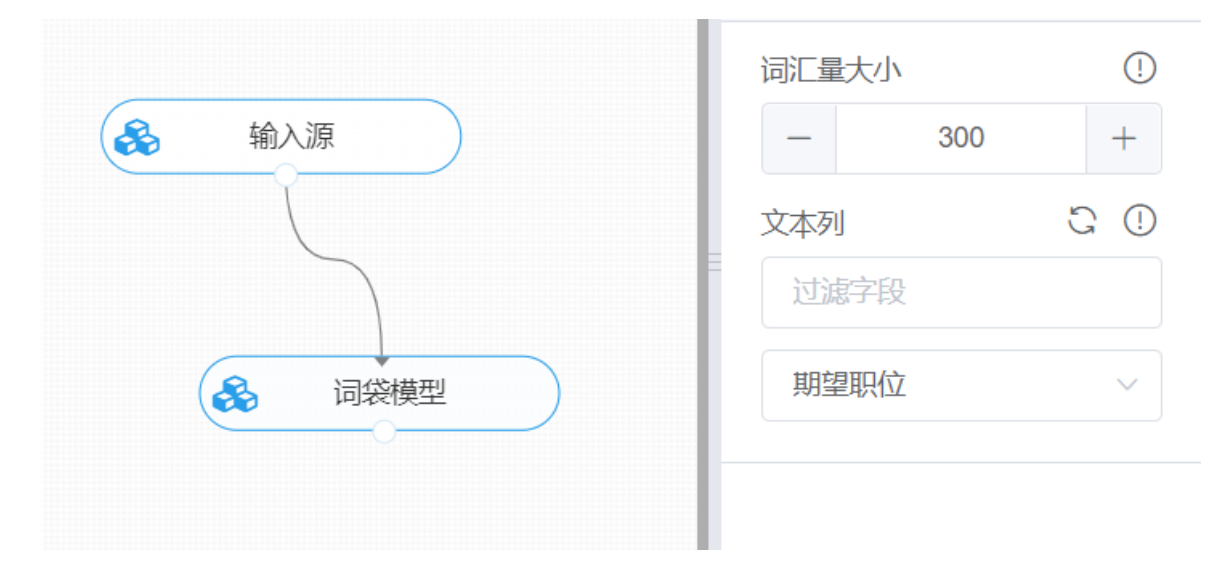

导出模型。对【词袋模型】右击选择导出数据,即可导出组件得出的结果词袋模型。

# **8.7.4 Jieba 分词**

(1)作用

Jieba分词在自然语言处理中发挥着重要的作用。其主要功能是中文分词,组件可对文本数据进行分词处 理,同时也可通过添加自定义字典进行分词处理。

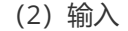

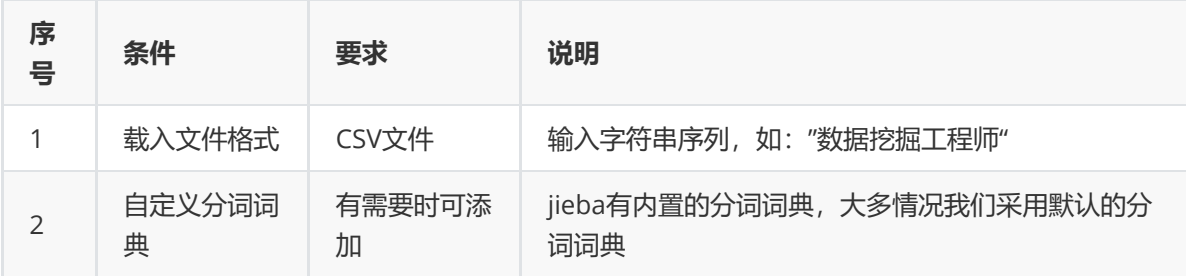

(3)输出

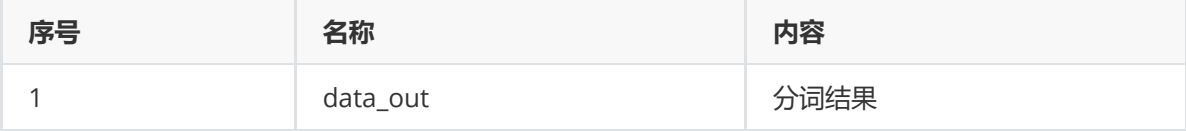

## (4)参数

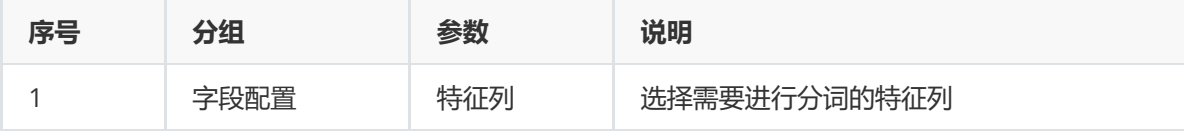

## (5)示例

用position数据集进行Jieba中文分词示例。

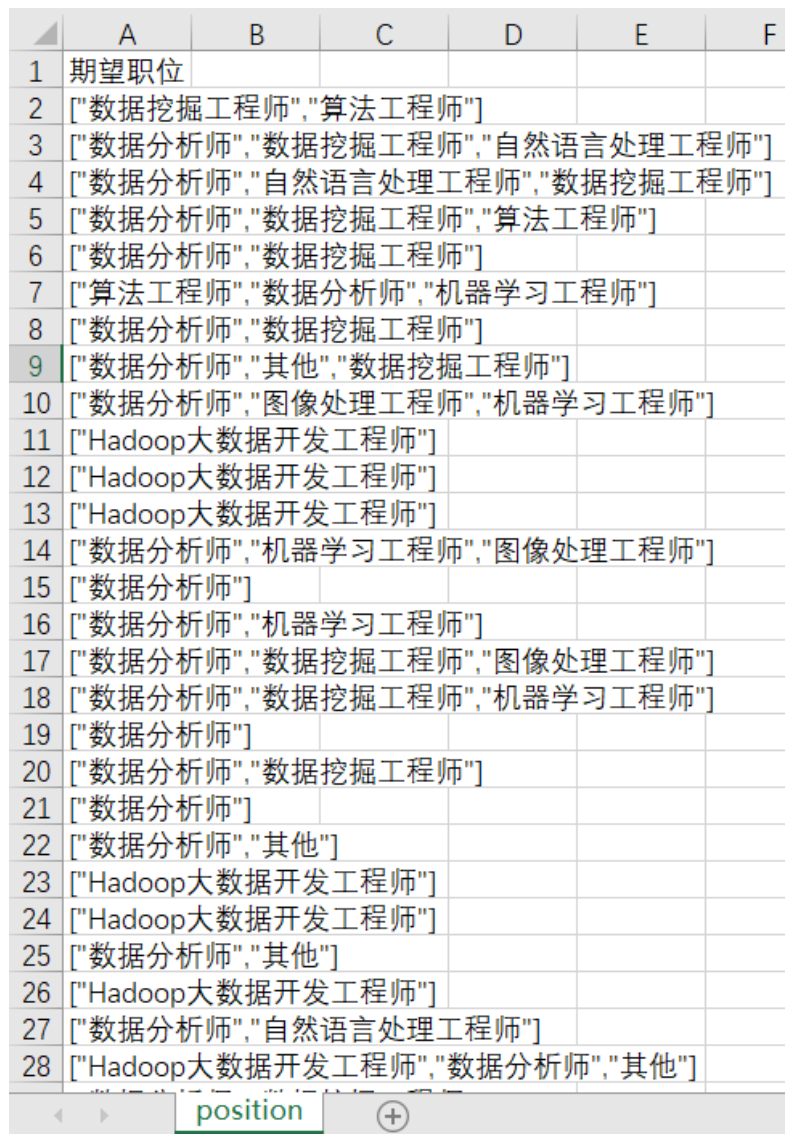

首先将position数据集读入系统,这里要用到【输入源】组件。拖入【输入源】算法,点击【输入源】 算法,填写数据集名称"position",勾选文件"position.csv",右键单击【输入源】算法,选择"运行该节 点"。

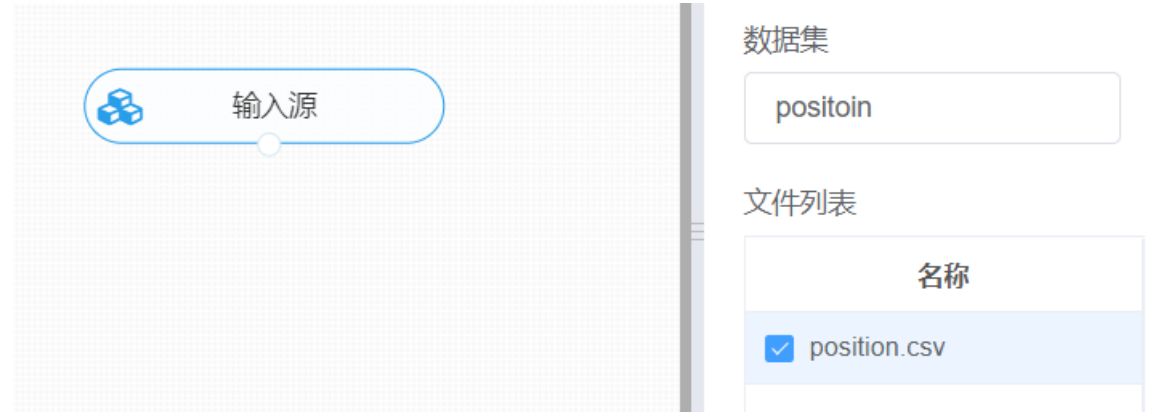

进行jieba分词,将【jieba分词】组件与输入源连接,在参数配置中选择需要进行分词的特征列,右键单 击【jieba分词】组件,选择"运行该节点"。

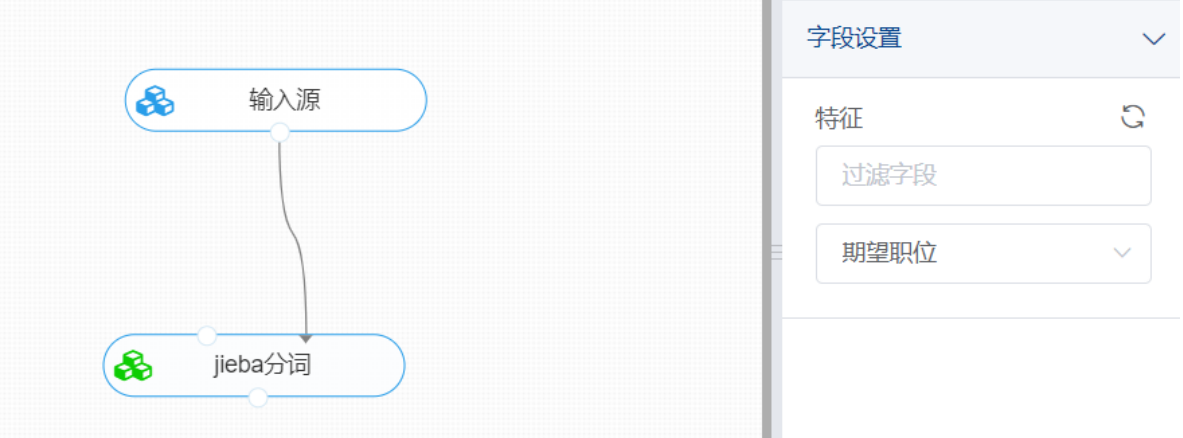

查看结果。对【jieba分词】右键单击选择查看数据即可预览文本数据的分词结果;右键选择查看日志可 以查看组件是否成功对数据进行分词。

查看日志 Building prefix dict from the default dictionary ... Loading model from cache /tmp/jieba.cache Loading model cost 1.025 seconds. Prefix dict has been built successfully.

# **8.7.5 Hanlp分词**

(1)作用

Hanlp是一个文本工具包,目标是促进自然语言处理在生产环境中的应用。Hanlp中有一系列"开箱即用" 的静态分词器,可根据需求选取适当的分词器对文本数据进行分词与词性标注操作。

(2)输入

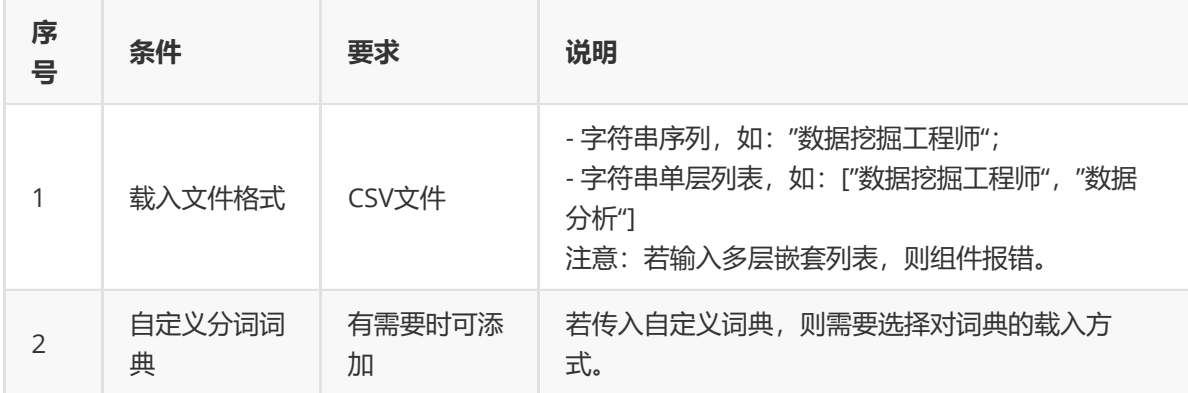

# (3)输出

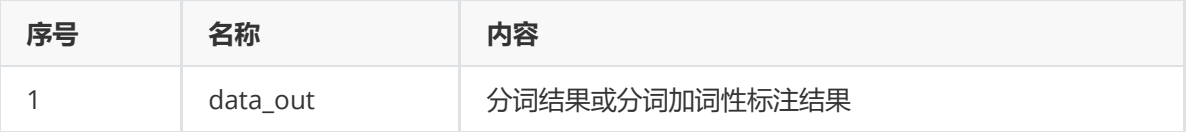

### (4)参数

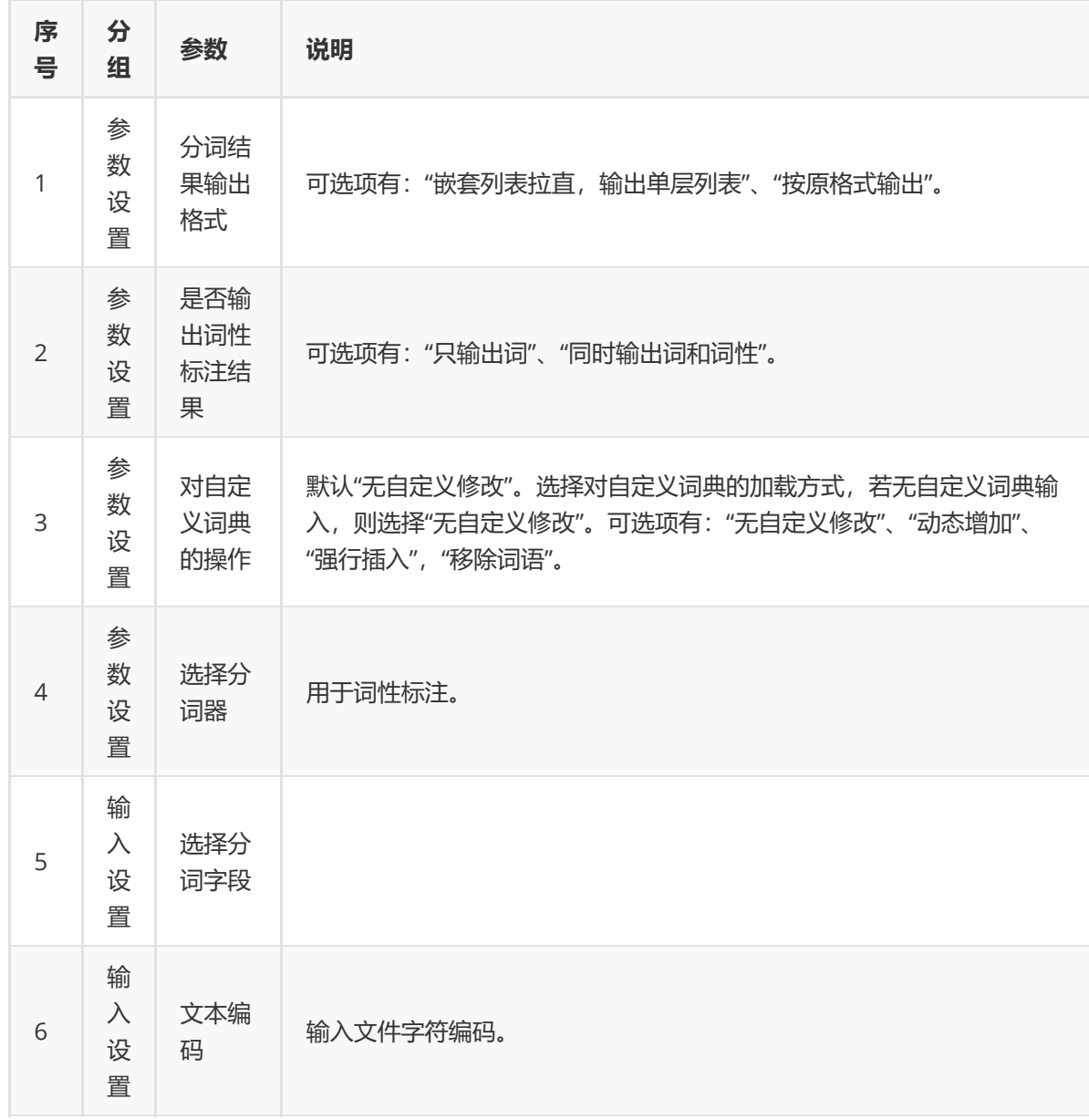

分词器选型解释:

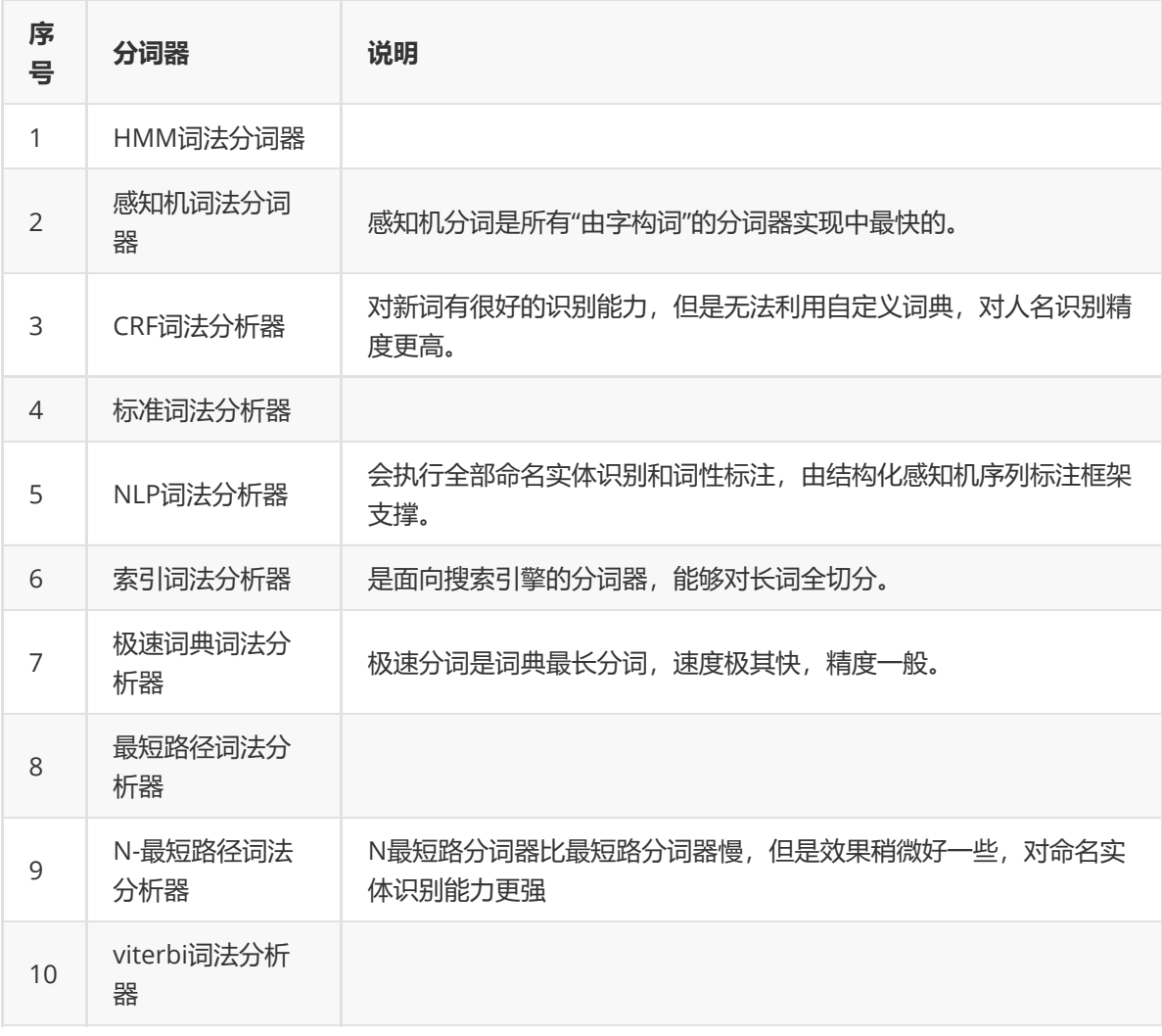

词性结果的词性对照表如下:

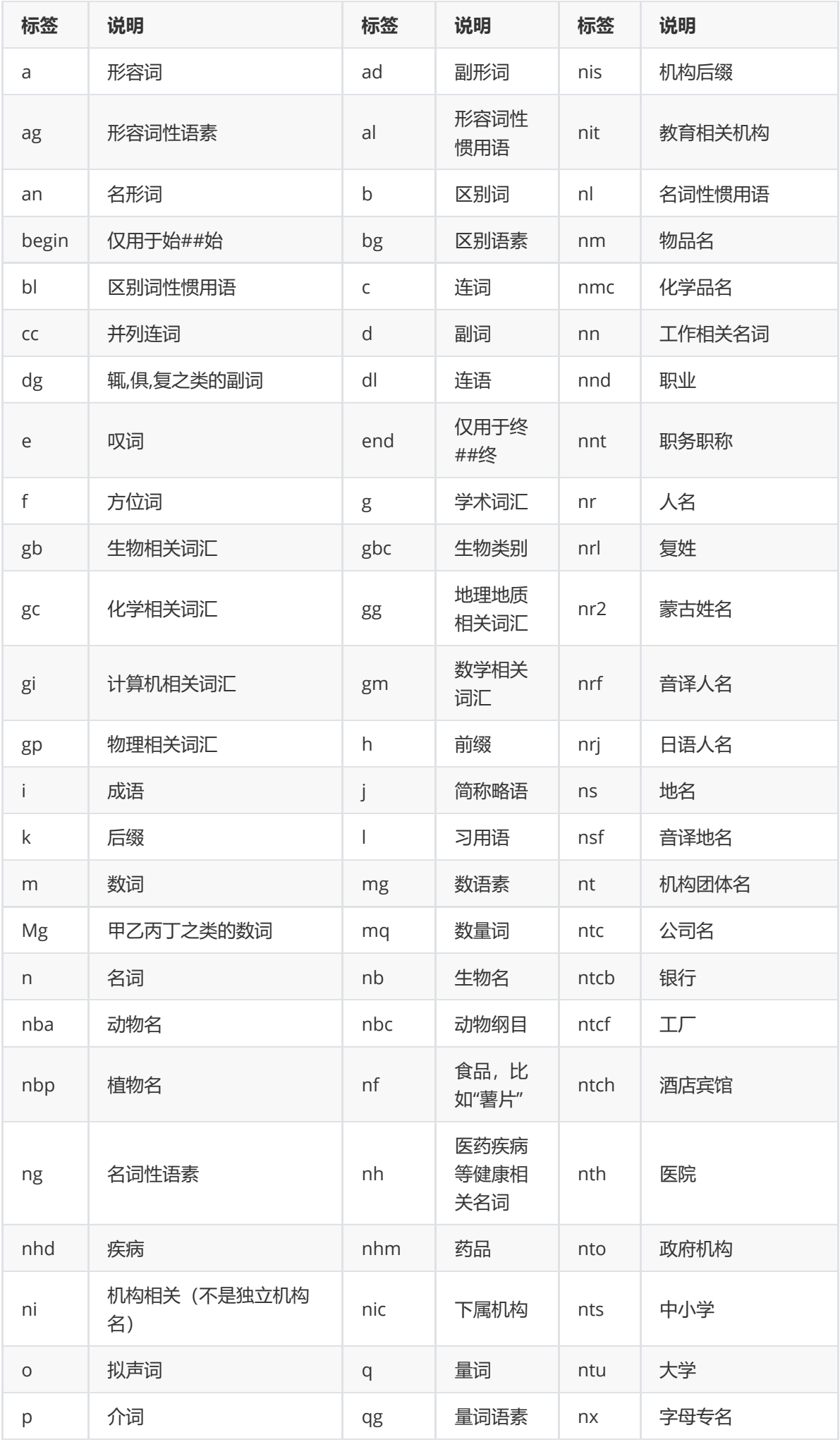

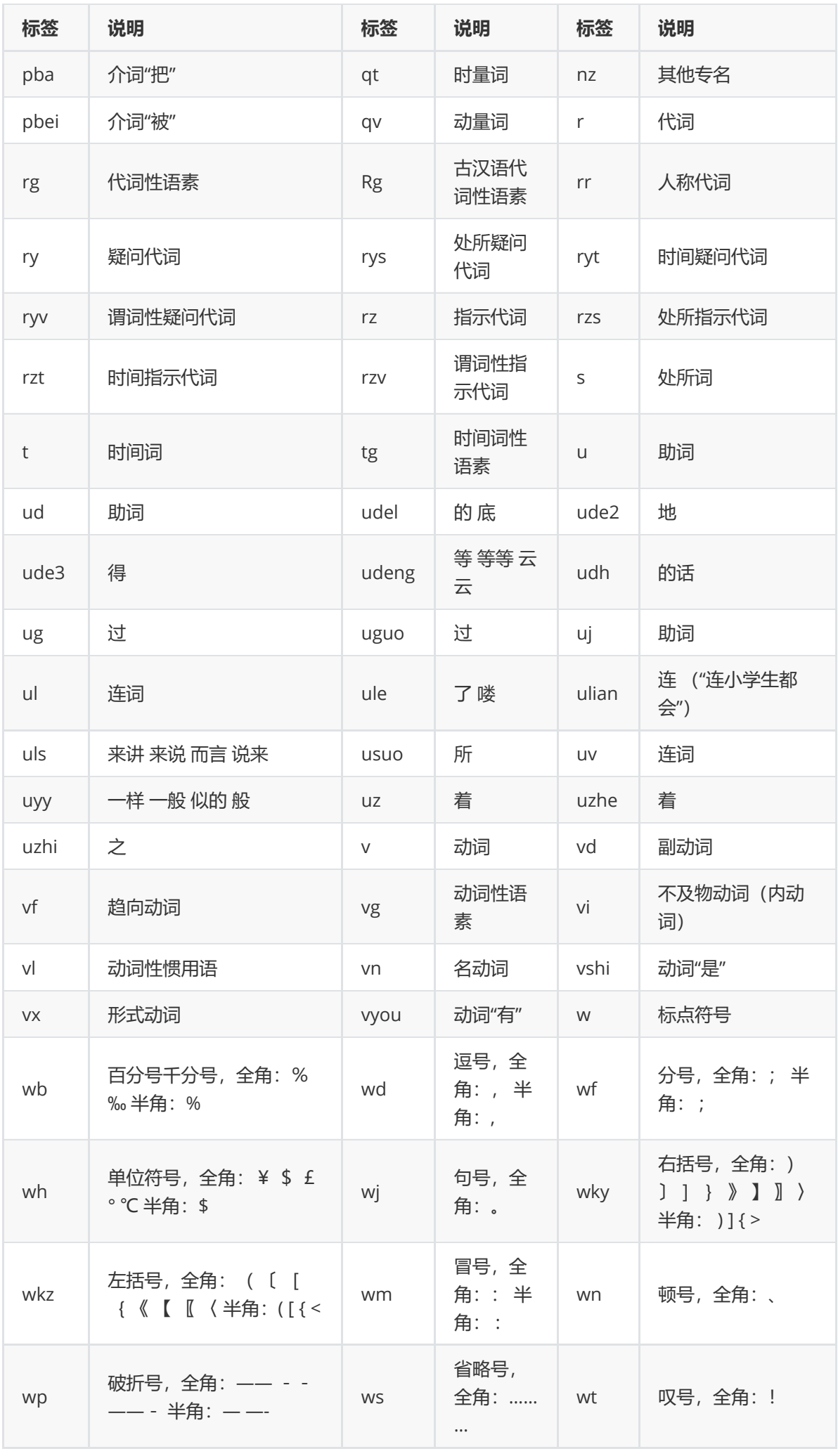

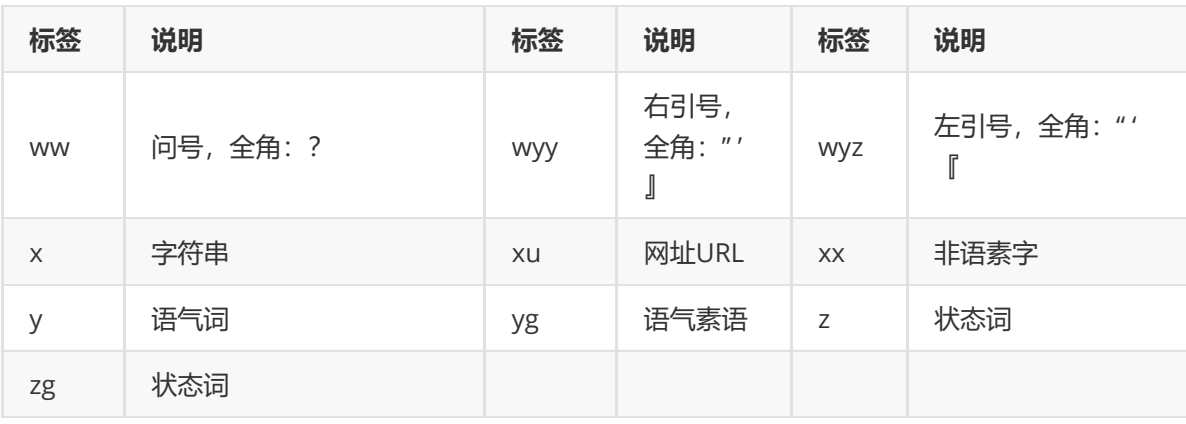

(5)示例

用position数据集进行hanlp中文分词示例。

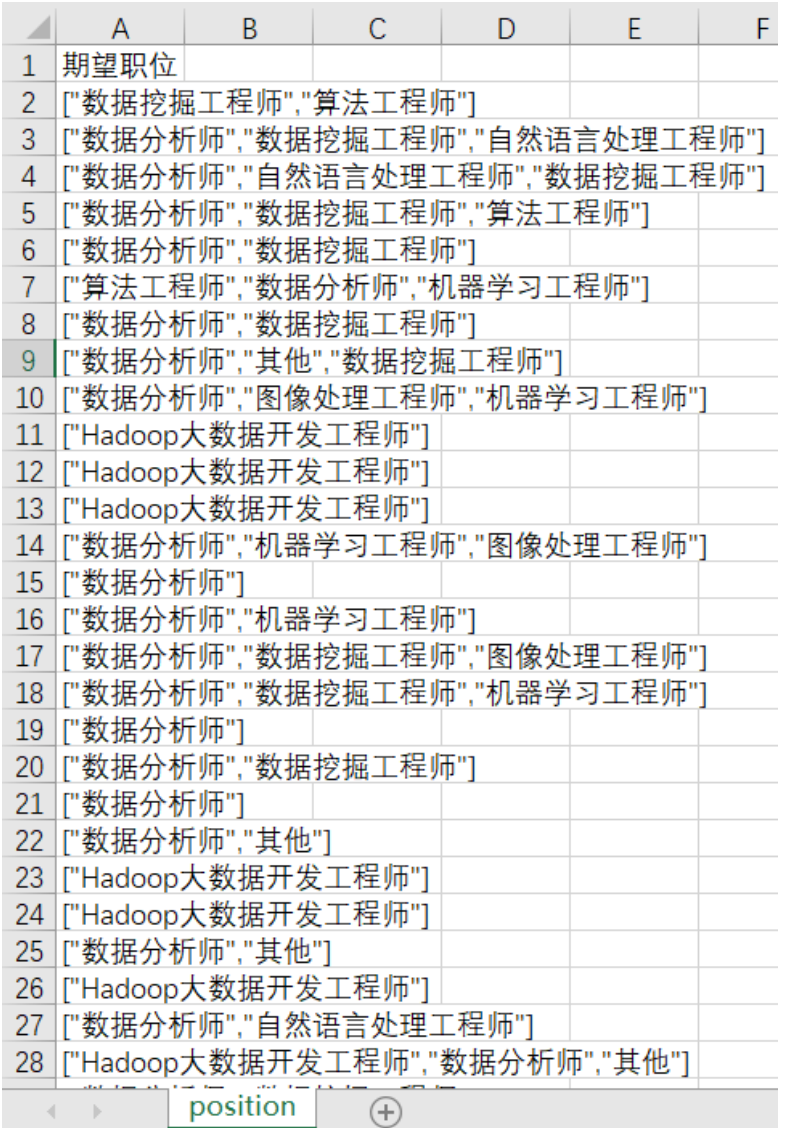

首先将position数据集读入系统,这里要用到【输入源】组件。拖入【输入源】算法,点击【输入源】 算法,填写数据集名称"position",勾选文件"position.csv",右键单击【输入源】算法,选择"运行该节 点"。
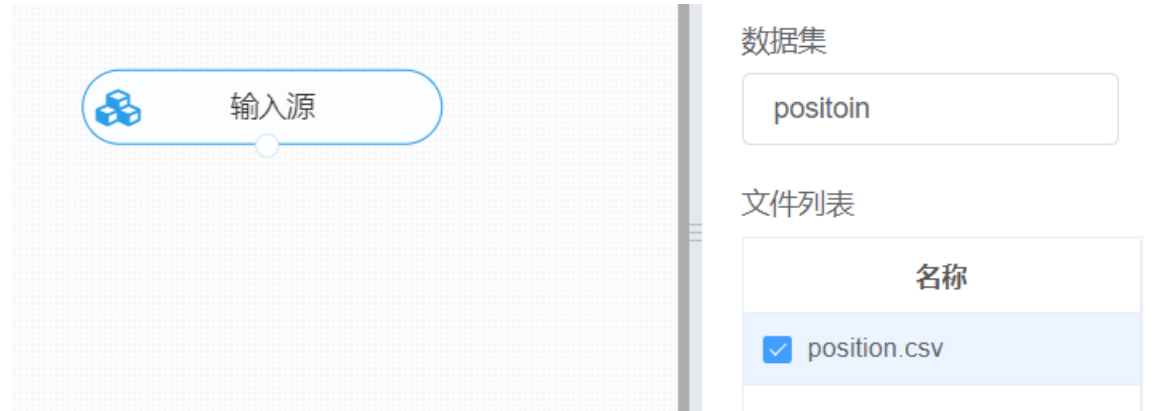

进行hanlp分词,将【hanlp分词】组件与输入源连接,在参数配置中选择分词输出格式、是否标注词性 以及分词器,因为此次操作没有添加自定义词典则无需修改对词典的操作,在输入设置中选择需要进行 分词的特征列,右键单击【hanlp分词】组件,选择"运行该节点"。

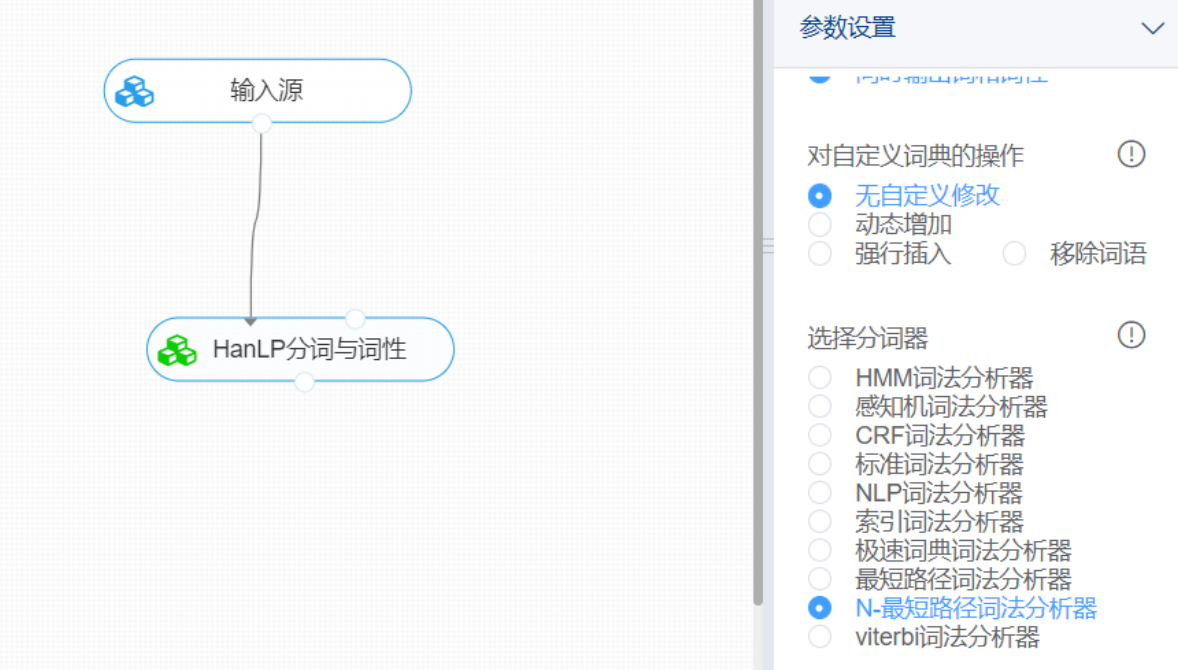

查看日志。对【hanlp分词与词性】右键选择查看日志,即可观测到文本数据的分词结果与词性标注结 果。

### **8.7.6 分句**

(1)作用

该组件用于对字符串数据进行分句,分句的依据为输入的标点符号,格式为:,。?!等。

(2)输入

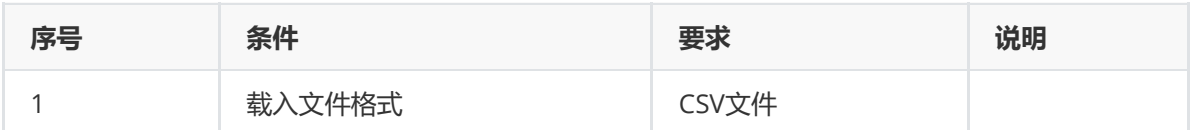

(3)输出

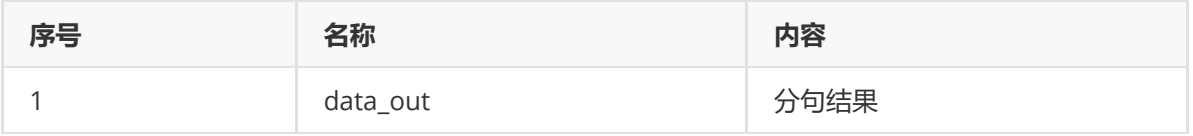

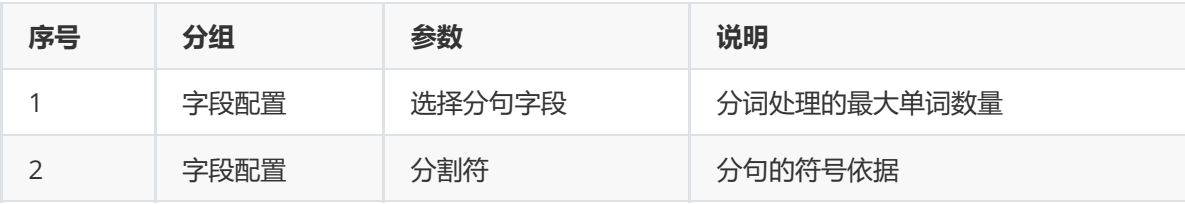

#### (5)示例

对position数据集进行分句示例。

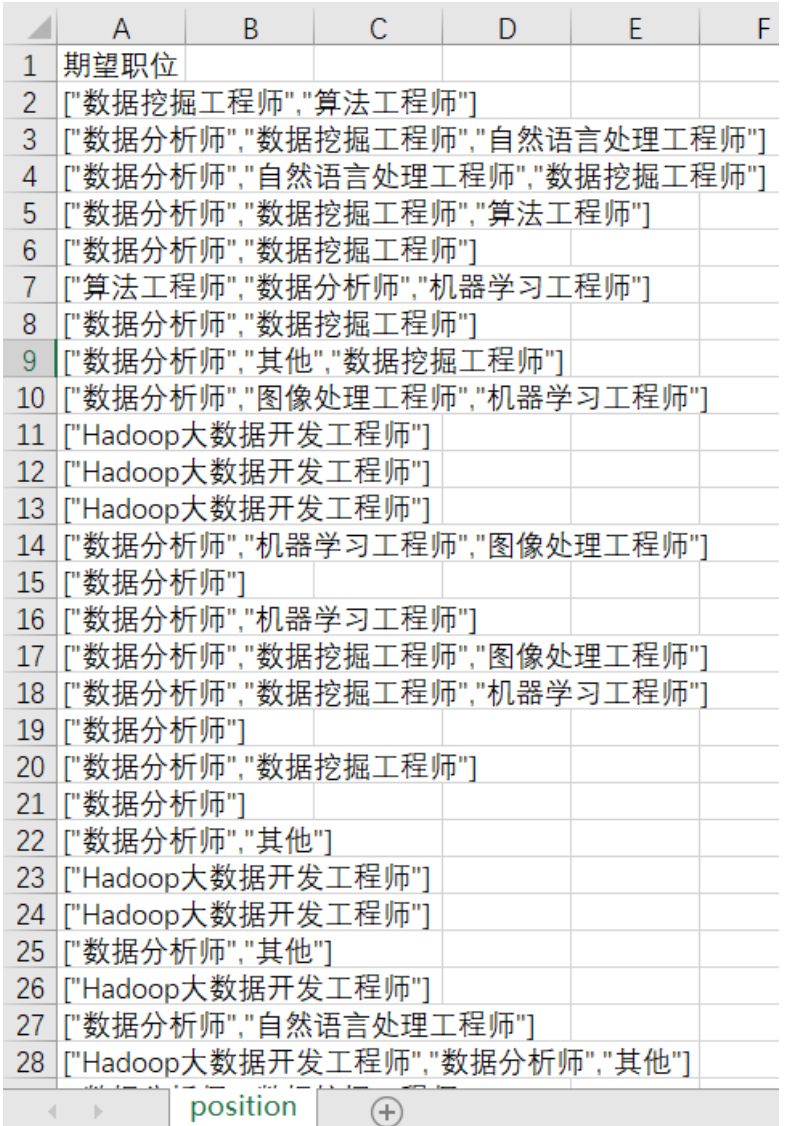

首先将position数据集读入系统,这里要用到【输入源】组件。拖入【输入源】算法,点击【输入源】 算法,填写数据集名称"position",勾选文件"position.csv",右键单击【输入源】算法,选择"运行该节 点"。

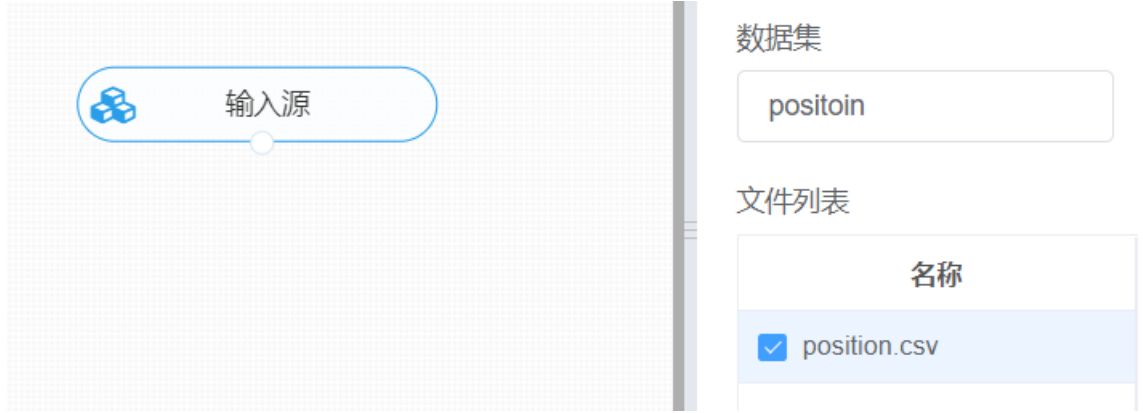

进行分句, 将【分句】组件与输入源连接, 在参数配置中选择"文本列"并填写分割符号", ", 右键单击 【分句】组件,选择"运行该节点"。

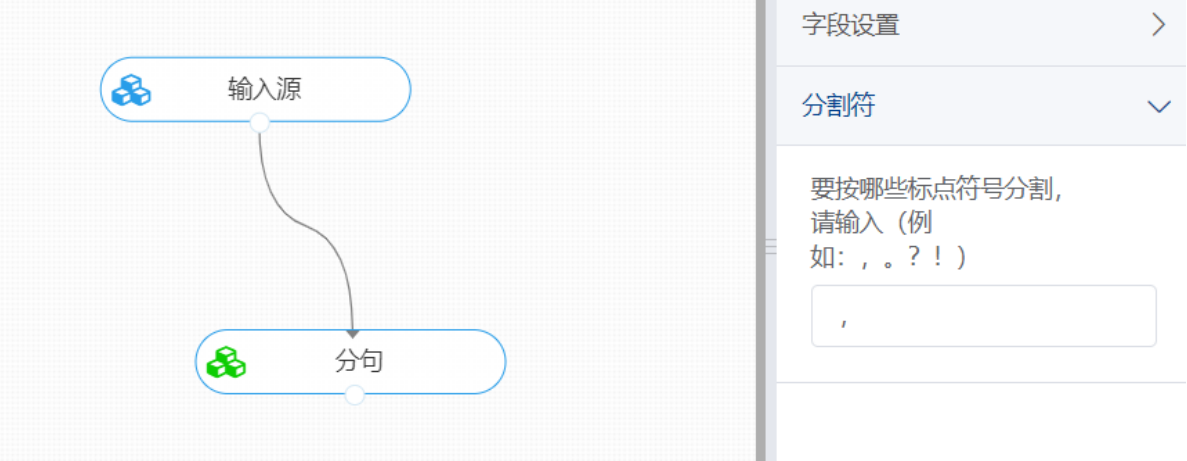

打开数据,查看结果。对【分句】组件右击,点击"查看数据",即可查看根据目标符号分句后的文本数 据。

#### 查看日志

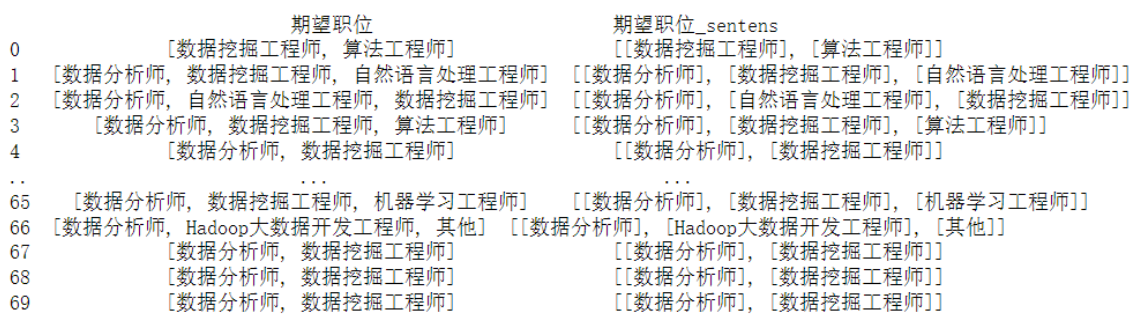

[70 rows x 2 columns]

#### **8.7.7 停用词过滤**

#### (1)作用

停用词是指在信息检索中,为节省存储空间和提高搜索效率,在处理自然语言数据(或文本)之前或之 后会自动过滤掉某些字或词,这些字或词即被称为Stop Words(停用词)。

(2)输入

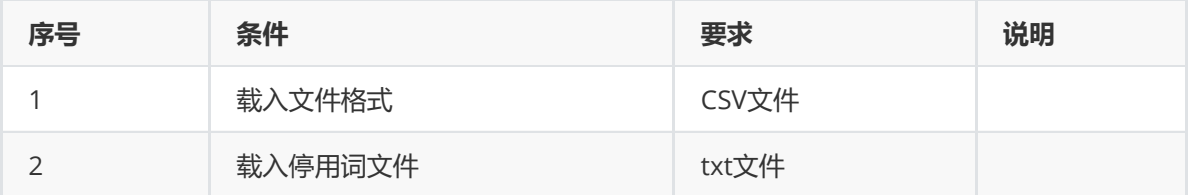

(3)输出

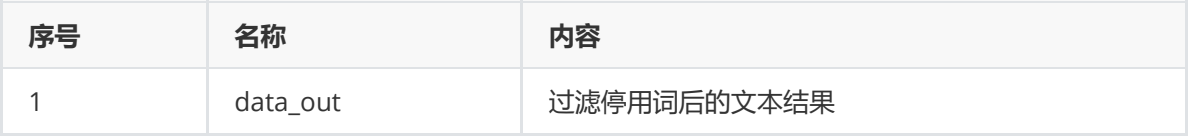

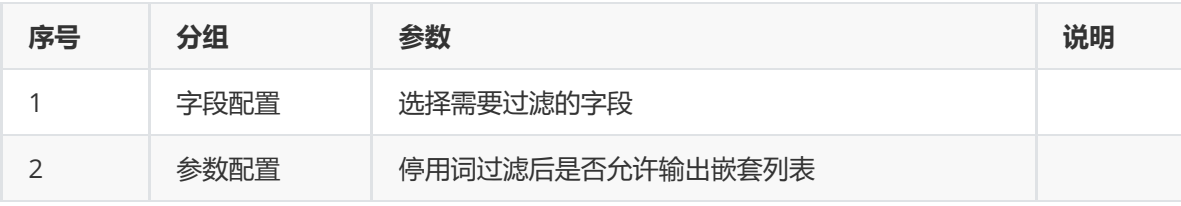

(5)示例

对position数据集进行停用词过滤示例。

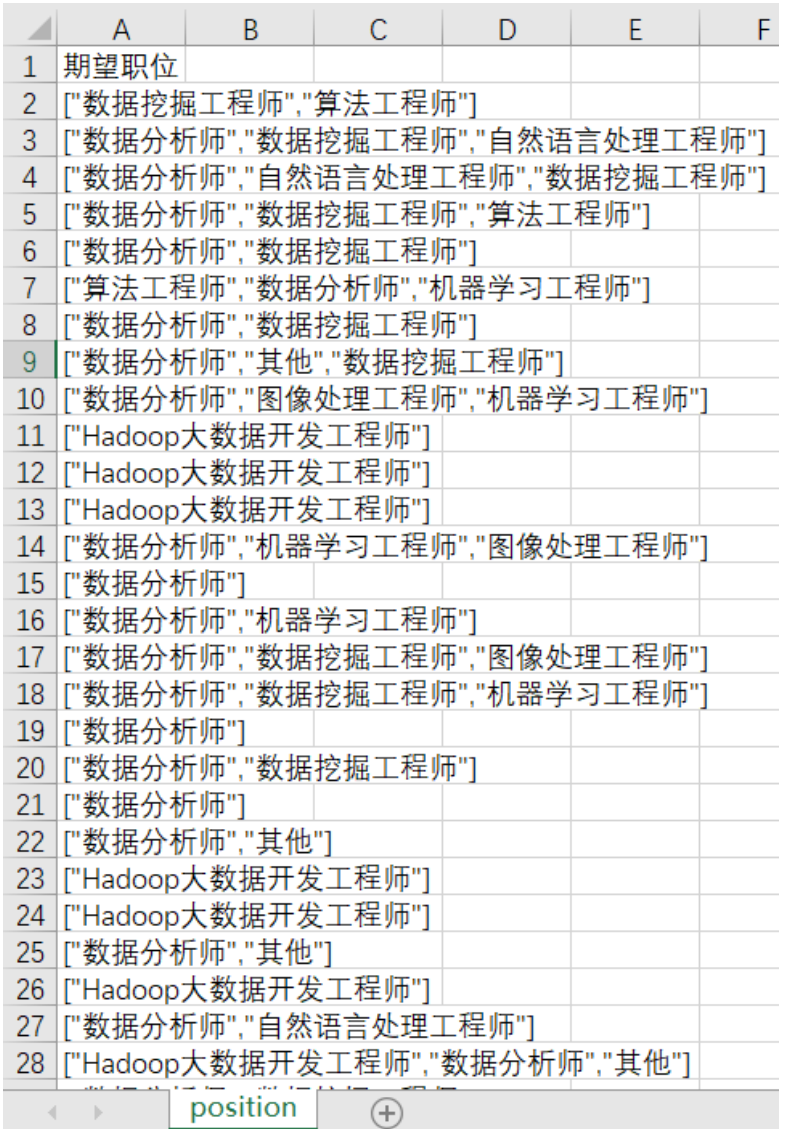

首先将position数据集读入系统,这里要用到【输入源】组件。拖入【输入源】算法,点击【输入源】 算法,填写数据集名称"position",勾选文件"position.csv",右键单击【输入源】算法,选择"运行该节 点"。

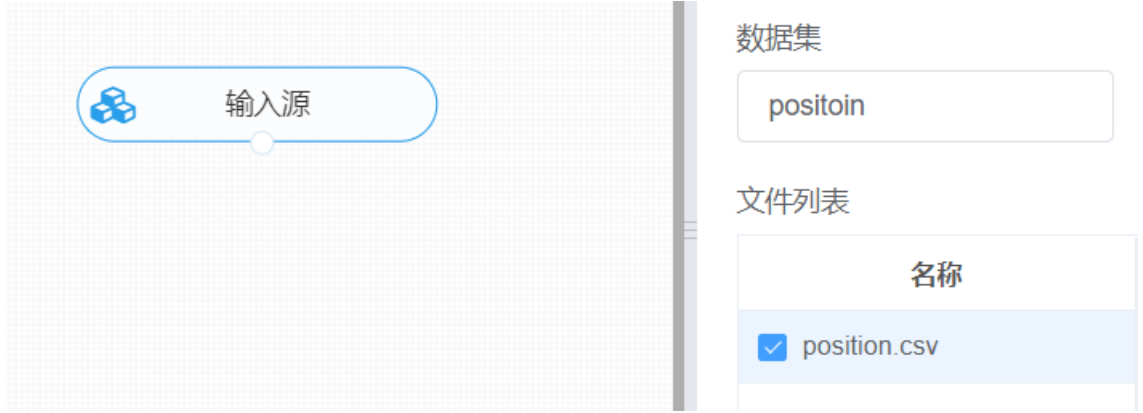

进行停用词过滤,将【停用词过滤】组件与输入源连接,一个为需要过滤的文本数据输入点,一个为停 用词文本输入点,在参数配置中选择"文本列"与文本输出格式,右键单击【停用词过滤】组件,选择"运 行该节点"。

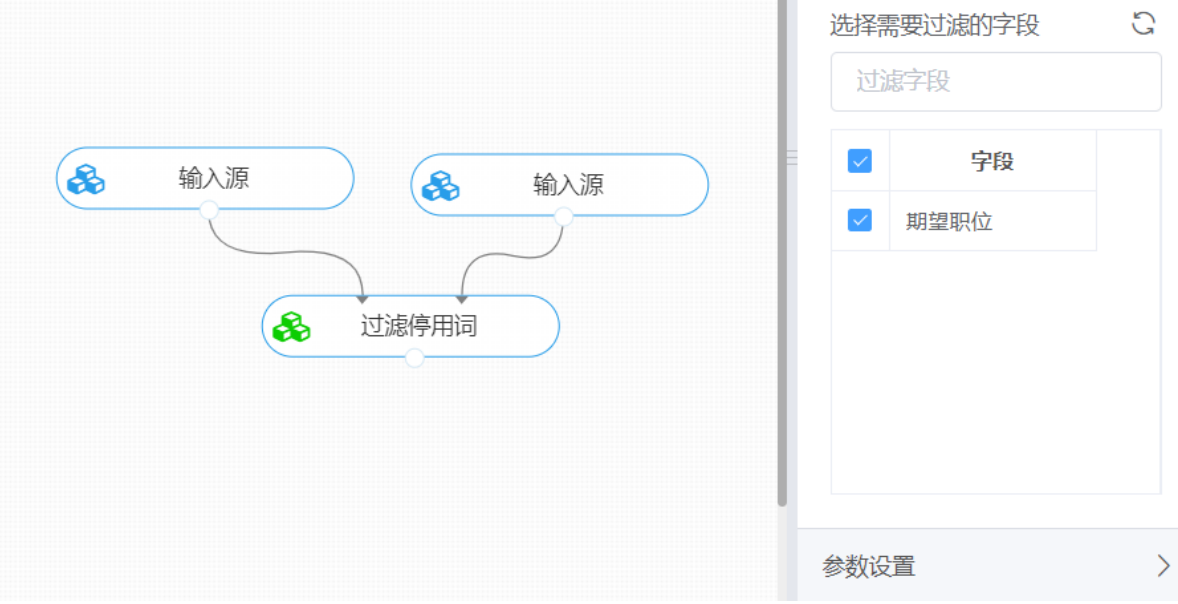

打开数据,查看结果。对【停用词过滤】组件右击,点击"查看数据",即可查看过滤停用词后的文本结 果。

#### **8.7.8 正则匹配**

(1)作用

该组件主要用于完成对于字符串的匹配、提取、替换、分割任务。

(2)输入

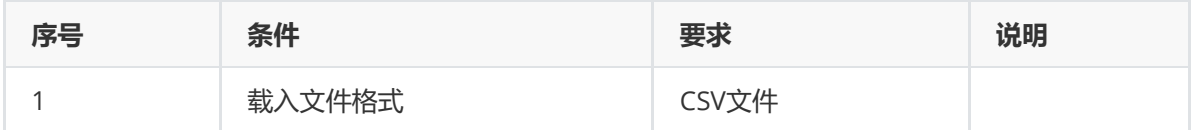

(3)输出

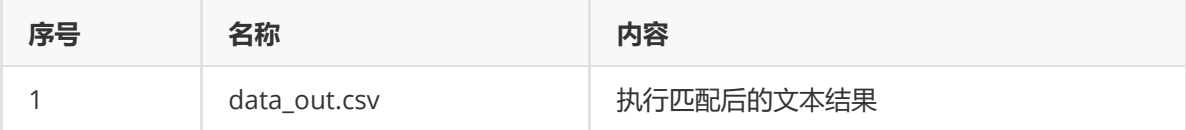

(4)参数

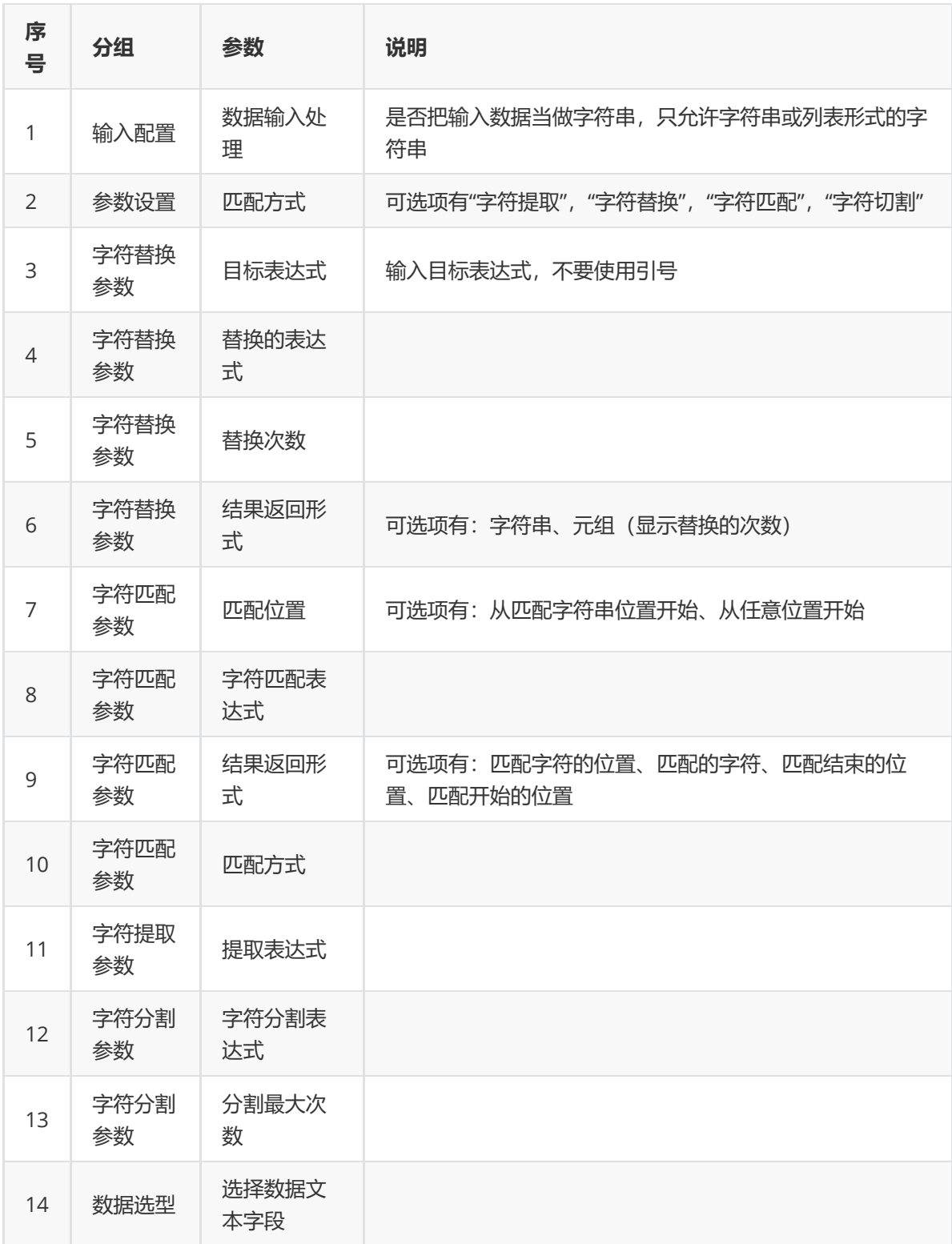

(5)示例

对position数据集进行正则匹配示例。

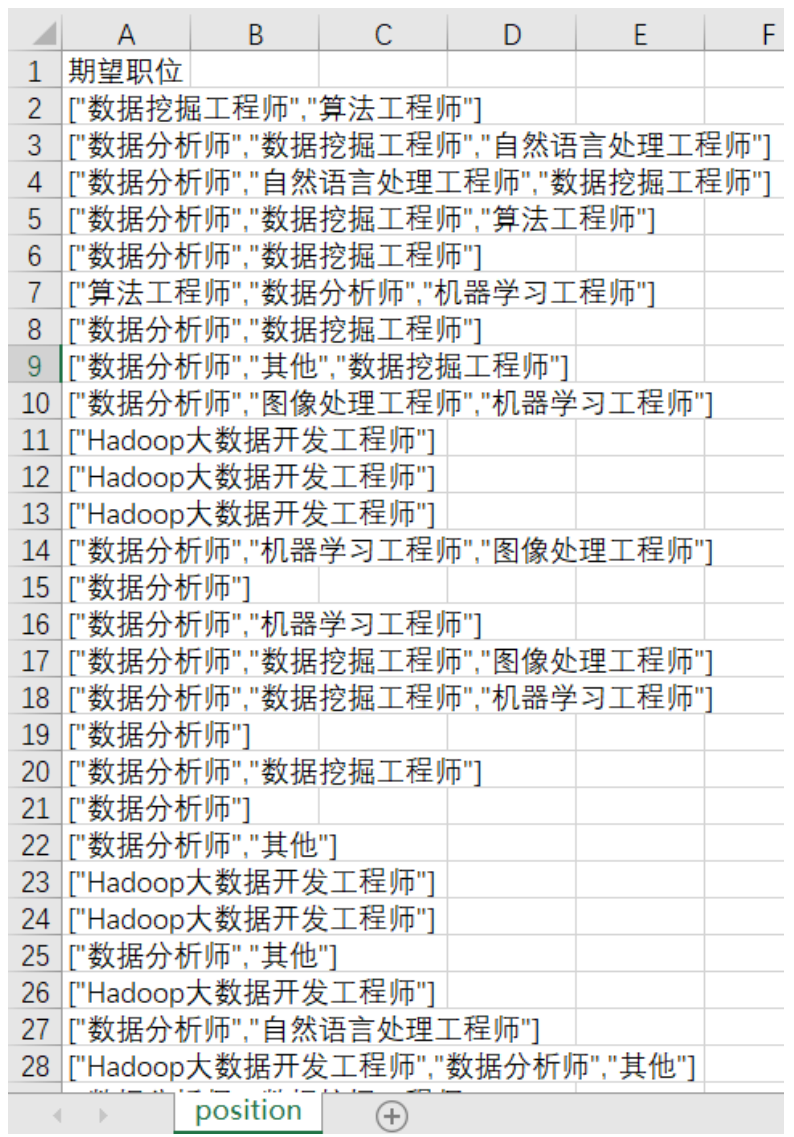

首先将position数据集读入系统,这里要用到【输入源】组件。拖入【输入源】算法,点击【输入源】 算法,填写数据集名称"position",勾选文件"position.csv",右键单击【输入源】算法,选择"运行该节 点"。

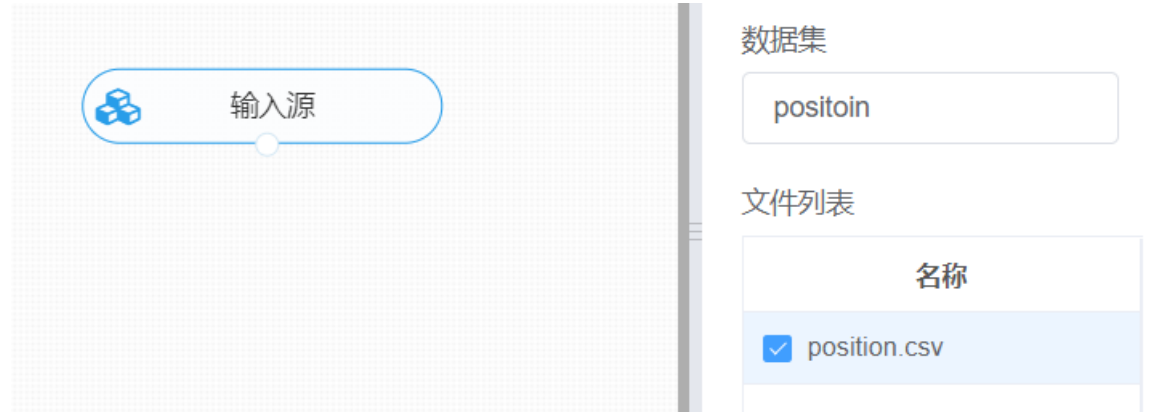

进行正则匹配,将【正则匹配】组件与输入源连接,在数据选型中选择需要进行正则匹配的特征列,并 选择数据输入处理,在匹配操作中选择具体的操作,如"字符匹配"操作,对相对应的字符匹配参数进行 设置,填写具体匹配的表达式与匹配结果方式,其他参数设置不做处理,右键单击【正则匹配】组件, 选择"运行该节点"。

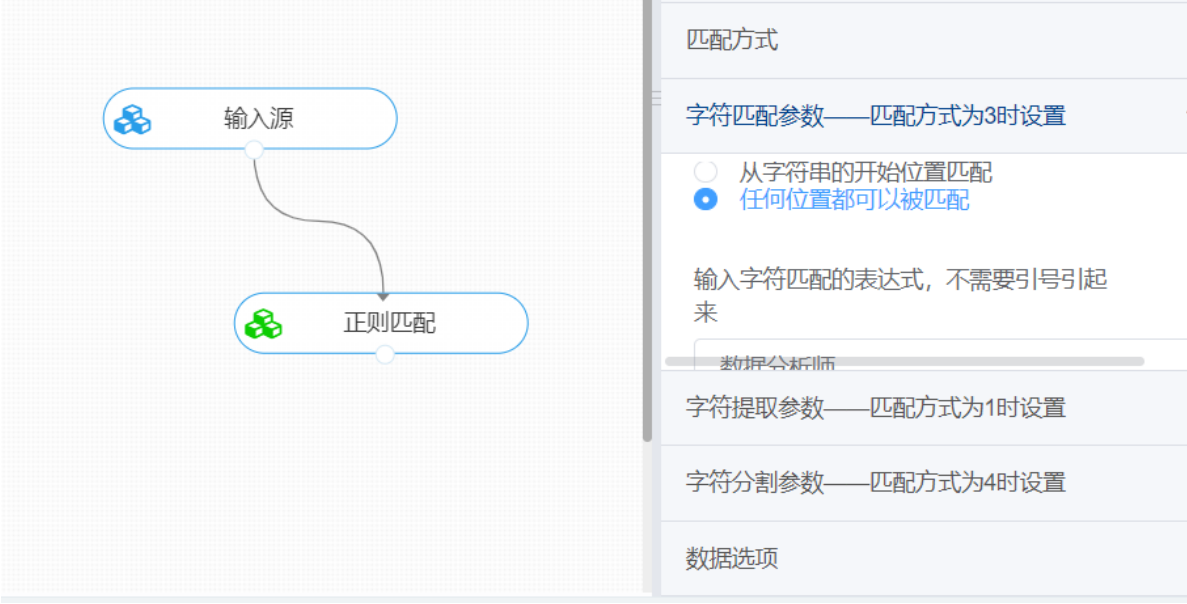

打开数据,查看结果。对【正则匹配】组件右击,点击"查看数据",即可查看匹配操作后的文本结果。

### **8.7.9 新词发现**

(1)作用

在文本处理中由于新词的不断增加,也使中文分词结果中出现过多的"散串",进而影响了分词的准确 率。新词发现也可称为未登录词识别,严格来讲,新词是指随时代发展而新出现或旧词新用的词语。同 时,可以认为特定领域的专有名词也可归属于新词的范畴。

该组件是基于统计方法, 将文本按字符分割后拼接为候选词,通过计算每一个候选词左右邻字丰富程度 和内部凝聚程度得到最终短语,即将文本中的新词展示出来,其中包括有各类专有名词(人名、地名、 企业名)、缩写词、流行词汇等等。

(2)输入

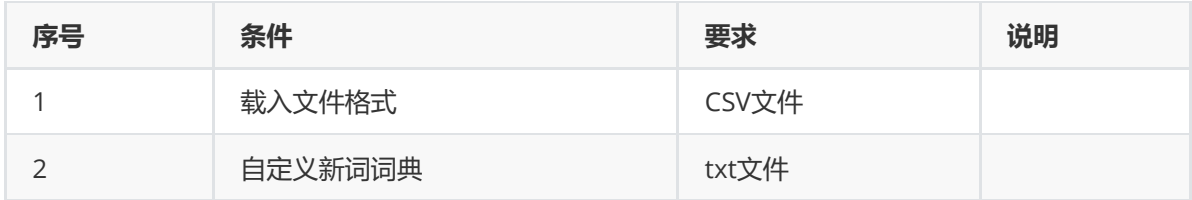

(3)输出

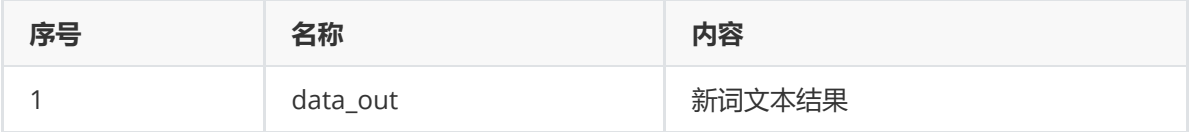

(4)参数

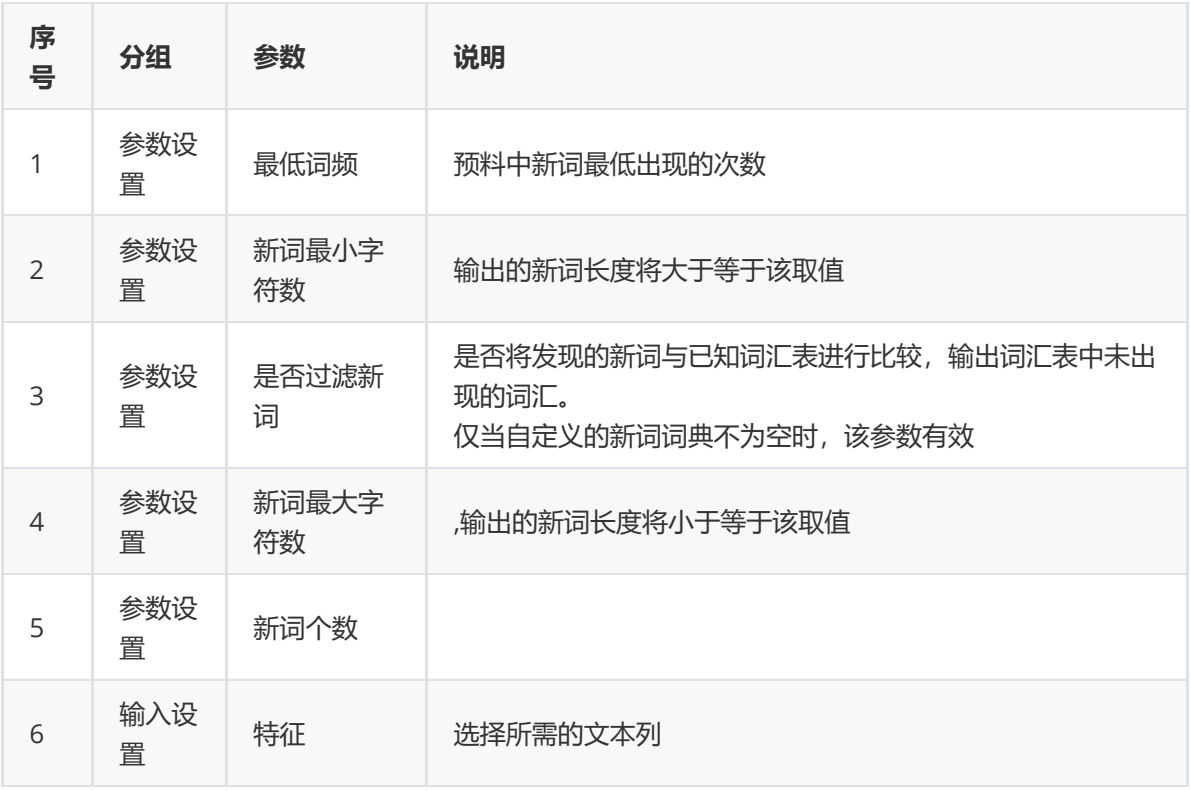

### (5)示例

对position数据集进行新词发现示例。

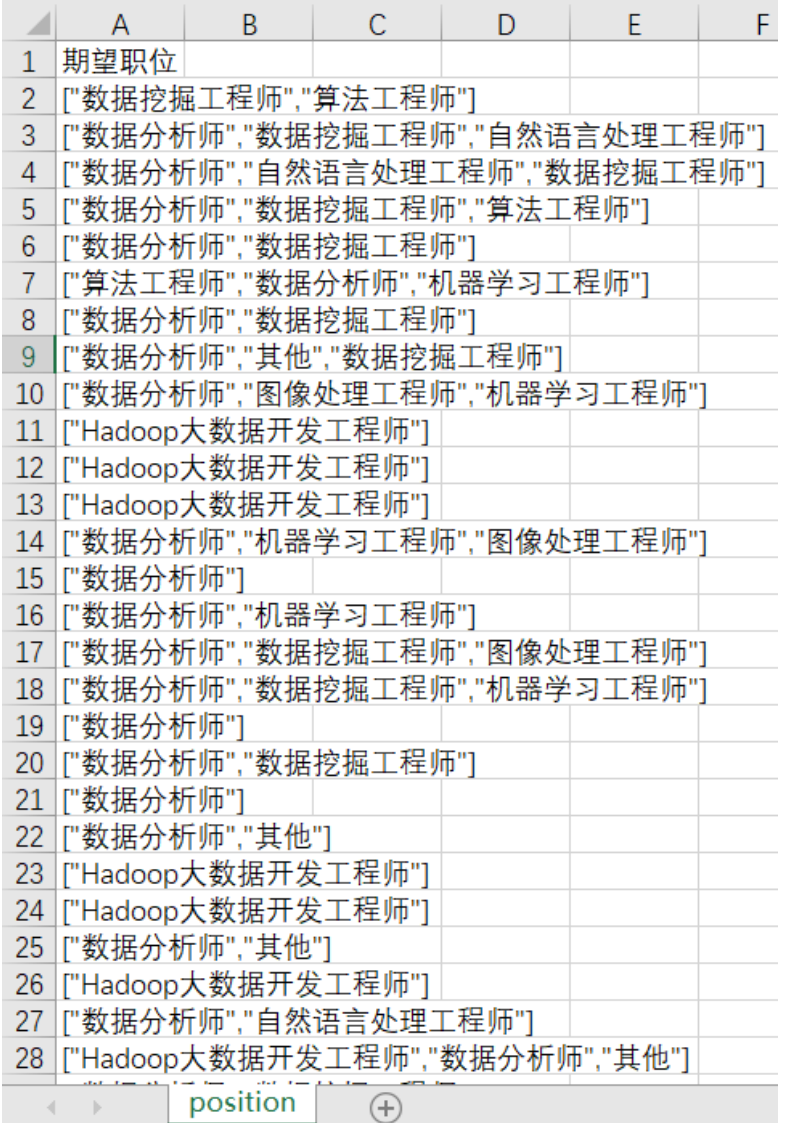

首先将position数据集读入系统,这里要用到【输入源】组件。拖入【输入源】算法,点击【输入源】 算法,填写数据集名称"position",勾选文件"position.csv",右键单击【输入源】算法,选择"运行该节 点"。

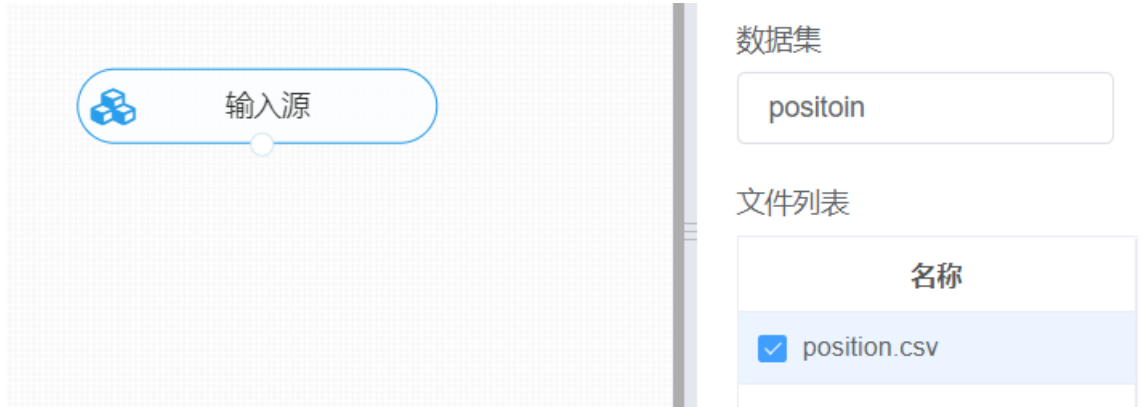

拖入新的输入源组件,将自定义的新词词典读入系统,操作同以上读入position数据集一样。为了方便 辨认组件,操作中可对其中的组件名称进行修改,右键选择对组件重命名即可。

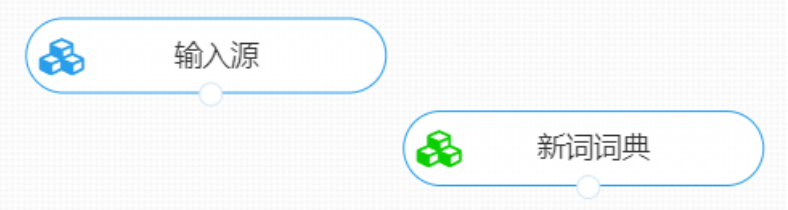

进行新词发现,将【新词发现】组件与输入源连接,注意要连接相对应的输入点,在参数配置中设置对 应的参数,最低词频为2,新词最小字符数为2,最大字符数为4,输出的新词个数设置为10,右键单击 【新词发现】组件,选择"运行该节点"。

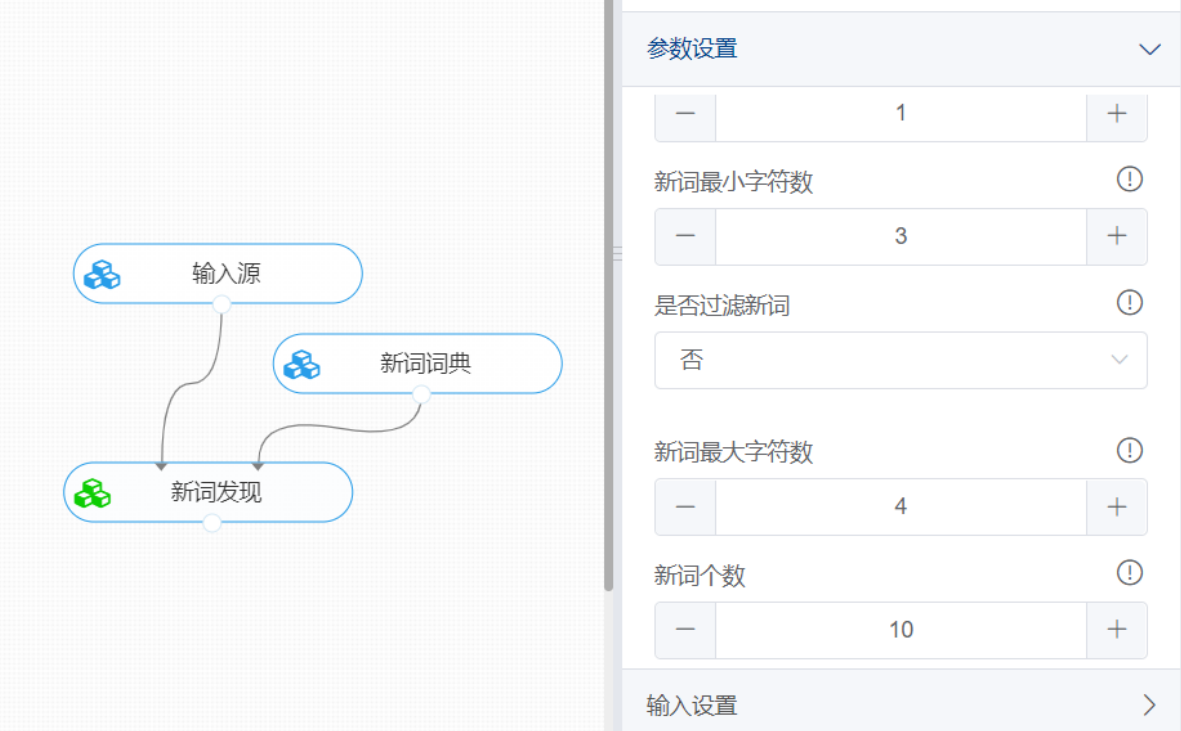

打开数据,查看结果。对【新词发现】组件右击,点击"查看数据",即可查看算法得出的新词结果。

# 预览数据

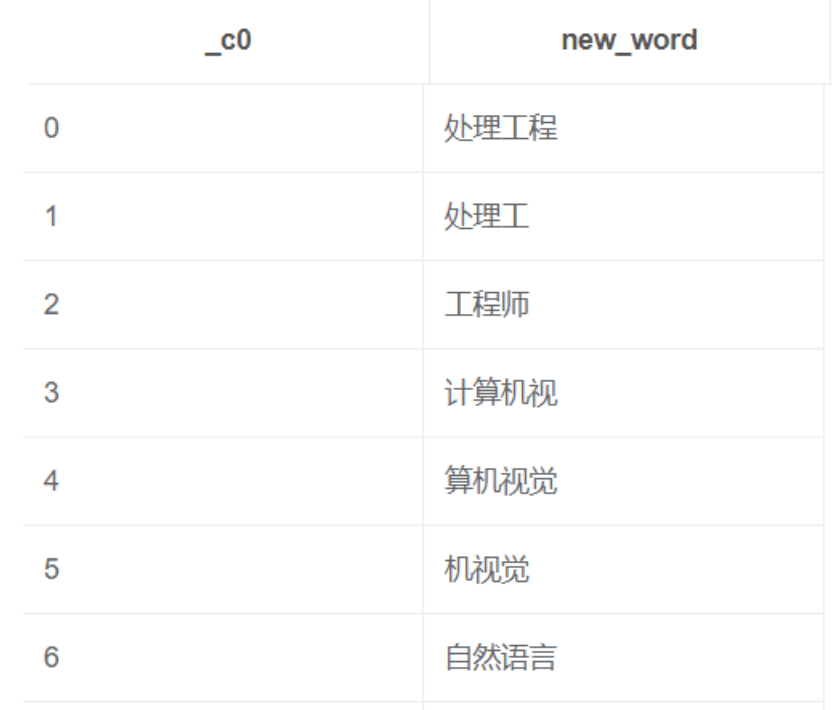

### **8.7.10 简繁体转换**

(1)作用

在日常的NLP处理中,尤其是针对新闻、博客、评论等互联网公开数据,由于输入法和语言使用习惯等 差异,通常会出现同一语料下中文文本繁体和简体共存的情况,若不统一字体,将影响后续文本向量 化、形似度计算等处理效果,进而影响最终研究目标的准确率。

(2)输入

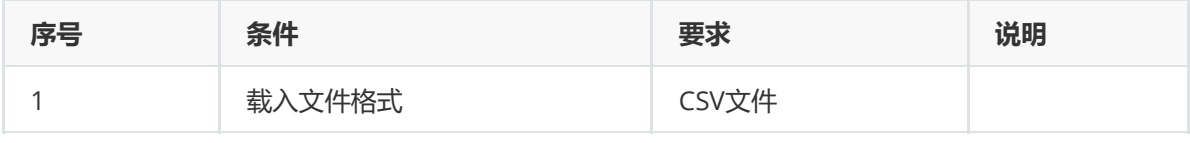

(3)输出

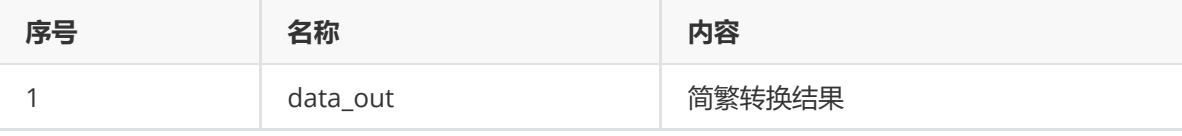

(4)参数

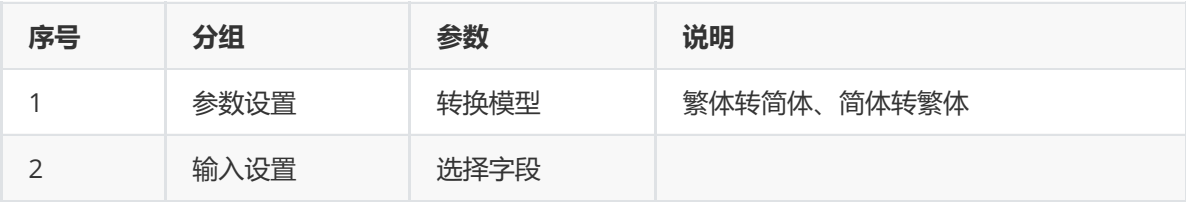

(5)示例

对position数据集进行简转繁示例。

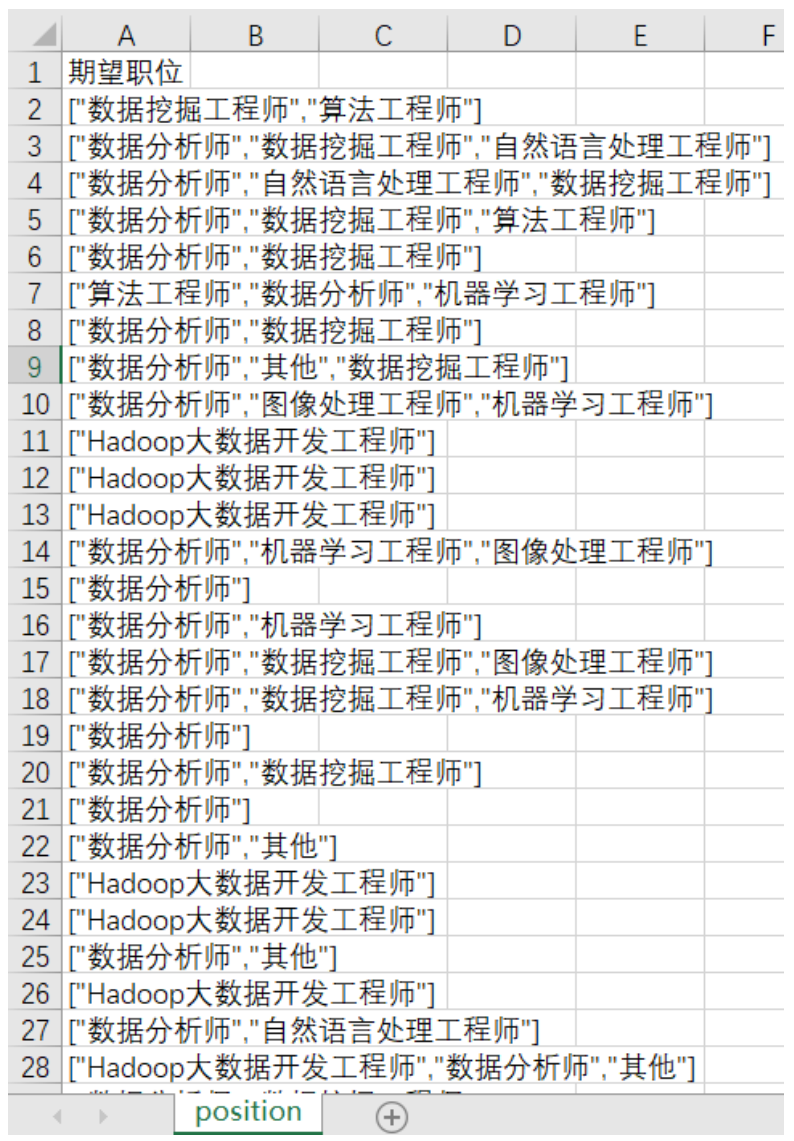

首先将position数据集读入系统,这里要用到【输入源】组件。拖入【输入源】算法,点击【输入源】 算法,填写数据集名称"position",勾选文件"position.csv",右键单击【输入源】算法,选择"运行该节 点"。

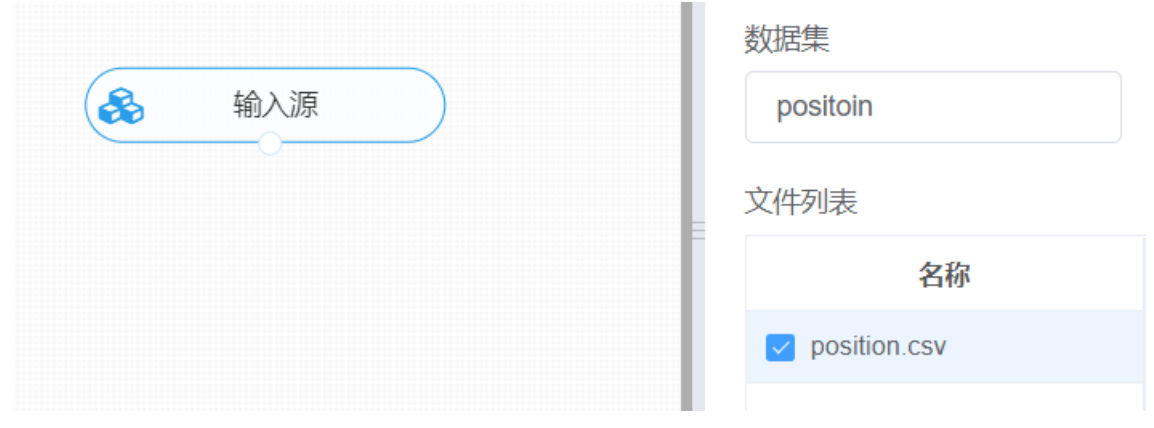

进行简繁体转换,将【简繁体转换】组件与输入源连接,在参数配置中选择转换模型"简体转繁体",在 输入设置中选择文本列,右键单击【简繁体转换】组件,选择"运行该节点"。

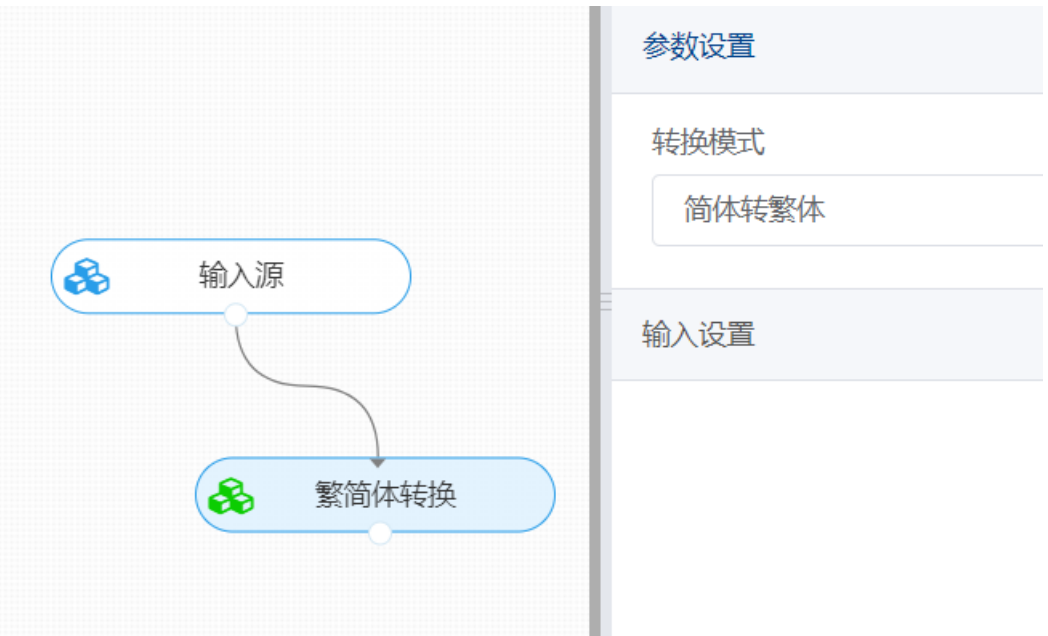

打开数据,查看结果。对【简繁体转换】组件右击,点击"查看数据",即可查字体转换后的数据结果。

## 预览数据

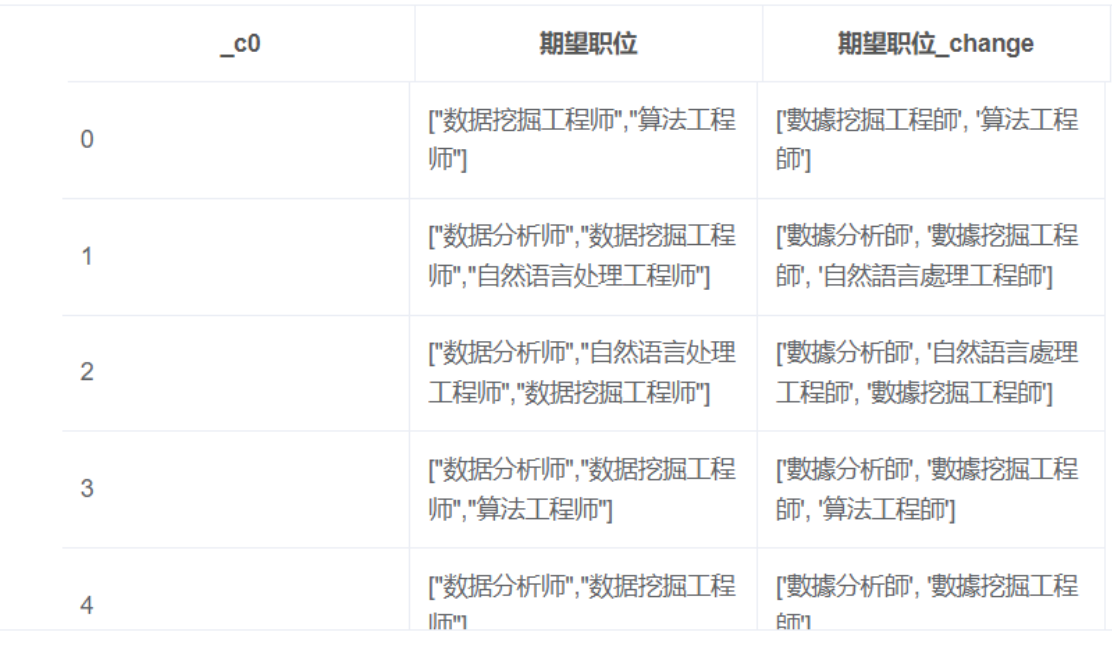

### **8.7.11 文本纠错**

(1)作用

文本纠错是自然语言处理的常见任务之一,通常包括以下几种错误类型:

- 谐音字词,如 配副眼睛-配副眼镜;
- 混淆音字词,如 流浪织女-牛郎织女;
- 字词顺序颠倒,如 伍迪艾伦-艾伦伍迪;
- 字词补全,如 爱有天意-假如爱有天意;
- 形似字错误,如 高梁-高粱;
- 中文拼音全拼,如 xingfu-幸福;
- 中文拼音缩写,如 sz-深圳。
- 语法错误,如 想象难以-难以想象。

当然,针对不同业务场景,这些问题并不一定全部存在,比如输入法中需要处理前四种,搜索引擎需要 处理所有类型,语音识别后文本纠错只需要处理前两种,其中'形似字错误'主要针对五笔或者笔画手写 输入等。

文本纠错处理通常划分为两个步骤:第一步是错误检测,第二步是错误纠正。该算法实现文本纠错的具 体步骤如下: ① 错误检测部分先通过结巴中文分词器切词, 由于句子中含有错别字, 所以切词结果往往 会有切分错误的情况,这样从字粒度和词粒度两方面检测错误, 整合这两种粒度的疑似错误结果,形成 疑似错误位置候选集;② 错误纠正部分,是遍历所有的疑似错误位置,并使用音似、形似词典替换错误 位置的词,然后通过语言模型计算句子困惑度,对所有候选集结果比较并排序,得到最优纠正词。

(2)输入

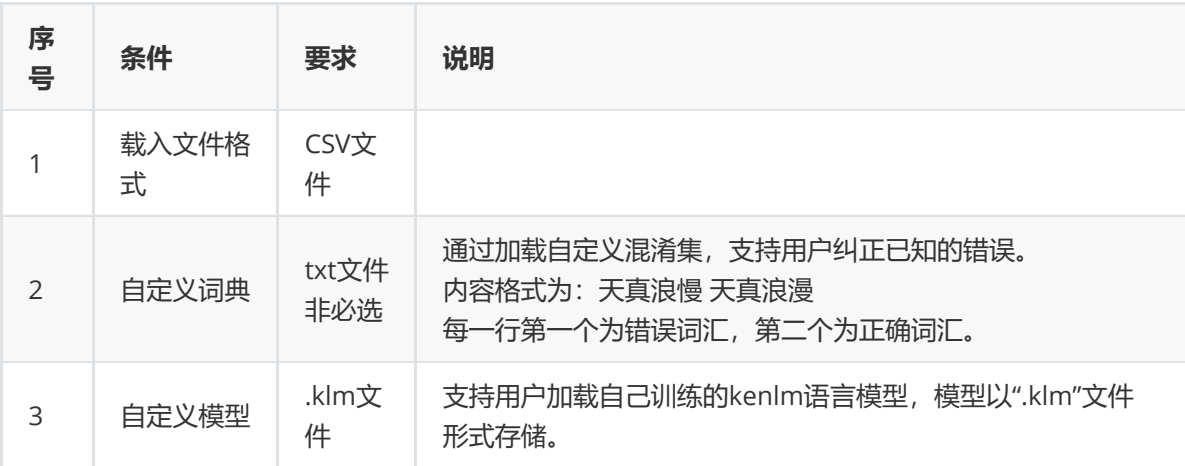

(3)输出

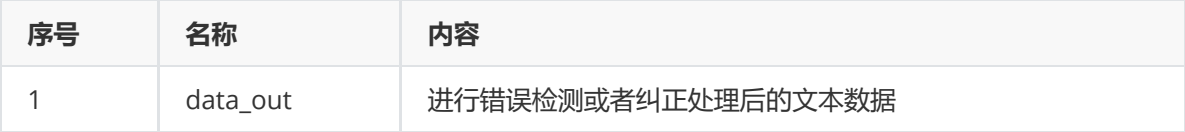

(4)参数

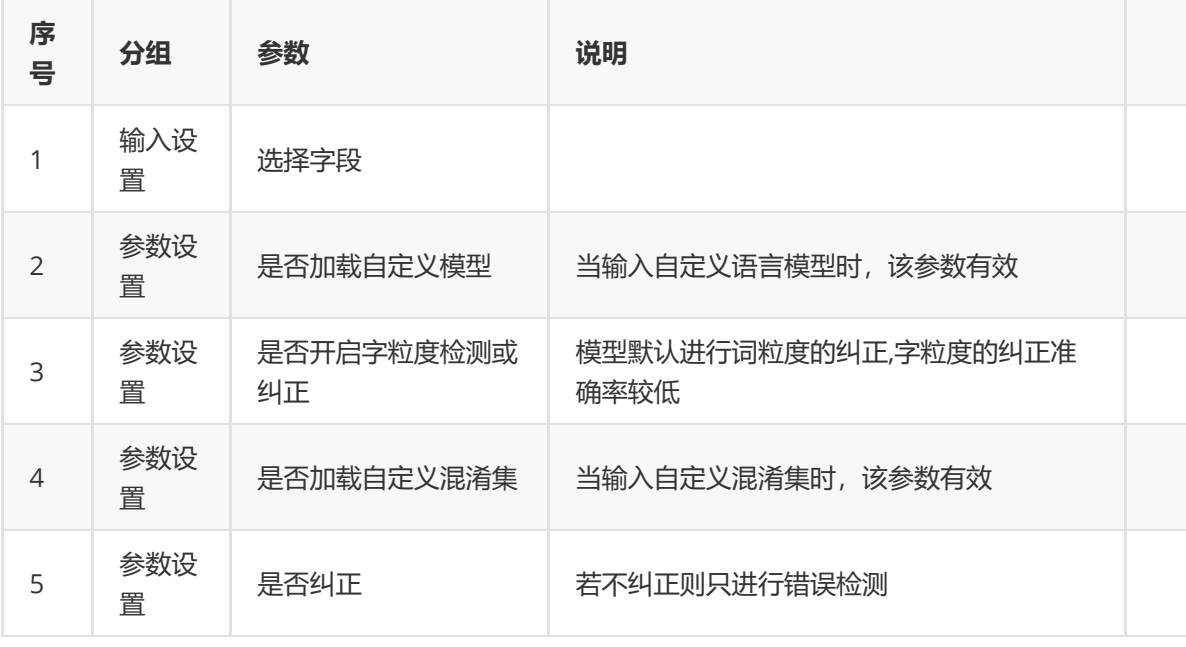

#### (5)示例

对position数据集进行文本纠正示例。

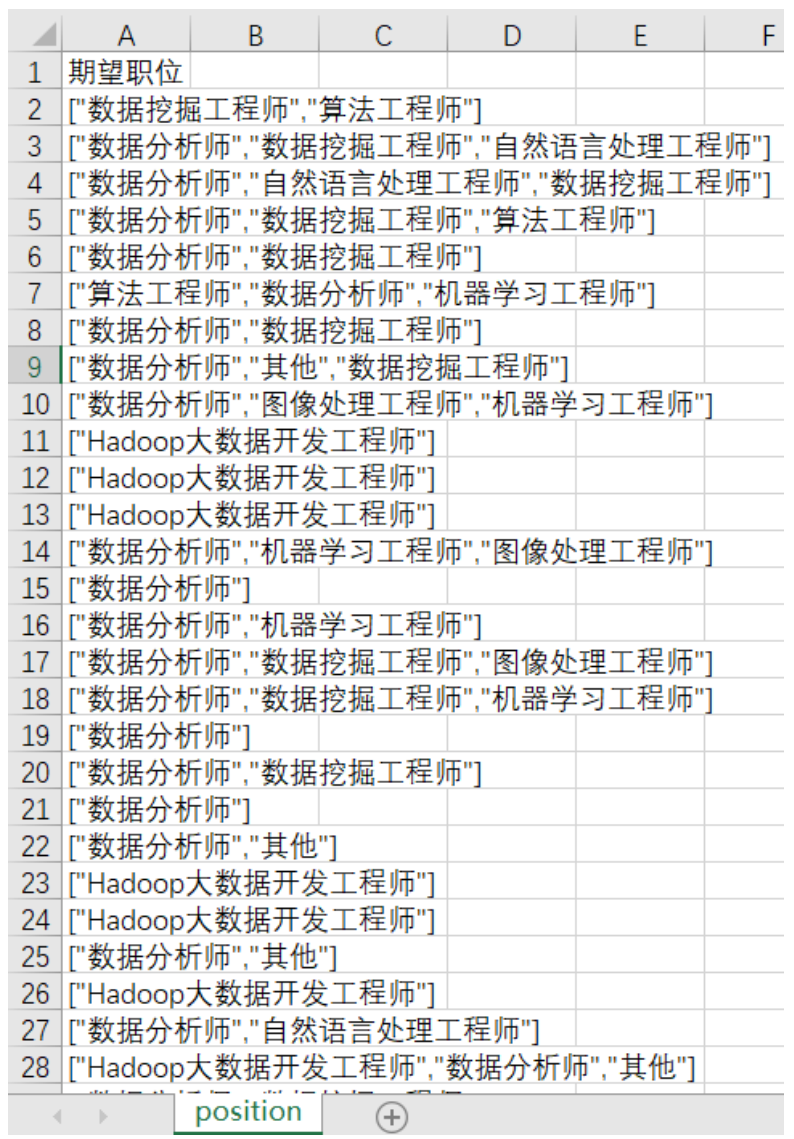

首先将position数据集读入系统,这里要用到【输入源】组件。拖入【输入源】算法,点击【输入源】 算法,填写数据集名称"position",勾选文件"position.csv",右键单击【输入源】算法,选择"运行该节 点"。

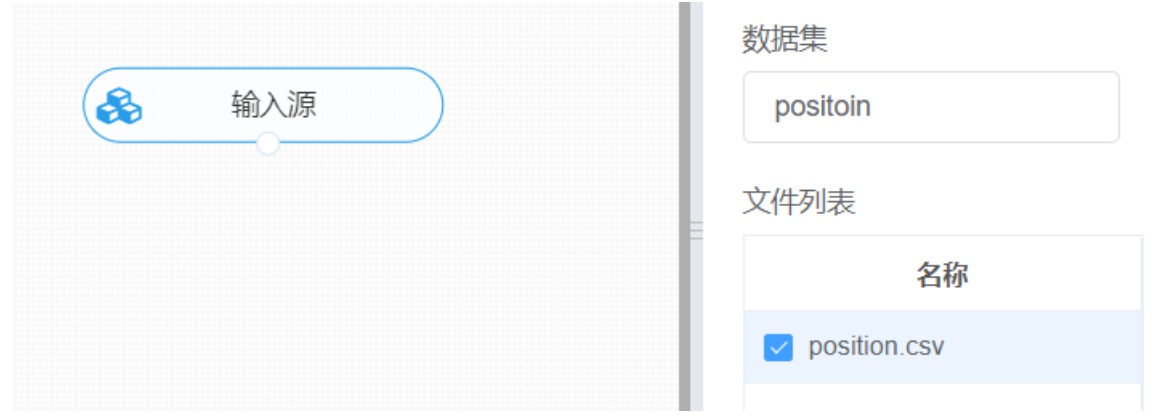

进行文本纠错,将【文本纠错】组件与输入源连接,在输入设置中选择所需文本列,在参数配置中保持 默认设置,即不加载自定义混淆集和自定义模型,对检测结果进行纠正处理,右键单击【文本纠错】组 件,选择"运行该节点"。

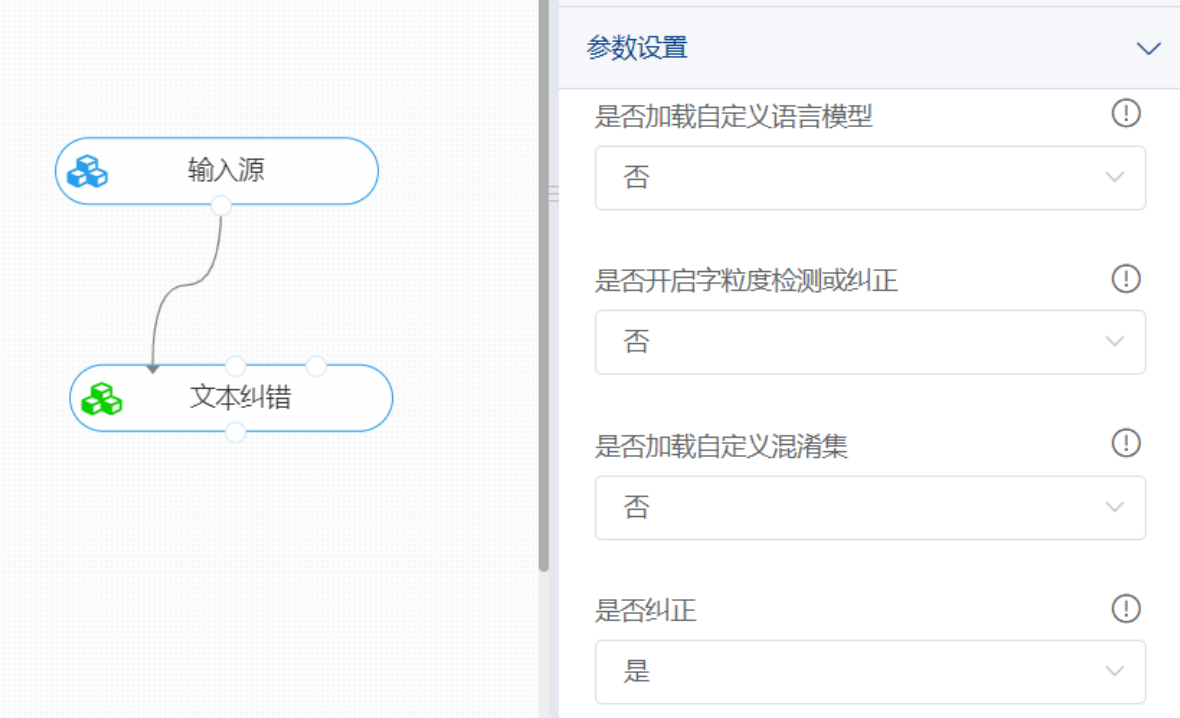

打开数据,查看结果。对【文本纠错】组件右击,点击"查看数据",即可查看文本纠错结果。其中列名 尾缀为"*correction\_text"*为文本纠正结果,*"*correcrtion\_detail"的为纠正详情。

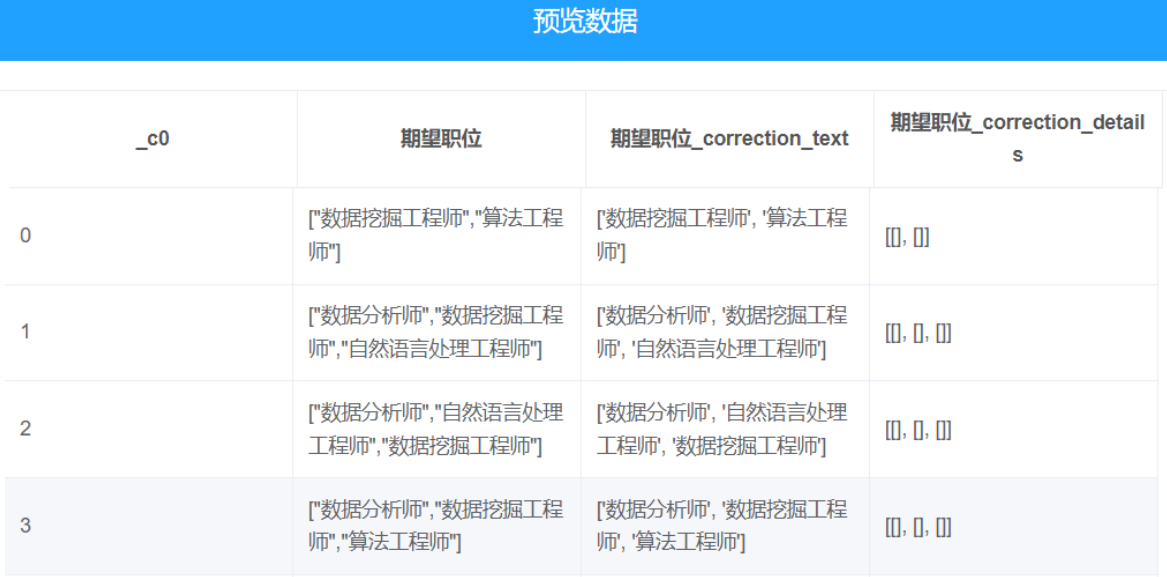

#### **8.7.12 拼音转换**

(1)作用

拼音转换可分为拼音转汉字与汉字转拼音两个方面:

• 汉字转为拼音,可用于汉字注音、排序、检索等。应用场景有:垃圾广告中的同音字识别(如公众 号、工仲号、公众號)、敏感信息过滤中的同音字过滤(如六合彩、六和彩、溜喝彩)等,将汉字 转换成拼音后再进行深度学习分类,以优化同音字的分类效果。

实现步骤如下:

- 1. 对输入的字符串按是否是汉字进行分词;
- 2. 对分词结果的每个词条按如下步骤进行获取词条拼音的逻辑(即词语-拼音转换逻辑):
	- ① 检查词条是否是汉字,不是汉字则走无拼音处理逻辑;
	- ② 检查词条是否在词语-拼音词典(PHRASES\_DICT)中,如果在直接取词典中词条对应的拼

音数据;

③ 如果词条不在词典中,遍历词条包含的字符,每个字符进行单字-拼音转换逻辑处理;

3. 单字-拼音转换逻辑:

① 检查字符是否在单字-拼音词典(PINYIN\_DICT)中,若在则取词典中该字符对应的拼音数 据;

② 若不在,则走无拼音处理逻辑;

- 4. 无拼音处理逻辑: 根据errors参数的值, 返回不同的处理结果;
- 5. 对上述步骤获得的拼音数据按指定的拼音风格进行转换;
- 6. 对风格转换后的数据按格式输出。
- 拼音转汉字,可作为拼音输入法的转换引擎,利用拼音获取汉字文本。

(2)输入

汉字转拼音

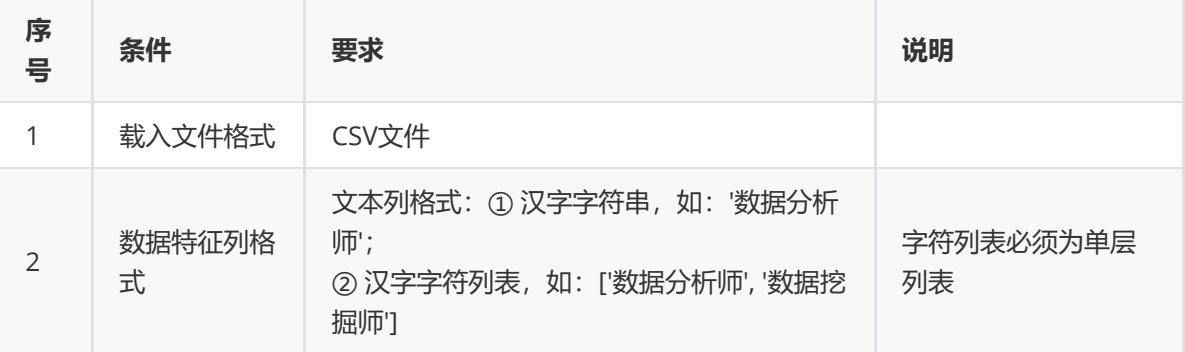

拼音转汉字

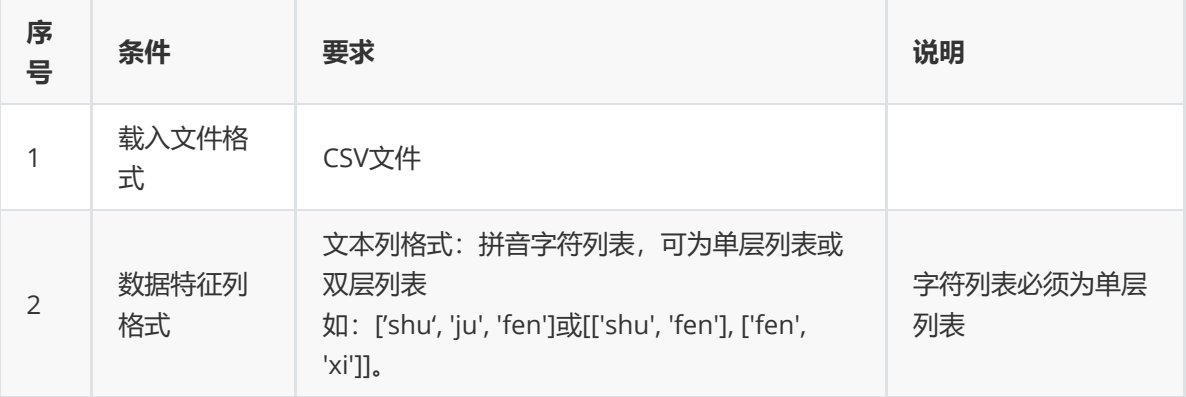

#### (3)输出

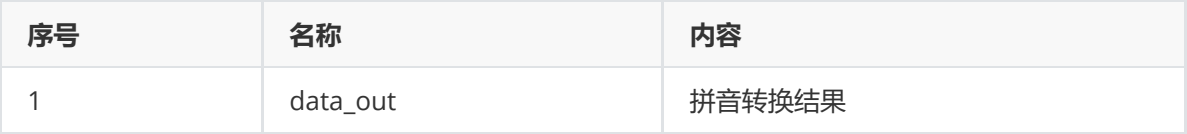

#### (4)参数

汉字转拼音

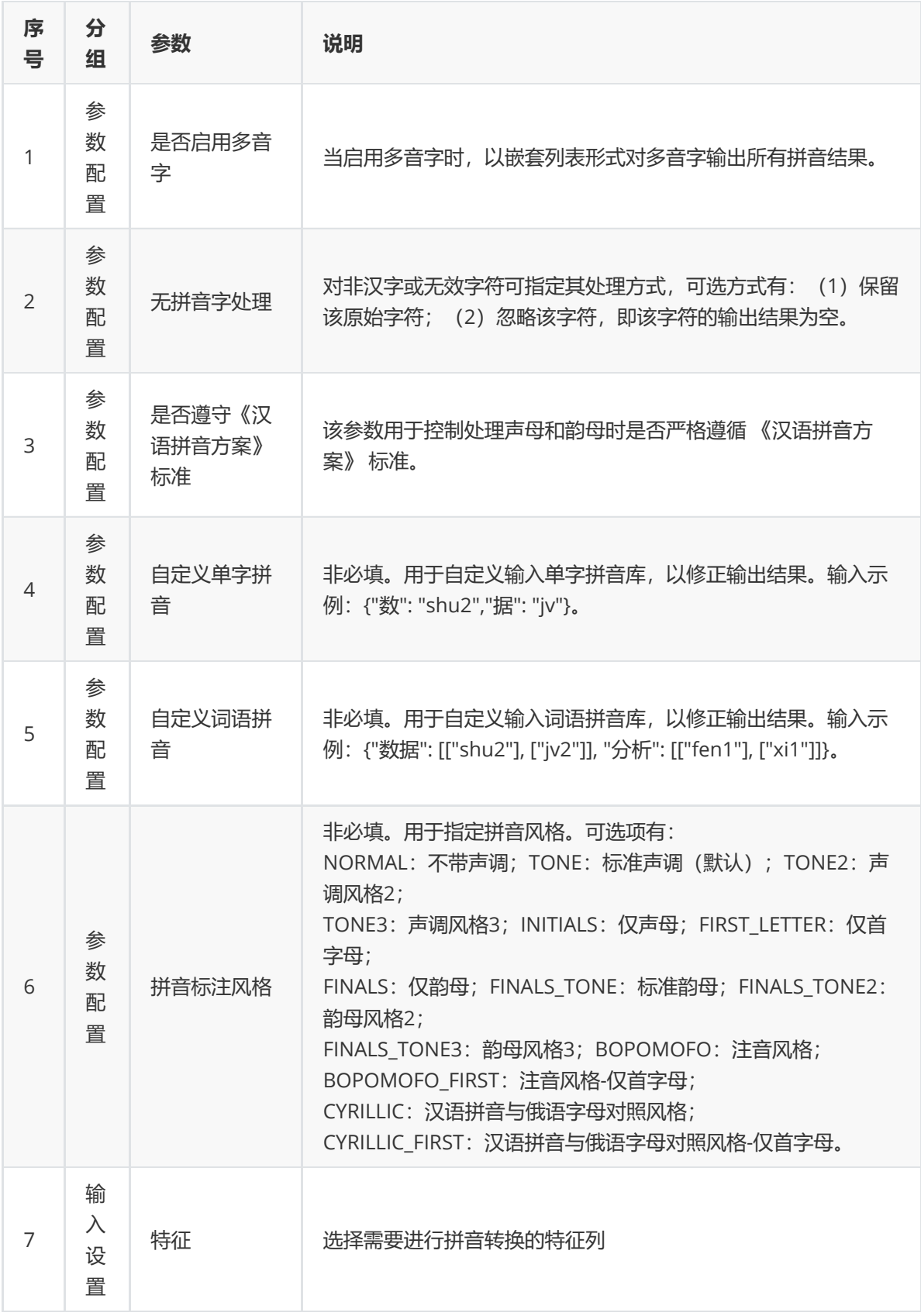

拼音转汉字

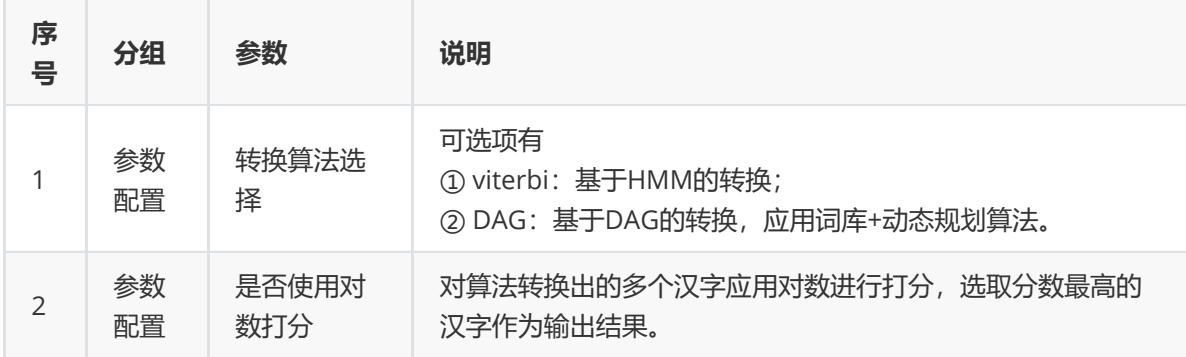

(5)示例

对position数据集进行拼音转换示例。

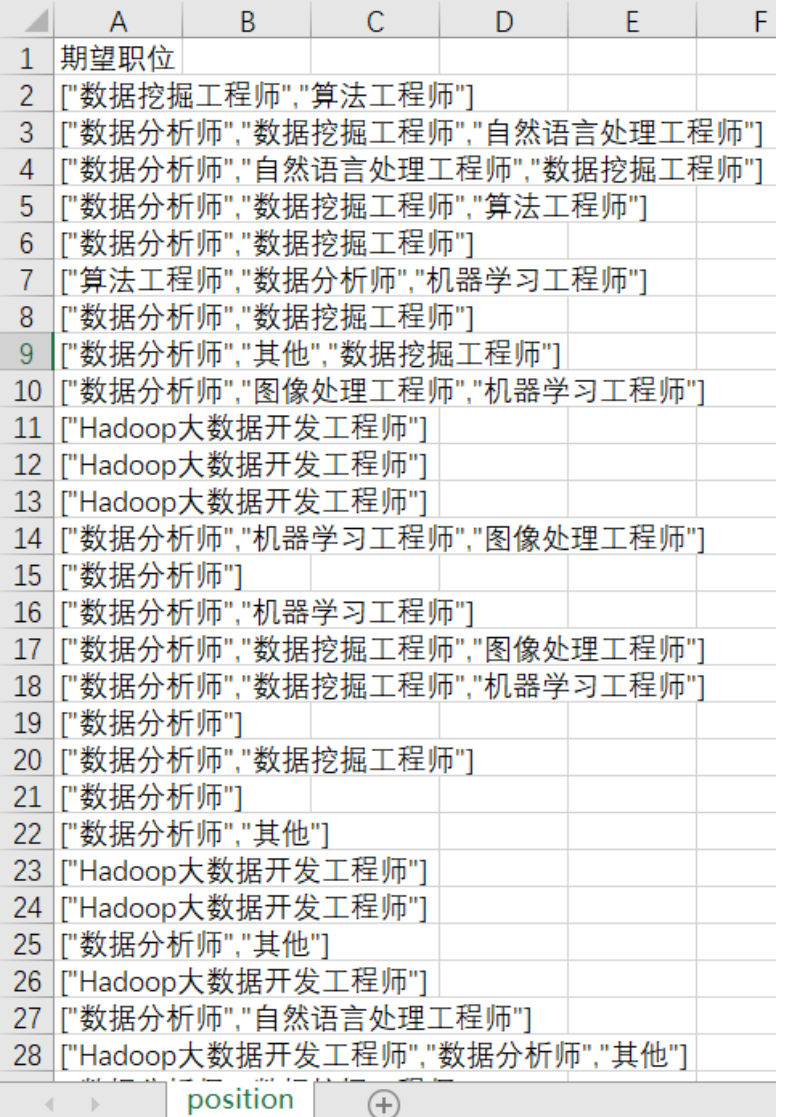

首先将position数据集读入系统,这里要用到【输入源】组件。拖入【输入源】算法,点击【输入源】 算法,填写数据集名称"position",勾选文件"position.csv",右键单击【输入源】算法,选择"运行该节 点"。

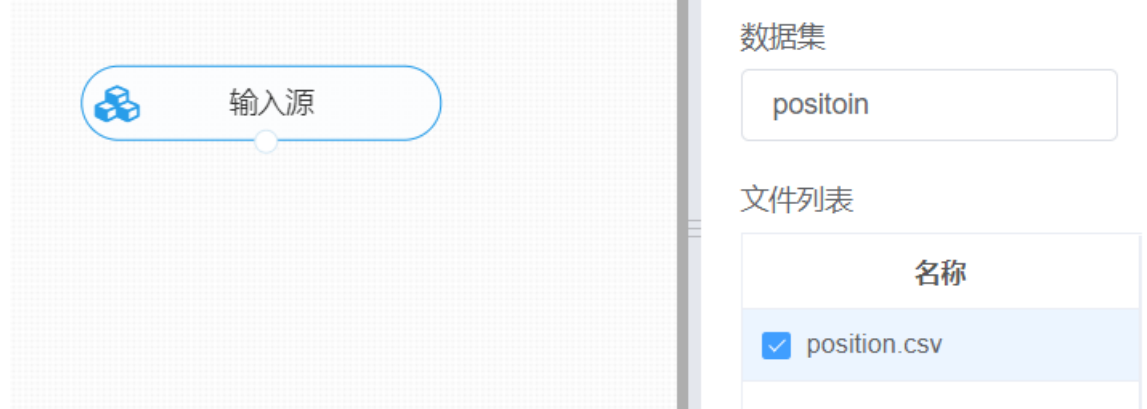

① 进行汉字转拼音,将【汉字转拼音】组件与输入源连接,在参数配置中进行相对应的设置,是否启用 多音字,选择"否",无拼音字符处理方式,选择"忽略该字符",是否遵守《汉语拼音方案》标准,选择" 是",拼音标注风格,选择"标准声调(默认)",自定义单字拼音,不填入内容,自定义词语拼音,不填 入内容。右键单击【汉字转拼音】组件,选择"运行该节点"。

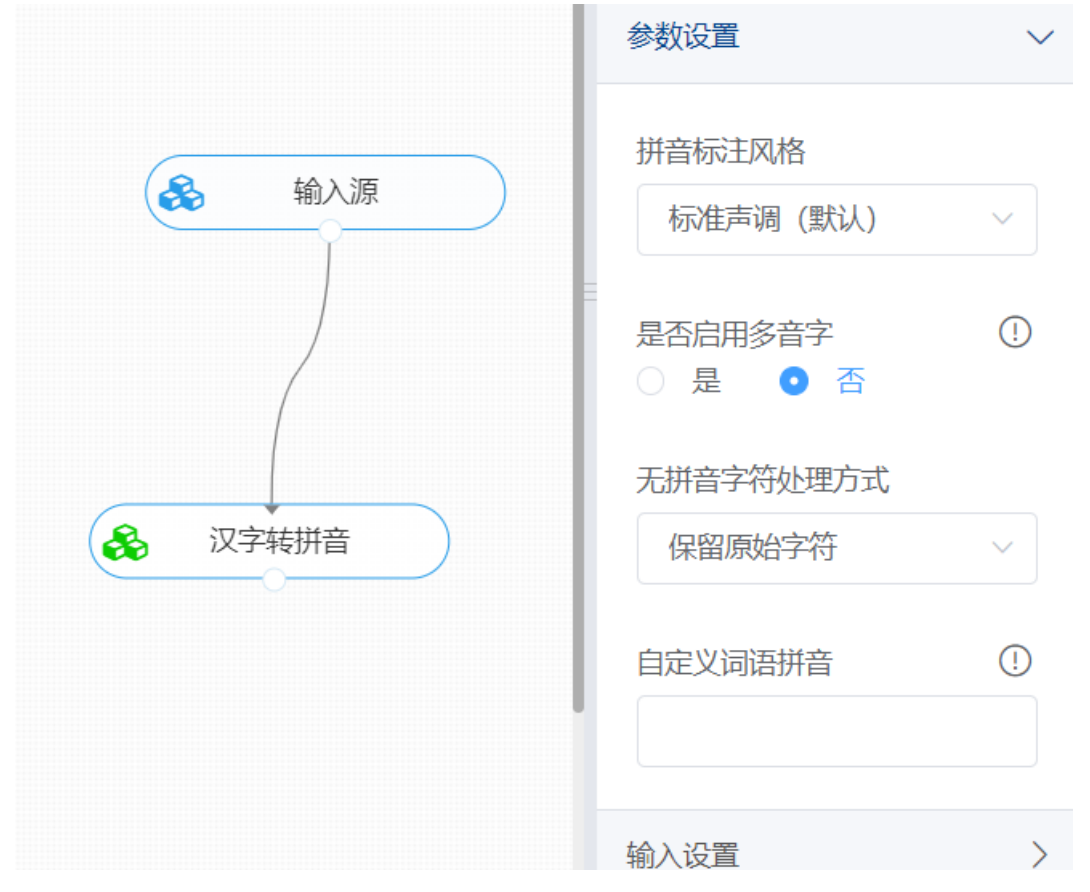

打开数据,查看结果。对【汉字转拼音】组件右键选择查看数据,即可查看文本中汉字转拼音的结果。

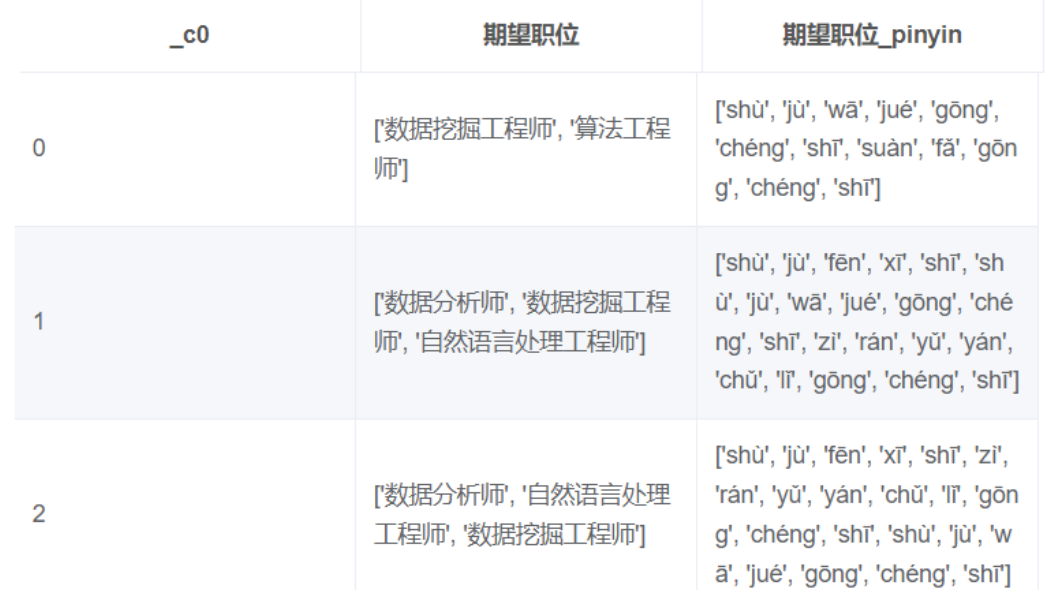

② 进行拼音转汉字, 将【拼音转汉字】组件与上面的汉字转拼音的输出结果进行连接, 在参数设置中选 择转换算法为dag和使用对数打分,输入设置中勾选上面的转换结果。

打开数据, 查看结果。对【拼音转汉字】组件右键选择查看数据, 即可查看拼音转汉字的结果, 其结果 用\_pinyin\_to\_hanzi后缀标注。

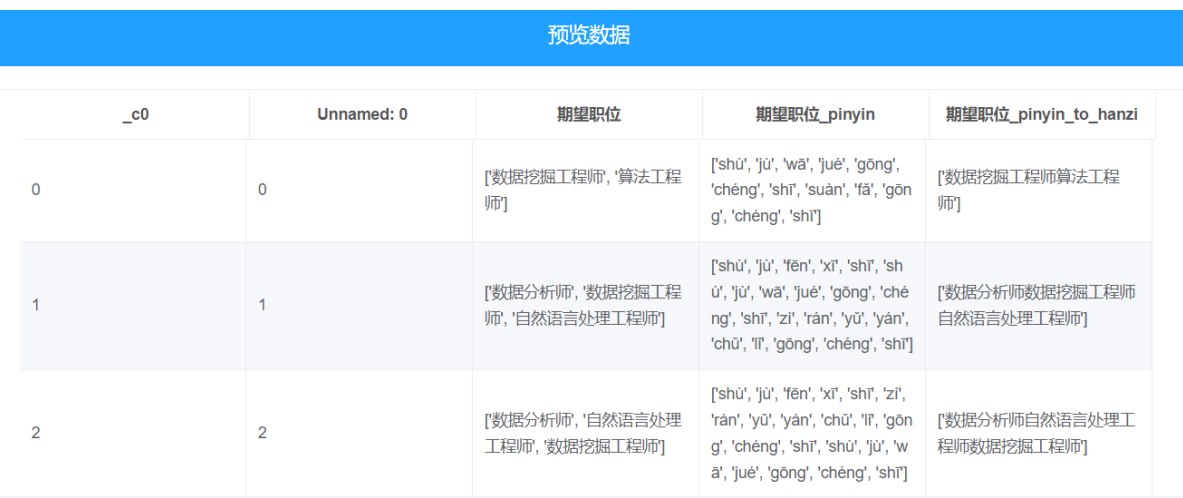

### **8.7.13 生僻字检测**

(1)作用

生僻字,即不常见的或人们不熟悉的汉字。 生僻字无明确的判定标准,但可通过字符编码的转换进行识 别。调用该组件时可以通过检测是否为非指定文本编码的字符,或字符的Unicode编码范围是否为扩展 库范围,以此判断是否属于生僻字。

生僻字的检测可应用于文章生僻字注音、生僻字存储或读写异常等。

(2)输入

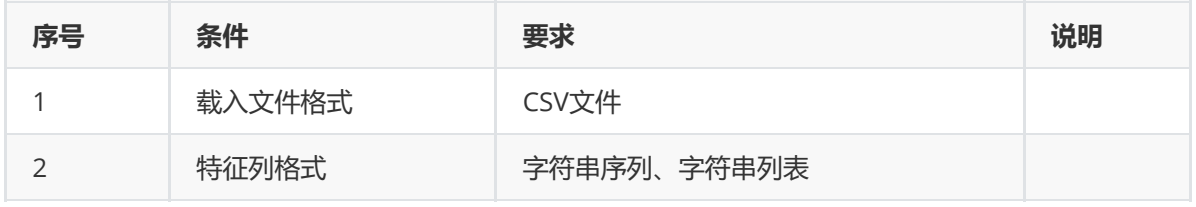

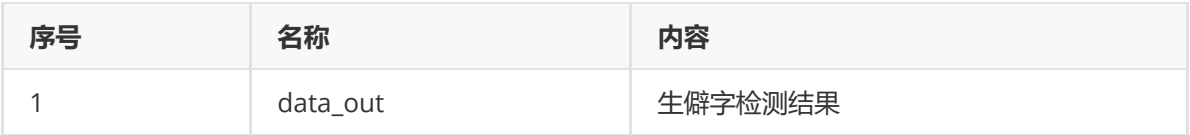

(4)参数

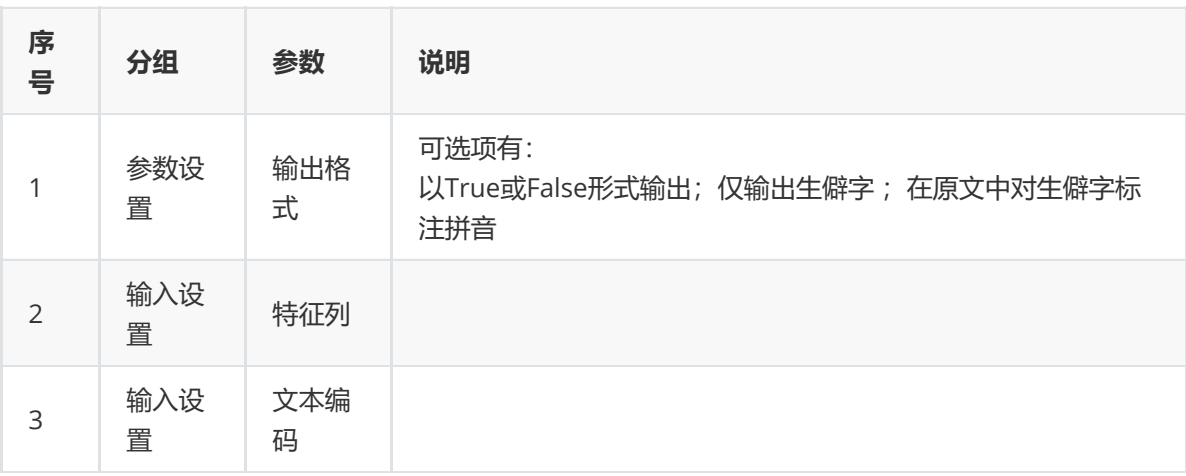

### (5)示例

对position数据集进行生僻字检测示例。

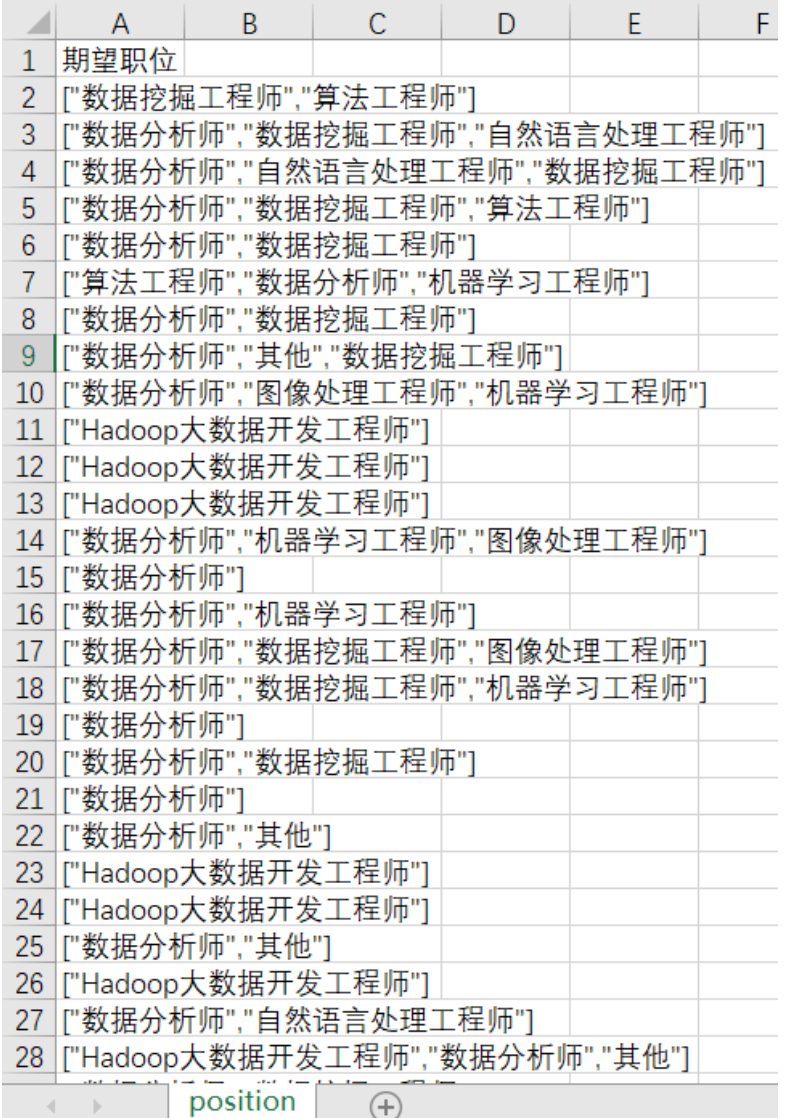

首先将position数据集读入系统,这里要用到【输入源】组件。拖入【输入源】算法,点击【输入源】 算法,填写数据集名称"position",勾选文件"position.csv",右键单击【输入源】算法,选择"运行该节 点"。

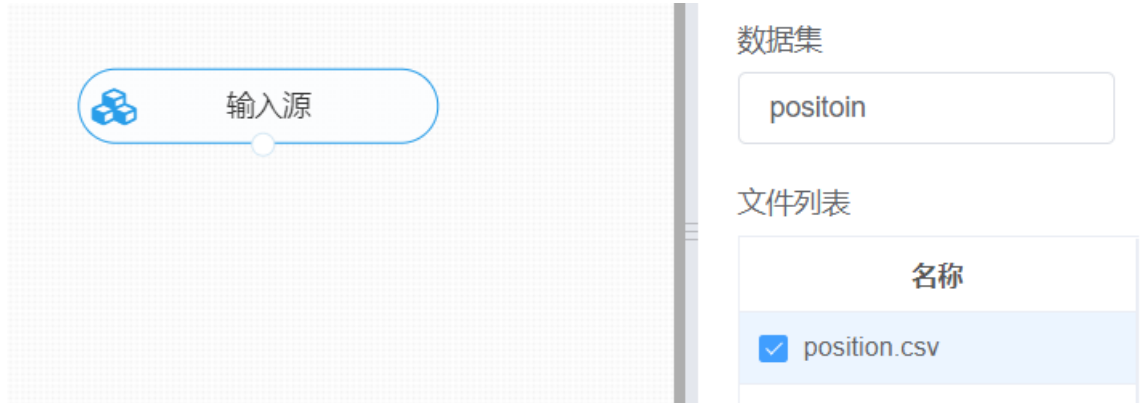

进行生僻字检测,将【生僻字检测】组件与输入源连接,在参数配置中选择"文本列"与结果输出形式, 此处选择仅对文本中的生僻字进行输出, 右键单击【生僻字检测】组件,选择"运行该节点"。

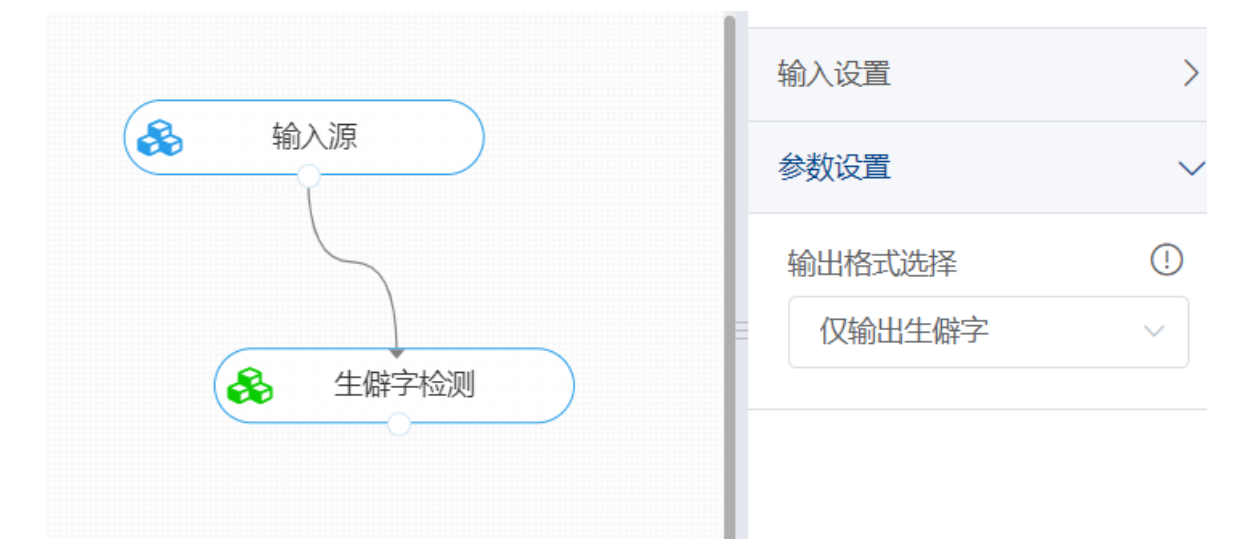

打开数据, 查看结果。对【生僻字检测】组件右键选择查看数据, 即可查看检测结果, 其中检测结果用 \_rare\_words后缀标注。

查看日志 期望职位 期望职位\_rare\_words [数据挖掘工程师,算法工程师]  $\mathbf 0$ - 0

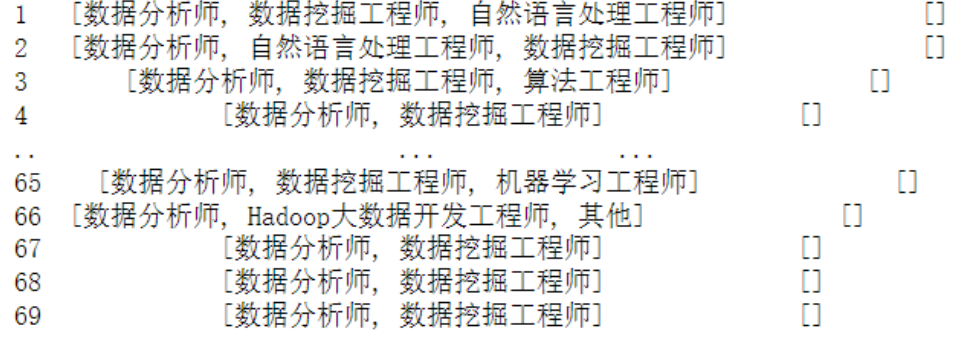

[70 rows x 2 columns]

### **8.7.14 数据增强-回译**

(1)作用

回译数据增强目前是文本数据增强方面效果较好的增强方法,,一般基于google翻译接口,,将文本数据翻 译成另外一种语言(一般选择小语种),之后再翻译回原语言,即可认为得到与与原语料同标签的新语 料,这种方式不仅有同义词替换,词语增删,还具有对句子结构语序调整的效果,并还能保持与原句子 意思相近。新语料加入到原数据集中即可认为是对原数据集数据增强。

目前该组件仅支持中英文回译。

(2)输入

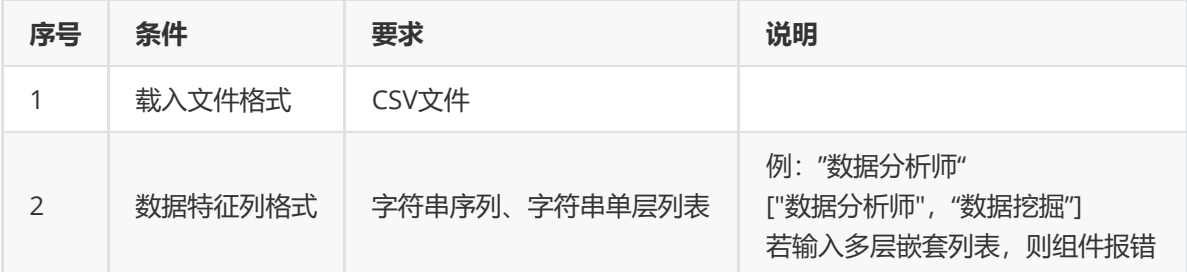

(3)输出

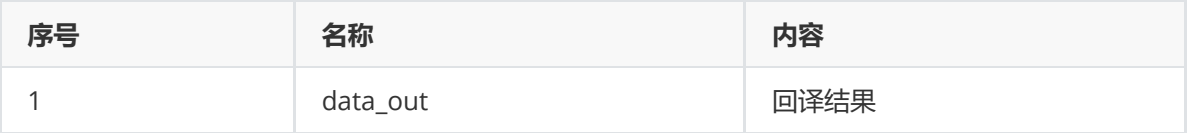

(4)参数

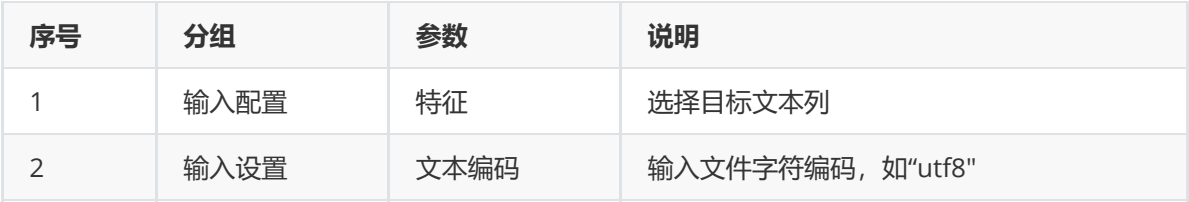

(5)示例

对position数据集进行文本回译示例。

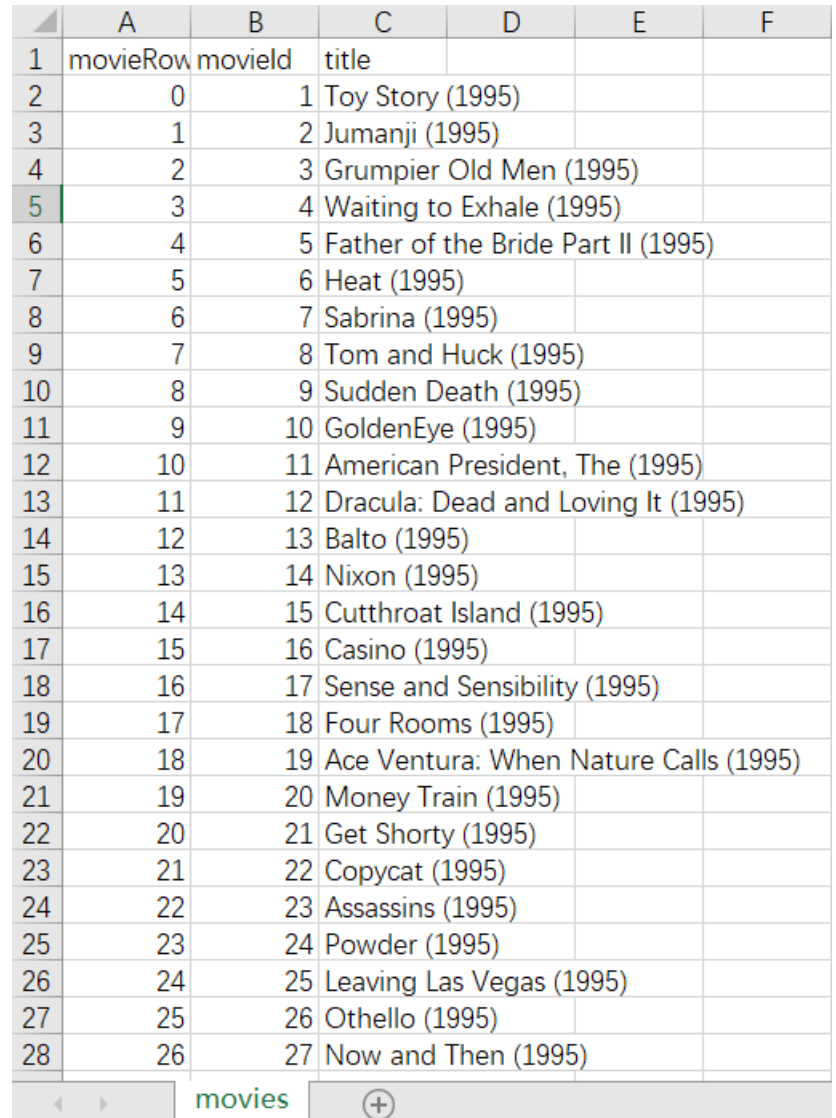

首先将position数据集读入系统,这里要用到【输入源】组件。拖入【输入源】算法,点击【输入源】 算法,填写数据集名称"position",勾选文件"position.csv",右键单击【输入源】算法,选择"运行该节 点"。

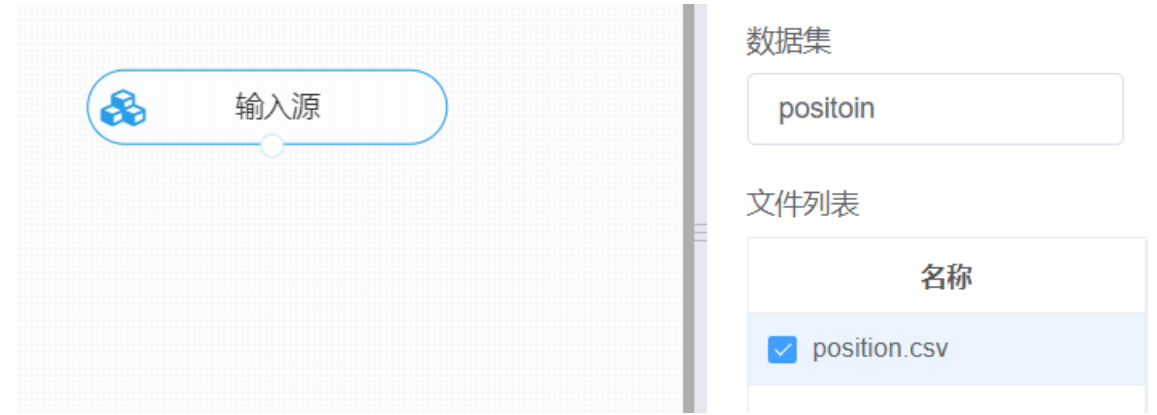

进行回译,将【回译】组件与输入源连接,在输入设置中选择"特征"便填写文本编码,右键单击【词袋 模型】组件,选择"运行该节点"。

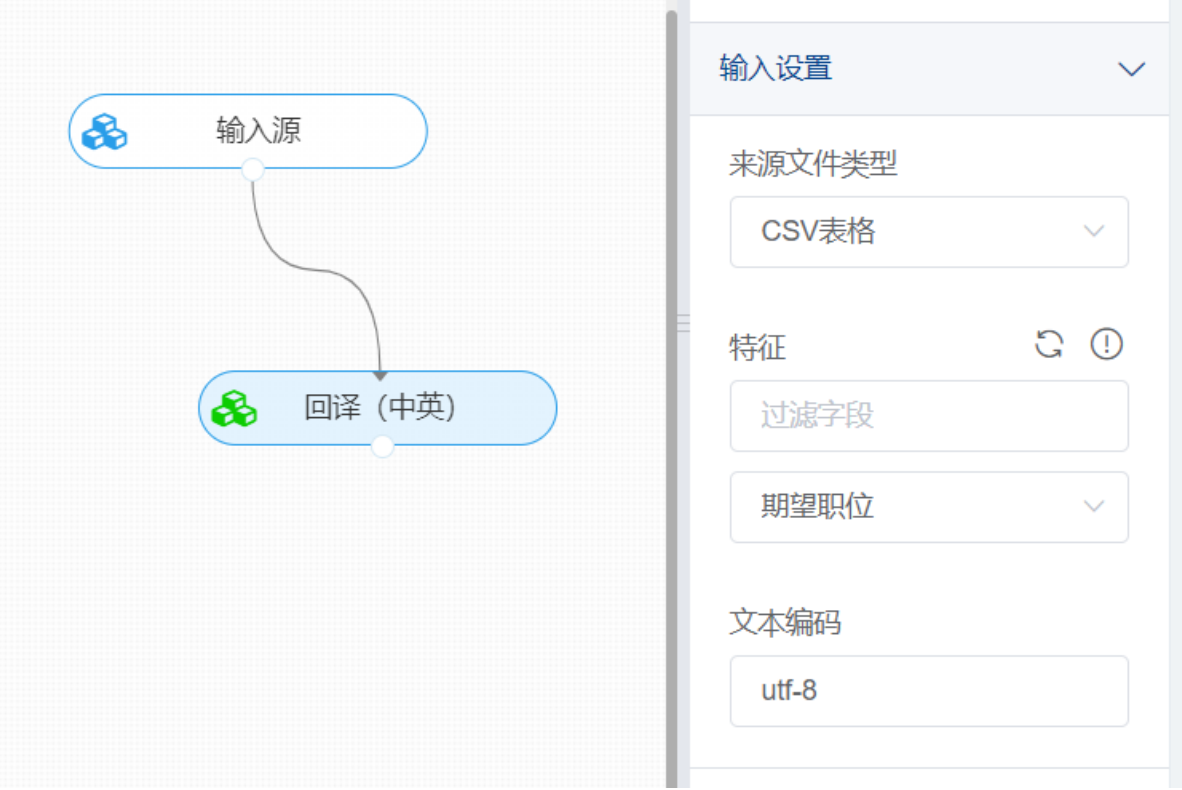

打开数据,查看结果。对【回译(中英)】组件右键选择查看数据,即可查看回译的文本结果,其中回 译结果列名以"\_translation"进行进行后缀标注。

### **8.7.15 数据增强-EDA**

(1)作用

EDA (easy data augmentation) 是一种应用于文本分类的简单的数据增强技术, 由4种方法组成, 分 别是:同义词替换(对非停用词的词语进行同义词替换)、随机插入(不去停用词,直接随机选取词 语,做近义词,进行插入操作)、随机替换与随机删除。EDA的文本增强技术对小样本在模型中的学习 性能有显著的提高。传入数据需要有原数据列、分词列、去停用词列。

(2)输入

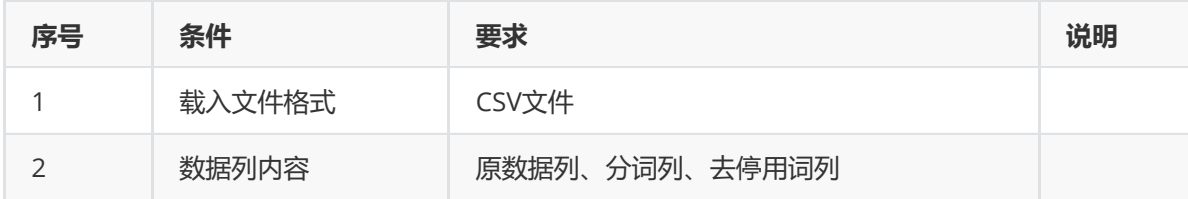

(3)输出

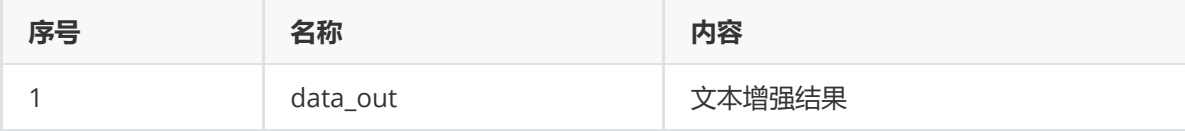

(4)参数

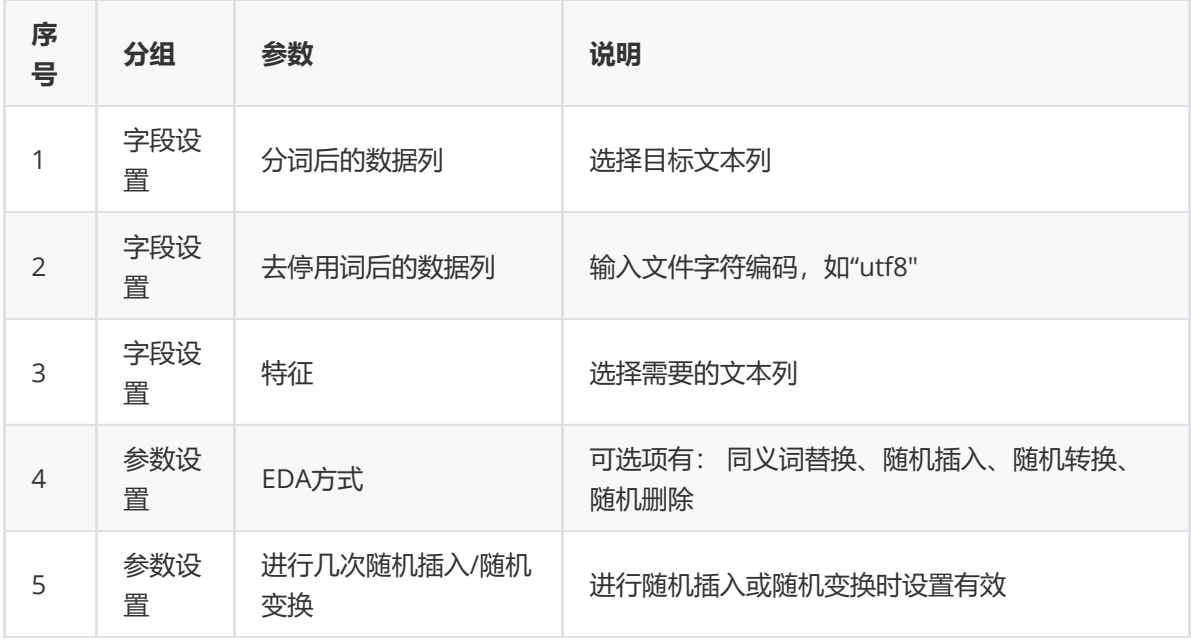

(5)示例

对position数据集进行EDA文本增强示例。

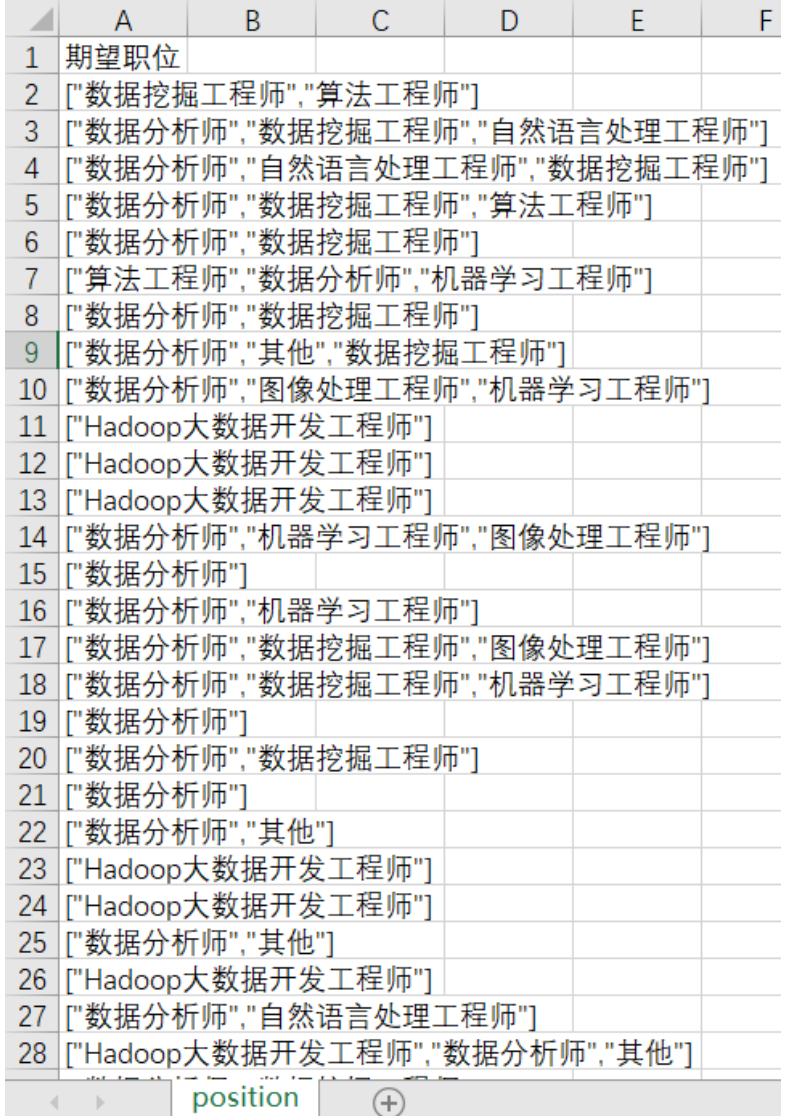

首先将position数据集读入系统,这里要用到【输入源】组件。拖入【输入源】算法,点击【输入源】 算法,填写数据集名称"position",勾选文件"position.csv",右键单击【输入源】算法,选择"运行该节 点"。

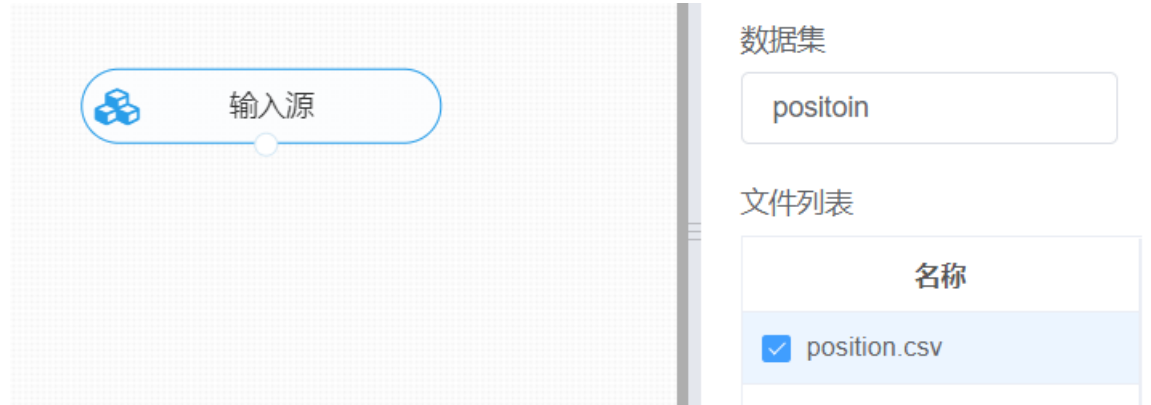

① 进行分词操作,将【分词】组件与输入源连接,在参数配置中进行相对应设置(具体可查看 8.7.5Jieba分词章节的操作), 右键单击【分词】组件, 选择"运行该节点", 生成带有分词的文本数据。

② 进行去除停用词操作, 将【过滤停用词】组件与分词结果进行连接,同时拖入新的输入源,读入停用 词数据,与【过滤停用词】进行连接,字段设置中的特征选择①步骤输出的"期望职位\_cut\_words", 算 法引擎选取python,结果格式以原格式输出,右键单击【过滤停用词】组件,选择"运行该节点",生成 过滤停用词后的分词文本数据。现下右键对【过滤停用词】组件查看数据,可得数据中包含的内容如 下:

### 预览数据

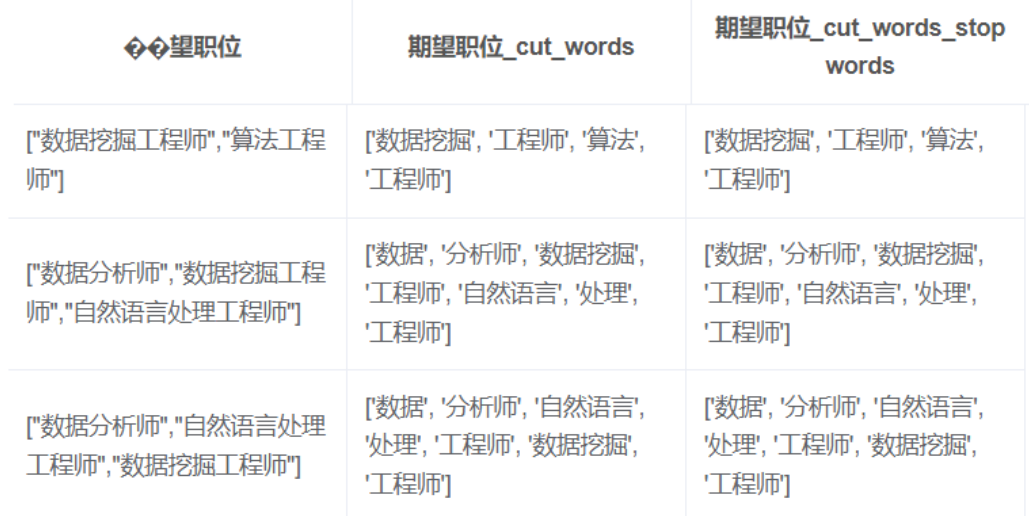

③ 进行EDA文本增强操作,将【EDA】组件与【过滤停用词组件】进行连接,在字段设置中分词后的数 据列选择"期望职位cut\_words",去停用词后的数据列选择"期望职位 cut\_words\_stopwords",特征中勾选 "*期望职位", "期望职位*cut\_words", "期望职位cut\_words\_stopwords", 参数设置中对于EDA方式选择" 同义替换"操作,右键单击【EDA】组件运行该节点。

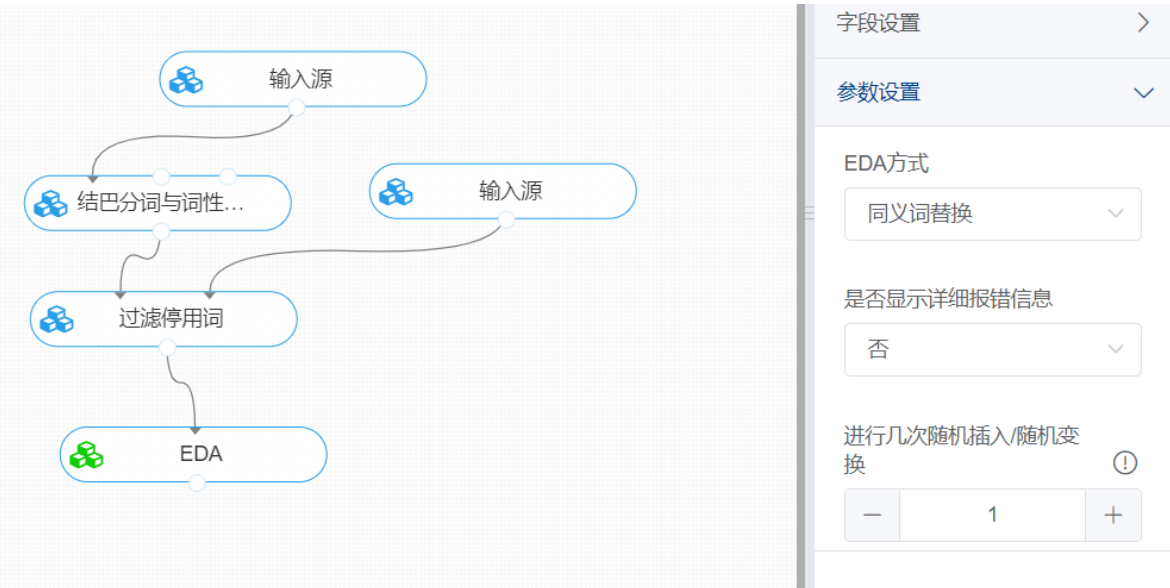

打开结果,查看数据。对【EDA】组件右键查看数据,即可查看同义词替换的结果,其中文本增强结果 以"synonym\_replace"列保存。

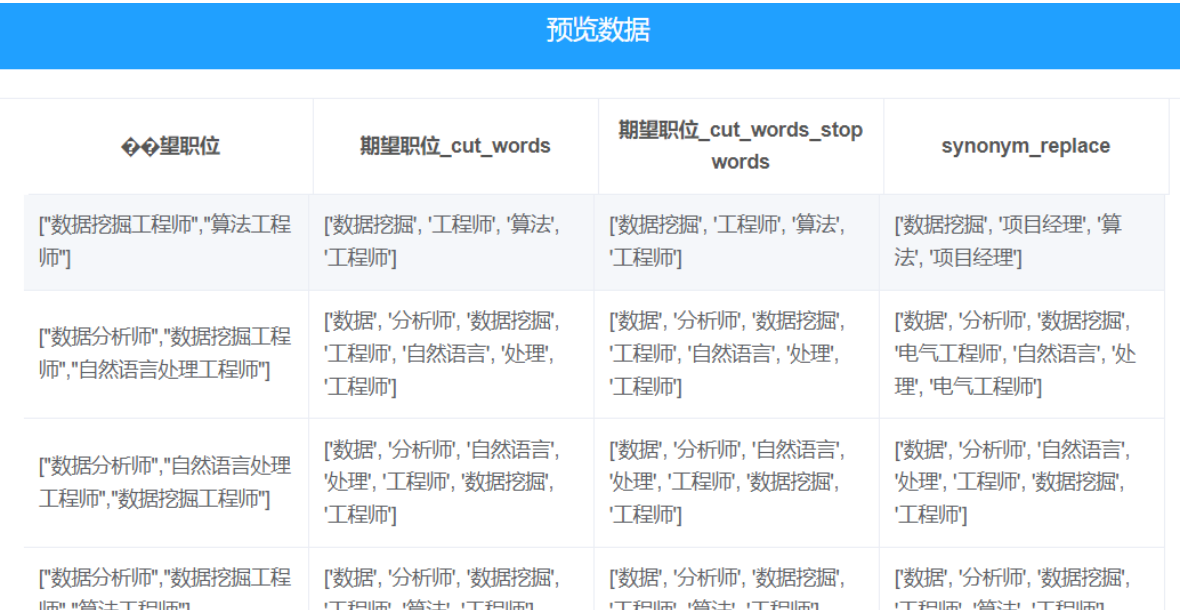

### **8.7.16 数据增强-seqGAN**

GAN属于无监督学习,由两个神经网络组成:一个是生成器(generator),一个是判别模型 (discriminator)。生成器的任务是生成看起来逼真与原始数据相似的样本。判别器的任务是判断生成 模型生成的样本是真实的还是伪造的。具体而言,生成器(generator)会从潜在空间中随机获取样本, 并与真实数据一起作为判别器(discriminator)的输入。判别器是一个经典分类器,作用是把真实数据 和生成数据尽量分开。判别器对生成数据的判别结果会返回给生成器,训练生成器生成更多能够成功"骗 过"判别器的数据。训练的最终目的是使生成样本的分布与真实数据达到一致,判别器完全不能区分真 伪。

#### 该组件使用的GAN模型为seqGAN。

SeqGAN结构如下图所示,已经存在的红色圆点称为现在的状态(state),要生成的下一个红色圆点称 作动作(action),因为D需要对一个完整的序列评分,所以就是用MCTS(蒙特卡洛树搜索)将每一个 动作的各种可能性补全,D对这些完整的序列产生reward,回传给G,通过增强学习更新G。这样就是用 Reinforcement learning的方式,训练出一个可以产生下一个最优的action的生成网络。

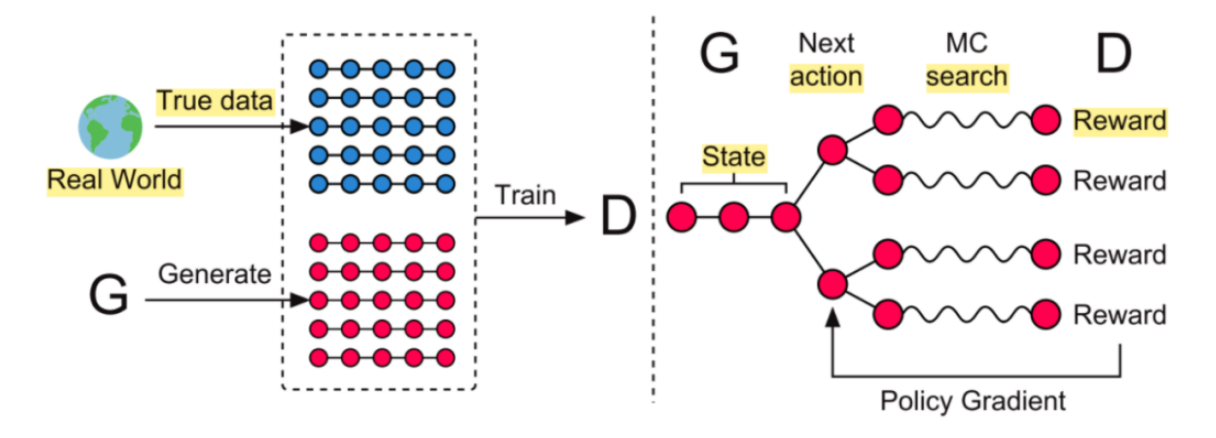

### (2)输入

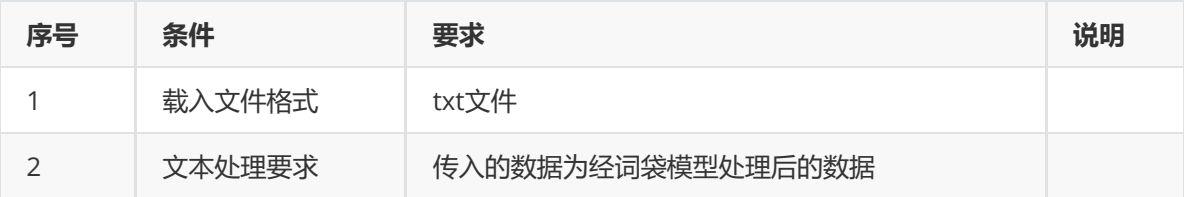

#### (3)输出

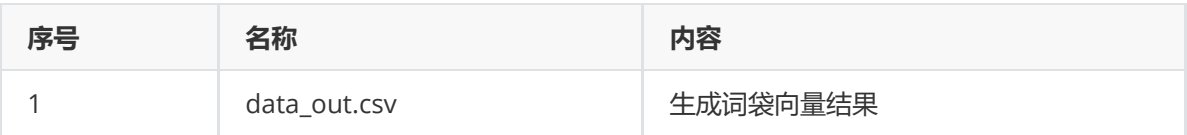

#### (4)参数

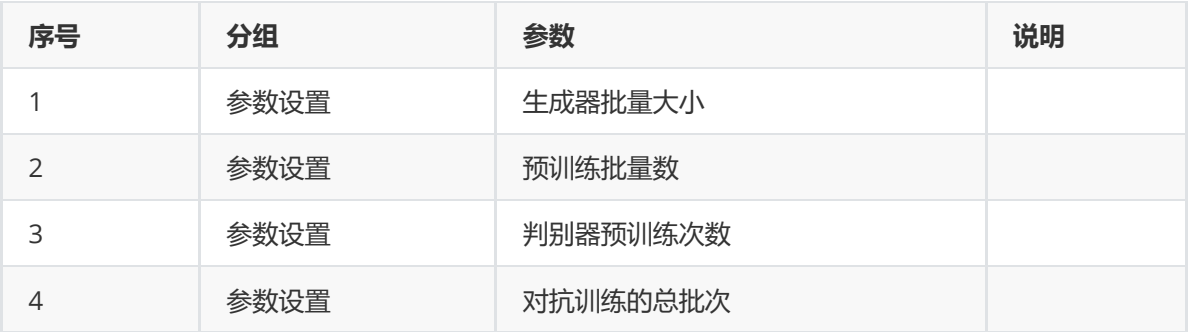

#### (5)示例

对准备好词袋数据的进行GAN示例。

■ real cn number data.txt - 记事本

文件(E) 编辑(E) 格式(O) 查看(V) 帮助(H) 00000000000001011 12 13 14 15 16 17 000000000000000318192021 0000000000000222324252627284 0000000000029303132333435363738 0000000000000039404142434445 5 49 50 1 51 1 52 53 1 54 55 56 57 58 59 1 60 61 62 63 0000000006466566676368697071 0 0 0 72 73 2 7 74 8 2 75 76 9 77 78 79 8 2 7 80 000000000000818283848586878889 0 90 91 92 93 94 95 96 97 9 4 98 99 100 101 102 103 104 105 106

首先将词袋数据集读入系统,这里要用到【输入源】组件。拖入【输入源】算法,点击【输入源】算 法,填写数据集名称"ci",勾选文件"real\_cn\_number\_data.txt",右键单击【输入源】算法,选择"运行 该节点"。

进行seqGAN,将【seqGAN】组件与输入源连接,在参数配置中进行相应的参数设置,右键单击 【seqGAN】组件,选择"运行该节点"。

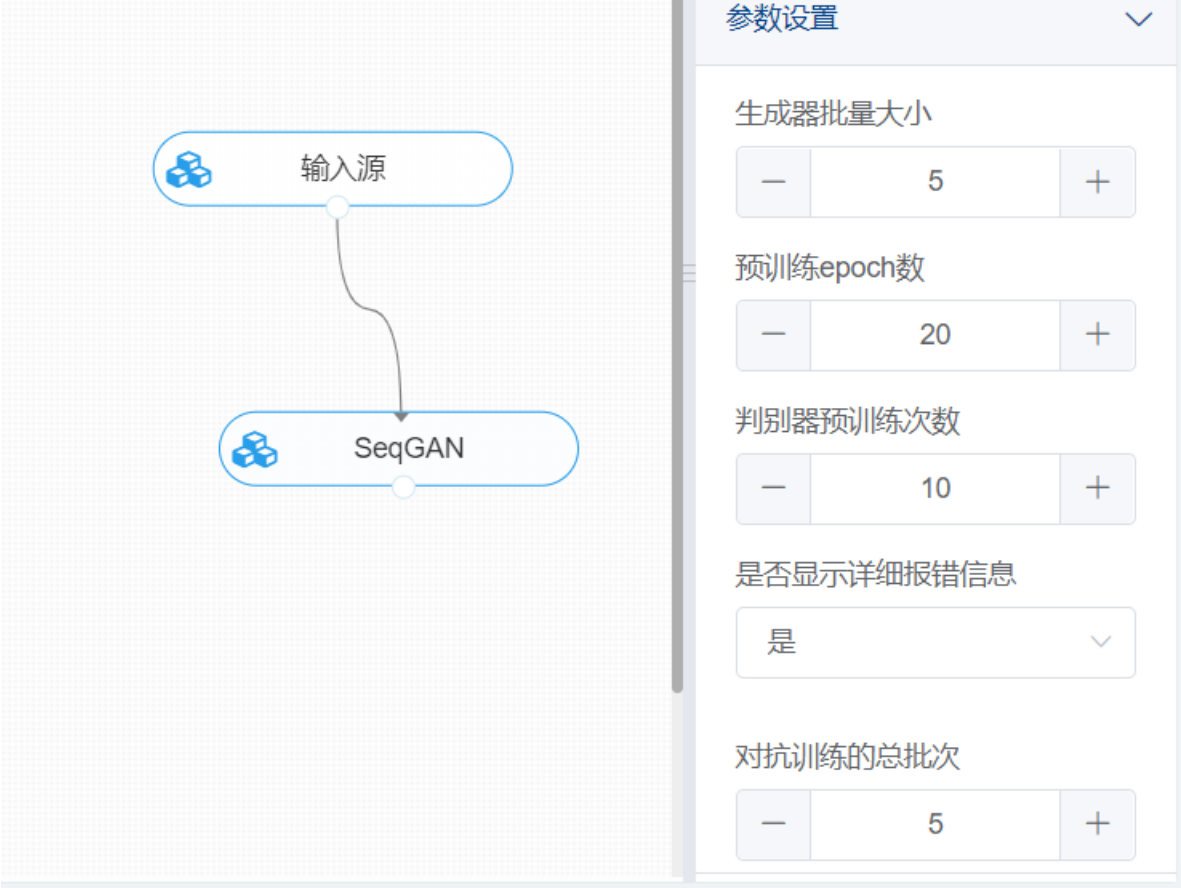

打开数据,查看结果。对【SeqGAN】组件右键点击查看数据,即可查看经过训练生成的相似文本词向 量。

## 预览数据

69 30 26 69 30 69 17 69 0 6 9 69 69 69 69 88 69 50 30 3 57 69

69 0 69 0 0 69 0 30 69 69 0 30 106 0 69 69 0 50 0 69

69 69 30 0 69 69 69 4237 6 9 69 30 69 69 1477 69 134 69 26 69 69

1000000069006903 06969696900

50 0 0 69 69 0 17 69 22 69  $69069000006969$ 

### **8.7.17 依存句法LTP**

(1)作用

句法分析是自然语言处理中的关键技术之一,其基本任务是确定句子的句法结构或者句子中词汇之间的 依存关系。主要包括两方面的内容,一是确定语言的语法体系,即对语言中合法的句子的语法结构给与 形式化的定义,即语义依存;另一方面是句法分析技术,即根据给定的语法体系,自动推导出句子的句 法结构,分析句子所包含的句法单位和这些句法单位之间的关系,即句法依存。

随着自然语言应用的日益广泛,特别是对文本处理需求的进一步增加,句法分析的作用愈加突出,它在 机器翻译、信息检索与抽取、问答系统、语音识别等研究领域中都有重要的应用价值。

LTP依存句法通过分析语言单位内成分之前的依存关系解释其句法结构,主张句子中核心动词是支配其 他成分的中心成分。而它本身却不受其他任何成分的支配,所有受支配成分都以某种关系从属于支配 者。

(2)输入

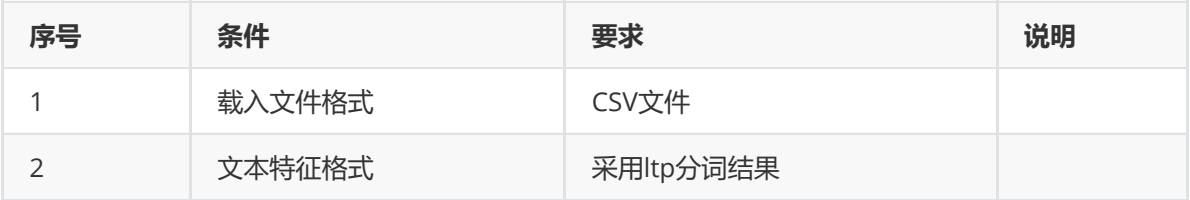

(3)输出

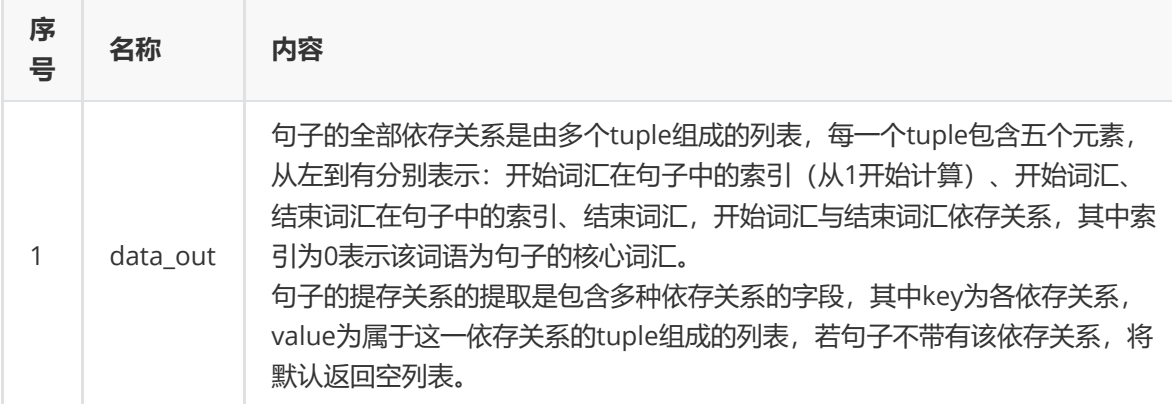

### (4)参数

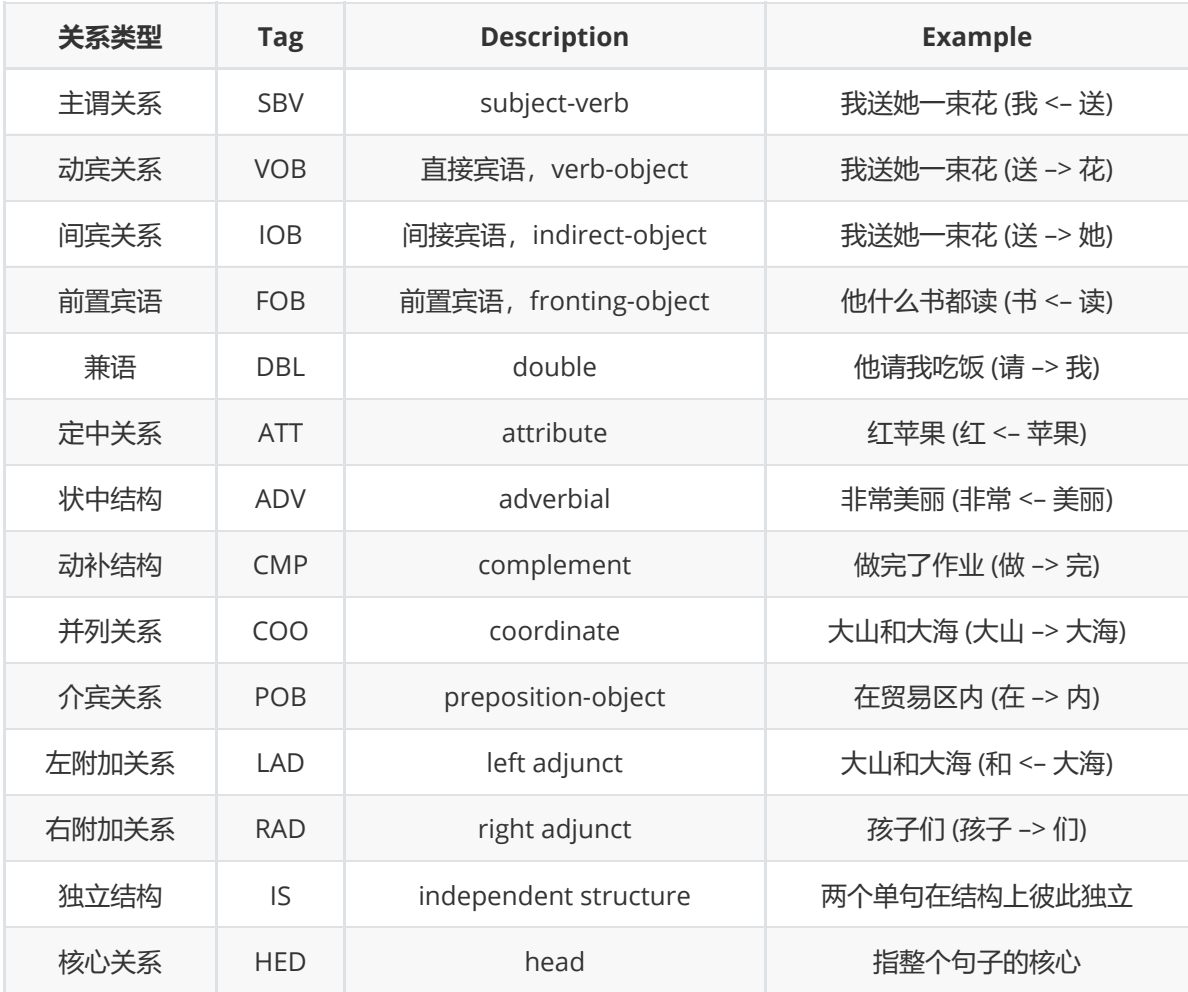

# (2)输入

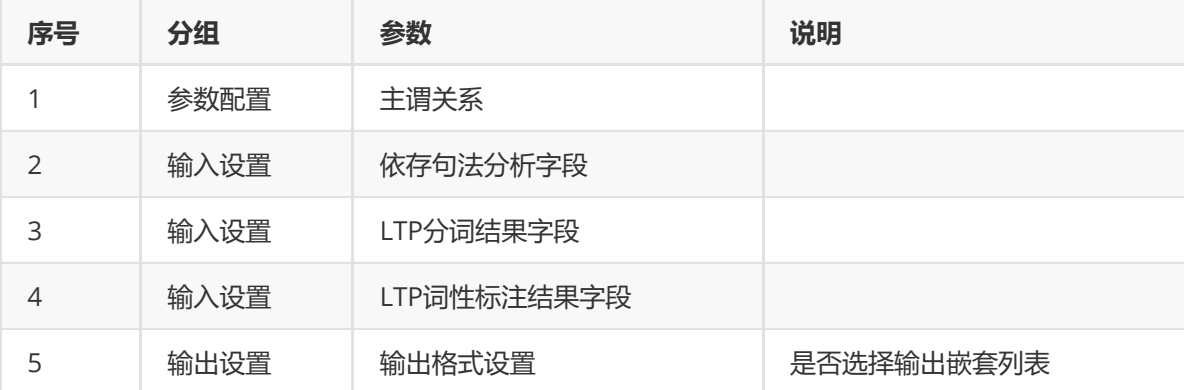

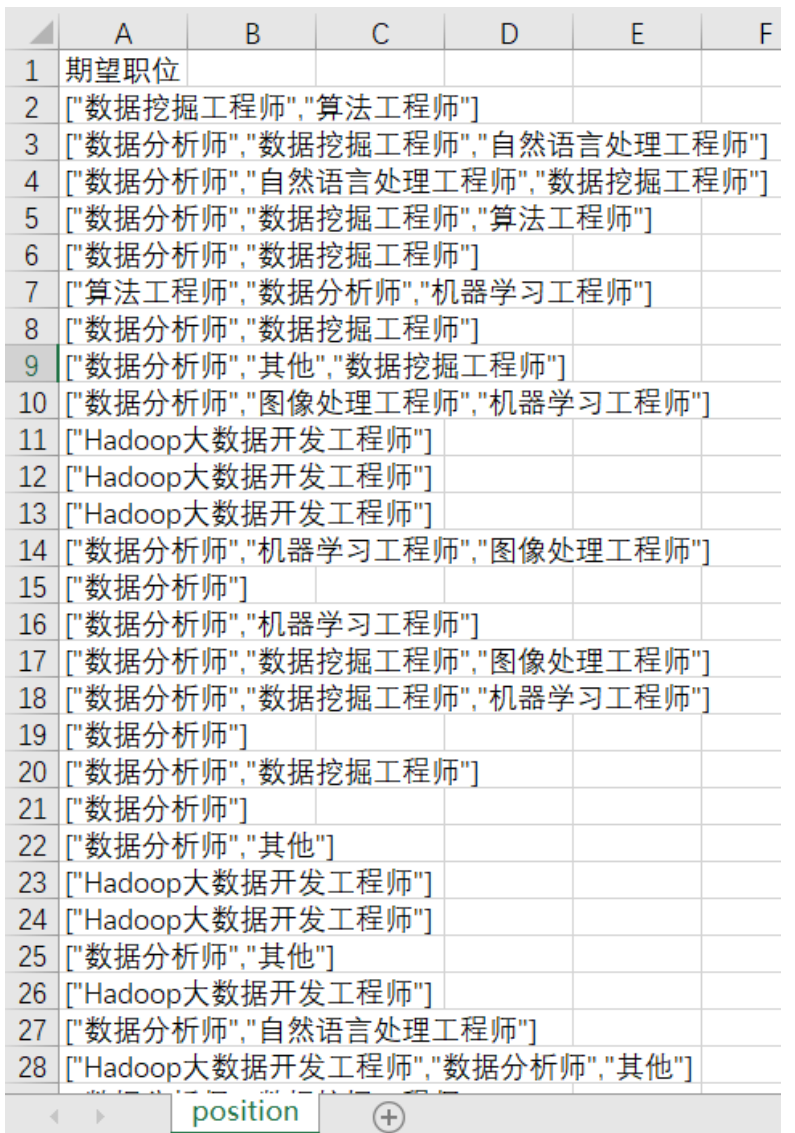

首先将position数据集读入系统,这里要用到【输入源】组件。拖入【输入源】算法,点击【输入源】 算法,填写数据集名称"position",勾选文件"position.csv",右键单击【输入源】算法,选择"运行该节 点"。

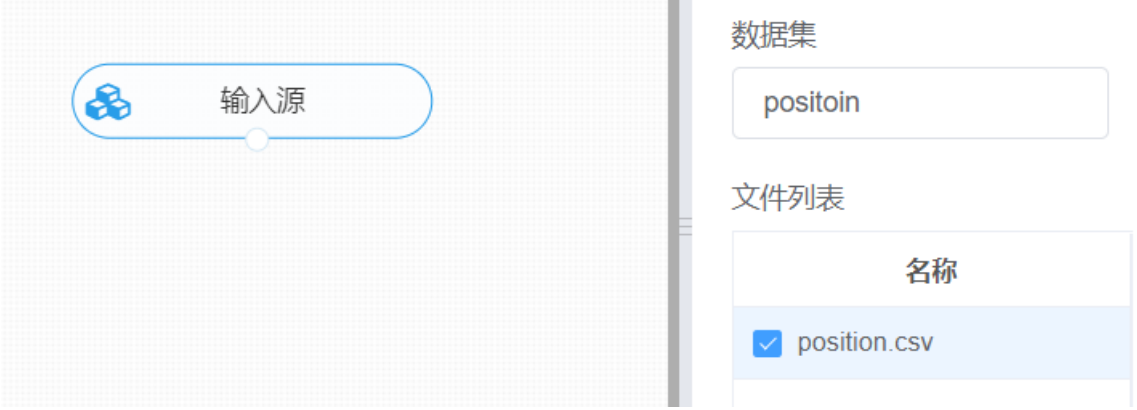

① 进行ltp分词,将【LTP分词与词性标注】组件与输入源连接,在输入配置中选择需要进行分词的特征 列, 在参数设置中使用平台默认的分词字典, 右键单击【LTP分词与词性标注】组件, 选择"运行该节 点"。

② 进行依存句法TLP, 将【LTP依存句法】组件与①的输出点进行连接, 在输入配置中选择相对应的特征 列,右键单击【LTP依存句法】组件,选择"运行该节点"。

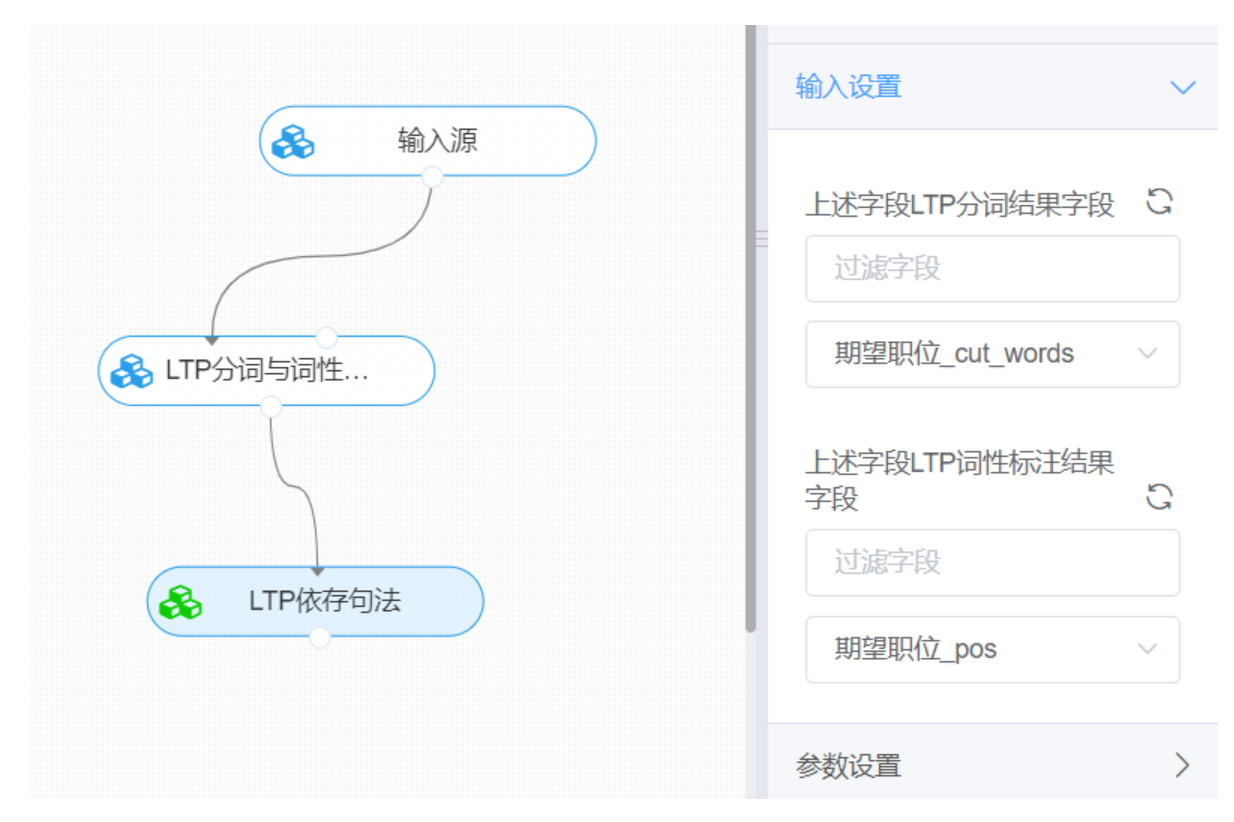

打开数据,查看结果。对【LTP依存句法】组件右键选择查看数据,即可查看文本的分词之间的依存关 系。其中结果以"\_arcs"尾缀进行标识。

### **8.7.18 依存句法Hanlp**

(1)作用

依存句法分析 (Dependency Parsing, DP) 通过分析语言单位内成分之间的依存关系, 揭示其句法结 构。HanLP依存句法分析应用基于神经网络的高性能依存句法分析器, 实现句子的句法结构识别。进而 可对识别出的依存关系,进行依存关系提取。

#### (2)输入

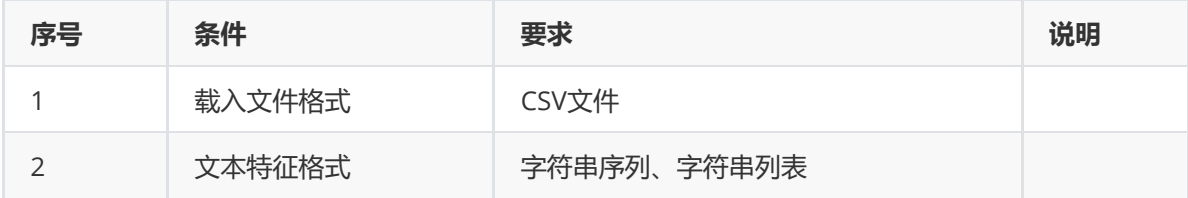

#### (3)输出

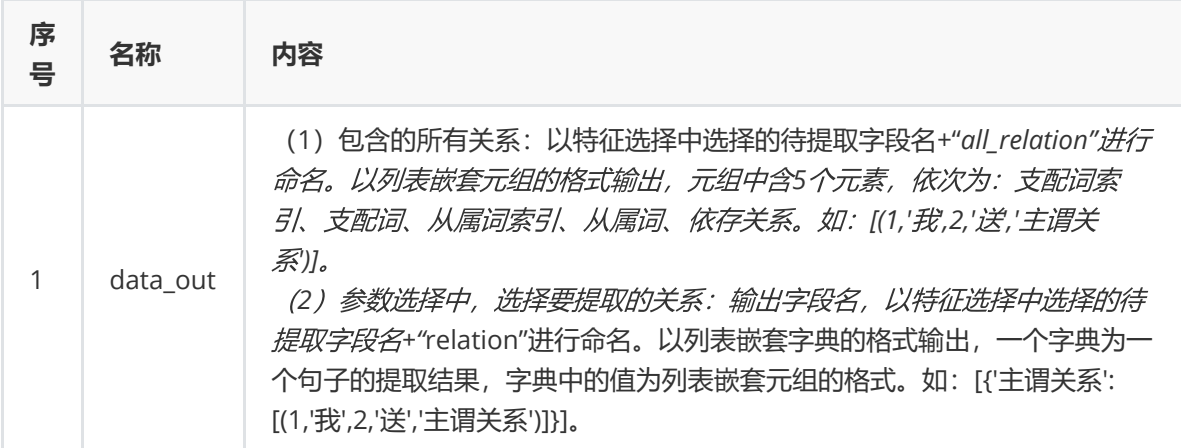

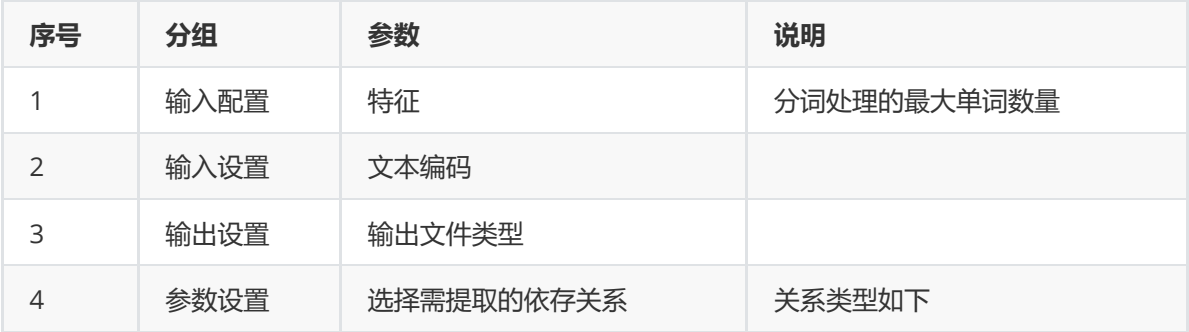

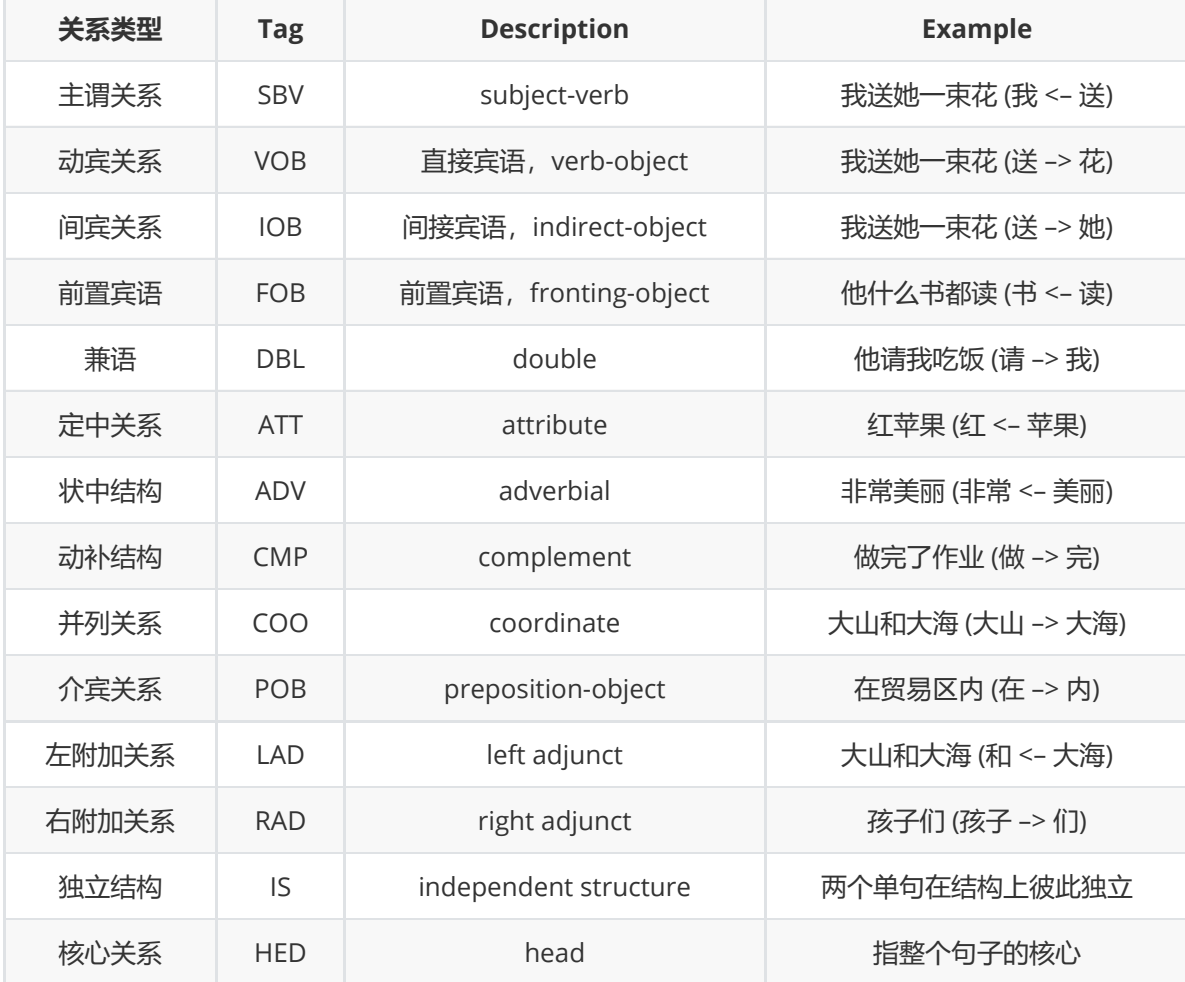

(5)示例

对position数据集进行句法关系提取示例。
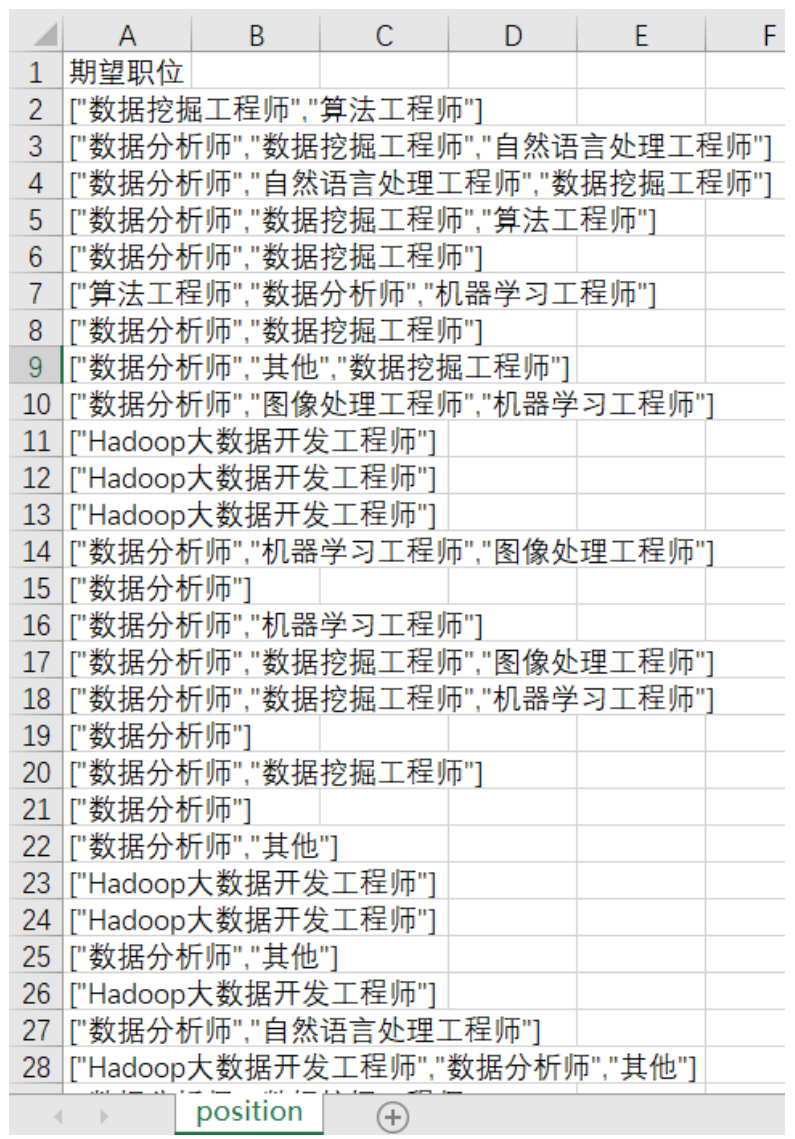

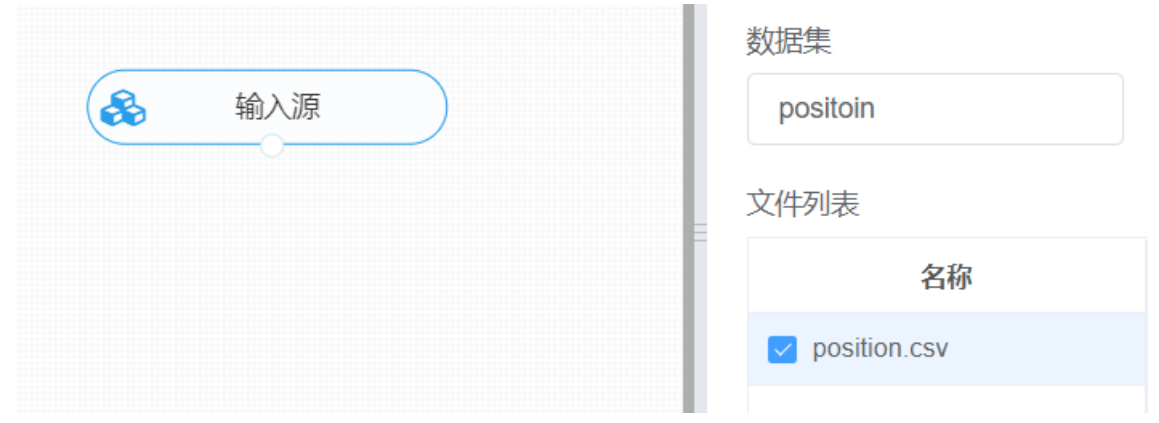

进行Hanlp依存句法,将【Hanlp依存句法】组件与输入源连接,在参数配置中选择需要进行分词的特征 列,选择需提取的依存关系,右键单击【Hanlp依存句法】组件,选择"运行该节点"。

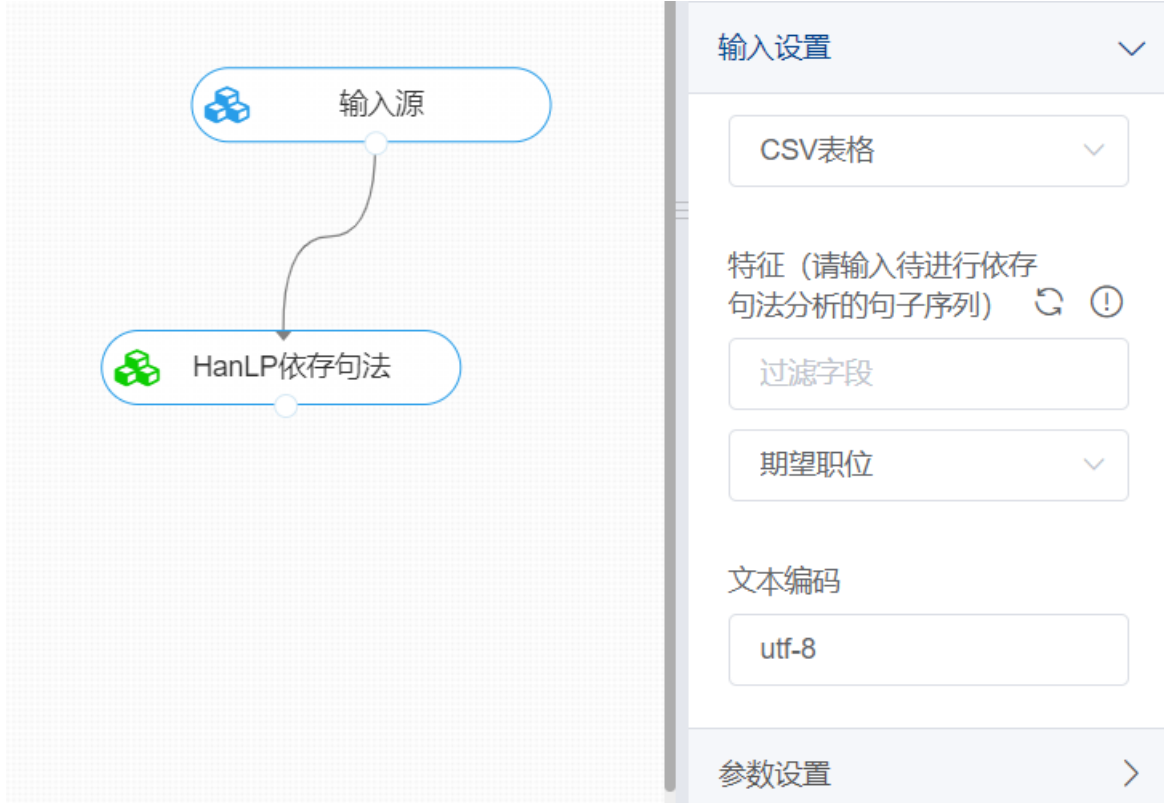

打开数据,查看结果。对【Hanlp依存句法】组件右键选择查看数据,即可查看依存句法分析结果与其 之间的依存关系。

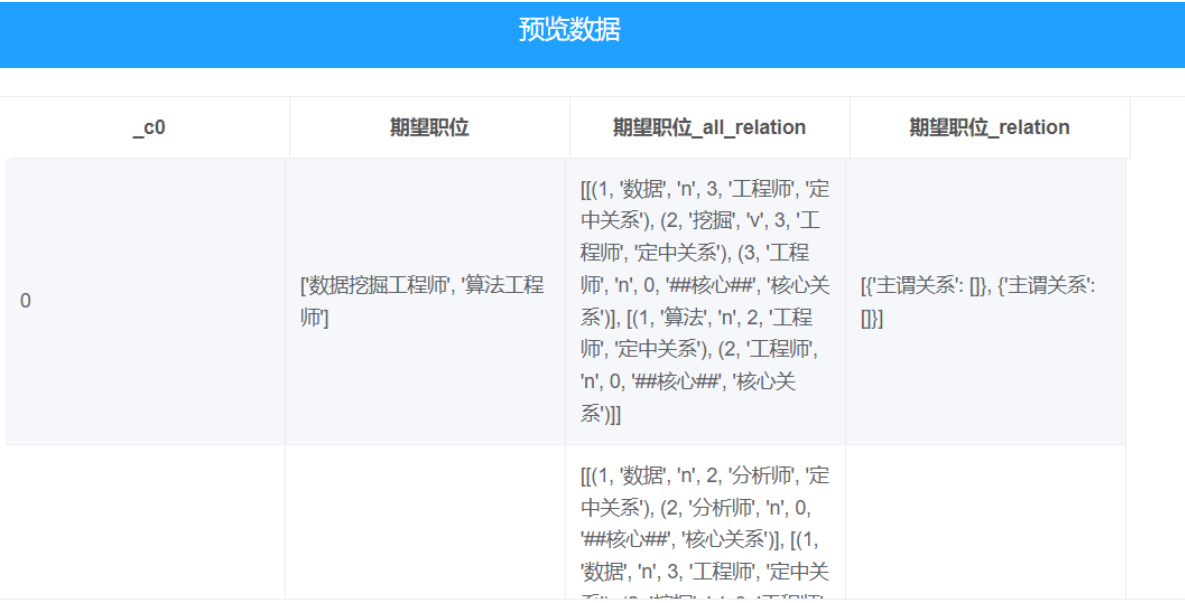

查看日志。对【Hanlp依存句法】组件右键选择查看日志,可以观察到文本数据的依存分析过程。

数据长度: 70 待处理字段: 期望职位 - 12年12代<br>Thu Jul 7 05:08:53 2022<br>开始执行依存关系…… 开始依存关系分析 输入为列表, ……<br>['数据挖掘工程师', '算法工程师'] 列表长度为: 1 分析结果: 分析结果:<br>[[(1, '数据', 'n', 3, '工程师', '定中关系'), (2, '挖掘', 'v', 3, '工程师', '定中关系'), (3, '工程师', 'n', 0,<br>'##核心##', '核心关系')], [(1, '算法', 'n', 2, '工程师', '定中关系'), (2, '工程师', 'n', 0, '##核心##', '核心 关系')11 开始依存关系分析 输入为列表: 列表长度为: 1 分析结果: アが高术:<br>[[(1, '数据', 'n', 2, '分析师', '定中关系'), (2, '分析师', 'n', 0, '##核心##', '核心关系')], [(1, '数据',<br>'n', 3, '工程师', '定中关系'), (2, '挖掘', 'v', 3, '工程师', '定中关系'), (3, '工程师', 'n', 0, '##核心##'<br>'核心关系')] 「(1 '自然语言外理' 'ng' 2 '工程师' '定中关系' ,<br>,<sub>核心关</sub>

#### **8.7.19 语义角色标注**

(1)作用

语义角色标注(Semantic Role Labeling,简称 SRL)是一种浅层的语义分析。给定一个句子, SRL 的任务 是找出句子中谓词的相应语义角色成分,包括核心语义角色(如施事者、受事者等) 和附属语义角色 (如地点、时间、方式、原因等),其能够对问答系统、信息抽取和机器翻译等应用产生推动作用。

(2)输入

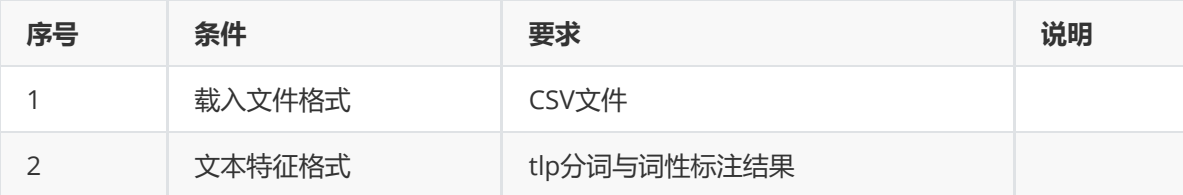

(3)输出

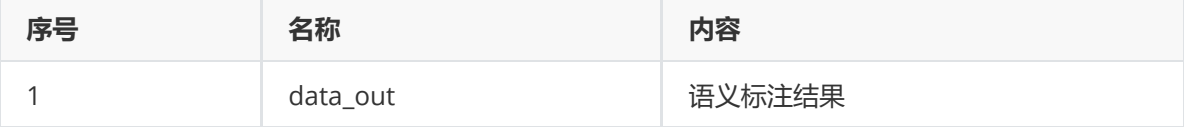

#### (4)参数

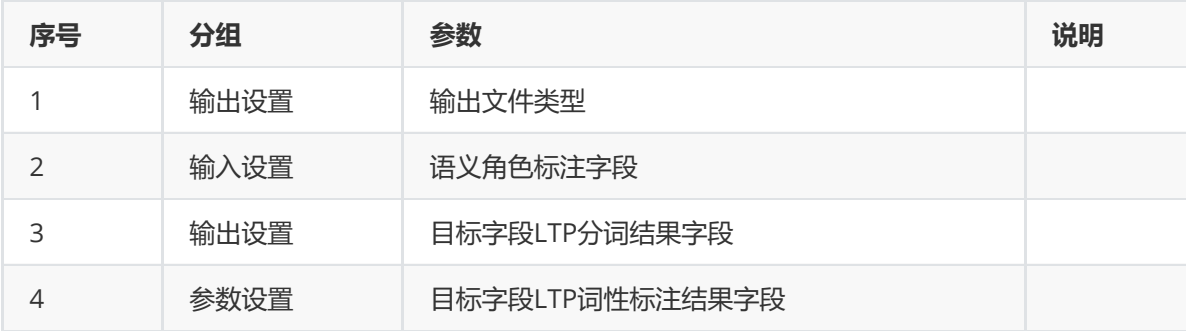

(5)示例

对position数据集进行语义角色标注示例。

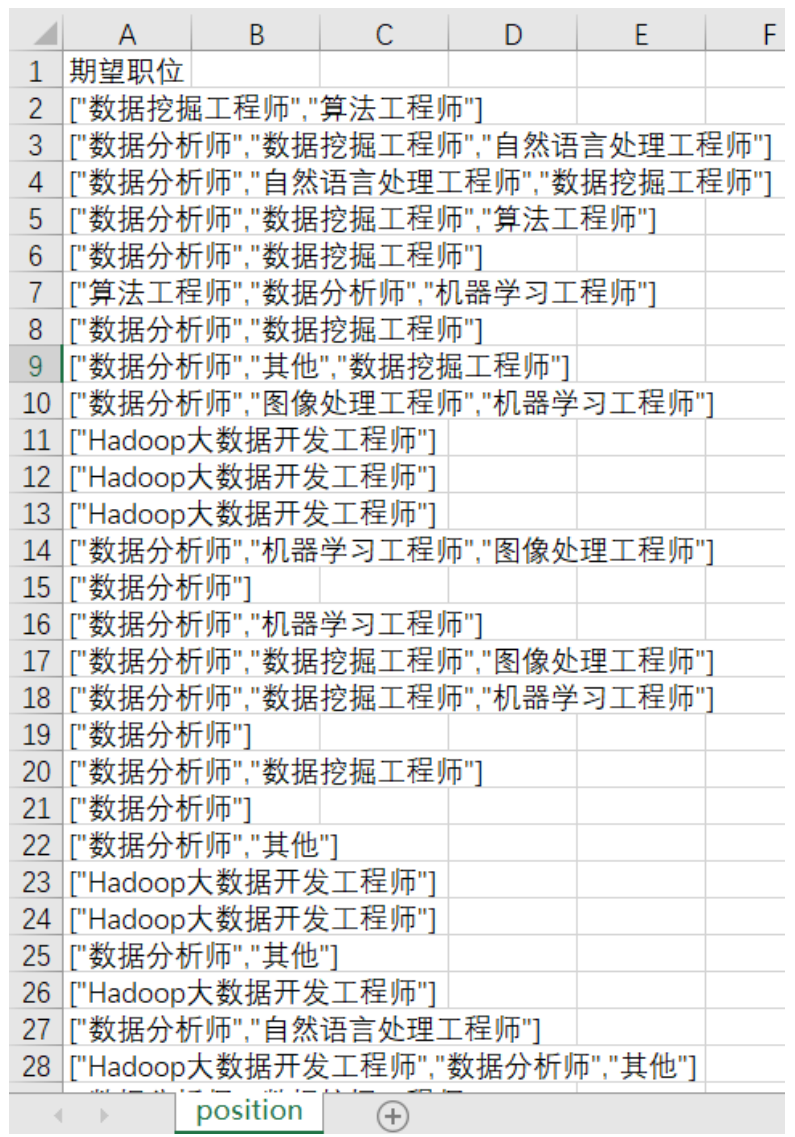

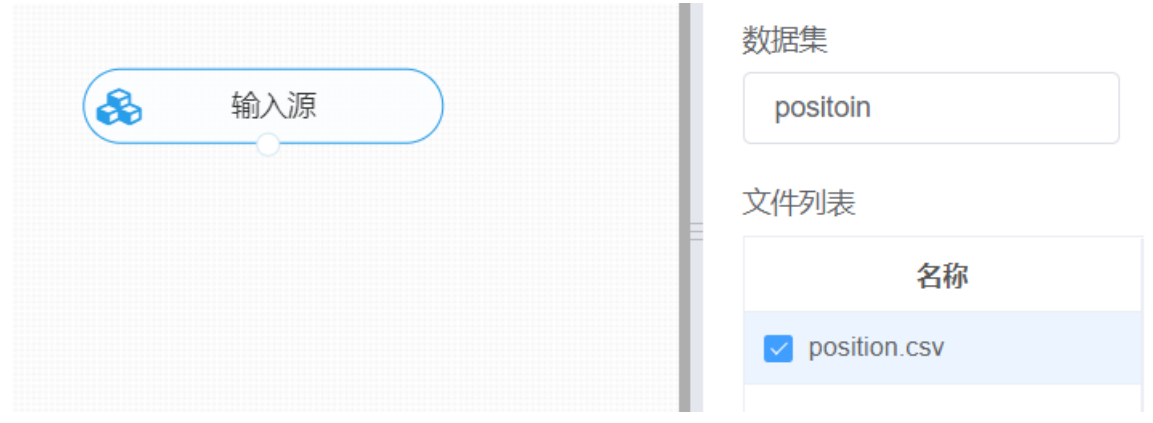

① 进行TLP分词与词性标注结果,将【TLP分词与词性标注】组件与输入源连接,在参数配置中选择需要 进行分词的特征列, 选择输出词性标注, 右键单击【TLP分词与词性标注】组件, 选择"运行该节点"。

② 进行LTP语义角色标注,将【LTP语义角色标注】与①步骤的分词与标注结果进行连接,在输入设置中 选择对应的特征列,右键单击【LTP语义角色标注】组件,选择"运行该节点"。

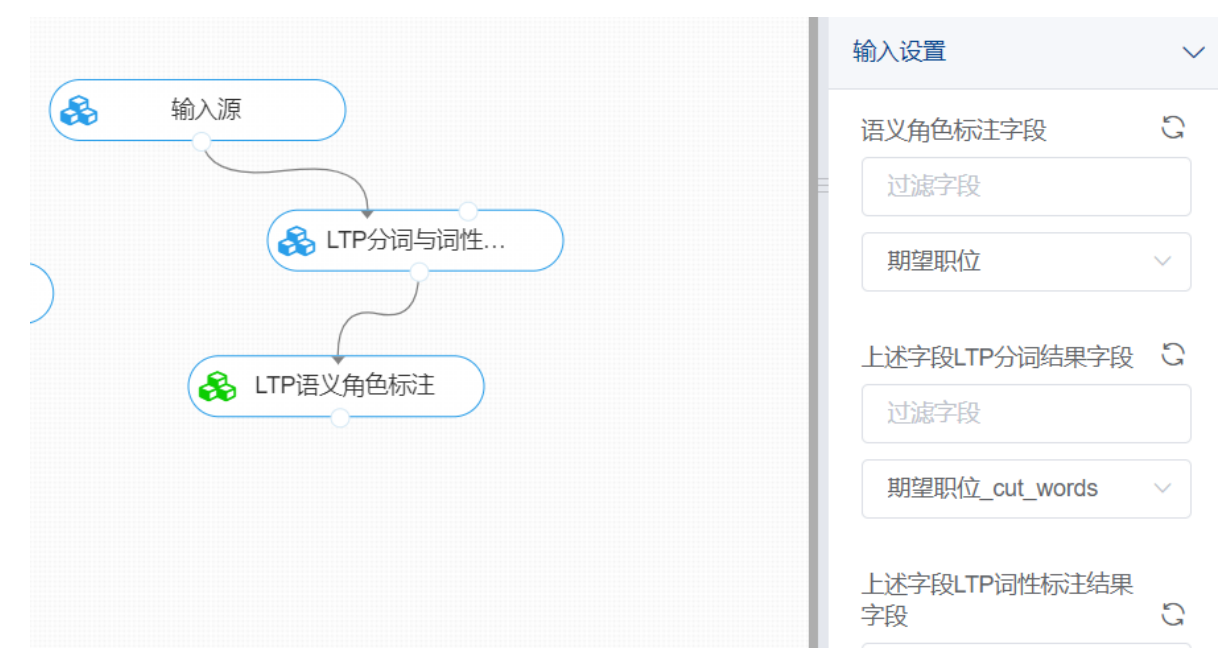

打开数据,查看结果。对【LTP语义角色标注】组件右键选择查看数据,即可对文本的语义角色标注进 行查看。

#### **8.7.20 文本向量化TF-IDF**

(1)作用

TF-IDF是Term Frequency-Inverse Document Frequency的简称。她是一种非常常见的用于将文本转化 为有意义的数字表示的算法。这个技术被广泛的应用与NLP的各个方面。

TF-IDF是一种统计方法,用以评估一字词对于一个文件集或一个语料库中的其中一份文件的重要程度。 字词的重要性随着它在文件中出现的次数成正比增加,但同时会随着它在语料库中出现的频率成反比下 降。

该组件使用TF-IDF算法,根据分词结果,训练生成向量转换器,并利用词汇tf-idf值向量化文本。

(2)输入

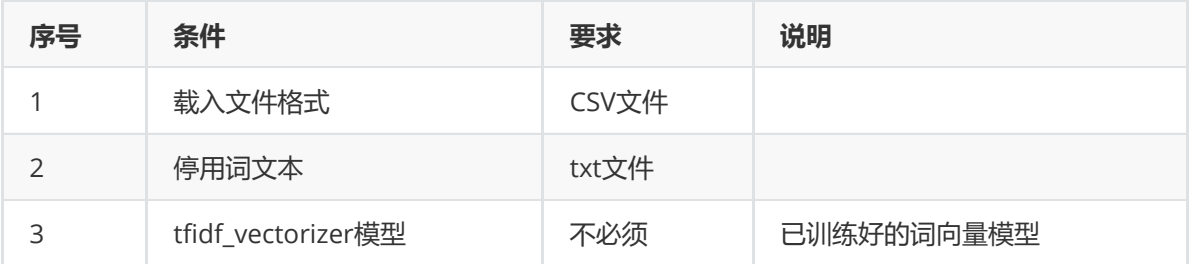

(3)输出

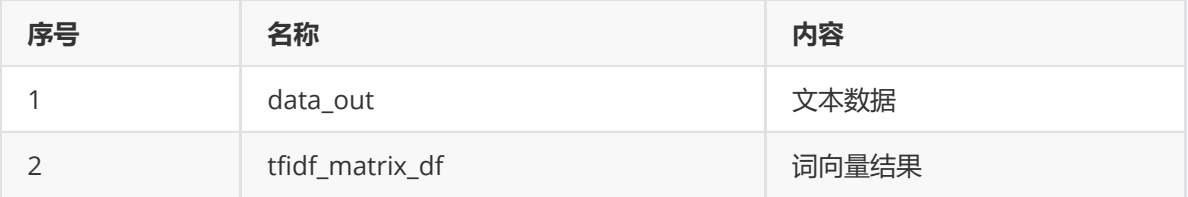

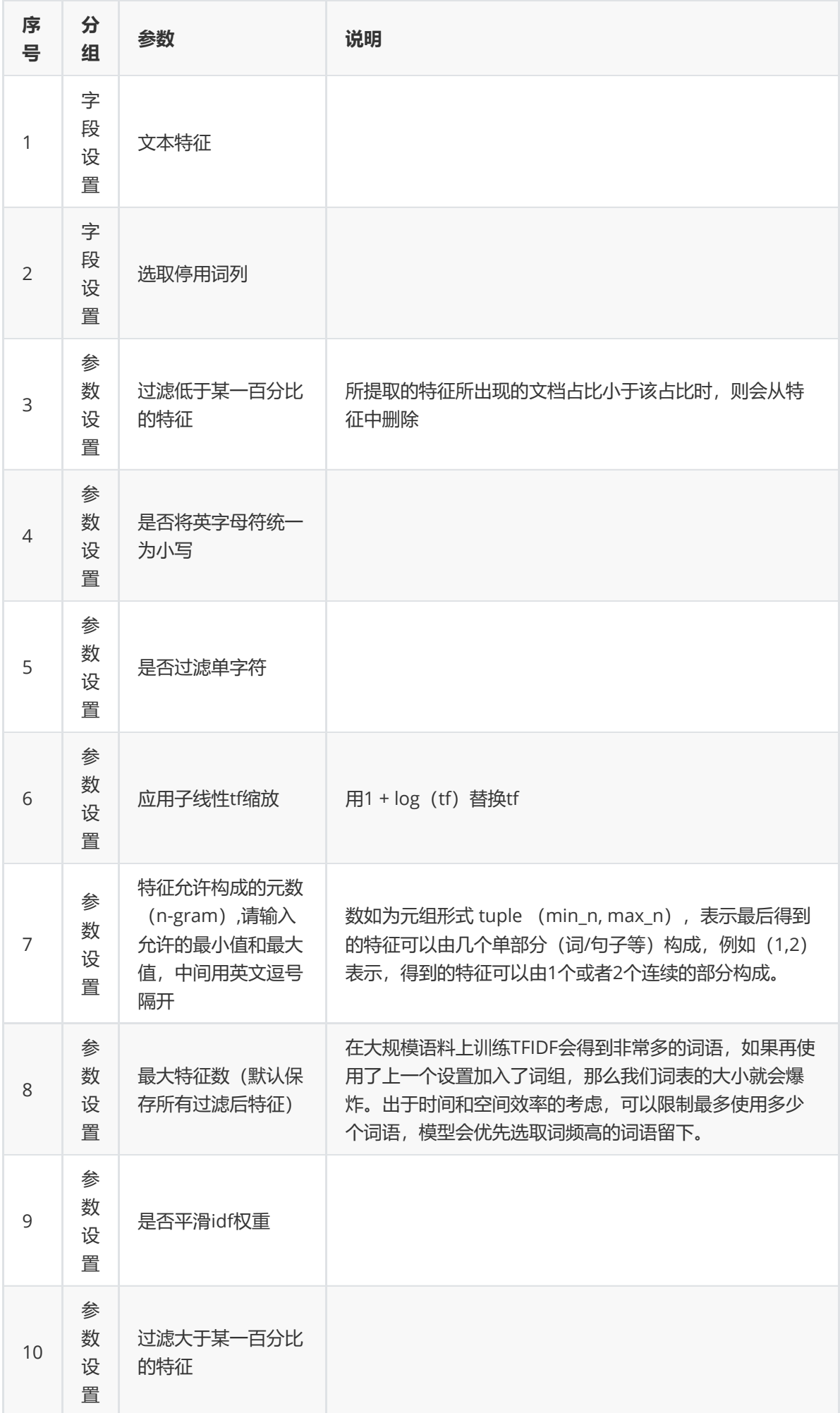

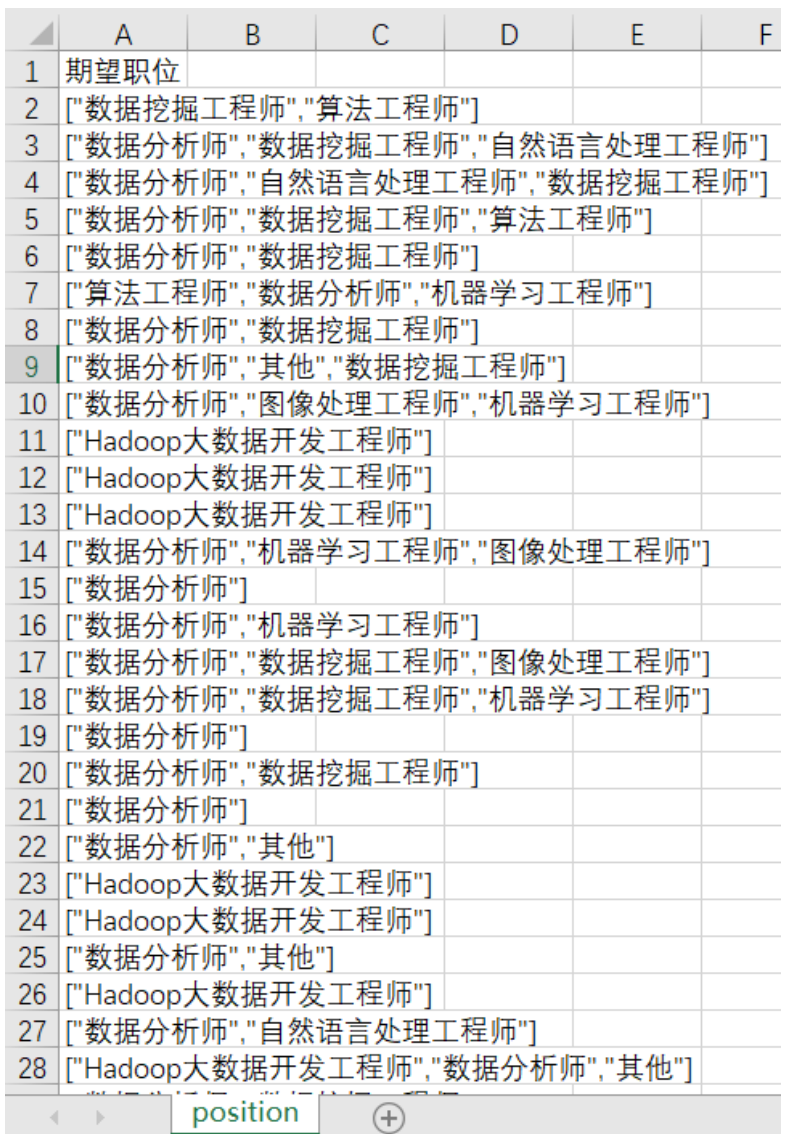

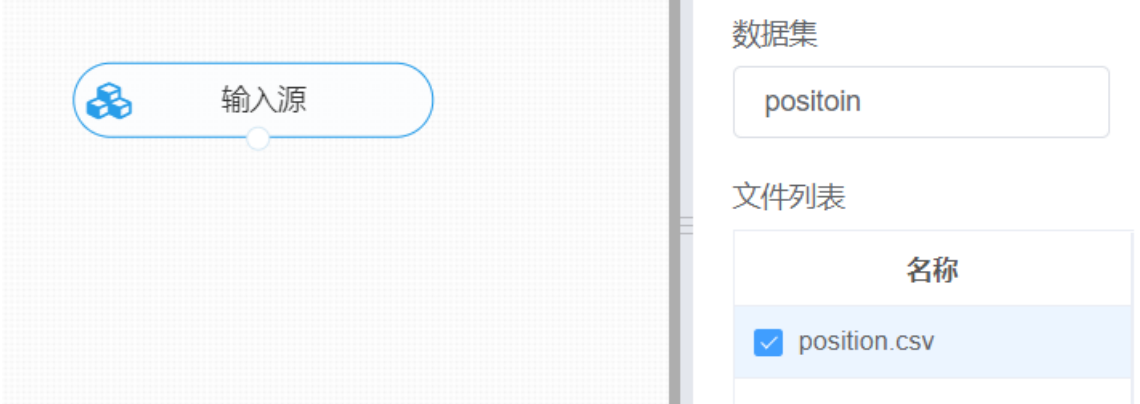

进行TF-IDF,将【TF-IDF】组件与输入源连接,在字段配置中选择相对应的特征列,在参数设置中修改 过滤低于某一百分比的特征为0,其他采用默认设置,同时拖入新的输入源,读入停用词数据,与【TF-IDF】组件进行连接。右键单击【TF-IDF】组件,选择"运行该节点"。

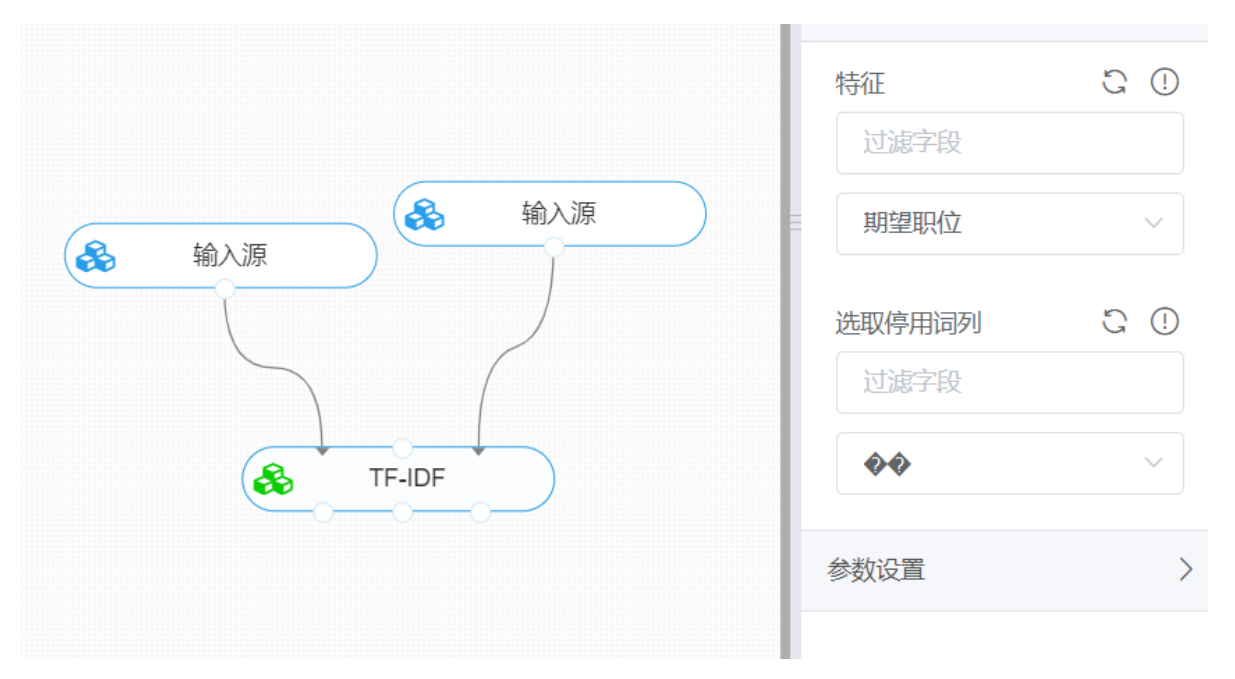

打开数据,查看结果。对【TF-IDF】组件右键选择查看数据tfidf\_matrix\_df,即可查看文本向量化后的 结果表。

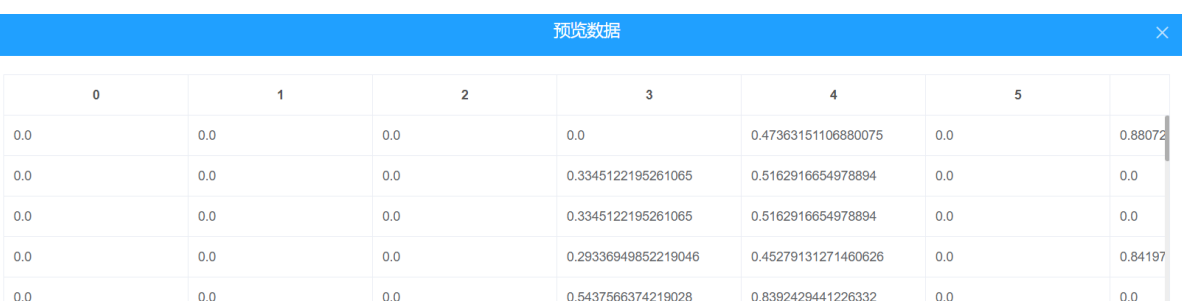

### **8.7.21 文本向量化word2vec**

文本向量化是自然语言处理中的基础工作,文本的表示直接影响到了整个自然语言处理的性能。 Word2vec 是 Word Embedding 的方法之一, 他是 2013 年由谷歌的 Mikolov 提出了一套新的词嵌入方 法。其主要用于词语的文本向量化。

word2evc文本向量化的过程如下,它可以将文本通过一个低维向量来表达,语义相似的词在向量空间上 的值也会比较相近,可以用于不同的任务中。

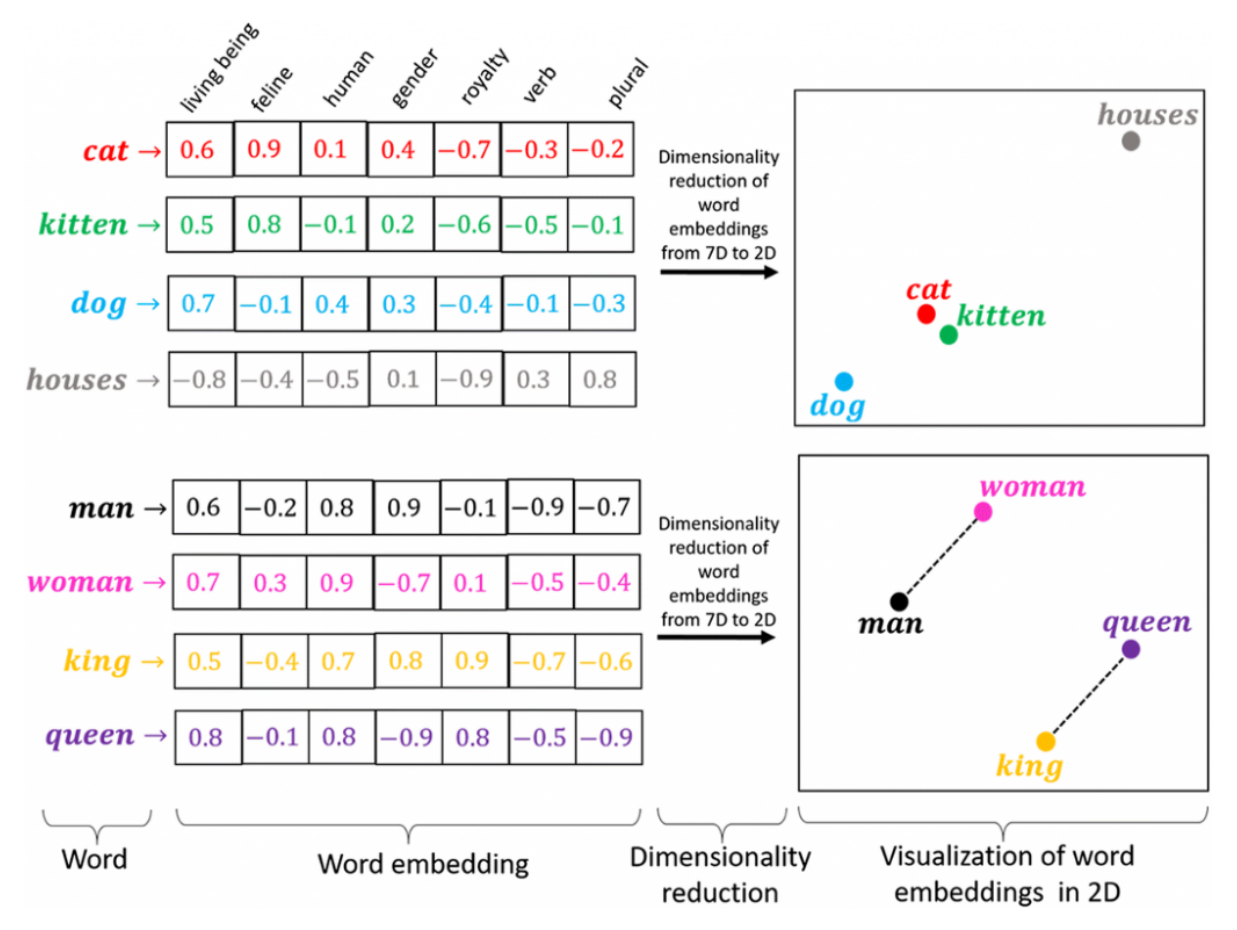

训练算法参数(框架):Negative Sampling(负采样)、Hierarchical Softmax

- Negative Sampling(负采样):在word2vec中我们预测的是当前单词与其他单词的一起出现的概 率,每一个单词与多个单词形成组合形成了大量的分类,导致计算复杂,为了简化计算,采用负分 类的是想,将公式转化,通过判断两个单词的组合是否正确将问题转换为二分类问题,简而言之, 负采样就是将多分类的softmax转成二分类的sigmoid。
- Hierarchical Softmax: 用霍夫曼树来代替传统神经网络的隐藏层和输出层的神经元, 霍夫曼树的 叶子节点起到输出层神经元的作用,叶子节点的个数即为词汇表的小大。 而内部节点则起到隐藏层 神经元的作用。

训练算法(模型):CBOW、skip\_gram

- CBOW模型的训练输入是某一个特征词的上下文相关的词对应的词向量,而输出就是这特定的一个 词的词向量。
- Skip-Gram模型和CBOW的思路是反着来的,即输入是特定的一个词的词向量,而输出是特定词对 应的上下文词向量。

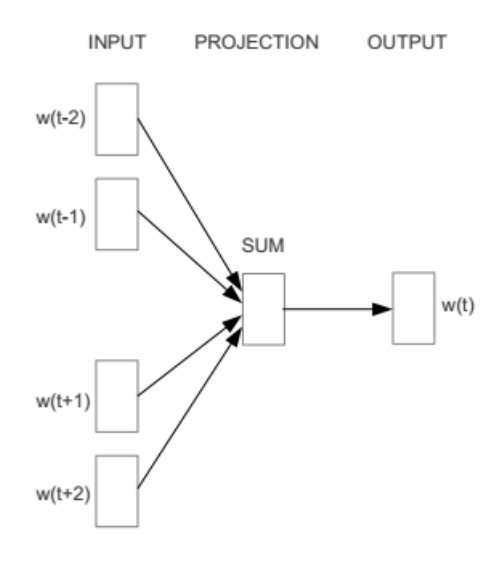

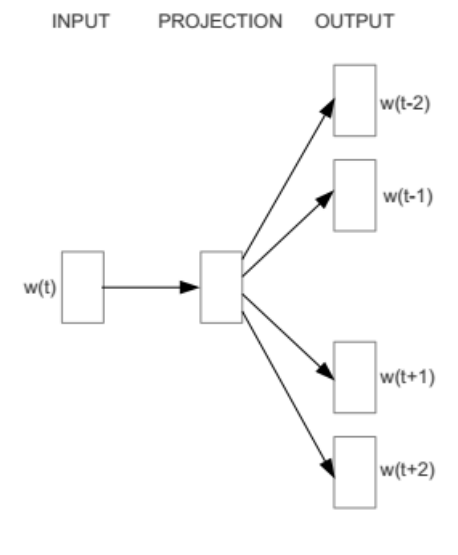

**CBOW** 

Skip-gram

#### (2)输入

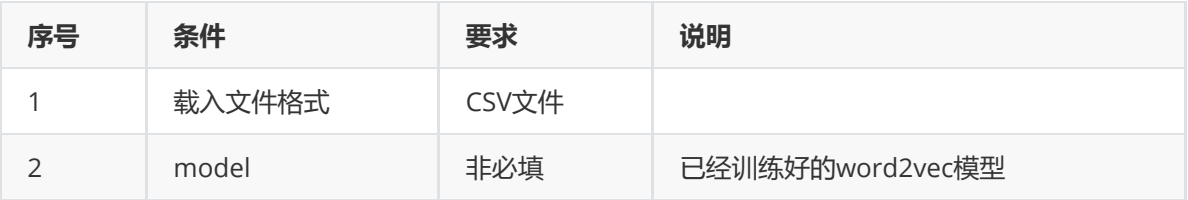

#### (3)输出

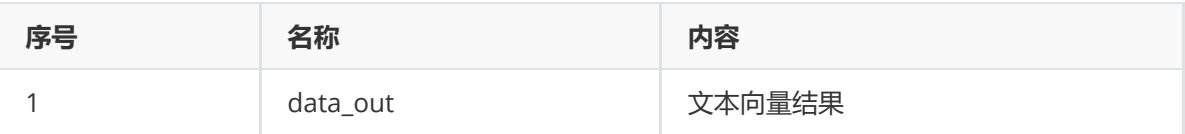

#### (4)参数

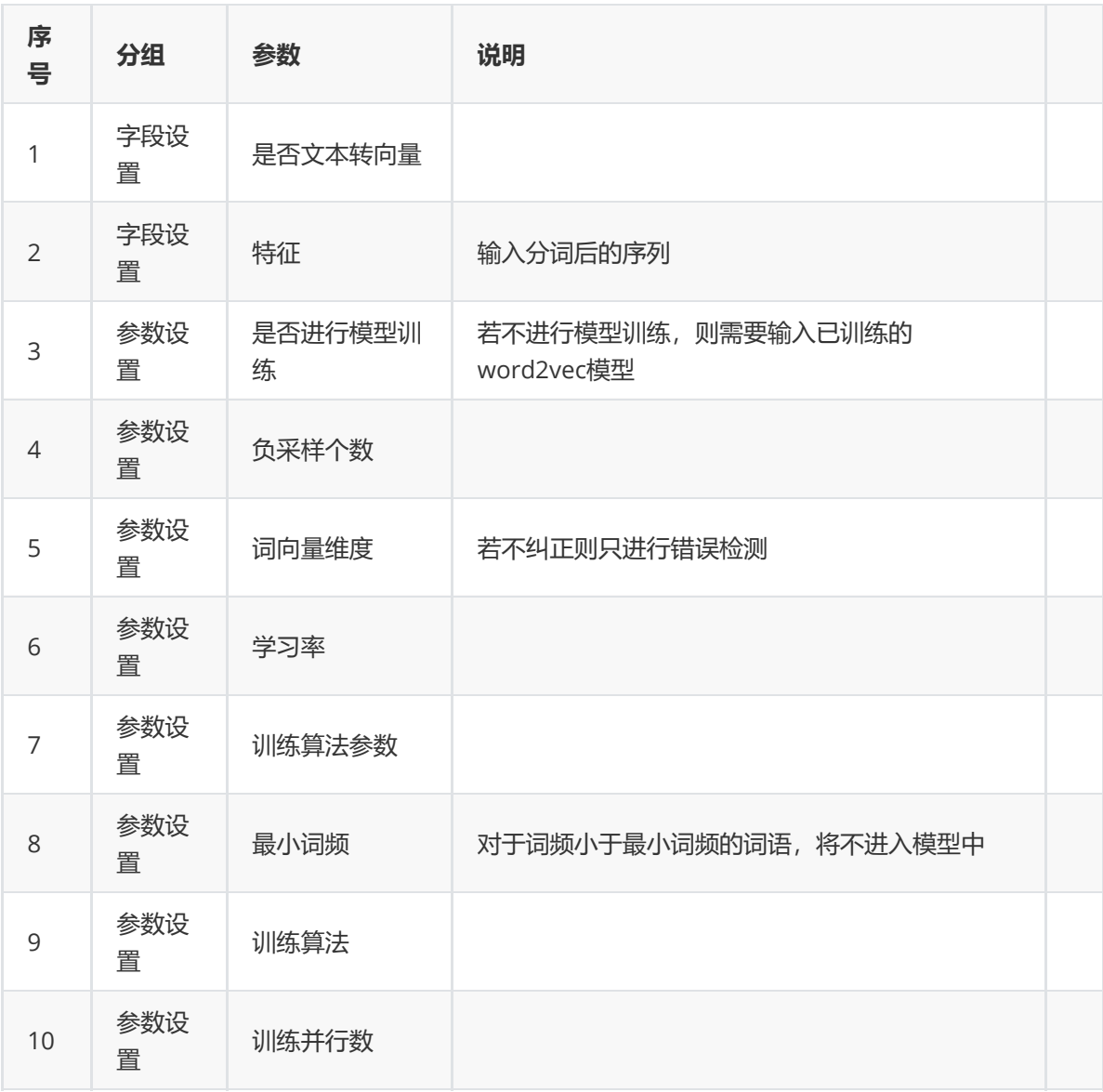

#### (5)示例

对position数据集进行词向量示例。

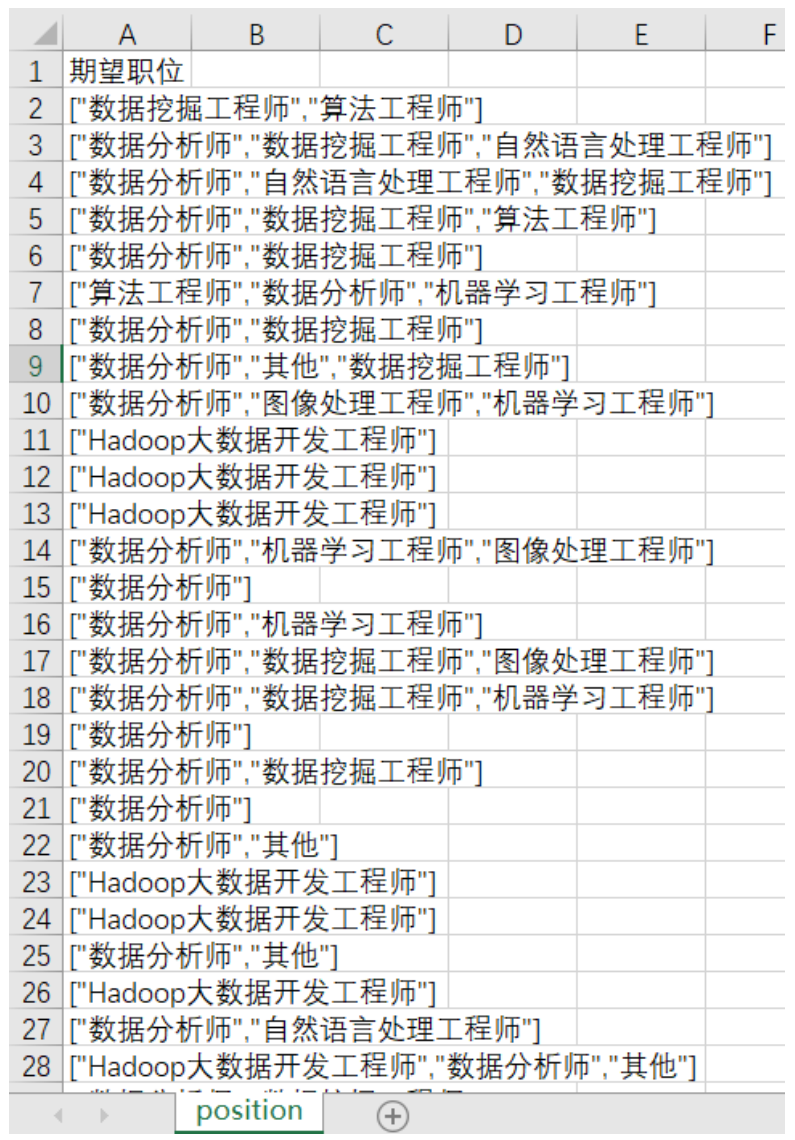

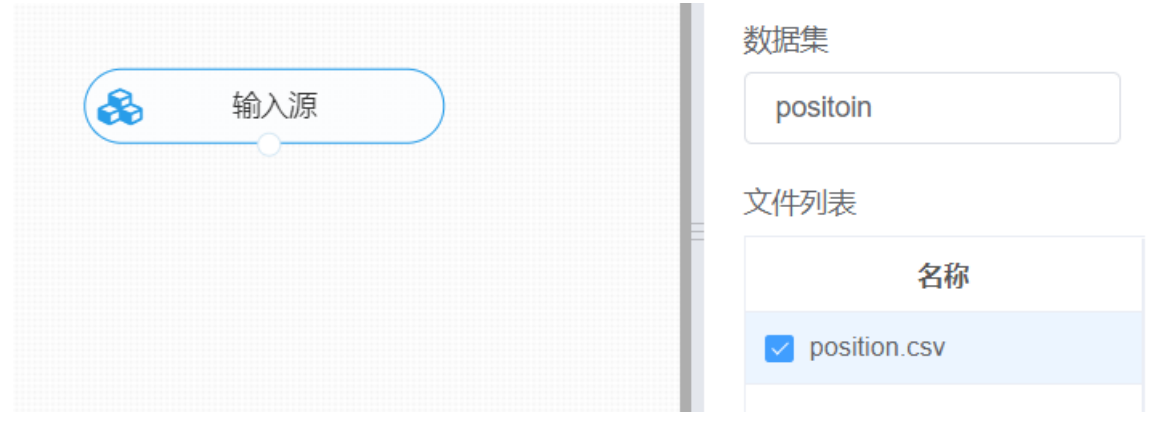

进行word2vec,将【word2vec】组件与输入源连接,在输入设置中选择所需文本列,在参数配置中选 择训练模型与模型使用的框架,右键单击【word2vec】组件,选择"运行该节点"。

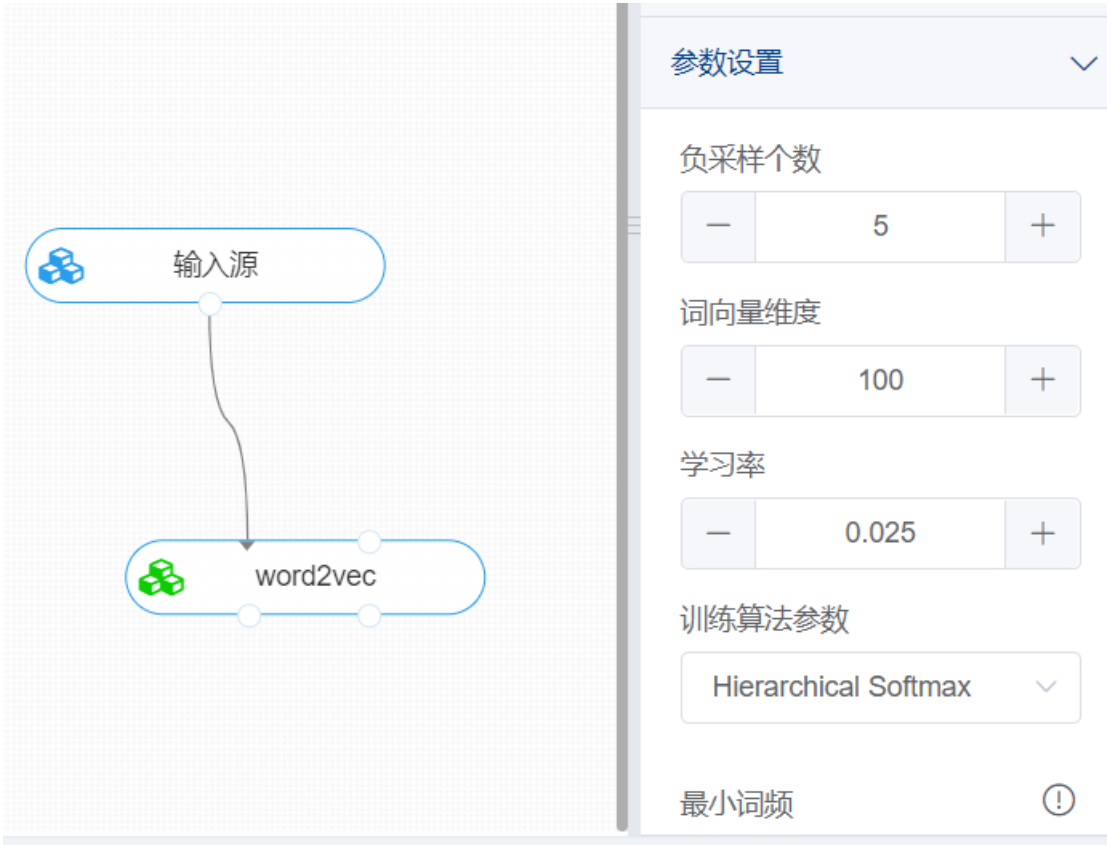

打开数据,查看结果。对【word2vec】组件右键选择查看数据,即可查看文本向量化的结果。

### 预览数据

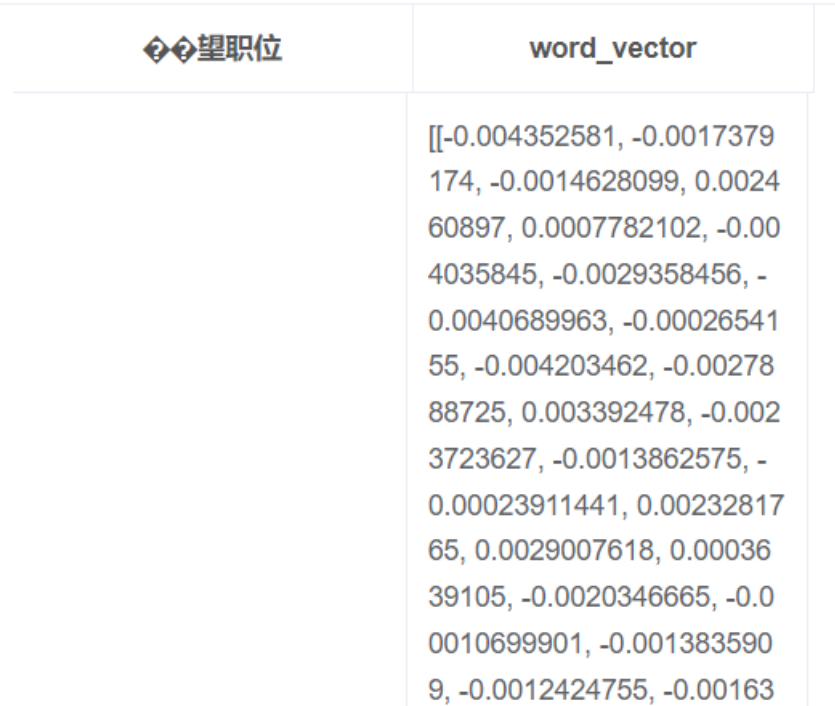

#### **8.7.22 文本向量化doc2vec**

(1)作用

Doc2vec方法是一种无监督算法,能从变长的文本(例如:句子、段落或文档)中学习得到固定长度的 特征表示。Doc2vec也可以叫做 Paragraph Vector、Sentence Embeddings,它可以获得句子、段落 和文档的向量表达,是Word2Vec的拓展,其具有一些优点,比如不用固定句子长度,接受不同长度的 句子做训练样本。Doc2vec算法用于预测一个向量来表示不同的文档, 该模型的结构潜在的克服了词袋 模型的缺点。例如对于一个句子I want to drink water, 如果要去预测句子中的单词want, 那么不仅可 以根据其他单词生成feature, 也可以根据其他单词和句子来生成feature进行预测。

doc2vec的框架如下:

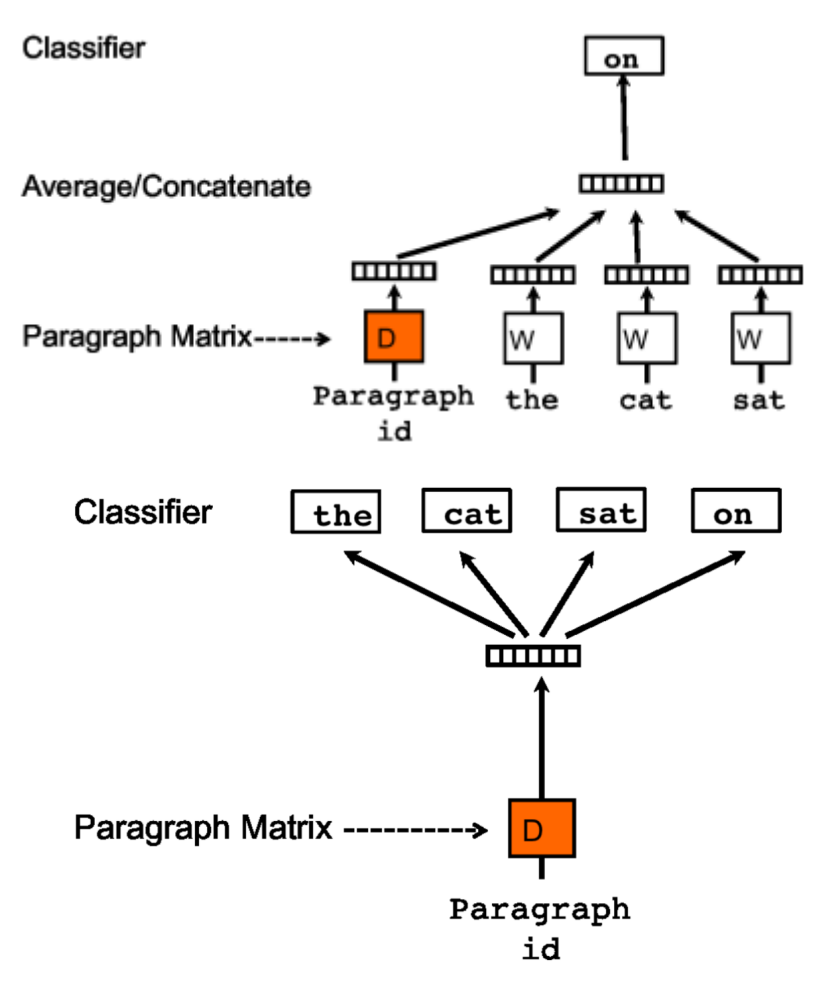

每个段落/句子都被映射到向量空间中,可以用矩阵的一列来表示。每个单词同样被映射到向量空间,可 以用矩阵的一列来表示。然后将段落向量和词向量级联或者求平均得到特征,预测句子中的下一个单 词。

训练方式:

- 分布记忆的段落向量 (Distributed Memory Model of Paragraph Vectors, PV-DM): 这个段落 向量/句向量也可以认为是一个单词,它的作用相当于是上下文的记忆单元或者是这个段落的主 题,所以我们一般叫这种训练方法为Distributed Memory Model of Paragraph Vectors(PV-DM),类似于Word2Vec中的CBOW模型。
- 分布词袋版本的段落向量 (Distributed Bag of Words version of Paragraph Vector, PV-DBOW): 另一种训练方法是忽略输入的上下文, 让模型去预测段落中的随机一个单词。在每次迭 代的时候,从文本中采样得到一个窗口,再从这个窗口中随机采样一个单词作为预测任务,让模型 去预测,输入就是段落向量,这种方法为 Distributed Bag of Words version of Paragraph Vector(PV-DBOW),类似于Word2Vec中的Skip-gram模型。
- PV-DM+PV-DBOW,两种方法相结合。

(2)输入

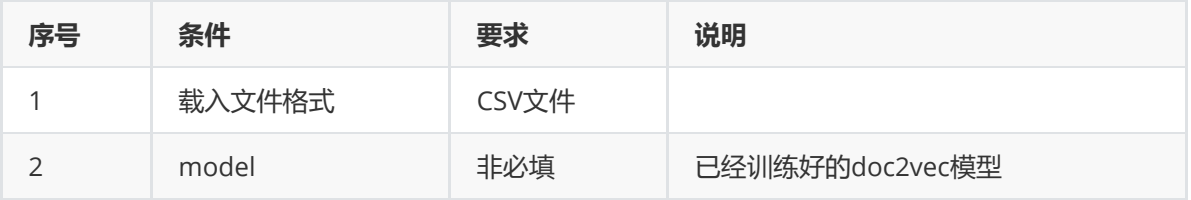

#### (3)输出

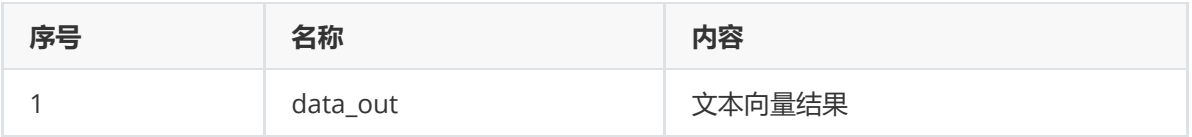

(4)参数

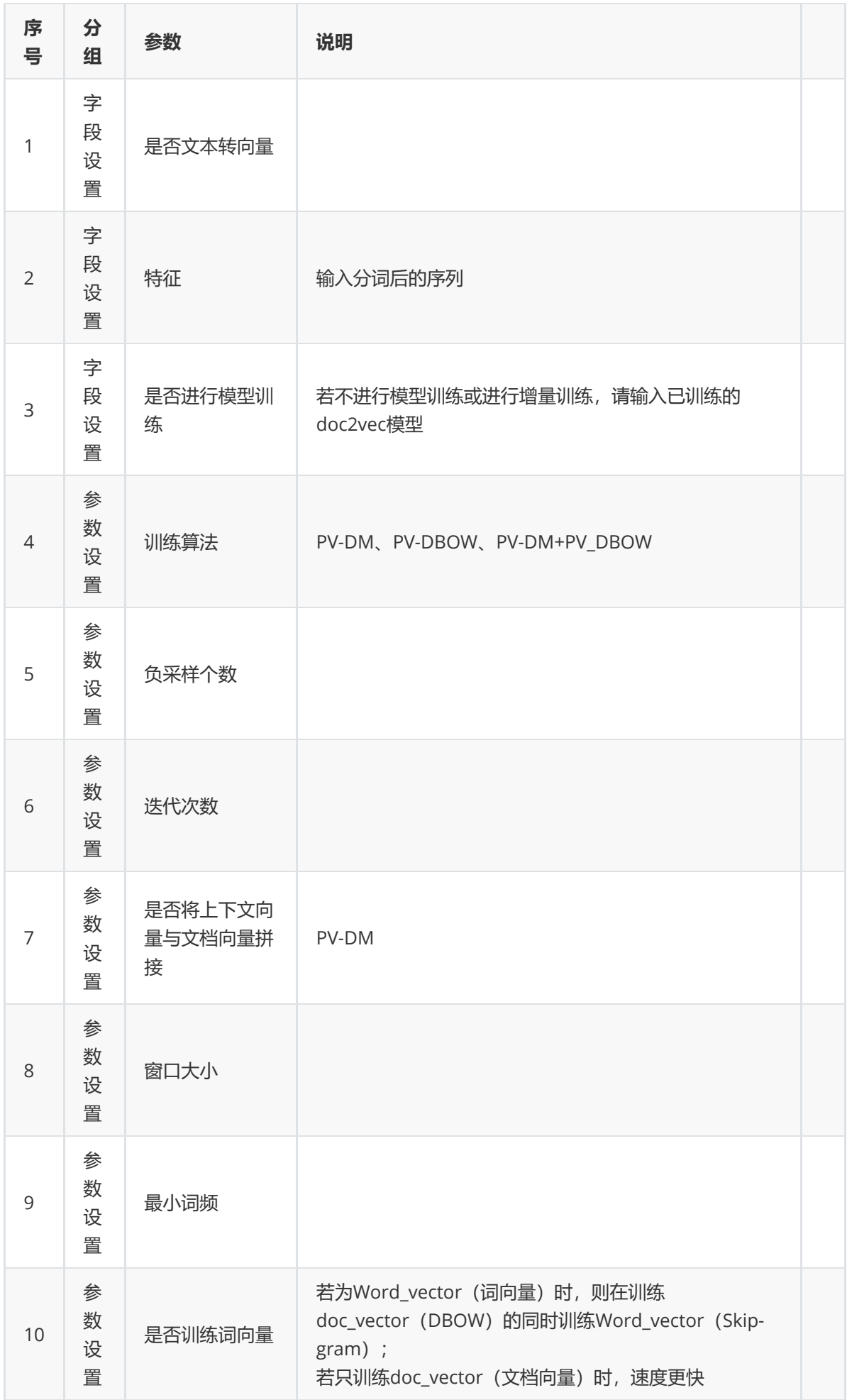

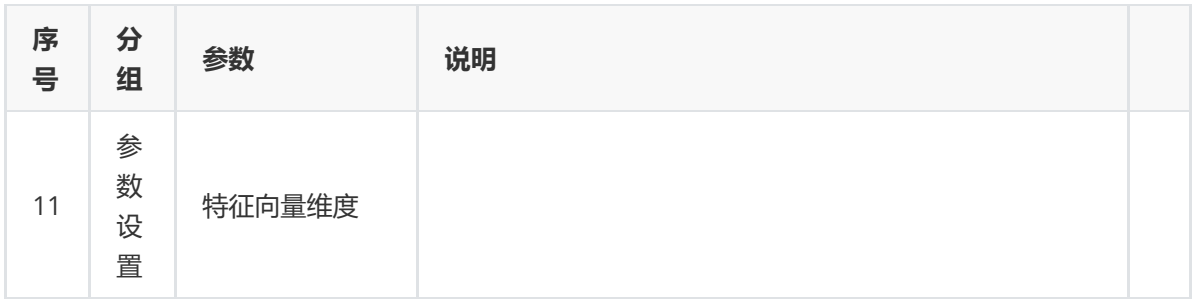

(5)示例

对position数据集进行词向量示例。

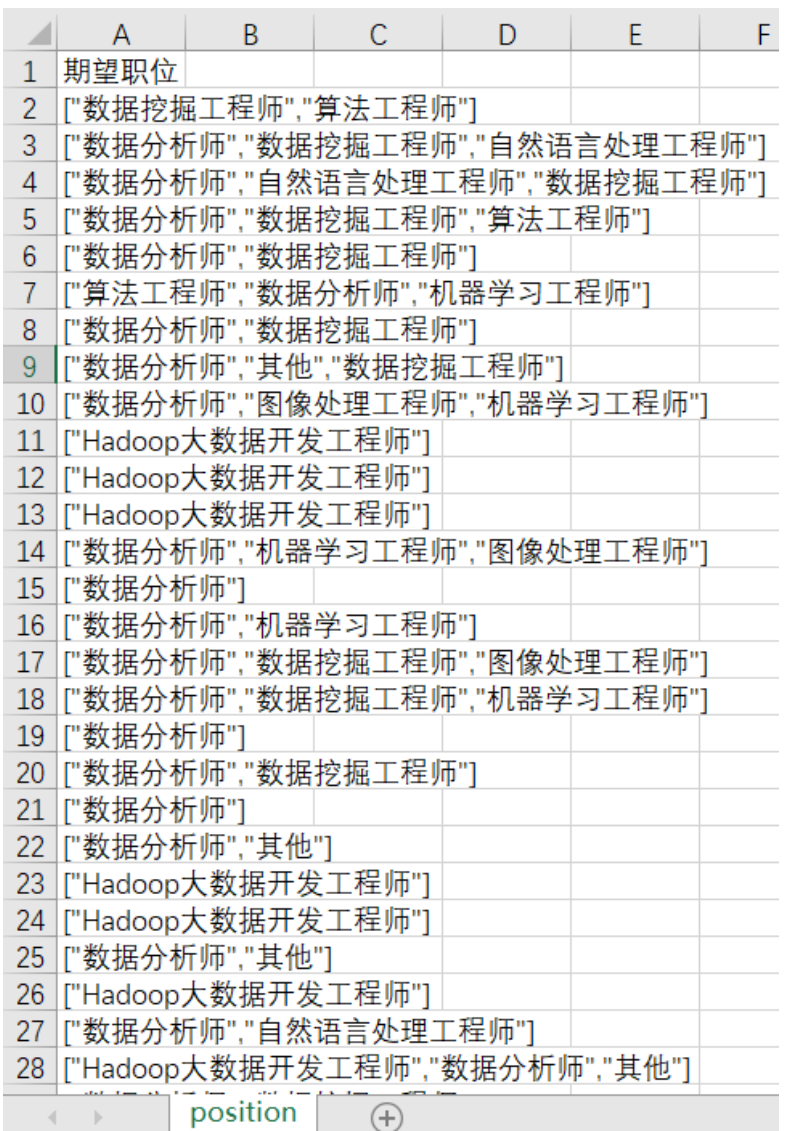

首先将position数据集读入系统,这里要用到【输入源】组件。拖入【输入源】算法,点击【输入源】 算法,填写数据集名称"position",勾选文件"position.csv",右键单击【输入源】算法,选择"运行该节 点"。

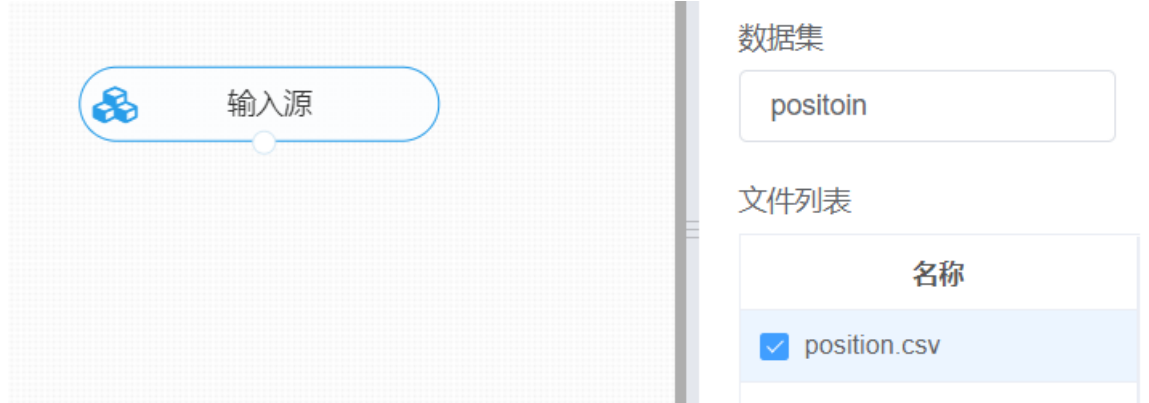

进行doc2vec,将【doc2vec】组件与输入源连接,在输入设置中选择所需文本列,在参数配置中训练算 法选择DM+DBOW相结合模型,右键单击【doc2vec】组件,选择"运行该节点"。

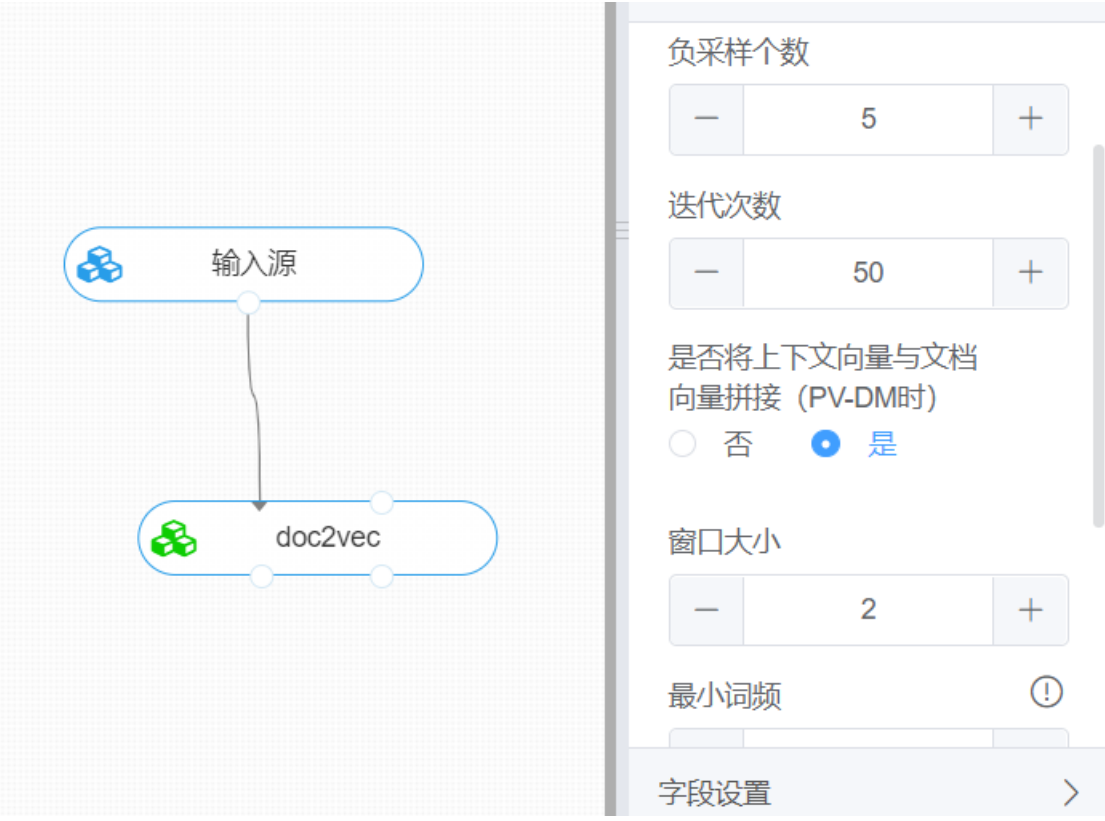

打开结果,查看数据。对【doc2vec】组件右键选择查看数据,即可查看文本词向量结果。

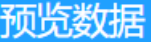

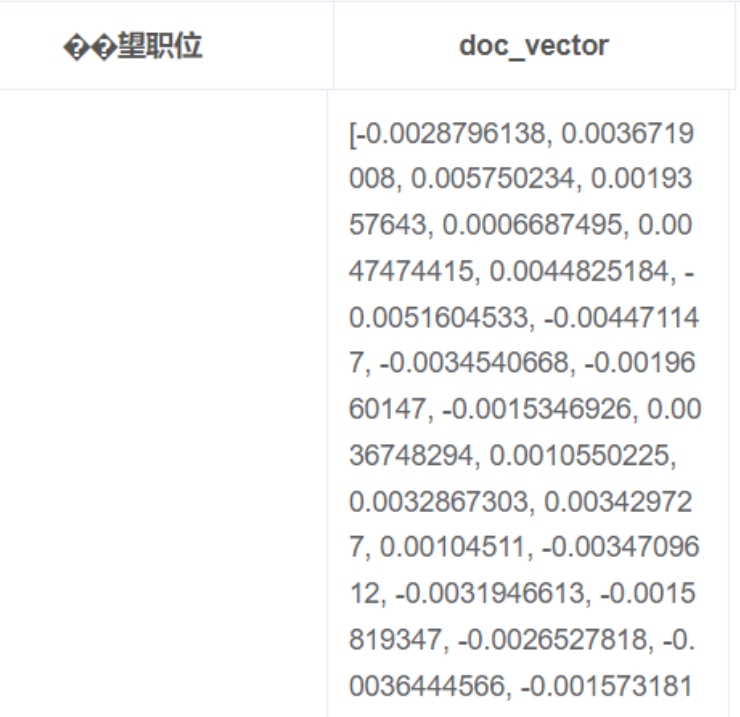

#### **8.7.23 文本独热编码**

(1)作用

one-hot编码被称为独热码,在英文文献中称做 one-hot code, 直观来说就是有多少个状态就有多少比 特,而且只有一个比特为1,其他全为0的一种码制,简单的来说就是用0和1的编码方式来表示需要处理 的一些信息,以达到该信息向量化的一种手段。

缺点是:

会造成维数过高,随着语料的增加,维数越来越大,导致维数灾难;

没有考虑到单词的顺序,忽略了词的语义信息。

(2)输入

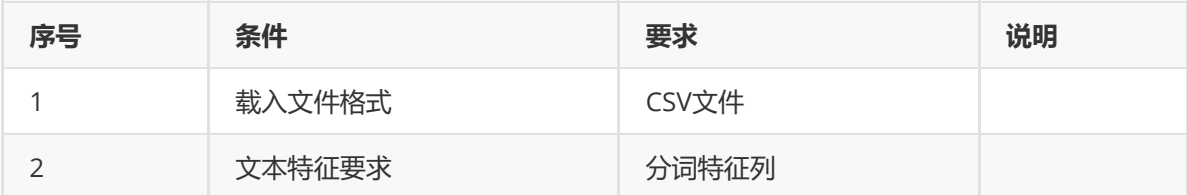

(3)输出

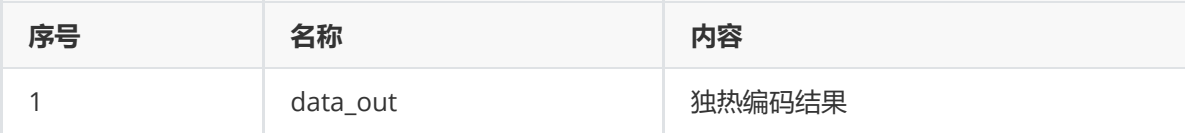

(4)参数

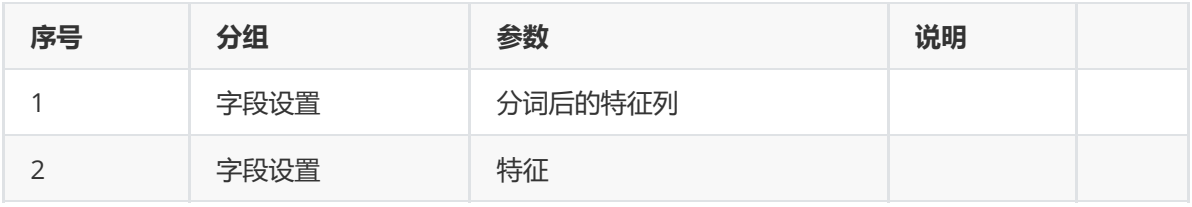

(5)示例

对position数据集进行文本独热编码示例。

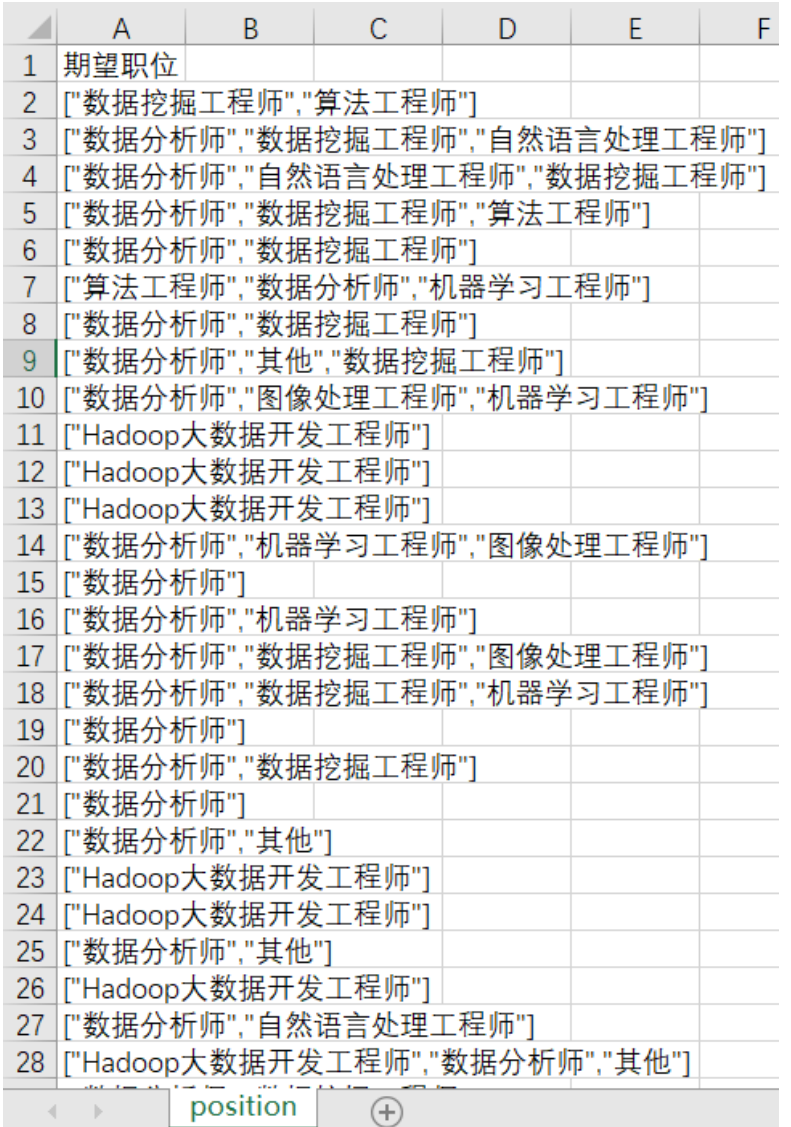

首先将position数据集读入系统,这里要用到【输入源】组件。拖入【输入源】算法,点击【输入源】 算法,填写数据集名称"position",勾选文件"position.csv",右键单击【输入源】算法,选择"运行该节 点"。

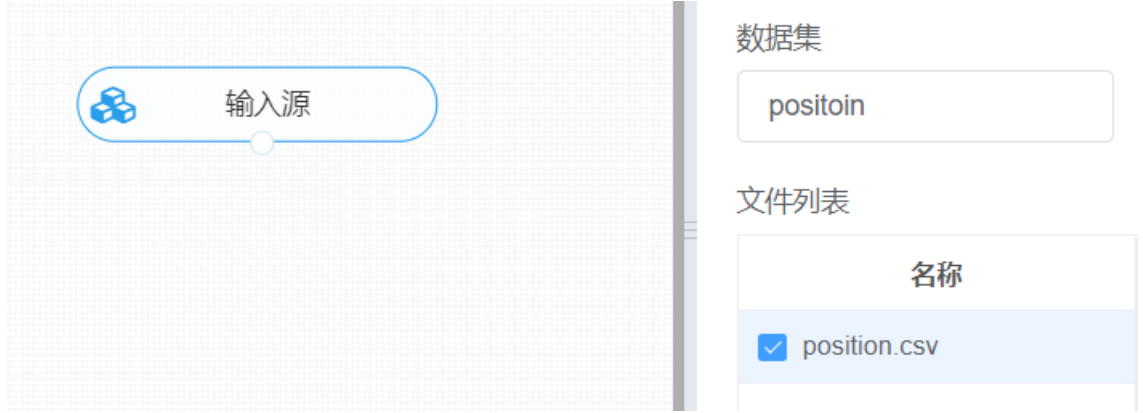

① 进行分词,将【结巴分词】组件与输入源连接,在输入设置中选择所需文本列,在参数配置中默认采 用精确模式进行分词, 其中模型采用HMM, 右键单击【结巴分词】组件, 选择"运行该节点", 得到分词 后的数据列,用于下面的独热编码。

② 进行独热编码, 将【独热编码】组件与上面的分词组件输出点进行连接, 在输入设置中分词特征列选 择"期望职位\_cut\_word",特征中勾选所需文本列,右键单击【独热编码】组件,选择"运行该节点"。

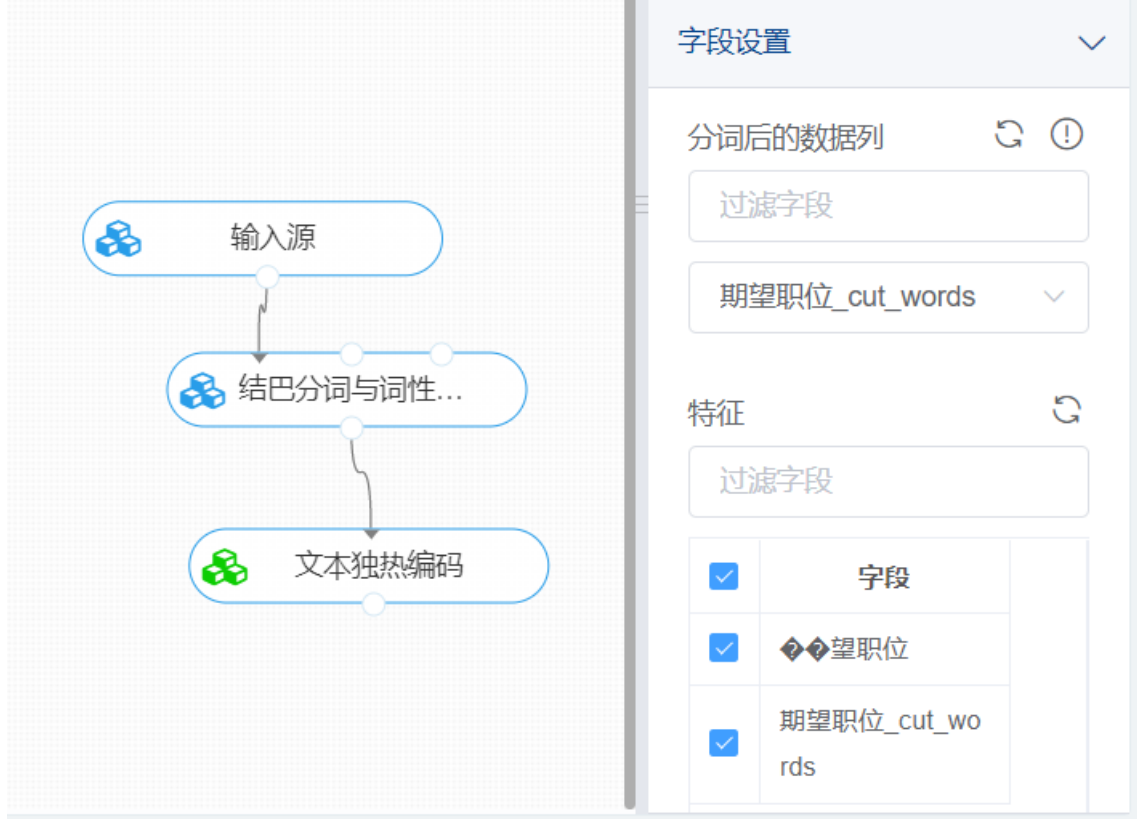

打开数据, 查看结果。对【文本独热编码】组件右键选择查看数据, 即可查看文本转化后的独热码。

预览数据

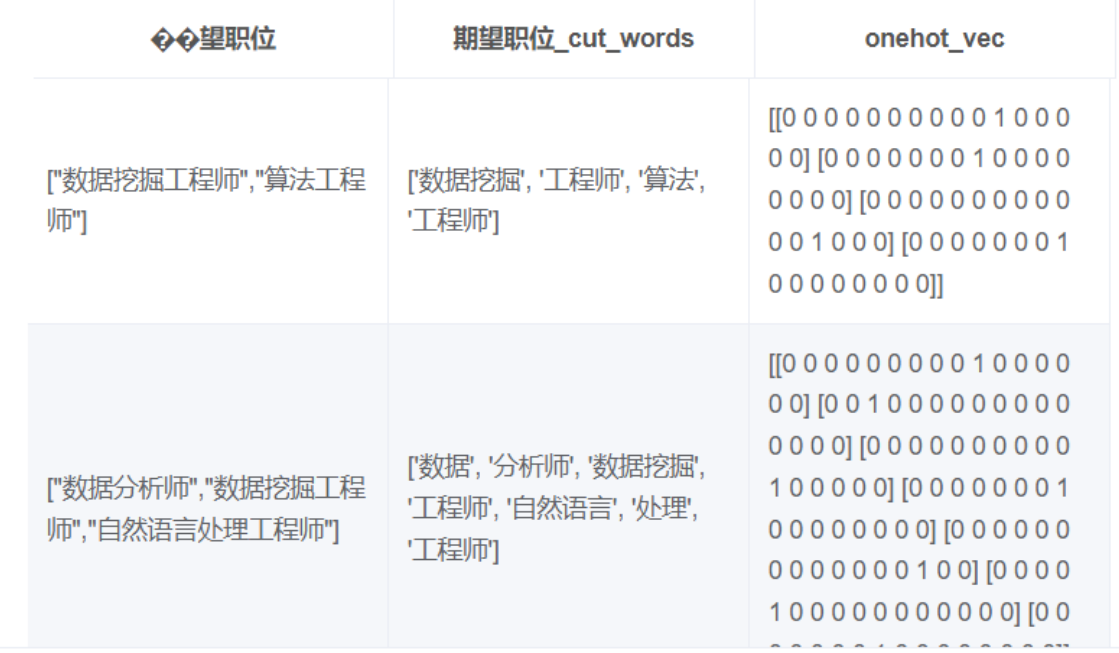

#### **8.7.24 TF-IDF信息提取**

#### (1)作用

TF-IDF (Term Frequency-InversDocument Frequency) 是一种常用于信息处理和数据挖掘的加权技 术。该技术采用一种统计方法,根据字词的在文本中出现的次数和在整个语料中出现的文档频率来计算 一个字词在整个语料中的重要程度。它的优点是能过滤掉一些常见的却无关紧要本的词语,同时保留影 响整个文本的重要字词。这种方式能有效避免常用词对文本关键词的影响,提高了关键词与文章之间的 相关性。

$$
TF-IDF = \mathbf{i} \mathbf{j} \mathbf{j} \mathbf{j} \cdot (\mathbf{T}F) \times \mathbf{j} \mathbf{j} \mathbf{k} \mathbf{j} \mathbf{k} \mathbf{k} \mathbf{k} \cdot (\mathbf{IDF})
$$

(2)输入

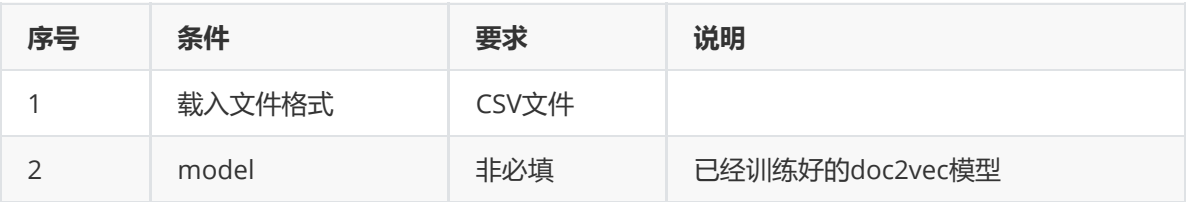

(3)输出

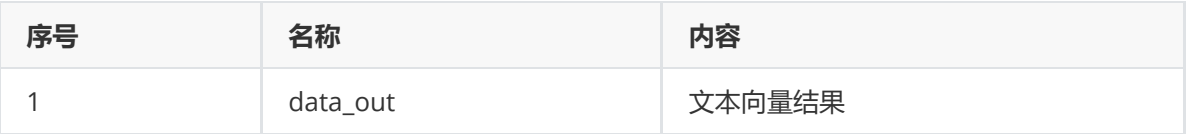

(4)参数

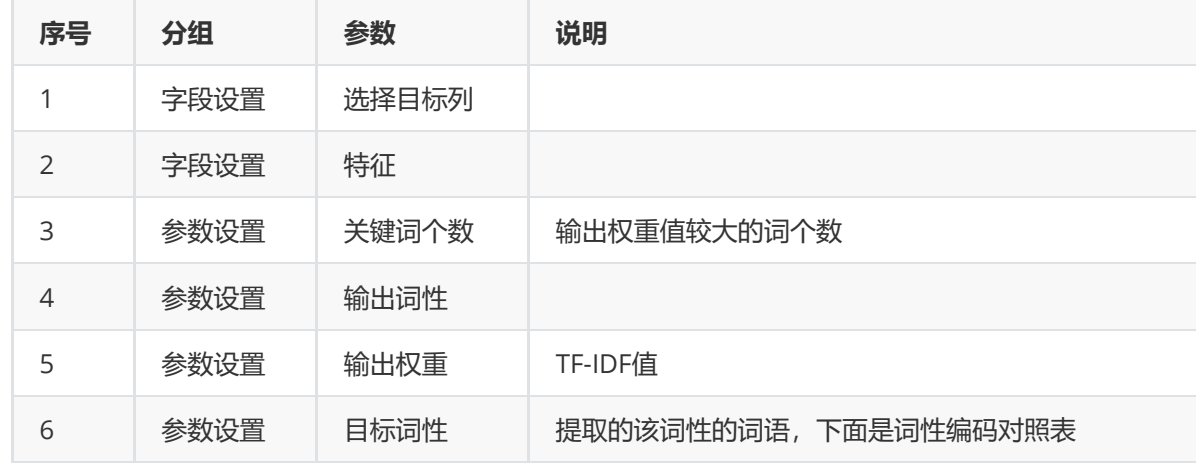

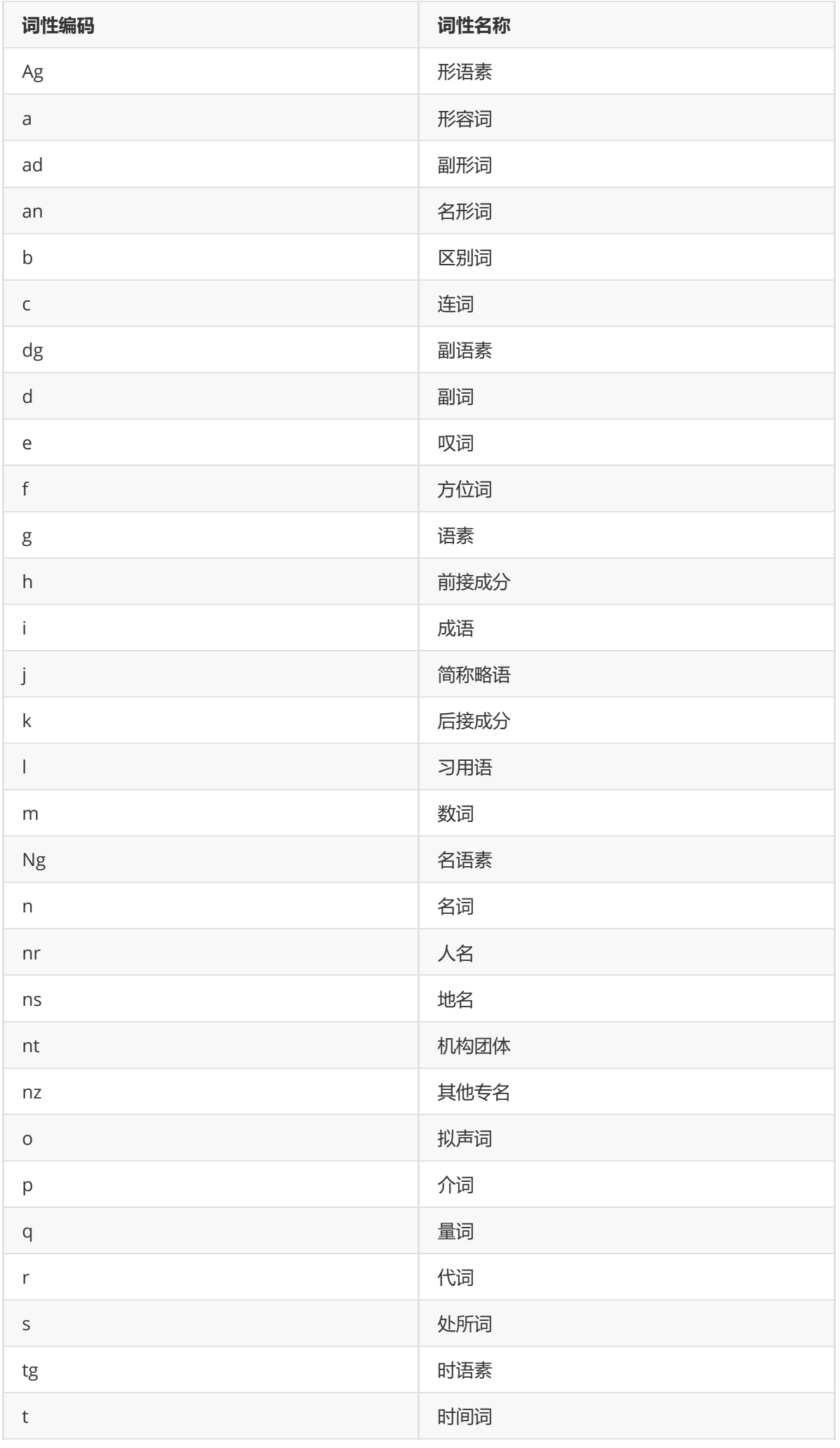

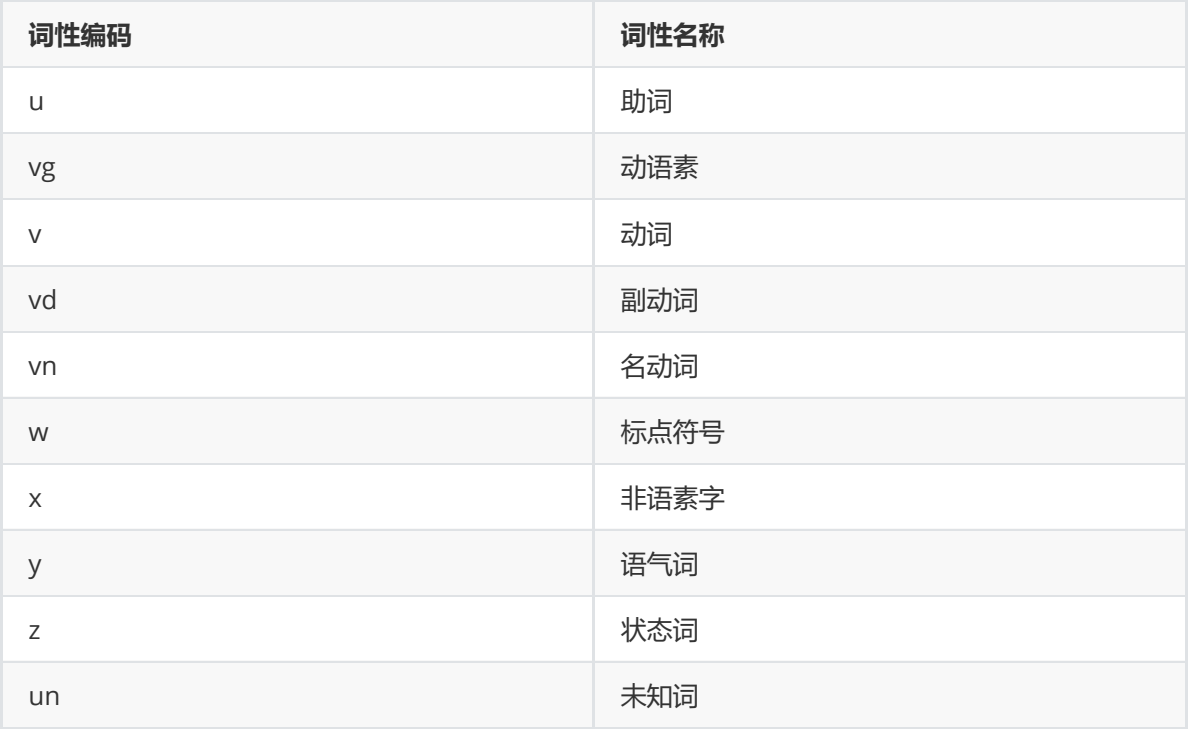

#### (5)示例

对position数据集进行TF-IDF信息提取示例。

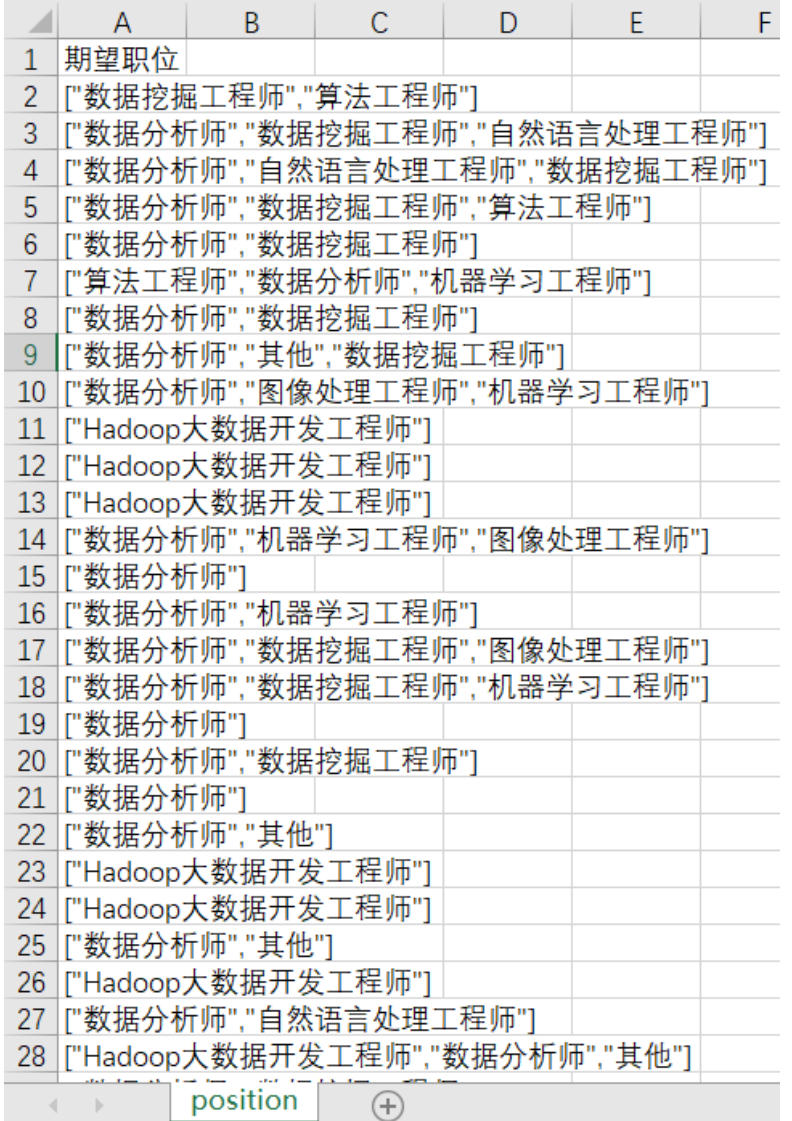

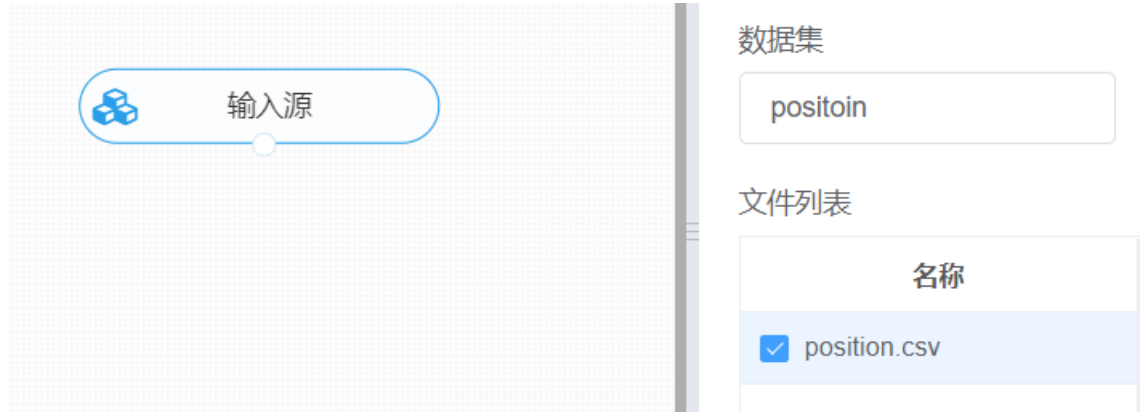

进行TF-IDF信息提取,将【TF-IDF信息提取】组件与输入源连接,在输入设置中选择目标列,在参数配 置中填入需要提取的关键词词性与个数,选择输出提取的词性与其权重值,右键单击【TF-IDF信息提 取】组件,选择"运行该节点"。

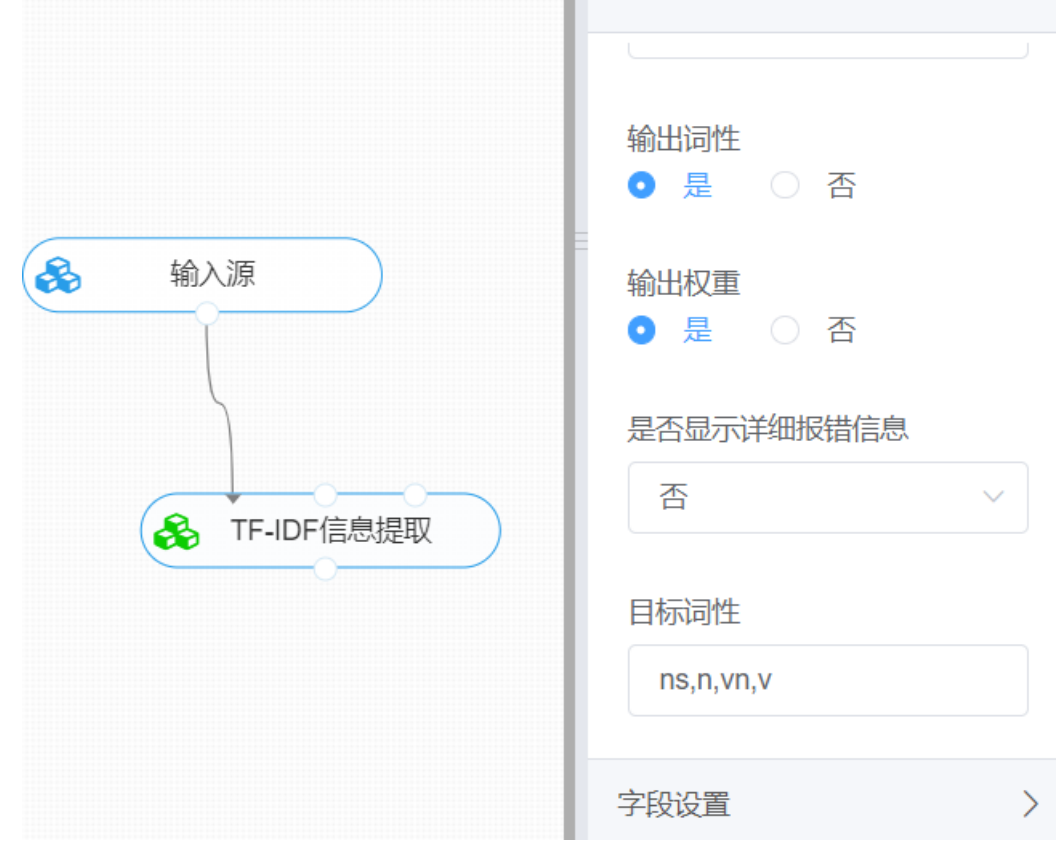

打开数据,查看结果。对【TF-IDF信息提取】组件右键选择查看数据,即可查看文本信息提取结果。

# TF-IDF信息提取

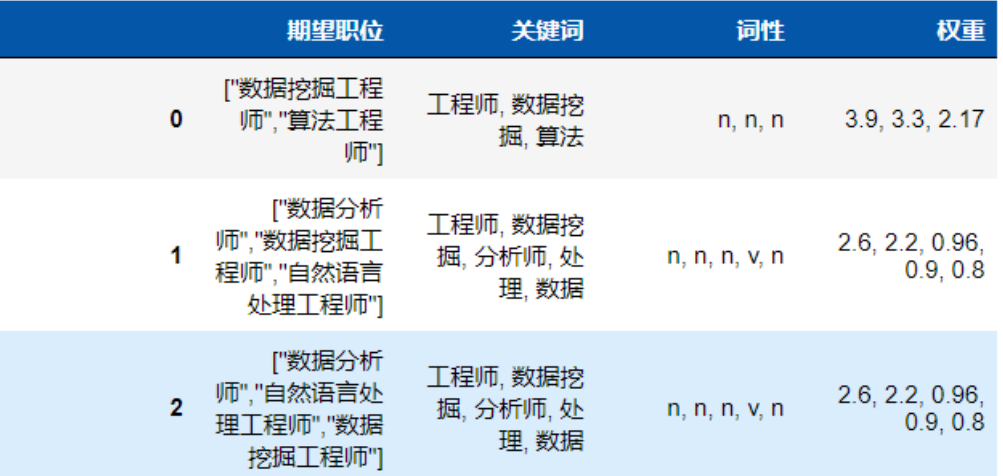

#### **8.7.25 TextRank短语**

(1)作用

TextRank 算法是一种用于文本的基于图的排序算法。其基本思想来源于谷歌的 PageRank算法, 通过把 文本分割成若干组成单元(单词、句子)并建立图模型, 利用投票机制对文本中的重要成分进行排序, 仅利用 单篇文档本身的信息即可实现关键词提取、文摘。由于在短文本中词频低、词间共现关系相近即词组重 要性区别不大,因此算法更适用于长文本。

该组件主要用于提取关键词的提取。

(2)输入

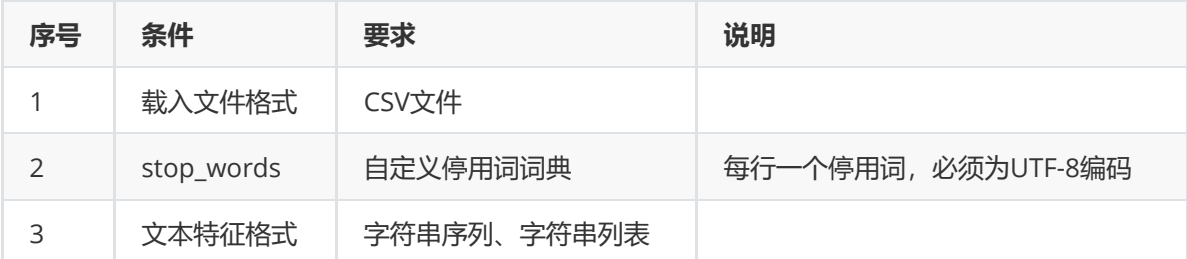

(3)输出

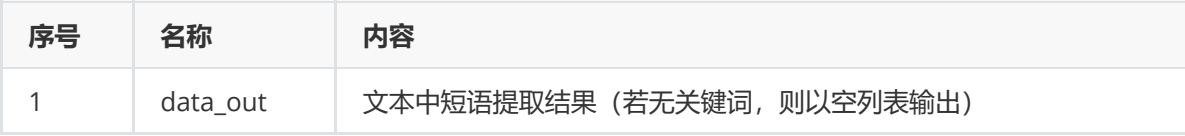

(4)参数

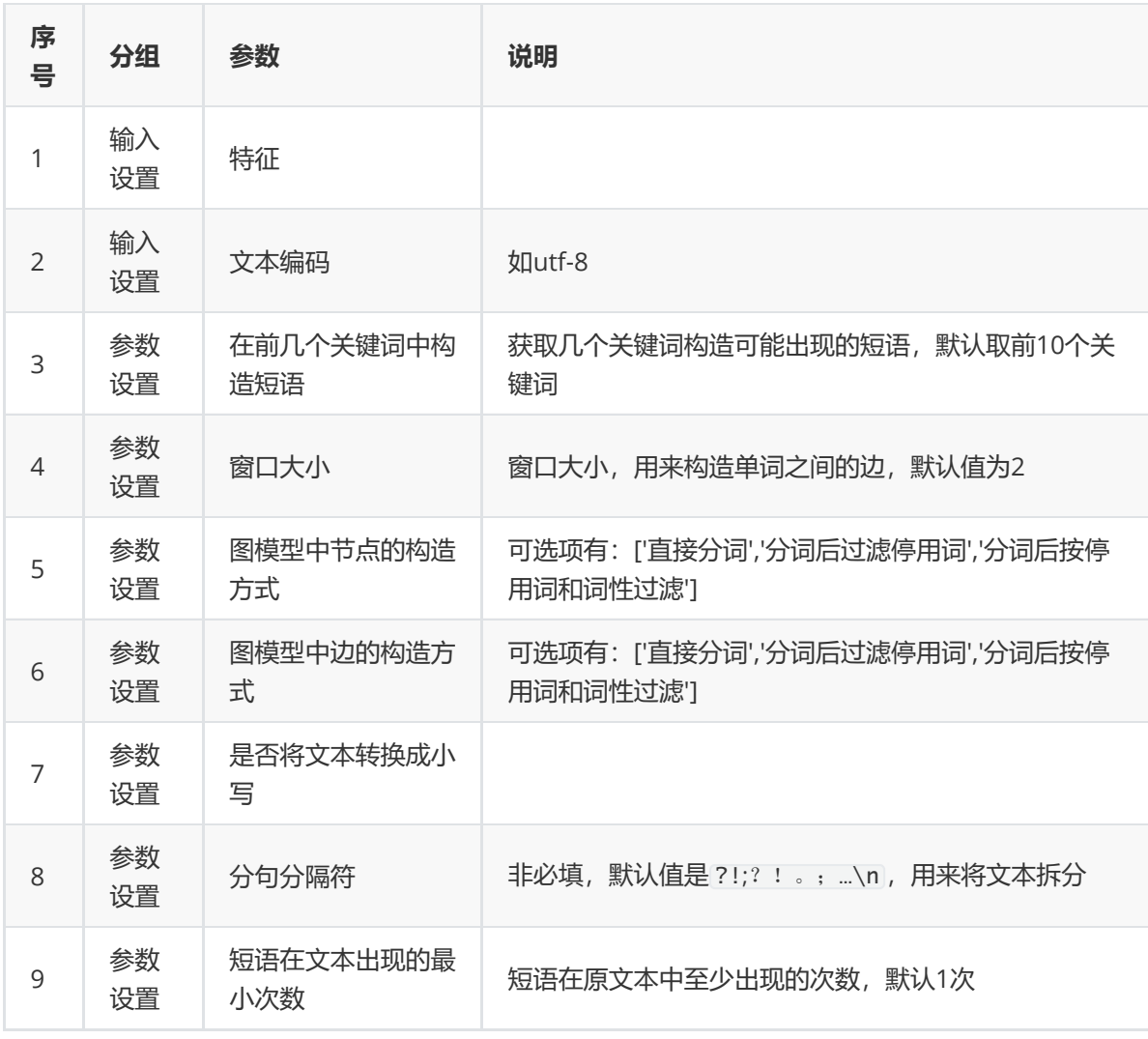

### (5)示例

对position数据集进行TextRank示例。

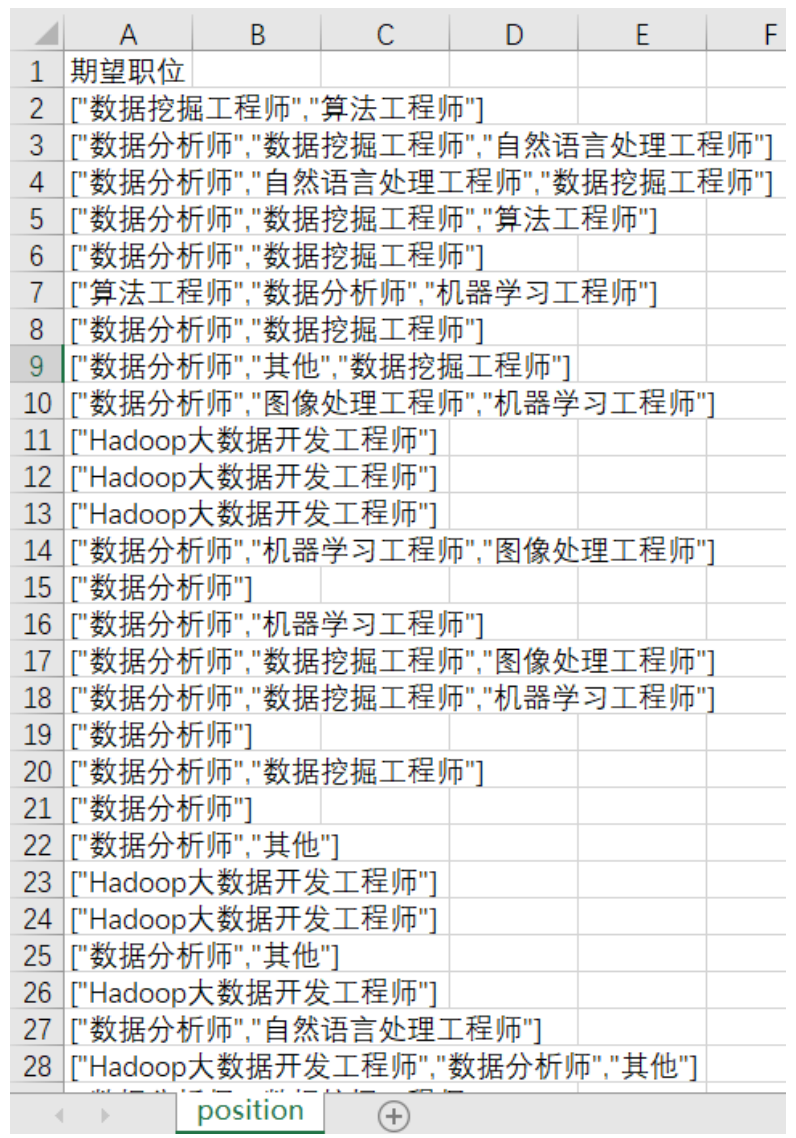

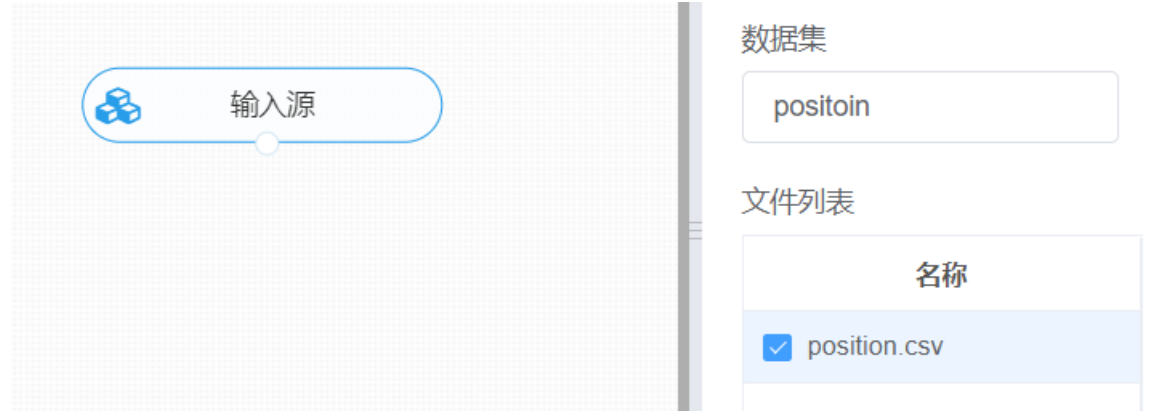

进行TextRank短语,将【TextRank短语】组件与输入源连接,同时拖入新的输入源。用于传入停用词文 本,与【TextRank短语】组件的stop连接点进行连接,在输入设置中选择目标列,在参数配置中选择相 应的参数,右键单击【TextRank短语】组件,选择"运行该节点"。

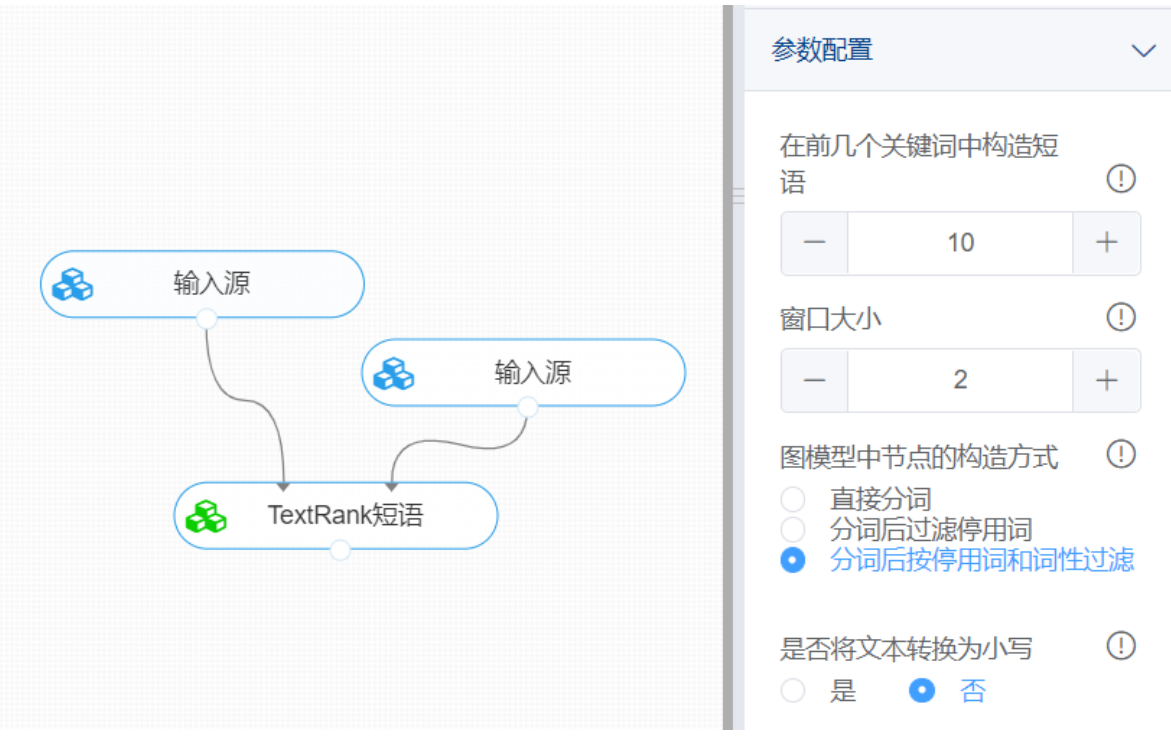

打开数据,查看结果。对【TextRank】组件右键选择查看数据,即可查看提取的关键词短语信息。

### 预览数据

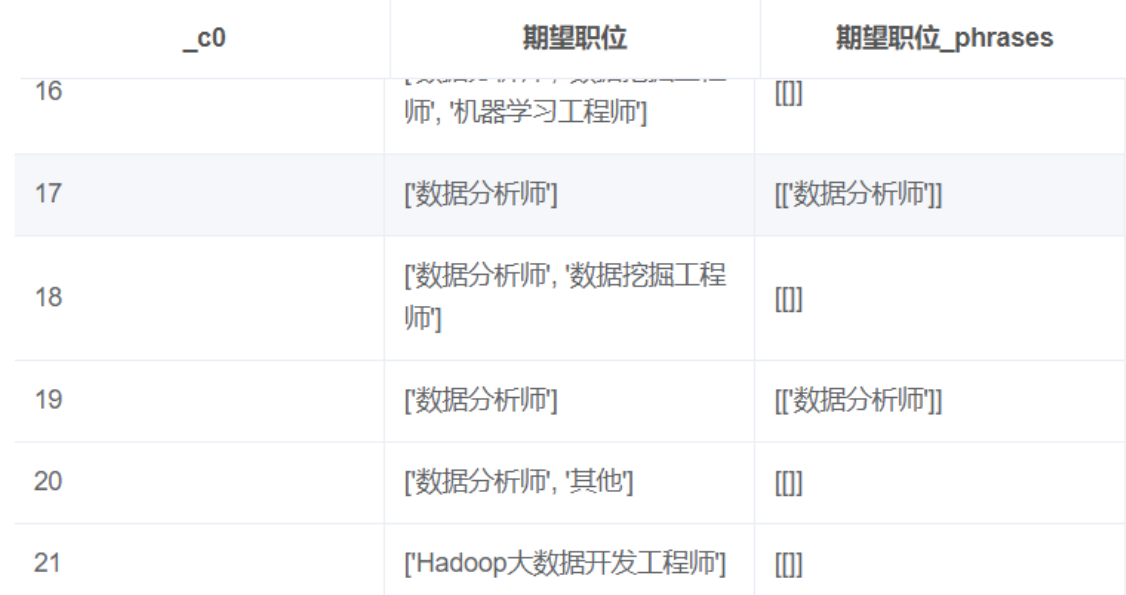

#### **8.7.26 LDA-主题分类**

(1)作用

LDA主题模型 (Topic Model) 是以非监督学习的方式对文集的隐含语义结构进行聚类的统计模型。主 题模型主要被用于自然语言处理中的语义分析和文本挖掘问题,例如按主题对文本进行收集、分类和降 维。该LDA组件就是在给定的分类数下,可以把数据集进行分类,并且给出每个类别所包含的主要的特 征。

(2)输入

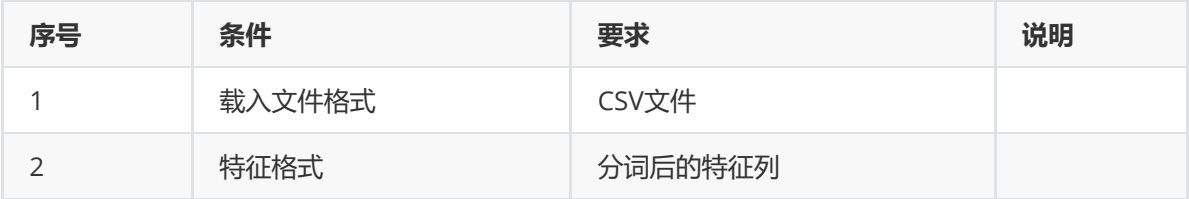

#### (3)输出

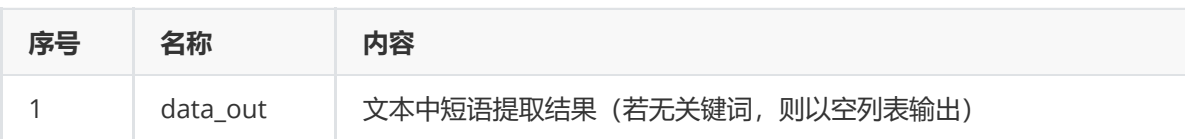

#### (4)参数

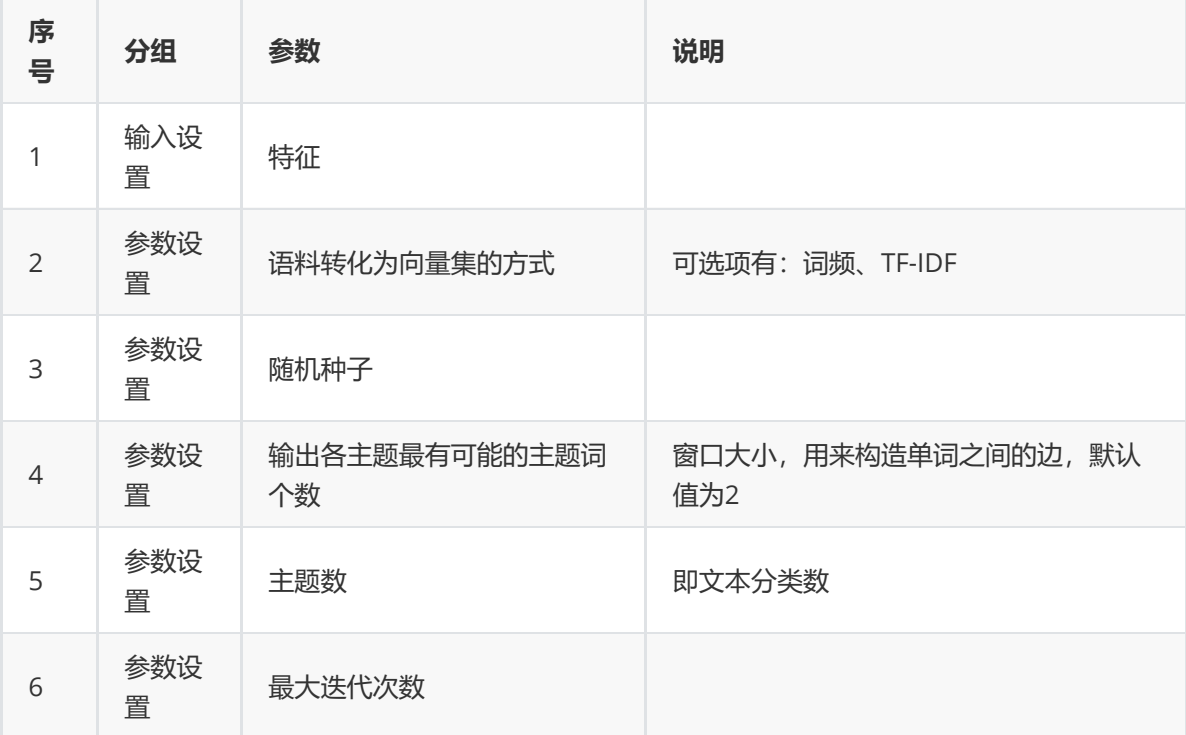

#### (5)示例

对position数据集进行LDA主题分类示例。

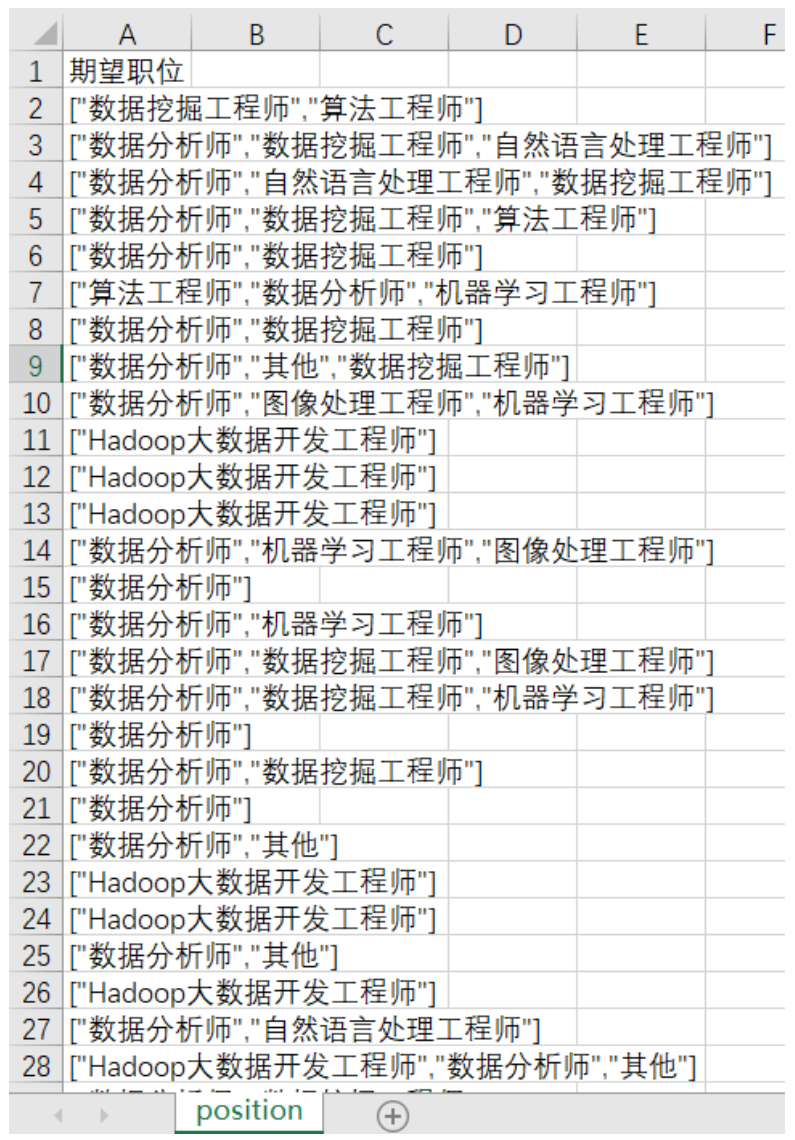

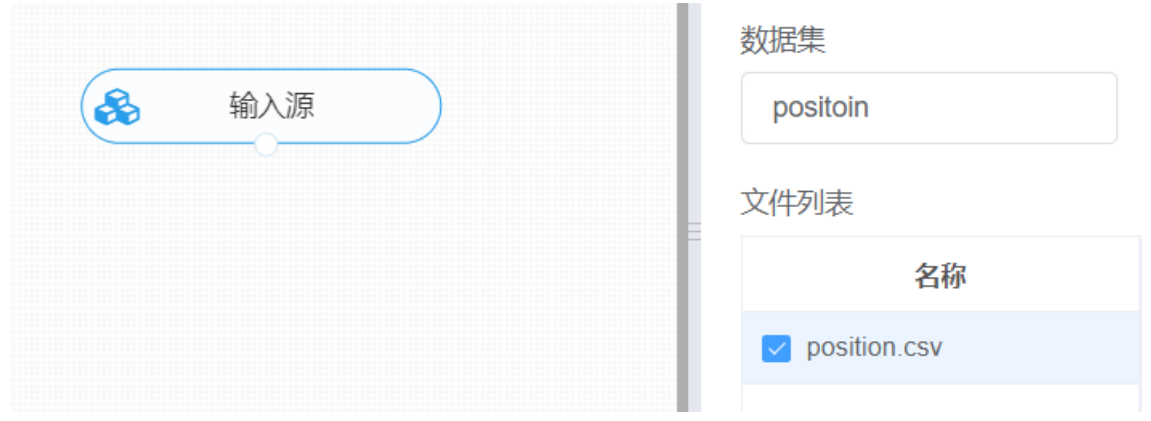

① 进行分词,将【结巴分词】组件与输入源连接,在输入设置中选择目标特征列,在参数配置中选择相 应的参数,右键单击【结巴分词】组件,选择"运行该节点",得到分词后的文本数据。

② 进行LDA主题分类,将【LDA】组件与①的组件进行连接,在输入设置中选择"期望职位 cut words",在参数设置中对于语料转化方式选择词频(因为此处提供的测试文本属于短语类型,对其 进行词频统计即可),主题数目默认为3,右键单击【LDA】组件,选择"运行该节点"。

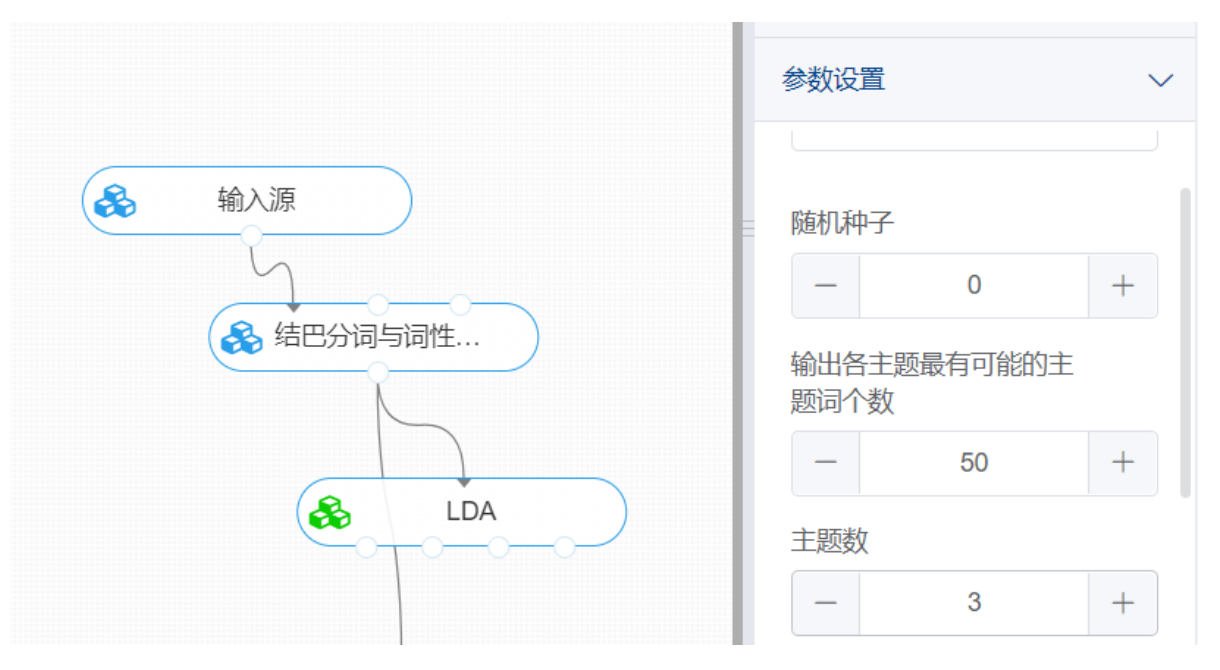

打开数据,查看结果。对【LDA】右键选择查看数据,其中data\_out为主题分类结果,topic\_df为文本 的主题词频分布。

### 预览数据

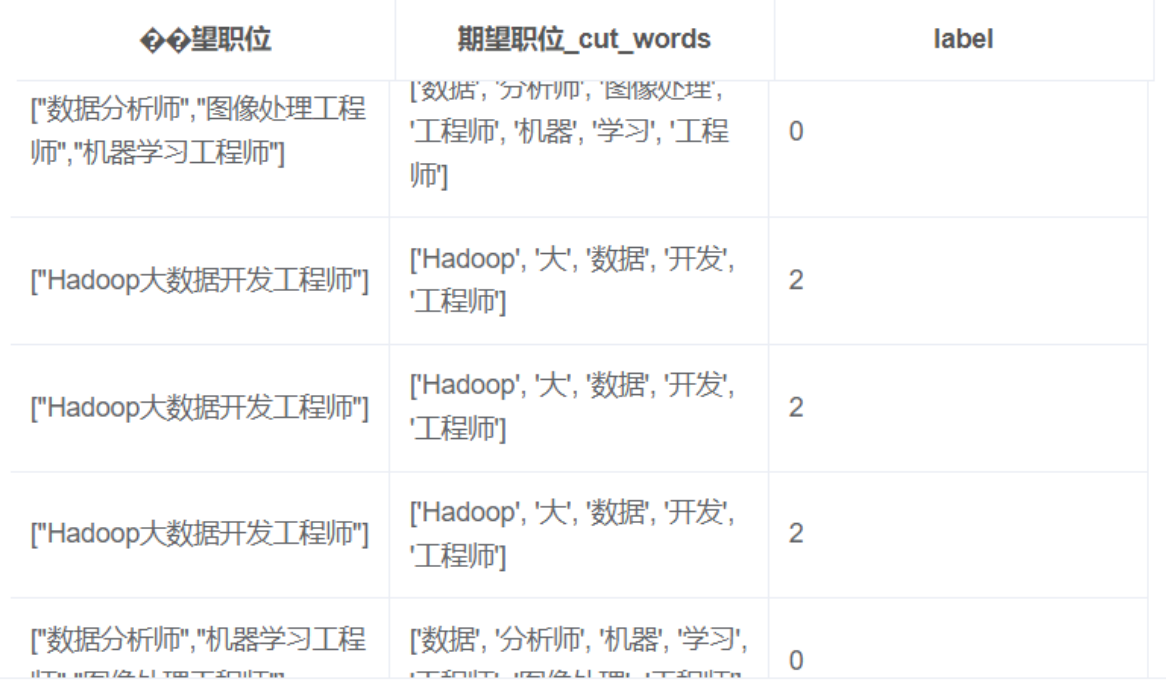

#### 预览数据

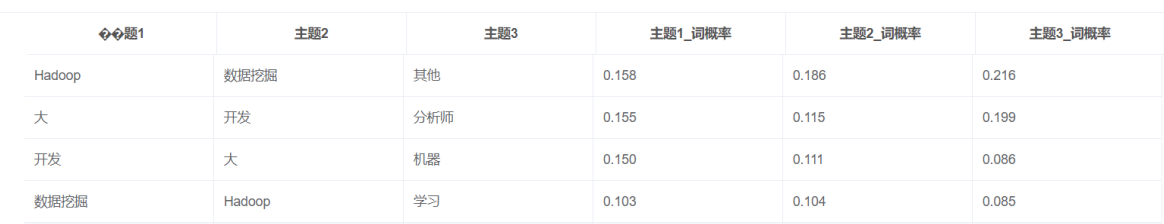

### **8.7.27 左右信息熵-短语提取**

#### (1)作用

信息熵( entropy )指的是某条消息所含的信息量。它反映的是听说某个消息之后,关于该事件的不确定 性的减少量。左右信息熵算法是判断文本数据中的每个词是否可以选为标签,也即左右信息熵算法适用 于提取语义信息较短的标签,并不能实现词与词进行组合得到具有一定语义信息的较长的标签的提取。

(2)输入

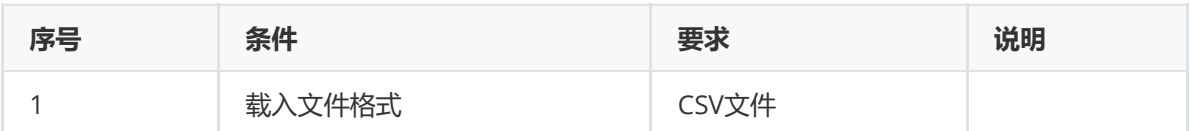

(3)输出

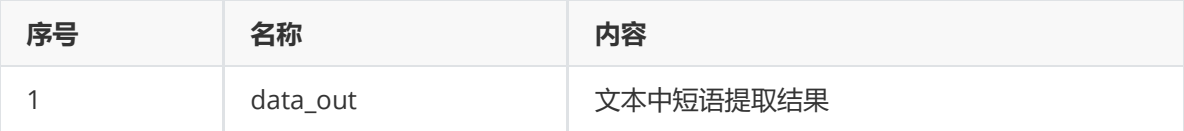

(4)参数

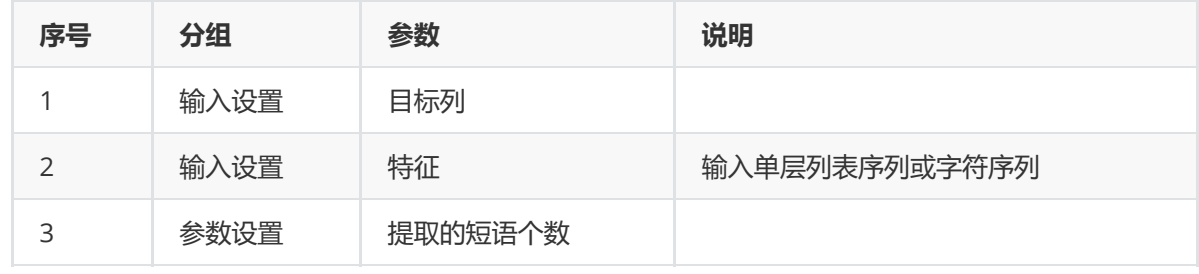

(5)示例

对position数据集进行左右信息熵短语提取示例。

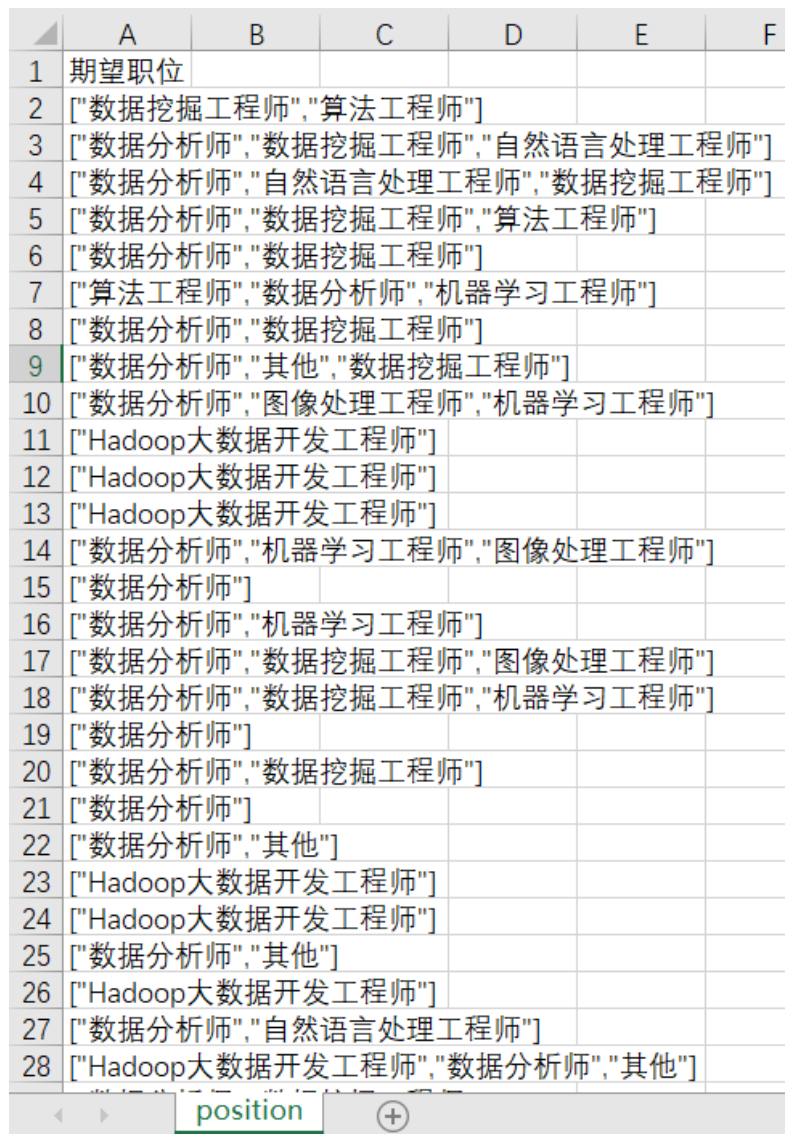

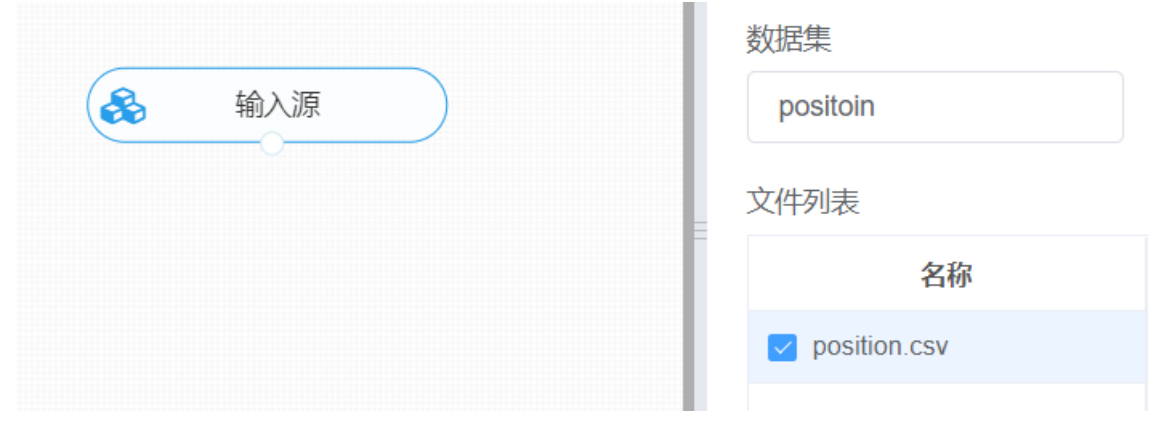

进行左右信息熵短语提取,将【左右信息熵】组件与输入源连接,在输入设置中选择目标列,在参数配 置中填写提取的短语个数,右键单击【左右信息熵】组件,选择"运行该节点"。

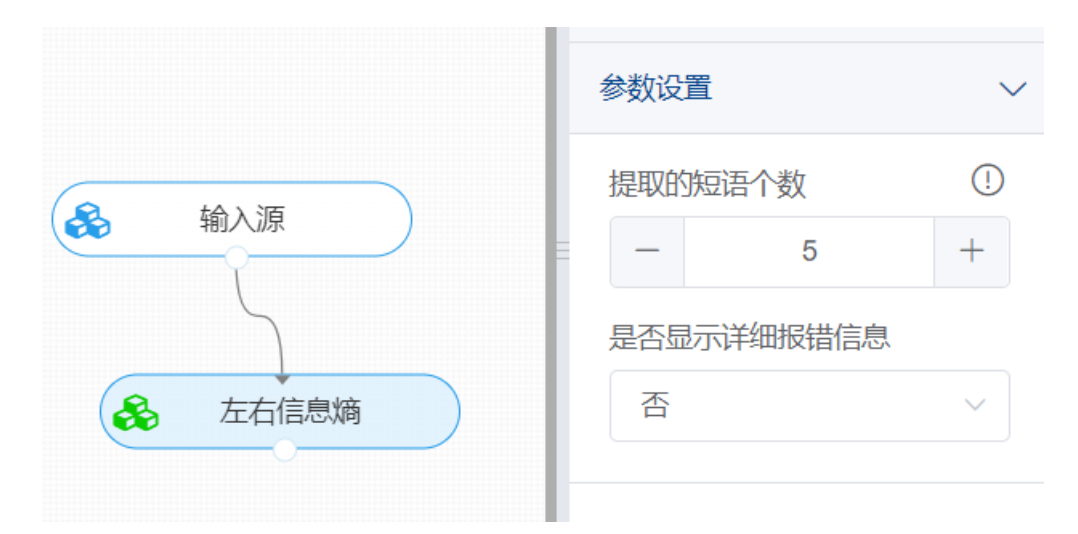

打开数据,查看结果。对【左右信息熵】右键选择查看数据,即可查看短语信息提取的文本结果。

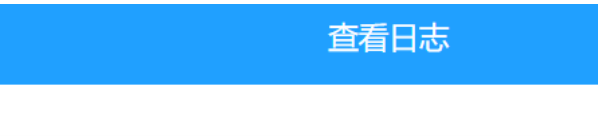

## 左右信息熵-信息提取

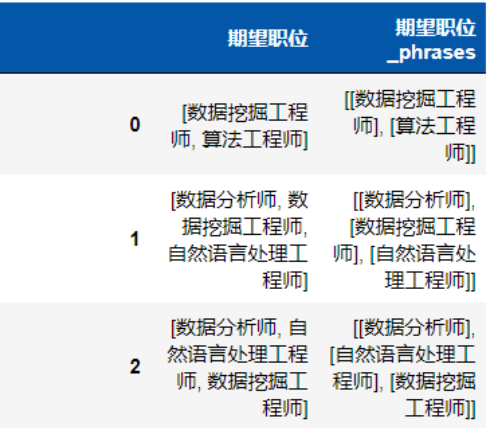

#### **8.7.28 文本分类-FastText**

(1)作用

FastText是facebook开源的一个词向量与文本分类工具,在2016年开源,典型应用场景是"带监督的文 本分类问题"。提供简单而高效的文本分类和表征学习的方法,性能比肩深度学习而且速度更快。

fastText结合了自然语言处理和机器学习中最成功的理念。包括:使用词袋以及n-gram袋表征语句,使 用子字(subword)信息,并通过隐藏表征在类别间共享信息。它另外采用了一个softmax层级(利用了类 别不均衡分布的优势)来加速运算过程。

fasttext两个主要任务为:

- 有效文本分类 :有监督学习
- 学习词向量表征:无监督学习

本组件基于fastText 的有效分类功能来实现文本的快速划分。fastText 的模型架构和 word2vec 中的 CBOW 模型的结构很相似。CBOW 模型是利用上下文来预测中间词,而fastText 是利用上下文来预测文 本的类别。而且从本质上来说,word2vec是属于无监督学习,fastText 是有监督学习。但两者都是三层 的网络(输入层、单层隐藏层、输出层),具体的模型结构如下:

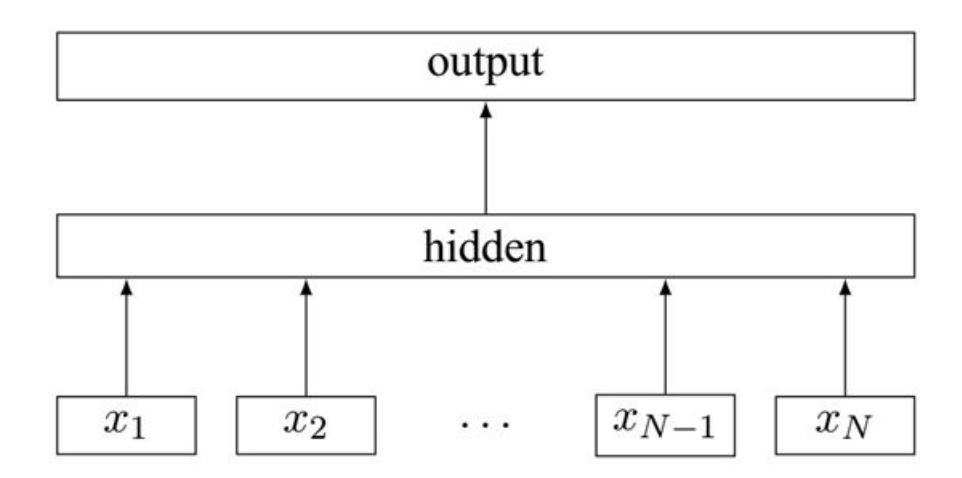

Figure 1: Model architecture of fastText for a sentence with N ngram features  $x_1, \ldots, x_N$ . The features are embedded and averaged to form the hidden variable.

(2)输入

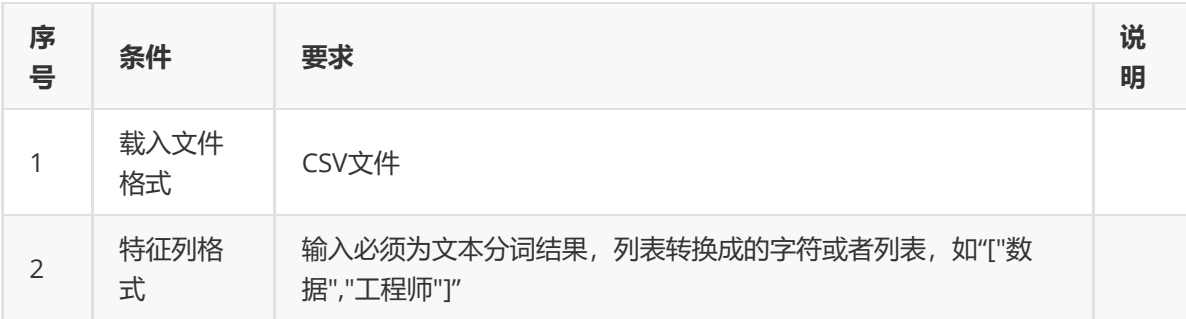

#### (3)输出

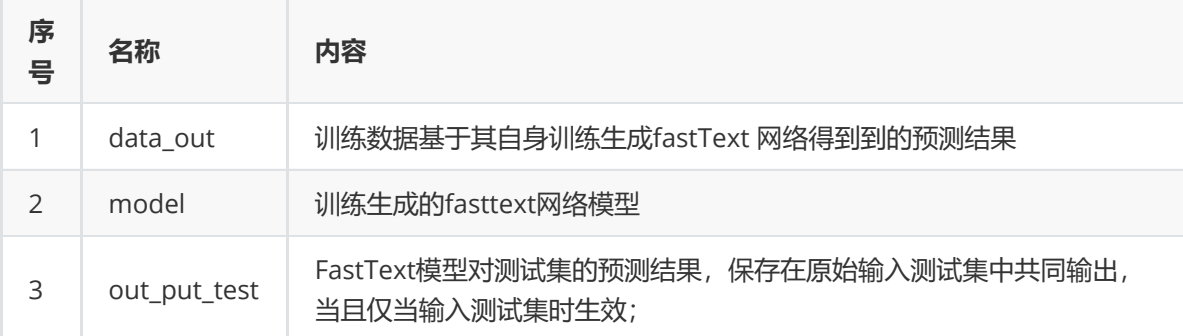

(4)参数
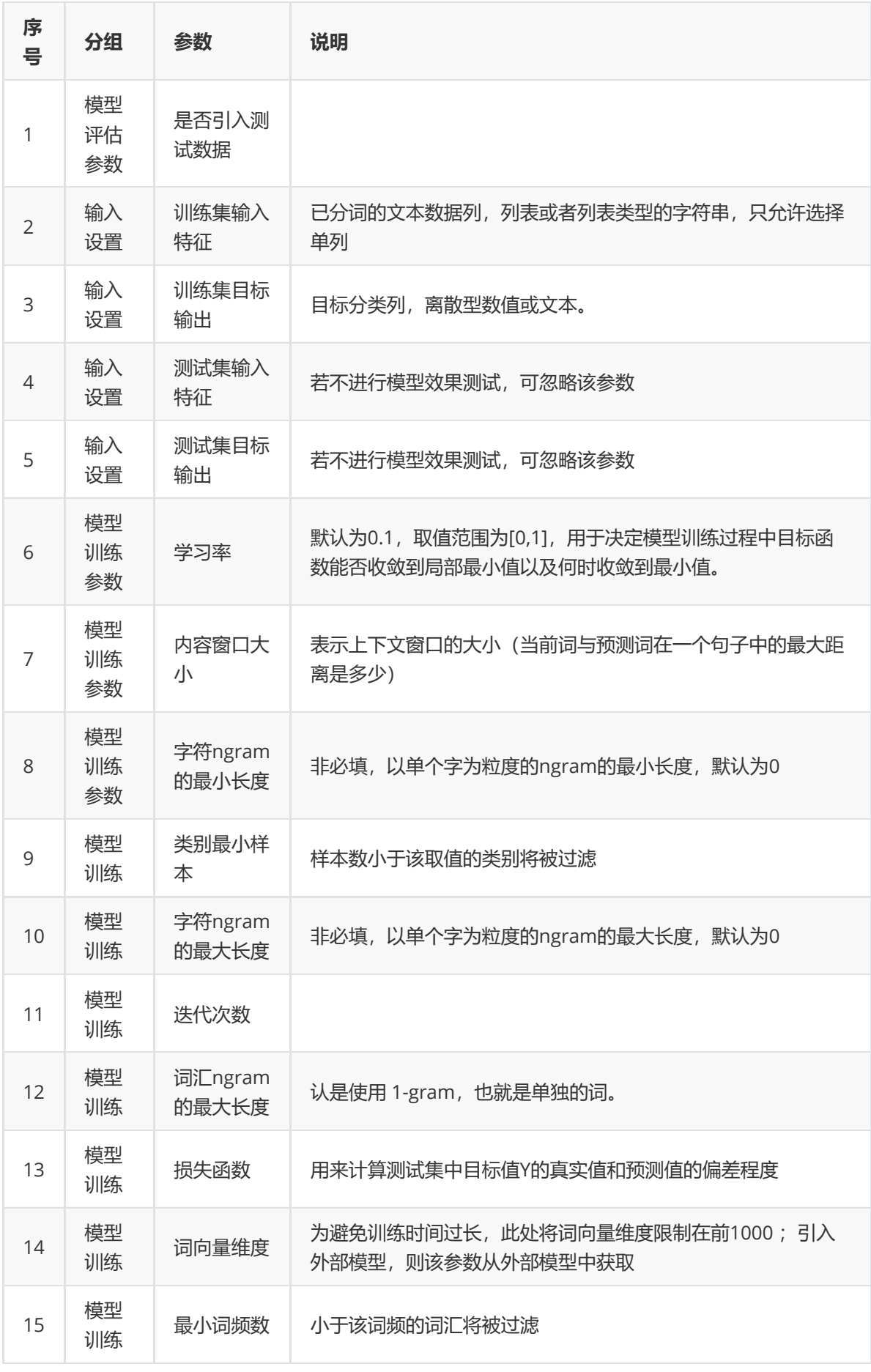

对留言文本数据集进行FastText分类示例。

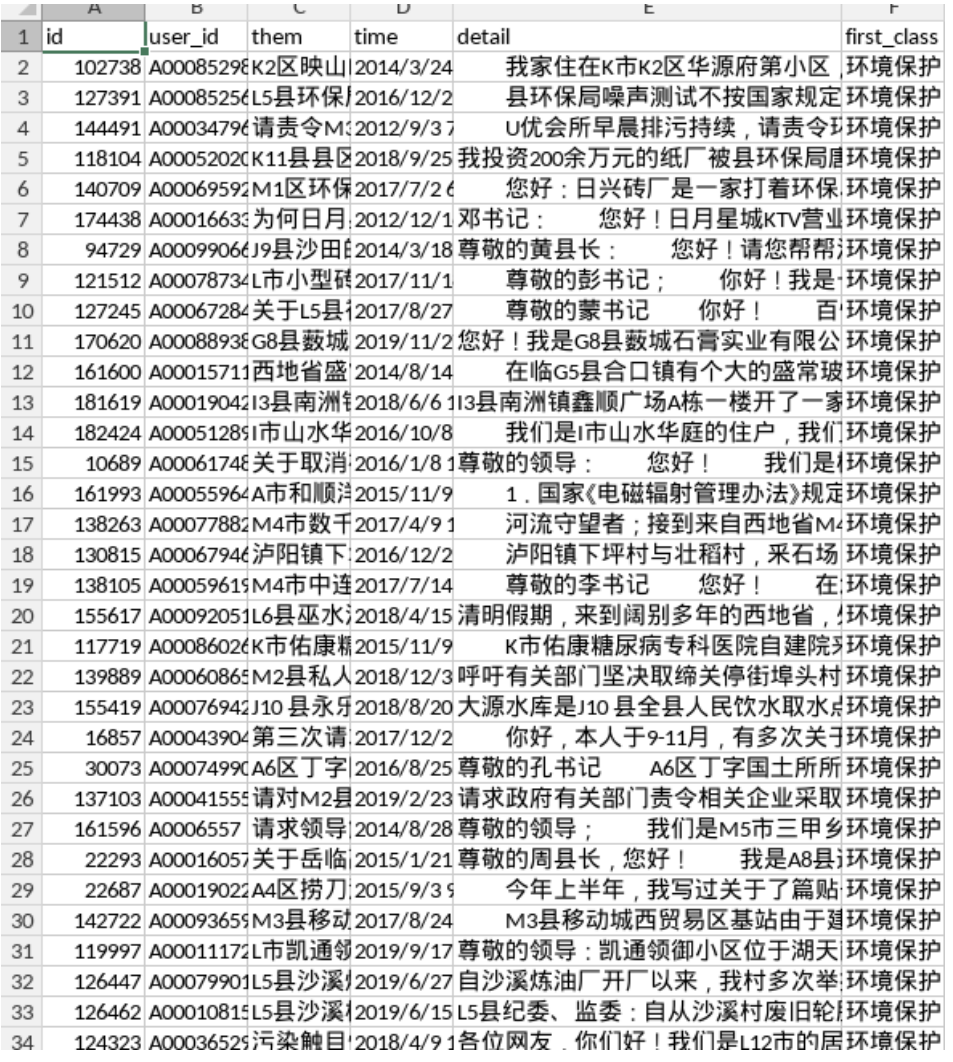

首先将liuyan数据集读入系统,这里要用到【输入源】组件。拖入【输入源】算法,点击【输入源】算 法,填写数据集名称"liuyan",勾选文件"留言.csv",右键单击【输入源】算法,选择"运行该节点"。

① 进行分词,对留言详情文本进行分词,将【结巴分词】组件与输入源连接,在输入设置中勾选detail 特征列进行分词操作,右键单击【结巴分词】算法,选择"运行该节点"。

② 进行fasttext,将【FastText】组件与【结巴分词】组件连接,在输入设置中勾选特征列与文本分类 列,在参数配置中设置相对应的参数,右键单击【FastText】组件,选择"运行该节点"。

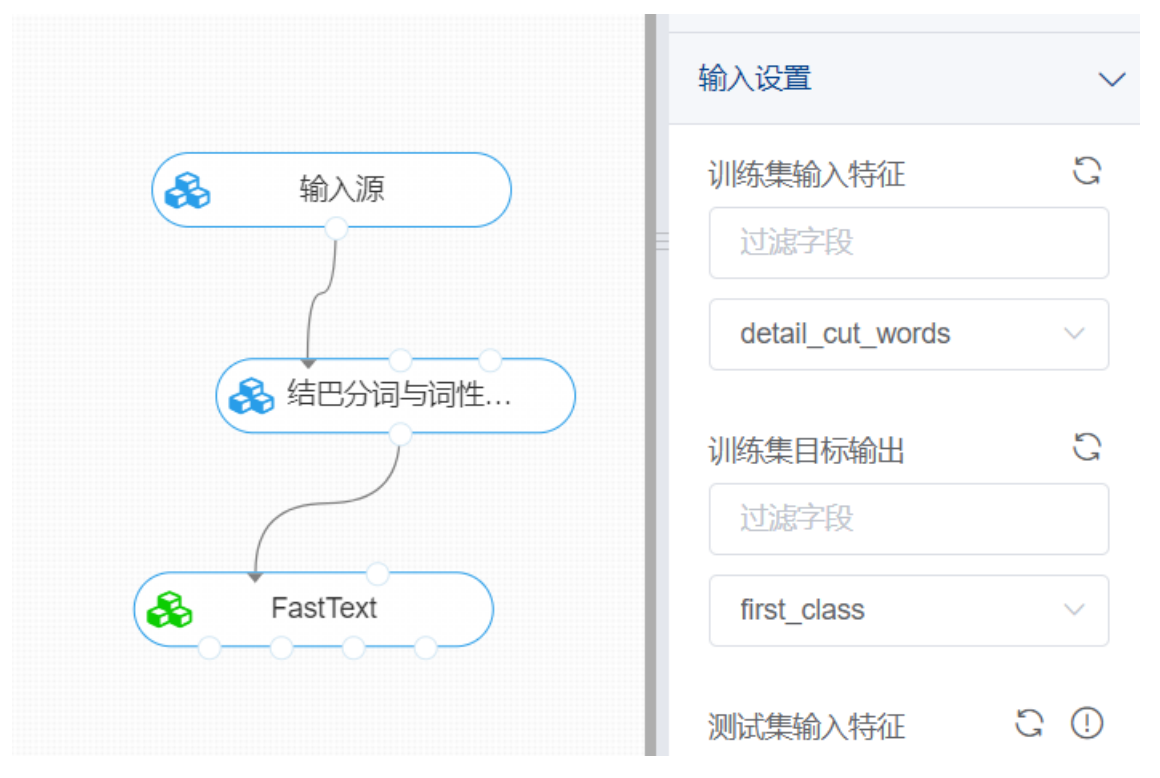

打开数据,查看结果。对【FastText】右键选择查看数据,即可查看模型训练分类结果。

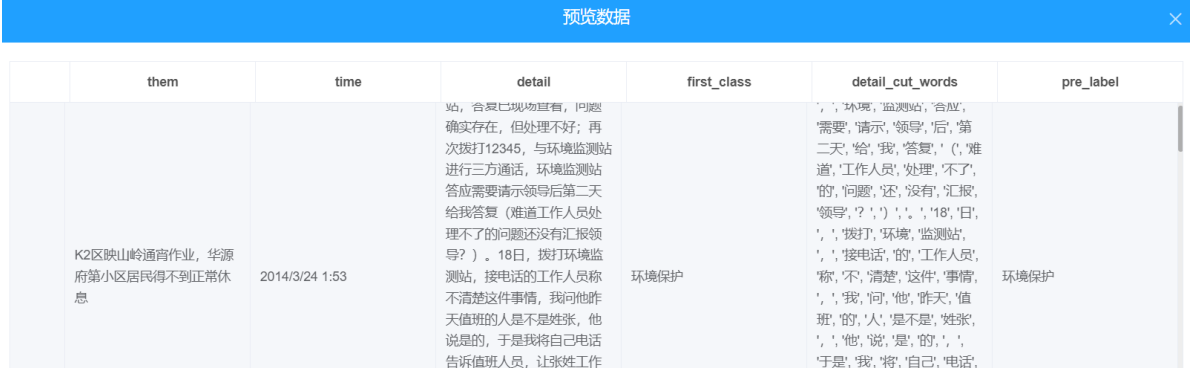

## **8.7.29 文本分类-TextCNN**

(1)作用

TextCNN是一种基于卷积神经网络的文本分类模型,其利用多个不同的卷积核来提取句子中的关键信息 (类似于多窗口大小的n-gram), 从而能够更好地捕捉局部相关性。基本流程: 先将文本分词做 embeeding得到词向量, 将词向量经过一层卷积,一层max-pooling。最后将输出外接softmax 来做n分 类。

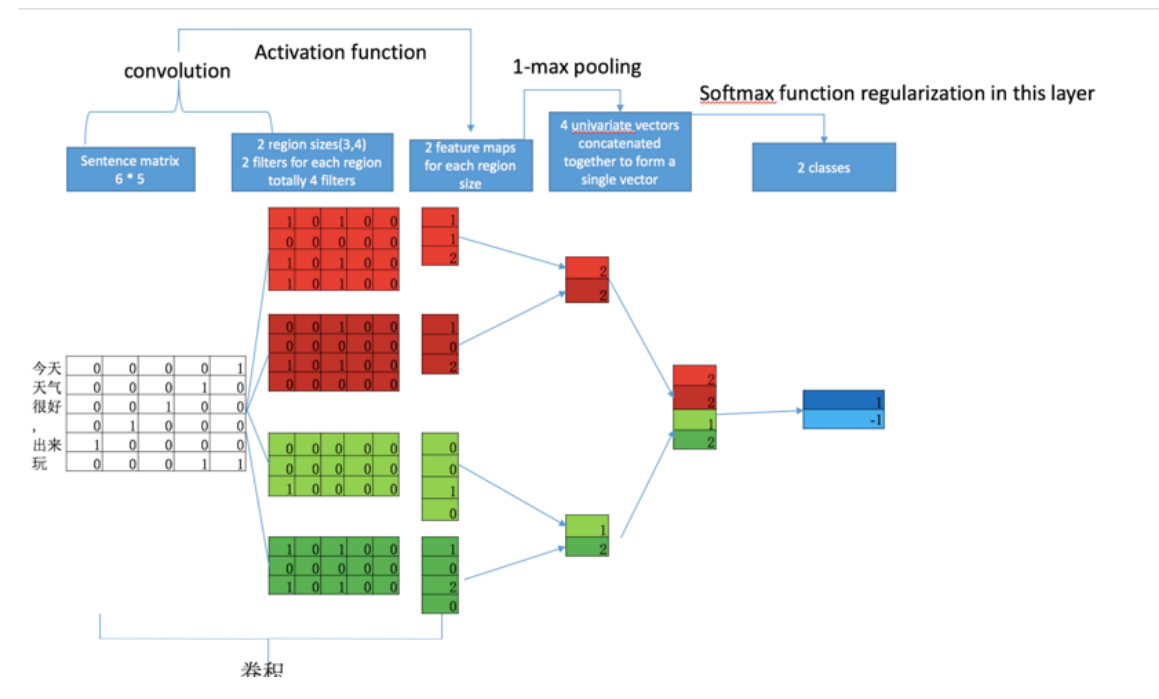

上图为TextCnn的网络结构图,流程可以概括为:先将文本分词做embeeding得到词向量,将词向量经过 一层卷积,一层max-pooling, 最后将输出外接softmax 来做n分类

#### (2)输入

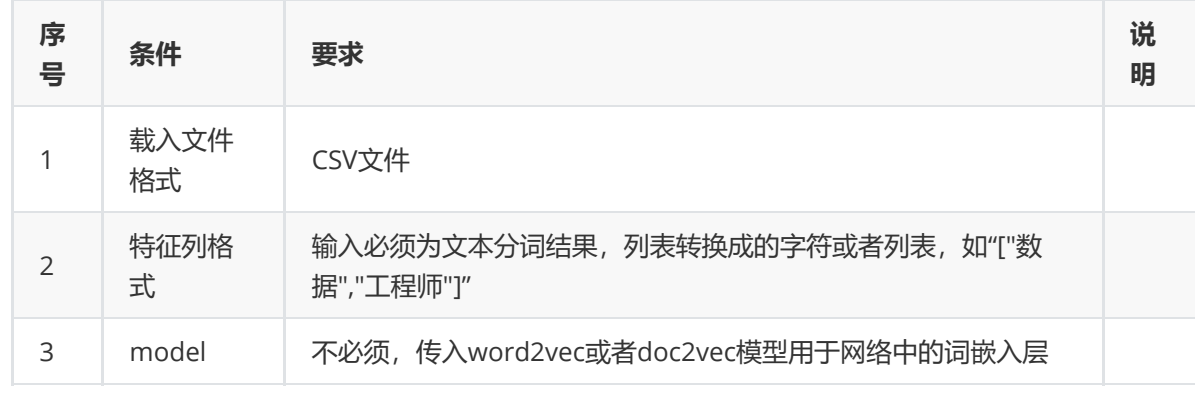

#### (3)输出

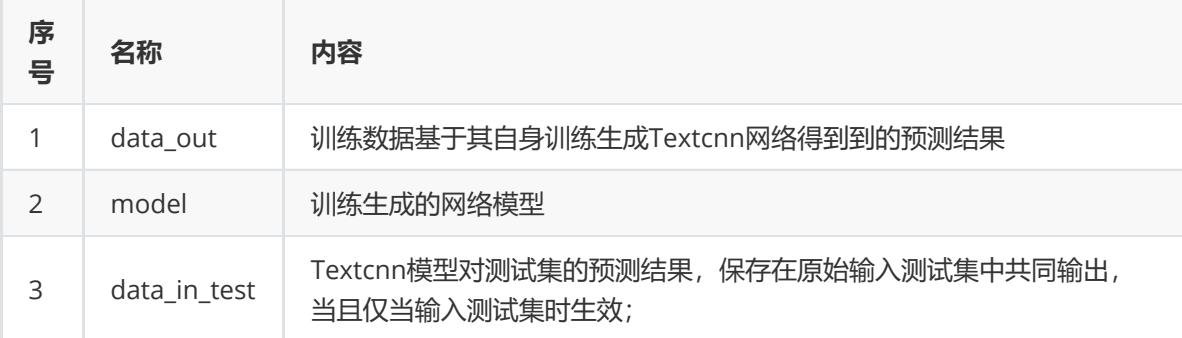

(4)参数

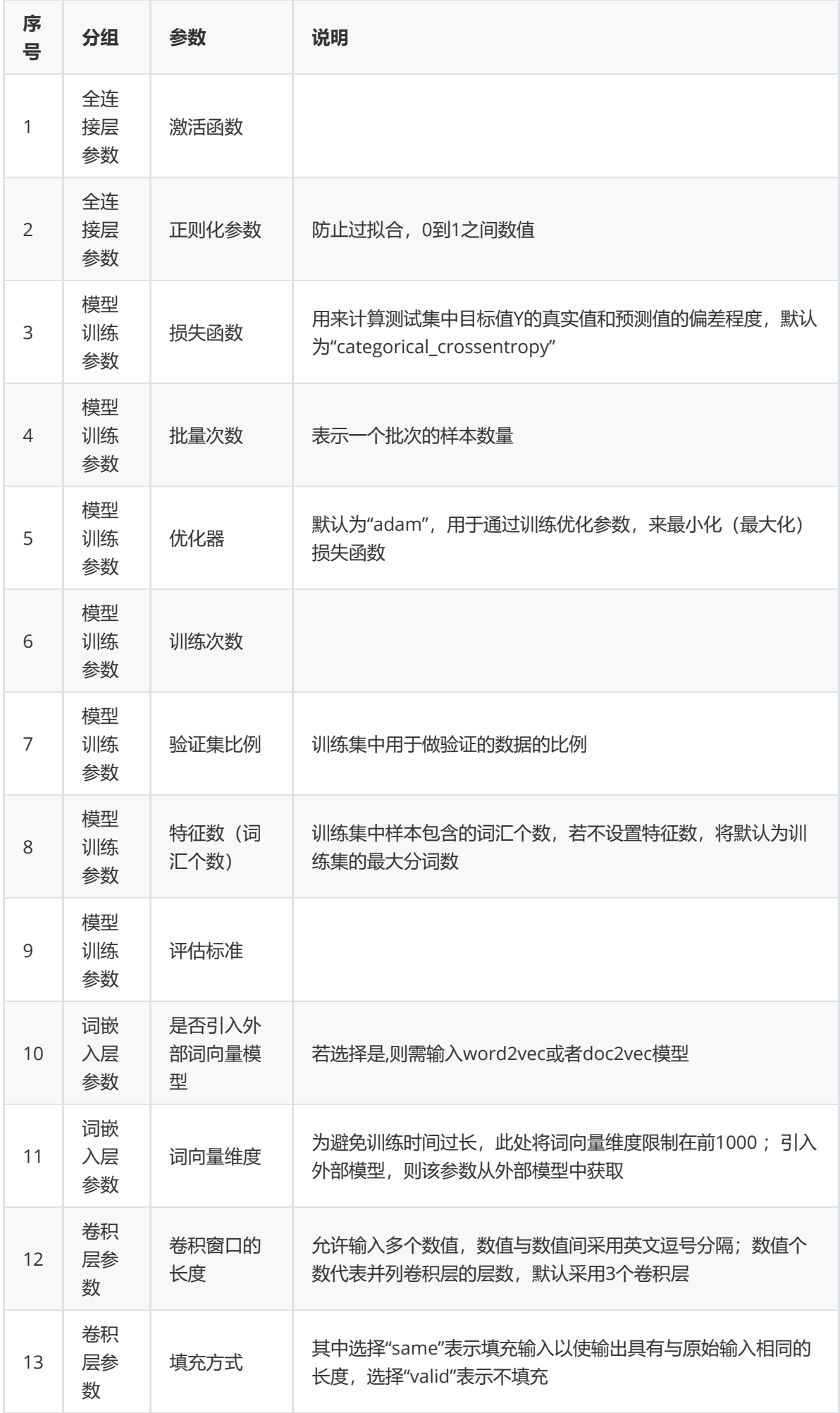

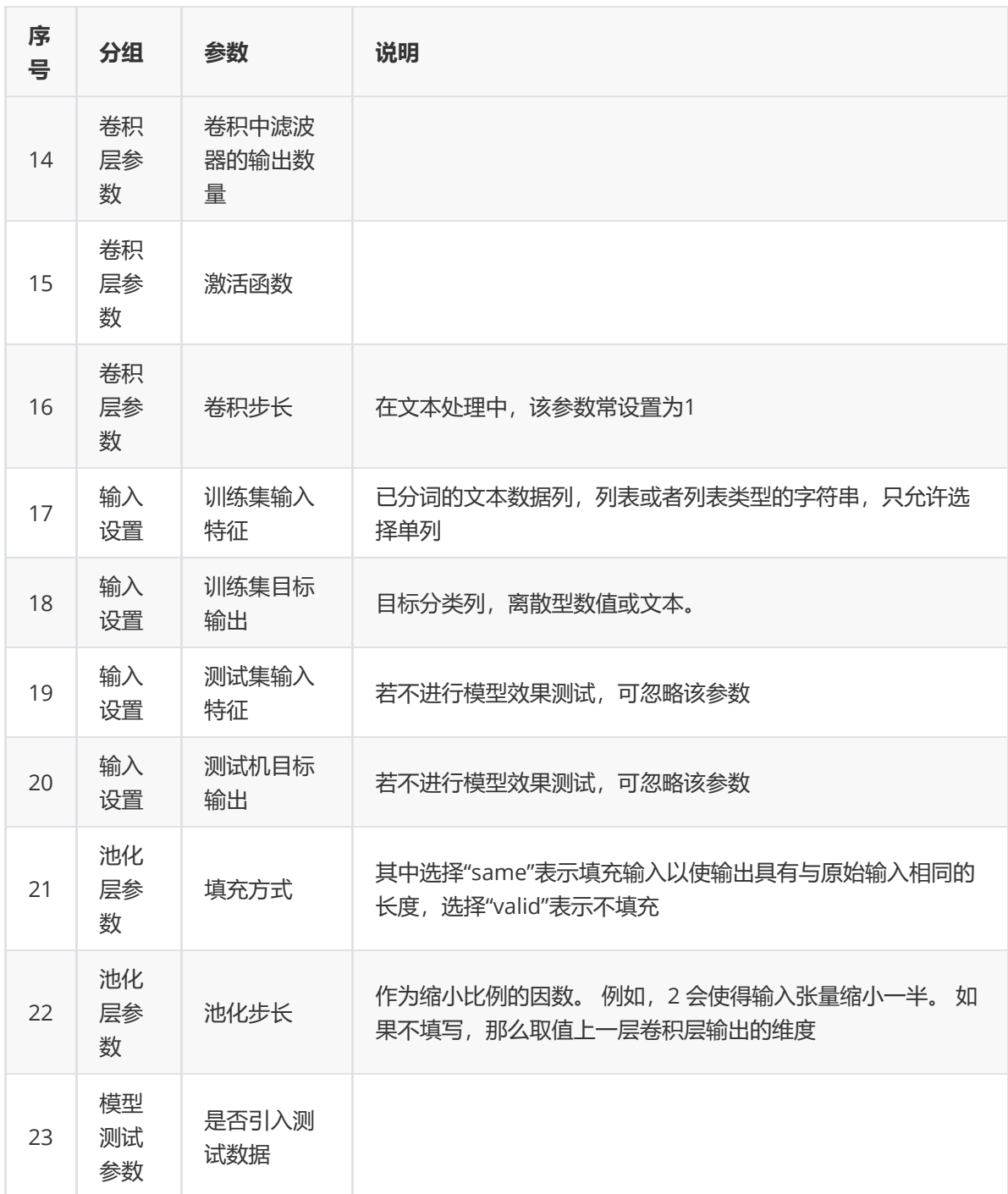

对留言文本数据集进行TextCnn文本分类示例。

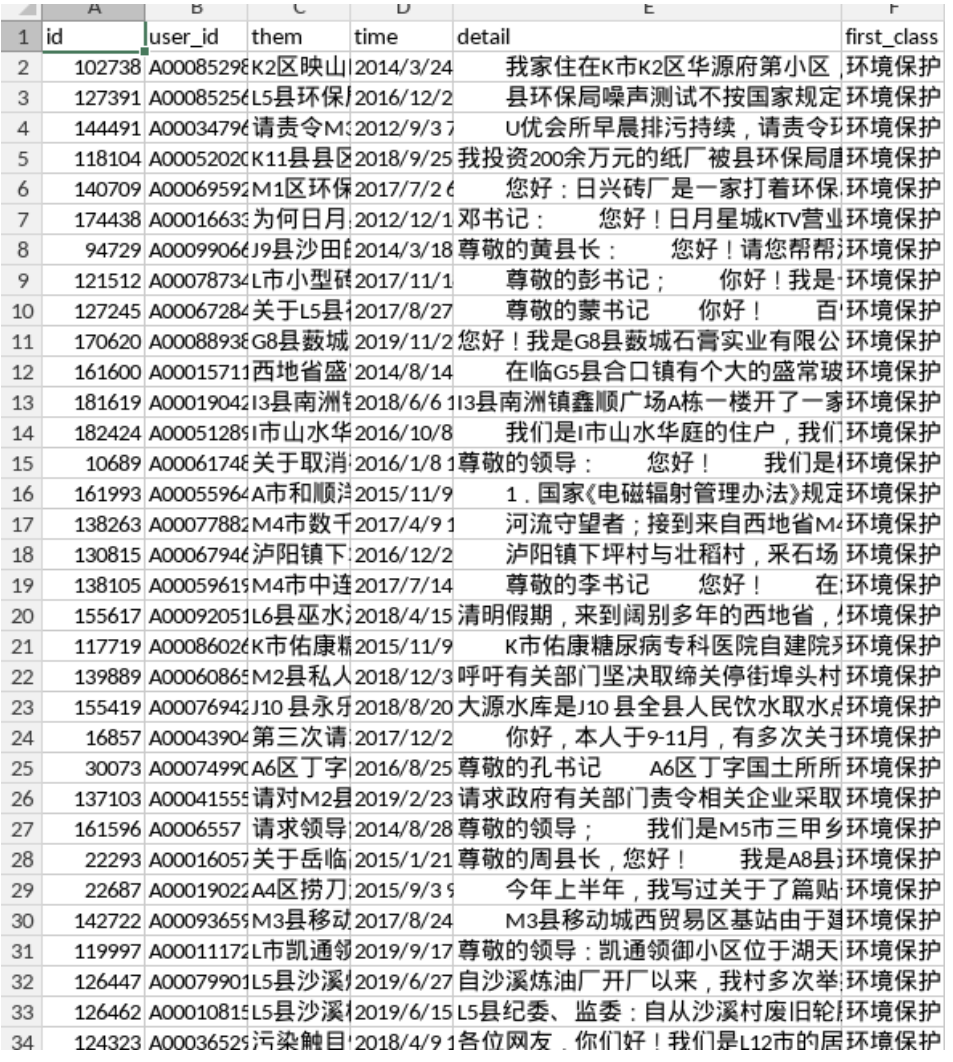

首先将liuyan数据集读入系统,这里要用到【输入源】组件。拖入【输入源】算法,点击【输入源】算 法,填写数据集名称"liuyan",勾选文件"留言.csv",右键单击【输入源】算法,选择"运行该节点"。

① 进行分词,对留言详情文本进行分词,将【结巴分词】组件与输入源连接,在输入设置中勾选detail 特征列进行分词操作,右键单击【结巴分词】算法,选择"运行该节点"。

② 进行TextCnn,将【TextCnn】组件与【结巴分词】组件连接,在输入设置中勾选特征列与文本分类 列,在参数配置中设置相对应的参数,右键单击【TextCnn】组件,选择"运行该节点"。

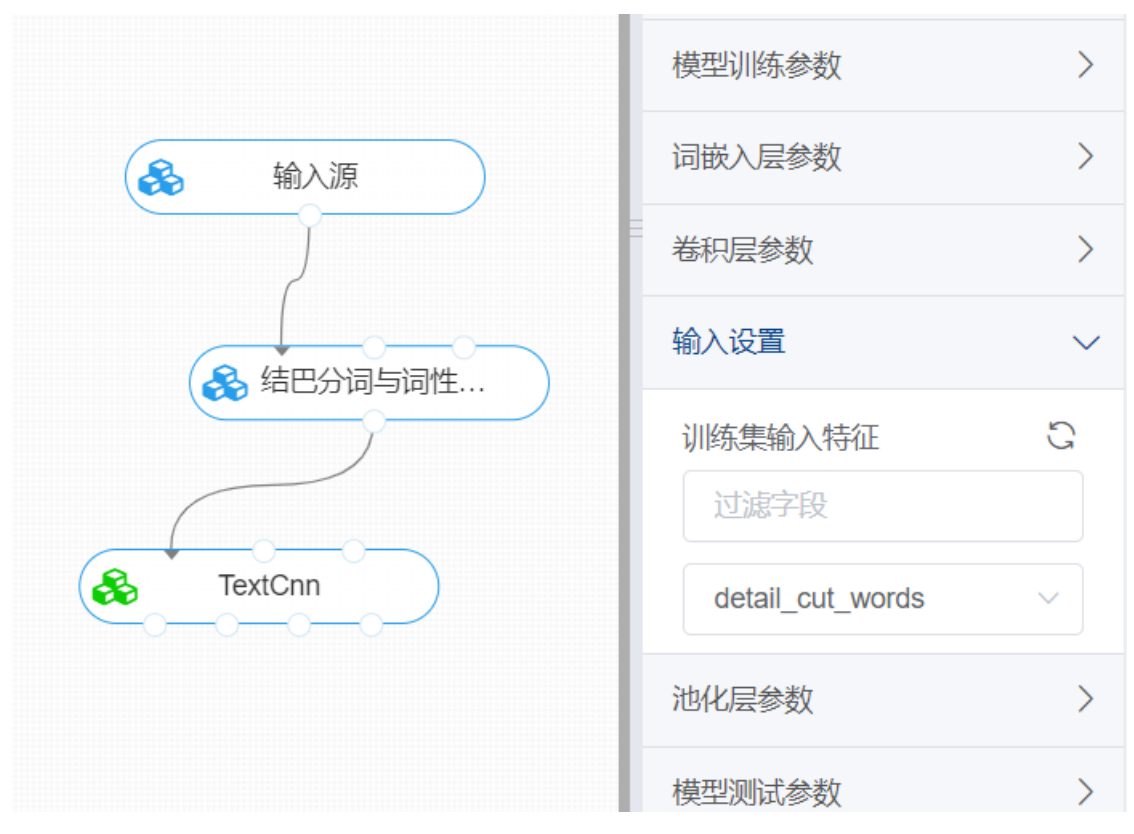

打开数据,查看结果。对【TextCnn】右键选择查看数据,即可查看模型训练分类结果。

#### **8.7.30 文本分类-TextRNN**

(1)作用

TextRNN指的是利用RNN循环神经网络解决文本分类问题,文本分类是自然语言处理的一个基本任务, 试图推断出给定文本(句子、文档等)的标签或标签集合。比如情感分析、新闻主题分类、虚假新闻检测 等。文本分类任务中, CNN可以用来提取句子中类似N-Gram的关键信息, 适合短句子文本。而 TextRNN擅长捕获更长的序列信息。具体到文本分类任务中,从某种意义上可以理解为可以捕获变长、 单向的N-Gram信息(Bi-LSTM可以是双向)。

TextRnn网络结构示例图:

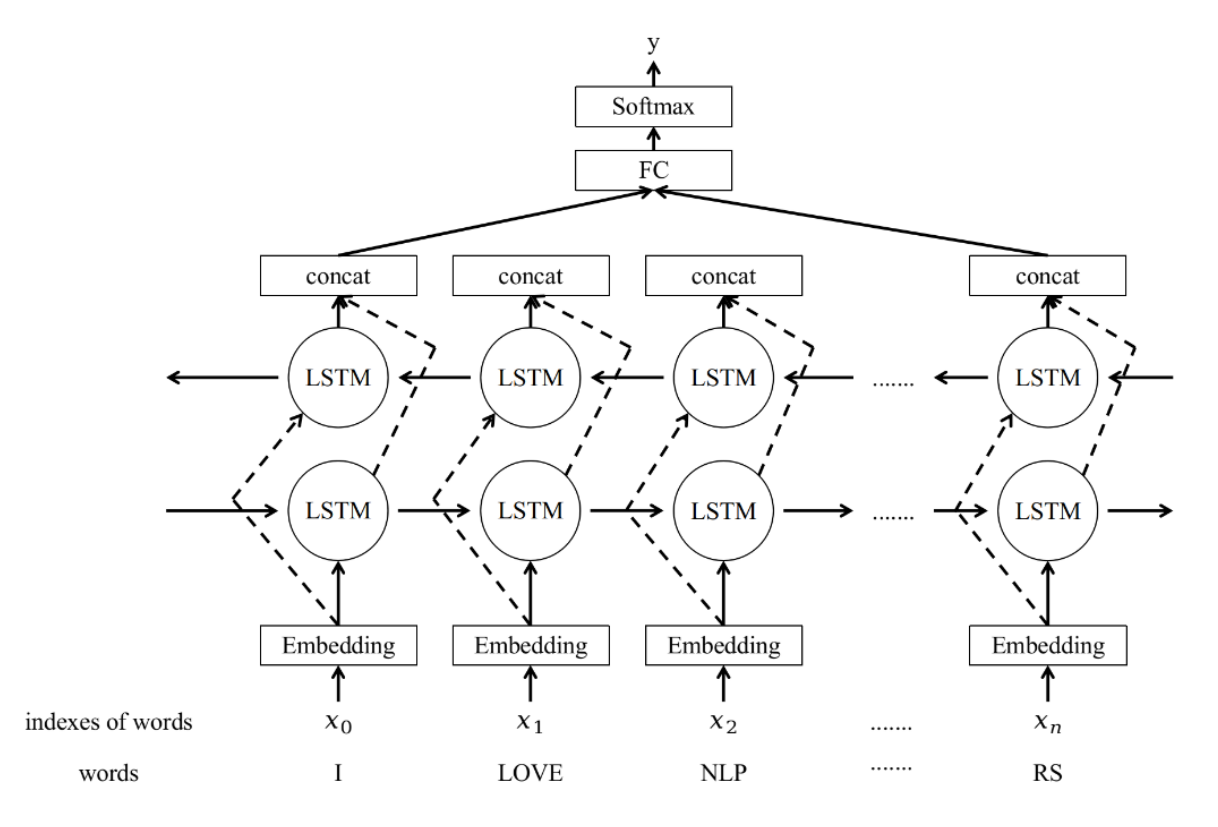

该组件对应的是SimpleRnn, SimpleRnn是简单的TextRNN网络, 其结构如下:

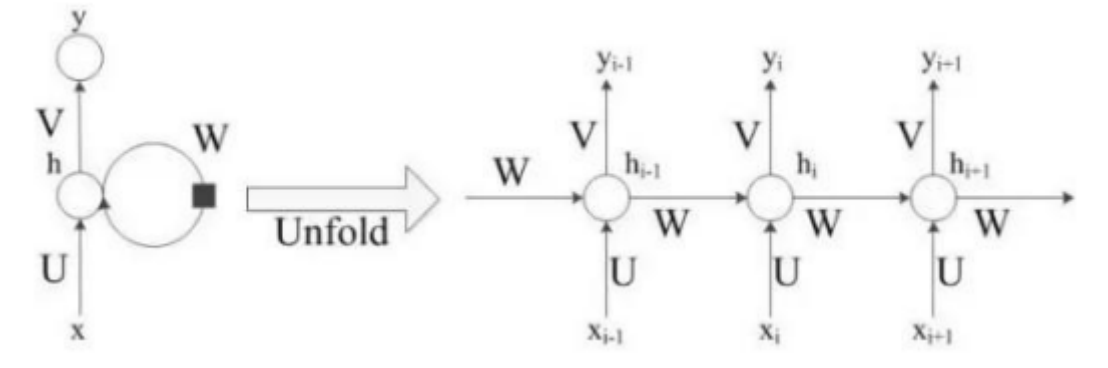

在SimpleRNN中只考虑了预测词前面的词,即只考虑了上下文中"上文",并没有考虑该词后面的内容。 这可能会错过了一些重要的信息,使得预测的内容不够准确。而双向SimpleRNN不仅从前往后(如下图黄 色实箭头)保留该词前面的词的重要信息,而且从后往前(如下图黄色虚箭头)去保留该词后面的词的重要 信息,然后基于这些重要信息进行预测该词。双向SimpleRNN模型如下:

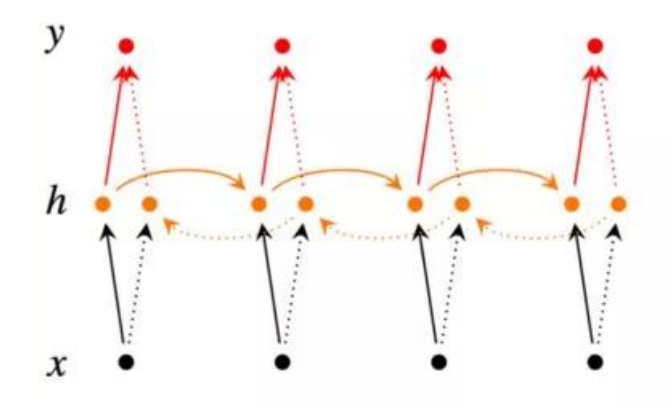

(2)输入

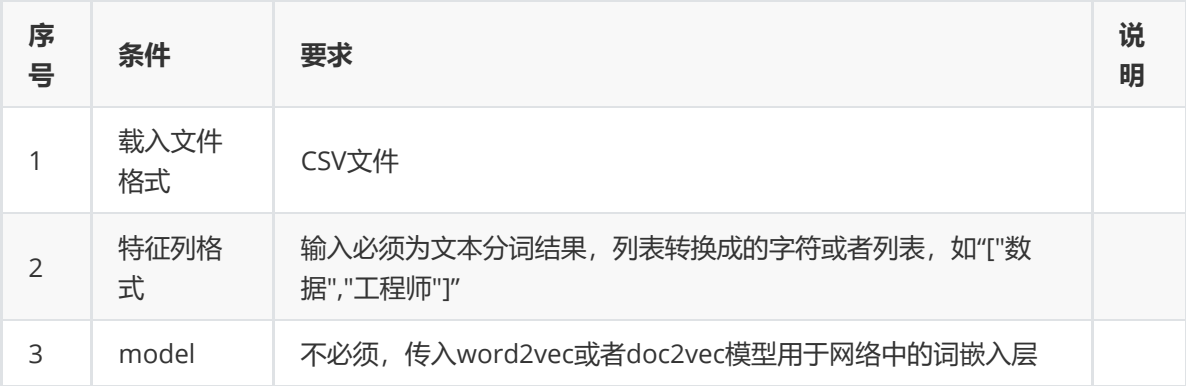

#### (3)输出

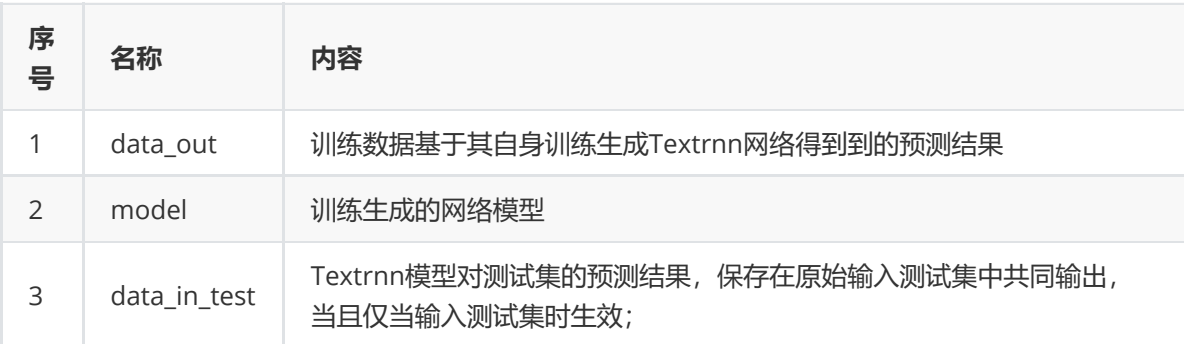

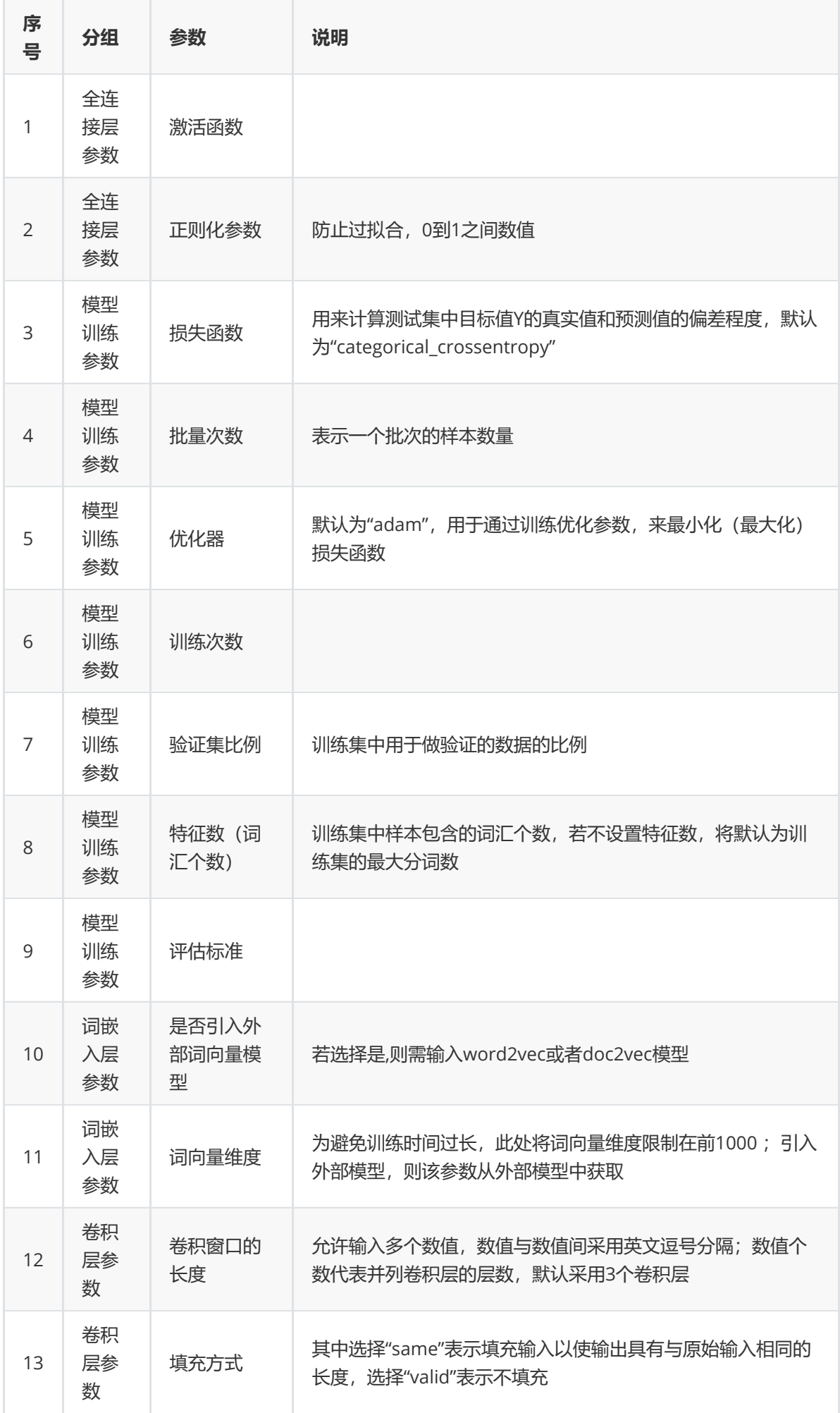

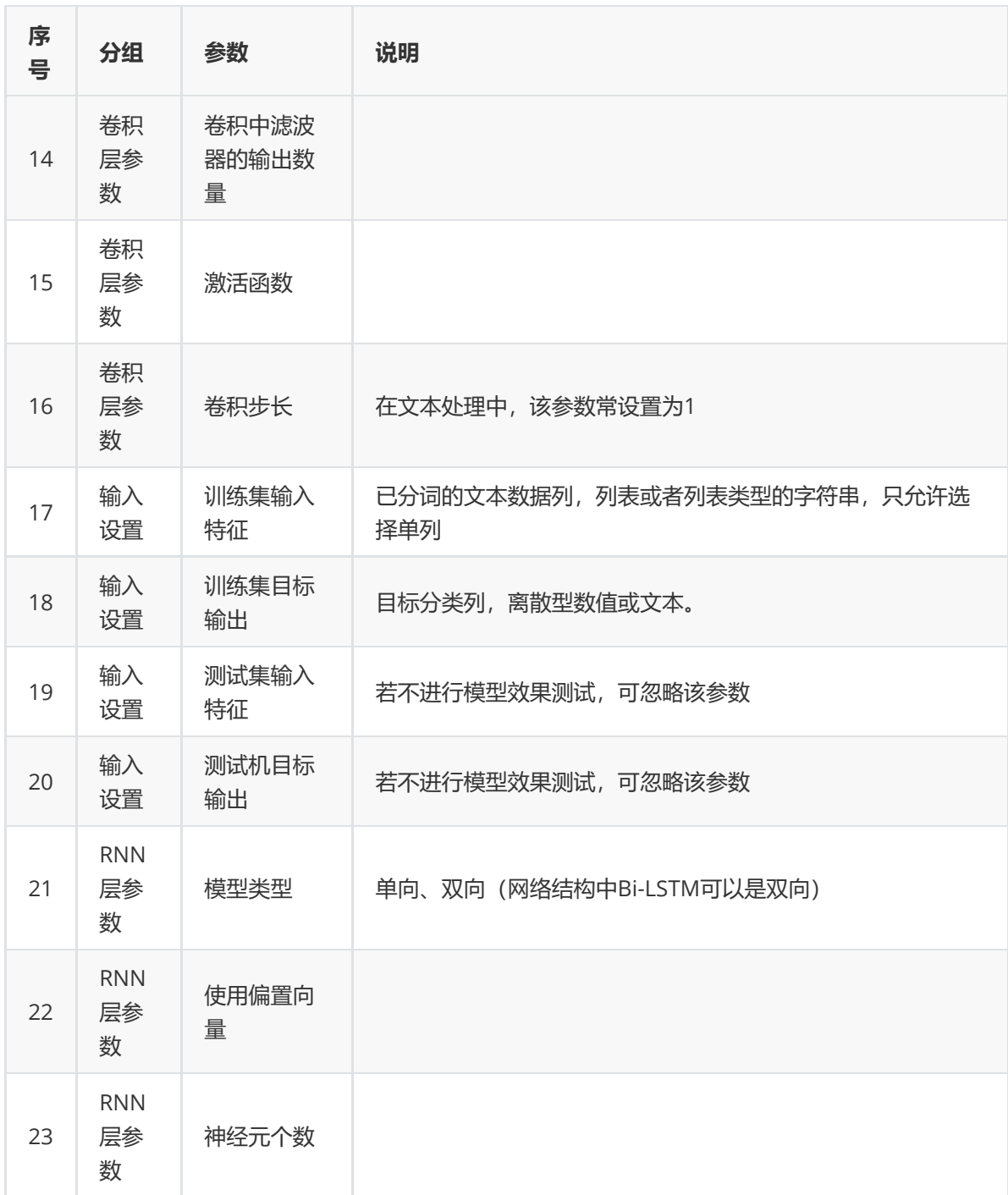

对留言文本数据集进行TextRnn文本分类示例。

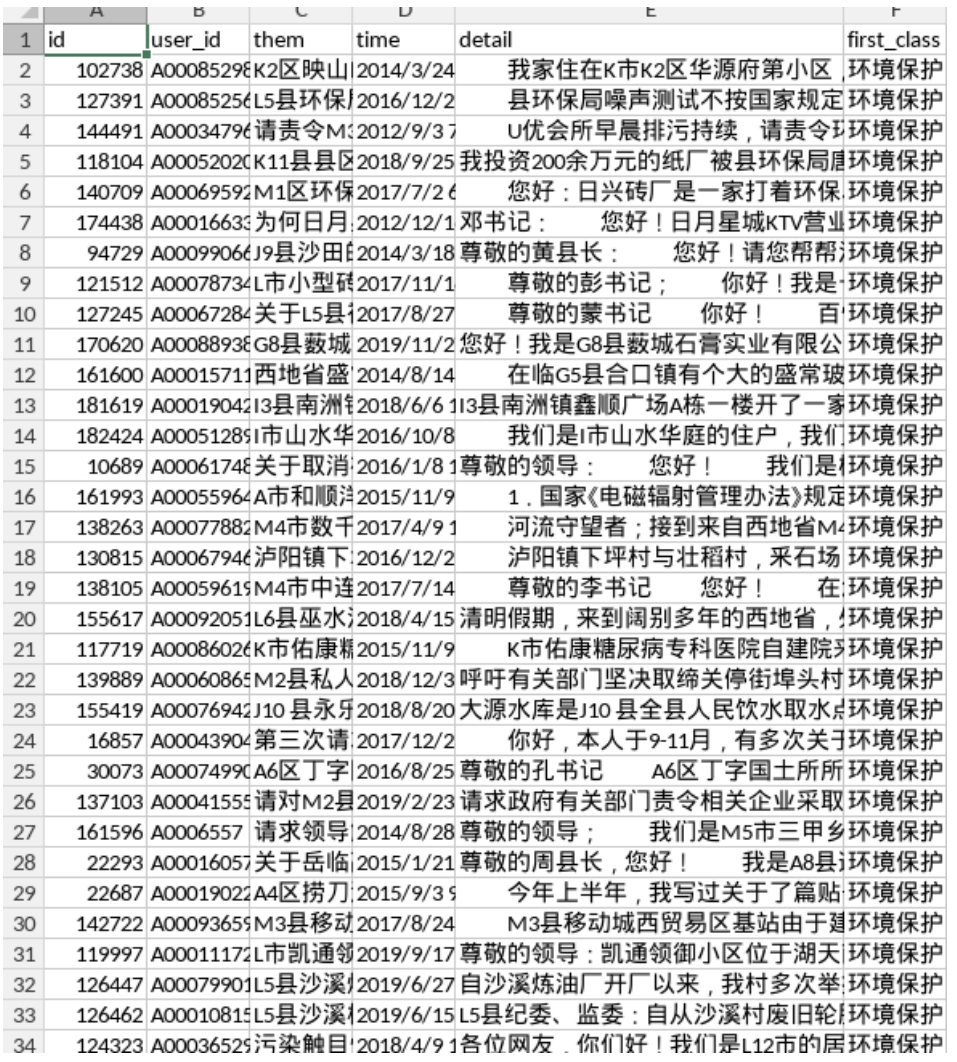

首先将liuyan数据集读入系统,这里要用到【输入源】组件。拖入【输入源】算法,点击【输入源】算 法,填写数据集名称"liuyan",勾选文件"留言.csv",右键单击【输入源】算法,选择"运行该节点"。

① 进行分词,对留言详情文本进行分词,将【结巴分词】组件与输入源连接,在输入设置中勾选detail 特征列进行分词操作,右键单击【结巴分词】算法,选择"运行该节点"。

② 进行TextRnn,将【Rnn】组件与【结巴分词】组件连接,在输入设置中勾选特征列与文本分类列, 在参数配置中设置相对应的参数,右键单击【Rnn】组件,选择"运行该节点"。

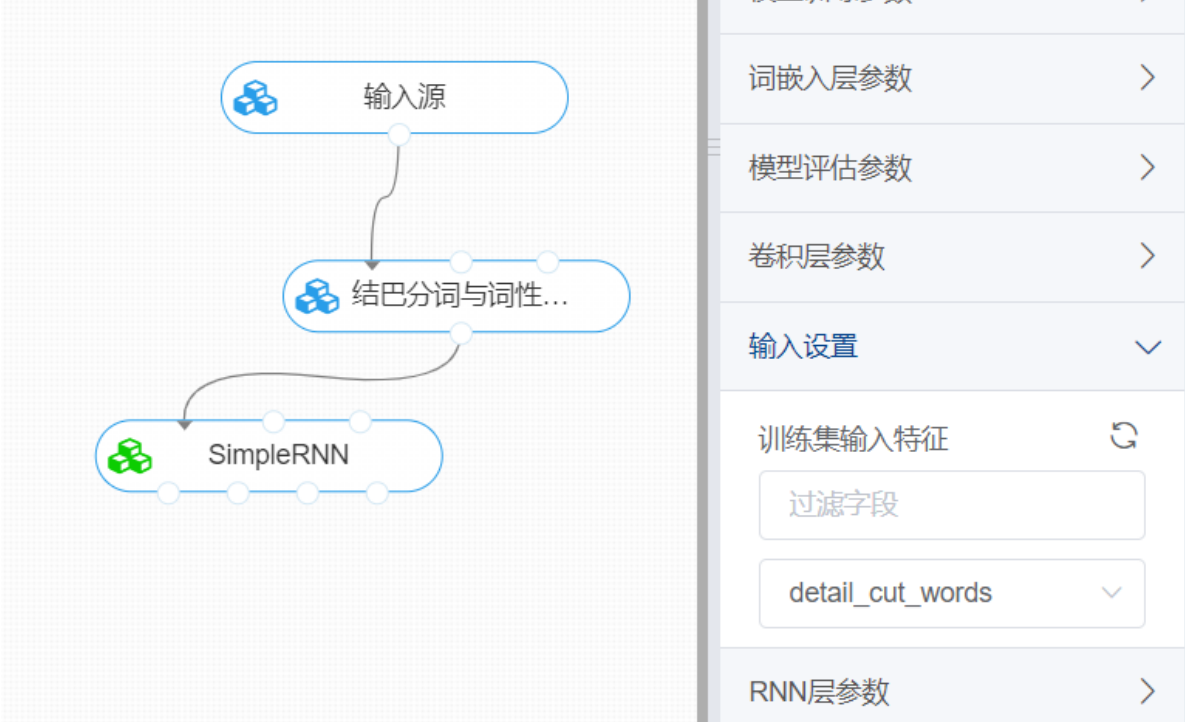

打开数据,查看结果。对【Rnn】右键选择查看日志,即可查看模型训练过程中个网络层的参数与模型 评估结果。

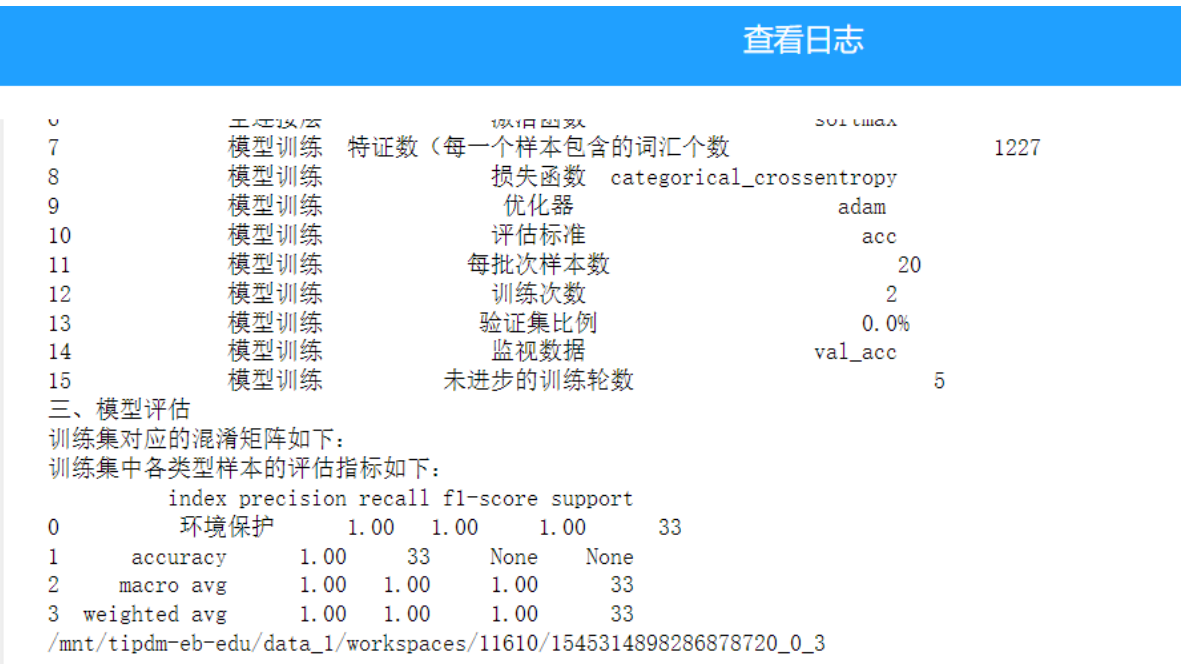

### **8.7.31 文本分类-LSTM**

(1)作用

长短时记忆网络(Long Short Term Memory Network, LSTM), 是一种改进之后的循环神经网络, 可以 解决RNN无法处理长距离的依赖的问题,当前常用于文本生成、机器翻译、语音识别、生成图像描述和 视频标记等领域。本组件将LSTM用于文本分类。

LSTM的单个循环结构(又称为细胞)内部有四个状态。相比于RNN, LSTM循环结构之间保持一个持久的 单元状态不断传递下去,用于决定哪些信息要遗忘或者继续传递下去,其单层结构和双层结构分别如 下:

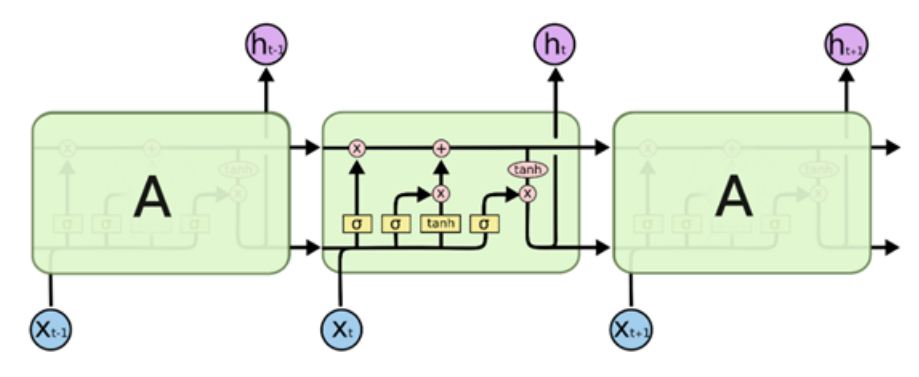

LSTM\_net1

(2)输入

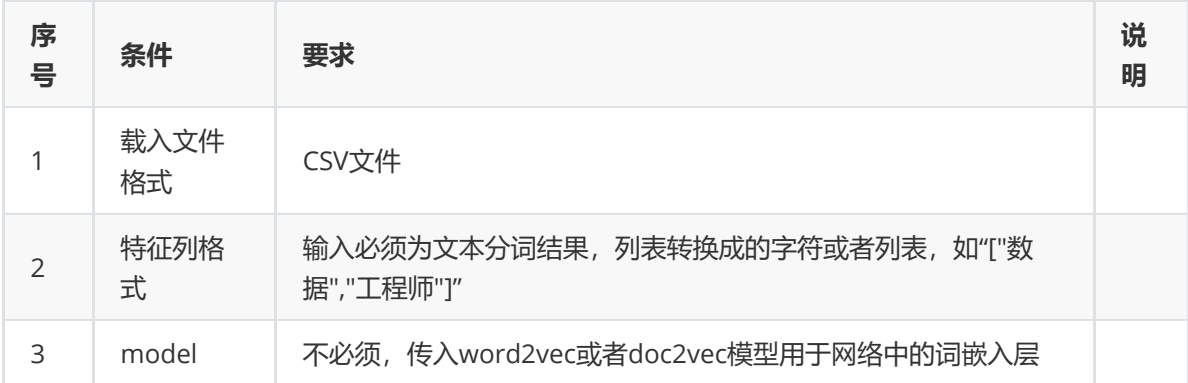

## (3)输出

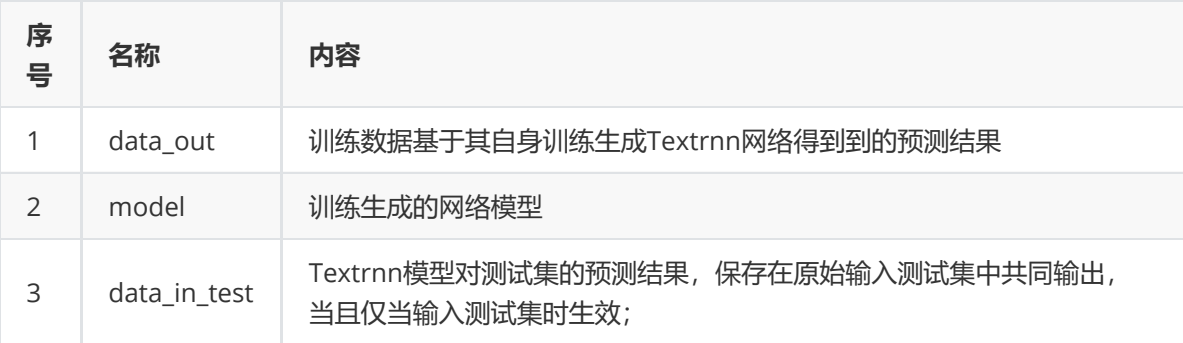

(4)参数

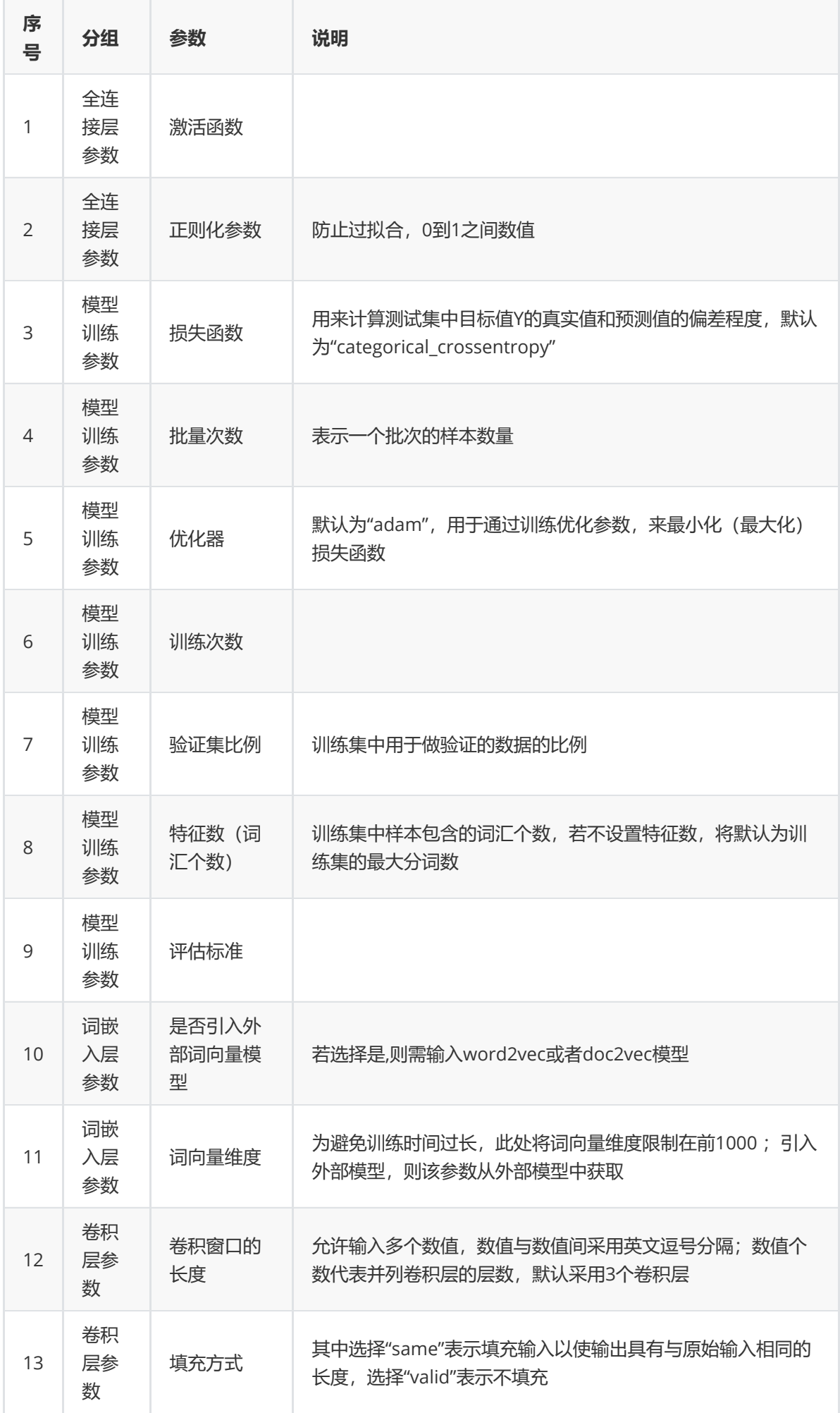

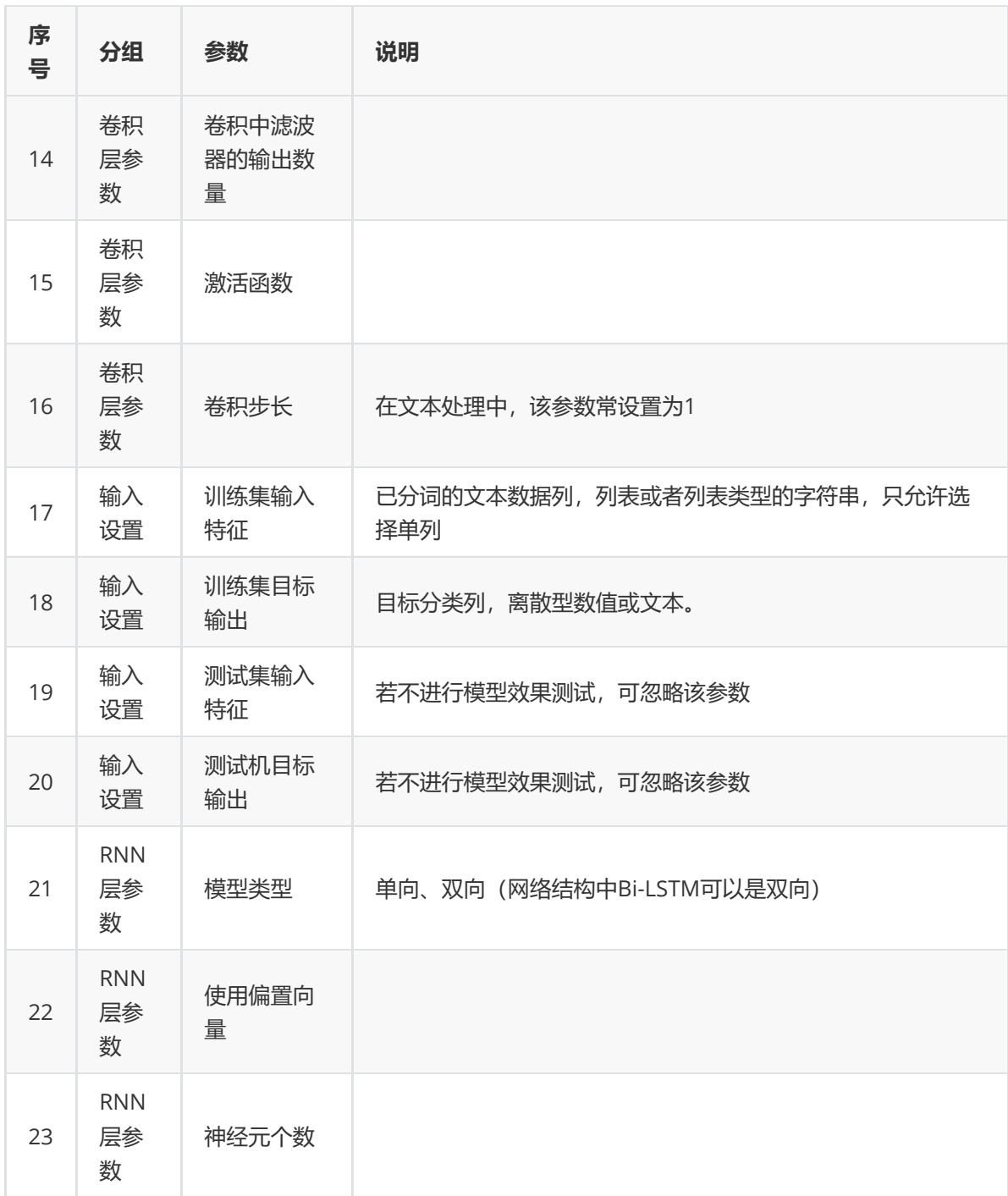

对留言文本数据集进行LSTM文本分类示例。

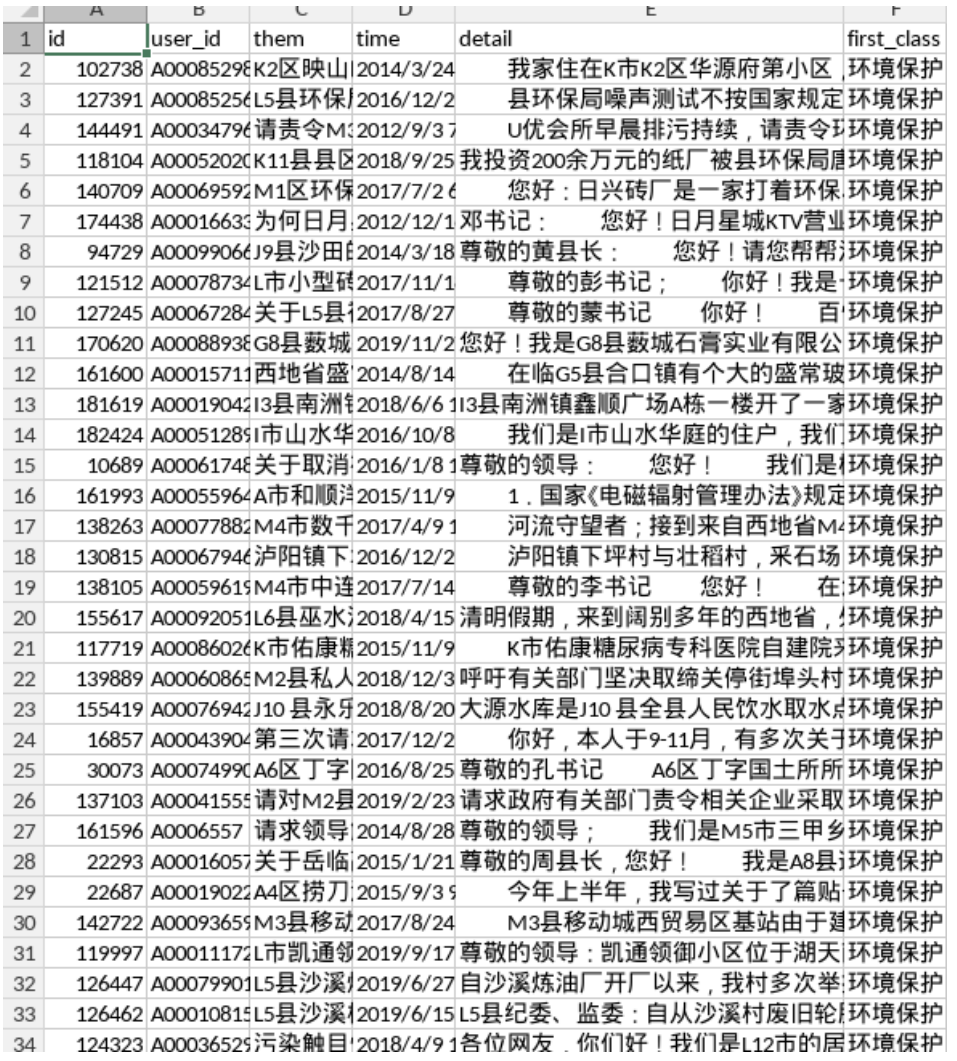

首先将liuyan数据集读入系统,这里要用到【输入源】组件。拖入【输入源】算法,点击【输入源】算 法,填写数据集名称"liuyan",勾选文件"留言.csv",右键单击【输入源】算法,选择"运行该节点"。

① 进行分词,对留言详情文本进行分词,将【结巴分词】组件与输入源连接,在输入设置中勾选detail 特征列进行分词操作,右键单击【结巴分词】算法,选择"运行该节点"。

② 进行LSTM, 将【LSTM】组件与【结巴分词】组件连接, 在输入设置中勾选特征列与文本分类列, 在 参数配置中设置相对应的参数,右键单击【LSTM】组件,选择"运行该节点"。

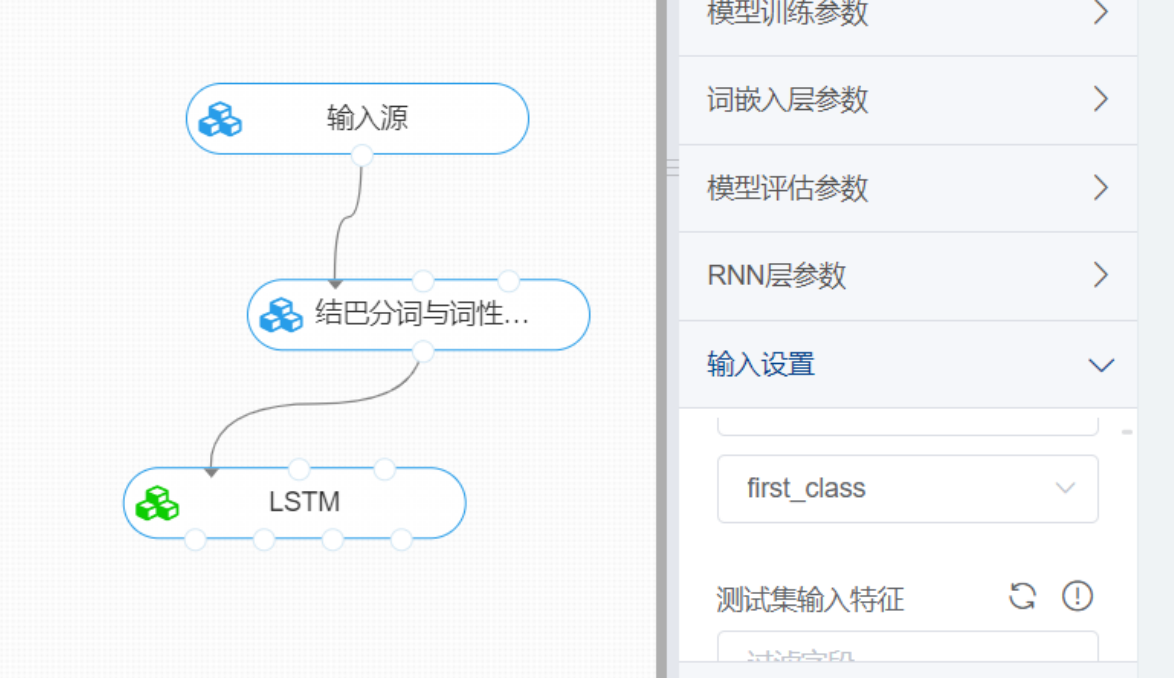

打开数据,查看结果。对【LSTM】右键选择查看日志,即可查看模型训练过程中个网络层的参数与模型 评估结果。

查看日志

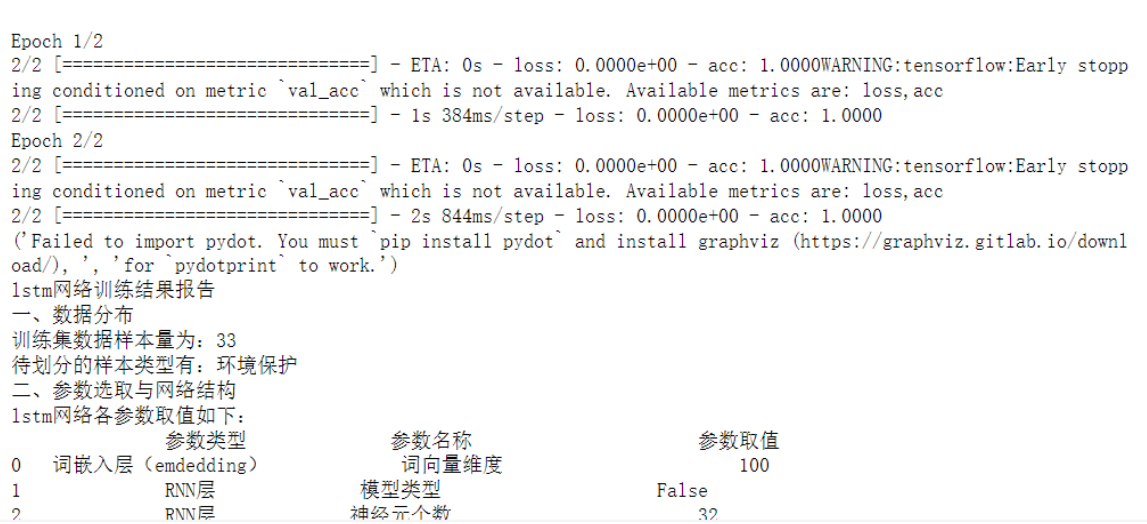

## **8.7.32 Seq2seq**

(1)作用

Seq2Seq模型是RNN最重要的一个变种, Seq2Seq Model是序列到序列 ( Sequence to Sequence ) 模 型的简称,也被称为一种编码器-解码器(Encoder-Decoder)模型。

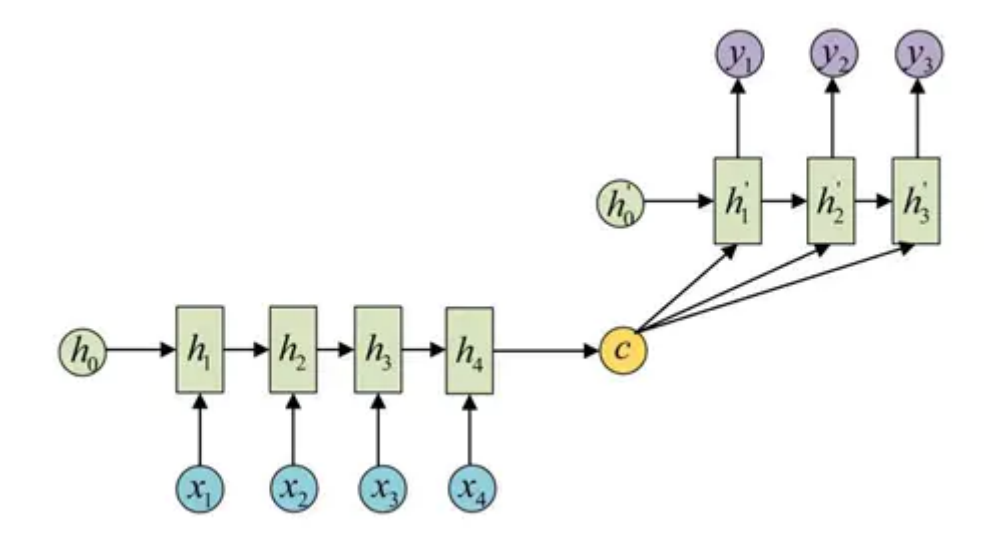

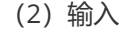

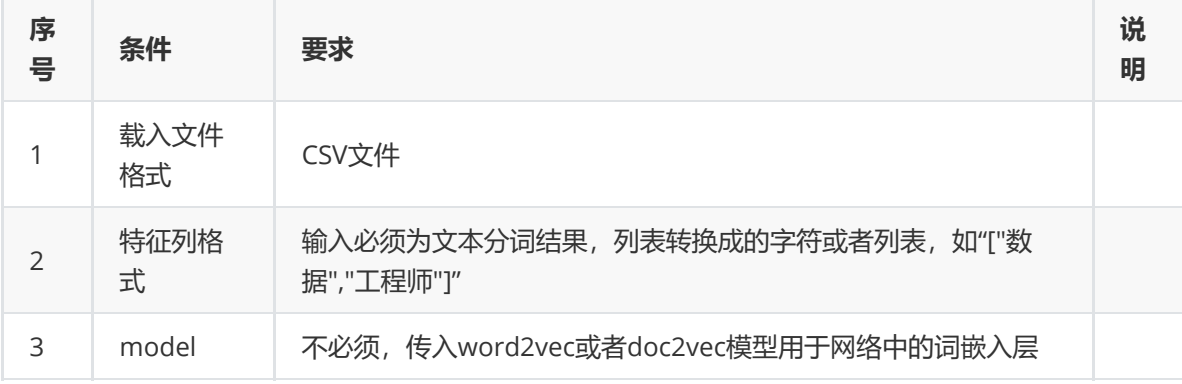

#### (3)输出

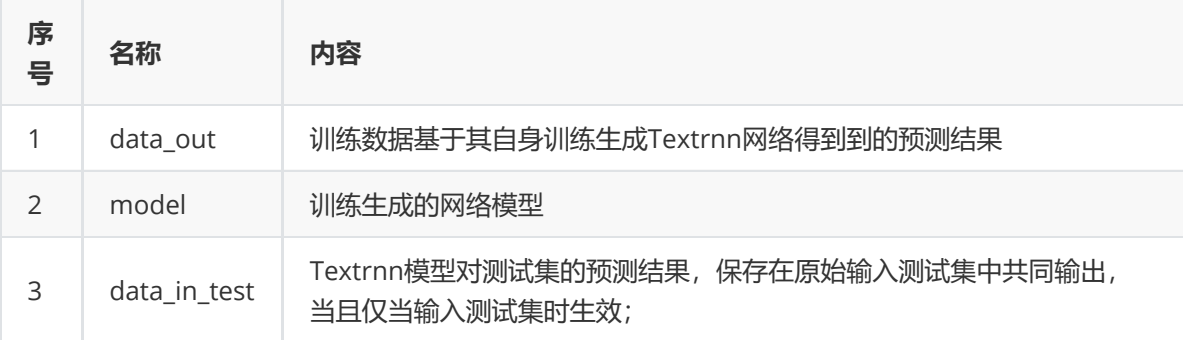

(4)参数

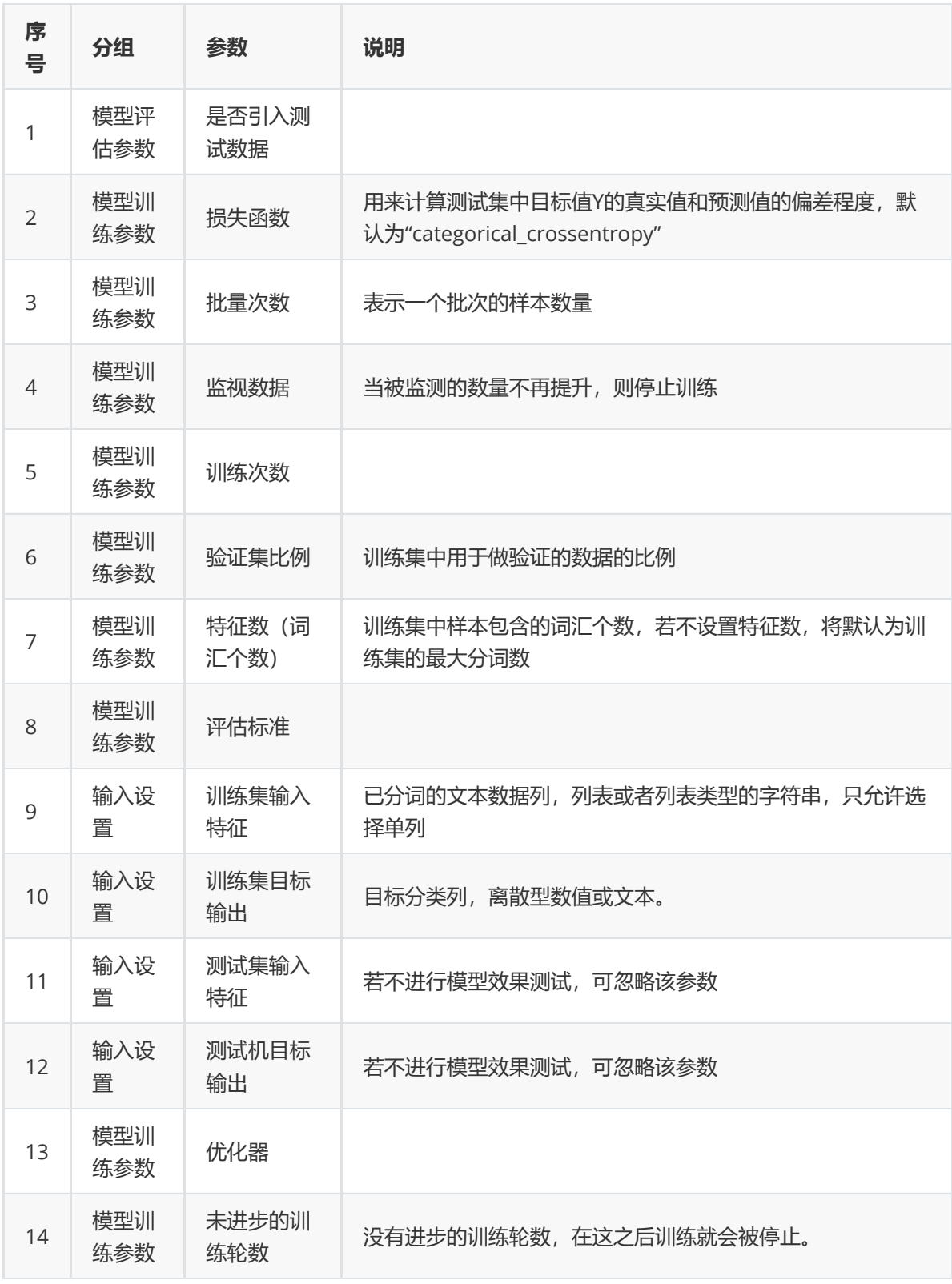

对留言文本数据集进行Seq2seq文本分类示例。

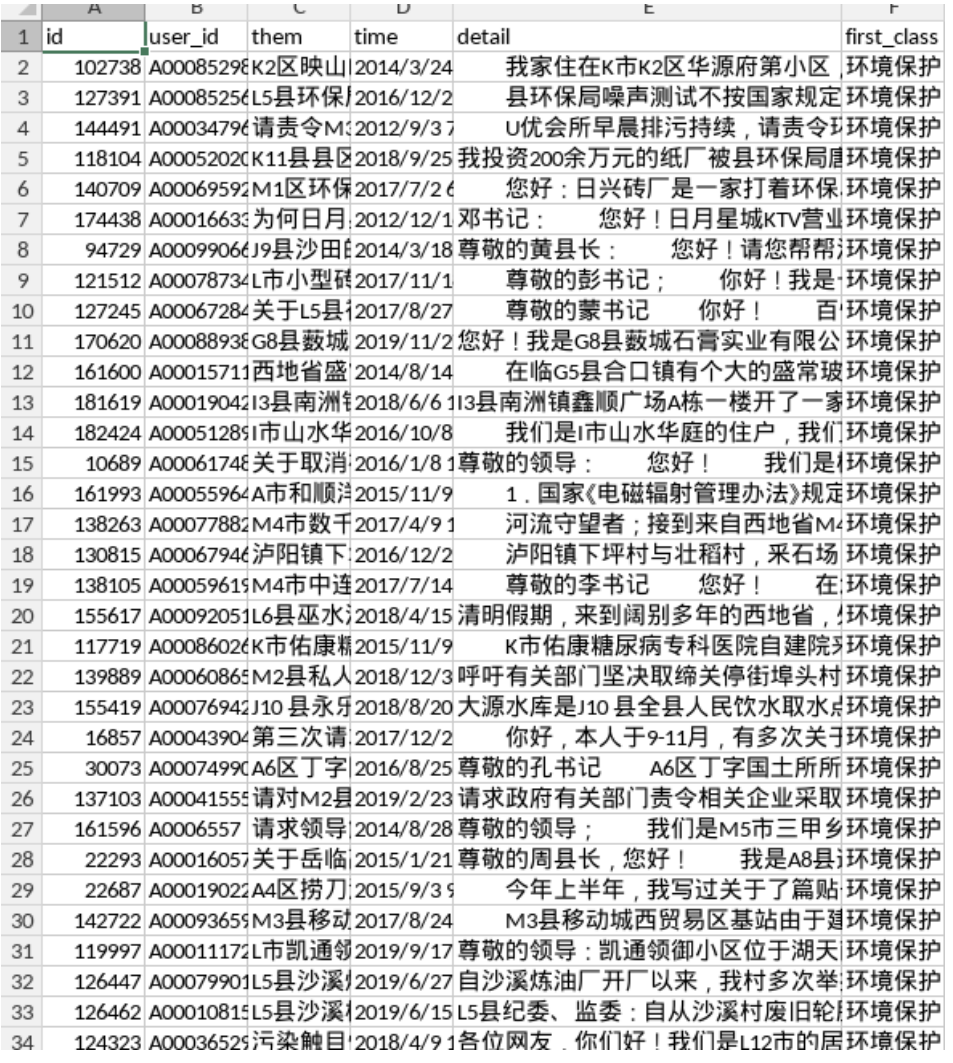

首先将liuyan数据集读入系统,这里要用到【输入源】组件。拖入【输入源】算法,点击【输入源】算 法,填写数据集名称"liuyan",勾选文件"留言.csv",右键单击【输入源】算法,选择"运行该节点"。

① 进行分词,对留言详情文本进行分词,将【结巴分词】组件与输入源连接,在输入设置中勾选detail 特征列进行分词操作,右键单击【结巴分词】算法,选择"运行该节点"。

② 进行Seq2seq翻译,将【Seq2seq】组件与【结巴分词】组件连接,在输入设置中勾选特征列与文本 分类列,在参数配置中设置相对应的参数,右键单击【Seq2seq】组件,选择"运行该节点"。

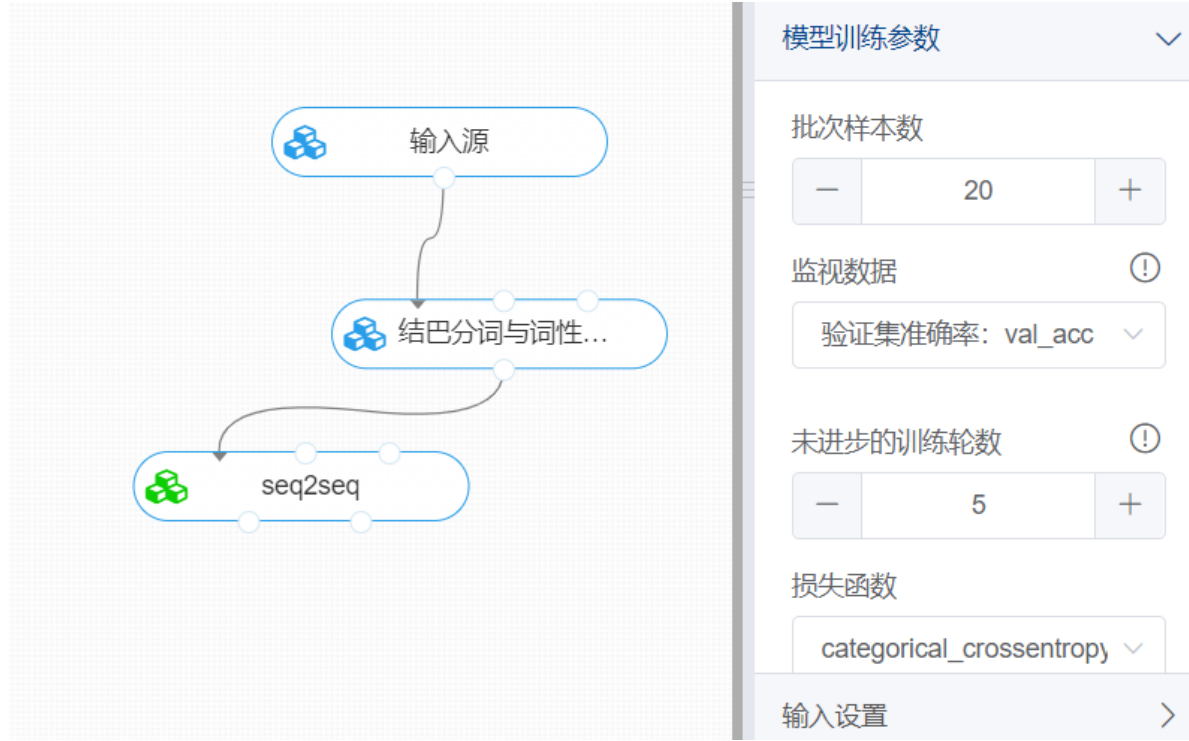

## **8.7.33 命名实体识别-NLTK**

(1)作用

命名实体识别作为自然语言处理的子任务之一,旨在通过算法能够自动的识别出一句话中的实体,比如 人物、地点、物品、时间、数字等等。

命名实体识别(NER)系统的目标是识别所有文字提及的命名实体。可以分解成两个子任务:确定NE的 边界和确定其类型。 命名实体识别非常适用于基于分类器类型的方法来处理的任务。

NLTK有一个已经训练好的可以识别命名实体的分类器,可以使用函数nltk.ne\_chunk()进行访问。该组件 可以识别所有命名实体或是将所有命名实体识别为各自类型。

(2)输入

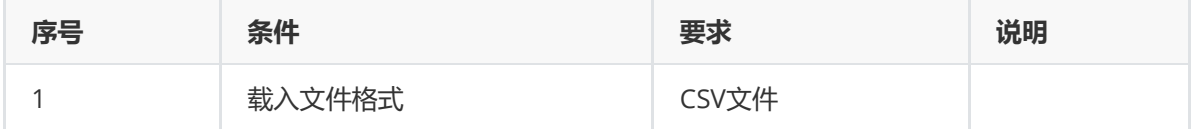

(3)输出

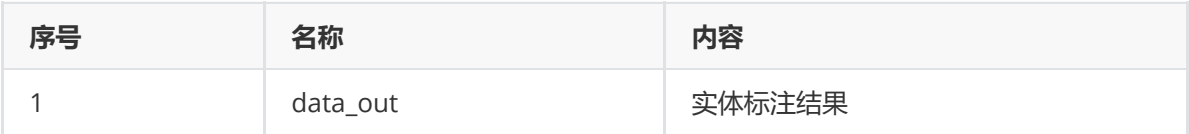

(4)参数

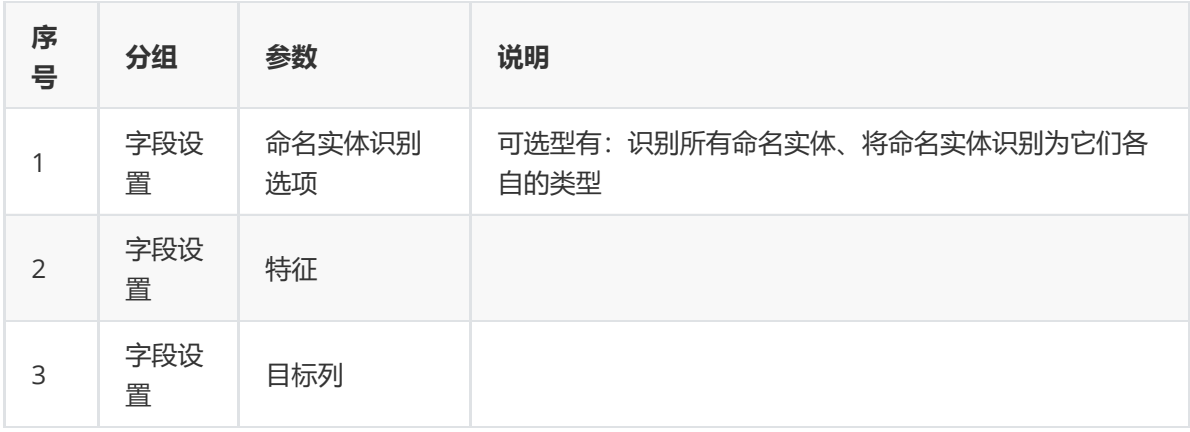

对position数据集进行文本独热编码示例。

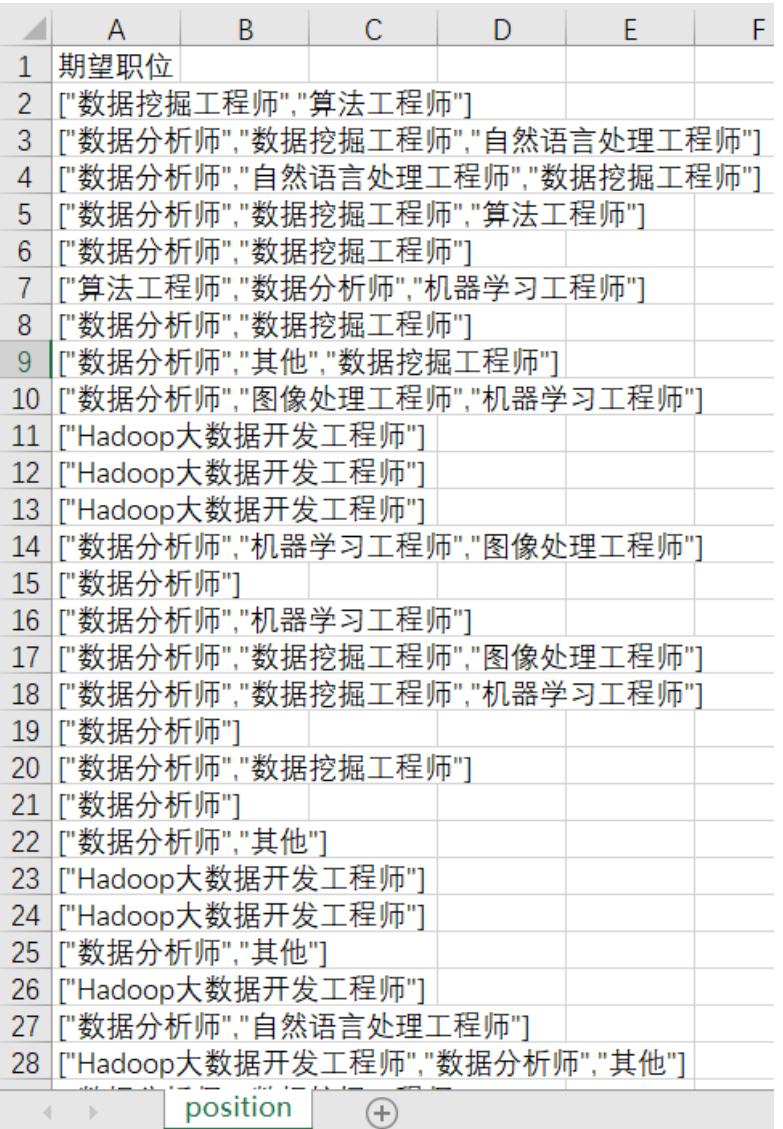

首先将position数据集读入系统,这里要用到【输入源】组件。拖入【输入源】算法,点击【输入源】 算法,填写数据集名称"position",勾选文件"position.csv",右键单击【输入源】算法,选择"运行该节 点"。

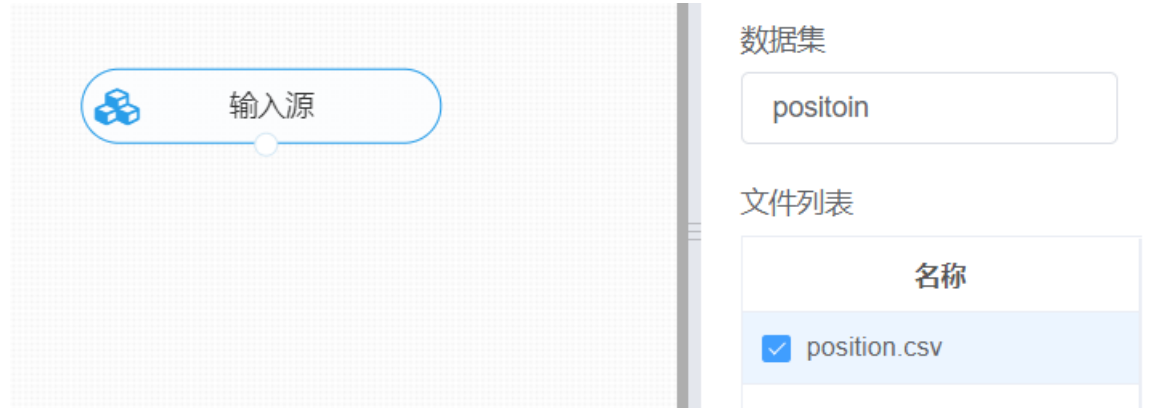

进行NLTK命名实体识别,将【NLTK命名实体识别】组件与输入源连接,在字段设置中选择目标特征 列,命名实体识别选型选择将命名实体识别为它们各自的类型,右键单击【NLTK命名实体识别】组件, 选择"运行该节点"。

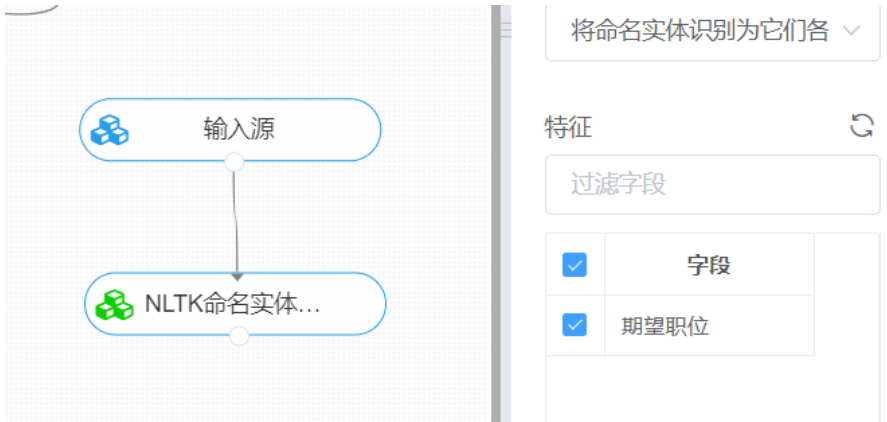

打开数据,查看结果。对【NLTK命名实体识别】组件右键选择查看数据,即可查看文本实体命名标注结 果。

# 预览数据

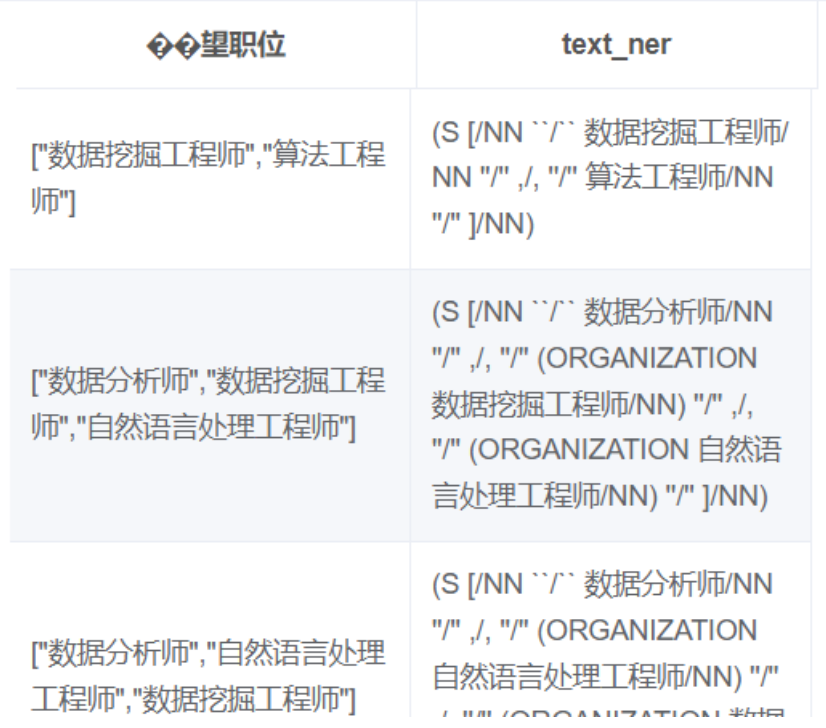

## **8.7.32 命名实体识别-斯坦福**

(1)作用

该组件是通过Stanford命名实体识别器对文本数据进行实体识别,同时支持中文与英文两种文本的识 别。

(2)输入

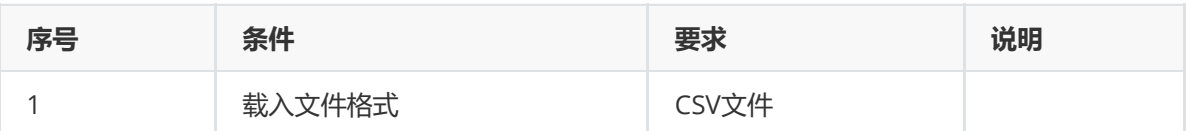

(3)输出

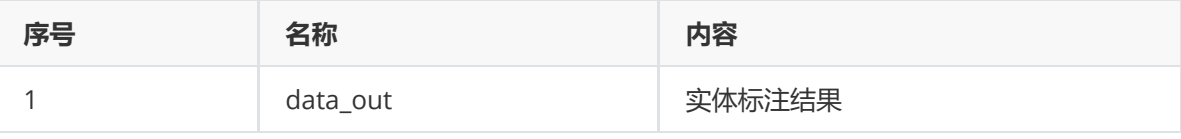

(4)参数

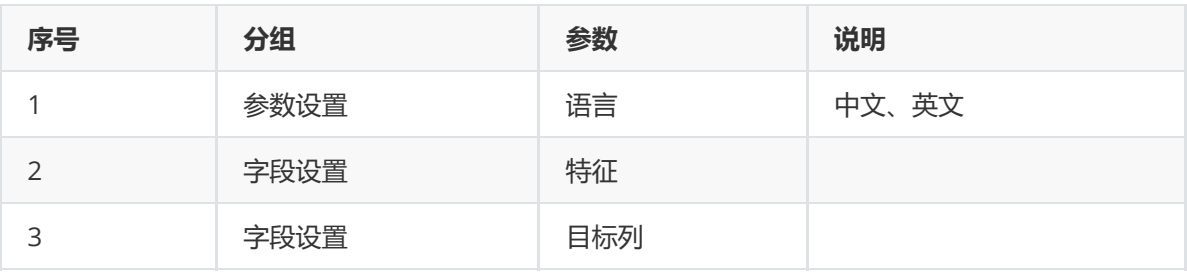

#### (5)示例

对position数据集进行文本独热编码示例。

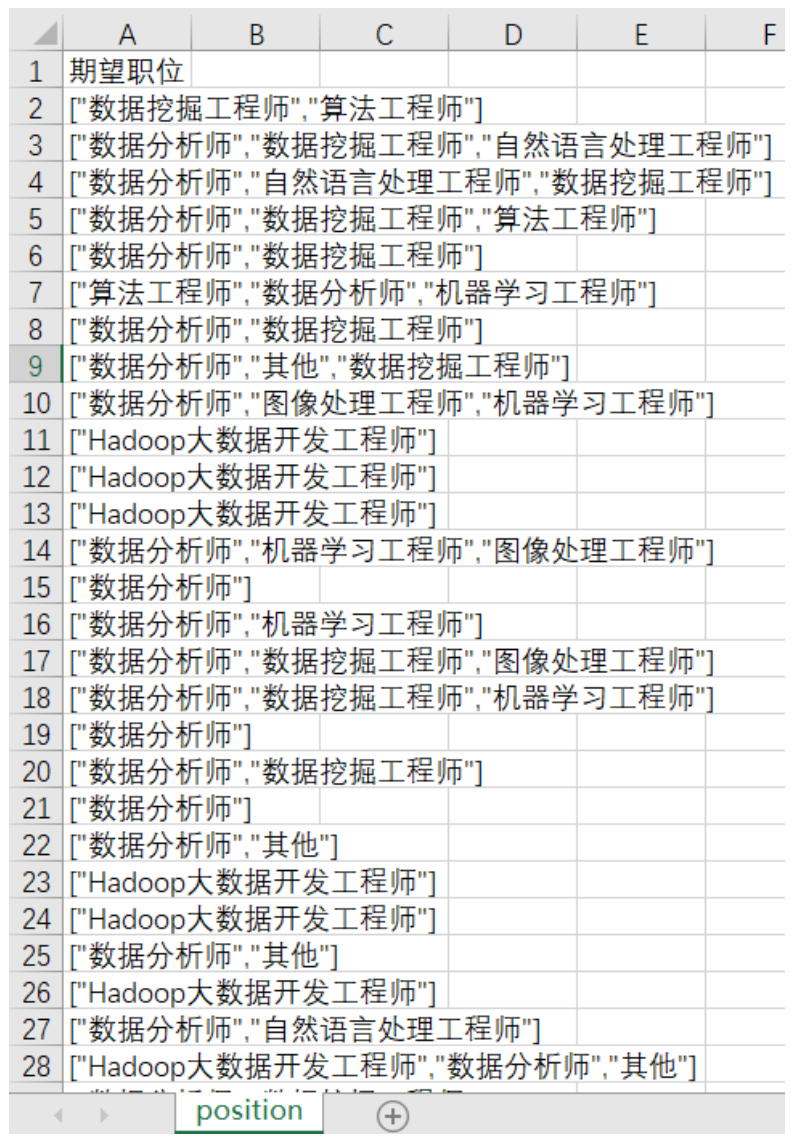

首先将position数据集读入系统,这里要用到【输入源】组件。拖入【输入源】算法,点击【输入源】 算法,填写数据集名称"position",勾选文件"position.csv",右键单击【输入源】算法,选择"运行该节 点"。

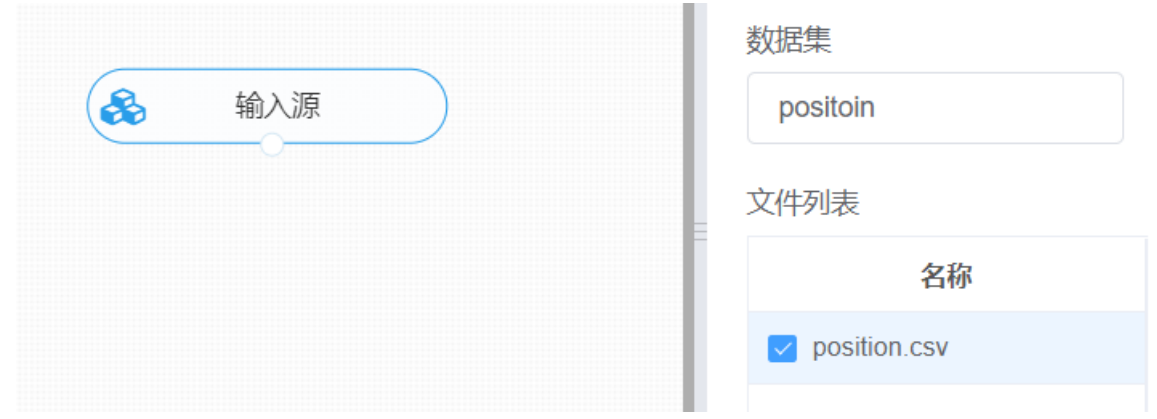

进行斯坦福命名实体识别,将【斯坦福命名实体识别】组件与输入源连接,在字段设置中选择目标特征 列,语言选型选择中文,右键单击【斯坦福命名实体识别】组件,选择"运行该节点"。

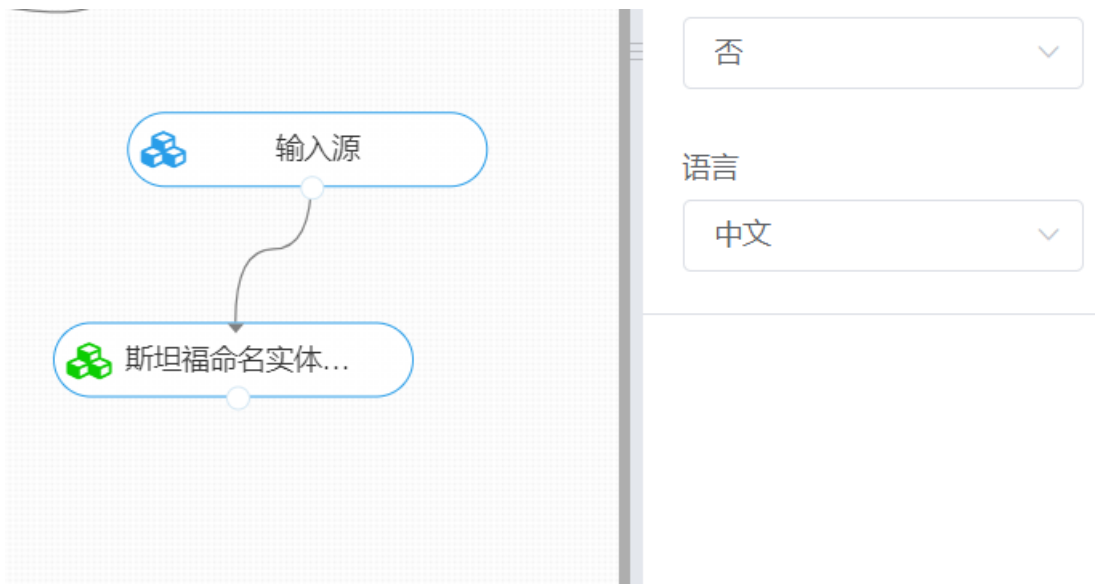

打开数据,查看结果。对【斯坦福命名实体识别】组件右键选择查看数据,即可查看文本实体命名标注 结果。

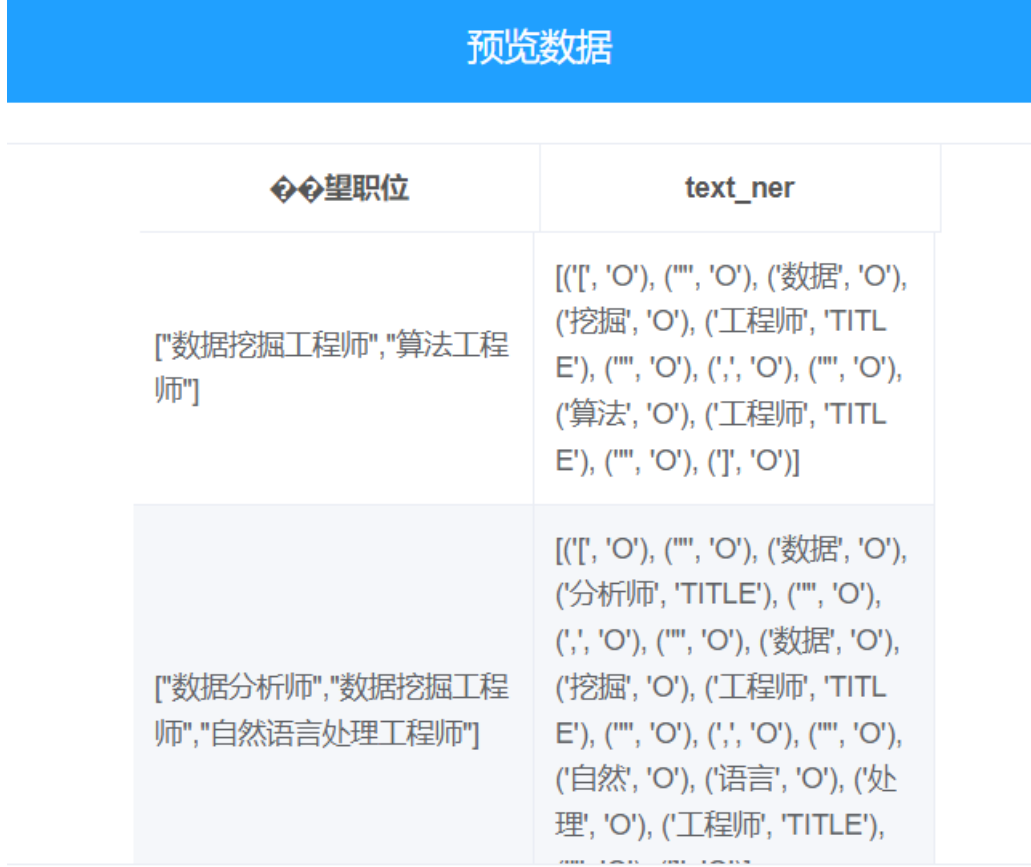

## **8.7.33 命名实体识别-LTP**

(1)作用

LTP平台支持人名、地名、机构名三种类型实体的识别。其标注结果采用O-S-B-I-E标注形式,含义为:

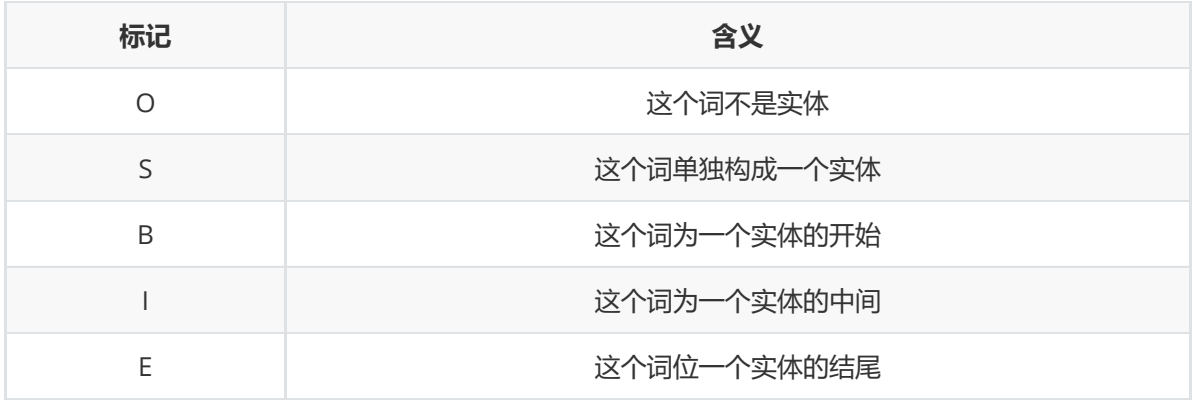

三种实体的含义如下表所示:

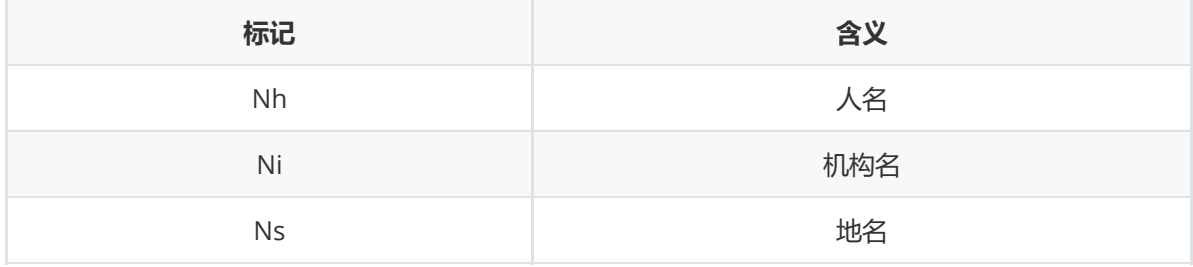

本组件在基于LTP平台开源接口实现命名实体标注的基础上还支持基于标注结果对实体进行提取,提取 的规则包括两种:

- 独立实体:以S开头进行标注,如:S-Nh,S-Ni,S-Ns;
- B-I-E形式: 由B-I-E标注共同组成实体, 如标注[B-Nh,I-Nh,I-Nh,E-Nh]对应的分词直接拼接成一个人 名实体。

(2)输入

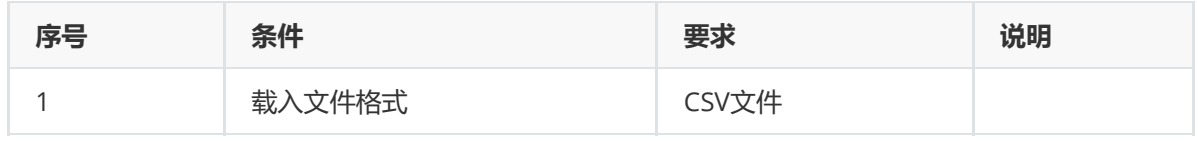

(3)输出

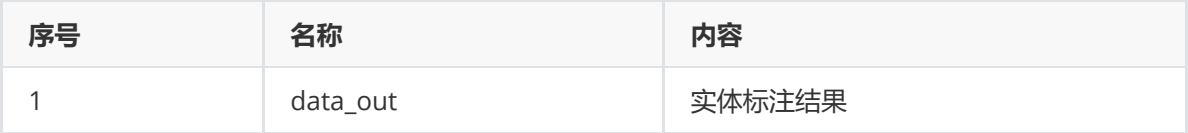

(4)参数

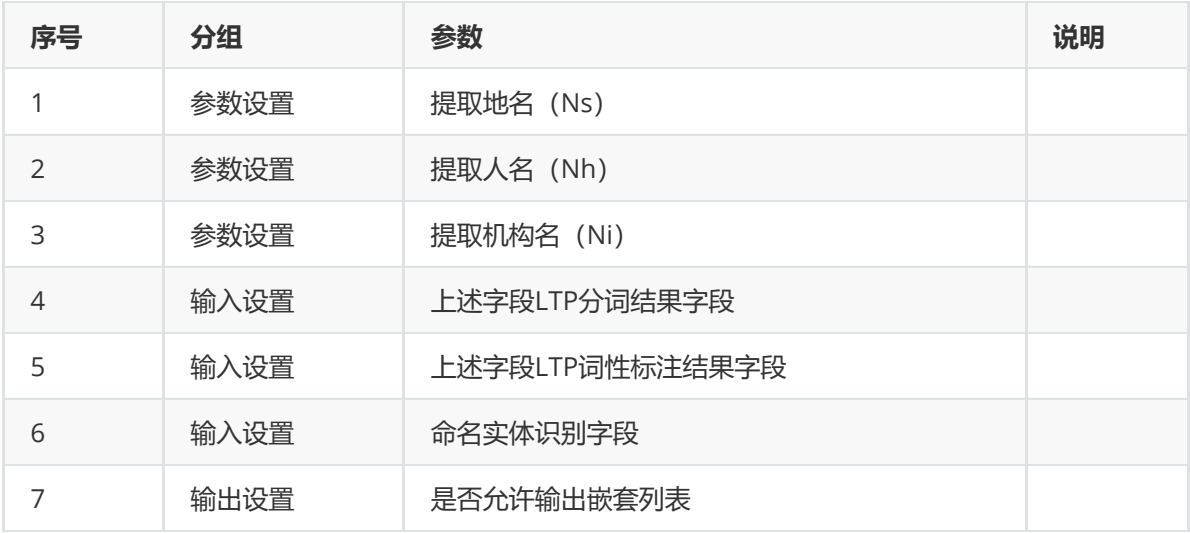

对position数据集进行文本独热编码示例。

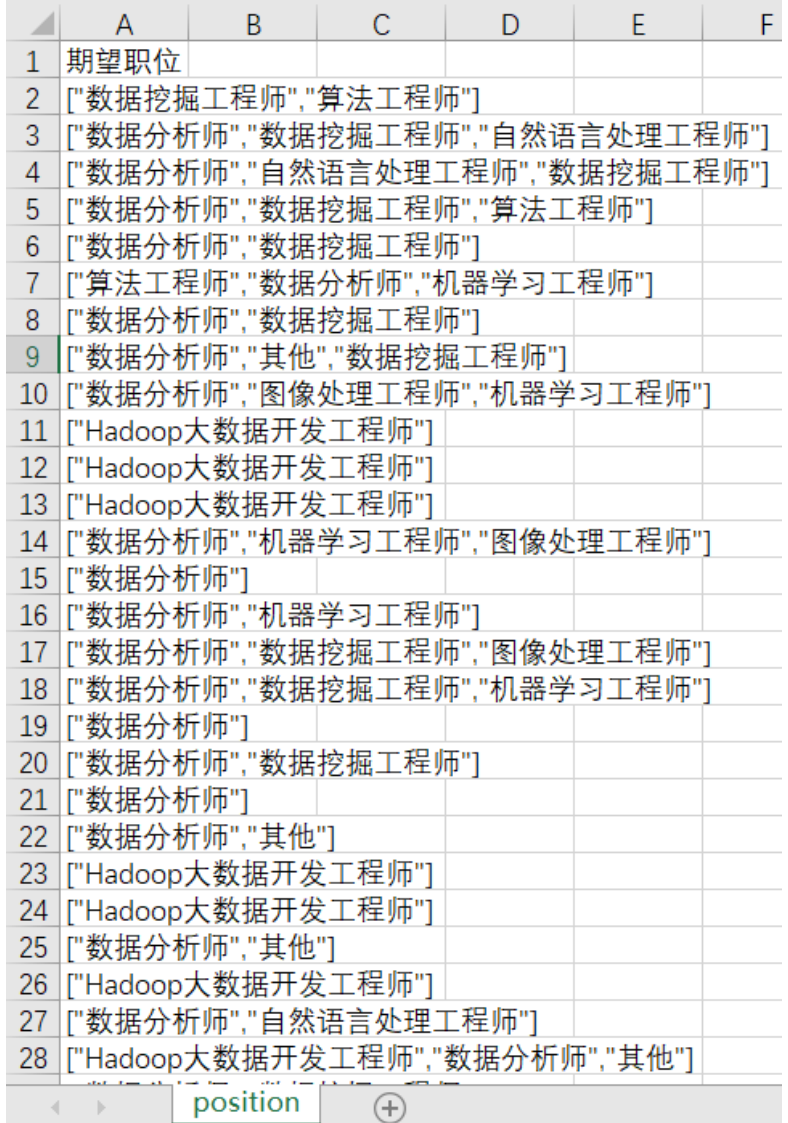

首先将position数据集读入系统,这里要用到【输入源】组件。拖入【输入源】算法,点击【输入源】 算法,填写数据集名称"position",勾选文件"position.csv",右键单击【输入源】算法,选择"运行该节 点"。

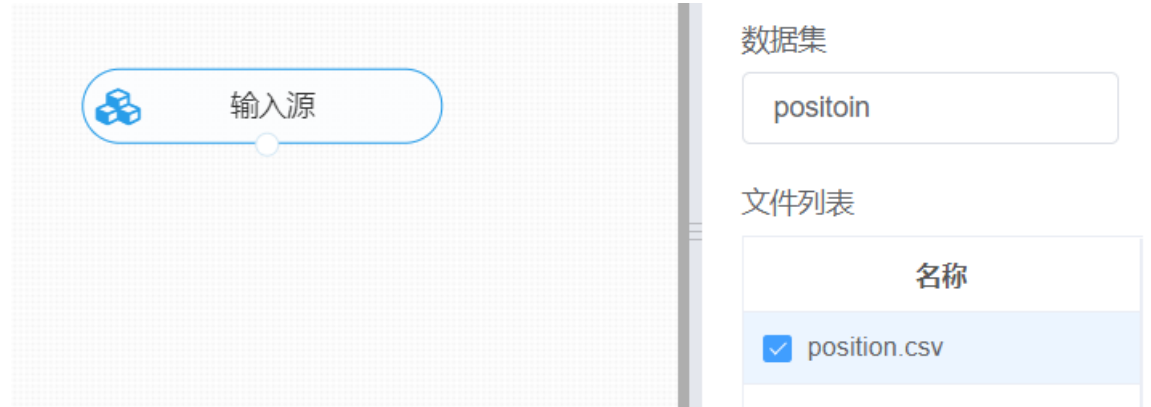

进行ltp分词与词性标注,将【ltp分词与词性标注】组件与输入源连接,选择输出词性标注结果,右键单 击【ltp分词与词性标注】组件,选择"运行该节点",得到分词后的文本数据。

进行ltp命名实体识别,将【ltp命名实体识别】组件与上面的分词结果进行连接,在字段设置中选择对应 的特征列,右键单击【ltp命名实体识别】组件,选择"运行该节点"。

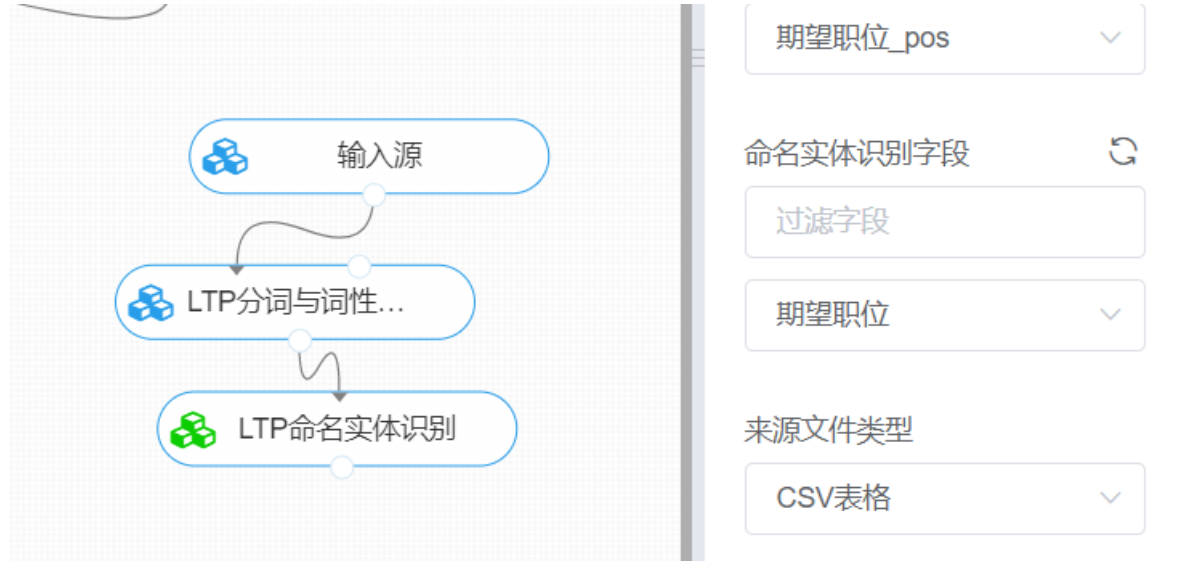

打开数据,查看结果。对【ltp命名实体识别】组件右键选择查看数据,即可查看文本中对人名的提取信 息。

#### **8.7.34 命名实体识别-Hanlp**

(1)作用

基于HanLP分词与词性标注后的结果,从中提取所需命名实体。HanLP库支持人名、地名、机构名等命 名实体的识别,但需在分词与词性标注中进行开启,当前"HanLP分词与词性标注"组件已默认开启所有 支持的命名实体识别,因此本组件仅为从从分词与词性标注结果中提取识别的命名实体名称。

注意:建议对命名实体识别要求较高的用户在"HanLP分词与词性标注"组件中,使用"感知机词法分析器  $^{\prime\prime}$ .

(2)输入

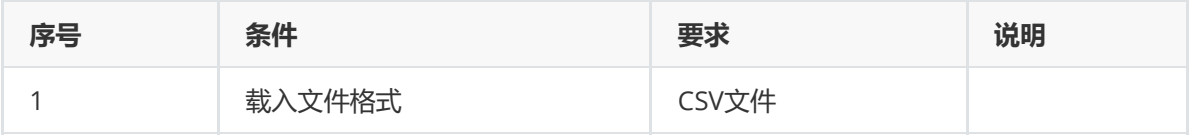

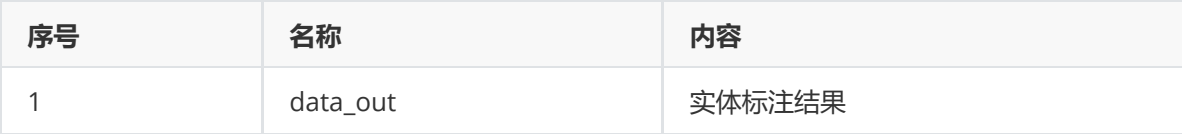

(4)参数

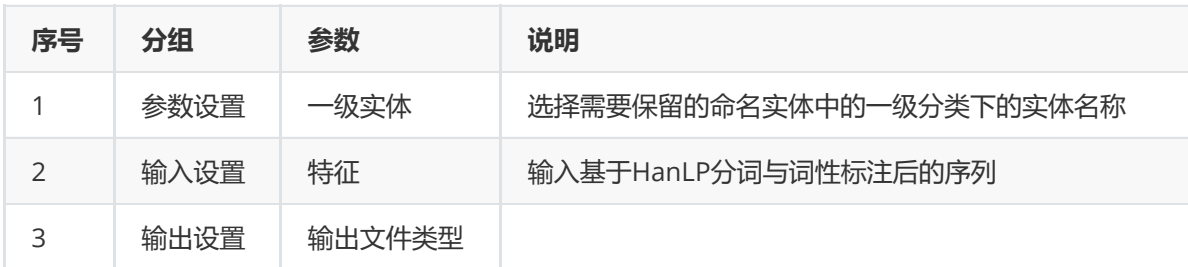

一级实体(多选):必填。请选择需要保留的命名实体中的一级分类下的实体名称。可选项有:

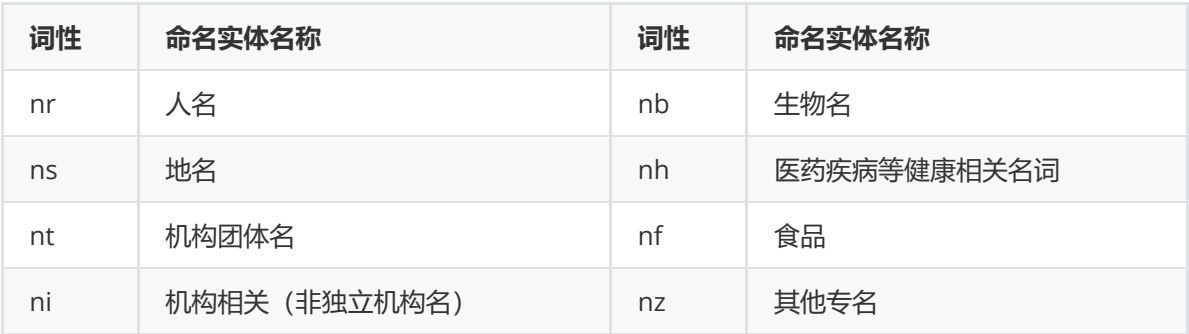

团体机构名下的二级实体(多选): 非必填, 请选择需要保留的机构团体名下的二级分类实体名称。可 选项有:

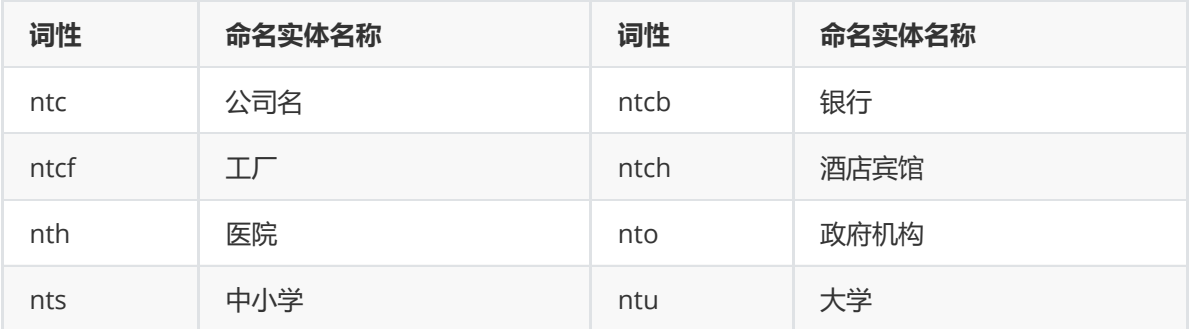

生物名下的二级实体(多选): 非必填, 请选择需要保留的生物名下的二级分类实体名称。可选项有:

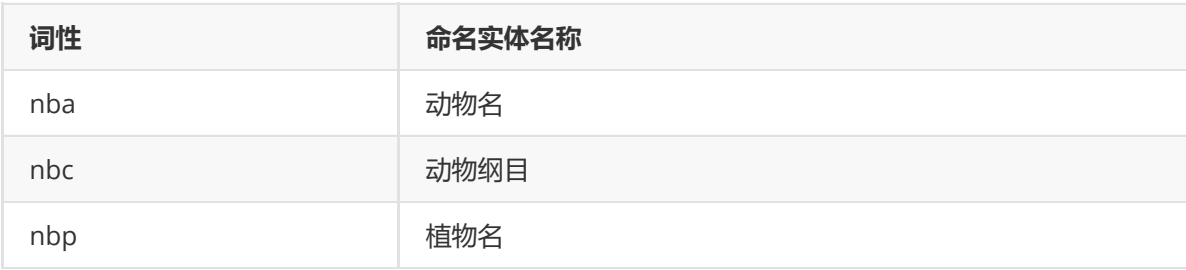

医药疾病等健康相关名词下的二级实体(多选):非必填,请选择需要保留的医药疾病等健康相关名词 下的二级分类实体名称。可选项有:

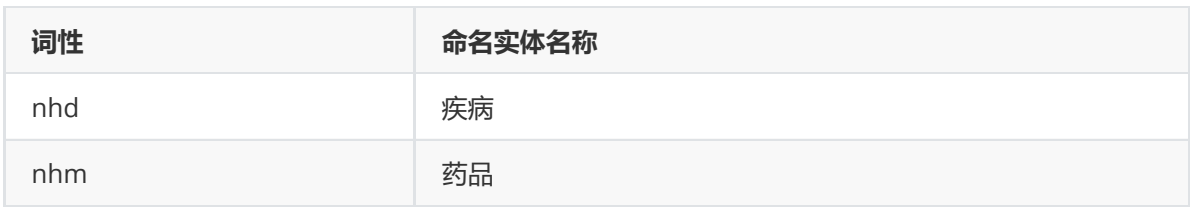

对position数据集进行文本独热编码示例。

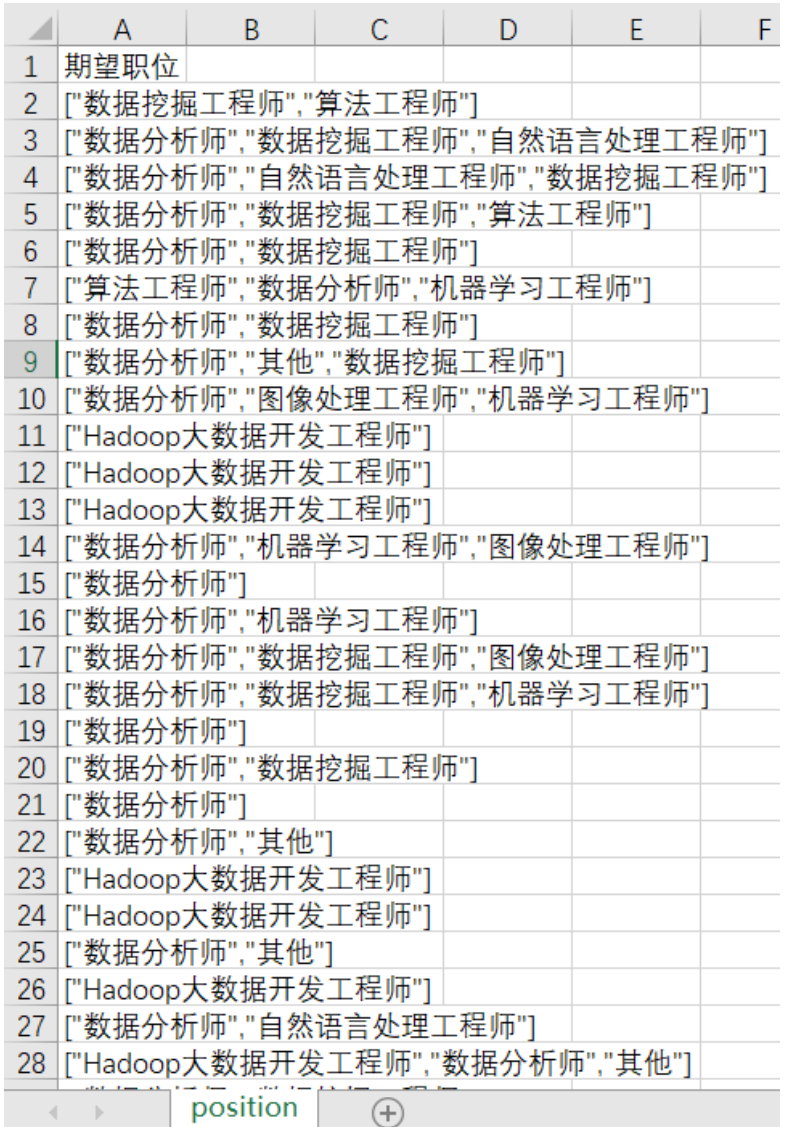

首先将position数据集读入系统,这里要用到【输入源】组件。拖入【输入源】算法,点击【输入源】 算法,填写数据集名称"position",勾选文件"position.csv",右键单击【输入源】算法,选择"运行该节 点"。

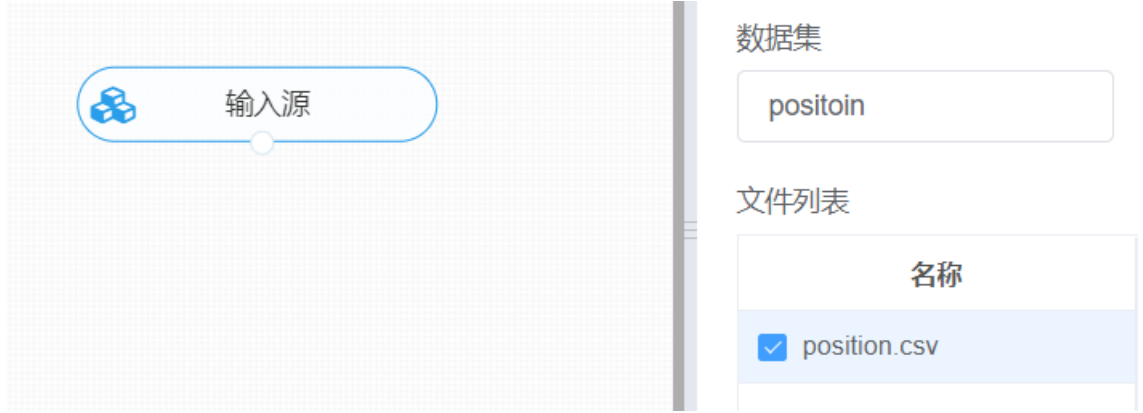

进行hanlp分词与词性标注,将【hanlp分词与词性标注】组件与输入源连接,选择输出词性标注结果, 右键单击【hanlp分词与词性标注】组件,选择"运行该节点",得到词性标注的文本数据。

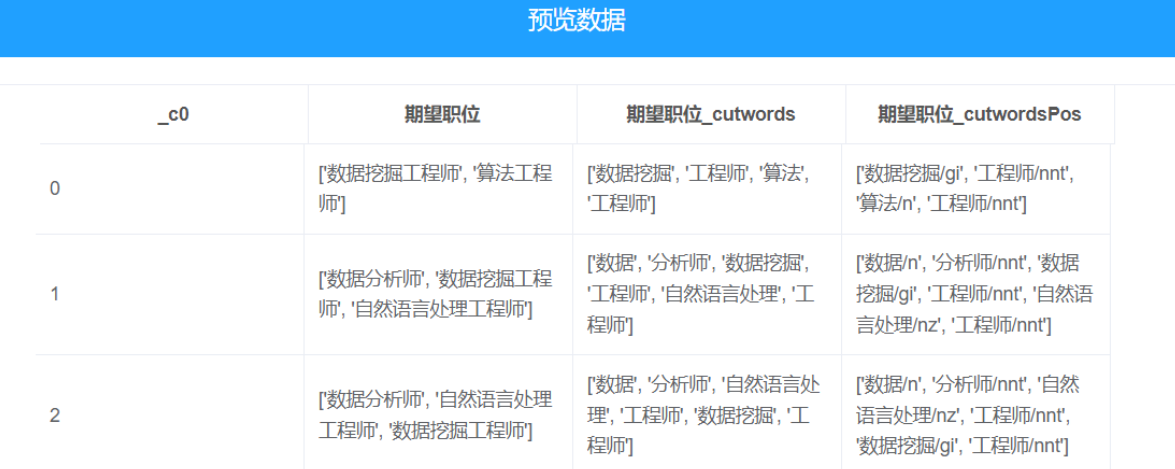

进行hanlp命名实体识别, 将【hanlp命名实体识别】组件与上面的分词结果进行连接, 在字段设置中选 择对应的特征列,右键单击【hanlp命名实体识别】组件,选择"运行该节点"。

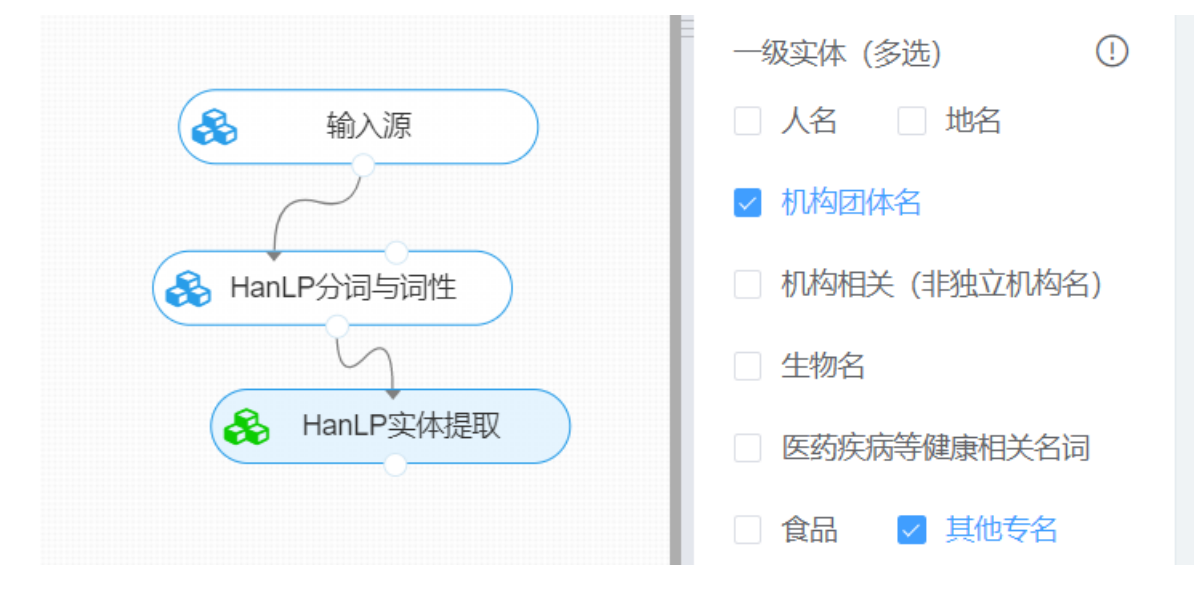

打开数据,查看结果。对【hanlp命名实体识别】组件右键选择查看数据,即可查看文本中对实体的提 取信息。

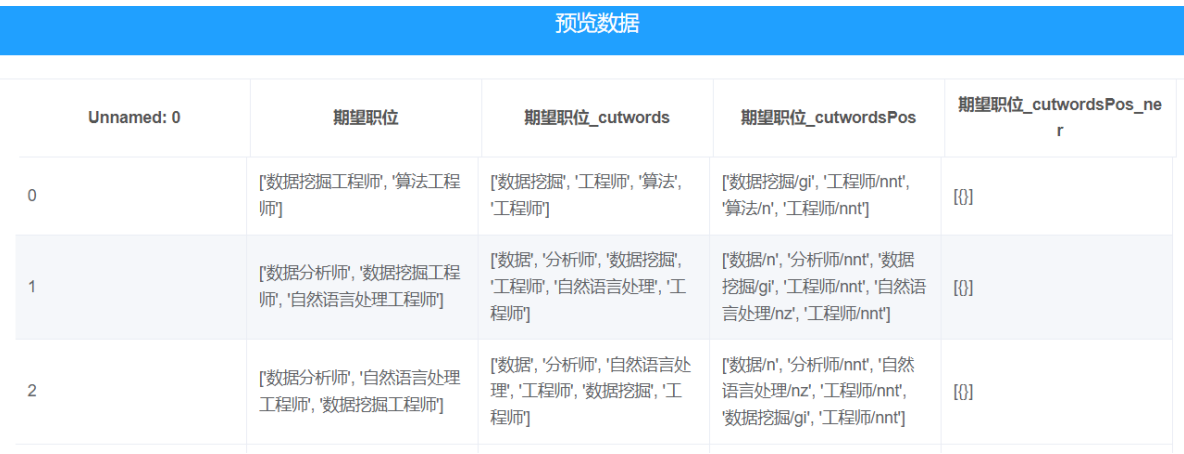

### **8.7.35 文本相似度-TFIDF**

(1)作用

研究短文本相似度的方法基本上都是基于词向量生成句子向量的方法。TF-IDF是最基础的文本相似度计 算方法。 TF (Term Frequency)指一篇文档中单词出现的频率, IDF (Inverse Document Frequency)指 语料库中出现某个词的文档数, 取对数。

TF原理: 某个词在一篇文档中出现的频率越多则对这篇文章越重要;

IDF原理: 该词在越多的文章中出现, 则说明它对文章没有很强的区分度, 在文档中所占的权重也就越 小,一般采用取词频的逆。 还要考虑一个现象,一些通用词出现的次数可能是低频词的几十倍上百倍, 如果只是简单的取逆处理,通用词的权重会变动非常小,稀缺词的权重就显得的过大了。

利用TF-IDF计算文本相似度,需要经过分词、列出所有词、计算词频、写出词频向量等前期,这样就把 计算N个文本的相似度变成计算N个向量的相似度。

(2)输入

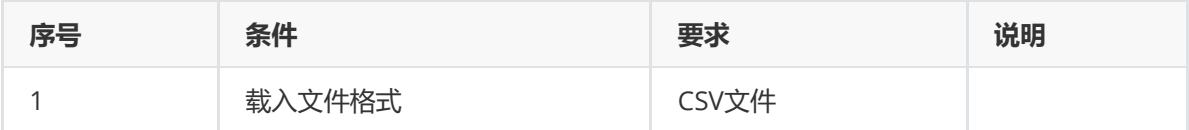

(3)输出

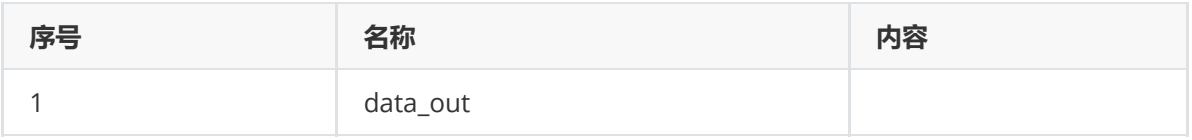

(4)参数

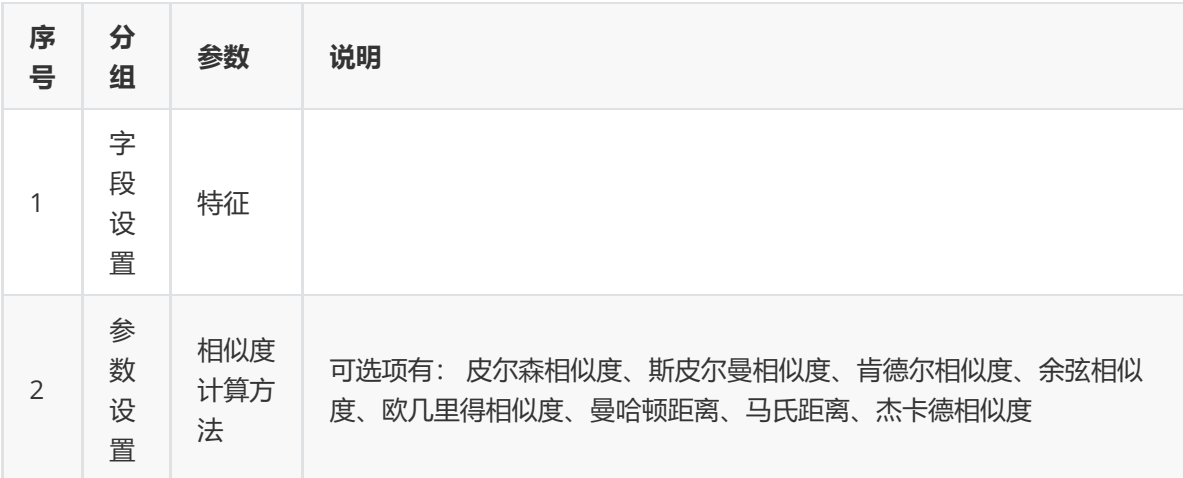

(5)示例

对position数据集进行文本独热编码示例。

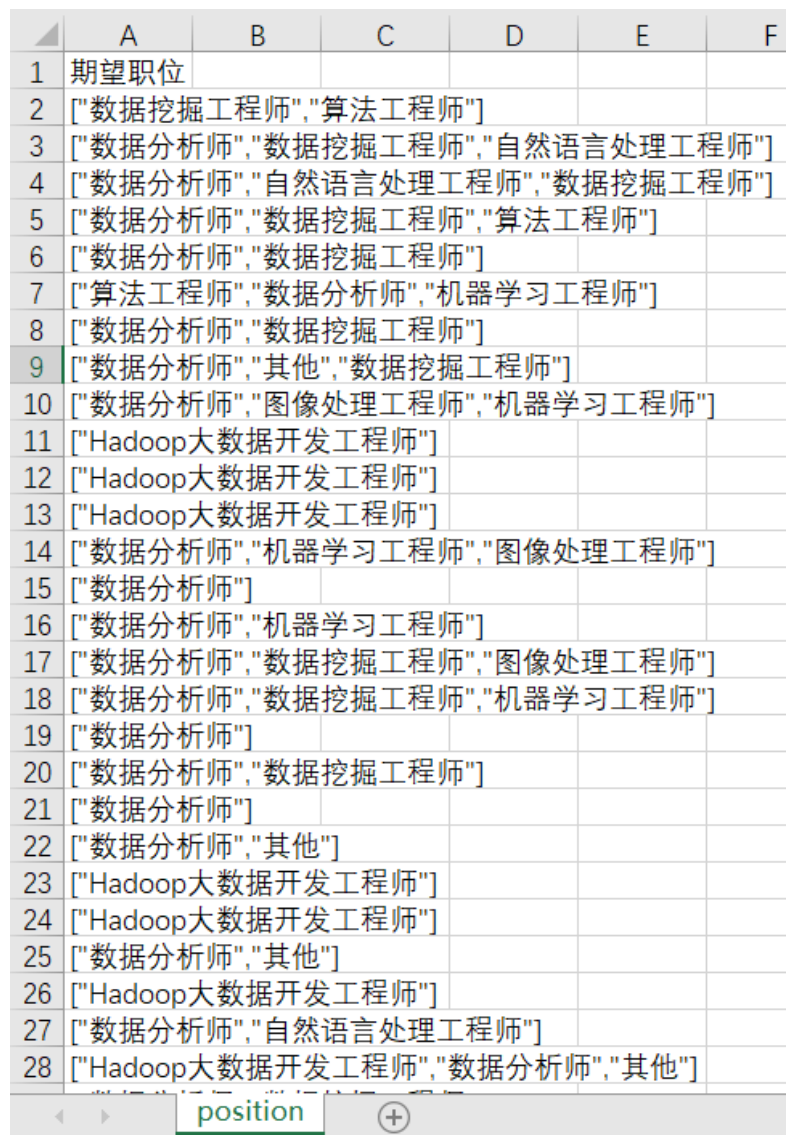

首先将position数据集读入系统,这里要用到【输入源】组件。拖入【输入源】算法,点击【输入源】 算法,填写数据集名称"position",勾选文件"position.csv",右键单击【输入源】算法,选择"运行该节 点"。

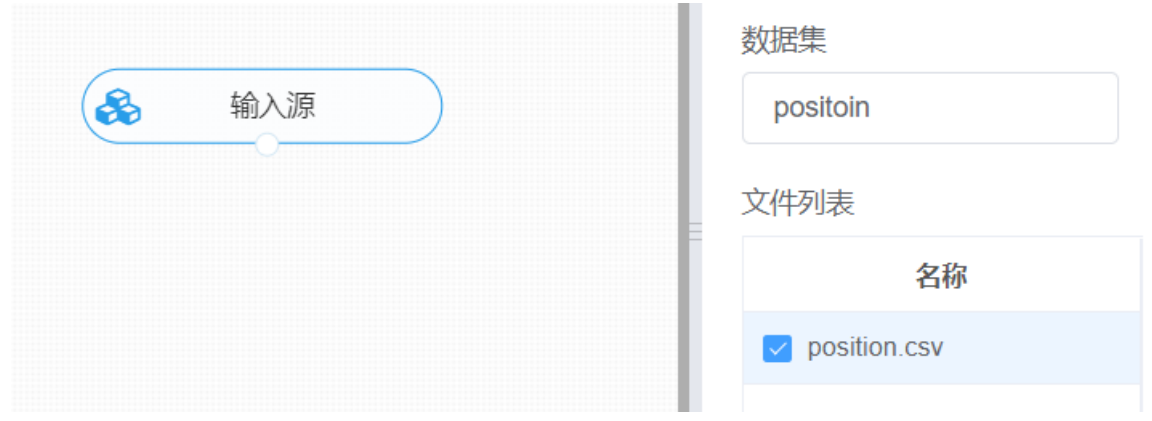

① 进行tfidf词向量转化,将【tfidf】组件与输入源连接,选择目标特征列,右键单击【tfidf】组件,选 择运行该节点,即可得到文本的词向量结果。

② 进行tfidf文本相似度计算,将【tfidf文本相似度计算】组件与前面的词向量结果连接,选择文本相似 度计算方式,右键单击【tfidf文本相似度计算】组件,选择"运行该节点"。

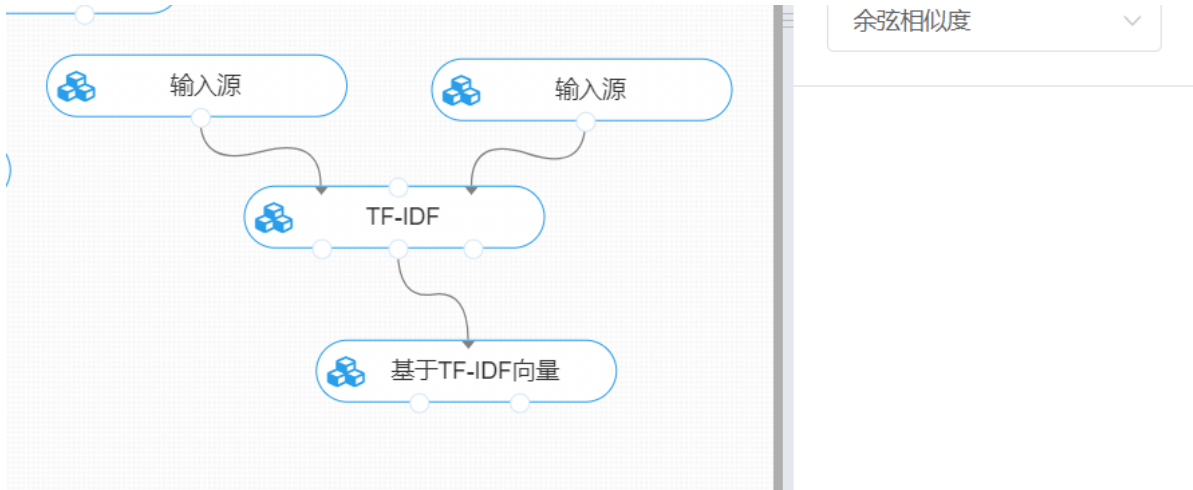

## **8.7.36 文本相似度-词向量/文档向量**

(1)作用

基于word2vec/doc2vec模型进行相似度计算。

利用word2vec进行句子相似度计算, 是先将输入query, 进行分词, 把目标句子的各个词的词向量进行 相加取平均,从而把任意长的句子表示为固定维度的向量,然后计算两句子词嵌入之间的余弦相似度, 进行相似度比较。

doc2vec是基于word2vec的, word2vec对于计算两个词语的相似度效率比较好, 若是文档类型的数据 则采用doc2vec模型。

具体的word2vec和doc2vec介绍可查看前面的章节。

(2)输入

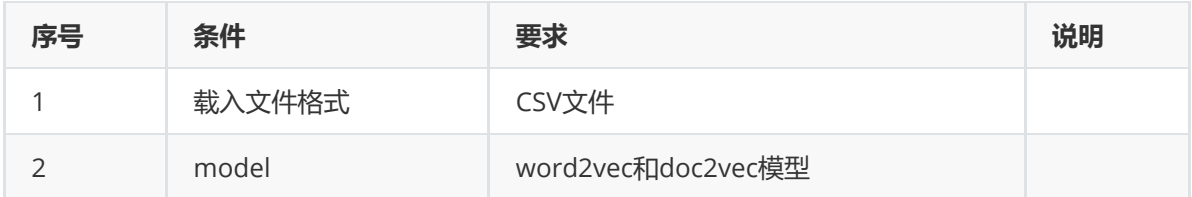

(3)输出

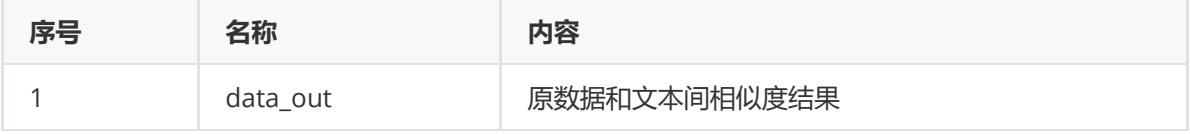

(4)参数
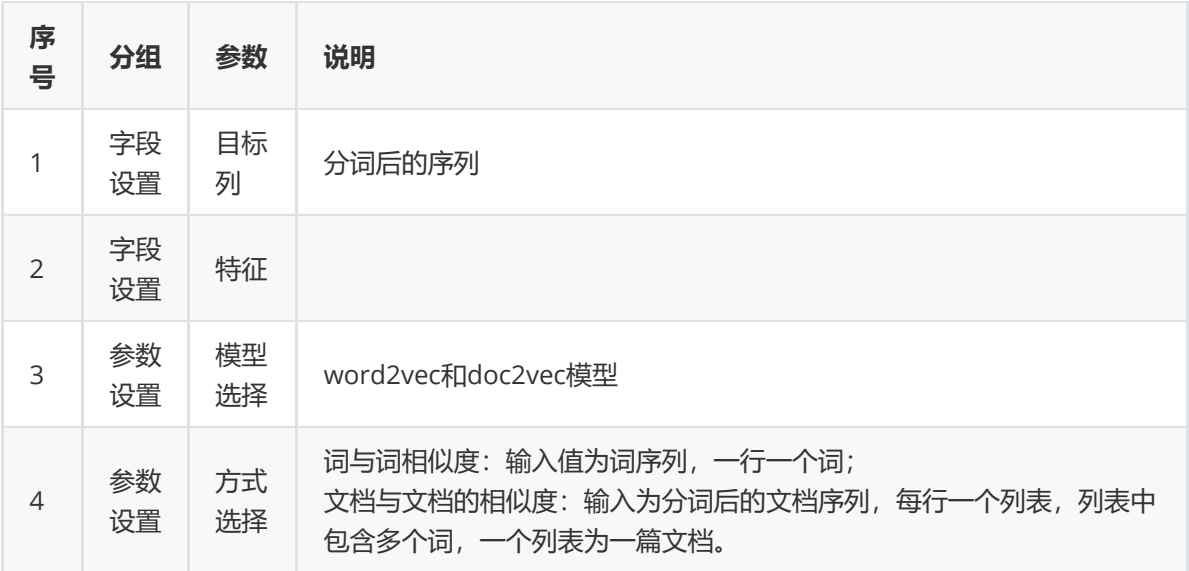

(5)示例

对position数据集进行文本独热编码示例。

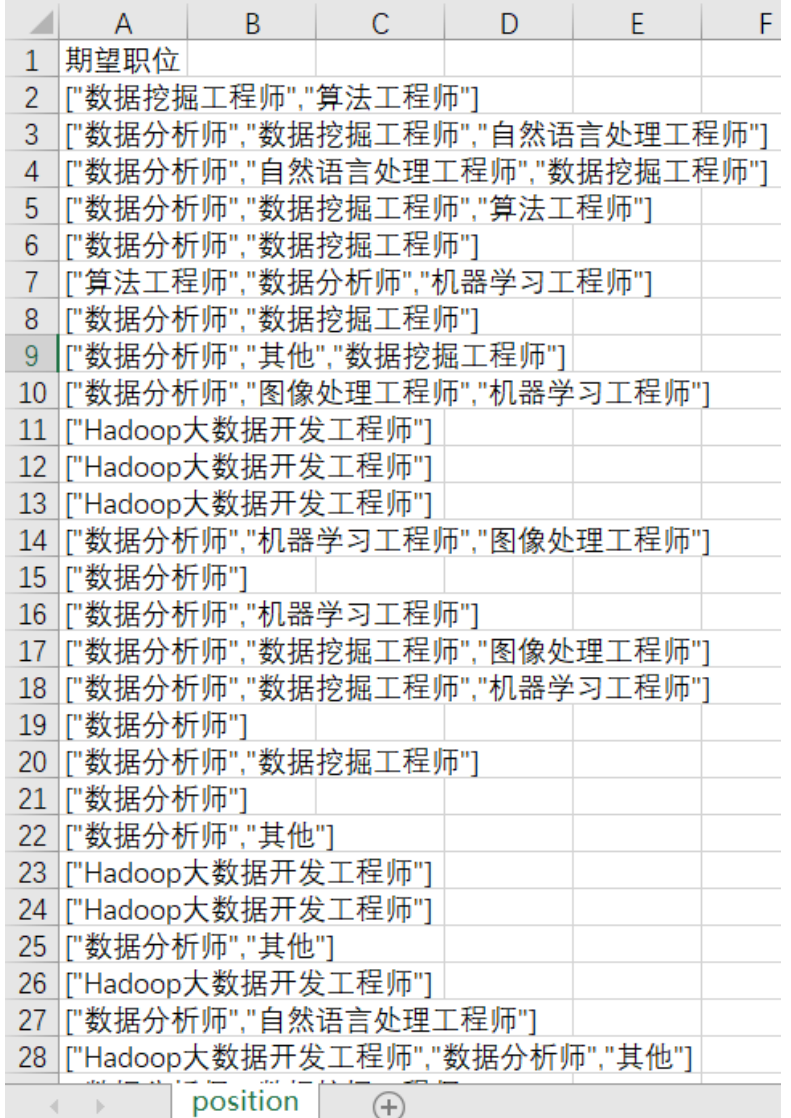

首先将position数据集读入系统,这里要用到【输入源】组件。拖入【输入源】算法,点击【输入源】 算法,填写数据集名称"position",勾选文件"position.csv",右键单击【输入源】算法,选择"运行该节 点"。

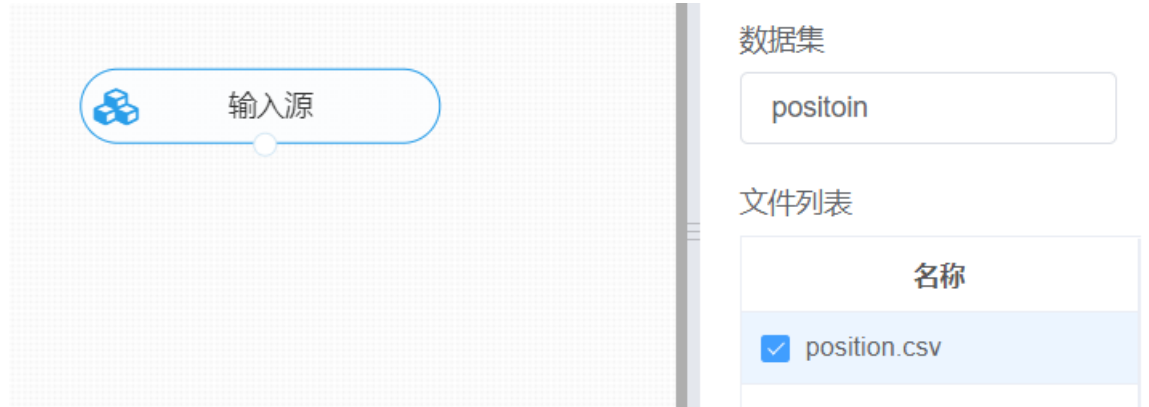

① 进行分词,对数据进行分词操作,对【结巴分词】组件与输入源连接,在输入设置中勾选征列进行分 词操作,右键单击【结巴分词】算法,选择"运行该节点"。

② 训练word2vec模型,对【word2vec】组件与①的分词结果进行连接,在字段设置中选择"期望职位 \_cut\_words",右键单击【word2vec】算法,选择"运行该节点"。

③ 进行文本相似度计算,对【词向量/文档向量】组件与上面的分词组件和模型输出进行连接,对相应 的参数进行设置,右键单击【词向量/文档向量】算法,选择"运行该节点"。

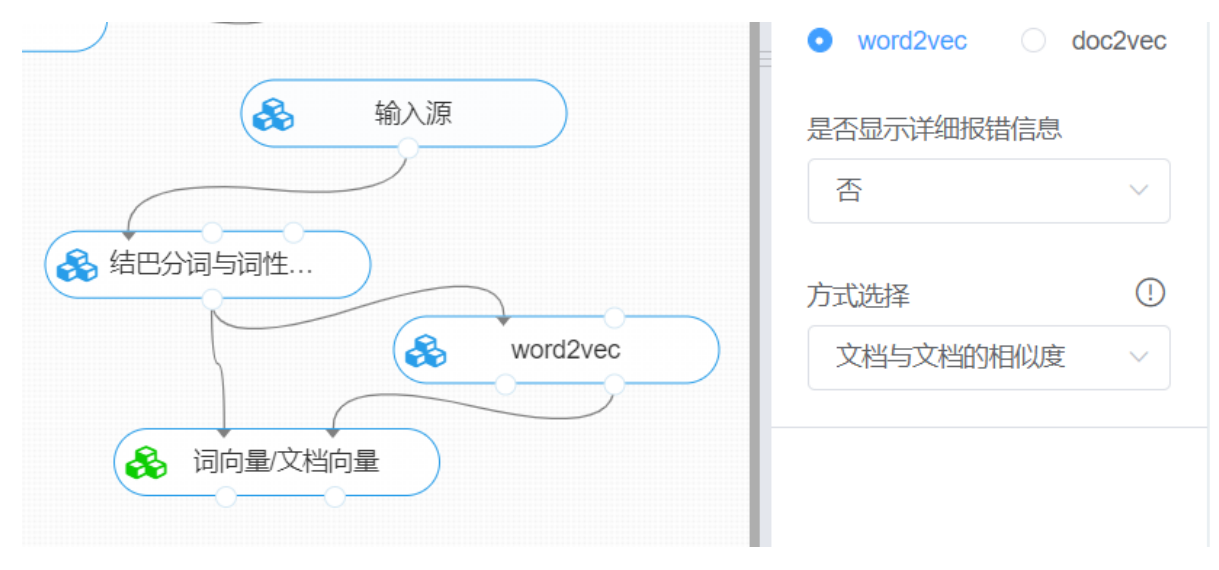

打开数据,查看结果。对【词向量/文档向量】组件右键选择查看数据,即可查看文本之间的相似度。

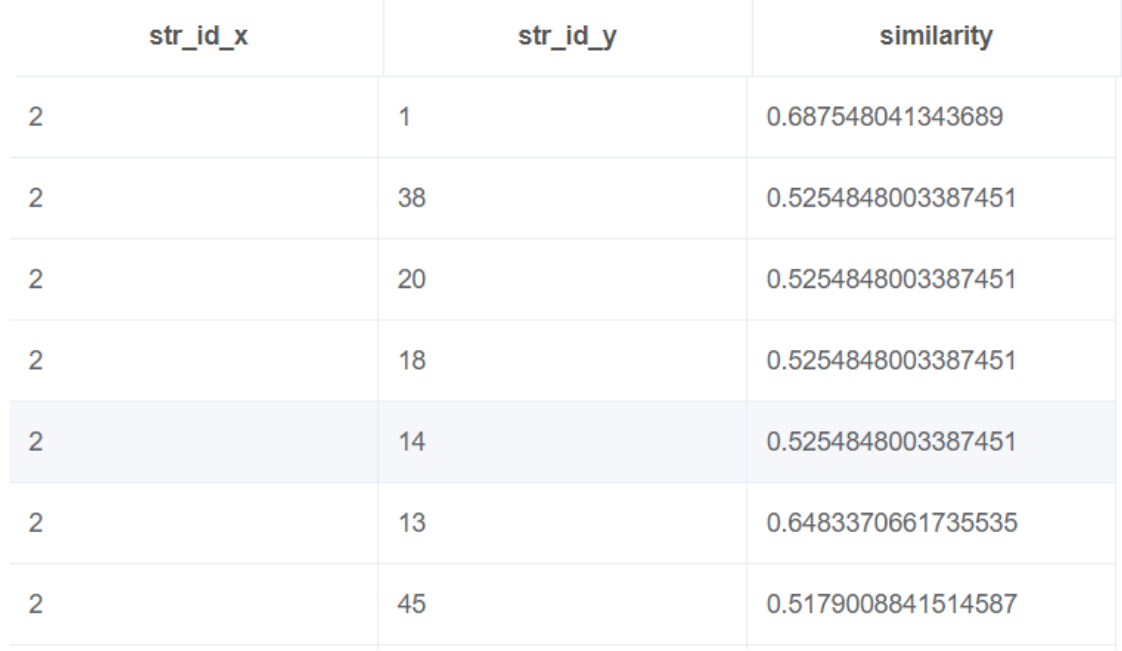

# **8.8 绘图**

可视化在数据分析中发挥着重要的作用。Echarts 是个由百度开源的数据可视化,凭借着良好的交互 性,精巧的图表设计,得到了许多人的认可。Pyecharts是Python将Echarts结合起来的强大的数据可视 化库,帮助我们的绘图组件的得出更具个性化的可视化结果。

### **8.8.1 面积图**

在Pyecharts中本身没有面积图,要实现面积图效果只需要将Line图进行区域填充即可。

(1)输入

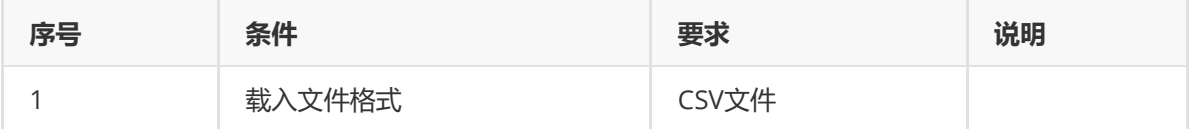

(2)输出

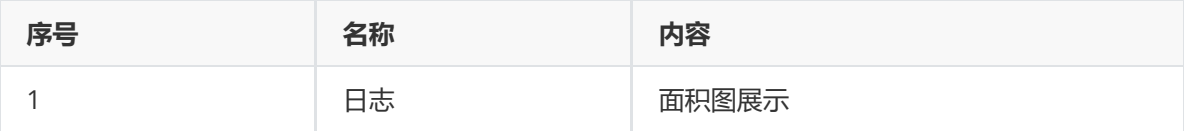

(3)参数

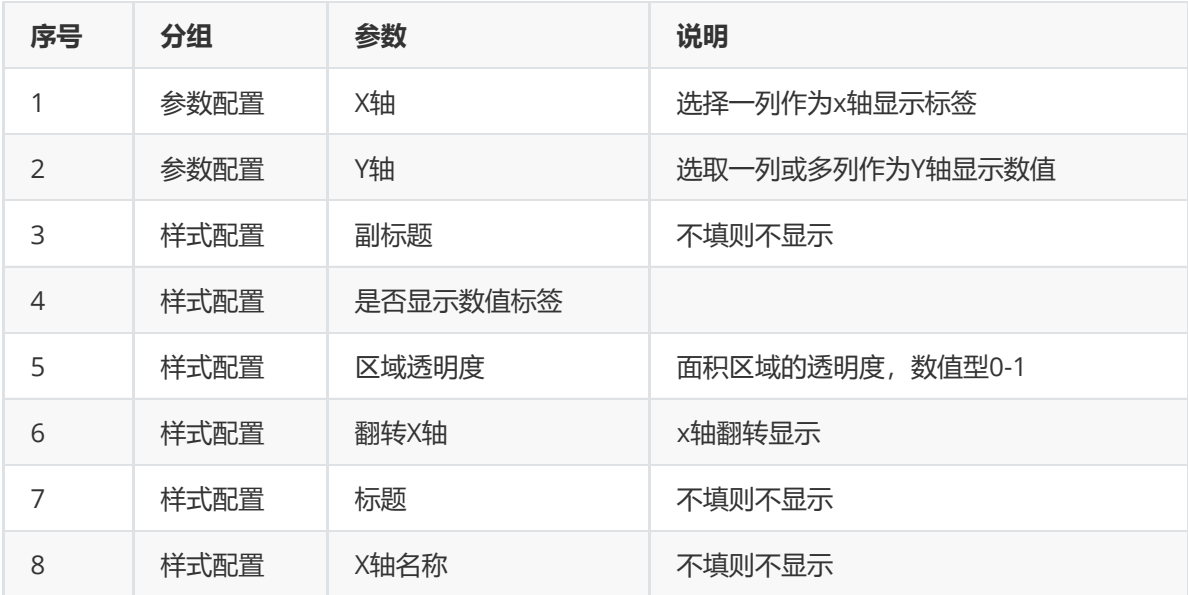

#### (4)示例

对test数据集进行面积图示例。

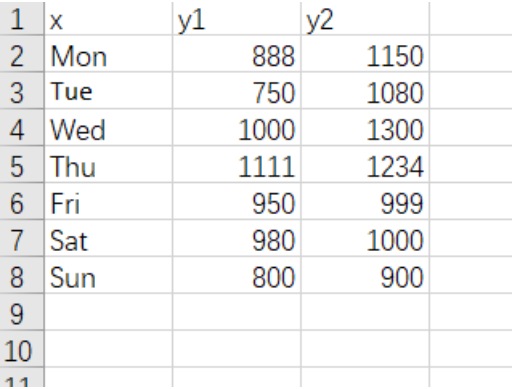

首先将test数据集读入系统,这里要用到【输入源】组件。拖入【输入源】算法,点击【输入源】算 法,填写数据集名称"tset",勾选文件"tset.csv",右键单击【输入源】算法,选择"运行该节点"。

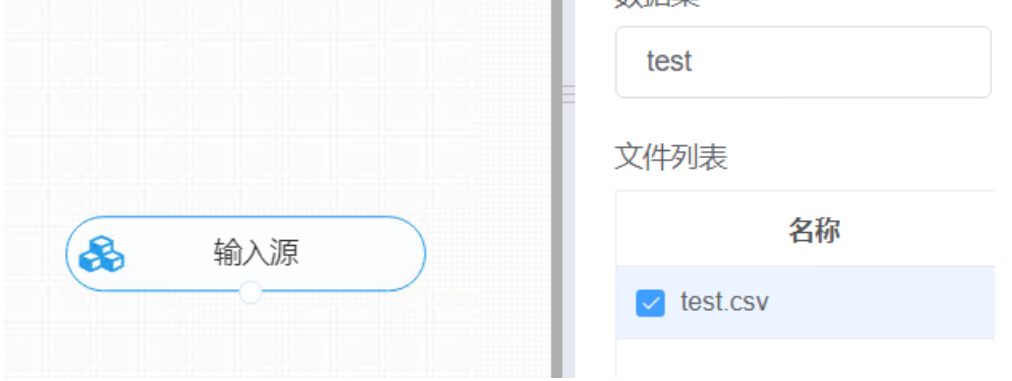

进行面积图,将【面积图】组件与输入源连接,在参数配置中进行X轴与Y轴的特征选择,右键单击【面 积图】组件,选择"运行该节点"。

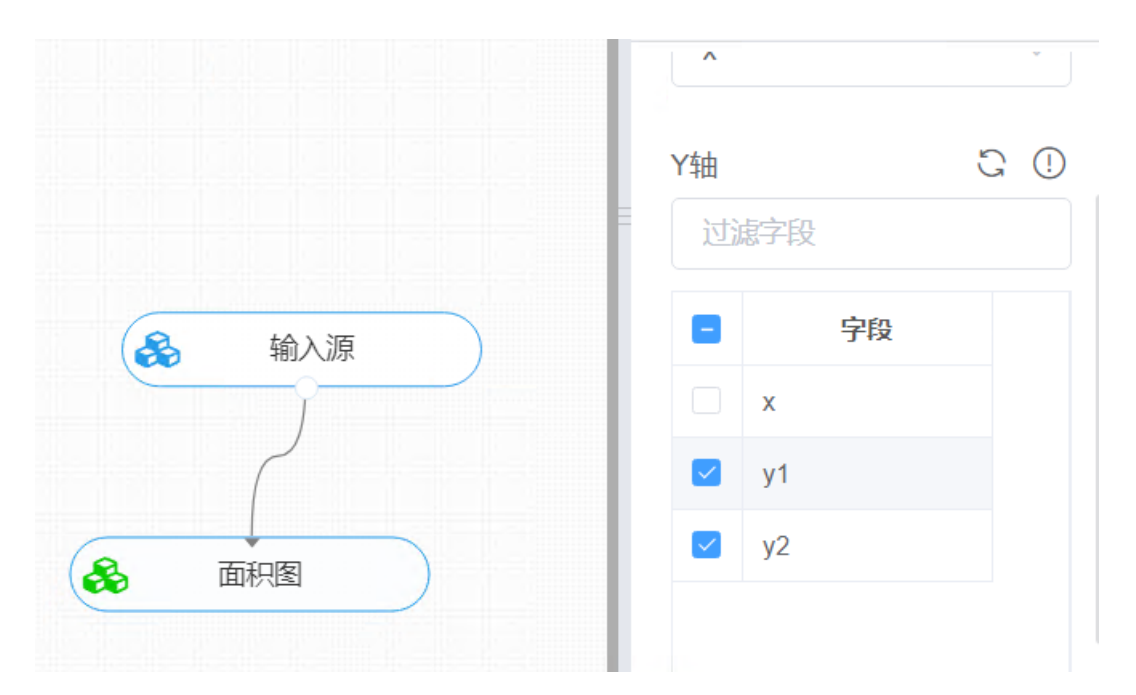

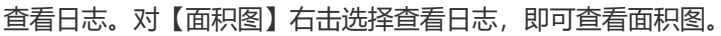

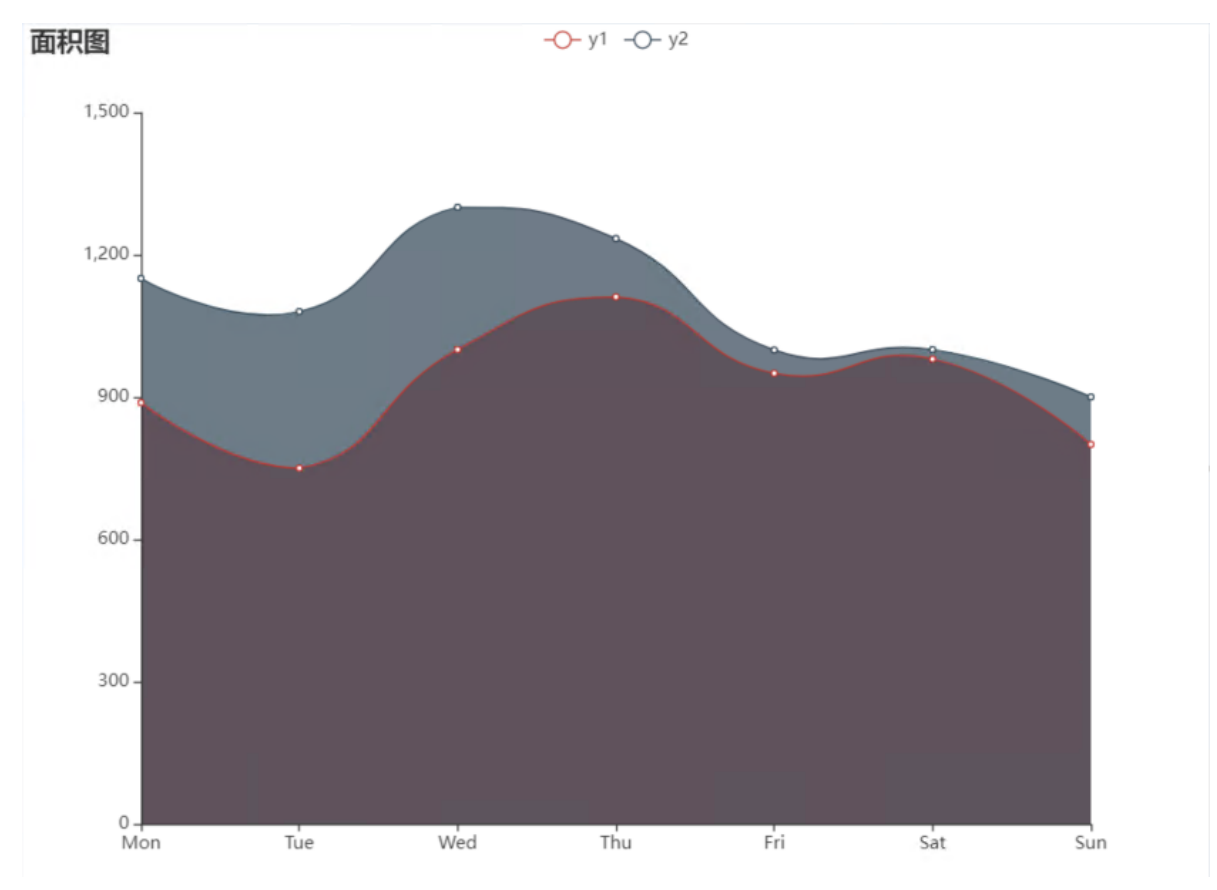

# **8.8.2 树状图**

层次化数据的可视化方法,常用于层次聚类中分析聚类情况。

(1)输入

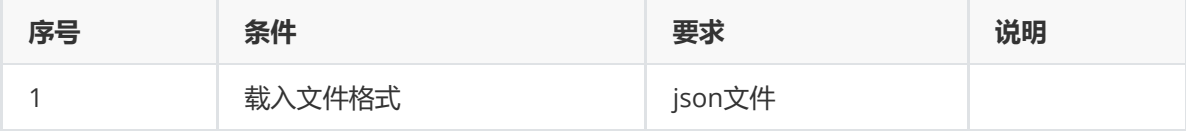

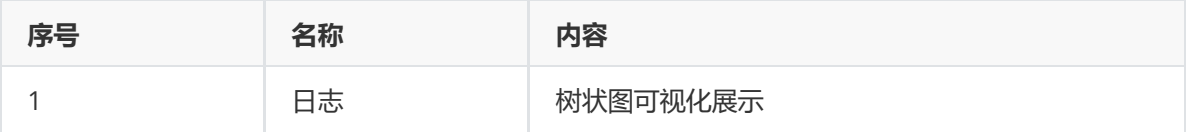

```
(3)参数
```
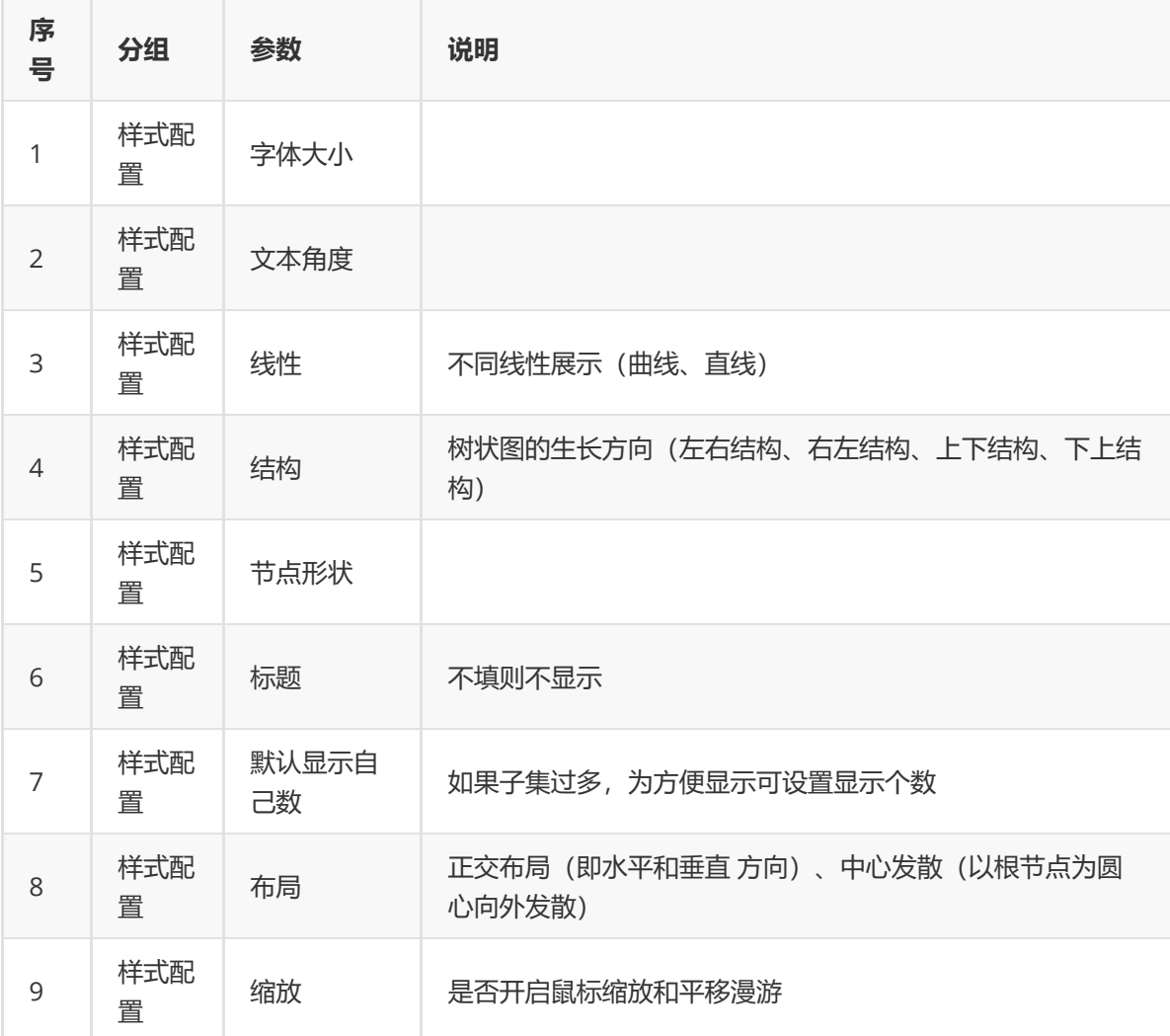

### (4)示例

使用下列文本将其转成.json文件作为示例数据集。

```
{"children": [{"name": "B"},
{"children": [{"children": [{"name": "I"}], "name": "E"}, {"name": "F"}],
 "name": "C"},
 {"children": [{"children": [{"name": "J"}, {"name": "K"}], "name": "G"},
 \{"name": "H"}],
 "name" : "D"}],
"name" : "A"
```
首先将tj.json数据集读入系统,这里要用到【输入源】组件。拖入【输入源】算法,点击【输入源】算 法,填写数据集名称"tj",勾选文件"tj.json",右键单击【输入源】算法,选择"运行该节点"。

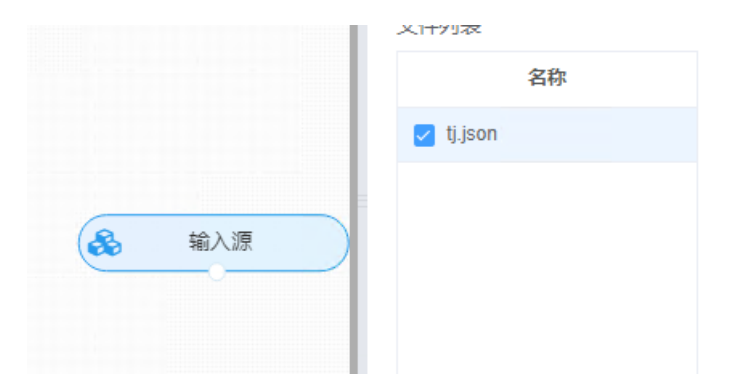

进行树状图,将【树状图】组件与输入源连接,在样式配置中进行样式设置后,右键单击【树状图】组 件,选择"运行该节点"。

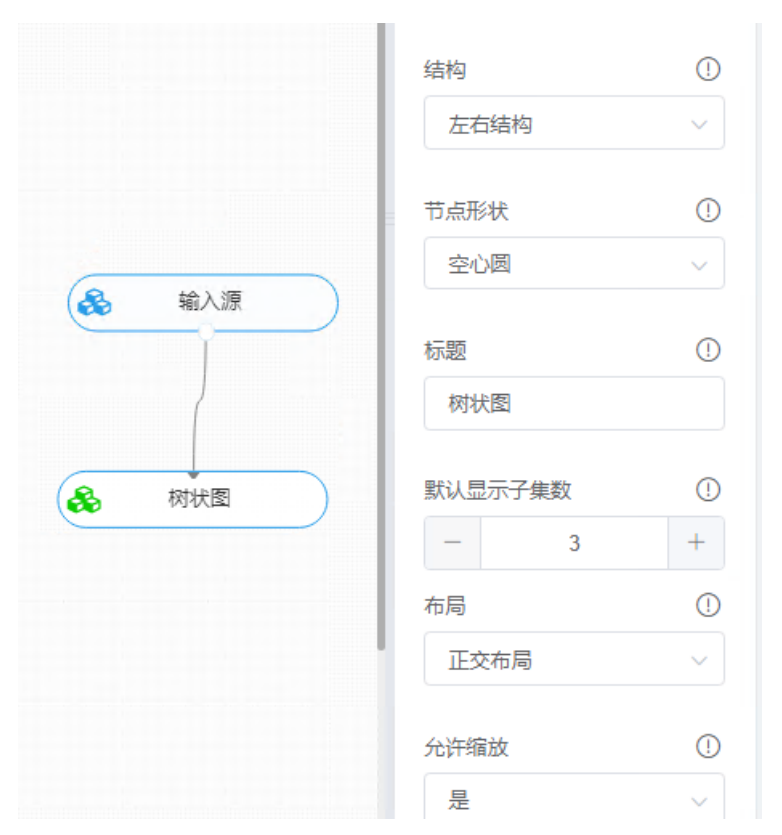

查看日志。对【树状图】右击选择查看日志,即可查看树状图。

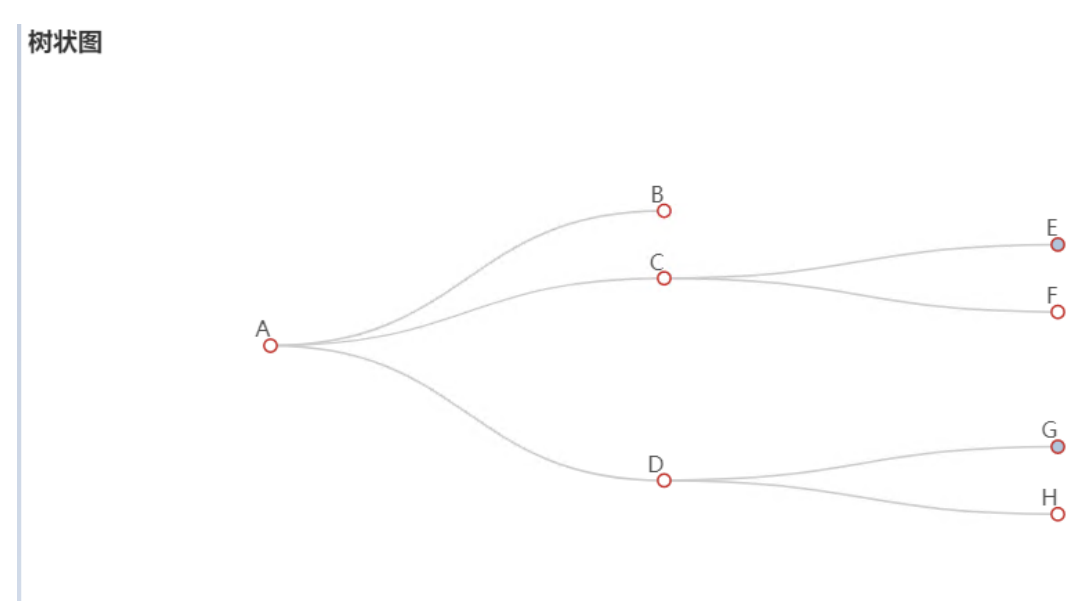

## **8.8.3 雷达图**

雷达图也称为网络图、蜘蛛图、星图、蜘蛛网图,它被认为是一种表现多维数据的图表。它将多个维度 的数据量映射到坐标轴上,每一个维度的数据都分别对应一个坐标轴,这些坐标轴以相同的间距沿着径 向排列,并且刻度相同。连接各个坐标轴的网格线通常只作为辅助元素,将各个坐标轴上的数据点用线 连接起来就形成了一个多边形。即坐标轴、点、线、多边形共同组成了雷达图。

(1)输入

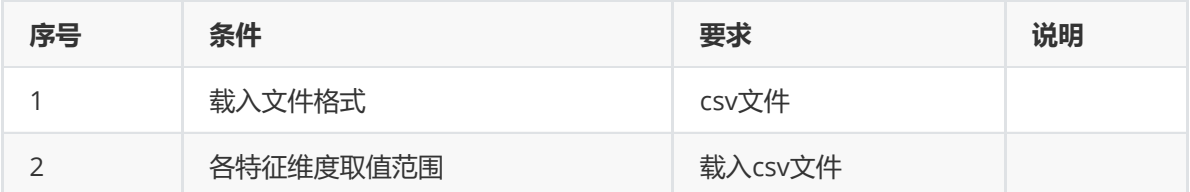

(2)输出

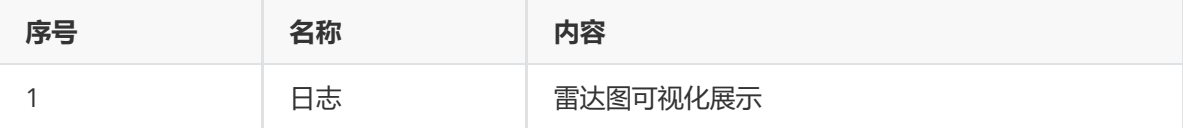

(3)参数

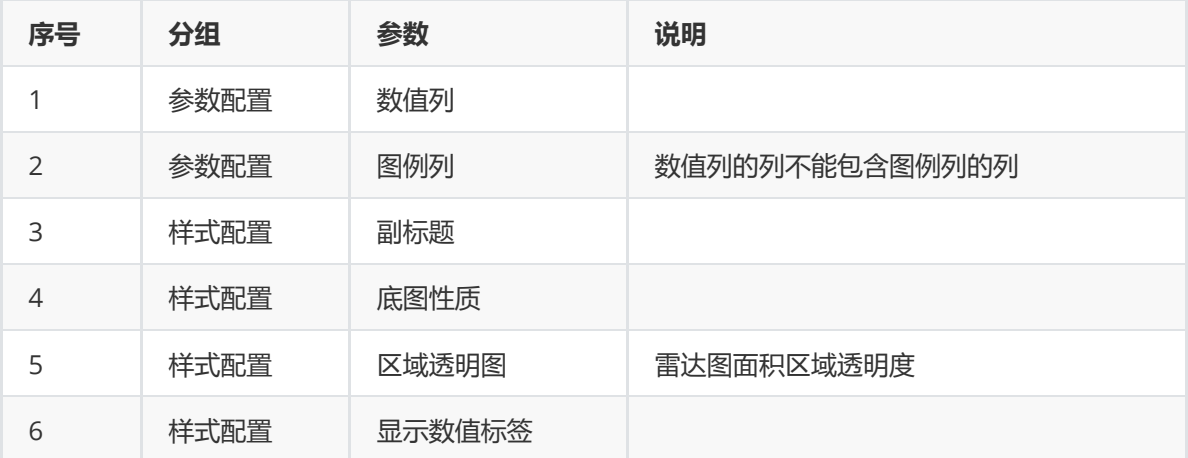

(4)示例

以空气质量评价数据集bj作为示例:

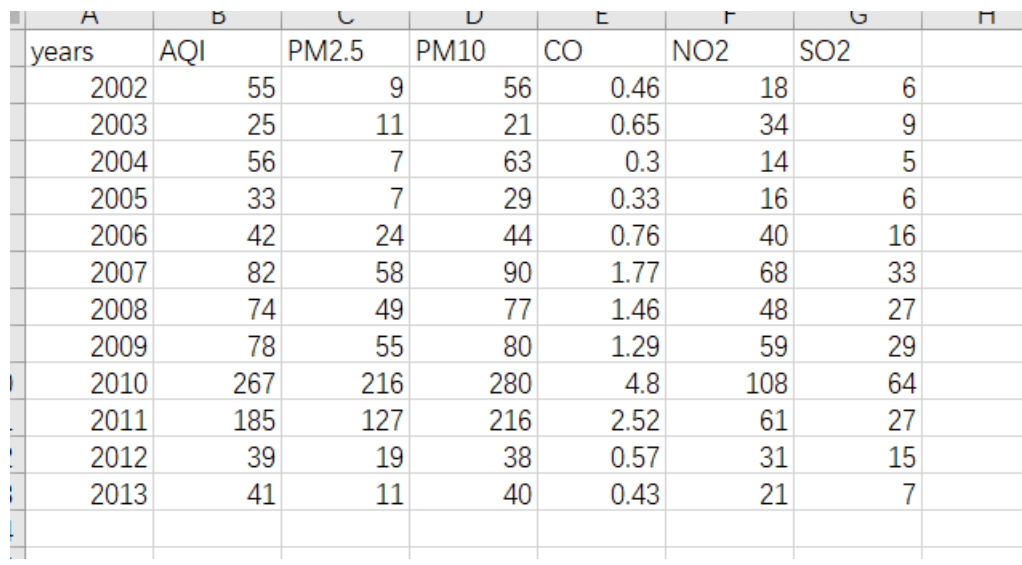

以及各特征维度取值范围表:

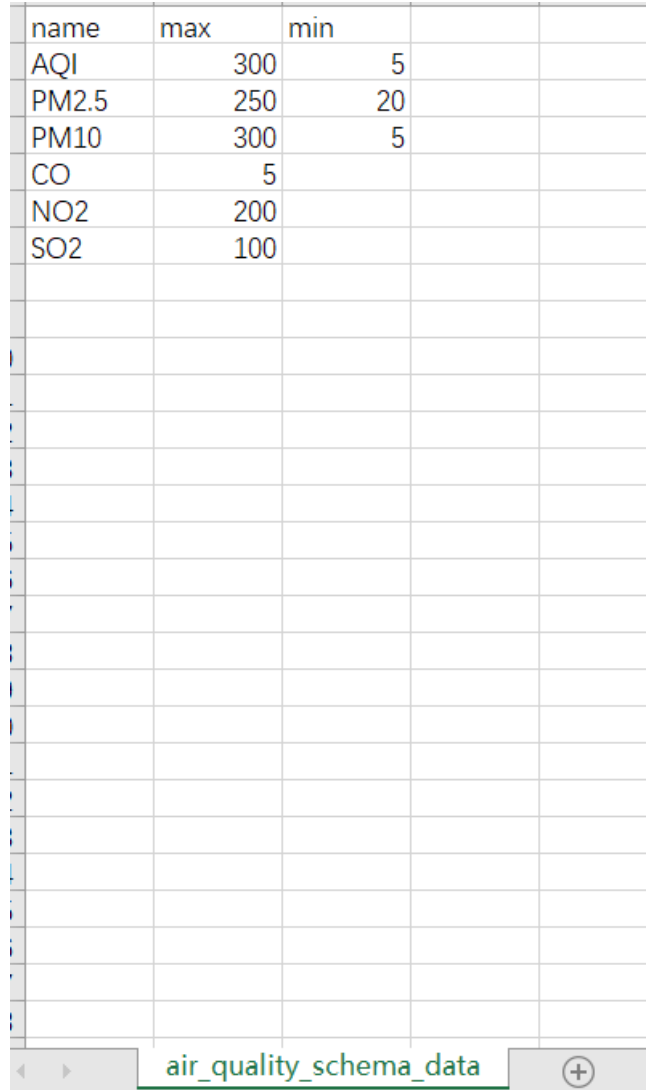

首先将bj数据集读入系统,这里要用到【输入源】组件。拖入【输入源】算法,点击【输入源】算法, 填写数据集名称"bj",勾选文件"bj.csv",同样的操作将air\_quality\_schema\_data(取值范围表)也读入 系统。

进行雷达图图,将【雷达图】组件与输入源连接,在参数配置中数值列中勾选所需的数值特征,在图例 列中勾选标签特征列,继而在样式配置中进行相应的样式配置,右键单击【雷达图】组件,选择"运行该 节点"。

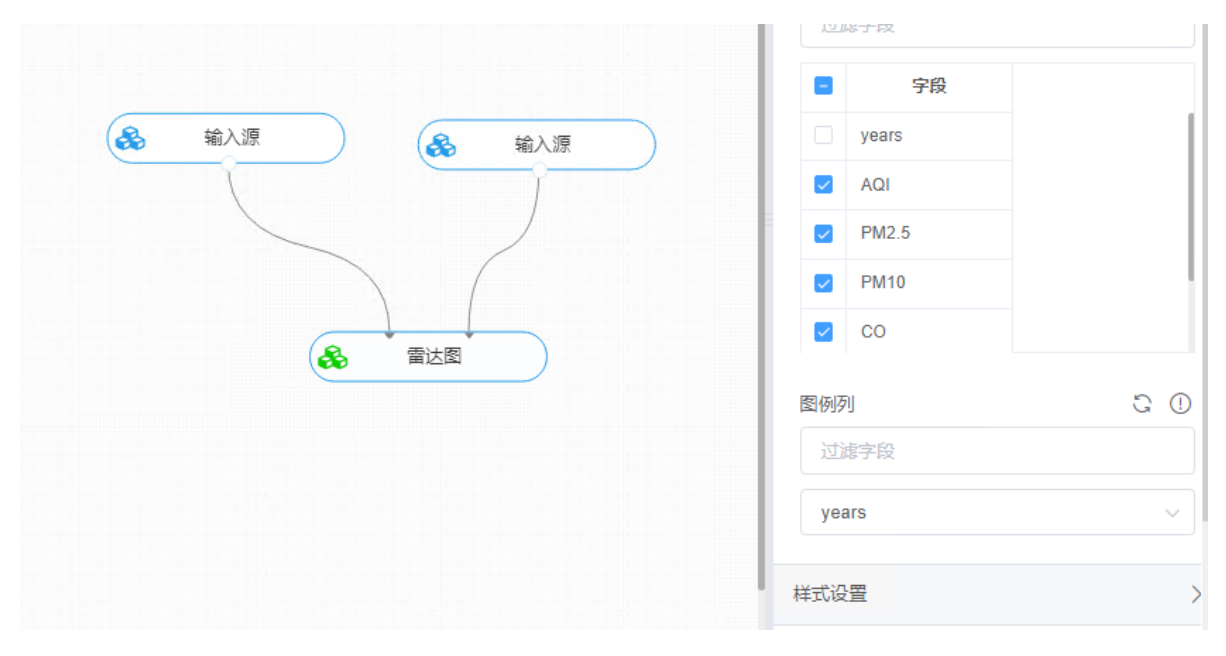

查看日志。对【雷达图】右击选择查看日志,即可查看雷达图。

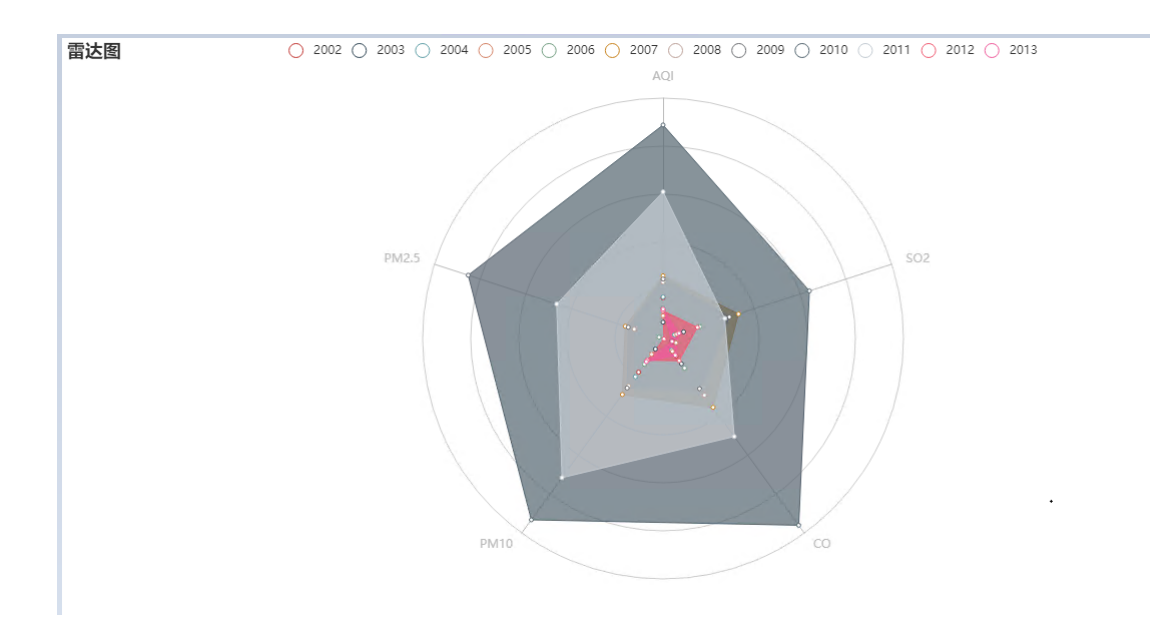

## **8.8.4 直方图**

直方图(Histogram)是一种二维图表,又称质量分布图,是一种统计报告图,由一系列高度不等的纵向条 纹或线段表示数据分布的情况,显示数据之间的差别, 一般用横轴表示数据类型,纵轴表示分布情况。

(1)输入

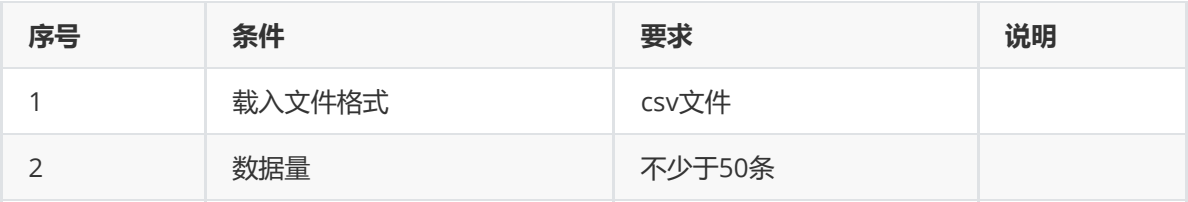

(2)输出

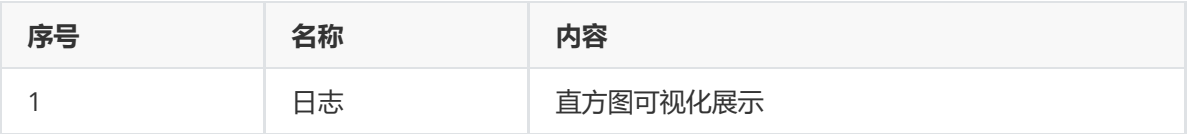

(3)参数

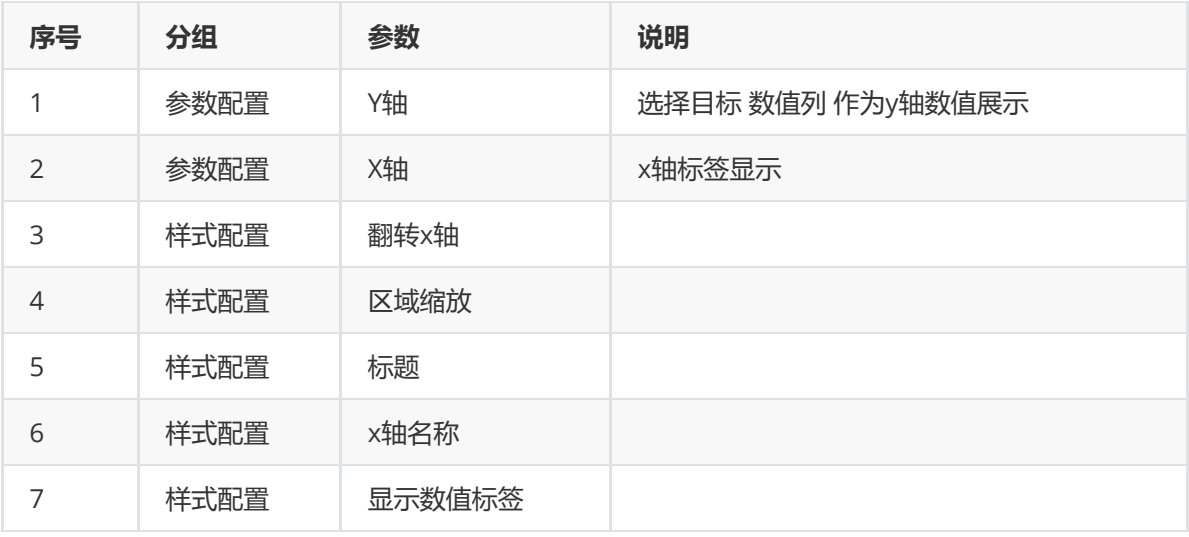

(4)示例

以iris数据集作为示例。

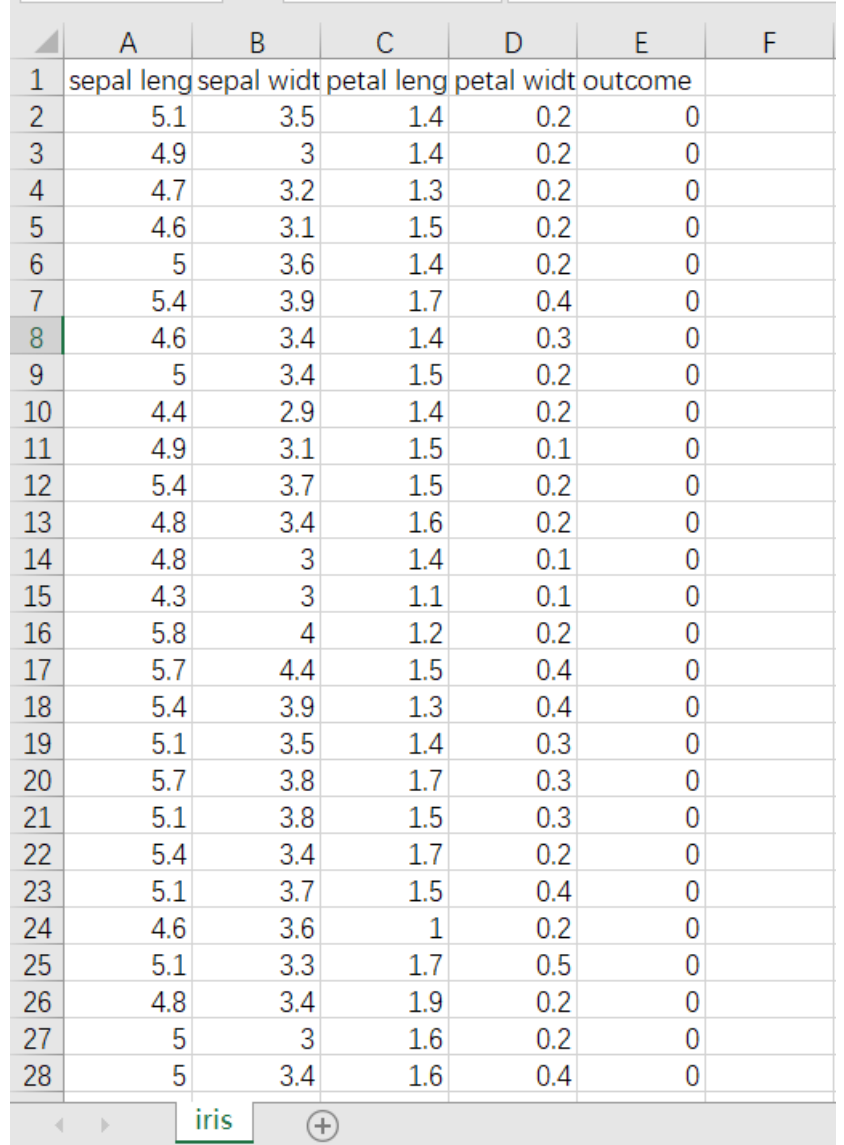

先将需要进行直方图的数据集读入系统,这里要用到【输入源】组件。拖入【输入源】算法,点击【输 入源】算法,填写数据集名称"iris",勾选文件"iris.csv",右键单击【输入源】算法,选择"运行该节点"。

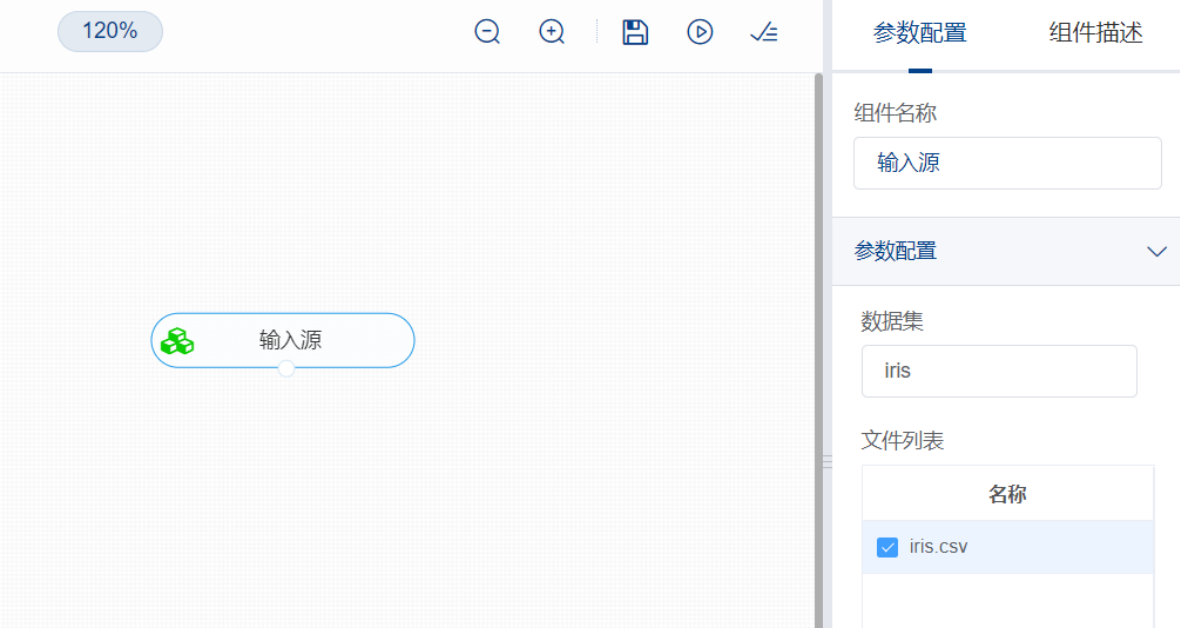

开始进行直方图,将【输入源】和【直方图】相连接,在参数配置中选择y轴与x轴所需的特征列,继而 进行相应的样式配置,右键单击【直方图】算法,选择"运行该节点"。

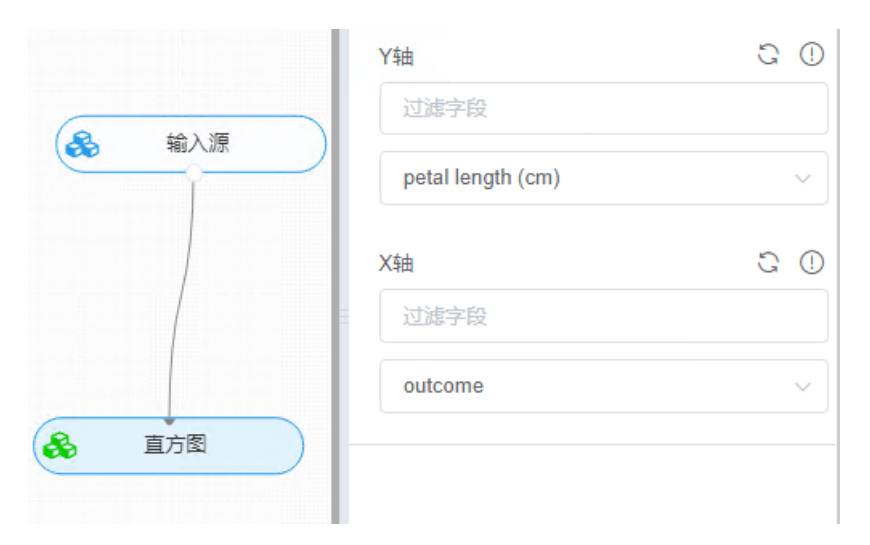

查看日志。对【雷达图】右击选择查看日志,即可查看样本数据的直方图分布情况。

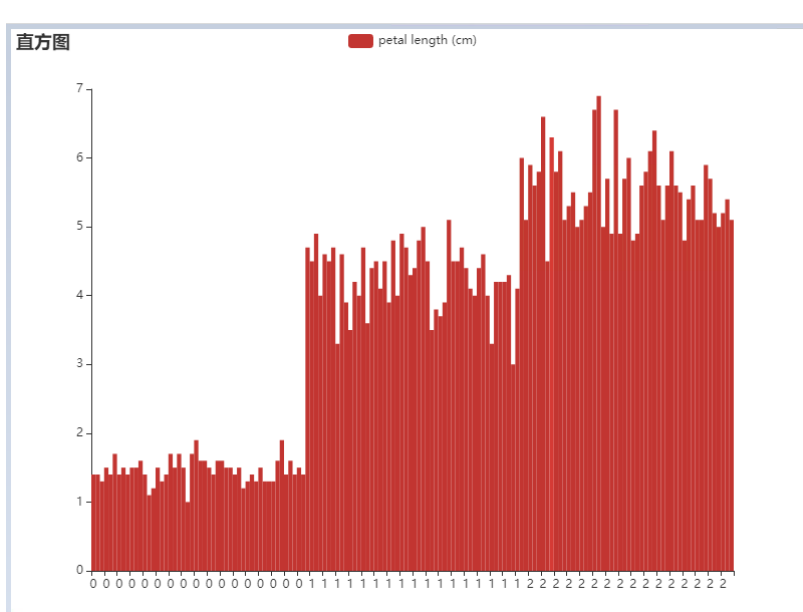

### **8.8.5 箱线图**

箱线图(Box-plot)又称为盒须图、盒式图或箱线图,是一种用作显示一组数据分散情况的统计图。它 是利用数据中的五个统计量: 最小值、第一四分位数、中位数、第三四分位数、与最大值来描述数据的 一种方法。

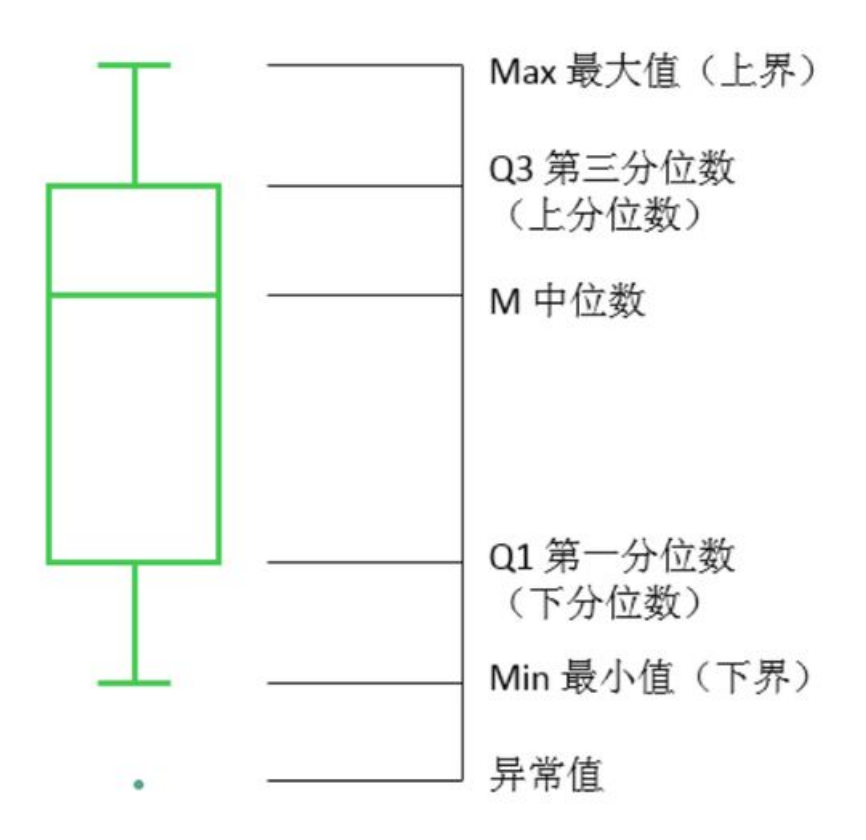

(1)输入

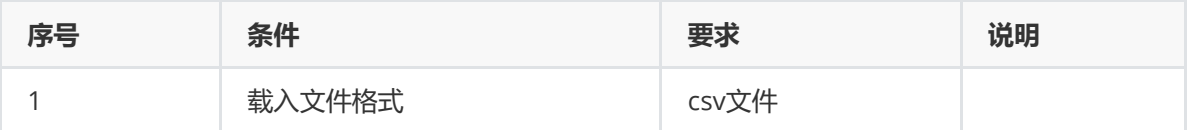

(2)输出

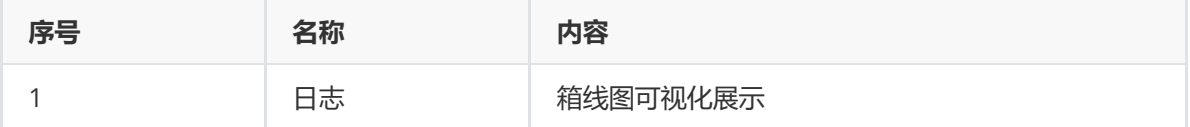

(3)参数

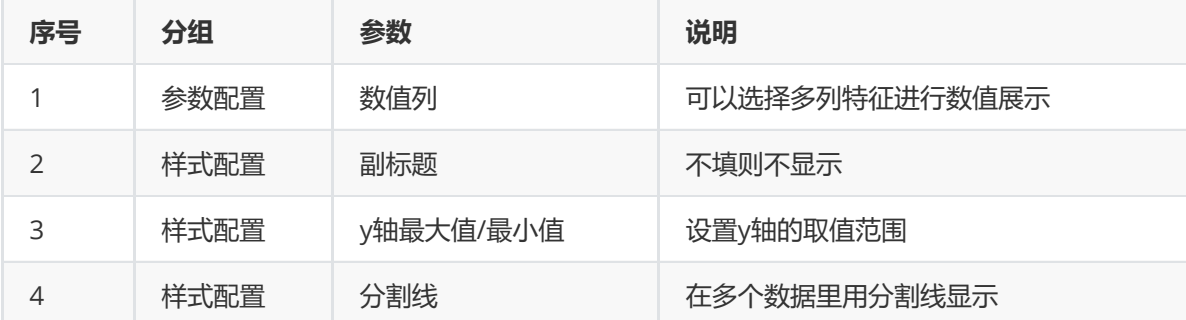

(4)示例

采用iris数据集进行示例。

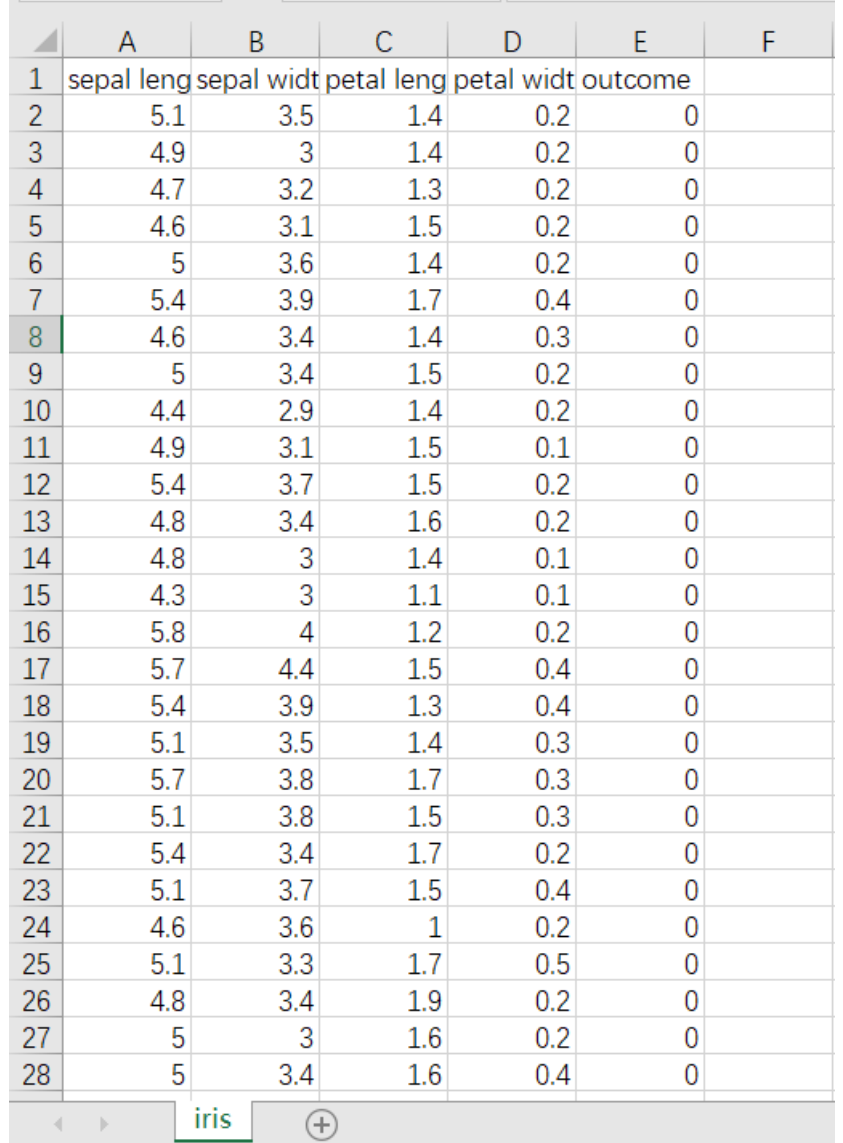

先将需要进行箱线图的数据集读入系统,这里要用到【输入源】组件。拖入【输入源】算法,点击【输 入源】算法,填写数据集名称"iris",勾选文件"iris.csv",右键单击【输入源】算法,选择"运行该节点

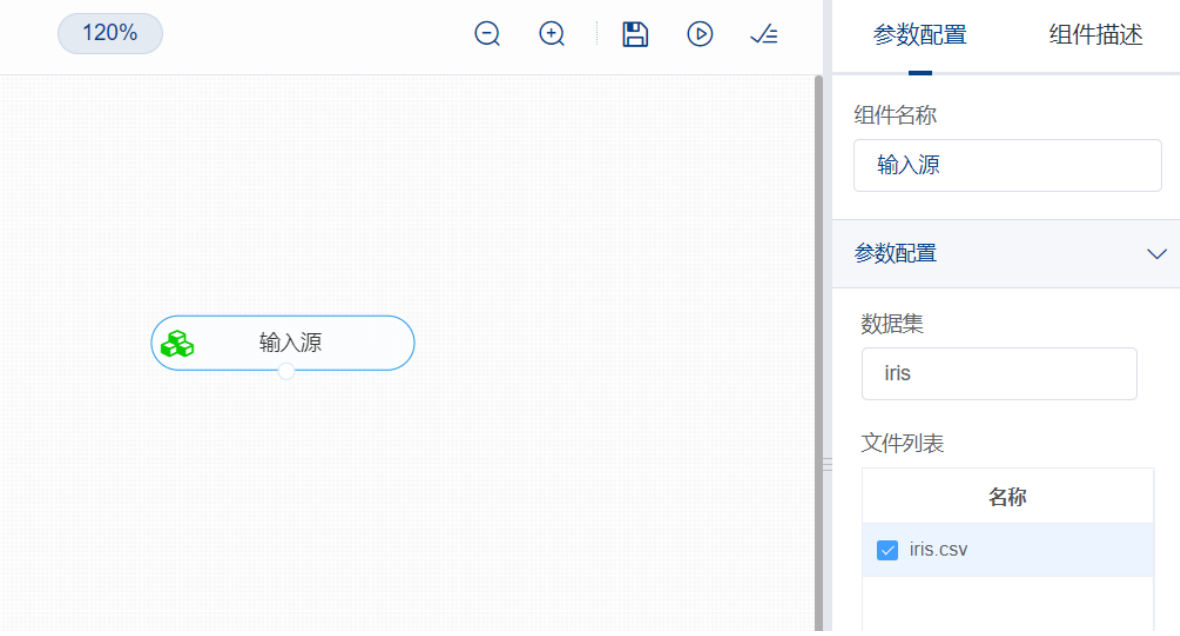

进行箱线图操作。拖入【箱线图】,将【输入源】和【箱线图】相连接,在"字段设置"的"特征"中勾选 "sepal\_length", "sepal\_width", "petal\_length", "petal\_width"字段, 继而进行所需的样式配置。右键 单击【箱线图】,选择"运行该节点"。

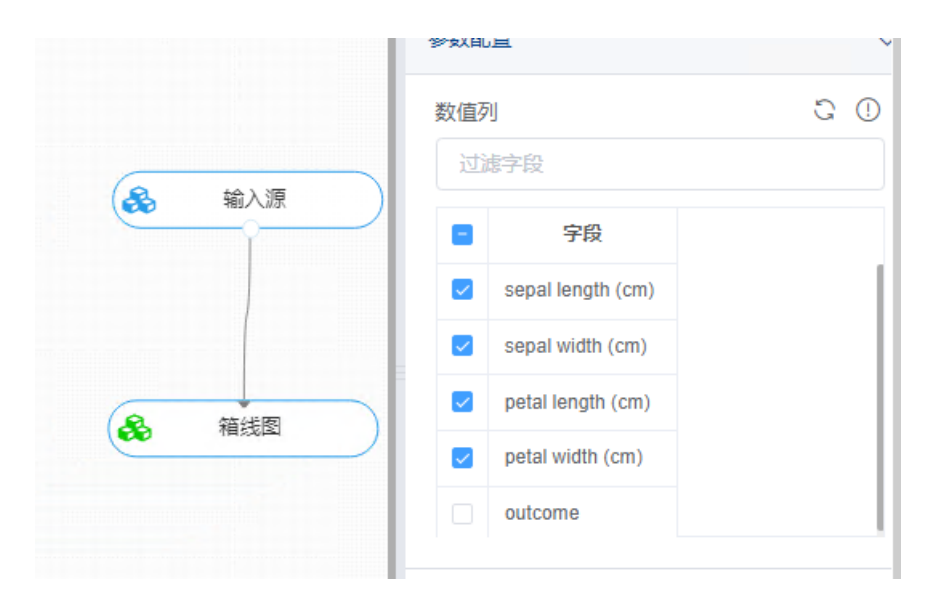

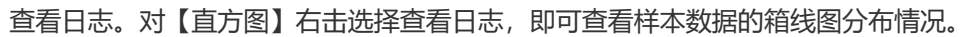

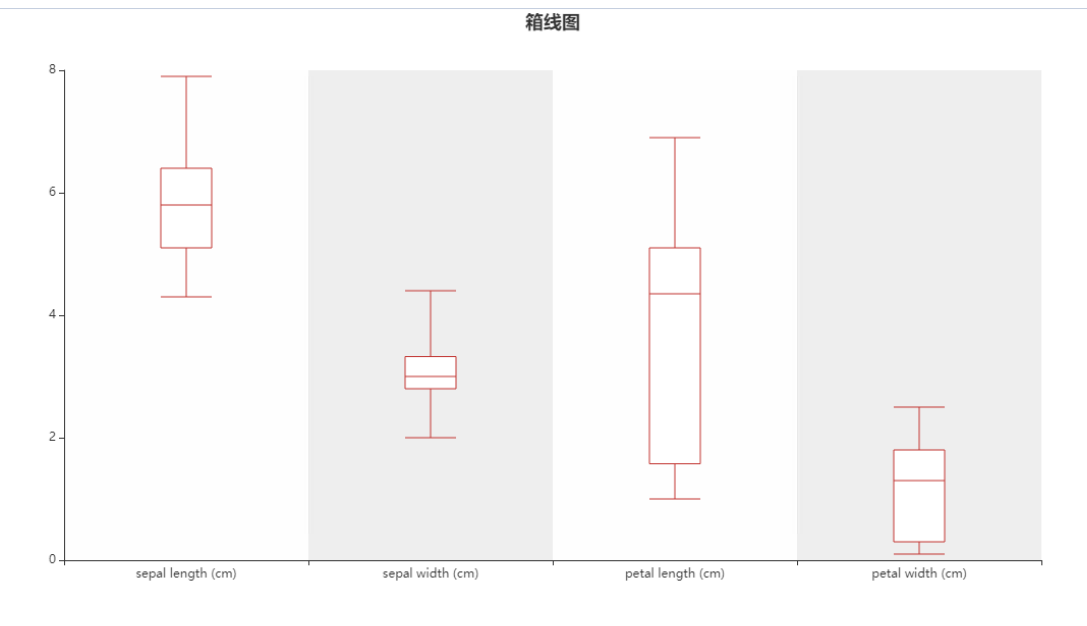

# **8.8.6 饼图**

饼图常用于统计学模型,反映各组数据之间的比例。

(1)输入

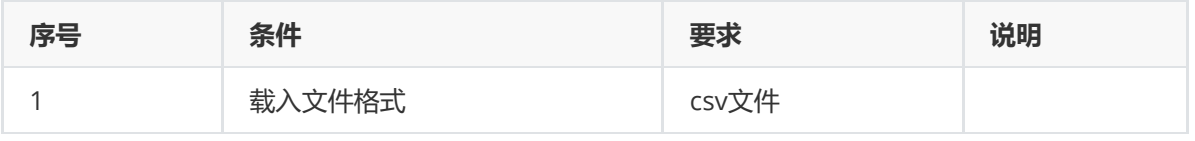

(2)输出

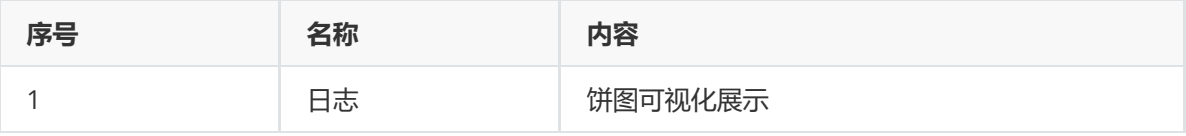

(3)参数

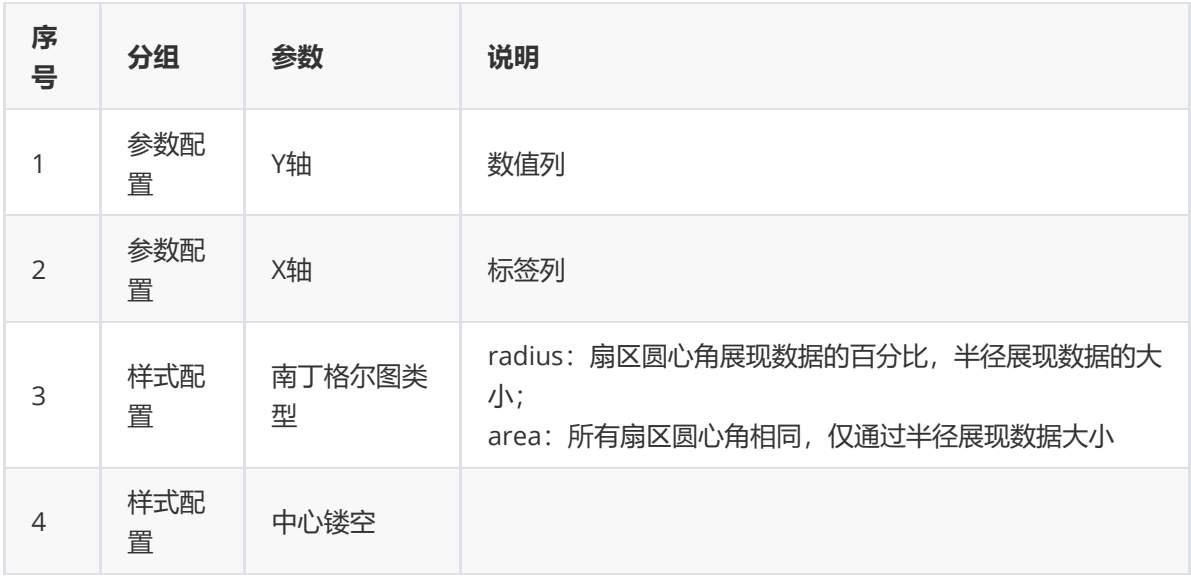

(4)示例

采用sale数据集进行示例。

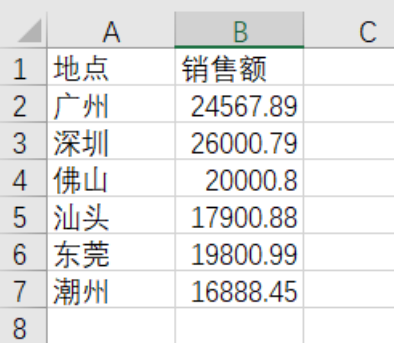

先将需要进行饼图的数据集读入系统,这里要用到【输入源】组件。拖入【输入源】算法,点击【输入 源】算法,填写数据集名称"sale",勾选文件"sale.csv",右键单击【输入源】算法,选择"运行该节点"。

进行饼图操作。拖入【饼图】, 将【输入源】和【饼图】相连接, 在参数配置的X轴选择目标标签列, Y 轴选择目标数值列,继而进行所需的样式配置。右键单击【饼图】,选择"运行该节点"。

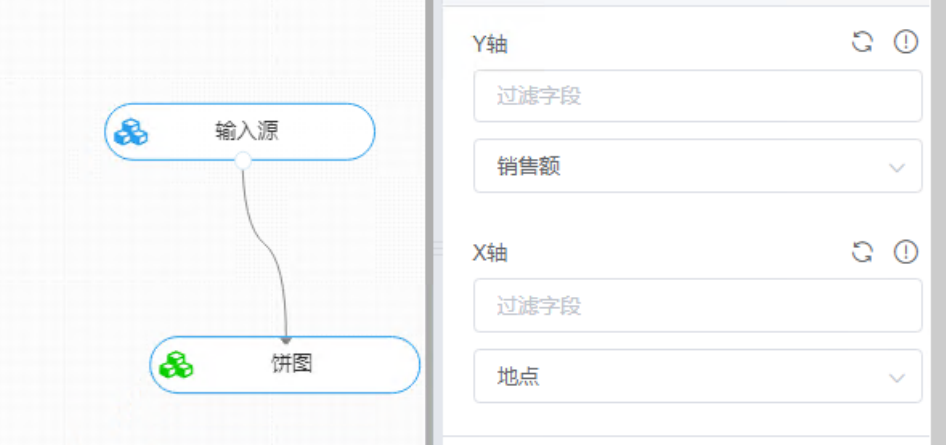

查看日志。对【饼图】右击选择查看日志,即可查看样本数据的饼图占比情况。

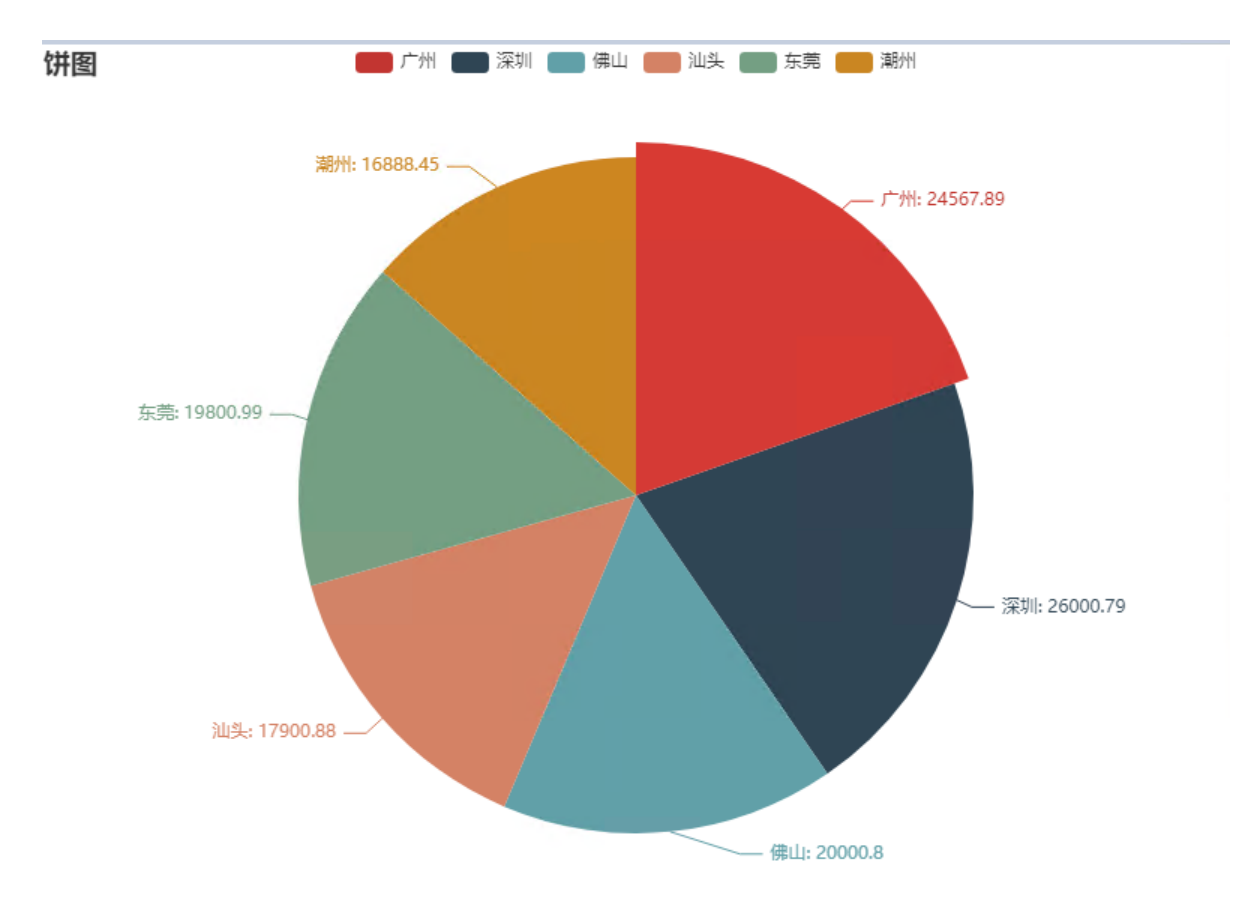

## **8.8.7 散点图**

散点图是指在数理统计回归分析中,数据点在直角坐标系平面上的分布图,其表示因变量随自变量而变 化的大致趋势,由此趋势可以选择合适的函数进行经验分布的拟合,进而找到变量之间的函数关系。散 点图适用于大量数据中寻找规律。

散点图主要的构成元素有:数据源,横纵坐标轴,变量名,研究的对象。而基本的要素就是点,也就是 我们统计的数据,由这些点的分布我们才能观察出变量之间的关系。

(1)输入

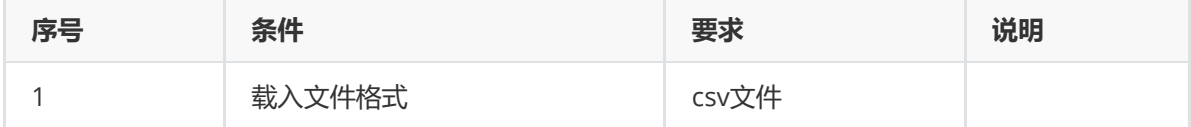

(2)输出

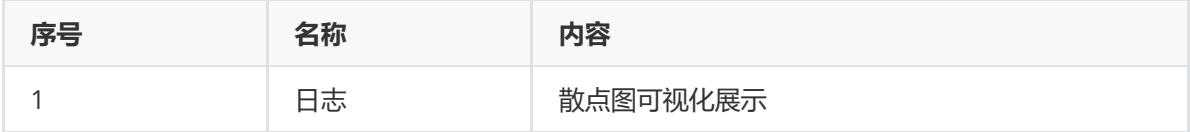

(3)参数

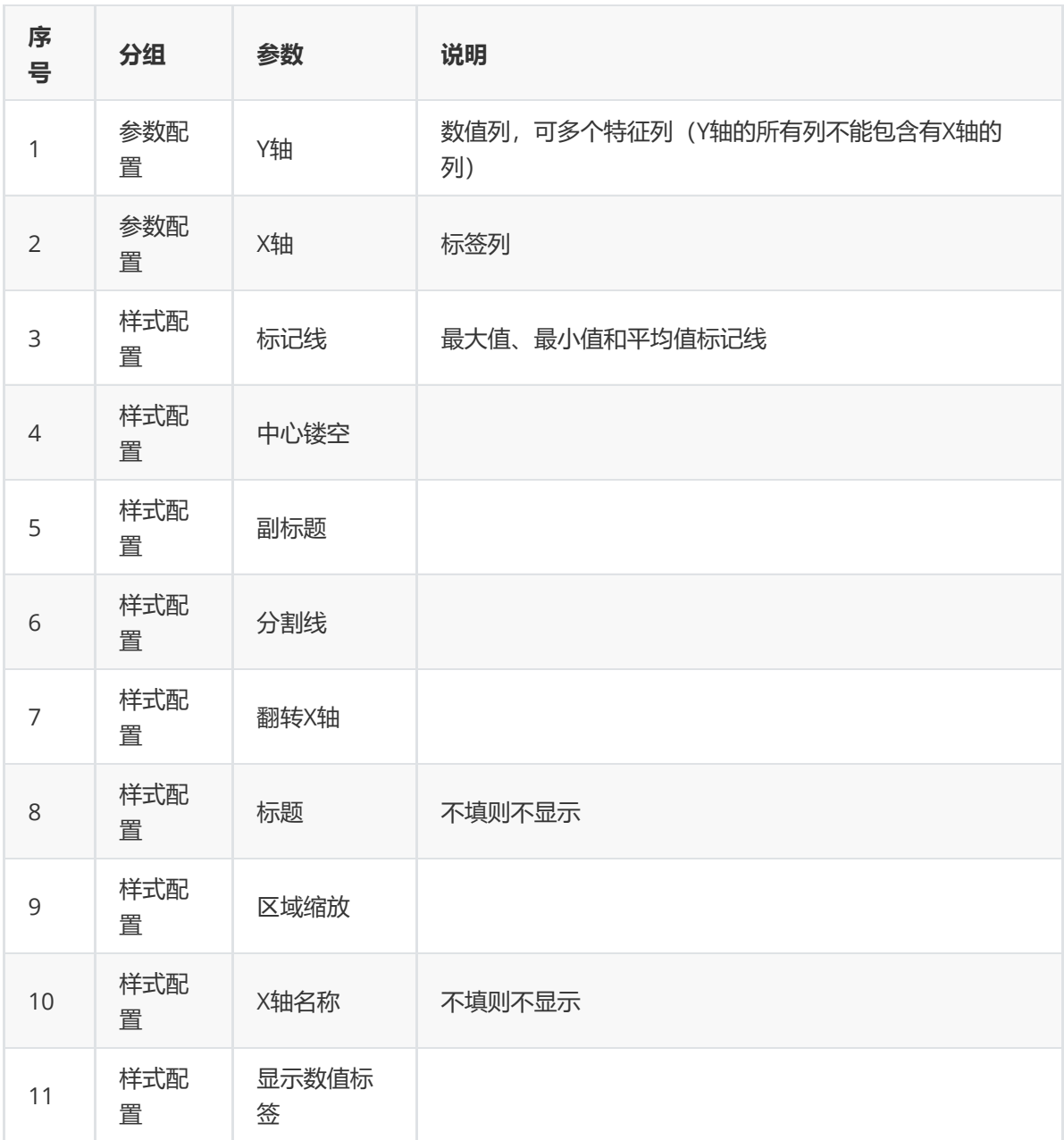

## (4)示例

采用iris数据集进行示例,绘制"petal length"和"petal width"特征之间的散点图。

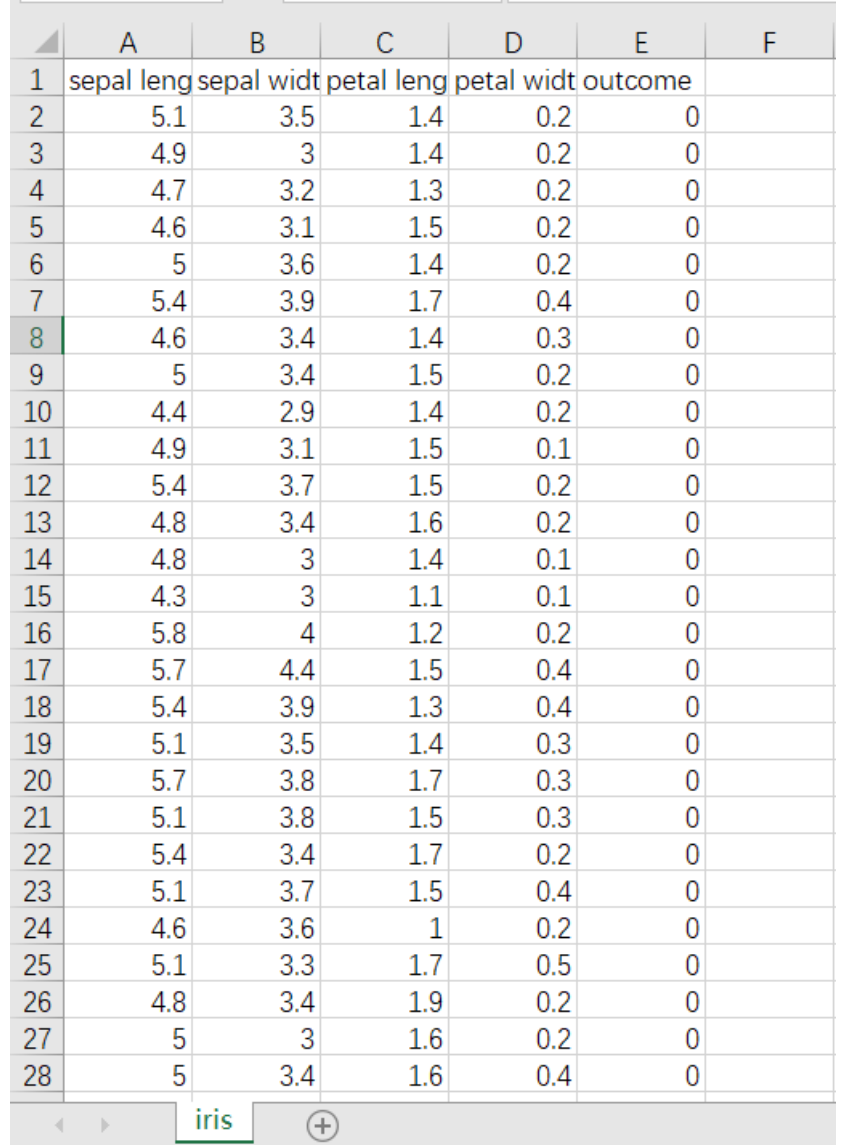

先将需要进行散点图的数据集读入系统,这里要用到【输入源】组件。拖入【输入源】组件,点击【输 入源】组件,填写数据集名称"iris",勾选文件"iris.csv",右键单击【输入源】算法,选择"运行该节点"。

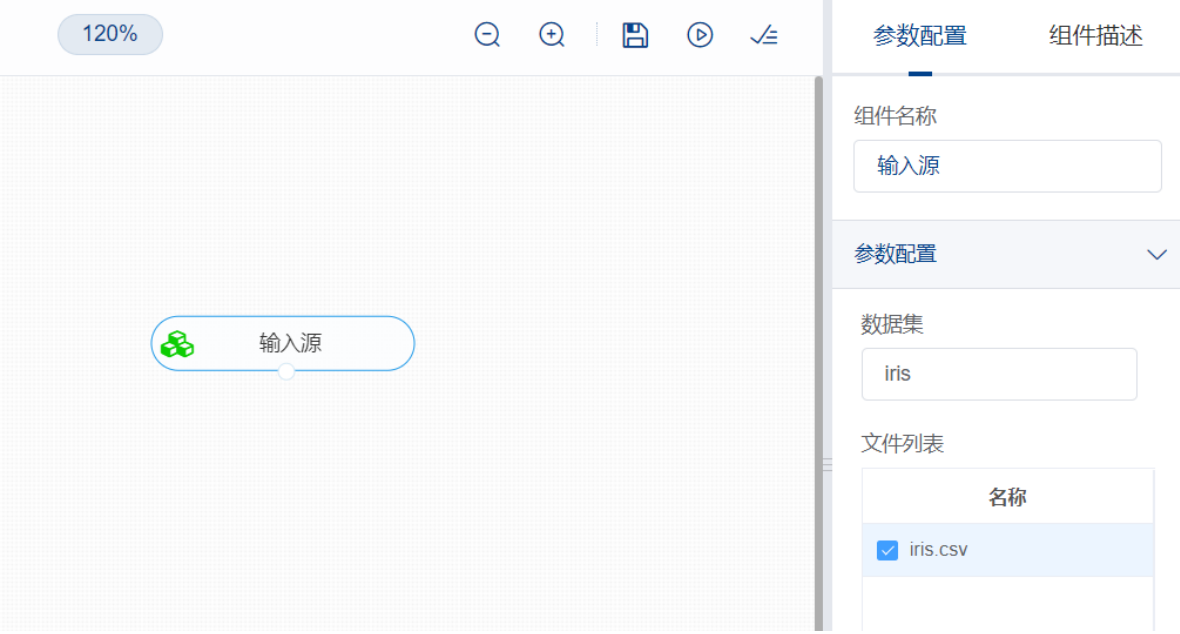

进行散点图操作。拖入【散点图】, 将【输入源】和【散点图】相连接, 在参数配置的X轴选择目标标签 列, Y轴选择目标数值列, 继而进行所需的样式配置。右键单击【散点图】, 选择"运行该节点"。

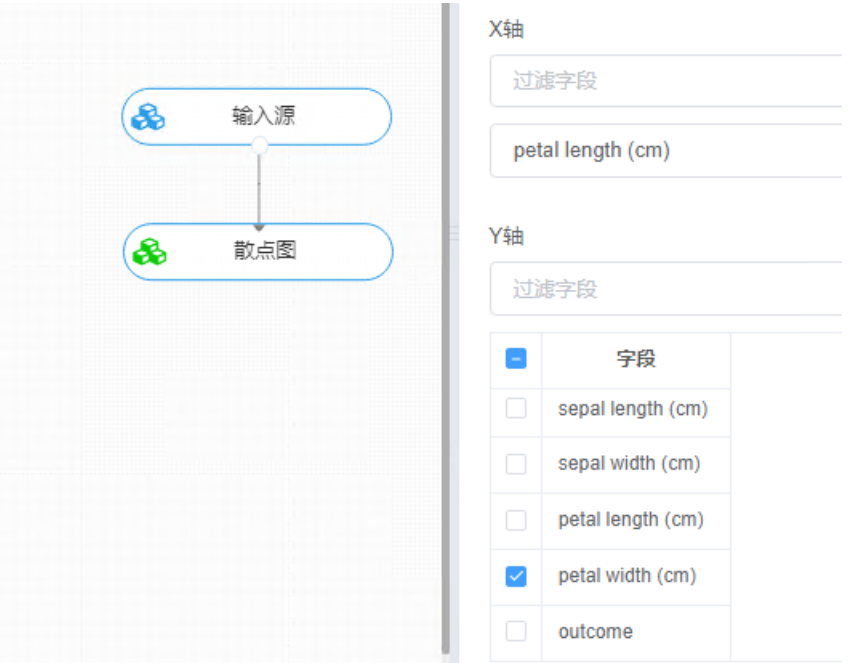

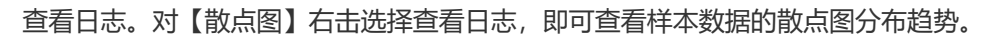

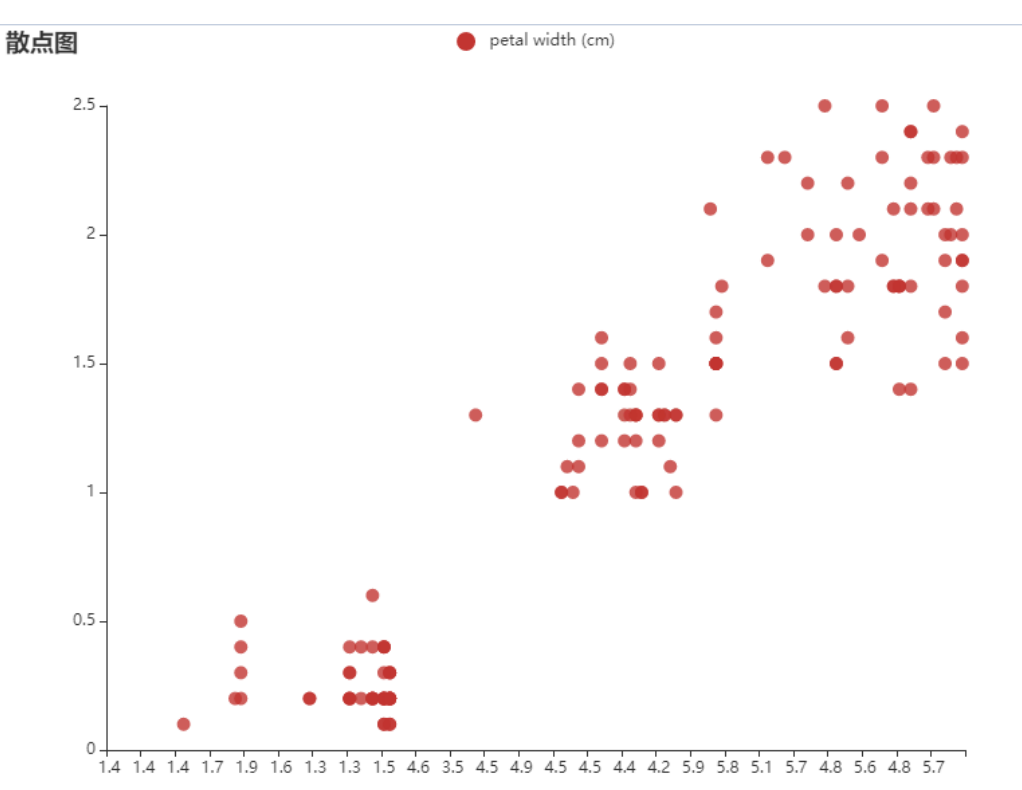

## **8.8.8 柱形图**

柱形图是一种用矩形柱来表示数据分类的图表,柱形图可以垂直绘制,也可以水平绘制,它的高度与其 所表示的数值成正比关系。 柱形图显示了不同类别之间的比较关系和同类别各变量之间的比较情况,图 表的水平轴 X 指定被比较的类别, 垂直轴 Y 则表示具体的类别值。

(1)输入

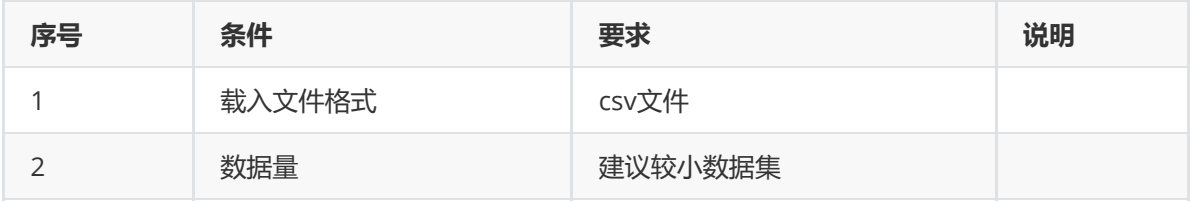

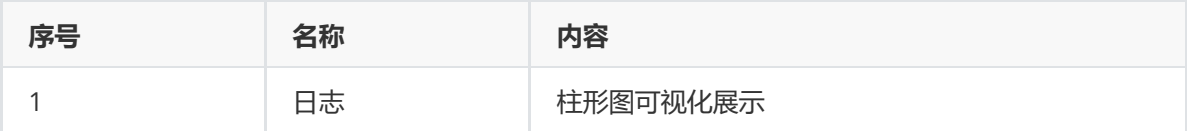

(3)参数

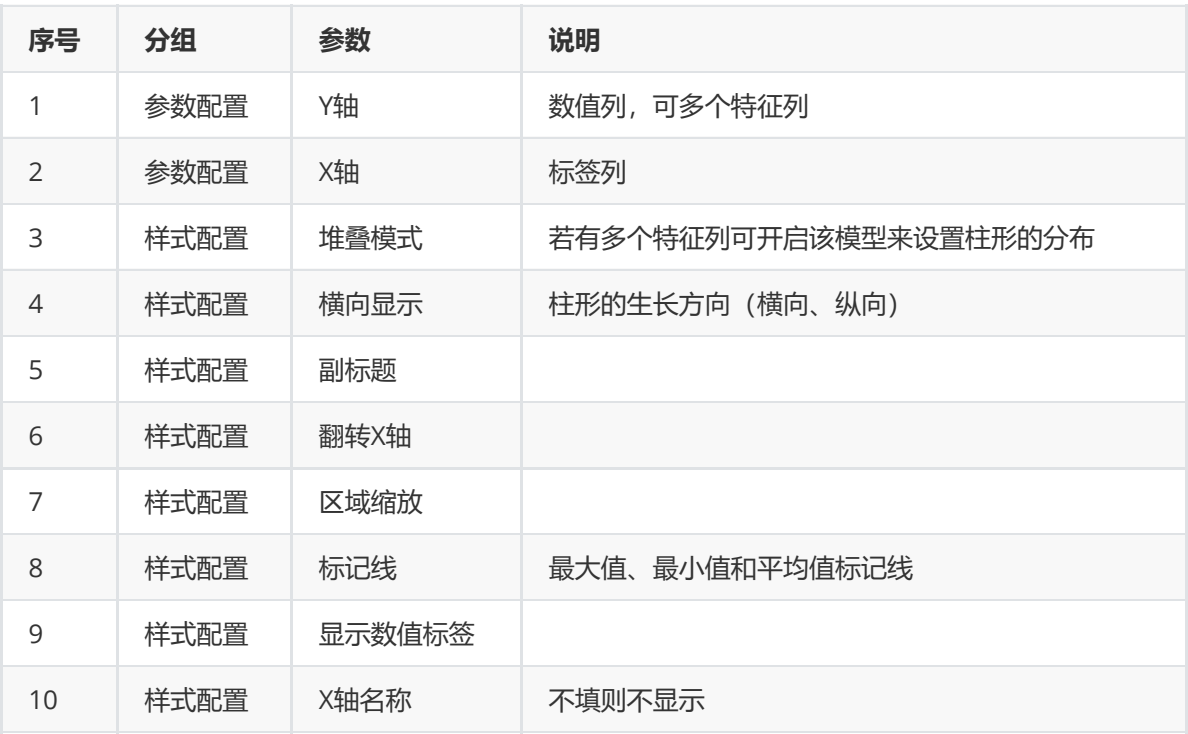

### (4)示例

以空气质量评价数据作为示例。

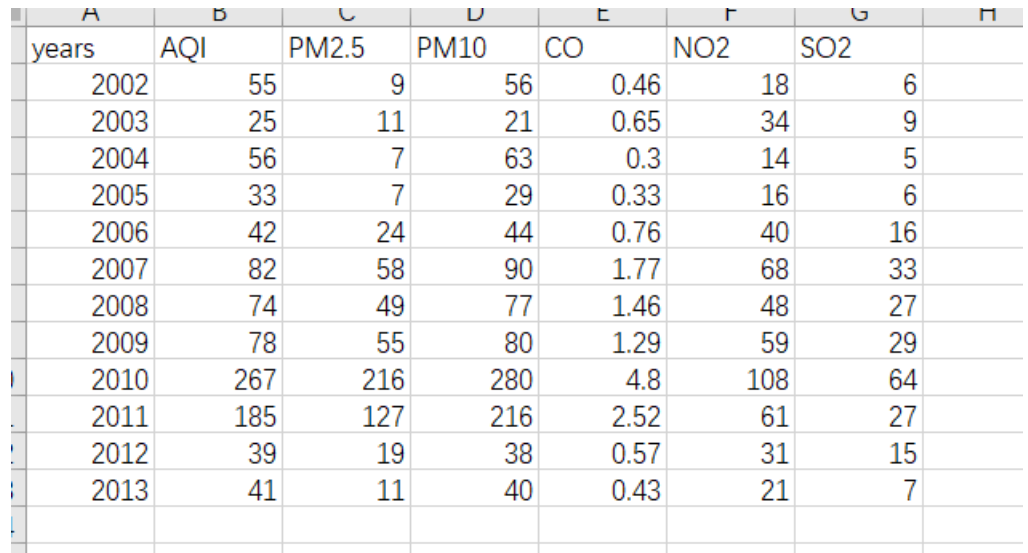

先将需要进行柱形图的数据集读入系统,这里要用到【输入源】组件。拖入【输入源】组件,点击【输 入源】组件,填写数据集名称"bj",勾选文件"bj.csv",右键单击【输入源】算法,选择"运行该节点"。

进行柱形图操作。拖入【柱形图】, 将【输入源】和【柱形图】相连接, 在参数配置的X轴选择目标标签 列, Y轴选择目标数值列, 继而进行所需的样式配置。右键单击【柱形图】, 选择"运行该节点"。

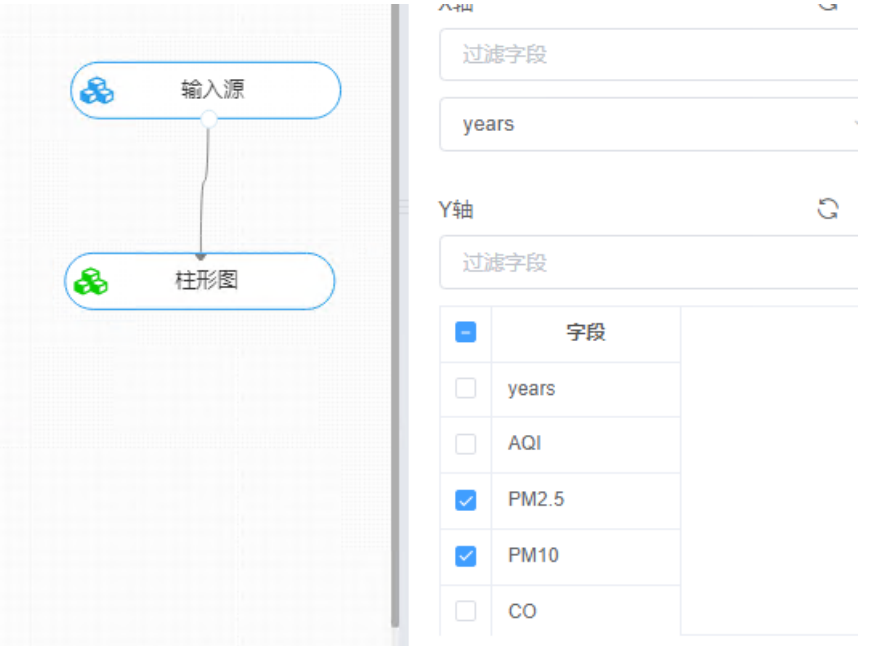

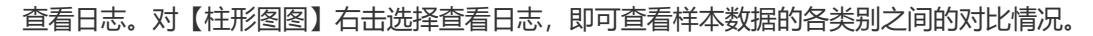

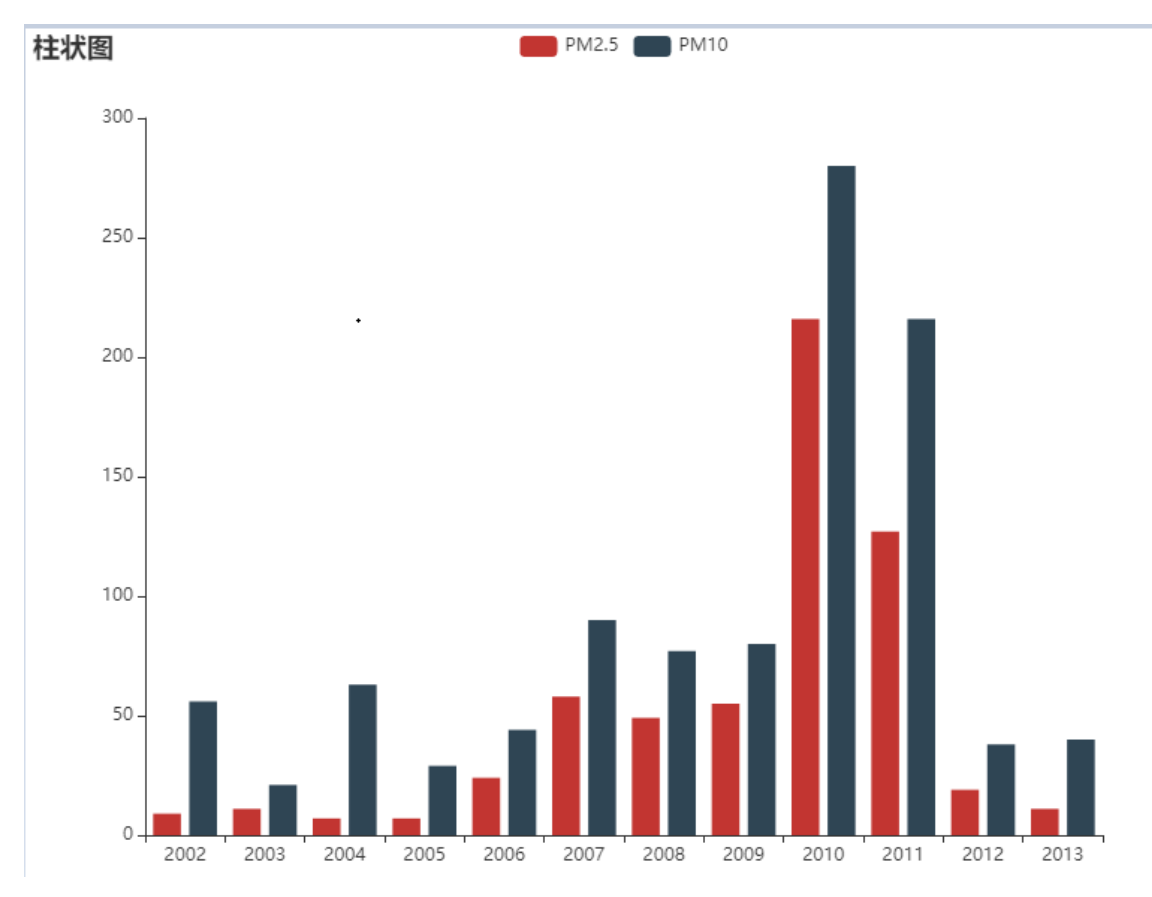

## **8.8.9 折线图**

观察一个或者多个数据指标连续变化的趋势,显示随时间而变化的连续数据,所有值数据沿垂直轴均匀 分布。因此非常适用于显示在相等时间间隔下数据的趋势。

(1)输入

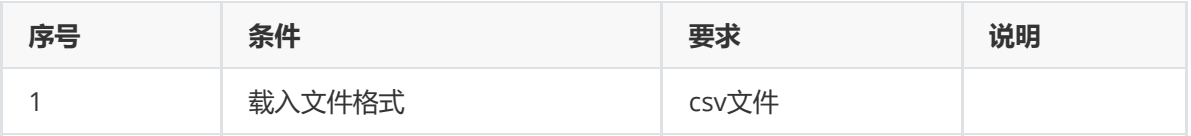

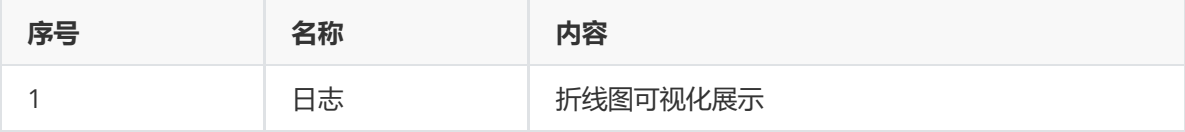

(3)参数

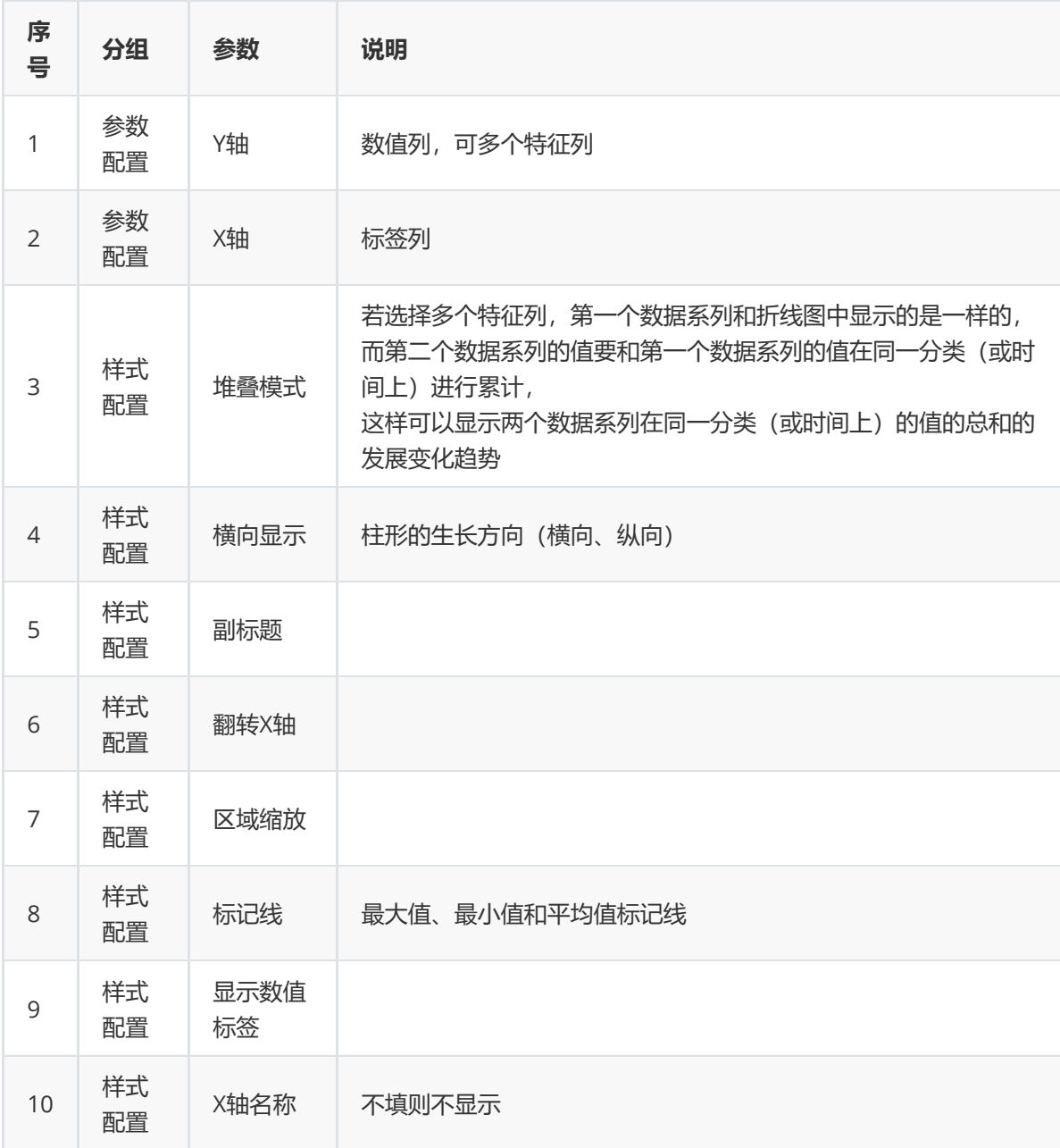

(4)示例

以空气质量评价数据作为示例。

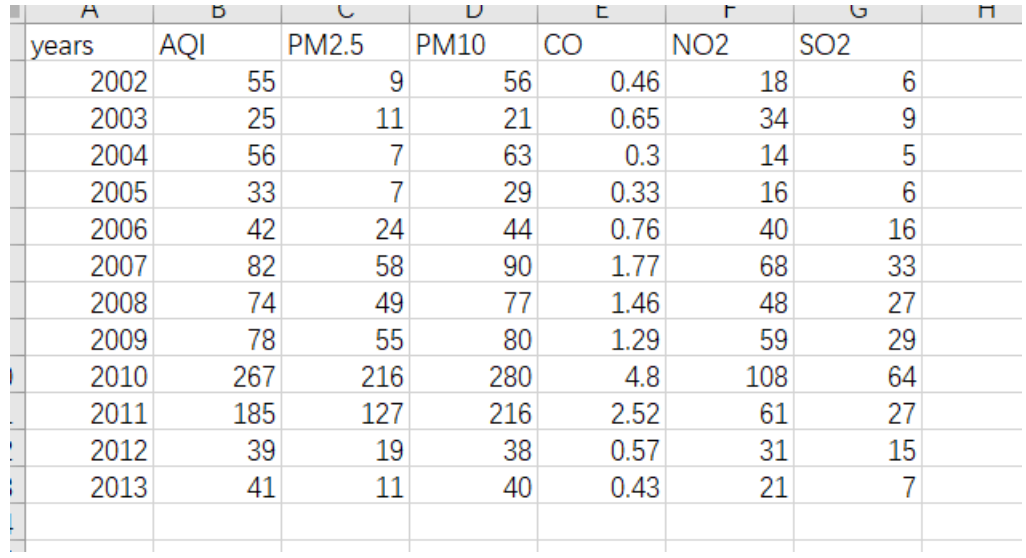

先将需要进行折线图的数据集读入系统,这里要用到【输入源】组件。拖入【输入源】组件,点击【输 入源】组件,填写数据集名称"bj",勾选文件"bj.csv",右键单击【输入源】算法,选择"运行该节点"。

进行折线图操作。拖入【折线图】, 将【输入源】和【折线图】相连接, 在参数配置的X轴选择目标标签 列, Y轴选择目标数值列, 继而进行所需的样式配置。右键单击【折线图】, 选择"运行该节点"。

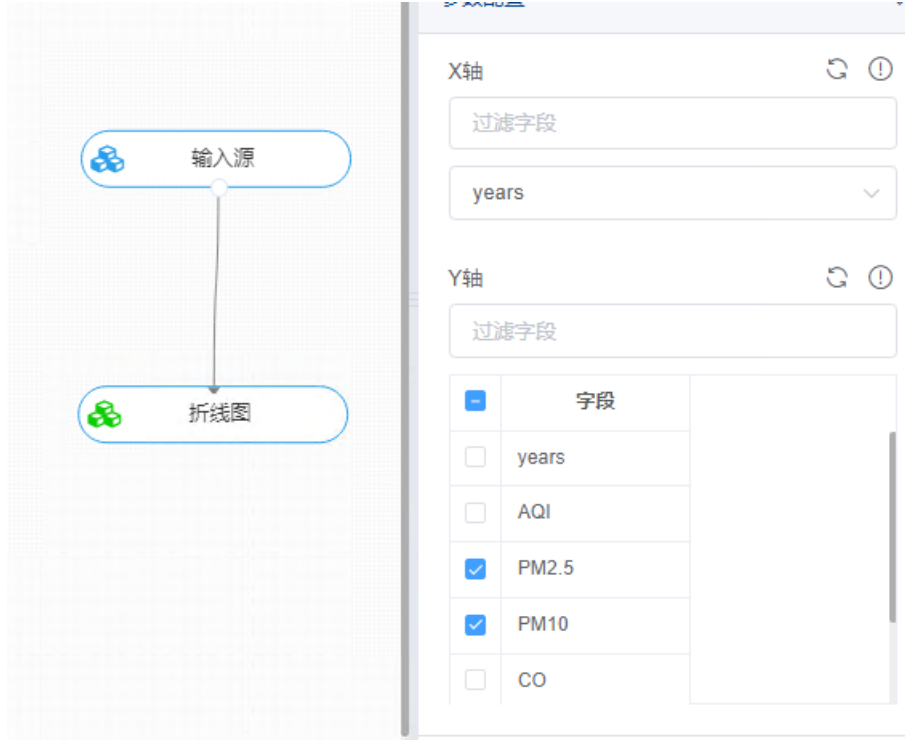

查看日志。对【折线图】右击选择查看日志,即可查看样本数据的随时间的变化情况。

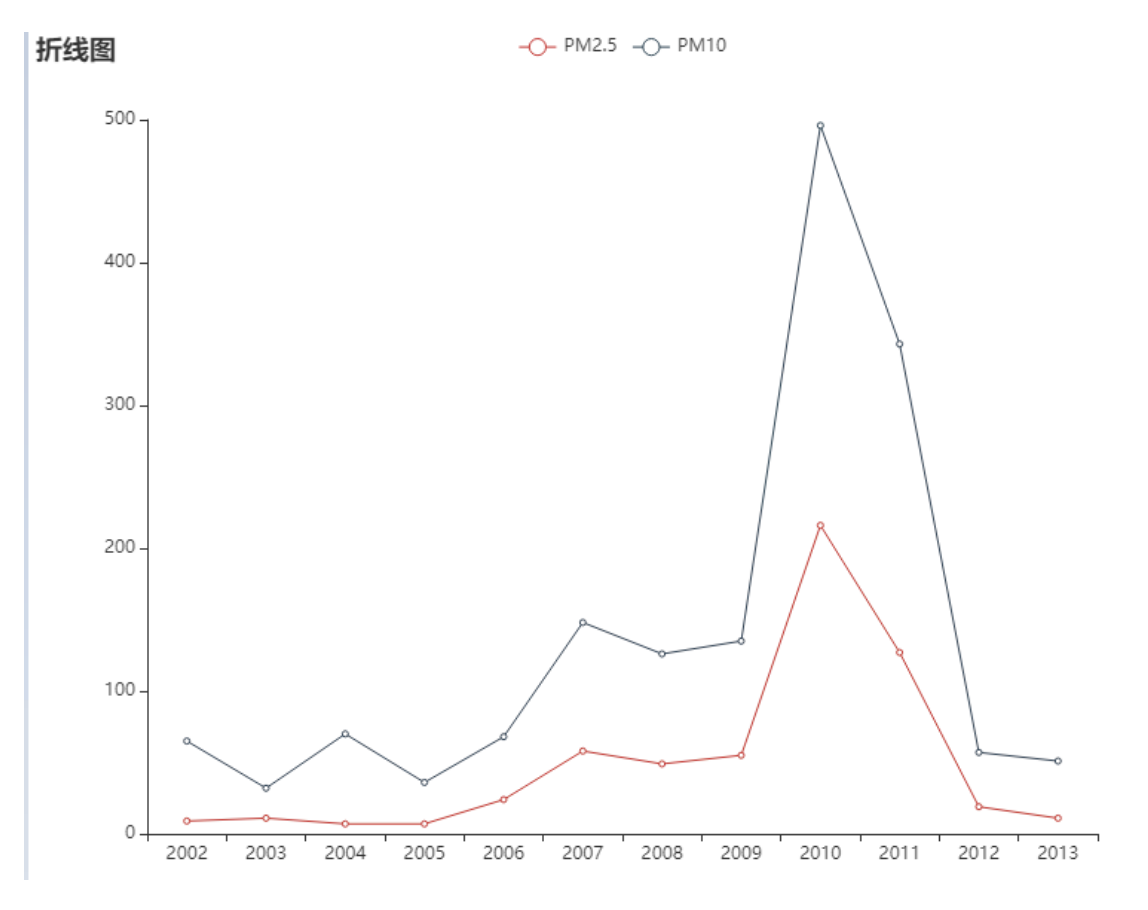

## **8.8.10 词云图**

词云图作为一种分析热度的基本可视化图,在数据分析占据重要地位。其是一种文本出现频率较高的词 以视觉化的展现,词云图会过滤掉大量低频低质的文本信息,让某个事物的重要性一目了然。

(1)输入

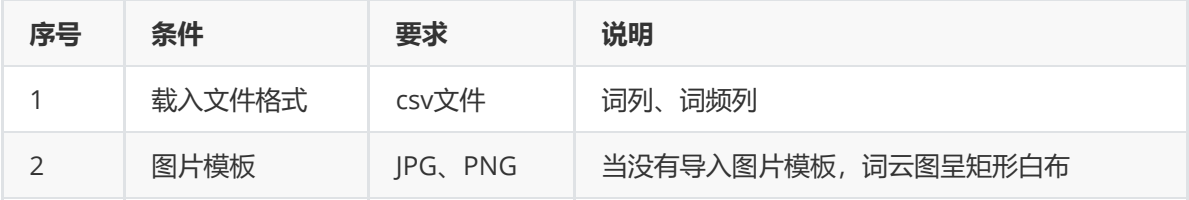

(2)输出

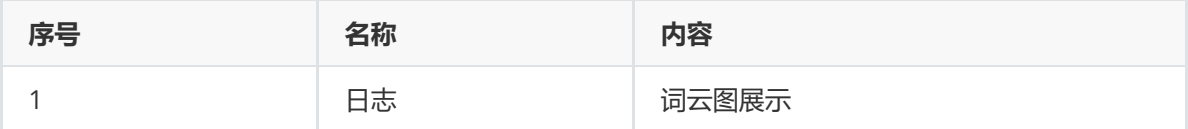

(3)参数

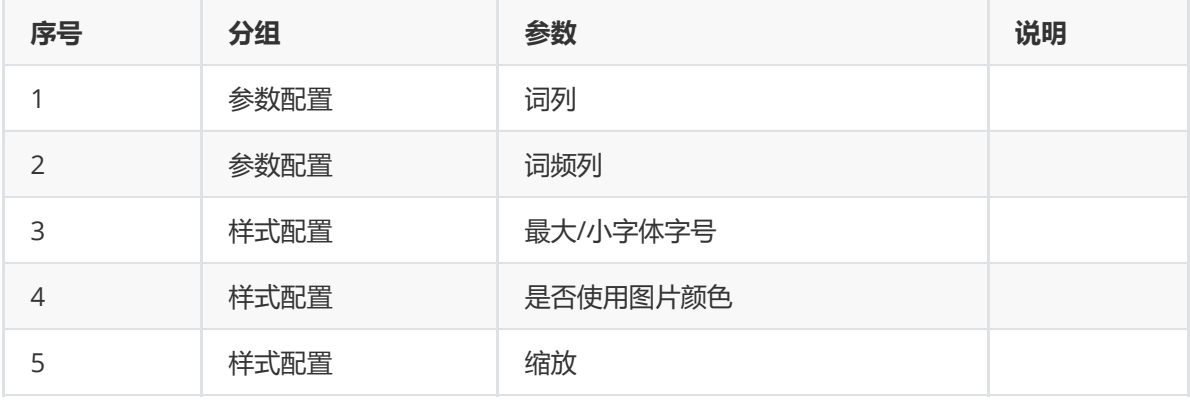

#### (4)示例

#### 使用下列数据集进行示例展示。

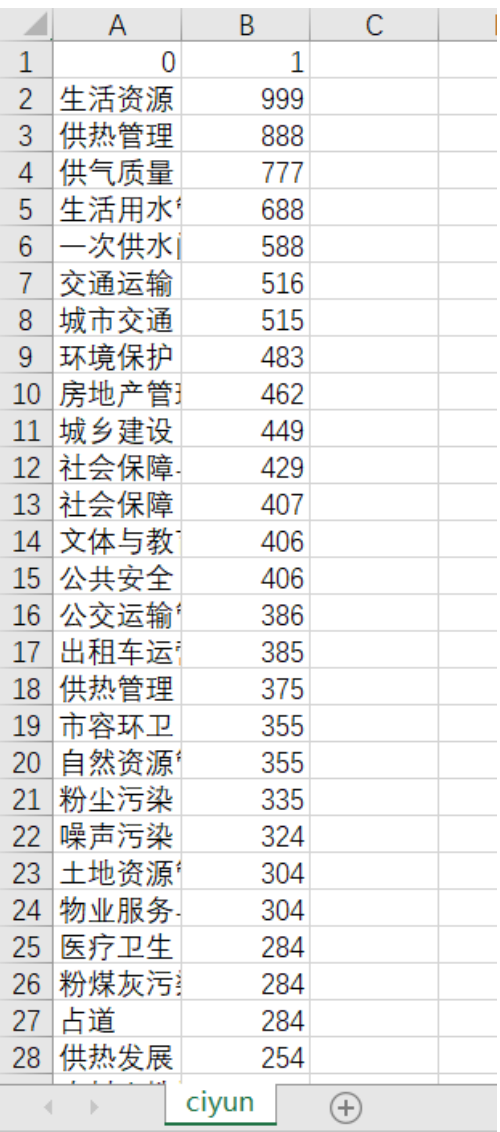

先将需要进行词云图的数据集读入系统,这里要用到【输入源】组件。拖入【输入源】组件,点击【输 入源】组件,填写数据集名称"ciun",勾选文件"ciyun.csv";继而同样的操作将图片模板读入系统。

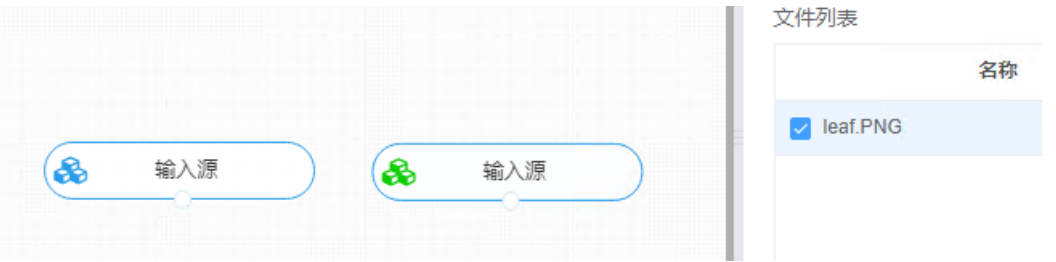

进行折线图操作。拖入【词云图】,将【输入源】和【词云图】相连接,在参数配置的词列选择数据集 的文本列,词频列选择数值列,继而进行所需的样式配置。右键单击【词云图】,选择"运行该节点"。

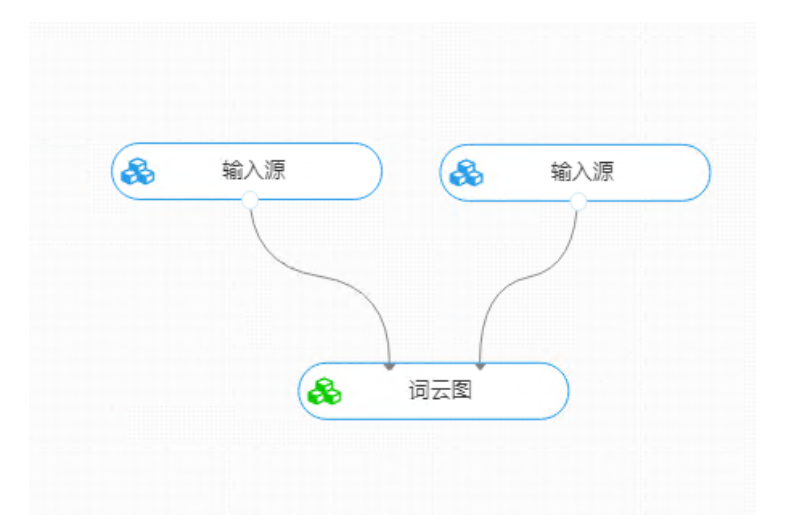

查看日志。对【词云图】右击选择查看日志,即可查看样本的高频词情况。

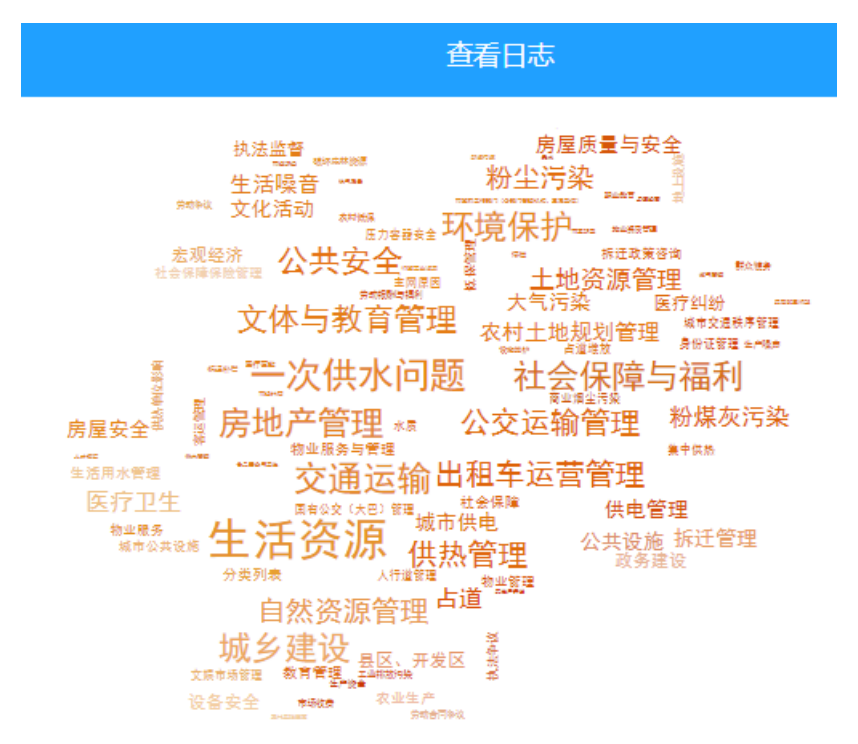

### **8.8.11 漏斗图**

漏斗图又叫倒三角图,漏斗图将数据呈现为几个阶段,每个阶段的数据都是整体的一部分,从一个阶段 到另一个阶段数据自上而下逐渐下降,其有一定的逻辑顺序,且所有阶段的占比总计100%。

漏斗图适用于业务流程比较规范**、**周期长**、**环节多的单流程单向分析,通过漏斗各环节业务数据的比较 能够直观地发现和说明问题所在的环节,进而做出决策。漏斗图用梯形面积表示某个环节业务量与上一 个环节之间的差异。

(1)输入

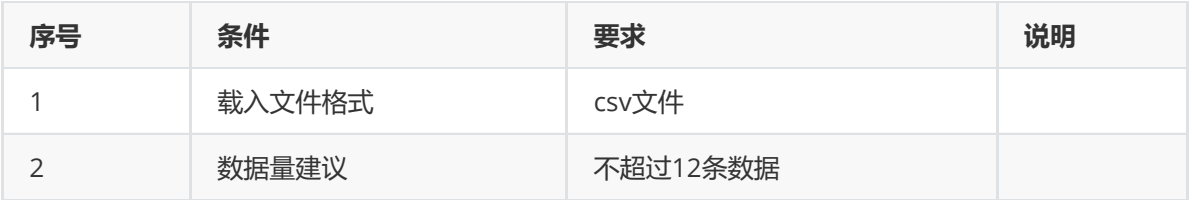

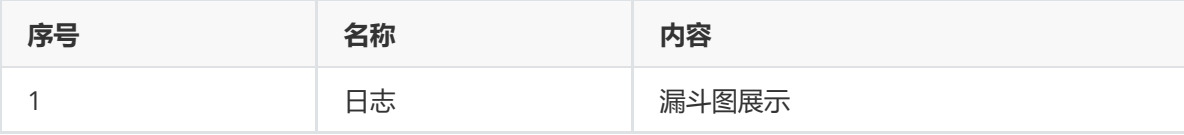

(3)参数

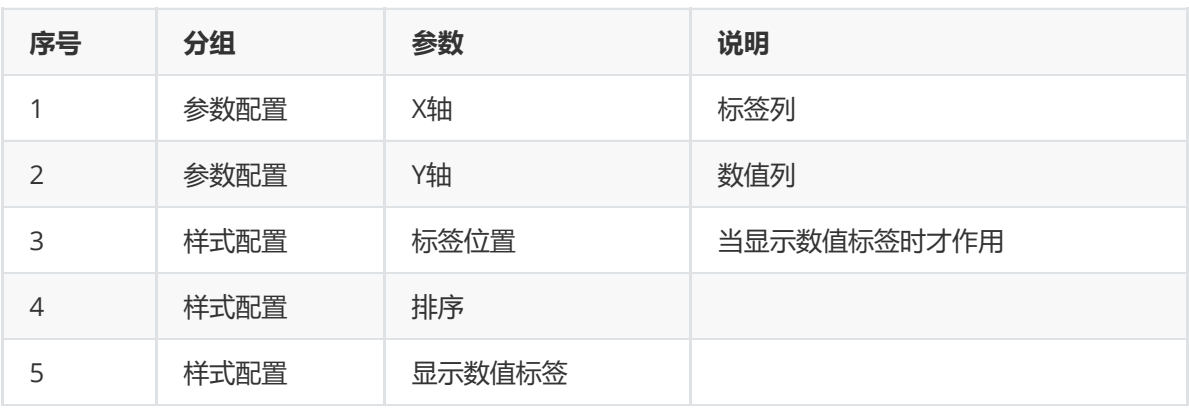

(4)示例

采用空气质量指标作为示例展示。

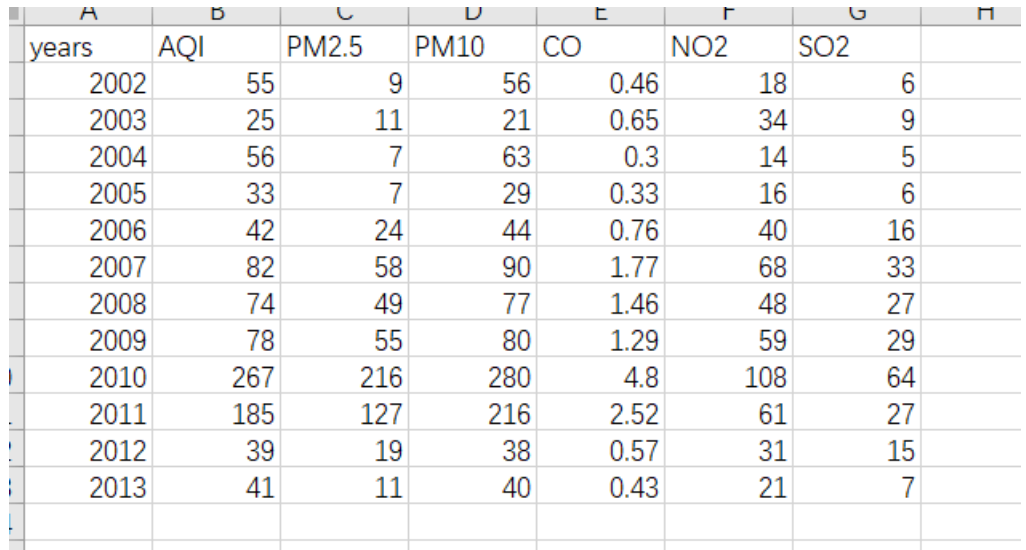

先将需要进行漏斗图的数据集读入系统,这里要用到【输入源】组件。拖入【输入源】组件,点击【输 入源】组件,填写数据集名称"bj",勾选文件"bj.csv",右键单击【输入源】算法,选择"运行该节点"。

进行漏斗图操作。拖入【漏斗图】, 将【输入源】和【漏斗图】相连接, 在参数配置的X轴选择目标标签 列, Y轴选择目标数值列, 继而进行所需的样式配置。右键单击【漏斗图】, 选择"运行该节点"。

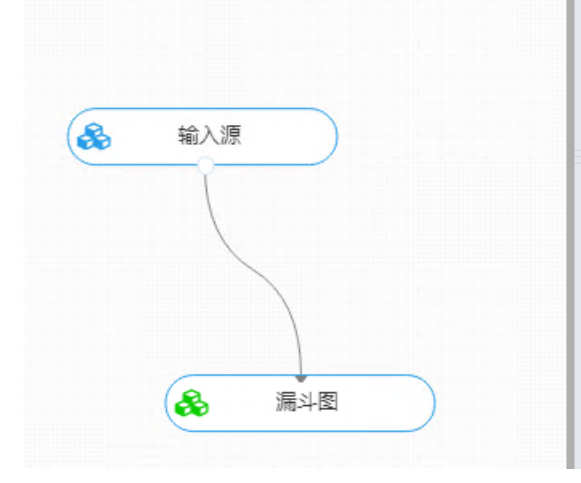

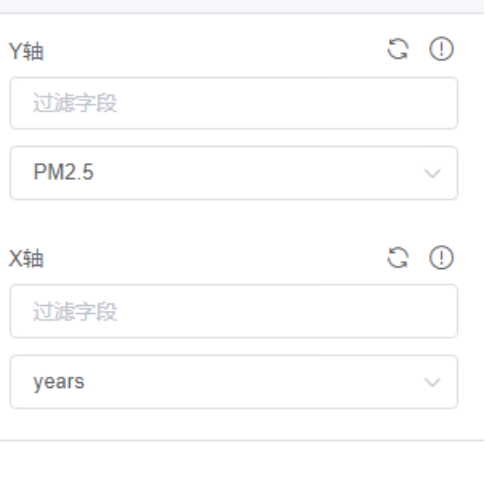

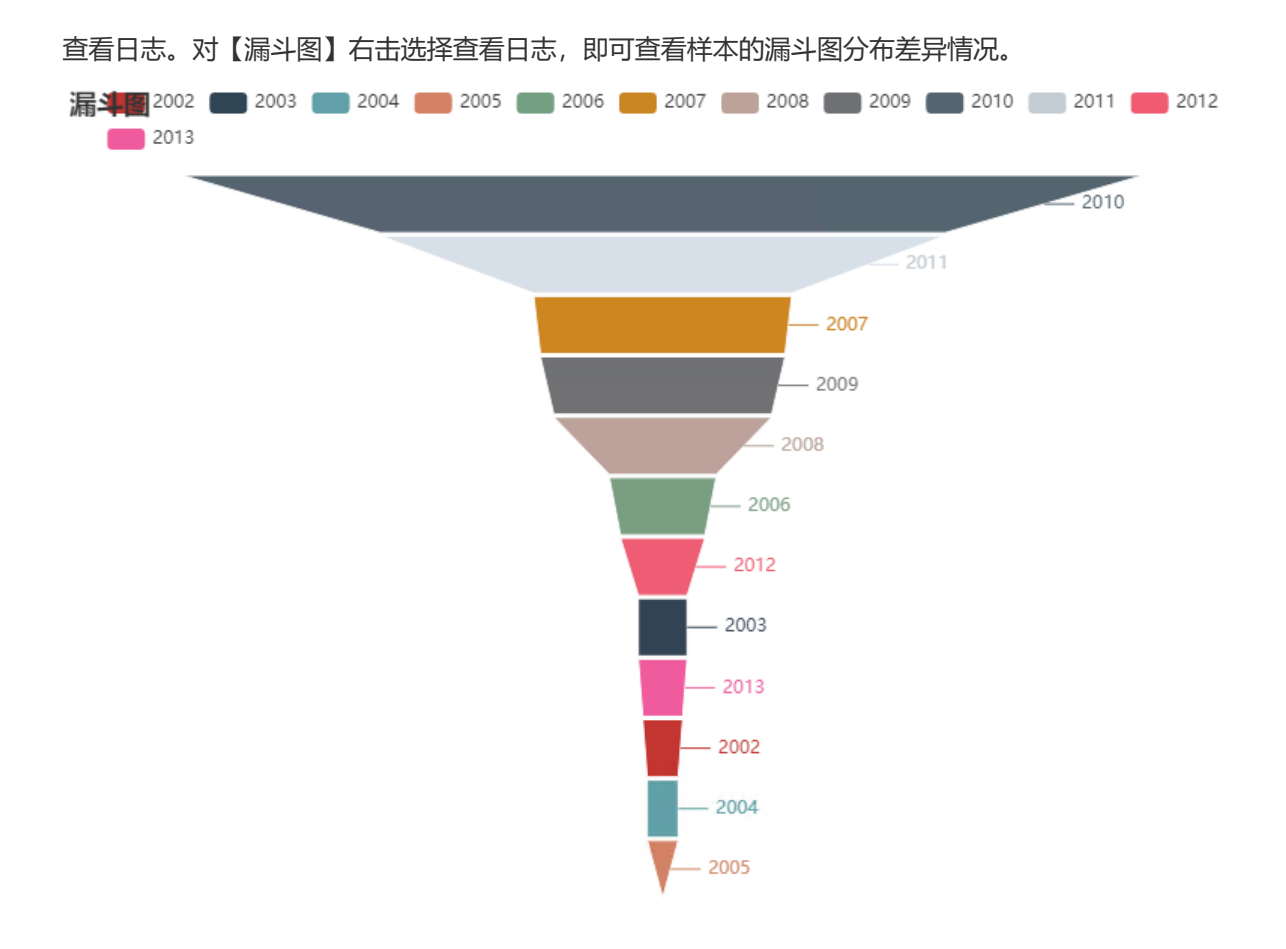

## **8.9 关联规则**

关联规则(association rule)用来描述两个或多个事物之间的关联性,其通过一件或多件事物来预测其 它事物,可以从大量数据中获取有价值数据之间的联系。

- 关联规则是形如 X => Y 的蕴含式, 其中X 称为规则的前提, Y 称为规则的结果。
- 关联规则反映X中的项目出现时,Y中项目也跟着出现的规律。

### **8.9.1 灰色关联度分析法**

对于两个系统之间的因素,其随时间或不同对象而变化的关联性大小的量度,称为关联度。在系统发展 过程中,若两个因素变化的趋势具有一致性,即同步变化程度较高,即可谓二者关联程度较高;反之, 则较低。因此,灰色关联分析方法,是根据因素之间发展趋势的相似或相异程度,亦即"灰色关联度", 作为衡量因素间关联程度的一种方法。

(1)输入

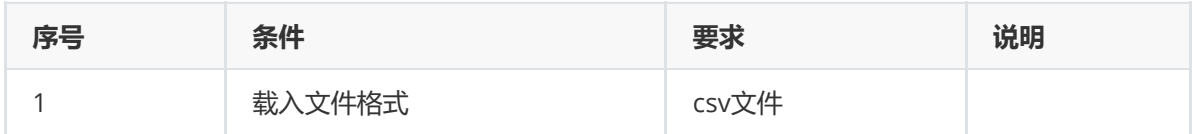

(2)输出

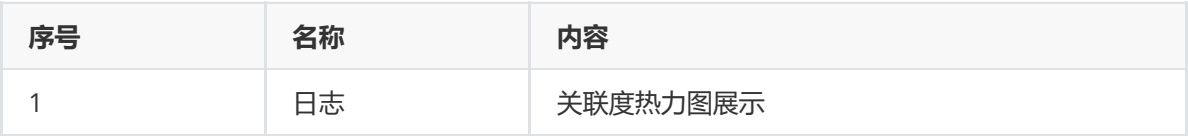

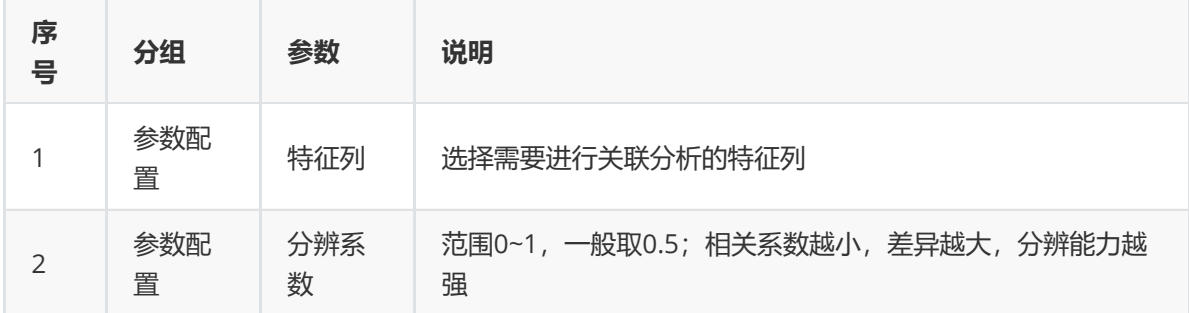

#### (4)示例

以wine数据集作为示例展示,由于该数据集各特征数据存在量钢差异,在关联分析过程中需要对其进行 标准化处理。

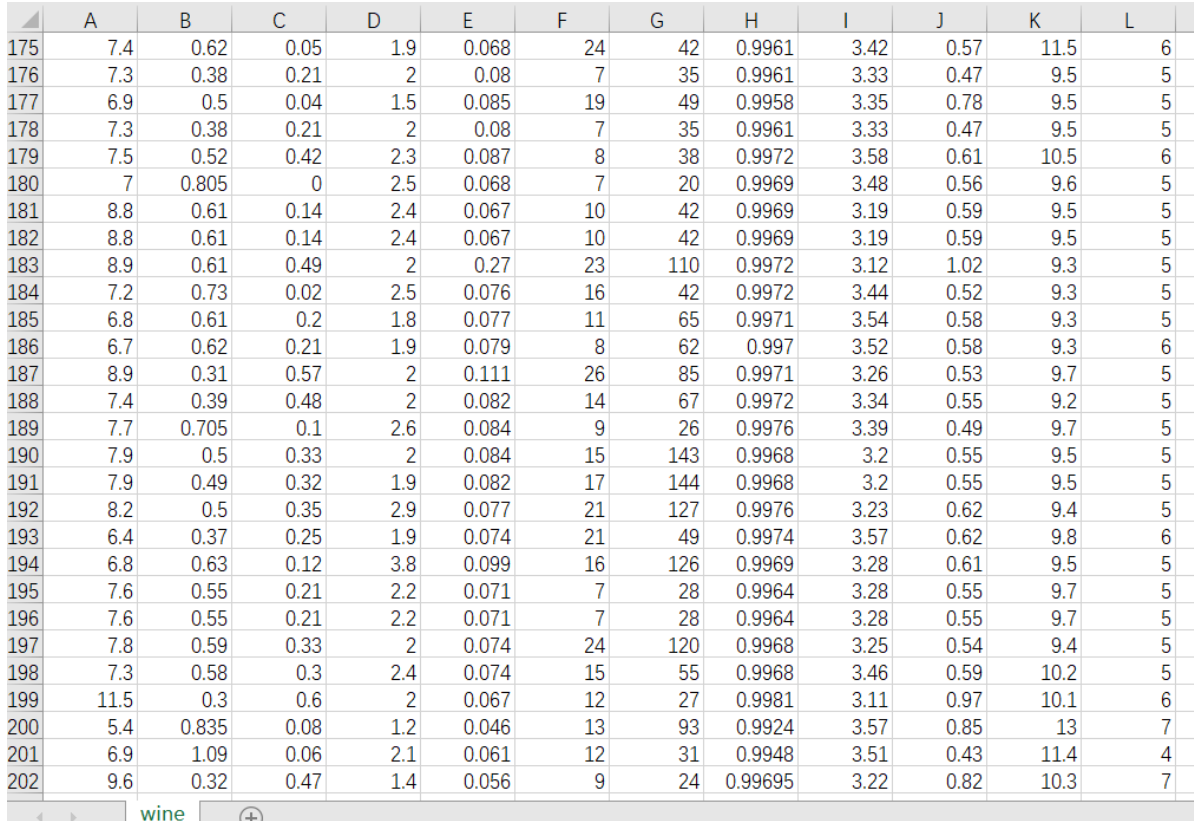

先将需要进行关联分析法的数据集读入系统,这里要用到【输入源】组件。拖入【输入源】组件,点击 【输入源】组件,填写数据集名称"wine",勾选文件"wine.csv",右键单击【输入源】算法,选择"运行 该节点"。

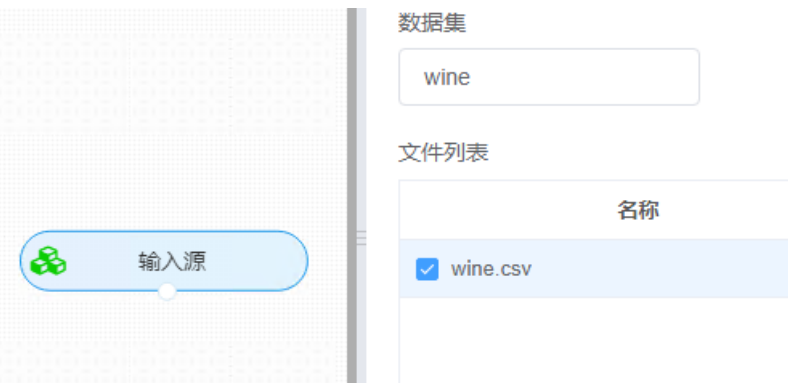

进行关联分析法操作。拖入【关联分析法】,将【输入源】和【关联分析法】相连接,在参数配置的特 征列选择需要进行关联分析的特征,样式配置中对是否进行数据标准化进行选择。右键单击【漏斗 图】,选择"运行该节点"。

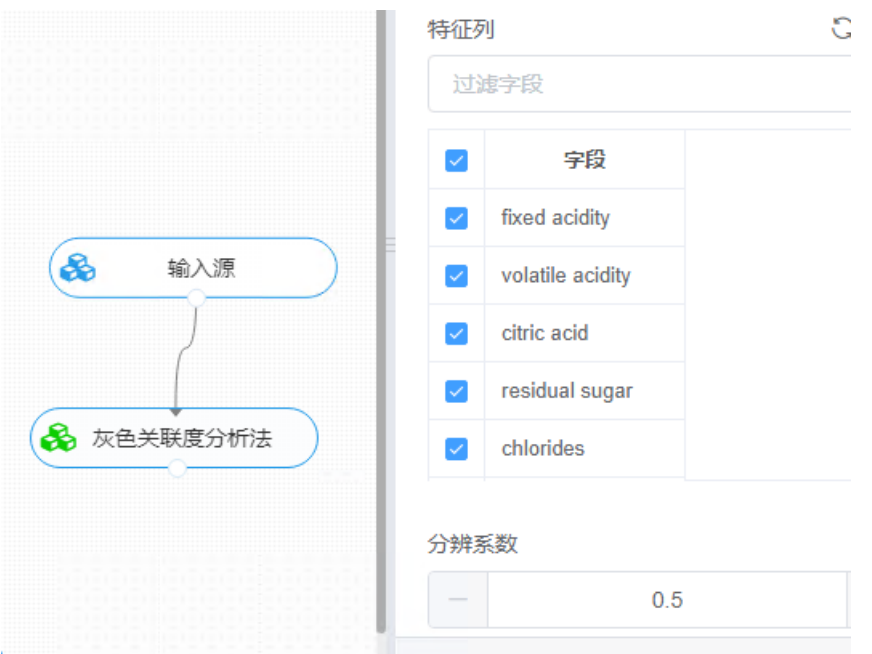

查看日志。对【关联分析法】右击选择查看日志,即可查看样本的各个特征之间的关联度热力图展示。

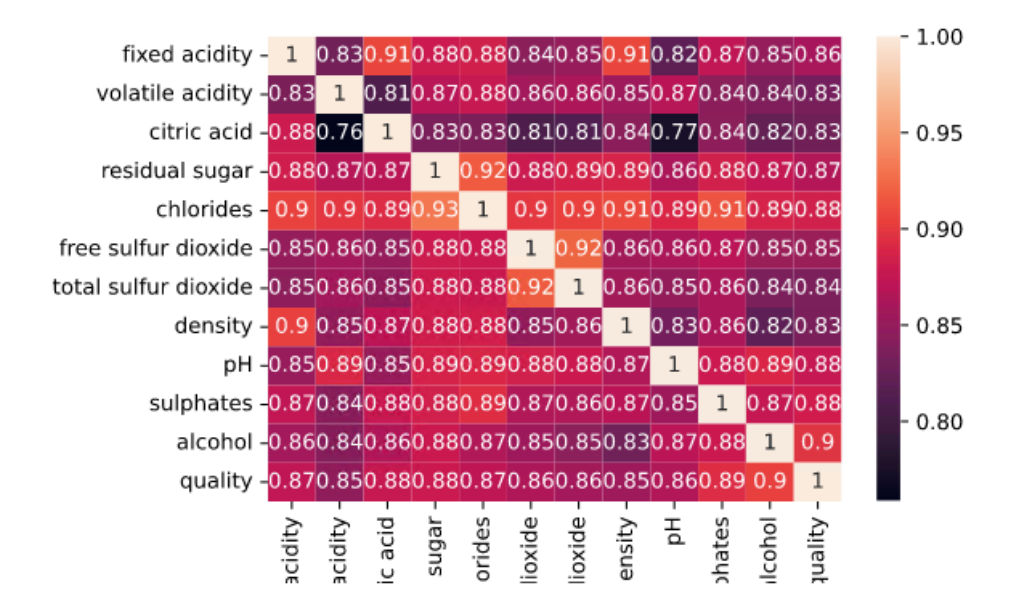

## **8.9.2 Apriori**

#### (1)原理

Apriori算法的基本思想是通过对数据库的多次扫描来计算项集的支持度,发现所有的频繁项集从而生成 关联规则。Apriori算法对数据集进行多次扫描, 第一次扫描得到频繁1-项集L1, 第k (k>1) 次扫描首先 利用第(k-1)次扫描的结果L(k-1)来产生候选k-项集的集合Ck,然后在扫描过程中确定Ck中元素的支持 度,最后在每一次扫描结束时计算频繁k-项集的集合Lk,算法在当候选k-项集的集合Ck为空时结束。该 算法流程主要分为连接与剪枝两个步骤:

- 连接步。为找到Lk (k≥2), 通过L(k-1)与自身连接产生候选k-项集的集合Ck。自身连接时, 两个 项集对应的想按从小到大顺序排列好,当前除最后一项外的其他项都相等时,两个项集可连接,连 接产生的结果为(l1[1], l1[2], …, l1[k-1], l2[k-2])。
- 剪枝步。由Apriori算法的性质可知,频繁k-项集的任何子集必须是频繁项集。由连接步产生的集合 Ck需进行验证,除去不满足支持度的非频繁k-项集。

Apriori算法已经被广泛的应用到商业、网络安全等各个领域。在消费市场价格分析中,它能够很快的求 出各种产品之间的价格关系和它们之间的影响。通过数据挖掘,市场商人可以瞄准目标客户,采用个人 股票行市、最新信息、特殊的市场推广活动或其他一些特殊的信息手段,从而极大地减少广告预算和增 加收入。百货商场、超市和一些老字型大小的零售店也在进行数据挖掘,以便猜测这些年来顾客的消费

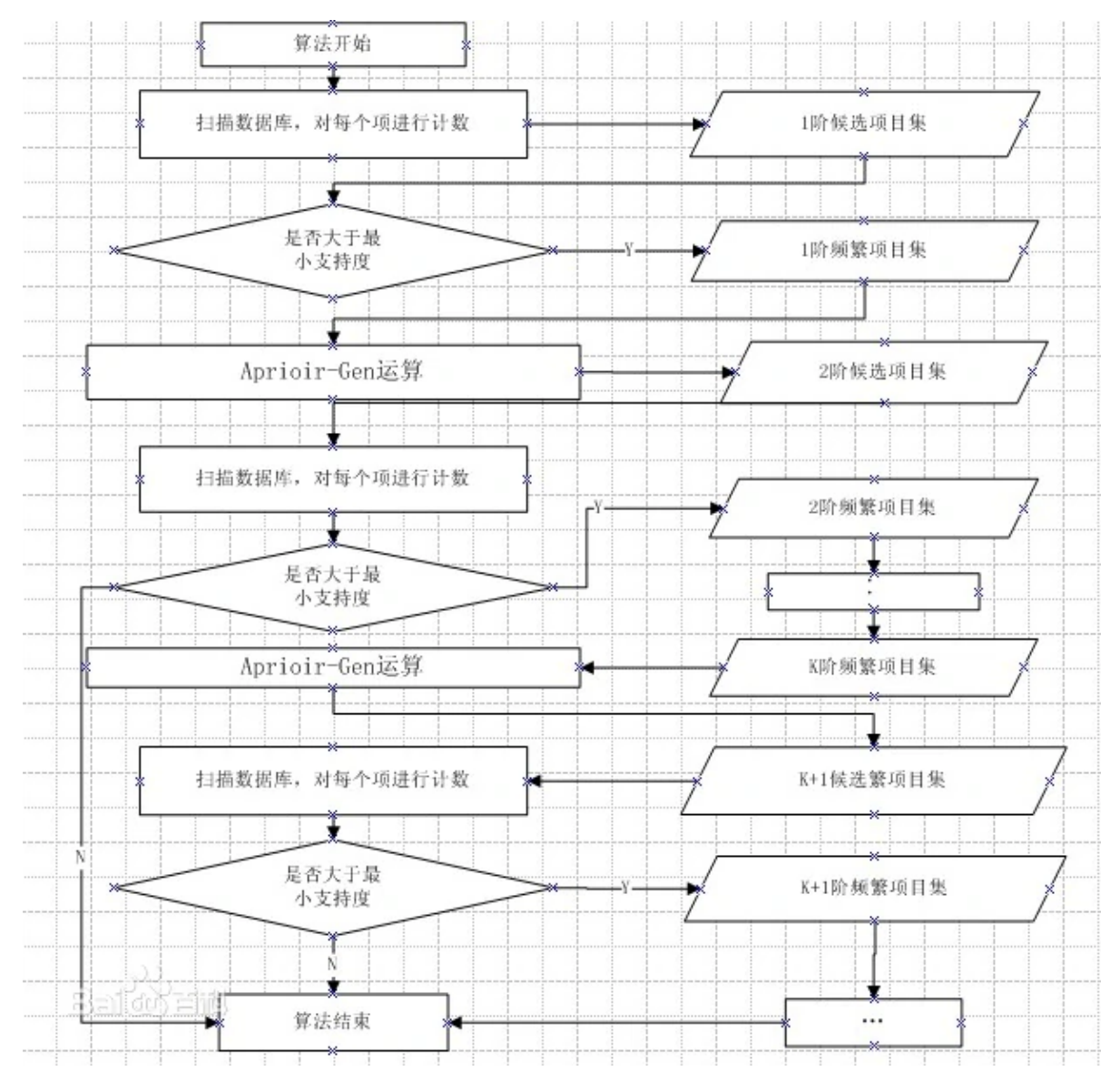

### (2)输入

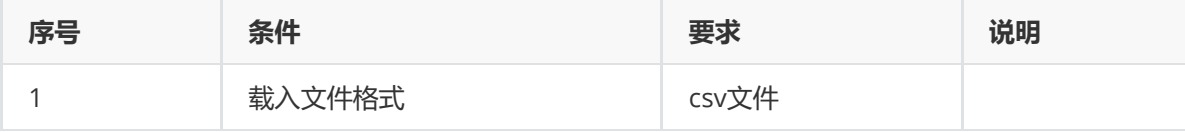

#### (2)输出

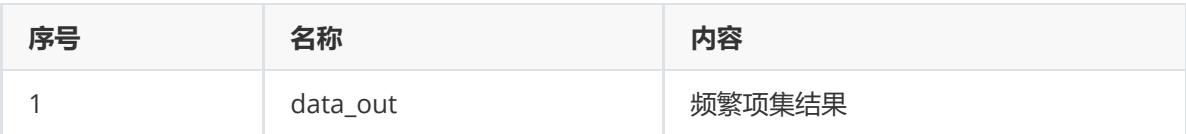

### (3)参数

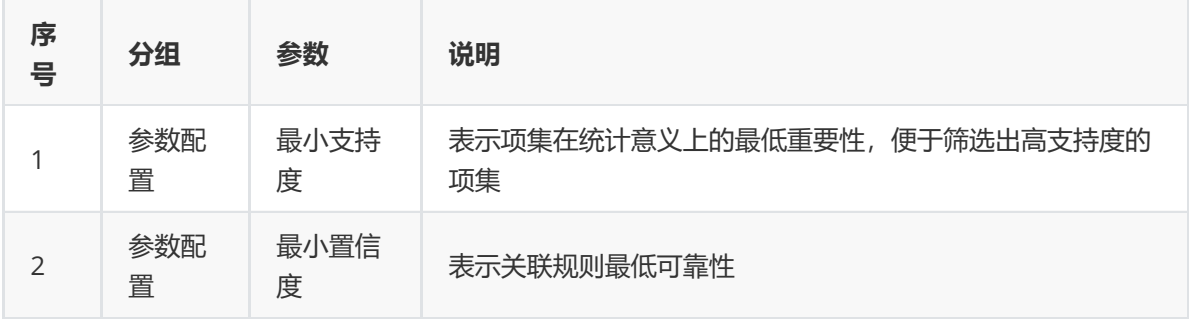

(4)示例

以商品购物情况数据集作为示例展示。Apriori关联规则中需要保证每一行数据也即是各记录中的商品是 唯一的。

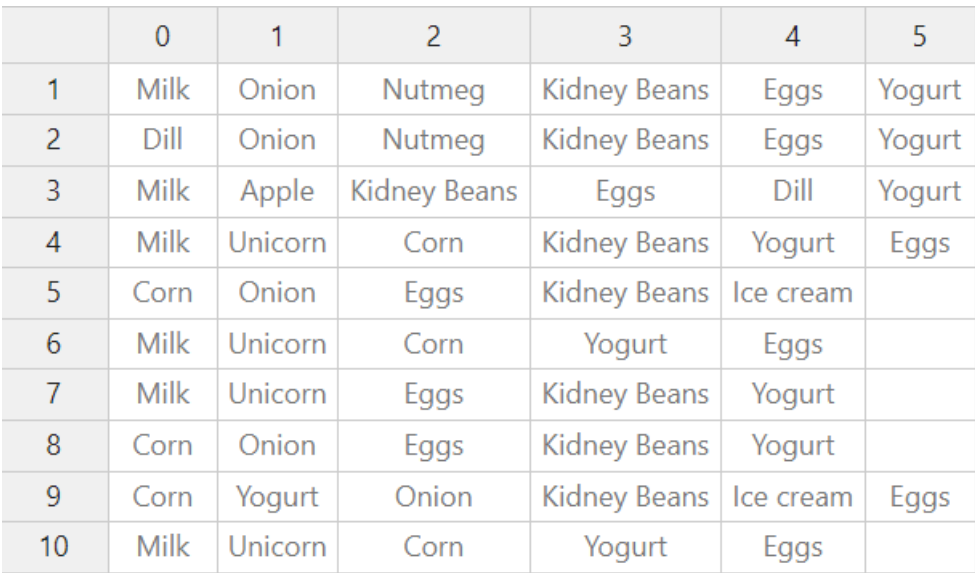

先将需要进行Apriori算法的数据集读入系统,这里要用到【输入源】组件。拖入【输入源】组件,点击 【输入源】组件,填写数据集名称"purchase1",勾选文件"商品数据集1.csv",右键单击【输入源】算 法,选择"运行该节点"。

进行Apriori算法操作。拖入【Apriori】,将【输入源】和【Apriori】相连接,在其他配置中设置最大项 目数、最小支持数以及勾选相应展示内容。右键单击【Apriori】,选择"运行该节点"。

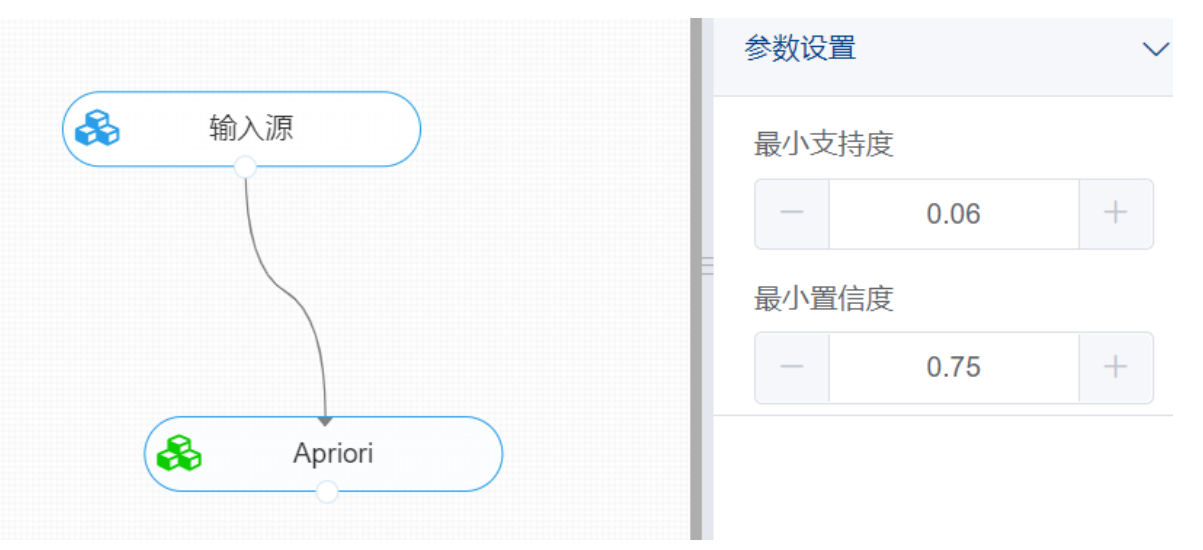

查看日志。对【Apriori】右击选择查看日志,即可查看算法对数据的扫描过程以及关联规则的结果。

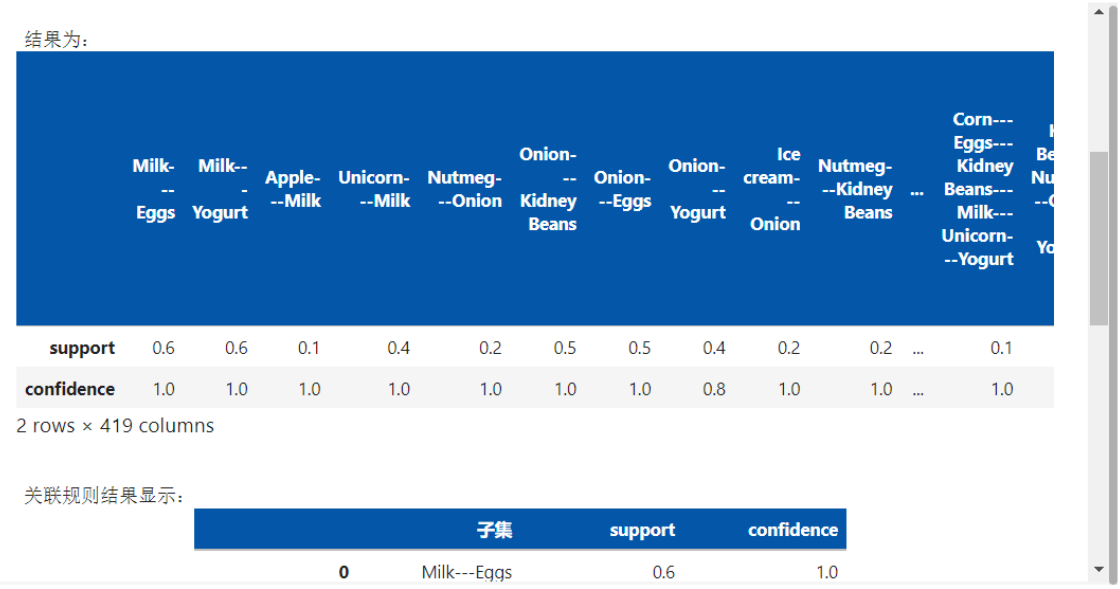

### **8.9.3 FP-Growth**

(1)原理

FP-growth(Frequent Pattern Tree, 频繁模式树),是韩家炜老师提出的挖掘频繁项集的方法,是将数据集 存储在一个特定的称作FP树的结构之后发现频繁项集或频繁项对,即常在一块出现的元素项的集合FP 树。

FP-growth将事务数据表中的各个事务数据项按照支持度排序后,把每个事务中的数据项按降序依次插 入到一棵以 NULL为根结点的树中,同时在每个结点处记录该结点出现的支持度。

FP-growth算法比Apriori算法效率更高, 在整个算法执行过程中, 只需遍历数据集2次, 就能够完成频繁 模式发现,其发现频繁项集的基本过程如下:

- 构建FP树
- 从FP树中挖掘频繁项集

(2)输入

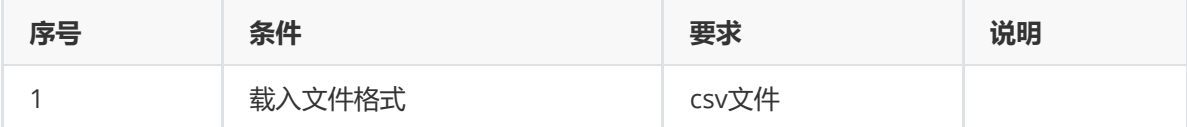

(3)输出

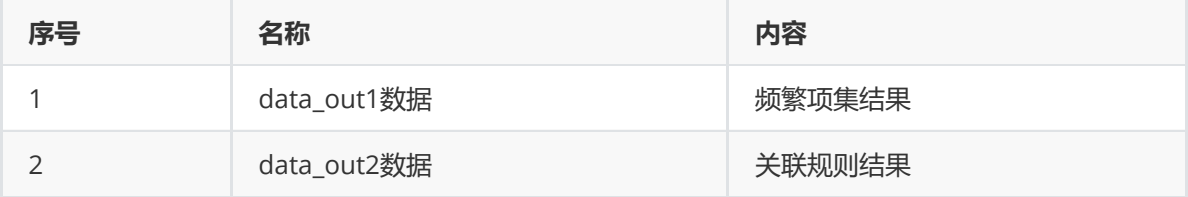

(4)参数

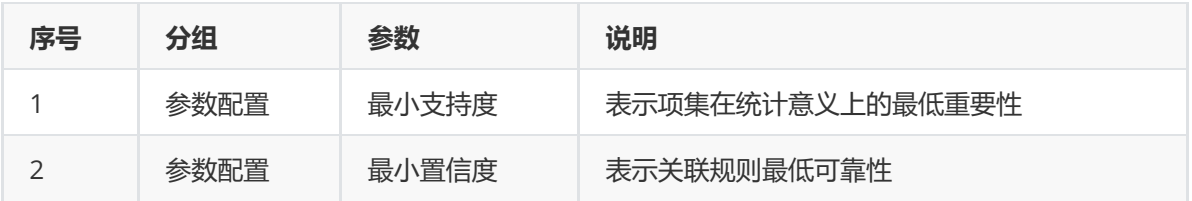

(5)示例

以商品购物情况数据集作为示例展示。

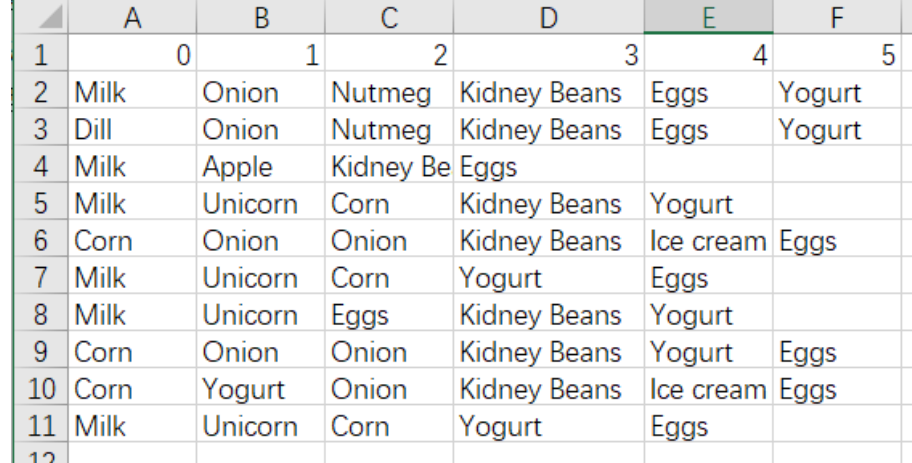

先将需要进行FP-growth算法的数据集读入系统,这里要用到【输入源】组件。拖入【输入源】组件, 点击【输入源】组件,填写数据集名称"pur",勾选文件"pur.csv",右键单击【输入源】算法,选择"运 行该节点"。

进行FP-growth算法操作。拖入【FP-growth】, 将【输入源】和【FP-growth】相连接, 在其他配置中 设置最大项目数、最小支持数以及勾选相应展示内容。右键单击【FP-growth】,选择"运行该节点"。

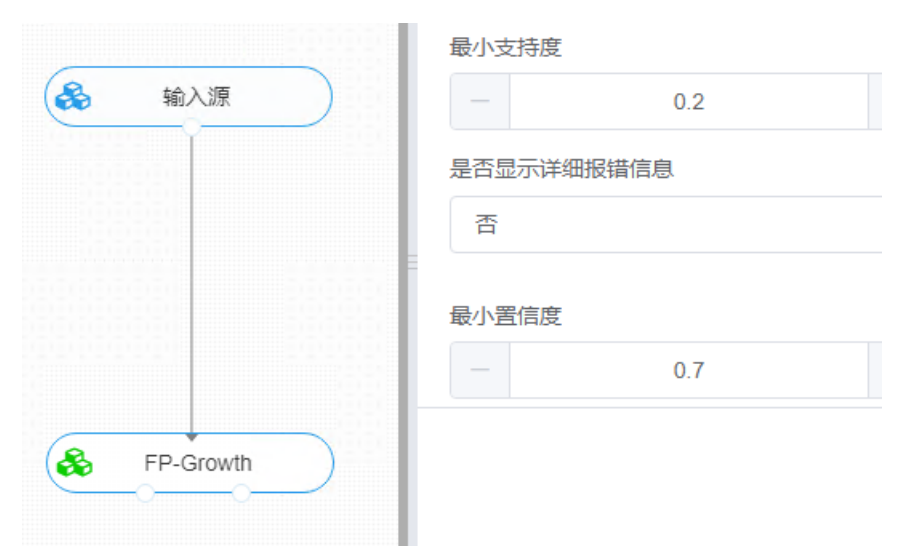

查看日志。对【FP-growth】右击选择查看日志,即可查看样本的关联规则结果与频繁项集结果。

## **8.9.4 Relim算法**

FP-growth算法是当前挖掘频繁项集算法中速度最快,应用最广,并且不需要候选项集的一种频繁项集 挖掘算法,但是FP-growth也存在着算法结构复杂和空间利用率低等缺点。Relim算法是在FP-growth算 法的基础上提出的一种新的不需要候选项集的频繁项集挖掘算法。它具有算法结构简单,空间利用率 高,易于实现等显著优点。

Relim算法的主要思想和FP-growth相似, 也是基于递归搜索(Recursive Exploration), 但是和FPgrowth不同的是: Relim算法在运行时不必创建频繁模式树, 而是通过建立一个事务链表组(transaction lists)来找出所有频繁项集。

(1)输入

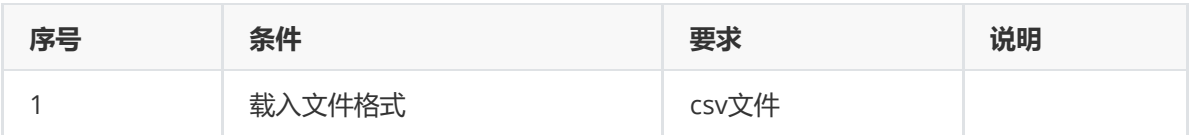

(2)输出

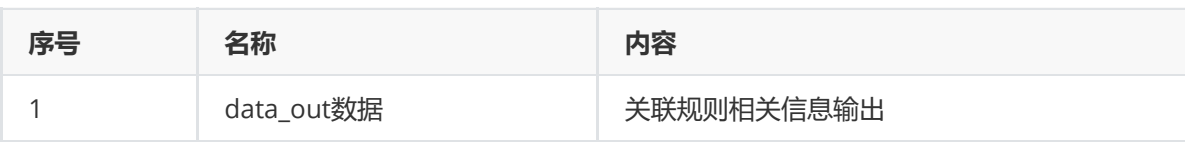

(3)参数

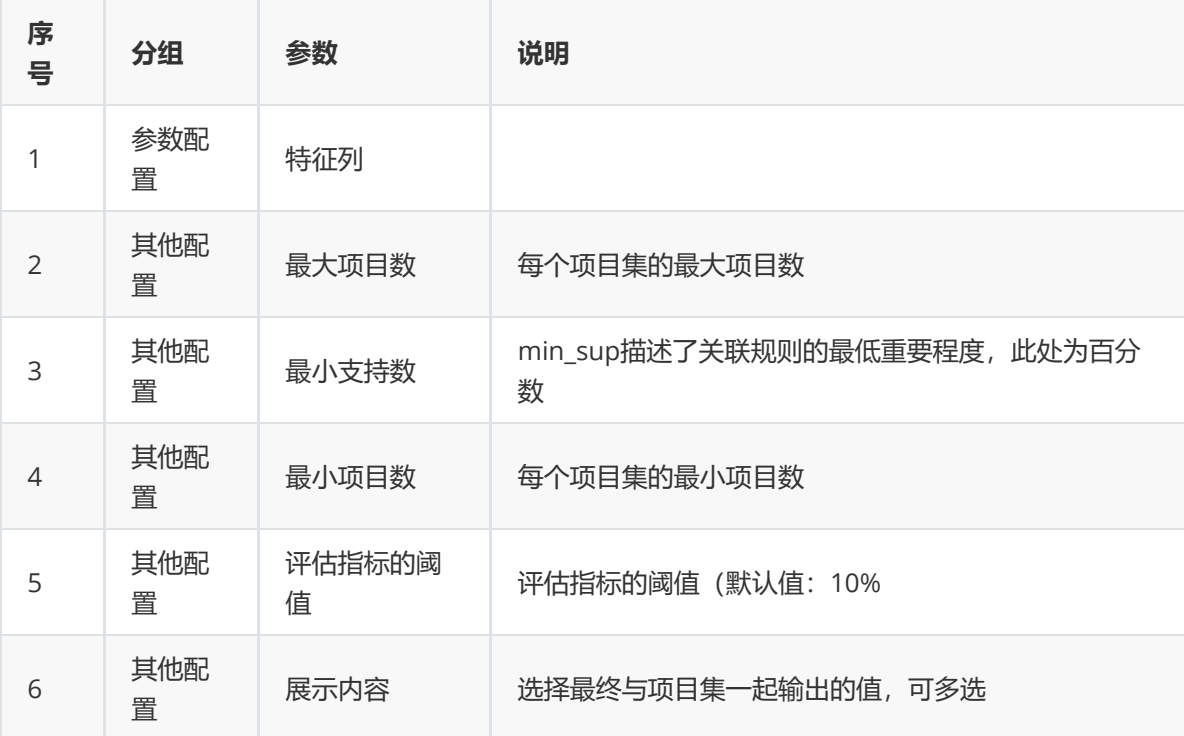

展示内容:
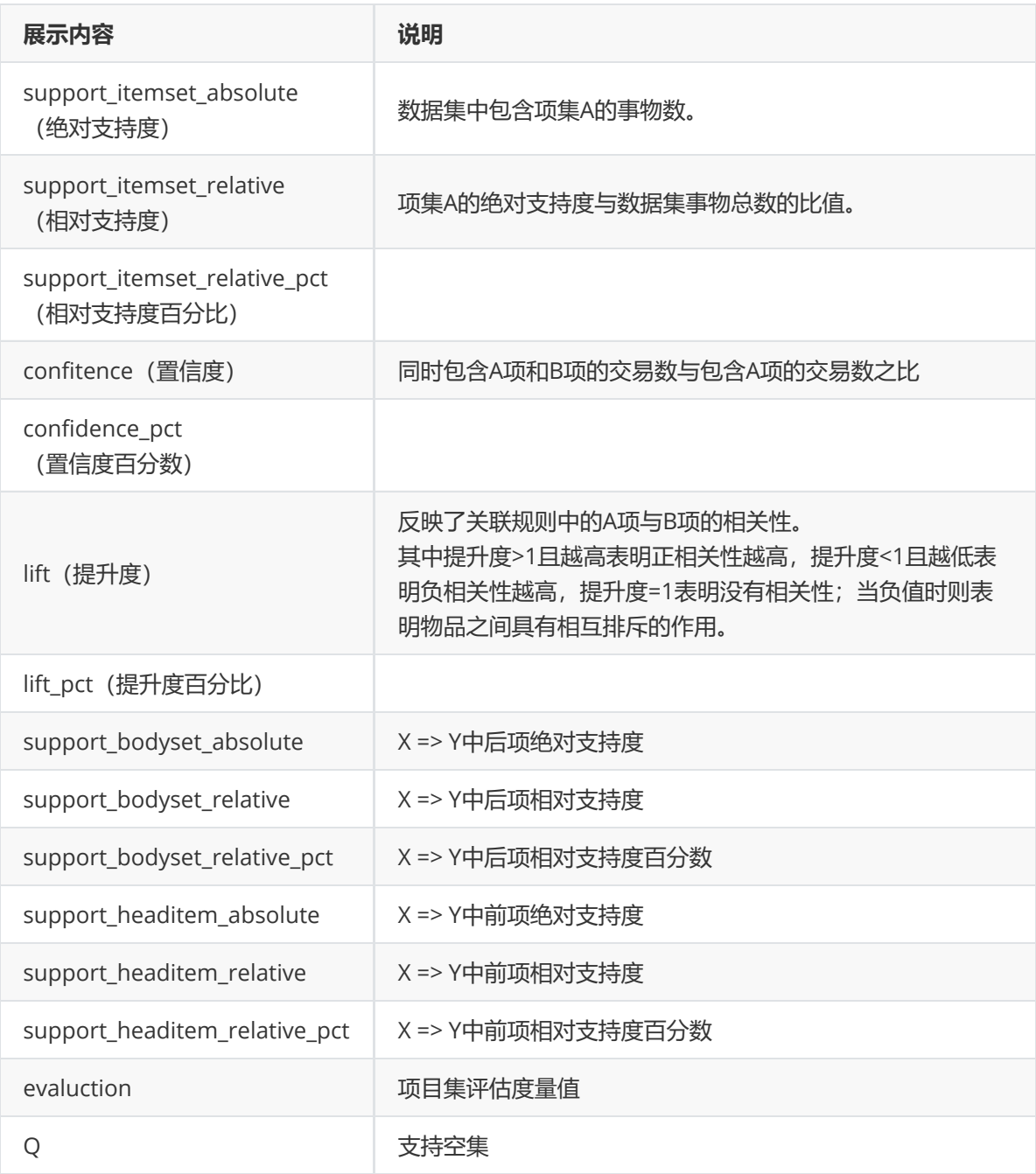

(4)示例

以商品购物情况数据集作为示例展示。

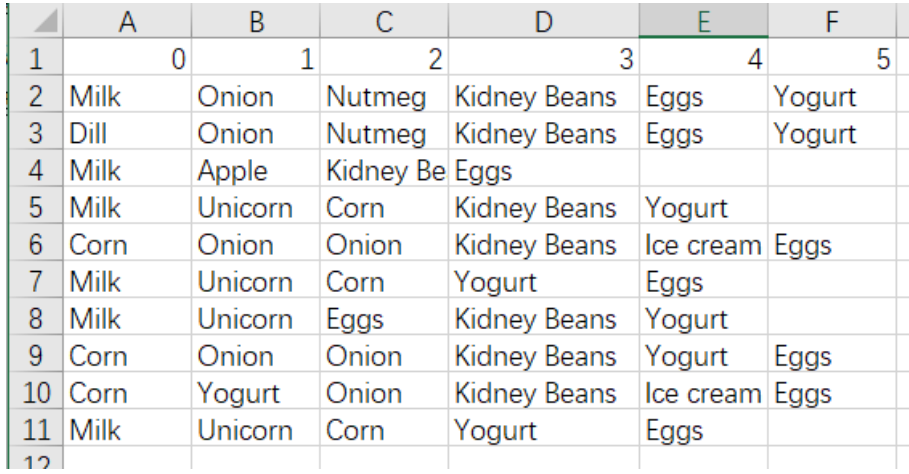

先将需要进行Relim算法的数据集读入系统,这里要用到【输入源】组件。拖入【输入源】组件,点击 【输入源】组件,填写数据集名称"pur",勾选文件"pur.csv",右键单击【输入源】算法,选择"运行该 节点"。

进行Relim算法操作。拖入【Relim算法】,将【输入源】和【Relim算法】相连接,在参数配置的特征 列选择需要进行关联规则分析的特征,其他配置中设置最大项目数、最小支持数以及勾选相应展示内 容。右键单击【Relim算法】,选择"运行该节点"。

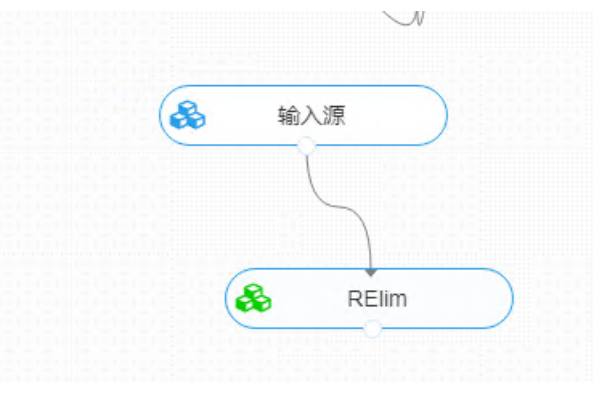

查看日志。对【Relim】右击选择查看日志,即可查看样本的各个项集的关联规则信息。

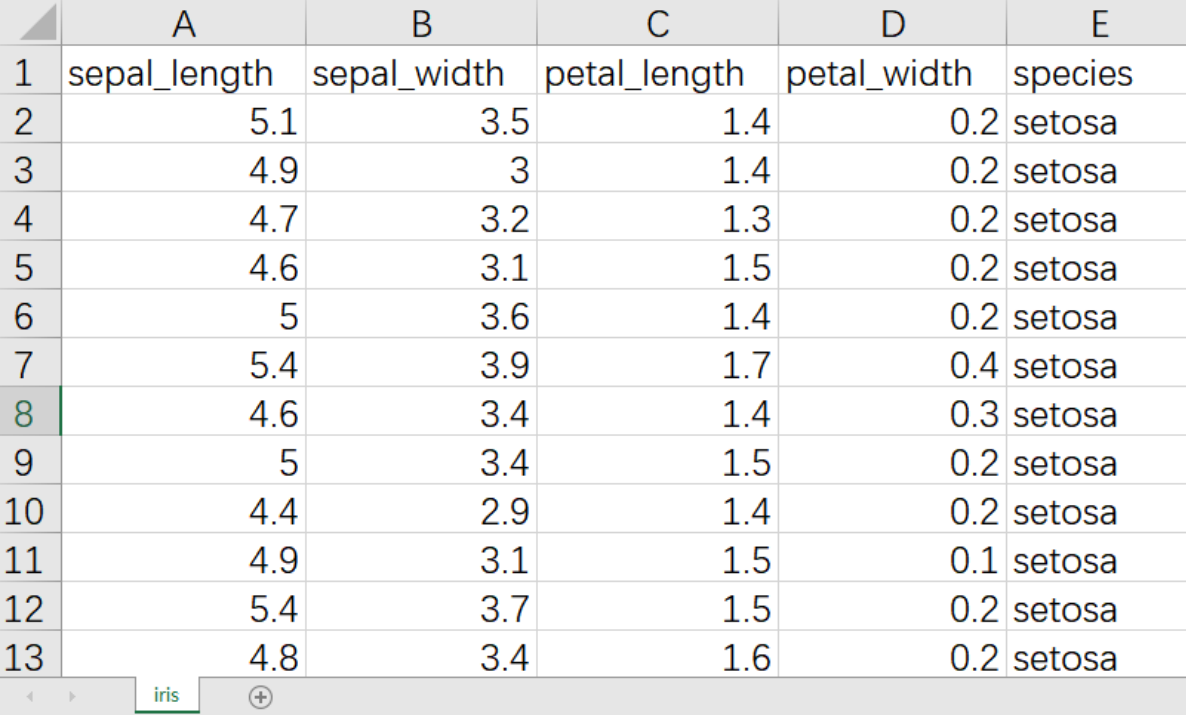

(1)首先将需要进行DBSCAN密度算法聚类的数据集读入系统,这里要用到【输入源】组件。拖入【输 入源】算法,点击【输入源】算法,填写数据集名称"iris",勾选文件"iris.csv",右键单击【输入源】算 法,选择"运行该节点"。

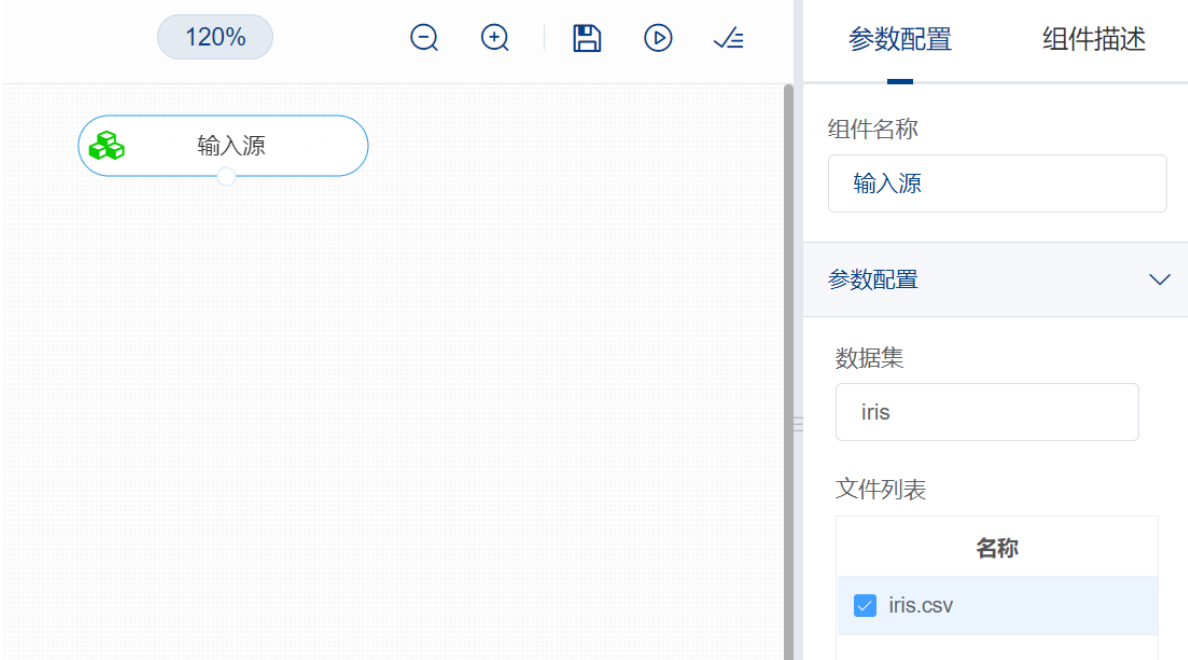

(2)开始进行DBSCAN密度算法聚类。拖入【DBSCAN】算法,将【输入源】算法和【DBSCAN】算法 相连接, 在"字段设置"的"特征"中勾选"sepal\_length", "sepal\_width", "petal\_length", "petal\_width" 字段。

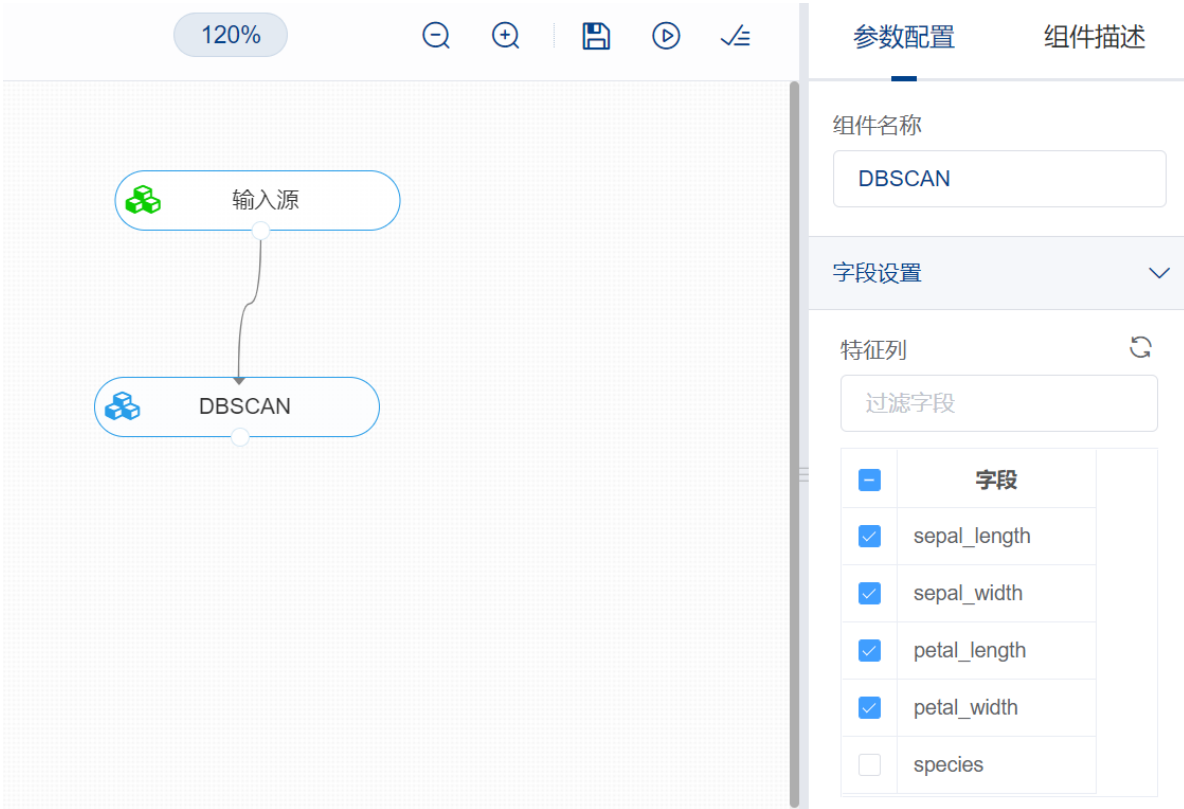

(3)点击参数设置,领域内最小样本数目设置为10,领域大小设置为0.5,其他参数保持默认,右键单 击【DBSCAN密度算法】算法,选择"运行该节点"。

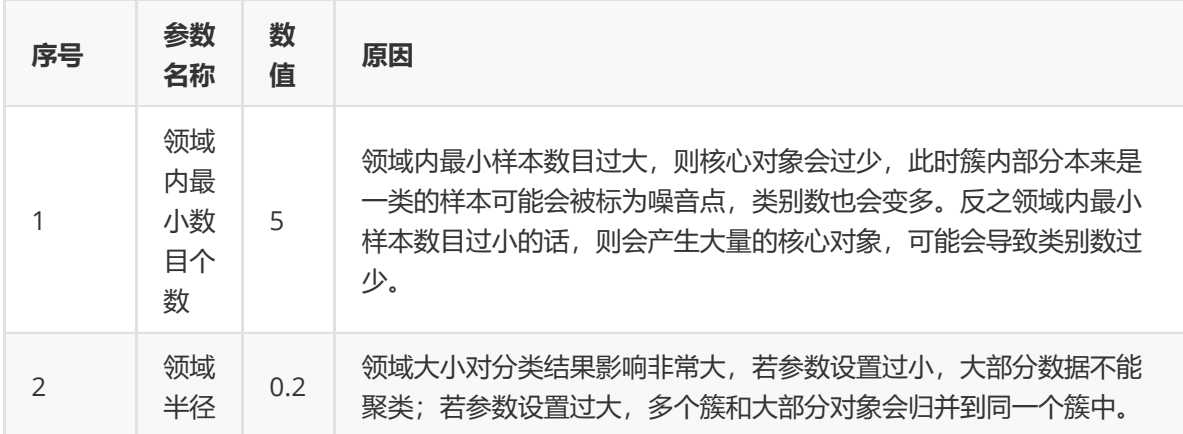

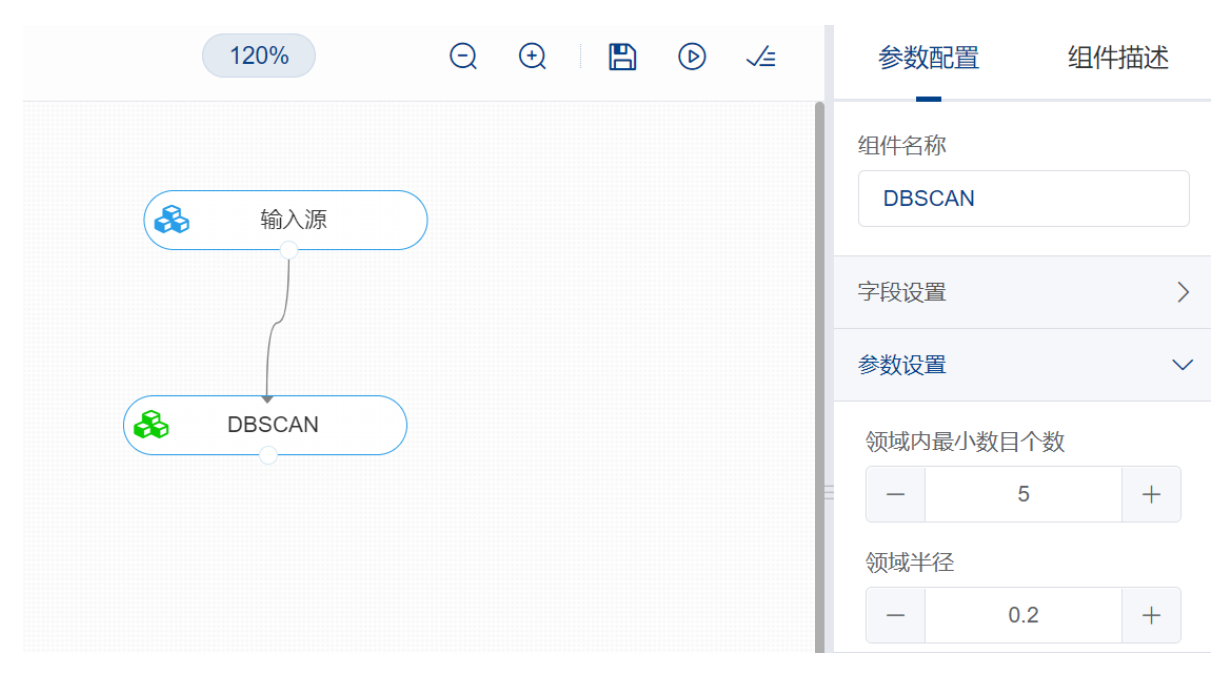

(4) 在日志中可以查看各个聚类分群的个数与比例。初始时是由一个任意未被访问的点开始,然后探索 这个点的ε-邻域,如果ε-邻域里有足够的点,则建立一个新的聚类,否则这个点被标签为噪音。注意这个 点之后可能被发现在其它点的ε-邻域里,而该ε-邻域可能有足够的点,届时这个点会被加入该聚类中。由 于初始点的确定是随机的,最终得到的结果也是不同的,但是参数相同的情况下大体相似。对 【DBSCAN】算法右击,点击"查看日志"。

## DBSCAN算法结果

## 聚类信息

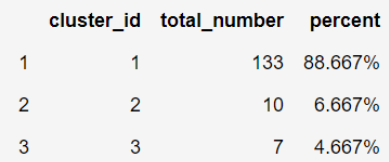

## 聚类各类中心图

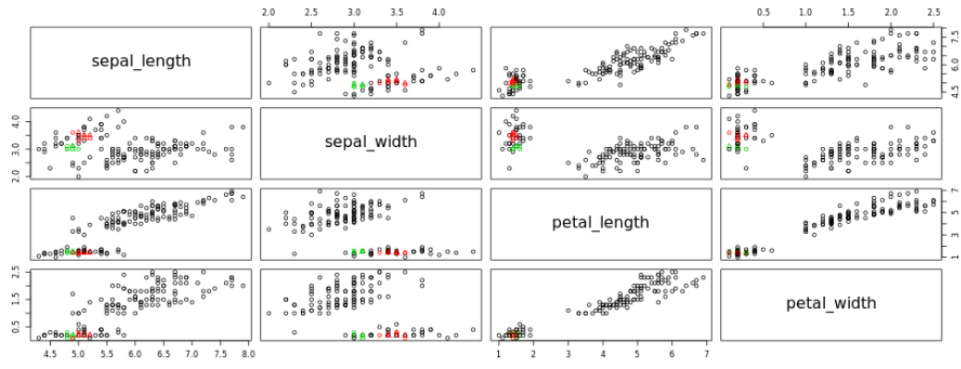